# **HANDBUCH ADOBE® PREMIERE® PRO CS3**

Pr

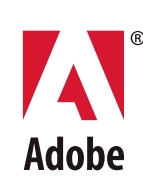

**Copyright** © 2007 Adobe Systems Incorporated. Alle Rechte vorbehalten.

Adobe® Premiere® Pro CS3-Benutzerhandbuch für Windows® und Mac OS®

Wenn dieses Handbuch zusammen mit Software vertrieben wird, die einen Endbenutzer-Lizenzvertrag beinhaltet, werden dieses Handbuch sowie die darin beschriebene Software im Rahmen einer Lizenz zur Verfügung gestellt und dürfen nur in Übereinstimmung mit den Lizenzbedingungen verwendet oder kopiert werden. Kein Teil dieses Handbuchs darf ohne die vorherige schriftliche Genehmigung von Adobe Systems Incorporated reproduziert, in einem Datenverarbeitungssystem gespeichert oder in irgendeiner Form oder auf irgendeinem Wege elektronisch, mechanisch, mittels Aufzeichnung oder auf andere Weise übertragen werden, außer in den Fällen, in denen dies durch die Lizenz gestattet ist. Beachten Sie, dass der Inhalt dieses Handbuchs auch dann urheberrechtlich geschützt ist, wenn er nicht zusammen mit Software verteilt wird, die einen Endbenutzer-Lizenzvertrag beinhaltet.

Die in diesem Handbuch enthaltenen Daten dienen ausschließlich Informationszwecken und können ohne vorherige Ankündigung geändert werden. Sie sind nicht als Verpflichtung von Adobe Systems Incorporated aufzufassen. Adobe Systems Incorporated übernimmt keinerlei Verantwortung oder Haftung für Fehler oder Ungenauigkeiten, die unter Umständen im Inhalt dieses Handbuchs enthalten sind.

Beachten Sie, dass die in Ihrem Projekt verwendeten und schon vorhandenen Grafiken oder Bilder urheberrechtlich geschützt sein können. Die nicht genehmigte Eingliederung solchen Materials in ein neues Produkt kann unter Umständen die Rechte eines Copyright-Inhabers verletzen. Holen Sie in solchen Fällen unbedingt die erforderliche Erlaubnis des Copyright-Inhabers ein.

Alle in den Abbildungen erwähnten Firmennamen dienen lediglich zur Veranschaulichung und nehmen keinerlei Bezug auf tatsächlich bestehende Unternehmen.

Adobe, das Adobe-Logo, Adobe Premiere, After Effects, Encore, Flash, Illustrator, Photoshop, PostScript, Soundbooth und XMP sind eingetragene Marken oder Marken von Adobe Systems Incorporated in den USA und/oder in anderen Ländern.

Dolby ist eine Marke von Dolby Laboratories. OpenType und Windows sind Marken oder eingetragene Marken der Microsoft Corporation in den USA und/oder anderen Ländern. Mac OS ist eine Marke von Apple Inc. in den USA und anderen Ländern. Alle anderen Marken sind Eigentum ihrer jeweiligen Inhaber.

Die Audiokomprimierungstechnologie MPEG Layer 3 ist durch Fraunhofer IIS und Thomson Multimedia lizenziert [\(http://www.mp3licensing.com\)](http://www.mp3licensing.com).

Dieses Produkt enthält Software, die von der Apache Software Foundation entwickelt wurde [\(http://www.apache.org/\)](http://www.apache.org/).

Das Programm wurde erstellt mit MacApp®: ©1985-1988 Apple Inc. APPLE INC. ÜBERNIMMT FÜR DIESES PRODUKT KEINEN HAFTUNGSANSPRUCH, WEDER AUSDRÜCKLICH NOCH IMPLIZIT, EINSCHLIESSLICH GEWÄHRLEISTUNGEN IM BEZUG AUF DIE VERTRIEBSFÄHIGKEIT ODER DER NUTZBARKEIT FÜR EINEN BESTIMMEN ZWECK. Die MacApp-Software ist anwendereigene Software von Apple Inc. und ist für Adobe zur Verteilung ausschließlich für die Nutzung in Kombination mit Adobe Premiere Pro lizenziert.

Die Sprachkomprimierungs- und -dekomprimierungstechnologie ist durch Nellymoser, Inc. lizenziert ([www.nellymoser.com\)](http://www.nellymoser.com).

Flash CS3-Video wird unterstützt von On2 TrueMotion-Videotechnologie. © 1992-2005 On2 Technologies, Inc. Alle Rechte vorbehalten. <http://www.on2.com>

Dieses Produkt enthält Software, die von der OpenSymphony Group entwickelt wurde [\(http://www.opensymphony.com/](http://www.opensymphony.com/))..

Dieses Produkt enthält BISAFE- und/oder TIPEM-Software von RSA Data Security, Inc.

Die Videokomprimierungs- und -dekomprimierungstechnologie Sorenson SparkTM ist durch Sorenson Media, Inc. lizenziert.

Hinweis für Endbenutzer der US-Regierung: Die vorliegende Software und die dazugehörige Dokumentation sind "Commercial Items" (Kommerzielle Güter), wie in 48 C.F.R. §2.101 definiert, und umfassen die Bestandteile "Commercial Computer Software" (Kommerzielle Computersoftware) und "Commercial Computer Software Documentation" (Kommerzielle Computersoftware-Dokumentation), wie in 48 C.F.R. §12.212 bzw. 48 C.F.R. §227.7202 als solche bezeichnet, falls anwendbar. In Übereinstimmung mit 48 C.F.R. §12.212 bzw. 48 C.F.R. §§227.7202-1 bis 227.7202-4 sind die handelsübliche Computersoftware und handelsübliche Computersoftware-Dokumentation für Endbenutzer der US-Regierung (a) ausschließlich als handelsübliche Artikel und (b) mit ausschließlich den gemäß den hierin enthaltenen Bedingungen auch allen anderen Endbenutzern gewährten Rechten lizenziert. Außerdem gelten alle Copyright-Rechte der USA, die an dieser Stelle nicht ausdrücklich aufgeführt sind. Außerdem gelten für US-Endbenutzer alle anwendbaren Gesetze zur Chancengleichheit der USA, die an dieser Stelle nicht ausdrücklich aufgeführt sind. Die allgemeinen Klauseln und Vorschriften, auf die im vorangegangenen Satz verwiesen wird, werden zum Vertragsbestandteil erklärt.

Adobe Systems Incorporated, 345 Park Avenue, San Jose, California 95110, USA.

## **Inhalt**

#### **[Kapitel 1: Erste Schritte](#page-5-0)**

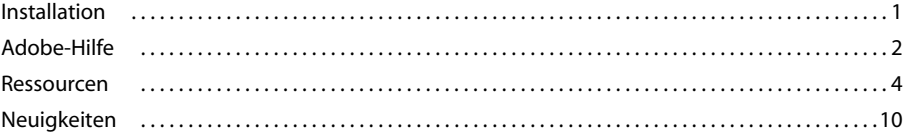

#### **[Kapitel 2: Arbeitsbereich](#page-16-0)**

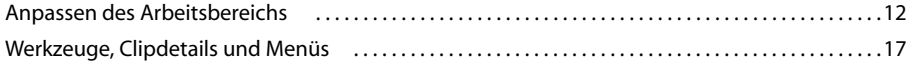

#### **[Kapitel 3: Projekte](#page-22-0)**

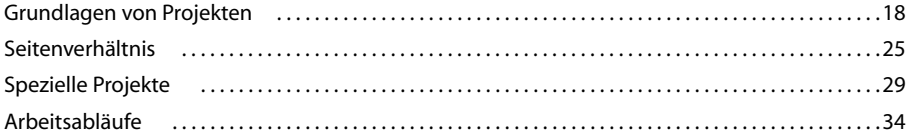

#### **[Kapitel 4: Einrichten und Einbinden von Assets](#page-46-0)**

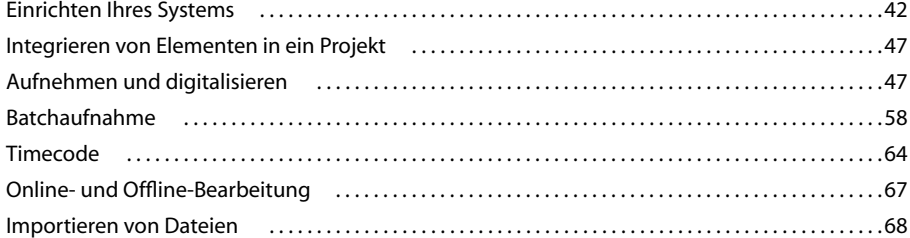

#### **[Kapitel 5: Verwalten und Anzeigen von Assets](#page-81-0)**

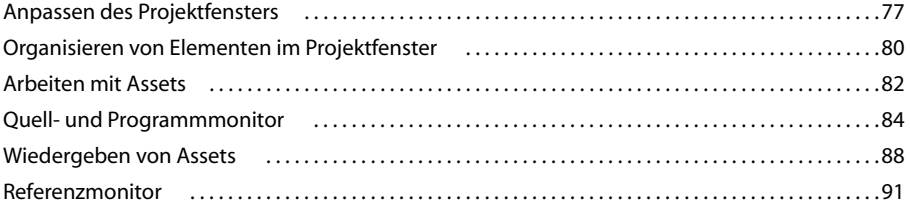

#### **[Kapitel 6: Bearbeiten von Sequenzen](#page-96-0)**

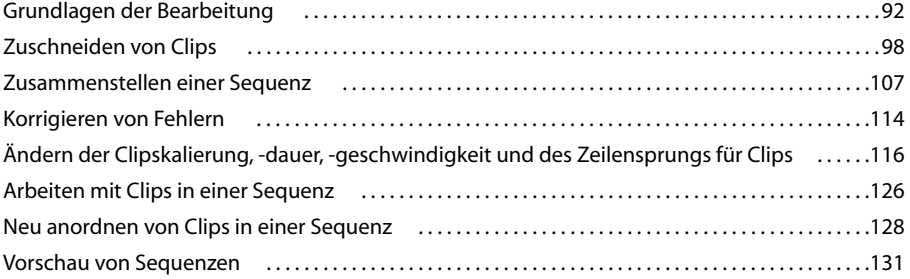

#### **[Kapitel 7: Bearbeitung: Fortgeschrittene](#page-140-0)**

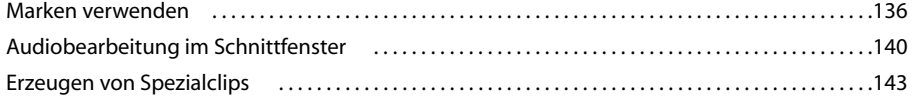

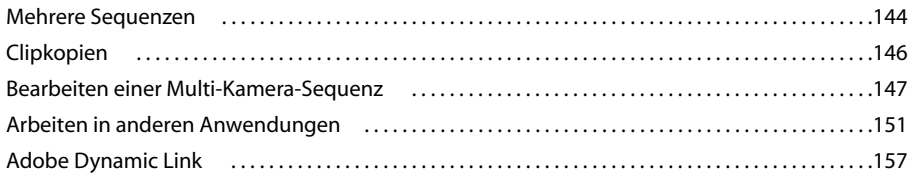

#### **[Kapitel 8: Überblendungen](#page-165-0)**

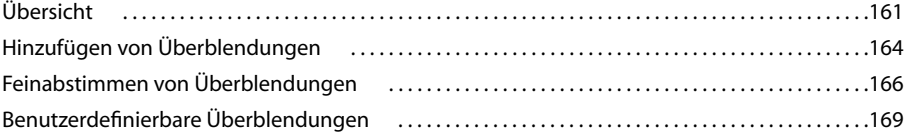

#### **[Kapitel 9: Audio](#page-175-0)**

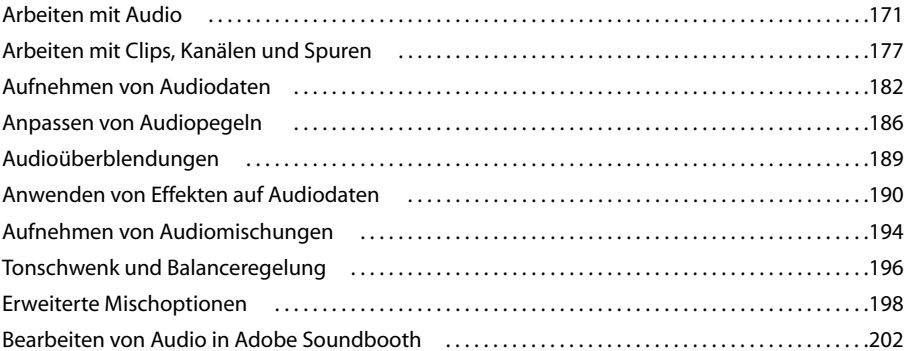

#### **[Kapitel 10: Titel](#page-208-0)**

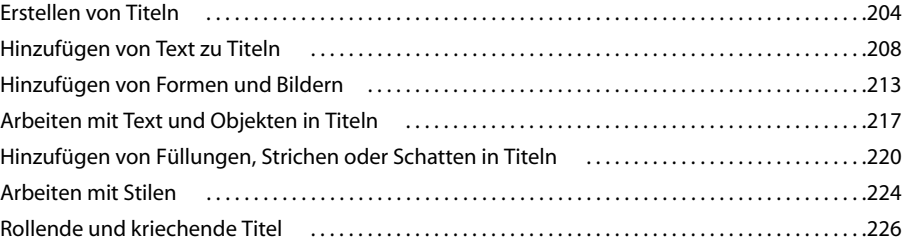

#### **[Kapitel 11: Anwenden von Effekten](#page-232-0)**

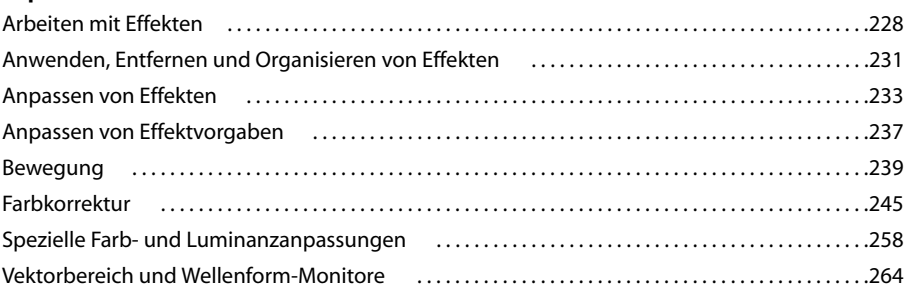

#### **[Kapitel 12: Animation](#page-272-0)**

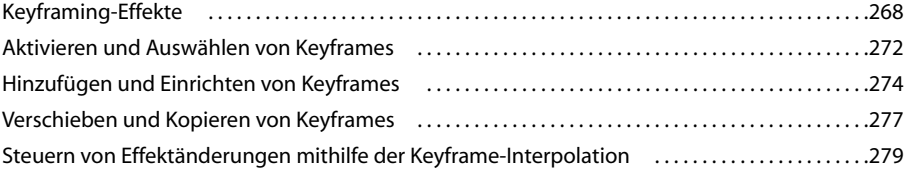

#### **[Kapitel 13: Effektreferenz](#page-288-0)**

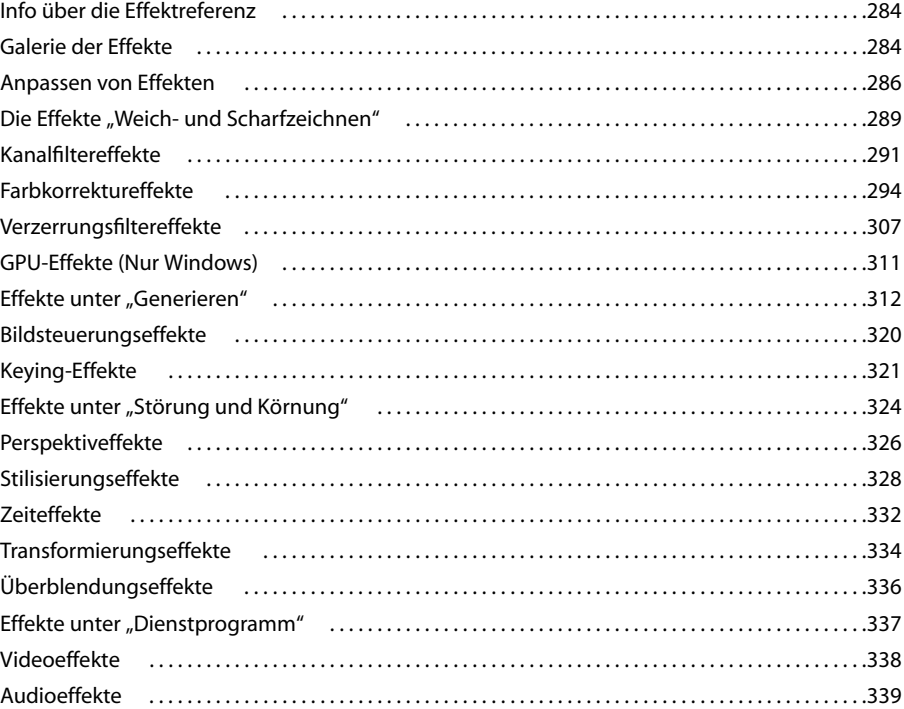

#### **[Kapitel 14: Zusammenstellungen](#page-352-0)**

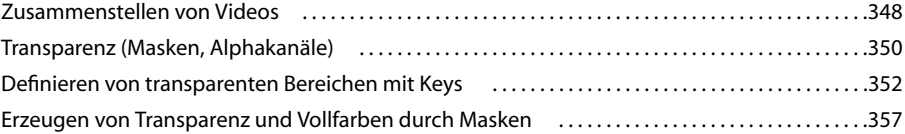

#### **[Kapitel 15: Exportieren](#page-367-0)**

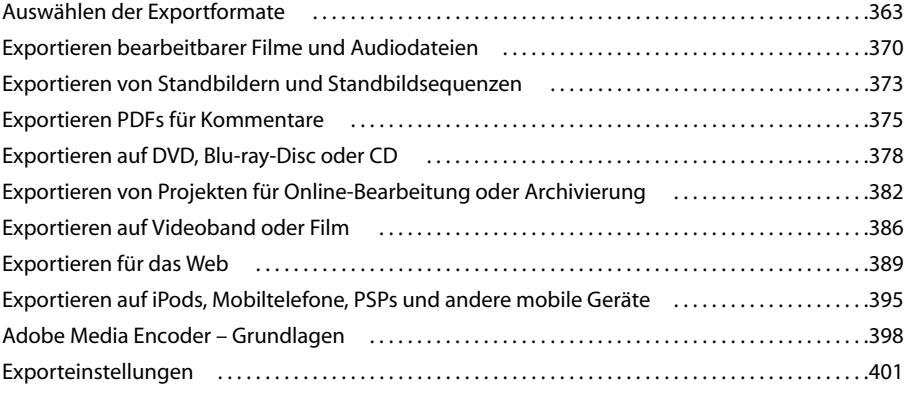

#### **[Kapitel 16: Tastaturbefehle](#page-414-0)**

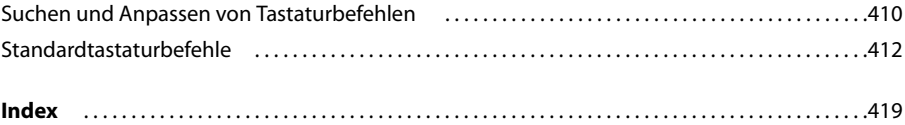

## <span id="page-5-0"></span>**Kapitel 1: Erste Schritte**

Wenn Sie die neue Software noch nicht installiert haben, lesen Sie zuerst einige Informationen zur Installation und andere Hinweise durch. Lesen Sie vor der Arbeit mit Adobe Premiere Pro die Übersicht der Adobe-Hilfe und die vielen zur Verfügung stehenden Ressourcen durch. Sie haben Zugang zu Lehrvideos, Zusatzmodulen, Vorlagen, Benutzer-Communitys, Seminaren, Lehrgängen, RSS-Feeds und vielem anderen mehr.

## <span id="page-5-1"></span>**Installation**

#### **Anforderungen**

❖ Die vollständigen Systemanforderungen sowie die Systemempfehlungen für Ihre Adobe®-Software finden Sie in der Datei "Bitte lesen" auf dem Installationsdatenträger.

#### **Installieren der Software**

**1** Schließen Sie alle Adobe-Anwendungen, die auf dem Computer ausgeführt werden.

**2** Legen Sie den Installationsdatenträger in das Laufwerk ein und befolgen Sie die angezeigten Anweisungen.

*Hinweis: Weitere Informationen finden Sie in der Datei "Bitte lesen" auf dem Installationsdatenträger.*

#### **Aktivieren der Software**

Wenn Sie eine Einzelbenutzerlizenz für die Adobe-Software besitzen, werden Sie aufgefordert, Ihre Software zu aktivieren. Dabei handelt es sich um einen einfachen anonymisierten Vorgang, der innerhalb von 30 Tagen nach dem Starten der Software durchgeführt werden muss.

Weitere Informationen zur Produktaktivierung finden Sie in der Datei "Bitte lesen" auf dem Installationsdatenträger oder auf der Adobe-Website [www.adobe.com/go/activation\\_de](http://www.adobe.com/go/activation_de).

- **1** Wenn das Fenster "Aktivierung" nicht geöffnet ist, wählen Sie "Hilfe" > "Aktivieren".
- **2** Befolgen Sie die Anweisungen auf dem Bildschirm.

*Hinweis: Soll die Software auf einem anderen Computer installiert werden, müssen Sie sie zunächst auf dem bisherigen* Computer deaktivieren. Wählen Sie "Hilfe" > "Deaktivieren".

#### **Registrieren**

Registrieren Sie das Produkt, damit Sie Installationssupport und andere Dienste nutzen können sowie über Updates benachrichtigt werden.

❖ Befolgen Sie zum Registrieren die Anweisungen im Fenster "Registrierung", das nach dem Installieren und Aktivieren der Software angezeigt wird.

*Wenn Sie die Registrierung verschieben, können Sie sie später jederzeit mit "Hilfe" > "Registrierung" durchführen.*

#### **Bitte lesen**

Die Installations-DVD enthält die Readme-Datei für Ihre Software. (Die Datei wird bei der Produktinstallation auch in den Anwendungsordner kopiert.) Öffnen Sie die Datei. Darin finden Sie wichtige Informationen zu Themen, z. B.:

- Systemanforderungen
- Installation (einschließlich Deinstallation der Software)
- Aktivierung und Registrierung
- Schriftinstallation
- Fehlerbehebung
- Kundendienst
- Rechtliche Hinweise

## <span id="page-6-0"></span>**Adobe-Hilfe**

#### **Adobe-Hilfequellen**

Die Dokumentation zur Adobe-Software ist in verschiedenen Formaten verfügbar.

#### **Integrierte und LiveDocs-Hilfe**

Die integrierte Hilfe bietet Zugriff auf alle Dokumentationen und Schulungsmaterialien, die zum Zeitpunkt der Auslieferung der Software verfügbar waren. Sie können über das Menü "Hilfe" in Ihrer Adobe-Software darauf zugreifen.

Die LiveDocs-Hilfe umfasst die gesamte integrierte Hilfe des Produkts und zusätzlich Updates sowie Verknüpfungen zu Schulungsmaterialien, die im Web verfügbar sind. Bei einigen Produkten können Sie Kommentare zu den Themen der LiveDocs-Hilfe einfügen. Die LiveDocs-Hilfe für Ihr Produkt finden Sie im Adobe Help Resource Center unter [www.adobe.com/go/documentation\\_de.](http://www.adobe.com/go/documentation_de)

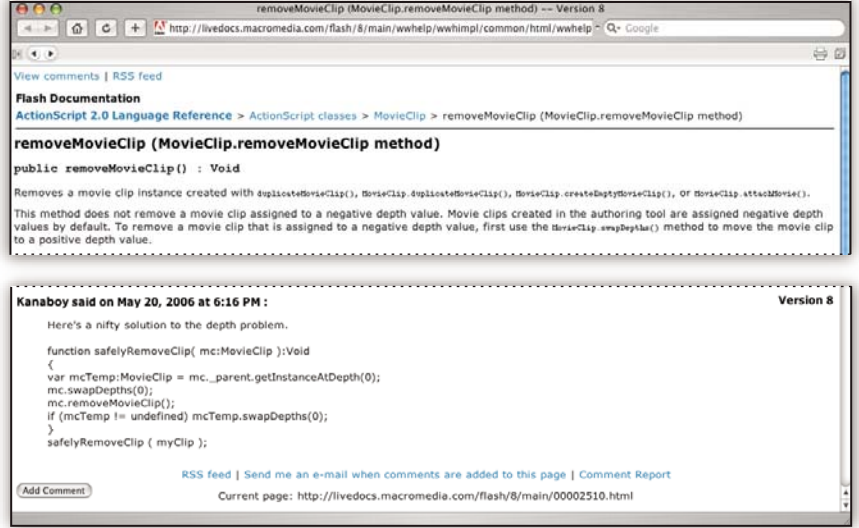

Die meisten Versionen der integrierten und der LiveDocs-Hilfe unterstützen das Durchsuchen der Hilfesysteme mehrerer Produkte. Themen können Verknüpfungen zu relevanten Inhalten im Web oder Hilfethemen anderer Produkte enthalten.

Insgesamt repräsentiert die im Produkt und im Web verfügbare Hilfe einen Ausgangspunkt für den Zugriff auf weiterführende Informationen sowie Informationen von Benutzercommunitys. Die aktuelle und umfassendste Version der Hilfe ist immer im Web verfügbar.

#### **Adobe PDF-Dokumentation**

Die integrierte Hilfe ist zusätzlich als für die Druckausgabe optimiertes PDF-Dokument verfügbar. Andere Dokumente – Installationshandbücher, White Paper usw. – werden ggf. auch als PDF-Dateien bereitgestellt.

Alle PDF-Dokumentationen sind im Adobe-Hilfe Resource Center unter [www.adobe.com/go/documentation\\_de](http://www.adobe.com/go/documentation_de) verfügbar. Die mit der Software gelieferte PDF-Dokumentation finden Sie im Ordner "Documents" auf der Installationsbzw. Inhalts-DVD.

#### **Gedruckte Dokumentation**

Gedruckte Ausgaben der integrierten Hilfe eines Produkts können Sie im Adobe Store unter [www.adobe.com/go/store\\_de](http://www.adobe.com/go/store_de) erwerben. Im Adobe Store finden Sie zudem Bücher, die von Partnerverlagen von Adobe veröffentlicht wurden.

In allen Adobe Creative Suite® 3-Produkten ist ein gedrucktes Workflow-Handbuch enthalten. Eigenständige Adobe-Produkte enthalten unter Umständen auch ein gedrucktes Handbuch "Erste Schritte".

#### **Verwenden der Hilfe im Produkt**

Die integrierte Hilfe wird mit dem Menü "Hilfe" aufgerufen. Klicken Sie nach dem Öffnen des Adobe-Hilfefensters auf "Durchsuchen", um die Hilfe der anderen auf dem Computer installierten Adobe-Produkte anzuzeigen.

Diese Hilfe-Funktionen erleichtern die produktübergreifende Einarbeitung:

- Themen können Links zu Hilfesystemen anderer Adobe-Produkte oder zu ergänzenden Informationen im Internet enthalten.
- Einige Themen beziehen sich auf zwei oder mehr Produkte. Wenn ein Hilfethema z. B. mit einem Adobe Photoshop® CS3-Symbol und einem Adobe After Effects® CS3-Symbol gekennzeichnet ist, beschreibt das Thema entweder eine Funktion, die beiden Produkten gemeinsam ist, oder produktübergreifende Workflows.
- Sie können die Hilfesysteme von mehreren Produkten durchsuchen.

*Geben Sie gesuchte Wortfolgen wie "ursprüngliche Form" in Anführungszeichen an, damit nur die Themen angezeigt werden, die alle Wörter in der Wortfolge enthalten.*

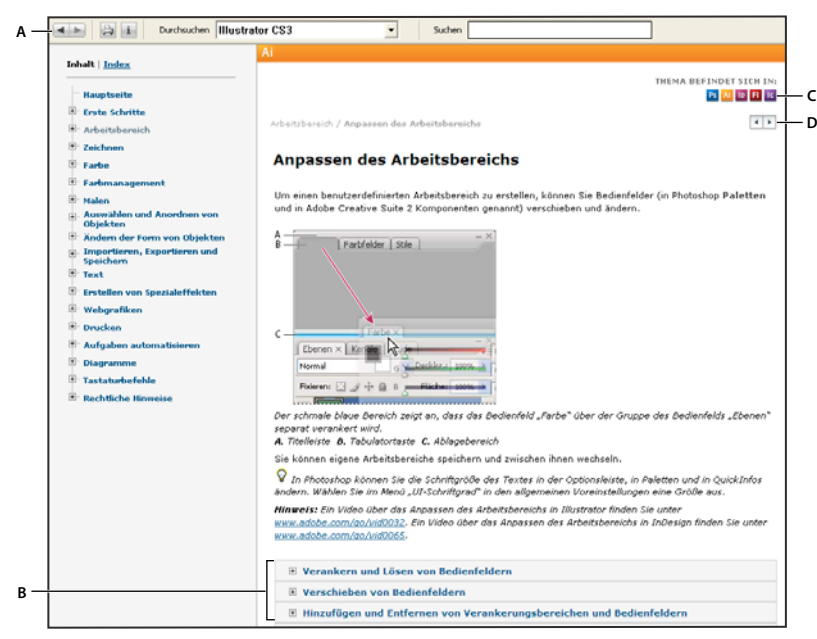

*Adobe-Hilfe*

*A. Schaltfläche "Zurück"/"Vorwärts" (zuvor besuchte Verknüpfungen) B. Unterthemen, die eingeblendet werden können C. Symbole, die ein für mehrere Produkte gültiges Thema kennzeichnen D. Schaltfläche "Vorherige"/"Weiter" (Themen der Reihe nach)*

#### **Eingabehilfen**

Die Adobe-Hilfe ist so konzipiert, dass sie auch von Menschen mit Behinderungen wie eingeschränktem Seh- oder Bewegungsvermögen genutzt werden kann. In der Produkt-Hilfe werden die folgenden standardmäßigen Ausgabehilfen unterstützt:

- Die Textgröße lässt sich über standardmäßige Kontextmenübefehle ändern.
- Verknüpfungen werden zur Hervorhebung unterstrichen.
- Wenn Verknüpfungstext nicht dem Titel des Zielinhalts entspricht, wird der Titel im Title-Attribut des Anker-Tags referenziert. Beispielsweise wird bei den Links "Zurück" und "Weiter" der Titel des vorherigen bzw. nächsten Themas einbezogen.
- Die Inhalte unterstützen den High-Contrast-Modus (Anzeige mit hohem Kontrastverhältnis).
- Grafiken ohne Beschriftung enthalten alternativen Text.
- Jeder Frame hat einen Titel zur Kennzeichnung des Einsatzzwecks.
- Mit Standard-HTML-Tags wird die Inhaltsstruktur für das Lesen am Bildschirm und für Text-zu-Sprache-Umwandlungen definiert.
- Formatvorlagen steuern die Formatierung, es gibt also keine eingebetteten Schriften.

#### **Tastaturbefehle für Steuerelemente in der Symbolleiste der Hilfe (Windows)**

**Schaltfläche "Zurück"** Alt + Nach-links-Taste

**Schaltfläche "Weiter"** Alt + Nach-rechts-Taste

**Drucken** Strg+P

Schaltfläche "Info" Strg+I

**Menü "Durchsuchen"** Alt+Nach-unten-Taste oder Alt+Nach-oben-Taste, um die Hilfe für eine andere Anwendung anzuzeigen

**Suchfeld** Strg+S, um die Einfügemarke im Suchfeld zu platzieren

#### **Tastaturbefehle für die Navigation in der Hilfe (Windows)**

- Mit Strg+Tab (vorwärts) und Umschalt+Strg+Tab (rückwärts) navigieren Sie zu den verschiedenen Fensterbereichen.
- Mit Tab (vorwärts) und Umschalt + Tab (rückwärts) navigieren Sie zu den verschiedenen Verknüpfungen in einem Fensterbereich.
- Drücken Sie die Eingabetaste, um eine hervorgehobene Verknüpfung aufzurufen.
- Drücken Sie zum Vergrößern von Text die Strg-Taste und das Gleichheitszeichen.
- Drücken Sie Strg+Bindestrich, um den Text kleiner darzustellen.

### <span id="page-8-0"></span>**Ressourcen**

#### **Adobe Video Workshop**

Adobe Creative Suite 3 Video Workshop umfasst über 200 Schulungsvideos zu verschiedenen Themenbereichen für Druck-, Web- und Videoprofis.

Mit Adobe Video Workshop können Sie die Benutzung jedes Creative Suite 3-Produkts erlernen. In zahlreichen Videos wird die parallele Verwendung mehrerer Adobe-Anwendungen demonstriert.

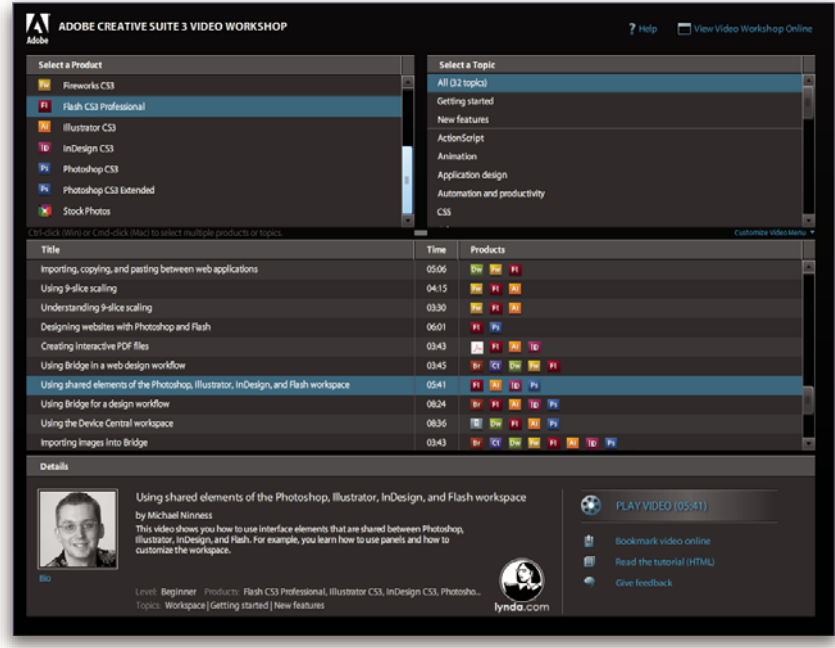

Wenn Sie Adobe Video Workshop starten, können Sie auswählen, an welchen Produkten und Themen Sie interessiert sind. Dank der Details zu den einzelnen Videos können Sie Ihr Schulungsprogramm nach Bedarf zusammenstellen.

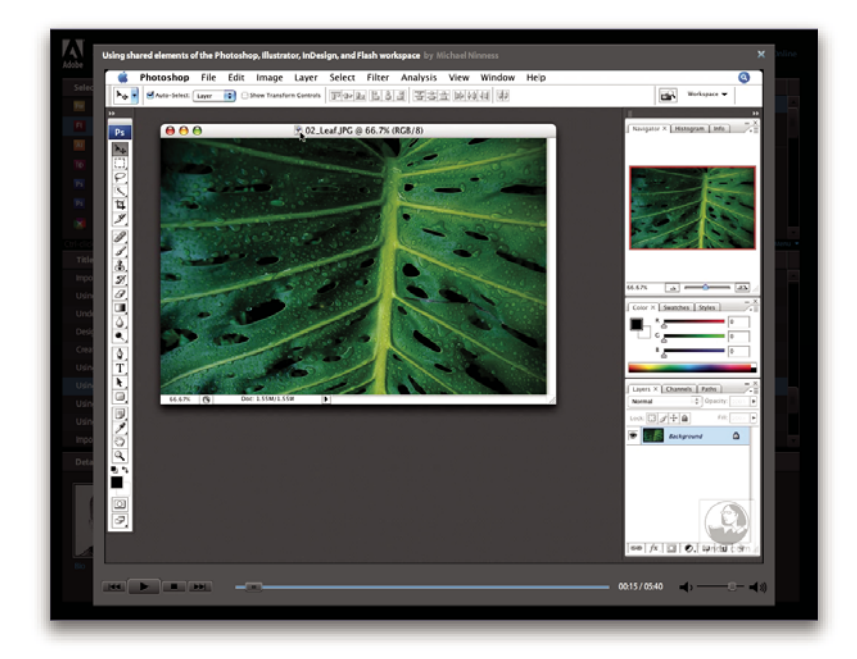

#### **Moderatoren-Community**

Bei dieser Produktversion hat Adobe Systems die Benutzercommunity dazu aufgefordert, in einem Forum eigene Erfahrungen und Erkenntnisse mit anderen auszutauschen. Adobe und lynda.com präsentieren Tutorials, Tipps und Tricks von führenden Designern und Entwicklern wie Joseph Lowery, Katrin Eismann und Chris Georgenes. Sehen und hören Sie Adobe-Experten wie Lynn Grillo, Greg Rewis und Russell Brown. Mehr als 30 Produktexperten teilen ihr Fachwissen.

#### **Tutorials und Quelldateien**

Adobe Video Workshop enthält Schulungen für Anfänger und erfahrene Benutzer. Es gibt außerdem Videos zu neuen Funktionen und Techniken. Jedes Video befasst sich mit einem einzelnen Gegenstand und besitzt eine Laufzeit von 3–5 Minuten. Zu den meisten Videos gehört ein illustriertes Tutorial sowie Quelldateien, so dass Sie die einzelnen Arbeitsschritte ausdrucken und selbstständig nachvollziehen können.

#### **Verwenden von Adobe Video Workshop**

Über die in Ihrem Creative Suite 3-Produkt enthaltene DVD können Sie auf Adobe Video Workshop zugreifen. Adobe Video Workshop ist auch online unter [www.adobe.com/go/learn\\_videotutorials\\_de](http://www.adobe.com/go/learn_videotutorials_de) verfügbar. Adobe wird regelmäßig neue Videos online in Video Workshop bereitstellen, achten Sie also auf Neuigkeiten.

#### **Adobe Premiere Pro CS3-Videos**

Adobe Video Workshop deckt eine breite Palette von Themen zu Adobe Premiere Pro® CS3 ab:

- Videodateien bearbeiten und Farbkorrektur vornehmen
- Videomaterial importieren
- Medien verwalten
- Zu überprüfende Elemente mit Clip Notes versenden
- Videos und FLV-Dateien exportieren

Die Videos zeigen auch, wie Sie Adobe Premiere Pro CS3 zusammen mit anderen Adobe-Produkten einsetzen können:

- Dynamik Link verwenden
- Video für mobile Geräte erstellen
- DVDs mit Adobe Premiere Pro und Encore® erstellen

Zugriff auf die Adobe Creative Suite 3-Videotutorials erhalten Sie über den Adobe Video Workshop unter [www.adobe.com/go/learn\\_videotutorials\\_de.](http://www.adobe.com/go/learn_videotutorials_de)

#### **Bridge Home**

Bridge Home, eine neue Komponente in Adobe Bridge CS3, stellt aktuelle Informationen zur gesamten Adobe Creative Suite 3-Software an einem zentralen Ort bereit. Starten Sie Adobe Bridge und klicken Sie dann auf das Symbol "Bridge Home" oben im Bedienfeld "Favoriten", um auf aktuelle Tipps, Nachrichten und Ressourcen für Ihre Creative Suite-Werkzeuge zuzugreifen.

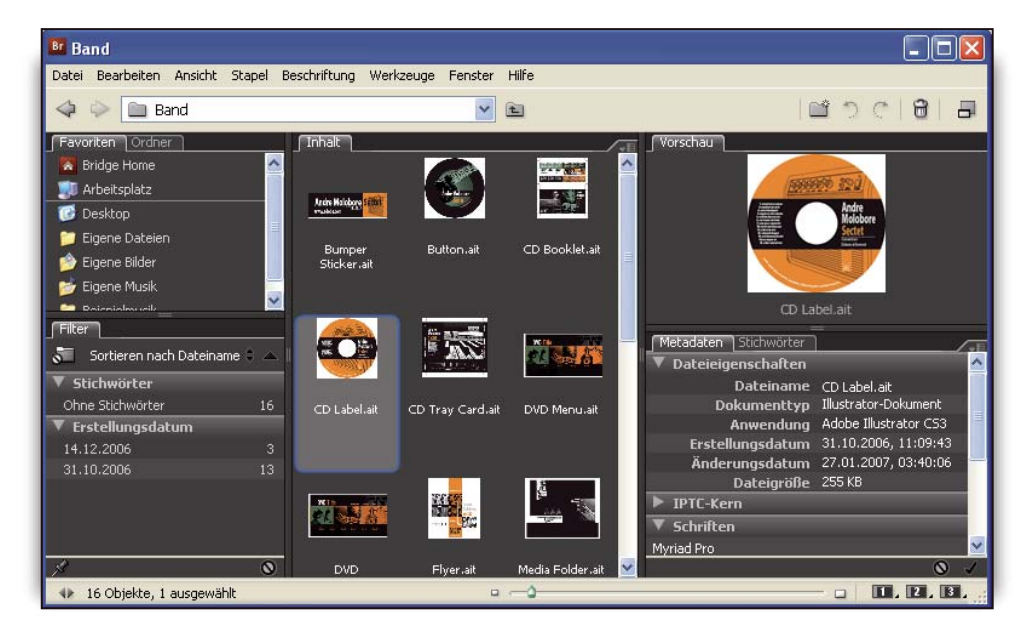

*Hinweis: Bridge Home ist möglicherweise nicht in allen Sprachen verfügbar.*

#### **Adobe Bridge CS3-Videos**

Adobe Video Workshop deckt eine breite Palette von Themen zu Adobe Bridge CS3 ab:

- Adobe Bridge verwenden
- Suchen, sortieren und filtern in Adobe Bridge
- Schlüsselwörter zuweisen und Metadaten hinzufügen
- Bilder und Dokumente bewerten

In Videos wird gezeigt, wie Sie Adobe Bridge CS3 zusammen mit anderen Adobe-Produkten verwenden können:

- Adobe Stock Photos verwenden
- Adobe Bridge in einem Design-Workflow einsetzen
- Adobe Bridge in einem Photography-Workflow einsetzen
- Adobe Bridge in einem Web Design-Workflow einsetzen

Zugriff auf die Adobe Creative Suite 3-Videotutorials erhalten Sie über den Adobe Video Workshop unter [www.adobe.com/go/learn\\_videotutorials\\_de.](http://www.adobe.com/go/learn_videotutorials_de)

#### **Adobe Device Central CS3-Videos**

Adobe Video Workshop deckt eine Reihe von Themen zu Adobe Device Central CS3 ab:

- Einsatz von Device Central mit Photoshop
- Verwenden von Device Central mit Flash®
- Device Central mit Adobe Bridge einsetzen
- Mobile Inhalte in Flash erstellen

Zugriff auf die Adobe Creative Suite 3-Videotutorials erhalten Sie über den Adobe Video Workshop unter [www.adobe.com/go/learn\\_videotutorials\\_de.](http://www.adobe.com/go/learn_videotutorials_de)

#### **Encore CS3-Videos**

Adobe Video Workshop deckt eine breite Palette von Themen zu Adobe Encore® CS3 ab:

- Menüs animieren
- Disc-Navigation erstellen
- Menüs erstellen und bearbeiten

Die Videos zeigen auch, wie Sie Encore zusammen mit anderen Adobe-Produkten einsetzen können:

- Dynamik Link verwenden
- Erstellen von DVDs mit Adobe Premiere Pro® CS3 und Encore
- Mit Marken und Cue-Points arbeiten

Zugriff auf die Adobe Creative Suite 3-Videotutorials erhalten Sie über den Adobe Video Workshop unter [www.adobe.com/go/learn\\_videotutorials\\_de.](http://www.adobe.com/go/learn_videotutorials_de)

#### **Benutzercommunitys**

Den Benutzern stehen Foren, Blogs und andere Möglichkeiten zum Austauschen von Technologien, Tools und Informationen zur Verfügung. Benutzer können Fragen stellen und erfahren, wie andere ihre Software bestmöglich einsetzen. Benutzerforen stehen in deutscher, englischer, französischer und japanischer Sprache zur Verfügung; Blogs werden in zahlreichen Sprachen verfasst.

Besuchen Sie [www.adobe.com/de/communities](http://www.adobe.com/de/communities), um an Foren oder Blogs teilzunehmen.

#### **Kundendienst**

Besuchen Sie die Adobe Support-Website unter [www.adobe.com/de/support](http://www.adobe.com/de/support), wenn Sie produktspezifische Informationen zur Fehlerbehebung bzw. Informationen zu kostenlosen und kostenpflichtigen Supportoptionen suchen. Über den Link "Schulung" haben Sie Zugriff auf Bücher von Adobe Press, auf verschiedene Schulungsmaterialien sowie auf Adobe-Software-Zertifizierungsprogramme und vieles mehr.

#### **Downloads**

Besuchen Sie [www.adobe.com/go/downloads\\_de,](http://www.adobe.com/go/downloads_de) wenn Sie kostenlose Updates, Probeversionen und andere nützliche Software suchen. Zudem erhalten Sie im Adobe Store (unter [www.adobe.com/go/store\\_de](http://www.adobe.com/go/store_de)) Zugriff auf tausende von Zusatzmodulen von Drittanbietern, mit denen Sie typische Arbeiten automatisieren, Workflows konfigurieren, spezielle Effekte in Profiqualität erstellen können usw.

#### **Extras**

Es stehen zahlreiche Ressourcen zur Verfügung, die Sie bei der Arbeit mit Ihrer Adobe-Software unterstützten. Einige dieser Ressourcen werden bei der Installation auf dem Computer installiert. Zusätzliche hilfreiche Beispiele und Dokumente befinden sich auf dem Installationsdatenträger oder auf dem Inhaltsdatenträger. Die Adobe Exchange-Community bietet besondere Extras online unter folgender Adresse an: [www.adobe.com/go/exchange\\_de.](http://www.adobe.com/go/exchange_de)

#### **Installierte Ressourcen**

Während der Installation werden verschiedene Ressourcen in den Anwendungsordner kopiert. Um diese Dateien anzuzeigen, navigieren Sie auf dem Computer zum Anwendungsordner.

- Windows®: *[Startlaufwerk]*\Programme\Adobe\*[Adobe-Anwendung]*
- Mac OS®: *[Startlaufwerk]*/Programme/*[Adobe-Anwendung]*

Der Anwendungsordner enthält unter Umständen die folgenden Ressourcen:

**Zusatzmodule** Zusatzmodule sind kleine Programme, die vorhandene Anwendungen um neue Funktionen ergänzen. Installierte Zusatzmodule werden als Optionen in den Menüs "Importieren" oder "Exportieren", als Dateiformate in den Dialogfeldern "Öffnen", "Speichern unter" und "Original exportieren" oder als Filter in den entsprechenden Untermenüs angezeigt. Im Ordner für Zusatzmodule, der sich im Anwendungsordner von Photoshop CS3 befindet, werden beispielsweise automatisch einige Zusatzmodule für Spezialeffekte installiert.

**Vorgaben** Vorgaben umfassen eine Vielzahl nützlicher Werkzeuge, Voreinstellungen, Effekte und Bilder. Zu den Produktvorgaben gehören Pinsel, Farbfelder, Farbgruppen, Symbole, benutzerspezifische Formen, Grafik- und Ebenenformate, Muster, Texturen, Aktionen, Arbeitsbereiche usw. Vorgabeninhalte finden sich in der gesamten Benutzeroberfläche. Einige Vorgaben (z. B. Photoshop-Pinselbibliotheken) werden erst verfügbar, wenn Sie das entsprechende Werkzeug auswählen. Wenn Sie Effekte oder Bilder nicht völlig neu erstellen wollen, lassen Sie sich von den Vorgabenbibliotheken inspirieren.

**Vorlagen** Vorlagendateien können in Adobe Bridge CS3 geöffnet und angezeigt, im Begrüßungsbildschirm geöffnet oder direkt über das Menü "Datei" geöffnet werden. In Abhängigkeit vom Produkt beschreiben die Vorlagendateien Briefköpfe, Rundschreiben oder Websites, aber auch DVD-Menüs und Video-Schaltflächen. Jede Vorlage genügt professionellen Ansprüchen und demonstriert den optimalen Einsatz der betreffenden Produktfunktionen. Vorlagen sind eine wertvolle Ressource, wenn Sie ein neues Projekt schnell implementieren müssen.

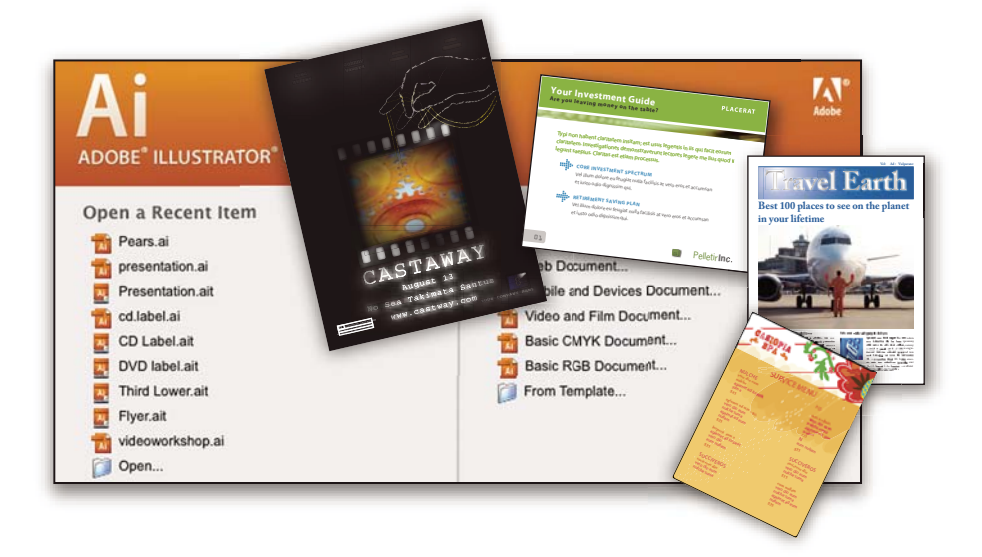

**Beispiele** Beispieldateien enthalten komplexere Designs und demonstrieren den Einsatz neuer Funktionen. Diese Dateien zeigen Ihnen die kreativen Möglichkeiten auf, die Ihnen zur Verfügung stehen.

**Schriftarten** Mit Ihrem Creative Suite-Produkt werden verschiedene OpenType®-Schriften und Schriftfamilien geliefert. Im Rahmen der Installation werden Schriften auf den Computer kopiert:

- Windows: *[Startlaufwerk]*\Windows\Fonts
- Mac OS X: *[Startlaufwerk]*/Library/Fonts

Informationen zum Installieren von Schriften finden Sie in der Datei "Bitte lesen" auf der Installations-DVD.

#### **DVD-Inhalt**

Die mit dem Produkt gelieferte Installations-DVD bzw. die DVD mit Inhalten enthält zusätzliche Ressourcen, die Sie in Verbindung mit der Software einsetzen können. Der Ordner "Goodies" enthält produktspezifische Dateien wie Vorlagen, Bilder, Vorgaben, Aktionen, Zusatzmodule und Effekte sowie die Unterordner für Schriften und Stock Photography. Der Ordner "Documentation" enthält eine PDF-Version der Hilfe, technische Informationen und andere Dokumente wie Beispielformulare, Referenzhandbücher und Informationen zu speziellen Funktionen.

#### **Adobe Exchange**

Weitere kostenlose Inhalte finden Sie unter [www.adobe.com/go/exchange\\_de.](http://www.adobe.com/go/exchange_de) Diese Website stellt eine Onlinecommunity dar, in der Benutzer tausende kostenloser Aktionen, Erweiterungen, Zusatzmodule usw. für Adobe-Produkte bereitstellen bzw. herunterladen können.

#### **Adobe Labs**

Adobe Labs bietet Ihnen die Möglichkeit, neue und in der Entwicklung befindliche Technologien und Produkte von Adobe auszuprobieren und zu bewerten.

In Adobe Labs sind z. B. die folgenden Ressourcen verfügbar:

- Prerelease-Software und -Technologien
- Codebeispiele und bewährte Verfahren, die die Einarbeitung beschleunigen
- Frühe Versionen von Produkt- und technischen Dokumentationen
- Foren, Inhalte auf Wiki-Basis und andere Ressourcen unterstützen die Interaktion mit gleichgesinnten Entwicklern

Adobe Labs begünstigt eine kollaborative Software-Entwicklung. Durch diese Unterstützung sind Kunden schnell in der Lage, neue Produkte und Technologie produktiv einzusetzen. Adobe Labs ist außerdem ein Forum für frühzeitige Rückmeldungen. Sie helfen den Adobe-Teams, Software zu entwickeln, die den Bedürfnissen und Erwartungen der Nutzer gerecht wird.

Besuchen Sie Adobe Labs unter [www.adobe.com/go/labs\\_de](http://www.adobe.com/go/labs_de).

## <span id="page-14-0"></span>**Neuigkeiten**

#### **Neue Funktionen**

Adobe Premiere® Pro CS3 steht jetzt für Windows und Mac OS X zur Verfügung. Zusammen mit Adobe® OnLocation™ und Adobe® Encore® CS3 ist Adobe Premiere Pro CS3 die perfekte Anwendung zur effektiven Videoherstellung. Jeder Schritt wird zum Kinderspiel: Aufnahmen vor Ort, die Nachbearbeitung und die endgültige Ausgabe auf Datenträgern, im Internet oder für Mobilgeräte. Im Folgenden werden die neuen Funktionen kurz vorgestellt, die Adobe Premiere Pro CS3 zu einem festen Bestandteil der Adobe-Lösungen für anspruchvollste Produktionen machen.

**Adobe® OnLocation ist jetzt im Lieferumfang enthalten** Umgehen Sie den Aufnahmevorgang, indem Sie SD- und HD-Videos direkt von der Kamera auf Ihren Laptop oder Rechner aufnehmen. Überprüfen Sie umgehend jede Aufnahme. Protokollieren Sie Clips während der Aufnahme. Optimieren Sie die Kamerabildqualität während der Aufnahme, indem Sie Ihre Kamera kalibrieren, die Level überprüfen und das Signal überwachen. Vermeiden Sie Konflikte und verbessern Sie die Qualität noch vor Ort mithilfe des virtuellen Referenzmonitors, umfassenden Wellenformmonitors, Vektorskops und der Audiospektrum-Analyse. Reduzieren Sie Ihren Filmbandverbrauch und sparen Sie Zeit mit Adobe OnLocation. (Bootcamp für Mac OS erforderlich.)

**Adobe® Encore® CS3 ist jetzt im Lieferumfang enthalten** Erstellen Sie DVDs und profitieren Sie mit Adobe Encore CS3, das jetzt in Adobe Premiere Pro enthalten ist, von der Blue-ray-Datenträgertechnologie. Nutzen Sie die gleichen Encore-Authoring-Schnittstellen und -funktionen, mit denen Sie Standard-Definition-DVDs erstellen. Einmal erstellen, zweimal ausgeben: Konvertieren Sie Ihre HD-Blu-ray-Datenträgerprojekte in Standard-Definition-DVDs.

**Qualitativ hochwertige langsame Bewegung (Slowmotion) mit Zeit-Neuzuordnung** Erzeugen Sie dramatische Effekte für langsame und schnelle Bewegungen, ohne Clips in andere Anwendungen exportieren zu müssen. Der Zeit-Neuzuordnungs-Effekt bietet präzise Keyframe-Kontrolle, Echtzeit-Feedback und fortschrittliche Frame-Überblendungsqualität. Sie können die Geschwindigkeit zu langsam oder schnell ändern und sogar einen Clip rückwärts laufen lassen, bevor Sie die normale Vorwärtsbewegung fortsetzen. Mit dem von After Effect geborgten Zeitschleifeneffekt können Sie durch Pixel-Bewegungsanalyse noch bessere Zwischen-Frames erzeugen. Der Clipgeschwindigkeitseffekt wurde durch hochwertiges, von After Effect geborgtes Zusammenfügen ebenfalls verbessert.

**Weitere neue Effekte** Adobe Premiere Pro CS3 beinhaltet den von After Effects geborgten Farb-Key-Effekt. Dies ist jetzt der bevorzugte Effekt für Chromakey. Außerdem finden Sie im Effekte-Ordner einen Differenzmaske-Effekt, einen Übergang zu weiß und sechs neue Audiofilter: Chorus, DeClicker, DeCrackler, Flanger, Phaser und SpectralDeNoiser.

**Veröffentlichen von DVD-Projekten im Internet** Mit nur einem Klick können Sie mühelos Adobe Flash®-Versionen Ihrer DVD- und Blu-ray-Datenträgerprojekte für die Veröffentlichung im Internet erstellen. Verwenden Sie Encore, das mit Adobe Premiere Pro ausgeliefert wird, um Flash-Inhalt mit DVD-Interaktivität und -Menüs zu erstellen, ohne die Flash-Programmierung erlernen zu müssen.

**Intelligente Suche nach Dateien** Mit Suchwerkzeugen, die direkt während der Eingabe die Ergebnislisten aktualisieren, können Sie Dateien schneller suchen. Sortieren und ordnen Sie Ihre Elemente in mehreren Projektbedienfeldern, für die eigene Grafik- oder Textansichtseinstellungen zur Verfügung stehen. Verwalten Sie mühelos und effektiv Ihr Projekt und die dazugehörigen Elemente.

**Verbesserte Bearbeitungseffizienz** Arbeiten Sie schneller mit leistungsstarken und flexiblen Bearbeitungswerkzeugen. Reduzierte Wartezeit für die Audiowiedergabe beim Arbeiten mit verschachtelten Sequenzen. Ersetzen Sie Clips in der Zeitleiste durch einen neuen Clip, während Sie die Attribute, Filter und Einstellungen des ersetzten Clips beibehalten.

**Ausgabe für mobile Geräte** Stellen Sie Ihr Video zur Wiedergabe auf der aktuellsten Ausgabeplattform bereit. Kodieren Sie Ihre Videos zur Ausgabe auf Handys, tragbaren Medienplayern und anderen mobilen Geräten. Überprüfen Sie die Wiedergabe mithilfe der Emulation der Schnittstelle, Bildschirmgröße und Datenrate für spezifische Geräte. Laden Sie Profilupdates herunter, um die aktuellsten Geräte direkt nach der Veröffentlichung zu simulieren.

**Flash Video-Export mit in Cue-Points konvertierte Marken** Kodieren Sie Video und Audio für Flash-Projekte und die Web-Wiedergabe mit direktem Flash Video-Export (FLV). Adobe Premiere Pro-Zeitleistenmarken werden in Flash-Cue-Points konvertiert für erhöhte Interaktivität und bessere Navigation. Erstellen Sie mühelos Flash-Videos.

**Unterstützung einer breiten Palette an Formatbearbeitungen** Bearbeiten Sie die progressiven HDV-Formate und - Frameraten aus neuen Kameras von Canon, Sony und JVC. Um Zeit zu sparen, indiziert Adobe Premiere Pro HDV-Dateien während der Aufnahme statt danach.

Bearbeiten Sie von P2-Medien importierte MXF-Dateien.

Arbeiten Sie mit neuen Kameraformaten dank des großen Angebots unterschiedlicher Produkte (Hardware und Software) von Drittherstellen, die für die Arbeit mit Adobe Premiere Pro CS3 optimiert wurden.

**Unterstützung einer breiteren Palette an Tastaturbefehlen** Sie können Tastaturbefehle zuweisen, um den Fokus in jedes Fenster zu bringen, und einen Tastaturbefehl verwenden, um einen Clip aus dem Projekt-Fenster in den Quellmonitor zu laden. Sie können Clips auswählen, sie in den Quellmonitor laden, ihre In- und Out-Punkte markieren, und sie an jedem Punkt der Zeitleiste ablegen, ohne die Maus zu berühren.

## <span id="page-16-0"></span>**Kapitel 2: Arbeitsbereich**

Dank der Einheitlichkeit aller Video- und Audioarbeitsbereiche von Adobe finden Sie sich in allen Anwendungen schnell zurecht. Sie können Projekte in die Anwendung verschieben, die sich am besten für die Aufgaben Ihres Workflow eignet.

## <span id="page-16-1"></span>**Anpassen des Arbeitsbereichs**

#### **Wissenswertes über Arbeitsbereiche**

Die Video- und Audioanwendungen von Adobe bieten einen einheitlichen anpassbaren Arbeitsbereich. Jede Anwendung verfügt zwar über eigene Bedienfelder (wie z. B. Werkzeugbedienfeld, Eigenschaftenbedienfeld, Schnittfensterbedienfeld usw.), das Verschieben und Gruppieren der Bedienfelder erfolgt jedoch in allen Anwendungen auf die gleiche Weise.

Das Hauptfenster eines Programms wird als *Anwendungsfenster* bezeichnet. Die verschiedenen Bedienfelder in diesem Fenster werden in einem *Arbeitsbereich* angeordnet. Der Standardarbeitsbereich enthält Bedienfeldgruppen sowie separate Bedienfelder.

Sie passen den Arbeitsbereich an, indem Sie die Bedienfelder so anordnen, wie es Ihren spezifischen Anforderungen entspricht. Sie können mehrere benutzerdefinierte Arbeitsbereiche für unterschiedliche Aufgaben, z. B. für die Bearbeitung oder Vorschau, erstellen und speichern.

Die Bereiche können an anderen Stellen abgelegt, in eine oder aus einer Gruppe verschoben, nebeneinander angeordnet oder losgelöst als neues Fenster vor dem Anwendungsfenster verwendet werden. Beim Anordnen der Bereiche wird die Größe der anderen Fenster automatisch angepasst.

*Mit Hilfe von Floating-Fenstern können ein Arbeitsbereich erstellt werden, der dem aus früheren Adobe-Versionen entspricht, oder Bereiche auf mehreren Monitoren platziert werden.*

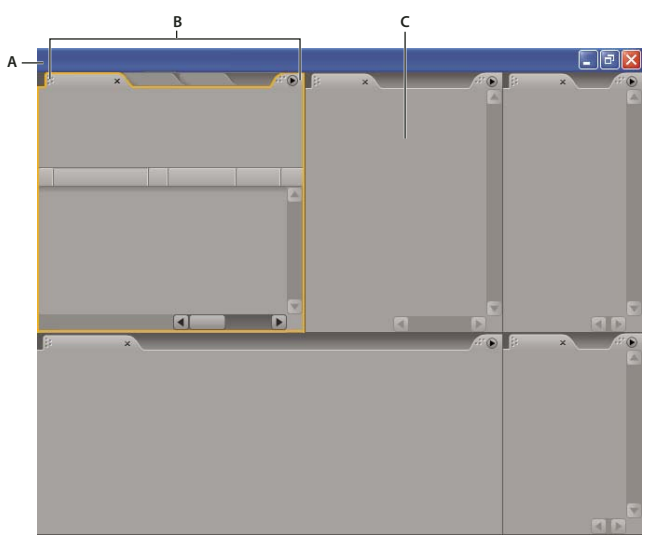

*Beispielarbeitsbereich*

*A. Anwendungsfenster B. Gruppierte Fenster C. Einzelnes Bedienfeld*

Ein Video über den Arbeitsbereich von Adobe finden Sie auf der Website [www.adobe.com/go/vid0249\\_de.](http://www.adobe.com/go/vid0249_de)

#### **Wählen eines Arbeitsbereichs**

Alle Video- und Audio-Anwendungen von Adobe enthalten mehrere vordefinierte Arbeitsbereiche, die das Layout der enthaltenen Bedienfelder für bestimmte Aufgaben optimieren. Wenn Sie einen dieser Arbeitsbereiche oder einen gespeicherten, benutzerdefinierten Arbeitsbereich wählen, wird der aktuelle Arbeitsbereich entsprechend aktualisiert.

❖ Öffnen Sie das zu bearbeitende Projekt, wählen Sie "Fenster" > "Arbeitsbereich" und wählen Sie dann den gewünschten Arbeitsbereich aus.

#### <span id="page-17-0"></span>**Verankerte, gruppierte und verschiebbare Bedienfelder**

Sie können Bedienfelder gemeinsam verankern, in eine oder aus einer Gruppe verschieben oder losgelöst als neues Fenster vor dem Anwendungsfenster verwenden. Wenn Sie Bedienfelder verschieben, werden *Ablagebereiche* hervorgehoben, die als Ziele für die Bedienfelder verwendet werden können. Das Bedienfeld wird in den gewählten Ablagebereich eingefügt, der bestimmt, ob das Bedienfeld in andere Bedienfelder verankert oder gruppiert wird.

#### **Verankerungsbereiche**

Verankerungsbereiche befinden sich entlang der Rahmen von Bedienfeldern, Gruppen oder Fenstern. Beim Verankern wird der Bereich neben der vorhandenen Gruppe eingefügt, wobei die Größe aller Gruppen an den neuen Bereich angepasst wird.

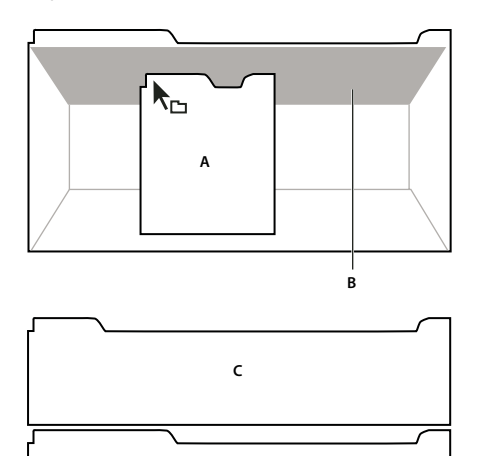

*Ziehen eines Bereichs (A) zur Verankerung (C) in einen Verankerungsbereich (B)*

#### **Gruppierungsbereiche**

Gruppierungsbereiche befinden sich in der Mitte eines Bedienfelds oder einer Gruppe sowie entlang des Registerkartenbereichs eines Bedienfelds. Durch das Gruppieren von Bedienfeldern werden diese gestapelt.

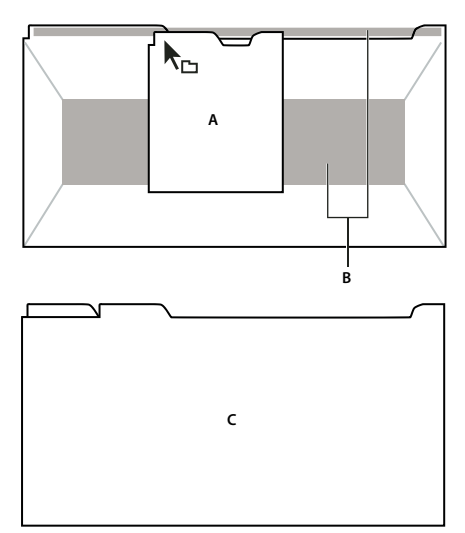

*Ziehen eines Bedienfelds (A) in einen Gruppierungsbereich (B) zur Gruppierung mit vorhandenen Bedienfeldern (C)*

#### **Verankern oder Gruppieren von Bedienfeldern**

- 1 Wenn das zu verankernde bzw. zu gruppierende Bedienfeld nicht sichtbar ist, wählen Sie es im Menü "Fenster" aus.
- **2** Führen Sie einen der folgenden Schritte aus:
- Um ein einzelnes Bedienfeld zu verschieben, ziehen Sie den Ziehpunkt oben links auf der Registerkarte des Bedienfelds auf den gewünschten Ablagebereich.

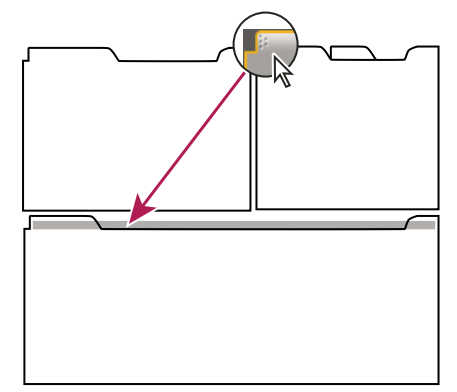

*Ziehen Sie den Ziehpunkt, um ein einzelnes Bedienfeld zu verschieben.*

• Um eine gesamte Gruppe zu verschieben, ziehen Sie den Gruppenziehpunkt oben links auf den gewünschten Ablagebereich.

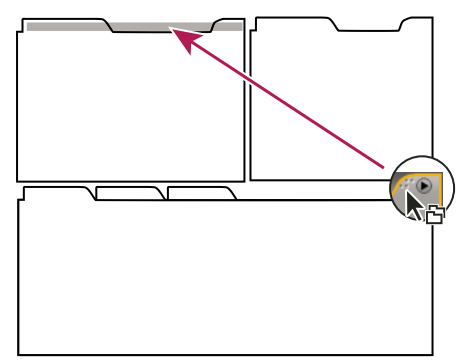

*Ziehen Sie den Gruppenziehpunkt, um eine gesamte Gruppe zu verschieben.*

Je nach Ablagebereich wird der Bereich verankert oder gruppiert.

#### **Loslösen eines Bedienfeldes in einem frei verschiebbaren Fenster**

Wenn Sie ein Bedienfeld in einem frei verschiebbaren Fenster loslösen, können Sie Bedienfelder in das Fenster einfügen oder andere Änderungen vornehmen, wie dies auch im Anwendungsfenster möglich ist. Mit frei verschiebbaren Fenstern können Sie einen sekundären Monitor einsetzen oder einen Arbeitsbereich erstellen, der dem in früheren Versionen von Adobe-Anwendungen entspricht.

❖ Aktivieren Sie das loszulösende Bedienfeld (wenn es nicht angezeigt wird, können Sie es im Menü "Fenster" auswählen) und führen Sie einen der folgenden Schritte aus:

- Wählen Sie Menü den Befehl zum Loslösen des Bereichs oder Rahmens. Beim Loslösen von Rahmen wird die Bereichsgruppe losgelöst.
- Halten Sie beim Ziehen des Bedienfelds oder der Gruppe die Strg-Taste (Windows®) bzw. Befehlstaste (Mac OS) gedrückt. Wenn Sie die Maustaste loslassen, wird der Bereich oder die Gruppe in einem neuen Floating-Fenster angezeigt.
- Ziehen Sie das Fenster bzw. die Gruppe aus dem Anwendungsfenster hinaus. (Wenn das Anwendungsfenster in voller Größe angezeigt wird, können Sie das Fenster in die Windows-Taskleiste ziehen.)

#### **Ändern der Größe von Bedienfeldgruppen**

Wenn Sie den Mauszeiger über einer Trennlinie zwischen Bedienfeldgruppen positionieren, können Sie die Größe mithilfe der eingeblendeten Symbole anpassen. Wenn Sie diese Symbole ziehen, wird die Größe aller Gruppen an dieser Trennlinie angepasst. Beispiel: Der Arbeitsbereich enthält drei vertikal angeordnete Fenstergruppen. Wenn Sie die Trennlinie zwischen den beiden untersten Gruppen ziehen, wird deren Größe angepasst. Die Größe der obersten Gruppe wird nicht geändert.

*Drücken Sie die Tilde-Taste (~), um ein Bedienfeld unterhalb des Mauszeigers schnell zu maximieren. (Betätigen Sie nicht die Umschalttaste.) Durch erneutes Drücken der Tilde-Taste wird die ursprüngliche Größe des Bereichs wieder hergestellt.*

- **1** Führen Sie einen der folgenden Schritte aus:
- Um die Größe entweder horizontal oder vertikal zu verändern, positionieren Sie den Mauszeiger zwischen zwei Bedienfeldgruppen. Der Zeiger wird als Doppelpfeilzeiger +  $\mathsf{H}\text{-}$  angezeigt.
- Um die Größe gleichzeitig in beide Richtungen anzupassen, positionieren Sie den Mauszeiger über einem Schnittpunkt von drei oder mehr Bedienfeldgruppen. Der Zeiger wird als Vierfachpfeil  $\bigoplus$  angezeigt.
- **2** Halten Sie die Maustaste gedrückt und ziehen Sie die Fenstergruppe auf die gewünschte Größe.

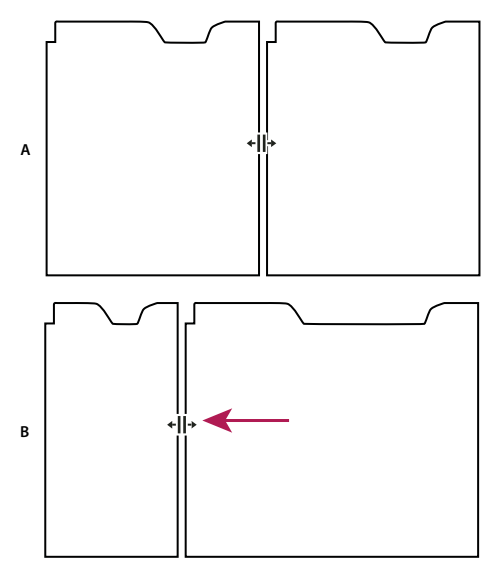

*Ziehen der Trennlinie zwischen Bereichsgruppen zur horizontalen Anpassung der Größe*

*A. Ursprüngliche Gruppe mit Vergrößerungssymbol B. Gruppe nach der Größenänderung*

#### **Öffnen und Schließen von Bedienfeldern und Fenstern**

Auch wenn ein Bedienfeld geöffnet ist, ist es möglicherweise nicht sichtbar, sondern unter anderen Bedienfeldern verborgen. Wenn Sie im Menü "Fenster" einen Bereich auswählen, wird dieser geöffnet und im Vordergrund angezeigt.

Beim Schließen einer Bedienfeldgruppe im Anwendungsfenster wird die Größe der verbleibenden Gruppen an den frei werdenden Platz angepasst. Wenn Sie ein frei verschiebbares Fenster schließen, werden die zugehörigen Bedienfelder ebenfalls geschlossen.

- Wählen Sie das Bedienfeld im Menü "Fenster" aus, um es zu öffnen oder zu schließen.
- Um ein Bedienfeld oder Fenster zu schließen, klicken Sie auf die Schaltfläche "Schließen"  $\blacktriangleleft$

#### **Anzeigen von Fenstern als Vollbild**

Sie können jedes Fenster auf einfache Weise im Vollbildmodus anzeigen und dann wieder zur Normalansicht zurückkehren.

- **1** Wählen Sie das Fenster aus, das Sie im Vollbildmodus anzeigen möchten.
- **2** Drücken Sie die Tilde-Taste (~).

Drücken Sie erneut die Tilde-Taste (~), um zur normalen Ansicht zurückzukehren.

#### **Arbeiten mit mehreren Monitoren**

Setzen Sie ggf. mehrere Monitore ein, um den verfügbaren Bildschirmplatz zu vergrößern. Wenn Sie mit mehreren Monitoren arbeiten, wird das Anwendungsfenster auf dem Hauptmonitor und das frei verschiebbare Fenster auf dem zweiten Monitor angezeigt. Die Monitorkonfigurationen werden im Arbeitsbereich gespeichert.

#### **Verwandte Themen**

["Verankerte, gruppierte und verschiebbare Bedienfelder" auf Seite 13](#page-17-0)

#### **Speichern eines benutzerdefinierten Arbeitsbereichs**

Wenn Sie einen Arbeitsbereich konfigurieren, protokolliert die Anwendung die Änderungen und speichert das letzte Layout. Um ein bestimmtes Layout dauerhaft zu nutzen, speichern Sie einen benutzerdefinierten Arbeitsbereich. Gespeicherte benutzerdefinierte Arbeitsbereiche werden im Menü "Arbeitsbereich" angezeigt, wo Sie sie jederzeit wieder aufrufen können.

◆ Ordnen Sie die Frames und Bedienfelder wie gewünscht an. Wählen Sie dann "Fenster" > "Arbeitsbereich" > "Neuer Arbeitsbereich". Geben Sie einen Namen für den Arbeitsbereich ein, und klicken Sie auf "OK".

*Hinweis: Wenn ein mit einem benutzerdefinierten Arbeitsbereich gespeichertes Projekt auf einem anderen System geöffnet wird, sucht die Anwendung nach einem Arbeitsbereich mit einem übereinstimmenden Namen. Wenn keine Übereinstimmung gefunden wird (oder die Monitorkonfiguration nicht übereinstimmt), wird stattdessen der aktuelle lokale Arbeitsbereich verwendet.*

#### **Zurücksetzen eines Arbeitsbereichs**

Setzen Sie einen Arbeitsbereich zurück, um das ursprüngliche Layout der enthaltenen Bedienfelder wiederherzustellen.

❖ Wählen Sie "Fenster" > "Arbeitsbereich" > "*Arbeitsbereichname* wiederherstellen", während der zurückzusetzende Arbeitsbereich aktiv ist.

#### **Löschen eines Arbeitsbereichs**

- 1 Wählen Sie "Fenster" > "Arbeitsbereich" > "Arbeitsbereich löschen".
- **2** Wählen Sie den gewünschten Arbeitsbereich aus und klicken Sie auf "OK".

*Hinweis: Sie können den momentan aktiven Arbeitsbereich nicht löschen.*

#### **Ändern der Helligkeit der Oberfläche**

Eine geringere Helligkeit ist beispielsweise für die Arbeit in einem abgedunkelten Schnittstudio oder für die Durchführung von Farbkorrekturen empfehlenswert. Eine Änderung der Helligkeit wirkt sich auf alle Fenster und Dialogfelder, jedoch nicht auf die Bildlaufleisten, Titelleisten und Menüs außerhalb der Fenster aus. Auch auf den Anwendungshintergrund in Windows wirkt sich die Änderung nicht aus.

**1** Wählen Sie die Option "Bearbeiten" > "Voreinstellungen" > "Benutzeroberfläche" (Windows) oder "Premiere Pro" > "Voreinstellungen" > "Benutzeroberfläche" (Mac OS).

2 Ziehen Sie den Regler "Helligkeit der Benutzeroberfläche" nach links oder rechts. Klicken Sie auf "Standardwert", um die Standardeinstellung wiederherzustellen.

## <span id="page-21-0"></span>**Werkzeuge, Clipdetails und Menüs**

#### **Werkzeuge**

Das Werkzeugfenster enthält Werkzeuge zum Bearbeiten von Sequenzen im Schnittfenster. Nach der Auswahl eines Werkzeugs ändert sich zumeist die Form des Mauszeigers entsprechend der Auswahl. Wenn Sie beispielsweise das Rasierklingenwerkzeug auswählen und den Mauszeiger über einem Clip im Schnittfenster platzieren, wird als Symbol eine Rasierklinge angezeigt. Das Symbol für das Auswahlwerkzeug kann sich jedoch je nach durchgeführter Aufgabe ändern. Wenn Sie bei Verwendung des Werkzeugs eine weitere Taste (z. B. die Umschalttaste) drücken, wird die Funktion des Werkzeugs und daher auch das Symbol geändert. Wählen Sie Werkzeuge im Werkzeugfenster aus oder verwenden Sie einen Tastaturbefehl. Sie können die Größe des Werkzeugfensters ändern und es sowohl vertikal als auch horizontal ausrichten.

*Hinweis: Das Auswahlwerkzeug ist standardmäßig aktiviert. Es wird für allgemeine Aufgaben verwendet. Wenn das Programm nicht wie erwartet reagiert, sollten Sie überprüfen, ob das Auswahlwerkzeug aktiv ist.*

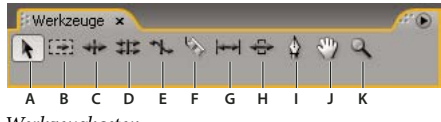

*Werkzeugkasten*

*A. Auswahlwerkzeug B. Spurauswahl C. Löschen und Lücke schließen D. Rollen E. Rate ausdehnen F. Rasierklinge G. Unterschieben H. Verschieben I. Zeichenstift-Werkzeug J. Hand K. Zoom*

#### <span id="page-21-1"></span>**Clipdetails im Informationsfenster**

Im Informationsfenster werden Details zu einem ausgewählten Element angezeigt. Im Informationsfenster werden beispielsweise folgende Informationen für Clips angezeigt: Dauer, In-Point, Out-Point usw. Die angezeigten Informationen variieren je nach Medientyp, aktivem Fenster usw. Im Informationsfenster sind beispielsweise Details zu einem leeren Bereich im Schnittfenster, zu einem Rechteck im Titelfenster oder zu einem Clip im Projektfenster zu sehen.

In der Video-Zeile des Informationsfensters werden die folgenden Informationen in dieser Reihenfolge angezeigt: Framerate, Abmessungen und Pixel-Seitenverhältnis. In der Audio-Zeile werden die folgenden Informationen aufgeführt: Samplerate, Bittiefe und Kanäle (in dieser Reihenfolge).

#### **Anzeigen von Kontext- und Fenstermenüs**

Zusätzlichen zu den Menüs am oberen Bildschirmrand stehen Ihnen *Kontextmenüs* zur Verfügung, in denen für das aktive Werkzeug oder ausgewählte Element spezifische Befehle angezeigt werden. Die *Fenstermenüs* enthalten Befehle für das aktive Fenster.

- Klicken Sie zum Öffnen eines Fenstermenüs auf das Dreieck (\*) in der rechten oberen Ecke des Fensters.
- Kontextmenüs zeigen Sie an, indem Sie mit der rechten Maustaste auf ein Fenster klicken.

## <span id="page-22-0"></span>**Kapitel 3: Projekte**

Ein *Projekt* beinhaltet Informationen über Sequenzen und Assets, wie z. B. Einstellungen für Aufnahmen, Überblendungen und Audiomischungen. Die Projektdatei enthält außerdem die Daten all Ihrer Bearbeitungsentscheidungen, z. B. die Inund Out-Points für zugeschnittene Clips und die Parameter für die einzelnen Spezialeffekte. Zu Beginn jedes neuen Projekts legt Adobe Premiere Pro CS3 auf Ihrer Festplatte einen Ordner an. Standardmäßig werden hier die aufgenommenen Dateien, Vorschaudaten und angeglichenen Audiodateien sowie die eigentliche Projektdatei gespeichert.

## <span id="page-22-1"></span>**Grundlagen von Projekten**

#### **Projekte**

Für jedes erstellte Projekt wird in Adobe Premiere Pro eine Projektdatei angelegt. Diese Datei enthält die Projekteinstellungen sowie wichtige Daten zu den Assets, zu den Bearbeitungsoptionen und zu den Effekten, die im Projekt verwendet werden.

In Adobe Premiere Pro werden die Video-, Audio- oder Standbilddateien nicht in der Projektdatei gespeichert, sondern nur Referenzen auf diese Dateien basierend auf den Dateinamen und dem Speicherort zum Zeitpunkt des Imports. Wenn Sie eine Originaldatei nach dem Importieren verschieben, umbenennen oder löschen, kann Adobe Premiere Pro die Datei beim nächsten Öffnen des Projekts nicht automatisch finden. In diesem Fall wird das Dialogfeld "Wo ist die Datei?" geöffnet.

Jedes Projekt enthält ein Projektfenster. In diesem Fenster werden alle Dateien eines Projekts gespeichert. Sie können die Medien und Sequenzen eines Projekts mithilfe von Behältern im Projektfenster organisieren.

Ein Projekt kann aus mehreren Sequenzen bestehen. Innerhalb eines Projekts können Sie einzelne Segmente als separate Sequenzen bearbeiten und anschließend zu einem Programm kombinieren, indem Sie diese zu einer längeren Sequenz verschachteln. Sie können auch mehrere Variationen einer Sequenz in demselben Projekt speichern.

*Hinweis: Wenn Sie verschiedene Segmente oder Versionen desselben Videoprogramms erstellen, müssen Sie keine Kopien eines Projekts speichern. Sie können stattdessen einfach neue Sequenzen oder Duplikate innerhalb einer einzelnen Projektdatei erstellen.*

#### **Verwandte Themen**

["Anpassen von Projekteinstellungen und Vorgaben" auf Seite 20](#page-24-0)

#### **Erstellen eines Projekts**

In den meisten Fällen kann ein Projekt einfach durch Verwendung einer der Vorgaben gestartet werden, die im Dialogfeld "Neues Projekt" zur Verfügung stehen. Die Vorgaben in Adobe Premiere Pro decken gängige Projekttypen ab. Sie können die Bearbeitungsqualität erhalten, indem Sie die Vorgabe verwenden, die den Spezifikationen der ursprünglichen Assets entspricht. Wenn Sie z. B. vor allem Filmmaterial im DV-Format bearbeiten, sollten Sie eine DV-Vorgabe verwenden. Wenn Sie für die Ausgabe eine niedrige Qualität festlegen müssen (falls das Video z. B. über Internet zur Verfügung gestellt werden soll), sollten Sie anstelle der Projekteinstellungen später die Exporteinstellungen ändern.

Wenn Ihr Computer über eine Aufnahmekarte verfügt, die mit Adobe Premiere Pro kompatibel ist, werden die optimierten Vorgaben der Karte in der Regel in der Liste "Verfügbare Vorgaben" angezeigt.

Bei der Erstellung der Projektdatei müssen die Projekteinstellungen korrekt sein. Wenn ein Projekt angelegt wurde, sind einige Projekteinstellungen gesperrt, z. B. die Timebase-Einstellungen. Dies schützt vor unerwünschten Inkonsistenzen, die beim späteren Ändern von Projekteinstellungen entstehen können.

**1** Wählen Sie entweder "Neues Projekt" im Begrüßungsbildschirm, der beim Start von Adobe Premiere Pro angezeigt wird, oder wählen Sie in der geöffneten Anwendung "Datei" > "Neu" > "Projekt".

- **2** Führen Sie einen der folgenden Schritte aus:
- Wenn Sie eine Vorgabe verwenden möchten, wählen Sie sie in der Liste "Verfügbare Vorgaben" aus.
- Wenn Sie die Einstellungen anpassen möchten, wählen Sie die Vorgabe, die am ehesten mit Ihrem Quellmaterial übereinstimmt, klicken auf "Benutzerdefinierte Einstellungen" und wählen Ihre spezifischen Projekteinstellungen. Geben Sie unter "Speicherort" an, wo das Projekt auf der Festplatte gespeichert werden soll.
- **3** Geben Sie einen Namen für das Projekt ein und klicken Sie auf "OK".

*Hinweis: Legen Sie möglichst einen Speicherort und einen Namen fest, die später nicht mehr geändert werden müssen. Adobe Premiere Pro speichert standardmäßig gerenderte Vorschauen, angeglichene Audiodateien sowie Audio- und Videoaufnahmen in dem Ordner, in dem auch Ihr Projekt abgelegt ist. Wenn Sie eine Projektdatei später verschieben, müssen Sie die dazugehörigen Dateien ggf. ebenfalls verschieben.*

#### **Öffnen eines Projekts**

Mit Adobe Premiere Pro für Windows können Sie mit Adobe Premiere Pro oder Adobe Premiere 6.x erstellte Projektdateien öffnen. Sie können jedoch nur jeweils ein Projekt gleichzeitig öffnen. Um den Inhalt aus einem Projekt in ein anderes Projekt zu übertragen, verwenden Sie den Befehl "Importieren".

Verwenden Sie den Befehl "Automatisch speichern", um automatisch Kopien des Projekts im Adobe Premiere Pro-Ordner "Auto-Save" zu speichern.

Bei der Arbeit an einem Projekt können fehlende Dateien auftreten. Sie können die Arbeit fortsetzen, indem Sie offline Dateien als Platzhalter für die fehlenden Dateien ersetzen. Sie können die Bearbeitung mit diesen Offline-Dateien fortsetzen, müssen jedoch die Originaldateien vor dem Rendern des Films wieder einbeziehen.

Verwenden Sie den Befehl "Medien verbinden", um die Datei nach dem Öffnen des Projekts wieder online zu stellen. Sie können die Arbeit fortsetzen, ohne das Projekt zu schließen und wieder zu öffnen.

- **1** Wählen Sie "Datei" > "Projekt öffnen".
- **2** Suchen Sie die Projektdatei und öffnen Sie sie.
- **3** Wählen Sie dazu "Öffnen".

**4** Erscheint das Dialogfeld zum Öffnen von Dateien, suchen Sie über das entsprechende Feld nach der Datei, oder wählen Sie im Dialogfeld eine der folgenden Optionen aus:

**Suchen** Startet die Suchfunktion von Windows-Explorer (Windows) oder Finder (Mac OS).

**Überspringen** Ersetzt eine fehlende Datei für die Dauer der Sitzung durch eine temporäre Offline-Datei. Wenn Sie das Projekt schließen und erneut öffnen, wird ein Dialogfeld angezeigt, mit dessen Hilfe Sie die Datei suchen oder wieder überspringen können.

Alle überspringen Wie bei "Überspringen" werden auch mit der Option "Alle überspringen" die fehlenden Dateien durch temporäre Offline-Dateien ersetzt.

*Wichtig: Führen Sie die Befehle "Überspringen" oder "Alle überspringen" nur aus, wenn Sie ganz sicher sind, dass Sie alle Stellen des Projekts, an denen diese Datei verwendet wird, überarbeiten möchten. Wenn Sie die Datei im Projekt behalten möchten, sie aber im Moment nicht finden, verwenden Sie stattdessen die Option "Offline".*

**Vorschau überspringen** Verhindert, dass Adobe Premiere Pro nach bereits gerenderten Vorschaudateien für dieses Projekt sucht. Auf diese Weise wird das Projekt schneller geladen. Möglicherweise müssen Sie jedoch Teile der Sequenzen zur schnelleren Wiedergabe rendern.

**Offline** Ersetzt eine fehlende Datei durch eine *Offline-Datei*, d. h. einen Platzhalter, der alle Referenzen zur fehlenden Datei im Projekt beibehält. Im Gegensatz zur temporären Offline-Datei, die mit der Option "Überspringen" erstellt wird, bleibt die mit der Option "Offline" erstellte Datei auch zwischen den Sitzungen erhalten. Sie müssen daher nicht bei jedem Öffnen des Projekts nach den fehlenden Dateien suchen.

**Alle offline** Wie bei "Offline" werden auch mit der Option "Alle offline" die fehlenden Dateien durch dauerhafte Offline-Dateien ersetzt.

*Hinweis: Löschen Sie keine Originaldateien, während Sie sie in einem Adobe Premiere Pro-Projekt als Clips verwenden, es sei denn, sie wurden mit der Gerätesteuerung aufgenommen und Sie möchten sie erneut aufnehmen. Nachdem der Film fertiggestellt wurde, können Sie die Originaldateien löschen.*

#### <span id="page-24-0"></span>**Anpassen von Projekteinstellungen und Vorgaben**

Alle Projekteinstellungen gelten für das gesamte Projekt und die meisten dieser Einstellungen können nicht mehr geändert werden, nachdem das Projekt erstellt wurde.

*Projekteinstellungsvorgaben* sind Gruppen für Projekteinstellungen. Adobe Premiere Pro wird mit mehreren Kategorien bereits installierter Projekteinstellungsvorgaben geliefert: DV-24P, DV-NTSC (nordamerikanischer Standard), DV-PAL (europäischer Standard), Panasonic P2 DVCPRO50, Panasonic P2 DVCPROHD, HDV und Handy & Geräte. Diese Vorgaben enthalten die korrekten Projekteinstellungen für typische Arten von Projekten. Die Kategorien Panasonic P2 DVCPRO50 und Panasonic P2 DVCPROHD der Projekteinstellungsvorgaben sind für die Bearbeitung von DVCPRO-Material, das mithilfe einer Panasonic P2-Videokamera in MXF-Dateien aufgenommen wurde. Verwenden Sie für im Panasonic P2-Format aufgenommenes DV25-Material eine Voreinstellung für DV-NTSC oder DV-PAL, je nach Fernsehstandard des Filmmaterials.

Wenn Sie ein neues Projekt erstellen, können Sie entweder aus den Projekteinstellungsvorgaben auswählen oder eine Gruppe von Projekteinstellungen Ihren Anforderungen entsprechend anpassen und diese Gruppe dann als benutzerdefinierte Projekteinstellungsvorgaben speichern. Wenn Sie vollständige Kontrolle über nahezu alle Parameter des Projekts haben möchten, müssen Sie ein neues Projekt starten und dessen Projekteinstellungsvorgaben entsprechend anpassen.

Wenn Sie mit der Arbeit in einem Projekt bereits begonnen haben, können Sie die Projekteinstellungen anzeigen, jedoch nur einige davon ändern. Wählen Sie "Projekt" > "Projekteinstellungen", um die Einstellungen anzuzeigen, die Sie ändern können.

Projekteinstellungen sind in die folgenden Kategorien unterteilt:

**Allgemein** Diese Einstellungen steuern die grundlegenden Eigenschaften des Projekts, einschließlich des Dateiformats, das Adobe Premiere Pro für seine Vorschaudateien und für die Wiedergabe (Bearbeitungsmodus), Zeitmessung (Anzeigeformat) und Videowiedergabe (Timebase) verwendet.

**Aufnehmen** Die Aufnahmeeinstellungen bestimmen, wie in Adobe Premiere Pro Video- und Audiodaten direkt von einem Videorekorder oder einer Kamera übertragen werden. (Die anderen Projekteinstellungen haben keine Auswirkungen auf die Aufnahme.) Der Inhalt dieses Fensters hängt vom Bearbeitungsmodus ab. Wenn Sie DV-Filmmaterial aufnehmen, können Sie die Aufnahmeeinstellungen beibehalten. Wenn "DV/IEEE1394-Aufnahme" als Aufnahmeformat gewählt wurde, stehen keine Optionen zur Verfügung, da sie automatisch auf den IEEE 1394-Standard gesetzt sind. Es werden u. U. zusätzliche Aufnahmeformate und Optionen angezeigt, wenn eine andere Software installiert ist, wie z. B. Software, die im Lieferumfang einer für die Verwendung mit Adobe Premiere Pro zertifizierten Aufnahmekarte enthalten ist.

*Hinweis: Für P2 DVCPRO 50- und P2 DVCPRO HD-Projekte ist die Einstellung des Aufnahmeformats nicht relevant, da die Assets direkt als Digitaldateien von der Kamera auf die P2-Karte erfasst und aufgenommen werden.*

**Video-Rendering** Legt das Dateiformat, den Kompressor, die Farbtiefe und Bittiefe fest, die Adobe Premier Pro für seine Vorschaudateien und für die Wiedergabe verwendet.

**Standardsequenz** Die Standardsequenz steuert die Anzahl der Videospuren und die Anzahl sowie die Art der Audiospuren für neu erstellte Sequenzen.

*Hinweis: Wenn Sie Projekteinstellungen ändern müssen, die nicht zur Verfügung stehen, können Sie ein neues Projekt mit den gewünschten Einstellungen erstellen und Ihr Projekt in das neue Projekt importieren. Wenn Sie jedoch das aktuelle Projekt in ein Projekt importieren, das eine andere Framerate oder Audiosampling-Rate aufweist, sollten Sie die Video- und Audioschnittpunkte sorgfältig prüfen. Die Schnittpunktpositionen, die unter den alten Einstellungen festgelegt wurden, bleiben zwar erhalten, sie werden jedoch u. U. nicht präzise mit den neuen Einstellungen synchronisiert. Schnittpunkte oder Änderungen, die nach dem Importieren festgelegt bzw. vorgenommen wurden, werden mit den neuen Einstellungen synchronisiert.*

#### **Verwandte Themen**

["Vorschau auf einem Fernsehbildschirm" auf Seite 133](#page-137-0)

#### **Erstellen einer benutzerdefinierten Vorgabe**

Zur Anpassung der meisten Projekteinstellungen müssen Sie ein neues Projekt beginnen, eine vorhandene Vorgabe auswählen und diese ändern.

**1** Klicken Sie auf "Neues Projekt" oder wählen Sie "Datei" > "Neu" > "Projekt".

2 Wählen Sie unter "Vorgaben laden" die Vorgabe aus, die Ihrem Videomaterial bzw. den Anforderungen der Aufnahmekarte am ehesten entspricht.

**3** Ändern Sie unter "Benutzerdefinierte Einstellungen" die Einstellungen für "Allgemein", "Aufnehmen", "Video-Rendering" und "Standardsequenz", um sie Ihren Anforderungen anzupassen.

**4** Um Ihre benutzerdefinierten Einstellungen als Vorgabe für weitere Projekte zu speichern, klicken Sie auf "Vorgabe speichern".

Sie werden in einem Dialogfeld aufgefordert, einen Namen und eine Beschreibung der benutzerdefinierten Vorgabe einzugeben. Hier können Sie wählen, ob Sie die Einstellungen für die Gerätesteuerung als Teil der Vorgabe speichern möchten.

5 Legen Sie fest, wo das Projekt gespeichert werden soll, benennen Sie es und klicken Sie auf "OK".

#### **Allgemeine Einstellungen**

Wählen Sie allgemeine Einstellungen, die den Spezifikationen des Haupttyps für die Eingabe entsprechen, der für Ihr Projekt gedacht ist (wenn Ihre Zielausgabe beispielsweise DV NTSC ist, verwenden Sie den Bearbeitungsmodus DV NTSC). Willkürliche Änderungen an diesen Einstellungen können zu Qualitätseinbußen führen.

**Bearbeitungsmodus** Bestimmt, welches Videoformat für Vorschaudateien und die Wiedergabe verwendet wird, welche Timebases verfügbar sind, welche Komprimierungsverfahren unter "Videoeinstellungen" angezeigt werden und welche Anzeigeformate verfügbar sind. Wählen Sie einen Bearbeitungsmodus, der am besten mit den Spezifikationen Ihres Zielformat, Ihrer Vorschauanzeige oder Aufnahmekarte übereinstimmt. Im Desktop-Bearbeitungsmodus können Sie alle anderen Projekteinstellungen anpassen. Beachten Sie, dass durch den Bearbeitungsmodus nicht das Format Ihres späteren Films bestimmt wird. Die Ausgabeeinstellungen geben Sie an, wenn Sie den Export durchführen.

**Timebase** Gibt die Zeiteinteilungen an, die in Adobe Premiere Pro zur Berechnung der einzelnen Schnittpunkte verwendet werden. Im Allgemeinen wählen Sie 24 für die Bearbeitung von Kinofilmen, 25 für PAL- (europäische Norm) und SECAM-Videos und 29,97 für NTSC-Videos (nordamerikanische Norm. Die Timebase ist nicht zu verwechseln mit der *Framerate* von aus Sequenzen abgespielten oder exportierten Videos, obgleich die beiden Werte oft übereinstimmen. Die für Timebase verfügbaren Optionen hängen vom ausgewählten Bearbeitungsmodus ab.

**Wiedergabeeinstellungen** Zeigt Wiedergabeoptionen für die meisten Bearbeitungsmodi an. Wenn Sie diese Option auswählen, wird ein Dialogfeld mit den Optionen "Echtzeitwiedergabe", "Exportieren", "24P-Umwandlungsmethode" und "Anzeigemodus für Desktop" geöffnet. Sie können auch wählen, ob die Videoausgabe deaktiviert sein soll, wenn sich Adobe Premiere Pro im Hintergrund befindet, und ob die Seitenverhältniskorrektur für externe Geräte aktiviert sein soll.

**Framegröße** Gibt die Maße (in Pixeln) für Frames an, wenn Sie Sequenzen abspielen. In den meisten Fällen sollte die Framegröße des Projekts mit der Framegröße der Originaldateien übereinstimmen. Ändern Sie die Framegröße nicht, um die Wiedergabe zu beschleunigen, sondern ändern Sie stattdessen die Wiedergabeauflösung, indem Sie eine andere Qualitätseinstellung im Menü des Projektfensters wählen. Sie können auch die Framegröße der endgültigen Ausgabe anpassen, indem Sie die Exporteinstellungen ändern.

Pixel-Seitenverhältnis Legt das Seitenverhältnis für einzelne Pixel fest. Wählen Sie "Quadratpixel" für analoge Videos, gescannte Bilder und computergenerierte Grafiken. Oder verwenden Sie das in Ihren Quelldaten verwendete Format. Wenn Sie ein anderes Pixel-Seitenverhältnis als für das Video verwenden, kann es beim Abspielen und Rendern des Videos zu Verzerrungen kommen.

**Halbbilder** Legt die Halbbildreihenfolge fest oder bestimmt, welches Halbbild der Zeilensprung-Halbbilder der Frames zuerst angezeigt wird. Wenn Sie mit Videovollbildern arbeiten, wählen Sie die Option "Keine Halbbilder (Progressive

Scan). Beachten Sie, dass viele Aufnahmekarten auch dann Halbbilder aufnehmen, wenn Sie die Aufnahme auf Vollbildmaterial eingestellt haben. Siehe ["Wissenswertes über Interlaced-Video und Non-Interlaced-Video" auf Seite 116\)](#page-120-1)

**Anzeigeformat (Video)** Adobe Premiere Pro kann verschiedene Timecode-Formate anzeigen. Der Timecode des Projekts kann zum Beispiel in einem Filmformat angezeigt werden, wenn Sie Filmmaterial bearbeiten, oder als einfache Framenummern, wenn die Assets aus einem Animationsprogramm importiert wurden. Wenn Sie die Option "Anzeigeformat" ändern, wird die Framerate von Clips und Sequenzen dadurch nicht geändert, lediglich die Anzeige der dazugehörigen Timecodes. Die Optionen für die Zeitanzeige entsprechen den Standards für die Bearbeitung von Videos und Kinofilmen. Bei den Timecodes "Frames" und "Fuß + Frames" können Sie die Nummer des ersten Frames ändern, damit sie der Zählmethode eines anderen Schnittsystems, mit dem Sie eventuell arbeiten, entspricht.

Die im Feld "Anzeigeformat" aufgeführten Optionen beruhen auf der Auswahl, die Sie unter "Bearbeitungsmodus" getroffen haben. Je nach ausgewähltem Bearbeitungsmodus stehen die folgenden Optionen für das Anzeigeformat zur Verfügung:

• **30-fps-Drop-Frame-Timecode** Gibt die Zeit in Stunden, Minuten, Sekunden und Frames an, wobei die Einheiten durch Semikolons getrennt sind. Beim Drop-Frame-Timecode wird eine Rate von 30 Frames pro Sekunde (fps) zugrunde gelegt, wobei einige Zahlen absichtlich übergangen werden: Um die tatsächliche NTSC-Framerate von 29,97 fps zu berücksichtigen, übergeht der Timecode *(auslassen)* jede Minute zwei Framenummern (nicht die eigentlichen Frames des Videos), außer bei jeder zehnten Minute. Verwenden Sie diese Option für die Ausgabe auf NTSC-Videoband.

### 00:00:09:29

*Drop-Frame-Timecode mit 30 fps, angezeigt durch Semikola*

• **30-fps-Non-Drop-Frame-Timecode** Gibt die Zeit in Stunden, Minuten, Sekunden und Frames an, wobei die Einheiten durch Doppelpunkte getrennt sind. Es wird von einer Rate von 30 fps ausgegangen und es werden keine Framenummern ausgelassen. Verwenden Sie dieses Format für die Ausgabe auf Computerbildschirmen über das Web oder CD-ROM.

#### 00:00:09:29

*Durch Doppelpunkte getrennter 30-fps-Non-Drop-Frame-Timecode*

• **24-fps-Timecode:** Gibt die Zeit in Stunden, Minuten, Sekunden und Frames an, wobei die Einheiten durch Doppelpunkte getrennt sind. Wird für 24p-Filmmaterial und zur Ausgabe in 24-fps-Formate für die Verbreitung auf Film und DVD verwendet.

## 00:00:00:23

*24-fps-Timecode mit "23" als höchstmögliche Framezahl vor der nächsten Sekunde*

• **25-fps-Timecode:** Gibt die Zeit in Stunden, Minuten, Sekunden und Frames an, wobei die Einheiten durch Doppelpunkte getrennt sind. Verwenden Sie diese Option für die Ausgabe auf PAL-Videoband.

## 00:00:00:24

*25-fps-Timecode mit "24" als höchstmögliche Framezahl vor der nächsten Sekunde*

• **Fuß + Frames 16mm** Gibt die Zeit in Fuß und Frames an, ausgehend von einer 16-mm-Film-Framerate: 40 Frames pro Fuß. Verwenden Sie diese Einstellung zur Ausgabe auf 16-mm-Film.

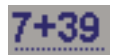

*16-mm-Timecode mit Fuß und Frames, wobei "39" als höchstmögliche Framezahl vor der nächsten Sekunde angezeigt wird*

• **Fuß + Frames 35mm** Gibt die Zeit in Fuß und Frames an, ausgehend von einer 35-mm-Film-Framerate: 16 Frames pro Fuß. Verwenden Sie diese Einstellung zur Ausgabe auf 35-mm-Film.

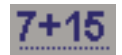

*35-mm-Timecode mit Fuß und Frames, wobei "15" als höchstmögliche Framezahl vor der nächsten Sekunde angezeigt wird*

• **Frames** Gibt die Zeit nur als Framezählung an. Es werden keine Messungen als Zeit oder räumliche Länge angegeben. Verwenden Sie diese Einstellung für die Ausgabe aufeinander folgender Standbilder, wie z. B. bei einer Animation oder einem DPX-Filmeditor.

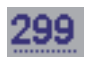

*Mit dem Frame-Timecode wird einfach jeder Frame der Reihe nach nummeriert.*

*Hinweis: Bei der Arbeit mit NTSC-Video-Assets sollten Sie in der Regel den 30-fps-Drop-Frame-Timecode verwenden. Dieses Format stimmt mit dem Timecode von NTSC-Videomaterial überein und zeigt die Dauer am genauesten an.*

**Bereich für geschützten Titel** Bestimmt, welcher Anteil der Framekante zur Markierung als Bereich für geschützte Titel verwendet wird, sodass die Titel nicht durch den Fernsehgerät-Overscan abgeschnitten werden. Ein Rechteck mit Fadenkreuz kennzeichnet diesen Bereich, wenn Sie im Quellmonitor oder im Programmmonitor auf die Schaltfläche "Sichere Ränder" klicken. Titel benötigen in der Regel einen größeren geschützten Bereich als Aktionen.

**Bereich für geschützte Aktion** Bestimmt, welcher Anteil der Framekante zur Markierung als Bereich für geschützte Titel verwendet wird, sodass die Aktion nicht durch den Fernsehgerät-Overscan abgeschnitten wird. Ein Rechteck kennzeichnet diesen Bereich, wenn Sie im Quellmonitor oder im Programmmonitor auf die Schaltfläche "Sichere Ränder" klicken.

**Samplerate** Höhere Raten bieten normalerweise eine bessere Audioqualität bei der Wiedergabe von Audioclips in Sequenzen, nehmen aber auch mehr Festplattenspeicher und Verarbeitungszeit in Anspruch. *Erneutes Sampling* oder das Einstellen einer anderen Rate als im Originalaudioclip verlängert ebenfalls die Verarbeitungsdauer und beeinträchtigt die Qualität. Sie sollten daher den Audioclip mit einer hohen Samplerate analog aufzeichnen und den Audioclip mit der Rate digital aufnehmen, mit der er aufgezeichnet wurde.

**Anzeigeformat** Legt fest, ob die Audiozeit in Audio-Samples oder Millisekunden angezeigt wird. Das Anzeigeformat wird verwendet, wenn die Option zum Anzeigen von Audio-Zeiteinheiten im Quellmonitor oder im Programmmonitor ausgewählt ist. (Standardmäßig wird die Zeit in Frames angegeben, aber sie kann auch in Audioeinheiten angezeigt werden, damit Sie den Audioclip auf Sampleebene exakt bearbeiten können.)

*Hinweis: DV-Videodaten und -Audiodaten verwenden standardisierte Einstellungen, die automatisch festgelegt werden, wenn Sie den Bearbeitungsmodus "DV-Wiedergabe" auswählen. Wenn Sie in diesem Modus arbeiten, sollten Sie die Einstellungen "Timebase", "Framegröße", "Pixel-Seitenverhältnis", "Halbbilder" und "Samplerate" nicht ändern.*

#### **Einstellungen für Video-Rendering**

Die Einstellungen für Video-Rendering legen das Datei-Format, den Kompressor und die Farbtiefe fest, die Adobe Premiere Pro für Vorschaudateien und die Wiedergabe von Clips und Sequenzen verwendet.

**Maximale Bittiefe** Mit dieser Option wird die Farb-Bittiefe für die Verwendung in als Videos abgespielten Sequenzen erhöht (bis zu 32 bpc). Diese Einstellung ist u. U. nicht verfügbar, wenn bei dem ausgewählten Kompressor nur eine Option für die Bittiefe vorgesehen ist. Sie können auch eine 8-Bit-Farbtabelle (256 Farben) angeben, wenn Sie ein Videoprogramm für die 8-bpc-Farbwiedergabe erstellen, z. B. wenn Sie den Desktop-Bearbeitungsmodus für das Internet oder eine Präsentationssoftware verwenden. Wenn Ihr Projekt Assets mit hoher Bittiefe enthält, die von Programmen wie Adobe Photoshop oder HD-Camcordern erzeugt wurden, wählen Sie "Maximale Bittiefe", damit Adobe Premiere Pro bei der Bearbeitung von Effekten oder der Erzeugung von Vorschaudateien alle Farbinformationen in diesen Assets nutzt.

**Vorschau** Diese Optionen legen das Dateiformat, den Kompressor und die Farbtiefe fest, die Adobe Premiere Pro für Vorschaudateien und für die Wiedergabe verwendet. Wählen Sie eine Kombination, die eine Vorschau in der bestmöglichen Qualität zulässt, während gleichzeitig die Rendering-Zeit und die Dateigröße auf die Kapazität Ihres Systems abgestimmt ist. Beachten Sie, dass diese Einstellungen für einige Bearbeitungsmodi nicht geändert werden können. Das unkomprimierte 10-Bit (4:2:2 YUV) und unkomprimierte 8-Bit (4:2:2 YUV) Dateiformat entspricht den Spezifikationen für SD-SDI- bzw. HD\_SDI-Video. Wählen Sie eines davon aus, wenn Sie eines dieser Formate überwachen oder ausgeben möchten.

*Hinweis: Wenn Sie in Ihrem Videoprogramm einen Clip verwenden, ohne Effekte anzuwenden oder die Frame- und Zeiteigenschaften zu ändern, wird in Adobe Premiere Pro der ursprüngliche Codec des Clips für die Wiedergabe verwendet. Wenn Sie Änderungen vornehmen, die eine Neuberechnung der einzelnen Frames erfordern, wird der hier ausgewählte Codec verwendet.*

**Standbilder optimieren** Diese Option dient zur effizienten Verwendung von Standbildern in Sequenzen. Wenn zum Beispiel ein Standbild in einem Projekt mit 30 fps eine Dauer von 2 Sekunden hat, wird in Adobe Premiere Pro anstelle von 60 Frames mit jeweils 1/30 Sekunde ein Frame von 2 Sekunden Länge erstellt. Deaktivieren Sie diese Option, wenn Sequenzen bei der Anzeige von Standbildern Probleme mit der Wiedergabe aufweisen.

*Sie sollten die Projekteinstellungen auch dann speichern und benennen, wenn Sie sie nur für ein Projekt verwenden möchten. Hierdurch wird eine Sicherungskopie der Einstellungen erstellt, auf die Sie zurückgreifen können, wenn jemand versehentlich die aktuellen Projekteinstellungen ändert.*

#### **Ändern der Einstellungen zur automatischen Speicherung**

Adobe Premiere Pro speichert Ihr Projekt standardmäßig alle 20 Minuten automatisch und behält jeweils die letzten fünf Versionen der Projektdatei auf der Festplatte bei. Sie können jederzeit zu einer zuvor gespeicherten Version zurückkehren. Das Archivieren mehrerer Instanzen eines Projekts nimmt relativ wenig Festplattenspeicher in Anspruch, da Projektdateien viel kleiner sind als Original-Videodateien. Normalerweise sollten die Projektdateien auf dem gleichen Festplattenlaufwerk wie die Anwendung gespeichert werden. Archivierte Dateien werden im Ordner "Adobe Premiere Pro – Automatische Speicherung" abgelegt.

**1** Wählen Sie "Bearbeiten" > "Voreinstellungen > "Automatische Speicherung" (Windows) oder "Premiere Pro" > "Voreinstellungen" > "Automatische Speicherung" (Mac OS) aus.

- 2 Führen Sie einen der folgenden Schritte aus und klicken Sie anschließend auf "OK":
- Wählen Sie "Projekte automatisch speichern" und geben Sie die Anzahl der Minuten zwischen den Speichervorgängen ein.
- Geben Sie unter "Maximale Anzahl an Projektversionen" die Anzahl der Versionen an, die in einer Projektdatei gespeichert werden sollen. Wenn Sie zum Beispiel 10 eingeben, speichert Adobe Premiere Pro die letzten zehn Versionen.

#### **Erstellen von Projekten mit unkomprimierter Videowiedergabe (nur Windows).**

Für die hochwertigste Vorschau von Sequenzen in SD- oder HD-Projekten (nicht für DV- oder HDV-Projekte) können Sie eines der unkomprimierten Formate für die Vorschaudateien verwenden. Sie können eines dieser Formate verwenden, wenn Sie die Vorschau beispielsweise über eine SD-Karte oder ein Gerät auf einem HDTV-Monitor durchführen. Unkomprimiertes 8-Bit (4:2:2 YUV) ist besonders geeignet für Projekte, die für die SD-Ausgabe gedacht sind, während unkomprimiertes 10-Bit (4:2:2 YUV) optimal für Projekte ist, die für HD gedacht sind. Außerdem verwendet Adobe Premiere Pro bei unkomprimiertem 10-Bit (4:2:2 YUV) die Farbinformationen in 10-Bit-Assets und führt ein Upsampling der anderen Assets in einer Sequenz durch, um 10-Bit-Vorschaudateien zu erzeugen. Adobe Premiere Pro liefert die optimale Vorschauleistung, wenn diese Vorschaudateiformate auf einem System mit installierter unterstützter SD-SDIoder HD-SDI-Karte verwendet werden.

Beide *unkomprimierte* Formate führen ein Subsampling von Videodateien bei 4:2:2 YUV durch aber anders als andere für Vorschaudateien verfügbare Formate führen Sie die Videodaten nicht über einen zweiten Kompressor aus. Sie werden unkomprimiert genannt, da sie diese zweite Komprimierungsebene nicht hinzufügen und deshalb eine viel höhere Farbtiefe in der Vorschau beibehalten als komprimierte Formate. Daher können unkomprimierte Vorschaudateien erheblich größer sein als komprimierte Dateien und sie benötigen viel mehr Arbeitsspeicher, wenn sie für Effekte und Übergänge bearbeitet werden.

- **1** Wählen Sie die Option "Datei" > "Neu" > "Projekt" aus.
- 2 Klicken Sie im Dialogfeld "Neues Projekt" auf die Registerkarte "Benutzerdefinierte Einstellungen".
- **3** Wählen Sie "Allgemein".
- 4 Wählen Sie im Dropdown-Menü "Bearbeitungsmodus" die Option "Desktop".
- **5** Wählen Sie "Video-Wiedergabe".

6 Wählen Sie im Dropdown-Menü Dateiformat die Option "Unkomprimiertes 10-Bit (4:2:2 YUV)" oder "Unkomprimiertes 8-Bit (4:2:2 YUV)".

**7** Geben Sie einen Namen für das Projekt ein, und klicken Sie auf "OK".

#### **Ändern der Vorsteinstellungen**

Sie können das Aussehen und Verhalten von Adobe Premiere Pro auf verschiedene Arten anpassen, z. B. durch das Ermitteln der Standardlänge von Überblendungen oder das Einstellen der Helligkeit für die Benutzeroberfläche. Diese Voreinstellungen bleiben wirksam, bis Sie sie wieder ändern.

◆ Wählen Sie "Bearbeiten" > "Voreinstellungen" (Windows) oder "Premiere Pro" > "Voreinstellungen" (Mac OS) und wählen Sie die Kategorie der Voreinstellungen aus, die Sie ändern möchten.

## <span id="page-29-0"></span>**Seitenverhältnis**

#### **Seitenverhältnisse**

Unter Seitenverhältnis versteht man das Verhältnis von Breite zu Höhe. Video- und Standbild-Frames haben ein Frame-Seitenverhältnis und die Pixel, aus denen sich der Frame zusammensetzt, haben ein Pixel-Seitenverhältnis. Einige Kameras können verschiedene Frame-Seitenverhältnisse aufzeichnen und je nach Videostandard gelten unterschiedliche Pixel-Seitenverhältnisse.

Sie legen die Frame- und Pixel-Seitenverhältnisse für ein Adobe Premiere Pro-Projekt fest, wenn Sie das Projekt erstellen. Wenn Sie diese Auswahl getroffen haben, können Sie sie während der weiteren Bearbeitung des Projekts nicht mehr ändern. Sie können jedoch Assets mit unterschiedlichen Seitenverhältnissen in einem Projekt verwenden.

Adobe Premiere Pro versucht automatisch, das Pixel-Seitenverhältnis der Originaldateien anzugleichen. Werden Assets trotzdem verzerrt angezeigt, können Sie das entsprechende Pixel-Seitenverhältnis manuell ändern. Es ist wichtig, das Pixel-Seitenverhältnis vor dem Frame-Seitenverhältnis anzupassen, da ein falsches Frame-Seitenverhältnis häufig dadurch verursacht wird, dass das Pixel-Seitenverhältnis falsch interpretiert wird.

#### **Frame-Seitenverhältnis**

Das *Frame-Seitenverhältnis* beschreibt das Verhältnis von Breite zu Höhe der Bildabmessungen. DV NTSC weist zum Beispiel ein Frame-Seitenverhältnis von 4:3 (Breite 4,0 x Höhe 3,0) auf und ein typischer Widescreen-Frame hat ein Frame-Seitenverhältnis von 16:9. Viele Kameras mit Widescreen-Modus können mit dem Seitenverhältnis 16:9 aufnehmen. Einige Filme werden sogar mit einem noch breiteren Seitenverhältnis aufgenommen.

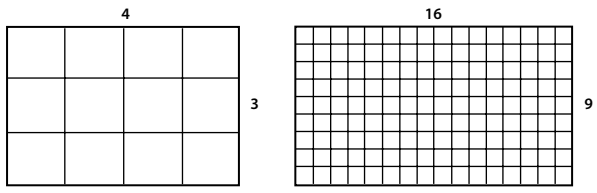

*Frame-Seitenverhältnis 4:3 (links) und das breitere Frame-Seitenverhältnis 16:9 (rechts)*

Wenn Sie Clips in ein Projekt importieren, die mit einem anderen Frame-Seitenverhältnis aufgenommen wurden, müssen Sie sich entscheiden, wie die unterschiedlichen Werte angeglichen werden sollen. Es gibt zum Beispiel zwei gängige Methoden, um einen Breitbildfilm mit einem Frame-Seitenverhältnis von 16:9 auf einem herkömmlichen Fernseher mit einem Frame-Seitenverhältnis von 4:3 abzuspielen. Sie können die gesamte Breite des 16:9-Frames in einen schwarzen 4:3- Frame einfügen (so genanntes *Letterboxing*), was zu schwarzen Streifen über und unter dem Widescreen-Frame führt. Sie können aber auch den 4:3-Frame vertikal mit der gesamten Höhe des 16:9-Frames ausfüllen und dabei die horizontale Position des 16:9-Frames in dem engeren 4:3-Frame variieren, so dass in dem 4:3-Frame die wesentliche Handlung zu sehen ist (so genanntes *Pan & Scan*). In Adobe Premiere Pro können Sie beide Methoden verwenden, indem Sie Bewegungseffekteigenschaften wie "Position" und "Skalieren" angeben.

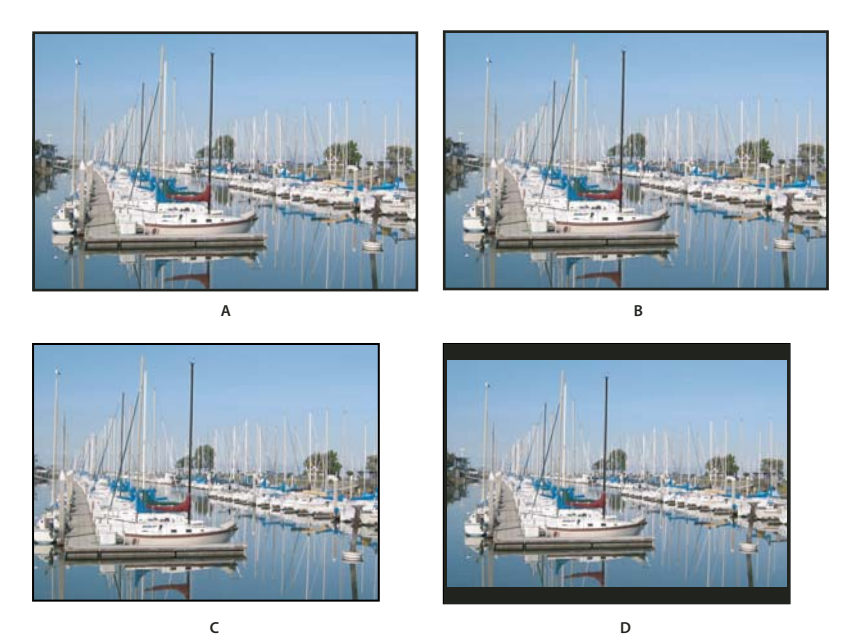

*NTSC-Anzeigen*

*A. 16:9 NTSC-Filmmaterial B. Anzeige eines DVD-Players mit dem Original-Widescreen-Format auf einem Widescreen-Fernsehbildschirm C. 16:9-Bild auf einem 4:3-Fernsehbildschirm mit automatischem Pan & Scan D. 16:9-Bild auf einem 4:3-Fernsehbildschirm mit automatischem Letterboxing, um die gesamte Framegröße zu verringern und das gesamte Bild anzuzeigen*

#### **Pixel-Seitenverhältnis**

Das *Pixel-Seitenverhältnis* beschreibt das Verhältnis von Breite zu Höhe in einem einzigen Pixel eines Frames. Das Pixel-Seitenverhältnis variiert, da die Anzahl der Pixel, die zum Ausfüllen eines Frames benötigt wird, von dem jeweiligen Videosystem abhängt. Viele Computer-Videostandards definieren zum Beispiel einen Frame mit einem Seitenverhältnis von 4:3 als 640 Pixel breit und 480 Pixel hoch, was zu quadratischen Pixeln führt. Videostandards wie DV NTSC hingegen definieren einen Frame mit einem Seitenverhältnis von 4:3 als 720 x 480 Pixel, was zu engeren, rechteckigen Pixeln führt, da auf derselben Framebreite mehr Pixel untergebracht werden müssen. Die Computer-Videopixel in diesem Beispiel haben ein Pixel-Seitenverhältnis von 1:1 (quadratisch), während die DV NTSC-Pixel ein Pixel-Seitenverhältnis von 0,9 haben (rechteckig). DV-Pixel, die stets rechteckig sind, werden in Systemen, die NTSC-Videos produzieren, vertikal ausgerichtet und in Systemen, die PAL-Videos produzieren, horizontal. In Adobe Premiere Pro wird das Pixel-Seitenverhältnis eines Clips im Projektfenster neben seinem Miniaturbild angezeigt.

Wenn Sie Rechteckpixel ohne vorherige Bearbeitung auf einem Monitor für Quadratpixel anzeigen, erscheinen Bilder verzerrt (beispielsweise werden Kreise oval angezeigt). Bei Anzeige auf einem Fernsehbildschirm werden die Bilder jedoch richtig proportioniert dargestellt, da sie Rechteckpixel verwenden. Adobe Premiere Pro kann Clips mit verschiedenen Pixel-Seitenverhältnissen ohne Verzerrung anzeigen und ausgeben, da sie automatisch an das Pixel-Seitenverhältnis des Projekts angepasst werden.

Gelegentlich erhalten Sie einen Clip mit Störungen, wenn Adobe Premiere Pro das Pixel-Seitenverhältnis falsch interpretiert. Sie können Verzerrungen in einem Clip korrigieren, indem Sie das ursprüngliche Pixel-Seitenverhältnis im Dialogfeld "Material interpretieren" eingeben. Sie können ähnliche Fehlinterpretationen von Gruppen mit Dateien gleicher Größe korrigieren, indem Sie die Datei Interpretation Rules.txt bearbeiten.

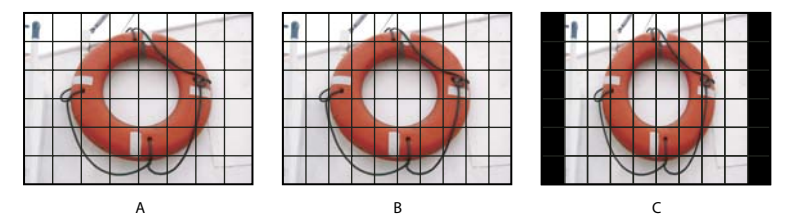

*Pixel- und Frame-Seitenverhältnis*

*A. 4:3-Quadratpixel-Bild auf einem 4:3-Quadratpixel-Monitor (Computer) B. Richtig interpretiertes 4:3-Quadratpixel-Bild auf einem 4:3- Rechteckpixel-Bildschirm (Fernseher) C. Falsch interpretiertes 4:3-Quadratpixel-Bild auf einem 4:3-Rechteckpixel-Bildschirm (Fernseher)*

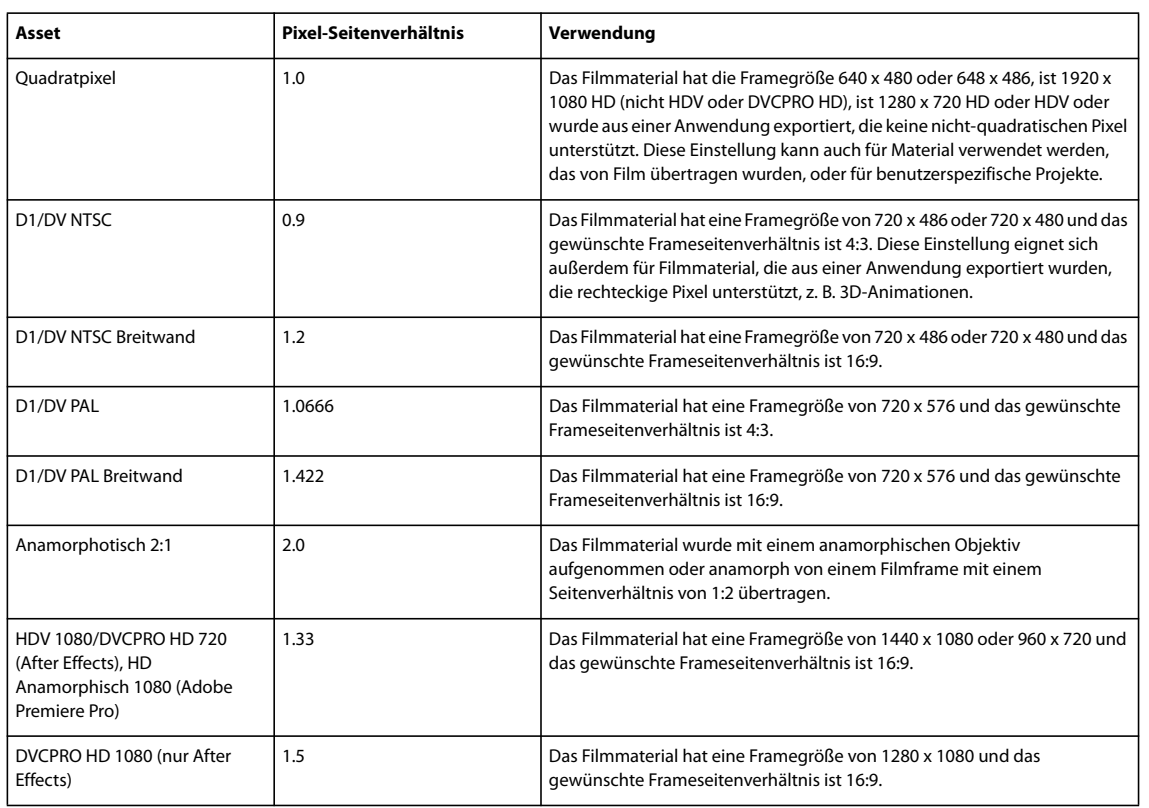

#### **Gängige Pixel-Seitenverhältnisse**

#### **Quadratpixel-Filmmaterial**

Viele Grafik- und Animationsprogramme erzeugen Quadratpixel-Assets, die zur Anzeige auf Quadratpixel-Computermonitoren vorgesehen sind. In Adobe Premiere Pro werden jedoch in der Regel Dateien mit rechteckigen Pixeln zur Anzeige auf Fernsehbildschirmen erzeugt. Adobe Premiere Pro passt Quadratpixel-Assets automatisch an das Pixel-Seitenverhältnis des Projekts an. Nach der Anpassung des Assets verfügt es jedoch nicht mehr über das ursprüngliche Frame-Seitenverhältnis. Darüber hinaus ist es nicht wahrscheinlich, dass sein Frame-Seitenverhältnis dem des Projekts entspricht, selbst wenn dies vor der Anpassung so war.

Beispiel: Angenommen, Sie erstellen ein Quadratpixel-Asset der Größe 720 x 540 und importieren es in ein Adobe Premiere Pro-DV-Projekt mit einem Seitenverhältnis von 720 x 540. In diesem Fall ist das Asset nach der Anpassung breiter als der Bildschirm. Sie können mit dem Steuerelement "Skalierung" die Größe des Asset-Frames im Projektframe festlegen. Häufig muss das Asset in Adobe Premiere Pro jedoch beschnitten oder in einem Frame mit schwarzen Balken angezeigt werden, um das Frame-Seitenverhältnis des Assets beizubehalten.

Sie können das Beschneiden des Assets oder schwarze Balken im Frame vermeiden, indem Sie im Quadratpixel-Grafikoder Animationsprogramm Assets mit einem Frame-Seitenverhältnis erstellen, das nach der Anpassung genau der Framegröße des Projekts entspricht. Die besten Ergebnisse erzielen Sie mit Programmen wie Adobe Photoshop und Adobe After Effects, die über Einstellungen für das Pixel-Seitenverhältnis verfügen und mit denen Sie die Frameabmessungen und das Pixel-Seitenverhältnis an die Ihres Projekts anpassen können. Wenn das von Ihnen verwendete Programm nicht über eine Einstellung für das Pixel-Seitenverhältnis verfügt, sollten Sie nicht versuchen, die Frameabmessungen anzupassen (z. B. 720 x 540). Stellen Sie stattdessen sicher, dass das gesamte Frame-Seitenverhältnis dem Ihres Projekts entspricht (z. B. 4:3 oder 16:9). Die Videodaten werden in Adobe Premiere Pro automatisch so angepasst, dass sie nicht verzerrt werden.

Wenn das Quadratpixel-Programm die Angabe von Frameabmessungen erfordert, wählen Sie die Option, die der Projektausgabe am ehesten entspricht:

- 4:3 DV (NTSC) oder ATSC SD Erstellen und speichern Sie die Quadratpixeldatei mit 720 x 534.
- 4:3 D1 (NTSC) Erstellen und speichern Sie die Quadratpixeldatei mit 720 x 540.
- 4:3 DV oder D1 (PAL) Erstellen und speichern Sie die Datei mit 768 x 576.
- 16:9 DV (NTSC) Erstellen und speichern Sie die Datei mit 864 x 480.
- 16:9 D1 (NTSC) Erstellen und speichern Sie die Datei mit 864 x 486.
- 16:9 DV oder D1 (PAL) Erstellen und speichern Sie die Datei mit 1024 x 576.
- 16:9 1080i HD Erstellen und speichern Sie die Datei mit 1920 x 1080.
- 16:9 720p HD Erstellen und speichern Sie die Datei mit 1280 x 720.

#### **Verwenden von Assets mit verschiedenen Seitenverhältnissen**

In Adobe Premiere Pro wird automatisch versucht, das Frame-Seitenverhältnis importierter Elemente beizubehalten, wobei in manchen Fällen das Pixel-Seitenverhältnis, die Frame-Abmessungen oder beides geändert wird, damit das Element bei der Verwendung in einer Sequenz nicht abgeschnitten oder verzerrt angezeigt wird. In Adobe Creative Suite erstellte Assets verfügen über Metadaten, mit denen Adobe Premiere Pro die Berechnungen automatisch und genau durchführen kann. Für Assets, die nicht über diese Metadaten verfügen, wendet Adobe Premiere Pro einen Regelsatz zur Interpretation des Pixel-Seitenverhältnisses an.

Wenn Sie NTSC-Filmmaterial mit der ATSC-Framegröße von 704 x 480, der D1-Framegröße von 720 x 486 oder der DV-Framegröße von 720 x 480 aufnehmen oder importieren, wird in Adobe Premiere Pro für dieses Asset automatisch das Pixel-Seitenverhältnis auf D1/DV NTSC (0,9) eingestellt. Wenn Sie Filmmaterial mit der HD-Framegröße von 1440 X 1080 aufnehmen oder importieren, legt Adobe Premiere Pro für das Pixel-Seitenverhältnis dieser Datei automatisch HD Anamorphisch 1080 (1,33) fest. Beim Aufnehmen oder Importieren von PAL-Filmmaterial mit der D1- oder DV-Auflösung von 720 x 576 wird das Pixel-Seitenverhältnis für diese Datei in Adobe Premiere Pro automatisch auf D1/DV PAL (1,067) gesetzt.

Bei anderen Framegrößen wird in Adobe Premiere Pro davon ausgegangen, dass ein Asset quadratische Pixel verwendet, und das Pixel-Seitenverhältnis sowie die Frameabmessungen werden dahin gehend geändert, dass das Bild-Seitenverhältnis des Assets beibehalten wird. Wenn das importierte Asset verzerrt angezeigt wird, müssen Sie das Pixel-Seitenverhältnis möglicherweise manuell ändern.

Wenn Sie ein Asset in eine Sequenz ziehen, wird das Asset in Adobe Premiere Pro standardmäßig im Programmframe zentriert. Abhängig von der Framegröße kann das entstehende Bild für das Projekt zu klein oder zu stark beschnitten sein. Wenn dies der Fall ist, müssen Sie den Maßstab ändern. Sie können dies manuell vornehmen oder automatisch von Adobe Premiere Pro durchführen lassen, wenn Sie ein Asset in eine Sequenz ziehen.

Sie sollten stets sicherstellen, dass Dateien richtig interpretiert werden. Sie können die Frameabmessungen und das Pixel-Seitenverhältnis eines Assets neben der Vorschau-Miniaturansicht sowie in der Spalte "Videoinformationen" des Projektfensters ermitteln. Diese Daten sind auch im Eigenschaftendialogfeld des Assets sowie im Dialogfeld "Filmmaterial interpretieren" und im Infofenster enthalten.

#### **Verwandte Themen**

["Hinzufügen von Bildern zu Titeln" auf Seite 217](#page-221-1)

["Clipdetails im Informationsfenster" auf Seite 17](#page-21-1)

#### **Feste Seitenverhältnis-Verzerrung**

Die beim Erstellen eines Projekts gewählte Vorgabe bestimmt das Frame- und Pixel-Seitenverhältnis für das Projekt. Diese Einstellungen können nach dem Speichern der Projektdatei nicht mehr geändert werden. Sie können jedoch das Pixel-Seitenverhältnis ändern, das Adobe Premiere Pro auf einzelne Assets anwendet. Wenn ein mit einem Grafik- oder Animationsprogramm erstelltes Quadratpixel-Asset in Adobe Premiere Pro verzerrt erscheint, können Sie zur Korrektur das Pixel-Seitenverhältnis ändern. Indem Sie sicherstellen, dass alle Dateien richtig interpretiert werden, können Sie Aufnahmen mit unterschiedlichen Seitenverhältnissen im gleichen Projekt kombinieren und Ergebnisse erzielen, bei denen die dargestellten Bilder nicht verzerrt sind.

#### **Verwandte Themen**

["Importieren von Standbildern" auf Seite 71](#page-75-0)

#### **Korrigieren einzelner Fehlinterpretationen von Seitenverhältnissen**

**1** Wählen Sie die Datei im Projektfenster aus.

2 Wählen Sie "Datei" > "Filmmaterial interpretieren", geben Sie unter "Pixel-Seitenverhältnis" die gewünschten Optionen an und klicken Sie auf OK.

#### **Korrigieren wiederkehrender Fehlinterpretationen von Seitenverhältnissen**

In Adobe Premiere Pro werden Pixel-Seitenverhältnisse automatisch anhand eines Regelsatzes zugewiesen. Wenn ein bestimmter Bildtyp häufig fehlinterpretiert (verzerrt) wird, können Sie die entsprechende Regel ändern.

- **1** Öffnen Sie einen Texteditor, z. B. Notepad (Windows) oder TextEdit (Mac OS).
- **2** Wechseln Sie im Texteditor zum Adobe Premiere Pro-Plug-Ins-Ordner.
- **3** Öffnen Sie die Datei "Interpretation Rules.txt".
- **4** Bearbeiten Sie die gewünschte Regel und speichern Sie die Datei.

## <span id="page-33-0"></span>**Spezielle Projekte**

#### **Informationen zu 24p-DV-Material und -Projekten**

Filmmaterial, das über einen Camcorder oder durch eine Filmübertragung mit dem ungefähren Wert "24 Non-Interlaced (Progressive) fps" erstellt wurde, wird als *24p-Filmmaterial* bezeichnet. Dieses Format emuliert die Bildqualität und Bewegungsdarstellung von Filmen, da die Framerate 24p sehr nah an der Rate von Kinofilmen liegt und jeder Frame aus *progressiven* Zeilen erstellt wird (und nicht aus Frame-Halbfeldern mit *"Interlacing"*). Das Format hat sich zu einem beliebten Format bei Regisseuren entwickelt, die digitale Low-Budget-Filme drehen, weil es den Arbeiten einen professionellen *Film-Look* verleiht.

Um in Adobe Premiere Pro ein 24p-Projekt zu erstellen, wählen Sie eine DV-24p-Projektvorgabe, die dem Format Ihres Materials entspricht. Sie können wie gewohnt Dateien importieren und Material erfassen.

Adobe Premiere Pro enthält zwei wechselnde 24p-Pulldown-Schemas: "Frame wiederholen" und "Frame, interlaced". Beide Optionen konvertieren 24p-Material so, dass es mit 29,97 fps wiedergegeben wird. Es bestehen jedoch leichte Visualisierungs- und Leistungsunterschiede. Sie können beim Starten eines neuen Projekts eine dieser Optionen in den "Projekteinstellungen" wählen oder die Änderung in einem bestehenden Projekt vornehmen.

Es ist möglich, 24p-Filmmaterial in Adobe Premiere Pro zu bearbeiten. Wenn Sie 24p-Filmmaterial in einem Projekt bearbeiten, indem Sie DV-NTSC-Standardvorgaben von Adobe Premiere Pro nutzen, verwendet Adobe Premiere Pro ein 24p-DV-Pulldown-Schema, um das Material in Interlaced-Videodaten mit 23,976 fps für die Wiedergabe auf NTSC-Standardgeräten zu konvertieren. Sie können diese Methode z. B. verwenden, um Ihren Film für das Mastering auf Band oder für das Broadcasting in ein NTSC-Standardformat zu exportieren.

Wenn Sie 24p-Material in einem Projekt basierend auf einer der DV-24p-Vorgaben bearbeiten, deaktiviert Adobe Premiere Pro standardmäßig das 24p-Pulldown-Schema und aktiviert ein Pullup-Schema für die Wiedergabe auf NTSC-Standardgeräten. Auf diese Weise können Sie den Film im 24p-Format in eine Datei exportieren. Sie können diese Methode z. B. verwenden, wenn Sie Ihren Film auf eine DVD exportieren möchten, um ihn auf DVD-Playern und Fernsehbildschirmen wiederzugeben, die das 24p-Format unterstützen.

Wenn Sie die Bearbeitung abgeschlossen haben, können Sie Adobe Media Encoder verwenden, um den 24p-Film aus Adobe Premiere Pro in Adobe Encore CS3 zu exportieren. Sie können den Film in Encore öffnen, Ihre DVD erstellen und das Projekt anschließend als 24p MPEG-2-Stream mastern und brennen. Die fertige DVD weist auf 480p-fähigen DVD-Playern und Fernsehern (Progressive Scan) keine Interlacing-Fehler auf. Eine andere Möglichkeit besteht darin, das Adobe Premiere Pro-24p-Projekt in ein Format zu exportieren (z. B. Sequenzen mit Standbildern), das für die Übertragung in Filmdaten geeignet ist.

*Hinweis: Adobe Premiere Pro akzeptiert 24p- und 24Pa-Filmmaterial nur von Kameras, die diese Schemas verwenden.*

#### **3:2- und 24Pa-Pulldown**

Bei der Übertragung von 24-fps-Film in 29,97-fps-Video wenden Sie ein Verfahren an, das als *3:2-Pulldown* bezeichnet wird. Hierbei werden die Filmframes nach sich wiederholendem 3:2-Muster über die Videohalbbilder verteilt. Der erste Frame des Films wird in Halbbild 1 und 2 des ersten Videoframes kopiert und außerdem in Halbbild 1 des zweiten Videoframes. Der zweite Frame des Films wird dann über die nächsten zwei Halbbilder des Videos verteilt – Halbbild 2 des zweiten Videoframes und Halbbild 1 des dritten Videoframes. Dieses 3:2-Muster wird wiederholt, bis vier Filmframes über fünf Videoframes verteilt wurden, und dann erneut angewendet.

Das Ergebnis des 3:2-Pulldown sind *ganze Frames*, (dargestellt durch W) und *Split-Halbbild-Frames*, (dargestellt durch S). Die drei ganzen Videoframes enthalten zwei Halbbilder aus demselben Filmframe. Die übrigen zwei Split-Halbbild-Frames enthalten einen Videoframe aus zwei verschiedenen Filmframes. Die beiden Split-Halbbild-Frames liegen immer nebeneinander.

 Die *Phase* des 3:2-Pulldown bezieht sich auf den Punkt, an dem die beiden Split-Halbbild-Frames in den ersten fünf Frames des Filmmaterials liegen. Die Phase ist das Ergebnis zweier Konvertierungen während des 3:2-Pulldown: 24-fps-Film wird in 30-fps-Video konvertiert, vier Frames in 24-fps-Film werden jeweils über fünf Frames in 30(29,97)-fps-Video verteilt. Der Film wird zunächst um 0,1 % verlangsamt, um die Differenz zwischen 29,97 fps und 30 fps auszugleichen. Dann wird jeder Filmframe nach einem bestimmten Muster wiederholt und mit Videohalbbildern gepaart.

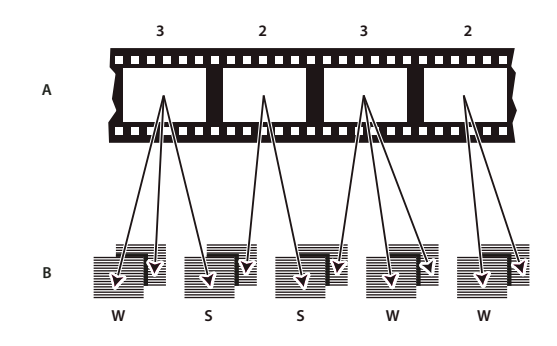

*Wenn Sie einen 3:2-Pulldown auf Footage anwenden, wird ein Frame des Films (A) in zwei oder drei Interlaced-Video-Halbbilder separiert (B), die in Videoframes mit jeweils zwei Halbbildern gruppiert werden.*

Damit hinzugefügte Effekte perfekt mit der Original-Framerate des Films synchronisiert werden können, müssen Sie den 3:2-Pulldown bei Videomaterial, das ursprünglich auf Film aufgenommen wurde, wieder rückgängig machen. Wenn Sie den 3:2-Pulldown entfernen, wird die Framerate um 1/5 reduziert: von 30 auf 24 fps bzw. von 29,97 auf 23,976 fps. Die Reduzierung der Framerate führt dazu, dass weniger zu ändernde Frames vorhanden sind.

Adobe Premiere Pro unterstützt auch den Panasonic DVX100 24p DV-Kamera-Pulldown, der als *24p Advance (24Pa)* bezeichnet wird. Dieses Format wird von einigen Kameras zur Erfassung von Progressive-Scan-Bildern mit 23,976 fps auf DV-Bändern verwendet.

#### **Erstellen eines 24p-Projekts**

- **1** Wählen Sie die Option "Datei" > "Neu" > "Projekt" aus.
- 2 Wählen Sie im Dialogfeld "Neues Projekt" die Registerkarte "Vorgaben laden".
- **3** Wählen Sie sie in der Liste "Verfügbare Vorgaben" den DV-24P-Ordner aus.
- **4** Wählen Sie das 24p-Format, das mit Ihrem Material übereinstimmt.
- 5 Wählen Sie einen Speicherort aus, geben Sie einen für Ihr Projekt ein und klicken Sie auf "OK".

*Hinweis: Wenn Sie 24p-Material aufnehmen, erkennt Adobe Premiere Pro dieses als 24p und verarbeitet die Daten entsprechend, ohne dabei Ihre Projekteinstellungen zu berücksichtigen.*

#### **Einstellen von 24p-Wiedergabeoptionen**

- 1 Wählen Sie "Projekt"> "Projekteinstellungen" > "Allgemein".
- **2** Klicken Sie auf die Schaltfläche "Wiedergabeeinstellungen".
- **3** Wählen Sie im Bereich " 24P-Umwandlungsmethode" eine der folgenden Optionen aus:

**Frame wiederholen (ABBCD)** Dupliziert Frames, wenn dies erforderlich ist, um eine reibungslose Wiedergabe mit 29,97 fps zu erzielen. Für diese Option wird ein relativ geringer Anteil der CPU-Ressourcen benötigt.

**Frame, interlaced (2:3:3:2)** Kombiniert die Frames in einem gemischten Fernseher/Kino-Format, um eine reibungslose Wiedergabe mit 29,97 fps zu erzielen. Diese Option ermöglicht eine einwandfreie Wiedergabe, benötigt jedoch mehr CPU-Ressourcen.

4 KlickenSie im Dialogfeld "Wiedergabeeinstellungen" auf "OK" und klicken Sie im Dialogfeld "Projekteinstellungen" ebenfalls auf "OK".

#### **Deaktivieren des 24p-Pulldowns zur Simulation der Film-Video-Übertragung**

Adobe Premiere Pro verwendet standardmäßig ein 24p-Pulldown-Schema, um 24p-DV-Material mit 29,97 fps in einem Projekt wiederzugeben, das auf einer der NTSC-Voreinstellungen basiert. Sie können das Pulldown-Schema deaktivieren, um Ihrem Film das Aussehen eines auf Video oder Broadcast überspielten Films zu geben (ohne Frame-Interpolation).

**1** Klicken Sie mit der rechten Maustaste (Windows) oder bei gedrückter CTRL-Taste (MAC OS) im Projektfenster auf einen 24p-Clip.

- 2 Wählen Sie "Filmmaterial interpretieren".
- **3** Wählen Sie unter Framerate die Option " 24p DV-Pulldown entfernen" aus.
- **4** Klicken Sie auf "OK".

*Darüber hinaus können Sie eine beliebige Anzahl von Film-Plug-In-Effekten von Drittanbietern auf die Master-Sequenz anwenden. Mit diesen zusätzlichen Effekten kann eine Konvertierung und somit eine Angleichung an die Fernsehbildfähigkeiten durchgeführt oder eine Körnung- oder Farbkorrektur zur Simulierung verschiedener Filmmaterialien vorgenommen werden. Richten Sie Ihre Aufmerksamkeit besonders auf die Beleuchtung und setzen Sie während der Aufnahme ein Stativ und langsame Schwenks ein, um den Eindruck zu erwecken, dass eine schwere Filmkamera verwendet wurde. Wenn Sie diese Details beachten, erhält Ihr Projekt ein relativ authentisches Filmaussehen.*

#### **Anzeigen des Timecodes einer 24p-Quelle**

Beim Importieren von 24p-Filmmaterial behandelt Adobe Premiere Pro dies als Vollbildmaterial, das mit 23,976 fps aufgenommen wurde. Aus diesem Grund wird beim Arbeiten mit 24p-Filmmaterial in einem 24p-Projekt der Timecode als 24 fps angezeigt. Die Kamera nimmt und zeichnet 24p-Filmmaterial jedoch im Format " 30-fps-Non-Drop-Frame-Timecode" auf. Wenn Sie 24p-Filmmaterial für die spätere Aufnahme aufzeichnen, erfolgt die Aufzeichnung basierend auf dem Timecode-Format der Kamera, also " 30-fps-Non-Drop-Frame-Timecode".

Wenn Sie einen Clip für die spätere Aufnahme aufzeichnen, kann dieser z. B. einen In-Point bei 00:01:00:28 haben. Als Offlineclip in einem 24p-Projekt wird der In-Point jedoch u. U. als 00:01:00:23 angegeben. Das Mischen von Filmmaterial mit Non-Drop-Frames und Filmmaterial mit Drop-Frames kann auch zu größeren Timecode-Unterschieden zwischen dem Projekt und dem Clip führen, so dass Minuten, Sekunden und die Gesamtlänge nicht mehr synchron sind. Berücksichtigen Sie diese Diskrepanzen bei der Bearbeitung.

Wenn Sie einen Non-Drop-Frame-Timcode von 30 fps für Projekte mit 24P-Filmmaterial verwenden, lässt Adobe Premiere Pro jeden fünften Frame beim Timecode des 24p-Filmmaterials aus. Als Eigenschaft ihres 24p-Clips wird eine Framerate von 23,976, jedoch eine Timebase von 29,97 angezeigt. Wenn Sie die Anzeige des ursprünglichen Clip-Timecodes bevorzugen, gehen Sie wie folgt vor:

- **1** Klicken Sie mit der rechten Maustaste (Windows) oder bei gedrückter Ctrl-Taste (Mac OS) im Projektfenster auf den Clip.
- **2** Wählen Sie "Filmmaterial interpretieren" > "Framerate aus Datei verwenden".
# **DVD-Arbeitsablauf**

Mit Adobe Encore und Adobe Premiere Pro können Sie eine einzelne Sequenz auf DVD brennen, und es ist auch möglich, jede Sequenz des Projekts auf eine andere DVD zu brennen. Zuerst fügen Sie Inhalte hinzu, die auf DVD in einer Sequenz enthalten sein sollen. Führen Sie nach der Vorbereitung der Sequenz die folgenden grundlegenden Schritte aus:

#### **1. Fügen Sie Encore-Marken hinzu.**

Sie können in Adobe Premiere Pro Encore-Marken hinzufügen, die in Encore übernommen werden. Encore-Marken unterscheiden sich von Sequenzmarken (die in Encore nicht angezeigt werden), aber Sie wenden die Marken im Schnittfenster wie Sequenzmarken an.

Wenn Sie eine automatisch abspielbare DVD erstellen, werden die Encore-Marken zu Kapitelmarken, die es ermöglichen, dass Benutzer mit der Fernbedienung des DVD-Players von Szene zu Szene weiterschalten können. Wenn Sie eine DVD mit Menüs erstellen, können Sie die Szenenschaltflächen in den Menüs mit den Encore-Marken in der Encore-Zeitleiste verknüpfen.

## **2. Exportieren Sie auf eine Encore-DVD oder in eine MPEG-Datei.**

Mit dem Befehl "Datei" > "Exportieren" > "Auf DVD ausgeben" können Sie eine Sequenz bzw. einen Teil davon, den Sie mithilfe der Arbeitsbereichleiste entsprechend kennzeichnen, in Encore einbinden. In Encore können Sie die Daten direkt auf eine DVD ohne Menüs brennen oder vor dem Brennen Menüs und Schaltflächen hinzufügen. Sie können das Projekt auf Datenträger brennen oder als DVD-Bilddatei, Gruppe von DVD-Ordnern oder DVD-Masterdateien auf DLT-Band speichern.

Außerdem können Sie aus Adobe Premiere Pro eine DVD-kompatible MPEG-2-Datei exportieren, die Sie verwenden können, um in den meisten DVD-Erstellungsanwendungen eine DVD zu erstellen.

#### **3. Wählen Sie eine Menüvorlage aus.**

Bei den Encore-Vorlagen handelt es sich um vordefinierte Menüs, die unterschiedlich gestaltet sind. Schaltflächen in den Vorlagen werden automatisch mit DVD-Marken in der Sequenz verknüpft. Encore erstellt nach Bedarf zusätzliche Untermenüs, mit denen alle DVD-Marken in einer Sequenz untergebracht werden können.

*Hinweis: Automatisch abspielbare DVDs verfügen über keine Menüs, so dass Sie keine Vorlage wählen müssen.*

#### **4. Passen Sie die Menüvorlage an.**

Bearbeiten Sie in Encore Titel, ändern Sie Grafiken oder fügen Sie Videodaten für Hintergründe hinzu. Sie können auch Videodaten in Schaltflächenminiaturen verwenden, indem Sie einen Abschnitt eines Clips festlegen, der in der Schaltfläche abgespielt werden soll.

#### **5. Zeigen Sie eine Vorschau der DVD an.**

Überprüfen Sie die Funktionalität und die Gestaltung Ihrer DVD-Menüs im Vorschaufenster für die DVD.

#### **6. Brennen Sie die DVD.**

Wenn ein DVD-Brenner installiert bzw. angeschlossen ist, können Sie die DVD-Inhalte auf Datenträger brennen. Sie können die komprimierten Dateien zwecks Wiedergabe von einer Computerfestplatte in einem Ordner speichern. Sie können Daten auch als DVD ISO-Bild speichern, um sie zu verteilen oder auf DVD zu brennen.

*Hinweis: Encore erstellt DVDs, die dem DVD-Videoformat entsprechen. Daten- oder Audio-DVDs können nicht erstellt werden.*

#### **Beginnen eines HDV- oder HD-Projekts**

Sie können HDV-Filmmaterial im 720p-, 1080p- oder 1080i-Format bearbeiten. Bei der Erstellung eines neuen Projekts für dieses Formate sollten Sie sicherstellen, dass Sie Projekteinstellungsvorgaben auswählen, die den Spezifikationen Ihres Quellfilmmaterials entsprechen.

Die in Adobe Premiere Pro enthaltenen DVCPROHD-Projekteinstellungsvorgaben sind für die Bearbeitung von Material, das mit einer Panasonic P2-Videokamera in MXF-Dateien aufgenommen wurde. Zusätzliche HD-Projekteinstellungsvorgaben werden normalerweise in Adobe Premiere Pro installiert, wenn eine HD-Aufnahmekarte installiert wird, die Adobe Premiere Pro unterstützt.

Um die beste Wiedergabeleistung zu garantieren, ist es u. U. nützlich, das HD-Filmmaterial zu rendern, sobald Sie es in einer Sequenz einfügen.

- **1** Führen Sie einen der folgenden Schritte aus:
- Wählen Sie auf dem Willkommenbildschirm die Option "Neues Projekt" aus.
- Wählen Sie die Option "Datei" > "Neu" > "Projekt" aus.
- 2 Wählen Sie im Dialogfeld "Neues Projekt" die Registerkarte "Vorgaben laden".
- **3** Wählen Sie eine Projektvorgabe, die Ihrem Filmmaterial entspricht.
- 4 Geben Sie einen Speicherort und einen Namen für die Projektdatei ein und klicken Sie auf "OK".

*Hinweis: Unter Windows können Sie eine benutzerdefinierte Projektvorgabe erstellen, um die unkomprimierte 10-Bit- oder unkomprimierten 8-Bit-Footage in einer Vorschau anzuzeigen. Weitere Informationen finden Sie unter "Ein Projekt mit unkomprimierter Videowiedergabe erstellen (nur Windows)" in ["Anpassen von Projekteinstellungen und Vorgaben" auf](#page-24-0) [Seite 20](#page-24-0) in der Adobe Premiere Pro-Hilfe.*

# **Verwandte Themen**

["Wissenswertes zu High-Definition-Video \(HD\)" auf Seite 365](#page-369-0)

["Optionen zum Exportieren von HD- und HDV-Sequenzen" auf Seite 366](#page-370-0)

["Anpassen von Projekteinstellungen und Vorgaben" auf Seite 20](#page-24-0)

["Assets im Panasonic P2-Format importieren" auf Seite 75](#page-79-0)

#### **Beginnen eines Breitbildprojekts**

Sie können Breitbildmaterial bearbeiten, das in DV-, HDV- oder HD-Formaten aufgenommen wurde. Um Breitbilddaten korrekt anzeigen und wiedergeben zu können, müssen Sie die Projekteinstellungen entsprechend für Breitbilddaten anpassen. Wenn Sie die Bearbeitung des Films abgeschlossen haben, geben Sie 3GP-Dateien mithilfe von Adobe Media Encoder mit den richtigen Audio- und Videomerkmalen für das Zielgerät aus.

- **1** Führen Sie einen der folgenden Schritte aus:
- Wählen Sie auf dem Willkommenbildschirm die Option "Neues Projekt" aus.
- Wählen Sie die Option Datei > Neu > Projekt aus.
- 2 Wählen Sie im Dialogfeld "Neues Projekt" die Registerkarte "Vorgaben laden".
- **3** Wählen Sie eine Vorgabe aus, die für Ihr Filmmaterial geeignet ist. Führen Sie einen der folgenden Schritte aus:
- Wählen Sie für DV-Material eine der DV-NTSC- oder DV-PAL-Vorgaben aus, deren Name den Begriff "Breitbild" (Widescreen) enthält. Die Vorgaben verwenden horizontale Pixel (mit Pixel-Seitenverhältnissen von 1,2 für NTSC und 1,422 für PAL).
- Wählen Sie für ein HDV-Projekt eine HDV-Vorgabe mit HD Anamorphic 1080 (Pixel-Seitenverhältnis 1.333) oder Quadratpixel (Pixel-Seitenverhältnis 1.0)
- Wählen Sie für ein HD-Projekt eine der Vorgaben, die der HD-Aufnahmekarte beigefügt sind.
- **4** Geben Sie einen Speicherort und einen Namen für die Projektdatei ein und klicken Sie auf "OK".

#### **Verwandte Themen**

["Anpassen von Projekteinstellungen und Vorgaben" auf Seite 20](#page-24-0)

# **Beginnen eines Projekts für mobile Geräte**

Sie können Videodaten für die Verwendung auf Mobiltelefonen, tragbaren Playern und anderen tragbaren Geräten bearbeiten. Das Wählen einer Projektvorgabe, die die Anforderungen des Zielgeräts erfüllt, ist die einfachste Möglichkeit, mit der Bearbeitung zu beginnen. Wenn Sie die Bearbeitung des Films abgeschlossen haben, verwenden Sie Adobe Media Encoder zum Codieren mit den richtigen Audio- und Videomerkmalen für die Zielgeräte.

- **1** Führen Sie einen der folgenden Schritte aus:
- Wählen Sie auf dem Willkommenbildschirm die Option "Neues Projekt" aus.
- Wählen Sie die Option Datei > Neu > Projekt aus.
- 2 Wählen Sie im Dialogfeld "Neues Projekt" die Registerkarte "Vorgaben laden".
- **3** Wählen Sie den Ordner mit den Vorgaben für Mobilgeräte. Führen Sie einen der folgenden Schritte aus:
- Wenn Sie einen Film bearbeiten möchten, der nur für Geräte mit 3GPP-Videounterstützung und Framegrößen von 176 X 144 oder 88 X 72 bestimmt ist, wählen Sie die Vorgabe CIF, QCIF oder QQCIF.
- Wenn Sie einen Film für die Verwendung im Internet oder auf Mobilgeräten mit 4:3-Video und Framegrößen von 320 X 240 oder 128 X 96 bearbeiten möchten, wählen Sie die Vorgabe iPod, QVGA oder Sub-QCIF.
- **4** Geben Sie einen Speicherort und einen Namen für die Projektdatei ein und klicken Sie auf "OK".

#### **Verwandte Themen**

["Anpassen von Projekteinstellungen und Vorgaben" auf Seite 20](#page-24-0)

["Exportieren auf iPods, Mobiltelefone, PSPs und andere mobile Geräte" auf Seite 395](#page-399-0)

# **Arbeitsabläufe**

# **Grundlegender Arbeitsablauf**

Der Arbeitsablauf bei der Bearbeitung von Videodaten für Fernsehübertragungen, DVDs oder das Internet mit Adobe Premiere Pro ist fast immer der gleiche. Ein Video zum grundlegenden Arbeitsablauf finden Sie unter [www.adobe.com/go/vid0230\\_de](http://www.adobe.com/go/vid0230_de).

#### **1. Aufnehmen eines Videos mit Adobe OnLocation**

Passen Sie das Videosignal des Camcorders vor der Aufnahme an und nehmen Sie dann direkt auf die Festplatte auf, indem Sie Adobe OnLocation verwenden. Hierbei handelt es sich um die Anwendung zur Signalüberwachung, die mit Adobe Premiere Pro bereitgestellt wird. Ein Video zur direkten Aufnahme auf die Festplatte finden Sie unter [www.adobe.com/go/vid0237\\_de](http://www.adobe.com/go/vid0237_de).

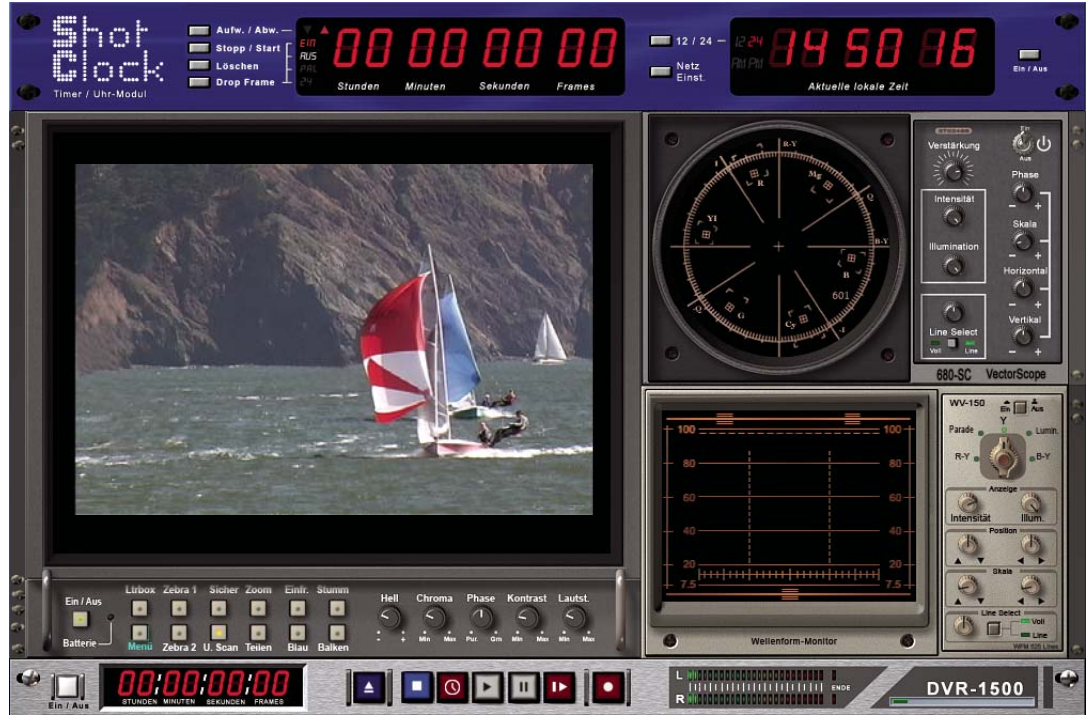

*Adobe OnLocation*

# **2. Starten oder Öffnen eines Projekts**

Öffnen Sie ein vorhandenes Projekt oder starten Sie im Schnellstartfenster von Adobe Premiere Pro ein neues Projekt. Beim Starten eines neuen Projekts können Sie für das Projekt den Fernsehstandard, das Videoformat und andere Einstellungen angeben. (Siehe ["Projekte" auf Seite 18.](#page-22-0))

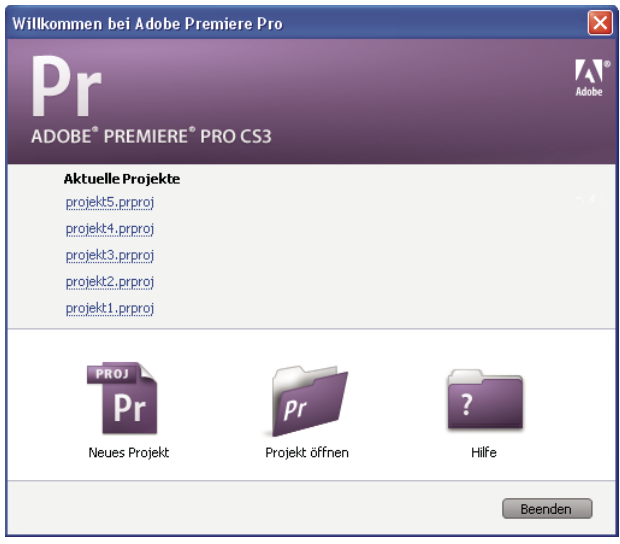

*Schnellstartfenster*

#### **3. Aufnehmen und Importieren von Video- und Audiodaten**

Im Aufnahmefenster können Sie Filmmaterial von einem Camcorder oder einem VTR direkt übertragen. Bei geeigneter Hardware ist zudem eine Digitalisierung und Aufnahme weiterer Formate möglich (z. B. VHS oder HD). Alle auf der Festplatte aufgenommenen Dateien werden automatisch als Clip in das Projektfenster eingefügt.

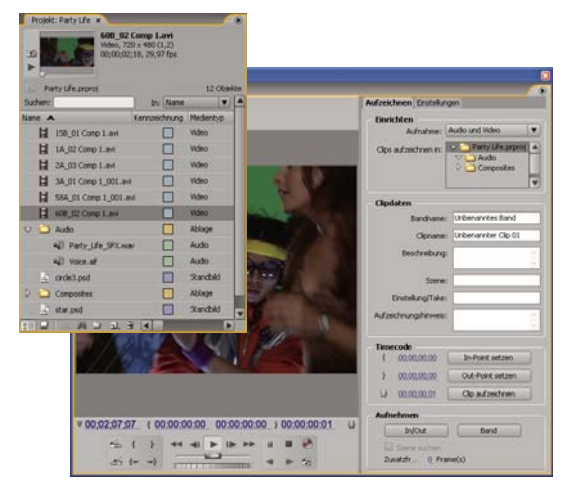

*Projektfenster und Aufnahmefenster*

Sie können außerdem verschiedene digitale Medien importieren, z. B. Videodaten, Audiodaten und Standbilder. Adobe Premiere Pro ermöglicht weiterhin den Import von Adobe Illustrator®-Bildern und Photoshop®-Dateien mit Ebenen. Zudem werden Adobe After Effects-Projekte umgewandelt, um einen nahtlosen, integrierten Arbeitsablauf zu gewährleisten. Sie können auch künstliche Medien wie standardmäßige Farbbalken, Farbhintergründe und Countdowns erstellen. (Siehe ["Aufnehmen, Digitalisieren und Importieren" auf Seite 47](#page-51-0).)

Außerdem können Sie Adobe Bridge verwenden, um Ihre Mediendateien zu organisieren und darauf zuzugreifen, und in Adobe Bridge dann den Platzierungsbefehl verwenden, um die Dateien direkt in Adobe Premiere Pro zu platzieren.

Im Projektfenster haben Sie die Möglichkeit, das Filmmaterial zu beschriften, zu kategorisieren und in Ablagen zu gruppieren, um auch komplexe Projekte zu organisieren. Sie können mehrere Ablagen gleichzeitig jeweils in einem eigenen Fenster öffnen oder Sie können Ablagen ineinander verschachteln. In der Symbolansicht des Projektfensters können Sie die Clips wie in einem Storyboard anordnen, um eine Sequenz anzuzeigen oder zusammenzustellen.

#### **4. Zusammenstellen und Optimieren einer Sequenz**

Im Quellmonitor können Sie Clips anzeigen, Bearbeitungspunkte starten und wichtige Frames markieren, bevor Sie einer Sequenz Clips hinzufügen. Der einfachen Bearbeitung halber können Sie einen Masterclip in mehrere Clipkopien mit jeweils eigenen In- und Out-Points aufteilen. Zudem können Audiodaten als detaillierte Wellenform angezeigt und mit vorlagenbasierter Genauigkeit bearbeitet werden. (Siehe ["Überblick über den Quell- und Programmmonitor" auf Seite 84](#page-88-0).)

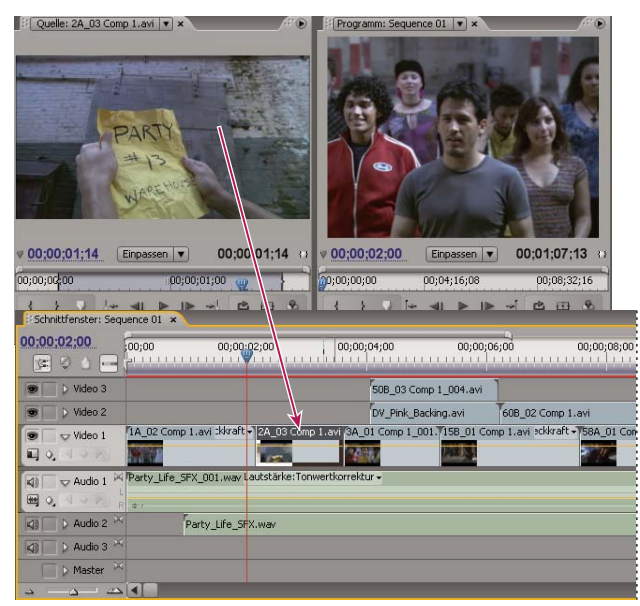

*Quellmonitor, Programmmonitor und Schnittfenster*

Sie fügen Clips zu einer Sequenz im Schnittfenster hinzu, indem Sie diese ziehen oder die Steuerelemente im Quellmonitor verwenden. Sie können die Clips automatisch in einer Sequenz anordnen. Die Reihenfolge der Clips entspricht dabei der im Projektfenster. Die bearbeitete Sequenz wird dann im Programmmonitor oder als Vollbildvideo auf einem angeschlossenen Fernsehbildschirm angezeigt. (Siehe ["Zeitleiste – Übersicht" auf Seite 93](#page-97-0) und ["Hinzufügen von Clips zu](#page-111-0) [einer Sequenz" auf Seite 107](#page-111-0).)

Optimieren Sie die Sequenz, indem Sie die Clips im Schnittfenster mit klontextsensitiven Werkzeugen oder den Werkzeugen im Werkzeugfenster bearbeiten. In der Zuschneideansicht können Sie den Schnittpunkt zwischen den Clips exakt platzieren. Das Verschachteln von Sequenzen, bei dem Sie eine Sequenz als Clip in eine andere Sequenz einfügen, eröffnet Ihnen weitere, anders nicht realisierbare Effekte.

#### **5. Hinzufügen von Titeln**

Das Titelfenster von Adobe Premiere Pro bietet zahlreiche Funktionen zum Erstellen unbewegter, rollender oder kriechender Titel, die dem Video problemlos überlagert werden können. Sie können auch eine der unzähligen Titelvorlagen bearbeiten. Wie bei allen Clips lassen sich die Titel in einer Sequenz bearbeiten, ein- und ausblenden, animieren oder mit Effekten versehen. (Siehe ["Titelfenster" auf Seite 204](#page-208-0).)

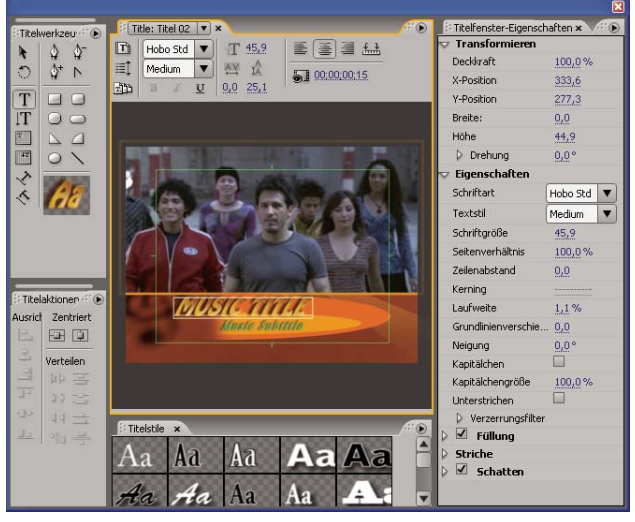

*Titelfenster*

#### **6. Hinzufügen von Überblendungen und Effekten**

Das Effektfenster beinhaltet eine umfangreiche Liste mit Überblendungen und Effekten, die Sie auf die Clips in einer Sequenz anwenden können. Sie können diese Effekte und die Bewegung, Deckkraft und variable Ratenausdehnung eines Clips mithilfe des Effekteinstellungsfensters anpassen. Im Effekteinstellungsfenster können Sie außerdem die Clipeigenschaften animieren, indem Sie herkömmliche Keyframing-Verfahren anwenden. Während der Anpassung von Überblendungen werden im Effekteinstellungsfenster spezielle Steuerelemente für diese Aufgabe angezeigt. Sie können die Überblendungen sowie die Effekt-Keyframes eines Clips jedoch auch im Schnittfenster anzeigen und anpassen. (Siehe ["Überblendungen" auf Seite 161](#page-165-0) und ["Arbeiten mit Effekten" auf Seite 228](#page-232-0).)

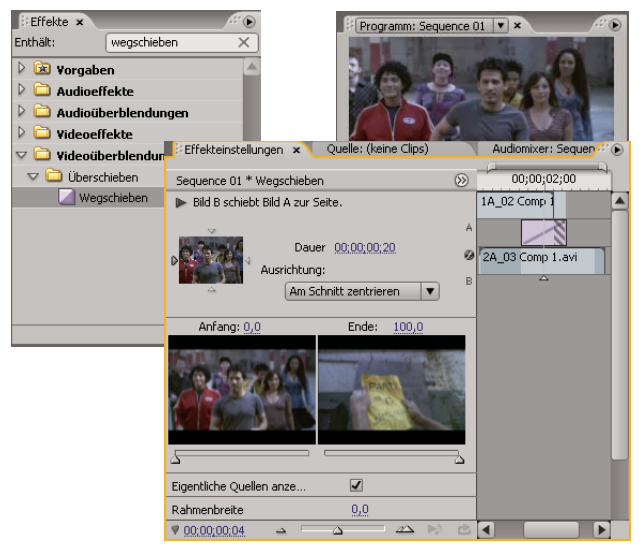

*Effekte und Effekteinstellungsfenster*

#### **7. Audiomischung**

Für die spurbasierte Audioanpassung emuliert der Audiomixer ein voll funktionsfähiges Mischpult, einschließlich Reglern zum Ein- und Ausblenden, Sends und Effekten. Die Änderungen werden in Adobe Premiere Pro direkt und in Echtzeit gespeichert. Wenn Sie über eine unterstützte Soundkarte verfügen, können Sie Audiodaten im Audiomixer aufnehmen oder Audiodaten für 5.1 Surround Sound mischen. (Siehe ["Mischen von Audiospuren und Clips" auf Seite 172](#page-176-0).)

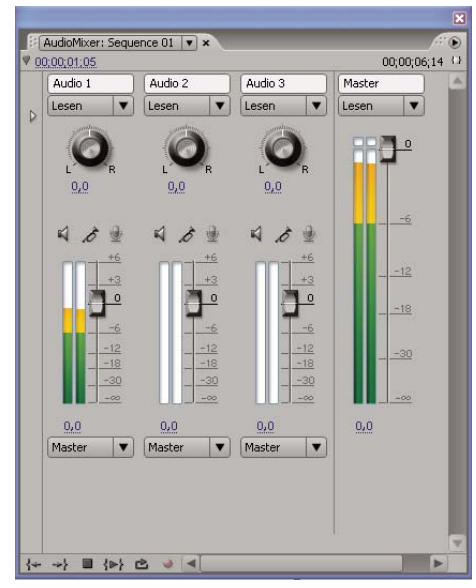

*Audiomixer*

## **8. Zusammenarbeiten**

Mithilfe der Clip Notes-Funktion können Sie auf einfache Weise Entwürfe zur Überprüfung versenden und die Kommentare des Prüfers zurück in die Zeitleiste importieren. Die Kommentare werden in Sequenzmarken angezeigt, die genau in den Frames angeordnet sind, denen die Kommentare hinzugefügt wurden.

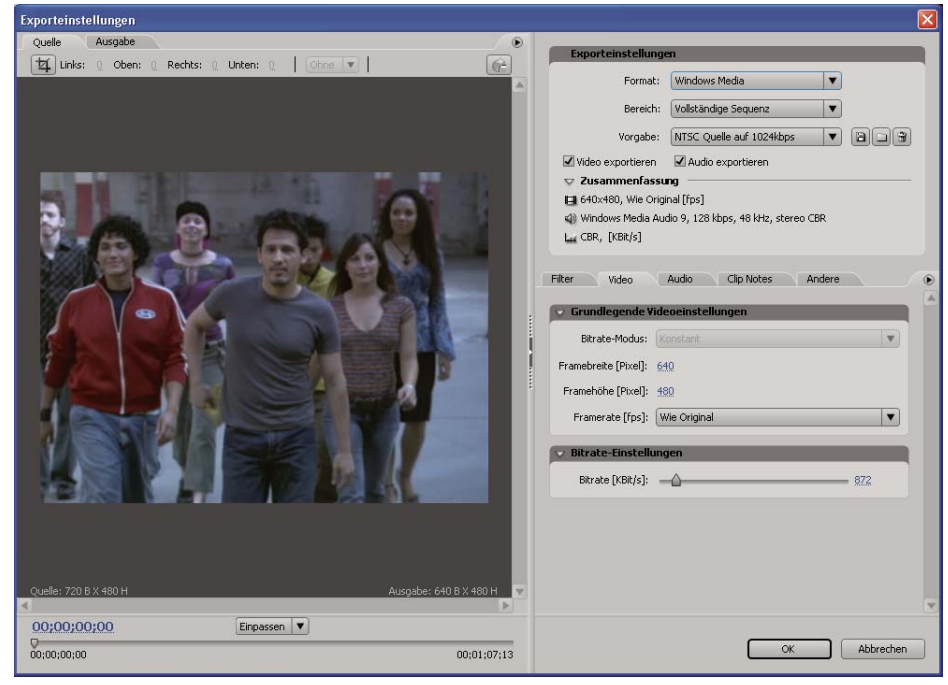

*Exporteinstellungen für Clip Notes-Export*

#### **9. Exportieren**

Stellen Sie die bearbeitete Sequenz auf dem Medium Ihrer Wahl bereit: Band, DVD, Blu-ray Disc oder Filmdatei. Mit Adobe Media Encoder können Sie die Einstellungen für MPEG2, MPEG4, Adobe Flash Video und andere Codecs an die Anforderungen Ihrer Zielgruppe anpassen. (Siehe ["Exportieren Grundlagen" auf Seite 363](#page-367-0).)

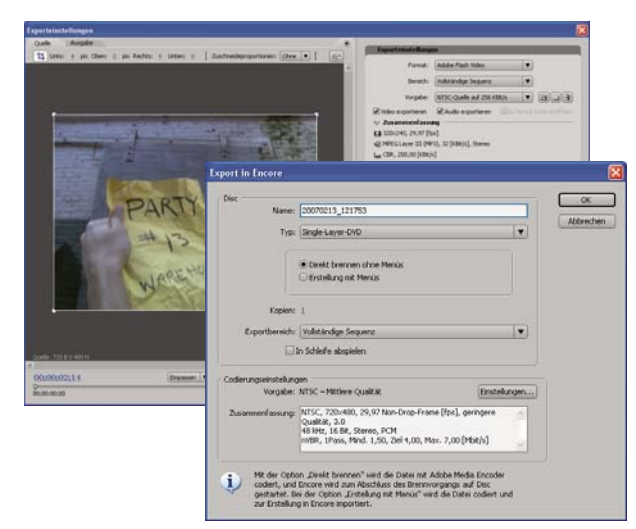

*Dialogfeld "Exporteinstellungen" und Dialogfeld "Export in Encore"*

# **Plattformübergreifender Arbeitsablauf**

Sie können Projekte plattformübergreifend bearbeiten, indem Sie z. B. auf einem Windows-Computer beginnen und auf einem Macintosh-Computer fortfahren (bzw. umgekehrt). Beim Übergang des Projekts von einer Plattform zur anderen ändern sich jedoch einige Funktionen. Ein Video zur Bearbeitung in Umgebungen mit unterschiedlichen Plattformen finden Sie unter [www.adobe.com/go/vid0236\\_de.](http://www.adobe.com/go/vid0236_de)

**Projekteinstellungen** Wenn Sie ein Projekt auf einer Plattform erstellen und dann auf einer anderen Plattform verwenden, werden auf der zweiten Plattform automatisch die entsprechenden Projekteinstellungen vorgenommen, falls eine Entsprechung verfügbar ist. Wenn Sie z. B. unter Windows ein DV-Projekt mit DV-Material und Gerätesteuerungseinstellungen erstellen, werden die entsprechenden Mac-Einstellungen für DV-Aufnahme und Gerätesteuerung angewendet, wenn Sie das Projekt auf einem Macintosh-Computer öffnen. Beim Speichern des Projekts werden diese Macintosh-Einstellungen vorgenommen und eine Übersetzung in Windows-Einstellungen erfolgt, wenn das Projekt wieder unter Windows geöffnet wird.

**Effekte** Alle auf dem Mac verfügbaren Videoeffekte sind auch unter Windows verfügbar. Windows-Effekte, die auf dem Mac nicht verfügbar sind, werden als Offline-Effekte angezeigt, wenn Sie das Projekt auf einem Mac öffnen. Diese Effekte sind in der Adobe Premiere Pro-Hilfe mit dem Zusatz "nur Windows" versehen. Alle Audioeffekte sind auf beiden Plattformen verfügbar. Effektvorgaben funktionieren auf beiden Plattformen (es sei denn, die Vorgabe gilt für einen Effekt, der für eine bestimmte Plattform nicht verfügbar ist).

**Adobe Media Encoder-Vorgaben** Vorgaben, die auf einer Plattform erstellt wurden, sind auf der anderen Plattform nicht verfügbar.

**Vorschaudateien** Vorschaudateien, die auf einer Plattform erstellt wurden, sind auf der anderen nicht verfügbar. Wenn Sie ein Projekt auf einer anderen Plattform öffnen, rendert Adobe Premiere Pro die Vorschaudateien neu. Wenn Sie das Projekt dann wieder auf seiner ursprünglichen Plattform öffnen, muss Adobe Premiere Pro die Vorschaudateien wieder neu rendern.

**Dateien mit hoher Bittiefe** Windows AVI-Dateien, die unkomprimierte Videodaten mit 10-Bit 4:2:2 (v210) oder 8-Bit 4:2:2 (UYVU) enthalten, werden auf dem Mac nicht unterstützt.

**Rendern von Vorschaudateien** Die Wiedergabequalität von nicht gerenderten systemfremden Dateien (z. B. AVI unter Mac OS und MOV unter Windows) ist niedriger als die Wiedergabequalität auf der jeweiligen Originalplattform. Die dazugehörigen Vorschaudateien müssen jeweils auf der aktuellen Plattform gerendert werden. Vorschaudateien werden immer in einem systemeigenen Format gerendert. Ein roter Balken in der Zeitleiste zeigt an, welche Abschnitte Dateien enthalten, die gerendert werden müssen.

# **Anwendungsübergreifende Arbeitsabläufe**

Sie können verschiedene andere Adobe-Anwendungen verwenden, um die Assets eines Adobe Premiere Pro-Projekts zu erweitern oder zu ändern.

- Starten Sie Adobe Bridge aus Adobe Premiere Pro, und verwenden Sie Adobe Bridge wie folgt: zum Organisieren und Kennzeichnen von Assets und zum Zugreifen darauf und anschließend zur Einbindung in verschiedene Bearbeitungsanwendungen, z. B. Adobe Premiere Pro. (Siehe Adobe Bridge-Hilfe.)
- Importieren Sie Photoshop- und Illustrator-Ebenendateien, After Effects-Projekte,mit der vorherigen Adobe Title Designer-Version erstellte Dateien und verschiedene mit Adobe Premiere 6.0 erstellte Dateien in Adobe Premiere Pro. (Siehe ["Importieren von Dateien" auf Seite 68.](#page-72-0))
- Verwenden Sie in Adobe Premiere Pro den Befehl "Original bearbeiten", um ein Asset in der Anwendung zu bearbeiten, in der es erstellt wurde. (Siehe ["Bearbeiten eines Clips in der Originalanwendung" auf Seite 151](#page-155-0).)
- Verwenden Sie in Adobe Premiere Pro den Befehl "In Adobe Soundbooth bearbeiten", um eine Audiodatei oder eine Soundspur in Soundbooth zu bearbeiten. (Siehe ["Informationen zum Bearbeiten von Audiodaten in Adobe](#page-206-0) [Soundbooth" auf Seite 202.](#page-206-0))
- Verwenden Sie Adobe Dynamic Link, um in einem Adobe Premiere Pro-Projekt eine neue After Effects-Komposition zu erstellen. Alle Änderungen, die Sie dieser Komposition in After Effects hinzufügen, werden in Adobe Premiere Pro sofort und ohne Rendering angezeigt. (Siehe ["Adobe Dynamic Link \(nur Production Premium\)" auf Seite 157.](#page-161-0))
- Sie können beliebige Sequenzen aus Adobe Premiere Pro in Adobe Encore exportieren, um die Erstellung, das Mastering und das Brennen auf DVDs oder Blu-ray Discs durchzuführen. (Siehe ["Informationen zum Exportieren auf DVD, Blu-](#page-382-0)[Ray-Disc oder CD" auf Seite 378.](#page-382-0))
- Exportieren Sie Sequenzen zur Verwendung im Internet in Adobe Flash Video oder zur weiteren Erstellung in Adobe Flash oder Adobe Dreamweaver. (Siehe ["Informationen zum Exportieren für das Web" auf Seite 389](#page-393-0).)

# **Wissenswertes zu Adobe Bridge**

Adobe® Bridge CS3 ist ein im Lieferumfang von Adobe® Creative Suite® 3 enthaltenes plattformübergreifendes Programm, mit dem Sie Adobe-Assets und andere Assets für die Erstellung von Druck-, Web-, Video- und Audioinhalten suchen, organisieren und durchsuchen können. Sie können Adobe Bridge aus allen Anwendungen der Adobe Creative Suite starten, mit Ausnahme von Acrobat 8.

In Adobe Bridge können Sie die folgenden Schritte ausführen:

- Verwalten von Bild-, Filmmaterial- und Audiodateien: Sie können Dateien anzeigen, durchsuchen, sortieren und verarbeiten. Sie können für Dateien in Adobe Bridge außerdem die Metadaten bearbeiten und Dateien in Dokumente, Projekte oder Kompositionen einfügen.
- Arbeiten mit Assets mit Adobe Version Cue-Verwaltung.
- Ausführen von automatisierten Aufgaben, z. B. Batchbefehle.
- Verwalten von Fotos: Erzeugen Sie aus einer Gruppe von Bildern eine Webgalerie, importieren Sie Fotos von der Speicherkarte einer Digitalkamera und bearbeiten Sie diese, gruppieren Sie verwandte Fotos in Stapeln und öffnen bzw. importieren Sie Kamerarohdaten und bearbeiten Sie die Einstellungen, ohne Photoshop zu starten. Sie haben außerdem die Möglichkeit, über Adobe Stock Photos in Adobe Bridge gängige Bildbibliotheken zu durchsuchen und lizenzfreie Bilder herunterzuladen.
- Eröffnen Sie eine Echtzeit-Internetkonferenz, um Ihren Desktop freizugeben und Dokumente zu überprüfen.
- Synchronisieren Sie Farbeinstellungen übergreifend für Adobe Creative Suite-Komponenten mit Farbverwaltung.

# **Kapitel 4: Einrichten und Einbinden von Assets**

Wenn Sie die Hardware angeschlossen haben, können Sie in ein Projekt Assets einbinden. Die Assets können Sie aus digitalen Quellen aufnehmen, von analogen Quellen digitalisieren oder als Computerdateien importieren.

# **Einrichten Ihres Systems**

#### **Informationen zum Einrichten Ihres Systems**

Um in Adobe Premiere Pro CS3 alle Funktionen verwenden zu können, müssen Sie ggf. weitere Hardwareausrüstung an Ihren Computer anschließen. Die meisten Bearbeitungsabläufe erfordern z. B. Verbindungen zu einem Camcorder oder VTR, einem Fernsehmonitor und in einigen Fällen einem Gerätecontroller. Mit diesen Geräten können Sie Daten protokollieren und aufnehmen, mit unterschiedlichen Auflösungen neu aufnehmen, während der Bearbeitung die Bildqualität und das Framing überwachen und fertige Filme auf Band exportieren, um das Mastering durchzuführen.

# <span id="page-46-0"></span>**Einrichten eines DV- oder HDV-Systems**

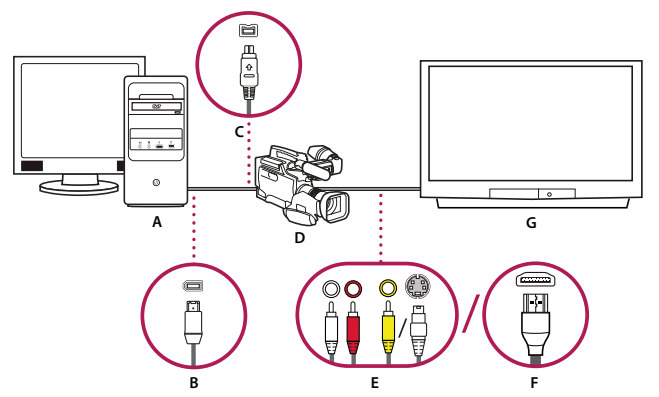

*DV/HDV-Setup*

*A. Computer und Computermonitor B. 6-poliger FireWire-Anschluss und -Stecker C.. 4-poliger FireWire-Anschluss und -Stecker D.. DV/HDV-Camcorder E.. RCA-Anschlüsse und -Stecker für L-Audio (weiß), R-Audio (rot), Composite-Video (gelb); Anschluss und Stecker für S-Video (y/c) F.. HDMI-Anschluss und -Stecker G.. Fernsehbildschirm*

Mit diesem Setup können Sie Audio- und Videodaten von einer DV- oder HDV-Quelle aufnehmen, während der Bearbeitung das Signal auf einem Fernsehbildschirm überwachen und Sequenzen zurück auf ein Videoband exportieren.

**1** Schließen Sie den DV- bzw. HDV-Camcorder oder -VTR mit einem FireWire-Kabel an den Computer an.

**2** Schließen Sie den Camcorder oder VTR mit einem S-Videokabel, RCA-Videokabel und RCA-Audiokabeln oder einem HDMI-Kabel an den Fernsehbildschirm an.

**3** Stellen Sie den Camcorder oder VTR auf Wiedergabe- bzw. VTR-Modus ein.

**4** (Nur bei HDV-Camcordern oder Videorekordern) Achten Sie darauf, das sich das Gerät bei DV-Projekten im DV-Wiedergabemodus und bei HDV-Projekten im HDV-Wiedergabemodus befindet. Weitere Hinweise erhalten Sie in der Bedienungsanleitung des Geräts.

5 Starten Sie Adobe Premiere Pro, und klicken Sie auf dem Willkommensbildschirm auf "Neues Projekt".

6 Wählen Sie im Dialogfeld "Neues Projekt" im Bereich "Vorgaben laden" die DV- bzw. HDV-Vorgabe, die dem Format Ihres Quellmaterials entspricht.

**7** Wählen Sie einen Speicherort, und geben Sie den Namen für die Projektdatei ein. Klicken Sie dann auf "OK".

## **Verwandte Themen**

["Projekte" auf Seite 18](#page-22-1)

# <span id="page-47-0"></span>**Einrichten eines SD-SDI-, HD-SDI- oder Component-Systems**

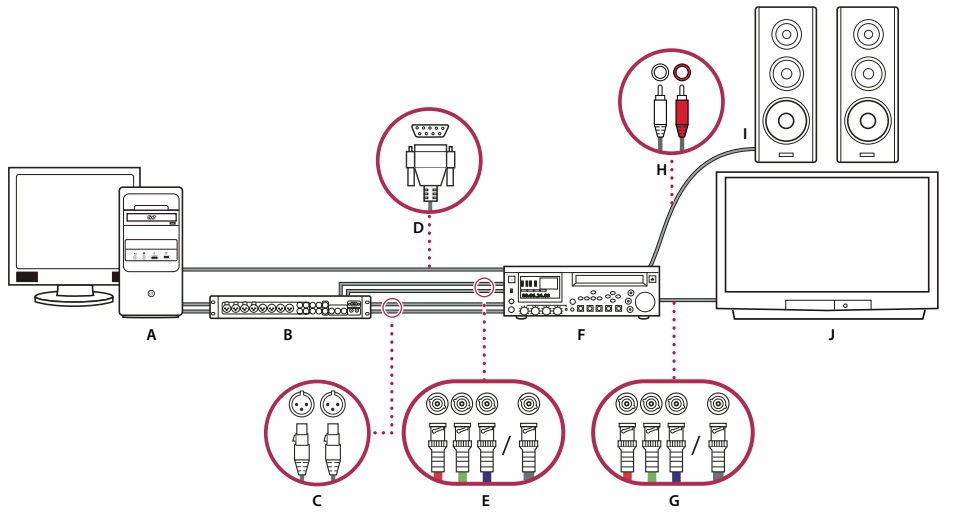

*SDI/Komponenten-Setup mit Breakout Box A. Computer und Computermonitor B. A/V-Breakout Box C.. XLR-Anschlüsse und -Stecker für L- & R-Audio D.. RS232/422-Anschluss und -Stecker E. BNC-Anschlüsse und -Stecker für Y/Pb/Pr-Component-Video, BNC-Anschluss und -Stecker für SDI-Video F. HD/SD-VTR G.. BNC-Anschlüsse und -Stecker für Y/Pb/Pr-Component-Video, BNC-Anschluss und -Stecker für SDI-Video H. RCA-Anschlüsse und - Stecker für L-Audio (weiß) & R-Audio (rot) I.. Lautsprecher J.. Fernsehbildschirm*

Mit diesem Setup können Sie Audio- und Videodaten von einem SD-SDI-, HD-SDI- oder Component-Video-Gerät (Camcorder oder VTR) aufnehmen, während der Bearbeitung das Signal auf einem Fernsehbildschirm überwachen und Sequenzen zurück auf den Camcorder oder VTR exportieren.

Hierbei ist es erforderlich, dass in Ihrem Computer eine SDI- oder Component-PCI-Karte installiert ist oder per FireWire ein externes SDI- oder Component-Gerät angeschlossen ist. Diese Karten verfügen über Anschlüsse (meist mit BNC-Elementen), die SDI- oder Component-Video-Signale empfangen können.

Einige SDI- und Component-PCI-Karten sind mit sog. Breakout Boxes ausgerüstet, die als Anschlüsse für die SDI- oder Component-Signale fungieren, und verfügen ggf. auch über Anschlüsse für Genlock. Diese Komponenten sind leicht zugänglich angeordnet.

**1** Schließen Sie das SD-SDI-, HD-SDI- oder Component-Gerät an den Computer oder die Breakout Box an, indem Sie SDI- oder Component-Video-Kabel verwenden. Ein einzelnes Kabel mit BNC-Steckern überträgt SDI-Video, und drei einzelne Kabel mit BNC-Steckern übertragen Component-Video-Signale. Schließen Sie Videokabel von den Videoausgängen des Computers oder der Breakout Box an die Videoeingänge des Geräts an. Schließen Sie außerdem Videokabel von den Videoausgängen des Geräts an die Videoeingänge des Computers bzw. der Breakout Box an.

**2** Schließen Sie das SD-SDI-, HD-SDI- oder Component-Gerät an den Computer oder die Breakout Box an, indem Sie XLR-Audiokabel verwenden. Schließen Sie Audiokabel von den Audioausgängen des Computers oder der Breakout Box an die Audioeingänge des Geräts an. Schließen Sie außerdem Audiokabel von den Audioausgängen des Geräts an die Audioeingänge des Computers oder der Breakout Box an.

- **3** Führen Sie einen der folgenden Schritte aus:
- Verbinden Sie den seriellen Anschluss zur Gerätesteuerung (RS-422 oder RS-232) des Camcorders oder VTR mit dem seriellen Anschluss (Windows) oder USB-Anschluss (Mac OS) des Computers. Verwenden Sie das Pipeline Digital ProVTR-Kabel für Geräte mit RS-232/422-Steuerung.
- Wenn Ihr System über eine Breakout Box mit einem seriellen Anschluss zur Gerätesteuerung (RS-422 oder RS-232) verfügt, verbinden Sie diesen mit dem seriellen Gerätesteuerungsanschluss des Camcorders oder VTR, und nicht mit dem seriellen Anschluss oder USB-Anschluss des Computers. Es kann sein, dass Sie dafür anstelle eines Pipeline Digital

ProVTR-Kabels ein standardmäßiges D-Sub-Kabel (9-polig) verwenden müssen. Weitere Informationen finden Sie in der Dokumentation des Herstellers der Breakout Box.

*Hinweis: Die systemeigene serielle Gerätesteuerung ist nur unter Windows verfügbar.*

**4** Schließen Sie den Videorekorder bzw. den Camcorder mit Component-Video-Kabeln an den Fernsehbildschirm und mit RCA-Audiokabeln an Lautsprecher mit Verstärkung an.

- **5** Stellen Sie den Camcorder oder Videorekorder auf Wiedergabe- bzw. VTR-Modus ein.
- 6 Staraten Sie Adobe Premiere Pro, und klicken Sie auf dem Willkommensbildschirm auf "Neues Projekt".

**7** Wählen Sie im Dialogfeld "Neues Projekt" im Bereich "Vorgaben laden" die SDI- bzw. Component-Vorgabe, die dem Format Ihres Quellmaterials entspricht. Adobe Premiere Pro stellt diese Vorgaben nicht bereit. Sie werden von den Herstellern von SDI- und Component-Aufnahmekarten bereitgestellt und müssen zusammen mit den jeweiligen Karten und Geräten installiert werden.

8 Wählen Sie einen Speicherort, und geben Sie den Namen für die Projektdatei ein. Klicken Sie dann auf "OK".

#### **Verwandte Themen**

["Erstellen eines Projekts" auf Seite 18](#page-22-2)

# <span id="page-48-0"></span>**Einrichten eines S-Video- oder Composite-Systems**

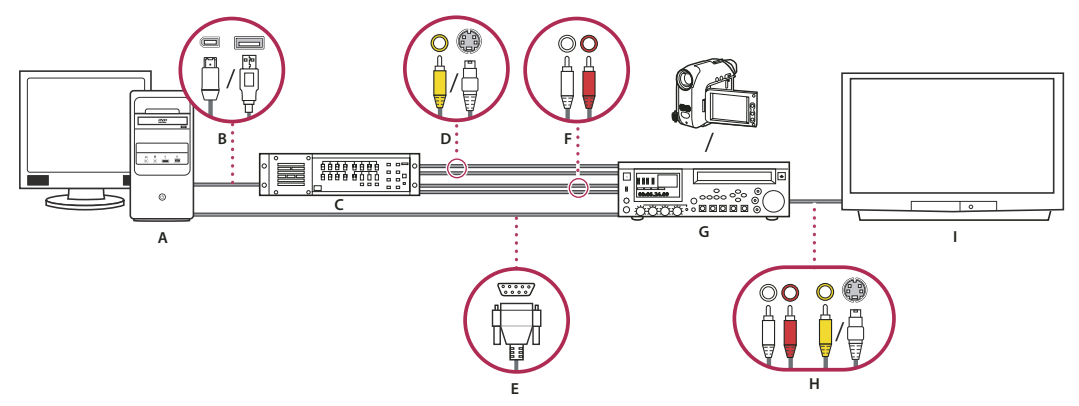

*S-Video/Composite-Setup*

*A. Computer und Computermonitor B. Anschlüsse und Stecker für FireWire und USB 2.0 C. A/D-Wandler D.. Anschlüsse und Stecker für RCA Composite-Video, S-Video (y/c) E.. RS 232/422-Anschluss und -Stecker F.. RCA-Anschlüsse und -Stecker für L-Audio (weiß) und R-Audio (rot) G.. Analoger Camcorder, analoger VTR H.. RCA-Anschlüsse und -Stecker für L-Audio (weiß), R-Audio (rot), Composite-Video (gelb); Anschluss und Stecker für S-Video (y/c) I.. Fernsehbildschirm*

Mit diesem Setup können Sie Audio- und Videodaten von einem analogen Camcorder oder VTR aufnehmen, während der Bearbeitung das Videosignal auf einem Fernsehbildschirm überwachen und Sequenzen zurück auf den Camcorder oder VTR exportieren.

Um das analoge Quellsignal in ein für den Computer verwendbares digitales Signal umzuwandeln, ist für dieses Setup ein A/D-Wandler (Analog/Digital) bzw. Digitalisierungsgerät erforderlich, der oder das entweder auf dem Computer installiert oder daran angeschlossen ist. Alternativ dazu können Sie auch einen digitalen Camcorder oder VTR verwenden, der eingehende analoge Signale digitalisieren kann.

**1** Schließen Sie den analogen Camcorder bzw. VTR an den Computer oder eine seiner Schnittstellen an, z. B. eine Breakout Box, einen A/D-Wandler, einen digitalen Camcorder oder einen VTR, indem Sie S-Video- oder RCA-Videokabel verwenden. Schließen Sie Videokabel von den Videoausgängen des Computers oder der entsprechenden Schnittstelle an die Videoeingänge des Geräts an. Schließen Sie außerdem Videokabel von den Videoausgängen des Geräts an die Videoeingänge des Computers bzw. der Schnittstelle an.

**2** Schließen Sie den analogen Camcorder bzw. VTR an den Computer oder eine seiner Schnittstellen an, z. B. eine Breakout Box, einen A/D-Wandler, einen digitalen Camcorder oder einen VTR, indem Sie XLR- oder RCA-Audiokabel verwenden. Schließen Sie Audiokabel von den Audioausgängen des Computers oder der entsprechenden Schnittstelle an die Audioeingänge des Geräts an. Schließen Sie außerdem Audiokabel von den Audioausgängen des Geräts an die Audioeingänge des Computers oder der entsprechenden Schnittstelle an.

**3** (Optional) Wenn der analoge Camcorder oder VTR auf Windows-Computern über einen RS-422- oder RS-232- Anschluss verfügt, verbinden Sie den seriellen Gerätesteuerungsanschluss des Camcorders oder VTR mit dem seriellen Anschluss (Windows) des Computers, indem Sie das Pipeline Digital ProVTR-Kabel verwenden.

*Hinweis: Die systemeigene serielle Gerätesteuerung ist nur unter Windows verfügbar.*

**4** Schließen Sie den analogen Camcorder bzw. VTR oder die Breakout Box, den A/D-Wandler, den digitalen Camcorder oder VTR an den Fernsehbildschirm an, indem Sie ein S-Video- oder RCA-Videokabel und RCA-Audiokabel verwenden.

**5** Stellen Sie den analogen Camcorder bzw. den Videorekorder auf Wiedergabe- bzw. VTR-Modus ein.

6 Staraten Sie Adobe Premiere Pro, und klicken Sie auf dem Willkommensbildschirm auf "Neues Projekt".

**7** Wählen Sie im Dialogfeld "Neues Projekt" im Bereich "Vorgaben laden" die Vorgabe, die dem Format Ihres A/D-Wandlers entspricht, und nicht die Vorgabe, die dem Quellmaterial entspricht. Wenn Sie z. B. einen DV-Camcorder oder A/D-Wandler verwenden, um das analoge Signal zu konvertieren, wählen Sie eine DV-Vorgabe.

8 Wählen Sie einen Speicherort, und geben Sie den Namen für die Projektdatei ein. Klicken Sie dann auf "OK".

#### **Festlegen von Arbeitslaufwerken zum Verbessern der Systemleistung**

Beim Bearbeiten eines Projekts benötigt Adobe Premiere Pro Speicherplatz für Dateien, die für das Projekt erforderlich sind, wie z. B. Video- und Audioaufnahmen, angeglichene Audiodateien und Vorschaudateien, die Sie manuell erstellt haben oder die beim Exportieren bestimmter Formate automatisch erstellt werden. Adobe Premiere Pro verwendet angeglichene Audiodateien und Vorschaudateien zur Leistungsoptimierung, wodurch eine Bearbeitung in Echtzeit, 32-Bit-Gleitkommagenauigkeit und ein effektiver Output ermöglicht werden.

Alle Arbeitsdateien bleiben während der Arbeitssitzungen erhalten. Wenn Sie Vorschaudateien oder angeglichene Audiodateien löschen, werden sie automatisch von Adobe Premiere Pro neu erstellt.

Arbeitslaufwerke werden standardmäßig am selben Speicherort wie das Projekt abgelegt. Je länger und komplexer Sequenzen werden, um so mehr Platz nehmen die Arbeitslaufwerke ein. Um die beste Leistung zu erzielen, ist es zu empfehlen, dass Sie ein oder mehrere Laufwerke für die Speicherung Ihrer Mediendateien reservieren. Geben Sie diese Laufwerke dann als Arbeitslaufwerke an. Wenn Ihr System über mehrere Laufwerke verfügt, können Sie den Befehl "Bearbeiten" > "Voreinstellungen" > "Arbeitslaufwerke" (Windows) bzw. "Premiere Pro" > "Voreinstellungen" > "Arbeitslaufwerke" (Mac OS) verwenden, um festzulegen, welche Laufwerke Adobe Premiere Pro für Mediendateien verwenden soll. Führen Sie diesen Schritt am besten durch, wenn Sie ein neues Projekt einrichten.

Hinsichtlich der Leistung empfiehlt es sich normalerweise, jedem Assettyp ein anderes Laufwerk zuzuweisen, Sie können jedoch auch Ordner auf dem gleichen Laufwerk angeben. Sie können für die folgenden Dateitypen eigene Speicherorte auf Arbeitslaufwerken angeben:

Videoaufnahme Videodateien, die Sie über den Befehl "Datei" > "Aufnehmen" erstellen.

Audioaufnahme Audiodateien, die Sie über den Befehl "Datei" > "Aufnehmen" erstellen.

Videovorschau Dateien, die erstellt werden, wenn Sie den Befehl "Sequenz" > "Arbeitsbereich rendern" wählen, in eine Filmdatei exportieren oder auf ein Gerät exportieren. Wenn der Vorschaubereich Effekte beinhaltet, werden die Effekte in der Vorschaudatei mit gleich bleibender Qualität gerendert.

Audiovorschau Dateien, die erstellt werden, wenn Sie den Befehl "Sequenz" > "Arbeitsbereich rendern" wählen, den Befehl "Clip" > "Audio-Optionen" > "Rendern und ersetzen" ausführen, in eine Filmdatei exportieren oder auf ein DV-Gerät exportieren. Wenn der Vorschaubereich Effekte beinhaltet, werden die Effekte in der Vorschaudatei mit gleich bleibender Qualität gerendert.

Medien-Cache Dateien, die von der Funktion "Medien-Cache" erstellt werden, z. B. angeglichene Audiodateien, PEK-Audiodateien und Videoindexdateien (für MPEG).

**DVD-Kodierung** Erstellte Dateien, wenn Sie Filme in einen DVD-Ordner exportieren.

#### **Festlegen von Arbeitslaufwerken**

Sie können Arbeitslaufwerke im Dialogfeld "Voreinstellungen" im Fenster "Arbeitslaufwerke" einrichten. Bevor Sie die Einstellungen für das Arbeitslaufwerk ändern, können Sie im Feld rechts neben dem Pfad überprüfen, wie viel Speicherplatz auf dem ausgewählten Datenträger zur Verfügung steht. Wenn der Pfad nicht vollständig angezeigt wird, zeigen Sie mit der Maus auf den Pfadnamen, woraufhin der komplette Pfadname als QuickInfo erscheint.

1 Wählen Sie die Option "Bearbeiten" > "Voreinstellungen" > "Festplatten durchsuchen" (Windows) oder "Premiere Pro" > "Voreinstellungen" > "Festplatten durchsuchen" (Mac OS).

**2** Geben Sie für jeden Dateityp, der im Dialogfeld angezeigt wird, einen Speicherort an. Adobe Premiere Pro erstellt für jeden Dateityp einen entsprechend benannten Unterordner (z. B. "Videoaufnahme") und legt die jeweils relevanten Dateien darin ab. Im Pulldown-Menü sind drei Standard-Speicherorte aufgeführt:

Eigene Dateien Arbeitsdateien werden im Ordner "Eigene Dateien" gespeichert.

**Wie Projekt** Arbeitsdateien werden im selben Ordner wie die Projektdatei gespeichert.

Benutzerdefiniert Hier können Sie einen Speicherort Ihrer Wahl angeben. Wählen Sie "Benutzerdefiniert", klicken Sie auf "Durchsuchen" und wählen Sie einen verfügbaren Ordner aus.

#### **Leistung des Arbeitslaufwerks optimieren**

Um eine maximale Leistung zu erhalten, sollten Sie die folgenden Richtlinien befolgen:

- Wenn Ihr Computer nur über eine Festplatte verfügt, sollten Sie die Standardeinstellungen der Arbeitslaufwerkoptionen beibehalten.
- Richten Sie Arbeitslaufwerke auf einer oder mehreren separaten Festplatten ein. In Adobe Premiere Pro können Sie für jeden Arbeitslaufwerktyp eine eigene Festplatte angeben (z. B. eine Festplatte für Videoaufnahme und eine andere für Audioaufnahme).
- Geben Sie nur für das NTFS-Dateiformat formatierte Partitionen als Arbeitslaufwerke an. FAT32-Partitionen unterstützen keine großen Dateien.
- Legen Sie die leistungsstärkste Festplatte für Filmaufnahmen und die Speicherung von Arbeitsdateien fest. Für Audiovorschaudateien und die Projektdatei kann eine langsamere Festplatte verwendet werden.
- Geben Sie nur an Ihren Computer angeschlossene Festplatten an. Netzwerk-Festplatten sind in der Regel zu langsam. Verwenden Sie keine austauschbaren Datenträger, da Adobe Premiere Pro immer über Zugriff auf die Arbeitslaufwerkdateien verfügen muss. Dateien auf dem Arbeitslaufwerk bleiben erhalten, auch wenn Sie das Projekt schließen. Sie werden wieder verwendet, wenn Sie das Projekt, zu dem sie gehören, wieder öffnen. Wenn Sie die Arbeitslaufwerkdateien auf austauschbaren Datenträgern speichern und diese herausnehmen bzw. trennen, steht das Arbeitslaufwerk nicht mehr für Adobe Premiere Pro zur Verfügung.
- Sie können zwar eine Festplatte in Partitionen unterteilen und diese als Arbeitslaufwerke einrichten, erhalten auf diese Weise jedoch keine Leistungssteigerung, da es sich nach wie vor nur um eine Festplatte handelt. Für optimale Ergebnisse sollten Sie die Arbeitslaufwerke auf physisch getrennten Festplatten einrichten.

#### **Optimieren des Renderings für verfügbaren Arbeitsspeicher**

Standardmäßig rendert Adobe Premiere Pro Videos mit der maximal verfügbaren Anzahl an verfügbaren Prozessoren (bis zu 16). Einige Sequenzen, wie zum Beispiel diejenigen, die hochauflösende Originalvideos oder Standbilder enthalten, haben einen großen Bedarf an Speicherplatz für das gleichzeitige Rendern mehrerer Frames. Sie können erzwingen, dass Adobe Premiere Pro das Rendern abbricht und in einer Warnung mitteilt, dass wenig Arbeitsspeicher zur Verfügung steht. In diesen Fällen können Sie den verfügbaren Speicher erhöhen, indem Sie die Vorinstellung für die Rendering-Optimierung von Leistung auf Arbeitsspeicher ändern. Ändern Sie diese Einstellung zurück zu Leistung, wenn für das Rendering keine Speicheroptimierung mehr benötigt wird.

- 1 Wählen Sie "Bearbeiten" > "Voreinstellungen", und wählen Sie im Dialogfeld "Voreinstellungen" die Option "Allgemein".
- 2 Wählen Sie im Dropdown-Menü neben der Option "Rendering optimieren für" die Option "Arbeitsspeicher".

**3** Klicken Sie auf "OK", schließen Sie Adobe Premiere Pro, und öffnen Sie das Projekt erneut, damit die neue Einstellung wirksam wird.

# **Integrieren von Elementen in ein Projekt**

# <span id="page-51-0"></span>**Aufnehmen, Digitalisieren und Importieren**

Um Mediendateien (Assets) in ein Adobe Premiere Pro-Projekt einzufügen, können Sie diese je nach Originalmaterial aufnehmen, digitalisieren oder importieren.

**Aufnehmen** Sie können digitale Videodaten von einer Livekamera oder von einem Band aufnehmen. Das heißt, Sie führen eine neue Aufnahme von der Quelle auf die Festplatte durch. Die meisten digitalen Camcorder und Videorekorder können Videos auf Band aufzeichnen. Auf Band aufgezeichnete Videodaten müssen jedoch erfasst (auf die Festplatte übertragen) werden, bevor Adobe Premiere Pro diese in einem Projekt verwenden kann. Über die Aufnahmefunktion von Adobe Premiere Pro in Verbindung mit einem digitalen Anschluss oder einer Aufnahmekarte (z. B. FireWire oder SDI) können Sie digitale Videos von Bändern aufnehmen und als Dateien auf der Festplatte speichern, um sie dann Ihrem Projekt hinzuzufügen. Sie können Adobe After Effects nutzen, um Adobe Premiere Pro zu starten und mit der Aufnahme zu beginnen. Alternativ dazu können Sie Adobe OnLocation verwenden, um Videodaten aufzunehmen.

**Digitalisieren** Sie digitalisieren analoge Videodaten. Analoge Videos werden mit Hilfe von analogen Camcordern und anderen analogen Geräten aufgezeichnet. Die Daten müssen digitalisiert (in ein digitales Format konvertiert) werden, damit sie von einem Computer gespeichert und verarbeitet werden können. In Adobe Premiere Pro konvertiert die Aufnahmefunktion zusammen mit einer Digitalisierungskarte bzw. einem entsprechenden Gerät analoge Videodaten in digitale Dateien.

Importieren Verwenden Sie den Befehl "Importieren", um Dateien, die sich bereits auf Ihrer Festplatte oder einem anderen verbundenen Speichergerät befinden (beispielsweise einer Panasonic P2-Karte), in Ihr Projekt zu bringen. Mithilfe von Adobe Premiere Pro können Sie verschiedene Arten von Videodaten, Standbildern und Audiodaten importieren. Sie können auch unter Adobe Bridge auf Dateien zugreifen und sie mit dem Befehl "Datei" > "Platzieren" in Adobe Premiere Pro importieren. Außerdem können Sie ein Adobe Premiere Pro-Projekt aus After Effects exportieren und in Adobe Premiere Pro importieren.

Ein Video zur Aufnahme und zum Import von Assets finden Sie unter [www.adobe.com/go/vid0231\\_de.](http://www.adobe.com/go/vid0231_de)

#### **Verwandte Themen**

["Aufnehmen von Audiodateien" auf Seite 182](#page-186-0)

["Assets im Panasonic P2-Format importieren" auf Seite 75](#page-79-1)

# **Aufnehmen und digitalisieren**

#### **Systemanforderungen für die Aufnahme**

Für die Aufnahme digitaler Videodaten muss das Bearbeitungssystem über folgende Komponenten verfügen:

- Für DV- oder HDV-Filmmaterial benötigen Sie einen OHCI-kompatiblen IEEE 1394-Anschluss (FireWire, i.Link) bzw. eine entsprechende Aufnahmekarte oder eine OHCI-inkompatible IEEE 1394-Aufnahmekarte, die über spezielle Voreinstellungen, Treiber und Plug-Ins für Adobe Premiere Pro verfügt.
- Bei nicht für HDV geeignetem HD- oder SD-Filmmaterial benötigen Sie eine unterstützte HD- oder SD-Aufnahmekarte mit SDI- oder Component-Eingängen.
- Zum Aufnehmen von Audiodaten von analogen Quellen benötigen Sie eine unterstützte Audiokarte mit einem analogen Audioeingang.
- Einen Codec (Compressor/Decompressor) für die Art der aufzunehmenden Daten. Adobe Premiere Pro verfügt über eigene Codecs zum Importieren von DV- und HDV-Material. Für anderes Material sind Codecs in Form von Plug-In-Software erhältlich. In einige Aufnahmekarten sind Hardware-Codecs integriert.
- Eine Festplatte, die für die Datenrate der digitalen Videodaten geeignet ist, die Sie aufnehmen möchten.
- Ausreichend Festplattenspeicher für die Aufnahme. Die Länge des aufgenommenen Clips ist ggf. durch das Betriebssystem beschränkt.
- Ein Projekt, das mit einer Vorgabe im Dialogfeld "Neues Projekt" erstellt wurde, wobei alle Einstellungen dem aufzunehmenden Filmmaterial entsprechen.

*Hinweis: Bei einigen DV- und HDV-Camcordern muss das Netzgerät angeschlossen sein, um den IEEE 1394-Port zu aktivieren. Bei anderen Camcordern wird der Schlaf- oder Demo-Modus eingeschaltet, wenn sie sich ohne Bandaktivität für eine gewisse Zeit im Kamera-Modus befinden. Zur Vermeidung hieraus entstehender Probleme sollten Sie den Camcorder an das Netzgerät anschließen, wenn Sie ihn für Videoaufnahmen oder das Dubbing vorbereiten. Wechselt der Camcorder bei angeschlossenem Netzgerät in den Demo-Modus, deaktivieren Sie diese Funktion über das Menüsystem des Geräts.*

# **Erfassen von DV- oder HDV-Video**

Sie können Audio- und Videodaten von beliebigen DV- oder HDV-Geräten aufnehmen, indem Sie das jeweilige Gerät mit einem FireWire-Kabel an den Computer anschließen. Adobe Premiere Pro nimmt das Audio- und Videosignal auf der Festplatte auf und steuert das Gerät über den FireWire-Anschluss.

Sie können DV- oder HDV-Filmmaterial von XDCAM-Medien aufnehmen, wenn für den Computer eine unterstützte Aufnahmekarte oder ein Gerät eines Drittanbieters und die dazugehörigen Treiber installiert sind.

Wenn Sie ein neues Projekt starten, indem Sie eine der DV- oder HDV-Projektvorgaben verwenden, werden die Aufnahmeeinstellungen für die DV-Aufnahme bzw. die HDV-Aufnahme vorgenommen. Sie können die Aufnahmeeinstellungen für Projekte jedoch im Aufnahmefenster in DV oder HDV ändern.

Sie können auswählen, ob Sie eine Vorschau von DV-Video im Aufnahmefenster während der Vorschau und während der Aufnahme anzeigen. Nur bei Windows können Sie außerdem eine Vorschau von HDV-Filmmaterial im Aufnahmefenster anzeigen. Sie können jedoch keine Vorschau von HDV-Filmmaterial im Aufnahmefenster während der Aufnahme anzeigen. Stattdessen wird das Wort "Aufnahme" während der HDV-Aufnahme in diesem Fenster angezeigt.

#### **Verwandte Themen**

["Einrichten eines DV- oder HDV-Systems" auf Seite 42](#page-46-0)

["Aufnehmen mit Gerätesteuerung" auf Seite 55](#page-59-0)

["Exportieren einer Filmdatei zur weiteren Bearbeitung" auf Seite 370](#page-374-0)

["Exportieren einer Sequenz mithilfe der Gerätesteuerung auf Band" auf Seite 387](#page-391-0)

# **Aufnehmen von HD-Video**

Sie können Audio- und Videodaten von einem HD-Gerät mit einem SDI-Anschluss aufnehmen, wenn auf dem Computer eine unterstützte SDI-Aufnahmekarte und die dazugehörigen Treiber und Softwarekomponenten installiert sind. Außerdem können Sie HD-Filmmaterial von XDCAM-Quellen importieren, wenn eine unterstützte XDCAM-Aufnahmekarte bzw. ein entsprechendes Laufwerk zusammen mit dem erforderlichen Treiber installiert ist. Bei korrekter Installation werden HD-Projektvorgaben im Dialogfeld "Neues Projekt" dem Bereich "Vorgaben laden" hinzugefügt, während HD-Aufnahmeformate unter "Benutzerdefinierte Einstellungen" und "Aufnehmen" dem Dropdown-Menü "Aufnahmeformat" hinzugefügt werden.

Normalerweise schließen Sie das HD-Gerät an den Computer an, indem Sie die SDI-Anschlüsse mit Koaxialkabeln mit den BNC-Anschlüssen verbinden. Um die Gerätesteuerung durchzuführen (nur unter Windows), verbinden Sie außerdem den seriellen Anschluss des Geräts mit einem RS422- oder RS-232-Anschluss des Computers. Weitere Informationen finden Sie in den Setupanweisungen des Herstellers der Aufnahmekarte.

*Hinweis: Sie können DVCPRO HD-Assets direkt von einer Panasonic P2-Karte ohne zusätzliche Aufnahmeschritte importieren. Weitere Informationen finden Sie unter ["Assets im Panasonic P2-Format importieren" auf Seite 75](#page-79-1).*

#### **Verwandte Themen**

["Einrichten eines SD-SDI-, HD-SDI- oder Component-Systems" auf Seite 43](#page-47-0)

- ["Einrichten der Gerätesteuerung" auf Seite 52](#page-56-0)
- ["Aufnehmen ohne Gerätesteuerung" auf Seite 54](#page-58-0)
- ["Exportieren einer Filmdatei zur weiteren Bearbeitung" auf Seite 370](#page-374-0)

["Informationen zum Exportieren auf Videoband" auf Seite 386](#page-390-0)

# **Aufnehmen von analogen Videodaten**

Um Videodaten bearbeiten zu können, die in analogem Format vorliegen, müssen Sie die Daten zuerst digitalisieren. Dies kann erfolgen, indem Sie das Videosignal entweder durch einen digitalen Camcorder leiten, der das Signal direkt digitalisieren kann, oder durch ein Digitalisiergerät, das auf Ihrem Computer installiert ist. Als Alternative können Sie ein Dubbing des analogen Materials in digitales Format durchführen und die Videodaten dann auf normale Weise von einem digitalen Gerät über eine Aufnahmekarte aufnehmen. Je nach Ausrüstung kann es sein, dass Sie analoge Videodaten verschiedener Signaltypen wie Component Video, Composite Video und S-Video digitalisieren können. Bei einigen Arten von Digitalisierungsausrüstung ist auch die Gerätesteuerung möglich. Die Verbindung zu Ihrem Quellgerät wird dazu über RS-232- oder RS-422-Anschlüsse hergestellt. Auf diese Weise können Sie das Gerät über das Aufnahmefenster von Adobe Premiere Pro steuern und Batchaufnahmen durchführen. Beachten Sie hierzu die Anleitungen Ihres Camcorders und Ihrer Digitalisierungs- bzw. Aufnahmekarte. Informationen zur Fehlerbehebung von analogen Videoaufnahmen finden Sie unter [Technischer Support von Adobe](http://www.adobe.com/cfusion/knowledgebase/index.cfm?id=332660" scope="external" class="- topic/xref ">www.adobe.com/cfusion/knowledgebase/index.cfm?id=332660).

## **Verwandte Themen**

["Einrichten eines S-Video- oder Composite-Systems" auf Seite 44](#page-48-0)

["Aufnehmen von analogen Audiodaten" auf Seite 182](#page-186-1)

#### **Wissenswertes über Aufnahmekarteneinstellungen**

Einige in Adobe Premiere Pro verfügbaren Aufnahmeeinstellungen stammen eventuell aus der Plug-In-Software, die im Lieferumfang Ihrer Digitalisierungs- bzw. Aufnahmekarte enthalten war. Die genauen Optionen und unterstützten Formate können wegen der Unterschiede zwischen den Karten unterschiedlicher Anbieter variieren. Aufgrund dieser komplexen Beziehung zwischen den Videoaufnahmekarten und Adobe Premiere Pro ist es unter Umständen schwierig herauszufinden, welcher Teil des Systems für eine bestimmte Option oder einen bestimmten Fehler verantwortlich ist. Adobe und die meisten Hersteller von Aufnahmekarten stellen Online-Dokumente zur Fehlerbehebung zur Verfügung, mit denen Sie feststellen können, ob eine Option oder ein Problem auf die Videoaufnahmekarte und die dazugehörige Software oder auf Adobe Premiere Pro zurückzuführen ist. Suchen Sie auf der Website von Adobe Premiere Pro und der Website des Herstellers der Aufnahmekarte nach entsprechenden Informationen zur Fehlerbehebung.

Bei den meisten unterstützten Videoaufnahmekarten wird eine Einstellungsdatei (Vorgaben) installiert, die Sie in Adobe Premiere Pro im Dialogfeld "Neues Projekt" im Bereich "Vorgaben laden" auswählen können. Diese Vorgabe legt automatisch alle Aufnahmeeinstellungen fest, damit Ihre Aufnahmekarte optimal unterstützt wird. Um optimale Ergebnisse zu erzielen, sollten Sie die Vorgaben der Aufnahmekarte (sofern vorhanden) und die Aufnahmeeinstellungen im Fenster "Benutzerdefinierte Einstellungen" ohne Änderung verwenden.

#### **Digitalisieren von analogen Videodaten**

**1** Beenden Sie Adobe Premiere Pro.

**2** Verbinden Sie den Video- und Audioausgang des analogen Geräts mit den analogen Eingängen des digitalen Geräts (Digitalisierungsgerät, digitaler Camcorder oder digitaler Videorekorder).

**3** Wenn es sich bei dem digitalen Gerät um ein externes Digitalisierungsgerät, einen Videorekorder oder einen Camcorder handelt, verbinden Sie den FireWire- bzw. SDI-Anschluss mit dem Anschluss des Computers.

**4** (Nur unter Windows) Wenn es sich bei dem digitalen Gerät um ein Digitalisierungsgerät mit Gerätesteuerung handelt, verbinden Sie dessen Gerätesteuerungsanschluss (RS-232 oder RS-422) mit dem entsprechenden Anschluss des analogen Geräts.

**5** Schalten Sie die analoge Quelle und das Digitalisierungsgerät ein.

**6** Wenn es sich bei dem Digitalisierungsgerät um einen Camcorder handelt, stellen Sie den VTR-, Videorekorder- oder Wiedergabemodus (nicht den Kameramodus) ein.

- **7** Stellen Sie die Eingangsauswahl des Digitalisierungsgeräts auf den richtigen analogen Eingang ein.
- **8** Starten Sie Adobe Premiere Pro.
- **9** Führen Sie einen der folgenden Schritte aus, wenn der Willkommensbildschirm angezeigt wird:
- Um unter Verwendung einer Aufnahmekarte ein neues Projekt zu starten, klicken Sie auf "Neues Projekt", wählen aus dem Bereich "Vorgaben laden" die Vorgabe der Aufnahmekarte aus (falls verfügbar) und klicken auf "OK".
- Um unter Verwendung einer Aufnahmekarte ein vorhandenes Projekt zu öffnen, wählen Sie ein vorhandenes Projekt aus, das mit der Vorgabe der Aufnahmekarte eingerichtet wurde.
- Um unter Verwendung eines externen Geräts ein neues Projekt zu starten, z. B. mit einem Camcorder oder Videorekorder, klicken Sie zum Digitalisieren auf "Neues Projekt", wählen eine DV- oder HDV-Vorgabe, die dem gewünschten Zielfernsehstandard und -format entspricht, und klicken auf "OK".
- Um unter Verwendung eines externen Geräts ein vorhandenes Projekt zu öffnen, z. B. mit einem Camcorder oder Videorekorder, wählen Sie zum Digitalisieren ein vorhandenes Projekt aus, das mit der richtigen DV- oder HDV-Vorgabe eingerichtet wurde.
- **10** Wählen Sie "Datei" > "Aufnehmen".

11 Prüfen Sie die Einstellungen im Aufnahmefenster im Bereich "Einstellungen" sorgfältig. Wenn Sie diese ändern müssen, klicken Sie auf "Bearbeiten". (Wenn Sie eine Aufnahmekarte verwenden, werden die Einstellungen über die Plug-In-Software des Kartenherstellers bereitgestellt, nicht von Adobe Premiere Pro. Sie können je nach Marke und Modell der Aufnahmekarte variieren. Weitere Informationen finden Sie in der Dokumentation des Softwaretreibers, die vom Hersteller der Aufnahmekarte zur Verfügung gestellt wird.)

**12** Führen Sie einen der folgenden Schritte aus:

- Wenn das digitale Gerät keine Gerätesteuerung unterstützt, steuern Sie das Originalmaterial mit Hilfe der Bedienelemente des analogen Geräts. Drücken Sie am analogen Gerät die Wiedergabetaste und klicken Sie dann im Aufnahmefenster auf die Schaltfläche "Aufnehmen" ...
- Wenn das digitale Gerät die Gerätesteuerung unterstützt, können Sie Videomaterial mit den Steuerelementen des Aufnahmefensters wie bei einer digitalen Quelle aufnehmen oder aufzeichnen.

*Um die Auswirkungen Ihrer Komprimierungseinstellungen auf die Datenrate der Videoaufnahmen besser einschätzen zu können, nehmen Sie das Datenrate-Diagramm von Adobe Premiere Pro zu Hilfe. (Weitere Informationen finden Sie unter ["Informationen zur Videokomprimierung, Dateigröße und Datenrate" auf Seite 367](#page-371-0).)*

#### **Erfassen von Inhalten für DVD**

Der DVD-Inhalt wird gemäß DVD-Spezifikationen komprimiert, damit er auf vielen verschiedenen Playern zuverlässig wiedergegeben werden kann. Wenn Sie Inhalte für ein DVD-Projekt vorbereiten, müssen Sie auf die Framegröße und die Framerate achten, damit der Inhalt des Originalmaterials bei der Übertragung auf die DVD erhalten bleibt.

Um optimale Ergebnisse zu erzielen, sollten Sie beim Aufnehmen die folgenden Spezifikationen einhalten:

**Framegröße** NTSC-Standard 720 x 480 oder PAL-Standard 720 x 576. Wenn die Framegröße Ihres Projekts von diesen Werten abweicht, wird sie von Adobe Premiere Pro automatisch skaliert.

**Framerate** 29,97 fps (NTSC) oder 25 fps (PAL); alternativ dazu 23,976 (NTSC) für 24P. Sämtliches Material in einem Projekt muss die gleiche Framerate aufweisen.

**Seitenverhältnis** 4:3 oder 16:9 (Widescreen).

**Audio-Bittiefe** 16 Bit.

**Audio-Samplerate** 48 kHz.

# **Vorbereiten der digitalen Videoaufnahme**

**1** Nachdem Sie das Gerät über IEEE 1394 oder SDI mit Ihrem Computer verbunden haben, schalten Sie das Gerät ein und führen Sie einen der folgenden Schritte aus:

• Wenn es sich um eine Kamera handelt, stellen Sie den Wiedergabemodus ein, der ggf. durch VTR oder VCR gekennzeichnet ist.

• Wenn es sich um einen Videorekorder handelt, überprüfen Sie, ob der DV-Ausgang richtig eingestellt ist.

*Hinweis: Stellen Sie an der Kamera keinen Aufzeichnungsmodus ein.*

**2** Starten Sie Adobe Premiere Pro. Führen Sie einen der folgenden Schritte aus, wenn der Willkommensbildschirm angezeigt wird:

- Klicken Sie auf "Neues Projekt", wählen Sie die gewünschte Vorgabe im Bereich "Vorgaben laden" aus und klicken Sie auf "OK".
- Wählen Sie ein vorhandenes Projekt aus. Das Projekt muss eine Vorgabe verwenden, die den Video- und Audioeinstellungen des aufzunehmenden Filmmaterials entspricht.

**3** Wählen Sie die Option "Bearbeiten" > "Voreinstellungen" > "Festplatten durchsuchen" (Windows) oder "Premiere Pro" > "Voreinstellungen" > "Festplatten durchsuchen" (Mac OS) aus und geben Sie den Speicherort für aufgenommene Videound Audiodaten an.

*Hinweis: Adobe Premiere Pro unterstützt Videos mit einer hohen Farbtiefe (größer als 8 Bit), was für die Bearbeitung von Standard- und HD-Material erforderlich ist.*

## **Festlegen des Aufnahmeformats und der Voreinstellungen**

Verwenden Sie das Aufnahmefenster (Auswahl von "Datei" > "Aufnehmen"), um digitale oder analoge Video- und Audiodaten aufzunehmen. Das Fenster enthält einen Vorschaubereich, in dem die laufende Aufnahme der Videodaten angezeigt wird, Steuerelemente für die Aufnahme mit oder ohne Gerätesteuerung, ein Einstellungsfenster für die Bearbeitung der Aufnahmeeinstellungen und ein Aufzeichnungsfenster zum Aufzeichnen von Clips für Batchaufnahmen. Aus praktischen Gründen stehen einige Optionen aus dem Aufnahmefenster auch im Menü des Aufnahmefensters zur Verfügung.

Sie können Quellgeräte wie Camcorder und Videorekorder direkt im Aufnahmefenster steuern, wenn Ihr Computer über einen IEEE 1394-, RS-232- oder RS-422-Controller verfügt, der mit Adobe Premiere Pro kompatibel ist. Wenn das Quellgerät nicht über eine dieser Schnittstellen verfügt, können Sie das Aufnahmefenster trotzdem verwenden. Sie müssen die Vorgänge Spulen, Starten und Stoppen jedoch mit Hilfe der Bedienelemente des Geräts ausführen.

*Hinweis: Schließen Sie das Aufnahmefenster, wenn Sie keine Daten in Adobe Premiere Pro aufzeichnen. Wenn das Aufnahmefenster geöffnet ist, steht es im Vordergrund. Daher wird in diesem Fall während der Videobearbeitung oder vorschau die Ausgabe an das DV-Gerät deaktiviert und möglicherweise die Leistung verringert.*

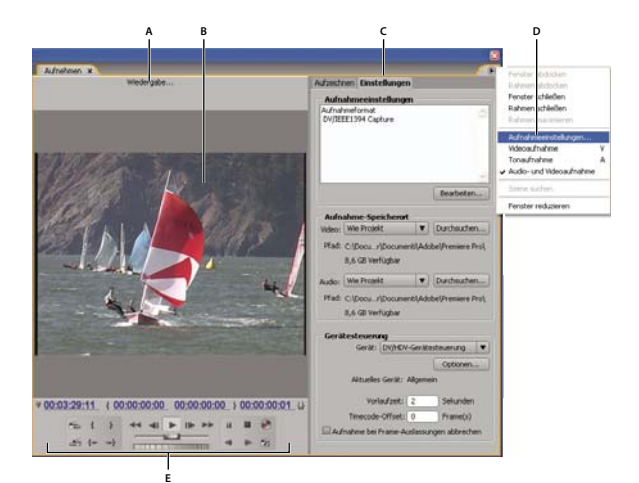

*Aufnahmefenster*

*A. Statusbereich B. Vorschau C. Registerkarten D. Fenstermenü E. Transportsteuerungen*

#### **Einstellen des Aufnahmeformats**

- 1 Wählen Sie nach dem Öffnen eines Projekts "Projekt" > "Projekteinstellungen" > "Aufnehmen".
- 2 Wählen Sie im Menü "Aufnahmeformat" geeignete Einstellungen für das Originalmaterial aus.

#### **Definieren der Aufnahmevoreinstellungen**

**1** Wählen Sie die Option "Bearbeiten" > "Voreinstellungen" > "Aufnehmen" (Windows) oder "Premiere Pro" > "Voreinstellungen" > "Aufnehmen" (Mac OS) aus.

**2** Geben Sie an, ob die Aufnahme bei ausgelassenen Frames abgebrochen werden soll, ausgelassene Frames eine Meldung hervorrufen sollen oder ob eine Batchprotokolldatei angelegt werden soll.

**3** Geben Sie an, ob für die Gerätesteuerung der Timecode verwendet werden soll. Wenn Sie einen Gerätecontroller verwenden (z. B. für RS-422/232-gesteuerte Geräte), kann Adobe Premiere Pro mithilfe der zuletzt getroffenen Auswahl den vom Controller bereitgestellten Timecode aufnehmen. Die Anwendung muss dann nicht versuchen, den ggf. vorhandenen Timecode des Originalbands zu verwenden.

# **Dateigrößenbeschränkungen**

Adobe Premiere Pro schränkt die Dateigröße nicht ein. Die maximale Dateigröße kann jedoch durch Ihre Aufnahmekarte, das Betriebssystem oder die Festplatte beschränkt sein. Lesen Sie im Handbuch Ihrer Aufnahmekarte und Festplatte nach, welche Dateigrößen unterstützt werden.

Das Format Ihrer Festplatte wirkt sich direkt auf die Fähigkeit zum Umgang mit großen Dateien aus. Bei einer FAT32- Formatierung unterliegen Dateien einer Beschränkung von 4 GB, was ca. 18 Minuten Videolaufzeit entspricht. Bei einer NTFS-Formatierung sind Dateigrößen nicht eingeschränkt. Es kann jedoch sein, dass die Dateien aufgrund von anderen Komponenten Ihres Videobearbeitungssystems Beschränkungen unterliegen. Sie sollten daher NTFS-formatierte Datenträger als Arbeitslaufwerke für die Videoaufnahme und als Ziellaufwerke für den Export von Videodateien verwenden.

#### <span id="page-56-0"></span>**Einrichten der Gerätesteuerung**

Sie können die Gerätesteuerung verwenden, um die Videoerfassung zu verwalten und zu automatisieren und um Sequenzen auf Band zu exportieren. Sie können Camcorder und Rekorder präzise steuern, indem Sie die Funktionen "Aufnehmen" und "Batchaufnahme" verwenden. Mit Hilfe der Gerätesteuerung können Sie im Aufnahmefenster einzelne Clips protokollieren und diese Clips dann mit dem Befehl "Batchaufnahme" automatisch aufnehmen.

Adobe Premiere Pro steuert Geräte über die integrierte Unterstützung für IEEE 1394 (FireWire, i.Link) und (nur unter Windows) für kompatible RS-232- und RS-422-Controller. Falls Ihr Gerät nicht automatisch erkannt wird, müssen Sie die entsprechende Einrichtung durchführen. Vergewissern Sie sich vor der Einrichtung der Gerätesteuerung, dass Ihr Camcorder oder Videogerät die externe Gerätesteuerung unterstützt und dass Sie ein geeignetes Kabel für den Anschluss an Ihren Controller bzw. Computer verwenden.

#### **Einrichten eines Projekts zur Gerätesteuerung**

Einige Einstellungen zur Gerätesteuerung stehen zur Verfügung, wenn Sie die Option "Bearbeiten" > "Voreinstellungen" > "Gerätesteuerung" (Windows) oder "Premiere Pro" > "Voreinstellungen" > "Gerätesteuerung" (Mac OS) auswählen. Weitere Einstellungen finden Sie im Abschnitt zur Gerätesteuerung am unteren Rand des Einstellungsbereichs im Aufnahmefenster. Diese Einstellungen gelten für das gesamte Projekt.

**1** Wählen Sie die Option "Bearbeiten" > "Voreinstellungen" > "Aufnehmen" (Windows) oder "Premiere Pro" > "Voreinstellungen" > "Aufnehmen" (Mac OS) aus.

**2** Wählen Sie eine oder mehrere Aufnahmeoptionen. Wenn Sie einen Gerätecontroller verwenden, der seinen eigenen Timecode erzeugt, wählen Sie "Gerätesteuerungs-Timecode verwenden". Bei dieser Option wird der nicht lesbare Timecode des Bandes durch den Timecode des Controllers ersetzt. Klicken Sie auf "OK".

**3** Wenn aufgenommene Clips in einer bestimmten Projektablage gespeichert werden sollen, vergewissern Sie sich, dass das Projekt geöffnet und die Ablage im Projektfenster vorhanden ist.

4 Wählen Sie "Datei" > "Aufnehmen".

5 Klicken Sie im Bereich "Einstellungen" auf "Bearbeiten", um zu überprüfen, ob die Aufnahmeeinstellungen für Ihr Gerät angemessen sind.

*Hinweis: Nicht alle Formate verfügen über Optionen für Aufnahmeinstellungen. Für das HDV-Format sind z. B. keine Optionen verfügbar.*

**6** (Optional) Klicken Sie auf "Speichern", um eine Gruppe von Projekteinstellungen in eine neue benutzerdefinierte Vorgabe "Projekteinstellungen" zu speichern.

**7** Klicken Sie auf "OK", wenn Sie für Ihr Gerät die richtigen Einstellungen gewählt haben.

**8** Überprüfen Sie unter "Einstellungen" im Bereich "Aufnahme-Speicherort", ob die Laufwerke, die Sie für Video- und Audioaufnahmen angegeben haben, über ausreichend freien Speicherplatz verfügen. Wenn Sie die Speicherorte ändern möchten, klicken Sie auf die entsprechende Schaltfläche "Durchsuchen", legen den Speicherort fest und klicken auf "OK".

9 Wenn keine Gerätesteuerung eingerichtet wurde, wählen Sie im Bereich "Gerätesteuerung" im Menü "Gerät" einen Eintrag und klicken für dessen Einrichtung auf "Optionen". Die Optionen richten sich nach dem ausgewählten Gerät. Informationen hierzu finden Sie in der Dokumentation des Gerätetreibers.

**10** Testen Sie im Aufnahmefenster die Schaltflächen für die Gerätesteuerung, um sicherzustellen, dass diese funktionieren und dass das Video im Vorschaubereich angezeigt wird.

11 Klicken Sie auf "Aufzeichnen". Stellen Sie im Bereich "Einrichten" sicher, dass die Einstellungen im Menü "Aufnehmen" richtig sind, und wählen Sie ggf. eine Ablage aus der Liste aus. Standardmäßig ist im Feld "Clips aufzeichnen in" das Projektfenster ausgewählt.

12 Geben Sie bei Bedarf Informationen in den Bereich "Clipdaten" ein.

*Hinweis: Um Missverständnisse zu vermeiden, sollten Sie einen eindeutigen Bandnamen auswählen. Je nach Gerätesteuerungs-Software müssen Sie unter "Bandname" ggf. jedes Mal einen neuen Namen angeben, wenn Sie ein neues Band einlegen. Die anderen Optionen sind nicht erforderlich.*

#### **Einrichten eines Geräts zur Gerätesteuerung**

Adobe Premiere Pro unterstützt die Gerätesteuerung für Camcorder, VTRs und ähnliche Geräte. DV- und HDV-Geräte werden mithilfe von IEEE 1394 (FireWire, i-Link)-Verbindungen und serielle Geräte werden (nur unter Windows) ggf. über RS-232- oder RS-422-Controller des jeweiligen Computers gesteuert.

- **1** Öffnen Sie das Dialogfeld "Gerätesteuerungs-Voreinstellungen" auf eine der folgenden Weisen:
- Wählen Sie die Option "Bearbeiten" > "Voreinstellungen" > "Gerätesteuerung" (Windows) oder "Premiere Pro" > "Voreinstellungen" > "Gerätesteuerung" (Mac OS) aus.
- Klicken Sie im Bereich "Aufnehmen" auf "Einstellungen".
- 2 Wählen Sie im Menü "Gerät" den zu steuernden Gerätetyp aus.
- **3** Klicken Sie auf "Optionen" und führen Sie einen der folgenden Schritte aus:
- Wenn Sie ein DV- oder HDV-Gerät angeschlossen haben, wählen Sie Marke und Typ des Geräts aus. Wenn Ihr Gerät nicht aufgeführt ist, wählen Sie ein Gerät derselben Familie aus (falls bekannt), verwenden die Standardeinstellung oder klicken auf "In Online-Modus wechseln für Geräte-Informationen".
- Wenn Sie ein serielles Gerät angeschlossen haben, legen Sie Einstellungen für "Protokoll", "Anschluss", "Zeitquelle" und "Timebase" fest.
- 4 Überprüfen Sie im Dialogfeld "DV-Gerätesteuerungs-Optionen" die Statusanzeige:

**Offline** Das Gerät wird in Adobe Premiere Pro nicht erkannt und Sie müssen alle Anschlüsse und Einstellungen überprüfen.

**Festgestellt** Das Gerät wird in Adobe Premiere Pro erkannt, das Band kann jedoch nicht gesteuert werden (weil evtl. kein Band eingelegt ist).

**Online** Das Gerät wird in Adobe Premiere Pro erkannt und das Band kann gesteuert werden. Klicken Sie auf "OK".

**5** Geben Sie im Bereich "Gerätesteuerung" des Einstellungsfensters je nach Bedarf die folgenden Optionen an:

**Vorlaufzeit** Gibt an, wie weit Adobe Premiere Pro vor dem In-Point damit beginnt, das Band vor der Aufnahme abzuspielen. Der angemessene Wert richtet sich nach dem verwendeten Gerät.

**Timecode-Verschieb** Gibt die Anzahl von Frames an, die für die Anpassung des eingebetteten Timecodes des aufgenommenen Videos verwendet werden. Bei diesem Schritt wird der Timecode der aufgenommenen Frames an die Timecodes der entsprechenden Frames auf dem Originalband angepasst.

#### **Kalibrieren eines RS-422- oder RS-232-Geräts (nur Windows)**

- **1** Wählen Sie "Datei" > "Exportieren" > "Auf Band ausgeben".
- **2** Klicken Sie auf "Optionen".

3 Geben Sie je nach verwendetem Gerät in den Feldern "Filmstart verzögern", "Manuelles Timing der Bearbeitung" und "Vorspann" die Anzahl der zu verschiebenden Frames ein.

#### **Steuern eines RS-422- oder RS-232-Geräts (nur Windows)**

- **1** Wählen Sie "Bearbeiten" > "Voreinstellungen" > "Gerätesteuerung" (Windows).
- 2 Wählen Sie im Menü "Geräte" die Option "Serielle Gerätesteuerung" aus.
- **3** Klicken Sie auf "Optionen".
- **4** Wählen Sie im Bereich "VTR- und Anschlusssteuerung" ein Protokoll und einen Anschluss für das Gerät aus.
- 5 Wählen Sie im Bereich "Zeitsteuerung" eine Zeitquelle und Timebase für das Gerät aus.

#### **Gerätesteuerungen im Aufnahmefenster**

Sie können die Steuerelemente im Aufnahmefenster verwenden, um das Gerät während der Aufzeichnung von Clips zu bedienen. Mit dem Jog-Regler **Können Sie schnell zu benachbarten Frames navigieren und mit dem Shuttle-**Regler können Sie die Bandgeschwindigkeit beim Vorwärts- oder Rückwärtsabspielen ändern. Mit der Schaltfläche "Aufnehmen" (D) können Sie eine manuelle Aufnahme beginnen.

Wenn Sie bei gestopptem Band auf die Schaltfläche "Zurückspulen" < klicken, wird das Band mit voller Geschwindigkeit zurückgespult. Wenn Sie zurückspulen, während das Band abgespielt oder angehalten wird, wird das Video beim Zurückspulen im Vorschaubereich angezeigt.

Wenn Sie bei gestopptem Band auf die Schaltfläche "Schneller Vorlauf" >> klicken, wird das Band mit voller Geschwindigkeit vorgespult. Wenn Sie vorspulen, während das Band abgespielt oder angehalten wird, wird das Video beim Vorspulen im Vorschaubereich angezeigt.

Wenn Sie auf die Schaltfläche "Vorherige Szene" klicken, springt das Band zum vorherigen Startpunkt zurück und geht in den Pause-Zustand. Wenn Sie auf die Schaltfläche "Nächste Szene" klicken, springt das Band zum Startpunkt der nächsten Szene und geht in den Pause-Zustand.

*Hinweis: "Vorherige Szene" und "Nächste Szene" wird nur für DV unter Windows unterstützt, nicht für HDV unter Windows oder Mac OS.*

Sie können Ihr Gerät auch mit den Tasten "J", "K" und "L" steuern. Mit "J" spulen Sie das Band zurück, mit "L" spulen Sie das Band vor und mit "K" halten Sie es an. Die Geschwindigkeit des Spulvorgangs wird bei jedem Drücken der Taste "J" bzw. "L" erhöht. Um jeweils nur einen Frame zurück- oder vorzuspulen, halten Sie die Taste "K" gedrückt, während Sie einmal die Taste "J" bzw. "L" drücken. Um das Band langsam zurück- oder vorzuspulen, drücken Sie "K"+"J" bzw.  $K^{\alpha}$ + $L^{\alpha}$ .

*Informationen zur Bedienung der Steuerelemente im Aufnahmefenster über die Tastatur finden Sie in den QuickInfos im Aufnahmefenster. Sie können die Tastaturbefehle über den Befehl "Bearbeiten" > "Anpassung der Tastatur" ändern. Sie können auf eine bestimmte Bandposition auch zugreifen (Shuttle), indem Sie den Timecode unten links in das aktuelle Timecodefeld des Aufnahmefensters eingeben und die Eingabe-/Return-Taste drücken.*

# <span id="page-58-0"></span>**Aufnehmen ohne Gerätesteuerung**

Wenn Sie kein Gerät besitzen, das von Adobe Premiere Pro gesteuert werden kann, können Sie Videos manuell aufnehmen. Sie müssen dazu sowohl die Steuerelemente am Wiedergabegerät als auch die Steuerelemente im Aufnahmefenster in Adobe Premiere Pro manuell bedienen.

*Hinweis: Sie müssen einen externen Monitor für die Vorschau von HDV-Material verwenden. Sofern es sich bei der Quelle um einen Camcorder handelt, können Sie auch dessen Sucher verwenden, während Sie unter Mac OS auf die Daten zugreifen, diese protokollieren und aufnehmen. Im Vorschaubereich des Aufnahmefensters ist der Text "Vorschau wird auf Kamera angezeigt." zu sehen.*

- **1** Schließen Sie den Videorekorder/Camcorder an den Computer an.
- **2** Wählen Sie "Datei" > "Aufnehmen".

**3** (Mac OS) Wählen Sie im Dialogfeld "QuickTime-Aufnahmeeinstellungen" die Video- und Audioeinstellungen für Ihr Projekt aus.

Die Einstellungen werden für das aktuelle Projekt gespeichert, aber nicht für neue Projekte übernommen.

4 Wählen Sie im Bereich "Einrichten" des Aufzeichnungsfensters einen Medientyp aus dem Menü "Aufnehmen" aus.

**5** Spulen Sie mit den Bedientasten am Videorekorder/Camcorder das Band einige Sekunden vor den Frame, bei dem die Aufnahme beginnen soll.

**6** Drücken Sie die Wiedergabetaste am Videorekorder bzw. Camcorder und klicken Sie anschließend im Aufnahmefenster auf die rote Schaltfläche "Aufnehmen".

**7** Nehmen Sie nach Ablauf des Filmmaterials einige Sekunden mehr auf, um noch etwas Platz für die Bearbeitung zu haben. Drücken Sie die Esc-Taste, um die Aufnahme zu stoppen.

Wenn das Dialogfeld "Aufgenommene Datei speichern" angezeigt wird, geben Sie Aufzeichnungsdaten ein und klicken Sie auf "OK". Die neue Datei wird im Projektfenster aufgeführt und an dem Ort gespeichert, der im Einstellungsbereich des Aufnahmefensters angegeben wurde.

## <span id="page-59-0"></span>**Aufnehmen mit Gerätesteuerung**

Nachdem ein Gerät und ein Projekt ordnungsgemäß eingerichtet wurden, können Sie mit der Aufnahme von Clips über die Gerätesteuerung beginnen. Sie können ein gesamtes Band aufnehmen oder Sie können für jeden Clip In-Points und Out-Points angeben und den Clip dann aufnehmen. Sie können für eine beliebige Anzahl von Clips In-Points und Out-Points aufzeichnen und diese Clips mit Adobe Premiere Pro dann in beliebiger Zusammenstellung im Batch aufnehmen. Adobe Premiere Pro unterstützt die FireWire-Gerätesteuerung auf beiden Plattformen, aber die serielle Gerätesteuerung wird nur unter Windows unterstützt.

*Hinweis: Unter Mac OS müssen Sie einen externen Monitor für die Vorschau von HDV-Material verwenden. Sofern es sich bei der Quelle um einen Camcorder handelt, können Sie auch dessen Sucher verwenden, während Sie auf die Daten zugreifen, diese protokollieren und aufnehmen. Im Vorschaubereich des Aufnahmefensters ist der Text "Vorschau wird auf Kamera angezeigt." zu sehen.*

#### **Verwandte Themen**

["Einrichten der Gerätesteuerung" auf Seite 52](#page-56-0)

#### **Aufnehmen eines ganzen Bands**

**1** Wählen Sie "Datei" > "Aufnehmen".

2 (Mac OS) Wählen Sie im Dialogfeld "QuickTime-Aufnahmeeinstellungen" die Video- und Audioeinstellungen für Ihr Projekt aus.

Die Einstellungen werden für das aktuelle Projekt gespeichert, aber nicht für neue Projekte übernommen.

**3** Vergewissern Sie sich im Aufnahmefenster, dass Ihr Gerät online ist. Dies wird über dem Vorschaubereich angezeigt.

**4** Legen Sie ein Band in das Gerät ein. Adobe Premiere Pro fordert Sie auf, einen Namen für das Band einzugeben. Stellen Sie sicher, dass Sie nicht zwei Bändern den gleichen Namen geben.

*Fügen Sie ggf. dem Namen eine eindeutige Nummer hinzu, um eine doppelte Verwendung des Namens zu verhindern.*

- 5 Wählen Sie im Bereich "Einrichten" des Aufzeichnungsfensters einen Medientyp aus dem Menü "Aufnehmen" aus.
- **6** Spulen Sie das Band an seinen Anfang zurück.

**7** Wenn Sie für jede neue Szene des Bands eine separate Datei (Windows) oder eine Clipkopie (Mac OS) erstellen möchten, wählen Sie im Bereich "Aufnehmen" die Option "Szene suchen" (nicht verfügbar für HD- oder HDV-Material).

**8** Wenn Sie über die In- und Out-Points des Clips hinaus Frames aufnehmen möchten, geben Sie im Aufnahmefenster unter "Zusatzframes" die Anzahl der Frames an.

**9** Klicken Sie auf "Band".

#### **Auswählen und Aufnehmen eines Clips**

**1** Wählen Sie "Datei" > "Aufnehmen".

2 (Mac OS) Wählen Sie im Dialogfeld "QuickTime-Aufnahmeeinstellungen" die Video- und Audioeinstellungen für Ihr Projekt aus.

Die Einstellungen werden für das aktuelle Projekt gespeichert, aber nicht für neue Projekte übernommen.

**3** Vergewissern Sie sich im Aufnahmefenster, dass Ihr Gerät online ist. Dies wird über dem Vorschaubereich angezeigt.

**4** Legen Sie ein Band in das Gerät ein. Adobe Premiere Pro fordert Sie auf, einen Namen für das Band einzugeben. Stellen Sie sicher, dass Sie nicht zwei Bändern den gleichen Namen geben.

5 Wählen Sie im Bereich "Einrichten" des Aufzeichnungsfensters einen Medientyp aus dem Menü "Aufnehmen" aus.

**6** Verwenden Sie die Steuerelemente im Aufnahmefenster, um zum ersten aufzunehmenden Frame zu wechseln, und klicken Sie auf "In-Point setzen". Rufen Sie dann den letzten aufzunehmenden Frame auf und klicken Sie auf "Out-Point setzen".

*Hinweis: Wenn Sie unter Mac OS HDV-Material aufnehmen, müssen Sie die Vorschau während der Aufzeichnung auf einem externen Fernsehbildschirm oder dem Sucher eines Camcorders anzeigen. Im Vorschaubereich des Aufnahmefensters ist der Text "Vorschau wird auf Kamera angezeigt." zu sehen.*

**7** Wenn Sie über die In- und Out-Points des Clips hinaus Frames aufnehmen möchten, geben Sie im Aufnahmebereich unter "Zusatzframes" die Anzahl der Frames an.

8 Klicken Sie dann im Aufnahmebereich des Aufzeichnungsfensters auf die Schaltfläche "In/Out", um den Clip aufzunehmen.

# **Ermitteln, ob das Gerät online ist**

**1** Klicken Sie auf "Datei" > "Aufnehmen".

2 (Mac OS) Wählen Sie im Dialogfeld "QuickTime-Aufnahmeeinstellungen" die Video- und Audioeinstellungen für Ihr Projekt aus.

Die Einstellungen werden für das aktuelle Projekt gespeichert, aber nicht für neue Projekte übernommen.

- **3** Wählen Sie im Aufnahmefenster die Registerkarte "Einstellungen".
- 4 Klicken Sie im Bereich "Gerätesteuerung" der Registerkarte "Einstellungen" auf "Optionen".
- 5 Klicken Sie im Dialogfeld "Einstellungen für DV/HDV-Gerätesteuerung" auf "Status prüfen".

# <span id="page-60-0"></span>**Verwenden der automatischen Szenensuche**

Anstatt In- und Out-Points manuell aufzuzeichnen, können Sie die Funktion "Szene suchen" verwenden. Mit "Szene suchen" wird das Video auf Szenenunterbrechungen untersucht, die auf dem Zeit- bzw. Datumsstempel beruhen. Diese entstehen zum Beispiel, wenn Sie die während der Aufnahme die Pause-Taste der Kamera drücken. Wenn "Szene suchen" aktiviert ist und Sie eine Aufnahme durchführen, nimmt Adobe Premiere Pro CS3 automatisch eine separate Datei auf (Windows) oder erstellt für jede erkannte Szenenunterbrechung einen Masterclip mit einer Clipkopie (Mac OS). Unter Mac OS werden die Clipkopien in einer neuen Ablage gespeichert. Diese Option funktioniert sowohl bei der Aufnahme eines ganzen Bands als auch bei der Aufnahme von Abschnitten zwischen bestimmten In- und Out-Points. Wenn "Szene suchen" aktiviert ist und bei der Aufnahme In- und Out-Points verwendet werden, kann es sein, dass die Clips zwischen diesen Inund Out-Points unterbrochen werden, wenn eine Szenenunterbrechung erkannt wird.

"Szene suchen" zeichnet ohne Beeinflussung des Bandlaufs Szenen für die Batchaufnahme auf. Zudem werden Szenen aufgezeichnet, die durch Unterbrechungen des Timecodes gekennzeichnet sind.

- ❖ Führen Sie im Aufnahmefenster einen der folgenden Schritte aus:
- Klicken Sie unter dem Bild auf die Schaltfläche "Szene suchen" ...
- Aktivieren Sie im Aufnahmebereich des Aufzeichnungsfenster die Option "Szene suchen".

*Hinweis: Die automatische Szenensuche ist für HDV- und HD-Material nicht verfügbar.*

Adobe Premiere Pro CS3 nimmt für jede erkannte Szene eine separate Datei auf (Windows) oder die Anwendung nimmt für die Dauer der Aufnahme einen Masterclip auf, wobei für jede Szene eine Clipkopie angelegt und in einer neuen Ablage gespeichert wird (Mac OS).

# **Allgemeine Aufnahmeprobleme**

Sehen Sie in der Hilfe von Adobe Premiere Pro oder in der Dokumentation Ihrer Kamera, Ihres Videorekorders oder Ihrer Aufnahmekarte nach, wenn bei der Aufnahme von digitalem Videomaterial Probleme auftreten. Weitere Informationen finden Sie unter [Technischer Support von Adobe](http://www.adobe.com/cfusion/knowledgebase/index.cfm?id=331262" scope="external" class="- topic/xref ">www.adobe.com/cfusion/knowledgebase/index.cfm?id=331262). Folgende Probleme können beim Aufnehmen von digitalen Videodaten auftreten:

- Wenn Ihr Gerät (Kamera oder Rekorder) in den Schlaf-Modus wechselt, schließen Sie das Aufnahmefenster und öffnen Sie es wieder. Sie können das Aufnahmefenster auch schließen, das Gerät aus- und wieder einschalten und es dann erneut öffnen. Sie können den Schlaf-Modus an vielen Kameras deaktivieren, indem Sie das Netzgerät anschließen und das Band auswerfen.
- Wenn das Video im Aufnahme- oder Monitorfenster grobkörnig angezeigt wird, wurde eventuell die Anzeigequalität in Adobe Premiere Pro herabgesetzt, ohne dass die Aufnahmequalität beeinträchtigt wurde. Das Video wird in der von Ihnen angegebenen Qualität aufgenommen und gespeichert und stets in dieser Qualität auf NTSC- und PAL-Monitoren abgespielt. Auf langsameren Systemen reduziert Adobe Premiere Pro ggf. die Qualität der Aufnahmevorschau, um genügend Prozessorressourcen für erstklassige Aufnahmen zu gewährleisten.
- Wird das Videobild nicht im Aufnahmefenster angezeigt, prüfen Sie die Einstellungen für Gerätesteuerung und Aufnahme. Starten Sie Adobe Premiere Pro bei eingeschaltetem Gerät neu.
- Prüfen Sie bei nicht synchronen Ton- und Bildaufnahmen, ob zwischen den Aufnahmen Bandabschnitte übersprungen (d. h. nicht aufgezeichnet) wurden. Leere Bandbereiche weisen keinen Timecode auf, was zu Unterbrechungen beim Zeitmodus der Kamera führen kann. Werden diese leeren Bereiche aufgenommen, überträgt die Kamera zwar keine gültigen Frames, die Zeit wird aber weiterhin markiert.
- Wenn keine Audiodaten aufgenommen werden, sollten Sie versuchen, Audiodaten über den entsprechenden Eingang des Computers und die Lautsprecher des Computers wiederzugeben, ohne eine Aufnahme durchzuführen. Wenn Sie keine Töne hören, ist die Audioquelle u. U. nicht richtig angeschlossen oder die Audioparameter sind nicht richtig eingestellt. Überprüfen Sie die Hardwareanschlüsse, die Einstellungen unter "Sounds und Audiogeräte" in der Windows-Systemsteuerung sowie die Mixereinstellungen. Lesen Sie eventuell auch die Dokumentation zu Ihrer Soundkarte. Wählen Sie in Adobe Premiere Pro "Bearbeiten" > "Voreinstellungen" (Windows) oder "Premiere Pro" > "Voreinstellungen" (Mac OS) aus, und prüfen Sie die Einstellungen für Audio, Audio-Hardware und Audio-Ausgangszuweisung.
- Beim Zugreifen auf, Protokollieren und Aufnehmen von HDV-Material unter Mac OS bleibt der Vorschaubereich im Aufnahmefenster schwarz. Sie müssen für die Vorschau dieses Materials einen externen Fernsehmonitor oder (bei einem Camcorder) den Sucher des Geräts verwenden.

# **Batchaufnahme**

# **Wissenswertes zu Batchaufnahmen**

Adobe Premiere Pro unterstützt Batchaufnahmen, d. h. automatische, unbeaufsichtigte Aufnahmen mehrerer Clips von einem steuerbaren Gerät. Sie können einen Batch definieren, indem Sie eine Gruppe von Clips auswählen, die Sie aufgezeichnet haben. Diese Clips werden im Projektfenster oder in einer Ablage als Offlineclips (Platzhalter) angezeigt. Sie können beliebig viele aufgezeichnete Offlineclips aufnehmen, indem Sie sie auswählen und den Befehl "Datei" > "Batchaufnahme" verwenden. Bei Aufnahmebeginn sortiert Adobe Premiere Pro die Einträge automatisch nach Bandname und Timecode-In-Points, um eine möglichst effiziente Aufnahme zu gewährleisten.

Um Zeit zu sparen, indem Sie die Anzahl der manuell aufgezeichneten Clips reduzieren, sollten Sie die Option "Szene suchen" verwenden. Siehe ["Verwenden der automatischen Szenensuche" auf Seite 56](#page-60-0).

Um eine Batchaufnahme aufgezeichneter Clips (offline) durchzuführen, müssen Sie diese im Projektfenster markieren und "Datei" > "Batchaufnahme" wählen. Wenn Sie Offlineclips in Ablagen organisiert haben, können Sie von einer gesamten Ablage eine Batchaufnahme anfertigen, indem Sie die Ablage auswählen.

In Adobe Premiere Pro können Videoaufnahmen im Hintergrund erfolgen, damit Sie während der Aufnahme andere Aufgaben ausführen können. Sie können während einer manuellen Aufnahme oder Batchaufnahme in Adobe Premiere Pro diese Anwendung minimieren oder in einer anderen Anwendung arbeiten. Wenn Sie das Adobe Premiere Pro-Fenster wieder maximiert haben, klicken Sie auf eine beliebige Stelle im Fenster, um die Aufnahme zu stoppen. Bedenken Sie jedoch, dass Frames ausgelassen werden können, wenn Sie während der Aufnahme systemintensive Aufgaben ausführen. Die Wahrscheinlichkeit, dass Frames ausgelassen werden, ist auf leistungsfähigen Systemen niedriger (z. B. auf Systemen mit Dualprozessor.

*Hinweis: Die Batchaufnahme eignet sich nicht für die ersten und letzen 30 Sekunden des Bandes, weil Probleme mit dem Timecode und den Suchfunktionen entstehen können. Es ist daher ratsam, diese Abschnitte manuell aufzunehmen.*

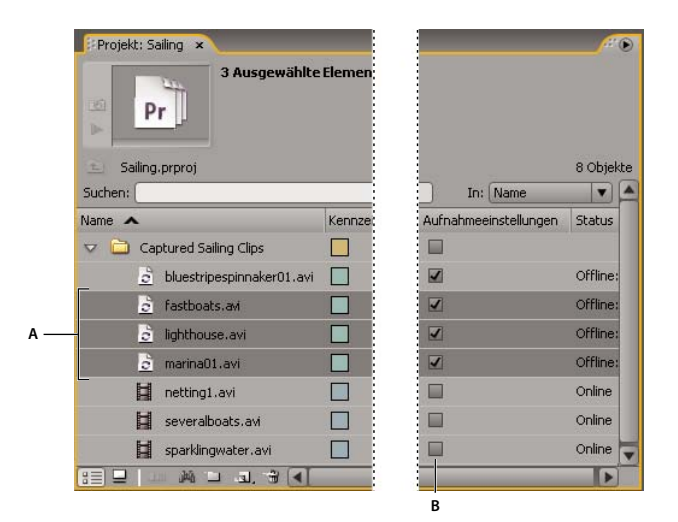

*Vorbereiten von Batchaufnahmen*

*A. Für die Aufnahme ausgewählte Clips B. Option "Aufnahmeeinstellungen"*

# **Verwandte Themen**

["Einrichten der Gerätesteuerung" auf Seite 52](#page-56-0)

# **Aufzeichnen von Clips für die Batchaufnahme**

Sie können angeben, welche Aufnahmen der Originalbänder Sie verwenden möchten, indem Sie sie als Offlinedateien für die spätere Aufnahme *aufzeichnen*. Wenn Sie im Dialogfeld "Voreinstellungen" Gerätesteuerungsoptionen für die Fernsteuerung der Kamera oder des Rekorders konfiguriert haben, können Sie Offlinedateien erstellen, indem Sie die Steuerelemente im Aufnahmefenster für die Aufzeichnung von Clips verwenden und mit Hilfe der Funktion "Batchaufnahme" anschließend alle Clips automatisch aufnehmen.

Sie können mehrere In- und Out-Points manuell aufzeichnen, ohne dass ein Gerät online sein muss. Geben Sie einfach die In-und Out-Points der einzelnen Aufnahmen ein und klicken Sie auf die Schaltfläche "Clip aufzeichnen". Mit Hilfe eines separaten Aufzeichnungs- oder Tabellenkalkulationsprogramms können Sie zudem Framenummern aufzeichnen und anschließend die Tabelle als Liste mit Offlinedateien in Adobe Premiere Pro importieren.

**1** Vergewissern Sie sich im Aufnahmefenster, dass Ihr Gerät online ist. Dies wird über dem Vorschaubereich angezeigt.

**2** Legen Sie ein Band in Ihr Gerät ein. Adobe Premiere Pro fordert Sie auf, einen Namen für das Band einzugeben. Stellen Sie sicher, dass Sie nicht zwei Bändern den gleichen Namen geben.

**3** Verwenden Sie die Steuerelemente im Aufnahmefenster, um zum ersten aufzunehmenden Frame zu wechseln, und klicken Sie auf die Schaltfläche "In-Point setzen". Rufen Sie dann den letzten aufzunehmenden Frame auf und klicken Sie auf die Schaltfläche "Out-Point setzen".

4 Wählen Sie im Bereich "Einrichten" des Aufzeichnungsfensters einen Medientyp aus dem Menü "Aufnehmen" aus.

**5** Wenn Sie über die In- und Out-Points des Clips hinaus Frames aufnehmen möchten, geben Sie im Aufnahmefenster unter "Zusatzframes" die Anzahl der Frames an.

**6** Klicken Sie unter "Aufzeichnen" im Timecodebereich auf die Schaltfläche "Clip aufzeichnen", um den angegebenen Clip aufzuzeichnen. Geben Sie an der Eingabeaufforderung einen Namen für den Clip ein. Adobe Premiere Pro zeichnet den Clip auf, indem im Projektfenster eine entsprechende Offlinedatei eingefügt wird.

**7** Wiederholen Sie die Schritte 2 bis 6 für alle Aufnahmen, die Sie für die Batchaufnahme aufzeichnen möchten.

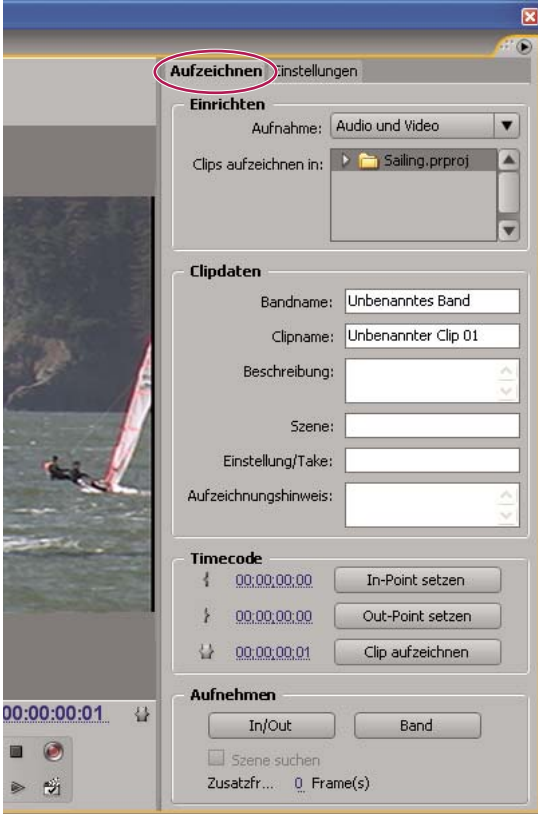

*Aufnahmefenster mit aktivem Bereich "Aufzeichnen"*

# **Interaktives Aufzeichnen von Clips**

**1** Vergewissern Sie sich, dass Ihr Gerät angeschlossen ist und sich im VTR- oder VCR-Modus (nicht im Kamera-Modus) befindet. Wählen Sie dann "Datei" > "Aufnehmen".

2 Geben Sie unter "Aufzeichnen" die Einstellungen ein, die standardmäßig für "Einrichten" und "Clipdaten" verwendet werden sollen.

**3** Spielen Sie das Band ab. Klicken Sie an einer beliebigen Stelle auf "In-Point setzen" oder "Out-Point setzen", auch während der Wiedergabe. Wiederholen Sie diesen Vorgang nach Bedarf.

**4** Wenn die In- und Out-Points Ihren Vorstellungen entsprechen, klicken Sie auf "Clip aufzeichnen", überprüfen Sie die Clipdaten und klicken Sie auf "OK".

*Geringfügige Anpassungen des Timecodes sind über die Plustaste (+) und Minustaste (-) möglich (–). Wenn Sie z. B. fünf Frames am Ende des Out-Points einfügen möchten, wählen Sie den gesamten Out-Point-Timecode aus, geben Sie +5 ein, und drücken Sie die Eingabe-/Return-Taste.*

# **Tipps zum interaktiven Aufzeichnen von Clips**

- Wählen Sie im Aufnahmefenster unter "Aufzeichnen" die gewünschten Optionen. Adobe Premiere Pro verwendet die unter "Einrichten" und "Clipdaten" angegebenen Einstellungen als Standard für weitere aufzuzeichnende Clips. Wenn Sie eine Reihe von Clips mit ähnlichen Aufzeichnungseinstellungen in einer gemeinsamen Ablage aufzeichnen möchten, können Sie Zeit sparen, indem Sie die Clipdaten festlegen, bevor Sie mit dem Aufzeichnen der Clips beginnen. Wenn Sie auf die Schaltfläche "Clip aufzeichnen" klicken, wird ein Dialogfeld angezeigt, in dem Sie die Clipdaten übernehmen oder ändern können.
- Geben Sie unter "Clipdaten" einen Bandnamen an. Adobe Premiere Pro fragt jedes Mal diesen Namen ab, wenn Sie mit einer Batchaufnahme beginnen.
- Die Zahl im Clipnamen im Bereich "Clipdaten" wird automatisch schrittweise erhöht. Wenn Sie beispielsweise eine Clipreihe namens "Verfolgungsjagd" nummerieren möchten, geben Sie **Verfolgungsjagd 01** ein. Dabei sollten Sie darauf achten, dass der Clipname mit der Zahl endet. Nachfolgend aufgezeichnete Clips erhalten automatisch die nächste Zahl, zum Beispiel "Verfolgungsjagd 02".
- Sie können die Einstellungen für das Aufnahmefenster jederzeit ändern. Wenn sich zum Beispiel die Handlung während der Wiedergabe ändert, können Sie die Aufnahme der neuen Handlung vorbereiten, indem Sie eine andere Ablage für die Aufzeichnung nachfolgender Clips auswählen oder unter "Beschreibung" oder "Szene" eine andere Bezeichnung eingeben. Sie müssen das Band beim Ändern der Einstellungen nicht anhalten.
- Sie können über die Tastatur das Gerät bedienen und Clips aufzeichnen. Rufen Sie die QuickInfos zu den Steuerelementen im Aufnahmefenster auf oder wählen Sie "Bearbeiten" > "Anpassung der Tastatur", um die Tastaturbefehle anzuzeigen oder zu ändern.
- Sie müssen auf "Clip aufzeichnen" klicken, um eine neue Offlinedatei zu erstellen. Dadurch wird das Band angehalten, während Sie die Clipdaten für die neue Offlinedatei bestätigen.

# **Informationen zu den Einstellungen für die Batchaufnahme**

Eine Batchliste aufgezeichneter Clips wird im Projektfenster als Liste von Offlinedateien angezeigt. Wenn Sie beabsichtigen, mehrere Clips aufzunehmen, sollten Sie im Projektfenster zunächst Ablagen erstellen, damit Sie jeden Satz Offlineclips direkt in der entsprechenden Ablage aufzeichnen können. Bei Batchaufnahmen werden die Offlinedateien durch aufgenommene Clips ersetzt und so die zuvor eingerichtete Ablage bzw. Struktur bewahrt.

Sie können Audio- und Videodaten auf separaten Laufwerken aufnehmen, wenn diese Funktion vom Format-Codec unterstützt wird. (Dies wird in Adobe Premiere Pro für die systemeigene DV- und HDV-Aufnahme nicht unterstützt.) Definieren Sie den Speicherort für neue Dateien, indem Sie die Option "Bearbeiten" > "Voreinstellungen" > "Festplatten durchsuchen" (Windows) oder "Premiere Pro" > "Voreinstellungen" > "Festplatten durchsuchen" (Mac OS) auswählen. Wenn Sie die Voreinstellungen nicht ändern, werden alle in Adobe Premiere Pro aufgenommenen oder erstellten Dateien im selben Ordner gespeichert, in dem die Projektdateien gespeichert sind.

Die Einstellungen, die Adobe Premiere Pro für die Batchaufnahme von Offlinedateien verwendet, sind standardmäßig die aktuellen Aufnahmeeinstellungen für das Projekt. Wenn eine Offlinedatei über eigene Aufnahmeeinstellungen verfügt, verwendet Adobe Premiere Pro diese Einstellungen bei der Aufnahme der Datei. Für den entstandenen Clip werden die Aufnahmeeinstellungen beibehalten, so dass er später auf einfache Weise mit den gleichen Einstellungen erneut aufgenommen werden kann. Wenn die Einstellungen eines Clips z. B. die Aufnahme mit 720 x 480 in einem Projekt mit einer Framegröße von 320 x 240 vorgeben, nimmt Adobe Premiere Pro den Clip mit 720 x 480 auf, sofern Sie die Standardeinstellung nicht ändern. Sie können die Aufnahmeeinstellungen eines Clips überschreiben, indem Sie im Dialogfeld "Batchaufnahme" die Option "Aufnahmeeinstellungen überschreiben" aktivieren.

# **Definieren der Aufnahmeeinstellungen**

Sie können einer Offlinedatei andere Aufnahmeeinstellungen als dem Projekt zuweisen, z. B. um den Clip mit einer höheren Auflösung aufzunehmen.

- Um zu ermitteln, ob die Offlinedatei bereits über spezifische Aufnahmeeinstellungen verfügt, müssen Sie diese im Projektfenster in der Spalte "Aufnahmeeinstellungen" anzeigen. Führen Sie einen Bildlauf nach rechts durch, um diese Spalte anzuzeigen. Offlinedateien mit spezifischen Aufnahmeeinstellungen sind in dieser Spalte mit einem Häkchen markiert. Wenn die Spalte ausgeblendet ist, wählen Sie im Projektfenstermenü den Befehl "Spalten bearbeiten" und dann "Aufnahmeeinstellungen". Klicken Sie auf "OK".
- Um die Aufnahmeeinstellungen für eine Offlinedatei zu ermitteln oder zu ändern, markieren Sie den Clip im Projektfenster und wählen "Clip" > "Aufnahmeeinstellungen" > "Aufnahmeeinstellungen festlegen". Im Menü "Aufnahmeformat" können Sie das Aufnahmeformat des Clips anzeigen und ändern. Wählen Sie hierbei das Format des Originalfilmmaterials aus.
- Wenn Sie die Aufnahmeeinstellungen eines Clips entfernen möchten, markieren Sie den Clip im Projektfenster und wählen "Clip" > "Aufnahmeeinstellungen" > "Aufnahmeeinstellungen löschen". Adobe Premiere Pro zeichnet den Clip standardmäßig mit den Aufnahmeeinstellungen des Projekts auf.

## **Verwandte Themen**

["Einrichten der Gerätesteuerung" auf Seite 52](#page-56-0)

# **Batchaufnahme von Clips**

- 1 Markieren Sie die Offlineclips, die Sie aufzeichnen möchten, und wählen Sie "Datei" > "Batchaufnahme".
- 2 Führen Sie im Dialogfeld "Batchaufnahme" einen der folgenden Schritte aus:
- Wählen Sie "Aufnahme mit Griffpunkten" und geben Sie die Anzahl von Frames für die Griffpunkte an, wenn Sie Frames nach dem In- und Out-Point jedes Clips im Batch aufnehmen möchten.

*Hinweis: Die Anzahl an Frames, die Sie hier eingeben, wird der Anzahl hinzugefügt, die Sie im Aufnahmefenster für Zusatzframes festlegen.*

- Wählen Sie "Aufnahmeeinstellungen überschreiben", wenn Sie die Aufnahmeeinstellungen einzelner Clips durch die Standardeinstellungen des Projekts ersetzen möchten.
- 3 Stellen Sie sicher, dass der Rekorder und das Originalvideo richtig eingerichtet sind, und klicken Sie anschließend auf "OK".
- 4 Wenn das Dialogfeld "Band einlegen" angezeigt wird, legen Sie das Band ein und klicken Sie auf "OK". Bei Aufnahmen von mehreren Bändern sollten diese bereitliegen, so dass Sie sie bei Aufforderung einlegen können.

5 Um die Batchaufnahme zu stoppen, klicken Sie im Aufnahmefenster auf die Schaltfläche "Anhalten" oder drücken Sie die Esc-Taste.

# **Fehlerbehebung bei Batchaufnahmen**

Sie können einwandfreie Batchaufnahmen erstellen, wenn die Gerätesteuerung und die Aufnahmeeinstellungen des Projekts ordnungsgemäß eingerichtet und die aufgezeichneten Offlinedateien konsistent und fehlerfrei sind. Wenn bei Batchaufnahmen Fehler auftreten, vergewissern Sie sich, dass alle gewünschten Clips die richtigen Einstellungen aufweisen:

- Der Status der Clips muss "Offline" lauten. Überprüfen Sie den Status in der Listenansicht im Projektfenster. Wenn der Clip nicht offline ist, markieren Sie ihn im Projektfenster und wählen Sie "Projekt" > "Verbindung zwischen Medien aufheben". Wenn Sie mehrere Clips auswählen, von denen einige online sind, nimmt Adobe Premiere Pro nur die Offlinedateien auf.
- Im Dialogfeld "Offlinedatei bearbeiten" muss für jede Offlinedatei ein Bandname, der Medienstart und das Medienende angegeben werden. Wenn diese Einstellungen für mindestens eine ausgewählte Offlinedatei gültig sind, ist der Befehl "Batchaufnahme" verfügbar. Es werden allerdings nur Clips aufgenommen, denen alle drei Einstellungen zugewiesen wurden. Sie können dies ggf. im Projektfenster in der Listenansicht überprüfen oder auf jede Offlinedatei doppelklicken, um die Einstellungen zu bearbeiten.
- Die Video- und/oder Audioaufnahme muss von dem gewählten Aufnahmegerät unterstützt werden. Wenn das Aufnahmegerät keine Audioaufnahmen unterstützt, werden zum Beispiel keine Audiodaten aufgenommen. Wenn Einstellungen angegeben wurden, die nicht aufgenommen werden können, wird die Batchaufnahme gestoppt und ein Dialogfeld zu fehlerhaften Aufnahmeeinstellungen angezeigt.
- Die Dateinamen der Clips (die im Dialogfeld "Aufnahmeeinstellungen" angegeben werden) dürfen nicht mit den Namen bereits vorhandener Clips übereinstimmen. Sie können überprüfen, ob der Name einer Offlinedatei eindeutig ist, indem Sie auf diese doppelklicken. Wenn Sie eine Offlinedatei mit einem nicht eindeutigen Namen für die Batchaufnahme auswählen, ändert Adobe Premiere Pro den Namen des Clips bei der Aufnahme geringfügig. So wird vermieden, dass die andere Datei mit dem gleichen Namen überschrieben wird.

Führen Sie einen der folgenden Schritte aus, wenn Fehler auftreten und ein Dialogfeld zu fehlerhaften Aufnahmeeinstellungen angezeigt wird:

- Um die Aufnahmeeinstellungen für Clips in der Liste zu korrigieren, wählen Sie eine oder mehrere Dateien aus der Liste aus und klicken Sie auf "Einstellungen bearbeiten".
- Um Clips mit ungültigen Aufnahmeeinstellungen zu überspringen und mit dem Rest der Batchaufnahme fortzufahren, klicken Sie auf "Überspringen". Übersprungene Clips werden aus der Liste gelöscht und nicht aufgenommen.
- Um die Batchaufnahme zu beenden, klicken Sie auf "Abbrechen". Es werden keine Clips aufgezeichnet.

# **Importieren und Exportieren von Batchlisten**

Sie können Batchlisten in verschiedenen Dateiformaten importieren: Tabstopp als Trennzeichen (TXT), Komma als Trennzeichen (CSV), TAB und PBL. Beim Importieren wird jeder Eintrag der Batchliste als Offlinedatei im Projektfenster angezeigt. Sie können Offlinedateien auch als .csv-Batchliste exportieren, um eine Liste aufgezeichneter Clips zwischen Projekten und Arbeitsstationen zu übertragen. Um das Format einer Batchliste anzuzeigen, exportieren Sie sie und öffnen Sie die Datei in einem Texteditor wie Notepad oder in einer Tabellenkalkulation. Eine Batchliste in Form einer Textdatei kann aus unterschiedlichen Quellen stammen, z. B. Adobe Premiere 6.5, aus Aufzeichnungsanwendungen wie Pipeline Autolog oder aus anderer Videosoftware, die zum Erstellen von Batchlisten eine Datenbank oder eine Tabellenkalkulation verwendet.

Beim Importieren einer Batchliste muss die Reihenfolge der Felder in der Liste wie folgt lauten: Bandname, In-Point, Out-Point, Clipname und Kommentar. Beim Exportieren von Offlinedateien als Batchliste verwendet Adobe Premiere Pro folgende Reihenfolge: Bandname, In-Point, Out-Point, Clipname, Aufzeichnungshinweis, Beschreibung, Szene und Einstellung/Take. Die Daten exportierter Felder werden aus den entsprechenden Spalten in der Listenansicht des Projektfensters exportiert.

- Um eine Batchliste mit Timecodedaten zu importieren, wählen Sie "Projekt" > "Batchliste importieren. Wählen Sie die Datei aus und klicken Sie auf "Öffnen".
- Um eine Batchliste mit Timecodedaten zu exportieren, wählen Sie die Dateien, die Sie aufzeichnen möchten. Wählen Sie "Projekt" > "Batchliste exportieren". Geben Sie einen Dateinamen und einen Speicherort an und klicken Sie auf "Speichern".

# **Arbeiten mit Offlinedateien**

Eine *Offlinedatei* ist ein Platzhalter für eine Originaldatei, die sich momentan nicht auf dem Datenträger befindet. Offlinedateien enthalten Informationen über deren fehlende Originaldateien und bieten Flexibilität, wenn die eigentlichen Dateien nicht verfügbar sind. Wird eine Offlinedatei im Schnittfenster angezeigt, erscheint im Programmmonitor und in der Spur die Meldung "Medien offline".

Wenn Sie mit Hilfe des Aufnahmefensters Clips von einem Band aufzeichnen, erstellt Adobe Premiere Pro automatisch Offlinedateien, die alle Informationen enthalten, die zum späteren Aufzeichnen der Clips benötigt werden. Sie können Offlinedateien auch manuell erstellen. In folgenden Situationen sollten sie verwendet werden:

- Die Clips werden aufgezeichnet, aber noch nicht aufgenommen. Da sich Offlinedateien wie aufgenommene Clips verhalten, können Sie sie im Projektfenster organisieren und sogar Sequenzen im Schnittfenster erstellen, bevor die Clips tatsächlich aufgenommen werden. Wenn die Offlinedateien aufgenommen werden (bzw. lokalisiert werden, falls sie zwar aufgenommen wurden, aber verloren gegangen sind), ersetzen sie die entsprechenden Offlinedateien.
- Aufgezeichnete Clips sollten über die Gerätesteuerung oder als Batch aufgenommen werden. In Adobe Premiere Pro umfasst eine Batchliste einen Satz Offlineclips. Durch Auswählen bestimmter Offlineclips werden diese für die Batchaufnahme markiert.
- Clips aus dem Projekt sollten neu aufgenommen werden. Dazu müssen die Onlineclips über den Befehl "Verbindung zwischen Medien aufheben" in Offlineclips umgewandelt werden.
- Eine Originaldatei ist beim Öffnen eines Projekts nicht verfügbar, d. h. sie kann weder automatisch durch Adobe Premiere Pro noch manuell lokalisiert werden. Für diesen Fall bietet Adobe Premiere Pro die Schaltflächen "Offline" und .. Alle offline".

*Hinweis: Die in Adobe Premiere Pro verwendeten Online- und Offlineclips stehen nicht in direktem Zusammenhang mit der Online- und Offlinebearbeitung.*

#### **Erstellen einer Offlinedatei**

1 Klicken Sie unten im Projektfenster auf die Schaltfläche "Neues Objekt" **und wählen Sie aus dem Menü die Option** "Offlinedatei".

- 2 Geben Sie unter "Enthält" die gewünschte Option an.
- **3** Geben Sie unter "Bandname" den Namen des Bands ein, das das Originalvideo für den Offlineclip enthält.

**4** Geben Sie unter "Dateiname" den Namen an, unter dem die Datei bei der Aufnahme in Adobe Premiere Pro auf dem Datenträger gespeichert werden soll. Wenn Sie eine Offlinedatei für eine Originaldatei erstellen, die zwar aufgenommen wurde, sich aber noch nicht auf Ihrem Computer befindet, geben Sie den Namen dieser Datei ein.

**5** Geben Sie bei Bedarf eine Beschreibung, eine Szene, eine Einstellung (Take) und einen Aufzeichnungshinweis ein.

**6** Geben Sie den Timecode für den gesamten ungeschnittenen Clip ein, einschließlich zusätzlicher Frames für Bearbeitungen und Überblendungen.

*Hinweis: Um aufgenommen werden zu können, muss eine Offlinedatei mindestens einen Band- und einen Dateinamen und Einstellungen für "Medienstart" und "Medienende" enthalten.*

#### **Bearbeiten einer Offlinedatei**

❖ Doppelklicken Sie im Projektfenster auf die Offlinedatei, nehmen Sie die gewünschten Änderungen vor und klicken Sie anschließend auf "OK".

#### **Ersetzen einer Offlinedatei durch eine aufgenommene Sounddatei**

Sie können einen Offline-Clip mit einer Quelldatei verknüpfen, auch mit einer Quelldatei, die sich von derjenigen unterscheidet, aus der der Offline-Clip erstellt wurde. Die verknüpfte Quelldatei erscheint überall, wo der Offline-Clip in einem Projekt verwendet wird. Es ist beispielsweise möglich, einen Online-Clip in eine Sequenz zu bearbeiten, seine Quelle offline zu machen und den Offline-Clip mit einer anderen Quelldatei zu verknüpfen. Die neue Quelle erscheint in derseblen Sequenz wie das Original.

*Hinweis: Die Quelldatei muss dieselbe Art von Audiotrack wie der Offline-Clip haben. Wenn der Offline-Clip beispielsweise einen Stereo-Audiotrack hat, können Sie ihn nicht mit einer Quelldatei mit einem Mono-Audiotrack verknüpfen.*

- **1** Wählen Sie im Projektfenster eine oder mehrere Offlinedateien aus.
- **2** Wählen Sie "Projekt" > "Medien verbinden".
- **3** Wählen Sie die Originaldatei aus und klicken Sie auf "Auswählen".

*Hinweis: Wenn Sie mehrere Offlinedateien ausgewählt haben, wird für jede Datei das Dialogfeld "Welches Medium anhängen?" angezeigt. Beachten Sie den Namen der Offlinedatei in der Titelleiste des Dialogfelds, damit Sie sie mit der richtigen Originaldatei verbinden.*

#### **Umwandeln einer Onlinedatei in eine Offlinedatei**

- **1** Wählen Sie im Projektfenster eine oder mehrere Onlinedateien aus.
- **2** Wählen Sie "Projekt" > "Offline bearbeiten".
- **3** Wählen Sie eine der folgenden Optionen:

**Mit der Option "Mediendateien bleiben auf Festplatte"** werden die ausgewählten Dateien in Offlinedateien umgewandelt, die Originaldateien aber nicht von der Festplatte gelöscht.

Mit der Option "Mediendateien werden gelöscht" werden die ausgewählten Dateien in Offlinedateien umgewandelt und die Originaldateien von der Festplatte gelöscht.

*Hinweis: Wenn Sie die Option "Mediendateien bleiben auf Festplatte" wählen und einen Clip unter demselben Dateinamen wie auf der Festplatte erneut aufnehmen, wird die ursprüngliche Mediendatei ersetzt. Um die Originalclips beizubehalten, ohne ihre Namen zu ändern, verschieben Sie sie in einen anderen Ordner oder auf ein anderes Laufwerk oder geben Sie für die neu aufzunehmenden Clips jeweils einen anderen Dateinamen an.*

# **Timecode**

#### **Wissenswertes zu Timecodes**

Viele Camcorder und High-End-Videosysteme zeichnen so genannten *Timecode* auf, über den bestimmte Frames mit eindeutigen Adressen versehen werden. Timecode ist von Bedeutung, wenn Sie genau dieselben Frames aufnehmen möchten, die schon zuvor identifiziert oder aufgenommen wurden, beispielsweise für folgende Aufgaben:

- Sie möchten Clips aufzeichnen, bevor Sie sie aufnehmen.
- Sie beabsichtigen, Clips per (automatischer) Batchaufnahme aufzunehmen.
- Sie möchten Clips neu aufnehmen, da die Originaldateien beschädigt oder gelöscht wurden.
- Sie beabsichtigen, Sequenzen mithilfe von AAF oder EDL in ein anderes System zu exportieren.
- Sie verwenden ein System, in dem Sie Bearbeitungen bei geringer Auflösung vornehmen und später die Clips für die endgültige Ausgabe bei voller Auflösung und höchster Qualität neu aufnehmen.
- Sie beabsichtigen, Videoaufnahmen mit getrennt aufgezeichnetem Audiomaterial zu synchronisieren.

Timecode ist nicht das Gleiche wie Bandzähler bei Heim-Videorekordern, sondern Timecode wird als Teil des Videosignals mit auf das Band aufgenommen. Wenn Sie über Material ohne Timecode verfügen, können Sie Timecode hinzufügen, indem Sie das Material mithilfe einer Kamera oder eines Systems kopieren, die bzw. das Timecode schreibt. Dann können Sie das Video von diesem Gerät aufzeichnen oder aufnehmen.

Das beste Ergebnis erzielen Sie, wenn der Timecode vom Anfang bis zum Ende des Bandes durchläuft. Der Timecode sollte nicht in der Mitte bei Null beginnen. Wenn Sie bei der Bearbeitung einen In-Point für die Aufnahme bei "00:00:01:09" aufzeichnen, dieser Wert auf dem Band jedoch zweimal oder dreimal vorhanden ist, weil der Timecode immer neu beginnt, kann Adobe Premiere Pro nicht genau bestimmen, welcher Wert "00:00:01:09" als Beginn für die Aufnahme gelten soll. Auf diese Weise kann es vorkommen, dass von Bändern die falschen Clips aufgenommen werden.

Einen durchgehenden Timecode gewährleisten Sie, indem Sie eine fortlaufende Aufnahme erstellen oder indem Sie das Band vor der Aufnahme mit dem Timecode vorbereiten (Striping).

*Um sicherzustellen, dass Sie immer fortlaufenden Timecode aufnehmen, sollten Sie die Aufnahme nach dem Ende jeder Einstellung (Take) mindestens 5 Sekunden weiterlaufen lassen. Wenn Sie sich einen Clip auf der Kamera ansehen, sollten Sie das Band danach wieder in diesen 5-Sekunden-Bereich spulen, bevor Sie eine neue Aufnahme starten. Ihr Camcorder liest den Timecode des Frames, bei dem Sie stoppen, und beginnt beim unmittelbar nächsten Frame wieder mit der Aufzeichnung von Timecode, wenn Sie die nächste Aufnahme starten. Gehen Sie sorgfältig vor. Wenn Sie zwischen dem letzten Frame einer Einstellung und dem ersten Frame der nächsten Einstellung eine Lücke lassen, beginnt der Camcorder mit der Aufzeichnung des Timecodes wieder bei "00:00:00:00".*

# **Striping von Bändern oder Ersetzen von Timecode**

Fortlaufender Timecode lässt sich sicherstellen, indem er vorab auf das Band aufgezeichnet wird. Dieses Verfahren nennt man auch *Striping*. Striping ist nicht erforderlich, wenn Sie bei der Erstaufnahme die Empfehlungen genau beachten. Dies schützt Sie aber nicht immer vor falschem Timecode, da es z. B. vorkommen kann, dass Sie das Band in der Kamera unbeabsichtigt an eine falsche Stelle spulen.

#### **Aufzeichnen eines Bands mit Timecode**

**1** Legen Sie ein unbenutztes Band in die Kamera ein. Dieses darf keinen Timecode aufweisen.

**2** Wenn Sie eine Kamera verwenden, setzen Sie den Deckel auf die Linse und deaktivieren Sie die Tonaufnahme.

**3** Vergewissern Sie sich, dass alle Kameraeinstellungen (insbesondere die Audio-Samplerate) *exakt* mit den gewünschten Einstellungen während der Aufnahme übereinstimmen. Verwenden Sie für alle Aufnahmen auf diesem Band die gleichen Einstellungen.

**4** Beginnen Sie mit der Aufnahme. Lassen Sie das Gerät laufen, bis das gesamte Band aufgenommen wurde.

**5** Bevor Sie Videomaterial auf einem per Striping vorbereiteten Band aufnehmen, sollten Sie vom Anfang des Bandes aus ca. 30 Sekunden abspielen. Überprüfen Sie, ob der Camcorder den Timecode liest, den Sie per Striping aufgezeichnet haben, bevor Sie mit der Aufnahme beginnen. Der 30-sekündige leere Vorspann auf dem Band ist auch bei Batchaufnahmen hilfreich.

*Überprüfen Sie bei einem Wechsel der Bänder die Kameraeinstellungen, vor allem wenn Sie ein zuvor bereits verwendetes Band erneut einlegen. Sie können für unterschiedliche Bänder separate Einstellungen verwenden, Sie sollten diese jedoch nicht innerhalb eines Bandes ändern. Verwenden Sie immer die gleichen Einstellungen, die beim ersten Striping des Bands genutzt wurden.*

#### **Ersetzen des DV-Timecodes**

Wenn Sie über Originalmaterial in DV-Format ohne fortlaufenden Timecode verfügen, können Sie den Timecode ersetzen, indem Sie eine DV-Kopie des Bands (ein Dubbing) erstellen. Das DV-Gerät, das die Kopie erstellt, zeichnet fortlaufenden Timecode auf, so dass Sie anhand dieser Kopie Videomaterial mit dem neuen Timecode aufzeichnen und aufnehmen können.

*Hinweis: Diese Technik ist beim Überspielen in das DVCAM-Format sowie bei Verwendung des Aufnahmegeräts Panasonic AG-DV2500 nicht nutzbar.*

**1** Legen Sie das aufgezeichnete Band in den Camcorder oder Rekorder ein und spulen Sie es vollständig zurück.

**2** Legen Sie zum Aufzeichnen der Kopie ein neues Band in einen zweiten Camcorder/Rekorder ein.

**3** Enthält das Aufnahmegerät eine Option zur Aufnahme von Videos mit Timecode vom Originalband, muss diese Option unbedingt deaktiviert werden. Informationen zu einer solchen Option finden Sie in der Bedienungsanleitung des jeweiligen Geräts.

**4** Wenn es sich bei beiden Geräten um digitale Geräte handelt, können Sie sie digital per IEEE 1394 oder SDI verbinden. Auf diese Weise wird eine Kopie mit optimaler Qualität erstellt.

**5** Schließen Sie das Aufnahmegerät an einen Fernseher an.

**6** Stellen Sie an beiden Geräten den VTR-Modus ein.

**7** Vergewissern Sie sich, dass der Anschluss am Aufnahmegerät für die digitale Aufnahme eingestellt ist.

**8** Beginnen Sie mit der Aufnahme des neuen Bands und lassen Sie dann das Originalband abspielen. Lassen Sie die Geräte laufen, bis das gesamte Originalband kopiert wurde.

*Hinweis: Die Szenensuche erkennt den Anfang und das Ende jeder Aufnahme, indem Sprünge in den Zeitstempeln gesucht werden. Da beim Kopieren eines Bands auf diese Weise ein einzelner Clip mit einem fortlaufenden Zeitstempel erstellt wird, können Sie die Funktion "Szene suchen" nicht verwenden, wenn Sie die Kopie in Adobe Premiere Pro aufnehmen.*

# **Aufnehmen von Timecode**

Der Timecode eines Originalvideos wird nur aufgenommen, wenn die Aufnahme mit Gerätesteuerung erfolgt. Timecode-Aufnahmen mit steuerbaren Analoggeräten sind abhängig von der Präzision Ihres Bandabspielgeräts. Wenn Ihr Bandabspielgerät den Timecode nicht exakt lesen kann, sollten Sie Ihr System kalibrieren bzw. dem Film den Timecode manuell hinzufügen, indem Sie die entsprechenden Frames in Übereinstimmung bringen.

*Hinweis: Der Timecode wird nur am Bandzählwerk von Geräten angezeigt, die Timecode erkennen können. Er wird auch angezeigt, wenn er in einer Kopie des Bands über das Bild gelegt bzw. aufgezeichnet wurde. Die meisten analogen Heim-Videorekorder können Timecode weder lesen noch schreiben.*

## **Manuelles Einstellen des Timecodes für einen Clip**

Es kann sein, dass Sie den Timecode ändern möchten, der von Adobe Premiere Pro aufgenommen wurde. Beispiel: Sie haben Material von einer DV-Kopie eines Hi8-Bands aufgenommen, das ursprünglich mithilfe von RCTC (Rewritable Consumer Time Code) aufgezeichnet wurde. Die DV-Kopie und die entsprechenden kopierten Videodateien auf Ihrem Computer sind mit dem DV-Timecode versehen, nicht mit dem ursprünglichen RCTC. Nehmen wir an, es sind Aufzeichnungsdaten für das Hi8-Originalband vorhanden und Sie möchten den Timecode auf die ursprünglichen RCTC-Werte zurücksetzen.

- **1** Wählen Sie den Clip im Projektfenster aus.
- 2 Wählen Sie "Datei" > "Timecode", geben Sie die gewünschten Optionen an und klicken Sie auf "OK".

# **Eingeben des Timecodes**

Bei der Videoaufnahme und -bearbeitung müssen Sie wiederholt Timecodewerte eingeben. Beispielsweise geben Sie Timecodewerte ein, um die In- und Out-Points für Clips festzulegen und im Schnittfenster zu navigieren. In Adobe Premiere Pro gibt es mehrere Möglichkeiten, Timecode einzugeben.

In Adobe Premiere Pro umfasst die Dauer zwischen den In- und Out-Points die durch den Timecode angegebenen Frames. Wenn Sie zum Beispiel für die In- und Out-Points eines Clips denselben Timecode eingeben, beträgt die Dauer des Clips einen Frame. Beim Eingeben von Timecode können Sie Doppelpunkte durch Punkte ersetzen oder Zahlen ohne Zeichensetzung eingeben. Adobe Premiere Pro interpretiert die eingegebenen Zahlen als Stunden, Minuten, Sekunden und Frames.

- Wenn Sie einen bestimmten Timecode festlegen möchten, wählen Sie den Timecode aus, geben den Wert ein und drücken die Eingabe-/Return-Taste.
- Ziehen Sie zum Anpassen des aktuellen Timecodes diesen horizontal. Wenn Sie zum Beispiel einen früheren Timecode einstellen möchten, ziehen Sie nach links.
- Um den aktuellen Timecode unter Verwendung eines relativen Werts anzupassen, geben Sie ein Plus- (+) oder Minuszeichen (-) sowie die Anzahl der Frames ein, die hinzugefügt oder abgezogen werden sollen. Wenn Sie z. B. fünf Frames vom aktuellen Timecode abziehen möchten, wählen Sie den gesamten Timecode aus, geben **–5** ein und drücken die Eingabe-/Return-Taste.

# **Anzeigen des Timecodes als Markierung**

Sie können den Timecode eines Clips im Videoteil des Clips anzeigen, indem Sie den Timecode-Effekt auf den Clip anwenden. Sie können den Timecode im Videoteil einer Sequenz oder einem anderen Teil einer Sequenz anzeigen, indem Sie den Timecode-Effekt für den Zeitraum auf einen transparenten Videoclip anwenden, in dem der Timecode sichtbar

sein soll. Timecode auf dem Bildschirm wird als *Timecode-Markierung* bezeichnet und in Rohbearbeitungen und Proof-Versionen verwendet, um Editoren und anderen Bearbeitern bis auf den Frame genaue Referenzpunkte bereitstellen zu können.

# **Verwandte Themen**

["Timecode Effekt" auf Seite 338](#page-342-0)

#### **Anzeigen des Clip-Timecodes als Markierung**

1 Klicken Sie im Effektfenster in der Ablage "Videoeffekte" auf das Dreieck neben der Unterablage "Video", um diese zu öffnen.

- **2** Ziehen Sie den Timecode-Effekt auf einen Clip in einer Sequenz.
- **3** Klicken Sie auf das Effekteinstellungsfenster, um das Fenster zu aktivieren.
- 4 Klicken Sie auf das Dreieck neben "Timecode", um die Optionen für den Effekt anzuzeigen.
- **5** Passen Sie die Optionen nach Bedarf an.

#### **Anzeigen des Sequenz-Timecodes als Markierung**

1 Klicken Sie unten im Projektfenster auf das Symbol "Neues Objekt" . Wählen Sie "Transparentes Video".

**2** Ziehen Sie den transparenten Videoclip in eine leere Spur der Sequenz, die höher als alle anderen Videospuren angeordnet ist.

3 Klicken Sie im Effektfenster in der Ablage "Videoeffekte" auf das Dreieck neben der Unterablage "Video", um diese zu öffnen.

- **4** Ziehen Sie den Timecode-Effekt auf den transparenten Videoclip.
- **5** Klicken Sie auf das Effekteinstellungsfenster, um das Fenster zu aktivieren.
- 6 Klicken Sie auf das Dreieck neben "Timecode", um die Optionen für den Effekt anzuzeigen.
- **7** Passen Sie die Optionen nach Bedarf an.

# **Online- und Offline-Bearbeitung**

#### **Wissenswertes über Online- und Offline-Bearbeitung**

Zur *Online-Bearbeitung* werden die Clips mit der Qualität aufgenommen, die für die Endversion des Videos benötigt wird. Dies ist in Adobe Premiere Pro die Standardmethode. Die Online-Bearbeitung liefert gute Ergebnisse, wenn Geschwindigkeit und Speicherkapazität des Hostcomputers die Anforderungen der verwendeten Videoformate erfüllen. Die meisten modernen Computer können die Datenrate von DV in voller Auflösung darstellen. Bei höheren Anforderungen, z. B. bei HDV- oder HD-Material, kann es jedoch sein, dass dies nicht ohne Weiteres möglich ist. Für diese Situationen gibt es die *Offline-Bearbeitung*.

Bei der *Offline-Bearbeitung* nehmen Sie Clips für die Erstbearbeitung in geringer Qualität auf. Wenn das Endprodukt später dann fertiggestellt, gerendert und exportiert werden soll, nehmen Sie sie bei hoher Auflösung erneut auf. Durch die Bearbeitung von Clips mit geringer Auflösung können auch normale Computer große Dateien, beispielsweise mit HDVoder HD-Filmmaterial, ohne Geschwindigkeitseinbußen oder Speicherprobleme bearbeiten. Zudem besteht so die Möglichkeit, dass Bearbeitungen während eines Standortbesuchs am Laptop durchgeführt werden.

Sie können ein Projekt vollständig online bearbeiten. Sie können aber auch einen Ansatz mit zwei Phasen verwenden: Treffen Sie Ihre ersten kreativen Entscheidungen im Offline-Modus und wechseln Sie dann in den Online-Modus, um die Feinabstimmung und letzte Farbkorrekturen vorzunehmen.
Sie können beispielsweise ein HD-Projekt mit Adobe Premiere Pro offline bearbeiten und dann im Advanced Authoring Format (AAF) oder EDL-Format exportieren, um es auf einem Bearbeitungssystem mit Hochleistungssoftware weiterzuverwenden. Auf diesem System können Sie die letzte Online-Bearbeitung und das Rendern dann bei voller HD-Auflösung durchführen.

## **Erneutes Aufnehmen von Clips**

Sie können mithilfe von Batchaufnahmen Clips in einem vorhandenen Projekt neu aufnehmen. Sie können Clips nur neu aufnehmen, wenn ihre Verknüpfung mit den entsprechenden Quelldateien aufgehoben wurde und sie in Offlinedateien geändert wurden. Außerdem müssen sie über Namen im jeweiligen Feld "Bandname" verfügen und das Quellmedium muss Timecode enthalten.

**1** Wenn die Aufnahmeeinstellungen für alle Clips überschrieben werden sollen, die Sie neu aufnehmen möchten, legen Sie die Aufnahmeeinstellungen der Clips fest.

**2** Wählen Sie im Projektfenster alle Clips aus, die Sie neu aufnehmen möchten. Wenn Sie Clips in verschiedenen Ablagen auswählen möchten, verwenden Sie die Listenansicht, in der Sie mehrere Ablagen anzeigen können.

**3** Wählen Sie "Projekt" > "Offline bearbeiten". Die Verbindung zwischen den ausgewählten Clips und deren Originaldateien wird aufgehoben.

**4** Geben Sie im Dialogfeld "Offline bearbeiten" an, ob die Originaldateien beibehalten oder gelöscht werden sollen.

**5** Wählen Sie bei ausgewählten Offlinedateien den Befehl "Datei" > "Batchaufnahme". Passen Sie die Einstellungen nach Bedarf an.

- 6 Stellen Sie sicher, dass der Rekorder und das Originalvideo richtig eingerichtet sind, und klicken Sie anschließend auf "OK".
- **7** Wenn die Neuaufnahme beendet ist, speichern Sie das Projekt.

## **Importieren von Dateien**

## **Importieren von Dateien**

Sie können Dateien mit Videodaten, Audiodaten und Standbildern verschiedener Formate in ein Adobe Premiere Pro-Projekt importieren. Sie können einzelne oder mehrere Dateien oder einen ganzen Ordner importieren. Die Framegröße darf dabei 4096 x 4096 Pixel nicht übersteigen.

*Wenn die Software zum Erstellen von Objekten die Angabe von Pixeln als Maßeinheit nicht zulässt, können Sie ggf. Punkte verwenden.*

Sie können Dateien importieren, indem Sie in Adobe Premiere Pro den Befehl "Datei" > "Importieren" verwenden. In Adobe Bridge können Sie eine Datei auswählen und den Befehl "Datei" > "Platzieren" verwenden, um sie in Adobe Premiere Pro zu platzieren.

Wenn Sie eine Datei importieren und sie horizontal oder vertikal verzerrt (gedehnt) angezeigt wird, kann es sein, dass das Pixel-Seitenverhältnis falsch interpretiert wurde. Ändern Sie bei Bedarf das Pixelseitenverhältnis für die Datei. EPS-Bilder werden fortlaufend von Adobe Premiere Pro gerastert, so dass beim Skalieren dieser Dateien keine Pixel angegeben werden müssen.

Der Import bestimmter Dateitypen, für die Adobe Premiere Pro über keine systemeigene Unterstützung verfügt, ist ggf. möglich, wenn im Computer eine Aufnahmekarte installiert ist oder wenn Sie Plug-in-Software eines Drittanbieters installiert haben. Weitere Informationen finden Sie im Handbuch, das der installierten Karte bzw. dem Plug-in beigefügt ist.

- Zum Importieren von Clips wählen Sie "Datei" > "Importieren". Wählen Sie eine Datei aus, oder halten Sie die Strg-(Windows) bzw. Befehlstaste (Mac OS) gedrückt, während Sie mehrere Dateien auswählen. Klicken Sie auf "Öffnen".
- Wählen Sie zum Importieren eines vor Kurzem bereits importierten Clips "Datei" > "Letzte Datei importieren" > *[Dateiname]*. (Der Dateiname wird ggf. nicht angezeigt, wenn Voreinstellungen in Adobe Premiere Pro festgelegt wurden.)
- Zum Importieren eines Ordners mit Clips wählen Sie "Datei" > "Importieren". Suchen Sie den Ordner, wählen Sie ihn aus und klicken Sie auf "Ordner importieren". Der Ordner wird mit dem Ordnerinhalt dem Projektfenster als neue Ablage hinzugefügt.
- Wählen Sie "Datei" > "Durchsuchen", um einen Clip mit Adobe Bridge zu suchen und zu importieren. Greifen Sie in Adobe Bridge auf den Clip zu, und ziehen Sie ihn in das Projektfenster von Adobe Premiere Pro.

Ein Video zur Verwendung von Adobe Bridge finden Sie auf der Website [www.adobe.com/go/vid0090\\_de.](http://www.adobe.com/go/vid0090_de)

• Wenn Sie eine Standbildsequenz als Filmdatei importieren möchten, wählen Sie im Dialogfeld "Importieren" die Option "Nummerierte Standbilder", wählen die erste Datei der Folge aus und klicken auf "Importieren".

Sie können Dateien und Ordner auch importieren, indem Sie diese aus Windows-Explorer (Windows) bzw. dem Finder (Mac OS) in das Projektfenster ziehen.

## **Verwandte Themen**

["Wissenswertes zu Adobe Bridge" auf Seite 41](#page-45-0)

## **Starten von Adobe Bridge aus Adobe Premiere Pro**

- ❖ Führen Sie einen der folgenden Schritte aus:
- Wählen Sie "Datei" > "Durchsuchen".
- Wählen Sie im Projektfenster eine Datei aus, und wählen Sie anschließend "Datei" > "In Bridge anzeigen".

## **Verwandte Themen**

["Wissenswertes zu Adobe Bridge" auf Seite 41](#page-45-0)

## <span id="page-73-0"></span>**Unterstützte Dateiformate für den Import**

In Adobe Premiere Pro können unterschiedliche Video- und Audioformate importiert werden. Die Anwendung unterstützt außerdem 10-Bit-Farbtiefe, die manchmal für die Bearbeitung von Standard- und HD-Filmmaterial nützlich ist.

Die Dateiformatunterstützung erfolgt über Software-Zusatzmodule. Die meisten Softwaremodule werden automatisch mit Adobe Premiere Pro installiert.

## **Unterstützte Videodateiformate und Animationsdateiformate**

- Animiertes GIF (GIF)
- DV-AVI (AVI)
- Filmstreifen (FLM) (nur Windows)
- Media eXchange Format (MXF; von Panasonic DV-, DVCPRO-, DVCPRO 50- und DVCPRO HD-Videokameras für die Aufzeichnung auf Panasonic P2-Medien verwendete Op-Atom-Varietät. )
- Microsoft AVI Typ 1 und Typ 2 (AVI) (nur Windows)
- MPEG-1, MPEG-2 (MPEG, MPE, MPG, M2V)
- M<sub>2</sub>T
- Netshow (ASF) (nur Windows)
- QuickTime (MOV)
- Sony VDU File Format Importer (DLX) (nur Windows)
- Windows Media Video (WMV) (nur Windows)

*Hinweis: AVI-Clips vom Typ 1 müssen gerendert werden, bevor sie von einem DV-Gerät als Vorschau angezeigt werden können. Fügen Sie hierzu den Type 1 AVI-Clip zu einer Sequenz in einem DV-Projekt hinzu und erstellen Sie eine Vorschaudatei dieses Schnittfensterabschnitts.*

#### **Unterstützte Audiodateiformate**

- Audio Interchange File Format, AIFF (AIF)
- Audio Video Interleaved Audio (AVI)
- Audio Waveform (WAV)
- M4A
- MP3
- MPEG, MPG
- QuickTime Audio (MOV; erfordert QuickTime Player)
- Windows Media Audio (WMA) (nur Windows)

## **Unterstützte Dateiformate für Standbilder und Sequenzen**

Adobe Premiere Pro unterstützt nur Standbilder mit 1, 4 und 8 Bit pro Pixel.

- Adobe Illustrator und Illustrator-Sequenz (AI, EPS)
- Adobe Photoshop und Photoshop-Sequenz (PSD)
- Adobe Premiere 6.0 Title (PTL)
- Adobe Title Designer (PRTL)
- Bitmap und Bitmap-Sequenz (BMP, DIB, RLE)
- EPS
- Filmstrip (FLM)
- GIF
- Symboldatei (ICO) (nur Windows)
- JPEG und JPEG-Sequenz (JPE, JPG, JFIF)
- PCX und PCX-Sequenz (PCX) (nur Windows)
- PICT und PICT-Sequenz (PIC, PCT)
- Portable Network Graphics (PNG)
- PSQ
- PTL, PRTL (Adobe Title Designer)
- Targa und Targa-Sequenz (TGA, ICB, VDA, VST)
- TIFF und TIFF-Sequenz (TIF)

*Hinweis: Sie können Dateien aus Adobe Illustrator und Adobe Photoshop mit Ebenen als Sequenz importieren.*

#### **Unterstützte Videoprojektdateiformate**

- Adobe Premiere 6.x Library (PLB) (nur Windows)
- Adobe Premiere 6.x Project (PPJ) (nur Windows)
- Adobe Premiere 6.x-Storyboard (PSQ) (nur Windows)
- Adobe Premiere Pro (PRPROJ)
- Advanced Authoring Format (AAF) (Nur Windows)
- After Effects Project (AEP)
- Batchlisten (CSV, PBL, TXT, TAB)
- Edit Decision List (EDL)

## **Verwandte Themen**

["Unterstützte Dateiformate für den Export" auf Seite 364](#page-368-0)

## **Importieren von digitalen Audiodaten**

Sie können als Audiodateien oder -spuren in Videodateien gespeicherte digitale Audioclips importieren. Digitale Audiodaten liegen auf Computerfestplatten, Audio-CDs oder Digital Audio Tapes (DAT) in Form von binären Daten vor, die von Computern gelesen werden können. Verwenden Sie beim Übertragen von digitalen Audiodateien auf Ihren Computer digitale Verbindungen, um die bestmögliche Qualität zu erzielen. Vermeiden Sie es, die Digitalisierung der digitalen Ausgangsdaten von der Audioquelle über Ihre Soundkarte durchzuführen.

Um maximale Bearbeitungsleistung zu gewährleisten, gleicht Adobe Premiere Pro jeden importierten Audiokanal unter Verwendung der Projektsamplerate an 32-Bit Floating-Point-Daten an. Es werden alle importierten Audiodaten angeglichen, sogar Audiospuren in Videodateien.

*Hinweis: Wenn Sie eine reine Audiodatei von einer digitalen Videoquelle aufnehmen möchten, wählen Sie im Aufnahmefenster aus dem Bereich "Aufzeichnen" die Option "Audio" aus dem Menü "Aufnehmen". Adobe Premiere Pro unterstützt für einige Formate, z. B. HDV, keine reine Audioaufnahme.*

Sie können CD-Audiodateien (CDA) zwar in einem Projekt verwenden, müssen sie jedoch vor dem Import in Adobe Premiere Pro in ein unterstütztes Dateiformat umwandeln, z. B. WAV. Sie können CDA-Dateien mit einer Audioanwendung wie Adobe Soundbooth® konvertieren.

*Hinweis: Achten Sie aber darauf, dass Sie für alle CD-Spuren, die Sie verwenden, das Copyright besitzen bzw. über eine Lizenz des Copyrights verfügen.*

## **Verwandte Themen**

["Unterstützte Dateiformate für den Import" auf Seite 69](#page-73-0)

#### **Verwenden von komprimierten Audioformaten**

Musikdaten, die in Formaten wie MP3 und WMA vorliegen, werden komprimiert, indem die ursprüngliche Audioqualität geringfügig reduziert wird. Zur Wiedergabe von komprimierten Audiodaten muss Adobe Premiere Pro die Datei dekomprimieren und ggf. ein neues Sampling durchführen, um Ihren Ausgabeeinstellungen zu entsprechen. Diese Dekomprimierung geht zumeist auf Kosten der Audioqualität. Aus diesem Grund sollten Sie nach Möglichkeit eine unkomprimierte bzw. eine CD-Audio-Version des Audioclips verwenden.

#### **Verwenden von Audio aus Adobe Soundbooth**

Mit Adobe Soundbooth stehen Ihnen erweiterte Funktionen zur Audiobearbeitung zur Verfügung. Wenn Sie Audiodaten aus Adobe Soundbooth in ein Audiodateiformat exportieren, das mit Adobe Premiere Pro kompatibel ist, können Sie sie in Adobe Premiere Pro-Projekte importieren.

#### **Importieren von Standbildern**

Standbilder mit einer Framegröße von bis zu 4096 x 4096 Pixel können sowohl einzeln als auch in Gruppen importiert werden. Die Größe und das Seitenverhältnis importierter Standbilder wird durch die gleichen Faktoren beeinflusst wie andere importierte Daten, z. B. Verwendung von Quadratpixeln.

Ein importiertes Standbild hat die Dauer, die in den Voreinstellungen unter "Standbild" angegeben ist. Sie können die Dauer eines Standbilds im Sequenzfenster ändern.

#### **Verwandte Themen**

["Seitenverhältnisse" auf Seite 25](#page-29-0)

["Erstellen und Bearbeiten von Photoshop-Dateien" auf Seite 153](#page-157-0)

#### **Vorbereiten von Standbildern**

Sie können in Adobe Premiere Pro einzelne Standbilder importieren oder auch eine nummerierte Abfolge von Standbildern als Sequenz importieren. Standbilder können aus Adobe-Programmen wie Photoshop und Illustrator importiert werden. Außerdem können Sie Adobe Stock Photos aus Adobe Bridge importieren. Informationen zu allen Standbildformaten, die in Adobe Premiere Pro importiert werden können, finden Sie unter ["Unterstützte Dateiformate für den Import" auf](#page-73-0) [Seite 69](#page-73-0).

Vor dem Import sollten Sie ein Standbild so umfassend wie möglich vorbereiten, um die für das Rendern in Adobe Premiere Pro erforderliche Zeit zu verkürzen. Im Allgemeinen sparen Sie Zeit und Mühe, wenn Sie eine Datei in ihrer Originalanwendung vorbereiten. Berücksichtigen Sie folgende Punkte:

- Vergewissern Sie sich, dass das Dateiformat von dem Betriebssystem unterstützt wird, das Sie verwenden wollen.
- Setzen Sie die Pixelmaße auf die Auflösung, die in Adobe Premiere Pro verwendet werden soll. Falls Sie vorhaben, das Bild zu skalieren, sollten Sie die Bildmaße so festlegen, dass das Bild auch in den größten Abmessungen noch über genügend Bilddetails verfügt.
- Beste Ergebnisse erzielen Sie mit Dateien, deren Framegröße mindestens so groß ist wie die Framegröße des Projekts, so dass Sie das Bild in Adobe Premiere Pro nicht vergrößern müssen. Wird ein Bild vergrößert, kann dies auf Kosten der Schärfe gehen. Wenn Sie planen, ein Bild zu skalieren (Vergrößerung), sollten Sie es mit einer größeren Framegröße als der im Projekt verwendeten Größe vorbereiten. Wenn Sie für ein Bild z. B. eine Skalierung auf 200 % durchführen möchten, bereiten Sie es vor dem Importieren mit der doppelten Framegröße des Projekts vor.
- Schneiden Sie die Teile des Bilds ab, die in Adobe Premiere Pro nicht sichtbar sein sollen.
- Wenn Sie für bestimmte Bereiche Transparenz festlegen möchten, erstellen Sie einen Alphakanal oder verwenden Sie die Transparenzwerkzeuge in Programmen wie Photoshop oder Illustrator.
- Wenn die endgültige Ausgabe auf Standard-Fernsehbildschirmen erfolgen soll, sollten Sie für Bilder oder Text möglichst keine dünnen horizontalen Linien (z. B. Linien mit einer Breite von 1 Pixel) verwenden. Aufgrund von Interlacing kann dies zu Flimmern führen. Wenn Sie dünne Linien verwenden müssen, sollten Sie eine leichte Weichzeichnung hinzufügen, damit die Linien in beiden Videofeldern angezeigt werden. Siehe ["Wissenswertes über Interlaced-Video und](#page-120-0) [Non-Interlaced-Video" auf Seite 116.](#page-120-0)
- Speichern Sie die Datei unter Verwendung der richtigen Namenskonvention. Wenn Sie z. B. planen, die Datei unter Windows in Adobe Premiere Pro zu importieren, verwenden Sie eine Dateinamenerweiterung mit drei Buchstaben.
- Wenn Standbilder in einer Anwendung vorbereitet werden, die Farbmanagement unterstützt (beispielsweise Adobe Photoshop), sind die Farben unter Umständen mit denen in Adobe Premiere Pro konsistenter, sofern Sie einen videofreundlichen Farbraum wie sRGB oder NTSC RGB verwenden.

#### **Ändern der Standarddauer für Standbilder**

**1** Wählen Sie die Option "Bearbeiten" > "Voreinstellungen" > "Allgemein" (Windows) oder "Premiere Pro" > "Voreinstellungen" > "Allgemein" (Mac OS) aus.

**2** Legen Sie unter "Standarddauer Standbilder" die Anzahl der Frames fest, die als Standarddauer für ein Standbild gelten soll.

*Hinweis: Eine Änderung der Standarddauer für Standbilder wirkt sich nicht auch die Dauer von Standbildern aus, die bereits Teil einer Sequenz sind.*

#### **Ändern der Dauer eines Standbilds in der Zeitleiste**

- ❖ Führen Sie einen der folgenden Schritte aus:
- Positionieren Sie das Auswahlwerkzeug über einem Ende des Bildes.
- Markieren Sie den Clip, und wählen Sie anschließend "Clip" > "Geschwindigkeit/Dauer". Geben Sie einen neuen Wert ein und klicken Sie auf "OK".

#### **Anpassen des Pixel-Seitenverhältnisses eines importierten Standbilds**

- **1** Wählen Sie das Standbild im Projektfenster aus.
- **2** Wählen Sie "Datei" > "Footage interpretieren".
- 3 Wählen Sie im Abschnitt "Pixel-Seitenverhältnis" eine Option aus und klicken Sie auf "OK".

**4** Wählen Sie eine der folgenden Optionen:

**Pixel-Seitenverhältnis aus Datei verwenden** Verwendet das ursprüngliche Pixel-Seitenverhältnis des Standbilds.

**Angleichen an** Diese Option ermöglicht es Ihnen, einen Eintrag aus einer Liste vorgegebener Seitenverhältnisse auszuwählen.

*Hinweis: Wenn Sie Adobe Photoshop verwenden, um Bilder für Videoprojekte zu erstellen, ist es ratsam, die Photoshop-Vorgabe für das jeweilige gewünschte Videoformat zu nutzen. Durch Verwendung dieser Vorgaben wird sichergestellt, dass die Bilder im richtigen Seitenverhältnis erstellt werden.*

#### **Importieren von Adobe Photoshop-Bildern**

Sie können Adobe Photoshop-Dateien ab Version 3.0 importieren. Adobe Premiere Pro unterstützt Photoshop-Dateien mit 16-Bit pro Kanal und 8-Bit pro Kanal. Sie können steuern, wie Adobe Photoshop-Dateien mit Ebenen importiert werden. Leere (transparente) Bereiche nicht geglätteter Adobe Photoshop-Dateien sind transparent, wenn sie in Adobe Premiere Pro importiert werden, da die Transparenz als Alphakanal gespeichert wird. Auf diese Weise können Sie Adobe Photoshop-Grafiken importieren und ohne zusätzlichen Aufwand über Clips in anderen Spuren legen.

Des Weiteren können Sie eine Adobe Photoshop-Datei mit Ebenen als Sequenz importieren. Dies ermöglicht Ihnen, in Adobe Photoshop Grafiken zu erstellen und sie anschließend in ein Adobe Premiere Pro-Projekt zu importieren.

*Hinweis: Einzelne Ebenen, die aus einer Photoshop-Komposition in ein Adobe Premiere-Projekt verlagert wurden, können sich u. U. unerwartet verhalten.*

#### **Importieren von Adobe Illustrator-Bildern**

Adobe Illustrator-Standbilddateien können direkt in ein Adobe Premiere Pro-Projekt importiert werden. Adobe Premiere Pro wandelt die vektororientierten Adobe Illustrator-Bilder in das von Adobe Premiere Pro verwendete und auf Pixeln basierende Bildformat um. Dieser Vorgang wird als *Rastern* bezeichnet. Adobe Premiere Pro *glättet* dabei automatisch die Kanten der Adobe Illustrator-Bilder. Zudem konvertiert Adobe Premiere Pro alle leeren Bereiche in einen Alphakanal, so dass diese transparent dargestellt werden.

Wenn Sie die Abmessungen des Adobe Illustrator-Bilds für das Rastern definieren möchten, verwenden Sie Adobe Illustrator, um Beschnittmarken in der Adobe Illustrator-Datei festzulegen. Informationen zum Festlegen von Beschnittmarken finden Sie in der Hilfe von Adobe Illustrator.

#### **Importieren einer Photoshop- oder Illustrator-Datei mit mehreren Ebenen**

Beim Importieren einer Adobe Photoshop- oder Adobe Illustrator-Datei mit Ebenen können Sie im Dialogfeld "Importierte Ebenendatei" angeben, wie die Ebenen importiert werden:

- Die Ebenen zusammenfügen und alle Ebenen zu einem geglätteten Clip vereinen.
- Nur eine der Ebenen aus der Datei importieren.
- Die Ebenen in eine zeitliche Sequenz von Frames umwandeln.

Adobe Premiere Pro importiert Attribute, die in der Originaldatei zugewiesen wurden, einschließlich Position, Deckkraft, Sichtbarkeit, Transparenz (Alphakanal), Ebenenmasken, Anpassungsebenen, allgemeine Ebeneneffekte, Zuschneidepfade für Ebenen, Vektormasken und Zuschneidegruppen. Ein weißer Hintergrund in Adobe Photoshop wird als deckend weiß exportiert. Ein Hintergrund im Schachbrettmuster kennzeichnet Bereiche, die in transparente Alphakanäle umgewandelt werden, wenn die Adobe Photoshop-Datei in ein Format exportiert wird, das Alphakanäle unterstützt.

Die Konvertierung von Ebenen in eine Sequenz erleichtert das Erstellen von Grafiken mithilfe von Ebenen in Adobe Photoshop oder Adobe Illustrator. Wenn Adobe Premiere Pro Ebenen in eine Sequenz konvertiert, wird die Sequenz als Ablage in das Projektfenster importiert. Jede Ebene in der Datei wird zu einem Clip in der Ablage. Jeder Clipname setzt sich aus dem Ebenennamen und dem Namen der Datei, in der die Ebene enthalten war, zusammen. Darüber hinaus erstellt Adobe Premiere Pro automatisch eine Sequenz, in der jede Ebene mit der Standarddauer für ein Standbild nacheinander eingefügt wird. Sie können diese Sequenz als Clip in anderen Sequenzen verwenden.

*Hinweis: Einige Adobe Photoshop-Ebenenattribute werden nicht unterstützt, beispielsweise spezielle Überblendungsmodi und die Knockout-Option. Um optimale Ergebnisse zu erzielen, sollten Sie in Adobe Photoshop die Standardtransparenz und deckkraft verwenden.*

**1** Wählen Sie "Datei" > "Importieren".

2 Suchen Sie im Dialogfeld "Importieren" die Ebenendatei und markieren Sie diese. (Sollte der Dateiname nicht angezeigt werden, vergewissern Sie sich, dass als Dateityp "Alle unterstützten Dateien" ausgewählt ist.)

3 Wählen Sie im Dialogfeld "Importierte Ebenendatei" im Menü "Importieren als" die Option "Filmmaterial" oder "Sequenz" aus.

**4** Wählen Sie "Zusammengefügte Ebenen", um alle Ebenen in der Datei als eine Ebene zu importieren, oder wählen Sie die Ebene aus, die Sie importieren möchten.

5 Wählen Sie eine der folgenden Optionen aus dem Einblendmenü "Aufnahme-Abmessungen" aus und klicken Sie anschließend auf "OK":

**Dokumentgröße** Passt die Dateigröße an die Größe des Dokuments an, wie in den Projekteinstellungen angegeben.

**Ebenengröße** Importiert die Datei in der Größe der zusammengefügten Ebenen bzw. der ausgewählten Ebene.

*Hinweis: Wenn Sie eine Ebene als einzelnen Clip importieren, setzt sich der Name im Projektfenster aus dem Ebenennamen und dem ursprünglichen Dateinamen zusammen.*

#### **Importieren von Bildsequenzen**

Sie können Animationen importieren, die nur aus einer einzigen Datei bestehen, wie z. B. GIF-Animationen. Sie können auch eine Folge nummerierter Standbilddateien importieren und automatisch zu einem einzigen Clip zusammenfügen. Dabei stellt jede einzelne Datei einen Frame dar. Das Importieren einer Sequenz ist bei Animationen hilfreich, die als Reihe nummerierter Standbilder aus Anwendungen wie Adobe After Effects exportiert wurden. Die Bilder in dieser Reihe können keine Ebenen enthalten. Weitere Informationen zu Ebenen und zum Reduzieren finden Sie in der Anwendungsdokumentation.

Wenn Sie dreidimensionale Bilder oder Animationen erstellen, die in Adobe Premiere Pro importiert werden sollen, beachten Sie nach Möglichkeit die folgenden Richtlinien:

- Verwenden Sie sendesichere Farbfilter.
- Verwenden Sie das in den Projekteinstellungen angegebene Pixel-Seitenverhältnis und die entsprechende Framegröße in Adobe Premiere Pro.
- Verwenden Sie Ihrem Projekt entsprechende geeignete Halbbildeinstellungen.
- Wenn Sie die Sequenz mit einer Adobe-Anwendung erstellen, aktivieren Sie die Option zum Einbetten einer Projektverknüpfung, um die Sequenz in der ursprünglichen Anwendung öffnen zu können.

## **Importieren nummerierter Standbilder als ein Clip**

**1** Vergewissern Sie sich, dass die Dateinamen aller Standbilder die gleiche Anzahl von Ziffern am Ende sowie die korrekte Dateinamenerweiterung aufweisen, z. B. Datei000.bmp, Datei001.bmp usw.

**2** Wählen Sie "Datei" > "Importieren".

3 Markieren Sie die erste nummerierte Datei in der Sequenz, wählen Sie "Nummerierte Standbilder" und klicken Sie auf "Öffnen". Wenn "Nummerierte Standbilder" aktiviert ist, interpretiert Adobe Premiere Pro alle nummerierten Dateien als einen Frame des Videoclips.

*Hinweis: Eine Änderung der Standarddauer für Standbilder im Dialogfeld "Voreinstellungen" wirkt sich nicht auf die Dauer nummerierter Standbilder aus, die in einen Videoclip importiert wurden. Jedes Standbild wird beim Importieren mit dieser Methode als ein Frame eingefügt.*

## **Importieren älterer Adobe Premiere Pro-Projekte**

Sie können den Inhalt eines Adobe Premiere 6.0- bzw. 6.5-Projekts oder den Inhalt eines Projekts einem geöffneten Adobe Premiere Pro-Projekt hinzufügen, das mit einer älteren Version von Adobe Premiere Pro erstellt wurde (nur unter Windows). Die Clips und Sequenzen des importierten Projekts werden im Projektfenster einer Ablage mit dem gleichen Namen wie das importierte Projekt hinzugefügt. Die Ablagehierarchie des importierten Projekts wird in der neuen Ablage beibehalten. Nicht unterstützte Übergänge und Effekte werden nicht beibehalten. Beim Importieren eines Projekts in ein anderes, das über eine unterschiedliche Timebase oder Audio-Samplerate verfügt, sollten Sie beachten, dass sich diese Unterschiede auf die Bearbeitungsposition und die Audioqualität auswirken können.

Das Importieren eines Projekts in ein anderes Projekt ist die einzige Möglichkeit, die gesamten Sequenz- und Clipinformationen zu übertragen.

Sie können auch Projekte, die mit Adobe Premiere Pro CS3 für Windows erstellt wurden, darunter auch importierte Inhalte aus älteren Versionen, in Adobe Premiere Pro für Mac OS öffnen.

*Hinweis:In früheren Versionen von Adobe Premiere wurden Storyboards in projektunabhängigen Dateien gespeichert. Adobe Premiere Pro beinhaltet alle Storyboard-Funktionen im Projektfenster. Sie können jedoch Storyboard-Dateien aus früheren Versionen durch Auswahl von "Datei" > "Importieren" einfügen (nur unter Windows).*

## **Importieren von Bibliotheken (nur Windows)**

Adobe Premiere 6.5 unterstützt Container, die als *Bibliotheken* bezeichnet und in denen Clips aus ein oder mehreren Projekten in Dateien gespeichert werden. Bei einer Bibliothek handelt es sich um eine von den Projekten getrennt gespeicherte PLB-Datei. Obwohl Adobe Premiere Pro Bibliotheken nicht direkt unterstützt, können Sie unter Windows PLB-Bibliotheksdateien importieren. Die Bibliothek wird in eine Ablage konvertiert, wenn Sie diese in ein Adobe Premiere Pro-Projekt importieren. Wenn Sie mehrere Clips speichern möchten, damit diese für andere Projekte zur Verfügung stehen, speichern Sie einfach ein Projekt, das die Clips enthält, und importieren das Projekt in andere Projekte.

## **Importieren von After Effects-Kompositionen**

Sie können After Effects-Kompositionen wie andere unterstützte Dateitypen auch importieren, indem Sie den Befehl "Datei" > "Importieren" verwenden. Sie können eine Adobe Premiere Pro-Projektdatei aus After Effects exportieren und zur Bearbeitung in Adobe Premiere Pro öffnen. Außerdem können Sie Ebenen und Assets zwischen Adobe Premiere Pro und After Effects hin und her kopieren bzw. einfügen. Wenn Sie Adobe Production Premium installiert haben, können Sie After Effects-Kompositionen auch mithilfe von Dynamic Link erstellen und importieren. Dynamic Link ermöglicht es, dass Änderungen, die an einer Datei in einer der Anwendungen vorgenommen wurden, ohne erforderliches Rendern sofort in beiden Anwendungen angezeigt werden.

## **Verwandte Themen**

["Kopieren zwischen After Effects und Adobe Premiere Pro" auf Seite 153](#page-157-1)

["Adobe Dynamic Link \(nur Production Premium\)" auf Seite 157](#page-161-0)

## **Assets im Panasonic P2-Format importieren**

Eine P2-Karte ist ein Halbleiter-Speichergerät, das in den PCMCIA-Steckplatz einer Panasonic P2-Videokamera gesteckt wird, beispielsweise die AG-HVX200. Das digitale Video- und Audioformat von der Videokamera wird in einem strukturierten, Codec-unabhängigen Format namens *MXF (Media eXchange Format)* auf die Karte aufgenommen. Insbesondere Adobe Premiere Pro unterstützt die Panasonic Op-Atom-Variante von MXF mit Video in den Formaten DV, DVCPRO, DVCPRO 50 und DVCPRO HD. Ein Clip ist im *P2-Format*, wenn sein Bild und Ton in Panasonic Op-Atom MXF-Dateien enthalten ist und diese Dateien sich in einer spezifischen Dateistruktur befinden.

 Das Stammverzeichnis der P2-Dateistruktur befindet sich im Ordner INHALT. Jedes *elementare* Element (Bild- oder Tonelement) ist in einer getrennten MXF-Wrapper-Datei enthalten; die MXF-Videodateien befinden sich im Unterordner VIDEO, und die MXF-Audiodateien befinden sich im Unterordner AUDIO. Die Beziehungen zwischen den elementaren Dateien und den damit verbundenen Metadaten werden von den XML-Dateien im Unterordner CLIP verfolgt.

*Hinweis:Adobe Premiere Pro unterstützt keine Proxys, die von Panasonic P2-Camcordern in PROXY-Ordnern von P2-Karten aufgezeichnet wurden.*

Das Bild und der Ton auf einer P2-Karte sind bereits im digitalen Format, so als ob die P2-Karte eine Festplatte wäre, deshalb gibt es beim Importieren von Medien von einer P2-Karte keinen *Aufnahme*schritt. Das Lesen der Daten von der Karte und das Umwandeln in ein Format, das in einem Projekt verwendet werden kann, wird manchmal als *Ingest* bezeichnet.

Damit Ihr Computer P2-Karten lesen kann, müssen Sie den entsprechenden Treiber installieren, den Sie von der Panasonic-Website herunterladen können. Panasonic bietet außerdem die P2 Viewer-Anwendung, mit der Sie auf einer P2- Karte gespeicherte Medien durchsuchen und abspielen können. Auf der Panasonic-Website finden Sie nähere Informationen: [http://www.adobe.com/go/learn\\_pp\\_panasonicp2\\_de.](http://www.adobe.com/go/learn_pp_panasonicp2_de)

*Hinweis: Im P2-Format aufgezeichnete Dateien sind möglicherweise schreibgeschützt. Um bestimmte Funktionen zur Modifizierung dieser Dateien zu verwenden, beispielsweise das Ändern der Metadaten des Clips mithilfe des Dialogfelds "Timecode", müssen Sie zuerst die Dateieigenschaften über das Betriebssystem ändern, um Schreibzugriff zu erlauben.*

**1** (Optional) Kopieren Sie den gesamten Inhalt der P2-Karte auf die Festplatte.

Obwohl Assets direkt von einer P2-Karte in Adobe Premiere Pro importiert werden können, ist es normalerweise effizienter, den Inhalt der P2-Karte vor dem Importieren auf die Festplatte zu kopieren.

- **2** Wählen Sie "Datei" > "Importieren".
- **3** Navigieren Sie zum Ordner INHALT.
- 4 Wählen Sie eine oder mehrere MXF-Dateien und klicken Sie auf "Öffnen":
- Um Videoinhalte und die damit verbundenen Audioinhalte zu importieren, wählen Sie die MXF-Datei aus dem Ordner VIDEO. Um eine Gruppe *verteilter Clips* zu importieren, die auf eine einzige P2-Karte kopiert wurden, wählen Sie einen der Clips in der Gruppe. Weitere Informationen über verteilte Clips finden Sie unter ["Über verteilte Clips von Panasonic](#page-80-0) [P2-Medien" auf Seite 76.](#page-80-0)
- Um nur den Audioinhalt zu importieren, wählen Sie die MXF-Datei aus dem Ordner AUDIO.

## **Verwandte Themen**

["In das Panasonic P2-Format exportieren" auf Seite 371](#page-375-0)

## <span id="page-80-0"></span>**Über verteilte Clips von Panasonic P2-Medien**

Wenn eine Aufnahme aufgezeichnet wird, die mehr als die maximale Dateigröße von 4 GB benötigt, startet der P2- Camcorder eine weitere Datei und setzt die Aufzeichnung der Aufnahme ohne Unterbrechung fort. Dies wird als *Clip-Verteilung* bezeichnet, da die Aufnahmen über mehr als eine Datei oder einen Clip verteilt werden. In ähnlicher Weise kann der Camcorder eine Aufnahme über Clips auf verschiedenen P2-Karten verteilen, wenn mehr als eine P2-Karte eingelegt ist. Die Aufnahme wird aufgezeichnet, bis der Platz auf der ersten P2-Karte erschöpft ist, dann wird eine neue Datei auf der nächsten P2-Karte mit freiem Platz begonnen und die Aufzeichnung der Aufnahme darauf fortgesetzt. Obwohl verteilte Clips eigentlich mehrere Dateien sind, sollten sie als ein Clip behandelt werden.

Adobe Premier Pro importiert die einzelnen Dateien eines verteilten Clips als getrennte Clips, kann aber trotzdem alle verteilten Clips in einer Aufnahme als Gruppe importieren. Das heißt, es werden alle Clips einer Aufnahme importiert, wenn Sie einen davon auswählen, vorausgesetzt, sie stammen alle von derselben Karte, keiner der verteilten Clips fehlt und das relevante XML ist vorhanden. Wenn ein oder mehrere verteilte Clips aus einer Aufnahme fehlen, importiert Adobe Premiere einen oder mehrere davon, je nachdem, wo sich die fehlenden Clips in der Aufnahme befinden.

Die Spalte "Erstellungsdatum" im Projektfenster zeigt, wann der Clip aufgenommen wurde. Wenn Sie verteilte Clips importieren, können Sie den Wert "Erstellungsdatum" verwenden, um die richtige chronologische Reihenfolge in der Aufnahme festzustellen.

# **Kapitel 5: Verwalten und Anzeigen von Assets**

Wenn Sie Assets in ein Projekt importiert haben, können Sie diese mit Adobe Premiere Pro organisieren, detailliert anzeigen und schnell finden.

## **Anpassen des Projektfensters**

## **Informationen zum Verwalten von Elementen im Projektfenster**

Im Projektfenster können Sie Behälter für verschiedene Elementtypen erstellen, Behälter in anderen Behältern platzieren und mehrere Behälter gleichzeitig in eigenen Fenstern öffnen. Sie können im Projektfenster mehrere Datenspalten anzeigen oder ausblenden. Verwenden Sie diese, um Ihre Elemente mit wichtigen Daten zu ergänzen und um Elemente nach diesen Spalten zu sortieren. Sie können im Projektfenster zwischen der Listen- und der Symbolansicht wechseln. In der Symbolansicht können Sie die Elemente in einem Behälter anordnen. Sie können Elemente schnell auffinden, indem Sie einen Teil eines Elementnamens in das Suchfeld eingeben. Sie können auch alle Elemente in Adobe Bridge anzeigen. Hier stehen Ihnen weitere Tools zur Elementverwaltung zur Verfügung, und Sie können Elemente mit mehreren Anwendungen nutzen.

## **Ändern der Ansicht des Projektfensters**

Nachdem Sie ein Asset erhalten haben, wird der entsprechende Name im Projektfenster angezeigt. Das Projektfenster enthält zu allen Assets Ihres Projekts ausführliche Informationen. Die Assets können in der Listenansicht oder in der Symbolansicht angezeigt und sortiert werden. In der Listenansicht werden zusätzliche Informationen zu jedem Asset angezeigt. Die angezeigten Informationen können an die Anforderungen Ihres Projekts angepasst werden.

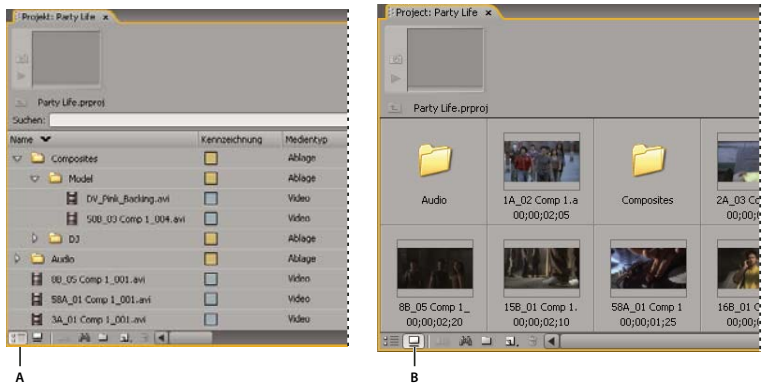

*Projektfensteransichten A. Listenansicht B. Symbolansicht*

- Um von einer Ansicht zur anderen zu wechseln, klicken Sie unten im Fenster auf die Schaltfläche "Listenansicht"  $\equiv$ oder "Symbolansicht" oder wählen Sie im Menü des Projektfensters "Ansicht" > "Liste" bzw. "Ansicht" > "Symbol".
- Um die Objekte in der Symbolansicht neu anzuordnen, ziehen Sie diese auf ein beliebiges Quadrat. Dabei zeigt eine vertikale Leiste an, wohin das Objekt gezogen wird. Wenn Sie ein Objekt auf eine Ablage ziehen, wird das Objekt in die Ablage verschoben.

*Sie können in der Symbolansicht ein Storyboard erstellen und es anschließend mit der Funktion "Automatisch in Sequenz umwandeln" zu einer Sequenz machen.*

- Klicken Sie zum Sortieren der Objekte in der Listenansicht auf die Spaltenüberschrift, nach der die Objekte sortiert werden sollen. Wenn Ablagen erweitert sind, werden die Objekte in der Hierarchie des Projektfensters von oben nach unten sortiert. Um die Sortierfolge umzukehren, klicken Sie erneut auf die Spaltenüberschrift.
- Um die Miniaturansicht und Clipinformationen ein- oder auszublenden, wählen Sie im Menü des Projektfensters "Ansicht" > "Vorschaubereich".
- Um die Miniaturansicht auszublenden oder die Größe festzulegen, wählen Sie im Menü des Projektfensters "Miniaturen".
- Um zwischen Objekten in der Symbolansicht leere Flächen zu entfernen und die Objekte im Projektfenster horizontal anzuordnen, wählen Sie im Menü des Projektfensters "Aufräumen".

## **Anpassen von Listenansichten**

In den Spalten der Listenansicht des Projektfensters werden verschiedene Informationen zu den aufgeführten Assets angezeigt. Sie können die in Adobe Premiere Pro anzuzeigenden Spalten auswählen, umbenennen und deren Reihenfolge ändern.

## **Bearbeiten der Anzeige von Spalten**

- ❖ Wählen Sie im Menü des Projektfensters die Option "Spalten bearbeiten" und führen Sie die folgenden Schritte aus:
- Um eine Spalte anzuzeigen, wählen Sie die Option neben der Spalte.
- Um eine Spalte umzubenennen, markieren Sie einen Spaltennamen, klicken Sie auf "Umbenennen" und ändern Sie den Namen.
- Um eine Spalte zu entfernen, markieren Sie einen Spaltennamen und klicken Sie auf "Entfernen".
- Um eine Spalte in der Listenansicht nach links zu verschieben, wählen Sie den entsprechenden Namen aus und klicken Sie auf "Nach oben". Um sie nach rechts zu verschieben, klicken Sie auf "Nach unten".

*Hinweis: Wenn Sie im Dialogfenster "Spalten bearbeiten" ein Spaltenattribut nicht finden oder ändern können, wurde das Attribut von Adobe Premiere Pro gesperrt und kann nicht bearbeitet werden. Sie können beispielsweise die Namen von Spalten ändern, die Sie selbst hinzugefügt haben, aber nicht die Namen von Spalten, die bereits in Adobe Premiere Pro vorhanden sind.*

## **Anordnen von Spalten**

❖ Ziehen Sie in der Listenansicht des Projektfensters die Spaltenüberschrift horizontal an die gewünschte Position.

## **Ändern der Breite einer Spalte**

❖ Positionieren Sie in der Listenansicht des Projektfensters die Maus über einer Trennlinie zwischen den Spaltenüberschriften, bis das Symbol zur Größenänderung der Spalte + eingeblendet wird, und ziehen Sie sie dann horizontal.

## **Sortieren nach Spalte**

❖ Klicken Sie in der Listenansicht des Projektfensters auf einen Spaltennamen, um für den Inhalt der Spalte zwischen aufsteigender und absteigender Sortierreihenfolge zu wechseln.

## **Hinzufügen einer Spalte**

1 Wählen Sie im Menü des Projektfensters die Option "Spalten bearbeiten".

**2** Wählen Sie den Namen der Spalte aus, nach der eine neue Spalte hinzugefügt werden soll, und klicken Sie auf "Hinzufügen".

- **3** Geben Sie einen Namen ein.
- **4** Wählen Sie einen Typ aus. Textspalten können jeden von Ihnen eingegebenen Text enthalten. Boolesche Spalten beinhalten ein Kontrollkästchen. Klicken Sie auf "OK".

#### **Spalten in der Listenansicht**

Die Namen der meisten Spalten in der Listenansicht sind selbsterklärend. Im Folgenden werden Erklärungen zu den nicht ganz eindeutigen Namen gegeben:

**Name** Zeigt standardmäßig den Dateinamen des Assets an. Sie können innerhalb des Projekts einen anderen Namen für dieses Asset verwenden. Das Namenfeld kann aus der Listenansicht nicht entfernt werden.

**Kennzeichnung** Farbe zur Identifizierung und Zuordnung von Assets.

**Mediendauer** Länge der Originaldatei, die nach den aktuell gültigen Optionen für die Zeitanzeige angegeben wird.

*Hinweis: In Adobe Premiere Pro umfasst die Mediendauer in jedem Fenster stets die Frames, die von In-Point und Out-Point bestimmt werden. Wenn beispielsweise der In-Point und der Out-Point auf denselben Frame gesetzt werden, beträgt die Dauer der Länge eines Frames.*

**Videodauer** Die durch Video In-Point und Video Out-Point definierte Dauer einer Videokomponente eines Clips, bei der alle in Adobe Premiere Pro vorgenommenen Anpassungen berücksichtigt werden, wie z. B. eine Änderung an der Clipgeschwindigkeit.

**Audiodauer** Die durch Audio In-Point und Audio Out-Point definierte Dauer einer Audiokomponente eines Assets, bei der alle in Adobe Premiere Pro vorgenommenen Anpassungen berücksichtigt werden, wie z. B. eine Änderung an der Clipgeschwindigkeit.

**Videoinformationen** Die Framegröße und das Seitenverhältnis des Assets sowie die Angabe, ob ein Alphakanal vorhanden ist.

**Videoverwendung** Wie häufig die Videokomponente eines Assets in den Sequenzen eines Projekts verwendet wird.

**Audioverwendung** Wie häufig die Audiokomponente eines Assets in den Sequenzen eines Projekts verwendet wird.

**Bandname** Der Name des Originalbands, der beim Speichern oder Aufnehmen des Clips eingegeben wird.

**Beschreibung** Optionale Beschreibung des Assets, die beim Speichern oder Aufnehmen des Clips eingegeben wird.

**Kommentar** Optionaler Kommentar, der beim Speichern oder Aufnehmen des Assets eingegeben wird. Dient zur Identifizierung und Sortierung.

Protokollhinweis Feld für optionalen Text, der über das Erfassungsfenster oder im Dialogfeld "Offline-Datei bearbeiten" eingegeben wurde.

**Dateipfad** Speicherort der Datei auf dem Datenträger, der als Ordnerpfad angegeben wird.

**Aufnahmeeinstellungen** Zeigt an, ob einer Datei in Adobe Premiere Pro Aufnahmeeinstellungen zugewiesen sind.

**Status** Zeigt an, ob ein Asset online oder offline ist. Wenn der Clip offline ist, wird außerdem eine Begründung angegeben.

**Offline-Eigenschaften** Zeigt an, ob die Originaldatei einer Offlinedatei Video, Audio oder beides enthält.

Szene Feld für den Namen der Szene, der über das Erfassungsfenster oder im Dialogfeld "Offline-Datei bearbeiten" eingegeben wurde. Die Verwendung von Szenennamen aus einem Skript kann bei der Organisation Ihres Arbeitsbereichs hilfreich sein.

**Einstellung/Take** Feld für den Namen der Aufnahme und/oder der Einstellung, der über das Erfassungsfenster oder im Dialogfeld "Offline-Datei bearbeiten" eingegeben wurde.

**Gut** Zeigt bevorzugte Assets an.

## **Definieren einer anderen Miniaturansicht für einen Clip**

Standardmäßig wird der erste Frame eines Clips in der Miniaturansicht und an anderen Stellen im Projekt, an denen die Miniaturansicht erscheint, angezeigt. Sie können die Standardminiatur überschreiben, indem Sie einen beliebigen Clipframe als *Titelframe* festlegen.

**1** Wählen Sie den Clip im Projektfenster.

2 Klicken Sie auf die Schaltfläche "Abspielen"  $\blacktriangleright$  oder ziehen Sie oben links im Projektfenster den Schieberegler für die Wiedergabe in der Miniaturansicht, bis der gewünschte Frame angezeigt wird.

**3** Klicken Sie auf die Schaltfläche "Titelframe einstellen" **Foll**.

*Sie können auch den Poster-Frame einstellen, indem Sie mit der rechten Maustaste (Windows) oder bei gedrückter Strg-Taste (Mac OS) auf die Miniaturansicht klicken und die Option "Poster-Frame einrichten" auswählen.*

## **Organisieren von Elementen im Projektfenster**

## **Wissenswertes über Ablagen**

Das Projektfenster kann Behälter enthalten, mit denen Sie den Inhalt von Projekten so wie mit Ordnern in Windows Explorer oder Mac OS Finder organisieren können. Ablagen können Quelldateien, Sequenzen und andere Ablagen beinhalten. Sie können Ablagen für folgende Zwecke verwenden:

- Zum Speichern von Listen mit Offlinedateien für Batchaufnahmen.
- Zum separaten Speichern der einzelnen Sequenzen und ihrer Originaldateien.
- Zum Organisieren von Dateien nach Typ, z. B. Videos, Standbilder und Audiodateien.

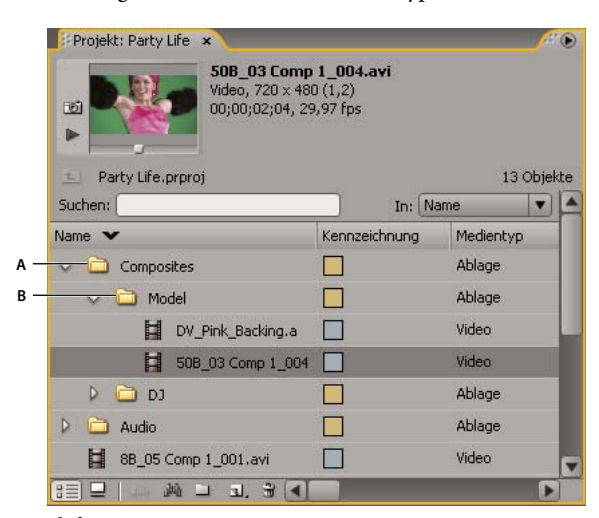

*Projektfenster*

*A. Übergeordnete Ablage B. Untergeordnete Ablage*

## **Arbeiten mit Behältern**

Behälter weisen das nachfolgend beschriebene Standardverhalten auf. Sie können die letzten drei Standardverhalten über die Behältervoreinstellungen bearbeiten.

- $\bullet~$ Um eine Ablage hinzuzufügen, klicken Sie auf die Schaltfläche "Neue Ablage"  $\Box~$ am unteren Rand des Projektfensters.
- Um eine oder mehrere Ablagen zu löschen, wählen Sie die Ablage(n) aus und klicken Sie auf die Schaltfläche "Ausgewählte Elemente löschen" in am unteren Rand des Projektfensters.

*Wenn Sie mehrere Male hintereinander auf die Schaltfläche "Neue Ablage" klicken, wird jede neue Ablage in der jeweils vorherigen neuen Ablage verschachtelt.*

- Um ein Objekt in eine Ablage zu verschieben, ziehen Sie das Objekt auf das Ablagensymbol. Sie können Ablagen in andere Ablagen verschieben, um sie zu verschachteln. Beim Ablegen eines Elements auf einem Behälter wird dieser nicht automatisch geöffnet.
- Um den Inhalt einer Ablage anzuzeigen, klicken Sie in der Listenansicht auf das Dreieck neben dem Symbol "Ablage", um es zu erweitern, oder doppelklicken Sie auf die Ablage.
- Um den Inhalt einer übergeordneten Ablage aus einer verschachtelten Ablage anzuzeigen, klicken Sie im Projektfenster auf die Schaltfläche für die übergeordnete Ablage . Durch wiederholtes Klicken auf diese Schaltfläche gelangen Sie bis zum Inhalt der obersten Ebene des Projektfensters.
- Um eine Ablage im eigenen verschiebbaren Fenster zu öffnen, doppelklicken Sie auf die Ablage. Dieses Fenster kann wie gewohnt angedockt oder gruppiert werden.
- Wenn Sie einen Behälter an Ort und Stelle öffnen möchten, doppelklicken Sie bei gedrückter Strg-Taste (Windows) bzw. bei gedrückter Befehlstaste (Mac OS) auf den Behälter.
- Wenn Sie einen Behälter auf einer neuen Registerkarte öffnen möchten, doppelklicken Sie bei gedrückter Alt-Taste (Windows) bzw. bei gedrückter Optionstaste (Mac OS) auf den Behälter.

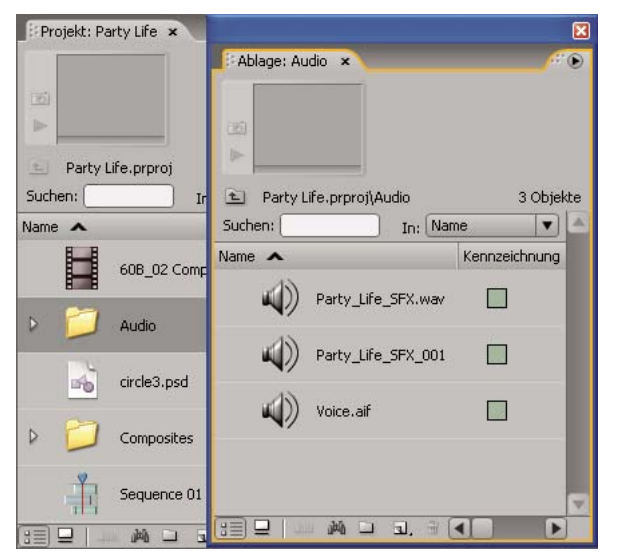

*Doppelklicken Sie, um einen Behälter in einem separaten verankerbaren Fenster zu öffnen.*

## **Verwandte Themen**

["Suchen und Gruppieren von Effekten" auf Seite 231](#page-235-0)

## **Ändern des Behälterverhaltens**

Sie können das Standardverhalten von Behältern im Projektfenster ändern, indem Sie deren Eigenschaften bearbeiten.

**1** Wählen Sie die Option Bearbeiten > Voreinstellungen > Allgemein (Windows) oder Premiere Pro > Voreinstellungen > Allgemein (Mac OS) aus.

**2** Wählen Sie im Behälterbereich Optionen aus den Menüs für Doppelklicken + Strg (Windows) oder + Befehlstaste (Mac OS) sowie für +Alt (Windows) oder + Opt (Mac OS) aus.

**3** Klicken Sie auf "OK".

## **Kennzeichnen von Elementen**

Kennzeichnungen sind Farben, die zur Identifizierung und Zuordnung von Assets dienen. Sie können Kennzeichnungen im Projektfenster zuordnen und anzeigen. Mit Hilfe der Kennzeichnungsfarben werden Assets in der Kennzeichnungsspalte des Projektfensters und im Schnittfenster gekennzeichnet.

- Um einem Asset eine Kennzeichnung zuzuweisen, markieren Sie einen Clip im Projektfenster. Klicken Sie dann auf "Bearbeiten" > "Kennzeichnung" und wählen Sie eine Farbe.
- Sie können alle Assets mit gleicher Kennzeichnung auswählen, indem Sie einen dieser Assets markieren und auf "Bearbeiten" > "Kennzeichnung" > "Kennzeichnungsgruppe auswählen" klicken.
- Wenn Sie die Namen oder Farben von Elementen bearbeiten möchten, wählen Sie die Option Bearbeiten > Voreinstellungen > Kennzeichnungsfarben (Windows) oder Premiere Pro > Voreinstellungen > Kennzeichnungsfarben (Mac OS) aus. Klicken Sie auf ein Farbfeld, um eine Farbe zu bearbeiten.

• Wenn Sie Standardkennzeichnungen für Medientypen definieren möchten, wählen Sie die Option Bearbeiten > Voreinstellungen > Kennzeichnungsstandards (Windows) oder Premiere Pro > Voreinstellungen > Kennzeichnungsstandards (Mac OS) aus.

*Hinweis: Standardkennzeichnungen wirken sich nur auf Assets aus, die Sie nach der Änderung der Standardeinstellungen dem Projektfenster hinzugefügt haben. Kennzeichnungsfarben für Assets, die bereits vorher im Projektfenster vorhanden waren, werden mit diesem Befehl nicht geändert. Wenn Sie die Kennzeichnungsfarben von Elementen im Projektfenster ändern möchten, verwenden Sie die Option Bearbeiten > Voreinstellungen > Kennzeichnungsfarben (Windows) oder Premiere Pro > Voreinstellungen > Kennzeichnungsfarben (Mac OS).*

## **Suchen von Elementen im Projektfenster**

- **1** Wählen Sie im Projektfenster die gewünschte Spalte aus dem Auswahlmenü aus.
- **2** Platzieren Sie den Mauszeiger im Suchfeld des Projektfensters.
- **3** Geben Sie den Namen des Elements ein.

Im Projektfenster werden nur Elemente angezeigt, deren Namen die von Ihnen eingegebenen Zeichen enthält.

4 Klicken Sie auf das Symbol "Schließen"  $\blacktriangleright$ , um die Suche zu beenden und alle Elemente anzuzeigen.

## **Suchen nach Elementen mithilfe von Kriterien**

Wenn Sie eine detailliertere Suche durchführen möchten, können Sie alle Elemente in Ihrem Projekt ermitteln, die die von Ihnen angegebenen Kriterien erfüllen. Sie können z. B. nach einem Video-Clip suchen, der in der Namensspalte bestimmte Wörter und in der Anmerkungsspalte einen Satz enthält.

- **1** Klicken Sie auf das Suchsymbol **and** am unteren Rand des Projektfensters.
- **2** Wählen Sie im Suchfeld aus dem Spaltenmenü den/die Namen der Spalte(n) aus, in der/in denen Sie suchen möchten.
- **3** Wählen Sie einen oder mehrere Operatoren aus dem entsprechenden Menü aus.
- **4** Geben Sie die Zeichen ein, die im Suchfeld der angegebenen Spalte(n) gefunden werden sollen.
- **5** Wenn Sie gleichzeitig nach zwei Kriterien suchen, führen Sie einen der folgenden Schritte aus:
- Wenn Sie nach Elementen suchen, die beiden Kriterien entsprechen, wählen Sie im Entsprechungsmenü die Option "Alle" aus.
- Wenn Sie nach Elementen suchen, die eines der Kriterien erfüllen, wählen Sie die Option "Beliebig" aus.
- **6** Klicken Sie anschließend auf "Suchen".

## **Arbeiten mit Assets**

## **Wissenswertes über Clipeigenschaften**

In Adobe Premiere Pro sind Hilfsmittel für die Analyse von Clips enthalten, mit denen Sie Informationen zu Dateien unterstützter Formate innerhalb und außerhalb eines Projekts anzeigen können. Wenn Sie z. B. einen Videoclip für Streaming von einem Web-Server produziert haben, können Sie mithilfe der Clipanalysefunktionen überprüfen, ob der exportierte Clip über eine Datenrate verfügt, die für das Internet geeignet ist.

Über die Funktion "Eigenschaften" erhalten Sie zu jedem Clip ausführliche Informationen. Bei Videodateien beinhaltet die Analyse z. B. Angaben zu Dateigröße, Anzahl der Video- und Audiospuren, Dauer, durchschnittliche Framerate, Audio-Samplerate, Videodatenrate und Komprimierungseinstellungen. Das Eigenschaftenfenster enthält nicht alle Eigenschaften zu jedem Clip. Die im Eigenschaftenfenster angezeigten Daten sind vom Dateiformat des betreffenden Clips abhängig.

Über die Funktion "Eigenschaften" können Sie auch eine Warnmeldung anzeigen lassen, wenn in einem gerade aufgenommenen Clip Frames ausgelassen wurden. Überprüfen Sie anhand des Datenrate-Diagramms, inwieweit die ausgegebene Datenrate den Anforderungen Ihres Ausgabemediums entspricht. In diesem Diagramm sind die einzelnen Frames einer Videodatei eingezeichnet, damit Sie die Datenraten der Render-Keyframes, die Differenz zwischen den Komprimierungs-Keyframes und Differenzframes (Frames, die sich zwischen den Keyframes befinden) sowie die Datenraten der einzelnen Frames ablesen können. Das Diagramm enthält folgende Informationen:

**Datenrate** Die Linie stellt die durchschnittliche Datenrate dar.

**Samplegröße** Die roten Säulen stellen die Samplegröße der einzelnen Keyframes dar.

**Samplegröße des Differenzframes** Die blauen Säulen stellen die Samplegröße der Differenzframes zwischen den Komprimierungs-Keyframes dar.

## **Anzeigen der Eigenschaften eines Clips**

❖ Führen Sie einen der folgenden Schritte aus:

- Wenn sich der Clip im Projektfenster befindet, wählen Sie ihn aus, um einen Teil seiner Eigenschaften im Vorschaubereich oben im Projektfenster anzuzeigen.
- Wenn sich der Clip im Quellmonitor, Schnittfenster oder Projektfenster befindet, wählen Sie ihn aus und klicken Sie auf "Datei" > "Eigenschaften abrufen für" > "Auswahl".
- Wenn sich der Clip nicht im Projekt befindet, wählen Sie "Datei" > "Eigenschaften abrufen für" > "Datei". Wählen Sie den zu analysierenden Clip aus und klicken Sie auf "Öffnen".

*Sie können sich die Clip-Eigenschaften auch im Quellmonitor, im Schnittfenster oder im Projektfenster anzeigen lassen, indem Sie mit der rechten Maustaste (Windows) oder durch Drücken der Taste Strg und Klicken (Mac OS) einen Clip und dann dessen Eigenschaften auswählen.*

## **Duplizieren eines Clips**

1 Wählen Sie im Projektfenster einen Clip aus und klicken Sie auf "Bearbeiten" > "Duplizieren".

2 Um die Clipkopie umzubenennen, markieren Sie diese, wählen Sie "Clip" > "Umbenennen" und geben Sie einen neuen Namen für den Clip ein.

*Sie können einen Clip duplizieren, indem Sie diesen kopieren und im Projektfenster (oder in einem seiner Ordner) einfügen. Ziehen Sie hierzu einen Clip bei gedrückter Strg-Taste (Windows) oder Befehlstaste (Mac OS) im Projektfenster, oder ziehen Sie einen Clip vom Quellmonitor in das Projektfenster.*

## **Umbenennen von Assets**

Alle Dateien Ihres Projekts werden auf der Festplatte als einzelne Dateien gespeichert. Dem Projektfenster werden in Adobe Premiere Pro nur Verweise auf die einzelnen Dateien hinzugefügt. Wenn Sie einen Clip in Adobe Premiere Pro umbenennen, bleiben die Originaldatei und der ursprüngliche Dateiname auf der Festplatte unverändert erhalten.

## **Umbenennen eines Clips**

1 Markieren Sie den Clip und wählen Sie anschließend "Clip" > "Umbenennen".

**2** Geben Sie den neuen Namen ein, und drücken Sie die Eingabetaste (Windows) oder die Return-Taste (Mac OS).

*Sie können einen ausgewählten Clip auch umbenennen, indem Sie auf dessen Namen klicken, um den Text auszuwählen. Geben Sie dann den neuen Namen ein, und drücken Sie die Eingabetaste (Windows) oder die Return-Taste (Mac OS). Darüber hinaus können Sie auch die Option "Umbenennen" auswählen, wenn Sie mit der rechten Maustaste (Windows) oder bei gedrückter Strg-Taste (Mac OS) auf einen Clip klicken.*

#### **Umbenennen einer Original-Quelldatei**

❖ Beenden Sie Adobe Premiere Pro und benennen Sie die Datei auf dem Windows-Desktop um.

Wenn Sie das Projekt das nächste Mal öffnen, werden Sie von Adobe Premiere Pro aufgefordert, den Speicherort der Datei anzugeben.

## **Entfernen von Assets aus einem Projekt**

Sie können nicht benötigte Elemente aus einem Projekt entfernen, ohne diese von der Festplatte zu löschen.

## **Verwandte Themen**

["Zuschneiden oder Kopieren Ihres Projekts" auf Seite 385](#page-389-0)

#### **Entfernen eines Elements aus dem Projektfenster**

❖ Markieren Sie das Objekt und drücken Sie die Taste "Entf ".

Die Datei verbleibt auf der Festplatte.

*Hinweis: Wenn Sie den Befehl "Projekt" > "Offline bearbeiten" verwenden, können Sie die eigentliche Originaldatei zusammen mit ihrem Verweis im Projekt löschen. (Siehe ["Arbeiten mit Offlinedateien" auf Seite 63.](#page-67-0))+++*

#### **Entfernen nicht benötigter Elemente aus dem Projektfenster**

Sie können Daten entfernen, die Sie noch nicht im Schnittfensterbereich des Projektfensters bearbeitet haben.

- ❖ Führen Sie einen der folgenden Schritte aus:
- Sortieren Sie die Listenansicht im Projektfenster nach der Spalte "Videoverwendung" bzw. "Audioverwendung", um nicht verwendete Clips zu identifizieren. Markieren Sie diese und löschen Sie sie.
- Wählen Sie "Projekt" > "Nicht verwendete entfernen".

## **Wiedergeben eines Clips im Projektfenster**

Im *Vorschaubereich* oben im Projektfenster können Sie eine Vorschau der einzelnen Clips anzeigen.

**1** Wählen Sie den Clip aus.

2 Klicken Sie in der Miniaturansicht auf die Schaltfläche "Abspielen"  $\blacktriangleright$ . Die Schaltfläche wird zur Schaltfläche "Anhalten". Klicken Sie auf die Schaltfläche "Anhalten", um die Wiedergabe abzubrechen. (Das Abspielen des Clips in der Miniaturansicht hat keine Auswirkungen auf die Ansichten des Quellmonitors.)

## **Ändern der Framerate einer Datei**

Sie können die Framerate, die Adobe Premiere Pro für einen Clip verwendet, über den Befehl "Filmmaterial interpretieren" ändern. Das Ändern der Framerate bewirkt, dass sich auch die ursprüngliche Dauer proportional ändert. Wenn Sie zum Beispiel einen 10-sekündigen Clip mit 24 fps in einen 48-fps-Clip ändern, wird er halb so lang, d. h. seine Dauer beträgt dann 5 Sekunden. Beachten Sie, dass die Framerate eines Clips an die Framerate des Projekts angepasst wird. Wenn Sie zum Beispiel die Framerate eines Clips von 24 fps in 48 fps ändern und er in einem 24-fps-Projekt verwendet wird, kann nur jeder zweite Frame angezeigt werden.

Des Weiteren können Sie die Clipgeschwindigkeit und -dauer ändern, indem Sie für einen im Schnittfenster ausgewählten Clip auf "Clip" > "Geschwindigkeit" klicken. Diese Änderung wirkt sich jedoch nur auf die Clipinstanz im Schnittfenster aus. Mit dem Befehl "Filmmaterial interpretieren" wird festgelegt, wie eine Datei in einem Projekt interpretiert wird.

- **1** Wählen Sie im Projektfenster einen Clip aus.
- 2 Wählen Sie "Datei" > "Filmmaterial interpretieren", wählen Sie eine Framerate-Option aus und klicken Sie dann auf "OK".

## **Quell- und Programmmonitor**

## **Überblick über den Quell- und Programmmonitor**

Im Quellmonitor werden einzelne Clips wiedergegeben. Clips, die Sie einer Sequenz hinzufügen möchten, werden durch Angabe der In- und Out-Points und der Originalspuren (Audio oder Video) des Clips im Quellmonitor vorbereitet. Sie können auch Clip-Marken einfügen und einer Sequenz im Schnittfenster Clips hinzufügen.

Im Programmmonitor wird die Sequenz der zusammengestellten Clips wiedergegeben. Hierbei handelt es sich um Ihre Ansicht der aktiven Sequenz im Schnittfenster. Sie können Sequenzmarken und die In- und Out-Points einer Sequenz festlegen. Hiermit wird definiert, an welcher Stelle der Sequenz Frames hinzugefügt bzw. entfernt werden.

Beide Monitore enthalten eine Zeitleiste und Steuerelemente für die Wiedergabe und das Aufrufen des aktuellen Frames eines Originalclips oder einer Sequenz.

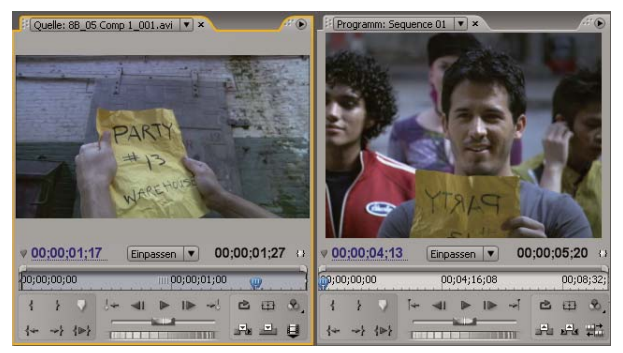

*Quellmonitor (links) und Programmmonitor (rechts)*

#### **Einstellen der Anzeigequalität**

Sie können die Auflösung des Quell- oder Programmmonitors verringern, um die vom Computer zu erbringende Verarbeitungsleistung zu senken. Wenn Sie die Qualitätseinstellung des Programmmonitors verringern, kann das System eine Echtzeitvorschau von Teilen der Sequenz erstellen, die anderenfalls gerendert werden müssten.

❖ Wählen Sie im Menü des Quell- bzw. Programmmonitors eine Qualitätseinstellung aus:

**Höchste Qualität** Bei dieser Einstellung wird das Video im Monitor mit voller Auflösung angezeigt.

**Entwurfsqualität** Bei dieser Einstellung wird das Video im Monitor mit halber Auflösung angezeigt.

**Automatisch** Bei dieser Einstellung wird die Qualität dynamisch an die gemessene Wiedergabeleistung angepasst.

*Hinweis: Alle Qualitätseinstellungen verwenden eine bilineare Methode zum erneuten Samplen von Pixeln, um die Größe des Videobilds zu ändern. Beim Exportieren einer Sequenz wird eine kubische Methode zum erneuten Samplen verwendet. Diese Methode ist besser als die bilineare Methode.*

#### **Ändern der Vergrößerung**

Im Quell- und Programmmonitor werden Videos so skaliert, dass sie in den zur Verfügung stehenden Bereich passen. Sie können die Zoomeinstellung für jede Ansicht einzeln ändern, um das Videobild detaillierter anzuzeigen oder um die Ablagefläche um das Bild herum zu vergrößern, wodurch z. B. Bewegungseffekte besser angepasst werden können.

1 Wählen Sie eine Zoomeinstellung im Menü "Anzeige-Zoomfaktor" (rechts neben der Anzeige der aktuellen Zeit) des Quell- oder Programmmonitors aus.

Im Quellmonitor beziehen sich die Prozentwerte auf die Größe der Originalmedien. Im Programmmonitor beziehen sich die Prozentwerte auf die in den Projekteinstellungen angegebene Bildgröße. Mit "Einpassen" wird das Videobild so skaliert, dass es in den verfügbaren Anzeigebereich des Monitors passt.

**2** Den angezeigten Bereich des Monitors können Sie mit den Bildlaufleisten ändern. Bildlaufleisten werden angezeigt, wenn die aktuelle Größe des Monitors nicht ausreicht, um das gesamte Bild anzuzeigen.

## **Öffnen oder Löschen eines Clips im Quellmonitor**

Um im Projektfenster aufgelistete Originalclips oder einzelne Clipinstanzen in einer Sequenz anzuzeigen und zu bearbeiten, öffnen Sie die Clips im Quellmonitor. Im Menü "Quelle", auf das über die Registerkarte des Quellmonitors zugegriffen werden kann, werden geöffnete Clips angezeigt.

- **1** Führen Sie zum Öffnen eines Clips einen der folgenden Schritte aus:
- Doppelklicken Sie im Projekt- oder im Schnittfenster auf den Clip oder ziehen Sie einen Clip aus dem Projektfenster in den Quellmonitor. Der Clip wird im Quellmonitor angezeigt und sein Name wird dem Menü "Quelle" hinzugefügt.
- Ziehen Sie mehrere Clips oder eine ganze Ablage aus dem Projektfenster in den Quellmonitor oder wählen Sie mehrere Clips im Projektfenster aus und doppelklicken Sie darauf. Die Clips werden dem Menü "Quelle" in der Reihenfolge hinzugefügt, in der sie ausgewählt wurden. Der zuletzt ausgewählte Clip wird im Quellmonitor angezeigt.
- Wählen Sie den Namen des anzuzeigenden Clips im Menü "Quelle" aus. (Klicken Sie im Quellmonitor auf das Dreieck links neben dem Namen des aktuellen Clips, um das Menü aufzurufen.)

Im Menü "Quelle" werden die Masterclips nach Name aufgeführt. Clips, die in einer Sequenz geöffnet wurden, sind mit dem Namen der Sequenz, dem Namen des Clips und der Startzeit im Clip aufgeführt.

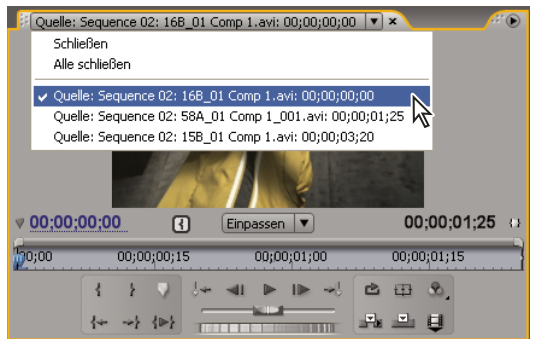

*Auswählen des anzuzeigenden Clips im Menü "Quelle"*

2 Zum Löschen von Clips aus dem Quellmonitor wählen Sie im Menü "Quelle" den Befehl "Schließen", um den aktuellen Clip zu löschen, oder "Alle schließen", um sämtliche Clips zu löschen.

*Sie können auch alle Clips und den Quellmonitor selbst schließen, indem Sie auf der Registerkarte des Quellenmonitors auf* <sup>*die Schaltfläche "Schließen"*  $\blacktriangleright$  klicken.</sup>

## **Zeit-Steuerelemente im Quell- und Programmmonitor**

Im Quellmonitor befinden sich verschiedene Steuerelemente zur Navigation durch die Frames eines Clips. Im Programmmonitor befinden sich vergleichbare Steuerelemente zur Navigation durch eine Sequenz.

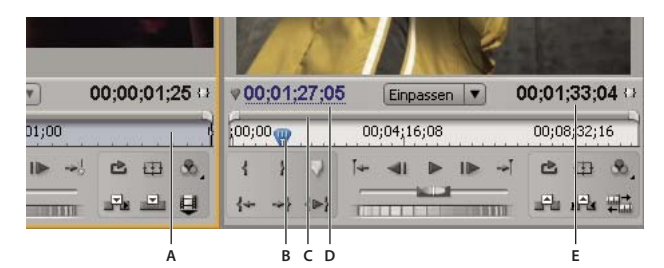

*Zeit-Steuerelemente im Quell- und Programmmonitor*

*A. Zeitleiste B. Marke für die aktuelle Zeit C. Anzeigebereichsleiste D. Anzeige der aktuellen Zeit E. Anzeige der Dauer*

**Zeitleisten** Auf den Zeitleisten wird die Dauer eines Clips (im Quellmonitor) bzw. einer Sequenz (im Programmmonitor) angezeigt. Die Zeit wird anhand der Unterteilungszeichen und mit der in den Projekteinstellungen festgelegten Zählmethode gemessen. Sie können zwischen der Anzeige der Zeitleiste und Audio-Samples wechseln. Auf jeder Leiste werden darüber hinaus Symbole für die Marken sowie die In- und Out-Points des entsprechenden Monitors angezeigt. Sie können die aktuelle Zeit, die Marken und die In- und Out-Points ändern, indem Sie die zugehörigen Symbole auf der Zeitleiste verschieben.

**Marke für die aktuelle Zeit** Diese Marke zeigt die Position des aktuellen Frames in der Zeitleiste des jeweiligen Monitors an. Die Marke für die aktuelle Zeit ist das hellblaue Dreieck auf der Leiste.

**Anzeige der aktuellen Zeit** Hier wird der Timecode für den aktuellen Frame angezeigt. Die aktuelle Zeit wird unten links in jedem Video angezeigt. Im Quellmonitor wird die aktuelle Zeit des geöffneten Clips angezeigt. Im Programmmonitor wird die aktuelle Zeit der Sequenz angezeigt. Wenn Sie an einen anderen Zeitpunkt springen möchten, klicken Sie in die Anzeige und geben Sie eine neue Zeit ein. Sie können auch das blaue Dreieck mit der Maus nach rechts oder links ziehen.

Sie können für die Anzeige zwischen dem vollen Timecode und dem Frame-Zähler wechseln, indem Sie bei gedrückter Strg-Taste (Windows) oder Befehlstaste (Mac OS) im Monitor oder in der Zeitleiste auf die Zeit klicken.

**Anzeige der Dauer** Hier wird die Dauer des geöffneten Clips bzw. der Sequenz angezeigt. Die Anzeige für die Dauer befindet sich im jeweiligen Monitor neben dem Symbol unter der Videoanzeige. Die Dauer ist der Zeitunterschied zwischen dem In- und Out-Point des Clips bzw. der Sequenz. Wenn kein In-Point gesetzt wurde, wird stattdessen die Startzeit des Clips bzw. der Sequenz verwendet. Wenn kein Out-Point gesetzt wurde, wird im Quellmonitor die Endzeit des Clips und im Programmmonitor die Endzeit des letzten Clips in der Sequenz zur Berechnung der Dauer eingesetzt.

**Anzeigebereichsleisten** Entsprechen dem sichtbaren Bereich der Zeitleiste in den einzelnen Monitoren. Hierbei handelt es sich um die schmalen Leisten mit den abgerundeten Griffpunkten über den Zeitleisten. Ziehen Sie an den Griffpunkten, um die Breite der Leiste und damit die Skalierung der darunter befindlichen Zeitleiste zu ändern. Durch Erweitern der Leiste auf ihre maximale Breite können Sie die gesamte Dauer der Zeitleiste anzeigen. Durch Komprimieren der Leiste wird eine detailliertere Ansicht der Zeitleiste angezeigt. Wenn Sie den Mittelpunkt der Leiste ziehen, können Sie den sichtbaren Teil der Zeitleiste verschieben, ohne die Skalierung zu ändern.

*Hinweis: Zwar entspricht die Marke für die aktuelle Zeit des Programmmonitors der Marke für die aktuelle Zeit des Schnittfensters, dennoch hat eine Änderung der Zeit- oder Anzeigebereichsleiste im Programmmonitor keine Auswirkungen auf die Zeit- oder Anzeigebereichsleiste im Schnittfenster.*

## **Anzeigen von sicheren Bereichen im Monitor**

Hilfslinien für geschützte Bereiche dienen als Orientierungshilfe und werden weder in einer Vorschau angezeigt noch exportiert.

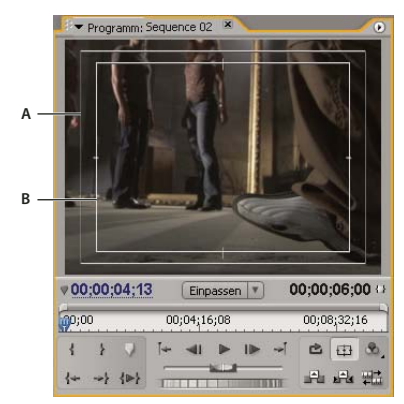

*Geschützte Bereiche im Programmmonitor A. Sicherer Aktionsbereich B. Bereich für geschützten Titel*

❖ Klicken Sie unter dem Quell- bzw. Programmmonitor auf die Schaltfläche "Sichere Ränder" . Klicken Sie erneut auf die Schaltfläche, um die Hilfslinien für geschützte Bereiche wieder auszublenden.

*Die Standardränder für geschützte Aktionen und Titel betragen 10 % bzw. 20 %. Die Ausmaße von geschützten Bereichen können jedoch im Dialogfeld "Projekteinstellungen" geändert werden. (Siehe ["Anpassen von Projekteinstellungen und](#page-24-0) [Vorgaben" auf Seite 20.](#page-24-0))*

## **Auswählen eines Anzeigemodus**

Sie können neben dem normalen Video auch den Alphakanal des Videobilds oder eines von mehreren Messwerkzeugen anzeigen.

❖ Klicken Sie im Quell- bzw. Programmmonitor auf "Ausgabe" oder klicken Sie auf das Fenstermenü und wählen Sie einen Anzeigemodus aus:

**Composite-Video** Zeigt das normale Videobild an.

**Alpha** Zeigt Transparenz als Graustufenbild an.

**Alle Bereiche** Zeigt einen Wellenform-Monitor, einen Vectorscope, eine YCbCr-Parade und eine RGB-Parade an.

**Vektorbereich** Zeigt einen Vectorscope an, mit dem die Chrominanz des Videobilds gemessen wird, die Farbton und Sättigung umfasst.

**Wellenform** Zeigt einen standardmäßigen Wellenform-Monitor an, der die Luminanz des Videobilds in IRE misst.

**YCbCr-Parade** Zeigt einen Wellenform-Monitor an, der die Y-, Cb- und Cr-Komponenten des Videobilds getrennt misst (in IRE).

**RGB-Parade** Zeigt einen Wellenform-Monitor an, der die R-, G- und B-Komponenten des Videobilds getrennt misst (in IRE).

**Vektor-/Wellenform-/YCbCr-Parade** Zeigt einen Wellenform-Monitor, einen Vectorscope und eine YCbCr-Parade an.

**Vektor-/Wellenform-/RGB-Parade** Zeigt einen Wellenform-Monitor, einen Vectorscope und eine RGB-Parade an.

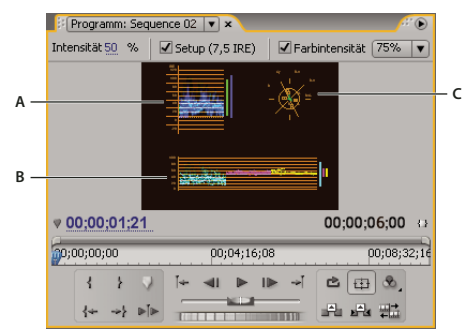

*Programmmonitor im Anzeigemodus Vektor-/Wellenform-/YCbCr-Parade A. Wellenform-Monitor B. YCbCr-Parade C. Vektorbereich*

*Um die Anzeigemodi Wellenform-Monitor und Vectorscope möglichst effektiv zu nutzen, zeigen Sie sie in einem Referenzmonitor an, der mit dem Programmmonitor verknüpft ist. Siehe ["Verwenden eines Referenzmonitors" auf](#page-95-0) [Seite 91](#page-95-0).*

## **Verwandte Themen**

["Wissenswertes über Vektorbereich und Wellenform-Monitore" auf Seite 264](#page-268-0)

## **Wiedergeben von Assets**

## <span id="page-92-0"></span>**Wiedergeben von Clips im Quell- und Programmmonitor**

Sowohl der Quell- als auch der Programmmonitor enthalten eine Reihe von Steuerelementen, die den Wiedergabe-Tasten eines Videorekorders ähneln. Mit den Steuerelementen im Quellmonitor können Sie einen Clip wiedergeben bzw. zum Clip springen. Mit den Steuerelementen im Programmmonitor können Sie die aktive Sequenz wiedergeben.

Für die meisten Wiedergabe-Steuerelemente gibt es einen entsprechenden Tastaturbefehl. Wenn Sie die Wiedergabe über die Tastatur steuern möchten, vergewissern Sie sich, dass der gewünschte Monitor aktiv ist. Klicken Sie auf das Videobild in dem Monitor, den Sie aktivieren möchten. Der aktive Monitor ist am blauen Balken ober- und unterhalb des Videoanzeigebereichs zu erkennen.

*Hinweis: Wenn Sie die Tastaturbefehle für die Navigation in der Zeitleiste verwenden, muss das Fenster, in dem Sie arbeiten möchten, aktiv sein. (Nur Tastaturen in japanischer Sprache) Um diese Tastaturbefehle auf einer Tastatur mit japanischer Sprache zu verwenden, stellen Sie sicher, dass sich Ihre Tastatur im direkten Eingabemodus und nicht im japanischen Eingabemodus befindet.*

- ❖ Führen Sie einen der folgenden Schritte aus:
- Starten Sie die Wiedergabe durch Klicken auf die Wiedergabeschaltfläche | , oder drücken Sie die Taste L bzw. die Leertaste. (Zum Anhalten klicken Sie auf "Stopp" oder drücken die Taste K bzw. die Leertaste. Die Funktion der Schaltfläche und der Leertaste wechselt zwischen Wiedergabe und Stopp.)
- Wenn Sie das Video rückwärts abspielen möchten, drücken Sie die Taste J.
- Um vom In- bis zum Out-Point abzuspielen, klicken Sie auf "Von In bis Out abspielen"  $\{\blacktriangleright\}$ .
- Um einen ganzen Clip oder eine Sequenz wiederholt abzuspielen, klicken Sie auf "Endlosschleife" Dund dann auf "Abspielen"  $\blacktriangleright$  . Klicken Sie erneut auf "Endlosschleife"  $\blacktriangleright$  , um die Funktion zu deaktivieren und die wiederholte Wiedergabe zu verhindern.
- Um wiederholt vom In- bis zum Out-Point abzuspielen, klicken Sie auf "Endlosschleife" ist und dann auf "Von In bis Out abspielen"  $\{\cdot\}$ . Klicken Sie erneut auf "Endlosschleife"  $\blacksquare$ , um die Funktion zu deaktivieren und die wiederholte Wiedergabe zu verhindern.
- Drücken Sie die Taste L wiederholt, um die Wiedergabe zu beschleunigen. Bei den meisten Medientypen erhöht sich die Clipgeschwindigkeit von ein- auf zwei- und schließlich auf drei- und vierfach.
- Drücken Sie die Taste J wiederholt, um die Rückwärtswiedergabe zu beschleunigen.
- Um die Wiedergabe zu verlangsamen, halten Sie die Taste K gedrückt und drücken die Taste L, oder drücken Sie wiederholt Umschalt+L. Bei den meisten Medientypen wird der Clip mit der 0,1- bis 0,2fachen Geschwindigkeit in Zeitlupe abgespielt.
- Um die Rückwärtswiedergabe zu verlangsamen, halten Sie die Taste K gedrückt und drücken die Taste J, oder drücken Sie wiederholt Umschalt+J.
- Soll die Wiedergabe im Bereich der aktuellen Zeit (von Vorlauf zum Nachlauf) erfolgen, klicken Sie bei gedrückter Alt- (Windows) oder Optionstaste (Mac OS) auf die Schaltfläche "Von Einleitung bis Ende wiedergeben". Wenn Sie die Taste Alt (Windows) bzw. die Optionstaste (Mac OS) drücken, erscheint die Schaltfläche "Wiedergabe bearbeiten" . . .

## **Jog- oder schrittweise Wiedergabe**

❖ Führen Sie einen der folgenden Schritte aus:

- Ziehen Sie den Shuttle-Regler nach links, um den Clip rückwärts abzuspielen, und nach rechts, um ihn vorwärts abzuspielen. Die Wiedergabegeschwindigkeit erhöht sich, je weiter Sie den Regler von der Mittelstellung weg ziehen. Wenn Sie den Regler loslassen, kehrt er in die Mittelstellung zurück, und die Wiedergabe wird beendet.
- Ziehen Sie den Jog-Regler nach links oder rechts und gegebenenfalls auch über den Rand des Steuerelementbereichs hinaus. Wenn Sie den Regler bis zum Rand des Bildschirms ziehen, ohne das Ende des Clips bzw. der Sequenz zu erreichen, können Sie an derselben Zeitposition fortfahren, indem Sie den Jog-Regler erneut ziehen.

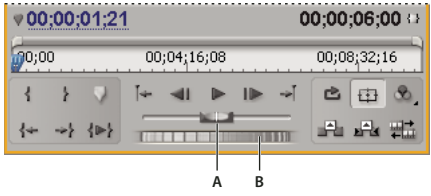

*Shuttle- und Jog-Regler A. Shuttle-Regler B. Jog-Regler*

## **Wechseln zu einem anderen Frame im Quell- und Programmmonitor**

❖ Führen Sie einen der folgenden Schritte aus:

- Wenn Sie zum nächsten Frame wechseln möchten, klicken Sie auf die Schaltfläche "Schritt weiter" | > , oder halten Sie die Taste K gedrückt, und drücken Sie die Taste L bzw. die rechte Pfeiltaste.
- Wenn Sie fünf Frames nach vorn wechseln möchten, klicken Sie bei gedrückter Umschalttaste auf die Schaltfläche "Schritt weiter" , oder drücken Sie die Umschalttaste und die rechte Pfeiltaste.
- Wenn Sie zum vorherigen Frame wechseln möchten, klicken Sie auf die Schaltfläche "Schritt zurück" (auf, oder halten Sie die Taste K gedrückt, und drücken Sie die Taste J bzw. die linke Pfeiltaste.
- Wenn Sie fünf Frames nach hinten wechseln möchten, klicken Sie bei gedrückter Umschalttaste auf die Schaltfläche "Schritt zurück" , oder drücken Sie die Umschalttaste und die linke Pfeiltaste.
- Wenn Sie zur nächsten Markierung wechseln möchten klicken Sie auf die Schaltfläche "Nächste Markierung"  $\rightarrow$  im Quellmonitor.
- Wenn Sie zur vorherigen Markierung wechseln möchten, klicken Sie auf die Schaltfläche "Vorherige Markierung"  $\frac{1}{2}$ im Quellmonitor.
- Wenn Sie zum Einstiegspunkt eines Clips wechseln möchten, wählen Sie den Quellmonitor aus, und klicken Sie auf die Schaltfläche "Zum Einstiegspunkt" <
- Wenn Sie zum Ausstiegspunkt eines Clips wechseln möchten, wählen Sie den Quellmonitor aus, und klicken Sie auf die Schaltfläche "Zum Ausstiegspunkt" ->
- Klicken Sie auf die aktuelle Zeitanzeige des Monitors, in dem Sie an eine andere Position gelangen möchten, und geben Sie die neue Zeit ein. Sie müssen keine Doppelpunkte oder Semikola eingeben. Zahlen unter 100 werden als Frames interpretiert.
- Wenn Sie zum vorherigen Bearbeitungspunkt in der Audio- oder Videospur einer Sequenz wechseln möchten, klicken Sie auf die Schaltfläche "Zum vorherigen Bearbeitungspunkt"  $\left| \right|$  im Programmmonitor, oder drücken Sie bei aktiver Zeitleiste bzw. bei aktivem Programmmonitor die Taste Bild ab.
- Wenn Sie zum nächsten Bearbeitungspunkt in der Audio- oder Videospur einer Sequenz wechseln möchten, klicken Sie auf die Schaltfläche "Zum nächsten Bearbeitungspunkt" - im Programmmonitor, oder drücken Sie bei aktiver Zeitleiste bzw. bei aktivem Programmmonitor die Taste Bild auf.
- Wenn Sie zum Anfang der Sequenz wechseln möchten, wählen Sie den Programmmonitor oder die Zeitleiste aus, und drücken Sie die Taste Pos 1. Sie können auch im Programmmonitor auf die Schaltfläche "Zum Einstiegspunkt" { klicken.
- Wenn Sie zum Ende der Sequenz wechseln möchten, wählen Sie den Programmmonitor oder die Zeitleiste aus, und drücken Sie die Taste Ende. Sie können auch im Programmmonitor auf die Schaltfläche "Zum Ausstiegspunkt" → klicken.

*Mit den Tasten J, K und L gelangen Sie schnell und punktgenau zu bestimmten Frames in einer Sequenz. Mit der Taste J bewegen Sie sich rückwärts und mit der Taste L vorwärts auf der Zeitleiste. Die Taste K wird verwendet, um alternative Tastenfunktionen aufzurufen und um die Wiedergabe anzuhalten. Wenn Sie die Taste J drücken, erfolgt die Wiedergabe rückwärts in normaler Geschwindigkeit. Wenn Sie die Tasten J und K gedrückt halten, bewegen Sie sich langsam rückwärts entlang der Zeitleiste. Wenn Sie die Taste K gedrückt halten und die Taste J nur kurz drücken, springen Sie einen Frame rückwärts. Die Tasten K und L werden auf gleiche Weise für die Vorwärts-Wiedergabe verwendet.*

## **Verwandte Themen**

["Zeitleiste – Übersicht" auf Seite 93](#page-97-0)

## **Abgleichen eines Frames mit seiner Quelle**

Bei der Bearbeitung im Schnittfenster können Sie den Quell-Frame jedes beliebigen Frames in einem Sequenz-Clip suchen und im Quellmonitor anzeigen. Sie können den Quell-Frame eines beliebigen Frames auch in einer verschachtelten Sequenz suchen, im Quellmonitor anzeigen und zurück zum ursprünglichen Ort in der Quell-Sequenz springen.

**1** Positionieren Sie im Schnittfenster die Marke für die aktuelle Zeit über dem gewünschten Frame in einem Clip.

*Hinweis: Falls der Quell-Clip für den Frame im Sequenzclip bereits im Quellmonitor geöffnet bzw. im Menü "Quelle" aufgeführt ist, wird im Quellmonitor der letzte angezeigte Frame aus dem Clip angezeigt. Wenn Sie den Frame abgleichen möchten, schließen Sie den Clip im Quellmonitor, bevor Sie den Tastaturbefehl für "Frame-Abgleich" bzw. "Verschachtelte Sequenz anzeigen" drücken.*

- **2** Führen Sie einen der folgenden Schritte aus:
- Geben Sie für einen Clip in einer Standardsequenz den Tastaturbefehl für "Frame-Abgleich" ein (Standard: M).
- Geben Sie für einen Clip in einer verschachtelten Sequenz den Tastaturbefehl für "Verschachtelte Sequenz anzeigen" ein (Standard: T).

## **Referenzmonitor**

## <span id="page-95-0"></span>**Verwenden eines Referenzmonitors**

Ein Referenzmonitor funktioniert wie ein zweiter Programmmonitor. Im Referenzmonitor können Sie verschiedene Frames einer Sequenz nebeneinander vergleichen oder denselben Frame einer Sequenz in verschiedenen Anzeigemodi betrachten.

Sie können den Frame einer im Referenzmonitor angezeigten Sequenz unabhängig vom Programmmonitor aufrufen. Auf diese Weise können Sie zu Vergleichszwecken in jeder Ansicht einen anderen Frame aufrufen, wenn Sie zum Beispiel den Farbabstimmungsfilter einsetzen möchten.

Sie können auch den Referenz- und den Programmmonitor verknüpfen, so dass beide den gleichen Frame einer Sequenz zeigen und sich synchron bewegen. Dies ist insbesondere für Farbkorrekturen nützlich. Indem Sie im Referenzmonitor einen Wellenform-Monitor oder einen Vectorscope als Anzeigemodus wählen, können Sie die Farbkorrektur oder beliebige andere Videofilter effektiver anpassen.

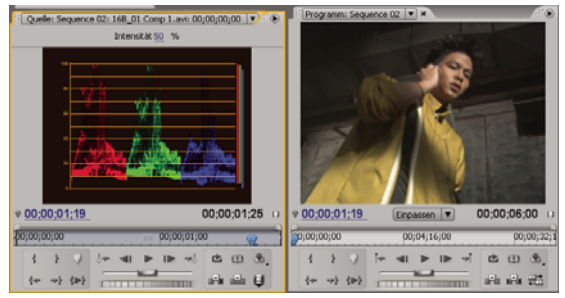

*Referenzmonitor als Hilfe bei der Farbkorrektur*

Die Qualitätseinstellung, der Zoomfaktor und der Anzeigemodus können für den Referenzmonitor genauso angegeben werden wie für den Programmmonitor. Auch die Zeitleiste und die Anzeigebereichsleiste funktionieren identisch. Da dieser Monitor jedoch nur zu Referenzzwecken und nicht zur Bearbeitung dient, enthält der Referenzmonitor nur Steuerelemente zum Aufrufen von Frames, nicht jedoch für die Wiedergabe oder Bearbeitung. Wenn Sie den Referenzund den Programmmonitor verknüpfen, können Sie die Wiedergabe-Steuerelemente des Programmmonitors verwenden. Es kann nur jeweils ein Referenzmonitor geöffnet werden.

## **Öffnen eines Referenzmonitors**

❖ Wählen Sie im Fenstermenü die Option "Referenzmonitor" aus. Der Referenzmonitor wird in einem eigenen Fenster geöffnet. Bei Bedarf können Sie die Registerkarte "Referenzmonitor" in einen Ablagebereich neben dem Quellmonitor ziehen.

## **Verknüpfen des Referenz- und des Programmmonitors**

Sie können den Referenz- und den Programmmonitor verknüpfen, damit sie stets denselben Frame überwachen.

- ❖ Führen Sie einen der folgenden Schritte aus:
- Klicken Sie im Referenzmonitor auf die Schaltfläche, Verknüpfen" W.
- Wählen Sie im Menü des Referenzmonitors den Befehl "Verknüpfung zum Programmmonitor".
- Wählen Sie im Menü des Programmmonitors den Befehl "Mit Referenzmonitor verknüpfen".

Beide Monitore zeigen denselben Frame an. Wenn Sie die aktuelle Zeitposition  $\mathbf{\Psi}$  im Referenzmonitor, im Programmmonitor oder in der Zeitleiste verschieben, bewegt sich die aktuelle Zeitposition in den anderen beiden zum selben Frame.

# **Kapitel 6: Bearbeiten von Sequenzen**

Wenn Sie Elemente für Ihr Projekt importiert und aufgenommen haben, können Sie mit der Bearbeitung beginnen.

## **Grundlagen der Bearbeitung**

## **Arbeitsablauf bei der Bearbeitung**

Sie erstellen Ihr Projekt in Adobe Premiere Pro, indem Sie Clips zu einer Sequenz zusammenführen. Der Arbeitsablauf, den Sie auswählen, hängt von Ihren Voreinstellungen und den Anforderungen Ihres Projekts ab. Nachfolgend ist ein gängiger Bearbeitungsablauf aufgeführt:

#### **1. Originalclips im Quellmonitor anzeigen und zuschneiden**

Im Quellmonitor können Sie Clips anzeigen lassen, die Sie aufgenommen und Ihrem Projekt hinzugefügt haben. Beim Anzeigen der Clips können Sie In- und Out-Points für den Abschnitt eines jeden Clips festlegen, den Sie in der Sequenz verwenden möchten. (Siehe ["Arbeiten mit In- und Out-Points" auf Seite 98](#page-102-0).)

#### **2. Clips in einer Sequenz zusammenstellen**

Ziehen Sie jeden Clip einzeln in das Schnittfenster oder stellen Sie im Projektfenster ausgewählte Clips automatisch zusammen. Beim Hinzufügen einzelner Clips können Sie entscheiden, ob Sie Ihrer Sequenz Video-Clips, Audio-Clips oder beide hinzufügen möchten. (Siehe ["Hinzufügen von Clips zu einer Sequenz" auf Seite 107.](#page-111-0))

#### **3. Zuschneiden der Clips in einer Sequenz**

Wenn Sie keine präzisen In- und Out-Points für einen Clip definiert haben oder diese ändern möchten, können Sie die Clips auf der Registerkarte "Sequenz" der Zeitleiste zuschneiden. (Siehe ["Zuschneiden mit den Werkzeugen "Clipanfang](#page-104-0) [abschneiden" und "Clipende abschneiden"" auf Seite 100](#page-104-0).)

#### **4. Clipattribute gegebenenfalls anpassen**

Beim Zusammenstellen Ihrer Sequenz können Sie die Dauer oder die Geschwindigkeit ändern, mit der der Clip abgespielt wird. (Siehe ["Ändern der Clipgeschwindigkeit" auf Seite 119](#page-123-0).)

#### **5. Clips neu anordnen**

Nachdem die Clips in das Schnittfenster übertragen wurden, können Sie sie neu anordnen, wie sie in der Sequenz erscheinen sollen. Unter Umständen müssen Sie einen Clip teilen, um verschiedene Effekte zu verwenden, oder einen Clip extrahieren oder verschieben und entstehende Lücken in der Sequenz schließen. Siehe ["Aufteilen eines Clips oder](#page-134-0) [mehrerer Clips" auf Seite 130](#page-134-0) und ["Verschieben von Clips" auf Seite 128.](#page-132-0))

#### **6. Sequenz in der Vorschau anzeigen**

Beim Zusammenstellen einer Sequenz können Sie sie im Programmmonitor in der Vorschau anzeigen. Adobe Premiere Pro kann die zusammengestellte Sequenz in Echtzeit abspielen, während sie erstellt wird. In einigen Fällen jedoch müssen Sie die Sequenz zwecks besserer Wiedergabe rendern. (Siehe ["Informationen zur Sequenzvorschau" auf Seite 131.](#page-135-0))

## **7. Mehrere Sequenzen in einer neuen Sequenz zusammenstellen**

Sie können mit mehreren Sequenzen arbeiten, damit Ihr Projekt überschaubar und gut organisiert geführt werden kann. Sie können kleinere Sequenzen in einer neuen Sequenz verschachteln, um eine längere Sequenz zusammenzustellen. (Siehe ["Verwenden mehrerer Sequenzen" auf Seite 144](#page-148-0).)

*Beim Zusammenfügen und Zuschneiden von Clips in eine Sequenz können Sie den vorgegebenen Arbeitsbereich verwenden, um Fenster für Adobe Premiere Pro anzuordnen. Wählen Sie "Fenster" > "Arbeitsbereich" > "Bearbeiten".*

Weitere Informationen finden Sie im Lernprogramm zum Zuschneiden von Clips unter [www.adobe.com/go/learn/designcenter\\_de](http://www.adobe.com/go/learn/designcenter_de).

## **Originalclips, Clipinstanzen und Clipkopien**

Clips können als Originalclips, Clipinstanzen, Clipkopien oder duplizierte Clips verwendet werden. Sie können alle Cliptypen auf die gleiche Weise in Sequenzen bearbeiten. Die Cliptypen unterscheiden sich wie folgt:

**Originalclip (Masterclip)** Der ursprünglich in das Projektfenster importierte Clip. Dieser wird standardmäßig nur einmal im Projektfenster aufgeführt. Wenn Sie einen Originalclip aus dem Projektfenster löschen, werden sämtliche Instanzen dieses Clips ebenfalls gelöscht.

**Clipinstanzen** Ein abhängiger Verweis auf einen Originalclip, der in einer Sequenz verwendet wird. Jedes Mal, wenn Sie einer Sequenz einen Clip hinzufügen, erstellen Sie eine weitere Instanz des Clips. Eine Clipinstanz verwendet denselben Namen und denselben Verweis auf die Originaldatei wie sein Originalclip. Clipinstanzen werden nicht im Projektfenster aufgeführt, sondern im Menü des Quellmonitors, wenn Sie dort Instanzen öffnen. Im Menü des Quellmonitors werden Instanzen nach Name, Sequenzname und In-Point aufgelistet.

**Clipkopie** Ein Abschnitt eines Masterclips, der auf die Mediendatei des Masterclips verweist. Mit Clipkopien können Sie Ihre Projekte organisieren und verwalten, besonders wenn Sie nur Abschnitte eines langen Masterclips benötigen. (Siehe ["Wissenswertes über Clipkopien" auf Seite 146.](#page-150-0))

**Clipkopien** Eine unabhängige Kopie eines Originalclips, die Sie manuell mithilfe des Befehls "Bearbeiten" > "Duplizieren" erstellen. Sie können auch einen Clip duplizieren, indem Sie eine Datei mehrfach importieren. Im Gegensatz zur Clipinstanz verfügt eine Clipkopie über einen eigenen Verweis auf die Originaldatei des Originalclips auf der Festplatte und wird im Projektfenster als zusätzlicher Clip aufgeführt. Ein duplizierter Clip wird nicht gelöscht, wenn Sie sein Original aus dem Projektfenster löschen. Masterclips und duplizierte Clips können unabhängig voneinander umbenannt werden.

## <span id="page-97-0"></span>**Zeitleiste – Übersicht**

Im Schnittfenster werden Sequenzen zusammengestellt und neu angeordnet. Die Sequenzen werden grafisch mit Clips, Überblendungen und Effekten dargestellt. Eine Sequenz kann aus mehreren Video- und Audiospuren bestehen, die parallel im Schnittfenster laufen.

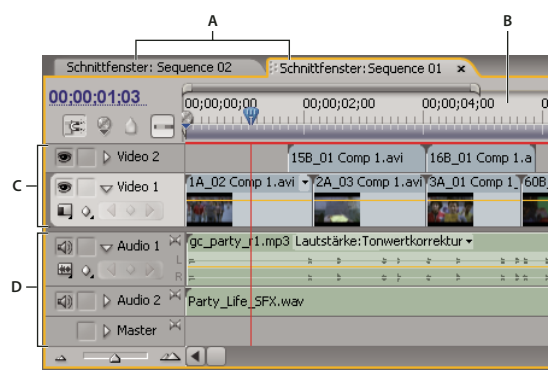

*Schnittfenster*

*A. Registerkarten für die einzelnen Sequenzen B. Zeitleiste C. Videospuren D. Audiospuren*

Jede Sequenz in einem Projekt kann als Registerkarte in einem einzigen Schnittfenster oder in einem separaten Schnittfenster dargestellt werden. Eine Sequenz muss mindestens eine Videospur und eine Audiospur enthalten. Mehrere Videospuren werden zur Überlagerung von Clips verwendet.

Sequenzen mit Audiospuren müssen außerdem eine Masterspur enthalten, in der die einzelnen Audiospuren abgemischt werden. Mehrere Audiospuren werden zum Mischen von Audio eingesetzt. Sie können den von den einzelnen Audiospuren unterstützten Audiokanaltyp angeben und entscheiden, wie sie an eine Master-Audiospur gesendet werden. Um den Mischvorgang noch besser steuern zu können, können Sie Submix-Spuren erstellen.

## **Verwandte Themen**

["Audiospuren in einer Sequenz" auf Seite 171](#page-175-0)

["Wiedergeben von Clips im Quell- und Programmmonitor" auf Seite 88](#page-92-0)

## **Navigation im Schnittfenster**

Im Schnittfenster befinden sich verschiedene Steuerelemente zur Navigation durch die Frames einer Sequenz.

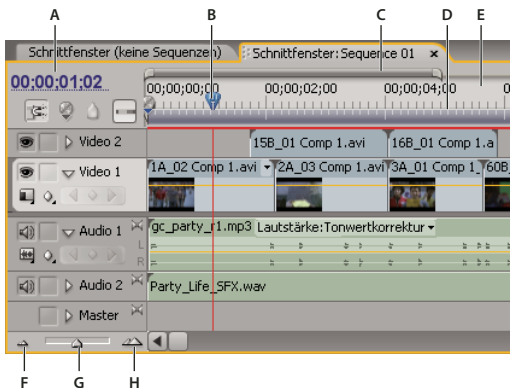

*Steuerelemente zur Zeitnavigation im Schnittfenster*

*A. Marke für die aktuelle Zeit B. Marke für die aktuelle Zeit C. Anzeigebereichsleiste D. Arbeitsbereichsleiste E. Zeitleiste F. Auszoomen G. Schieberegler für Zoom H. Einzoomen*

**Zeitleiste** Misst die Sequenzzeit in horizontaler Richtung. Dabei wird die in den Projekteinstellungen angegebene Zeitmessmethode verwendet. (Sie können jedoch zu einer auf Audio-Samples basierenden Messmethode wechseln.) Entlang der Zeitleiste werden Unterteilungsstriche und Zahlen angezeigt, die die Sequenzzeit angeben und sich entsprechend der Detailstufe, mit der die Sequenz angezeigt wird, ändern. Auf der Zeitleiste werden darüber hinaus Symbole und Marken für die In- und Out-Points der Sequenz angezeigt.

**Marke für die aktuelle Zeit** Gibt die aktuelle Framerate im Programmmonitor an. Der aktuelle Frame wird im Programmmonitor angezeigt. Die Marke für die aktuelle Zeit ist das hellblaue Dreieck auf der Leiste. Ein vertikaler Strich erstreckt sind von der Marke für die aktuelle Zeit zur Unterkante der Zeitleiste. Sie können die aktuelle Zeit ändern, indem Sie die Marke ziehen.

**Anzeige der aktuellen Zeit** Hier wird der Timecode für den aktuellen Frame im Schnittfenster angezeigt. Wenn Sie an einen anderen Zeitpunkt springen möchten, klicken Sie in die Anzeige und geben eine neue Zeit ein. Sie können auch das blaue Dreieck mit der Maus nach rechts oder links ziehen. Sie können die Anzeige zwischen Timecode und Framenummer umschalten, indem Sie bei gedrückter Strg-Taste (Windows) oder Befehlstaste (Mac OS) im Monitor oder in der Zeitleiste auf die aktuelle Zeit klicken.

**Anzeigebereichsleiste** Entspricht dem im Schnittfenster sichtbaren Bereich der Sequenz. Sie können die Größe und die Position der Anzeigebereichsleiste ändern, um schnell verschiedene Teile der Sequenz anzuzeigen. Die Anzeigebereichsleiste befindet sich direkt über der Zeitleiste.

**Arbeitsbereichsleiste** Gibt den Bereich der Sequenz an, für die Sie eine Vorschau anzeigen bzw. die Sie exportieren möchten. Die Anzeigebereichsleiste befindet sich unten in der Zeitleiste.

**Zoomsteuerelemente** Ändern Sie die Skala der Zeitleiste, um die Anzahl der Frames im aktuellen Anzeigebereich zu erhöhen oder zu verringern. Die Zoom-Steuerelemente befinden sich unten links im Schnittfenster.

#### **Positionieren der Anzeige der aktuellen Zeit in der Zeitleiste**

❖ Führen Sie einen der folgenden Schritte aus:

- Ziehen Sie in der Zeitleiste die Marke für die aktuelle Zeit W oder klicken Sie auf die Stelle, an der Sie die Marke für die aktuelle Zeit platzieren möchten.
- Ziehen Sie die Marke innerhalb der Anzeige.
- Klicken Sie in die Anzeige der aktuellen Zeit, geben Sie eine gültige Zeit ein, und drücken Sie die Eingabetaste (Windows) oder Return-Taste (Mac OS).
- Verwenden Sie die Wiedergabe-Steuerelemente im Programmmonitor.
- Drücken Sie die Nach-links- oder die Nach-rechts-Taste, um die Marke für die aktuelle Zeit Win die gewünschte Richtung zu verschieben. Halten Sie die Umschalttaste gedrückt, während Sie die Pfeiltasten drücken, um die Marke in Schritten von fünf Frames zu verschieben.

## **Verschieden der aktuellen Zeitposition mit Timecode**

❖ Klicken Sie auf den Timecode-Wert, geben Sie eine neue Zeit ein, und drücken Sie die Eingabetaste (Windows) oder Return-Taste (Mac OS). Verwenden Sie unter Mac OS nicht den Ziffernblock. Bei der Eingabe von Timecodes gelten die folgenden Vereinfachungen:

Lassen Sie führende Nullen weg Die Eingabe "0;0;12;3" wird automatisch in "00;00;12;03" umgewandelt.

**Lassen Sie Semikolons (NTSC) oder Punkte (PAL) weg** Die Ziffernfolge 1213 wird bei einem NTSC-Projekt beispielsweise als 00;00;12;13 und bei PAL-Projekten als 00:00:12:13 interpretiert.

**Geben Sie Werte ein, die außerhalb des zulässigen Bereichs liegen** Wenn beispielsweise die aktuelle Zeitposition auf 00;00;12;23 steht und Sie 10 Frames nach vorne springen möchten, können Sie die Frame-Nummer auf 00;00;12;33 ändern. Die aktuelle Zeitposition verschiebt sich auf 00;00;13;03.

**Verwenden Sie Plus- und Minuszeichen (–)** Setzen Sie ein Plus- (+) oder Minuszeichen (-) vor eine Zahl, um die aktuelle Zeitposition eine bestimmte Anzahl von Frames nach vorne oder nach hinten zu verschieben. Mit dem Wert +55 wird die aktuelle Zeitposition beispielsweise 55 Frames nach vorne verschoben.

**Kennzeichnen Sie Frames durch Punkte** Setzen Sie vor eine Zahl einen Punkt, um anstelle eines Timecode-Werts eine exakte Frame-Nummer vorzugeben. Mit dem Wert .1213 wird die aktuelle Zeitposition in einem NTSC-Projekt z. B. auf 00;00;40;13 bzw. in einem PAL-Projekt auf 00:00:48:13 verschoben.

*Sie können das Auswahl-Werkzeug auch über dem Timecode-Wert positionieren und nach links oder nach rechts ziehen. Je weiter Sie ziehen, desto schneller ändert sich der Timecode.*

#### **Ausrichten zum Zuschneiden von Kanten und Marken**

❖ Ziehen Sie die Marke für die aktuelle Zeit bei gedrückter Umschalttaste in das Schnittfenster.

## **Vergrößern oder Verkleinern einer Sequenz in der Zeitleiste**

❖ Führen Sie einen der folgenden Schritte aus:

- Wählen Sie zum Vergrößern das Zoom-Werkzeug , und klicken Sie, oder ziehen Sie eine Rahmenauswahl um den zu vergrößernden Teil der Sequenz. Klicken Sie zum Verkleinern auf das Zoom-Werkzeug Q, und klicken Sie bei gedrückter Alt-Taste (Windows) oder Optionstaste (Mac OS) auf einen Bereich in der Zeitleiste.
- Ziehen Sie zum Vergrößern den Zoom-Regler nach rechts, oder klicken Sie auf die Schaltfläche "Vergrößern" ... Ziehen Sie zum Verkleinern den Zoom-Regler nach links, oder klicken Sie auf die Schaltfläche "Verkleinern" ...
- Ziehen Sie zum Vergrößern die Enden des Anzeigebereichs näher zusammen. Ziehen Sie die Enden zum Verkleinern weiter auseinander.

#### **Blättern durch eine Sequenz**

❖ Drücken Sie bei aktivem Schnittfenster die Nach-oben-Taste, um sich nach links zu bewegen, und die Nach-unten-Taste, um sich nach rechts zu bewegen. Die Zeitleiste wird um die Anzahl der sichtbaren Frames nach links oder rechts verschoben.

## **Arbeiten mit Spuren**

In den Video- und Audiospuren der Zeitleiste arrangieren Sie Clips, bearbeiten diese und fügen Spezialeffekte hinzu. Sie können bei Bedarf Spuren hinzufügen oder entfernen, sie umbenennen und festlegen, welche Spuren von einem Verfahren beeinflusst werden.

## **Verwandte Themen**

["Fixierte Effekte" auf Seite 228](#page-232-0)

## **Hinzufügen von Spuren**

Neue Videospuren werden oberhalb der bereits vorhandenen Videospuren angezeigt, und neue Audiospuren erscheinen unterhalb der bereits vorhandenen Audiospuren. Durch das Löschen einer Spur werden zwar alle Clips in der Spur gelöscht, die Originalclips im Projektfenster bleiben jedoch erhalten.

*Hinweis: Sie können beliebig viele Spuren hinzufügen. Die einzige Beschränkung ist durch die Systemressourcen gegeben.*

- 1 Wählen Sie bei aktivem Schnittfenster die Option "Sequenz" > "Spuren hinzufügen".
- 2 Führen Sie im Dialogfeld "Spuren hinzufügen" einen der folgenden Schritte aus:
- Um Spuren hinzuzufügen, geben Sie die gewünschte Spuranzahl in das Feld "Hinzufügen" für Video-, Audio- und Audio-Submix-Spuren ein.
- Um die Position hinzugefügter Spuren anzugeben, wählen Sie für jeden hinzugefügten Spurtyp eine Option aus dem Menü "Platzierung" aus.
- Um den Typ der hinzuzufügenden Audiospuren anzugeben, wählen Sie für Audio- und Audio-Submix-Spuren eine Option aus dem Menü "Spurtyp" aus. (Weitere Informationen zu Audiokanaltypen finden Sie unter ["Audiospuren in](#page-175-0) [einer Sequenz" auf Seite 171](#page-175-0).)
- **3** Klicken Sie auf "OK".

*Hinweis: In eine Audiospur können nur Audioclips eingefügt werden, die den passenden Kanaltyp aufweisen: Mono, Stereo oder 5.1. Wenn Sie nicht sicher sind, welchen Audiokanal Ihre Clips verwenden, wählen Sie den Clip im Projektfenster aus und lesen die zugehörigen Informationen im Vorschaubereich.*

*Das Hinzufügen von Spuren funktioniert genauso wie das Hinzufügen von Clips zu einer Sequenz. Siehe ["Hinzufügen](#page-115-0) [einer Spur beim Einfügen eines Clips" auf Seite 111.](#page-115-0)*

## **Löschen von Spuren**

**1** Klicken Sie in der Spurheaderbereich, um die zu löschende Spur auszuwählen. Sie können eine Video- und eine Audiospur gleichzeitig auswählen.

- 2 Wählen Sie bei aktivem Schnittfenster die Option "Sequenz" > "Spuren löschen".
- **3** Aktivieren Sie im Dialogfeld "Spuren löschen" das Kästchen für alle zu löschenden Spurtypen.
- **4** Geben Sie für jeden aktivierten Typ im Einblendmenü an, welche Spuren gelöscht werden sollen.

#### **Umbenennen von Spuren**

**1** Klicken Sie mit der rechten Maustaste (Windows) oder bei gedrückter Strg-Taste (Mac OS) auf den Spurnamen, und wählen Sie die Option "Umbenennen".

**2** Geben Sie einen neuen Spurnamen ein, und drücken Sie die Eingabetaste (Windows) oder die Return-Taste (Mac OS).

## **Sperren und Freigeben von Spuren**

Durch das Schützen einer ganzen Spur können Sie verhindern, dass die Clips auf dieser Spur geändert werden, während Sie an anderen Teilen der Sequenz arbeiten. Im Schnittfenster wird über einer geschützten Spur ein Muster aus Schrägstrichen angezeigt. Zwar können Clips in einer geschützten Spur nicht geändert werden, beim Anzeigen einer Vorschau oder beim Exportieren der Sequenz werden sie jedoch eingeschlossen. Sollen sowohl eine Videospur als auch die dazugehörige Audiospur geschützt werden, müssen Sie beide Spuren getrennt schützen. Wenn Sie die Zielspur schützen, fungiert diese nicht mehr als Ziel. Originalclips können daher erst wieder der Spur hinzugefügt werden, nachdem Sie den Schutz aufgehoben und die Spur wieder als Ziel definiert haben.

*Sie können eine Spur schützen, um zu verhindern, dass sie beim Durchführen von Einfügungen verschoben wird.*

❖ Klicken Sie zum Einblenden auf das Schlosssymbol neben dem Spurnamen.

| $\vert$<br>$\blacktriangledown$ Audio 1                                                                                                    | M gc_party_r1.mp3 Lautstärke:Tonwertkorrektur -                   |  |  |  |  |  |        |
|----------------------------------------------------------------------------------------------------|-------------------------------------------------------------------|--|--|--|--|--|--------|
| 圖<br>$\begin{array}{c c c c c} \hline \multicolumn{1}{c }{\bigtriangledown} & \multicolumn{1}{c}{\searrow} & \multicolumn{1}{c}{\swarrow} \end{array}$ |                                                                   |  |  |  |  |  | $-3.1$ |
| 0.                                                                                                    |                                                                   |  |  |  |  |  | $-2x$  |
| $\vert \mathbf{q} \rangle$<br>$\triangleright$ Audio 2                                                                                                 | Party Life SFX.wav                                                |  |  |  |  |  |        |
| ×<br>D Master                                                                                                    |                                                                   |  |  |  |  |  |        |
| $\mathscr{D}$<br>$\triangle$<br>ھە                                                                                                    |                                                                   |  |  |  |  |  |        |
| Audio 1<br>$\triangleright$<br>o<br>K)<br>$\triangleright$ Audio 2                                                                                     | gc_party_r1.mp3 Lautstarke.Tonwertkorrektur<br>Party_Life_SFX.wav |  |  |  |  |  |        |
| ×<br>Master                                                                                                    |                                                                   |  |  |  |  |  |        |

*Eine ungeschützte Spur (oben) und eine geschützte Spur (unten)*

#### **Ausschließen von Spuren von einer Sequenz**

Sie können beliebige Spuren aus Vorschau- oder Exportvorgängen ausschließen. Clips in ausgeschlossenen Videospuren werden im Programmmonitor nicht angezeigt. Clips in ausgeschlossenen Audiospuren werden nicht an den Audiomixer bzw. die Lautsprecher geleitet.

❖ Klicken Sie zum Ausblenden auf das Augesymbol (für Videospuren) oder das Lautsprechersymbol (für Audiospuren) am linken Rand der jeweiligen Spur. (Bei beiden Symbolen handelt es sich um einen Umschalter. Klicken Sie erneut auf das entsprechende Feld, um das Symbol einzublenden und die Spur einzuschließen.)

*Hinweis: Wenn Sie sämtliche Spuren ausschließen möchten, halten Sie die Umschalttaste gedrückt und klicken Sie auf das Augensymbol (für Videospuren) oder das Lautsprechersymbol (für Audiospuren). Hierdurch werden alle Spuren des gleichen Typs ausgeschlossen. (Bei beiden Symbolen handelt es sich um einen Umschalter. Klicken Sie erneut bei gedrückter Umschalttaste auf das entsprechende Feld, um alle Symbole einzublenden und die Spuren einzuschließen.)*

## **Festlegen der Spuranzeige**

Sie können die Spuren im Schnittfenster auf mehrere Arten anpassen. Sie können Spuren erweitern oder minimieren oder Steuerelemente für Spuren ausblenden. Unter Auswahl mehrerer Anzeigeoptionen können Sie steuern, wie Video- und Audioclips in einer Spur angezeigt werden. Außerdem können Sie die Größe des Header-Bereichs ändern und die Grenze zwischen Video- und Audiospuren verschieben, um mehr Spuren des jeweiligen Typs anzuzeigen.

## **Erweitern einer Spur und Ändern der Spurgröße**

Sie können jede Spur auffalten, um spezielle Steuerelemente anzuzeigen. Vergrößern Sie die Höhe einer Spur, um Symbole und Keyframes besser zu sehen oder größere Ansichten von Videospur-Minaturbildern und Audiospur-Wellenformen anzuzeigen.

**1** Klicken Sie zu Auf- oder Zusammenfalten einer Spur auf das Dreieck links neben dem Spurnamen.

**2** Wenn Sie die Größe der Spur ändern möchten, positionieren Sie den Mauszeiger im Spurheaderbereich zwischen zwei Spuren, so dass das Symbol für die Höhenanpassung  $\frac{4}{3}$  angezeigt wird. Ziehen Sie dann nach oben oder unten, um die Größe der darunter (für Video) bzw. darüber liegenden Spur (für Audio) zu ändern.

Zusammengefaltete Spuren werden immer mit der gleichen Höhe angezeigt. Ihre Größe kann nicht geändert werden.

*Sie können eine Audiospur auffalten, um die Audioüberblendungslinie für einzelne Clips in der betreffenden Spur oder für die gesamte Audiospur zu verwenden.*

## **Einstellen der Darstellungsart der Videospur**

**1** Erweitern Sie die Spur, indem Sie auf das Dreieck neben dem Spurnamen klicken.

**2** Klicken Sie links unten neben dem Spurnamen auf "Anzeigestil festlegen" **und wählen Sie eine Option aus dem** Menü aus:

**Nur Anfang anzeigen** Zeigt in der erweiterten Spur eine Miniaturansicht am Anfang des Clips an.

**Frames einblenden** Bei Auswahl dieser Option werden Miniaturbilder während der gesamten Dauer der Clips in der aufgefalteten Spur angezeigt. Die Anzahl der Miniaturframes entspricht den in der Zeitleiste angezeigten Zeiteinheiten.

**Nur Namen einblenden** Bei Auswahl dieser Option wird der Name der Clips in der aufgefalteten Spur ohne Miniaturbilder angezeigt.

**Anfang und Ende einblenden** Zeigt in der erweiterten Spur eine Miniaturansicht am Anfang und am Ende des Clips an.

#### **Einstellen der Darstellungsart einer Audiospur**

**1** Erweitern Sie die Spur, indem Sie auf das Dreieck neben dem Spurnamen klicken.

**2** Klicken Sie auf "Anzeigestil festlegen" **ED** und wählen Sie eine Option aus dem Menü:

**Wellenform einblenden** Bei dieser Option werden Audio-Wellenformen in Clips angezeigt.

**Nur Namen einblenden** Bei Auswahl dieser Option wird nur der Name der Audioclips, ohne Wellenformen, angezeigt.

*Hinweis: Weitere Informationen zum Anzeigen und Anpassen von Keyframes in Video- und Audiospuren finden Sie unter ["Anzeigen von Keyframes und Diagrammen" auf Seite 269.](#page-273-0)*

## **Ändern der Größe des Spuranfangs**

❖ Positionieren Sie den Mauszeiger über dem rechten Rand des *Spurheaders* (in dem die Spurnamen angezeigt werden), um das Symbol für die Größenänderung  $\biguplus$  einzublenden. Ziehen Sie anschließend den rechten Rand an die gewünschte Position.

Die Symbole oben im Spurheader bestimmen die Mindestbreite. Die maximale Breite beträgt ungefähr das Doppelte der Mindestbreite.

#### **Anpassen des sichtbaren Bereichs von Video- und Audiospuren**

**1** Positionieren Sie den Mauszeiger entweder im Spurheaderbereich links oder zwischen den Bildlaufleisten rechts zwischen den Spuren Video 1 und Audio 1.

**2** Wenn das Symbol zur Höhenanpassung  $\frac{4}{3}$  angezeigt wird, ziehen Sie mit der Maus nach oben oder unten.

## **Zuschneiden von Clips**

## <span id="page-102-0"></span>**Arbeiten mit In- und Out-Points**

Das Definieren der In- und Out-Points eines Clips wird als *Zuschneiden* bezeichnet. Der erste Frame, den Sie in eine Sequenz aufnehmen möchten, wird als In-Point des Clips markiert. Anschließend definieren Sie den letzten Frame, indem Sie ihn als Out-Point markieren.

Im Quellmonitor setzen Sie In-Points und Out-Points für einen Clip. Sobald sich der Clip in einer Sequenz befindet, können Sie den In- und Out-Point zuschneiden, indem Sie die Kanten ziehen. Es stehen diverse Tools und Verfahren zur Verfügung, um mehrere Kanten auf einmal zuzuschneiden und so die Anzahl der Schritte zu reduzieren und die Integrität der Sequenz zu wahren.

Sie können mehrere ausgewählte Clips bzw. eine Gruppe von Clips genauso zuschneiden wie einen einzelnen Clip. Die Clips werden dabei wie ein einzelner Clip behandelt. Sie können die äußeren Kanten (den In-Point des ersten Clips und den Out-Point des letzten Clips), nicht aber die inneren Kanten (die In- und Out-Points der einzelnen Clips) zuschneiden.

Eine Feinabstimmung der Schnittpunkte in einer Sequenz können Sie im Zuschneidefenster vornehmen. Das Zuschneidefenster ist ähnlich aufgebaut wie der Quell- und Programmmonitor. Es enthält jedoch optimierte Steuerelemente für die präzise Einstellung eines Schnittpunkts zwischen Clips in einer Sequenz.

Entsprechend können Sie In- und Out-Points im Programmmonitor setzen, um einer Sequenz Clips hinzuzufügen. Der Zweck ist zwar verschieden, die Funktion der Steuerelemente zum Setzen und Aufrufen von In- und Out-Points ist jedoch in beiden Fenstern gleich. (Siehe ["Festlegen oder Entfernen von In- und Out-Points in Sequenzen" auf Seite 113](#page-117-0).)

## **Zuschneiden im Quellmonitor**

Das Fenster "Quellmonitor" enthält vielseitige Werkzeuge zum Zuschneiden von Clips. Sie können sie zum Festlegen, Verschieben und Entfernen von In- und Out-Points verwenden, die aktuelle Zeitposition auf einen dieser Punkte setzen oder eine Vorschau der Frames an ihrer Position anzeigen.

#### **Definieren von In- und Out-Points im Quellmonitor**

- **1** Führen Sie einen der folgenden Schritte aus:
- Doppelklicken Sie auf einen Clip im Projektfenster, um ihn im Quellmonitor zu öffnen.
- Doppelklicken Sie auf einen Clip im Schnittfenster, um ihn im Quellmonitor zu öffnen.
- **2** Führen Sie einen der folgenden Schritte aus:
- Wenn Sie einen In-Point markieren möchten, gehen Sie zum gewünschten Frame und klicken Sie anschließend auf die Schaltfläche "In-Point setzen" 1.
- Wenn Sie einen Out-Point markieren möchten, gehen Sie zum gewünschten Frame, und klicken Sie anschließend auf die Schaltfläche "Out-Point setzen" .

## **Zusammenführen von In- und Out-Points**

❖ Ziehen Sie in der Zeitleiste des Quellmonitors am In/Out-Griff (dem strukturierten Bereich in der Mitte des schattierten Bereichs zwischen In- und Out-Point). Stellen Sie sicher, dass Sie den strukturierten Bereich ziehen, da Sie anderenfalls einfach nur die Marke für die aktuelle Zeit verschieben.

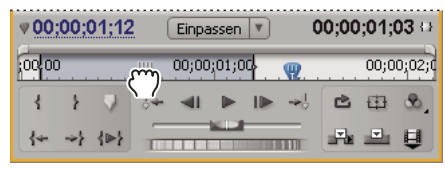

*Ziehen des In/Out-Griffs*

*Auf die gleiche Weise können die In- und Out-Points von Sequenzen im Programmmonitor bzw. dem Schnittfenster verschoben werden.*

#### **Anzeigen von In- und Out-Frames im Quellmonitor**

Nachdem Sie im Quellmonitor In- und Out-Points gesetzt haben, können Sie den Bereich zwischen den Points ziehen, um die parallel liegenden In-Point- und Out-Point-Frames im Quellmonitor anzuzeigen. Frames auf diese Weise anzuzeigen ist dann sinnvoll, wenn Sie mit den In- und Out-Points eine bestimmte Dauer festgelegt haben und Sie einen Clip-Abschnitt finden möchten, der dieser Dauer entspricht. Außerdem eignet sich dieser Vorgang für schnelle Änderungen an den Inund Out-Points.

*Hinweis: Sie können In- und Out-Frames auf diese Weise nur für Clips anzeigen, die Sie im Quellmonitor von einer Sequenz aus geöffnet haben.*

**1** Legen Sie den In- und den Out-Point fest.

**2** Ziehen Sie am In/Out-Griff (dem strukturierten Bereich in der Mitte des schattierten Bereichs zwischen den In- und Out-Points).

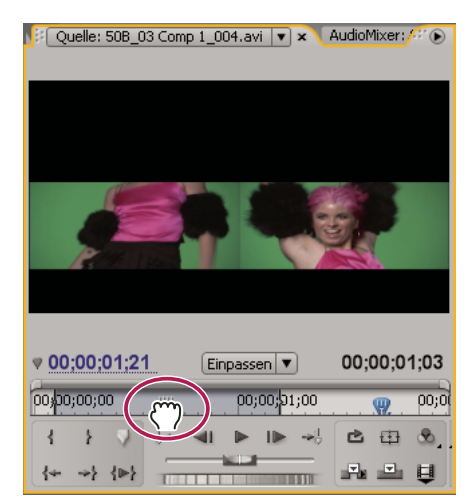

*Gleichzeitiges Anzeigen von In-Point- und Out-Point-Frames im Quellmonitor*

## **Spulen zu einem In- oder Out-Point**

Im Quellmonitor können Sie einen Frame für einen Clip und im Programmmonitor den aktuellen Frame für eine Sequenz spulen.

- ❖ Führen Sie einen der folgenden Schritte aus:
- Um die aktuelle Zeit zu einem In-Point zu spulen, klicken Sie auf "Zu In-Point gehen"  $\leftarrow$ .
- Um die aktuelle Zeit zu einem Out-Point zu spulen, klicken Sie auf die Schaltfläche "Zu Out-Point gehen" .

*Hinweis: Um zum Anfang oder Ende von Clips in der Sequenz zu wechseln, verwenden Sie die Schaltflächen "Zum nächsten Schnittpunkt gehen"*  $\rightarrow$  *und "Zum vorherigen Schnittpunkt gehen"*  $\left\arrow$ .

#### **Entfernen von Clips an In- und Out-Points**

**1** Doppelklicken Sie auf den Clip im Schnittfenster, um ihn im Quellmonitor zu öffnen. Wenn Sie die In- und Out-Points aus einem Clip entfernen möchten, doppelklicken Sie im Projektfenster darauf.

2 Wählen Sie "Marke" > "Clip-Marke löschen" und danach die Option zum Löschen des In- und/oder des Out-Points.

*Sie können auch einen In- oder Out-Point löschen, indem Sie bei gedrückter Alt-Taste (Windows) oder Optionstaste (Mac OS) im Quellmonitor auf die Schaltfläche "In-Point definieren" oder "Out-Point definieren" klicken.*

## <span id="page-104-0"></span>**Zuschneiden mit den Werkzeugen "Clipanfang abschneiden" und "Clipende abschneiden"**

Sie können die In- und Out-Points von Clips ändern, indem Sie die Clipkanten im Schnittfenster ziehen. Während des Ziehvorgangs wird der aktuelle In- bzw. Out-Point im Programmmonitor angezeigt. In einer Quickinfo wird angezeigt, wie viele Frames vom Zuschneiden betroffen sind. Es wird ein negativer Wert angezeigt, wenn Sie die Kante in Richtung des Anfangs der Sequenz ziehen, und ein positiver Wert, wenn Sie die Kante in Richtung des Endes der Sequenz ziehen. Sie können nicht außerhalb des von den ursprünglichen In- und -Out-Points des Originalmaterials festgelegten Bereichs zuschneiden.

- ◆ Klicken Sie auf das Auswahlwerkzeug ↓ und führen Sie einen der folgenden Schritte aus:
- Wenn Sie den In-Point bearbeiten möchten, ziehen Sie den linken Rand des Clips an die gewünschte Position, sobald das Symbol "Clipanfang abschneiden" + angezeigt wird.
- Wenn Sie den Out-Point bearbeiten möchten, ziehen den rechten Rand des Clips an die gewünschte Position, sobald das Symbol "Clipende abschneiden" + angezeigt wird.

*Hinweis: Wenn Sie nur eine Spur eines verbundenen Clips zuschneiden möchten, drücken Sie die Alt-Taste (Windows) oder Optionstaste (Mac OS), wenn Sie auf das Zuschnittssymbol klicken. Sie müssen die Alt-Taste (Windows) bzw. Optionstaste (Mac OS) nach Beginn des Zuschneidens nicht gedrückt halten. Wenn Sie in einem Clip eine Lücke schließen möchten, drücken Sie die Strg-Taste (Windows) oder Befehlstaste (Mac OS) beim Ziehen.*

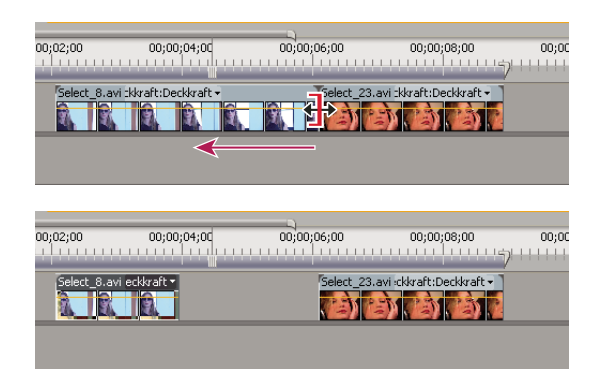

*Zuschneiden eines Clips*

Bei diesem Zuschneideverfahren wird nur ein einziger Cliprand verändert, angrenzende Clips bleiben unangetastet. Wenn Sie mehrere Ränder gleichzeitig zuschneiden oder aneinander angrenzende Clips verschieben möchten, finden Sie weitere Informationen unter ["Durchführen von Rollen und Löschen und Lücke schließen" auf Seite 103](#page-107-0) und ["Durchführen von](#page-109-0) [Unterschieben und Überschieben" auf Seite 105.](#page-109-0)

*Drücken Sie die Strg- Taste (Windows) oder Befehlstaste (Mac OS), wenn Sie mit dem Auswahlwerkzeug ziehen, um zum Lückenwerkzeug zu wechseln.*

## **Mit der Zeitanzeige zuschneiden**

Sie können den In-Point oder Out-Point eines Clips in einer Sequenz auf den Ort der Zeitanzeige einstellen, manchmal auch *erweiterte Bearbeitung*genannt, wenn Sie zuerst zwei Tastaturbefehle zuweisen.

#### **Tastaturbefehle so einstellen, dass mit der Zeitanzeige zugeschnitten wird**

- **1** Wählen Sie Bearbeiten > Tastaturanpassung.
- 2 Wählen Sie [Benutzerdefiniert] aus dem Dropdown-Menü "Festlegen".
- **3** Wählen Sie "Anwendung" aus dem Dropdown-Menü mit den Tastaturbefehlstypen.
- 4 Blättern Sie nach unten zu "In-Point für das Abschneiden in der Zeitanzeige" und wählen Sie es aus.

**5** Klicken Sie im Tastaturbefehlsbereich auf den richtigen Namen des Befehls und geben Sie einen Tastaturbefehl in das weiße Feld ein.

6 Blättern Sie nach unten zu "Out-Point für das Abschneiden in der Zeitanzeige" und wählen Sie es aus

**7** Klicken Sie in den Tastaturbefehlsbereich rechts vom Namen des Befehls und geben Sie den Tastaturbefehl in das weiße Feld ein.

**8** Klicken Sie auf "OK".

#### **In- und Out-Points mit der Zeitanzeige festlegen**

**1** Klicken Sie in den Spurheader im Bereich in der Nähe des Titels der Spur, die den Clip enthält, den Sie zuschneiden möchten.

- **2** Wählen Sie den Clip aus, den Sie zuschneiden möchten.
- **3** Ziehen Sie die Zeitanzeige an die Stelle, an der Sie den In-Point oder Out-Point des Clips festlegen möchten.

4 Drücken Sie den Tastaturbefehl, den Sie "In-Point für das Abschneiden in der Zeitanzeige" oder "Out-Point für das Abschneiden in der Zeitanzeige" zugewiesen haben.

## **Informationen zum Rollen und Löschen und Lücke schließen**

Wenn Sie den Schnittpunkt zwischen zwei Clips anpassen möchten, verwenden Sie Variationen der einfachen Zuschneidemethode, die als *Löschen und Lücke schließen* bzw. als *Rollen* bezeichnet werden. Mit Hilfe von Spezialwerkzeugen können Sie Bearbeitungen, die normalerweise aus mehreren Schritten bestehen, in einer einzigen Aktion vornehmen. Bei Bearbeitungen mit den Werkzeugen "Löschen und Lücke schließen" bzw. "Rollen" werden die betroffenen Frames nebeneinander im Programmmonitor angezeigt.

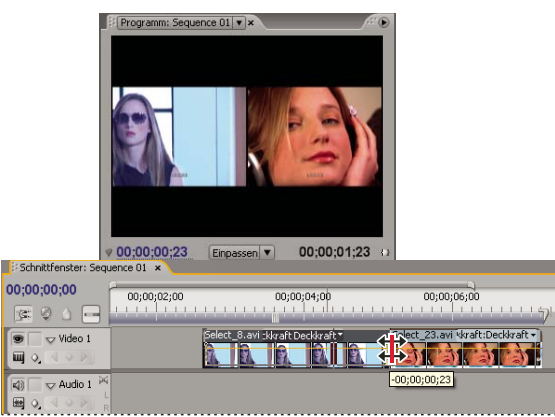

*Programmmonitor und Zeitleiste während des Rollens*

#### **Rollen**

Beim Rollen werden ein angrenzender Out- und In-Point gleichzeitig und um die gleiche Anzahl Frames zugeschnitten. Hierdurch wird der Schnittpunkt zwischen Clips verschoben, während die zeitliche Position anderer Clips bewahrt und die Gesamtdauer der Sequenz beibehalten werden. Wenn Sie die Alt-Taste (Windows) oder Optionstaste (Mac OS) drücken, wenn Sie eine Rollbearbeitung durchführen, wird die Verbindung zwischen Video und Audio ignoriert (*L-Schnitt* oder *J-Schnitt*).

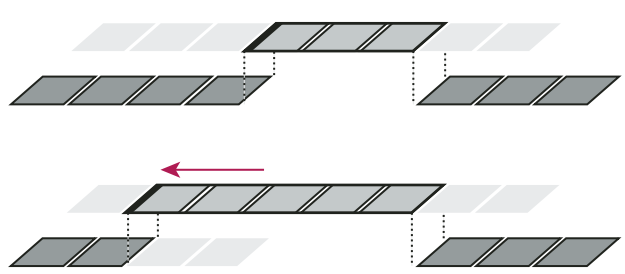

*Beim Rollen, wie es hier vorgenommen wird, wird der Schnittpunkt zeitlich nach vorn gezogen. Dadurch wird der vorangehende Clip verkürzt und der darauffolgende Clip verlängert, die Programmdauer bleibt dabei konstant.*

#### **Löschen und Lücke schließen**

Bei einer Bearbeitung mit dem Werkzeug "Löschen und Lücke schließen" wird ein Clip zugeschnitten, und die nachfolgenden Clips in der Spur werden um den Zuschnittwert verschoben. Wenn Sie einen Clips auf diese Weise verkürzen, werden alle Clips nach dem Schnittpunkt zeitlich rückwärts verschoben. Umgekehrt werden bei einer Verlängerung des Clips die auf den Schnittpunkt folgenden Clips zeitlich vorwärts verschoben. Bei Bearbeitungen mit dem Werkzeug "Löschen und Lücke schließen" wird ein Leerraum auf einer Seite des Schnittpunkts als Clip betrachtet und wie ein Clip zeitlich verschoben. Wenn Sie die Alt-Taste (Windows) oder Optionstaste (Mac OS) drücken, wenn Sie mit der Lückenbearbeitung beginnen, wird die Verbindung von Video und Audio ignoriert.

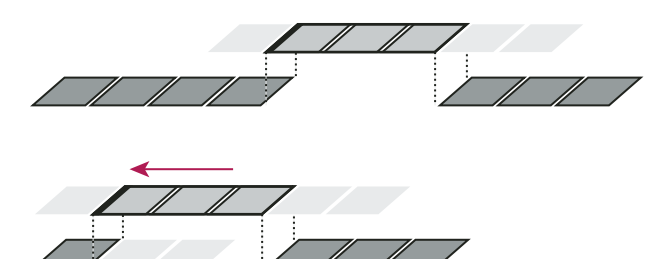

*Beim Bearbeitungsverfahren "Löschen und Lücke schließen" wird der Schnittpunkt auf einen früheren Zeitpunkt gezogen. Dadurch verkürzen sich der vorhergehende Clip und die Gesamtprogrammdauer.*

## <span id="page-107-0"></span>**Durchführen von Rollen und Löschen und Lücke schließen**

Sie können das Rollen sowie das Löschen und Lücke schließen entweder direkt in den Spuren im Schnittfenster oder unter Verwendung der Zuschneideansicht durchführen.

## **Verwandte Themen**

["Arbeiten in der Zuschneideansicht" auf Seite 106](#page-110-0)

## **Durchführen des Rollens mit dem Rollen-Werkzeug**

**1** Wählen Sie das Rollen-Werkzeug **is** aus.

**2** Ziehen Sie den zu ändernden Cliprand im Schnittfenster nach links oder rechts. Die Anzahl an Frames, die Sie dem Clip hinzufügen, werden vom angrenzenden Clip abgeschnitten. Ziehen Sie bei gedrückter Alt-Taste (Windows) oder Optionstaste (Mac OS), um nur den Video- oder Audioteil eines verbundenen Clips zu beeinflussen.

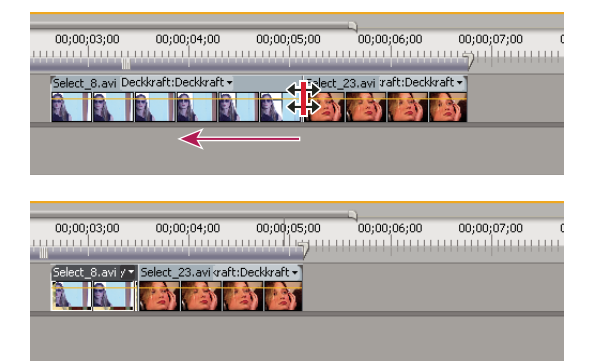

*Schnittfenster während (oben) und nach (unten) der Bearbeitung mit dem Werkzeug "Rollen"*

## **Durchführen einer Rollbearbeitung mit dem Trimm-Monitor**

- **1** Zeigen Sie den Schnittpunkt in der Zuschneideansicht an.
- **2** Führen Sie einen der folgenden Schritte aus:
- Setzen Sie den Mauszeiger zwischen die Videobilder, so dass er sich in das Rollen-Werkzeug  $\ddagger\ddagger$ ändert, und ziehen Sie dann mit der Maus nach links oder rechts.
- Ziehen Sie die mittlere Timecode-Anzeige nach links oder rechts.
- Ziehen Sie den mittleren Jog-Regler nach links oder rechts.
- Klicken Sie auf die Timecode-Anzeige zwischen den Ansichten, geben Sie eine gültige Timecode-Zahl ein, um die Ränder beider Clips auf diesen Frame zuzuschneiden, und drücken Sie die Eingabetaste (Windows) oder die Return-Taste (Mac OS).
- Wählen Sie die in einem Kästchen dargestellte Zahl über dem mittleren Jog-Regler, geben Sie eine negative Zahl ein, um beide Clips auf der linken Seite abzuschneiden, oder eine positive Zahl, um beide Clips auf der rechten Seite abzuschneiden, und drücken Sie die Eingabetaste (Windows) oder die Return-Taste (Mac OS).
• Klicken Sie auf die Schaltfläche, die der Anzahl der Frames entspricht, für die eine Bearbeitung mit dem Rollen-Werkzeug durchgeführt werden soll. Mit den Schaltflächen "–1" und "–5" werden beide Clips auf der linken Seite und mit den Schaltflächen "+1" und "+5" auf der rechten Seite abgeschnitten.

*Hinweis: Der Wert für "Große Verschiebung" beträgt standardmäßig 5 Frames. Sie können jedoch eine beliebige andere Zahl festlegen, indem Sie die gewünschte Zahl in den Zuschneide-Voreinstellungen angeben. Wählen Sie die Option Bearbeiten > Voreinstellungen > Zuschneiden (Windows) oder Premiere Pro > Voreinstellungen > Zuschneiden (Mac OS) aus.*

#### **Durchführen von Löschen und Lücke schließen mit dem Werkzeug "Löschen und Lücke schließen"**

**1** Wählen Sie das Werkzeug "Löschen und Lücke schließen" + aus.

**2** Zeigen Sie im Schnittfenster mit der Maus auf den In- oder Out-Point des Clips, den Sie ändern möchten, bis sich der Mauszeiger in das Symbol für "Löschen und Lücke schließen" am In-Point  $\bigoplus$  bzw. am Out-Point  $\bigoplus$  ändert. Ziehen Sie dann die Maus nach links oder rechts. In der Spur nachfolgende Clips werden zeitlich verschoben, um die Lücke zu schließen, ohne dass dabei jedoch ihre Dauer verändert wird. Ziehen Sie bei gedrückter Alt-Taste (Windows) oder Optionstaste (Mac OS), um nur den Video- oder Audioteil eines verbundenen Clips zu beeinflussen.

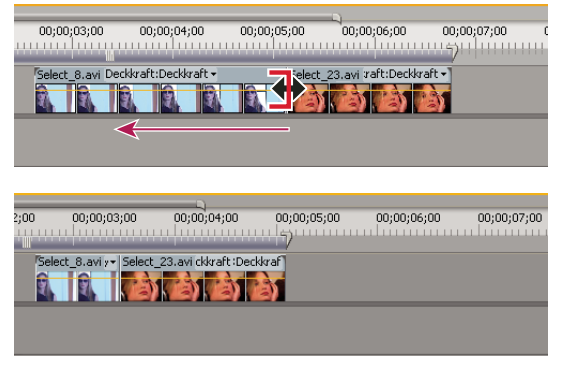

*Schnittfenster während (oben) und nach (unten) der Bearbeitung mit dem Werkzeug "Löschen und Lücke schließen"*

*Bei Verwendung des Auswahlwerkzeugs können Sie durch Drücken der Strg-Taste zwischen dem Symbol für Clipanfang bzw. Clipende abschneiden und einem Symbol für eine Bearbeitung mit dem Werkzeug "Löschen und Lücke schließen" umschalten. Drücken Sie hierzu die Strg-Taste (Windows) oder die Befehlstaste (Mac OS). Lassen Sie die Strg-Taste (Windows) oder die Befehlstaste (Mac OS) los, um zum Auswahlwerkzeug zurückzukehren.*

#### **Durchführen einer Lückenbearbeitung mit dem Zuschnittsmonitor**

**1** Zeigen Sie den Schnittpunkt in der Zuschneideansicht an.

- **2** Führen Sie einen der folgenden Schritte aus:
- Setzen Sie den Mauszeiger auf das linke oder rechte Bild, so dass er sich in das Symbol für "Clipende abschneiden" bzw. "Clipanfang abschneiden" + indert, und ziehen Sie dann mit der Maus nach links oder rechts, um den entsprechenden Clip zu löschen und die Lücke zu schließen.
- Ziehen Sie die Timecode-Anzeige unter dem linken oder rechten Bild, um den entsprechenden Clip zuzuschneiden.
- Ziehen Sie den linken oder rechten Jog-Regler, um den entsprechenden Clip zuzuschneiden.
- Ziehen Sie das Symbol "Out-Point ausgehend" | in der Zeitleiste des linken Fensters oder ziehen Sie das Symbol "In-Point eingehend" in der Zeitleiste des rechten Fensters.
- Ziehen Sie die Timecode-Zahl für die Out-Bewegung bzw. die In-Bewegung nach links oder rechts, um den entsprechenden Clip zu löschen und die Lücke zu schließen.
- Klicken Sie in die Timecode-Anzeige des linken Clips (Out-Point des linken Clips) oder auf die Timecode-Anzeige des rechten Clips (In-Point des rechten Clips). Geben Sie einen gültigen Timecode ein, um den entsprechenden Clip auf diesen Frame zuzuschneiden, und drücken Sie die Eingabetaste (Windows) oder Return-Taste (Mac OS).
- Klicken Sie auf die Out-Verlagerungsanzeige (für den Out-Point des linken Clips) oder auf die In-Verlagerungsanzeige (für den In-Point des rechten Clips). Geben Sie eine negative Nummer (Zuschnitt links) oder eine positive Nummer (Zuschnitt rechts) ein, und drücken Sie die Eingabetaste (Windows) oder Return-Taste (Mac OS).

## <span id="page-109-0"></span>**Durchführen von Unterschieben und Überschieben**

So, wie Sie bei Bearbeitungen mit den Werkzeugen "Löschen und Lücke schließen" bzw. "Rollen" einen Schnittpunkt zwischen zwei Clips anpassen können, erweisen sich die Werkzeuge "Unterschieben" und "Überschieben" als nützlich, wenn Sie zwei Schnittpunkte in einer aus drei Clips bestehenden Sequenz bearbeiten möchten. Bei Verwendung des Unterschieben- oder Überschieben-Werkzeugs werden im Programmmonitor die vier von der Bearbeitung betroffenen Frames nebeneinander angezeigt, es sei denn, Sie bearbeiten nur den Audioteil.

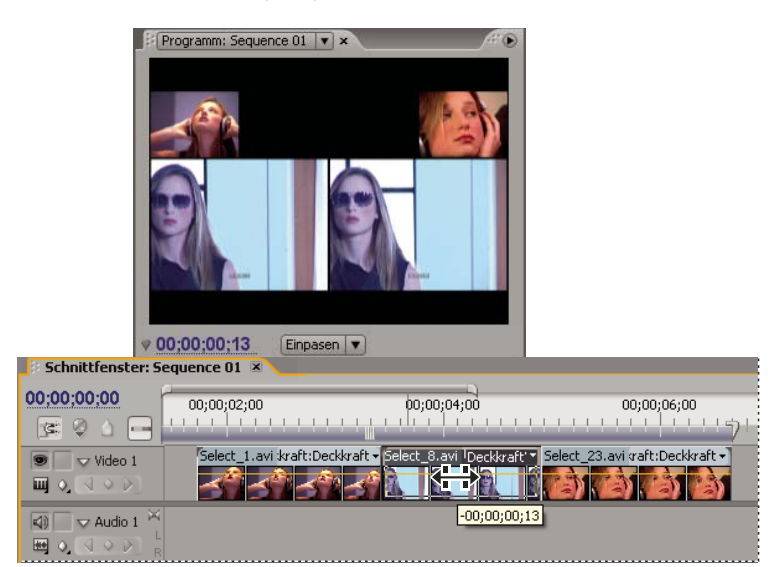

*Programmmonitor während einer Bearbeitung mit dem Unterschieben- bzw. Überschieben-Werkzeug*

Die Werkzeuge "Unterschieben" und "Überschieben" werden zwar normalerweise auf den mittleren von drei nebeneinander liegenden Clips angewendet, sie funktionieren jedoch auch dann einwandfrei, wenn der Clip nur auf einer Seite an einen anderen Clip grenzt und auf der anderen Seite ein Leerraum ist.

#### **Durchführen einer Unterschiebung**

Beim Unterschieben werden der In- und der Out-Point eines Clips in einer Aktion um die gleiche Anzahl Frames nach vorne oder hinten verschoben. Durch Ziehen mit dem Unterschieben-Werkzeug können Sie den Anfangs- und Endframe eines Clips ändern, ohne die Clipdauer zu verändern oder die angrenzenden Clips zu beeinflussen.

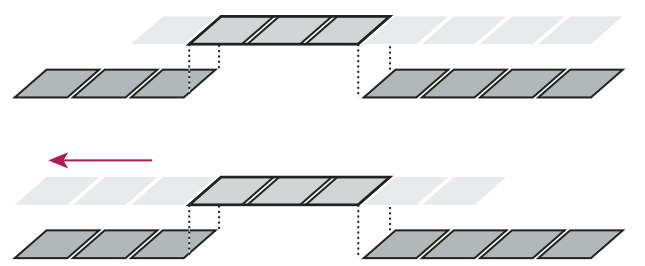

*Bei diesem Unterschieben wird ein Clip mit der Maus nach links gezogen, wodurch sich der ursprüngliche In- und Out-Point zeitlich nach vorne verschieben.*

**1** Wählen Sie das Unterschieben-Werkzeug | aus.

**2** Positionieren Sie den Zeiger auf dem Clip, den Sie anpassen möchten, und ziehen Sie ihn ach links, um den In- und Out-Point im Clip nach vorne zu verschieben, bzw. nach rechts, um den In- und Out-Point nach hinten zu verschieben.

Adobe Premiere Pro aktualisiert den ursprünglichen In- und Out-Point des Clips und zeigt das Ergebnis im Programmmonitor an. Die Dauer des Clips und der Sequenz bleibt unverändert.

#### **Durchführen einer Überschiebung**

Beim Unterschieben wird ein Clip zeitlich verschoben, während die angrenzenden Clips zugeschnitten werden, um die Verschiebung auszugleichen. Wenn Sie einen Clip mit dem Unterschieben-Werkzeug nach rechts oder links ziehen, werden der Out-Point des vorhergehenden Clips und der In-Point des nachfolgenden Clips um die Anzahl von Frames zugeschnitten, die Sie den Clip verschieben. Der In- und Out-Point des Clips und somit seine Dauer bleiben unverändert.

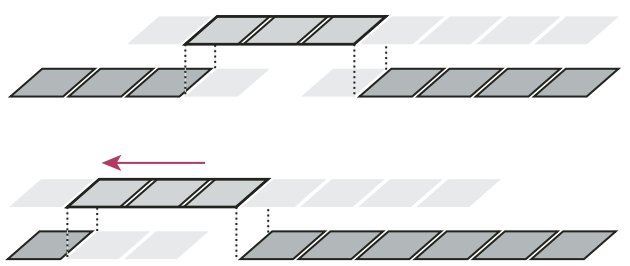

*Beim Verschieben, wie es hier vorgenommen wird, wird ein Clip mit der Maus so nach links gezogen, dass sein Anfang in der Sequenz nach vorn verschoben wird. Der vorhergehende Clip wird dadurch gekürzt und der darauffolgende Clip verlängert.*

1 Wählen Sie das Überschieben-Werkzeug <sup>-</sup> aus.

**2** Positionieren Sie den Zeiger auf dem Clip, den Sie anpassen möchten, und ziehen Sie ihn ach links, um den Out-Point des vorangegangenen Clips und den In-Point des folgenden Clips nach vorne zu verschieben, bzw. nach rechts, um Outund In-Point nach hinten zu verschieben.

Beim Loslassen der Maustaste aktualisiert Adobe Premiere Pro die In- und Out-Points der angrenzenden Clips und zeigt das Ergebnis im Programmmonitor an. Die Dauer des Clips und der Sequenz bleibt unverändert. Die einzige Veränderung des Clips ist eine andere Position in der Sequenz.

## **Arbeiten in der Zuschneideansicht**

In der Zuschneideansicht werden In- und Out-Points des Clips an einem Schnitt angezeigt, damit Sie genau sehen, welche Frames Sie zuschneiden. Im linken Monitorfenster wird der Clip links vom Schnittpunkt und im rechten Monitorfenster der Clip rechts vom Schnittpunkt angezeigt.

#### **Öffnen oder Schließen der Zuschneideansicht**

- Wenn Sie den Zuschnittsmonitor öffnen möchten, klicken Sie auf die Zuschnittsschaltfläche  $\mathbb{H}^{\bullet}$  am unteren Rand des Programmmonitors, oder wählen Sie die Option Fenster > Zuschnittsmonitor aus.
- Zum Schließen der Zuschneideansicht klicken Sie in der Zuschneideansicht auf das Schließfeld X.

#### **Anzeigen des Bearbeitungspunkts für den Zuschnitt**

**1** Wählen Sie die Zielspuren aus, indem Sie im Spurheaderbereich des Schnittfensters neben die Spurnamen klicken.

**2** Klicken Sie in der Zuschneidansicht auf die Schaltfläche "Zum vorherigen Schnittpunkt gehen"  $\left[ -\right]$  oder "Zum nächsten Schnittpunkt gehen" . Die Frames auf beiden Seiten der neuen Schnittpunktposition werden in der Zuschneideansicht angezeigt.

#### **Vorschau des Schnittpunkts in der Zuschneideansicht**

- Klicken Sie auf "Edit abspielen", um die Vorschau der Bearbeitung anzuzeigen  $\blacksquare$ .
- Für eine wiederholte Darstellung der Vorschau klicken Sie auf "Endlosschleife"  $\triangle$ .

#### **Abbrechen einer Bearbeitung**

❖ Drücken Sie die Tastenkombination Strg+Z (Windows) oder Befehlstaste+Z (Mac OS) bzw. verwenden Sie das Protokoll.

#### **Festlegen der Zuschneidevoreinstellungen**

Sie können die Anzahl der Frames festlegen, die zugeschnitten werden sollen, wenn Sie auf die Schaltflächen für das Zuschneiden mehrerer Frames ( $\boxed{-5}$  und  $\boxed{+5}$ ) klicken.

❖ Wählen Sie die Option Bearbeiten > Voreinstellungen > Zuschneiden (Windows) oder Premiere Pro > Voreinstellungen > Zuschneiden (Mac OS) aus.

## **Original-Timecode im Programmmonitor anzeigen**

Sie können beim Bearbeiten den Original-Timecode in der Vorschau des Programmmonitors für Clips in einer Sequenz anzeigen:

- Wenn Sie einen Clip zuschneiden, wird der Original-Timecode des Clips angezeigt.
- Wenn Sie eine Überschiebung durchführen, werden die neuen In- und Out-Points der Originalmedien der angrenzenden Clips angezeigt.
- Wenn Sie eine Unterschiebung durchführen, werden die neuen In- und Out-Points der Originalmedien des Clips angezeigt.

❖ Wählen Sie "Timecode-Überlagerung bei Bearbeitung" aus dem Menü des Programmmonitors. Ein Häkchen gibt an, dass der Befehl ausgewählt wurde.

## **Zusammenstellen einer Sequenz**

### <span id="page-111-0"></span>**Hinzufügen von Clips zu einer Sequenz**

Sie können Clips auf folgende Arten zu einer Sequenz hinzufügen:

- Ziehen Sie den Clip aus dem Projektfenster oder Quellmonitor in das Schnittfenster oder den Programmmonitor.
- Fügen Sie den Clip mit den Schaltflächen "Einfügen" oder "Überlagern" zum Schnittfenster hinzu. Verwenden Sie die Tastaturbefehle für diese Schaltflächen.
- Stellen Sie eine Sequenz automatisch entsprechend der Clipanordnung im Projektfenster zusammen.

Bei einer *Überlagerung* wird ein Clip hinzugefügt, indem bereits in einer Sequenz vorhandene Frames ersetzt werden. Die Ersetzung erfolgt vom Schnittpunkt bis zum Clipende. Beim Ziehen eines Clips auf eine Sequenz und bei der Neuanordnung von Clips in einer Sequenz ist die Überlagerung die Standardmethode.

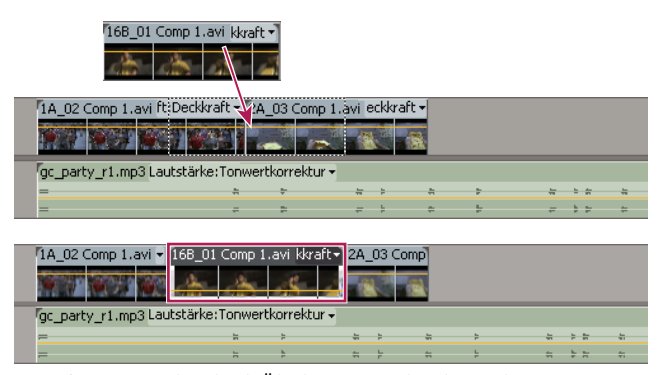

*Hinzufügen eines Clips durch Überlagerung vorhandener Clips*

Wenn Sie einen Clip per *Einfügung* einer Sequenz hinzufügen, werden alle späteren Clips um die Länge des neuen Clips vorwärts verschoben. Wenn Sie einen Clip ziehen, drücken Sie die Strg-Taste (Windows) oder die Befehlstaste (Mac OS), um in den Einfügemodus zu wechseln.

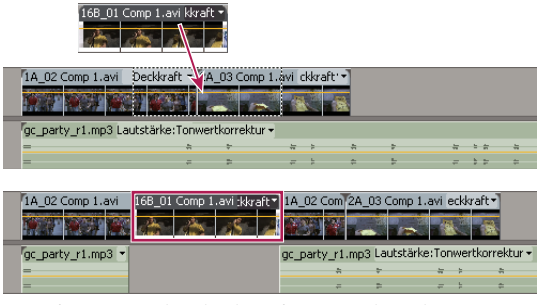

*Hinzufügen eines Clips durch Einfügen zwischen Clips*

*Bei einer Einfügung werden Clips in allen nicht geschützten Spuren verschoben. Um zu verhindern, dass bei einer Einfügung Clips in einer anderen Spur verschoben werden, schützen Sie die Spur.*

## **Verwandte Themen**

["Spuren als Zielspur festlegen" auf Seite 108](#page-112-0)

## <span id="page-112-0"></span>**Spuren als Zielspur festlegen**

Eine Sequenz kann mehrere Video- und Audiospuren enthalten. Wenn Sie einer Sequenz einen Clip hinzufügen, müssen Sie festlegen, welche Spur der Clip belegen soll. Auf welche Weise Sie die Zielspuren angeben, hängt von der gewählten Bearbeitungsmethode ab.

• Wenn Sie einen Clip auf eine Sequenz ziehen, wählen Sie die Zielspur aus, indem Sie den Clip auf der gewünschten Spur ablegen. Wenn Sie den Clip einfügen und die Strg-Taste (Windows) bzw. die Befehlstaste (Mac OS) beim Ziehen drücken, zeigen Dreiecke die Spuren mit verlagerten Inhalten an.

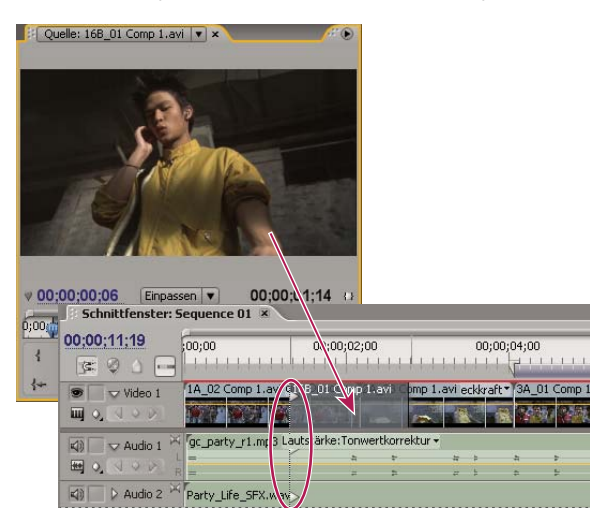

*Eine Spur durch Ziehen eines Clips in eine Sequenz als Zielspur festlegen*

• Werden Clips mit den Steuerelementen des Quellmonitors (oder Tastaturbefehlen) einer Sequenz hinzugefügt, müssen die Zielspuren im Voraus angegeben werden. Sie können nur jeweils eine Video- und eine Audiospur als Ziel festlegen. Sie können jedoch angeben, dass nur eine Videospur oder nur eine Audiospur als Ziel dienen soll. Klicken Sie im Spurheaderbereich des Schnittfensters auf die Spur, die als Ziel fungieren soll. Der Spurheaderbereich ist an der Hervorhebung und den abgerundeten Kanten zu erkennen.

|                                                                           |                                              | 00;00;04;00 |  |
|---------------------------------------------------------------------------|----------------------------------------------|-------------|--|
|                                                                           |                                              |             |  |
| 1A_02 Comp 1.avi aft :eckkraft - 2A_03 Comp 1.avi eckkraft - 3A_01 Comp 1 |                                              |             |  |
|                                                                           |                                              |             |  |
|                                                                           |                                              |             |  |
|                                                                           | c_party_r1.mp3 Lautstärke:Tonwertkorrektur - |             |  |

*Eine Spur durch Klicken auf die Spur als Zielspur festlegen*

Wenn Sie einen Clip überlagern, ist nur die Zielspur betroffen. Dies gilt unabhängig davon, ob Sie den Clip ziehen oder im Quellmonitor die Option "Überlagern" wählen.

Wenn Sie einen Clip einfügen, wird er in die Zielspur eingefügt und die Clips in nicht geschützten Spuren werden um die Größe der Einfügung verschoben.

*Wenn Sie einen Clip einfügen möchten, ohne die Clips in anderen Spuren zu verlagern, ziehen Sie den Clip bei gedrückter Strg- und Alt-Taste (Windows) bzw. bei gedrückter Befehls- und Optionstaste (Mac OS) auf die Spur.*

Sie können Videoclips auf jede beliebige Videospur ziehen. Audioclips können jedoch nur auf eine kompatible Audiospur gezogen werden. Audioclips können nicht der Master-Audiospur oder Submix-Spuren hinzugefügt werden. Sie dürfen nur auf Audiospuren des gleichen Kanaltyps abgelegt werden: Mono, Stereo oder 5.1 (siehe ["Audiospuren in einer Sequenz"](#page-175-0) [auf Seite 171\)](#page-175-0).

Clips mit verbundenen Video- und Audiokomponenten können auf eine Video- oder eine Audiospur gezogen werden. Dabei werden die Video- und Audiokomponenten jedoch getrennt angezeigt, jede Komponente in der entsprechenden Spur.

*Hinweis: Sie können einen Clip auf eine beliebige, nicht geschützte kompatible Spur in einer Sequenz ziehen, unabhängig davon, welche Spuren derzeit als Ziel ausgewählt sind. Eine geschützte Spur kann nicht als Ziel festgelegt werden. Das Schützen einer Zielspur bewirkt, dass die Spur nicht als Ziel ausgewählt werden kann.*

## **Ziehen eines Clips in eine Sequenz**

Die Video- und Audiokomponenten verbundener Clips erscheinen in entsprechenden Spuren der Sequenz (z. B. Video 1 und Audio 1), es sei denn, dass der Audiokanaltyp des Clips nicht mit der Zielspur kompatibel ist. In diesem Fall wird die verbundene Audiokomponente in der nächsten kompatiblen Spur angezeigt oder es wird automatisch eine kompatible Spur erstellt.

*Hinweis: Wenn Sie einen Audioclip auf eine nicht kompatible Spur ziehen, wird dieser automatisch in die nächste kompatible Spur verschoben, auch wenn sich bereits ein anderer Audioclip in dieser Spur befindet. Achten Sie deshalb darauf, dass Sie nicht aus Versehen die bereits in der Sequenz enthaltenen Clips durcheinander bringen.*

Im Programmmonitor können Sie leichter feststellen, wo ein Clip, den Sie einer Sequenz hinzufügen, abgelegt werden muss. Während einer Überlagerung werden hier die Frames in der Sequenz angezeigt, die direkt neben dem Anfang und Ende des neuen Clips liegen. Bei einer Einfügung werden die an den Einfügepunkt angrenzenden Frames angezeigt.

**1** Öffnen Sie einen Clip im Quellmonitor und setzen Sie Marken an seinem In- und Out-Point. (Siehe ["Arbeiten mit In](#page-102-0)[und Out-Points" auf Seite 98.](#page-102-0))

*Wenn Sie keine In- und Out-Points setzen möchten, können Sie den Clip direkt von einer Ablage oder der Vorschau-Miniaturansicht im Projektfenster ziehen.*

**2** Geben Sie die aufzunehmenden Originalspuren an, indem Sie so oft auf die Aufnahmemodus-Schaltfläche klicken, bis das richtige Symbol angezeigt wird ("Video", "Audio" oder "Audio und Video"). (Siehe ["Festlegen von Quellspuren für](#page-117-0) [Sequenzen" auf Seite 113](#page-117-0).)

**3** Um zu bewirken, dass die Clipkanten beim Ziehen aufeinander ausgerichtet werden, stellen Sie sicher, dass die Schaltfläche "Ausrichten" im Schnittfenster aktiviert ist.

- **4** Führen Sie einen der folgenden Schritte aus:
- Um eine Überlagerung vorzunehmen, ziehen Sie den Clip aus dem Quellmonitor an die Stelle im Schnittfenster, an der der Clip beginnen soll. Der Zielbereich wird markiert und der Zeiger wird mit dem Überlagerungssymbol angezeigt.
- Um eine Einfügung vorzunehmen, ziehen Sie den Clip bei gedrückter Strg-Taste (Windows) oder Befehlstaste (Mac OS) aus dem Quellmonitor an die Stelle im Schnittfenster, an der der Clip beginnen soll. Der Zielbereich wird markiert und der Zeiger wird mit dem Einfügungssymbol  $\mathbb{Q}_{\text{test}}$  angezeigt. In allen Spuren wird der Einfügepunkt mit einem Pfeil markiert.
- Um eine Einfügung vorzunehmen und nur Zielspuren zu verschieben, ziehen Sie den Clip bei gedrückter Strg+Alt-Taste (Windows) oder Befehlstaste+Optionstaste (Mac OS) aus dem Quellmonitor an die Stelle im Schnittfenster, an der der Clip beginnen soll. Der Zielbereich wird markiert und der Zeiger wird mit dem Einfügungssymbol  $\frac{1}{2}$  angezeigt. In den Spuren, denen der Clip hinzugefügt wird, wird der Einfügepunkt mit einem Pfeil markiert.
- Wenn Sie einen Clip beim Ablegen in der Zeitleiste vergrößern oder verkleinern möchten, ziehen Sie diesen, und halten Sie die Gleichtaste (=) gedrückt, um den Zoomfaktor anzupassen. Sie können auch die Minustaste (–) drücken, um den Faktor zu verringern. Verwenden Sie nicht die Tasten des Ziffernblocks.

*Hinweis: Sie können einen Clip auch überlagern oder einfügen, indem Sie ihn in den Programmmonitor ziehen und die Strg-Taste (Windows) oder Befehlstaste (Mac OS) drücken. Stellen Sie sicher, dass die gewünschte Spur in der Zeitleiste ausgewählt ist und dass sich die aktuelle Zeitposition an der Stelle befindet, an der Sie den Clip in die Sequenz einfügen möchten. Um zu verhindern, dass bei einer Einfügung Clips in eine andere Spur verschoben werden, schützen Sie die Spur.*

## **Verwandte Themen**

["Spuren als Zielspur festlegen" auf Seite 108](#page-112-0)

["Hinzufügen von Clips zu einer Sequenz" auf Seite 107](#page-111-0)

## **Automatisches Hinzufügen von Clips zu einer Sequenz**

Sie können schnell einen Rohschnitt zusammenstellen oder einer vorhandenen Sequenz Clips hinzufügen. Die automatisch erstellte Sequenz kann Standardvideo und -audio-Überblendungen enthalten.

**1** Setzen Sie In- und Out-Points, um die Start- und Endpunkte der einzelnen Clips festzulegen.

**2** Ordnen Sie die Clips im Projektfenster an. Sie können Clips in der ausgewählten Reihenfolge zu einer Sequenz hinzufügen, oder die Reihenfolge der Symbolanordnung im Behälter verwenden. Sie können auch Sequenzen oder Clips in verschachtelten Ablagen hinzufügen.

*Sie können Clips aus einer Ablage wie auf einem Storyboard anordnen, indem Sie im Projektfenster die Symbolansicht aktivieren. (Siehe ["Ändern der Ansicht des Projektfensters" auf Seite 77](#page-81-0).)*

**3** Wählen Sie die Clips im Projektfenster aus. Klicken Sie bei gedrückter Strg-Taste (Windows) oder Befehlstaste (Mac OS), um die Clips durch einen Auswahlrahmen in die gewünschte Reihenfolge zu bringen.

**4** Klicken Sie im Projektfenster auf "Automatisch in Sequenz umwandeln" **.......**...

5 Legen Sie die folgenden Optionen im Dialogfeld "Automatisch in Sequenz umwandeln" fest und klicken Sie anschließend auf "OK":

**Anordnung** Definiert die Methode, die zum Festlegen der Reihenfolge der Clips verwendet wird, wenn diese der Sequenz hinzugefügt werden. Wenn Sie den Befehl "Sortierreihenfolge" wählen, werden die Clips in der Reihenfolge hinzugefügt, in der sie im Projektfenster aufgeführt sind: von oben nach unten in der Listenansicht bzw. von links nach rechts und von oben nach unten in der Symbolansicht. Wählen Sie hingegen den Befehl "Auswahlreihenfolge", werden die Clips gemäß der Reihenfolge hinzugefügt, in der Sie sie im Projektfenster ausgewählt haben.

Platzierung Gibt an, wie Clips in der Sequenz platziert werden. Bei Auswahl von "Nacheinander" werden die Clips einer nach dem anderen platziert. Wenn Sie "An nicht nummerierten Marken" wählen, werden die Clips an nicht nummerierten Sequenzmarken platziert. Bei Auswahl von "An nicht nummerierten Marken" stehen die Überblendungsoptionen nicht zur Verfügung.

Methode Gibt den Typ der durchzuführenden Bearbeitung an. Wählen Sie "Einfügen", um Clips durch Einfügungen zur Sequenz hinzuzufügen, beginnend bei der aktuellen Zeit der Sequenz. Hierbei werden vorhandene Clips um die Dauer des neuen Materials nach vorne geschoben. Wählen Sie "Überlagern", um Überlagerungen vorzunehmen, bei denen das neue Material die bereits in der Sequenz vorhandenen Clips ersetzt.

*Hinweis: Bei Auswahl von "Automatisch in Sequenz umwandeln" werden Zielspuren ignoriert; es werden stets die niedrigsten verfügbaren Video- und Audiospuren verwendet. Wenn beispielsweise Video 1 und Audio 1 gesperrt sind, wird automatisch Video 2 und Audio 2 verwendet.*

**Clipüberlappung** Gibt die Dauer der Überblendung an und legt fest, um wie viel die In- und Out-Points der Clips verschoben werden müssen, um die Überblendung auszugleichen, wenn die Option "Standard-Audioüberblendung übernehmen" bzw. "Standard-Videoüberblendung übernehmen" aktiviert ist. Bei einem Wert von beispielsweise 30 Frames werden die In- und Out-Points der Clips bei jeder Bearbeitung, bei der eine aus 30 Frames bestehende Überblendung hinzugefügt wird, um jeweils 15 Frames abgeschnitten. Der Standardwert für diese Option ist 15 Frames. In einem Einblendmenü können Sie Frames oder Sekunden als Einheit auswählen.

**Standardüberblendung anwenden** Wenn diese Option aktiviert ist, wird an jedem Audioschnittpunkt eine Audioüberblendung durchgeführt. Dabei wird die im Effektfenster definierte Standard-Audioüberblendung verwendet. Diese Option ist nur dann verfügbar, wenn die ausgewählten Clips Audiospuren enthalten und wenn die Option "Platzierung" auf "Nacheinander" gesetzt ist. Sie hat keine Auswirkung, wenn für "Clipüberlappung" der Wert 0 eingestellt ist.

**Standard-Videoüberblendung übernehmen** Wenn diese Option aktiviert ist, wird an jedem Schnittpunkt die im Effektfenster definierte Standardüberblendung eingefügt. Diese Option ist nur dann verfügbar, wenn die Option "Platzierung" auf "Nacheinander" gesetzt ist, und hat keine Auswirkung, wenn für Clipüberlappung der Wert 0 eingestellt ist.

**Audio ignorieren** Wenn diese Option aktiviert ist, werden die Audioinformationen in Clips, für die die automatische Umwandlung in eine Sequenz ausgewählt ist, ignoriert.

**Video ignorieren** Wenn diese Option aktiviert ist, werden die Videoinformationen in Clips, für die die automatische Umwandlung in eine Sequenz ausgewählt ist, ignoriert.

## **Verwandte Themen**

["Arbeiten mit Standardüberblendungen" auf Seite 165](#page-169-0)

## **Hinzufügen einer Spur beim Einfügen eines Clips**

❖ Ziehen Sie einen Clip aus dem Projektfenster oder Quellmonitor in den leeren Bereich oberhalb der obersten Videospur (bei Video- oder verbundenen Clips) oder unterhalb der untersten Audiospur (bei Audio- oder verbundenen Clips). Adobe Premiere Pro fügt daraufhin abhängig vom Inhalt des Originalclips eine Audiospur und/oder eine Videospur ein.

*Hinweis: Wenn die Sequenz keine ungeschützte Spur des richtigen Medientyps enthält (z. B. eine Stereo-Audiospur für einen Stereo-Originalclip), wird die erforderliche Spur automatisch erstellt.*

#### **Verwandte Themen**

["Arbeiten mit Spuren" auf Seite 95](#page-99-0)

#### **Ersetzen eines Clips durch einen anderen**

Sie können einen Clip im Schnittfenster durch einen anderen Clip aus dem Quellmonitor oder einer Ablage ersetzen und dabei sämtliche dem ursprünglichen Clip im Schnittfenster zugewiesenen Effekte beibehalten.

Ziehen Sie mithilfe eines der folgenden Tastatur-Modifiers einen Clip vom Projektfenster oder Quellmonitor auf einen Clip im Schnittfenster:

- Um den In-Punkt des neuen Clips zu verwenden, ziehen Sie bei gedrückter Alt-Taste (Windows) oder bei gedrückter Optionstaste (Mac OS).
- Um den In-Punkt des ursprünglichen Clips auf den neuen Clip anzuwenden, ziehen Sie bei gedrückter Umschalt- und Alt-Taste (Windows) oder bei gedrückter Umschalt- und Optionstaste (Mac OS).

Die Clip-Position und die Effekte im Schnittfenster bleiben erhalten, und die auf den ursprünglichen Clip angewendeten Effekte werden auch auf den Ersatz-Clip angewendet.

*Sie können einen Clip im Schnittfenster auch ersetzen, indem Sie ihn markieren, anschließend einen Ersatz-Clip in einer Ablage oder im Quellmonitor auswählen und die Option "Clip" > "Durch Clip ersetzen" > [Ersatztyp] wählen.*

## <span id="page-116-0"></span>**Dreipunkt- und Vierpunktbearbeitung**

Im Quell- und Programmmonitor stehen Steuerelemente für die Durchführung von Dreipunkt- und Vierpunktbearbeitungen zur Verfügung. Hierbei handelt es sich um Standard-Bearbeitungsverfahren im herkömmlichen Filmschnitt.

Bei der *Dreipunktbearbeitung* setzen Sie Marken für entweder zwei In-Points und einen Out-Point oder für zwei Out-Points und einen In-Point. Den vierten Punkt müssen Sie nicht selbst setzen, da er aus den anderen drei Punkten abgeleitet wird. Bei einer typischen Dreipunktbearbeitung geben Sie zum Beispiel den Start- und den Endframe des Originalclips (den Inund Out-Point des Originals) sowie den Punkt an, an dem der Clip in der Sequenz beginnen soll (den In-Point der Sequenz). Das Clipende in der Sequenz, also der nicht angegebenen Out-Point der Sequenz, wird automatisch anhand der drei definierten Punkte bestimmt. Eine Bearbeitung kann jedoch anhand jeder beliebigen Kombination von drei Punkten vorgenommen werden. Manchmal ist zum Beispiel der Punkt, an dem ein Clip in einer Sequenz endet, wichtiger als der Clipanfang. In diesem Fall bestehen die drei Punkte aus In- und Out-Point des Originals und Out-Point der Sequenz. Muss der Clip dagegen an bestimmten Punkten der Sequenz beginnen und enden, z. B. exakt mit einem Sprecherkommentar übereinstimmen, können Sie zwei Punkte in der Sequenz und nur einen Punkt im Original setzen.

Bei einer *Vierpunktbearbeitung* setzen Sie Marken für den In- und Out-Point des Originals sowie für den In- und Out-Point der Sequenz. Die Vierpunktbearbeitung sollten Sie verwenden, wenn sowohl der Anfangs- und Endframe des Originals als auch der Anfangs- und Endframe der Sequenz entscheidend sind. Wenn sich die markierte Dauer des Originals von der markierten Dauer der Sequenz unterscheidet, gibt Adobe Premiere Pro eine entsprechende Warnung aus und schlägt Alternativen vor.

#### **Verwandte Themen**

["Arbeiten mit In- und Out-Points" auf Seite 98](#page-102-0)

- ["Spuren als Zielspur festlegen" auf Seite 108](#page-112-0)
- ["Festlegen von Quellspuren für Sequenzen" auf Seite 113](#page-117-0)

#### **Durchführen einer Dreipunktbearbeitung**

- **1** Geben Sie die Originalspuren des Clips an (Video und/oder Audio).
- **2** Wählen Sie die Spuren im Schnittfenster aus, denen Sie den Clip hinzufügen möchten.
- **3** Markieren Sie im Quell- und Programmmonitor eine beliebige Kombination aus drei In- und Out-Points.
- **4** Führen Sie einen der folgenden Schritte aus:
- Um eine Einfügung vorzunehmen, klicken Sie auf die Schaltfläche "Einfügen" ...
- Um eine Einfügung vorzunehmen und nur Clips in Zielspuren zu verschieben, halten Sie die Alt-Taste (Windows) oder die Optionstaste (Mac OS) gedrückt, und klicken auf die Schaltfläche "Einfügen" ...
- Um eine Überlagerung vorzunehmen, klicken Sie auf die Schaltfläche "Überlagern" ...

#### **Durchführen einer Vierpunktbearbeitung**

- **1** Geben Sie die Originalspuren des Clips an (Video und/oder Audio).
- **2** Wählen Sie die Spuren im Schnittfenster aus, denen Sie den Clip hinzufügen möchten
- **3** Legen Sie mit den Steuerelementen des Quellmonitors einen In- und Out-Point für den Originalclip fest.
- **4** Legen Sie mit den Steuerelementen des Programmmonitors einen In- und Out-Point für die Sequenz fest.
- **5** Führen Sie einen der folgenden Schritte aus:
- Um eine Einfügung vorzunehmen, klicken Sie auf die Schaltfläche "Einfügen"
- Um eine Einfügung vorzunehmen und nur Clips in Zielspuren zu verschieben, halten Sie die Alt-Taste (Windows) oder die Optionstaste (Mac OS) gedrückt, und klicken auf die Schaltfläche "Einfügen" . Ein
- Um eine Überlagerung vorzunehmen, klicken Sie auf die Schaltfläche "Überlagern" ...
- **6** Weicht die markierte Dauer des Originals von der des Programms ab, wählen Sie eine der folgenden Optionen:

**Clipgeschwindigkeit ändern (einpassen)** Bei Auswahl diese Option werden der In- und Out-Point des Originalclips beibehalten, die Clipgeschwindigkeit wird jedoch so geändert, dass die Clipdauer der durch den In- und Out-Point der Sequenz festgelegten Dauer entspricht.

**Clipanfang abschneiden (links)** Bei Auswahl dieser Option wird der In-Point des Originalclips automatisch so geändert, dass die Clipdauer der durch den In- und Out-Point der Sequenz festgelegten Dauer entspricht.

**Clipende abschneiden (rechts)** Bei Auswahl dieser Option wird der Out-Point des Originalclips automatisch so geändert, dass die Clipdauer der durch den In- und Out-Point der Sequenz festgelegten Dauer entspricht.

**Ignorieren des In-Point einer Sequenz** Ignoriert den definierten In-Point der Sequenz und führt eine Dreipunktbearbeitung durch.

**Ignorieren des Out-Point einer Sequenz** Ignoriert den definierten Out-Point der Sequenz und führt eine Dreipunktbearbeitung durch.

## <span id="page-117-0"></span>**Festlegen von Quellspuren für Sequenzen**

Sie können einer Sequenz die Videospur und/oder die Audiospur eines Clips hinzufügen. Wenn Sie einen Clip vom Projektfenster ziehen, werden automatisch beide Spuren hinzugefügt. Wenn Sie nur eine Spur hinzufügen möchten, verwenden Sie den Quellmonitor.

- **1** Öffnen Sie einen Clip im Quellmonitor.
- **2** Klicken Sie im Quellmonitor so oft auf die Aufnahmemodus-Schaltfläche, bis das richtige Symbol angezeigt wird:

**Aufnahme: Video und Audio** Mit dieser Option werden Video- und Audiospuren in die Sequenz aufgenommen.

Aufnahme: Video **■** Mit dieser Option wird nur die Videospur in die Sequenz aufgenommen.

Aufnahme: Audio  $\mathbf{Q}$  Mit dieser Option wird nur die Audiospur in die Sequenz aufgenommen.

*Hinweis: Die Angabe einer Originalspur ist nur beim Hinzufügen zu einer Sequenz relevant. Der Zustand der Clips oder ihres Originalmaterials wird dadurch nicht verändert.*

#### **Festlegen oder Entfernen von In- und Out-Points in Sequenzen**

Sie können in einer Sequenz die Positionierung und Neuanordnung von Clips mit In- und Out-Points vereinfachen.

*Hinweis: Die In- und Out-Points von Sequenzen werden automatisch entfernt, wenn Sie im Programmmonitor die Herausnehmen- bzw. Extrahieren-Bearbeitung wählen.*

#### **Definieren der In- und Out-Points der Sequenz**

**1** Navigieren Sie im Schnittfenster zum In-Point und klicken Sie auf "In-Point setzen" im Programmmonitor.

2 Navigieren Sie im Schnittfenster zum Out-Point und klicken Sie auf "Out-Point setzen" .

*Sie können die In- und Out-Points gleichzeitig ohne Änderung der Sequenzdauer verschieben, indem Sie den In/Out-Griff (den strukturierten Bereich in der Mitte des schattierten Bereichs zwischen den In- und Out-Points) im Programmmonitor bzw. Schnittfenster ziehen.*

#### **Definieren der In- und Out-Points der Sequenz um eine Auswahl herum**

**1** Wählen Sie im Schnittfenster einen Clip oder eine Lücke in der Sequenz aus.

**2** Wählen Sie Marke > Sequenzmarke setzen > In und Out um Auswahl. Hierdurch werden In- und Out-Points für die Sequenz gesetzt, die mit den In- und Out-Points der Auswahl übereinstimmen.

*Dieser Befehl ist besonders nützlich, wenn Sie Clips unter Verwendung der Drei- oder Vierpunktmethode in der Sequenz ersetzen oder entfernen. (Siehe ["Dreipunkt- und Vierpunktbearbeitung" auf Seite 112.](#page-116-0))*

#### **Entfernen der In- und Out-Points einer Sequenz**

- **1** Vergewissern Sie sich, dass die Sequenz im Programmmonitor angezeigt wird.
- 2 Wählen Sie "Marke" > "Sequenzmarke löschen" und danach die Option zum Löschen des In- und/oder des Out-Points.

*Sie können auch einen In- oder Out-Point löschen, indem Sie bei gedrückter Alt-Taste (Windows) oder Optionstaste (Mac OS) auf die Schaltfläche "In-Point definieren" inder "Out-Point definieren" klicken.* 

## **Festlegen der Sequenz-Startzeit**

Standardmäßig beginnt die Zeitleiste jeder Sequenz bei Null und misst die Zeit entsprechend der in den Projekteinstellungen angegebenen Anzahl an Videoframes. Sie können jedoch die Startzeit der Zeitleiste einer Sequenz ändern. Vielleicht möchten Sie die Startzeit so setzen, dass sie mit einem Masterband übereinstimmt, das normalerweise bei 00;58;00;00 beginnt. So können Sie einen zweiminütigen Vorspann vor der Standardstartzeit der Sequenz (01;00;00;00) einfügen.

❖ Wählen Sie im Schnittfenster-Menü den Befehl "Nullpunkt der Sequenz", geben Sie einen Start-Timecode ein, und klicken Sie auf "OK". (Die Startzeit muss eine positive Zahl sein.)

## **Korrigieren von Fehlern**

## **Beheben von Fehlern**

Wenn Sie eine Änderung rückgängig machen möchten oder einen Fehler machen, bietet Adobe Premiere Pro mehrere Möglichkeiten, Ihre Bearbeitungsschritte rückgängig zu machen. Sie können nur am Videoprogramm vorgenommene Änderungen rückgängig machen, beispielsweise einen Bearbeitungsschritt, nicht aber das Blättern durch ein Fenster.

❖ Führen Sie einen der folgenden Schritte aus:

- Um die letzte Änderung rückgängig zu machen, wählen Sie "Bearbeiten" > "Rückgängig". (Sie können bis zu 100 vor kurzem an dem Projekt im Adobe Premiere Pro-Fenster vorgenommene Änderungen nacheinander rückgängig machen. )
- Wenn Sie zu einer bestimmten Version des Projekts zurückkehren möchten, die erstellt wurde, seitdem das Projekt geöffnet ist, wählen Sie ein Objekt aus dem Protokollfenster aus.
- Um alle Änderungen rückgängig zu machen, die seit der letzten Speicherung des Projekts vorgenommen wurden, wählen Sie "Datei" > "Zurück".
- Wenn Sie Änderungen rückgängig machen möchten, die vor der letzten Speicherung des Projekts vorgenommen wurden, versuchen Sie, eine vorherige Version des Projekts aus dem Ordner "Premiere - Automatische Speicherung" zu öffnen. Anschließend wählen Sie "Datei" > "Speichern unter", um das Projekt an einem anderen Speicherort abzulegen. Wie viele Änderungen Sie rückgängig machen können, hängt von den Voreinstellungen der automatischen Speicherung ab.
- Um einen Änderungsvorgang abzubrechen, den Adobe Premiere Pro noch nicht vollständig verarbeitet hat (z. B. bei der Anzeige eines Statusbalkens), drücken Sie die Esc-Taste.
- Um ein Dialogfeld zu schließen, ohne die Änderungen zu übernehmen, klicken Sie auf "Abbrechen".
- Um alle Werte in einem angewandten Effekt auf die Standardwerte zurückzusetzen, klicken Sie im Effekteinstellungsfenster auf die Schaltfläche "Zurücksetzen" für den Effekt.

## **Verwandte Themen**

["Anpassen von Projekteinstellungen und Vorgaben" auf Seite 20](#page-24-0)

["Öffnen eines Projekts" auf Seite 19](#page-23-0)

## **Protokollfenster**

Mit dem Protokollfenster können Sie zu jeder während der aktuellen Arbeitssitzung erstellten Version des Projekts springen. Bei jeder Änderung an einem Teil des Projekts wird die neue Projektversion dem Fenster hinzugefügt. Sie können das Projekt von der Version ausgehend ändern, zu der Sie gesprungen sind. Die im Protokollfenster verfügbaren Versionen können nicht für Aktionen im Aufnahmefenster verwendet werden.

Folgende Richtlinien können bei der Arbeit mit dem Protokollfenster hilfreich sein:

- Programmübergreifende Änderungen, z. B. an Paletten, Fenstern und Voreinstellungen, stellen keine Änderungen am Projekt an sich dar und werden auch nicht im Protokollfenster eingefügt.
- Sobald Sie das Projekt schließen und neu öffnen, sind die vorherigen Versionen nicht mehr im Protokollfenster vorhanden.
- Die älteste Projektversion steht in der Liste ganz oben und die neueste ganz unten.
- Jede Version wird zusammen mit dem zur Änderung des Projekts verwendeten Werkzeug oder Befehl sowie einem entsprechenden Symbol aufgeführt. Bei bestimmten Aktionen wird für jedes betroffene Fenster eine Version erstellt, wie z. B. für den Titler. Aktionen, die in einem solchen Fenster durchgeführt werden, werden als einzelne Version im Protokollfenster behandelt.
- Bei Auswahl einer Version werden die darunter befindlichen abgeblendet, um anzugeben, welche Änderungen entfernt werden, wenn Sie das Projekt von dieser Version ausgehend bearbeiten.
- Wenn eine Version ausgewählt wird und anschließend Änderungen am Projekt vorgenommen werden, werden alle nachfolgenden Versionen gelöscht.

## **Arbeiten mit dem Protokoll**

- ❖ Führen Sie einen der folgenden Schritte aus:
- Klicken Sie zum Auswählen einer Version auf den Namen der Version im Protokollfenster.
- Ziehen Sie zum Navigieren im Protokollfenster den Schieberegler des Fensters oder die Bildlaufleiste. Sie können auch die Befehle "Schritt vorwärts" oder "Schritt rückwärts" aus dem Fenstermenü verwenden.
- Wählen Sie zum Löschen einer Projektversion die Version aus. Wählen Sie im Fenstermenü die Option "Löschen" aus, oder klicken Sie auf das Löschsymbol und anschließend auf "OK". Sie können auch bei gedrückter Alt-Taste (Windows) oder Optionstaste (Mac OS) auf das Löschsymbol **klicken**.
- Um alle Versionen aus dem Protokollfenster zu löschen, wählen Sie im Fenstermenü den Befehl "Protokoll löschen".

#### **Entfernen von Alarmen mit dem Ereignisfenster**

Im Ereignisfenster von Adobe Premiere Pro werden Warnungen und andere Informationen zum Identifizieren und Beheben von Fehlern angezeigt. Dies bezieht sich vor allem auf Fehler, die durch Plug-Ins und Komponenten anderer Hersteller hervorgerufen werden. Ein Warnungssymbol  $\Lambda$ ,  $\Lambda$  in der Statusleiste informiert Sie über Fehler. Doppelklicken Sie auf dieses Symbol, um das Ereignisfenster zu öffnen. Löschen Sie dann das entsprechende Element aus dem Ereignisfenster, um das Symbol in der Statusleiste wieder auszublenden.

- **1** Führen Sie einen der folgenden Schritte aus:
- Doppelklicken Sie auf das Warnungssymbol in der Statusleiste.
- Wählen Sie "Fenster" > "Ereignisse".
- **2** Führen Sie einen der folgenden Schritte aus:
- Klicken Sie auf "Details", um weitere Informationen zu einem Element in der Liste anzuzeigen.
- Klicken Sie auf "Alle löschen", um die Ereignisliste zu löschen.

## **Ändern der Clipskalierung, -dauer, -geschwindigkeit und des Zeilensprungs für Clips**

## **Anzeigen von Clipeigenschaften in einer QuickInfo**

❖ Positionieren Sie den Cursor über dem Zielclip im Schnittfenster.

Eine QuickInfo zeigt den Namen des Clips, seine Anfangs- und Endpunkte in Bezug auf die Sequenz sowie seine Dauer in der Sequenz an. Außerdem enthält die QuickInfo Informationen zu Änderungen an der Geschwindigkeit (in Prozent) und Audioverstärkung (in Dezibel). Wenn Sie die Option "Standbild" auf einen Clip angewendet haben, zeigt die QuickInfo überdies den angewendeten Standbildtyp an.

## **Skalieren von Assets**

Wenn Sie ein Asset in eine Sequenz ziehen, wird die Framegröße in Adobe Premiere Pro standardmäßig beibehalten und das Asset im Programmframe zentriert. Sie können importierte Elemente auch automatisch skalieren und so an die Standard-Framegröße des Projekts anpassen. Sie können das Asset ohne Verzerrung neu skalieren, wenn das Pixel-Seitenverhältnis richtig interpretiert wurde.

#### **Manuelles Skalieren von Elementen**

- **1** Ziehen Sie das Asset in eine Sequenz und wählen Sie es aus.
- **2** Öffnen Sie das Effekteinstellungsfenster.
- **3** Klicken Sie auf den Pfeil  $\triangleright$  neben dem Bewegungseffekt, um die Bewegungssteuerelemente anzuzeigen.
- **4** Klicken Sie auf den Pfeil neben Skalierungs-Steuerelemente im Bewegungseffekt, um den Skalierungsregler anzuzeigen.
- **5** Verschieben Sie den Skalierungsregler nach links oder rechts, um die Framegröße zu verringern bzw. zu erhöhen.

#### **Automatisches Skalieren von Elementen**

**1** Wählen Sie die Option Bearbeiten > Voreinstellungen > Allgemein (Windows) oder Premiere Pro > Voreinstellungen > Allgemein (Mac OS) aus.

- 2 Wählen Sie "Standardwert für Skalierung auf Framegröße".
- **3** Klicken Sie auf "OK".

## **Wissenswertes über Interlaced-Video und Non-Interlaced-Video**

*Interlacing* ist eine Methode, die zum Übertragen von Fernsehsignalen mit Standardauflösung mit beschränkter Bandbreite entwickelt wurde. In einem Interlaced-System werden jeweils nur halb so viele horizontale Linien für jeden Videoframe übertragen. Aufgrund der Übertragungsgeschwindigkeit, dem in Kathodenstrahlröhren üblichen Nachleuchten und der Trägheit des Auges nimmt der Betrachter jeden Frame mit voller Auflösung wahr. Alle analogen Fernsehstandards verwenden Interlacing. Zu den digitalen Fernsehstandards gehören sowohl *Interlaced-* als auch *Non-Interlaced*-Varianten. Normalerweise werden Interlaced-Signale über Interlaced-Scanning erzeugt und Non-Interlaced-Signale über *progressives Scanning*.

Jedes Interlaced-Video besteht aus zwei *Halbbildern*. Jedes Halbbild enthält die Hälfte der horizontalen Bildzeilen des Frames; das *obere Halbbild* (oder *Halbbild 1*) umfasst alle ungerade nummerierten Bildzeilen und das *untere Halbbild* (oder *Halbbild 2*) umfasst alle gerade nummerierten Bildzeilen. Ein Interlaced-Videobildschirm zeigt jeden Frame an, indem er zuerst alle Bildzeilen eines Feldes und anschließend alle Zeilen des anderen Bildes zeichnet. Die *Halbbild-Reihenfolge* gibt an, welches Halbbild zuerst gezeichnet wird. Bei NTSC-Video werden etwa 60-mal in der Sekunde neue Halbbilder gezeichnet, was in etwa einer Framerate von 30 Frames pro Sekunde entspricht.

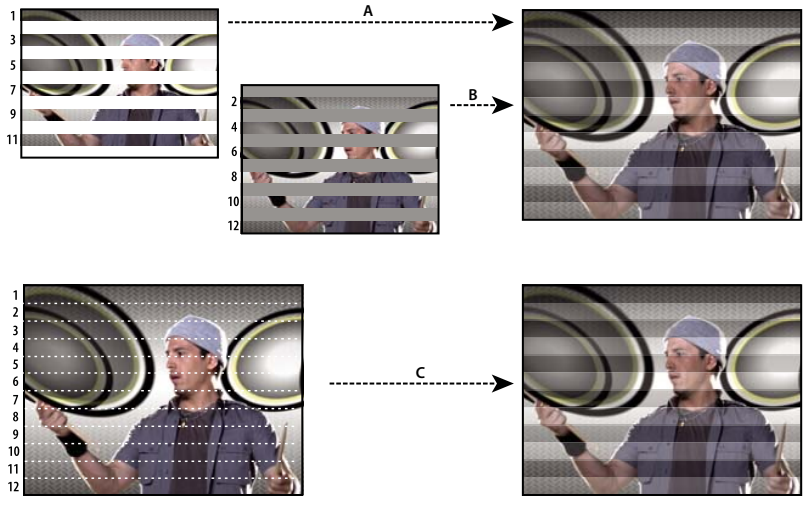

*Interlaced-Scanning von Interlaced-Videohalbbildern im Vergleich zum progressiven Scanning von Non-Interlaced-Videoframes A. Bei Interlaced-Video wird in einem Durchgang zuerst das gesamte obere Halbbild von oben nach unten auf den Bildschirm gezeichnet. B. Danach wird in einem Durchgang das gesamte untere Halbbild von oben nach unten auf den Bildschirm gezeichnet. C. Bei Non-Interlaced-Video wird der gesamte Frame in einem Durchgang von oben nach unten auf den Bildschirm gezeichnet.*

Non-Interlaced-Videoframes werden nicht in Halbbilder unterteilt. Ein *progressiver Scanning*-Bildschirm zeigt einen Non-Interlaced-Videoframe an, indem alle horizontalen Bildzeilen in einem Durchgang von oben nach unten gezeichnet werden. Computerbildschirme sind fast ausnahmslos progressive Scanning-Bildschirme und die meisten auf Computerbildschirmen dargestellten Videodaten sind non-interlaced.

Die Begriffe *progressiv* und *non-interlaced* hängen daher eng zusammen und werden oft als Synonyme verwendet, wobei sich *progressiv* auf das Aufzeichnen oder Zeichnen der Scan-Bildzeilen durch eine Kamera oder einen Monitor bezieht und *non-interlaced* auf die Tatsache, dass die Videodaten selbst nicht in Halbbilder unterteilt sind. Mit einigen modernen Kameras ist es zum Beispiel möglich, mit der progressiven Scanmethode zwei simultane Halbbilder pro Frame von Interlaced-Video aufzunehmen.

## <span id="page-121-0"></span>**Erstellen von Clips mit und ohne Zeilensprung**

Die Zeilensprung-Halbbilder sind für den Betrachter normalerweise nicht sichtbar. Da aber jedes Halbbild das Motiv geringfügig zeitversetzt aufzeichnet, lassen sich die beiden Halbbilder erkennen, wenn ein Clip in Zeitlupe wiedergegeben, ein Frame eingefroren oder ein Frame als Standbild exportiert wird. In diesen Fällen sollten die Halbbilder zusammengefügt (*Deinterlacing*) werden, d. h. ein Halbbild sollte gelöscht und das fehlende Halbbild dann durch Duplizierung oder Interpolation der Zeilen im verbleibenden Halbbild erzeugt werden.

Ein weiterer unerwünschter Effekt kann auftreten, wenn die *Felddominanz* (Festlegung der registrierten Bearbeitungen) versehentlich geändert wird. Wird die Felddominanz umgekehrt, erscheinen Bewegungen ruckhaft. Die Umkehrung der Halbbilddominanz ist in den folgenden Situationen möglich:

- Die Halbbilddominanz des ursprünglichen Videobandes war der Halbbilddominanz der Videoaufnahmekarte, mit der der Clip digitalisiert wurde, genau entgegengesetzt.
- Die Halbbilddominanz des ursprünglichen Videobandes war der Halbbilddominanz der Videobearbeitungs- bzw. Animations-Software, mit der der Clip zuletzt gerendert wurde, genau entgegengesetzt.
- Sie haben festgelegt, dass ein Halbbildclip rückwärts abgespielt werden soll.

Sie können die Halbbilder eines Halbbildclips in der Sequenz bearbeiten, so dass die Qualität der Bild- und Bewegungsdarstellung auch bei geänderter Clipgeschwindigkeit, beim Rückwärtsabspielen eines Clips oder beim Einfrieren eines Videoframes erhalten bleibt.

1 Wählen Sie einen Clip im Schnittfenster aus und klicken Sie auf "Clip" > "Video-Optionen" > "Halbbildoptionen".

2 Wählen Sie "Halbbilddominanz umkehren", um die Reihenfolge zu ändern, in der die Halbbilder des Clips angezeigt werden. Diese Option ist nützlich, wenn die Halbbilddominanz des Clips nicht Ihrer Ausrüstung entspricht oder wenn Sie einen Clip rückwärts abspielen.

**3** Wählen Sie unter "Berechnungsoptionen" eine der folgenden Optionen:

**Ohne** Die Halbbilder des Clips werden nicht berechnet.

**Aufeinanderfolgende Frames auf Halbbilder verteilen** Paare von aufeinander folgenden Frames im Zeilenfolgeverfahren (keine Zeilensprung-Halbbilder) werden in Zeilensprung-Halbbilder umgewandelt. Mit dieser Option können 60-fps-Animationen im Zeilenfolgeverfahren in das 30-fps-Halbbild-Videoformat umgewandelt werden. Dies ist mitunter erforderlich, weil viele Animationsprogramme keine Halbbildframes erzeugen.

**Halbbilder immer zusammenfügen** Halbbilder werden in ganze Frames für das Zeilenfolgeverfahren umgewandelt. Adobe Premiere Pro realisiert das Erzeugen von Frames aus Halbbildern durch Weglassung eines Halbbildes und Interpolation eines neuen Halbbildes auf der Basis der Zeilen des verbleibenden Halbbildes. Es wird das Halbbild behalten, das Sie über die Option "Halbbildeinstellungen" in den Projekteinstellungen festgelegt haben.

Wenn Sie "Keine Halbbilder" festgelegt haben, bleibt das obere Halbbild erhalten, falls Sie nicht zuvor die Option "Halbbilddominanz umkehren" gewählt haben (in diesem Fall bleibt das untere Halbbild erhalten). Diese Option ist für das "Einfrieren" (Standbild) eines Frames im Clip sinnvoll.

**Flimmern reduzieren** Verhindert, dass dünne horizontale Details in einem Bild flimmern, indem die beiden Halbbilder geringfügig weichgezeichnet werden. Ein Objekt, das so dünn wie eine Abtastlinie ist, flimmert, da es nur in jedem zweiten Halbbild erscheint.

**4** Klicken Sie auf "OK".

*Wählen Sie "Frame-Überblendung", um die Darstellung von Videoinformationen zu verbessern, wenn die Geschwindigkeit* eines Clips nicht 100 % beträgt. Wählen Sie "Clip" > "Video-Optionen" > "Überblenden von Frames".

## **Anzeigen der Gesamtdauer ausgewählter Clips**

1 Stellen Sie sicher, dass das Informationsfenster sichtbar ist. Ist dies nicht der Fall, wählen Sie "Fenster" > "Info".

**2** Wählen Sie im Projekt- oder im Schnittfenster die Clips aus, deren Gesamtdauer Sie ermitteln möchten. Im Informationsfenster wird die Anzahl der ausgewählten Elemente und die Gesamtdauer dieser Elemente angezeigt. Diese Information ist nützlich, wenn Sie Clips in einen bestimmten Bereich einfügen möchten und die exakte Dauer des Zielbereichs oder die der Originalclips kennen müssen.

*Hinweis: Wenn Sie im Projektfenster nicht zusammenhängende Clips auswählen, wird im Informationsfenster die Gesamtdauer aller ausgewählten Clips angezeigt. Wenn Sie jedoch nicht zusammenhängende Clips in einer Sequenz ausgewählt haben, wird im Informationsfenster die Dauer als Bereich angegeben, der sich vom In-Point des ersten ausgewählten Clips bis zum Out-Point des letzten ausgewählten Clips erstreckt. Für das Kopieren und Einfügen ist die Dauer eines bestimmten Bereichs und nicht die Gesamtdauer aller Clips ausschlaggebend. Wenn Sie eine Gruppe nicht zusammenhängender Sequenzclips kopieren und einfügen, belegen die eingefügten Clips den im Informationsfenster angegebenen Bereich und die nicht ausgewählten Bereiche sind schwarz.*

## **Ändern der Clipdauer**

Die Dauer eines Video- oder Audioclips entspricht der Zeit der Wiedergabe vom ersten Frame (In-Point) bis zum letzten Frame (Out-Point). Durch Ändern der In- oder Out-Points eines Clips wird die Clipdauer verändert. Sie können auch eine Dauer für den Clip festlegen, indem Sie das Ende des Clips auf die angegebene Dauer zuschneiden.

Die Dauer von Standbildern kann wie die anderer Clips festgelegt werden, mit der Ausnahme, dass Standbilder über eine beliebige Dauer verfügen können.

- **1** Wählen Sie im Schnitt- oder Projektfenster einen Clip aus.
- **2** Führen Sie einen der folgenden Schritte aus:
- Um die Dauer numerisch zu ändern, wählen Sie "Clip" > "Geschwindigkeit", klicken auf die Verbindungsschaltfläche (S 20), um die Verbindung von Geschwindigkeit und Dauer aufzuheben, geben eine neue Dauer ein und klicken auf "OK".
- Um die Dauer visuell im Schnittfenster zu ändern, positionieren Sie das Auswahlwerkzeug über einer Kante des Clips, bis es sich in das Werkzeug zum Zuschneiden des In- oder Out-Points ändert und ziehen Sie die Kante. Soll der Clip

länger werden, muss der Originalclip über eine ausreichende Zahl zusätzlicher Frames vor bzw. nach dem Ursprungs-In- und -Out-Point verfügen.

Wenn Sie eine Clipkante abschneiden möchten, die bereits an einen anderen Clip angrenzt, verwenden Sie die unter ["Durchführen von Rollen und Löschen und Lücke schließen" auf Seite 103](#page-107-0) beschriebenen Methoden.

*Wenn Sie einen Clip im Schnittfenster auf die von Ihnen gewünschte Dauer einstellen, Sie aber einen anderen Anfangs- und Endpunkt des Clips im Verhältnis zu den angrenzenden Clips wünschen, können Sie den Clip mit Hilfe des Werkzeugs für Unterschieben ändern, ohne dessen Programm-In- und -Out-Point oder die Dauer ändern zu müssen. (Siehe ["Durchführen](#page-109-0) [von Unterschieben und Überschieben" auf Seite 105](#page-109-0).)*

## **Verwandte Themen**

["Ändern der Clipgeschwindigkeit" auf Seite 119](#page-123-0)

## <span id="page-123-0"></span>**Ändern der Clipgeschwindigkeit**

Unter der *Geschwindigkeit* eines Clips versteht man die Wiedergaberate im Vergleich zu der Rate, mit der der Clip aufgezeichnet wurde. Anfänglich wird ein Clip mit der normalen Geschwindigkeit von 100 % abgespielt. (Auch wenn die Framerate des Originalmaterials nicht mit der des Projekts übereinstimmt, bringt das Projekt die Unterschiede automatisch in Einklang und spielt den Clip mit der richtigen Geschwindigkeit ab.)

Bei Änderung der Geschwindigkeit eines Clips werden die Originalframes entweder ausgelassen oder während der Wiedergabe wiederholt, so dass Video- oder Audioinformationen schneller oder langsamer abgespielt werden. Eine Änderung der Geschwindigkeit hat daher eine entsprechende Änderung der Dauer zur Folge.

Wenn Sie die Geschwindigkeit eines Clips ändern, der Halbbilder enthält, müssen Sie möglicherweise die Art ändern, wie Adobe Premiere Pro die Halbbilder behandelt, insbesondere dann, wenn die Geschwindigkeit unter die Grenze von 100 % der Originalgeschwindigkeit fällt. (Siehe ["Erstellen von Clips mit und ohne Zeilensprung" auf Seite 117.](#page-121-0))

*Sie können die Geschwindigkeit eines Clips mit Hilfe einer Vierpunktbearbeitung so festlegen, dass eine bestimmte Dauer ausgefüllt wird.*

Im Schnittfenster werden Clips mit Geschwindigkeitsänderungen als Prozentwert der ursprünglichen Geschwindigkeit angegeben.

#### **Ändern der Geschwindigkeit oder Richtung eines ganzen Clips**

Sie können die Geschwindigkeit, die Richtung oder beide Eigenschaften eines ganzen Clips ändern.

**1** Wählen Sie im Projekt- oder Schnittfenster einen Clip aus.

- 2 Wählen Sie "Clip" > "Geschwindigkeit/Dauer".
- **3** Legen Sie eine beliebige Auswahl der folgenden Optionen fest, und klicken Sie auf "OK":

**Geschwindigkeit** Legt die Wiedergabegeschwindigkeit eines Clips als Prozentanteil seiner ursprünglichen Geschwindigkeit fest. Um die Geschwindigkeit zu ändern, ohne die Dauer zu beeinflussen, klicken Sie auf die Verbindungsschaltfläche (F 20), um die Verbindung zwischen Geschwindigkeit und Dauer aufzuheben.

**Dauer** Legt die Dauer des Clips fest. Um die Dauer zu ändern, ohne die Geschwindigkeit zu beeinflussen, klicken Sie auf die Verbindungsschaltfläche (F 50), um die Verbindung zwischen Geschwindigkeit und Dauer aufzuheben.

**Geschwindigkeit umkehren** Spielt den Clip rückwärts ab.

**Tonhöhe beibehalten** Behält die Tonhöhe bei, wenn die Geschwindigkeit des Clips geändert wird.

#### **Ändern der Clipgeschwindigkeit mit dem Werkzeug "Rate ausdehnen"**

Sie können die Geschwindigkeit eines Clips an eine bestimmte Dauer anpassen.

❖ Wählen Sie das Werkzeug für "Rate ausdehnen" und ziehen Sie eine der Kanten eines Clips im Schnittfenster.

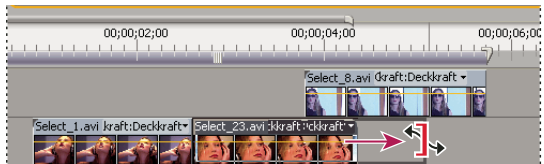

*Ändern der Clipgeschwindigkeit mit Hilfe des Werkzeugs "Rate ausdehnen"*

#### **Ändern der Videogeschwindigkeit eines Clips mit Zeit-Neuzuordnung**

Sie können die Geschwindigkeit des Videoteils eines gesamten Clips ändern.

**1** Klicken Sie im Schnittfenster im Menü "Clipeffekt" auf "Zeit-Neuzuordnung" > "Geschwindigkeit". (Das Clipeffekt-Menü wird neben dem Dateinamen des jeweiligen Clips in einer Videospur angezeigt. Sie müssen möglicherzweise zoomen, um genügend Platz zur Anzeige des Clips zu schaffen.)

In der Mitte des Clips wird eine horizontale Blendensteuerung, die die Geschwindigkeit des Clips steuert, eingeblendet.

**2** Ziehen Sie die Blendensteuerung nach oben oder nach unten, um die Clipgeschwindigkeit zu erhöhen oder zu verringern. In einer QuickInfo wird die Änderung der Geschwindigkeit als Prozent der Originalgeschwindigkeit angezeigt.

Die Wiedergabegeschwindigkeit des Videoteils des Clips ändert sich und die Dauer wird verlängert oder verkürzt, je nachdem, ob die Geschwindigkeit erhöht oder verringert wird. Der Audioteil des Clips bleibt durch die Zeit-Neuzuordnung unverändert, auch wenn er weiterhin mit dem Videoteil verbunden bleibt.

*Hinweis: Clips können angrenzende Clips nicht überschreiben, wenn Sie ihre Länge in der Zeitleiste erhöhen, indem Sie die Geschwindigkeit reduzieren. Stattdessen wird der Clip erweitert, bis er die Grenze des angrenzenden Clips berührt. Dann werden Medien-Frames in den unsichtbaren, nicht zugeschnittenen Endeteil des Spurobjekts gesetzt. Um diese Frames wiederherzustellen, erstellen Sie eine Lücke anch dem Clip und schneiden die rechten Kante so zu, dass die Frames angezeigt werden.*

## **Überblenden von Frames für weiche Bewegungen**

Die Bewegung in einem Clip kann abgehackt wirken, wenn Sie die Geschwindigkeit eines Clips ändern oder bei der Ausgabe eine andere Framerate verwenden. Vergewissern Sie sich, dass die Frame-Überblendung aktiviert ist, um neue interpolierte Frames zu erstellen, die die Bewegung glätten. Das Überblenden von Frames ist vorgabemäßig aktiviert.

❖ Wählen Sie "Clip" > "Video-Optionen" > "Überblenden von Frames".

## Informationen zum Effekt "Zeit-Neuzuordnung"

Sie können Videoteile eines Clips mit dem Effekt "Zeit-Neuzuordnung" schneller oder langsamer abspielen, rückwärts wiedergeben oder einfrieren. Mit den Geschwindigkeits-Keyframes können Sie die Geschwindigkeit innerhalb eines Clips mehrmals ändern. Wenn Sie beispielsweise einen Clip haben, in dem ein Mann läuft, können Sie ihn so darstellen, als ob er sich schnell vorwärts bewegt, plötzlich langsamer geht, mitten in der Bewegung anhält und sogar rückwärts läuft, bevor er die Vorwärtsbewegung wieder aufnimmt. Im Gegensatz zu Clip-Geschwindigkeit/-Dauer, bei der eine konstante Geschwindigkeit auf den gesamten Clip angewendet wird, können Sie mit der Zeit-Neuzuordnung die Geschwindigkeit im Clip variieren und Geschwindigkeitsänderungen langsam ein- und ausschwenken.

Sie können die Zeit-Neuzuordnung nur auf Clipinstanzen in der Zeitlinie anwenden, nicht auf Master-Clips.

Wenn Sie die Geschwindigkeit eines Clips mit verknüpftem Audio und Video variieren, bleibt das Audio mit dem Video verknüpft, jedoch mit einer Geschwindigkeit von 100 %, unabhängig von der Videogeschwindigkeit. Es läuft nicht mehr synchron.

Variable Geschwindigkeitsänderungen entstehen durch das Anwenden von Geschwindigkeits-Keyframes entweder im Fenster "Effekteinstellungen" oder in einer Clipinstanz in einer Videospur des Schnittfensters. Das Anwenden von Keyframes an einer der beiden Stellen funktioniert ähnlich wie bei Keyframes für Bewegung, Deckkraft oder andere Keyframe-Effekte, mit einem wesentlichen Unterschied: Ein Geschwindigkeits-Keyframe kann geteilt werden, um einen Übergang zwischen zwei unterschiedlichen Wiedergabegeschwindigkeiten zu erhalten. Bei der ersten Anwendung auf ein Spurelement wirkt sich jede Änderung in der Wiedergabegeschwindigkeit auf einer Seite eines Geschwindigkeits-Keyframes sofort auf diesen Frame aus. Wenn der Geschwindigkeits-Keyframe auseinander gezogen wird und hinter einen

Frame reicht, bilden die beiden Hälften einen Geschwindigkeitsänderungs-Übergang. Hier können Sie lineare oder geglättete Kurven anwenden, um die Änderung zwischen den Wiedergabegeschwindigkeiten ein- und auszuschwenken. Ein Video zur Zeit-Neuzuordnung finden Sie unter [www.adobe.com/go/vid0235\\_de.](http://www.adobe.com/go/vid0235_de)

## **Variieren der Änderung der Clipgeschwindigkeit**

1 Klicken Sie im Schnittfenster im Menü "Clipeffekt" auf "Zeit-Neuzuordnung" > "Geschwindigkeit". (Das Clipeffekt-Menü wird neben dem Dateinamen des jeweiligen Clips in einer Videospur angezeigt. Sie müssen möglicherzweise zoomen, um genügend Platz zur Anzeige des Clips zu schaffen.)

In der Mitte des Clips wird eine horizontale Blendensteuerung eingeblendet, die die Geschwindigkeit des Clips steuert. Der Clip wird über und unter der 100 %-Geschwindigkeitsmarkierung in Kontrastfarben schattiert. Im oberen Teil des Clips, unterhalb des Cliptitels, wird eine weiße Spur zur Geschwindigkeitssteuerung angezeigt.

| $\triangledown$ Video 1 | VI 0564.AVI [V] Zeit-Neuzuordnung:Geschwindigkeit + |           |  |  |
|-------------------------|-----------------------------------------------------|-----------|--|--|
|                         |                                                     | Bewegung  |  |  |
|                         |                                                     | Deckkraft |  |  |
|                         |                                                     |           |  |  |
|                         |                                                     |           |  |  |

*Auswahl von "Zeit-Neuzuordnung" > "Geschwindigkeit" von einem Videoeffekt-Steuerelement aus*

**2** Klicken Sie bei gedrückter Strg-Taste (Windows) oder Befehlstaste (Mac OS) mindestens auf einen Punkt in der Blendensteuerung, um einen Keyframe festzulegen. Die Geschwindigkeits-Keyframes werden oben im Clip oberhalb der Blendensteuerung in der weißen Spur zur Geschwindigkeitssteuerung angezeigt. Geschwindigkeits-Keyframes können in zwei Hälften geteilt werden. Mit diesen beiden Keyframes können Sie den Anfang und das Ende des Übergangs der Geschwindigkeitsänderung markieren. Griffpunkte für Anpassungen werden in der Mitte des Übergangs der Geschwindigkeitsänderung auf der Blendensteuerung angezeigt.

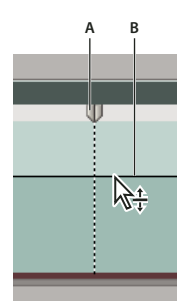

*Bewegen eines Geschwindigkeits-Keyframes nach oben oder unten Zwei trennbare Hälften A. Geschwindigkeits-Keyframe B. Blendensteuerung*

- **3** Führen Sie einen der folgenden Schritte aus:
- Ziehen Sie die Blendensteuerung an einer Seite des Geschwindigkeits-Keyframes nach oben oder nach unten, um die Wiedergabegeschwindigkeit dieses Teils zu erhöhen oder zu verringern. (Optional) Ziehen Sie bei gedrückter Umschalttaste, um die Geschwindigkeitsänderungswerte auf eine Zunahme von 5 % zu begrenzen.
- Ziehen Sie die Geschwindigkeits-Keyframes nach links oder nach rechts, um die Geschwindigkeit des Teils links des Geschwindigkeits-Keyframes zu ändern.

Sowohl Geschwindigkeit als auch Dauer des Segments ändern sich. Wenn Sie ein Segment eines Clips beschleunigen, wird das Segment kürzer, beim Verlangsamen wird es länger.

**4** (Optional) Um einen Geschwindigkeitsübergang zu erstellen, ziehen Sie die rechte Hälfte des Geschwindigkeits-Keyframes nach rechts oder die linke Hälfte nach links.

Zwischen den beiden Hälften des Geschwindigkeits-Keyframes wird ein grauer Bereich angezeigt, der die Länge des Geschwindigkeitsübergangs angibt. Die Blendensteuerung bildet eine Rampe zwischen den beiden Hälften und gibt die allmähliche Änderung der Geschwindigkeit zwischen den beiden an. In dem grauen Bereich wird ein blaues Kurvensteuerelement angezeigt.

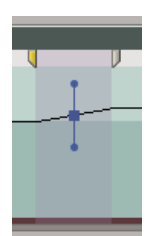

*Blaues Kurvensteuerelement im grauen Bereich zwischen den Hälften eines Geschwindigkeits-Keyframes*

**5** (Optional) Zum Ändern der Beschleunigung oder Verlangsamung der Geschwindigkeitsänderung ziehen Sie einen der Griffpunkte an der Kurvensteuerung.

Die Änderung der Geschwindigkeit wird entsprechend der Krümmung der Geschwindigkeitsrampe ein- oder ausgeschwenkt.

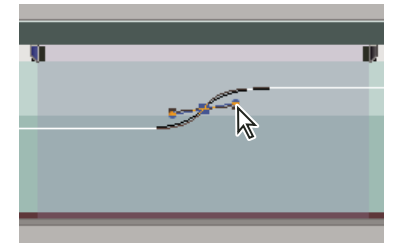

*Ziehen eines Kurvensteuerungs-Griffpunkts, um eine Geschwindigkeitsänderung einzuschwenken*

**6** (Optional) Um die Geschwindigkeitsänderung mit Übergang umzukehren, wählen Sie nicht erforderliche Hälfte des Geschwindigkeits-Keyframes, und drücken Sie Löschen.

*Hinweis: Die Geschwindigkeitswerte für den Effekt "Zeit-Neuzuordnung" werden im Fenster "Effekteinstellungen" zu Referenzzwecken angezeigt. Sie können die Werte an dieser Stelle nicht direkt bearbeiten.*

## **Verschieben eines geteilten oder ungeteilten Keyframes**

Nachdem Sie einen Geschwindigkeits-Keyframe eingestellt haben, müssen Sie ihn an eine andere Position in einem Clip verschieben.

#### **Verschieben eines ungeteilten Geschwindigkeits-Keyframes**

❖ Klicken Sie bei gedrückter Alt-Taste (Windows) oder Optionstaste (Mac OS) in der Zeitleiste auf den ungeteilten Geschwindigkeits-Keyframe, und ziehen Sie in an seine neue Position.

### **Verschieben eines geteilten Geschwindigkeits-Keyframes**

❖ Ziehen Sie den grau schattierten Bereich des Geschwindigkeitsübergangs in der weißen Spur zur Geschwindigkeitssteuerung des Clips an die neue Position.

## **Wiedergabe eines Clips, erst rückwärts, dann vorwärts**

1 Klicken Sie im Schnittfenster im Menü "Clipeffekt" auf "Zeit-Neuzuordnung" > "Geschwindigkeit". (Das Clipeffekt-Menü wird neben dem Dateinamen des jeweiligen Clips in einer Videospur angezeigt. Sie müssen möglicherzweise zoomen, um genügend Platz zur Anzeige des Clips zu schaffen.)

In der Mitte des Clips wird eine horizontale Blendensteuerung, die die Geschwindigkeit des Clips steuert, eingeblendet. Der Clip wird über und unter der 100 %-Geschwindigkeitsmarkierung in Kontrastfarben schattiert. Im oberen Teil des Clips, unter dem Cliptitel, wird eine weiße Spur zur Geschwindigkeitssteuerung angezeigt.

**2** Klicken Sie bei gedrückter Strg-Taste (Windows) oder Befehlstaste (Mac OS) auf die Blendensteuerung, um einen Geschwindigkeits-Keyframe zu erstellen  $\Psi$ .

**3** Ziehen Sie bei gedrückter Strg-Taste (Windows) oder Befehlstaste (Mac OS) die beiden Hälften eines Geschwindigkeits-Keyframes an die Position, an der die Rückwärtsbewegung enden soll. In einer QuickInfo wird die Änderung der Geschwindigkeit in negativen Prozent der Originalgeschwindigkeit angezeigt. Im Programmmonitor werden zwei Fenster angezeigt: der statische Frame, in dem Sie den Ziehvorgang begonnen haben, und der dynamisch aktualisierte Frame, zu dem die Rückwärts-Wiedergabe zurückkehrt, bevor zur Vorwärtsgeschwindigkeit gewechselt wird. Wenn Sie die Maustaste loslassen, um den Ziehvorgang zu beenden, wird ein weiteres Segment mit derselben Länge wie das soeben erstellte für die Vorwärtswiedergabe hinzugefügt und am Ende des zweiten Segments wird ein zusätzlicher Geschwindigkeits-Keyframe eingefügt. In der Spur zur Steuerung der Geschwindigkeit werden nach links weisende spitzwinklige Klammern  $\langle \langle \rangle$  angezeigt. Sie weisen darauf hin, dass dieser Teil des Clips rückwärts abgespielt wird.

Das Segment wird vom ersten bis zum zweiten Keyframe rückwärts in normaler Geschwindigkeit abgespielt. Anschließend wird es vom zweiten zum dritten Keyframe vorwärts abgespielt, und kehrt dann zu dem Frame zurück, an dem die Rückwärtswiedergabe begann. Dies wird als *Palindrom-Umkehrung* bezeichnet.

*Sie können ein Segment erstellen, das rückwärts abgespielt wird und nicht zur Vorwärtswiedergabe zurückkehrt. Entfernen Sie hierzu entweder mit dem Rasierklingenwerkzeug oder mit dem Zuschneidewerkzeug das Segment des Clips mit dem Abschnitt der Vorwärtswiedergabe.*

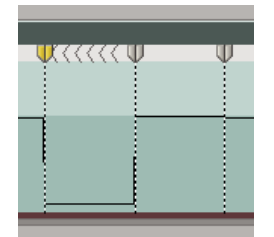

*Keyframes, nach links weisende spitzwinklige Klammern und Blendensteuerung in einer Palindrom-Umkehrung*

**4** (Optional) Um einen Geschwindigkeitsübergang für einen beliegigen Teil der Richtungsänderung zu erstellen, ziehen Sie die rechte Hälfte des Geschwindigkeits-Keyframes nach rechts oder die linke Hälfte nach links.

Zwischen den beiden Hälften des Geschwindigkeits-Keyframes wird ein grauer Bereich angezeigt, der die Länge des Geschwindigkeitsübergangs angibt. Die Blendensteuerung bildet eine Rampe zwischen den beiden Hälften und gibt die allmähliche Änderung der Geschwindigkeit zwischen den beiden an. In dem grauen Bereich wird ein blaues Kurvensteuerelement angezeigt.

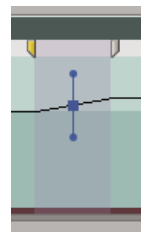

*Blaues Kurvensteuerelement im grauen Bereich zwischen den Hälften eines Geschwindigkeits-Keyframes*

**5** (Optional) Zum Ändern der Beschleunigung oder Verlangsamung eines beliebigen Teils der Richtungsänderung ziehen Sie einen der Griffpunkte an der Kurvensteuerung.

Die Änderung der Geschwindigkeit wird entsprechend der Krümmung der Geschwindigkeitsrampe ein- oder ausgeschwenkt.

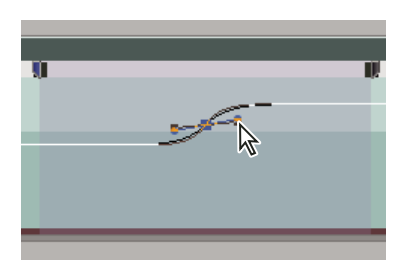

*Ziehen eines Kurvensteuerungs-Griffpunkts, um eine Geschwindigkeitsänderung einzuschwenken*

## **Einfrieren von Frames**

Sie können einen Clipframe entweder für eine festgelegte Zeit oder für die gesamte Dauer des Clips einfrieren (als ob Sie den Frame als Standbild importiert haben). Wenn Sie einen Frame nur für einen Teil eines Clips einfrieren, können Sie auch einen Geschwindigkeitsübergang vom oder zum eingefrorenen Frame erstellen.

## **Verwandte Themen**

["Hinzufügen von Marken" auf Seite 136](#page-140-0)

#### **Einfrieren eines Frames für einen Clipabschnitt**

1 Klicken Sie im Schnittfenster im Menü "Clipeffekt" auf "Zeit-Neuzuordnung" > "Geschwindigkeit". (Das Clipeffekt-Menü wird neben dem Dateinamen des jeweiligen Clips in einer Videospur angezeigt. Sie müssen möglicherzweise zoomen, um genügend Platz zur Anzeige des Clips zu schaffen.)

| $\triangledown$ Video 1 | /I 0564.AVI [V] Zeit-Neuzuordnung:Geschwindigkeit + |           |  |                                                                                                    |  |
|-------------------------|-----------------------------------------------------|-----------|--|----------------------------------------------------------------------------------------------------|--|
|                         |                                                     | Bewegung  |  |                                                                                                    |  |
|                         |                                                     | Deckkraft |  |                                                                                                    |  |
|                         |                                                     |           |  | Zeit-Neuzuordnung $\blacktriangleright$ $\blacktriangleright$ Geschwindigkeit $\blacktriangleright$ |  |
|                         |                                                     |           |  |                                                                                                    |  |

*Auswahl von "Zeit-Neuzuordnung" > "Geschwindigkeit" von einem Videoeffekt-Steuerelement aus*

In der Mitte des Clips wird eine horizontale Blendensteuerung, die die Geschwindigkeit des Clips steuert, eingeblendet. Der Clip wird über und unter der 100 %-Geschwindigkeitsmarkierung in Kontrastfarben schattiert. Im oberen Teil des Clips, unter dem Cliptitel, wird eine weiße Spur zur Geschwindigkeitssteuerung angezeigt.

**2** Klicken Sie bei gedrückter Strg-Taste (Windows) oder Befehlstaste (Mac OS) auf die Blendensteuerung, um einen Geschwindigkeits-Keyframe zu erstellen  $\blacksquare$ .

**3** Ziehen Sie bei gedrückter Strg+Alt-Taste (Windows) oder Options+Befehlstaste (Mac OS) den Geschwindigkeits-Keyframe an die Position, an der der eingefrorene Frame enden soll.

An der Stelle, an der Sie den Keyframe abgelegt haben, wird ein zweiter Keyframe erstellt. Die Keyframes der inneren Hälfte, die Standbilder, werden im Vergleich zu den regulären Geschwindigkeits-Keyframes quadratisch dargestellt. Sie können Standbilder erst ziehen, wenn Sie einen Geschwindigkeitsübergang erstellt haben. In der Spur zur Geschwindigkeitssteuerung werden vertikale Häkchen angezeigt, die angeben, welches Segment des Clips eingefrorene Frames enthält.

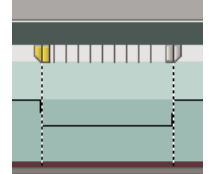

*Quadratische Geschwindigkeits-Keyframes und vertikale Häkchen, die einen Clipteil mit eingefrorenem Frame angeben*

**4** (Optional) Um einen Geschwindigkeitsübergang vom oder zum eingefrorenen Frame zu erstellen, ziehen Sie die linke Hälfte des Geschwindigkeits-Keyframes auf der linken Seite nach links oder die rechte Hälfte des Geschwindigkeits-Keyframes auf der rechten Seite nach rechts.

Zwischen den beiden Hälften des Geschwindigkeits-Keyframes wird ein grauer Bereich angezeigt, der die Länge des Geschwindigkeitsübergangs angibt. Die Blendensteuerung bildet eine Rampe zwischen den beiden Hälften und gibt die allmähliche Änderung der Geschwindigkeit zwischen den beiden an.

Nachdem Sie einen Geschwindigkeitsübergang erstellt haben, können Sie ein Standbild ziehen. Wenn Sie das erste Standbild ziehen, wird es in einen neuen Medien-Frame gesetzt. Wenn Sie das zweite ziehen, ändert sich lediglich die Dauer des gefrorenen Frames.

**5** (Optional) Wenn die blaue Kurvensteuerung angezeigt werden soll, klicken Sie in den grauen Bereich der Spur zur Geschwindigkeitssteuerung zwischen den Keyframe-Hälften.

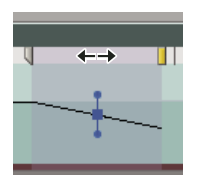

*Blaues Kurvensteuerelement im grauen Bereich zwischen den Hälften eines Geschwindigkeits-Keyframes für einen eingefrorenen Frame*

**6** (Optional) Zum Ändern der Beschleunigung oder Verlangsamung der Geschwindigkeitsänderung ziehen Sie einen der Griffpunkte an der Kurvensteuerung.

Die Änderung der Geschwindigkeit wird entsprechend der Krümmung der Geschwindigkeitsrampe ein- oder ausgeschwenkt.

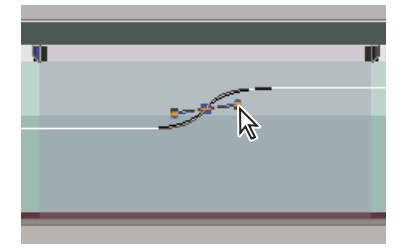

*Ziehen eines Kurvensteuerungs-Griffpunkts, um eine Geschwindigkeitsänderung in einem eingefrorenen Frame einzuschwenken*

#### **Einfrieren eines Videoframes für die Dauer eines Clips**

Das Einfrieren kann am In-Point, am Out-Point oder an der Marke 0 (Null) des Clips (falls vorhanden) erfolgen.

**1** Wählen Sie einen Clip im Schnittfenster aus.

**2** Um einen anderen Frame als den In- oder Out-Point einzufrieren, öffnen Sie den Clip im Quellmonitor und setzen Sie die Marke 0 (Null) auf den einzufrierenden Frame.

- **3** Wählen Sie Clip > Video-Optionen > Standbild.
- **4** Klicken Sie auf "Anhalten bei" und wählen Sie aus dem Menü den Frame aus, der als Standbild angezeigt werden soll.
- 5 Nehmen Sie die gewünschten Einstellungen für die folgenden Optionen vor und klicken Sie auf "OK":

**Filter einfrieren** Verhindert, dass Keyframe-Effekteinstellungen (falls vorhanden) während der Dauer des Clips animiert werden. Effekteinstellungen verwenden die Werte des eingefrorenen Frames.

**Deinterlace** Ein Halbbild wird aus einem Zeilensprung-Videoclip entfernt und das restliche Halbbild wird verdoppelt, so dass Zeilensprung-Artefakte (z. B. *Kammeffekt*) im eingefrorenen Frame nicht sichtbar werden.

*Hinweis: Wenn Sie das Standbild an einen In- oder Out-Point legen, ändert sich der eingefrorene Frame bei Änderung des Bearbeitungspunkts nicht. Bei Verwendung von Marke 0 ändert sich der angezeigte Frame, wenn die Marke verschoben wird.*

## **Entfernen des Effekts "Zeit-Neuzuordnung"**

Der Effekt "Zeit-Neuzuordnung" kann nicht wie andere Effekte aktiviert und deaktiviert werden, da dies die Dauer der Clip-Instanz in der Zeitleiste beinflussen könnte (Sie führen eine Bearbeitung durch). Stattdessen müssen Sie die Steuerung "Animation umschalten" im Fenster "Effekteinstellungen" verwenden.

- **1** Klicken Sie auf die Registerkarte "Effekteinstellungen", um das Fenster zu aktivieren.
- 2 Klicken Sie auf das Dreick neben "Zeit-Neuzuordnung", um das Fenster zu öffnen.

3 Klicken Sie neben dem Wort "Geschwindigkeit" auf die Schaltfläche "Animation umschalten", um die Geschwindigkeit zu deaktivieren.

Diese Aktion löscht alle vorhandenen Geschwindigkeits-Keyframes und deaktiviert die Zeit-Neuzuordnung für den ausgewählten Clip.

*Hinweis: Um die Zeit-Neuzuordnung erneut zu aktivieren, klicken Sie erneut auf die Schaltfläche "Animation umschalten". Sie können die Zeit-Neuzuordnung nicht verwenden, wenn diese Schaltfläche deaktiviert ist.*

## **Arbeiten mit Clips in einer Sequenz**

## **Anzeigen der Clipquelle in einer Sequenz**

❖ Klicken Sie mit der rechten Maustaste (Windows) oder bei gedrückter Strg-Taste (Mac OS) auf einen Clip in einer Sequenz, und wählen Sie die Option "In Projekt anzeigen" aus.

## **Auswählen eines oder mehrerer Clips**

Wenn Sie an einem Clip eine Änderung vornehmen möchten, die diesen als Ganzes betrifft, wenn Sie also beispielsweise einen Effekt zuweisen, einen Clip löschen oder einen Clip zeitlich verschieben möchten, müssen Sie zunächst den Clip im Schnittfenster auswählen. Das Werkzeugfenster enthält Auswahlwerkzeuge für verschiedene Auswahlaufgaben.

- ❖ Führen Sie einen der folgenden Schritte aus:
- Um einen einzelnen Clip auszuwählen, verwenden Sie das Auswahlwerkzeug tund klicken Sie im Schnittfenster auf den gewünschten Clip.
- Um nur den Audio- oder Videoteil eines Clips auszuwählen, verwenden Sie das Auswahlwerkzeug  $\blacklozenge$ , halten Sie die Alt-Taste (Windows) oder Optionstaste (Mac OS) gedrückt, und klicken Sie auf den gewünschten Teil.
- Um mehrere Clips durch Klicken auszuwählen, verwenden Sie das Auswahlwerkzeug \, halten Sie die Umschalttaste gedrückt und klicken Sie jeweils auf den gewünschten Clip. (Halten Sie die Umschalttaste gedrückt, und klicken Sie auf einen ausgewählten Clip, um dessen Auswahl aufzuheben.)
- Um einen zusammenhängenden Bereich von Clips auszuwählen, klicken Sie in einen leeren Bereich der Sequenz unterhalb der Zeitleiste. Ziehen Sie anschließend ein Rechteck (Auswahlfeld) auf, das einen beliebigen Teil der Clips einschließt, die Sie auswählen möchten.
- Um einen zusammenhängenden Bereich von Clips in der aktuellen Auswahl hinzuzufügen oder zu entfernen, halten Sie die Umschalttaste gedrückt, während Sie ein Auswahlfeld um die Clips aufziehen. Wenn Sie bei gedrückter Umschalttaste ein Auswahlfeld aufziehen, das noch nicht ausgewählte Clips enthält, werden diese zur aktuellen Auswahl hinzugefügt. Wenn Sie bei gedrückter Umschalttaste ein Auswahlfeld aufziehen, das bereits ausgewählte Clips enthält, wird die Auswahl dieser Clips aufgehoben.

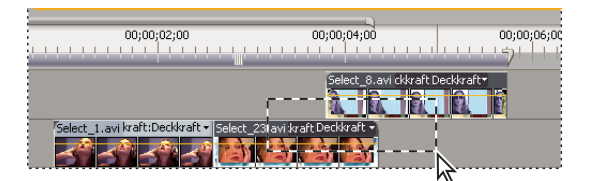

*Zusammenhängenden Bereich von Clips mithilfe eines Auswahlfeldes auswählen*

• Um alle Clips an oder nach einer bestimmten Zeitposition auf einer Spur auszuwählen, verwenden Sie das Werkzeug für die Spurauswahl **und klicken Sie auf den Clip am Anfang der gewünschten Zeitspanne. Halten Sie bei Verwendung** dieses Werkzeugs die Umschalttaste gedrückt und klicken Sie, um Clips in allen Spuren auszuwählen.

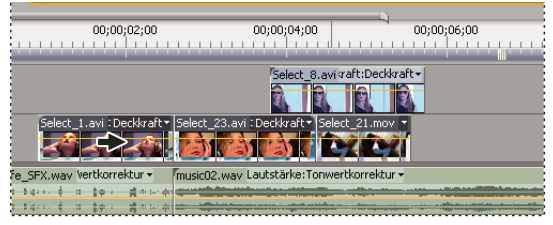

*Auswählen von Spurenmit dem Spurauswahlwerkzeug*

• Um Clips in einer Spur unabhängig von den verbundenen Video- oder Audioinformationen auszuwählen, halten Sie bei Verwendung des Spurauswahl-Werkzeugs [1992] beim Klicken die Alt-Taste (Windows) oder Optionstaste (Mac OS) gedrückt.

## **Kopieren und Einfügen der aktuellen Zeitposition**

Sie können mehrere Clips gleichzeitig kopieren und einfügen. Der relative Abstand (sowohl der horizontale Zeitabstand als auch der vertikale Spurabstand) der Clips wird beibehalten.

1 Wählen Sie mindestens einen Clip in der Sequenz aus und wählen Sie "Bearbeiten" > "Kopieren".

**2** Positionieren Sie im Schnittfenster die Marke für die aktuelle Zeit der Sequenz an dem Punkt, an dem Sie die Kopie des Clips einfügen möchten.

- **3** Wählen Sie eine Zielspur aus, die mit dem kopierten Clip kompatibel ist.
- **4** Führen Sie einen der folgenden Schritte aus:
- Um die eingefügten Clips zu überlagern, wählen Sie "Bearbeiten" > "Einfügen".
- Um die eingefügten Clips zu ergänzen, wählen Sie "Bearbeiten" > "Ergänzen".

## **Aktivieren oder Deaktivieren eines Clips**

Sie können einen Clip deaktivieren, während Sie eine Bearbeitungsidee ausprobieren, oder um die Verarbeitungszeit eines umfangreichen Projekts zu verkürzen. Deaktivierte Clips erscheinen weder im Programmmonitor noch in einer Vorschau oder in exportierten Videodateien. Wenn Sie die Spur mit dem deaktivierten Clip nicht geschützt haben, können Sie diesen weiterhin bearbeiten. Sollen alle Clips auf einer Spur deaktiviert werden, können Sie die gesamte Spur ausschließen. Siehe ["Spuren als Zielspur festlegen" auf Seite 108.](#page-112-0)

◆ Wählen Sie einen oder mehrere Clips im Schnittfenster aus und klicken Sie auf "Clip" > "Aktivieren". Ein Häkchen neben dem Befehl zeigt an, dass der ausgewählte Clip aktiviert ist. Deaktivierte Clips werden im Schnittfenster abgeblendet dargestellt.

#### **Kopieren von Attributen**

Wenn Sie einem Clip bestimmte Einstellungen zugewiesen haben und diese Einstellungen auch für andere Clips verwenden möchten, können Sie sie einfach kopieren. So können Sie z. B. einer Reihe von Clips, die Sie unter ähnlichen Lichtverhältnissen aufgenommen haben, identische Farbkorrekturwerte zuweisen. Die proprietären Einstellungen des Originalclips, d. h. Bewegung, Deckung und Lautstärke, ersetzen die Einstellungen der Zielclips. Alle anderen Effekte (einschließlich Keyframes) werden zur Liste der Effekte hinzugefügt, die bereits auf die Zielclips angewendet wurden.

*Hinweis: Sie können Keyframes auch von einem Effektparameter kopieren und in einen anderen kompatiblen Effektparameter einfügen. Siehe ["Kopieren und Einfügen von Keyframes" auf Seite 278](#page-282-0).*

- **1** Wählen Sie einen Clip aus, und klicken Sie auf "Bearbeiten" > "Kopieren".
- **2** Wählen Sie einen oder mehrere Clips im Schnittfenster aus.
- **3** Klicken Sie auf "Bearbeiten" > "Attribute einfügen".

## **Gruppieren von Clips**

Sie können mehrere Clips so *gruppieren*, dass sie sich als Einheit verschieben, deaktivieren, kopieren oder löschen lassen. Sowohl die Audio- als auch die Videospuren eines verbundenen Clips werden eingeschlossen, wenn Sie ihn mit anderen Clips gruppieren.

Clip-basierte Befehle, wie z. B. der Geschwindigkeitsbefehl, oder Effekte können jedoch nicht auf die gesamte Gruppe angewendet werden. Sie können jedoch einzelne Clips in der Gruppe auswählen und Effekte darauf anwenden.

Sie können die äußeren Kanten einer Gruppe abschneiden (das Kopfende des ersten Clips in einer Gruppe oder das Schwanzende des letzten Clips), jedoch nicht die inneren In- und Out-Points.

- Markieren Sie die zu gruppierenden Clips und wählen Sie dann "Clip" > "Gruppieren".
- Um die Gruppierung der Clips aufzuheben, markieren Sie einem gruppierten Clip und wählen Sie dann "Clip" > "Gruppierung aufheben".
- Mehrere Clips in einer Gruppe wählen Sie aus, indem Sie bei gedrückter Alt-Taste (Windows) oder Optionstaste (Mac OS) auf einen Clip in der Gruppe klicken. Durch Klicken bei gedrückter Umschalttaste+Alt-Taste (Windows) bzw. Umschalttaste+Optionstaste (Mac OS) können Sie weitere Clips in einer Gruppe auswählen.

## **Ausrichten von Clips**

Um Clips leichter aneinander oder an bestimmten Zeitpunkten auszurichten, können Sie die Funktion Ausrichten verwenden. Wenn Sie einen Clip verschieben, während Ausrichten aktiviert ist, wird er automatisch an der Kante eines anderen Clips, an einer Marke, am Start und Ende der Zeitleiste oder an der aktuellen Zeitposition ausgerichtet. Diese Funktion gewährleistet zudem, dass beim Ziehen nicht aus Versehen etwas eingefügt oder überlagert wird. Während Sie die Clips ziehen, wird durch einen vertikalen Strich mit Pfeilen angezeigt, wann die Clips ausgerichtet sind.

#### **Aktivieren und Deaktivieren der Einrastfunktion**

◆ Klicken Sie oben links im Schnittfenster unter der Registerkarte "Sequenz" auf die Schaltfläche "Ausrichten" (二, um sie zu aktivieren. Klicken Sie erneut, um sie zu deaktivieren.

## **Einrasten eines Clips**

**1** Vergewissern Sie sich, dass im Schnittfenster die Schaltfläche "Ausrichten" sich aktiviert ist.

**2** Ziehen Sie die Kante eines Clips an die Kante eines anderen Clips, an eine Marke oder an die Marke für die aktuelle Zeit. Bei der Ausrichtung wird ein vertikaler Strich angezeigt.

*Sie können die Ausrichtungsfunktion über einen Tastaturbefehl (S) auch während der Bearbeitung aktivieren bzw. deaktivieren, beispielsweise beim Verschieben oder Zuschneiden von Clips.*

| Schnittfenster: Sequence 01 X                                                         |                                                                                                    |
|---------------------------------------------------------------------------------------|----------------------------------------------------------------------------------------------------|
| 00:00:00:00<br>G.                                                                     | 00;00;02;00<br>100:00<br>00;00;04;00<br>00;00;                                                                                |
| $\blacktriangledown$ Video 2<br>$\Omega$ $\leq$<br>ш<br>Q                             | Select 23.avi Deckkraft Select 8.avi<br>ct 8.avi raft:Deckkraft -                                                             |
| $\blacktriangledown$ Video 1<br>$\blacksquare$ 0. $\triangleleft$ 0. $\triangleright$ | Select 21.mov<br>Dect 21.mov sckkraft -                                                                                       |
| $\sqrt{ }$ Audio 1<br>$\circ$ $\rightarrow$                                           | music02.wav \tärke:Tonwertkorrektur -<br>M Party_Life_SFX.wav autstärke:Tonwertkorrektur -<br>盛中に余り<br>$-0.14 -$<br>$-1 - 14$ |

*Clips bei aktivierter Ausrichtungsfunktion ausrichten*

## **Neu anordnen von Clips in einer Sequenz**

## **Verschieben von Clips**

Sie können Clips in einer Wiedergabereihenfolge anordnen, um in der Zeitleiste eine Sequenz zu erstellen. Sie können auch die Reihenfolge platzierter Clips ändern, diese ersetzen, austauschen oder weitere Clips einfügen.

#### **Verlagern von Clips in der Zeitleiste**

Sie können einen Clip verschieben und an einer leeren Stelle platzieren oder ihn an einem anderen Clip ausrichten. Sie können die Clips, die Sie verschieben, auch herausnehmen, extrahieren, einfügen und überlagern. Behalten Sie beim Ziehen des Clips das durchsichtige Rechteck im Auge, das die Dauer des Clips repräsentiert. Um mehrere Clips zu verschieben, wählen Sie einen Bereich von Clips aus oder verschieben Sie eine Gruppe von Clips.

Der Standardmodus ist "Herausnehmen/Überlagern", der durch das zugehörige Symbol  $\mathbb{Q}_{\hat{m}}$  angezeigt wird, wenn Sie Clips ziehen. Drücken Sie beim Ziehen eines Clips die Strg-Taste (Windows) oder die Befehlstaste (Mac OS), um ihn zu extrahieren. Wenn Sie beim Ablegen des Clips die Strg-Taste (Windows) oder die Befehlstaste (Mac OS) gedrückt halten, wird er eingefügt. Das Symbol "Extrahieren/Einfügen"  $\frac{1}{2000}$  wird angezeigt, wenn Sie Clips ziehen und dabei die Strg-Taste (Windows) oder die Befehlstaste (Mac OS) gedrückt halten.

- ❖ Führen Sie einen der folgenden Schritte aus:
- Wenn Sie eine Auswahl herausnehmen und überlagern möchten, ziehen Sie einen oder mehrere Clips an eine neue Position. In einer QuickInfo wird angezeigt, über welchen Zeitraum Sie den Clip ziehen. Im Fenster wird eine negative Zahl angezeigt, wenn Sie den Clip an den Anfang der Sequenz ziehen, oder eine positive Zahl, wenn Sie ihn ans Ende ziehen.
- Wenn Sie eine Auswahl herausnehmen und einfügen möchten, ziehen Sie einen oder mehrere Clips, und halten Sie die Strg-Taste (Windows) oder die Befehlstaste (Mac OS) gedrückt, wenn Sie die Maustaste loslassen und die Clips an der neuen Position ablegen.
- Wenn Sie eine Auswahl extrahieren und überlagern möchten, halten Sie die Strg-Taste (Windows) oder die Befehlstaste (Mac OS) gedrückt, wenn Sie einen oder mehrere Clips ziehen, und lassen Sie dann die Strg-Taste (Windows) oder die Befehlstaste (Mac OS) zusammen mit der Maustaste los, um die Clips an der neuen Position abzulegen.
- Wenn Sie eine Auswahl extrahieren und einfügen möchten, halten Sie die Strg-Taste (Windows) oder die Befehlstaste (Mac OS) gedrückt, wenn Sie einen oder mehrere Clips ziehen und dann die Maustaste loslassen, um die Clips an der neuen Position abzulegen.

*Hinweis: Um nur eine Spur eines verbundenen Clips zu bearbeiten, drücken Sie die Alt-Taste (Windows) oder die Optionstaste (Mac OS), wenn Sie zum ersten Mal auf den Clip klicken. Sie müssen die Alt-Taste (Windows) bzw. Optionstaste (Mac OS) nach Beginn der Bearbeitung nicht gedrückt halten. Video und Audio sind dann nicht mehr synchron.*

#### **Verlagern von Clips mit dem Ziffernblock**

Sie können die Position eines Clips in einer Sequenz ändern, indem Sie die Anzahl der Frames eingeben, um den Sie ihn verschieben möchten.

**1** Wählen Sie den Clip in der Sequenz aus.

2 Geben Sie über den Ziffernblock (mit aktivierter Taste "Num") "+" (plus) und die Anzahl der Frames ein, um die Sie den Clip nach rechts verschieben möchten, oder "-" (Minus) und die Anzahl der Frames, um die Sie den Clip nach links verschieben möchten. Drücken Sie dann die Eingabetaste (Windows) oder Return-Taste (Mac OS).

Die angrenzenden Clips werden um dieselbe Anzahl von Frames verschoben. Wenn Lücken zwischen den Clips vorhanden sind, werden zunächst diese Lücken aufgefüllt und anschließend die in der Nähe befindlichen Clips um die verbleibende Anzahl von Frames verschoben.

#### **Verlagern von Clips auf eine andere Spur**

❖ Ziehen Sie den Audio- oder Videoteil eines Clips nach oben oder unten auf die gewünschte Spur. Nur der gezogene Teil des Clips wird verlagert.

*Hinweis: Beim Ziehen von Audio können Sie das Element auf der nächsten kompatiblen Spur ablegen. Existiert eine solche nicht (z. B. beim Ziehen von Stereo-Audio und Mono-Spuren), wird eine neue Spur erstellt.*

#### **Erneutes Anordnen von Clips in der Zeitleiste**

Eine nützliche Variante von Einfügungen und Überlagerungen im Schnittfenster wird als *Neuanordnung bezeichnet.*Bei einer Neuanordnung wird ein Clip extrahiert und an einer neuen Position eingefügt. Es werden jedoch nur die Clips in der Zielspur verschoben, die Clips in den übrigen Spuren werden nicht angetastet. Mit Hilfe dieses Verfahrens können Sie die Reihenfolge der Clips in einer Sequenz schnell ändern, ein Vorgang, der normalerweise zusätzliche Schritte erfordert. Wenn Sie eine Neuanordnung durchführen, wird das zugehörige Symbol  $\mathbb{Q}_{\text{gen}}$  angezeigt.

❖ Klicken Sie, und ziehen Sie einen Clip. Drücken Sie dann die Tastenkombination Strg+Alt (Windows) oder Befehlstaste+Optionstaste (Mac OS), wenn Sie diesen an der neuen Position ablegen.

Wenn Sie die Tastenkombination Strg+Alt (Windows) oder Befehlstaste+Optionstaste (Mac OS) drücken, erscheint das Symbol zur erneuten Anordnung. Beim Loslassen des Clips werden eine Extraktion und dann eine Einfügung durchgeführt, bei der lediglich die Clips in den Zielspuren verschoben werden.

## **Aufteilen eines Clips oder mehrerer Clips**

Sie können mit dem Rasierklingenwerkzeug einen einzelnen Clip in zwei Clips teilen oder mehrere Clips auf einmal in verschiedene Spuren teilen. Beim Teilen eines Clips entsteht eine neue und separate Instanz des Originalclips sowie aller verknüpften Clips. Bei den resultierenden Clips handelt es sich um vollständige Versionen des Originalclips, jedoch mit einem anderen In- und Out-Point.

- ❖ Führen Sie einen der folgenden Schritte aus:
- Positionieren Sie die Marke für die aktuelle Zeit an der Stelle, an der Sie den Clip bzw. die Clips teilen möchten, und wählen Sie "Sequenz" > "An aktueller Zeitposition durchschneiden".
- Wählen Sie das Rasierklingenwerkzeug wund klicken Sie in der Sequenz an der Stelle auf den Clip bzw. die Clips, wo er bzw. sie geteilt werden sollen.
- Um nur den Audio- oder nur den Videoteil verbundener Clips zu teilen, klicken Sie bei gedrückter Alt-Taste (Windows) oder Optionstaste (Mac OS) auf das Rasierklingenwerkzeug.
- Klicken Sie bei gedrückter Umschalttaste auf das Rasierklingenwerkzeug, um alle Spuren am selben Punkt im Schnittfenster zu teilen. Achten Sie darauf, zuvor alle Clips zu schützen, die nicht geteilt werden sollen.

*Wenn Sie die Effekteinstellungen über einen Zeitraum ändern möchten, müssen Sie dazu den Clip nicht teilen. Stattdessen können Sie einem einzelnen Clip Keyframes zuweisen.*

## **Anheben von Frames**

Beim Herausnehmen werden Frames aus einer Sequenz entfernt, und es entsteht eine Lücke, deren Dauer der Dauer der entfernten Frames entspricht.

- ❖ Führen Sie einen der folgenden Schritte aus:
- Um vollständige Clips zu löschen, wählen Sie einen oder mehrere Clips in der Sequenz aus, und drücken Sie die Entf-Taste.
- Um mehrere Frames zu löschen, geben Sie mit Hilfe der Steuerelemente im Programmmonitor die In- und Out-Points der Sequenz an, und klicken Sie auf die Schaltfläche "Herausnehmen" ...

## **Extrahieren von Frames und Schließen von Lücken**

Durch die Extrahierung werden Frames aus einem Clip in einer Sequenz entfernt und die entstehende Lücke wird geschlossen.

**1** Klicken Sie auf die Trackheader für den Video- oder Audiotrack, in dem sich das Bild oder der Ton des Clips befindet.

Dies plant die Tracks für die Extrahierung.

*Hinweis: Wenn nur einer der relevanten Tracks geplant ist, bleibt eine Lücke im geplanten Track, nachdem Frames daraus extrahiert sind. Wenn beispielsweise ein Clip das Bild auf Video 1 hat und den Ton auf Audio 4, aber Video 1 und Audio 1 geplant sind, wird nichts aus Audio 4 extrahiert und eine Lücke bleibt in Video 1, nachdem Frames daraus extrahiert sind.*

**2** Verwenden Sie die Steuerelemente im Programmmonitor, um die In- und Out-Punkte der Sequenz anzugeben.

**3** Klicken Sie auf die Schaltfläche "Extrahieren"  $\mathbb{R}$ .

#### **Verwandte Themen**

["Clips löschen und Lücken schließen" auf Seite 131](#page-135-0)

## <span id="page-135-0"></span>**Clips löschen und Lücken schließen**

**1** Wählen Sie in der Sequenz den Clip oder die Clips, den/die Sie löschen möchten. Um mehr als einen Clip zu löschen, klicken Sie bei gedrückter Umschalttaste auf die Clips oder ziehen Sie ein Auswahlfeld darüber.

**2** Wählen Sie Bearbeiten > Löschen und Lücke schließen.

## **Löschen von Lücken zwischen Clips**

Wenn Sie Leerräume zwischen Clips löschen, werden alle Clips in allen nicht geschützten Spuren je nach Dauer der Lücke verschoben. Um zu verhindern, dass eine Spur beim Löschen und Schließen der Lücke (bzw. beim Einfügen oder Extrahieren) verschoben wird, schützen Sie die Spur.

❖ Klicken Sie mit der rechten Maustaste (Windows) oder bei gedrückter Strg-Taste (Mac OS) auf die Lücke, und wählen Sie die Option zum Entfernen der Lücke.

*Sie können auch mit der rechten Maustaste (Windows) oder bei gedrückter Strg-Taste (Mac OS) auf einen leeren Bereich klicken, und die Option zum Entfernen der Lücke auswählen.*

## **Löschen aller Clips auf einer Spur**

- **1** Wählen Sie das Werkzeug für die Spurauswahl .
- **2** Führen Sie einen der folgenden Schritte aus:
- Um sowohl die Audio- als auch die Videodaten verknüpfter Clips zu löschen, klicken Sie auf den ersten Clip in der Spur.
- Wenn Sie nur die Clips einer Spur, nicht jedoch deren verbundene Gegenstücke löschen möchten, klicken Sie bei gedrückter Alt-Taste (Windows) oder Optionstaste (Mac OS) auf die Clips der Spur.
- **3** Drücken Sie die Entf-Taste.

*Hinweis: Spuren können auch mit ihrem gesamten Inhalt gelöscht werden. Siehe ["Arbeiten mit Spuren" auf Seite 95.](#page-99-0)*

## **Vorschau von Sequenzen**

## **Informationen zur Sequenzvorschau**

Adobe Premiere Pro rendert eine Sequenz, wenn Sie die Sequenz im Programmmonitor wiedergeben. Das Rendern von Sequenzen, die aus Schnitten zwischen einzelnen Video- und Audiospuren bestehen, geht sehr schnell, wohingegen für das Rendern von Sequenzen, die mehrere Video- und Audioebenen und komplexe Effekte enthalten, mehr Verarbeitungszeit benötigt wird.

Wenn Sie die Qualitätseinstellung des Programmmonitors auf "Automatisch" setzen, passt Adobe Premiere Pro die Videoqualität und die Framerate dynamisch an, um eine Echtzeitvorschau der Sequenz anzuzeigen. Bei besonders komplexen Abschnitten der Sequenz oder auf Systemen mit unzureichenden Ressourcen verschlechtert sich die Wiedergabequalität.

*Sie können ein Projekt so anpassen, dass die Vorschau von unkomprimiertem 10-Bit-Footage oder unkompromiertem 8- Bit-Footage in einer Vorschau angezeigt werden kann. Weitere Informationen finden Sie unter Create a Project with Uncompressed Video Playback+++ (nur Windows).*

Bereiche, die nicht mit der vollen Framerate des Projekts wiedergegeben werden können, werden durch eine rote Linie in der Zeitleiste gekennzeichnet. Um diese Bereiche abzuspielen, können Sie die Arbeitsbereichsleiste der Zeitleiste über die rote Vorschaumarke setzen und eine Vorschaudatei rendern. Dabei wird das Segment als neue Datei auf die Festplatte gerendert. Diese Datei kann von Adobe Premiere Pro mit der vollen Framerate des Projekts abgespielt werden. Im Schnittfenster werden gerenderte Bereiche mit einer grünen Linie markiert.

*Hinweis: Projekte verweisen auf Vorschaudateien ähnlich wie auf Originalmaterial. Wenn Sie Vorschaudateien im Dateibrowser von Windows anstatt im Projektfenster verschieben oder löschen, werden Sie beim nächsten Öffnen des Projekts aufgefordert, nach den Vorschaudateien zu suchen oder diese zu überspringen.*

## **Verwandte Themen**

["Anpassen von Projekteinstellungen und Vorgaben" auf Seite 20](#page-24-0)

["Überblick über den Quell- und Programmmonitor" auf Seite 84](#page-88-0)

## **Definieren des Vorschaubereichs**

- ❖ Führen Sie einen der folgenden Schritte aus:
- Ziehen Sie die Arbeitsbereichsleiste auf den Bereich, der in der Vorschau erscheinen soll. Stellen Sie sicher, dass Sie die Arbeitsbereichsleiste beim Ziehen im mittleren, gekennzeichneten Bereich anfassen, da Sie anderenfalls die Marke für die aktuelle Zeit verschieben.

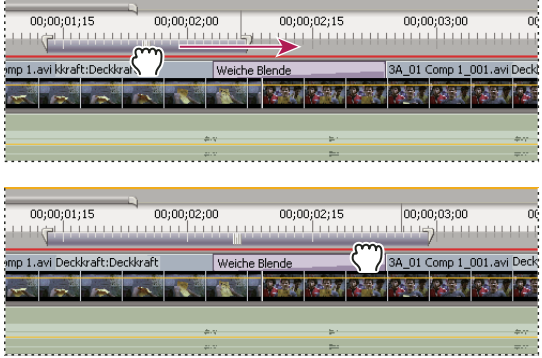

*Arbeitsbereichsleiste greifen (oben) und über den Bereich für die Vorschau ziehen (unten)*

• Ziehen Sie die Arbeitsbereichsmarken (an den Enden der Arbeitsbereichsleiste), um den Anfang und das Ende des Arbeitsbereichs festzulegen.

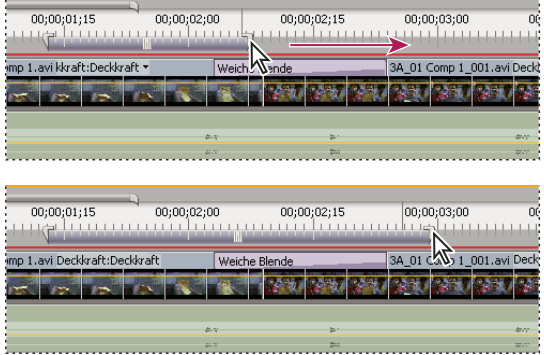

*Ziehen einer Arbeitsbereichsmarke zur Vergrößerung des Arbeitsbereichs*

• Platzieren Sie die aktuelle Zeitposition, und drücken Sie die Tastenkombination Alt+[ (Windows) oder Optionstaste+[ (Mac OS), um den Anfang des Arbeitsbereichs zu definieren.

- Platzieren Sie die aktuelle Zeitposition, und drücken Sie die Tastenkombination Alt+ (Windows) oder Optionstaste+ (Mac OS), um das Ende des Arbeitsbereichs zu definieren.
- Klicken Sie bei gedrückter Alt-Taste (Windows) oder Optionstaste (Mac OS) auf die Arbeitsbereichsleiste, um ihre Größe an die Breite aller angrenzenden Clips unter dem angeklickten Punkt anzupassen.
- Doppelklicken Sie auf die Arbeitsbereichsleiste, um ihre Größe an die Breite der Zeitleiste oder an die Länge der gesamten Sequenz anzupassen, je nachdem, was kürzer ist.

*Wenn Sie den Cursor auf die Arbeitsbereichsleiste bewegen, wird eine QuickInfo angezeigt, die den Start-Timecode, den Ende-Timecode und die Dauer der Arbeitsbereichsleiste angibt.*

## **Rendern einer Vorschau**

❖ Setzen Sie die Arbeitsbereichsleiste über den Bereich, der in einer Vorschau angezeigt werden soll, und wählen Sie Sequenz > Arbeitsbereich rendern, oder drücken Sie die Eingabetaste (Windows) oder die Return-Taste (Mac OS).

Die Render-Zeit hängt von den Systemressourcen und der Komplexität des Segments ab.

## **Deaktivieren der gerenderten Vorschau**

Um die Bearbeitungsleistung für größere Projekte zu erhöhen, deaktivieren Sie die gerenderte Vorschau. Wenn die Vorschau deaktiviert ist, sind Lese- und Schreibvorgänge in gerenderten Vorschaudateien nicht möglich. Die Anwendung kann auf diese Weise Bearbeitungen mit der größtmöglichen Systemgeschwindigkeit in Echtzeit durchführen. Bei deaktivierter gerenderter Vorschau werden die roten und grünen Render-Anzeigen im Zeitlineal durch einen leeren weißen Balken ersetzt. Wenn Sie die Vorschau wieder aktivieren, werden die vorhandenen Vorschaudateien wiederhergestellt, wenn die entsprechenden Abschnitte der Sequenz nicht geändert wurden.

❖ Klicken Sie in der linken oberen Ecke des Schnittfensters auf die Schaltfläche "Vorschau aktivieren" oder "Vorschau deaktivieren" $\Box$ .

## **Verschieben der Zeitleiste während der Vorschau**

Sie können festlegen, dass ein automatischer Bildlauf durch das Schnittfenster durchgeführt wird, wenn eine Sequenz breiter als der sichtbare Schnittfensterbereich ist.

**1** Wählen Sie die Option Bearbeiten > Voreinstellungen > Allgemein (Windows) oder Premiere Pro > Voreinstellungen > Allgemein (Mac OS) aus.

**2** Wählen Sie eine Option im Menü für den Bildlauf des Schnittfensters aus:

**Kein Bildlauf** Es wird kein Bildlauf im Schnittfenster durchgeführt.

**Seitenbildlauf** Für den sichtbaren Bereich des Schnittfensters wird ein Bildlauf für jeweils eine Seite durchgeführt.

**Langsamer Bildlauf** Die aktuelle Zeitposition bleibt in der Mitte des sichtbaren Schnittfensterbereichs. Dies ist die Standardoption.

#### **Vorschau auf einem Fernsehbildschirm**

Sie können die Sequenz auf jedem an Ihren Computer angeschlossenen Bildschirm anzeigen lassen. Soll die Sequenz auf einem Fernsehbildschirm angezeigt werden, muss die entsprechende Hardware mit einem Videoanschluss für den Bildschirm vorhanden sein. Einige Videokarten und Systemsoftwareprodukte unterstützen einen vom Desktop unabhängigen Fernsehbildschirm. Andere unterstützen einen zweiten Computermonitor mit einer Erweiterung des Desktops, sodass dieser den Arbeitsbereich der Anwendung erweitern kann. Weitere Informationen finden Sie in den Dokumentationen zur Grafikkarte und Betriebssystemsoftware.

#### **Vorschau auf einem Fernsehgerät mit DV-Camcorder oder Videosystem**

Wenn Sie ein DV-Projekt bearbeiten, können Sie die Vorschau der Sequenz über die IEEE 1394-Verbindung und einen DV-Camcorder oder Videorekorder auf einem Fernsehbildschirm anzeigen lassen.

*Hinweis: Auf dem Mac OS können Sie über Camcorder oder Videosysteme im HDV-Modus keine Vorschau auf einem Fernsehbildschirm anzeigen. Stellen Sie stattdessen den DV- oder Auto-Modus ein.*

**1** Vergewissern Sie sich, dass der Bildschirm an den DV-Camcorder oder den Videorekorder und das DV-Gerät oder der Videorekorder wiederum korrekt an Ihren Computer angeschlossen ist.

**2** (Nur DV-Camcorder) Stellen Sie den Camcorder zur Ausgabe auf dem Bildschirm ein. Bei einigen Geräten erfolgt dies automatisch, bei anderen muss eine entsprechende Menüoption ausgewählt werden.

**3** Wählen Sie "Projekt" > "Projekteinstellungen" > "Allgemein" und klicken Sie auf die Schaltfläche "Wiedergabeeinstellungen".

4 Wählen Sie im Dialogfeld "Wiedergabeeinstellungen" die gewünschten Optionen aus.

*Zwischen der Wiedergabe auf dem Desktop und der Wiedergabe auf einem Fernseher über Camcorder/Videorekorder kann eine kurze Verzögerung eintreten. Wenn die Video- und Audiowiedergabe nicht mehr synchron erfolgt, versuchen Sie, beide Komponenten über dasselbe Gerät in einer Vorschau anzeigen zu lassen.*

#### **Optionen für Wiedergabeeinstellungen**

Das Dialogfeld "Wiedergabeeinstellungen" enthält die folgenden Optionen:

**Desktop-Video** Gibt an, ob die Wiedergabe auf dem Programmmonitor erfolgen soll. Deaktivieren Sie diese Option, damit die Wiedergabe nur durch den in der Option "Externes Gerät" festgelegten externen Bildschirm erfolgt. Ist in der Option "Externes Gerät" kein Gerät festgelegt, wird "Desktop-Video" ausgewählt, damit die Wiedergabe auf dem Programmmonitor erfolgt.

**Externes Gerät** Legt ein externes Gerät fest, auf dem die Wiedergabe des Videos erfolgt.

**Seitenverhältnis-Konvertierung** Bestimmt, wie das Pixel-Seitenverhältnis für DV-Projekte konvertiert wird.

**Desktop-Audio** Stellt die Audiowiedergabe auf den Computer ein.

**Audio des externen Gerätes** Stellt die Audiowiedergabe auf ein verbundenes externes Audiogerät ein.

**Export: Externes Gerät** Aktiviert den Export auf ein Band für das festgelegte Gerät. Diese Option hat keine Auswirkung auf die Wiedergabe auf einem externen Gerät während des Exports.

24p-Umwandlungsmethode Legt die Umwandlungsmethode für 24p-Material fest. Siehe ["Einstellen von 24p-](#page-35-0)[Wiedergabeoptionen" auf Seite 31](#page-35-0).

**Desktop-Anzeigemodus (nur Windows)** Legt die Option für eine Wiedergabe auf einer Grafikkarte fest.

- Mit dem kompatiblen Modus wird das Video auf dem Desktop nicht beschleunigt angezeigt. Dieser Modus ist für eine Grafikkarte geeignet, die keine Direct3D 9.0-Beschleunigung unterstützt. Diese Option ist der Anzeigemodus mit der niedrigsten Leistung.
- Beim Standardmodus werden Hardwarefunktionen auf Direct3D 9.0-fähigen Grafikkarten verwendet, um die Wiedergabe des Videos auf dem Desktop zu beschleunigen.
- Beim beschleunigten GPU-Modus werden erweiterte Hardwarefunktionen verwendet, die in der aktuellen Generation von Direct3D 9.0-fähigen Grafikkarten vorhanden sind, um die Videowiedergabe sowie zahlreiche Effekte auf dem Desktop zu beschleunigen.

**Videoausgabe deaktivieren, wenn Premiere Pro im Hintergrund ausgeführt wird** Deaktiviert die Videoausgabe auf dem externen Bildschirm, wenn Adobe Premiere Pro nicht die aktive Anwendung auf Ihrem Desktop ist.

#### **Arbeiten mit Vorschaudateien**

Wenn Sie eine Vorschau rendern, erstellt Adobe Premiere Pro Dateien auf der Festplatte. Diese Vorschaudateien enthalten die Ergebnisse aller von Adobe Premiere Pro während einer Vorschau verarbeiteten Effekte. Wenn Sie denselben Arbeitsbereich mehrmals in einer Vorschau anzeigen lassen, ohne Änderungen vorgenommen zu haben, gibt Adobe Premiere Pro die Vorschaudateien sofort wieder, anstatt die Sequenz noch einmal zu verarbeiten. Diese Vorschaudateien können auch Zeit sparen, wenn Sie das endgültige Videoprogramm exportieren, da dann auf die bereits verarbeiteten und gespeicherten Effekte zurückgegriffen werden kann. Den Speicherort der Vorschaudateien können Sie selbst auswählen.

Um noch mehr Zeit zu sparen, behält Adobe Premiere Pro vorhandene Vorschaudateien nach Möglichkeit bei. Vorschaudateien werden bei der Bearbeitung des Projekts mit dem zugehörigen Segment der Sequenz verschoben. Wird ein Segment einer Sequenz geändert, schneidet Adobe Premiere Pro automatisch die entsprechende Vorschaudatei zu und speichert das restliche, unveränderte Segment.

*Löschen Sie nach dem vollständigen Abschluss eines Projekts die Vorschaudateien, um Speicherplatz zu sparen.*

#### **Angeben des Speicherorts für Vorschaudateien**

**1** Wählen Sie die Option Bearbeiten > Voreinstellungen > Festplatten durchsuchen (Windows) oder Premiere Pro > Voreinstellungen > Festplatten durchsuchen (Mac OS).

2 Wählen Sie in den Menüs "Videovorschau" und "Audiovorschau" einen Speicherort für die Video- bzw. Audiovorschaudateien aus.

Der ausgewählte Datenträger muss so groß und schnell sein, dass er die Videowiedergabe unterstützt. Wählen Sie also eine in Ihrem Computer eingebaute Festplatte und kein Netzlaufwerk. Austauschbare Datenträger sollten ebenfalls nicht verwendet werden, da Adobe Premiere in der Lage sein muss, die Vorschaudateien zu finden, wenn Sie ein Projekt öffnen.

#### **Löschen von Vorschaudateien**

❖ Wählen Sie bei aktivem Schnittfenster "Sequenz" > "Renderdateien löschen". Klicken Sie bei der entsprechenden Aufforderung auf "OK".

# **Kapitel 7: Bearbeitung: Fortgeschrittene**

Adobe Premiere Pro enthält viele Tools zur Verbesserung von Clips und zur Verfeinerung von Bearbeitungsschritten. Sie können diese Werkzeuge verwenden, um Ihren Projekten den letzten Schliff zu geben.

## **Marken verwenden**

## <span id="page-140-0"></span>**Hinzufügen von Marken**

Sie können Marken verwenden, um bestimmte wichtige Zeitpunkte zu kennzeichnen oder Clips zu positionieren und anzuordnen. Sie können mit einer Marke eine wichtige Aktion oder einen Sound in einer Sequenz oder einem Clip kennzeichnen. Marken dienen nur als Referenz und verändern ein Video nicht.

Sie können auch Sequenzmarken verwenden, um Spulpunkte für Adobe Flash Video-Filme festzulegen, oder eine URL definieren, um Benutzer auf eine Website zu verweisen. Adobe Premiere Pro stellt Adobe Encore DVD-Marken bereit, die Sie zu einer Sequenz hinzufügen können, um Szenen zu definieren. Sie können einer Sequenz auch Menüstrukturen hinzufügen und diese nach Encore exportieren. (Siehe ["Hinzufügen von Encore-Kapitelmarken" auf Seite 139.](#page-143-0))

Sie können Marken zu einer Sequenz, zu einem Originalclip oder zu einer Instanz eines Clips in einer Sequenz hinzufügen. Es hängt von Ihrem Bearbeitungsablauf ab, ob Sie zur Markierung von Schnittpunkten Marken zu einem Clip oder zu einer Sequenz hinzufügen.

Jede einzelne Sequenz und jeder einzelne Clip kann bis zu 100 nummerierte Marken (von 0 bis 99) und beliebig viele nicht nummerierte Marken enthalten.

Marken werden in der Zeitleiste des Quell- und des Programmmonitors als kleine Symbole angezeigt. Clipmarken werden innerhalb des Clips als Symbole dargestellt, wenn dieser im Schnittfenster erscheint, und Sequenzmarken werden in der Zeitleiste der Sequenz angezeigt.

|                                      |                                             | в                       |            |                                                                              |
|--------------------------------------|---------------------------------------------|-------------------------|------------|------------------------------------------------------------------------------|
| <b>Schnittfenster: Sequence 01</b>   |                                             | $\overline{\mathbf{x}}$ |            |                                                                              |
| 00;00;00;00                          | LOO:00                                      | 00;00;00;00             | 00;00;02;0 | 00;00;03;00                                                                  |
| $\mathbb{C}$                         | <b>Contract Contract</b>                    |                         |            |                                                                              |
| $V$ Video 3                          |                                             |                         |            |                                                                              |
| $\triangledown$ Video 2              | 50B_03 Comp 1_004.avi Deckkraft:Deckkraft - |                         |            |                                                                              |
| $\Box$ 0. $\Box$ 0. $\Box$           |                                             |                         |            |                                                                              |
| $\triangledown$ Video 1              |                                             |                         |            | 28B_01 Comp 1_003.avi sckkraft - 32B_02 Comp 1_001.avi Deckkraft:Deckkraft - |
| $\Box$ 0, 4 $\odot$ $\triangleright$ |                                             |                         |            |                                                                              |

*Markensymbole im Schnittfenster A. Sequenzmarke B. Clipmarke C. Encore-Kapitelmarkierung*

Beim Setzen von Marken müssen Sie sich (ebenso wie bei In- und Out-Points) davon überzeugen, dass Sie mit der richtigen Clipversion arbeiten. Marken, die einem Originalclip (einem im Projektfenster geöffneten Clip) hinzugefügt werden, werden im Clip auch dann angezeigt, wenn Sie ihn zur Sequenz hinzufügen. Eine Änderung der Marken eines Originalclips hat jedoch keine Auswirkung auf einzelne, bereits in einer Sequenz enthaltene Instanzen des Clips oder umgekehrt. Ein Video zur Arbeit mit Markierungen finden Sie unter [www.adobe.com/go/vid0255\\_de.](http://www.adobe.com/go/vid0255_de)

#### **Verwandte Themen**

["Hinzufügen von Kommentaren, Kapiteln und Links zu einer Sequenzmarke" auf Seite 138](#page-142-0)

#### **Hinzufügen einer nicht nummerierten Clipmarke**

- **1** Führen Sie einen der folgenden Schritte aus:
- Wenn Sie eine Marke zu einem Originalclip hinzufügen möchten, doppelklicken Sie im Projektfenster auf den Clip, um ihn im Quellmonitor zu öffnen.

• Wenn Sie eine Marke zu einem Clip in der Sequenz hinzufügen möchten, doppelklicken Sie auf den Clip, um ihn im Quellmonitor zu öffnen.

2 Verschieben Sie im Quellmonitor die Anzeige der aktuellen Zeit W an die Stelle, an der Sie die Marke einfügen möchten. Klicken Sie dort auf die Schaltfläche "Nicht nummerierte Marke setzen"

#### **Hinzufügen einer nicht nummerierten Sequenzmarke**

**1** Verschieben Sie im Schnittfenster die Marke für die aktuelle Zeit an die Stelle, an der die Marke gesetzt werden soll.

2 Klicken Sie im Programmmonitor oder im Schnittfenster auf die Schaltfläche "Nicht nummerierte Marke setzen". (Doppelklicken Sie auf die Schaltfläche "Nicht nummerierte Marke setzen", um das Dialogfeld "Marke" zu öffnen, während Sie die Marke setzen.)

Alternativ können Sie ein Marke von der Marken-Schaltfläche des Schnittfensters an einen beliebigen Punkt auf der Zeitleiste ziehen.

*Zum Einfügen von nicht nummerierten Marken während der Wiedergabe eines Clips oder einer Sequenz spielen Sie den Clip ab und drücken an den Stellen, an denen Sie eine Marke setzen möchten, die Taste \* (Sternchen) des Ziffernblocks.*

#### **Hinzufügen einer nummerierten Marke**

**1** Führen Sie einen der folgenden Schritte aus:

- Um eine Clipmarke zu setzen, öffnen Sie einen Clip im Quellmonitor oder wählen Sie den Clip im Schnittfenster aus.
- Um eine Sequenzmarke zu setzen, wählen Sie den Programmmonitor oder das Schnittfenster aus.
- **2** Verschieben Sie die Marke für die aktuelle Zeit an die Position, an der Sie die Marke setzen möchten.

**3** Wählen Sie "Marke" > "Clipmarke setzen" oder "Marke" > "Sequenzmarke setzen" und danach eine Option im Untermenü:

**Nächste verfügbare nummeriert** Setzt eine nummerierte Marke mit der niedrigsten nicht verwendeten Nummer.

**Weitere nummeriert** Öffnet ein Dialogfeld, in dem Sie eine beliebige, noch nicht verwendete Nummer zwischen 0 und 99 angeben können.

## **Suchen, Verschieben und Löschen von Marken**

Mit den Markennavigations-Werkzeugen können Sie Marken suchen. Sie können Sie von ihrer ursprünglichen Position an ein neue Position ziehen oder sie vollständig löschen.

#### **Wechseln zu einer Clipmarke im Quellmonitor**

- **1** Öffnen Sie einen Clip im Quellmonitor.
- **2** Führen Sie im Quellmonitorfenster einen der folgenden Schritte aus:
- Klicken Sie auf die Schaltfläche "Zur nächsten Marke gehen"  $\frac{1}{9}$ +.
- Klicken Sie auf die Schaltfläche "Zur nächsten Marke gehen"  $\blacktriangleright$  .

#### **Wechseln zu einer Clip- oder Sequenzmarke in der Zeitleiste**

❖ Führen Sie einen der folgenden Schritte aus:

- Um die Marke für die aktuelle Zeit zur Clipmarke zu spulen, wählen Sie den Clip in der Sequenz aus und klicken Sie dann auf "Marken" > "Zu Clipmarke gehen" > "[Marke]".
- Um die Marke für die aktuelle Zeit zur Sequenzmarke zu spulen, öffnen Sie das Schnittfenster oder den Programmmonitor und wählen Sie "Marken" > "Zu Sequenzmarke gehen" > "[Marke]".

#### **Verschieben einer Marke**

- ❖ Führen Sie einen der folgenden Schritte aus:
- Um eine Clipmarke in einem Clip zu verschieben, der in einer Sequenz liegt, öffnen Sie den Clip im Programmmonitor und ziehen Sie das Markensymbol win der Zeitleiste des Quellmonitors. (Sie können die Clipmarken nicht direkt im Schnittfenster bearbeiten.)

• Um eine Sequenzmarke zu verschieben, ziehen Sie die Marke in der Zeitleiste des Schnittfensters oder des Programmmonitors.

Wenn Sie eine Marke in der Zeitleiste des Quell- oder des Programmmonitors ziehen, verschiebt sich das entsprechende Markensymbol im Schnittfenster.

*Hinweis: Sequenzmarken in einer verschachtelten Sequenz werden in der übergeordneten Sequenz und im Quellmonitor als Clipmarken angezeigt (farblich geringfügig differenziert). Um eine verschachtelte Marke anzupassen, öffnen Sie die verschachtelte Sequenz im Schnittfenster und ziehen Sie die Marke.*

#### **Löschen einer Marke**

- **1** Führen Sie einen der folgenden Schritte aus:
- Um eine Clipmarke zu löschen, wählen Sie den Clip in der Sequenz aus und spulen die Marke für die aktuelle Zeit zu der Clipmarke.
- Um eine Sequenzmarke zu löschen, überzeugen Sie sich, dass keine Clips in der Sequenz ausgewählt sind, und spulen Sie die Marke für die aktuelle Zeit zu der Sequenzmarke.

**2** Wählen Sie "Marke" > "Clipmarke löschen" oder "Marke" > "Sequenzmarke löschen" und danach eine Option im Untermenü:

**Aktuelle Marke** Die Marke an der aktuellen Zeit wird gelöscht.

**Alle Marken** Alle Marken im Clip bzw. in der Sequenz werden gelöscht (je nachdem, welche Ansicht Sie verwenden).

**Nummeriert** Eine nummerierte Marke wird aus einer Liste aller nummerierten Marken gelöscht.

*Hinweis: Sie können eine Sequenzmarke nicht löschen, indem Sie sie von der Zeitleiste herunter ziehen.*

#### <span id="page-142-0"></span>**Hinzufügen von Kommentaren, Kapiteln und Links zu einer Sequenzmarke**

Mit dem Dialogfeld "Marke" können Sie durch Sequenzmarken navigieren und diese lesen bzw. mit Daten ergänzen. Die Prüfung von Markendaten mit dem Dialogfeld "Marke" bietet u. a. die bequeme Möglichkeit zum Lesen der Clip Notes-Kommentare.

1 Doppelklicken Sie im Schnittfenster auf eine Sequenzmarke, um das Dialogfeld "Marke" zu öffnen.

*Sie können das Dialogfeld "Marke" öffnen, während Sie die Marke setzen, indem Sie auf die Schaltfläche "Nicht nummerierte Marke setzen" im Schnittfenster doppelklicken.*

**2** Legen Sie folgende Optionen fest:

**Kommentare** Geben Sie einen Kommentar ein, der der Marke zugewiesen werden soll.

**Dauer** Ziehen Sie den Wert für die Dauer, oder heben Sie den Wert durch Klicken hervor, geben Sie einen neuen Wert ein, und drücken Sie die Eingabe-/Return-Taste.

**Kapitel** Geben Sie Name und Nummer des Kapitels ein.

**URL** Geben Sie die Adresse der Webseite ein, die geöffnet werden soll.

Eine Sequenzmarke kann auch eine Webadresse (URL) enthalten. Wenn der Film in eine Webseite aufgenommen wird und die Marke in dem Film erreicht wird, so wird die Webseite automatisch geöffnet. Webverknüpfungen funktionieren nur mit unterstützten Ausgabeformaten wie QuickTime.

Wenn Sie Marken zum Definieren von URL-Verknüpfungen und Kapitelmarken verwenden, können Sie für die Sequenzmarken auch eine längere Dauer als einen Frame festlegen. Im Schnittfenster wird die rechte Seite des Sequenzmarkensymbols verschoben, um die Dauer anzuzeigen.

**Frameziel** Geben Sie den Zielframe für eine Webseite ein, wenn Sie ein HTML-Frameset verwenden.

**3** Wenn Sie Kommentare oder Optionen für andere Sequenzmarken angeben möchten, klicken Sie auf "Vorherige" oder "Nächste".

*Hinweis: DVD-Erstellungsprogramme wie z. B. Encore befolgen DVD-Richtlinien, die einen bestimmten Mindestabstand zwischen Kapitelverknüpfungen vorschreiben. Marken, die als Kapitelverknüpfungen dienen sollen, müssen einen Abstand von mindestens 15 Frames bzw. den von der Erstellungssoftware geforderten Abstand haben. Anderenfalls verschiebt das Erstellungsprogramm die Kapitelverknüpfungen möglicherweise automatisch.*

## **Gemeinsame Nutzung von Marken mit After Effects, Encore und Flash**

Sie können Marken gemeinsam in Adobe Premiere Pro, Adobe Encore und Adobe Flash auf einem der folgenden Wege nutzen:

- Sequenzmarken in aus Adobe Premiere Pro exportierten Clips werden als Ebenenzeitmarken in After Effects auf einer speziellen Ebene mit dem Namen "Zeitleistenmarken" angezeigt. Clipmarken aus Premiere Pro werden in After Effects als Ebenenzeitmarken auf dem Ebenenclip angezeigt, dem sie ursprünglich zugewiesen wurden. Ebenenzeitmarken in aus After Effects exportierten Clips werden als Sequenzmarken in Adobe Premiere Pro angezeigt.
- Sequenzmarken in aus Adobe Premiere Pro exportierten Clips werden in der Adobe Encore-Zeitleiste als Kapitelpunkte angezeigt.
- Encore-Kapitelmarken, die einer Sequenz in Adobe Premiere Pro hinzugefügt werden, werden als Kapitelmarken in Encore angezeigt, wenn der Host-Clip aus Adobe Premiere Pro über den Befehl "Datei" > "Exportieren" > "Export nach Encore" exportiert wurde.
- Sequenzmarken in aus Adobe Premiere Pro exportierten Clips werden als Cue-Points in Adobe Flash-Projekten angezeigt, wenn sie Text in Kapitelfeldern enthalten. Die Cue-Point-Daten im Feld "Kapitel" einer Sequenzmarke in Adobe Premiere Pro wird als Flash XML codiert. Weitere Informationen zu erforderlichen Angaben für das XML-Protokoll finden Sie in der Flash-Hilfe.

*Hinweis: Sie müssen Text in eine Kapitelmarke in Adobe Premiere Pro für diese Kapitelmarke einfügen, damit sie als Cue-Point in Adobe Flash-Projekten erscheint.*

## <span id="page-143-0"></span>**Hinzufügen von Encore-Kapitelmarken**

Sie können jeder Sequenz in Adobe Premiere Pro DVD-Kapitelmarken hinzufügen, die beim Exportieren dieser Sequenz nach Encore als Kapitelpunkte gelesen werden. In Encore können Sie Kapitelpunkte mit Schaltflächen in Menüs verknüpfen. Benutzer können auch die Kapitelspulschaltflächen auf ihren DVD-Fernbedienungen benutzen, um die Kapitel zu durchlaufen.

Sie können Encore-Marken beim Platzieren benennen. Der Name, den Sie in Adobe Premiere Pro eingeben, wird als Beschriftung für eine Schaltfläche im Hauptmenü oder im Szenenmenü in Adobe Encore angezeigt.

1 Verschieben Sie im Schnittfenster die Marke für die aktuelle Zeit van die Stelle, an der die Marke gesetzt werden soll.

*Hinweis: Die Wiedergabeschaltfläche in Encore in jeder Hauptmenüvorlage wird automatisch mit dem Anfangspunkt der Zeitleiste verknüpft. Es braucht dort also keine Marke gesetzt zu werden, es sei denn, Sie möchten diese Stelle in das Szenenmenü aufnehmen.*

2 Klicken Sie anschließend auf die Schaltfläche "Encore-Kapitelmarkierung einrichten" .

*Klicken Sie mit der rechten Maustaste (Windows) bzw. bei gedrückter Ctrl-Taste (Mac OS) in die Zeitleiste, und wählen Sie den Markentyp aus, den Sie an der Marke der aktuellen Zeit setzen möchten.*

**3** Geben Sie einen Namen für die Marke ein. Verwenden Sie kurze Namen, damit sie in das Menü passen, ohne andere Schaltflächen zu überlappen. (Sie können den Namen später in Encore anpassen.)

**4** Klicken Sie auf "OK". Adobe Premiere Pro fügte die Marke dem Schnittfenster hinzu.
# **Audiobearbeitung im Schnittfenster**

# <span id="page-144-0"></span>**Setzen Sample-basierter In- und Out-Points für Audio**

In- und Out-Points werden an Timebase-Unterteilungen gesetzt, d. h. zwischen Videoframes. Zwar sind Frame-basierte Schnittpunkte in der Regel auch für Audiospuren geeignet, für einige Audioschnittpunkte ist jedoch ein höheres Maß an Präzision gefordert. Beispiel: Sie möchten einen In-Point zwischen zwei Wörtern in einem Satz setzen, die winzige Unterteilung zwischen den Wörtern liegt jedoch nicht zwischen zwei Frames. Glücklicherweise sind digitale Audioinformationen nicht in Frames, sondern in Audio-Samples unterteilt, die sehr viel häufiger vorkommen. Indem Sie die Zeitleisteneinheit des Quellmonitors oder der Sequenz in Audio-Samples ändern, können Sie sehr viel präzisere In- und Out-Points für Audiospuren setzen.

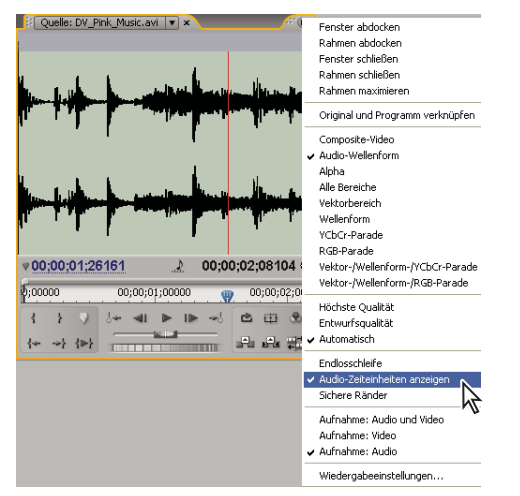

*Quellmonitor mit Anzeige von Audioeinheiten zur präziseren Bearbeitung eines Audioclips*

# **Verwandte Themen**

["Zuschneiden mit den Werkzeugen "Clipanfang abschneiden" und "Clipende abschneiden"" auf Seite 100](#page-104-0)

#### **Umschalten einer Zeitleiste im Quell- oder Programmmonitor auf Audioeinheiten**

❖ Wählen Sie im Menü des Quell- oder Programmmonitors "Audiozeiteinheiten anzeigen".

#### **Navigieren durch Audio in der Sampleansicht**

- **1** Legen Sie für die Zeitleiste im Quellmonitor oder im Schnittfenster Audioeinheiten fest.
- **2** Führen Sie einen der folgenden Schritte zum Navigieren aus:
- Ziehen Sie die Marke der aktuellen Zeit W in der Zeitleiste, um den Clip mühelos zu durchlaufen.
- Klicken Sie auf die Schaltfläche "Schritt vorwärts" oder "Schritt zurück", um die Marke der aktuellen Zeit  $\Psi$  um jeweils ein Audio-Sample zu verschieben.

**3** Um einzuzoomen oder auszuzoomen, ziehen Sie ein Ende der Ansichtsbereichleiste in der Zeitleiste des Quellmonitors oder Schnittfensters.

#### **Zuschneiden von Audio in der Sampleansicht der Zeitleiste**

**1** Wählen Sie im Menü des Schnittfensters die Option "Audiozeiteinheiten anzeigen". Die Zeitleisten im Schnittfenster und im Programmmonitor wechseln zu einer Sample-basierten Skala.

2 Erweitern Sie ggf. die Audiospur mit dem zu bearbeitenden Clip, klicken Sie auf die Schaltfläche "Anzeigestil festlegen" und wählen Sie "Wellenform einblenden".

**3** Zeigen Sie den In- oder Out-Point für die Audiokomponente des zu bearbeitenden Clips im Detail an, indem Sie den Zoom-Schieberegler nach rechts ziehen.

- **4** Schneiden Sie den Clip zu, indem Sie einen der folgenden Schritte ausführen:
- Wenn Sie den In-Point anpassen möchten, positionieren Sie den Mauszeiger über dem linken Rand der Audiospur des Clips, sodass das Werkzeug zum Abschneiden des Clipanfangs ++ eingeblendet wird, und ziehen Sie dann mit der Maus nach links oder rechts.
- Wenn Sie den Out-Point anpassen möchten, positionieren Sie den Mauszeiger über dem rechten Rand der Audiospur des Clips, sodass das Symbol zum Abschneiden des Clipendes  $\frac{1}{1}$ eingeblendet wird, und ziehen Sie dann mit der Maus nach links oder rechts.

**5** Überprüfen Sie anhand der Wellenform-Anzeige oder Audiowiedergabe, ob Sie den In- und Out-Point richtig angepasst haben.

# **Verknüpfen von Video- und Audioclips und Aufheben der Verknüpfung**

Im Projektfenster werden Clips, die sowohl Audio- als auch Videoinformationen enthalten, durch das Symbol als ein Element dargestellt. Wenn Sie den Clip zur Sequenz hinzufügen, werden die Video- und Audioinformationen als zwei Objekte angezeigt, jedes in der entsprechenden Spur (vorausgesetzt, Sie haben beim Hinzufügen sowohl die Video- als auch die Audioquelle angegeben).

Die Video- und Audioinformationen des Clips werden miteinander verbunden, so dass beim Verschieben der Videoinformationen im Schnittfenster die damit verbundenen Audioinformationen ebenfalls verschoben werden und umgekehrt. Aus diesem Grund wird das Audio/Video-Paar als ein *verbundener Clip* bezeichnet. Im Schnittfenster wird jeder Teil des verbundenen Clips mit dem gleichen Clipnamen bezeichnet. Dieser wird unterstrichen angezeigt. Die Videoinformationen werden mit [V] und die Audioinformationen mit [A] gekennzeichnet.

In der Regel wirken sich alle Bearbeitungsfunktionen auf beide Teile eines verbundenen Clips aus. Wenn Sie die Audiound Videoinformationen separat bearbeiten möchten, können Sie die Verbindung der beiden trennen. Auf diese Weise können Sie die Video- und Audioinformationen so verwenden, als seien sie nicht verbunden. Auch die Clipnamen werden nicht mehr unterstrichen oder mit [V] und [A] gekennzeichnet. Adobe Premiere Pro protokolliert jedoch weiterhin die Verbindung. Wenn Sie die Verbindung der Clips wiederherstellen, wird angegeben, ob sie nicht mehr synchron sind und inwieweit sie voneinander abweichen. Sie können veranlassen, dass Adobe Premiere Pro die Clips automatisch neu synchronisiert.

Sie können auch eine Verbindung zwischen Clips herstellen, die zuvor nicht verbunden waren. Dies ist insbesondere dann hilfreich, wenn Sie Video- und Audioinformationen synchronisieren möchten, die getrennt aufgezeichnet wurden.

*Hinweis: Sie können aber lediglich Videoinformationen mit Audioinformationen verbinden. Das Verbinden eines Videoclips mit einem anderen Videoclip ist nicht möglich. Sie können einen Videoclip mit mehreren Audioclips oder mehrere Audioclips untereinander verbinden.*

#### **Verwandte Themen**

["Verknüpfen mehrerer Audioclips" auf Seite 180](#page-184-0)

#### **Verbinden und Abtrennen von Video und Audio**

❖ Führen Sie einen der folgenden Schritte aus:

- Sie verbinden Video- und Audioclips, indem Sie bei gedrückter Umschalttaste auf diese klicken, um Video- und Audioclip gleichzeitig zu markieren. Wählen Sie dann "Clip" > "Verknüpfen" aus.
- Die Verbindung von Audio- und Videoclips wird aufgehoben, indem Sie einen verbundenen Clip auswählen und auf "Clip" > "Verknüpfung aufheben" klicken.

Die Verbindung der Audio- und Videoinformationen wird zwar aufgehoben, beide sind jedoch weiterhin ausgewählt. Wählen Sie einen der beiden Clips erneut aus, um ihn einzeln zu verwenden.

#### **Separates Bearbeiten der Spuren verbundener Clips**

❖ Klicken Sie bei gedrückter Alt-/Optionstaste auf einen verbundenen Clip, und verwenden Sie dann ein Bearbeitungswerkzeug. Wenn Sie die Bearbeitung des Clips abgeschlossen haben, können Sie den Clip (durch Klicken) erneut auswählen, um ihn wieder als verbundenen Clip zu bearbeiten.

#### **Automatisches Synchronisieren von Clips, die nicht mehr synchronisiert sind**

**1** Klicken Sie mit der rechten Maustaste/bei gedrückter Ctrl-Taste auf die Zahl, die im Schnittfenster am In-Point des nicht synchronisierten Video- oder Audioclips erscheint. (Die Zahl gibt den Zeitraum an, den der Clip mit dem entsprechenden Video- oder Audioclip nicht mehr synchron ist.)

**2** Wählen Sie eine der folgenden Optionen:

**Die Option "In Synchronisierung verschieben"** verschiebt den ausgewählten Video- oder Audioteil des Clips zeitmäßig soweit, dass er wieder synchron ist. Die Option "In Synchronisierung verschieben" verschiebt den Clip ohne Rücksicht auf angrenzende Clips und überschreibt Clips, um die Synchronisierung wiederherzustellen.

Die Option "In Synchronisierung unterschieben" führt eine Unterschiebung durch, damit der Clip wieder synchron ist, ohne dass seine zeitmäßige Position verschoben wird.

*Zur Synchronisierung mehrerer Clips verwenden Sie besser den Befehl "Clip" > "Synchronisieren", anstatt die Synchronisierung der Audio- und Videoteile wieder herzustellen. (Siehe ["Synchronisieren von Clips" auf Seite 149.](#page-153-0))*

# **Erstellen von Teilungen**

Im Normalfall setzen Sie für einen Originalclip einen In-Point und einen Out-Point. Auch wenn es sich dabei um einen verbundenen Clip handelt (ein Clip, der Video- und Audiospuren enthält) gelten In- und Out-Points für beide Spuren des Clips. In einer Sequenz werden die Audio- und Videokomponente des Standardclips gleichzeitig wiedergegeben. In manchen Fällen sollen die In- oder Out-Points für die Video- und Audiokomponenten jedoch getrennt gesetzt werden, um *Teilungen* zu erstellen. (Diese Teilungen werden auch als L-Schnitte und J-Schnitte bezeichnet.) In einer Sequenz wird für einen Clip, der für eine Teilung geschnitten wurde, die Audiokomponente vor der Videokomponente bzw. umgekehrt wiedergegeben.

In der Regel werden Teilungen erstellt, nachdem die Clips zu einem Rohschnitt zusammengestellt wurden. Sie können eine Teilung jedoch auch schon vor dem Hinzufügen eines Clips zur Sequenz im Quellmonitor definieren.

| 00:00:00<br>V.<br>$G$ .                                    | 00;00;00;00                             | 00;00;02;00             | 00;00;04;00           | 00:00<br>00;00;06;00                                                                                                    |  |  |
|------------------------------------------------------------|-----------------------------------------|-------------------------|-----------------------|----------------------------------------------------------------------------------------------------|--|--|
| $\vee$ Video 1<br>画<br>$\circ$<br>V.V.                     |                                         | A.bike01.avi [V] raft - | biking05.avi [V] ft - |                                                                                                    |  |  |
| ×<br>$\left($<br>$\sqrt{ }$ Audio 1<br>圖<br>$\circ$ .<br>E | A.bike01.avi [A] ertkorrektur +<br>ローサル |                         |                       | biking05.avi [A] /ertkorrektur +<br>$\frac{1}{2} \frac{1}{2} \frac{$ |  |  |
|                                                            |                                         | А                       | B                     |                                                                                                    |  |  |

*A. Für J-Schnitt definierter Clip B. Für L-Schnitt definierter Clip*

#### **Erstellen einer Teilung**

**1** Klicken Sie im Schnittfenster ggf. auf das Dreieck links neben den Spurnamen, um die Audiospuren zu erweitern, die Sie anpassen möchten.

2 Wählen Sie einen der an der Teilung beteiligten Clips aus und wählen Sie "Clip" > "Verknüpfung aufheben". Wiederholen Sie diesen Vorgang für den anderen Clip.

- **3** Wählen Sie in der Werkzeugleiste das Werkzeug zur rollenden Bearbeitung  $\ddagger$  aus.
- **4** Ziehen Sie ausgehend vom Audioschnittpunkt zwischen zwei Clips nach links oder rechts.

*Hinweis: Wenn nichts geschieht, vergewissern Sie sich, dass Sie den Zeiger auf dem sichtbaren Audioschnittpunkt und nicht auf der angewandten Audioüberblendung positioniert haben.*

#### **Definieren von In- und Out-Points für eine Teilung**

**1** Öffnen Sie einen Clip im Quellmonitor und setzen Sie die aktuelle Zeit auf den Frame, den Sie als einen In- oder Out-Point für die Video- oder Audiokomponente festlegen möchten.

2 Klicken Sie im Quellmonitor auf "Marke" > "Clipmarke setzen" und dann "Video In", "Video Out", "Audio In" oder "Audio Out".

**3** Legen Sie die restlichen In- und Out-Points für die Video- und Audioteile fest. (Wenn Sie den Clip zu einer Sequenz hinzufügen, beginnt und endet der Videoteil zu anderen Zeiten als der Audioteil.)

# **Erzeugen von Spezialclips**

# **Erstellen eines Zählvorlaufs (nur Windows)**

Wenn Sie beabsichtigen, eine Filmausgabe aus einer Sequenz zu erstellen, sollten Sie einen Vorspann hinzufügen. Mit einem Filmvorspann lässt sich überprüfen, ob die Audio- und Videospuren richtig funktionieren und synchronisiert sind. Sie können einen allgemeinen Filmvorspann erstellen, anpassen und ihn am Beginn eines Projekts einfügen. Der Vorspann ist 11 Sekunden lang.

❖ Klicken Sie unten im Projektfenster auf die Schaltfläche "Neues Objekt" und wählen Sie aus dem angezeigten Menü die Option "Allgemeiner Filmvorspann". Wählen Sie ggf. folgende Optionen:

**Blendenfarbe** Legt eine Farbe für die runde, eine Sekunde dauernde Blende fest.

**Hintergrundfarbe** Legt eine Farbe für den Bereich hinter der Blendenfarbe fest.

**Linienfarbe** Legt eine Farbe für die horizontalen und vertikalen Linien fest.

**Zielfarbe** Legt eine Farbe für die zwei Kreise um die Ziffer fest.

**Ziffernfarbe** Legt eine Farbe für die Countdown-Ziffer fest.

**Signalton am Ende des Vorspanns** Zeigt eine kleine runde Bildmarke im letzten Frame des Vorspanns an.

**Signalton bei 2 Sekunden** Gibt bei Erreichen der Zwei-Sekunden-Marke einen Signalton aus.

**Signalton jede Sekunde** Gibt bei jeder Sekunde des Vorspanns einen Signalton aus.

*Sie können einen Vorspann anpassen, indem Sie im Projektfenster darauf doppelklicken.*

# **Erstellen von Farbbalken und eines 1-kHz-Tons**

Sie können als Referenz für die Kalibrierung von Video- und Audiogeräten einen einsekündigen Clip mit Farbbalken und einem 1-kHz-Signalton erstellen.

◆ Klicken Sie unten im Projektfenster auf die Schaltfläche "Neues Objekt" 1, und wählen Sie aus dem angezeigten Menü die Option "Balken und Ton".

*Hinweis: Einige Audioaufnahmen müssen mit einer bestimmten Tonhöhe kalibriert werden. Die Standardhöhe des 1-kHz-Tons beträgt 012dB in Bezug auf 0 dBFS. Sie können die Tonhöhe an die Audioaufnahme anpassen, indem Sie einen Clip auswählen und auf "Clip" > "Audio-Optionen" > "Audioverstärkung" klicken. Wenn Sie die Balken und den Ton im Projektfenster auswählen, legen Sie die Standardverstärkung für neue Clipinstanzen fest. Wenn Sie einen Clip im Schnittfenster auswählen, ändern Sie nur die Tonhöhe für diese Clipinstanz.*

# **Erstellen von schwarzem Video**

Leere Spurbereiche werden schwarz angezeigt, wenn die zugrunde liegenden Videospuren keine anderen sichtbaren Clipbereiche aufweisen. Bei Bedarf können Sie zudem Clips aus undurchsichtigem, schwarzem Videomaterial erstellen, das an beliebiger Stelle in einer Sequenz verwendet werden kann. Ein schwarzer Videoclip ist ein Standbild mit der Framegröße des Projekts und einer Dauer von fünf Sekunden. Verwenden Sie eine Farbfläche, wenn Sie einen Clip in einer anderen Farbe erstellen möchten (siehe ["Erstellen einer Vollfarbmaske" auf Seite 361](#page-365-0)).

❖ Klicken Sie unten im Projektfenster auf die Schaltfläche "Neues Objekt" und wählen Sie aus dem angezeigten Menü die Option "Schwarzstreifen".

#### **Erstellen eines transparenten Videoclips**

Transparentes Video ist ein synthetischer Clip wie leere Videos, Balken und Ton sowie Farbfläche. Dies ist besonders nützlich, wenn Sie einen Effekt anwenden möchten, mit dem ein eigenes Bild erstellt wird und wobei die Transparenz erhalten bleibt, z. B. Effekt "Timecode" oder "Blitz". Transparentes Video entspricht der Funktion "Maske löschen".

Sie können nicht jeden Effekt auf ein transparentes Video anwenden, sondern nur solche Effekte, die den Alphakanal verändern. Nachfolgend finden Sie einige Effekte, die Sie mit einem transparenten Videoclip verwenden können:

- Timecode
- Schachbrett
- Kreis
- Ellipse
- Raster
- Blendenflecke
- Blitz
- Füllwerkzeug
- Malen animieren

**1** Klicken Sie unten im Projektfenster auf die Schaltfläche "Neues Objekt" **und wählen Sie die Option "Transparentes** Video".

**2** Platzieren Sie den transparenten Videoclip auf die oberste Ebene, ziehen Sie es soweit es geht und wenden Sie einen Effekt an.

# **Mehrere Sequenzen**

# **Verwenden mehrerer Sequenzen**

Ein Projekt kann mehrere Sequenzen enthalten. Alle Sequenzen in einem Projekt verwenden dieselbe Timebase. Die Timebase definiert, wie Zeit in Adobe Premiere Pro berechnet wird, und kann nach der Erstellung eines Projekts nicht mehr geändert werden.

- Um die Standardeinstellungen für neue Sequenzen festzulegen, wählen Sie bei aktivem Projektfenster "Projekt" > "Projekteinstellungen" > "Standardsequenz" und geben Sie die Anzahl und den Typ der Video- und Audiospuren an.
- Um zwischen Sequenzen zu wechseln, klicken Sie im Programmmonitor oder im Schnittfenster auf den Reiter der gewünschten Sequenz. Die Sequenz wird in beiden Fenstern im Vordergrund angezeigt.
- Um eine Sequenz in einem eigenen Schnittfenster anzuzeigen, ziehen Sie die Registerkarte "Sequenz" vom Fenster weg in einen leeren Bereich.
- Wenn Sie eine Sequenz im Quellmonitor öffnen möchten, drücken Sie die Strg-/Befehlstaste und doppelklicken im Projektfenster auf die Sequenz. Drücken Sie im Schnittfenster die Strg-/Befehlstaste und doppelklicken Sie auf eine verschachtelte Sequenz.

#### **Erstellen einer neuen Sequenz**

- **1** Führen Sie einen der folgenden Schritte aus:
- Wählen Sie "Datei" > "Neu" > "Sequenz".
- Klicken Sie im Projektfenster auf die Schaltfläche "Neues Objekt" und wählen Sie "Sequenz".
- 2 Geben Sie im Dialogfeld "Neue Sequenz" die folgenden Optionen an:

**Sequenzname** Geben Sie einen aussagekräftigen Namen für die Sequenz ein.

**Video** Geben Sie die Anzahl der Videospuren an, die die Sequenz enthalten soll, oder klicken auf die Pfeile, um die Zahl zu ändern.

**Master** Wählen Sie eine Option aus dem Popup-Menü aus, um anzugeben, ob die Master-Audiospur vom Typ Mono, Stereo oder 5.1 sein soll.

**3** In den übrigen Feldern geben Sie die Anzahl der einzelnen Audiospurtypen ein, die die Sequenz enthalten soll, oder klicken Sie auf die Pfeile, um die Zahlen zu ändern.

4 Klicken Sie auf "OK", um die Sequenz zu erstellen.

Weitere Informationen zu den verschiedenen Arten von Audiospuren finden Sie unter ["Audiospuren in einer Sequenz" auf](#page-175-0) [Seite 171](#page-175-0).

### <span id="page-149-0"></span>**Verschachteln von Sequenzen**

Sie können Sequenzen innerhalb von Sequenzen mit beliebiger Tiefe verschachteln, um komplexe Gruppierungen und Hierarchien zu schaffen. Eine verschachtelte Sequenz wird als ein einzelner Clip mit verbundenen Video- /Audiokomponenten angezeigt, auch wenn die Originalsequenz möglicherweise zahlreiche Video- und Audiospuren enthält.

Sie können verschachtelte Sequenzen genauso auswählen, verschieben, zuschneiden und mit Effekten bearbeiten wie jeden anderen Clip. Alle an der Originalsequenz vorgenommenen Änderungen werden in alle aus dem Original erstellten verschachtelten Instanzen übernommen.

Durch die Möglichkeit zur Verschachtelung von Sequenzen können Sie zahlreiche zeitsparende Techniken nutzen und Effekte schaffen, die andernfalls nicht möglich wären:

- Sie können Sequenzen erneut verwenden. Wenn Sie eine Sequenz wiederholen möchten, können Sie sie einmal erstellen und dann einfach beliebig oft in einer anderen Sequenz verschachteln. Dies ist besonders bei komplexen Sequenzen von Vorteil.
- Sie können unterschiedlichen Kopien einer Sequenz verschiedene Einstellungen zuweisen. Wenn eine Sequenz zum Beispiel mehrmals abgespielt, bei jeder Wiedergabe jedoch ein anderer Effekt angewendet werden soll, wenden Sie einfach auf jede Instanz der verschachtelten Sequenz einen anderen Effekt an.
- Sie können den Bearbeitungsbereich optimieren. Erstellen Sie komplexe, aus mehreren Ebenen bestehende Sequenzen getrennt, und fügen Sie sie anschließend als einen Clip zur Hauptsequenz hinzu. Dies erspart es Ihnen nicht nur, zahlreiche Spuren in der Hauptsequenz verwalten zu müssen, sondern verringert auch das potenzielle Risiko, dass Sie versehentlich Clips während der Bearbeitung verschieben (und dadurch die Synchronität verloren geht).
- Erstellen Sie komplexe Gruppierungen und verschachtelte Effekte. Sie können zwar beispielsweise nur eine Überblendung auf einen Schnittpunkt anwende, haben aber die Möglichkeit, Sequenzen zu verschachteln und auf jeden verschachtelten Clip eine neue Überblendung anzuwenden, wodurch Überblendungen innerhalb von Überblendungen entstehen. Sie können auch Bild-im-Bild-Effekte erzeugen, bei denen jedes Bild eine verschachtelte Sequenz ist, die eigene Clips, Überblendungen und Effekte enthält.

Beachten Sie beim Verschachteln von Sequenzen folgende Punkte:

- Eine Sequenz kann nicht in sich selbst verschachtelt werden.
- Da verschachtelte Sequenzen Verweise auf viele andere Clips enthalten können, ist es möglich, dass Vorgänge, in die eine verschachtelte Sequenz involviert ist, mehr Bearbeitungszeit benötigen, da Adobe Premiere Pro diese Vorgänge auf alle dazugehörigen Clips anwendet.
- Eine verschachtelte Sequenz stellt stets den aktuellen Zustand des Originals dar. Wird der Inhalt der Originalsequenz geändert, spiegelt sich dies im Inhalt der verschachtelten Instanzen wider. Die Dauer wird nicht direkt beeinflusst.
- Die ursprüngliche Dauer eines verschachtelten Sequenzclips wird vom Original bestimmt. Dabei wird Leerraum am Anfang der Originalsequenz mit eingerechnet, nicht jedoch am Sequenzende.
- Sie können die In- und Out-Points verschachtelter Sequenzen genauso setzen wie die von anderen Clips. Wenn die Dauer der Originalsequenz anschließend geändert wird, hat dies allerdings keine Auswirkung auf der Dauer bestehender verschachtelter Instanzen. Um die Dauer der verschachtelten Instanzen zu verlängern und Material anzuzeigen, das der Originalsequenz hinzugefügt wurde, können die standardmäßigen Zuschneideverfahren verwendet werden. Umgekehrt führt eine verkürzte Originalsequenz dazu, dass die verschachtelte Instanz schwarze Video- und stille Audioabschnitte enthält, die Sie durch Zuschneiden aus der verschachtelten Sequenz entfernen können.

#### **Verschachteln einer Sequenz in einer anderen Sequenz**

❖ Ziehen Sie eine Sequenz aus dem Projektfenster oder dem Quellmonitor in die entsprechende Spur bzw. die entsprechenden Spuren der aktiven Sequenz, oder verwenden Sie eine der Bearbeitungsmethoden für das Hinzufügen von Clips.

*Hinweis: Sie müssen die Audiospur vor dem Bearbeiten einer verschachtelten Sequenz nicht rendern.*

#### **Öffnen der Quelle einer verschachtelten Sequenz**

❖ Doppelklicken Sie auf einen verschachtelten Sequenzclip. Das Original der verschachtelten Sequenz wird zur aktiven Sequenz.

#### **Anzeigen eines Quellframes aus einer verschachtelten Sequenz**

Wenn Sie einen Clip in einer verschachtelten Sequenz anzeigen möchten (z. B. zu Bearbeitungszwecken), können Sie die Originalsequenz problemlos an genau dem Frame öffnen, den Sie anzeigen möchten.

**1** Aktivieren Sie im Schnittfenster die Spur, in der sich eine verschachtelte Sequenz befindet. Klicken Sie hierzu auf die Kopfzeile dieser Spur.

**2** Ziehen Sie die aktuelle Zeitanzeige in den Frame der verschachtelten Sequenz, die Sie in der ursprünglichen Sequenz einblenden möchten.

**3** Drücken Sie die Umschalttaste+T, um die Originalsequenz im Schnittfenster zu öffnen, wobei sich die Marke für die aktuelle Zeit an dem Frame befindet, den Sie in der verschachtelten Sequenz angegeben haben.

**4** Doppelklicken Sie auf den Clip, an dem sich die Marke für die aktuelle Zeit befindet, um den Clip im Quellmonitor zu öffnen.

# **Clipkopien**

#### **Wissenswertes über Clipkopien**

Eine Clipkopie ist ein Abschnitt eines Master-Clips (Quellclips), der im Projekt separat bearbeitet und verwaltet wird. Mithilfe von Clipkopien können Sie lange Mediendateien strukturieren.

Clipkopien werden im Schnittfenster auf die gleiche Weise wie Master-Clips bearbeitet. Der Zuschnitt und die Bearbeitung einer Clipkopie ist durch deren Start- und Endpunkt eingeschränkt, Sie können diese jedoch verschieben und weitere Teile oder weniger Teile eines Master-Clips einschließen.

Die Clipkopie verweist auf die Mediendatei des Master-Clips. Wenn Sie einen Master-Clip löschen oder offline speichern, die zugehörige Mediendatei jedoch weiterhin auf der Festplatte vorhanden ist, bleiben die Clipkopie und die Instanz online. Löschen Sie die Originalmediendatei von der Festplatte, damit die Clipkopie und die Instanz offline sind. Wenn Sie einen Master-Clip erneut verknüpfen, werden die entsprechenden Clipkopien mit der Originalmediendatei verknüpft.

Nehmen Sie eine Clipkopie erneut auf oder verknüpfen Sie diese erneut, um diese zu einem Master-Clip zu machen und die Verknüpfungen zur Originalmediendatei aufzuheben. Die neu aufgenommene Mediendatei enthält nur den in der Clipkopie referenzierten Teil der Originalmediendatei. Alle Instanzen der Clipkopie werden mit der neu aufgenommenen Mediendatei erneut verknüpft.

*Importieren Sie das Projekt mit den Clips, um einen Master-Clip und die zugehörigen Clipkopien in einem anderen Projekt zu verwenden.*

# **Verwandte Themen**

["Originalclips, Clipinstanzen und Clipkopien" auf Seite 93](#page-97-0)

## **Erstellen einer Clipkopie**

Sie können sowohl aus einem Quellclip als auch aus Clipkopien, die aus einer einzelnen Mediendatei bestehen, neue Clipkopien erstellen. Sie können aus Sequenzen, Titeln oder Standbildern keine Clipkopien erstellen.

**1** Öffnen Sie im Quellmonitor einen Quellclip. Öffnen Sie den Clip über das Projektfenster. Es ist nicht möglich, aus einer Clipinstanz eine Clipkopie zu erstellen.

**2** Legen Sie den In- und den Out-Point für die Clipkopie fest. Der In-Point oder der Out-Point muss sich vom Medienendpunkt des Originalclips unterscheiden.

*Klicken Sie zum Erstellen einer Clipkopie, die nur Video- oder nur Audiodaten enthält, im Quellmonitor auf die Schaltfläche "Aufnahme:Video"/"Aufnahme:Audio".*

**3** Führen Sie einen der folgenden Schritte aus:

- Wählen Sie "Clip" > "Clipkopie erstellen" aus, geben Sie einen Namen für die Clipkopie ein und klicken Sie auf "OK".
- Ziehen Sie den Clip in das Projektfenster, geben Sie einen Namen für die Clipkopie ein und klicken Sie auf "OK".

Die Clipkopie wird im Projektfenster mit einem Clipkopiesymbol angezeigt (图, 回, 圖, 圖,). Die Symbole variieren je nach Medientyp.

*Sie können eine Clipkopie auch erstellen, indem Sie diese im Projektfenster oder Quellmonitor auswählen, auf "Clip" > "Clipkopie bearbeiten" klicken und die Start- und Endzeit für die Clipkopie festlegen.*

# **Anpassen der Medienstart- und -endzeiten einer Clipkopie**

- **1** Wählen Sie die Clipkopie im Projektfenster aus.
- **2** Klicken Sie auf "Clip" > "Clipkopie bearbeiten".
- **3** Bearbeiten Sie die Felder mit dem Timecode für den Medienstart und das Medienende.

*Hinweis: Wenn Sie über eine Instanz einer Clipkopie verfügen, können Sie diese auf den In- und Out-Point dieser Instanz kürzen. Diese Einschränkung verhindert, dass in der Sequenz verwendete Frames verloren gehen.*

# **Konvertieren einer Clipkopie in einen Masterclip**

- **1** Wählen Sie die Clipkopie im Projektfenster aus.
- **2** Klicken Sie auf "Clip" > "Clipkopie bearbeiten".

Der konvertierte Clip verwendet die Start- und Endzeit des Master-Clips, die im Dialogfeld "Clipkopie bearbeiten" angegeben ist.

**3** Wählen Sie "In Master-Clip konvertieren" aus und klicken Sie auf "OK".

# **Bearbeiten einer Multi-Kamera-Sequenz**

### <span id="page-151-0"></span>**Wissenswertes über Multi-Kamera-Bearbeitung**

Im Multi-Kamera-Monitor können Sie Filmmaterial aus verschiedenen Kameras bearbeiten, d. h. es wird ein Live-Kamerawechsel simuliert. Diese Technik ermöglicht die Bearbeitung von Filmmaterial aus bis zu vier Kameras.

Um das Filmmaterial aus allen Kameras zu synchronisieren, müssen Sie gewährleisten, dass jede Kamera mithilfe einer Synchronklappe oder einer anderen Technik einen Synchronisationspunkt aufzeichnet. Speichern Sie alle Kameraaufzeichnungen, um die Synchronisation zu gewährleisten. Gehen Sie nach der Aufnahme des Filmmaterials in Adobe Premiere Pro wie folgt vor, um dieses zu bearbeiten:

#### **1. Fügen Sie einer Sequenz Clips aus verschiedenen Kameras hinzu**

Fügen Sie die Clips jeder Kamera auf einer separaten Spur in der Sequenz ein. (Siehe ["Hinzufügen von Clips zur Multi-](#page-153-1)[Kamera-Bearbeitung" auf Seite 149](#page-153-1).)

#### **2. Synchronisieren Sie die Clips in der Sequenz**

Markieren Sie den Synchronisationspunkt mit nummerierten Clipmarken oder weisen Sie den Synchronisationspunkt für jede Kamera einem spezifischen Timecode zu. (Siehe ["Synchronisieren von Clips" auf Seite 149](#page-153-0).)

#### **3. Erstellen Sie die Multi-Kamera-Zielsequenz**

Die Endbearbeitung erfolgt in der Zielsequenz. Sie erstellen eine Zielsequenz, indem Sie die Sequenz der synchronisierten Clips in einer neuen Sequenz verschachteln. Anschließend aktivieren Sie den Clip in der Zielsequenz für die Multi-Kamera-Bearbeitung. (Siehe ["Erstellen einer Multi-Kamera-Zielsequenz" auf Seite 150.](#page-154-0))

#### **4. Zeichnen Sie die Multi-Kamera-Bearbeitungen auf**

Im Multi-Kamera-Monitor können Sie das Filmmaterial der vier Kameras gleichzeitig anzeigen und zwischen den Kameras wechseln, um das Filmmaterial für die endgültige Sequenz auszuwählen. (Siehe ["Aufzeichnen von Multi-Kamera-](#page-154-1)[Bearbeitungen" auf Seite 150\)](#page-154-1)

#### **5. Passen Sie die Bearbeitungen an und optimieren Sie diese**

Sie können die endgültige Sequenz aufzeichnen und Clips durch Filmmaterial einer anderen Kamera ersetzen. Die Sequenz wird auf die gleiche Weise wie alle anderen Sequenzen mit den herkömmlichen Bearbeitungswerkzeugen und techniken bearbeitet, z. B. durch Hinzufügen von Effekten und durch Zusammenstellung mit mehreren Spuren. (Siehe ["Aufzeichnen von Multi-Kamera-Bearbeitungen" auf Seite 150](#page-154-1) und ["Anpassen von Multi-Kamera-Bearbeitungen im](#page-155-0) [Schnittfenster" auf Seite 151](#page-155-0))

Ein Lernprogramm zur Synchronisation und Steuerung mehrerer Kameras finden Sie unter [www.adobe.com/go/learn\\_dv\\_tutorial\\_multicam\\_de](http://www.adobe.com/go/learn_dv_tutorial_multicam_de). Ein Video zur Multi-Kamera-Bearbeitung finden Sie unter [www.adobe.com/go/vid0234\\_de](http://www.adobe.com/go/vid0234_de).

# **Informationen zum Multi-Kamera-Monitor**

Im Multi-Kamera-Monitor wird das Filmmaterial für jede Kamera und eine Vorschau der endgültigen Sequenz abgespielt. Beim Aufzeichnen der endgültigen Sequenz klicken Sie auf eine Kameravorschau, um diese zu aktivieren und Filmmaterial von dieser Kamera aufzuzeichnen. Die aktive Kamera wird im Wiedergabemodus durch einen gelben Rahmen und im Aufnahmemodus durch einen roten Rahmen gekennzeichnet.

Der Multi-Kamera-Monitor enthält die standardmäßigen Steuerungen für die Wiedergabe sowie das Vor- und Zurückspulen und Tastaturbefehle. Mithilfe der Schaltfläche "Experimentieren"  $\blacktriangleright$  können Sie die Sequenz im Vorschaufenster abspielen, einschließlich aller in den allgemeinen Einstellungen festgelegter Vorspann- und Abspann-Frames.

*Hinweis: Wenn sowohl auf der linken als auch auf der rechten Seite des Multi-Kamera-Monitors der gleiche Frame in einer großen Vorschau angezeigt wird, ist der aktuelle Clip kein Multi-Kamera-Clip oder ein nicht aktivierter Multi-Kamera-Clip.*

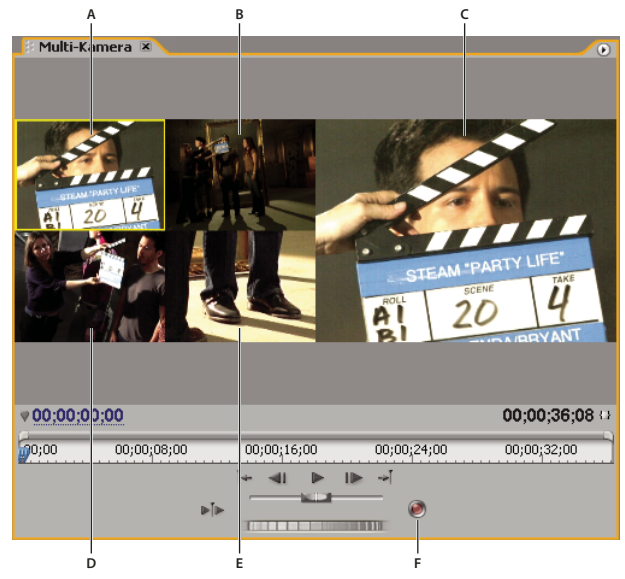

*Multi-Kamera-Monitor*

*A. Kamera 1 B. Kamera 2 C. Vorschau der aufgezeichneten Sequenz D. Kamera 3 E. Kamera 4 F. Schaltfläche "Aufnehmen"*

# **Anzeigen des Multi-Kamera-Monitors**

❖ Wählen Sie die Multi-Kamera-Zielsequenz im Schnittfenster aus, und klicken Sie dann im Menü "Fenster" auf "Multi-Kamera-Monitor".

- Sie können die Vorschau der aufgezeichneten Sequenz ausblenden und nur die Kameravorschau anzeigen, indem Sie im Menü des Multi-Kamera-Monitors die Option "Vorschaubildschirm anzeigen" deaktivieren.
- Sie ändern die Größe des Multi-Kamera-Monitors, indem Sie eine Kante oder Ecke ziehen.

### <span id="page-153-1"></span>**Hinzufügen von Clips zur Multi-Kamera-Bearbeitung**

Sie können bei Multi-Kamera-Bearbeitungen alle Medientypen verwenden, darunter Filmmaterial aus verschiedenen Kameras und Standbilder. Sie ordnen diese Medien in einer Sequenz mit bis zu vier Audio- und vier Videospuren an. Jeder Spur kann mehr als ein Clip zugeordnet werden, so dass in einer Kamera mehrere Bänder verwendet werden können.

Nach dem Zusammenstellen der Clips werden diese synchronisiert. Anschließend erstellen und aktivieren Sie die Zielsequenz.

**1** Wählen Sie "Datei" > "Neu" > "Sequenz".

**2** Fügen Sie die Clips von unterschiedlichen Kameras jeweils auf einer separaten Spur ein. Verwenden Sie hierzu die Video- und Audiospuren 1 - 4. Sie können die Clips bei Bedarf bearbeiten.

*Hinweis: Video- und Audioclips, die oberhalb von Spur 4 eingefügt wurden, stehen für die Multi-Kamera-Bearbeitung nicht zur Verfügung.*

# <span id="page-153-0"></span>**Synchronisieren von Clips**

Vergewissern Sie sich, dass Sie die Synchronisationspunkte für das Filmmaterial der einzelnen Kameras markiert haben, bevor Sie diese synchronisieren. Legen Sie hierzu gleich nummerierte Marken für jeden Clip fest oder weisen Sie den Timecode der einzelnen Clips neu zu. (Siehe ["Hinzufügen von Marken" auf Seite 136](#page-140-0) und ["Manuelles Einstellen des](#page-70-0) [Timecodes für einen Clip" auf Seite 66\)](#page-70-0)

*Hinweis: Adobe Premiere Pro verwendet beim Synchronisieren von Clips eine Überlagerung. Achten Sie darauf, dass Sie aufeinander folgende Clips nicht überschreiben, wenn eine Spur mehrere Clips enthält.*

**1** Wählen Sie die zu synchronisierenden Clips aus.

**2** Geben Sie eine Spur an (indem Sie auf den Spurheader klicken), um die anderen Clips mit dieser zu verknüpfen.

Wenn Sie beispielsweise Clips an deren Out-Point synchronisieren, wird das Ende jedes Clips am Out-Point der Zielspur ausgerichtet. Der Clip wird geschnitten, wenn der In-Point durch die Synchronisation vor dem Nullpunkt der Sequenz liegt.

*Hinweis: Wurde die Auswahl einer Spur in einem verknüpften Audio-/Videopaar aufgehoben, ist dieses nicht mehr synchronisiert. In diesem Fall werden in den Clips Symbole angezeigt, dass die Clips nicht mehr synchron sind.*

**3** Wählen Sie "Clip" > "Synchronisieren" und dann eine der folgenden Optionen:

**Clip-Start** Die Clips werden an ihren In-Points synchronisiert.

**Clip-Ende** Die Clips werden an ihren Out-Points synchronisiert.

**Timecode** Die Clips werden an dem angegebenen Timecode synchronisiert. Wenn Sie den Stundenwert im Quelltimecode als Kamerabezeichnung verwenden, müssen Sie die Option "Stunden ignorieren" aktivieren, um nur die Minuten, Sekunden und Frames zum Synchronisieren der Clips zu verwenden.

**Nummerierte Clip-Marke** Die Clips werden an der nummerierten Clip-Marke synchronisiert. Wählen Sie hierzu die gewünschte Markennummer im Popup-Menü "Marke" aus.

*Sie können mit dem Befehl "Synchronisieren" auch mehrere Videoclips auf separaten Spuren oder nicht verknüpfte Audiound Videospuren synchronisieren, ohne dass Sie eine Multi-Kamera-Sequenz bearbeiten.*

# <span id="page-154-0"></span>**Erstellen einer Multi-Kamera-Zielsequenz**

**1** Wählen Sie "Datei" > "Neu" > "Sequenz".

2 Ziehen Sie die Sequenz mit den Multi-Kamera-Clips auf eine Videospur der neuen Sequenz. (Siehe ["Verschachteln von](#page-149-0) [Sequenzen" auf Seite 145](#page-149-0).)

3 Wählen Sie die Video- und Audiospur in der verschachtelten Sequenz und dann "Clip" > "Multi-Kamera" > "Aktivieren" aus. Dieser Befehl ist erst nach Auswahl der Videospur verfügbar.

# <span id="page-154-1"></span>**Aufzeichnen von Multi-Kamera-Bearbeitungen**

Sie zeichnen Multi-Kamera-Bearbeitungen in einer bereits zusammengestellten Multi-Kamera-Zielsequenz auf. (Siehe ["Hinzufügen von Clips zur Multi-Kamera-Bearbeitung" auf Seite 149.](#page-153-1))

1 Wählen Sie die Multi-Kamera-Zielsequenz im Schnittfenster aus, und klicken Sie dann im Menü "Fenster" auf "Multi-Kamera-Monitor".

**2** Klicken Sie im Multi-Kamera-Monitor auf die Schaltfläche "Aufnahme Ein/Aus" ...

*Hinweis: Sie können bei der Wiedergabe in den Aufnahmemodus wechseln, indem Sie im Multi-Kamera-Monitor auf die Kameravorschau klicken.*

**3** Wenn Sie Audiodaten der ausgewählten Kamera auf der Audiospur aufnehmen möchten, wählen Sie im Menü des Multi-Kamera-Monitors die Option "Audio folgt Video" aus. Heben Sie die Auswahl dieser Option auf, um Audiodaten von der Audiospur aufzunehmen, die in der Quellsequenz ausgewählt wurde.

*Hinweis: Wenn Sie Audiodaten von mehreren Spuren gleichzeitig erhalten möchten, mischen Sie in der Quellsequenz alle gewünschten Spuren zu einer einzigen Spur, wählen diese aus und heben die Auswahl der Option "Audio folgt Video" auf.*

**4** Klicken Sie im Multi-Kamera-Monitor auf die Wiedergabeschaltfläche, um das Video von allen Kameras abzuspielen.

Das Filmmaterial der aktiven Kamera wird in der Multi-Kamera-Zielsequenz aufgezeichnet. Ein roter Rand kennzeichnet die aktive Kamera. Die große Vorschau enthält die Inhalte, die Sie gerade aufzeichnen.

**5** Sie wechseln zu einer anderen Kamera und zeichnen deren Inhalte auf, indem Sie im Multi-Kamera-Monitor auf die zugehörige kleine Vorschau klicken.

*Für den Wechsel der Kameras stehen Tastaturbefehle zur Verfügung. Die Tasten 1, 2, 3 und 4 entsprechen den einzelnen Kameras.*

6 Klicken Sie nach der Aufnahme auf die Schaltfläche "Anhalten" oder "Aufnehmen", um den Aufnahmemodus zu beenden. Anschließend können Sie mit den Wiedergabesteuerungen eine Vorschau der Sequenz anzeigen, ohne diese aufzunehmen.

Die Zielsequenz wird aktualisiert und zeigt die Bearbeitungspunkte an, an denen die einzelnen Kamerawechsel erfolgt sind. Kamera 1 ist die Standardspur in der Zielsequenz. Erst wenn Sie die Kameras wechseln, werden die Aufnahme gestartet und die Bearbeitungspunkte erstellt. Jeder Clip in der Zielsequenz ist mit der Kameranummer (MC1, MC2) gekennzeichnet.

# **Verwandte Themen**

["Wissenswertes über Multi-Kamera-Bearbeitung" auf Seite 147](#page-151-0)

["Aufzeichnen von Audiodaten" auf Seite 185](#page-189-0)

#### **Wiedergeben von Clips im Multi-Kamera-Monitor**

1 Wählen Sie die Multi-Kamera-Zielsequenz im Schnittfenster aus, und klicken Sie dann im Menü "Fenster" auf "Multi-Kamera-Monitor".

- **2** Führen Sie einen der folgenden Schritte aus:
- Verwenden Sie die Wiedergabesteuerungen im Multi-Kamera-Monitor.
- Verwenden Sie die Tastaturbefehle für die Wiedergabe (Leertaste, J, K, L).

Ein gelber Rahmen um eine Kameravorschau kennzeichnet die aktive Kamera. Wenn Sie auf eine Kameravorschau klicken, wird der Rahmen rot angezeigt, d. h. das Filmmaterial dieser Kamera wird in der Sequenz aufgezeichnet.

*Hinweis: Im Multi-Kamera-Monitor wird nur das Zielvideo als Vorschau angezeigt. Die auf die Zielsequenz angewendeten Effekte werden im Multi-Kamera-Monitor nicht angezeigt, die auf die Quellsequenz angewendeten Effekte hingegen schon. Wenn Sie eine Vorschau einer Multi-Kamera-Sequenz mit Zielsequenzeffekten und mit zusätzlichen Video- und Audiospuren benötigen, starten Sie die Vorschau im Programmmonitor.*

# **Erneutes Aufnehmen von Multi-Kamera-Bearbeitungen**

**1** Positionieren Sie die Marke für die aktuelle Zeit vor der Bearbeitung, die Sie anpassen möchten.

**2** Starten Sie die Wiedergabe im Multi-Kamera-Monitor. Wechseln Sie die aktive Kamera, wenn die Wiedergabe den zu ändernden Punkt erreicht hat, indem Sie im Multi-Kamera-Monitor auf die Vorschau der Kamera klicken.

*Hinweis: Die Aufnahme beginnt erst, wenn Sie die aktive Kamera wechseln. Der Rahmen für die Vorschau der aktiven Kamera ändert sich dabei von gelb in rot.*

**3** Klicken Sie nach der Bearbeitung im Multi-Kamera-Monitor auf die Schaltfläche zum Anhalten der Wiedergabe.

#### <span id="page-155-0"></span>**Anpassen von Multi-Kamera-Bearbeitungen im Schnittfenster**

❖ Führen Sie in der Multi-Kamera-Zielsequenz einen der folgenden Schritte aus:

- Sie können einen Clip durch Filmmaterial aus einer anderen Kamera ersetzen. Wählen Sie hierzu einen Clip im Schnittfenster aus und klicken Sie dann auf "Clip" > "Multi-Kamera" > "Kamera [1,2,3,4]".
- Nehmen Sie die gewünschten Änderungen im Schnittfenster mit den gewohnten Bearbeitungswerkzeugen vor.

#### **Einfügen oder Überlagern von Clips in einer Multi-Kamera-Sequenz**

Sie können eine Multi-Kamera-Sequenz aus den ursprünglichen vier Kamera-Clips bearbeiten. Beispiel: Wenn eine Kamera den Sprecher und eine andere einen Bildschirm mit Präsentationsfolien aufgenommen hat, können Sie Aufnahmen der Präsentationsfolien einfügen. Diese Technik stellt eine Alternative zum Aufnehmen einzelner Abschnitte der Multi-Kamera-Sequenz dar.

**1** Doppelklicken Sie im Schnittfenster auf die Multi-Kamera-Zielsequenz, um diese im Quellmonitor zu öffnen.

Der Quellmonitor enthält ähnlich wie der Multi-Kamera-Monitor Filmmaterialvorschauen der Originalaufnahmen.

**2** Klicken Sie auf die Vorschau des Filmmaterials, das Sie der Sequenz hinzufügen möchten. Die aktive Anzeige ist durch einen gelben Rahmen gekennzeichnet.

**3** Wählen Sie die zu bearbeitende Clipquelle aus (Video, Audio oder beides) und ziehen Sie den Clip in das Schnittfenster. Sie können auch die Schaltflächen "Einfügen" und "Überlagern" im Quellmonitor verwenden.

# **Arbeiten in anderen Anwendungen**

#### **Bearbeiten eines Clips in der Originalanwendung**

Mit dem Befehl "Original bearbeiten" können Sie Clips in den ihren Dateitypen zugewiesenen Anwendungen öffnen. Sie können sie in den verbundenen Anwendungen bearbeiten und diese Änderungen automatisch in das aktuelle Projekt einfügen, ohne Adobe Premiere Pro zu schließen oder die Dateien zu ersetzen. In exportierte Adobe Premiere Pro-Filme kann außerdem eine Information aufgenommen werden, die es ermöglicht, die Filme über den Befehl "Original bearbeiten" in anderen Anwendungen wie Adobe After Effects zu öffnen.

- **1** Wählen Sie im Projekt- oder Schnittfenster einen Clip aus.
- **2** Wählen Sie "Bearbeiten" > "Original bearbeiten".

*Wählen Sie im Dialogfeld "Einstellungen für Filmexport" im Menü "Einbettungsoptionen" die Option "Projekt", um einen Film mit der Information zur Verwendung des Befehls "Original bearbeiten" zu exportieren. (Siehe ["Exportieren einer](#page-374-0) [Filmdatei zur weiteren Bearbeitung" auf Seite 370](#page-374-0).)*

# **Arbeiten mit Photoshop und Adobe Premiere Pro**

Wenn Sie mit Photoshop Standbilder erstellen, können Sie sie mit Adobe Premiere Pro bewegen und ändern. Sie können ein vollständiges Bild oder einzelne Layer animieren.

Sie können einzelne Videoframes und Bildsequenzdateien in Photoshop bearbeiten. Neben den Funktionen der Photoshop-Werkzeuge zum Bearbeiten von und Malen auf Videos können Sie auch Filter, Masken, Transformationen, Ebenen-Stile und Überblendungsmodi anwenden. Zum Malen können Sie die Kopierstempel-, Musterstempel-, Reparatur-Pinsel- und Spot-Reparatur-Pinsel-Werkzeuge verwenden. Mit dem Ausbessern-Werkzeug können Sie auch Videoframes bearbeiten.

Mit dem Kopierstempel-Werkzeug können Sie ein Frame-Sample von einer Videoebene erstellen und mit dem Quell-Sample auf ein anderes Video-Frame malen. Wenn Sie zwischen den unterschiedlichen Ziel-Frames wechseln, ändert sich das Quell-Frame in Abhängigkeit vom Frame, aus dem Sie ursprünglich das Sample entnommen haben.

Nach dem Bearbeiten können Sie das Video als PSD-Datei speichern oder es als QuickTime-Film oder Bildsequenz wiedergeben. Sie können diese jederzeit wieder in Adobe Premiere Pro importieren, um sie weiter zu bearbeiten.

Wenn Sie After Premiere Pro zum Erstellen von Filmen einsetzen, können Sie individuelle Frames dieser Filme mit Photoshop optimieren. Sie können unerwünschte grafische Elemente entfernen, auf einzelne Frames zeichnen oder die herausragenden Auswahl- und Maskierungswerkzeuge von Photoshop verwenden, um den Frame für Animationen oder Kompositionen in Elemente aufzuteilen.

#### **Vergleich der aufgabenspezifischen Vorteile**

Die Stärken von Adobe Premiere Pro sind die vielzähligen Videobearbeitungsfunktionen. Mit dieser Anwendung können Sie Photoshop-Dateien mit Videoclips, Audioclips und anderen Features kombinieren, indem Sie die Photoshop-Dateien beispielsweise als Titel, Grafiken und Masken verwenden.

Im Vergleich besitzt Photoshop exzellente Werkzeuge zum Malen, Zeichnen und Auswählen von Teilen eines Bildes. Das Nachzeichnen einer komplexen Form ist mit dem Schnellauswahlwerkzeug bzw. dem Magnetisches-Lasso-Werkzeug in Photoshop viel einfacher als mit den Maskierungswerkzeugen in Adobe Premiere Pro. Statt also in Adobe Premiere Pro manuell auf jedem Frame eine Maske zu zeichnen, sollten Sie diese Arbeit in Photoshop durchführen. Entsprechend sollten Sie die Photoshop-Zeichenwerkzeuge einsetzen, wenn Sie manuell Staub mit mehreren Pinselstrichen entfernen müssen.

Die Animations- und Videofunktionen in Photoshop Extended ermöglichen eine einfache Animation auf Basis von Keyframes. Adobe Premiere Pro bietet jedoch eine wesentlich bessere Keyframe-Steuerung über verschiedene Eigenschaften.

#### **Austauschen von Standbilder**

Adobe Premiere Pro kann Standbilder vieler Formate importieren und exportieren. Normalerweise wird jedoch das native Photoshop-Format psd verwendet, um einzelne Frames oder Standbildsequenzen zwischen Adobe Premiere Pro und Photoshop auszutauschen.

Wenn Sie eine PSD-Datei importieren oder exportieren, können Sie in Adobe Premiere Pro einzelne Ebenen und Masken bewahren. Wenn Sie eine PSD-Datei in Adobe Premiere Pro importieren, können Sie wählen, ob die Datei als einzelnes reduziertes Bild oder mit den separaten und unveränderten Ebenen importiert werden soll.

In den meisten Fällen ist es sinnvoll, ein Standbild in Photoshop vorzubereiten, bevor Sie das Bild in Adobe Premiere Pro importieren. Zu solchen Vorbereitungsarbeiten gehören Farbkorrektur, Skalierung und Freistellung. Häufig ist es sinnvoller, eine Änderung an einem Quellbild in Photoshop vorzunehmen, statt Adobe Premiere Pro dieselbe Operation mehrere Male pro Sekunde durchführen zu lassen, weil jeder Frame für die Vorschau oder die endgültige Ausgabe gerendert werden muss.

Wenn Sie das neue PSD-Dokument im Photoshop-Dialogfeld "Neue Datei" mit einer Film- und Videovorgabe erstellen, können Sie mit einem Dokument beginnen, das für einen bestimmten Videoausgabetyp richtig eingerichtet ist. Wenn Sie bereits mit Adobe Premiere Pro arbeiten, können Sie ein neues PSD-Dokument erstellen, das Ihrer Komposition und Ihren Projekteinstellungen entspricht, indem Sie "Datei" > "Neu" > "Adobe Photoshop-Datei" wählen.

#### **Austauschen von Filmen**

Sie können auch Videodateien (z. B. QuickTime-Filme) zwischen Photoshop und Adobe Premiere Pro austauschen. Wenn Sie einen Film in Photoshop öffnen, wird eine Videoebene erstellt, die auf die Datei mit dem Ausgangsmaterial verweist. Mit Videoebenen können Sie störungsfrei auf den Film-Frames malen. Wenn Sie eine PSD-Datei mit einer Video-Ebene speichern, speichern Sie die an der Video-Ebene vorgenommenen Bearbeitungen, und nicht die Bearbeitungen am Ausgangsmaterial selbst.

Sie können einen Film auch direkt mit Photoshop rendern. Sie können beispielsweise mit Photoshop einen QuickTime-Film erstellen, der dann in Adobe Premiere Pro importiert werden kann.

#### **Farbe**

Adobe Premiere Pro arbeitet intern mit dem RGB-Farbraum (Rot, Grün, Blau). Wenn Sie Videoclips in Adobe Premiere Pro bearbeiten möchten, die Sie mit Photoshop erstellt haben, sollten Sie sie im RGB-Farbraum erstellen.

Sofern dies für die abschließende Ausgabe relevant ist, sollten Sie bereits in Photoshop sicherstellen, dass die Farben im Bild für die Übertragung geeignet sind, bevor Sie es in Adobe Premiere Pro importieren. Eine geeignete Methode stellt die Zuweisung des Zielfarbraums – z. B. SDTV (Rec. 601) – zum Dokument in Photoshop dar.

### **Erstellen und Bearbeiten von Photoshop-Dateien**

Sie können eine Photoshop-Datei erstellen, für die automatisch die Pixel- und Frame-Seitenverhältnis-Einstellungen des Adobe Premiere Pro-Projekts übernommen werden. Sie können auch eine Bilddatei in einem Adobe Premiere Pro-Projekt in Photoshop bearbeiten.

#### **Erstellen einer neuen Photoshop-Datei in einem Projekt**

◆ Wählen Sie "Datei" > "Neu" > "Photoshop".

Photoshop wird mit einem neuen, leeren Bild geöffnet. Die Pixel-Werte entsprechen der Videoframegröße des Projekts, und die Bildführungen zeigen die sicheren Titel- und Aktionsbereiche des Projekts.

#### **Bearbeiten einer Bilddatei in Photoshop**

Sie können aus einem Projekt heraus eine Bilddatei in den meisten von Adobe Photoshop unterstützten Format öffnen. Mit Adobe Premiere Pro können Sie keine Dateien im CMYK- oder LAB-Farbformat importieren.

- **1** Wählen Sie im Projekt- oder Schnittfenster einen Clip aus.
- **2** Wählen Sie "Bearbeiten" > "In Photoshop bearbeiten".

Die Datei wird in Photoshop geöffnet. Wenn Sie die Datei speichern, sind die Änderungen im Projekt verfügbar.

# **Kopieren zwischen After Effects und Adobe Premiere Pro**

Sie können Ebenen und Assets zwischen Adobe After Effects und Adobe Premiere Pro kopieren und einfügen. Ein Video mit einem Workflow, in den After Effects und Adobe Premiere Pro integriert sind, finden Sie unter [www.adobe.com/go/vid0256\\_de](http://www.adobe.com/go/vid0256_de).

- Sie können Filmmaterial- oder Vollfarben-Ebenen aus dem After Effects-Schnittfenster kopieren und sie in ein Adobe Premiere Pro-Schnittfenster einfügen.
- Sie können aus dem Adobe Premiere Premiere Pro-Schnittfenster Assets (beliebige Elemente in einer Spur) kopieren und in das After Effects-Schnittfenster einfügen.
- Sie können sowohl in After Effects als auch in Adobe Premiere Pro Filmmaterial kopieren und in den Projektbereich der jeweils anderen Anwendung einfügen.

*Hinweis: Es ist jedoch nicht möglich, Filmmaterial aus dem After Effects-Projektbereich in das Adobe Premiere-Schnittfenster einzufügen.*

Wenn Sie mit allen Clips oder einer einzelnen Sequenz aus einem Adobe Premiere Pro-Projekt arbeiten möchten, importieren Sie das Projekt mit dem Befehl "Importieren" in After Effects.

*Verwenden Sie Adobe Dynamic Link zum Erstellen dynamischer Verknüpfungen zwischen neuen oder vorhandenen Kompositionen in After Effects und Adobe Premiere Pro, ohne zu rendern.*

# **Verwandte Themen**

["Adobe Dynamic Link \(nur Production Premium\)" auf Seite 157](#page-161-0)

#### **Kopieren von After Effects in Adobe Premiere Pro**

Sie können aus einer After Effects-Komposition eine Filmmaterial-Ebene kopieren und sie in eine Adobe Premiere Pro-Sequenz einfügen. Adobe Premiere Pro konvertiert Filmmaterial-Ebenen in Clips der Sequenz und kopiert das ursprüngliche Filmmaterial in den Projektbereich von Adobe Premiere Pro. Wenn die Ebene einen Effekt enthält, der auch von Adobe Premiere Pro verwendet wird, konvertiert Adobe Premiere Pro den Effekt einschließlich aller Einstellungen und Keyframes.

Sie können auch verschachtelte Kompositionen, Photoshop-Ebenen, Vollfarben-Ebenen und Audioebenen kopieren. Adobe Premiere Pro konvertiert verschachtelte Kompositionen in verschachtelte Sequenzen und Vollfarben-Ebenen in Farbflächen. Text-, Form-, Kamera-, Licht- oder Anpassungsebenen können nicht in Adobe Premiere Pro kopiert werden.

- **1** Starten Sie Adobe Premiere Pro (Sie müssen Adobe Premiere Pro starten, bevor Sie die Ebene in After Effects kopieren).
- **2** Wählen Sie im Schnittfenster von After Effects eine Ebene (bzw. mehrere Ebenen) aus.

*Hinweis: Wenn Sie mehrere Ebenen auswählen und diese in After Effects nicht überlappen, werden sie in Adobe Premiere Pro auf dieselbe Spur platziert. Wenn die Ebenen andererseits in After Effects überlappen, wird durch die Reihenfolge, in der Sie die Ebenen ausgewählt haben, festgelegt, in welcher Reihenfolge sie in Adobe Premiere Pro auf Spuren platziert werden. Jede Ebene wird auf einer separaten Spur platziert, wobei die zuletzt ausgewählte Ebene auf Spur 1 platziert wird. Wenn Sie z. B. Ebenen von oben nach unten auswählen, werden sie in Adobe Premiere Pro in umgekehrter Reihenfolge angezeigt, mit der untersten Ebene auf Spur 1.*

- **3** Wählen Sie "Bearbeiten" > "Kopieren".
- **4** Öffnen Sie in Adobe Premiere Pro eine Sequenz im Schnittfenster.

5 Verschieben Sie die Anzeige für die aktuelle Zeit an die gewünschte Position und wählen Sie "Bearbeiten" > "Einfügen" oder "Bearbeiten" > "Ergänzen".

#### **Ergebnisse beim Einfügen in Adobe Premiere Pro**

Wenn Sie eine Ebene in eine Adobe Premiere Pro-Sequenz einfügen, werden Keyframes, Effekte und andere Eigenschaften in der kopierten Ebene wie folgt konvertiert:

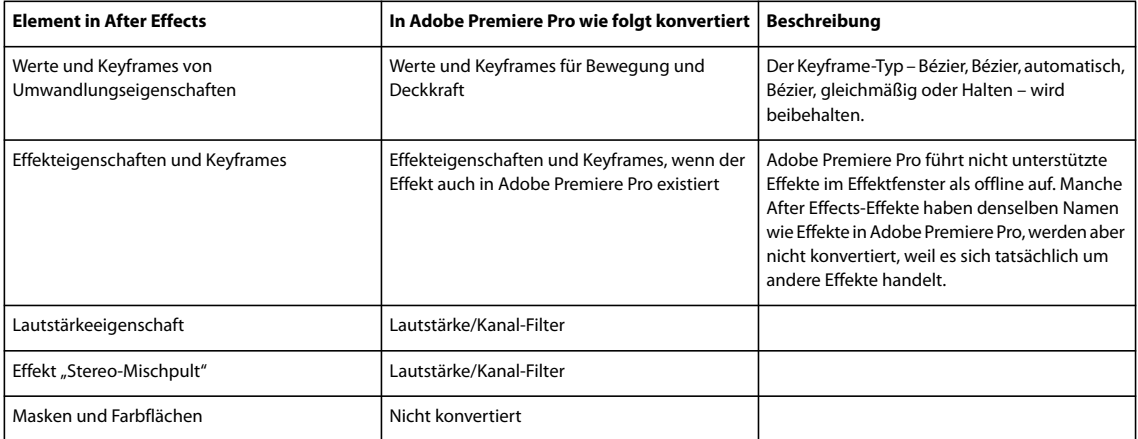

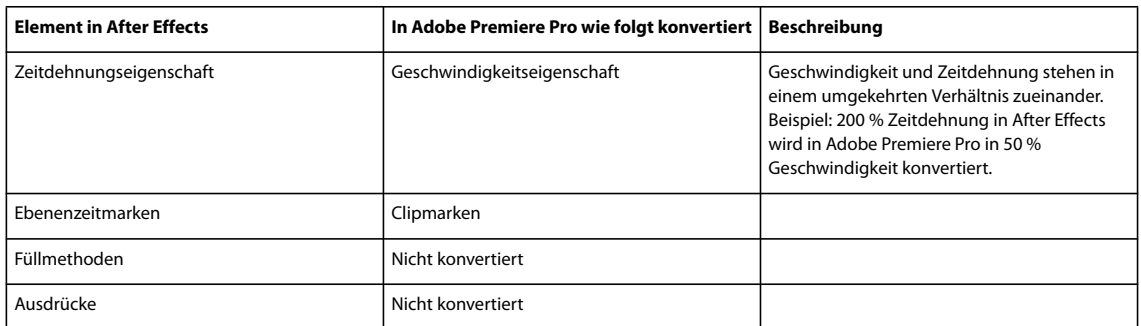

#### **Kopieren von Adobe Premiere Pro in After Effects**

Sie können aus einer Adobe Premiere Pro-Sequenz ein Video- oder Audioasset kopieren und es in eine After Effects-Komposition einfügen. After Effects konvertiert Assets in Filmmaterial-Ebenen und kopiert das ursprüngliche Filmmaterial in den Projektbereich von After Effects. Wenn das Asset einen Effekt enthält, der auch von After Effects verwendet wird, konvertiert After Effects den Effekt einschließlich aller Einstellungen und Keyframes.

Sie können Farbflächen, Standbilder, verschachtelte Sequenzen und Offline-Sequenzen ebenfalls einfügen. After Effects konvertiert Farbflächen in Vollfarben-Ebenen und verschachtelte Sequenzen in verschachtelte Kompositionen. Wenn Sie ein Photoshop-Standbild in After Effects einfügen, werden die Informationen zur Photoshop-Ebene beibehalten. Sie können Adobe Premiere Pro-Titel oder -Effekte nicht in After Effects kopieren.

- **1** Wählen Sie im Schnittfenster von Adobe Premiere Pro ein Asset aus.
- 2 Wählen Sie "Bearbeiten" > "Kopieren".
- **3** Öffnen Sie in After Effects eine Komposition im Schnittfenster.

4 Wählen Sie bei aktivem Schnittfenster "Bearbeiten" > "Einfügen". Das Asset wird als oberste Ebene im Schnittfenster angezeigt.

*Hinweis: Zum Einfügen des Assets an der Marke für die aktuelle Zeit positionieren Sie die Marke für die aktuelle Zeit und drücken Sie die Strg- und Alt-Taste und die Taste V (Windows) bzw. die Befehls- und Wahltaste und die Taste V (Mac OS).*

#### **Ergebnisse beim Einfügen in After Effects**

Wenn Sie ein Asset in eine After Effects-Komposition einfügen, werden Keyframes, Effekte und andere Eigenschaften in einem kopierten Asset wie folgt konvertiert:

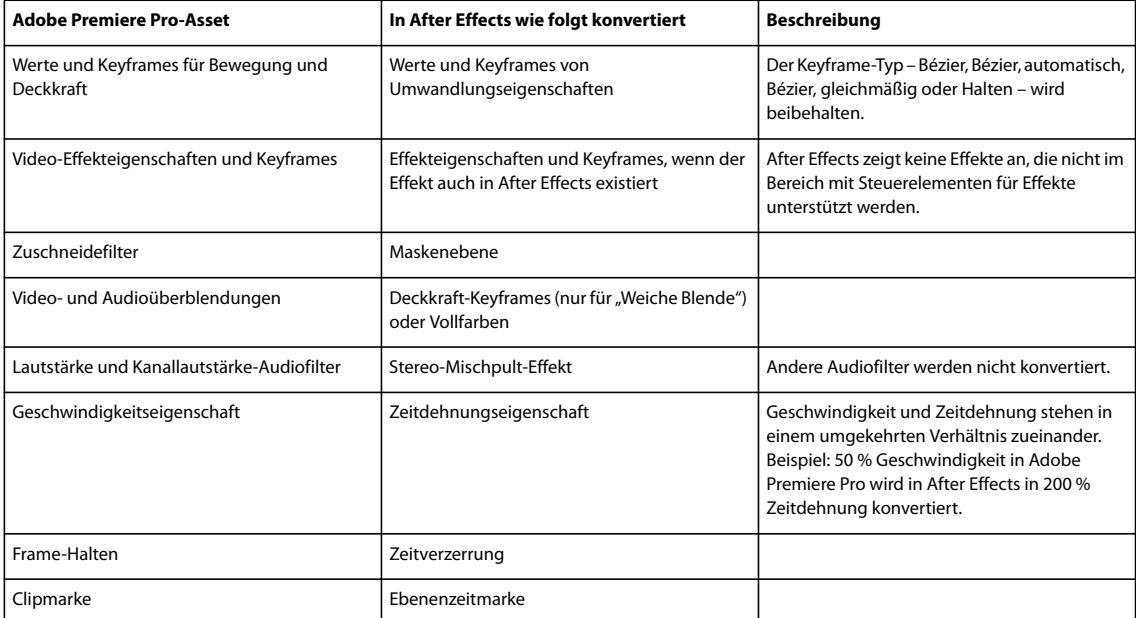

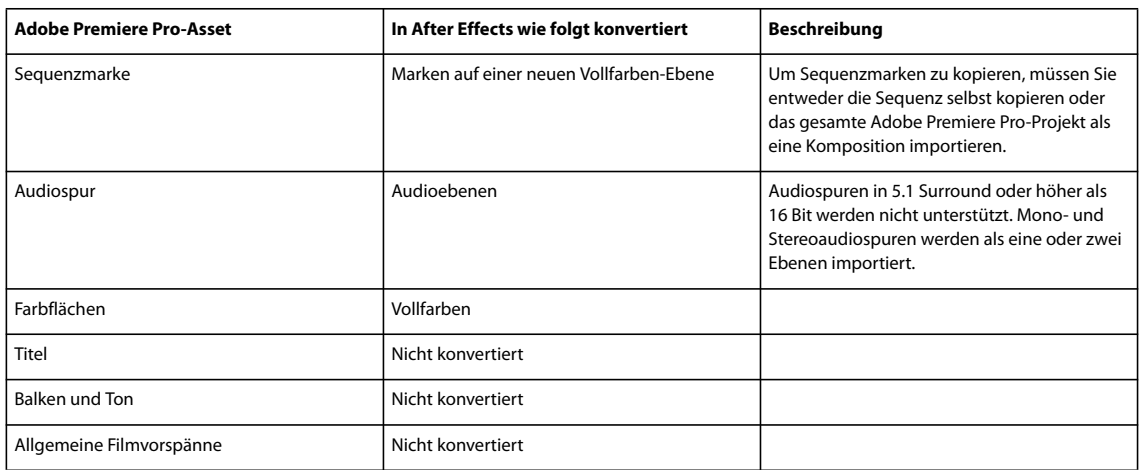

# **Arbeiten mit Adobe Premiere Pro und Adobe Flash**

Adobe Premiere Pro ist ein professionelles Programm zur Videobearbeitung. Wenn Sie mit Adobe Flash interaktiven Inhalt für Websites oder Mobilgeräte entwerfen, können Sie mit Adobe Premiere Pro die Filme für diese Projekte bearbeiten. Adobe Premiere Pro bietet professionelle Werkzeuge für bildgenaue Videobearbeitung, darunter Werkzeuge für die Optimierung von Videodateien zur Wiedergabe auf Computerbildschirmen und Mobilgeräten.

Adobe Flash CS3 Professional ist ein Programm zur Einbindung von Videomaterial in Präsentationen für das Web und auf mobilen Geräten. Adobe Flash bietet technologische und kreative Vorteile, mit denen Sie Videos mit Daten, Grafiken, Ton und interaktive Steuerungen kombinieren können. Mit Adobe Flash Video können Sie Videos problemlos auf Websites in einem Format bereitstellen, das von nahezu jedem Benutzer angezeigt werden kann.

Wenn Sie Adobe Premiere Pro verwenden, um Adobe Flash Video-Dateien zu exportieren, können Sie mit Adobe Flash den Inhalt in interaktive Websites oder Anwendungen für Mobilgeräte einbetten. In Adobe Flash können Sequenzmarken importiert werden. Diese fügen Sie einer Adobe Premiere Pro-Sequenz als Cue-Points hinzu, die bei der Wiedergabe von Ihnen in Adobe Flash angegebene Ereignisse auslösen können.

Wenn Sie Videodateien in andere Standardformaten exportieren, kann Adobe Flash Ihre Videos innerhalb von Flash-Anwendungen mit den neuesten Komprimierungstechnologien kodieren, damit höchstmögliche Qualität bei kleinen Dateigrößen erreicht wird.

# **Verfolgen von Video mit Adobe Bridge und Illustrator Live Trace**

Über den Befehl "Interaktiv abpausen" in Adobe Illustrator und der Stapelverarbeitungsfunktion in Adobe Bridge können Sie mühelos ein Thema in einem Video abpausen und die Konturen mit Farbe füllen.

- **1** Exportieren Sie die Sequenz aus Adobe Premiere Pro als eine Serie aus Standbildern.
- **2** Legen Sie eine Vorgabe in Illustrator fest.
- 3 Wählen Sie die Serie in Adobe Bridge aus und klicken Sie auf "Werkzeuge" > "Illustrator" > "Interaktiv abpausen".

# **Verwandte Themen**

["Exportieren von Standbildsequenzen" auf Seite 374](#page-378-0)

# **Adobe Dynamic Link**

# <span id="page-161-0"></span>**Adobe Dynamic Link (nur Production Premium)**

Früher mussten Sie für die gemeinsame Verwendung von Medien-Assets in verschiedenen Post-Produktionsanwendungen Ihre Arbeit in einer Anwendung rendern, bevor Sie sie in eine andere Anwendung importieren konnten. Dies war ein uneffizienter und zeitaufwändiger Arbeitsablauf. Wenn Sie Änderungen in der ursprünglichen Anwendung vornehmen wollten, mussten Sie das Asset erneut rendern. Für mehrere gerenderte Versionen eines Assets wird viel Festplattenspeicher belegt, was zu Schwierigkeiten beim Dateimanagement führen kann.

Adobe Dynamic Link, eine Funktion von Adobe Creative Suite Production Premium, bietet eine Alternative für diesen Arbeitsablauf: Sie können dynamische Links ohne Rendern zwischen neuen oder vorhandenen Kompositionen in Adobe After Effects und Adobe Premiere Pro bzw. Adobe Encore erstellen. Das Erstellen eines dynamischen Links ist so einfach wie das Importieren aller anderen Asset-Typen. Dynamisch verknüpfte Kompositionen werden mit eindeutigen Symbolen und Beschriftungsfarben angezeigt, so dass Sie sie leicht erkennen können. Dynamische Links werden als Teil des Adobe Premiere Pro- oder Encore-Projekts gespeichert.

Änderungen, die Sie an einer dynamisch verknüpften Komposition in After Effects vornehmen, werden sofort in den verknüpften Dateien in Adobe Premiere Pro oder Encore angezeigt. Sie müssen die Komposition nicht rendern oder die Änderungen zuerst speichern.

Wenn Sie eine Verknüpfung zu einer After Effects-Komposition erstellen, wird sie im Projektbereich der Zielkomponente angezeigt. Sie können die verknüpfte Komposition wie jedes andere Asset verwenden. Beim Einfügen einer verknüpften Komposition in das Schnittfenster der Zielkomponente wird in dem Schnittfenster ein verknüpfter Clip (ein Verweis im Projektbereich auf die verknüpfte Komposition) angezeigt. After Effects rendert die verknüpfte Komposition einzeln nach Frames während der Wiedergabe in der Zielanwendung.

- In Adobe Premiere Pro können Sie eine Vorschau der verknüpften Komposition in der Originalansicht des Monitorfensters anzeigen, In- und Out-Points setzen, die Komposition zu einer Sequenz hinzufügen und sie mit den Tools von Premiere Pro bearbeiten. Wenn Sie eine verknüpfte Komposition hinzufügen, die sowohl Filmmaterial als auch Audioebenen in einer Sequenz enthält, fügt Adobe Premiere Pro verknüpfte Video- und Audioclips in das Schnittfenster ein. (Sie können die Verknüpfungen aufheben, wenn Sie die Kompositionen separat bearbeiten möchten. Lesen Sie hierzu den Abschnitt über das Aufheben von Verknüpfungen mit Video und Audio in der Adobe Premiere Pro-Hilfe.)
- In Encore können Sie die verknüpften Kompositionen zum Erstellen eines Bewegungsmenüs verwenden oder sie in ein Schnittfenster einfügen. Sie können die Komposition auch mit allen Tools von Adobe Encore bearbeiten. Wenn Sie einem Encore-Schnittfenster eine verknüpfte Komposition hinzufügen, die sowohl Video- als auch Audioebenen enthält, fügt Encore separate Video- und Audioclips in das Schnittfenster ein.

*Andere Möglichkeiten der gemeinsamen Verwendung von Inhalten in Production Premium-Komponenten: Kopieren und Einfügen zwischen After Effects und Adobe Premiere Pro, Exportieren von After Effects-Projekten in Adobe Premiere Pro, Verwendung des Befehls "In Premiere erfassen" in After Effects, Erstellen von After Effects-Kompositionen über Menüs in Encore, Importieren von Adobe Premiere Pro-Projekten in After Effects. Weitere Informationen hierzu finden Sie in der Hilfe zu der entsprechenden Komponente.*

Ein Lernprogramm zu Adobe Dynamic Link finden Sie unter [www.adobe.com/go/learn\\_dv\\_tutorial\\_dynlink\\_de](http://www.adobe.com/go/learn_dv_tutorial_dynlink_de).

# **Speichern und Dynamic Link (nur Production Premium)**

Bevor Sie zu einer Komposition in After Effects eine dynamische Verknüpfung von Adobe Premiere Pro oder Encore erstellen können, müssen Sie Ihr After Effects-Projekt mindestens einmal speichern. Danach müssen Sie die einzelnen Änderungen jedoch nicht jedes Mal in einem After Effects-Projekt neu speichern, um die Änderungen in einer verknüpften Komposition in Adobe Premiere Pro oder Encore anzuzeigen.

Wenn Sie mit dem Befehl "Speichern unter" ein After Effects-Projekt mit Kompositionen, die mit Adobe Dynamic Link verknüpft sind, speichern, wird in Adobe Premiere Pro bzw. Encore als Quelle für die verknüpfte Komposition die ursprüngliche Komposition verwendet, nicht die neue Kopie. Sie können jederzeit eine Komposition erneut mit der neuen Kopie verknüpfen.

# **Leistungsmanagement und Dynamic Link (nur Production Premium)**

Da eine verknüpfte Komposition auf eine komplexe Ausgangskomposition verweisen kann, muss für die Aktionen in einer verknüpften Komposition möglicherweise mehr Zeit aufgewendet werden, da After Effects die Aktionen anwendet und die Enddaten für Adobe Premiere Pro oder Encore zur Verfügung stellt. In einigen Fällen kann die zusätzliche Verarbeitungszeit zu Verzögerungen bei der Vorschau oder Wiedergabe führen.

Wenn Sie mit komplexen Ausgangskompositionen arbeiten und Wiedergabeverzögerungen auftreten, können Sie die Komposition offline nehmen oder einen verknüpften Clip deaktivieren, damit er vorübergehend nicht auf eine dynamisch verknüpfte Komposition verweist. Sie können auch die Komposition rendern und die dynamisch verknüpfte Komposition durch die gerenderte Datei ersetzen. Wenn Sie allgemein mit komplexen Ausgangskompositionen arbeiten, sollten Sie Arbeitsspeicher hinzufügen oder einen schnelleren Prozessor verwenden.

# **Farbe und Dynamic Link (nur Production Premium)**

Adobe After Effects arbeitet mit dem RGB-Farbraum (Rot, Grün, Blau). Adobe Premiere Pro arbeitet hingegen mit dem YUV-Farbraum. Wenn Sie mit einer dynamisch verknüpften Komposition arbeiten, konvertiert Adobe Premiere Pro diese entweder in YUV oder behält den RGB-Farbraum bei, je nach Ausgabeformat.

Dynamisch verknüpfte Kompositionen werden in der Farbtiefe des After Effects-Projekts gerendert (8-, 16- oder 32-bpc, je nach Projekteinstellungen). Setzen Sie die After Effects-Farbtiefe auf 32-bpc, wenn Sie mit HDR-Assets (High Dynamic Range) arbeiten.

*Wählen Sie in Adobe Premiere Pro "Projekt" > "Projekteinstellungen" > "Video-Rendering" und wählen Sie "Maximale Bittiefe", damit Adobe Premiere Pro bei höchster Qualität verarbeitet. Diese Option kann die Verarbeitung verlangsamen.*

# **Verknüpfen mit einer neuen Komposition mit Dynamic Link (nur Production Premium)**

Wenn Sie von Adobe Premiere Pro oder Encore eine Verknüpfung zu einer neuen Komposition herstellen, startet und erstellt After Effects ein neues Projekt und eine Komposition mit den Abmessungen, dem Pixel-Seitenverhältnis, der Framerate und Audiosamplerate Ihres Adobe Premiere Pro- oder Encore-Projektes. (Wird After Effects bereits ausgeführt, erstellt das Programm eine neue Komposition in dem aktuellen Projekt.) Der Name der neuen Komposition basiert auf dem Namen des Adobe Premiere Pro- bzw. Encore-Projekts, gefolgt von "Verknüpfte Komp.[x]".

**1** Wählen Sie in Adobe Premiere Pro bzw. Adobe Encore "Datei" > "Adobe Dynamic Link" > "Neue After Effects-Komposition".

**2** Wenn in After Effects das Dialogfeld zum Speichern angezeigt wird, geben Sie einen Namen und einen Speicherort für das After Effects-Projekt an und klicken auf "Speichern".

*Beim Herstellen einer Verknüpfung mit einer neuen After Effects-Komposition ist die Kompositionsdauer auf 30 Sekunden gesetzt. Um die Dauer zu ändern, wählen Sie die Komposition in After Effects aus und wählen dann "Komposition" > "Kompositionseinstellungen". Klicken Sie auf die Registerkarte "Standard" und geben Sie für "Dauer" einen neuen Wert ein.*

# **Verknüpfen mit einer bestehenden Komposition mit Dynamic Link (nur Production Premium)**

Um optimale Ergebnisse zu erzielen, sollten die Kompositionseinstellungen (z. B. Abmessungen, Pixel-Seitenverhältnis, Framerate und Audiosamplerate) den Einstellungen im Adobe Premiere Pro- oder Adobe Encore-Projekt entsprechen.

- ❖ Führen Sie einen der folgenden Schritte aus:
- Wählen Sie in Adobe Premiere Pro bzw. Encore "Datei" > "Adobe Dynamic Link" > "After Effects-Komposition importieren". Wählen Sie eine After Effects-Projektdatei (.aep) und anschließend mindestens eine Komposition.
- Ziehen Sie mindestens eine Komposition aus dem After Effects-Projektbereich in den Projektbereich von Adobe Premiere Pro bzw. Encore.
- Wählen Sie in Adobe Premiere Pro "Datei" > "Importieren". Wählen Sie eine After Effects-Projektdatei aus und klicken Sie auf "Öffnen". Wählen Sie anschließend im Fenster "Komposition importieren" eine Komposition aus und klicken Sie auf "OK".

• Ziehen Sie in Adobe Premiere Pro eine After Effects-Projektdatei in den Projektbereich. Falls die After Effects-Projektdatei mehrere Kompositionen enthält, wird in Adobe Premiere Pro das Dialogfeld "Komposition importieren" geöffnet.

*Hinweis: Sie können eine einzelne After Effects-Komposition mehrmals in einem einzelnen Adobe Premiere Pro-Projekt verknüpfen. In einem Adobe Encore-Projekt können Sie jedoch nur einmal mit einer After Effects-Komposition verknüpfen.*

Encore und After Effects: Wenn Sie Kompositionen mit Dynamic Link verknüpfen, die in Encore mit dem Befehl "After Effects-Komposition erstellen" erstellt wurden, müssen Sie die Unterbild/Highlight-Ebenen in After Effects deaktivieren, damit Sie ihre Anzeige in Adobe Encore steuern können. Weitere Informationen erhalten Sie in der Encore-Hilfe oder Adobe After Effects-Hilfe unter dem Stichwort "Unterbild".

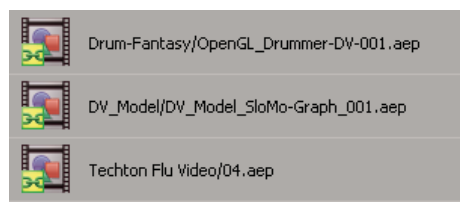

*Dynamisch verknüpfte After Effects-Kompositionen*

# **Löschen von dynamisch verknüpften Kompositionen oder Clips (nur Production Premium)**

Sie können eine verknüpfte Komposition aus einem Encore-Projekt löschen, wenn die Komposition in dem Projekt nicht verwendet wird. In einem Adobe Premiere Pro-Projekt können Sie eine verknüpfte Komposition jederzeit löschen, selbst wenn die Komposition in dem Projekt verwendet wird.

Im Schnittfenster einer Adobe Premiere Pro-Sequenz oder in einem Encore-Menü oder -Schnittfenster können Sie jederzeit verknüpfte Links entfernen, die im Projektbereich auf die verknüpfte Komposition verweisen.

❖ Wählen Sie in Adobe Premiere Pro bzw. Encore die verknüpfte Komposition oder den Clip aus und drücken Sie die Entf-Taste.

# **Bearbeiten einer dynamisch verknüpften Komposition in After Effects (nur Production Premium)**

Mit dem Befehl "Original bearbeiten" in Adobe Premiere Pro oder Encore können Sie eine verknüpfte After Effects-Komposition bearbeiten. Sobald After Effects geöffnet ist, können Sie Änderungen vornehmen, ohne den Befehl "Original bearbeiten" erneut verwenden zu müssen.

**1** Wählen Sie im Projektbereich von Adobe Premiere Pro bzw. Encore die After Effects-Komposition aus und anschließend einen verknüpften Clip im Schnittfenster. Klicken Sie dann auf "Bearbeiten" > "Original bearbeiten".

**2** Nehmen Sie die Änderungen in After Effects vor und wechseln Sie dann wieder zu Adobe Premiere Pro bzw. Encore, um die Änderungen anzuzeigen.

Die in After Effects vorgenommenen Änderungen werden in Adobe Premiere Pro angezeigt, jedoch werden Vorschaudateien, die möglicherweise vor den Änderungen in Adobe Premiere Pro für den Clip gerendert wurden, dadurch ungültig.

*Hinweis: Wenn Sie den Namen der Komposition in After Effects ändern, nachdem Sie von Adobe Premiere Pro einen dynamischen Link zu dieser Komposition erstellt haben, wird der Name der verknüpften Komposition im Projektbereich von Adobe Premiere Pro zwar nicht geändert, der dynamische Link bleibt jedoch bestehen.*

# **Offline-Kompositionen und Dynamic Link (nur Production Premium)**

Adobe Premiere Pro und Encore zeigen dynamisch verknüpfte Kompositionen im Offline-Zustand in folgenden Fällen an:

- Sie haben das After Effects-Projekt mit der Komposition umbenannt, verschoben oder gelöscht.
- Sie haben die Komposition absichtlich offline genommen.
- Sie haben das Projekt, das die Komposition enthält, auf einem System geöffnet, auf dem Production Premium nicht installiert ist.
- Sie arbeiten gerade an einem Projekt, das durch Adobe Premiere Pro Project Manager getrimmt wurde. Project Manager verschiebt die After Effects-Ausgangskompositionen nicht in den getrimmten Projektordner. Das müssen Sie manuell durchführen.

Offline-Kompositionen werden im Projektbereich von Adobe Premiere Pro mit einem Offline-Symbol **markiert**. In Encore zeigt die Miniaturvorschau das Offline-Symbol an, wenn ein Offline-Asset im Projektbereich ausgewählt ist. Wenn Sie mit einer Offline-Komposition arbeiten, können Sie diese mit einer ursprünglichen After Effects-Komposition erneut verknüpfen. Sie können auch eine verknüpfte Komposition mit einer anderen Ausgangskomposition neu verknüpfen.

#### **Offline-Nehmen einer dynamisch verknüpften Komposition (nur Production Premium)**

Wenn die Systemressourcen nicht ausreichen und eine problemlose Wiedergabe oder Vorschau nicht möglich ist, oder wenn Sie Ihr Projekt freigeben möchten, ohne es in einem System öffnen zu müssen, auf dem Production Premium installiert ist, können Sie eine dynamisch verknüpfte Komposition offline nehmen. Wenn Sie eine Komposition offline nehmen, trennen Sie den dynamischen Link mit After Effects und die verknüpfte Komposition wird im Projektbereich durch eine Offline-Komposition ersetzt.

*Sie können einen verknüpften Clip in Adobe Premiere Pro vorläufig unterdrücken, indem Sie "Clip" > "Aktivieren" wählen. Um den Clip neu zu verknüpfen, klicken Sie erneut auf "Clip" > "Aktivieren" (ein Häkchen neben dem Befehl zeigt an, dass der Clip aktiviert ist). Weitere Informationen über das Deaktivieren von Clips finden Sie in der Adobe Premiere Pro-Hilfe.*

- **1** Wählen Sie in Adobe Premiere Pro die Komposition im Projektbereich aus.
- 2 Wählen Sie "Projekt" > "Offline bearbeiten".

#### **Verknüpfen Sie eine dynamisch verknüpfte Komposition neu (nur Production Premium)**

- ❖ Führen Sie einen der folgenden Schritte aus:
- Wählen Sie in Adobe Premiere Pro die Komposition und wählen Sie "Projekt" > "Medien verbinden". Wählen Sie im Dialogfeld "Komposition importieren" ein After Effects-Projekt aus und anschließend eine Komposition.
- Klicken Sie in Encore mit der rechten Maustaste auf die Komposition und wählen Sie "Asset suchen". Suchen Sie im Dialogfeld "Asset suchen" die zu verknüpfende Komposition und klicken Sie dann auf "Auswählen" (Windows) oder "Öffnen" (Mac OS).

# **Kapitel 8: Überblendungen**

Die im Lieferumfang von Adobe Premiere Pro enthaltenen Übergänge bieten eine Vielzahl von Möglichkeiten, um einen Clip in Video- und Audiospuren durch einen anderen zu ersetzen.

# **Übersicht**

# **Überblendungen**

Mithilfe von Überblendungen können Sie einen sanften Übergang zwischen zwei Aufnahmen erzielen. Meist verwenden Benutzer für den Übergang zwischen Aufnahmen einen normalen Schnitt. In bestimmten Fällen ist es jedoch effektvoll, als Übergang eine Aufnahme auszublenden und parallel dazu die nächste Aufnahme einzublenden. Adobe Premiere Pro bietet zahlreiche Übergänge, die Sie auf Ihre Sequenz anwenden können. Beispiele für Überblendungsarten sind fließende Crossfades oder Stilisierungsfilter wie das Umblättern einer Seite oder die Drehung eines Windrads. Meist werden Überblendungen auf Schnittlinien zwischen einzelnen Aufnahmen angewendet, aber Sie können diesen Effekt auch am Anfang oder Ende eines Clips einsetzen.

Wenn Sie einen Clip in der Zeitleiste neben einem anderen platzieren, führt dies standardmäßig zu einem *Schnitt*. Hierbei folgt auf den letzten Frame des Clips einfach der erste Frame des nächsten Clips. Wenn Sie einen Szenenwechsel betonen oder diesem einen speziellen Effekt hinzufügen möchten, können Sie verschiedene *Übergänge* verwenden. Hierzu gehören z. B. Wischen, Zoomen und Auflösen. Wenden Sie über das Effektfenster Übergänge auf die Zeitleiste an, und bearbeiten Sie diese mithilfe der Zeitleiste und dem Effekteinstellungsfenster.

In den meisten Fällen benötigen Sie keine Übergänge während wichtiger Aktionen in der Szene. Deshalb können Überblendungen am besten für Zusatzframes (Zeit vor und nach In- und Out-Point) außerhalb der für den Clip gesetzten In- und Out-Points angewendet werden.

Sie finden diese Funktion im Effektfenster unter "Videoüberblendungen" und "Audioüberblendungen". Adobe Premiere Pro enthält eine Vielzahl von möglichen Überblendungen, z. B. Blenden, Verläufe, Überschiebungen und Zoom-Effekte. Die Überblendungen sind je nach Typ in verschiedene Ablagen unterteilt. Ein Video und ein Lernhandbuch zum Erstellen von Überblendungen finden Sie unter [www.adobe.com/go/learn\\_dv\\_tutorial\\_transitions\\_de](http://www.adobe.com/go/learn_dv_tutorial_transitions_de).

*Sie können Effekte auch je nach Ihren Anforderungen in Ablagen gruppieren. (Siehe ["Arbeiten mit Behältern" auf Seite 80\)](#page-84-0).*

# **Verwandte Themen**

["Arbeiten mit Audioüberblendungen" auf Seite 189](#page-193-0)

["Informationen zu Effekten mit hoher Bit-Tiefe" auf Seite 230](#page-234-0)

["Effekte aus anderen Produkten verwenden" auf Seite 230](#page-234-1)

# **Anwenden von Überblendungen**

Die Anwendung von Überblendungen umfasst die folgenden Schritte:

#### **1. Hinzufügen der Überblendung**

Sie können eine Überblendung hinzufügen, indem Sie das entsprechende Symbol aus dem Effektfenster in die Schnittleiste ziehen oder indem Sie per Menü- oder Tastaturbefehl die Standardüberblendung auswählen.

*Sie können einer Sequenz mehrere Clips gleichzeitig hinzufügen und dann automatisch eine Standardüberblendung anwenden. (Siehe ["Automatisches Hinzufügen von Clips zu einer Sequenz" auf Seite 110\)](#page-114-0).*

#### **2. Ändern der Überblendungsoptionen**

Klicken Sie im Schnittfenster auf die Überblendung, um ihre Eigenschaften im Effekteinstellungsfenster anzuzeigen. Sie können die Dauer, Ausrichtung und andere Eigenschaften ändern.

### **3. Anzeigen einer Vorschau**

Geben Sie die Sequenz wieder oder ziehen Sie die Marke für die aktuelle Zeitposition durch die Überblendung, um den Effekt zu testen. Erfolgt die Wiedergabe nicht ruckfrei, drücken Sie die Eingabetaste (Windows) oder die Return-Taste (Mac OS), um die Sequenz zu rendern.

# <span id="page-166-0"></span>**Clip-Griffpunkte und Überblendungen**

Überblendungen sollen normalerweise nicht während des wichtigsten Teils einer Szene auftreten. Deshalb können Überblendungen am besten für *Zusatzframes* (Zeit vor In- und nach Out-Point) außerhalb der für den Clip gesetzten Inund Out-Points angewendet werden.

Ein Zusatzframe zwischen der Medienstartzeit und dem In-Point eines Clips wird manchmal auch als *Anfangsmaterial* bezeichnet. Der Zusatzframe zwischen dem Out-Point und der Medienendezeit eines Clips wird manchmal auch als *Endmaterial* bezeichnet.

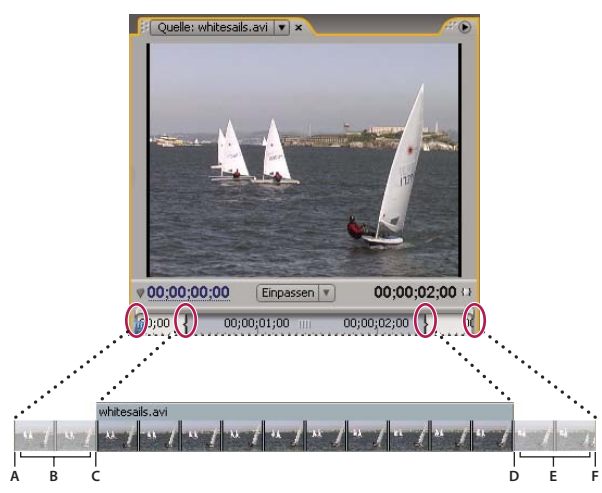

*Clip mit Zusatzframes*

*A. Medienstart B. Griffpunkt C. In-Point D. Out-Point E. Griffpunkt F. Medienende*

In einigen Fällen enthält das Originalmaterial nicht genügend Frames für die Bereitstellung von Clip-Zusatzframes. Wenn Sie eine Überblendung anwenden und die Zusatzframedauer zu kurz für die Überblendungsdauer ist, wird eine Warnmeldung angezeigt. Diese Warnmeldung macht Sie darauf aufmerksam, dass Frames wiederholt werden, um die Überblendungsdauer zu erreichen. Fahren Sie dennoch fort, wird die Überblendung im Schnittfenster mit diagonalen Warnbalken versehen.

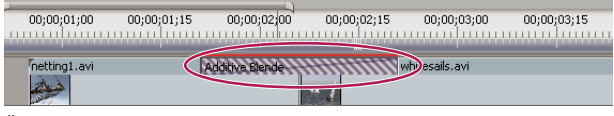

*Überblendung mit wiederholten Frames*

*Um bei Überblendungen optimale Ergebnisse zu erzielen, wählen Sie ein Originalmaterial aus, das über ausreichend Zusatzframes über die tatsächliche Clipdauer hinaus (vor dem In- und nach dem Out-Point) verfügt.*

# **Einseitige und doppelseitige Überblendungen**

Überblendungen sind in der Regel *doppelseitig*. Sie kombinieren das letzte Video- bzw. Audiomaterial des Clips vor dem Schnitt mit dem ersten Material des Clips, das unmittelbar auf den Schnitt folgt. Sie können eine Überblendung jedoch auch nur auf den Anfang oder das Ende eines einzelnen Clips anwenden. Eine Überblendung, die auf einen einzelnen Clip angewendet wird, wird als *einseitig* bezeichnet. Der Clip kann sich direkt neben einem anderen Clip oder allein auf einer Spur befinden.

Wenn Sie einseitige Überblendungen verwenden, können Sie Überblendungen in Clips besser steuern. Sie können z. B. den Effekt erzielen, dass ein Clip mit "Würfel (Drehen)" endet und der nächste Clip mithilfe von "Auflösen" eingeblendet wird.

Bei einseitigen Überblendungen ist das Ausgangsbild der Einblendung bzw. das Zielbild der Ausblendung transparent und nicht schwarz. Das gesamte Material, das sich im Schnittfenster unterhalb der Überblendung befindet, wird im transparenten Bereich der Überblendung angezeigt (also in dem Bereich des Effekts, der bei einer doppelseitigen Überblendung von den Frames des angrenzenden Clips ausgefüllt werden würde). Wenn sich der Clip auf der Spur "Video 1" befindet oder keine angrenzenden Clips hat, werden die transparenten Bereiche schwarz angezeigt. Wenn sich der Clip auf der Spur über einem anderem Clip befindet, wird der untere Clip durch die Überblendung sichtbar.Dies ist dann der gleiche Effekt wie bei einer doppelseitigen Überblendung.

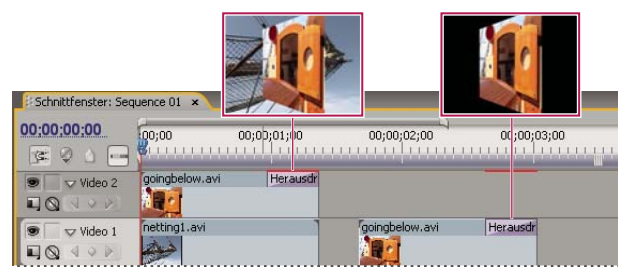

*Einseitige Überblendung mit angrenzenden Clips (links) im Gegensatz zur einseitigen Überblendung ohne angrenzende Clips (rechts)*

*Wenn Sie zwischen Clips zu Schwarz ausblenden möchten, können Sie den Effekt "Übergang zu Schwarz" verwenden. "Übergang zu Schwarz" blendet keine weiteren Clips ein. Es wird immer zu Schwarz ausgeblendet.*

Doppelseitige Überblendungen werden im Schnittfenster und im Effekteinstellungsfenster mit einer dunklen diagonalen Linie angezeigt. Einseitige Überblendungen werden dagegen diagonal unterteilt dargestellt, wobei die eine Hälfte dunkel und die andere hell ist.

| 00;00;01;00          | 00;00;02;00 | 00;00;03;00            | 00;00;04;00   | 00;00;05;00 |
|----------------------|-------------|------------------------|---------------|-------------|
|                      |             | ______                 |               |             |
| ropes02.av Wegdrehen |             | (goingbelow Wegdrehen) | sail.pan3.avi | Weadrehen   |
|                      |             |                        |               |             |
|                      |             |                        |               |             |

*Überblendungstypen*

*A. Doppelseitige Überblendung mit wiederholten Frames B. Doppelseitige Überblendung C. Einseitige Überblendung*

*Hinweis: Wenn für eine doppelseitige Überblendung Frames wiederholt werden müssen (und keine zugeschnittenen Frames verwendet werden), weist das Überblendungssymbol zusätzliche diagonale Linien auf. Die Linien umfassen den Bereich, in dem wiederholte Frames verwendet wurden. (Siehe ["Clip-Griffpunkte und Überblendungen" auf Seite 162](#page-166-0).)*

# **Hinzufügen von Überblendungen**

# **Hinzufügen einer Überblendung**

Um eine Überblendung zwischen zwei (an der Schnittlinie zentrierten) Clips einfügen zu können, müssen sich die Clips auf derselben Spur befinden und es darf kein Zwischenraum zwischen ihnen vorhanden sein. Sie können die Ausrichtung interaktiv einstellen, während Sie die Überblendung auf das Schnittfenster ziehen. Die möglichen Ausrichtungsoptionen beim Platzieren zwischen den Clips sind davon abhängig, ob die Clips über zugeschnittene Frames verfügen. Der Mauszeiger ändert sich und zeigt die Ausrichtungsoptionen an, wenn Sie ihn über den Schnitt bewegen:

- Wenn beide Clips zugeschnittene Frames am Schnittpunkt enthalten, können Sie die Überblendung auf dem Schnitt zentrieren oder auf einer der Seiten des Schnitts ausrichten, so dass sie am Schnitt beginnt oder endet.
- Wenn keiner der Clips abgeschnittene Frames enthält, wird die Überblendung automatisch auf dem Schnitt zentriert. Sie wiederholt den letzten Frame der ersten Clips und den ersten Frame des zweiten Clips, um die Überblendungsdauer auszufüllen. Für Überblendungen mit Framewiederholungen werden diagonale Balken angezeigt.
- Wenn nur der erste Clip zugeschnittene Frames enthält, wird die Überblendung automatisch am In-Point des nächsten Clips ausgerichtet. Die Überblendung verwendet die zugeschnittenen Frames des ersten Clips für den Überblendeffekt und wiederholt nicht die Frames des zweiten Clips.
- Wenn nur der zweite Clip zugeschnittene Frames enthält, wird die Überblendung am Out-Point des ersten Clips ausgerichtet. Die Überblendung verwendet die zugeschnittenen Frames des zweiten Clips für den Überblendeffekt und wiederholt nicht die Frames des ersten Clips.

Die Standarddauer einer Überblendung beträgt 1 Sekunde für Video und Audio. Wenn eine Überblendung zugeschnittene Frames enthält, diese aber nicht ausreichen, um die Überblendungsdauer auszufüllen, passt Adobe Premiere Pro die Dauer an die Frames an. Sie können die Dauer und Ausrichtung einer Überblendung nach der Platzierung ändern.

# **Anwenden eines Übergangs**

**1** Suchen Sie im Effektfenster nach der Überblendung, die Sie anwenden möchten. Erweitern Sie dazu die Ablage "Videoüberblendungen" und dann die Ablage mit der gewünschten Überblendung.

**2** Um eine Überblendung zwischen zwei Clips zu platzieren, ziehen Sie die Überblendung auf die Schnittlinie zwischen den Clips und lassen Sie die Maustaste los, wenn das folgende Symbol angezeigt wird:

**Symbol "Am Schnitt beenden"** <sup>R</sup>e Richtet das Ende der Überblendung am Ende des ersten Clips aus.

**Symbol "Am Schnitt zentrieren"** <sup>R</sup>& Platziert die Überblendung in der Mitte des Schnitts.

**Symbol "Anfang bei Schnitt"** <sup>k</sup>a Richtet den Anfang der Überblendung am Anfang des zweiten Clips aus.

*Hinweis: Wenn Sie die Überblendung in das Schnittfenster ziehen, können Sie den Bereich sehen, der von der Überblendung abgedeckt wird.*

**3** Wenn Sie einen Übergang auf einem einzigen Schnitt platzieren möchten, ziehen Sie den Übergang bei gedrückter Strg-Taste (Windows) oder Befehlstaste (Mac OS) in das Schnittfenster. Lassen Sie die Maustaste los, wenn entweder das Symbol "Am Schnitt beenden" oder das Symbol "Anfang bei Schnitt" angezeigt wird.

*Wenn Sie einen Übergang auf einen Clip ziehen, der sich nicht neben einem anderen Clip befindet, müssen Sie die Strg-Taste (Windows) oder Befehlstaste (Mac OS) nicht drücken. Die Überblendung ist in diesem Fall automatisch einseitig.*

**4** Erscheint ein Dialogfeld mit Überblendungseinstellungen, wählen Sie die gewünschten Optionen aus und klicken Sie auf "OK".

Um sich die Überblendung in der Vorschau anzusehen, geben Sie die Sequenz wieder oder ziehen Sie die Marke für die aktuelle Zeit durch die Überblendung.

# **Arbeiten mit Standardüberblendungen**

Sie können eine Videoüberblendung und eine Audioüberblendung als Standardüberblendungen festlegen und so schnell auf Clips in einer Sequenz anwenden. Die Symbole für die Standardüberblendungen sind im Effektfenster durch einen roten Rahmen gekennzeichnet. Die Standardüberblendungen sind zunächst "Weiche Blende" für Videoaufnahmen und "Konstante Leistung" für Audioaufnahmen.

Wenn Sie eine andere Überblendung häufiger verwenden, können Sie diese als Standard festlegen. Eine Änderung der Standardüberblendung wirkt sich auf alle Projekte aus. Diese Änderung beeinflusst jedoch keine Überblendungen, die bereits auf Sequenzen angewendet wurden.

*Wenn Sie Clips in eine Sequenz einfügen und die Standardüberblendung für die meisten oder alle Clips verwenden möchten, wählen Sie den Menübefehl "Automatisch in Sequenz umwandeln". Mit diesem Befehl werden die Standardüberblendungen für Video und Audio zwischen allen hinzugefügten Clips eingefügt. Siehe ["Automatisches](#page-114-0) [Hinzufügen von Clips zu einer Sequenz" auf Seite 110.](#page-114-0)*

#### **Hinzufügen der Standardüberblendung zwischen Clips**

**1** Klicken Sie auf einen Spurheader, um die Spur zu wählen, für die Sie die Überblendung hinzufügen möchten.

**2** Setzen Sie die Marke für die aktuelle Zeit an den Schnittpunkt der beiden aneinander grenzenden Clips. Sie können die Schaltflächen "Zum nächsten Schnittpunkt gehen" und "Zum vorherigen Schnittpunkt gehen" im Programmmonitor verwenden.

**3** Wählen Sie je nach Zielspur die Option "Sequenz" > "Videoüberblendung anwenden" oder "Sequenz" > "Audioüberblendung anwenden".

*Hinweis: Sie können die standardmäßige Videoüberblendung zwischen Clips in einer Videospur hinzufügen, indem Sie die Tastenkombination Strg+D (Windows) oder Befehlstaste+D (Mac OS) drücken. Sie können die standardmäßige Audioüberblendung zwischen Clips in einer Audiospur hinzufügen, indem Sie die Tastenkombination Strg+Umschalt+D (Windows) oder Befehlstaste+Umschalt+D (Mac OS) drücken.*

#### **Definieren einer Standardüberblendung**

- 1 Wählen Sie "Fenster" > "Effekte" und erweitern Sie die Ablage mit den Video- bzw. Audioüberblendungen.
- **2** Wählen Sie die Überblendung aus, die Sie zur Standardüberblendung machen möchten.
- **3** Klicken Sie auf die Menüschaltfläche, um das Effektfenster zu öffnen.
- 4 Wählen Sie im Effektfenster die Option "Auswahl als Standardüberblendung einstellen".

#### **Einstellen der Dauer der Standardüberblendung**

- **1** Führen Sie einen der folgenden Schritte aus:
- Wählen Sie im Menü "Bearbeiten" die Optionen "Voreinstellungen" > "Allgemein".
- Klicken Sie auf den Menübefehl für das Effektfenster. Wählen Sie "Dauer der Standardüberblendung".

2 Ändern Sie den Wert für "Standarddauer der Videoüberblendung" bzw. "Standarddauer der Audioüberblendung" und klicken Sie dann auf "OK".

# **Ersetzen einer Überblendung**

❖ Ziehen Sie die neue Video- bzw. Audioüberblendung vom Effektfenster auf die vorhandene Überblendung in der Sequenz.

Beim Ersetzen einer Überblendung bleiben deren Ausrichtung und Dauer erhalten. Die Einstellungen der alten Überblendung werden jedoch verworfen und durch die Standardeinstellungen der neuen Überblendung ersetzt.

#### **Verwandte Themen**

["Ändern der Überblendungseinstellungen" auf Seite 169](#page-173-0)

# **Feinabstimmen von Überblendungen**

# **Anzeigen von Überblendungen im Effekteinstellungsfenster**

Im Effekteinstellungsfenster können Sie die Einstellungen für eine Überblendung ändern, die Sie in eine Sequenz eingefügt haben. Die verfügbaren Einstellungen sind je nach Überblendung unterschiedlich.

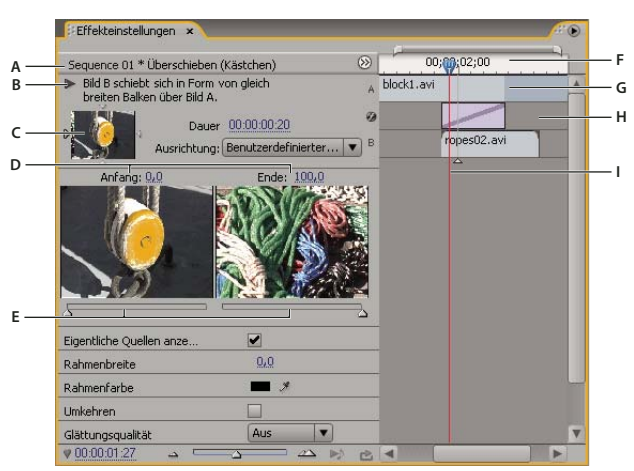

*Überblendung im Effekteinstellungsfenster*

*A. Schaltfläche "Überblendung abspielen" B. Überblendungsvorschau C. Kantenauswahl D. Clipvorschau E. Anfang- und Endschieberegler F. Clip A (erster Clip) G. Überblendung H. Clip B (zweiter Clip) I. Marke für die aktuelle Zeit*

- Um die Überblendung im Effekteinstellungsfenster zu öffnen, klicken Sie im Schnittfenster auf die Überblendung.
- Um die Zeitleiste im Effekteinstellungsfenster ein- oder auszublenden, klicken Sie auf die Schaltfläche "Schnittfenster einblenden/ausblenden" ». Verbreitern Sie das Fenster bei Bedarf, um diese Schaltfläche anzuzeigen und zu aktivieren.
- Klicken Sie auf die Schaltfläche "Überblendung abspielen", um die Überblendung im Effekteinstellungsfenster wiederzugeben. Dies hat keine Auswirkung auf den Programmmonitor.
- Um Frames eines oder mehrerer Clips im Effekteinstellungsfenster anzuzeigen, wählen Sie "Eigentliche Quellen anzeigen".
- Um einen bestimmten Frame der Überblendung im kleinen Vorschaubereich anzuzeigen, verschieben Sie die Marke für die aktuelle Zeit in der Zeitleiste des Effekteinstellungsfensters.

*Hinweis: Keyframes können nicht zusammen mit Überblendungen verwendet werden. Bei Überblendungen wird die Schnittfensteransicht im Effekteinstellungsfenster verwendet, um die Überblendungsdauer und -ausrichtung anzupassen.*

# **Verwandte Themen**

["Ändern der Überblendungseinstellungen" auf Seite 169](#page-173-0)

# **Anpassen der Überblendungsausrichtung**

Sie können die Ausrichtung einer Überblendung, die sich zwischen zwei Clips befindet, im Schnittfenster oder im Effekteinstellungsfenster ändern. Eine Überblendung muss nicht zentriert oder exakt am Schnitt ausgerichtet sein. Sie können die Überblendung ziehen, um sie neu auf dem Schnitt anzuordnen.

*Hinweis: Sie können eine doppelseitige Überblendung nicht in eine einseitige Überblendung ändern. Wenn Sie eine doppelseitige Überblendung am Anfang oder Ende eines Clips neu ausrichten, verwendet die Überblendung Zusatzframes des angrenzenden Clips.*

#### **Ausrichten einer Überblendung im Schnittfenster**

- **1** Vergrößern Sie die Ansicht des Schnittfensters, um die Überblendung deutlich anzuzeigen.
- **2** Ziehen Sie die Überblendung über den Schnittpunkt, um sie neu zu positionieren.

| 0;00;01;00 | 00;00;01;15 | 00;00;02;00             | 00;00;02;15    | 00;00;03;00    | 00;00;03;15 | 00;0 |
|------------|-------------|-------------------------|----------------|----------------|-------------|------|
|            |             |                         |                |                |             |      |
|            |             |                         |                |                |             |      |
|            |             | Überschieben (Kästchen) |                | goingbelow.avi |             |      |
|            |             |                         | μÇ             |                |             |      |
|            |             |                         | $+00;00;00;04$ |                |             |      |

*Ziehen der Überblendung im Schnittfenster, um sie neu zu positionieren*

#### **Ausrichten einer Überblendung im Effekteinstellungsfenster**

**1** Doppelklicken Sie im Schnittfenster auf die Überblendung, um das Effekteinstellungsfenster einzublenden.

**2** Wenn die Zeitleiste des Effekteinstellungsfensters nicht sichtbar ist, klicken Sie im Effekteinstellungsfenster auf die Schaltfläche "Schnittfenster einblenden/ausblenden" «.). Verbreitern Sie das Fenster bei Bedarf, um diese Schaltfläche anzuzeigen und zu aktivieren.

**3** Positionieren Sie den Mauszeiger in der Zeitleiste des Effekteinstellungsfensters über der Überblendungsmitte, bis das Symbol "Überblendung für Überschieben"  $\longleftrightarrow$  angezeigt wird. Ziehen Sie die Überblendung dann auf die gewünschte Position. Vergrößern Sie die Schnittfensteransicht, wenn Sie die Positionsfestlegung genauer vornehmen möchten.

- Damit die gesamte Überblendung im Clip vor dem Schnittpunkt platziert werden kann, ziehen Sie die Überblendung mit der Maus nach links, um ihr Ende auf den Schnittpunkt auszurichten.
- Damit die gesamte Überblendung im Clip hinter dem Schnittpunkt platziert werden kann, ziehen Sie die Überblendung mit der Maus nach rechts, um ihren Anfang auf den Schnittpunkt auszurichten.
- Ziehen Sie die Überblendung mit der Maus leicht nach links oder rechts, um verschieden große Teile der Überblendung in jeden Clip einzufügen. Vergrößern Sie die Schnittfensteransicht, wenn Sie die Positionsfestlegung genauer vornehmen möchten.

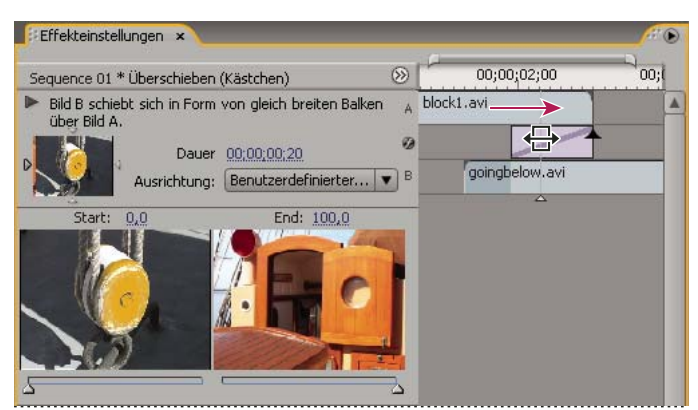

*Ziehen der Überblendung in der Zeitleiste des Effekteinstellungsfensters*

*Sie können auch im Einblendmenü "Ausrichtung" des Effekteinstellungsfensters eine Option wählen. Im Feld "Ausrichtung" wird die Option "Benutzerdefinierter Anfang" nur angezeigt, wenn Sie die Überblendung an eine benutzerdefinierte Position über dem Schnittpunkt ziehen.*

# **Gemeinsames Verschieben eines Schnitts und einer Überblendung**

Sie können die Position des Schnitts im Effekteinstellungsfenster anpassen. Durch das Verschieben einer Schnittlinie ändern sich die In- und Out-Points der Clips. Die Länge des Films ändert sich dabei nicht. Beim Verschieben des Schnitts wird auch die Überblendung verschoben.

*Hinweis: Sie können den Schnitt nicht auf eine Position hinter dem Ende eines Clips verschieben. Wenn beide Clips keine zugeschnittenen Frames aufweisen, die hinter dem Schnitt enden, können Sie den Schnitt nicht neu positionieren.*

**1** Doppelklicken Sie im Schnittfenster auf die Überblendung, um das Effekteinstellungsfenster einzublenden.

**2** Wenn die Zeitleiste des Effekteinstellungsfensters nicht sichtbar ist, klicken Sie im Effekteinstellungsfenster auf die Schaltfläche "Schnittfenster einblenden/ausblenden" . Verbreitern Sie das Fenster bei Bedarf, um diese Schaltfläche anzuzeigen und zu aktivieren.

**3** Positionieren Sie den Mauszeiger auf der Zeitleiste des Effekteinstellungsfensters über der Überblendung, indem Sie ihn auf der vertikalen Linie platzieren, die den Schnitt markiert. Der Mauszeiger ändert sich vom Symbol "Überblendung für Überschieben"  $\longleftrightarrow$  in das Symbol zum Löschen und Schließen der Lücke  $\downarrow$ .

**4** Ziehen Sie den Schnitt wie gewünscht. (Sie können den Schnitt nicht auf eine Position hinter dem Ende eines Clips verschieben.)

# **Ändern der Überblendungsdauer**

Sie können die Dauer einer Überblendung entweder im Schnittfenster oder im Effekteinstellungsfenster ändern. Die Standarddauer für Überblendungen beträgt zunächst 1 Sekunde.

Wenn die Überblendungsdauer verlängert werden soll, muss einer der beiden Clips über genügend zugeschnittene Frames für eine längere Überblendung verfügen. (Siehe ["Clip-Griffpunkte und Überblendungen" auf Seite 162.](#page-166-0))

#### **Ändern der Überblendungsdauer im Schnittfenster**

❖ Positionieren Sie den Mauszeiger im Schnittfenster auf dem Ende der Überblendung, bis das Symbol "Clipanfang abschneiden"  $\overline{\mathbf{H}}$  oder "Clipende abschneiden"  $\overline{\mathbf{H}}$  angezeigt wird, und ziehen Sie mit der Maus.

#### **Ändern der Überblendungsdauer im Effekteinstellungsfenster**

- **1** Doppelklicken Sie im Schnittfenster auf die Überblendung, um das Effekteinstellungsfenster einzublenden.
- **2** Führen Sie einen der folgenden Schritte aus:
- Positionieren Sie den Mauszeiger in der Zeitleiste des Effekteinstellungsfensters auf der Überblendung, bis das Symbol "Clipanfang abschneiden" + oder "Clipende abschneiden" + angezeigt wird, und ziehen Sie mit der Maus. (Ist die Zeitleiste des Effekteinstellungsfensters nicht sichtbar, klicken Sie im Effekteinstellungsfenster auf die Schaltfläche "Schnittfenster einblenden/ausblenden" . Verbreitern Sie das Fenster bei Bedarf, um diese Schaltfläche anzuzeigen und zu aktivieren.)
- Verändern Sie den Wert der Dauer durch Ziehen oder markieren Sie den Wert und geben Sie einen neuen Wert ein. Die Länge der Überblendung ändert sich je nach gerade gewählter Ausrichtungsoption:

**"Am Schnitt zentrieren" oder "Benutzerdefinierter Anfang"** Die Anfangs- und Endpunkte einer Überblendung bewegen sich gleichmäßig in entgegengesetzte Richtungen.

**Anfang bei Schnitt** Nur das Ende der Überblendung wird verschoben.

**Am Schnitt beenden** Nur der Anfang der Überblendung wird verschoben.

#### **Einstellen der Standarddauer für Überblendungen**

Wenn Sie die Standardeinstellung ändern, wirkt sich dies nicht auf Überblendungen aus, die Sie bereits platziert haben.

1 Wählen Sie im Menü "Bearbeiten" die Optionen "Voreinstellungen" > "Allgemein".

**2** Ändern Sie den Wert für Standarddauer der Videoüberblendung bzw. Standarddauer der Audioüberblendung und klicken Sie dann auf OK.

### **Neuplatzieren des Mittelpunkts einer Überblendung**

Einige Überblendungen, wie z. B. "Irisblende (Rund)", liegen um einen Mittelpunkt herum. Wenn eine Überblendung einen Mittelpunkt hat, der neu positioniert werden kann, können Sie im Vorschaubereich A des Effekteinstellungsfensters einen kleinen Kreis durch Ziehen bewegen.

**1** Klicken Sie im Schnittfenster auf die Überblendung, um das Effekteinstellungsfenster einzublenden.

**2** Verschieben Sie den kleinen Kreis im Vorschaubereich A des Effekteinstellungsfensters mit der Maus, um den Überblendungsmittelpunkt neu auszurichten. (Nicht alle Überblendungen haben einen anpassbaren Mittelpunkt.)

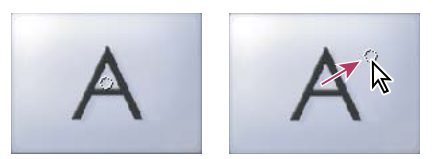

*Standardmittelpunkt (links) und neu ausgerichteter Mittelpunkt (rechts)*

# <span id="page-173-0"></span>**Ändern der Überblendungseinstellungen**

- **1** Klicken Sie im Schnittfenster auf eine Überblendung, um sie zu markieren.
- **2** Passen Sie im Effekteinstellungsfenster die Einstellungen an:

**Kantenauswahl** Ändert die Ausrichtung und Richtung von Überblendungen. Klicken Sie auf der Miniatur der Überblendung auf einen Kantenauswahlpfeil. Die Überblendung "Schiebetüren" kann beispielsweise vertikal oder horizontal ausgerichtet werden. Eine Überblendung hat keine Kantenauswahl, wenn es für sie nur eine oder gar keine Ausrichtung gibt.

**Anfang- und Endschieberegler** Legt den Prozentwert in Relation zur fertigen Überblendung am Anfangs- und Endpunkt der Überblendung fest. Halten Sie die Umschalttaste gedrückt, um Anfang- und Endschieberegler gemeinsam zu verschieben.

**Eigentliche Quellen anzeigen** Zeigt die Anfangs- und Endframes der Clips an.

**Rahmenbreite** Passt die Breite des optionalen Rahmens der Überblendung an. Standardmäßig wird eine Überblendung nicht umrahmt. Bei einigen Überblendungen steht kein Rahmen zur Verfügung.

**Rahmenfarbe** Legt die Farbe eines Überblendungsrahmens fest. Doppelklicken Sie auf die Farbauswahl oder verwenden Sie die Pipette, um eine Farbe auszuwählen.

**Umkehren** Spielt die Überblendung rückwärts ab. So kann zum Beispiel die Überblendung Uhr (Wischen) gegen den Uhrzeigersinn abgespielt werden.

**Glättungsqualität** Stellt die Glätte der Überblendungskanten ein.

**Benutzerdefiniert** Ändert überblendungsspezifische Einstellungen. Die meisten Überblendungen weisen keine benutzerdefinierten Einstellungen auf.

# **Benutzerdefinierbare Überblendungen**

# Anpassen der Überblendung "Farbverlauf"

Sie können eine Graustufendatei als Farbverlaufeffekt verwenden. Bei einem Farbverlauf füllt Bild B den schwarzen Bereich des Graustufenbilds und wird im Verlauf der Überblendung allmählich durch die einzelnen Graustufen hindurch sichtbar, bis der weiße Bereich durchsichtig wird.

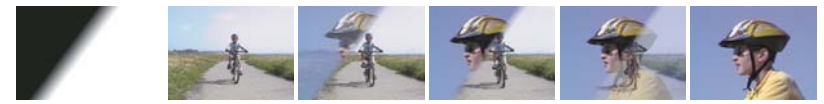

*Das Quellbild für die Blende (ganz links) und die sich daraus ergebende Überblendung*

1 Erweitern Sie im Effektfenster die Ablage "Videoüberblendungen" und die darin enthaltene Ablage "Wischen".

2 Ziehen Sie die Überblendung "Farbverlauf" aus der Ablage "Wischen" auf den Schnittpunkt zwischen Clips im Schnittfenster.

**3** Klicken Sie auf "Bild wählen" und doppelklicken Sie auf die Datei, die Sie als Farbverlauf verwenden möchten. Das Bild wird daraufhin im Dialogfeld Farbverlauf einstellen angezeigt.

4 Legen Sie die Weichheit der Überblendungskanten fest, indem Sie den Schieberegler "Weiche Kanten" verschieben. Je weiter Sie den Regler nach rechts verschieben, desto stärker wird Bild B durch Bild A hindurch sichtbar. Klicken Sie auf "OK".

*Hinweis: Klicken Sie im Effekteinstellungsfenster auf "Benutzerdefiniert", um das Farbverlaufsbild oder die Weichheit zu ändern.*

Um sich die Überblendung in der Vorschau anzusehen, ziehen Sie die Marke für die aktuelle Zeit durch die Überblendung im Schnittfenster.

# **Verwandte Themen**

["Farbverlauf Effekt" auf Seite 336](#page-340-0)

# **Anpassen der Überblendung "Karten drehen" (nur Windows)**

1 Erweitern Sie im Effektfenster die Ablage "Videoüberblendungen" und die darin enthaltene Ablage "GPU-Überblendungen".

2 Ziehen Sie die Überblendung "Karten drehen" aus der Ablage "GPU-Überblendungen" auf den Schnittpunkt zwischen Clips im Schnittfenster.

**3** Klicken Sie im Effekteinstellungsfenster auf "Benutzerdefiniert" und legen Sie die Einstellungen für die Überblendung fest:

**Rows/Columns** Legt die Anzahl von Zeilen und Spalten fest, die bei einer Drehung für die Unterteilung des Bildschirms in Rechtecke verwendet werden.

**Flip Order** Legt fest, wie die Rechtecke gedreht werden. Beispiele für Drehreihenfolgen sind Schachbrett- oder Spiralmuster.

**Axis** Legt fest, ob die Rechtecke vertikal oder horizontal gedreht werden.

# **Kapitel 9: Audio**

In Adobe Premiere Pro können Sie Audiodaten bearbeiten, Effekte hinzufügen und so viele Audiospuren in einer Sequenz vereinen, wie Ihr Computersystem zulässt. Spuren können dabei Mono-, Stereo- oder 5.1-Surround-Kanäle enthalten.

# **Arbeiten mit Audio**

### **Audio**

Wenn Sie mit Audio arbeiten möchten, müssen Sie zunächst die Daten in ein Projekt importieren oder direkt auf eine Spur aufnehmen. Sie können Audio- oder Videoclips importieren, die Audiodaten enthalten.

Wenn sich die Audioclips in Ihrem Projekt befinden, können Sie sie einer Sequenz hinzufügen und genau wie Videoclips bearbeiten. Außerdem können Sie die Wellenformen der Audioclips anzeigen und im Quellmonitor zuschneiden, bevor Sie die Audiodaten einer Sequenz hinzufügen. Sie können die Lautstärke sowie Tonschwenk- und Balanceregelungen von Audiospuren direkt im Schnitt- oder Effekteinstellungsfenster anpassen oder mithilfe des Audio-Mixers Änderungen in Echtzeit vornehmen. Sie können Audioclips in einer Sequenz auch Effekte hinzufügen. Wenn Sie eine komplexe Mischung mit vielen Spuren vornehmen, sollten Sie diese als Submixe und verschachtelte Sequenzen organisieren.

*Wenn Sie Adobe Soundbooth verwenden, können Sie den Befehl zum Bearbeiten in Adobe Soundbooth auswählen, um eine Audiodatei zur erweiterten Bearbeitung an Adobe Soundbooth zu senden.*

#### **Verwandte Themen**

["Aufnehmen von Audiodateien" auf Seite 182](#page-186-0)

["Anpassen der Verstärkung und Lautstärke" auf Seite 186](#page-190-0)

["Kanäle in Audioclips" auf Seite 172](#page-176-0)

["Setzen Sample-basierter In- und Out-Points für Audio" auf Seite 140](#page-144-0)

["Informationen zum Bearbeiten von Audiodaten in Adobe Soundbooth" auf Seite 202](#page-206-0)

#### <span id="page-175-0"></span>**Audiospuren in einer Sequenz**

Eine Sequenz kann eine beliebige Kombination der folgenden Audiospuren enthalten:

**Mono (monophon)** Enthält einen Audiokanal.

**Stereo** Enthält zwei Audiokanäle (Links und Rechts).

**5.1** Enthält drei vordere Audiokanäle (Links, Mitte und Rechts), zwei hintere Audiokanäle bzw. Surround-Audiokanäle (Links und Rechts) und einen LFE (Low-Frequency Effects)-Kanal, der an einen Subwoofer-Lautsprecher geroutet wird.

Es können jederzeit weitere Spuren hinzugefügt oder gelöscht werden. Wenn eine Spur erstellt wurde, können Sie die dafür verwendeten Kanäle nicht mehr ändern. Eine Sequenz beinhaltet immer eine Masterspur, die die kombinierte Ausgabe für alle Spuren der Sequenz steuert. Das Format der Masterspur ist im Dialogfeld "Projekteinstellungen" unter "Standardsequenz" festgelegt (wählen Sie "Projekt" > "Projekteinstellungen" > "Standardsequenz"). Beim Erstellen eines neuen Projekts oder Erstellen einer neuen Sequenz muss der Typ "Sequenz" festgelegt werden, der danach nicht mehr geändert werden kann. Im Dialogfeld "Projekteinstellungen" ist auch die Standardanzahl von Audiospuren einer Sequenz und die Anzahl der Kanäle in den Standardaudiospuren angegeben.

Eine Sequenz kann zwei Audiospurtypen enthalten: Die normalen *Audiospuren* enthalten die eigentlichen Audiodaten. *Submixspuren* geben die kombinierten Signale aller Spuren oder Sends aus, die auf diese umgeleitet werden. Submix-Spuren sind nützlich für Mischungen und Effekte.

Auch wenn jede Sequenz mit der Standardanzahl an Audiospuren im Schnittfenster erstellt wird, erstellt Adobe Premiere Pro automatisch neue Audiospuren, wenn Sie einen Audioclip unter die letzte Audiospur im Schnittfenster verschieben. Diese Funktion ist hilfreich, wenn die Anzahl der übereinander gelegten Audiospuren in einer Sequenz die Anzahl an verfügbaren Spuren übersteigt oder wenn die Anzahl der Kanäle in einem Audioclip nicht mit der Anzahl der Kanäle in den Standardaudiospuren übereinstimmt. Sie können auch Spuren hinzufügen, indem Sie mit der rechten Maustaste auf einen Spur-Header klicken und die Option "Spuren hinzufügen" wählen. Alternativ können Sie auch "Sequenz" > "Spuren hinzufügen" wählen.

| Projekt: au 01 x<br>因<br>Þ   | Voice.aif<br>Audio<br>00:00:11:00000<br>48000 Hz - 32-bit Float - Mono |                                         | H(                                           |
|------------------------------|------------------------------------------------------------------------|-----------------------------------------|----------------------------------------------|
| au_01.prproj<br>上<br>Suchen: |                                                                        | Schnittfenster: Sequence 01 X           | 4 Objekte                                    |
| Name                         |                                                                        |                                         |                                              |
|                              | ĸ                                                                      | 00;00;00;00                             | 100:00<br>00:00:16:00<br>00:00:08:00         |
| Sequence 01                  |                                                                        | <b>G.</b><br><b>COMPA</b>               |                                              |
| lå.<br>Regatta2.avi          |                                                                        |                                         | Regatta2.avi Deckkraft:Deckkraft -           |
| 40) Voice.aif                |                                                                        | $\nabla$ Video 1<br>癓                   | ÷                                            |
|                              |                                                                        | E.<br>Q P                               | $-0.000$                                     |
| 40 music01.way               |                                                                        | K)<br>Ludio 1                           | M music01.way Lautstärke: Tonwertkorrektur - |
| 旧三<br>⊔                      | 1.31                                                                   | 圖                                       |                                              |
|                              |                                                                        | $ q\rangle$<br>$\triangleright$ Audio 2 | Voice.air                                    |
|                              |                                                                        | ×<br>Master                             |                                              |

*Adobe Premiere Pro erstellt eine neue Audiospur zur Anpassung an das Kanalformat eines Clips, der in das Schnittfenster gezogen wird.*

# **Verwandte Themen**

["Anpassen von Projekteinstellungen und Vorgaben" auf Seite 20](#page-24-0)

- ["Arbeiten mit Submixen" auf Seite 198](#page-202-0)
- ["Arbeiten mit Spuren" auf Seite 95](#page-99-0)

#### <span id="page-176-0"></span>**Kanäle in Audioclips**

Clips können einen Audiokanal (Mono), zwei Audiokanäle (Stereo, links und rechts) oder 5 Surround-Audiokanäle mit einem zusätzlichen Audiokanal für Effekte enthalten (5.1 Surround). Obwohl eine Sequenz beliebige Kombinationen von Clips enthalten kann, werden die Audiodaten immer gemäß dem Spurformat (Mono, Stereo oder 5.1 Surround) der Masterspur gemischt.

Mit Adobe Premiere Pro können Sie das Spurformat (also die Anordnung von Audiokanälen) eines Audioclips ändern. Es kann z. B. sein, dass Sie Audioeffekte auf unterschiedliche Weise auf einzelne Kanäle eines Stereo- oder 5.1 Surround-Clips anwenden möchten. Sie können das Spurformat von Stereo- oder 5.1 Surround-Clips so ändern, dass die Audiodaten separaten Monospuren zugeordnet werden, wenn die Clips einer Sequenz hinzugefügt werden.

*Hinweis: Sie können das Spurformat eines Masterclips nur ändern, bevor Sie eine Instanz des Clips einer Sequenz hinzufügen.*

Mit Adobe Premiere Pro können Sie auch die Ausgabekanäle oder Spuren für die Audiokanäle eines Clips neu zuordnen. Sie können z. B. die Daten des linken Audiokanals eines Stereoclips so zuordnen, dass sie auf dem rechten Kanal ausgegeben werden.

# **Verwandte Themen**

- ["Anzeigen von Audiodaten" auf Seite 176](#page-180-0)
- ["Aufteilen einer Stereospur in Monospuren" auf Seite 180](#page-184-1)
- ["Zuordnen von Audiokanälen" auf Seite 177](#page-181-0)

#### **Mischen von Audiospuren und Clips**

Unter *Mischen* versteht man das Abstimmen und Anpassen von Audiodaten einer Sequenz. Eine Sequenz kann auf einer oder mehreren Audiospuren Audioclips enthalten. Die bei der Audiomischung durchgeführten Aktionen können auf verschiedene Pegel einer Sequenz angewendet werden. So kann beispielsweise ein Audiopegelwert auf einen Clip und ein anderer Wert auf die Spur angewendet werden, die den Clip enthält. Eine Spur, bei der es sich eigentlich um eine verschachtelte Sequenz handelt, kann außerdem Lautstärkeeinstellungen und Effekte beinhalten, die auf die Spuren der Originalsequenz angewendet wurden. Die Werte, die auf allen Ebenen angewendet wurden, werden für die endgültige Mischung kombiniert.

Sie können einen Audioclip bearbeiten, indem Sie einen Effekt auf den Clip oder auf die Spur anwenden, die den Clip enthält. Sie sollten die Anwendung von Effekten systematisch planen, um redundante oder widersprüchliche Einstellungen für denselben Clip zu vermeiden.

# **Verwandte Themen**

["Aufnehmen einer analogen Quelle" auf Seite 184](#page-188-0)

["Anwenden von Audioeffekten auf Clips" auf Seite 190](#page-194-0)

# **Verarbeitungsreihenfolge für Audiodaten**

Wenn Sie Sequenzen bearbeiten, verarbeitet Adobe Premiere Pro Audiodaten in der folgenden Reihenfolge:

- Verstärkungsanpassungen, die mithilfe des Befehls "Clip" > "Audio-Optionen" > "Audioverstärkung" auf Clips angewendet werden.
- Effekte, die auf Clips angewendet werden.
- Spureinstellungen, die in der folgenden Reihenfolge verarbeitet werden: Pre-Fader-Effekte, Pre-Fader-Sends, Stumm, Fader, Aussteuerung, Post-Fader-Effekte, Post-Fader-Sends und dann Tonschwenk/Balance-Position.
- Die Spurausgabelautstärke, von links nach rechts im Audiomixer, von den Audiospuren zu den Submixspuren und schließlich zur Masterspur.

*Hinweis: Der standardmäßige Signalweg kann durch Sends oder durch Ändern der Ausgabeeinstellungen einer Spur modifiziert werden.*

# **Verwandte Themen**

["Umleiten von Spuren mit Sends" auf Seite 199](#page-203-0)

# **Audioarbeitsbereich**

Adobe Premiere Pro verfügt über einen vorkonfigurierten Audio-Arbeitsbereich mit übersichtlich und benutzerfreundlich angeordneten Optionen.

Wählen Sie "Fenster" > "Arbeitsbereich" > "Audio", um den Arbeitsbereich zu öffnen.

*Sie können die Anordnung der Fenster ändern und dann "Fenster" > "Arbeitsbereich" > "Arbeitsbereich speichern" wählen, um die geänderte Konfiguration als Ihren eigenen Audio-Arbeitsbereich zu speichern. Geben Sie im Dialogfeld "Neuer Arbeitsbereich" einen Namen für den Arbeitsbereich ein, bevor Sie auf "Speichern" klicken.*

#### Audio Mixer: Sequence 01 |v |>  $00;00;00;00$  $00:00:00:00 \rightarrow 1$ Audio 1 Audio 2 Submix 1 Master  $\overline{\phantom{a}}$  $\overline{\phantom{a}}$ Leser  $\overline{\phantom{0}}$ Lesen Lesen Lesen ∣▼ **A** 厚。  $\lambda$  $\mathbb{Z}$ **B**  $0.\overline{0}$  $\overline{0}$  $0.\overline{0}$ Submix 1  $\overline{\phantom{a}}$ Maste  $\triangleright \Leftrightarrow$   $\triangle$ **C**

# **Audiomixer - Übersicht**

*Audiomixer A. Bereich "Effekt und Sends" B. Steuerelementbereich C. Wiedergabe-Steuerelemente*

Im Audiomixer können Sie Einstellungen anpassen, während Sie sich die Audiospuren anhören und die Videospuren ansehen. Jede Spur im Audiomixer entspricht einer Spur im Schnittfenster der aktiven Sequenz. Die Audiospuren des Schnittfensters werden im Mischpultlayout angezeigt. Die Bezeichnung der Spuren befindet sich oben im Audiomixer. Sie können eine Spur umbenennen, indem Sie auf den Namen doppelklicken. Sie können den Audiomixer auch verwenden, um Audiodaten direkt in die Spuren einer Sequenz aufzunehmen.

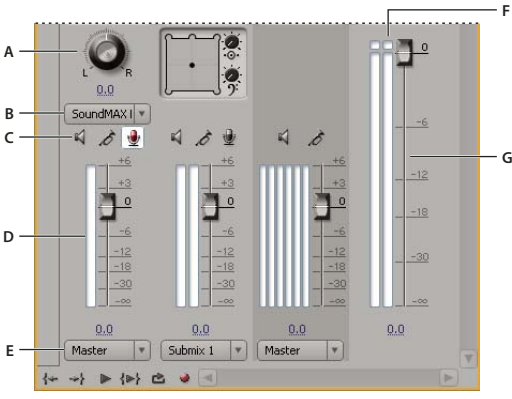

*Audiomixer*

*A. Tonschwenk-/Balanceregler B. Eingabekanal der Spur C. Schaltflächen für Spur stummschalten/Solo-Spur/Spur zur Aufnahme aktivieren D. VU-Anzeige und Fader E. Zugewiesene Ausgabe der Spur F. Übersteuerungsanzeige G. Master-VU-Anzeige und Fader*

Der Audiomixer zeigt standardmäßig alle Audiospuren sowie den Master-Fader an und die VU-Anzeige überwacht die Pegel der Ausgangssignale. Es werden nur die Spuren der aktiven Sequenzen angezeigt, nicht alle Spuren des Projekts. Wenn Sie einen Master-Projektmix aus mehreren Sequenzen zusammenstellen möchten, richten Sie eine Mastersequenz ein und verschachteln andere Sequenzen in der Mastersequenz.

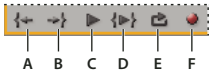

*Wiedergabe-Steuerelemente im Audiomixer A. Zu In-Point gehen B. Zu Out-Point gehen C. Umschalten von Wiedergabe/Stopp D. Von In bis Out abspielen E. Schleife F. Aufnehmen*

Sie können eine separate Audio-Master-Aussteuerungsanzeige öffnen und an einer beliebigen Stelle Ihres Arbeitsbereichs verankern, damit Sie die Audiobearbeitung jederzeit überwachen können, auch wenn das vollständige Audio-Mixerfenster nicht geöffnet ist oder wenn der Master-Fader-Bereich gerade nicht sichtbar ist. In der Audio-Master-

Aussteuerungsanzeige wird die Audioanzeige des Masterbereichs im Audiomixer widergespiegelt. Es wird jedoch nicht die Audioausgabe des Aufnahmefensters oder des Quell- bzw. Referenzmonitors angezeigt.

Wenn Sie auf eine Spur im Audiomixer einen Effekt in Form eines VST-Plug-Ins anwenden, können Sie im Bereich "Effekte und Sends" auf den Effekt doppelklicken, um ein separates VST-Bearbeitungsfenster mit den entsprechenden Optionen zu öffnen.

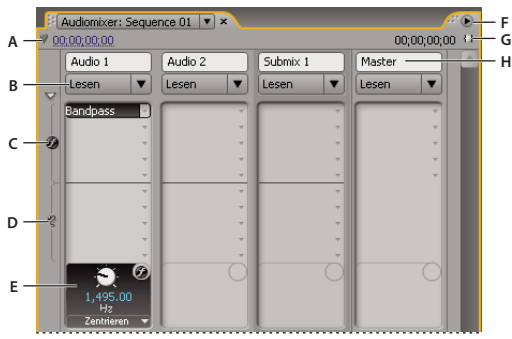

*Audiomixer*

A. Timecode B. Automatisierungsmodus C. Effekte D. Sends E. Effekt- oder Send-Option F. Menü "Fenster" G. Programmdauer (In/Out) *H. Spurname*

# **Verwandte Themen**

["Aufnehmen einer analogen Quelle" auf Seite 184](#page-188-0)

["Arbeiten mit VST-Effekten" auf Seite 192](#page-196-0)

#### **Ändern des Audiomixers**

❖ Wählen Sie eine der folgenden Optionen aus dem Menü des Audiomixerfensters:

- Um bestimmte Spuren aus- oder einzublenden, wählen Sie die Option "Spuren anzeigen/ausblenden". Markieren Sie mittels der Optionen die anzuzeigenden Spuren und klicken Sie auf "OK".
- Um auf der VU-Anzeige die Eingangspegel des Geräts und nicht die Spurpegel in Adobe Premiere Pro anzuzeigen, wählen Sie "Aussteuerungsanzeige nur für Eingang". Wenn diese Option ausgewählt ist, können Sie weiterhin die Audiodaten in Adobe Premiere Pro für alle Spuren überwachen, die nicht aufgenommen werden.
- Wenn Sie die Zeit in Audioeinheiten anstelle von Video-Frames anzeigen möchten, wählen Sie den Befehl "Audiozeiteinheiten anzeigen" aus. Sie können die Zeit in Audio-Samples oder Millisekunden anzeigen, indem Sie das Anzeigeformat unter "Projekt" > "Projekteinstellungen" > "Allgemein" ändern. Die Option "Audiozeiteinheiten anzeigen" beeinflusst die Zeitanzeige im Audio-Mixer, im Quellfenster, im Programmfenster und im Schnittfenster.
- Um den Bereich "Effekte und Sends" zu öffnen, klicken Sie links im Audiomixer auf das Dreieck "Effekte und Sends anzeigen/ausblenden". Wenn Sie einen Effekt oder Send hinzufügen möchten, klicken Sie im Bereich "Effekte und Sends" auf das Dreieck "Effektauswahl" oder "Zugewiesene Auswahl senden" und wählen dann einen Eintrag aus dem Einblendmenü.

*Hinweis: Wenn Sie nicht alle Spuren sehen können, die angezeigt werden müssten, kann es sein, dass sich diese hinter den Rändern des Audiomixerfensters befinden. Ändern Sie die Größe des Audiomixerfensters oder führen Sie einen horizontalen Bildlauf durch.*
#### **Überwachen bestimmter Spuren im Audiomixer**

❖ Klicken Sie für die entsprechenden Spuren auf die Schaltfläche "Solo-Spur".

Während der Wiedergabe werden nur die Spuren überwacht, für die die Schaltfläche "Solo-Spur" aktiviert ist.

*Hinweis: Sie können eine Spur auch mithilfe der Schaltfläche "Spur stummschalten" stummschalten.*

#### Öffnen des Fensters "Audio-Master-Aussteuerung"

◆ Wählen Sie "Fenster" > "Audio-Master-Aussteuerung".

#### **Anzeigen von Audiodaten**

Adobe Premiere Pro bietet mehrere Ansichten für dieselben Audiodaten, so dass Sie die Audioeinstellungen aller Clips und Spuren bequem anzeigen und bearbeiten können. Im Audiomixer und Schnittfenster können Sie die Lautstärke oder Effekte für Spuren und Clips anzeigen und bearbeiten. Achten Sie darauf, dass die Spuranzeige auf "Spur-Keyframes einblenden" oder "Spurumfang einblenden" gesetzt ist.

Die Audiospuren im Schnittfenster enthalten darüber hinaus Wellenformen, also eine zeitabhängige grafische Darstellung der Audiodaten eines Clips. Durch die Höhe der Wellenform wird die Amplitude (Laut-Wert oder Leise-Wert) der Audiodaten dargestellt. Je größer die Wellenform, desto lauter die Audiodaten. Die Anzeige der Wellenformen einer Audiospur ist nützlich, um in einem Clip bestimmte Audiodaten einfacher finden zu können.

Um eine Wellenform anzuzeigen, erweitern Sie die Audiospur, indem Sie neben dem Namen der Audiospur auf das Dreieck klicken.

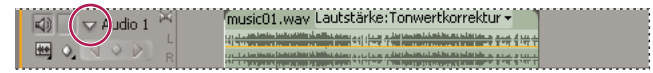

*Klicken Sie auf das Dreieck, um die Audiospur zu erweitern und die Audio-Wellenform anzuzeigen.*

#### **Verwandte Themen**

["Audiomixer - Übersicht" auf Seite 174](#page-178-0)

["Zeitleiste – Übersicht" auf Seite 93](#page-97-0)

#### **Anzeigen von Audioclips**

Im Schnittfenster können Sie die Zeitdiagramme für "Lautstärke", "Stumm" oder "Tonschwenk" sowie die Wellenform eines Audioclips anzeigen. Sie können einen Audioclip auch im Quellmonitor anzeigen. Dies ist gut geeignet, um die Inund Out-Points genau festzulegen. Sie können auch die Sequenzzeit in Audioeinheiten anstelle von Frames anzeigen. Diese Einstellung ist für die Bearbeitung von Audio in kleineren Einheiten als Frames nützlich.

❖ Führen Sie einen der folgenden Schritte aus:

- Um die Audio-Wellenform eines Clips im Schnittfenster anzuzeigen, klicken Sie auf das Dreieck links neben dem Namen der Audiospur und klicken Sie dann unterhalb des Symbols "Spurausgabe aktivieren/deaktivieren" **auf das Symbol** "Anzeigestil festlegen"  $\Box$ ). Wählen Sie anschließend die Option "Wellenform einblenden".
- Um einen Audioclip im Quellmonitor anzuzeigen, wenn sich der Clip im Schnittfenster befindet, doppelklicken Sie auf den Clip.
- Um einen Audioclip im Quellmonitor anzuzeigen, wenn sich der Clip im Projektfenster befindet, ziehen Sie den Clip auf den Quellmonitor. Wenn ein Clip Video- und Audiodaten enthält, können Sie die Audiodaten im Quellmonitor anzeigen, indem Sie mehrmals auf die Schaltfläche "Aufnahme: Audio und Video aktivieren/deaktivieren" klicken, bis das Symbol für die Audioaufnahme angezeigt wird.

#### **Anzeigen der Zeit in Audiozeiteinheiten**

❖ Wählen Sie im Audiomixer, Programmmonitor, Quellmonitor oder Schnittfenster die Option "Audiozeiteinheiten anzeigen" im Menü aus.

*Sollen bei der Anzeige einer Audio-Wellenform im Schnittfenster mehr Details zur Lautstärke dargestellt werden, vergrößern Sie die Spurhöhe. Um die Zeit in kleineren Einheiten anzuzeigen, wählen Sie Audioeinheiten als Anzeigeformat.*

## **Schnelle Audioanpassungen**

Adobe Premiere Pro verfügt zwar über einen Audiomixer mit zahlreichen Funktionen, bei einigen Vorgängen werden Sie jedoch viele der Optionen nicht benötigen. Beispiel: Sie möchten einen Rohschnitt aus Video- und Audiodaten erstellen, die zusammen aus DV-Originalmaterial aufgenommen wurden, und die Ausgabe soll an Stereospuren erfolgen. Halten Sie sich in so einem Fall an folgende Richtlinien:

- Beginnen Sie mit der Master-Aussteuerungsanzeige und dem Lautstärke-Fader im Audiomixer. Wenn der Audiowert zu weit unter 0 dB liegt oder zu hoch ist (und die rote Übersteuerungsanzeige angezeigt wird), passen Sie den Pegel der Clips bzw. Spuren je nach Bedarf an.
- Wenn Sie den Ton einer Spur vorübergehend stummschalten möchten, klicken Sie im Audiomixer auf die Schaltfläche "Spur stummschalten" oder klicken Sie im Schnittfenster auf das Symbol "Spurausgabe aktivieren/deaktivieren" . Wenn Sie alle weitere Spuren stummschalten möchten, klicken Sie im Audio-Mixer auf die Schaltfläche "Solo".
- Bei Anpassungen der Audiodaten müssen Sie stets festlegen, ob die Änderung auf die gesamte Spur oder auf einzelne Clips angewendet werden soll. Audio -Spuren und -clips werden auf unterschiedliche Weisen bearbeitet.
- Wenn Sie nur bestimmte Informationen anzeigen und Platz auf dem Bildschirm sparen möchten, verwenden Sie den Befehl "Spuren anzeigen/ausblenden". Wenn Sie keine Effekte und Sends verwenden möchten, können Sie sie durch Klicken auf das Dreieck am linken Rand des Audio-Mixers ausblenden.

## **Verwandte Themen**

["Anpassen der Verstärkung und Lautstärke" auf Seite 186](#page-190-0)

["Mischen von Audiospuren und Clips" auf Seite 172](#page-176-0)

## **Arbeiten mit Clips, Kanälen und Spuren**

## **Zuordnen von Audiokanälen**

Sie können definieren, wie die Audiodaten eines Clips Kanälen, Audiospuren oder beiden zugeordnet werden, wenn der Clip einer Sequenz hinzugefügt oder im Quellmonitor angezeigt wird. Sie können festlegen, wie die verschiedenen Clips standardmäßig zugewiesen werden, indem Sie die Voreinstellungen für die Audioausgabe definieren. Die Zuordnung wird auf Clips im Projektfenster über den Befehl "Zuordnung des Quellkanals" angewendet. Sie können diesen Befehl auf mehrere Masterclips gleichzeitig anwenden. Bei Verwendung des Befehls stehen im Dialogfeld "Zuordnung des Quellkanals" folgende Steuerelemente zur Verfügung:

**Spurformat** Legt die Art der Spur fest, in der die Audiokanäle des Clips gruppiert sind: Mono, Stereo, Mono als Stereo oder 5.1 Surround. Wenn Sie das Spurformat eines Masterclips von "Stereo" oder "5.1 Surround" in "Mono" ändern, ordnet Adobe Premiere Pro jeden Kanal einer separaten Monospur zu. Wenn Sie den Clip der Sequenz hinzufügen, sind die Clips auf den separaten Monospuren miteinander verknüpft. Weitere Informationen zu Verknüpfungen mehrerer Clips finden Sie unter ["Verknüpfen mehrerer Audioclips" auf Seite 180.](#page-184-0)

**Aktivieren** Aktiviert bzw. deaktiviert einen Audioquellkanal. Wenn Sie der Sequenz einen Clip hinzufügen, werden dem Schnittfenster nur die aktivierten Kanäle hinzugefügt. Das Deaktivieren eines Quellkanals verhindert zudem das Austauschen des Ausgabekanals durch einen anderen Quellkanal.

**Quellkanal** Gibt die Originalkanäle der Audiodaten des Clips an.

**Spur** Zeigt die Reihenfolge an, in der die Kanäle dem Schnittfenster hinzugefügt werden.

*Hinweis: Die Zahlen unter "Spur" stimmen nicht mit den Audiospurnummern überein.*

**Kanal** Zeigt den Kanaltyp an, dem der Quellkanal zugeordnet ist.

**Schaltfläche und Schieberegler "Abspielen"** Mit diesem Steuerelement können Sie die Audiodaten des gewählten Quellkanals in einer Vorschau prüfen. Dies ist auch möglich, wenn ein Quellkanal deaktiviert ist. Die Schaltfläche "Abspielen" und der dazugehörige Schieberegler sind nicht verfügbar, wenn Sie den Befehl "Zuordnung des Quellkanals" auf mehrere Masterclips anwenden.

Sie sollten auch Audio-Quellkanäle zuweisen, bevor Sie einer Sequenz einen Clip hinzufügen. Wenn Sie den Befehl "Zuordnung des Quellkanals" auf einen Masterclip anwenden, der einer Sequenz hinzugefügt wurde, können Sie lediglich die Ausgabespuren und die Kanäle zwischen den Quellkanälen austauschen. Die Steuerelemente "Spurformat" und "Aktivieren" sind ausgeblendet, so dass die Synchronisierung zwischen der Konfiguration des Masterclips und bereits in einer Sequenz vorhandenen Instanzen des Masterclips nicht unterbrochen wird.

#### **Zuweisen von Audiokanälen in einem Clip**

**1** Markieren Sie im Projektfenster einen oder mehrere Clips mit Audiodaten und wählen Sie "Clip" > "Audio-Optionen" > "Zuordnung des Quellkanals".

*Hinweis: Wenn Sie mehr als einen Audioclip auswählen, sollten Sie sicherstellen, dass alle gewählten Clips das gleiche Spurformat aufweisen.*

- 2 Führen Sie im Dialogfeld "Zuordnung des Quellkanals" je nach Bedarf die folgenden Schritte aus:
- Um die Audiodaten einem anderen Spurformat zuzuordnen, klicken Sie auf das gewünschte Format (Mono, Stereo, Mono als Stereo oder 5.1).
- Um einen Audiokanal zu aktivieren oder zu deaktivieren, aktivieren bzw. deaktivieren Sie für den Quellkanal entsprechend die Option "Aktiviert". Wenn Sie der Sequenz einen Clip hinzufügen, werden dem Schnittfenster nur die aktivierten Kanäle hinzugefügt.
- Um einen Quellkanal einer anderen Ausgabespur oder einem anderen Ausgabekanal zuzuordnen, ziehen Sie ein Spuroder Kanalsymbol von einer Quellkanalzeile in eine andere Quellkanalzeile. Auf diese Weise werden die Ausgabekanäle bzw. -spuren für die beiden Kanäle vertauscht.

*Hinweis: Wenn Sie einen Clip mit neu zugeordneten Quellkanälen im Effekteinstellungsfenster anzeigen, werden die Spuren in aufsteigender Reihenfolge aufgeführt, die jeweiligen Quellkanäle werden jedoch durch die Zuordnung bestimmt.*

• Um den Ausgabekanälen bei 5.1 Surround weniger als sechs Quellkanäle zuzuordnen, ziehen Sie das Kanalsymbol aus einer Quellkanalzeile in eine andere Quellkanalzeile oder klicken Sie auf das Symbol für den 5.1-Kanal, bis der Quellkanal dem gewünschten Ausgabekanal zugeordnet ist.

**3** Um eine Vorschau der Audiodaten eines Kanals anzuzeigen, markieren Sie den Quellkanal und klicken Sie auf die Schaltfläche "Abspielen" oder verwenden Sie den Schieberegler.

4 Klicken Sie auf "OK", um die Zuordnung des Quellkanals auf die Audiodaten des Clips anzuwenden.

#### **Einstellen der Audioausgabezuweisung**

**1** Wählen Sie "Bearbeiten" > "Voreinstellungen" > "Audioausgabe zuordnen" (Windows) oder "Premiere Pro" > "Voreinstellungen" > "Audioausgabe zuordnen" (Mac OS).

2 Wählen Sie im Dialogfeld "Voreinstellungen" die Option "Premiere Pro Windows Sound" (Windows) bzw. im Menü "Ausgabe zuordnen für" die für Ihr System geeignete integrierte Ein-/Ausgabe (Mac OS).

**3** Um die Ausgabekanäle für Quellkanäle zu ändern, ziehen Sie ein Kanalsymbol aus einer Quellkanalzeile in eine andere Quellkanalzeile. Bei diesem Schritt werden die Ausgabekanäle der beiden Quellaudiokanäle vertauscht.

#### **Spurformate für die Zuordnung von Audio-Quellkanälen**

**Mono** Ordnet die Audio-Quellkanäle so zu, dass sie sich auf separaten Mono-Audiospuren befinden, wenn der Clip einer Sequenz hinzugefügt wird. Sie können das Mono-Spurformat auf Clips mit einer beliebigen Anzahl von Audiokanälen anwenden.

**Stereo** Ordnet die Audio-Quellkanäle so zu, dass sich jeweils Kanalpaare auf separaten Stereo-Audiospuren befinden, wenn der Clip einer Sequenz hinzugefügt wird. Sie können das Stereo-Spurformat auf Clips mit einer beliebigen Anzahl von Audiokanälen anwenden. Wenn der Clip jedoch eine ungerade Anzahl von Kanälen enthält, wird ein Kanal ohne Audiodaten angelegt, der dann das Paar mit dem übrig gebliebenen Kanal bildet, wenn der Clip einer Sequenz hinzugefügt wird.

**Mono als Stereo** Ordnet die Audio-Quellkanäle so zu, dass sie sich auf separaten Stereo-Audiospuren befinden, wenn der Clip einer Sequenz hinzugefügt wird. Adpbe Premiere Pro dupliziert die Audiodaten von Mono-Quellkanälen und belegt damit jeweils den linken und rechten Kanal von Stereospuren. Sie können das Format "Mono als Stereo" auf Clips mit einer beliebigen Anzahl von Audiokanälen anwenden.

**5.1** Ordnet die Audio-Quellkanäle so zu, dass eine oder mehrere Gruppen aus sechs Kanälen in separaten 5.1 Surround-Audiokanälen platziert werden, wenn der Clip dem Schnittfenster hinzugefügt wird. Wenn die Anzahl der Quellkanäle kein Vielfaches der Zahl 6 ist, erstellt Adobe Premiere Pro eine 5.1-Surround-Spur ohne Audiodaten auf einem oder mehreren Kanälen, wenn der Clip dem Schnittfenster hinzugefügt wird.

#### **Audio Symbole für die Ausgabezuweisung**

Mithilfe der Voreinstellungen unter "Zuordnung der Audiodaten" können Sie angeben, wie die einzelnen Kanäle des Geräts den Audioausgabekanälen von Adobe Premiere Pro zugeordnet sind. Die Spalten "Stereo" und "5.1" entsprechen der Anzahl der Kanäle (Ausgabe) in der Masteraudiospur der aktuellen Audiosequenz. Die Anzahl der Kanäle wird bei der Erstellung einer Sequenz festgelegt. Monosequenzen verwenden die Spalte "Stereo", da das Monosignal sowohl an den linken als auch den rechten Lautsprecher ausgegeben wird.

Die folgenden Symbole (unter dem Symbol der Spalte "Stereo" | 4 | ) zeigen für Stereomixe die Zuordnung der Gerätekanäle an:

- Linker Stereokanal
- Rechter Stereokanal

Die folgenden Symbole zeigen in der Spalte "5.1" für 5.1 Surround-Mixe die Zuordnung der Gerätekanäle an:

- Linker vorderer Kanal
- Rechter vorderer Kanal
- Linker Surround-Kanal
- Rechter Surround-Kanal
- Mittlerer vorderer Kanal
- LFE-Kanal (Low Frequency Effects)

## **Extrahieren von Audiodaten aus Clips**

Sie können Audiodaten aus Clips extrahieren und in einem Projekt neue Audiomasterclips erstellen. Die Originalversionen der Masterclips werden beibehalten. Die Quellkanalzuordnungen, die Verstärkung, die Geschwindigkeit, die Dauer und das interpretierte Filmmaterial der ursprünglichen Masterclips werden auf die neu extrahierten Audioclips angewendet.

- **1** Wählen Sie im Projektfenster ein oder mehrere Clips mit Audio aus.
- **2** Wählen Sie "Clip" > "Audio-Optionen" > "Audio extrahieren".

Adobe Premiere Pro erstell neue Audio-Dateien mit extrahiertem Audio, wobei das Wort "Extrahiert" an den Dateinamen angehängt wird.

## **Rendern und Ersetzen von Audiodaten**

Sie können einen Audioclip in einer Sequenz auswählen und einen neuen Audioclip erzeugen, der den von Ihnen gewählten Clip ersetzt. Der neue Audioclip enthält alle Bearbeitungen und Effekte, die Sie auf den Originalclip der Sequenz angewendet haben. Wenn Sie den Originalclip der Sequenz zugeschnitten haben, enthält der neue Clip nur die Audiodaten des jeweiligen Zuschnitts, nicht die gesamten Audiodaten des Masterclips.

- **1** Wählen Sie in einer Sequenz einen Audioclip.
- **2** Wählen Sie "Clip" > "Audio-Optionen" > "Rendern und ersetzen".

Es wird ein neuer Audioclip erstellt, der den ausgewählten Audioclip ersetzt. Der Masterclip (entweder ein Audioclip oder ein Videoclip mit Audiodaten) im Projektfenster bleibt davon unberührt.

## **Aufteilen einer Stereospur in Monospuren**

Der Befehl "Aufteilen auf Mono" erstellt Mono-Audiomasterclips aus Stereo- oder 5.1 Surround-Audiodaten. Beim Aufteilen eines Stereoclips entstehen zwei Monoaudioclips, also jeweils einer für jeden Kanal. Gleichermaßen entstehen durch das Aufteilen eines 5.1 Surround-Clips sechs Monoaudioclips, ein Clip für jeden der fünf Kanäle plus ein Clip für den LFE-Kanal. Der ursprüngliche Masterclip bleibt immer erhalten.

- **1** Wählen Sie im Projektfenster einen Stereo- oder einen 5.1 Surround-Audioclip aus.
- **2** Anschließend wählen Sie "Clip" > "Audio-Optionen" > "Aufteilen auf Mono".

Die entstehenden Clips erhalten Dateinamen, die auf den ursprünglichen Clip verweisen, gefolgt vom Kanalnamen. Ein Stereoaudioclip mit der Bezeichnung "Zoom" wird beispielsweise in zwei Dateien mit den Bezeichnungen "Zoom links" und "Zoom rechts" aufgeteilt. Der Befehl "Aufteilen auf Mono" erstellt keine neuen Dateien, sondern nur neue Masterclips mit entsprechender Zuordnung von Quellkanälen.

*Der Befehl "Aufteilen auf Mono" erstellt jedoch keine verknüpften Clips. Wenn Sie verknüpfte Monoclips erstellen möchten, verwenden Sie den Befehl "Zuordnung des Quellkanals".*

#### **Verwandte Themen**

["Verknüpfen mehrerer Audioclips" auf Seite 180](#page-184-0)

### **Aufteilen aller Stereospuren auf Monospuren**

Adobe Premiere Pro kann beim Aufnehmen oder Importieren von Clips einzelne Stereo- und Surround-Kanäle automatisch auf diskrete monaurale Clips aufteilen.

**1** Wählen Sie die Option "Bearbeiten" > "Voreinstellungen" > "Audio" (Windows) oder "Premiere Pro" > "Voreinstellungen" > "Audio" (Mac OS).

- 2 Wählen Sie im Bereich "Quellkanal-Zuordnungen" im Dropdown-Menü "Standardspurformat" die Option "Mono".
- **3** Klicken Sie auf "OK".

### **Verwenden eines Monoclips als Stereo**

Es ist zuweilen sinnvoll, einen Monoaudioclip als Stereoclip zu verwenden. Mithilfe der Funktion "Zuordnung des Quellkanals" können Sie einen Monoclip auf ein Paar aus linkem und rechtem Stereokanal anwenden.

- **1** Wählen Sie im Projektfenster einen Monoclip aus.
- 2 Wählen Sie "Clip" > "Audio-Optionen" > "Zuordnung des Quellkanals".
- 3 Wählen Sie im Dialogfeld "Zuordnung des Quellkanals" den Befehl "Mono als Stereo".

*Wichtig: Sie können den Befehl "Zuordnung des Quellkanals" nur im Projektfenster auf einen Monoclip anwenden, bevor der Clip im Schnittfenster angezeigt wird. Sie können eine Clipinstanz nicht in das Stereoformat konvertieren, wenn diese in einer Monoaudiospur verwendet wird.*

## <span id="page-184-0"></span>**Verknüpfen mehrerer Audioclips**

Sie können einen Videoclip mit mehreren Audioclips oder mehrere Audioclips untereinander verbinden. Wenn Sie Audioclips in einer Sequenz verknüpfen, verknüpfen Sie damit nur die Instanzen der Masterclips. Die ursprünglichen Masteraudioclips im Projektfenster bleiben davon unberührt.

Verknüpfte Clips bleiben jeweils synchron, wenn Sie sie verschieben oder im Schnittfenster zuschneiden. Sie können auf alle Kanäle der verknüpften Clips Audioeffekte anwenden, z. B. Lautstärke- und Tonschwenkeffekte. Wenn Sie bei einer Bearbeitung einen der verknüpften Clips verschieben, ohne die anderen zu verschieben, werden Signale angezeigt, dass die Clips nicht mehr synchron sind.

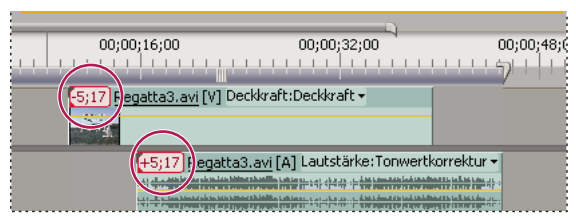

*Für verknüpfte Clips wird jeweils angezeigt, wenn sie nicht mehr synchron sind.*

Sie können einen Multi-Clip im Quellmonitor anzeigen und zuschneiden. Um eine Spur aus der Verknüpfung mehrerer Clips anzuzeigen, wählen Sie diese aus dem Einblendmenü "Spur". Im Quellmonitor können Sie nur einen Kanal gleichzeitig anzeigen und abspielen. Enthält der verbundene Clip Marken, zeigt die Zeitleiste des Quellmonitors die Marken nur für die angezeigte Spur an. Wenn im Quellmonitor eine Verknüpfung mehrerer Clips aus dem Projektfenster angezeigt wird, können Sie die Schaltfläche "Überlagern" oder "Einfügen" verwenden, um die verknüpften Clips im Schnittfenster separaten Spuren hinzuzufügen.

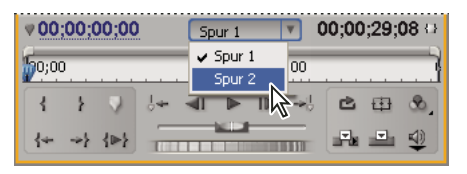

*Auswählen der Spur einer Multi-Clip-Verknüpfung im Quellmonitor*

Im Effekteinstellungsfenster werden alle Video- und Audiospuren einer Verknüpfung mehrerer Clips angezeigt, wobei die angewendeten Effekte nach Spur gruppiert sind. Sie können Effekte aus dem Effektfenster auf eine Gruppe im Effekteinstellungsfenster anwenden.

| Effekteinstellungen x      |               |                |             |   |
|----------------------------|---------------|----------------|-------------|---|
| Sequence 01 * Regatta2.avi |               | $(\lambda)$    | 00;00;00;00 |   |
| Videoeffekte               |               | ⊗              | music02.way |   |
| <b>Bewegung</b>            |               | C <sub>3</sub> |             |   |
| <b>Deckkraft</b>           |               | $\mathfrak{G}$ |             |   |
| <b>Audioeffekte 1</b>      | $D = 0$       | ⊗              |             |   |
| <b>Zautstärke</b>          |               | $\mathfrak{G}$ |             |   |
| <b>2</b> Ausgleich         |               | O              |             |   |
| Audioeffekte 2             | Deft          | ⊗              |             |   |
| <b>Za Lautstärke</b>       |               | $\mathfrak{G}$ |             |   |
| <b><i>Ca</i></b> DeNoiser  |               | $\mathfrak{G}$ |             |   |
| 00:00:00:00                | $\mathscr{N}$ | e              |             | ь |

*Anzeige der Effekte im Effekteinstellungsfenster, die auf Audiospuren einer Verknüpfung mehrerer Clips angewendet wurde.*

### **Verwandte Themen**

["Verknüpfen von Video- und Audioclips und Aufheben der Verknüpfung" auf Seite 141](#page-145-0)

["Bearbeiten eines Multi-Clips im Quellmonitor" auf Seite 182](#page-186-0)

#### **Verknüpfen von Audioclips**

Die Audioclips müssen den gleichen Kanaltyp aufweisen, und jeder Clip muss sich auf einer anderen Spur befinden. Sind die Clips bereits verbunden (z. B. ein Audio- mit einem Videoclip), muss die Verbindung vor Erstellen eines Multi-Clips getrennt werden.

- **1** Wählen Sie bei Bedarf die verbundenen Video- und Audioclips und dann die Option "Clip" > "Abtrennen" aus.
- **2** Führen Sie einen der folgenden Schritte aus:
- Halten Sie die Umschalttaste gedrückt, wenn Sie einen Videoclip und mehrere Audioclips auf separaten Spuren im Schnittfenster auswählen möchten.

• Halten Sie die Umschalttaste gedrückt, wenn Sie mehrere Audioclips auf separaten Spuren im Schnittfenster auswählen möchten.

Alle Audioclips müssen das gleiche Spurformat aufweisen (Mono, Stereo oder 5.1 Surround).

**3** Wählen Sie "Clip" > "Verknüpfen".

#### **Verwandte Themen**

["Gruppieren von Clips" auf Seite 128](#page-132-0)

### <span id="page-186-0"></span>**Bearbeiten eines Multi-Clips im Quellmonitor**

- **1** Doppelklicken Sie im Schnittfenster auf einen verknüpften Clip.
- 2 Wählen Sie im Menü "Spur" eine Spur, um einen bestimmten Kanal anzuzeigen.
- **3** (Optional) Geben Sie für eine Spur die In- und Out-Points an.

Das Festlegen der In- und Out-Points für eine bestimmte Spur führt dazu, dass der gleiche Zuschnitt auf die In- und Out-Points der anderen verknüpften Spuren angewendet wird. Die In- und Out-Points der verknüpften Spuren unterschiedlicher Dauer sind also nicht identisch. Die In- und Out-Points der verknüpften Clips sind nur dann identisch, wenn sie auch die gleiche Dauer aufweisen.

#### **Verwandte Themen**

["Verknüpfen mehrerer Audioclips" auf Seite 180](#page-184-0)

## **Aufnehmen von Audiodaten**

#### **Aufnehmen von Audiodateien**

Sie können in eine Audiospur einer neuen Sequenz oder in eine neue Audiospur einer vorhandenen Sequenz aufnehmen. Die Aufnahme wird als Audioclip gespeichert und Ihrem Projekt hinzugefügt.

Vor dem Aufnehmen von Audiodaten sollten Sie sich vergewissern, dass Ihr Computer über einen Soundeingang verfügt. Adobe Premiere Pro unterstützt ASIO-Geräte (Audio Stream Input Output). Es gibt viele ASIO-Geräte, die Anschlüsse für Lautsprecher, Mikrofonkabel und Breakout-Boxen besitzen.

Wenn der Computer über ein ASIO-Gerät zum Anschluss von Toneingabegeräten verfügt, müssen Sie die festgelegten Geräteeinstellungen und Eingangspegeloptionen prüfen. Weitere Informationen hierzu finden Sie in der Hilfe Ihres Betriebssystems.

Geben Sie in Adobe Premiere Pro im Dialogfeld mit den Voreinstellungen des Audiogeräts die Standardeinstellungen für den Eingangskanal bei der Aufnahme an.

Wenn Sie Eingabegeräte angeschlossen und alle Vorabeinstellungen eingerichtet haben, können Sie mit dem Audio-Mixer in Adobe Premiere Pro Audiodaten aufnehmen. Passen Sie die Überwachungsebene mit den Steuerelementen im Audiomixer an. Durch die Aufnahme wird ein Audioclip angelegt, der dem Schnittfenster und dem Projektfenster hinzugefügt wird.

### **Verwandte Themen**

["Aufnehmen einer analogen Quelle" auf Seite 184](#page-188-0)

#### **Aufnehmen von analogen Audiodaten**

Wenn Sie Audiodaten verwenden möchten, die noch nicht in digitaler Form vorliegen, z. B. von einer analogen Kassette oder einer Live-Aufnahme über Mikrofon, müssen Sie die Daten mithilfe eines Digitalisierungsgerätes bzw. einer Aufnahmekarte für Audio/Video digitalisieren.

Die Qualität digitalisierter Audioinformationen sowie die Größe von Audiodateien hängen von der *Samplerate* (der Anzahl der Abtastungen pro Sekunde) und der *Bittiefe* (der Anzahl der Bits pro Sample) der digitalisierten Audioinformationen ab. Zu beachten ist, dass Stereo-Audiomaterial doppelt so viel Speicherplatz erfordert wie Daten, die als Mono-Audiomaterial vorliegen. Diese Parameter, die über den Bereich "Aufnahmeeinstellungen" des Dialogfelds "Projekteinstellungen" festgelegt werden können, sind entscheidend dafür, wie präzise das analoge Audiosignal später in digitaler Form vorliegt. Höhere Sampleraten und Bittiefen erzeugen zwar Klänge mit höherer Qualität, führen aber auch zu größeren Dateien. Nehmen Sie Audiodaten immer mit den höchsten Qualitätseinstellungen auf, die auf Ihrem Computer möglich sind. Sie sollten dies auch tun, wenn diese Einstellung höher ist als die Einstellung für den späteren Export bzw. die Wiedergabe. Dadurch erhalten Sie zusätzlichen *Spielraum*, also zusätzliche Daten, die bei Änderung der Audioverstärkung oder Zuweisung von Audioeffekten (z. B. zum Entzerren oder zur Dynamiksenkung bzw. -steigerung) zum Qualitätserhalt beitragen. Obwohl im DV-Format die Aufnahme zweier unabhängiger Stereo-Audiopaare möglich ist, kann Adobe Premiere Pro nur ein Stereo-Audiopaar aufnehmen. Je nach der von Ihnen verwendeten DV-Hardware kann es sein, dass Sie entweder Stereo-Paar 1, Stereo-Paar 2 oder eine Mischung aus beiden Stereo-Paaren wählen können. Weitere Informationen finden Sie in der Dokumentation der DV-Hardware.

## **Definieren des Speicherorts für aufgenommene Audiodaten**

1 Wählen Sie die Option "Bearbeiten" > "Voreinstellungen" > "Festplatten durchsuchen" (Windows) oder "Premiere Pro" > "Voreinstellungen" > "Festplatten durchsuchen" (Mac OS).

2 Geben Sie unter "Audioaufnahme" einen Speicherort an und klicken Sie auf "OK".

### **Aufnehmen von Filmkommentaren**

**1** Schließen Sie das Mikrofon an den entsprechenden Eingang Ihres Computers oder Ihrer Soundkarte an. Wählen Sie bei Bedarf die Option "Bearbeiten" > "Voreinstellungen" > "Audio-Hardware" (Windows) oder "Premiere Pro" > "Voreinstellungen" > "Audio-Hardware", um das Eingangsgerät zu konfigurieren.

**2** Wenn Sie während der Aufnahme eine Vorschau des Schnittfensters anzeigen möchten, positionieren Sie die Marke für die aktuelle Zeit einige Sekunden vor der Stelle, an der der Filmkommentar beginnen soll.

3 Klicken Sie im Audiomixer für alle Spuren, auf denen Sie Audiodaten aufnehmen möchten, auf die Schaltfläche "Spur zur Aufnahme aktivieren" .

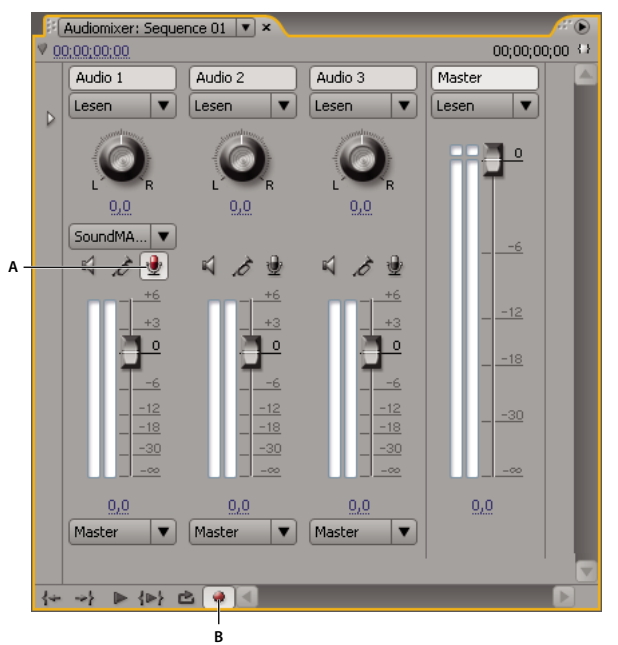

*Aufnahmesteuerelemente im Audiomixer*

*A. Schaltfläche "Spur zur Aufnahme aktivieren" B. Schaltfläche "Aufnehmen" für Audiomixer*

4 Klicken Sie im Audiomixer für die Sequenz auf die Schaltfläche "Aufnehmen". Adobe Premiere Pro bereitet die Sequenz zwar für die Aufnahme vor, der Playhead bewegt sich aber nur, wenn Sie auf die Schaltfläche "Abspielen" klicken.

5 Aktivieren Sie im Menü des Audio-Mixers die Option "Aussteuerungsanzeige nur für Eingang", um nur die Eingänge der Soundkarte auszusteuern.

**6** Testen Sie die Eingangspegel, indem Sie in das Mikrofon sprechen.

**7** Deaktivieren Sie anschließend die Option "Aussteuerungsanzeige nur für Eingang", um auch die Audiospuren des Projekts auszusteuern.

**8** Sprechen Sie erneut in das Mikrofon. Beobachten Sie die Aussteuerungsanzeige im Audiomixer, um sicherzustellen, dass der Eingangspegel für die Spuraufnahmen hoch genug ist, jedoch ohne dass eine Übersteuerung vorliegt.

9 Klicken Sie im Audio-Mixer auf die Schaltfläche "Abspielen" und beginnen Sie mit dem Sprechen Ihres Filmkommentars.

#### **Verwandte Themen**

["Audio" auf Seite 171](#page-175-0)

#### <span id="page-188-0"></span>**Aufnehmen einer analogen Quelle**

Sie können Audiodaten von einem analogen Quellgerät aufnehmen, z. B. von einem Kassettendeck oder einem Plattenspieler.

**1** Schließen Sie das analoge Quellgerät an den entsprechenden Eingang Ihres Computers oder Ihrer Soundkarte an. Wählen Sie bei Bedarf die Option "Bearbeiten" > "Voreinstellungen" > "Audio-Hardware" (Windows) oder "Premiere Pro" > "Voreinstellungen" > "Audio-Hardware", um das Eingangsgerät zu konfigurieren.

**2** Wenn Sie während der Aufnahme eine Vorschau des Schnittfensters anzeigen möchten, positionieren Sie die Marke für die aktuelle Zeit einige Sekunden vor der Stelle, an der die Aufnahme beginnen soll.

**3** Klicken Sie im Audiomixer für alle Spuren, auf denen Sie Audiodaten aufnehmen möchten, auf die Schaltfläche "Spur zur Aufnahme aktivieren"  $\mathcal Q$ .

4 Klicken Sie im Audiomixer für die Sequenz auf die Schaltfläche "Aufnehmen". Adobe Premiere Pro bereitet die Sequenz zwar für die Aufnahme vor, der Playhead bewegt sich aber nur, wenn Sie auf die Schaltfläche "Abspielen" klicken.

5 Aktivieren Sie im Audio-Mixerfenster die Option "Aussteuerungsanzeige nur für Eingang", um nur die Eingänge der Soundkarte auszusteuern.

**6** Testen Sie den Eingangspegel, indem Sie einen Teil der Audiodaten von der analogen Quelle abspielen.

**7** Deaktivieren Sie anschließend die Option "Aussteuerungsanzeige nur für Eingang" im Audiomixerfenster, um auch die Audiospuren des Projekts auszusteuern.

**8** Spielen Sie erneut einige Audiodaten von der analogen Quelle ab. Beobachten Sie die Aussteuerungsanzeige im Audiomixer, um sicherzustellen, dass der Eingangspegel für die Spuraufnahmen hoch genug ist, jedoch ohne dass eine Übersteuerung vorliegt.

9 Klicken Sie im Audiomixer auf "Abspielen" und drücken Sie dann die Wiedergabetaste am Quellgerät.

## **Verwandte Themen**

["Audio" auf Seite 171](#page-175-0)

## **Vorbereiten des Eingangskanals für die Aufnahme**

Wenn Sie eine Spur für die Aufnahme aktivieren, kann die Spur vom Kanal des Standardgeräts aufgenommen werden, das im Dialogfeld mit den Voreinstellungen des Audiogeräts angegeben ist. In diesem Dialogfeld steht auch die Schaltfläche "ASIO-Einstellungen" zur Verfügung, mit deren Hilfe Sie die an den Computer angeschlossenen Audioeingänge aktivieren können. Submix- und Masterspuren empfangen die Audiodaten immer von Spuren innerhalb der Sequenz. Daher stehen die Optionen für Aufnahme und Spureingabe hierfür nicht zur Verfügung.

◆ Wählen Sie "Bearbeiten" > "Voreinstellungen" > "Audiogerät" (Windows) oder "Premiere Pro" > "Voreinstellungen" > "Audiogerät" (Mac OS) und legen Sie die folgenden Optionen fest:

**Standardgerät** Legt fest, welches angeschlossene Audiogerät Signale an Adobe Premiere Pro sendet und von dort empfängt. Wählen Sie die ASIO-Treiber für das Audiogerät aus. Wenn vom Hersteller der Soundkarte keine ASIO-Treiber mitgeliefert wurden, können Sie als Einstellung den standardmäßigen Premiere Pro-Windows-Soundtreiber wählen. Damit ein Gerät zur Verfügung steht, muss ein aktueller Treiber ordnungsgemäß unter Windows installiert sein. Des Weiteren muss der Gerätetreiber mit dem ASIO (Audio Stream Input Output)-Standard kompatibel sein, wenn Sie mehr als zwei Stereokanäle für die Eingabe verwenden oder 5.1 Surround-Audio überwachen möchten. Ist der Treiber nicht kompatibel, stehen nur Stereoeingänge und -ausgänge zur Verfügung, und zwar unabhängig davon, wie viele Geräteeingänge und -ausgänge angeschlossen sind.

**ASIO-Einstellungen (nur Windows)** Legt die ASIO-Einstellungen für das ausgewählte Gerät fest. Die Einstellungen in diesem Dialogfeld werden vom verwendeten Gerät und Treiber bereitgestellt, und nicht von Adobe Premiere Pro. Informationen finden Sie in der Dokumentation für das verwendete ASIO-Gerät und den Treiber.

**Puffergröße (nur Mac OS)** Gibt die Größe des Puffers in Kilobyte an, den Adobe Premiere Pro zum Aufzeichnen von Audiodaten verwendet.

#### **Aufzeichnen von Audiodaten**

Wenn Sie das Audiogerät auf dem Computer eingerichtet und in Premiere Pro die Voreinstellungen für das Audiogerät angegeben haben, können Sie mit der Aufnahme beginnen.

**1** Vergewissern Sie sich, dass das Eingabegerät (Mikrofon oder anderes Audiogerät) richtig an den Computer angeschlossen ist.

2 Klicken Sie im Audiomixer für die Spur auf das Symbol "Spur zur Aufnahme aktivieren" , auf der Sie die Audiodaten aufnehmen möchten.

**3** (Optional) Bei Bedarf können Sie eine Audiospur hinzufügen, die für die Anzahl an aufzunehmenden Kanälen geeignet ist. Wenn Sie z. B. Sprache mit einem monauralen Einzelmikrofon aufnehmen, sollten Sie auf einer Monoaudiospur aufnehmen. Siehe ["Arbeiten mit Spuren" auf Seite 95.](#page-99-0)

4 Wählen Sie im Einblendmenü "Eingabekanal der Spur" den Eingabekanal für die Aufnahme.

*Hinweis: Das Einblendmenü "Eingabekanal der Spur" wird geöffnet, wenn Sie auf das Symbol "Spur zur Aufnahme aktivieren" klicken.*

**5** Wiederholen Sie die Schritte 3 und 4 jeweils, wenn Sie auf mehrere Spuren aufnehmen.

**6** (Optional) Erstellen Sie eine neue Sequenz.

*Hinweis: Es ist auch möglich, in eine vorhandene Sequenz aufzunehmen. Dies eignet sich gut zum Aufnehmen von Filmkommentaren. Sie können Ihre Stimme aufnehmen, während Sie sich die Wiedergabe der Sequenz ansehen. Wenn Sie Filmkommentar für eine bereits vorhandene Sequenz aufnehmen, ist es ratsam, im Audiomixer für die verwendete Spur auf das Symbol für "Solo-Spur" zu klicken. Wenn Sie auf das Symbol klicken, werden die anderen Audiospuren stummgeschaltet.*

- **7** (Optional) Wählen Sie die Audiospur, auf die Sie aufnehmen möchten.
- **8** (Optional) Passen Sie den Pegel am Eingangsgerät an, um den gewünschten Aufnahmepegel zu erhalten.
- **9** Klicken Sie unten im Audiomixer auf das Symbol "Aufnehmen" , um diesen in den Aufnahmemodus zu schalten.

**10** Klicken Sie auf die Schaltfläche "Abspielen" | , um die Aufnahme zu starten.

**11** Passen Sie die Spurlautstärke während der Aufnahme je nach Bedarf mit dem Schieberegler an (nach oben = lauter, nach unten = leiser), um den richtigen Pegel zu erreichen.

Die roten Markierungen oben in der VU-Anzeige leuchten auf, wenn die Audiodaten abgeschnitten werden. Vergewissern Sie sich in dem Fall, dass der Audiopegel nicht so laut ist, dass er abgeschnitten wird. Laute Audiodaten bewegen sich in der Regel im Bereich um 0 dB, leise Audiodaten im Bereich um -18 dB.

12 Klicken Sie auf das Symbol "Anhalten" , um die Aufnahme zu beenden.

Die aufgenommenen Audiodaten werden in der Audiospur als Clip und im Projektfenster als Masterclip angezeigt. Sie können den Clip jederzeit im Projektfenster markieren und umbenennen oder löschen.

## **Stummschalten während der Aufnahme**

Das Stummschalten des Eingangs kann Rückkopplungen oder Echos vermeiden, wenn der Computer mit Lautsprechern verbunden ist.

**1** Wählen Sie die Option "Bearbeiten" > "Voreinstellungen" > "Audio" (Windows) oder "Premiere Pro" > "Voreinstellungen" > "Audio" (Mac OS) aus.

2 Wählen Sie die Option "Eingabe während der Schnittfensteraufnahme stummschalten".

## **Anpassen von Audiopegeln**

## <span id="page-190-0"></span>**Anpassen der Verstärkung und Lautstärke**

Die Bezeichnung *Verstärkung* bezieht sich in der Regel auf den Eingangspegel bzw. die Lautstärke von Clips. Die Bezeichnung *Lautstärke* (Volume) bezieht sich in der Regel auf den Ausgangspegel bzw. die Lautstärke von Clips oder Spuren einer Sequenz. Sie können die Verstärkungs- oder Lautstärkepegel anpassen, um einheitlichere Pegeleinstellungen für die Spuren und Clips zu erreichen oder um das Audiosignal einer Spur bzw. eines Clips anzupassen, wenn dieses zu hoch oder zu niedrig ist. Denken Sie jedoch daran, dass durch die Erhöhung der Verstärkung oder Lautstärke u. U. nur die Geräusche lauter werden, wenn zum Zeitpunkt der Digitalisierung des Audioclips sein Pegel zu niedrig eingestellt war. Befolgen Sie am besten die Standardvorgehensweisen für das Aufnehmen und Digitalisieren von Originalaudiodaten bei einem optimalen Pegel, dann können Sie sich auf das Anpassen der Spurpegel konzentrieren.

Verwenden Sie den Befehl "Audioverstärkung", um die Verstärkung für einen gewählten Clip anzupassen. Der Befehl "Audioverstärkung" ist zwar unabhängig von den Ausgangspegeleinstellungen im Audiomixer und Schnittfenster, doch sein Wert wird für den endgültigen Mix mit dem Spurpegel kombiniert.

Sie können die Lautstärke eines Sequenzclips im Effekteinstellungsfenster oder im Schnittfenster anpassen. Im Effekteinstellungsfenster können Sie die Lautstärke auf die gleiche Weise wie die anderen Effektoptionen einstellen. Die Einstellung der Lautstärke ist direkt im Schnittfenster jedoch oft einfacher durchzuführen.

Sie können die Spurpegel im Audiomixer oder im Schnittfenster steuern. Obwohl Sie die Spuren vor allem über den Audiomixer steuern, können Sie dies auch mithilfe der Audiospur-Keyframes im Schnittfenster ausführen. Da die Spur-Keyframes die Automatisierungseinstellungen des Mixers darstellen, haben sie nur dann Auswirkungen auf die Ausgabe, wenn die Automatisierung auf "Lesen", "Touch" oder "Latch" gesetzt ist.

#### **Verwandte Themen**

["Aktivieren von Keyframing" auf Seite 272](#page-276-0)

["Wissenswertes zum Aufnehmen von Audioänderungen" auf Seite 194](#page-198-0)

## **Angeben der Eingangslautstärke für einen Clip**

**1** Führen Sie einen der folgenden Schritte aus:

• Wenn Sie die Verstärkung eines Masterclips so einstellen möchten, dass alle Clips, die dem Schnittfenster hinzugefügt wurden, mit der gleichen Verstärkung versehen werden, markieren Sie den Masterclip im Projektfenster.

- Wenn Sie nur die Verstärkung einer Instanz eines Masterclips anpassen möchten, der sich bereits in einer Sequenz befindet, markieren Sie den Clip im Schnittfenster.
- **2** Wählen Sie "Clip" > "Audio-Optionen" > "Audioverstärkung".
- **3** Führen Sie einen der folgenden Schritte aus und klicken Sie anschließend auf "OK":
- Geben Sie einen Wert für die Verstärkung ein. (0,0 dB entspricht der ursprünglichen Verstärkung des Clips.)
- Klicken Sie auf "Normalisieren", um die Audioverstärkung eines Clips automatisch zu optimieren. Adobe Premiere Pro wertet die Pegel des Clips aus. Die Anwendung bestimmt dann, um wie viel die Audiodaten angepasst werden kann, damit die stärksten Signale des Clips nicht über dem Höchstwert (0 dB) liegen und zu einer Verzerrung führen. Der angezeigte Wert gibt dann an, welche Verstärkung Adobe Premiere Pro automatisch angewendet hat.

## **Anpassen der Lautstärke im Schnittfenster**

Sie können den Lautstärkepegel eines gesamten Clips oder einer Spur anpassen oder die Lautstärke in Abhängigkeit der Zeit ändern, indem Sie im Schnittfenster für eine Audiospur die sog. Gummibandfunktion (Rubberband) verwenden.

**1** Erweitern Sie die Ansicht der Audiospur, indem Sie auf das Dreieck neben dem Namen der Audiospur klicken.

**2** Klicken Sie im Audiospurheader auf die Schaltfläche "Keyframes anzeigen" C, und wählen Sie im Einblendmenü eine der folgenden Optionen:

**Clip-Keyframes einblenden** Animiert die Audioeffekte für einen Clip, einschließlich des Lautstärkepegels.

**Clipumfang einblenden** Ändert nur den Lautstärkepegel eines Clips.

Spur-Keyframes einblenden Animiert viele Audiospureffekte, einschließlich "Lautstärke", "Stumm" und "Ausgleich".

**Spurumfang einblenden** Ändert nur den Lautstärkepegel einer Spur.

- **3** Wenn eine der Keyframe-Einstellungen ausgewählt ist, führen Sie einen der folgenden Schritte aus:
- Wenn "Clip-Keyframes einblenden" ausgewählt ist, wählen Sie im Dropdown-Menü am oberen Ende des Clips in der Audiospur die Option "Lautstärke" > "Tonwertkorrektur".
- Wenn "Spur-Keyframes einblenden" ausgewählt ist, wählen Sie im Dropdown-Menü am oberen Ende des Clips in der Audiospur die Option "Spur" > "Tonwertkorrektur".

*Hinweis: Die Lautstärkenanpassung sollte standardmäßig aktiviert sein.*

**4** Verwenden Sie entweder das Auswahlwerkzeug oder das Zeichenstift-Werkzeug, um den Lautstärkepegel nach oben (Lautstärke erhöhen) oder nach unten (Lautstärke verringern) zu verschieben.

*Hinweis: Wenn Sie den Lautstärkeeffekt in Abhängigkeit der Zeit ändern möchten, positionieren Sie die aktuelle* Zeitposition  $\blacksquare$  jeweils an der Position der einzelnen Änderungen, klicken im Audiospurheader auf die Schaltfläche "Keyframe hinzufügen/entfernen" <sup>o</sup>, und ziehen den Keyframe nach oben (lauter) oder nach unten (leiser).

#### **Verwandte Themen**

["Arbeiten mit Keyframes" auf Seite 268](#page-272-0)

["Anpassen der Verstärkung und Lautstärke" auf Seite 186](#page-190-0)

["Auswählen von Keyframes" auf Seite 273](#page-277-0)

## **Anwenden eines Lautstärkepegels auf mehrere Clips**

- **1** Passen Sie im Schnittfenster die Lautstärke eines einzelnen Clips an den gewünschten Pegel an.
- **2** Wählen Sie "Bearbeiten" > "Kopieren".
- **3** Ziehen Sie ein Auswahlfeld über die anderen Clips, die Sie ändern möchten.
- 4 Klicken Sie auf "Bearbeiten" > "Attribute einfügen".

*Hinweis: Bei diesem Vorgang werden alle Effekte und Attribute des zuerst ausgewählten Clips eingefügt, nicht nur die Lautstärkeeinstellungen.*

## **Anpassen der Lautstärke in den Effekteinstellungen**

- **1** Wählen Sie in einer Sequenz einen Audioclip.
- 2 Klicken Sie im Effekteinstellungsfenster neben "Lautstärke" auf das Dreieck, um den Effekt zu erweitern.
- **3** Führen Sie einen der folgenden Schritte aus:
- Geben Sie einen Wert ein. Ein negativer Wert verringert den Lautstärkepegel und ein positiver Wert erhöht den Lautstärkepegel. Ein Wert von "0,0" steht für den Lautstärkepegel des Originalclips ohne Anpassung.
- Klicken Sie auf das Dreieck neben "Pegel", um die Effektoptionen zu erweitern, und bewegen Sie dann den Schieberegler, um den Lautstärkepegel einzustellen.

Im Effekteinstellungsfenster wird am Anfang des Clips automatisch ein Keyframe erstellt.

4 (Optional) Um den Effekt "Lautstärke" abhängig von der Zeit zu ändern, verschieben Sie die Marke für die aktuelle Zeit und passen das Lautstärkediagramm im Effekteinstellungsfenster entsprechend an.

Jedes Mal, wenn Sie die Marke für die aktuelle Zeit verschieben und eine Anpassung vornehmen, wird ein neuer Keyframe erstellt. Sie können auch die Interpolation zwischen Keyframes anpassen, indem Sie das Keyframe-Diagramm bearbeiten. Wiederholen Sie diese Schritte nach Bedarf.

## **Verwandte Themen**

["Bearbeiten von Keyframe-Diagrammen" auf Seite 275](#page-279-0)

## **Festlegen der Spurlautstärke im Audiomixer**

❖ Passen Sie im Audiomixer die Lautstärkeeinstellung der Spur an.

*Hinweis: Gehen Sie wie hier beschrieben vor, wenn auf die Spur keine Automatisierung angewendet wird. Wenn Pegel variieren, weil Spurautomatisierungs-Keyframes bereits angewendet werden, können Sie den Spurpegel gleichförmig einstellen, indem Sie den Pegel an einen Submix senden und den Submix-Pegel einstellen.*

## **Stummschalten einer Spur im Audiomixer**

❖ Klicken Sie im Audiomixer auf das Lautsprechersymbol der Spur.

*Hinweis: Das Stummschalten hat keine Auswirkungen auf Pre-Fader-Objekte, wie z. B. Effekte und Sends. Der Status der Schaltfläche "Spur stummschalten" ist abhängig von den aktuell geltenden Automatisierungseinstellungen. Wenn Sie die Spurausgabe vollständig stummschalten möchten, klicken Sie im Schnittfenster auf das Lautsprechersymbol der Spur.*

## **Verwandte Themen**

["Wissenswertes zum Aufnehmen von Audioänderungen" auf Seite 194](#page-198-0)

## **Mischen von Spuren im Audiomixer**

Sie können die Lautstärkepegel von zwei oder mehr Audiospuren mithilfe des Audiomixers relativ zueinander festlegen. Sie können z. B. die Lautstärke der Stimme eines Erzählers für eine Audiospur erhöhen, während Sie gleichzeitig die Lautstärke der Hintergrundmusik auf einer anderen Spur verringern. Außerdem können Sie den Lautstärkepegel der gesamten Mischung erhöhen oder verringern, die alle Audiodaten aller ausgewählten Spuren umfasst. Im Audiomixer können Sie diese Anpassungen in Echtzeit vornehmen, während Sie sich die Wiedergabe der gewünschten Spuren anhören. Standardmäßig werden die Lautstärkenanpassungen, die Sie im Audiomixer für die einzelnen Audiospuren vornehmen, in Spurlautstärke-Keyframes gespeichert, die für Spuren im Schnittfenster sichtbar sind. Lautstärkenanpassungen, die Sie für die gesamte Mischung vornehmen, werden in Spurlautstärke-Keyframes gespeichert, die für die Master-Audiospur im Schnittfenster sichtbar sind.

**1** Wählen Sie eine Sequenz, die in zwei oder mehr Audiospuren Audiodaten enthält.

**2** Wählen Sie "Fenster" > "Arbeitsbereich" > "Audio".

Das Audiomixerfenster wird in der zentralen Ablagezone angezeigt, und jede Audiospur des Schnittfensters wird im Mixer ihrem eigenen Bus zugewiesen.

**3** Klicken Sie im Schnittfenster für jede Audiospur auf die Schaltfläche "Keyframes anzeigen" . Wählen Sie anschließend im Dropdown-Menü die Option "Spurumfang einblenden".

4 Klicken Sie unten links im Audiomixerfenster auf die Schaltfläche "Abspielen"  $\blacktriangleright$ , um die Sequenz wiederzugeben und die Audiodaten zu prüfen.

**5** Bewegen Sie den Lautstärkeschieberegler für die einzelnen Audiospuren nach oben bzw. unten, um beim Prüfen des Sounds die Lautstärke zu erhöhen oder zu verringern.

**6** Bewegen Sie den Lautstärkeschieberegler für die Masterspur nach oben oder unten, um beim Prüfen des Sounds die Lautstärke für die gesamte Mischung zu erhöhen oder zu verringern.

In allen Spuren, in denen Sie Lautstärkenanpassungen vorgenommen haben, werden Spurlautstärke-Keyframes angezeigt, auch in der Masterspur.

## **Verwandte Themen**

["Auswählen von Keyframes" auf Seite 273](#page-277-0)

["Löschen von Keyframes" auf Seite 275](#page-279-1)

## **Audioüberblendungen**

## **Arbeiten mit Audioüberblendungen**

Sie können auch Crossfades für eine Audioüberblendung zwischen Clips anwenden. Ein Audio-Fade entspricht einer Videoüberblendung. Bei einem Crossfade fügen Sie eine Audioüberblendung zwischen zwei aufeinander folgende Audioclips derselben Spur ein. Adobe Premiere Pro bietet Ihnen zwei Arten von Crossfade: "Konstante Verstärkung" und "Konstante Leistung".

Beim Crossfade "Konstante Verstärkung" werden Audiodaten bei Überblendungen zwischen Clips konstant ein- und ausgeblendet. Dies kann u. U. zu abrupten Klangänderungen führen.

Beim Crossfade "Konstante Leistung" wird eine gleichmäßige allmähliche Überblendung angewendet, die dem Übergang "Weiche Blende" zwischen Videoclips ähnelt. Der Crossfade verringert die Audiodaten des ersten Clips zuerst langsam und bricht am Ende der Überblendung dann abrupt ab. Für den zweiten Clip werden die Audiodaten zuerst schnell verstärkt, zum Ende der Überblendung dann jedoch immer langsamer.

Wenn Sie eine Standarddauer für Audioüberblendungen festlegen möchten, wählen Sie "Bearbeiten" > "Voreinstellungen" > "Allgemein" (Windows) oder "Premiere Pro" > "Voreinstellungen" > "Allgemein" (Mac OS) aus. Geben Sie im Dialogfeld "Voreinstellungen" einen Wert für "Standarddauer der Audioüberblendung" ein.

#### **Verwandte Themen**

["Clip-Griffpunkte und Überblendungen" auf Seite 162](#page-166-0)

["Anwenden von Überblendungen" auf Seite 161](#page-165-0)

#### **Einstellen der standardmäßigen Audioüberblendung**

**1** Klicken Sie mit der rechten Maustaste (Windows) bzw. verwenden Sie Ctrl+Klicken (Mac OS) im Effektfenster, um "Konstante Verstärkung" oder "Konstante Leistung" zu wählen.

2 Wählen Sie im Kontextmenü die Option "Auswahl als Standardüberblendung einstellen".

#### **Einstellen der Standarddauer für Audioüberblendungen**

**1** Wählen Sie die Option "Bearbeiten" > "Voreinstellungen" > "Allgemein" (Windows) oder "Premiere Pro" > "Voreinstellungen" > "Allgemein" (Mac OS).

2 Geben Sie im Dialogfeld "Voreinstellungen" einen Wert für "Standarddauer der Audioüberblendung" ein.

## **Crossfade zwischen Audioclips**

**1** Klicken Sie im Schnittfenster ggf. auf das Dreieck links neben den Spurnamen, um die Audiospuren zu erweitern, die Sie überblenden möchten.

- **2** Vergewissern Sie sich, dass zwei Audioclips nebeneinander liegen und dass beide Clips beschnitten sind.
- **3** Führen Sie einen der folgenden Schritte aus:
- Um die Standard-Audioüberblendung hinzuzufügen, verschieben Sie die Marke für die aktuelle Zeit auf den Bearbeitungspunkt zwischen den Clips und wählen Sie "Sequenz" > "Audioüberblendung anwenden".
- Um eine andere als die Standardüberblendung hinzuzufügen, erweitern Sie im Effektfenster die Ablage "Audioüberblendungen" und ziehen Sie die Audioüberblendung in das Schnittfenster zum Schnittpunkt zwischen den beiden Clips, die überblendet werden sollen.

### **Einblenden oder Ausblenden von Clipaudiodaten**

**1** Vergewissern Sie sich, dass die Audiospur im Schnittfenster erweitert ist. Klicken Sie ggf. auf das Dreieck links neben dem Spurnamen, um die Audiospuren zu erweiteren, die Sie überblenden möchten.

- **2** Führen Sie einen der folgenden Schritte aus:
- Um die Audiodaten eines Clips einzublenden, ziehen Sie eine Audioüberblendung aus dem Effektfenster in das Schnittfenster, bis er am In-Point des Audioclips ausgerichtet ist. Sie können auch im Effekteinstellungsfenster auf die angewendete Überblendung doppelklicken und im Einblendmenü "Ausrichtung" die Option "Anfang bei Schnitt" wählen.
- Um die Audiodaten eines Clips auszublenden, ziehen Sie eine Audioüberblendung aus dem Effektfenster in das Schnittfenster, bis sie am Out-Point des Audioclips ausgerichtet ist. Sie können auch im Effekteinstellungsfenster auf die angewendete Überblendung doppelklicken und im Einblendmenü "Ausrichtung" die Option "Am Schnitt beenden" wählen.

#### **Einstellen oder Anpassen einer Audioüberblendung**

❖ Führen Sie einen der folgenden Schritte aus:

- Um eine Audioüberblendung zu bearbeiten, doppelklicken Sie im Schnittfenster auf die Überblendung und passen diese dann im Effekteinstellungsfenster an.
- Um die Rate eines Fade- oder Crossfade-Effekts anzupassen, sollten Sie das Keyframe-Diagramm für die Lautstärke des Clips ändern, anstatt eine Überblendung zu verwenden.

### **Verwandte Themen**

["Anpassen der Verstärkung und Lautstärke" auf Seite 186](#page-190-0)

## **Anwenden von Effekten auf Audiodaten**

## **Anwenden von Audioeffekten auf Clips**

Audioeffekte finden Sie im Effektfenster in der Ablage "Audioeffekte". Sie können je nach Anzahl der Kanäle in der Audiospur Effekte aus den Ablagen "5.1", "Stereo" oder "Mono" anwenden.

Sie können Audioclipeffekte wie Effekte für Videoclips anwenden und bearbeiten: Markieren Sie einen Clip im Schnittfenster und ziehen Sie einen Audioeffekt auf den Clip oder in das Effekteinstellungsfenster. Sie können die Effektoptionen dann im Effekteinstellungsfenster anpassen. Sie können Optionen anpassen, indem Sie Werte eingeben, Schieberegler bewegen, unterstrichenen Text "scrubben" oder das Diagramm im Schnittfenster des Effekteinstellungsfensters ändern.

*Hinweis: Der Effekt "Lautstärke" ist ein Standardeffekt, der jedem Sequenzclip mit Audiodaten hinzugefügt wird. Dieser Effekt kann im Effekteinstellungsfenster oder durch Ändern des Diagramms im Schnittfenster angepasst werden.*

## <span id="page-195-0"></span>**Anwenden von Audioeffekten im Audiomixer**

Die Effektoptionen einer Spur werden im Audiomixer gesteuert, nachdem ein Effekt im Bereich "Effekte und Sends" gewählt wurde. Wenn der Bereich "Effekte und Sends" nicht sichtbar ist, können Sie ihn anzeigen, indem Sie links im Audio-Mixer auf das Dreieck "Effekte und Sends anzeigen/ausblenden" klicken. Der Bereich "Effekte und Sends" enthält Einblendmenüs für die Auswahl von Effekten, über die bis zu fünf Spureffekte angewendet werden können. Adobe Premiere Pro verarbeitet die Effekte in der Reihenfolge, in der sie aufgeführt sind, und fügt das Ergebnis eines Effekts dem nächsten Effekt in der Liste hinzu. Ein Ändern der Reihenfolge führt somit auch zu anderen Ergebnissen. Über die Effektliste können Sie auch die von Ihnen hinzugefügten VST-Plug-Ins überwachen. Die im Audiomixer angewendeten Effekte können auch im Schnittfenster angezeigt und bearbeitet werden.

Ein Effekt kann als Pre-Fader oder als Post-Fader angewendet werden. Der Unterschied besteht darin, ob der Effekt angewendet wird, bevor oder nachdem auf die Spur ein Fader angewendet wurde. Standardmäßig sind Effekte Pre-Fader.

Effektoptionen, die sich in Abhängigkeit der Zeit ändern, können im Audiomixer mithilfe der Automatisierungsoptionen aufgenommen oder im Schnittfenster durch Keyframes angegeben werden.

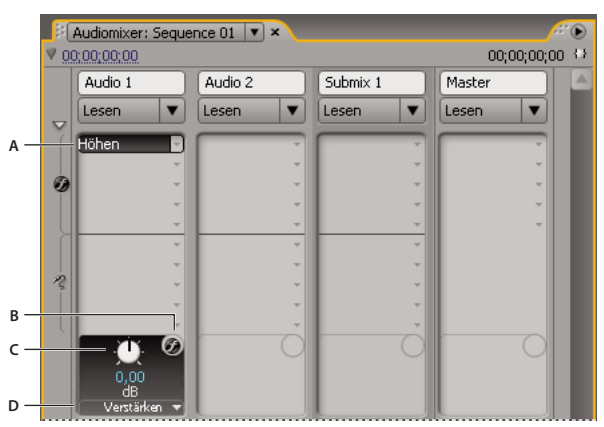

#### *Audioeffekte*

*A. Name des angewendeten Effekts und Effekt-Einblendmenü B. Effekt-Bypass C. Regler für ausgewählte Effekteigenschaft D. Einblendmenü mit Effekteigenschaften*

*Wenn Sie denselben Effekt mehrmals verwenden möchten, sollten Sie Systemressourcen schonen, indem Sie Effekte mithilfe eines Submix für die mehrmalige Verwendung zur Verfügung stellen. Erstellen Sie einen Submix, wenden Sie den Effekt auf den Submix an und verwenden Sie Sends, um Spuren zur Effektverarbeitung an Submixe zu routen.*

#### **Verwandte Themen**

["Arbeiten mit VST-Effekten" auf Seite 192](#page-196-0)

["Wissenswertes zum Aufnehmen von Audioänderungen" auf Seite 194](#page-198-0)

["Umleiten von Spuren mit Sends" auf Seite 199](#page-203-0)

["Arbeiten mit Submixen" auf Seite 198](#page-202-0)

### **Anwenden eines Spureffekts im Audiomixer**

1 (Optional) Um den Bereich "Effekte und Sends" im Audio-Mixer zu öffnen, klicken Sie links im Audio-Mixer auf das Dreieck "Effekte und Sends anzeigen/ausblenden".

2 Klicken Sie in der Spur, auf die Sie einen Effekt anwenden möchten, auf das Dreieck "Effektauswahl" und wählen Sie im Einblendmenü einen Effekt.

*Planen Sie die Reihenfolge der Spureffekte, bevor Sie sie anwenden, da Sie die Reihenfolge der Effekte innerhalb der Liste im Bereich "Effekte und Sends" nicht mehr durch Ziehen verändern können.*

3 Wählen Sie ggf. den zu bearbeitenden Effektparameter aus dem Einblendmenü aus, das sich unten im Bereich "Effekte und Sends" befindet.

**4** Verwenden Sie die Steuerelemente über dem Parameter-Einblendmenü, um die Effektoptionen anzupassen.

*Hinweis: Bei einigen VST-Plug-In-Effekten können Sie die Effektoptionen in einem separaten Fenster mit Steuerelementen einstellen. Doppelklicken Sie auf den Namen des Spureffekts, um ein VST-Editorfenster zu öffnen.*

#### **Kennzeichnen Sie einen Spureffekt als Pre-Fader oder Post-Fader.**

❖ Klicken Sie im Fenster des Audiomixers für Effekte und Sends mit der rechten Maustaste (Windows) oder bei gedrückter Ctrl-Taste (Mac OS) auf einen Effekt und wählen Sie den Pre-Fader oder Post-Fader aus.

### **Bearbeiten von Spureffekten im Schnittfenster**

**1** Erweitern Sie die Spur ggf. im Schnittfenster, indem Sie auf das Dreieck neben dem Spurnamen klicken.

**2** Klicken Sie auf die Schaltfläche "Keyframes anzeigen"  $\bigcirc$ , und wählen Sie im Einblendmenü die Option "Spur-Keyframes einblenden".

3 Klicken Sie oben links in der Spur auf das Einblendmenü (standardmäßig ist "Spur:Lautstärke" ausgewählt) und wählen Sie dann den Effektnamen und die Effekteigenschaft aus dem Einblendmenü. (Pre-Fader-Effekte werden oben im Menü angezeigt und Post-Fader-Effekte unten. Die Zahlen in den Effektnamen beziehen sich auf die Position in der Spureffektliste [Render-Reihenfolge]).

**4** Verwenden Sie das Zeichenstift-Werkzeug, um den Pegel gleichförmig anzupassen (wenn keine Keyframes hinzugefügt wurden) oder um Keyframes hinzuzufügen oder zu bearbeiten.

#### **Verwandte Themen**

["Arbeiten mit Keyframes" auf Seite 268](#page-272-0)

#### **Entfernen oder Umgehen eines Spureffekts im Audiomixer**

❖ Führen Sie in der Effektliste im Audiomixer einen der folgenden Schritte aus:

- Um einen Spureffekt zu entfernen, klicken Sie rechts neben dem Effekt, den Sie entfernen möchten, auf das Dreieck und wählen Sie dann "Ohne".
- Um für einen Spureffekt einen Bypass zu verwenden, klicken Sie unten in der Effektliste auf die Schaltfläche "Effekt-Bypass" , bis dieser mit einem Schrägstrich angezeigt wird.

#### <span id="page-196-0"></span>**Arbeiten mit VST-Effekten**

Adobe Premiere Pro unterstützt das Audio-Plug-In-Format "Steinberg VST" (Virtual Studio Technology), so dass Sie VST-Audioeffekte von anderen Anbietern integrieren können. Adobe Premiere Pro enthält außerdem VST-Plug-In-Effekte, auf die Sie sowohl im Audiomixer als auch im Effekteinstellungsfenster zugreifen können. Bei VST-Modulen auf Spurbasis können zusätzliche Steuerelemente angeboten werden. Wenden Sie VST-Effekte genauso wie andere Audioeffekte auf Spuren oder Clips an.

VST-Effekte werden im Bereich "Effekte und Sends" des Audiomixers in den Einblendmenüs mit der Bezeichnung "Effektauswahl" angezeigt. Im Effektfenster werden sie in der Ablage "Audioeffekte" angezeigt, von wo aus Sie sie auf einzelne Clips anwenden können. In den meisten Fällen werden die VST-Effekte in der Ablage "Audioeffekte" und der Unterablage für den Spurtyp angezeigt, dessen Anzahl an Kanälen vom Effekt unterstützt wird. Stereo-VST-Effekte werden im Audiomixer beispielsweise nur in den Effekt-Einblendmenüs für Stereospuren sowie im Effektfenster in der Stereo-Ablage innerhalb der Ablage "Audioeffekte" angezeigt. Nachdem Sie einen VST-Effekt angewendet haben, können Sie ein Fenster mit allen Steuerelementen dieses Effekts öffnen. Sie können mehrere VST Editor-Fenster beliebig lange geöffnet lassen, z. B. um Effekte zu automatisieren. Adobe Premiere Pro schließt jedoch alle VST Editor-Fenster, wenn Sie das Projekt schließen.

Wenn Sie zuvor eine andere VST-kompatible Anwendung als Adobe Premiere Pro installiert haben, findet Adobe Premiere Pro VST-Effekte im bereits angelegten VST-Ordner. Im Ordner "Plug-Ins" des Adobe Premiere Pro-Anwendungsordners befindet sich ebenfalls ein Ordner VSTPlugins mit Plug-Ins, die nur von Adobe Premiere Pro verwendet werden.

*Hinweis: Wenn Sie einen VST-Effekt verwenden, der nicht von Adobe bereitgestellt wird, ist der Hersteller des Plug-Ins für das Layout der Steuerelemente und die Ergebnisse verantwortlich. Adobe Premiere Pro stellt die Steuerelemente lediglich dar und verarbeitet die Ergebnisse.*

### **Verwandte Themen**

["Anwenden von Audioeffekten im Audiomixer" auf Seite 191](#page-195-0)

## **Anpassen eines VST-Effekts in einem VST-Editorfenster**

Der Audiomixer ermöglicht das Öffnen eines VST-Editorfensters, in dem Sie bei bestimmten VST-Effekten die Effektoptionen anpassen können.

*Hinweis: Vom Effekteinstellungsfenster aus können Sie kein VST-Bearbeitungsfenster öffnen.*

**1** Müssen die Effekte im Fenster für Effekte und Sends angezeigt werden, klicken Sie auf das Dreieck zum Anzeigen/Verbergen von Effekten und Sends links neben dem Audiomixer.

**2** Klicken Sie im Fenster für Effekte und Sends auf eines der nach unten weisenden Dreiecke und wählen Sie den Namen eines Effekts aus.

**3** Doppelklicken Sie auf den Effektnamen.

Das VST-Editorfenster wird geöffnet. Dieses Fenster kann wie andere Fenster verankert oder gruppiert werden.

**4** Definieren Sie im VST-Editorfenster die Optionen.

*Hinweis: Die Optionen für die VST-Plug-In-Effekte sind auch unten im Bereich "Effekte und Sends" verfügbar.*

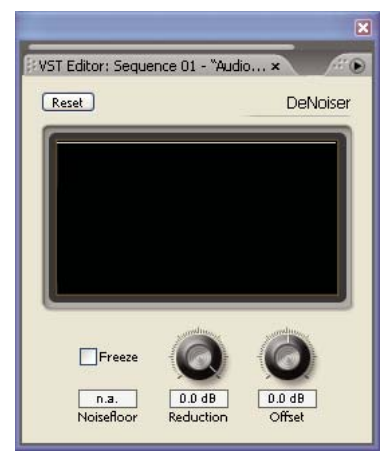

*VST-Editorfenster für DeNoiser-Effekt*

## **Auswählen einer Vorgabe für einen VST-Effekt**

❖ Klicken Sie im Fenster "Effekte und Sends" des Audiomixers mit der rechten Maustaste (Windows) oder bei gedrückter Ctrl-Taste (Mac OS) auf den Effektnamen, und wählen Sie unten aus dem Einblendmenü eine Vorgabe.

*Hinweis: Falls ein Effekt keine Vorgaben unterstützt, ist "Standard" die einzige Auswahlmöglichkeit. Dadurch werden alle Optionswerte eines Effekts auf die Standardeinstellung zurückgesetzt.*

## **Aufnehmen von Audiomischungen**

## <span id="page-198-0"></span>**Wissenswertes zum Aufnehmen von Audioänderungen**

Mit dem Audiomixer können Sie Änderungen auf Audiospuren anwenden, während eine Sequenz wiedergegeben wird. Sie hören also sofort die Ergebnisse der durchgeführten Änderungen. Sie können die Lautstärke-, Tonschwenk- und Stummeinstellungen einer Spur oder ihrer Sends steuern. Außerdem können Sie alle Effektoptionen für Spureffekte steuern, auch die Bypass-Einstellung.

Der Audiomixer zeichnet die Änderungen in den Audiospuren als Spur-Keyframes auf. An den Quellclips werden keine Änderungen vorgenommen.

*Es ist ratsam, die Anpassungen von Sequenzen mit mehreren Spuren jeweils nacheinander für die einzelnen Spuren durchzuführen. Wenden Sie die Steuerelemente auf eine Spur an, während Sie eine Sequenz wiedergeben. Starten Sie die Wiedergabe dann wieder vom Anfang und verwenden Sie die Steuerelemente für eine andere Spur. Die Änderungen für die erste Spur werden beibehalten, wenn Sie die Automatisierungseinstellung für die Spur auf "Aus" oder "Lesen" setzen.*

## **Verwandte Themen**

["Arbeiten mit Keyframes" auf Seite 268](#page-272-0)

## **Aufzeichnen von Änderungen an Soundspuren**

Jeder Kanal des Audiomixers entspricht einer Audiospur im Schnittfenster. Sie können die Steuerelemente in den einzelnen Audiomixer-Kanälen verwenden, um die Änderungen für die entsprechende Audiospur aufzuzeichnen. Um z. B. den Lautstärkepegel von Clips in Spur "Audio 1" zu variieren, verwenden Sie den Lautstärkeschieberegler im Kanal "Audio 1" des Audiomixers.

**1** Setzen Sie im Schnittfenster oder Audiomixerfenster die aktuelle Zeit auf die Position, an der die Aufzeichnung der automatisierten Änderungen beginnen soll.

*Hinweis: Im Audiomixer können Sie die aktuelle Zeit links oben im Fenster einstellen.*

2 Wählen Sie im Audiomixer einen Automatisierungsmodus aus dem Menü "Automatischer Modus", das sich jeweils oben in der Spur befindet, die geändert werden soll. Um Änderungen aufzuzeichnen, wählen Sie einen anderen Modus als "Aus" oder "Lesen". (Siehe ["Automatisierungsmodi des Audiomixers" auf Seite 195.](#page-199-0))

**3** (Optional) Um die Einstellungen einer Eigenschaft im Automatisierungsmodus "Schreiben" zu schützen, klicken Sie mit der rechten Maustaste (Windows) oder per Ctrl+Klicken (Mac OS) auf einen Effekt oder Send und wählen im Einblendmenü "Beim Schreiben schützen".

- **4** Führen Sie im Audiomixer einen der folgenden Schritte aus:
- Um die Automatisierung zu starten, klicken Sie im Audiomixer auf die Schaltfläche "Abspielen" . .
- Um die Sequenz als Endlosschleife abzuspielen, klicken Sie auf die Schaltfläche "Endlosschleife"  $\blacksquare$ .
- Um vom In- bis zum Out-Point abzuspielen, klicken Sie auf "Von In bis Out abspielen"  $\{\blacktriangleright\}$ .
- **5** Während der Wiedergabe der Audiodaten können Sie die Optionen einer automatisierbaren Eigenschaft anpassen.
- **6** Um die Automatisierung zu stoppen, klicken Sie auf die Schaltfläche "Anhalten" .

**7** Um eine Vorschau der Änderungen anzuzeigen, ändern Sie die aktuelle Zeit auf den Wert zum Beginn der Änderungen und klicken auf die Schaltfläche "Abspielen"  $\blacktriangleright$ .

- **8** Führen Sie die folgenden Schritte aus, um die erstellten Keyframes anzuzeigen:
- **a** Klicken Sie oben in der geänderten Audiospur auf die Schaltfläche "Keyframes anzeigen"  $\bigcirc$  und wählen Sie "Spur-Keyframes einblenden".
- **b** Klicken Sie links von einem geänderten Audioclip auf den Clipheader und wählen Sie im Dropdown-Menü den Typ der aufgezeichneten Änderung aus. Wenn Sie z. B. die Lautstärke geändert haben, wählen Sie "Spur" > "Lautstärke".

In diesem Schritt werden die Keyframes, die Sie mit dem Audiomixer aufgenommen haben, entlang der gelben Änderungslinie angezeigt. Sie können diese Keyframes wie alle anderen Keyframes im Schnittfenster bearbeiten.

## **Erhalten von Spureigenschaften beim Aufnehmen einer Audiomischung**

Sie können auch die Einstellungen einer Eigenschaft beibehalten, während Sie eine Audiomischung aufnehmen, wodurch verhindert wird, dass eine ausgewählte Eigenschaft unbeabsichtigt bearbeitet wird. Die Eigenschaft bleibt bei allen Spuren einer Sequenz geschützt.

❖ Klicken Sie im Fenster "Effekte und Sends" einer Spur mit der rechten Maustaste (Windows) oder bei gedrückter Ctrl-Taste (Mac OS) auf einen Effekt oder Send und wählen Sie im Einblendmenü "Beim Schreiben schützen".

*Hinweis: Verwenden Sie den Audiomixer, um nur die Eigenschaften von Spuren zu ändern, nicht die Eigenschaften von Clips. Sie können Clip-Keyframes bearbeiten, indem Sie den Clip auswählen und die Spur im Effekteinstellungsfenster oder Schnittfenster verwenden.*

## <span id="page-199-0"></span>**Automatisierungsmodi des Audiomixers**

Automatisierungsmodi werden im Einblendmenü festgelegt, das sich oben in den einzelnen Spuren befindet. Ziehen Sie während der Wiedergabe z. B. den Lautstärke-Fader oder die Tonschwenksteuerung einer Spur. Wenn Sie die Audiodaten wiedergeben und die Automatisierungsoption der Spur im Einblendmenü auf "Lesen", "Touch" oder "Latch" gesetzt ist, gibt Adobe Premiere Pro die Spur mit den von Ihnen vorgenommenen Anpassungen wieder. Während Sie in den Kanälen des Audiomixers Anpassungen vornehmen, wendet Adobe Premiere Pro die Änderungen auf die entsprechenden Spuren an, indem die Anwendung im Schnittfenster Spur-Keyframes erstellt. Ebenso legen Audiospur-Keyframes, die Sie im Schnittfenster hinzufügen oder bearbeiten, Werte (z. B. Fader-Positionen) im Audiomixer fest.

Für jede Audiospur bestimmt die im Menü mit Automatisierungsoptionen gewählte Einstellung den Automatisierungsstatus während des Mischvorgangs:

**Aus** Die in der Spur gespeicherten Einstellungen werden bei der Wiedergabe ignoriert. Ist diese Option aktiviert, können die Regler des Audiomixers in Echtzeit verwendet werden, ohne dass vorhandene Keyframes die Regelung beeinflussen. Im Modus "Aus" werden jedoch keine Änderungen an der Audiospur aufgenommen.

**Lesen** Liest die Keyframes der Spur und verwendet sie, um die Spur während der Wiedergabe zu steuern. Wenn eine Spur keine Keyframes enthält, wirkt sich das Ändern einer Spuroption (wie z. B. der Lautstärke) einheitlich auf die gesamte Spur aus. Wenn Sie eine Option für eine Spur anpassen, die auf die Automatisierungsoption "Lesen" gesetzt ist, nimmt die Option wieder ihren ursprünglichen Wert (vor Aufnahme der automatisierten Änderungen) an, wenn Sie die Anpassung beenden. Um wie viel der Wert zurückgesetzt wird, wird durch die Voreinstellung "Zeit automatisch abstimmen" bestimmt.

**Schreiben** Zeichnet Änderungen an automatisierbaren Spureinstellungen auf, die nicht auf "Beim Schreiben schützen" gesetzt sind, und erstellt im Schnittfenster entsprechende Spur-Keyframes. Im Schreibmodus wird die Automatisierung geschrieben, sobald die Wiedergabe beginnt und ohne abzuwarten, ob eine Einstellung geändert wird. Sie können dieses Verhalten mithilfe des Befehls "Nach Schreiben zu "Touch" wechseln" im Menü des Audiomixers ändern. Nach Abschluss der Wiedergabe oder einer Wiedergabeschleife schaltet der Befehl "Nach Schreiben zu "Touch" wechseln" für alle relevanten Spuren vom Modus "Schreiben" in den Modus "Touch".

Latch Identisch mit der Option "Schreiben", jedoch mit der Ausnahme, dass die Automatisierung erst startet, wenn Sie mit der Anpassung einer Eigenschaft begonnen haben. Die ursprünglichen Eigenschaftseinstellungen stammen von der vorherigen Anpassung.

**Touch** Identisch mit der Option "Schreiben", jedoch mit der Ausnahme, dass die Automatisierung erst startet, wenn Sie mit der Anpassung einer Eigenschaft begonnen haben. Wenn Sie die Anpassung einer Eigenschaft beenden, werden die Optionseinstellungen auf den vorherigen Zustand zurückgesetzt, der herrschte, bevor die aktuellen automatisierten Änderungen aufgenommen wurden. Um wie viel der Wert zurückgesetzt wird, wird durch die Audiovoreinstellung "Zeit automatisch abstimmen" bestimmt.

## **Einstellen der Option "Zeit automatisch abstimmen" für den Touch**

Wenn Sie die Anpassung einer Effekteigenschaft im Modus "Touch" beenden, wird die Eigenschaft auf ihren ursprünglichen Wert zurückgesetzt. Die Voreinstellung "Zeit automatisch abstimmen" bestimmt den Zeitpunkt, wann eine Effekteigenschaft auf ihren ursprünglichen Wert zurückgesetzt wird.

**1** Wählen Sie die Option "Bearbeiten" > "Voreinstellungen" > "Audio" (Windows) oder "Premiere Pro" > "Voreinstellungen" > "Audio" (Mac OS).

2 Geben Sie für die Option "Zeit automatisch abstimmen" einen Wert ein und klicken Sie auf "OK".

#### **Definieren der automatischen Erstellung von Keyframes**

Die Automatisierung von Audioänderungen im Audiomixer kann dazu führen, dass auf der Audiospur mehr Keyframes als notwendig erstellt werden und dies zu einer Leistungsminderung führt. Um die Erstellung überflüssiger Keyframes zu vermeiden und dadurch eine qualitativ hochwertige Aufnahme bei minimalem Leistungsverlust sicherzustellen, verwenden Sie die Voreinstellung "Automatische Keyframe-Optimierung". Einer von vielen Vorteilen dieser Voreinstellung ist, dass sie die Bearbeitung einzelner Keyframes vereinfacht, da diese im Keyframe-Diagramm nicht so eng nebeneinander angeordnet sind.

**1** Wählen Sie die Option "Bearbeiten" > "Voreinstellungen" > "Audio" (Windows) oder "Premiere Pro" > "Voreinstellungen" > "Audio" (Mac OS).

2 Wählen Sie unter "Automatische Keyframe-Optimierung" eine oder beide der folgenden Optionen und klicken Sie dann auf "OK":

**Lineare Keyframes ausdünnen** Erstellt Keyframes nur an den Stellen, die keinen linearen Bezug zu den Anfangs- und End-Keyframes haben. Beispiel: Sie automatisieren eine Überblendung zwischen 0 dB und –12 dB. Wenn diese Option aktiviert ist, erstellt Adobe Premiere Pro nur Keyframes an den Stellen, deren Werte über den Werten des Anfangs-Keyframes (0 dB) und End-Keyframes (-12 dB) liegen. Wenn Sie diese Option nicht aktivieren, kann Adobe Premiere Pro mehrere inkrementelle Keyframes mit identischen Werten zwischen diesen beiden Punkten erstellen. Dies hängt davon ab, mit welcher Geschwindigkeit Sie die Werte ändern. Diese Option ist standardmäßig aktiviert.

**Mindest-Zeitspanne zum Ausdünnen** Erstellt Keyframes nur dann, wenn die Abstände größer sind als der von Ihnen festgelegte Wert. Geben Sie einen Wert zwischen 1 und 2000 Millisekunden ein.

## **Tonschwenk und Balanceregelung**

#### **Tonschwenk und Balanceregelung**

Standardmäßig erfolgt die Ausgabe aller Audiospuren an die Masteraudiospur der Sequenz. Da Spuren u. U. eine andere Anzahl an Kanälen beinhalten als die Masterspur (je nachdem, ob es sich um Mono-, Stereo- oder 5.1 Surround-Spuren handelt), muss kontrolliert werden, was bei der Ausgabe einer Spur an eine andere Spur mit einer abweichenden Kanalanzahl geschieht.

Der so genannte *Tonschwenk* umfasst das Verschieben von Audiodaten von einem Kanal auf einen anderen. Sie können die Tonschwenkfunktion verwenden, um einen Audiokanal auf einer Spur mit mehreren Kanälen zu positionieren. Wenn beispielsweise ein Auto auf der rechten Seite eines Videoframes vorbeifährt, können Sie den Kanal mit dem Autogeräusch so schwenken, dass Sie das Auto auf der rechten Seite des Mehrkanal-Audiofelds hören.

Durch die *Balanceregelung* werden die Kanäle einer Mehrkanal-Audiospur neu auf die Kanäle anderer Mehrkanalspuren verteilt. Die Balanceregelung unterscheidet sich insofern vom Tonschwenk, als die Raumklangdaten in den Kanälen bereits codiert sind. Beim Regeln der Balance werden lediglich die Proportionen verändert.

### *Hinweis: Sie können die Balance eines Clips bei Bedarf regeln, indem Sie den Audioeffekt "Balance" anwenden. Wenden Sie diesen Effekt aber nur dann an, wenn die Balanceregelung für die Spur nicht zufrieden stellend ist.*

Die Beziehung zwischen der Anzahl der Kanäle einer Audiospur und der Anzahl der Kanäle in der Ausgabespur (meist die Masterspur) bestimmt, ob die Tonschwenk- und Balanceoptionen für eine Audiospur verfügbar sind. Im Audiomixer ist anhand der Anzahl der Pegelanzeigen einer Spur zu erkennen, wie viele Kanäle für diese Spur vorhanden sind. Die Ausgabespur wird unten für jede Spur im Einblendmenü "Zugewiesene Ausgabe der Spur" angezeigt. Die folgenden Regeln legen fest, ob der Audioteil einer Spur für die Ausgabespur geschwenkt oder ausbalanciert werden kann:

- Wenn eine Monospur an eine Stereo- oder 5.1 Surround-Spur ausgegeben wird, können Sie sie schwenken.
- Wenn eine Stereospur an eine Stereo- oder 5.1 Surround-Spur ausgegeben wird, können Sie sie ausbalancieren.
- Wenn die Ausgabespur weniger Kanäle enthält als die anderen Audiospuren, mischt Adobe Premiere Pro die Audiodaten auf die Anzahl der Kanäle in der Ausgabespur herunter.

• Wenn eine Audiospur und die Ausgabespur das Format "Mono" haben oder wenn beide Spuren das Format " 5.1 Surround" aufweisen, sind keine Tonschwenk- und Balanceoptionen verfügbar. Die Kanäle der beiden Spuren stimmen genau überein.

Die Masteraudiospur ist zwar die Standardausgabespur, eine Sequenz kann jedoch auch Submixspuren enthalten. Submixspuren dienen sowohl als Ausgabeziel für andere Audiospuren als auch als Audioquelle für die Masterspur (oder andere Submixspuren). Daher wirkt sich die Anzahl der Kanäle in einer Submixspur auf Tonschwenk- und Balanceregler aus, die in Spuren verfügbar sind, denen die Submixspur als Ausgabeziel dient. Des Weiteren hat die Anzahl der Kanäle in der Submix-Ausgabespur Einfluss darauf, ob Tonschwenk oder Balanceregelung für diese Submixspur zur Verfügung stehen.

### **Verwandte Themen**

["Heruntermischen der Anzahl an Kanälen" auf Seite 201](#page-205-0)

["Arbeiten mit Submixen" auf Seite 198](#page-202-0)

## **Tonschwenk und Balanceregelung im Audiomixer**

Im Audiomixer befinden sich Regler für Tonschwenk und Balance. Ein runder Knopf wird angezeigt, wenn eine Monooder Stereospur auf eine Stereospur ausgegeben wird. Sie drehen den Knopf, um den Ton zwischen dem linken und rechten Ausgabespurkanal zu schwenken oder auszubalancieren. Ein Quadrat wird angezeigt, wenn eine Mono- oder Stereospur auf eine 5.1 Surround-Spur ausgegeben wird. Das Quadrat stellt das zweidimensionale Audiofeld dar, das von 5.1 Surround-Audio erstellt wird. Sie verschieben einen schwarzen Punkt innerhalb des Quadrats, um den Ton zwischen den fünf Lautsprechern zu schwenken oder auszubalancieren, die durch Ausbuchtungen am Rand des Quadrats dargestellt sind. Neben dem Quadrat befinden sich außerdem Regler zum Einstellen des Prozentsatzes des mittleren Kanals der 5.1 Surround-Audiospur und zum Anpassen der Subwoofer-Lautstärke. Der Tonschwenkregler wird nicht angezeigt, wenn eine Spur an eine Submix- oder eine Masterspur ausgegeben wird, die dieselbe Anzahl an Kanälen oder weniger Kanäle aufweist. Daher ist ein Tonschwenk- oder Balanceregler nie für eine 5.1 Surround-Spur verfügbar. Eine Masterspur beinhaltet nie einen Tonschwenk- oder Balanceregler, da sie nie an eine andere Spur geroutet wird. Sie können jedoch für eine ganze Sequenz einen Tonschwenk oder eine Balanceregelung vornehmen, wenn Sie die Sequenz als Spur in einer anderen Sequenz verwenden.

Um die Tonschwenkeinstellungen in Abhängigkeit der Zeit zu ändern, können Sie den Audiomixer oder das Schnittfenster verwenden, indem Sie Keyframes auf die Tonschwenkoptionen einer Spur anwenden.

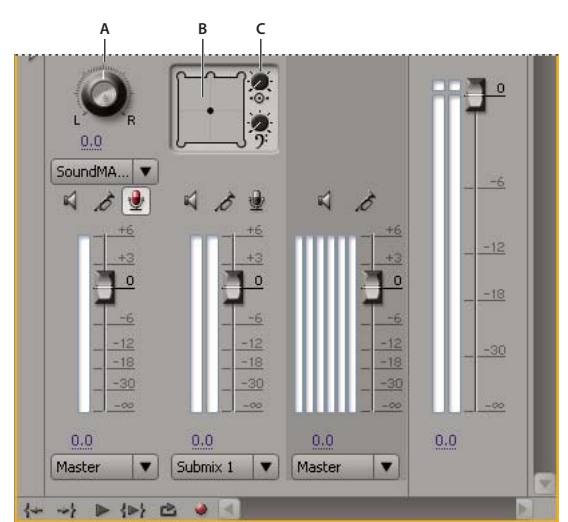

*Tonschwenk- und Balanceregler*

*A. Regler für Stereo-Tonschwenk/Balance B. Quadrat für 5.1 Surround-Tonschwenk/Balance C. Prozentsatz des mittleren Kanals*

*Um die Tonschwenk- oder Balanceeinstellungen optimal überwachen zu können, stellen Sie sicher, dass alle Ausgänge des Computers oder der Audiokarte mit den richtigen Lautsprechern verbunden sind, und vergewissern Sie sich, ob die Positivund Negativadern richtig an die Lautsprecher angeschlossen sind.*

### **Verwandte Themen**

["Arbeiten mit Keyframes" auf Seite 268](#page-272-0)

### **Tonschwenk und Balanceregelung für eine Stereospur**

❖ Führen Sie im Audiomixer einen der folgenden Schritte aus:

- Ziehen Sie den Tonschwenkregler oder den Wert unterhalb des Reglers.
- Klicken Sie auf den Wert unterhalb des Tonschwenkreglers, geben Sie einen neuen Wert ein und drücken Sie die Eingabetaste (Windows) oder die Return-Taste (Mac OS).

### **Tonschwenk und Balanceregelung für eine 5.1 Surround-Spur**

**1** Klicken Sie im Audiomixer auf den schwarzen Punkt und ziehen Sie ihn an eine andere Position innerhalb des Quadrats. Um den schwarzen Punkt auf den linken, rechten oder mittleren Kanal auszurichten, ziehen Sie ihn zu einer der Ausbuchtungen des Quadrats.

**2** Passen Sie den Prozentsatz des mittleren Kanals an, indem Sie an dem entsprechenden Regler ziehen.

**3** Ändern Sie ggf. den Pegel des LFE (Subwoofer)-Kanals, indem Sie am Regler oberhalb des Symbols für den Bassschlüssel <sub>2</sub> ziehen.

### **Tonschwenk und Balanceregelung für eine Spur im Schnittfenster**

**1** Erweitern Sie die Spur ggf. im Schnittfenster, indem Sie auf das Dreieck neben dem Spurnamen klicken.

2 Klicken Sie auf die Schaltfläche "Keyframes anzeigen" Quad wählen Sie im Einblendmenü die Option "Spur-Keyframes einblenden".

3 Klicken Sie oben links neben der Spur auf "Spur:Lautstärke" und wählen Sie im Einblendmenü "Panner" > "Balance" oder "Panner" > "Tonschwenk". (Für 5.1 Surround-Audio wählen Sie aus dem Menü "Panner" die Einstellung aus, die Sie ändern möchten.)

**4** (Optional) Wenn Sie die Tonschwenk- oder Balanceoption in Abhängigkeit der Zeit ändern möchten, verschieben Sie jeweils die Marke für die aktuelle Zeit an die gewünschte Position und klicken Sie dann auf die Schaltfläche "Keyframe hinzufügen/entfernen"  $\ddot{\blacklozenge}$ .

**5** Verwenden Sie das Auswahlwerkzeug oder das Zeichenstift-Werkzeug, um den Pegel anzupassen.

**6** (Optional) Wenn Sie den Tonschwenk- oder Balanceeffekt in Abhängigkeit der Zeit ändern möchten, wiederholen Sie die Schritte 4 und 5 nach Bedarf.

#### **Verwandte Themen**

["Arbeiten mit Keyframes" auf Seite 268](#page-272-0)

## **Erweiterte Mischoptionen**

## <span id="page-202-0"></span>**Arbeiten mit Submixen**

Bei einem *Submix* handelt es sich um eine Spur, die Audiosignale kombiniert, die sie von bestimmten Audiospuren oder Spur-Sends in derselben Sequenz empfängt. Ein Submix kann auch als Zwischenschritt zwischen Audiospuren und der Masterspur betrachtet werden. Submixe sind nützlich, wenn Sie mit mehreren Audiospuren auf die gleiche Weise verfahren möchten. Sie können einen Submix beispielsweise verwenden, um auf drei Spuren einer aus fünf Spuren bestehenden Sequenz die gleichen Audio- und Effekteinstellungen anzuwenden. Durch die Verwendung von Submixen können Sie die Verarbeitungsleistung Ihres Computers optimieren, da Sie anstelle von mehreren Instanzen nur eine Instanz eines Effekts anwenden.

Wie Audiospuren, die Clips beinhalten, können auch Submixe nach der Anzahl der Kanäle (Mono, Stereo oder 5.1 Surround) unterschieden werden. Submixe werden sowohl im Audiomixer als auch im Schnittfenster als voll funktionsfähige Spuren angezeigt. Sie können die Eigenschaften einer Submixspur ebenso ändern wie die einer Spur, die Audioclips enthält. Es bestehen jedoch die folgenden Unterschiede zwischen Submixspuren und Audiospuren:

- Submixspuren können keine Clips enthalten und daher nicht aufgenommen werden. Sie beinhalten somit auch keine Optionen für Aufnahme oder Geräteeingabe und keine Eigenschaften für die Clipbearbeitung.
- Im Audiomixer ist der Hintergrund der Submixspuren etwas dunkler als der anderer Spuren.
- Im Schnittfenster verfügen Submixspuren weder über das Symbol "Spurausgabe aktivieren/deaktivieren" (1) noch über das Symbol "Anzeigestil festlegen" ...

#### **Erstellen eines Submix im Schnittfenster**

- **1** Wählen Sie "Sequenz" > "Spuren hinzufügen".
- 2 Legen Sie Optionen im Abschnitt "Audio-Submixspuren" fest und klicken Sie auf "OK".

#### **Gleichzeitiges Erstellen eines Submix und Zuweisen eines Send**

**1** Zeigen Sie ggf. das Fenster für Effekte und Sends im Audiomixer an, indem Sie links neben den Einblendmenüs mit den Automatisierungsoptionen auf das Dreieck klicken.

2 Wählen Sie im Audiomixer aus einem der fünf Sendslisten-Einblendmenüs die Option "Mono-Submix erstellen", "Stereo-Submix erstellen" oder "5.1 Submix erstellen.

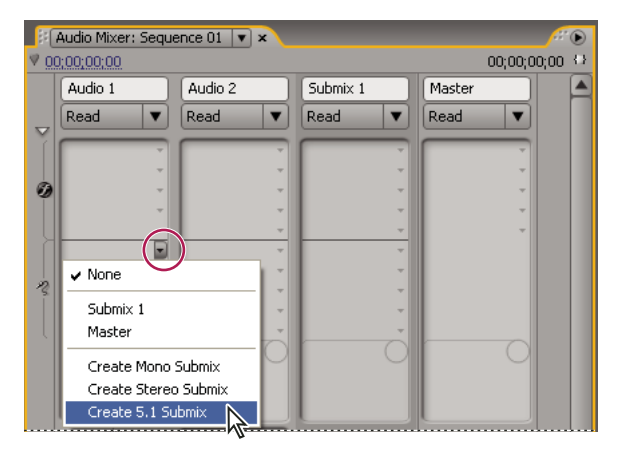

*Submix-Typ im Audio-Mixer auswählen*

#### **Umleiten der Spurausgabe an einen Submix**

❖ Wählen Sie im Audiomixer den Submixnamen aus dem Spurausgabemenü aus, das sich unten in der Spur befindet.

#### <span id="page-203-0"></span>**Umleiten von Spuren mit Sends**

Jede Spur enthält fünf Sends, die sich im Audiomixer im Bereich "Effekte und Sends" befinden. Sends werden häufig verwendet, um ein Spursignal zur Effektverarbeitung an eine Submixspur zu routen. Der Submix kann das verarbeitete Signal an den Mix zurückgeben, indem es das Signal an die Masterspur routet, oder es kann das Signal an einen anderen Submix routen. Ein Send verfügt über einen Pegelregler, mit dem das Verhältnis der Sendspur-Lautstärke zur Submix-Lautstärke gesteuert werden kann. Dieser Wert wird als Wet-/Dry-Verhältnis bezeichnet, wobei "Wet" sich auf das durch die Effektverarbeitung entstandene Signal der Submixspur und "Dry" sich auf das Signal der Sendspur bezieht. Ein Wet-/Dry-Verhältnis von 100 % bedeutet, dass das Wet-Signal mit voller Stärke ausgegeben wird. Die Submix-Lautstärke wirkt sich auf das Wet-Signal und die Lautstärke der Sendspur auf das Dry-Signal aus.

Ein Send kann als Pre-Fader oder als Post-Fader angewendet werden, dadurch wird der Audioteil der Spur gesendet, bevor oder nachdem der Lautstärkeregler einer Spur angewendet wurde. Bei einem Pre-Fader-Send hat das Ändern des Spur-Faders keine Auswirkungen auf den Ausgangspegel des Send. Bei einem Post-Fader-Send wird das Wet-/Dry-Verhältnis beibehalten, da die beiden Signale gleichzeitig über die Lautstärke der Sendspur gesteuert werden.

## **Verwandte Themen**

["Spurausgabe-Routing" auf Seite 202](#page-206-0)

#### **Senden einer Spur an einen Submix**

**1** (Optional) Um den Bereich "Effekte und Sends" im Audiomixer zu öffnen, klicken Sie links im Audiomixer auf das Dreieck "Effekte und Sends anzeigen/ausblenden".

- 2 Führen Sie im Bereich "Effekte und Sends" einen der folgenden Schritte aus:
- Um einen vorhandenen Submix zu senden, klicken Sie auf ein Dreieck "Zugewiesene Auswahl senden" und wählen im Einblendmenü einen Submixnamen.
- Um einen neuen Submix zu erstellen und zu senden, klicken Sie auf ein Dreieck "Zugewiesene Auswahl senden" und wählen Sie dann eine der folgenden Optionen: "Mono-Submix erstellen", "Stereo-Submix erstellen" oder "5.1 Submix erstellen".

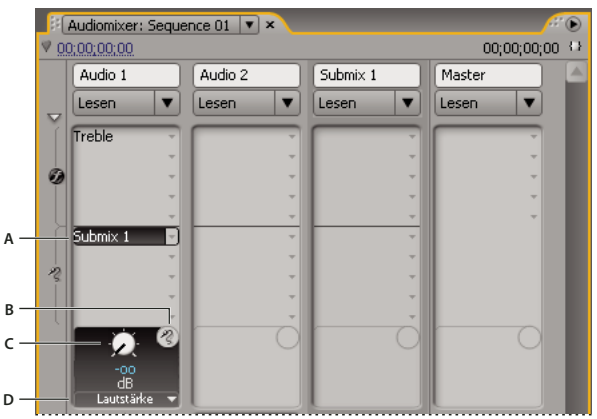

*Sends*

*A. Name des Submix, der dem Send zugeordnet ist, und Einblendmenü für Send-Zuordnung B. Stummer Send C. Regler für ausgewählte Sendeigenschaft D. Einblendmenü mit Sendeigenschaften*

#### **Bearbeiten von Send-Einstellungen**

1 (Optional) Um den Bereich "Effekte und Sends" im Audio-Mixer zu öffnen, klicken Sie links im Audio-Mixer auf das Dreieck "Effekte und Sends anzeigen/ausblenden".

2 Klicken Sie im Bereich "Effekte und Sends" auf das Dreieck "Zugewiesene Auswahl senden" und wählen Sie im Einblendmenü einen Send.

**3** (Optional) Wählen Sie im Einblendmenü "Gewählter Parameter" unterhalb des Steuerelements der gewählten Sendeigenschaft die Sendeigenschaft aus, die Sie bearbeiten möchten.

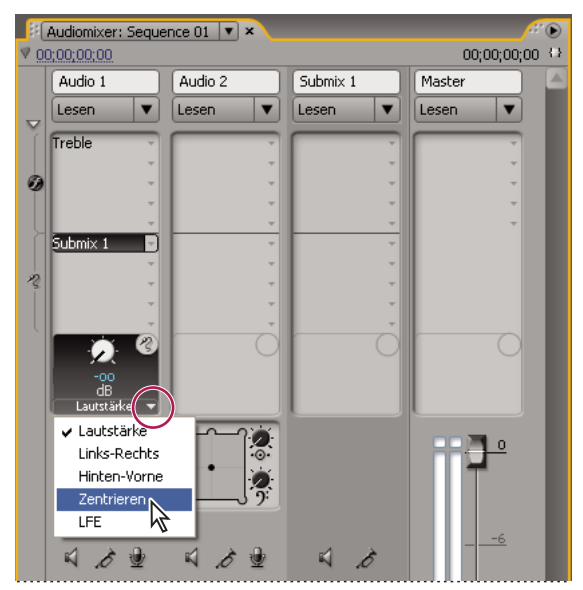

*Im Menü "Gewählter Parameter" auswählen*

**4** Ändern Sie mithilfe des Reglers den Wert für die Eigenschaft. Der Regler befindet sich unten in der Sends-Liste über dem Menü mit den Send-Zuordnungseigenschaften.

#### **Arbeiten mit Sends**

**1** (Optional) Um den Bereich "Effekte und Sends" im Audiomixer zu öffnen, klicken Sie links im Audiomixer auf das Dreieck "Effekte und Sends anzeigen/ausblenden".

- **2** Führen Sie einen der folgenden Schritte aus:
- Um einen Send als Pre-Fader oder Post-Fader zu definieren, klicken Sie mit der rechten Maustaste (Windows) oder bei gedrückter Ctrl-Taste (Mac OS) auf einen Send und wählen im Kontextmenü "Pre-Fader" oder "Post-Fader".
- Um einen Send stumm zu schalten, klicken Sie auf die Schaltfläche "Ohne Ton senden" (2), die sich neben dem Regler für die ausgewählte Sendeigenschaft befindet.
- Um einen Send zu löschen, wählen Sie im Einblendmenü "Zugewiesene Auswahl senden" die Option "Ohne".

## <span id="page-205-0"></span>**Heruntermischen der Anzahl an Kanälen**

Immer wenn Sie eine Spurausgabe an eine Spur oder ein Gerät mit weniger Kanälen routen, muss Adobe Premiere Pro den Audioteil so *heruntermischen*, dass er an die Kanalanzahl der Zielspur angepasst wird. Das Heruntermischen bietet sich häufig an bzw. ist notwendig, weil der Audioteil einer Sequenz u. U. auf einem Audiogerät wiedergegeben wird, das weniger Audiokanäle unterstützt als der Originalmix. Dies ist beispielsweise der Fall, wenn Sie eine DVD mit 5.1-Surround-Audio erstellen, einige Ihrer Kunden jedoch Lautsprechersysteme oder Fernseher benutzen, die nur Stereo (2 Kanäle) oder Mono (1 Kanal) unterstützen. Das Heruntermischen kann jedoch auch innerhalb eines Projekts erforderlich sein, wenn Sie eine Spurausgabe einer Spur zuordnen, die über weniger Kanäle verfügt. Adobe Premiere Pro stellt die Option "5.1 Mixdown-Typ" bereit, mit deren Hilfe Sie auswählen können, wie 5.1 Surround-Audio in Stereo- oder Mono-Audiodaten umgewandelt werden soll. Sie können aus verschiedenen Kombinationen aus vorderen Kanälen, hinteren Kanälen und dem LFE (Low-Frequency Effects oder Subwoofer)-Kanal auswählen.

## **Ändern von 5.1 Audio in Stereo oder Mono**

**1** Wählen Sie die Option "Bearbeiten" > "Voreinstellungen" > "Audio" (Windows) oder "Premiere Pro" > "Voreinstellungen" > "Audio" (Mac OS) aus.

2 Wählen Sie im Einblendmenü einen "5.1 Mixdown-Typ" und klicken Sie auf "OK".

*Hinweis: Wenn Sie die Integrität der Links-/Rechts-Kanal-Zuordnung wahren möchten, sollten Sie keine Optionen für das Heruntermischen verwenden, die den LFE-Kanal umfassen.*

## <span id="page-206-0"></span>**Spurausgabe-Routing**

Die Spurausgabe wird standardmäßig an die Masterspur geroutet. Sie können das vollständige Spursignal auch an eine Submixspur oder eine Masterspur routen, indem Sie das Einblendmenü "Zugewiesene Ausgabe der Spur" verwenden, das sich im Audiomixer jeweils unten in einer Spur befindet. Das Ausgabesignal weist alle Eigenschaften dieser Spur auf, wie z. B. Automatisierung, Effekte, Tonschwenk/Balance, Solo/Stumm und Fader-Einstellungen. Im Audiomixer sind alle Submixe auf der rechten Seite der Audiospuren angeordnet. Die Ausgabe einer Spur kann an jeden beliebigen Submix erfolgen. Mit Adobe Premiere Pro können Submixe jedoch nur an einen Submix geroutet werden, der sich rechts von ihnen befindet, oder an die Masterspur, um Endlosschleifen zu vermeiden. Im Ausgabe-Einblendmenü werden nur die Spuren aufgeführt, die diese Regeln befolgen.

*Hinweis: Es ist möglich, eine Send/Return-Verknüpfung mit einem Effekt-Submix einzurichten.*

### **Verwandte Themen**

["Umleiten von Spuren mit Sends" auf Seite 199](#page-203-0)

### **Umleiten oder Stummschalten der Spurausgabe**

❖ Führen Sie einen der folgenden Schritte aus:

- Um die Spurausgabe an eine andere Spur zu routen, wählen Sie im unteren Bereich einer Spur im Audiomixer im Einblendmenü "Zugewiesene Ausgabe der Spur" einen Submix oder einen Master.
- Um die Spurausgabe vollständig zu deaktivieren, klicken Sie auf das Symbol "Spurausgabe aktivieren/deaktivieren" (), um das Lautsprechersymbol einer Spur im Schnittfenster auszublenden. Bei dieser Einstellung gibt die Spur kein Signal aus, wobei das Signal-Routing jedoch unverändert bleibt.

## **Bearbeiten von Audio in Adobe Soundbooth**

#### **Informationen zum Bearbeiten von Audiodaten in Adobe Soundbooth**

In Adobe Soundbooth können Sie zum Bearbeiten von Audiodaten erweiterte Verfahren verwenden. Wenn Sie Adobe Soundbooth installiert haben, können Sie den Befehl "In Adobe Soundbooth bearbeiten" auf einen Audioclip anwenden.

Wenn Sie in einer Zeitleiste einen Masterclip, eine Clipkopie oder eine Clipinstanz mit reinen Audiodaten auswählen und "In Soundbooth bearbeiten" > "Quelldatei bearbeiten" wählen, wird die Quelldatei in Soundbooth geöffnet. Wenn ein In-/Out-Bereich in Adobe Premiere Pro markiert wurde, sind diese Marken in Soundbooth sichtbar. Beim Speichern der Datei in Soundbooth wird die Originaldatei auf der Festplatte überschrieben und alle Instanzen des Masterclips, seiner Clipkopien und Spurelemente werden automatisch aktualisiert, um die Änderungen widerzuspiegeln. Die Änderungen können nicht rückgängig gemacht werden.

Wenn Sie in einer Zeitleiste einen Masterclip, eine Clipkopie oder eine Clipinstanz mit Audiodaten oder Audio- und Videodaten auswählen und die Option "In Soundbooth bearbeiten > "Audio extrahieren" wählen, werden die Audiodaten extrahiert und es wird ein neues Projektelement erzeugt. Die Bearbeitung dieser Kopie erfolgt in Soundbooth. Der ursprüngliche Masterclip wird im Projekt und auf der Festplatte beibehalten.

*Hinweis: Der Befehl "In Adobe Soundbooth bearbeiten" ist für Adobe Dynamic Link-Clips nicht verfügbar.*

### **Bearbeiten von Audiodaten in Adobe Soundbooth**

- **1** Markieren Sie im Projektfenster oder Schnittfenster einen Clip, der Audiodaten enthält.
- 2 Wählen Sie "Bearbeiten" > "In Adobe Soundbooth bearbeiten", und wählen Sie eine der folgenden Optionen:

**Quelldatei bearbeiten** Ermöglicht Soundbooth das Aufnehmen von Änderungen der Quelldatei, auf der der Masterclip basiert, sowie aller Clipkopien und Clipinstanzen, die wiederum auf dem Masterclip basieren. "Quelldatei bearbeiten" ist nur für reine Audioclips möglich, nicht für Clips mit Videodaten.

**Rendern und ersetzen** Rendert einen neuen Audioclip, den Sie in Adobe Soundbooth bearbeiten. Der bearbeitete Clip ersetzt dann den Originalclip im Schnittfenster. Der ursprüngliche Masterclip im Projektfenster bleibt davon unberührt. Auf Originalclips der Sequenz angewendete Effekte oder Marken werden im bearbeiteten Clip beibehalten. Die neue Datei wird in Adobe Premiere Pro im Projektfenster angezeigt.

**Audio extrahieren** Kopiert die Audiodaten aus dem Quellclip in eine neue Datei, die Sie in Soundbooth bearbeiten können. Die neue Datei wird in Adobe Premiere Pro im Projektfenster angezeigt und in Adobe Soundbooth geöffnet.

*Hinweis: Die Option "Audio extrahieren" ersetzt nicht die Originalaudiodaten eines Videomasterclips. Wenn Sie den Videomasterclip einer Sequenz hinzufügen und möchten, dass die bearbeiteten Audiodaten die Videodaten begleiten, müssen Sie für die Audiodaten des Masterclips die Verknüpfung aufheben und diese löschen und die verbliebenen Videodaten mit den bearbeiteten Audiodaten neu verknüpfen.*

- **3** Bearbeiten und speichern Sie den Clip in Soundbooth.
- **4** Kehren Sie zu Adobe Premiere Pro zurück. Die Audiodatei bleibt in Soundbooth geöffnet, bis Sie sie schließen.

### **Zurücknehmen von Änderungen, die in Adobe Soundbooth vorgenommen wurden**

Im Projektfenster löscht der Befehl "Rückgängig" einen extrahierten Audioclip, der in Soundbooth bearbeitet wurde. Bei einem Clip einer Sequenz macht der Befehl "Rückgängig" das Rendern und Ersetzen rückgängig, indem der Originalaudioclip wieder in die Sequenz eingefügt wird. Die neu erstellte Audiodatei wird in diesem Fall nicht aus dem Projektfenster gelöscht.

Wenn Sie den Befehl "Rückgängig" wählen, werden die Originalaudiodaten für den Clip im Schnittfenster wiederhergestellt. Die in Adobe Soundbooth neu erstellte Audiodatei wird im Projektfenster jedoch beibehalten.

# **Kapitel 10: Titel**

Das Titelfenster ist ein vielseitiges Werkzeug, mit dem Sie nicht nur Titel und Abspänne, sondern auch animierte Zusammenstellungen erstellen können.

## **Erstellen von Titeln**

## **Titelfenster**

Betrachten Sie das Titelfenster als eine Sammlung verbundener Fenster. Sie können die anderen Fenster schließen und das Titelfenster weiterhin geöffnet lassen. Sie können die Bereiche auch miteinander oder mit anderen Bestandteilen der Oberfläche verankern. Wenn die Titelfenster-Bereiche nicht mit der Hauptbearbeitungsoberfläche verankert sind, werden sie stets über den anderen Bereichen oder als verschiebbare Fenster angezeigt.

Es können mehrere Titel gleichzeitig in das Titelfenster geladen werden. Anschließend können Sie den Titel, den Sie anzeigen möchten, im Menü des Fensters auswählen. (Klicken Sie im Titelfenster auf das nach unten weisende Dreieck, im das Fenstermenü zu öffnen.)

 Sie müssen einen Titel neu öffnen, um diesen zu ändern oder zu kopieren und als Grundlage für eine neue Version zu verwenden. Um einen Titel in einem anderen Projekt zu verwenden, müssen Sie das entsprechende Projekt öffnen und den Titel mit dem Befehl "Datei" > "Exportieren" > "Titel" exportieren. Anschließend können Sie diesen wie jede andere Originaldatei in ein anderes Projekt importieren.

*Hinweis: Vor Version 2.0 wurden alle Titel in Adobe Premiere Pro als separate Dateien getrennt von den Projektdateien gespeichert. Sie können die in älteren Versionen von Adobe Premiere Pro erstellten Titel ebenso wie anderes Filmmaterial importieren. Beim Speichern des Projekts werden die importierten Titel zusammen mit dem Projekt gespeichert.*

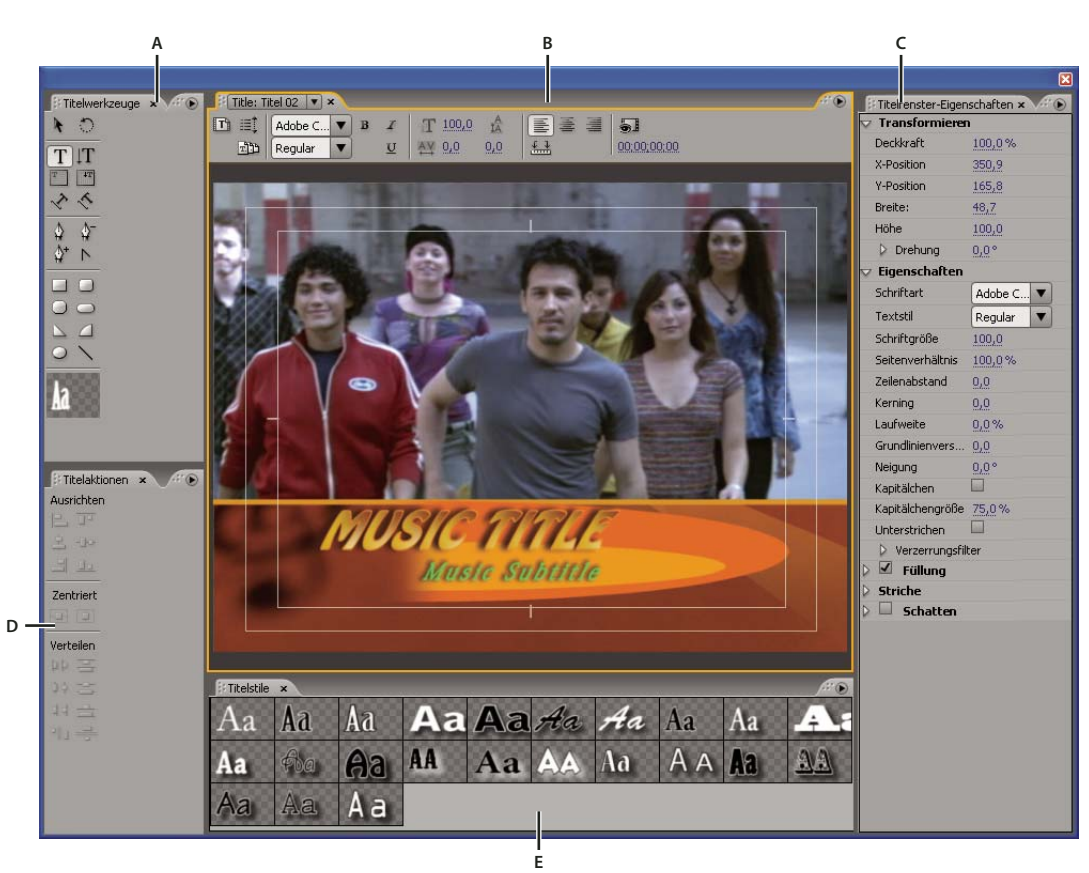

*Adobe Premiere Pro-Titelfenster A. Titelfenster-Werkzeuge B. Titelfenster-Hauptbereich C. Titelfenster-Eigenschaften D. Titelfenster-Aktionen E. Titelstile*

## **Erstellen neuer Titel**

Erstellen Sie einen völlig neuen Titel, oder verwenden Sie eine Kopie eines vorhandenen Titels als Grundlage.

## **Erstellen eines neuen Titels**

- **1** Führen Sie einen der folgenden Schritte aus:
- Wählen Sie "Datei" > "Neu" > "Titel".
- Wählen Sie "Titel" > "Neuer Titel" und wählen Sie anschließend einen Titeltyp.
- Klicken Sie im Projektfenster auf die Schaltfläche "Neues Objekt" I, und wählen Sie "Titel".
- **2** Geben Sie einen Namen für den Titel ein und klicken Sie auf "OK".
- **3** Verwenden Sie die Werkzeuge für Text und Form, um eine neue Datei zu erstellen oder eine Vorlage anzupassen.
- **4** Schließen Sie das Titelfenster oder speichern Sie das Projekt, um den Titel zu speichern.

*Hinweis: Titel werden automatisch zum Projektfenster hinzugefügt und als Teil der Projektdatei gespeichert.*

#### **Erstellen eines Titels auf der Grundlage des aktuellen Titels**

- **1** Öffnen oder markieren Sie im Titelfenster den Titel, auf dem der neue Titel basieren soll.
- 2 Klicken Sie im Fenster mit den Titeleigenschaften auf "Neuer Titel auf der Grundlage des aktuellen Titels" <sup>1</sup>1.
- 3 Geben Sie im Dialogfeld "Neuer Titel" einen Namen für den neuen Titel ein und klicken Sie auf "OK".
- **4** Nehmen Sie am neuen Titel die gewünschten Änderungen vor.
- **5** Schließen Sie das Titelfenster oder speichern Sie das Projekt, um den Titel zu speichern.

## **Öffnen eines Titels im aktiven Projekt**

❖ Doppelklicken Sie im Projektfenster oder im Schnittfenster auf den Titel.

*Hinweis: Titel werden nicht im Quellmonitor, sondern im Titelfenster geöffnet.*

## **Anzeigen von Videos hinter Titeln**

Bei Erstellung eines Titels für ein bestimmtes Segment eines Films, beispielsweise zur Benennung einer Szene oder Identifizierung einer Person, können Sie im Zeichenbereich einen Frame mit dem Filmmaterial anzeigen. Dies ist zur Positionierung von Elementen im Titel hilfreich. Der Videoframe dient nur zu Referenzzwecken. Er wird nicht als Bestandteil des Titels gespeichert.

Verwenden Sie die Timecode-Steuerung im Titelfenster, um den gewünschten Frame anzuzeigen. Die Zeitanzeige entspricht der aktuellen Zeit in der Sequenz. Wenn Sie also den Frame im Titelfenster festlegen, wird auch der aktuelle Frame im Programmmonitor und im Schnittfenster festgelegt und umgekehrt.

*Wenn Sie einen Titel über einen anderen Clip überlagern möchten, fügen Sie den Titel der Spur direkt oberhalb des Clips hinzu. Der Titelhintergrund wird transparent und zeigt die Bilder von Clips auf unteren Spuren.*

- ◆ Wählen Sie im Titelfenster "Video anzeigen" aus.
- Um den Frame interaktiv zu ändern, ziehen Sie den Zeitwert neben "Video anzeigen", bis der Frame im Zeichenbereich sichtbar ist.
- Um den Frame durch Angabe des zugehörigen Timecodes anzuzeigen, klicken Sie auf den Zeitwert neben "Video anzeigen" und geben Sie den Timecode des Frames in der aktiven Sequenz ein.

*Hinweis: Der Wert "Video anzeigen" verwendet das in den Projekteinstellungen definierte Zeitformat. Wenn Sie beispielsweise an einem PAL-Projekt arbeiten, stellt der Wert für "Video anzeigen" einen PAL-Timecode dar.*

#### **Importieren einer Titeldatei**

Wenn der zu verwendende Titel auf der Festplatte gespeichert ist, jedoch noch nicht in das aktuelle Projekt integriert wurde, können Sie den Titel wie jede andere Originaldatei importieren.

- **1** Wählen Sie "Datei" > "Importieren".
- 2 Wählen Sie einen Titel aus und klicken Sie auf "Öffnen".

*Hinweis: Sie können jedoch nicht nur Titel aus Adobe Premiere Pro und Adobe Premiere Elements mit der Erweiterung ".ptrl", sondern auch Titel aus älteren Versionen von Adobe Premiere mit der Erweiterung ".ptl" importieren. Die importierten Titel werden Teil der aktuellen Projektdatei.*

## **Exportieren eines Titels als unabhängige Datei**

Sie können Titel als unabhängige Dateien exportieren. Diese Verwenden die Erweiterung .prtl.

- **1** Wählen Sie im Projektfenster den Titel aus, den Sie als unabhängige Datei speichern möchten.
- **2** Wählen Sie "Datei" > "Exportieren" > "Titel".
- 3 Geben Sie einen Namen und einen Speicherort für den Titel ein und klicken Sie auf "Speichern".

#### **Informationen zu sicheren Rändern**

Die Ränder für sichere Titel- und Aktionsbereiche im Zeichnungsbereich des Titelfensters kennzeichnen die sicheren Zonen. Diese Ränder sind standardmäßig aktiviert.

Geschützte Bereiche sind beim Bearbeiten von Filmmaterial für das Fernsehen und Videobänder hilfreich. Die meisten Fernsehgeräte verwenden ein Verfahren namens *Overscan*. Hierbei wird ein Teil des unteren Bildrands abgeschnitten, sodass die Bildmitte vergrößert werden kann. Die Größe der abgeschnittenen Ränder (Overscan) hängt von den jeweiligen Fernsehgeräten ab. Der Text muss sich daher innerhalb der Ränder für geschützte Titel und alle anderen wichtigen Elemente müssen sich innerhalb der Ränder für geschützte Aktionen befinden, da so sichergestellt wird, dass alle Elemente auf den meisten Fernsehgeräten angezeigt werden können.

*Hinweis: Wenn Sie Filme für das Internet oder für eine CD erstellen, sind die Bereiche für geschützte Titel und Aktionen für Ihr Projekt nicht relevant, da bei diesen Medien immer das gesamte Bild angezeigt wird.*

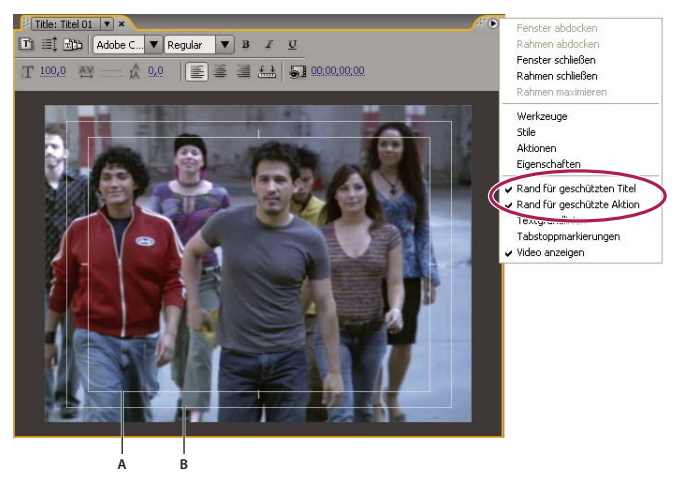

*Wählen Sie im Menü "Titelfenster" den Befehl "Rand für geschützten Titel" oder "Rand für geschützte Aktion" aus A. Rand für geschützten Titel B. Rand für geschützte Aktion*

## **Erstellen oder Auswählen von Titelvorlagen**

Die in Adobe Premiere Pro enthaltenen Vorlagen bieten zahlreiche Themen und vordefinierte Layouts, mit denen Titel schnell und einfach entworfen werden können. Einige Vorlagen enthalten Bilder, die zu typischen Filmthemen passen, wie z. B. zur Geburt eines Kindes oder zu Urlaubseindrücken. Andere wiederum enthalten Beispieltext, den Sie z. B. durch einen Abspann für einen Film ersetzen können. Einige Vorlagen verfügen über einen durchsichtigen Hintergrund, der durch dunkelgraue und hellgraue Quadrate dargestellt wird, so dass ein Video hinter dem Titel sichtbar ist. Andere Vorlagen verfügen über einen undurchsichtigen Hintergrund.

Jedes Element in einer Vorlage kann einfach geändert werden, indem es ausgewählt und entweder gelöscht oder überschrieben wird. Sie können Elemente auch zu der Vorlage hinzufügen. Nach erfolgter Änderung einer Vorlage können Sie sie als Titeldatei speichern, die für aktuelle und zukünftige Projekte verwendet werden kann. Sie können auch die von Ihnen erstellten Titel als Vorlage speichern.

Sie können auch Titeldateien aus einem anderen Adobe Premiere Pro-Projekt als Vorlage importieren. Wenn Sie Vorlagen gemeinsam mit anderen Benutzern verwenden, achten Sie darauf, dass auf jedem Computer alle in der Vorlage enthaltenen Schriften, Texturen, Logos und Bilder vorhanden sind.

*Hinweis: Bei Anwendung einer neuen Vorlage ersetzt deren Inhalt jeglichen derzeit im Titelfenster vorhandenen Inhalt.*

#### **Verwandte Themen**

["Hinzufügen von Bildern zu Titeln" auf Seite 217](#page-221-0)

["Hinzufügen einer Textur für Text oder Objekte" auf Seite 222](#page-226-0)

#### **Laden einer Vorlage für einen neuen Titel**

- **1** Wählen Sie "Titel" > "Neuer Titel" > "Basierend auf Vorlage".
- **2** Klicken Sie auf das Dreieck neben einem Kategorienamen, um ihn zu erweitern.
- **3** Bearbeiten Sie die Vorlage und klicken Sie anschließend auf "OK".

#### **Importieren einer gespeicherten Titeldatei als Vorlage**

- **1** Wählen Sie bei geöffnetem Titel "Titel" > "Vorlagen".
- 2 Wählen Sie aus dem Menü "Vorlagen" den Befehl "Datei als Vorlage importieren".

**3** Wählen Sie eine Datei aus und klicken Sie dann auf "Öffnen" (Windows) bzw. "Wählen" (Mac OS). Nur Adobe Premiere Pro-Titeldateien (.prtl) können als Vorlagen importiert werden.

4 Geben Sie der Vorlage einen Namen und klicken Sie anschließend auf "OK".

#### **Einstellen oder Wiederherstellen einer Standardvorlage**

- ❖ Wenn ein Titel geöffnet ist, klicken Sie auf die Schaltfläche "Vorlagen" und wählen Sie eine Vorlage aus.
- Um eine Vorlage als Standardvorlage festzulegen, wählen Sie im Menü "Vorlagen" den Befehl "Standard-Standbild festlegen" aus. Die Standardvorlage wird bei jedem Öffnen des Titelfensters geladen.
- Wenn Sie die Standardvorlagen wiederherstellen möchten, wählen Sie im Menü "Vorlagen" den Befehl "Standardvorlagen wiederherstellen" aus und klicken auf "Schließen".

#### **Umbenennen oder Löschen einer Vorlage**

- ❖ Wenn ein Titel geöffnet ist, klicken Sie auf die Schaltfläche "Vorlagen" und wählen Sie eine Vorlage aus.
- Um eine Vorlage umzubenennen, wählen Sie im Menü "Vorlagen" den Befehl "Vorlage umbenennen" aus. Geben Sie einen Namen in das Textfeld "Name" ein und klicken Sie auf "OK".
- Wenn Sie eine Vorlage löschen möchten, wählen Sie im Menü "Vorlagen" den Befehl "Vorlage löschen" aus und klicken anschließend auf "Ja".

*Hinweis: Wenn Sie eine Vorlage auf diese Weise löschen, wird sie von der Festplatte entfernt.*

#### **Erstellen einer Vorlage aus einem offenen Titel**

- 1 Wenn ein Titel geöffnet ist, klicken Sie auf die Schaltfläche "Vorlagen" ...
- 2 Klicken Sie auf die Menüschaltfläche "Vorlagen"  $\blacksquare$ . Wählen Sie "Aktuellen Titel als Vorlage importieren".
- **3** Geben Sie einen Namen für die neue Titelvorlage ein und klicken Sie auf "OK".

## **Hinzufügen von Text zu Titeln**

## **Eingeben von Text in Titel**

Wenn Sie Text zu einem Titel hinzufügen möchten, können Sie eine beliebige Schriftart Ihres Computers verwenden, einschließlich Type 1 (PostScript®), OpenType® und TrueType-Schriftarten. Bei der Installation von Premiere Pro (und anderen Adobe-Anwendungen) werden den gemeinsam verwendeten Adobe-Ressourcen neue Schriften hinzugefügt.

Je nach dem im Titelfenster verwendeten Werkzeug können Sie *Punkttext* oder *Absatztext* erstellen. Bei der Erstellung von Punkttext definieren Sie einen *Einfügepunkt*. Dies ist die Stelle, an der die Eingabe begonnen wird. Der Text wird in eine einzelne Zeile eingegeben, es sei denn, Sie aktivieren die Funktion *Zeilenumbruch*. Diese hat zur Folge, dass der Text umgebrochen wird und dass die Eingabe in einer neuen Zeile fortgesetzt wird, sobald der Text den Rand des Bereichs für geschützte Titel erreicht hat. Bei der Erstellung von Absatztext definieren Sie ein Textfeld, in das der Text eingefügt wird. Der Text in einem Textfeld wird automatisch innerhalb der Feldbegrenzung umgebrochen.

Wenn Sie den Eckgriffpunkt eines Punkttextobjekts ziehen, wird die Textgröße entsprechend angepasst. Wenn Sie den Eckgriffpunkt eines Textfeldes ziehen, wird der darin enthaltene Text neu angeordnet. Wenn ein Textfeld für die darin enthaltenen Eingabezeichen zu klein ist, können Sie dessen Größe ändern, damit der verborgene Text angezeigt wird. Textfelder mit nicht sichtbaren Zeichen weisen rechts ein Pluszeichen (+) auf.

Sie können auch Pfadtext erstellen. Anstelle einer geraden Grundlinie folgt Pfadtext einer von Ihnen erstellten Kurve.

Jede Textart kann horizontal oder vertikal entlang einer Grundlinie oder eines Pfads ausgerichtet werden.

#### **Verwandte Themen**

["Arbeiten mit Absatztext" auf Seite 211](#page-215-0)

["Erstellen von Formen" auf Seite 213](#page-217-0)

["Transformieren von Objekten in Titeln" auf Seite 219](#page-223-0)

["Formatieren von Text in Titeln" auf Seite 210](#page-214-0)

#### **Eingeben von Text ohne Ränder**

- **1** Öffnen Sie die Werkzeuge des Titelfensters.
- Um horizontalen Text einzugeben, klicken Sie auf das Textwerkzeug  $T$ .
- Um vertikalen Text einzugeben, klicken Sie auf das vertikale Textwerkzeug  $|\Tau\>$  .
- **2** Klicken Sie im Zeichenbereich auf die Stelle, an der Sie mit der Eingabe beginnen möchten, und geben Sie den Text ein.

*Hinweis: Standardmäßig wird kein Textumbruch durchgeführt. Damit der Text umgebrochen wird, wenn er den Rand für geschützten Titel erreicht, wählen Sie "Titel" > "Zeilenumbruch". Wenn der Zeilenumbruch deaktiviert ist, müssen Sie die Eingabetaste (Windows) oder die Return-Taste (Mac OS) drücken, um eine neue Zeile zu beginnen.*

**3** Wenn Sie die Texteingabe beendet haben, klicken Sie auf das Auswahlwerkzeug und anschließend außerhalb des Textfeldbereichs.

#### **Eingeben von horizontalem oder vertikalem Text in einem Textfeld**

- **1** Öffnen Sie die Werkzeuge des Titelfensters.
- Um horizontalen Text einzugeben, klicken Sie auf das Bereichs-Textwerkzeug  $\blacksquare$ .
- Um vertikalen Text einzugeben, klicken Sie auf das Textwerkzeug für vertikale Bereiche ...
- **2** Ziehen Sie den Cursor im Zeichenbereich, um ein Textfeld zu erstellen.
- **3** Geben Sie den Text ein. Der Text wird automatisch umbrochen, wenn der Rand des Textfelds erreicht ist.
- **4** Wenn Sie die Texteingabe beendet haben, klicken Sie auf das Auswahlwerkzeug und anschließend außerhalb des **Textfelds**

*Hinweis: Wenn Sie die Textfeldgröße mit dem Textwerkzeug für horizontale oder vertikale Bereiche ändern, wird nur die Größe des sichtbaren Feldbereichs geändert, die Textgröße an sich wird beibehalten.*

#### **Eingeben von Text entlang eines Pfads**

1 Klicken Sie im Titelfenster auf das Pfad-Textwerkzeug  $\Diamond$  oder das vertikale Pfad-Textwerkzeug  $\Diamond$ . Die Pfad-Textwerkzeuge werden ähnlich wie ein Zeichenstift-Werkzeug verwendet.

- **2** Klicken Sie im Zeichenbereich auf die Stelle, an der der Text beginnen soll.
- **3** Klicken oder ziehen Sie, um einen zweiten Punkt zu erstellen.
- **4** Klicken Sie wiederholt, bis Sie den Pfad in der gewünschten Form erstellt haben.

**5** Geben Sie den Text ein. Wenn Sie den Text eingeben, beginnt er über bzw. rechts neben dem Pfad. Sie können den Pfad erforderlichenfalls durch Ziehen der Ankerpunkte verändern.

*Hinweis: Wenn Sie die Größe des Textfelds in diesem Modus verändern, ändert sich nur die Ansicht, die Textgröße wird hingegen beibehalten.*

**6** Wenn Sie die Texteingabe beendet haben, klicken Sie auf das Auswahlwerkzeug und anschließend außerhalb des Textfelds.

#### **Eingeben und Auswählen von Text**

❖ Doppelklicken Sie mit dem Auswahlwerkzeug auf die Textstelle, die bearbeitet werden oder an der die Auswahl beginnen soll. Das Werkzeug ändert sich in das Textwerkzeug. Durch den Cursor wird der Einfügepunkt angezeigt.

- Um den Einfügepunkt zu verschieben, klicken Sie zwischen den Zeichen oder verwenden Sie die Nach-links-Pfeiltaste oder die Nach-rechts-Pfeiltaste.
- Um ein einzelnes Zeichen oder eine Gruppe von nebeneinander stehenden Zeichen auszuwählen, ziehen Sie den Einfügepunkt zur Markierung über die entsprechende Stelle.

Sie können ausgewählten Text mit Hilfe von Steuerelementen im Titelfenster-Hauptbereich, im Titelfenster-Eigenschaftenbereich oder den Menübefehlen formatieren. Zur Formatierung des gesamten Texts oder eines Grafikobjekts klicken Sie auf das Objekt, um das gesamte Objekt auszuwählen, und ändern Sie dann die Objekteigenschaften.

## <span id="page-214-0"></span>**Formatieren von Text in Titeln**

Während einige Objekteigenschaften (z. B. Füllfarbe, Schatten usw.) für alle im Titelfenster erstellten Objekte identisch sind, sind andere Eigenschaften den Textobjekten vorbehalten. Steuerelemente für Schrift, Schriftschnitt und Ausrichtungstyp werden im Titelfenster über dem Zeichenbereich angezeigt. Weitere Optionen sind im Titelfenster-Eigenschaftenbereich und in der Hauptmenüleiste im Menü "Titel" verfügbar.

Sie können die für einen Titel verwendeten Schriften jederzeit ändern. Der Schriftbrowser zeigt alle installierten Schriften mit einer Standardzeichenfolge an. Diese Zeichen können angepasst werden.

Bei Auswahl einer Schrift im Schriftbrowser wird diese umgehend auf den Titel angewendet. Der Schriftbrowser bleibt geöffnet, sodass Sie ganz einfach eine andere Schrift anzeigen können.

*Hinweis: Wenn Sie Titeldateien mit anderen Benutzern gemeinsam verwenden, stellen Sie sicher, dass alle darin verwendeten Schriften auf deren Computern installiert sind.*

#### **Angeben einer Schrift**

❖ Markieren Sie den Text und führen Sie einen der folgenden Schritte aus:

- Wählen Sie "Titel" > "Schrift" und anschließend eine Schrift im Menü.
- Klicken Sie im Fenster "Titelfenster-Eigenschaften" auf das Dreieck für die Schriftart, um das Dropdown-Menü anzuzeigen, und wählen Sie eine Schriftart aus.

#### **Ändern der Schriftgröße**

- ❖ Markieren Sie den Text und führen Sie einen der folgenden Schritte aus:
- Wählen Sie "Titel" > "Größe" und legen Sie dann die gewünschte Schriftgröße fest.
- Ändern Sie den Wert für die Schriftgröße im Titelfenster-Eigenschaftenbereich.

#### **Ändern der Textausrichtung**

- **1** Wählen Sie ein Textobjekt aus.
- **2** Wählen Sie "Titel" > "Ausrichtung" und legen Sie dann entweder eine horizontale oder eine vertikale Ausrichtung fest.

#### **Angeben der Texteigenschaften**

Wenn Sie ein Objekt in einem Titel auswählen, werden dessen Eigenschaften im Fenster für Titeleigenschaften angezeigt. Durch Anpassen der Werte im Fenster ändert sich das ausgewählte Objekt. Textobjekte verfügen über spezielle Eigenschaften, wie z. B. Zeichen- oder Wortabstand.

*Hinweis: Einige Texteigenschaften werden im Titelfenster-Eigenschaftenbereich nicht aufgeführt. Beispielsweise können Schrift, Schriftschnitt und Ausrichtungstyp entweder im Titelfensterbereich oder im Menü "Titelfenster" festgelegt werden. Das Menü "Titelfenster" enthält zudem Optionen für Ausrichtung, Zeilenumbruch, Tabstopps und das Einfügen eines Logos in ein Textfeld.*

**1** Wählen Sie das Textobjekt oder den Textbereich aus, das bzw. den Sie ändern möchten.

2 Klicken Sie im Fenster für die Titeleigenschaften auf den Pfeil neben "Eigenschaften", und definieren Sie die Werte. Die Optionen umfassen u. a.:

**Schrift** Gibt die Schrift an, die dem ausgewählten Textobjekt zugewiesen wird. Verwenden Sie den Schriftbrowser, um die Schriftart anzuzeigen.

**Schriftgröße** Gibt die Schriftgröße in Bildzeilen an.

**Seitenverhältnis** Gibt die horizontale Skalierung der ausgewählten Schrift an. Der Wert ist ein Prozentsatz des normalen Seitenverhältnisses der Schrift. Werte unter 100 % machen den Text enger, Werte über 100 % machen ihn breiter.

**Zeilenabstand** Gibt den Abstand zwischen den einzelnen Textzeilen an. Bei lateinischer Schrift (Roman) wird der Zeilenabstand von der Grundlinie einer Textzeile bis zur Grundlinie der nächsten Zeile gemessen. Bei vertikalem Text wird der Zeilenabstand von der Mittellinie einer Textzeile bis zur Mittellinie der nächsten Zeile gemessen. In Adobe Title Designer gilt die Linie unter dem Text als Grundlinie. Sie können innerhalb desselben Absatzes mehrere Werte für den Zeilenabstand zuweisen, innerhalb einer Textzeile allerdings gilt der höchste Wert als gültiger Zeilenabstand für diese Zeile.

*Hinweis: Um die Grundlinien ein- oder auszublenden, wählen Sie "Titel" > "Ansicht" > "Textgrundlinien". Die Textgrundlinien werden nur angezeigt, wenn Sie das Textobjekt auswählen.*

**Kerning** Gibt den Zeichenabstand an, den Sie für bestimmte Zeichenpaare vergrößern oder verkleinern können. Der Wert gibt den Abstand zwischen den Zeichenpaaren in Prozent der Zeichenbreite an. Positionieren Sie den Cursor an den Punkt, an dem Sie das Kerning anpassen möchten.

**Laufweite** Gibt den Abstand zwischen Buchstaben in einer bestimmten Buchstabenfolge an. Der Wert gibt den Abstand zwischen den einzelnen Zeichen in Prozent der Zeichenbreite an. Es hängt von der Ausrichtung des Textes ab, von wo aus der Abstand der Zeichen angepasst wird. Bei zentriertem Text z. B. findet die Anpassung von der Mitte aus statt. Die Anpassung der Laufweite ist hilfreich, wenn ein Fließtext viele Zeichen mit breiten Linien enthält, was dazu führt, dass die Zeichen ineinander übergehen und schwer lesbar sind. Passen Sie die Laufweite des gesamten Textes in einem Textfeld an, indem Sie das Textfeld auswählen und den Wert für "Laufweite" ändern. Sie können die Laufweite auch lediglich für bestimmte aneinander grenzende Zeichen anpassen, indem Sie diese Zeichen markieren und den Wert für "Laufweite" ändern.

**Grundlinienverschiebung** Legt die Entfernung der Zeichen von der Grundlinie fest. Sie können den markierten Text nach oben oder unten verschieben, um hoch- bzw. tiefgestellte Zeichen zu erstellen. Das Ändern der Werts für "Grundlinienverschiebung" wirkt sich auf alle Zeichen aus. Passen Sie die Grundlinienverschiebung für den gesamten Text in einem Textfeld an, indem Sie das Textfeld auswählen und den Wert ändern. Sie können die Grundlinienverschiebung auch lediglich für bestimmte aneinander grenzende Zeichen anpassen, indem Sie diese Zeichen markieren und den Wert ändern.

**Neigung** Gibt die Neigung eines Objekts in Grad an.

**Kapitälchen** Wenn diese Option aktiviert ist, werden alle markierten Objekte in Großbuchstaben angezeigt.

**Kapitälchengröße** Gibt die Größe der Kapitälchen im Verhältnis zur normalen Schrifthöhe in Prozent an. Bei Anpassung dieses Wertes ändert sich die Größe aller Zeichen im Textobjekt mit Ausnahme des ersten Zeichens. Ist für "Kapitälchengröße" der Wert "100 %" eingestellt, so wird der gesamte Text in Großbuchstaben angezeigt.

**Unterstrichen** Wenn diese Option aktiviert ist, wird der markierte Text unterstrichen. Diese Option ist nicht für Text auf einem Pfad verfügbar.

## <span id="page-215-0"></span>**Arbeiten mit Absatztext**

Werkzeuge im Titelfenster ermöglichen schnelle Größenänderungen und das Ausrichten des Absatztexts.

#### **Ändern der Absatzausrichtung**

❖ Wählen Sie ein Absatztextobjekt aus, und führen Sie am oberen Rand des Titelfensters den folgenden Schritt aus:

- Um den Text in seinem Textfeld links auszurichten, klicken Sie auf "Linksbündig" $\overline{\equiv}$ .
- Um den Text in seinem Textfeld zu zentrieren, klicken Sie auf "Zentriert"  $\overline{\color{black}\Xi}$ .
- Um den Text in seinem Textfeld rechts auszurichten, klicken Sie auf "Rechtsbündig" $\equiv$ .

### **Umbrechen von Absatztext**

- ❖ Markieren Sie ein Absatztextobjekt.
- Ziehen Sie einen beliebigen Griffpunkt des Absatztext-Begrenzungsfeldes, um die Feldgröße zu ändern.
# <span id="page-216-0"></span>**Erstellen von Tabstopps in Titeln**

Bei der Texterstellung mit dem Textwerkzeug für horizontale Bereiche oder mit dem Textwerkzeug für vertikale Bereiche können Sie Tabstopps in ähnlicher Weise verwenden wie in einem Textverarbeitungsprogramm. Tabstopps sind besonders nützlich, wenn Sie professionell gestaltete Vor- und Nachspanne erstellen möchten. Sie können mehrere Tabstopps innerhalb eines Textfeldes festlegen und die Tabulatortaste drücken, um den Cursor zum nächsten Tabstopp zu bewegen. Sie können für jeden Tabstopp eine andere Ausrichtung festlegen.

*Hinweis: Mit Tabstopps können Sie nur die Zeichen eines Textobjekts ausrichten. Um ein vollständiges Text- oder Grafikobjekt auszurichten, verwenden Sie den Befehl "Objekte ausrichten".*

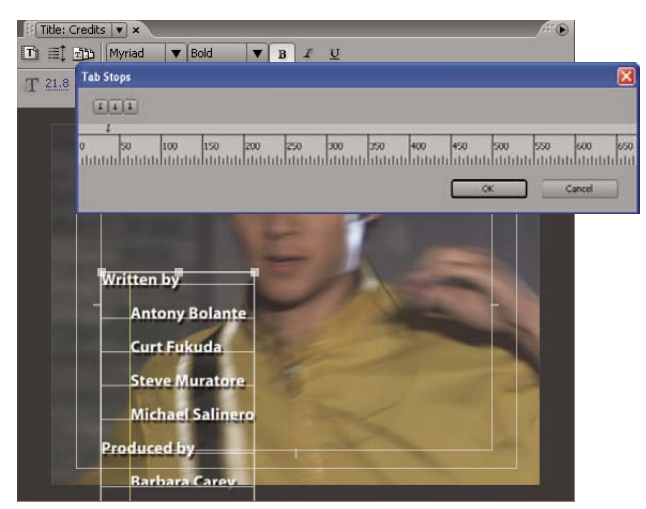

*Tabstopps, Dialogfeld*

# **Verwandte Themen**

["Erstellen von rollenden oder bewegten Titeln" auf Seite 226](#page-230-0)

["Ausrichten und Verteilen von Objekten in Titeln" auf Seite 218](#page-222-0)

#### **Einstellen und Anpassen eines Tabulators**

- **1** Markieren Sie ein Textfeld.
- **2** Wählen Sie "Titel" > "Tabstopps".
- Um einen Tabstopp mit linksbündigem Text zu erstellen, klicken Sie auf die Tabstoppmarkierung für linksbündige Ausrichtung  $\sqrt{\cdot}$ .
- Um einen Tabstopp mit zentriertem Text zu erstellen, klicken Sie auf die Tabstoppmarkierung für zentrierte Ausrichtung .
- Um einen Tabstopp mit rechtsbündigem Text zu erstellen, klicken Sie auf die Tabstoppmarkierung für rechtsbündige Ausrichtung  $\mathbf{I}$ .

**3** Klicken Sie auf das Tabstopplineal über den Zahlen, um einen Tabstopp zu setzen. Ziehen Sie den Tabstopp auf die gewünschte Position. Die Tabstoppposition im ausgewählten Textfeld wird während des Ziehens durch eine gelbe vertikale Linie oder *Tabstoppmarkierung* angezeigt.

**4** Klicken Sie auf "OK", um das Dialogfeld "Tabstopps" zu schließen. Das ausgewählte Textfeld enthält die von Ihnen angegebenen Tabstopps.

*Hinweis: Um Tabstoppmarkierungen bei Auswahl anzuzeigen (und nicht nur, wenn das Dialogfeld "Tabstopps" geöffnet ist),* wählen Sie "Titelfenster" > "Ansicht" > "Tabstoppmarkierungen".

#### **Löschen eines Tabulators**

❖ Ziehen Sie im Dialogfeld "Tabstopps" den Tabstopp nach oben, unten oder vom Tabstopplineal herunter.

# **Hinzufügen von Formen und Bildern**

# **Erstellen von Formen**

Sie können die Zeichenwerkzeuge im Titelfenster verwenden, um verschiedene Formen zu erstellen. Hierzu zählen z. B. Rechtecke, Ellipsen und Linien. Im Titelfenster sind Standard-Zeichenstift-Werkzeuge enthalten, die den Stiftwerkzeugen von Adobe Illustrator und Adobe Photoshop ähneln.

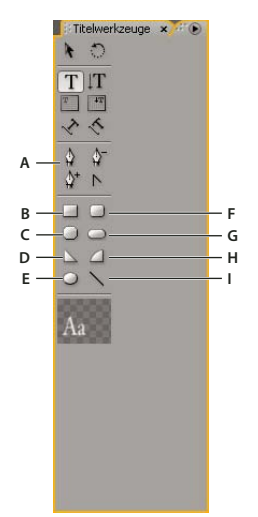

*Titelfenster-Werkzeuge:Fenster*

A. Stift B. Rechteck C. Rechteck mit zugeschnittenen Ecken D. Keil E. Ellipse F. Rechteck mit abgerundeten Ecken G. Abgerundetes Rechteck *H. Bogen I. Linie*

- ❖ Wählen Sie ein Formwerkzeug aus.
- Halten Sie beim Ziehen die Umschalttaste gedrückt, um das Seitenverhältnis der Form beizubehalten.
- Ziehen Sie bei gedrückter Alt-Taste (Windows) oder Optionstaste (Mac OS), um vom Mittelpunkt der Form aus zu zeichnen.
- Ziehen Sie bei gedrückter Umschalt+Alt-Taste (Windows) oder Umschalt+Optionstaste (Mac OS), um das Seitenverhältnis zu beschränken und von der Mitte aus zu zeichnen.
- Ziehen Sie den Cursor beim Zeichnen diagonal über die Eckpunkte, um die Form diagonal zu spiegeln.
- Ziehen Sie den Cursor beim Zeichnen quer über die Form, nach oben oder nach unten, um die Form horizontal oder vertikal zu spiegeln.

*Um die Form nach dem Zeichnen zu spiegeln, ziehen Sie einen Eckpunkt der Form mit dem Auswahlwerkzeug in die Richtung, in die sie gespiegelt werden soll.*

# **Verwandte Themen**

["Zeichnen gerader Segmente mit dem Stiftwerkzeug" auf Seite 214](#page-218-0)

["Zeichnen von Kurven mit dem Stiftwerkzeug" auf Seite 214](#page-218-1)

# **Ändern der Form eines Grafikobjekts/Logos**

**1** Wählen Sie ein oder mehrere Objekte oder Logos in einem Titel aus.

2 Klicken Sie im Titelfenster-Eigenschaftenbereich auf das Dreieck neben "Eigenschaften", um die Liste zu erweitern, und wählen Sie dann eine Option aus dem Menü "Grafiktyp" aus.

*Hinweis: Wenn Sie Formen ändern, können die ursprünglichen Steuerungspunkte verloren gehen. Um die Steuerungspunkte vor oder nach dem Ändern der Form anzuzeigen, markieren Sie das Objekt mit dem Auswahlwerkzeug.*

# <span id="page-218-0"></span>**Zeichnen gerader Segmente mit dem Stiftwerkzeug**

Sie können gerade Linien zeichnen, indem Sie mit dem Stiftwerkzeug in den Zeichenbereich klicken. Dadurch werden Steuerungspunkte, so genannte *Ankerpunkte* erstellt, die durch gerade Segmente verbunden sind.

**1** Wählen Sie das Zeichenstift-Werkzeug aus.

**2** Positionieren Sie die Spitze des Zeichenstifts an der Stelle, an der das gerade Segment beginnen soll, und klicken Sie, um den ersten Ankerpunkt festzulegen. Der Ankerpunkt bleibt solange markiert (ausgefüllt), bis Sie den nächsten Punkt hinzufügen.

*Hinweis: Das erste Segment, das Sie zeichnen, wird erst sichtbar, nachdem Sie einen zweiten Ankerpunkt erstellt haben. Wenn von beiden Seiten des Punktes Linien ausgehen, haben Sie das Zeichenstift-Werkzeug versehentlich gezogen. Wählen Sie "Bearbeiten" > "Rückgängig" und klicken Sie erneut.*

**3** Klicken Sie an die Stelle, an der das Segment enden soll. (Halten Sie dabei die Umschalttaste gedrückt, um den Winkel des Segments auf 45 Grad bzw. ein Vielfaches davon zu beschränken.) Ein weiterer Ankerpunkt wird erstellt.

**4** Klicken Sie wiederholt mit dem Zeichenstift-Werkzeug, um weitere gerade Segmente zu erstellen. Der letzte hinzufügte Ankerpunkt wird als großes Quadrat dargestellt, um anzuzeigen, dass er ausgewählt ist.

- **5** Schließen Sie die Pfaderstellung ab, indem Sie einen der folgenden Schritte ausführen:
- Um einen Pfad zu schließen, zeigen Sie auf den ersten Ankerpunkt. Wenn sich das Zeichenstift-Werkzeug genau über dem ersten Ankerpunkt befindet, wird ein Kreis unter dem Cursor angezeigt.
- Wenn Sie den Pfad offen lassen möchten, klicken Sie bei gedrückter Strg-Taste (Windows) oder Befehlstaste (Mac OS) auf einen freien Bereich, oder wählen Sie im Werkzeugfenster ein anderes Werkzeug aus.

#### <span id="page-218-1"></span>**Zeichnen von Kurven mit dem Stiftwerkzeug**

Kurvensegmente werden durch Ziehen der Ankerpunkte mit dem Zeichenstift-Werkzeug gezeichnet. Wenn Sie einen Ankerpunkt, der Kurvensegmente verbindet, mit dem Auswahlwerkzeug markieren, werden an den Segmenten *Richtungslinien* angezeigt, die in *Richtungspunkten* enden. Der Winkel und die Länge der Richtungslinien bestimmen die Form und die Größe der Kurvensegmente. Durch das Verschieben der Richtungslinien ändert sich die Form der Kurven. An *Verbindungspunkten* werden immer zwei Richtungslinien angezeigt, die sich zu einer einzigen geraden Linie vereinen. Wenn Sie den Richtungspunkt einer Richtungslinie ziehen, die in einen Verbindungspunkt mündet, bewegen sich immer beide Richtungslinien gleichzeitig, so dass an diesem Ankerpunkt eine gleichmäßige Kurve entsteht. Ein *Eckpunkt* dagegen kann ein, zwei oder keine Richtungslinien haben, je nachdem ob er ein, zwei bzw. keine Kurvensegmente verbindet.

Die Richtungslinien der Eckpunkte bewegen sich unabhängig voneinander und bewirken so, dass die Ecken erhalten bleiben. Wenn Sie einen Richtungspunkt ziehen, der sich auf der Richtungslinie eines Eckpunkts befindet, werden andere eventuell vorhandene Richtungslinien nicht verschoben. Richtungslinien sind immer tangential zur Kurve an den Ankerpunkten (das heißt senkrecht zum Radius der Kurve). Der Winkel der Richtungslinien legt die Neigung der Kurve fest, die Länge der Richtungslinien bestimmt die Höhe bzw. Tiefe der Kurve.

**1** Wählen Sie das Zeichenstift-Werkzeug aus.

**2** Positionieren Sie den Cursor an der Stelle, an der die Kurve beginnen soll. Halten Sie die Maustaste gedrückt.

**3** Ziehen Sie mit der Maus, um Richtungslinien zu erstellen, die die Neigung des zu zeichnenden Kurvensegments bestimmen. Die Richtungslinie sollte eine Länge von ungefähr einem Drittel der Entfernung zum nächsten zu zeichnenden Ankerpunkt haben. Ziehen Sie bei gedrückter Umschalttaste, um den Winkel der Richtungslinie auf ein Vielfaches von 45 Grad zu beschränken.

**4** Lassen Sie die Maustaste los.

*Hinweis: Das erste Segment, das Sie zeichnen, wird erst sichtbar, nachdem Sie einen zweiten Ankerpunkt erstellt haben.*

- **5** Positionieren Sie das Stiftwerkzeug dort, wo das Kurvensegment enden soll.
- Um eine C-förmige Kurve zu erstellen, ziehen Sie den Cursor in die Richtung, die der Richtung entgegengesetzt ist, in die Sie den Cursor für die Erstellung des letzten Ankerpunktes gezogen haben.

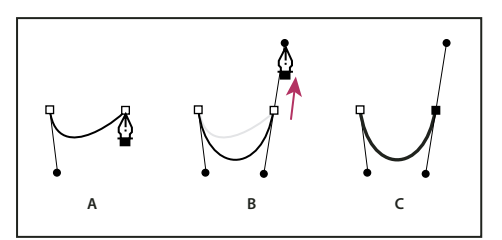

*Drawing second point in curves*

*A. Startpunkt für die Erstellung eines neuen Verbindungspunkts B. Cursor in die der vorherigen Richtungslinie entgegengesetzte Richtung ziehen, um eine C-förmige Kurve zu erstellen C. Ergebnis nach dem Loslassen der Maustaste*

• Um eine S-förmige Kurve zu erstellen, ziehen Sie den Cursor in die gleiche Richtung, in die Sie den Cursor für die Erstellung des vorherigen Ankerpunkts gezogen haben.

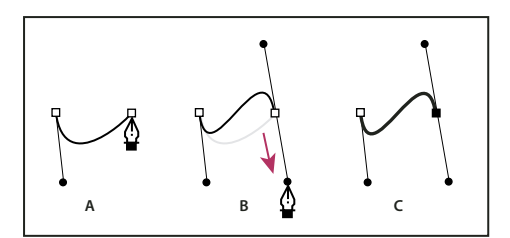

*S-Kurven zeichnen*

*A. Startpunkt für die Erstellung eines neuen Verbindungspunkts B. Cursor in die gleiche Richtung wie die vorherige Richtungslinie ziehen, um eine S-förmige Kurve zu erstellen C. Ergebnis nach dem Loslassen der Maustaste*

- **6** Ziehen Sie das Zeichenstift-Werkzeug von verschiedenen Positionen aus, um weitere Punkte zu erstellen.
- Um den Pfad zu schließen, zeigen Sie mit dem Zeichenstift-Werkzeug auf den ersten Ankerpunkt. Klicken oder ziehen Sie, um den Pfad zu schließen.
- Um den Pfad geöffnet zu lassen, klicken Sie bei gedrückter Strg-Taste auf eine beliebige Stelle außerhalb der Objekte oder wählen Sie das Auswahlwerkzeug aus.

# **Anpassen von Ankerpunkten und Kurven**

Im Titelfenster sind Werkzeuge enthalten, mit denen Sie vorhandene Pfade bearbeiten können. Sie können Steuerungspunkte zu einem Pfad hinzufügen oder daraus löschen. Sie können auch Steuerungspunkte verschieben und ihre Richtungslinien bearbeiten, um die Kurve benachbarter Liniensegmente zu ändern. Zudem können Sie nicht nur die Breite des Pfads angeben, sondern auch die Form seiner Endpunkte bzw. Kappen und seiner Ecken bzw. Verbindungen.

#### **Hinzufügen eines Ankerpunkts zu einem Pfad**

- **1** Wählen Sie den Pfad aus.
- **2** Wählen Sie das Ankerpunkt-hinzufügen-Werkzeug  $\mathbf{Q}_+$  aus.
- Um einen Ankerpunkt hinzuzufügen, ohne eine Kurve zu erstellen oder manuell anzupassen, klicken Sie an die Stelle, an der Sie einen Ankerpunkt hinzufügen möchten.
- Um einen Ankerpunkt hinzuzufügen und den neuen Punkt gleichzeitig zu verschieben, ziehen Sie an die Stelle des Pfades, an der Sie einen Ankerpunkt hinzufügen möchten.

#### **Löschen eines Ankerpunkts**

- **1** Wählen Sie den Pfad aus, der den Ankerpunkt enthält.
- **2** Select the Delete Anchor Point tool  $\mathbf{Q}^-$ .
- **3** Klicken Sie auf den Punkt, der gelöscht werden soll.

#### **Anpassen eines Kontrollpunkts**

**1** Wählen Sie den Pfad aus, der den Steuerungspunkt enthält.

**2** Wählen Sie das Zeichenstift-Werkzeug  $\frac{\mathbb{O}}{2}$  aus.

**3** Zeigen Sie mit dem Cursor auf den Punkt. Wenn der Cursor sich in einen Pfeil mit einem Viereck ändert, ziehen Sie den Steuerungspunkt, um ihn anzupassen.

#### **Umwandeln des Ankerpunkttyps**

Während des Zeichnens kann es notwendig sein, den Typ der Ankerpunkte zu ändern, die Sie für ein Segment erstellt haben.

**1** Wählen Sie den zu bearbeitenden Pfad aus.

**2** Wählen Sie das Ankerpunkt-umwandeln-Werkzeug  $\triangleright$  aus und zeigen Sie mit dem Cursor auf den umzuwandelnden Ankerpunkt.

- Um einen Eckpunkt in einen Verbindungspunkt umzuwandeln, ziehen Sie vom Eckpunkt aus eine Richtungslinie.
- Um einen Verbindungspunkt in einen Eckpunkt ohne Richtungslinien umzuwandeln, klicken Sie auf den Verbindungspunkt.
- Um einen Eckpunkt ohne Richtungslinien in einen Eckpunkt mit voneinander unabhängigen Richtungslinien umzuwandeln, ziehen Sie zunächst vom Eckpunkt aus eine Richtungslinie (so dass ein Verbindungspunkt mit Richtungslinien entsteht). Lassen Sie dann die Maustaste los und ziehen Sie einen der Richtungspunkte.
- Um einen Verbindungspunkt in einen Eckpunkt mit voneinander unabhängigen Richtungslinien umzuwandeln, ziehen Sie einen der Richtungspunkte.

*Hinweis: Wenn Sie das Zeichenstift-Werkzeug über einem Ankerpunkt platzieren und dabei die Alt-Taste (Windows) oder die Optionstaste (Mac OS) drücken, wird das Zeichenstift-Werkzeug vorübergehend in das Ankerpunkt-umwandeln-Werkzeug geändert.*

#### **Ändern der Segmentkurve**

- **1** Wählen Sie den zu bearbeitenden Pfad aus.
- **2** Wählen Sie das Zeichenstift-Werkzeug aus und ziehen Sie ein Segment, um seine Kurve zu ändern.

*Hinweis: Das Ziehen eines Segments bewirkt, dass die Kurve geändert wird, indem die Richtungslinien an beiden Enden des Segments um denselben Betrag angepasst werden. Mit dieser Vorgehensweise können Sie ein gerades Segment in eine Kurvensegment ändern.*

#### **Definieren von Optionen für offene und geschlossene Bézier-Formen**

❖ Wählen Sie eine Linie oder eine offene oder geschlossene Bézier-Form aus und geben Sie im Titelfenster-Eigenschaftenbereich die folgenden Optionen an:

**Linienbreite** Legt die Breite des Pfads in Pixeln fest.

Abschlusstyp Gibt den Abschlusstyp des Pfads an. Die Option "Eckig" schließt den Pfad quadratisch ab. Die Option "Rund" schließt den Pfad mit halbkreisförmigen Enden ab. Die Option "Quadrat" schließt den Pfad mit Quadraten ab, die sich bis zu der Hälfte der Linienbreite hinter dem Linienende erstrecken. Dadurch erstreckt sich die Linienbreite um die Linie herum gleichmäßig in alle Richtungen.

**Verbindungstyp** Legt fest, wie die Enden von angrenzenden Pfadsegmenten miteinander verbunden werden. Die Option "Gehren" verbindet Pfadsegmente durch spitze Ecken. Die Option "Rund" verbindet Pfadsegmente durch abgerundete Ecken. Die Option "Abschrägen" verbindet Pfadsegmente durch abgeschrägte Ecken.

**Gehrungsbeschränkung** Legt fest, wann der Verbindungstyp von spitz zu abgeschrägt wechselt. Die Standardbeschränkung ist 4, was bedeutet, dass der Verbindungspunkt sich von spitz in abgeschrägt ändert, wenn die Länge des Punktes viermal so groß ist wie die Linienbreite. Wenn Sie als Beschränkung 1 eingeben, wird immer ein abgeschrägter Verbindungspunkt eingefügt.

*Hinweis: Sie können die oben beschriebenen Optionen auf Formen anwenden, die Sie mit dem Zeichenstift-Werkzeug oder dem Linienzeichner erstellen. Außerdem können Sie auf jedes Text- oder Grafikobjekt einen inneren oder äußeren Strich anwenden.*

# **Hinzufügen von Bildern zu Titeln**

Verwenden Sie das Titelfenster, um ein Bild in einem Titel zu platzieren, z. B. um ein Logo/eine Grafik in einen Titel einzufügen, der als Vorlage dienen soll. Fügen Sie Bilder entweder als Grafikelemente hinzu oder platzieren Sie sie als Bestandteil eines Texts in einem Textfeld. Im Titelfenster können sowohl Bitmap-Bilder als auch vektorbasierte Grafiken (z. B. in Adobe Illustrator erstellte Grafiken) verwendet werden. Vektorbasierte Grafiken werden in Premiere Pro jedoch gerastert, wobei die Grafik im Titelfenster in eine Bitmap-Version umgewandelt wird. Standardmäßig wird ein eingefügtes Bild in der ursprünglichen Größe angezeigt.

### **Verwandte Themen**

- ["Arbeiten mit Stilen" auf Seite 224](#page-228-0)
- ["Transformieren von Objekten in Titeln" auf Seite 219](#page-223-0)
- ["Hinzufügen einer Textur für Text oder Objekte" auf Seite 222](#page-226-0)

#### **Platzieren eines Logos in einem Titel**

**1** Wählen Sie "Titel" > "Logo" > "Logo einfügen".

**2** Ziehen Sie das Logo auf die gewünschte Position. Passen Sie ggf. Größe, Deckkraft, Drehung und Skalierung des Logos an.

*Hinweis: Fügen Sie ein Logo ein, wenn das Bild Bestandteil der Titeldatei werden soll. Wenn ein Bild oder ein laufendes Video nur als Hintergrund verwendet werden soll, überlagern Sie den Titel auf einen Clip des Bildes oder Videos.*

#### **Platzieren eines Logos in einem Textrahmen**

- **1** Klicken Sie mit einem Textwerkzeug auf die Stelle, an der das Logo eingefügt werden soll.
- **2** Wählen Sie "Titel" > "Logo" > "Logo in Text einfügen".

#### **Wiederherstellen der Größe/des Seitenverhältnisses eines Logos**

❖ Wählen Sie das Logo aus und wählen Sie entweder "Titel" > "Logo" > "Logogröße wiederherstellen" oder "Titel" > "Logo" > "Logo-Seitenverhältnis wiederherstellen".

# **Arbeiten mit Text und Objekten in Titeln**

# **Ändern der Stapelreihenfolge von Objekten in Titeln**

Ein Objekt umfasst alle Formen oder Textrahmen, die Sie im Titelfenster erstellen können. Wenn Sie Objekte erstellen, die einander überlappen, können Sie im Titelfenster eine Stapelreihenfolge festlegen.

- **1** Wählen Sie das zu verschiebende Objekt aus.
- 2 Wählen Sie "Titel" > "Anordnen" und aktivieren Sie dann eine der folgenden Optionen:

**In den Vordergrund** Verschiebt das ausgewählte Objekt an den Anfang der Stapelreihenfolge.

**Schrittweise vorwärts** Tauscht die Position des ausgewählten Objekts mit der Position des Objekts, das direkt vor ihm platziert ist.

**In den Hintergrund** Verschiebt das ausgewählte Objekt an das Ende der Stapelreihenfolge.

**Schrittweise rückwärts** Tauscht die Position des ausgewählten Objekts mit der Position des Objekts, das direkt hinter ihm platziert ist.

*Hinweis: Sind Text- und Formelemente dicht beieinander gestapelt, kann die Auswahl einzelner Elemente schwierig sein. Mit dem Befehl "Titel" > "Auswählen" können Sie einfach durch die gestapelten Elemente navigieren, um das gewünschte Element auszuwählen.*

# <span id="page-222-0"></span> **Ausrichten und Verteilen von Objekten in Titeln**

Das Fenster "Titelaktionen" enthält Schaltflächen zum Anordnen von Objekten im Zeichenbereich. Die Objekte können entlang den horizontalen oder vertikalen Achsen ausgerichtet, zentriert und verteilt werden.

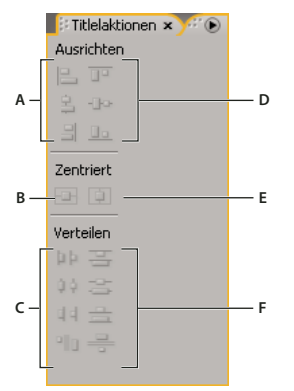

*Fenster "Titelaktionen"*

*A. Schaltflächen für horizontale Ausrichtung B. Schaltfläche für vertikale Ausrichtung C. Schaltflächen für horizontale Verteilung D. Schaltflächen für vertikale Ausrichtung E. Schaltfläche für horizontale Zentrierung F. Schaltflächen für vertikale Verteilung*

#### **Zentrieren von Objekten in Titeln**

**1** Markieren Sie im Titelfenster ein oder mehrere Objekte.

2 Klicken Sie im Fenster "Titelaktionen" auf die Schaltfläche für den gewünschten Zentrierungstyp.

*Hinweis: Sie können Objekte zentrieren, indem Sie den Befehl "Titel" > "Position" verwenden und die gewünschte Option auswählen. Zusätzlich können Sie "Titel" > "Position" > "Unteres Drittel" auswählen, um das ausgewählte Objekt entlang der unteren Kante des Rands für geschützte Titel zu positionieren. Um ein Objekt sowohl horizontal als auch vertikal im Zeichenbereich zu zentrieren, klicken Sie auf beide Zentrierungsschaltflächen.*

#### **Ausrichten von Objekten in Titeln**

Bei Verwendung einer Ausrichtungsoption werden die ausgewählten Objekte an dem Objekt ausgerichtet, das der gewünschten Ausrichtung am ehesten entspricht. Beispielsweise werden bei einer rechtsbündigen Ausrichtung alle ausgewählten Objekte an dem ausgewählten Objekt ausgerichtet, das am weitesten rechts liegt.

- **1** Markieren Sie im Titelfenster ein oder mehrere Objekte.
- **2** Klicken Sie im Titelfenster-Aktionsbereich auf die Schaltfläche für den gewünschten Ausrichtungstyp.

#### **Verteilen von Objekten in Titeln**

Bei Verwendung einer Verteilungsoption werden die ausgewählten Objekte zwischen den am weitesten auseinander liegenden Objekten gleichmäßig verteilt. Beispielsweise werden bei einer vertikalen Verteilung die ausgewählten Objekte zwischen den am höchsten und am niedrigsten gelegenen ausgewählten Objekten verteilt.

Wenn Sie Objekte unterschiedlicher Größe verteilen, sind die Abstände zwischen den Objekten unter Umständen nicht einheitlich. So werden bei einer Verteilung von Objekten anhand ihres Zentrums zwar gleiche Abstände zwischen den Zentren der Objekte erzeugt, nicht jedoch zwischen den Objekten selbst. Um einen gleichbleibenden Abstand zwischen ausgewählten Objekten festzulegen, aktivieren Sie die Option für den gleichmäßigen horizontalen oder gleichmäßigen vertikalen Abstand.

- **1** Markieren Sie im Titelfenster drei oder mehr Objekte.
- **2** Klicken Sie im Titelfenster-Aktionsbereich auf die Schaltfläche für den gewünschten Verteilungstyp.

# <span id="page-223-0"></span>**Transformieren von Objekten in Titeln**

Sie können die Position, Drehung, Skalierung und Opazität eines Objekts anpassen. Diese Attribute werden zusammen als *Transformationseigenschaften* bezeichnet. Um ein Objekt zu transformieren, können Sie es in den Zeichenbereich ziehen. Sie können auch einen Befehl im Menü "Titel" wählen oder Steuerelemente im Titelfenster-Eigenschaftenbereich verwenden.

# **Anpassen der Opazität eines Objekts**

- **1** Wählen Sie ein Objekt oder eine Gruppe von Objekten aus.
- **2** Führen Sie einen der folgenden Schritte aus:
- Passen Sie im Abschnitt "Transformieren" des Titelfenster-Eigenschaftenbereichs den Wert für die Deckkraft an.
- Wählen Sie "Titel" > "Transformieren" > "Deckkraft", geben Sie einen neuen Wert für die Deckkraft ein und klicken Sie auf "OK".

*Hinweis: Mit der Einstellung für die Deckkrafteigenschaft wird die Deckkraft des Objekts innerhalb eines Titels angepasst. Sie können die Gesamtdeckkraft für den gesamten Titel in der Sequenz wie bei einem Videoclip festlegen, indem Sie Effekte verwenden. Siehe ["Anpassen der Deckkraft von Clips" auf Seite 349.](#page-353-0)*

#### **Anpassen der Objektposition**

**1** Wählen Sie ein Objekt aus oder klicken Sie bei gedrückter Umschalttaste auf die Objekte, um mehrere Objekte auszuwählen.

- **2** Führen Sie einen der folgenden Schritte aus:
- Ziehen Sie die ausgewählten Objekte im Zeichenbereich an ihre neue Position.
- Wählen Sie "Titel" > "Transformieren" > "Position", geben Sie neue Werte für die X- und Y-Position ein und klicken Sie dann auf "OK".
- Geben Sie im Abschnitt "Transformieren" des Titelfenster-Eigenschaftenbereichs Werte für die X-Position und die Y-Position ein.
- Verschieben Sie das Objekt unter Verwendung der Pfeiltasten schrittweise in 1-Pixel-Schritten. Wenn Sie dabei die Umschalttaste gedrückt halten, wird das Objekt in Schritten von jeweils 5 Pixeln verschoben.
- Wählen Sie "Titel" > "Position" und wählen Sie eine Option, um das ausgewählte Objekte zu zentrieren oder seine untere Kante an der unteren Kante des Rands für geschützte Titel auszurichten.

#### **Objekte skalieren**

❖ Wählen Sie ein Objekt aus oder klicken Sie bei gedrückter Umschalttaste auf die Objekte, um mehrere Objekte auszuwählen.

- Um die Breite zu skalieren, ziehen Sie im Zeichenbereich die linken oder rechten Griffpunkte eines beliebigen Objekts.
- Um die Höhe zu skalieren, ziehen Sie im Zeichenbereich die oberen oder unteren Griffpunkte des Objekts.
- Um die Proportionen der Objekte beizubehalten, halten Sie beim Ziehen der Eck- und Seitengriffpunkte die Umschalttaste gedrückt.
- Um beim Skalieren das Seitenverhältnis beizubehalten, halten Sie beim Ziehen der Eckgriffpunkte die Umschalttaste gedrückt.
- Wenn Sie ein Objekt von der Mitte aus skalieren möchten, ziehen Sie einen Eckgriffpunkt des Objekts bei gedrückter Alt-Taste (Windows) oder Optionstaste (Mac OS).
- Um Skalierungswerte in Prozent festzulegen, wählen Sie "Titel" > "Transformieren" > "Skalieren". Geben Sie die gewünschten Werte ein und klicken Sie dann auf "OK".
- Um Skalierungswerte in Pixel festzulegen, definieren Sie im Titelfenster-Eigenschaftenbereich die Werte für Breite und Höhe.

*Hinweis: Durch Ziehen der Griffpunkte eines mit dem horizontalen oder vertikalen Textwerkzeug erstellten Textobjekts wird die Schriftgröße geändert. Wenn die Skalierung nicht einheitlich ist, ändert sich auch der Seitenverhältniswert des Textes.*

#### **Ändern des Drehwinkels eines Objekts**

**1** Wählen Sie ein Objekt aus oder klicken Sie bei gedrückter Umschalttaste auf die Objekte, um mehrere Objekte auszuwählen.

- **2** Führen Sie einen der folgenden Schritte aus:
- Positionieren Sie den Cursor im Zeichenbereich unmittelbar neben einem Steuerungspunkt eines Objekts. Wenn der Cursor sich in das Drehsymbol ändert, ziehen Sie ihn in die gewünschte Richtung, um den Winkel zu verändern. Halten Sie beim Ziehen die Umschalttaste gedrückt, um die Objekte in 45˚-Schritten zu drehen.
- Wählen Sie das Drehungswerkzeug aus ind ziehen Sie das Objekt in die gewünschte Richtung.
- Wählen Sie "Titel" > "Transformieren" > "Drehung", geben Sie einen neuen Wert für die Drehung ein und klicken Sie dann auf "OK".
- Geben Sie im Titelfenster-Eigenschaftenbereich einen Wert für die Drehung ein. Sie können auch die Kategorieüberschrift "Drehung" erweitern und das Winkelsteuerelement entsprechend ziehen.

#### **Verzerren eines oder mehrerer Objekte**

**1** Wählen Sie ein Objekt aus oder klicken Sie bei gedrückter Umschalttaste, um mehrere Objekte auszuwählen.

2 Klicken Sie im Abschnitt "Eigenschaften" des Titelfenster-Eigenschaftenbereichs auf das Dreieck neben "Verzerrungsfilter", um die zugehörigen X- und Y-Optionen anzuzeigen. Passen Sie den X-Wert an, um den Text entlang der X-Achse zu verzerren. Passen Sie den Y-Wert an, um das Bild entlang der Y-Achse zu verzerren.

*Hinweis: Das Verzerren wirkt sich auf das horizontale (X) oder vertikale (Y) Seitenverhältnis eines gesamten Grafikobjekts aus. Die Zeichen in einem Textobjekt sind jedoch nur einzeln betroffen.*

# **Hinzufügen von Füllungen, Strichen oder Schatten in Titeln**

#### **Objekteigenschaften**

Sie können jedem von Ihnen erstellten Objekt individuelle Eigenschaften hinzufügen und Eigenschaftenkombinationen als Stil speichern. Stile erscheinen im Fenster "Titelstile" als Schaltflächen. Das Verwenden von Stilen hilft Ihnen, ein einheitliches Erscheinungsbild der verschiedenen Titel in einem Projekt zu wahren.

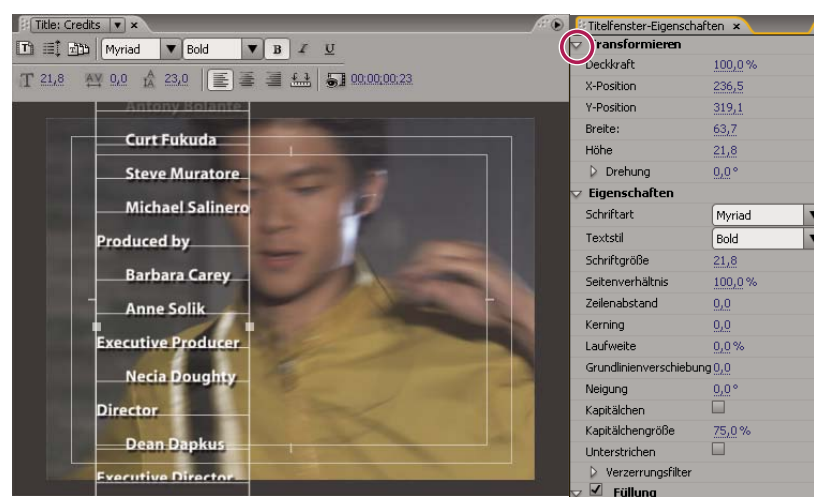

*Title Properties panel*

### **Verwandte Themen**

["Arbeiten mit Stilen" auf Seite 224](#page-228-0)

# <span id="page-225-0"></span>**Einstellen der Füllung für Text und Objekte**

Die Objekteigenschaft für *Füllung* definiert den Bereich innerhalb der Objektkonturen: den Bereich innerhalb eines Grafikobjekts oder innerhalb des Rahmen für jedes Zeichen eines Textobjekts. Sie können ein ganzes Objekt oder einzelne Buchstaben füllen.

*Hinweis: Wenn Sie einem Objekt einen Strich hinzufügen, enthält der Strich auch eine Füllung (siehe ["Hinzufügen von](#page-227-0) [Strichen zu Texten und Objekten" auf Seite 223\)](#page-227-0).*

**1** Wählen Sie das zu füllende Objekt aus.

**2** Klicken Sie im Titeleigenschaftenfenster auf das Dreieck neben der Füllungskategorie, und wählen Sie das Kästchen neben der Kategorie aus, um eine Option zu definieren. Einige Optionen umfassen:

**Fülltyp** Gibt an, ob und wie Farbe in den Konturen von Text oder Grafikobjekten angewendet wird.

**Farbe** Gibt die Farbe der Füllung an. Klicken Sie auf das Farbfeld, um eine Farbauswahl zu öffnen, oder klicken Sie auf die Pipette, um anhand des Bildschirms eine Farbe zu wählen. Die Farboptionen variieren je nach ausgewähltem Fülltyp.

**Deckkraft** Legt die Deckkraft der Füllung auf einen Wert zwischen 0 % (vollständig transparent) und 100 % (vollständig deckend) fest. Sie legen die Deckkraft der Füllfarbe eines Objekts fest, um die Deckkraft einzelner Objekte in einem Titel festzulegen. Um die Deckkraft des Titels insgesamt festzulegen, fügen Sie ihn zu einer Spur im Schnittfenster über einem anderen Clip hinzu und passen Sie seine Deckkraft so wie bei anderen Clips an.

# **Fülltypoptionen**

**Farbfläche** Erstellt eine Füllung in einheitlicher Farbe. Legen Sie die Optionen nach Bedarf fest.

**Linearer Verlauf oder Radialer Verlauf** Lineare Abstufung erstellt eine zweifarbige, lineare Füllung. Radiale Abstufung erstellt eine zweifarbige kreisförmige Füllung.

Die Option "Farbe" legt die Anfangs- und Endfarbe für den Verlauf (im linken bzw. rechten Feld angezeigt) oder aber *Farbstopps* fest. Doppelklicken Sie auf einen Farbstopp, um eine Farbe auszuwählen. Ziehen Sie die Farbstopps, um den Farbübergang weicher oder härter einzustellen.

Mit den Optionen "Farbstoppfarbe" und "Farbstoppdeckkraft" werden die Farbe bzw. die Deckkraft des ausgewählten Farbstopps festgelegt. Klicken Sie auf das Dreieck über dem Farbstopp, den Sie definieren möchten, und nehmen Sie die erforderlichen Anpassungen vor. Die Option "Winkel" (nur für "Linearer Verlauf") legt den Winkel des Verlaufs fest. Die Option "Wiederholen" legt fest, wie oft das Verlaufsmuster wiederholt werden soll.

**4-farbiger Verlauf** Erstellt einen Verlauf aus vier Farben, wobei jede Farbe von einer Ecke des Objekts ausgeht.

Die Option "Farbe" legt die Farben fest, die von den einzelnen Ecken des Objekts ausgeht. Doppelklicken Sie auf einen Farbstopp, um eine Farbe auszuwählen.

Mit den Optionen "Farbstoppfarbe" und "Farbstoppdeckkraft" werden die Farbe bzw. die Deckkraft des ausgewählten Farbstopps festgelegt. Klicken Sie auf das Dreieck über dem Farbstopp und nehmen Sie die gewünschten Anpassungen vor.

**Abschrägen** Fügt dem Hintergrund eine abgeschrägte Kante hinzu. Die Option "Balance" legt fest, wie viel Prozent der Abschrägung von der Schattenfarbe bedeckt werden.

**Entfernen** Legt fest, dass keine Füllungen oder Schatten gerendert werden.

**Ghost** Legt fest, dass der Schatten, nicht jedoch die Füllung gerendert wird.

*Entfernen und Ghost werden am besten mit Objekten verwendet, die Schatten und Striche enthalten.*

#### **Hinzufügen von Glanz**

Fügen Sie der Füllung/dem Strich eines Objekts Glanz hinzu. Ein Glanzeffekt gleicht einem Streifen farbigen Lichts auf der Oberfläche eines Objekts. Sie können die Farbe, Größe, Deckkraft, Position und den Winkel eines Glanzeffekts anpassen.

- **1** Wählen Sie das Objekt aus.
- 2 Wählen Sie im Titelfenster-Eigenschaftenbereich die Option "Glanz".

3 Klicken Sie auf das Dreieck neben "Glanz" und legen Sie die zugehörigen Optionen fest.

*Hinweis: Wenn die Textur des Objekts den Glanz verdeckt, müssen Sie im Titelfenster-Eigenschaftenbereich die Option "Textur" deaktivieren.*

# <span id="page-226-0"></span>**Hinzufügen einer Textur für Text oder Objekte**

Sie können jeder Objektfüllung und jedem Objektstrich eine Textur zuweisen. Um eine Textur hinzuzufügen, geben Sie eine Vektor- oder Bitmapdatei an (z. B. eine Adobe Photoshop-Datei) oder verwenden eine der zahlreichen in Adobe Premiere Pro integrierten Texturen.

**1** Wählen Sie das Objekt aus.

2 Klicken Sie im Titeleigenschaftenfenster auf das Dreieck neben "Füllung oder Strich". Klicken Sie dann auf das Dreieck neben der Textur, um die Optionen anzuzeigen.

**3** Wählen Sie im Titeleigenschaftenfenster die Textur aus. Klicken Sie auf das Texturkästchen.

**4** Klicken Sie auf das Texturfeld, und wählen Sie eine Farbe auf der Festplatte aus, oder wechseln Sie zu Programme/Adobe/Premiere Pro//*[Version]*/Presets/Textures, um eine Textur zu öffnen. Klicken Sie dann auf "Öffnen" (Windows) oder "Wählen" (Mac OS).

**5** Um festzulegen, wie die Textur skaliert, ausgerichtet und mit dem zugehörigen Objekt gemischt wird, legen Sie die übrigen Optionen fest:

**Mit Objekt spiegeln** Spiegelt die Textur horizontal und vertikal, wenn das verbundene Objekt gespiegelt wird (durch Ziehen der Steuerungspunkte übereinander).

**Mit Objekt drehen** Dreht die Textur zusammen mit dem Objekt.

**Skalieren Objekt X, Skalieren Objekt Y** Legt fest, wie die Struktur entlang der X- oder Y-Achse gestreckt wird, wenn sie dem Objekt zugewiesen wird. Mit der Option "Textur" wird die Textur nicht gestreckt, sondern von der oberen linken Ecke zur unteren rechten Ecke auf die Oberseite des Objekts angewendet. Die Option "Zugeschnittene Oberseite" streckt die Textur so, dass sie auf die Oberseite passt, wobei die Bereiche mit inneren Strichen bei dieser Option nicht mit zur Oberseite gezählt werden. Die Option "Oberseite" streckt die Textur so, dass sie genau auf die Oberseite passt. Bei Auswahl von "Sonderzeichen" werden auch Striche in die Berechnung der Fläche einbezogen, über die sich die Textur erstrecken soll. Wenn das Objekt beispielsweise über einen breiten äußeren Rand von 20 Pixeln verfügt, wird die Textur über die Oberseite hinaus gestreckt. Die Textur wird jedoch auf die Oberseite zugeschnitten und nur die überragenden Teile müssen angepasst werden.

**Skalieren Horizontal, Skalieren Vertikal** Streckt die Textur um den angegebenen Prozentwert. Je nachdem, welche Skalierungswerte gewählt werden, kann ein einziger Wert verschiedene Ergebnisse haben. Der zulässige Bereich liegt zwischen 1 % und 500 %, der Standardwert ist 100 %.

**Skalieren Kachel X, Skalieren Kachel Y** Teilt die Textur in Kacheln auf. Wenn das Objekt nicht kachelförmig strukturiert ist, wird der Wert ausgelassen (Alpha = 0).

**Ausrichtung Objekt X, Ausrichtung Objekt Y** Legt fest, an welchem Teil des Objekts die Textur ausgerichtet wird. Die Textur wird am Titel und nicht am Objekt ausgerichtet, sodass Sie das Objekt ohne Einfluss auf die Textur verschieben können. "Zugeschnittene Oberseite" legt fest, dass die Textur an der zugeschnittenen Oberseite ausgerichtet wird (wobei die inneren Striche nicht dazuzählen). "Oberseite" legt fest, dass die Textur an der normalen Oberseite ausgerichtet wird, wobei die Striche in der Berechnung der Objektausdehnung nicht einbezogen werden. "Erweitertes Zeichen" legt fest, dass die Textur an der erweiterten Oberseite ausgerichtet wird (Oberseite plus äußere Striche).

**Ausrichtung x-Achse, Ausrichtung y-Achse** Richtet die Textur oben links, in der Mitte oder unten rechts von dem Objekt aus, dass durch Objekt-X und Objekt-Y definiert wurde.

**X-Offset, Y-Offset** Gibt den horizontalen und vertikalen Offset (Verschiebung) der Textur vom berechneten Anwendungspunkt aus an (in Pixeln). Der Anwendungspunkt wird auf der Basis der Einstellungen für Objekt X/Y und x/y-Achse berechnet. Der zulässige Bereich liegt zwischen –1000 bis 1000, der Standardwert ist 0.

**Füllmethode Mischen** Legt das Verhältnis zwischen Textur und normaler Füllung für das Rendern fest. Bei einem Rechteck beispielsweise, dem ein einfacher Verlauf von Rot in Blau und dann eine Textur hinzugefügt wurde, legt der Wert fest, welchen Anteil die beiden Effekte am fertig gestellten Objekt haben sollen. Der zulässige Bereich für diesen Wert liegt

zwischen –100 und 100. Bei Auswahl von –100 wird die Textur ignoriert und nur der Farbverlauf auf das Objekt angewendet. Beim Wert 100 wird nur die Textur verwendet, und bei einem Wert von 0 werden beide Effekte gleichmäßig auf das Objekt angewendet. Das Mischungsverhältnis spielt außerdem eine Rolle für die Verwendung des Keys für Verlauf (der über die Option "Füll-Key" festgelegt wird) und Textur (der über die Option "Textur-Key" festgelegt wird).

**Alpha-Skala** Passt den Alphawert für die Textur insgesamt an. Dadurch können Sie das Objekt auf einfache Weise transparent machen. Wenn der Bereich des Alphakanals richtig eingestellt ist, nimmt diese Option die Funktion eines Transparenzreglers ein.

**Composite-Regel** Legt fest, welcher Kanal einer zu ladenden Textur für die Bestimmung der Transparenz verwendet wird. In den meisten Fällen wird der Alphakanal verwendet. Wenn Sie jedoch eine schwarzrote Textur verwenden, können Sie Transparenz in den roten Bereichen erzwingen, indem Sie den roten Kanal angeben

**Composite umkehr.** Kehrt die eingehenden Alphawerte um. Bei einigen Texturen kann der Alphabereich umgekehrt sein. Verwenden Sie diese Option, wenn der Bereich, der ausgefüllt sein soll, leer ist.

*Hinweis: Um die Textur eines ausgewählten Objekts zu entfernen, deaktivieren Sie die Option "Textur" im Titelfenster-Eigenschaftenbereich.*

# <span id="page-227-0"></span>**Hinzufügen von Strichen zu Texten und Objekten**

Sie können einen Rahmen oder *Striche* zu den Objekten hinzufügen. Sie können sowohl innere als auch äußere Striche hinzufügen. Innere Striche verlaufen entlang des inneren Rahmens eines Objekts, äußere Striche verlaufen entlang des äußeren Rahmens. Sie können jedem Objekt bis zu 12 Striche hinzufügen. Nachdem Sie einen Strich hinzugefügt haben, können Sie die Farbe, den Fülltyp, die Deckkraft, den Glanz und die Textur anpassen. Standardmäßig werden Striche in der Reihenfolge der Erstellung aufgelistet und gerendert, Sie können die Reihenfolge jedoch auf einfache Weise ändern.

- **1** Wählen Sie das Objekt aus.
- 2 Erweitern Sie im Abschnitt "Eigenschaften" des Titelfenster-Eigenschaftenbereichs die Kategorie "Striche".
- 3 Klicken Sie neben "Innerer Strich" oder "Äußerer Strich" auf "Hinzufügen".
- **4** Legen Sie folgende Optionen fest:

Typ Legt den zuzuweisenden Strichtyp fest. Mit "Tiefe" wird ein Strich erstellt, der dem Objekt Tiefe verleiht und es so aussehen lässt, als würde es aus der Oberfläche herausragen. Mit "Grenze" wird ein Strich erstellt, der den gesamten inneren oder äußeren Rahmen des Objekts umfasst. Mit "Oberseite ablegen" wird eine Kopie des Objekts erstellt, der Sie anschließend Werte zuweisen und die Sie verschieben können.

**Größe** Gibt die Größe des Strichs in Bildzeilen an. Diese Option ist nicht für den Strichtyp "Oberseite ablegen" verfügbar.

Winkel Gibt den Versatzwinkel des Strichs in Grad an. Diese Option ist nicht für den Strichtyp "Grenze" verfügbar.

Größenordnung Legt die Höhe des Strichs fest. Diese Option ist nur für den Strichtyp "Oberseite ablegen" verfügbar.

**Fülltyp** Legt den Fülltyp für den Strich fest. Alle Fülltypen einschließlich Glanz und Textur können auf die gleiche Weise wie die Fülloptionen verwendet werden.

*Aktivieren und deaktivieren Sie Strichoptionen, um verschiedene Kombinationen auszuprobieren.*

### **Verwandte Themen**

["Einstellen der Füllung für Text und Objekte" auf Seite 221](#page-225-0)

# **Ändern der Listenreihenfolge von Strichen**

**1** Wählen Sie ein Objekt mit mehreren Strichen aus.

**2** Wählen Sie im Titelfenster-Eigenschaftenbereich den zu verschiebenden Strich aus.

**3** Wählen Sie aus dem Fenstermenü die Option "Strich nach oben bewegen", um den ausgewählten Strich in der Liste eine Ebene nach oben zu verschieben, oder wählen Sie "Strich nach unten bewegen", um ihn eine Ebene nach unten zu verschieben.

### **Löschen von Strichen aus Objekten oder Text**

- **1** Wählen Sie ein Objekt mit einem oder mehreren Strichen aus.
- **2** Führen Sie im Titelfenster einen der folgenden Schritte aus:
- Um Striche aus einem Objekt zu löschen, wählen Sie das Objekt aus.
- Um Striche aus Text zu löschen, klicken Sie auf das Text-Werkzeug  $T$  und ziehen Sie, um Text auszuwählen.
- **3** Klicken Sie im Titelfenster-Eigenschaftenbereich auf das Dreieck neben Striche, um die Kategorie zu erweitern.
- 4 Erweitern Sie "Innere Striche" oder "Äußere Striche" oder beides.
- 5 Wählen Sie entweder "Innerer Strich" oder "Äußerer Strich".
- 6 Wählen Sie aus dem Menü "Titelfenster-Eigenschaften" die Option "Strich löschen".

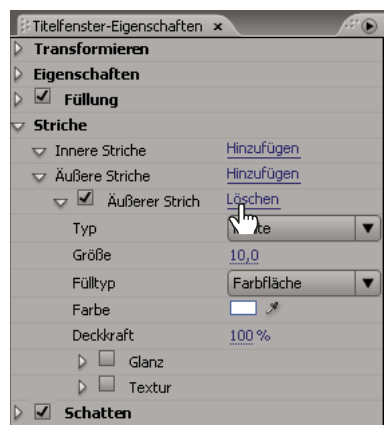

*Auswählen von "Strich löschen" aus dem Menü "Titelfenster-Eigenschaften"*

#### **Erstellen eines Schlagschattens**

Sie können jedem Objekt im Titelfenster Schlagschatten zuweisen. Mit den verschiedenen zur Verfügung stehenden Optionen können Sie Farbe, Deckkraft, Winkel, Abstand, Größe und Ausdehnung der Schatten festlegen.

- **1** Wählen Sie ein Objekt aus.
- 2 Wählen Sie im Titelfenster-Eigenschaftenbereich die Option "Schatten" aus.
- **3** Klicken Sie auf den Pfeil neben der Option "Schatten", um beliebige der folgenden Werte festzulegen:

**Abstand** Legt die Anzahl Pixel fest, die der Schatten vom Objekt versetzt wird.

**Größe** Legt die Größe des Schattens fest.

**Verteilen** Legt fest, wie weit die Alphakanalränder des Objekts vor dem Weichzeichnen erweitert werden. Diese Option ist vor allem für kleine, dünne Elemente wie kursive Unterlängen oder Oberlängen in Schriften hilfreich, die verschwinden können, wenn sie stark weichgezeichnet werden.

# **Arbeiten mit Stilen**

### <span id="page-228-0"></span>**Arbeiten mit Stilen**

Nach der Anwendung unterschiedlicher Farb- und Schrifteigenschaften auf ein Text- oder Formelement in einem Titel können Sie diese Kombination bzw. diesen *Stil* zur späteren Verwendung speichern. Sie können beliebig viele Stile speichern. Im Fenster "Titelstile" werden Miniaturansichten aller gespeicherten Stile angezeigt, so dass die benutzerdefinierten Stile ohne Weiteres projektübergreifend angewendet werden können. Adobe Premiere Pro beinhaltet weiterhin eine Reihe von Standardstilen.

Standardmäßig legt Adobe Premiere Pro alle gespeicherten Stile als *Stilbibliothek*-Dateien mit der Erweiterung .prsl ab. Wenn Sie eine Stilbibliothek speichern, speichern Sie damit alle Stile, die im aktuellen Adobe Title Designer-Fenster angezeigt werden. Die vordefinierte Stilbibliothek ist unter Programme/Adobe/Adobe Premiere Pro CS3/Presets/Styles gespeichert. Benutzerdefinierte Stile sind unter My Documents/Adobe/Premiere Pro/3.0/Styles (Windows) oder Documents/Adobe/Premiere Pro/3.0/Styles (Mac OS) gespeichert.

Da in Adobe Premiere Pro jeder Stil und jede Stilgruppe als separate Datei gespeichert wird, können Sie die Stile gemeinsam mit anderen Benutzern verwenden. Für eine gemeinsame Verwendung ist es jedoch notwendig, dass die verwendeten Schriften, Texturen und Hintergrunddateien auf allen Computern vorhanden sind.

Die Miniaturansicht "Aktueller Stil" zeigt stets die von Ihnen auf das aktuell ausgewählte Element angewendeten Farbeigenschaften an.

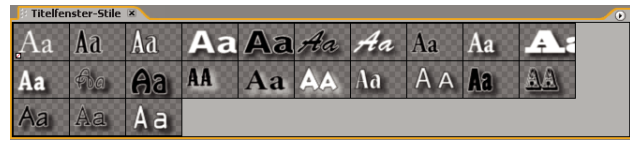

*Fenster "Titelstile"*

#### **Ändern der Anzeige des Stilfelds**

Im Fenster "Titelstile" werden sowohl die Standard-Stilbibliothek als auch die Stilfelder angezeigt, die Sie erstellen oder laden. Standardmäßig werden große Felder mit Textbeispielen angezeigt, denen der geladene Stil zugewiesen ist. Sie können jedoch die Textbeispiele für die Stile auch in kleinen Feldern oder nur die Stilnamen anzeigen lassen.

❖ Wählen Sie im Fenster "Titelstile" eine der folgenden Optionen aus:

**Nur Text** Zeigt nur den Stilnamen an.

**Kleine Miniaturen** Zeigt nur kleine Felder mit Beispieltextobjekten an, auf die die entsprechenden Stile angewendet wurden.

**Große Miniaturen** Zeigt nur große Felder mit Beispieltextobjekten an, auf die die entsprechenden Stile angewendet wurden.

#### **Ändern der Standardzeichen in Feldern**

Sie haben die Möglichkeit, die in den Stilfeldern angezeigten Standardzeichen zu ändern.

**1** Wählen Sie die Option "Bearbeiten" > "Voreinstellungen" > "Titelfenster" (Windows) oder "Premiere Pro" > "Voreinstellungen" > "Titelfenster" (Mac OS) aus.

- 2 Geben Sie im Feld "Stilfarbfelder" bis zu zwei Zeichen ein, die in den Stilfeldern angezeigt werden sollen.
- **3** Klicken Sie auf "OK".

# **Erstellen eines Stils**

- **1** Markieren Sie ein Objekt mit den Eigenschaften, die als Stil gespeichert werden sollen.
- **2** Führen Sie einen der folgenden Schritte aus:
- Wählen Sie aus dem Menü im Fenster "Titelstile" den Befehl "Neuer Stil".
- Klicken Sie mit der rechten Maustaste (Windows) oder bei gedrückter Strg-Taste (Mac OS) in das Titelstilfenster, und wählen Sie die Option "Neuer Stil".

**3** Geben Sie einen Namen für den Stil ein und klicken Sie auf "OK". Je nach ausgewählter Anzeigeoption wird im Fenster "Titelstile" entweder ein Feld mit einem Beispiel für den neuen Stil oder der Name des neuen Stils angezeigt.

#### **Anwenden eines Stils auf ein Objekt**

**1** Markieren Sie das Objekt, auf das der Stil angewendet werden soll.

2 Klicken Sie im Fenster "Titelstile" auf das anzuwendende Stilfeld.

*Um zu verhindern, dass die Schriftart des Stils auf den Titel angewendet wird, halten Sie beim Klicken auf das Stilfeld die Alt-Taste (Windows) bzw. die Optionstaste (Mac OS) gedrückt.*

# **Löschen, Duplizieren oder Umbenennen von Stilen**

❖ Führen Sie im Fenster "Titelstile" einen der folgenden Schritte aus:

• Sie löschen einen Stil, indem Sie diesen markieren und im Menü des Fenster "Titelstile" die Option "Stil löschen" auswählen.

*Hinweis: Durch diesen Vorgang wird lediglich das Stilfeld oder der Stilname aus dem Anzeigebereich gelöscht. Der Stil selbst ist weiterhin in der Bibliothek verfügbar. Verwenden Sie die Befehle "Stilbibliothek laden", "Stilbibliothek zurücksetzen" oder "Stilbibliothek ersetzen", um die Stilbibliothek erneut anzuzeigen.*

- Sie kopieren einen Stil, indem Sie diesen markieren und im Menü des Fenster "Titelstile" die Option "Stil duplizieren" auswählen. Daraufhin wird im Fenster "Titelstile" ein Duplikat des ausgewählten Stils angezeigt.
- Sie benennen einen Stil um, indem Sie diesen markieren und im Menü des Fenster "Titelstile" die Option "Stil umbenennen" auswählen. Geben Sie im Dialogfeld "Stil umbenennen" einen neuen Namen mit bis zu 32 Zeichen ein und klicken Sie auf "OK".

# **Verwalten von Stilbibliotheken**

Nachdem Sie einen Stil erstellt haben, können Sie ihn in einer Stilsammlung, der so genannten *Stilbibliothek*, mit anderen Stilen speichern. Standardmäßig werden die neu erstellten Stile in der aktuellen Stilbibliothek angezeigt, Sie können jedoch auch neue Bibliotheken zum Speichern von Stilen erstellen. Beispielsweise können Sie die aktuelle Bibliotheksanzeige löschen, während der Arbeit neue Stile erstellen und diese dann in einer eigenen Bibliothek speichern.

- ❖ Führen Sie im Fenster "Titelstile" einen der folgenden Schritte aus:
- Um die Standard-Stilbibliotheken wiederherzustellen, wählen Sie aus dem Menü "Stile" den Befehl "Stilbibliothek zurücksetzen".
- Um eine Stilbibliothek zu speichern, wählen Sie aus dem Menü "Stile" den Befehl "Stilbibliothek sichern". Alle im Abschnitt "Stile" angezeigten Stile werden gespeichert. Geben Sie einen Namen und Speicherort für die Stilbibliothek an und klicken Sie auf "Speichern". Adobe Premiere Pro speichert Stilbibliothekdateien mit der Erweiterung .prsl.
- Um eine gespeicherte Stilbibliothek zu laden, positionieren Sie sie und klicken auf Öffnen (Windows) oder Wählen (Mac OS).
- Um eine Stilbibliothek zu ersetzen, wählen Sie aus dem Menü "Stile" den Befehl "Stilbibliothek ersetzen". Suchen Sie die Stilbibliothek, die Sie als Ersatz verwenden möchten, und klicken Sie auf Öffnen (Windows) oder Wählen (Mac OS).

# **Rollende und kriechende Titel**

#### <span id="page-230-0"></span>**Erstellen von rollenden oder bewegten Titeln**

Während für einige Projekte statische Titel, Grafiken und Logos ausreichend sind, benötigen Sie für andere Projekte Titel, die sich über das Bild bewegen. (Titel, die sich vertikal über das Bild bewegen, werden *rollende Titel* genannt. Titel, die sich horizontal über das Bild bewegen, werden *kriechende Titel* genannt.)

*Hinweis: Die Länge des Titels im Schnittfenster bestimmt die Geschwindigkeit des rollenden oder kriechenden Titels. Je länger der Titelclip ist, desto langsamer ist die Geschwindigkeit.*

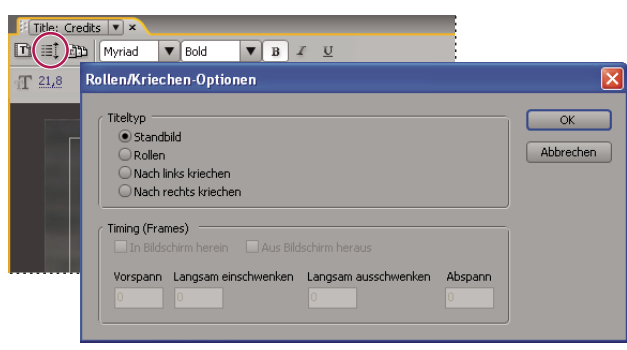

*Festlegen eines rollenden Titels*

#### **Verwandte Themen**

["Eingeben von Text in Titel" auf Seite 208](#page-212-0)

["Erstellen von Tabstopps in Titeln" auf Seite 212](#page-216-0)

#### **Erstellen eines rollenden oder bewegten Titels**

**1** Führen Sie einen der folgenden Schritte aus:

- Um einen rollenden Titel zu erstellen, wählen Sie "Titel" > "Neuer Titel" > "Standard-Rollen".
- Um einen kriechenden Titel zu erstellen, wählen Sie "Titel" > "Neuer Titel" > "Standard-Kriechen".

**2** Erstellen Sie die Text- und Grafikobjekte für den rollenden oder kriechenden Titel. Mit den Bildlaufleisten im Titelfenster können Sie Titelbereiche außerhalb des Bildschirms anzeigen. Sobald Sie den Titel zu einer Sequenz hinzufügen, kriechen oder rollen die Bereiche außerhalb des Bildschirms in den sichtbaren Bereich.

*Erstellen Sie mit dem Bereichs-Textwerkzeug ein langes Textfeld für Vor- und Nachspanne. Mit Ausrichtung, Tabstopps und Zeilenabstand können Sie die Formatierung anpassen.*

**3** Klicken Sie im Titelfenster auf die Schaltfläche für rollende/kriechende Titel  $\equiv$ .

4 Legen Sie die entsprechenden Optionen für Richtung und Timing fest und klicken Sie dann auf "OK".

*Hinweis: Die Richtung kann nur bei kriechenden Titeln festgelegt werden.*

#### **Rollen/Kriechen-Timing-Optionen**

**In Bildschirm herein** Legt fest, dass sich der Text vom nicht sichtbaren Bereich in den sichtbaren Bereich bewegt.

**Aus Bildschirm heraus** Legt fest, dass der Textlauf fortgesetzt wird, bis die Objekte nicht mehr sichtbar sind.

**Vorlauf** Legt die Anzahl Frames fest, die abgespielt werden, bevor der Textlauf beginnt.

**Langsam einschwenken** Legt die Anzahl Frames fest, durch die sich der Titel mit langsam steigernder Geschwindigkeit bewegt, bis er die Wiedergabegeschwindigkeit erreicht hat.

**Langsam ausschwenken** Legt die Anzahl Frames fest, durch die sich der Titel mit langsam abnehmender Geschwindigkeit bewegt, bis der Textlauf beendet ist.

**Abspann** Legt die Anzahl der Frames fest, die nach dem Textlauf abgespielt werden.

**Nach links krichen, nach rechts kriechen** Legt die Richtung des kriechenden Textlaufs fest.

#### **Konvertieren von Titeln in einen anderen Typ**

**1** Öffnen oder markieren Sie im Titelfenster den Titel, dessen Typ Sie ändern möchten, und klicken Sie dann auf die Schaltfläche "Rollen/Kriechen-Optionen".

- 2 Klicken Sie im Titelfenster auf die Schaltfläche "Rollen/Kriechen-Optionen".
- **3** Geben Sie den gewünschten "Titeltyp" und ggf. Optionen für die Richtung und das Timing an.
- **4** Ändern oder erstellen Sie Objekte und speichern Sie den Titel.

# **Kapitel 11: Anwenden von Effekten**

Mit dem Effektfenster und dem Effekteinstellungsfenster können Sie die Video- und Audioeffekte sehr genau steuern.

# **Arbeiten mit Effekten**

#### **Arbeiten mit Effekten**

Adobe Premiere Pro enthält eine Vielzahl von Audio- und Videoeffekten, die Sie auf Clips in Ihrem Videoprogramm anwenden können. Mit Effekten können Sie spezielle visuelle oder akustische Eigenschaften hinzufügen oder ungewöhnliche Attribute erzeugen, Sie haben beispielsweise die Möglichkeit, die Belichtung oder die Farbe des Ausgangsmaterials zu ändern, den Ton zu bearbeiten, Bilder zu verzerren oder künstlerische Effekte hinzuzufügen. Sie können Effekte auch verwenden, um einen Clip zu drehen oder zu animieren, seine Größe zu verändern oder ihn innerhalb des Frames zu positionieren. Die Intensität eines Effekts wird durch Werte bestimmt, die Sie steuern können. Sie können die Steuerungen für Effekte mithilfe von Keyframes im Effekteinstellungsfenster oder Schnittfenster animieren.

Adobe Premiere Pro verfügt über fixierte Effekte und Standardeffekte. Standardeffekte wirken sich im Allgemeinen auf die Bildqualität und das Erscheinungsbild eines Clips aus, während fixierte Effekte nur die Position, Skalierung, Bewegung, Deckkraft, Geschwindigkeit und Lautstärke eines Effekts verändern. Standardmäßig werden fixierte Effekte automatisch auf jeden Clip einer Sequenz angewendet, nehmen am Clip jedoch keine Änderungen vor, bis sie bearbeitet werden.

Sie können Voreinstellungen für alle Effekte erstellen und anwenden. Weiterhin haben Sie die Möglichkeit, die Effekte mit Hilfe von Keyframes zu animieren und Informationen zu einzelnen Keyframes direkt im Schnittfenster anzuzeigen.

*Hinweis: Adobe Premiere Pro kann alle Effekte mit einer Farbtiefe von 8 Bit je Kanal (bpc) im RGB-Farbraum verarbeiten. Einige Effekte können mit 16 bpc oder 32 bpc Fließkommatiefe und in einigen Fällen auch im YUV-Farbraum verarbeitet werden. Wählen Sie "Projekt" > "Projekteinstellungen" > "Video-Rendering" und dann die Option "Maximale Bittiefe" aus, damit Adobe Premiere Pro einen Effekt mit der höchstmöglichen Qualität verarbeitet. Beachten Sie jedoch, dass für diese Option erhebliche Verarbeitungsleistung beansprucht wird.*

#### **Verwandte Themen**

- ["Anwenden von Audioeffekten auf Clips" auf Seite 190](#page-194-0)
- ["Anwenden von Audioeffekten im Audiomixer" auf Seite 191](#page-195-0)
- ["Effektvorgaben" auf Seite 237](#page-241-0)
- ["Fixierte Effekte" auf Seite 228](#page-232-0)
- ["Wissenswertes über Standardeffekte" auf Seite 229](#page-233-0)
- ["Bearbeiten von Keyframe-Diagrammen" auf Seite 275](#page-279-0)

#### <span id="page-232-0"></span>**Fixierte Effekte**

Jeder Clip, den Sie dem Schnittfenster hinzufügen, verfügt über fixierte bzw. integrierte Effekte. Fixierte Effekte steuern die zu einem Clip gehörenden Eigenschaften. Sie werden im Effekteinstellungsfenster angezeigt, wenn Sie den Clip ausgewählt haben. Sie können alle fixierten Effekte im Effekteinstellungsfenster bearbeiten. Im Programmmonitor, Schnittfenster und Audiomixer sind jedoch Steuerungen enthalten, die möglicherweise einfacher zu bedienen sind. Die fixierten Effekte beinhalten Folgendes:

**Bewegung** Enthält Eigenschaften, mit denen Sie Ihre Clips animieren, drehen und skalieren können. Außerdem können Sie die Anti-Flimmer-Eigenschaft einstellen oder die Clips mit anderen mischen. (Weitere Informationen zum Anpassen des Bewegungseffekts im Programmmonitor finden Sie unter ["Anpassen von Position, Skalierung und Drehung" auf](#page-243-0) [Seite 239](#page-243-0) sowie unter ["Animieren von Bewegung im Programmmonitor" auf Seite 240](#page-244-0).)

**Deckkraft** Hiermit reduzieren Sie die Deckkraft eines Clips, um diesen in Effekten wie Überlagerungen, Überblendungen und Blenden zu nutzen. (Weitere Informationen zum Anpassen des Deckkrafteffekts im Schnittfenster finden Sie unter ["Anpassen der Deckkraft von Clips" auf Seite 349](#page-353-0).)

**Zeit-Neuzuordnung** Mit diesem Effekt können Sie für einen beliebigen Teil eines Clips die Geschwindigkeit verringern oder erhöhen, die Wiedergabe umkehren oder einen Frame einfrieren. Der Effekt ermöglicht eine gute Steuerung der Beschleunigung bzw. Verlangsamung dieser Änderungen.

**Lautstärke** Hiermit steuern Sie die Lautstärke eines Clips mit Audiodaten. (Weitere Informationen zum Anpassen des Lautstärkeeffekts im Schnittfenster, Effekteinstellungsfenster oder Audiomixer finden Sie unter ["Anpassen der Lautstärke](#page-191-0) [im Schnittfenster" auf Seite 187](#page-191-0), ["Anpassen der Lautstärke in den Effekteinstellungen" auf Seite 188](#page-192-0) und ["Festlegen der](#page-192-1) [Spurlautstärke im Audiomixer" auf Seite 188](#page-192-1).)

Da fixierte Effekte bereits in einen Clip integriert sind, müssen Sie nur ihre Eigenschaften anpassen, um sie zu aktivieren.

Adobe Premiere Pro rendert fixierte Effekte im Anschluss an die Standardeffekte, die einem Clip zugewiesen wurden. Standardeffekte werden in der Reihenfolge gerendert, in der sie angezeigt werden (von oben nach unten). Sie können die Reihenfolge der Standardeffekte ändern, indem Sie sie im Effekteinstellungsfenster an eine neue Position ziehen. Fixierte Effekte können jedoch nicht neu angeordnet werden.

*Wenn Sie die Render-Reihenfolge der fixierten Effekte ändern möchten, müssen Sie an deren Stelle Standardeffekte verwenden. Verwenden Sie den Transformationseffekt anstelle des Bewegungseffekts, den Alphaanpassungseffekt anstelle des Deckkrafteffekts und den Lautstärkeeffekt anstelle des fixierten Lautstärkeeffekts. Diese stimmen zwar nicht vollständig mit den fixierten Effekten überein, die Parameter sind jedoch gleich.*

# <span id="page-233-0"></span>**Wissenswertes über Standardeffekte**

Standardeffekte sind Zusatzeffekte, die Sie einem Clip zuerst zuweisen müssen, um das gewünschte Ergebnis zu erzielen. Sie können jedem Clip in einer Sequenz eine beliebige Anzahl oder Kombination von Standardeffekten zuweisen. Verwenden Sie Standardeffekte, um einem Video besondere Eigenschaften hinzuzufügen oder um das Video zu bearbeiten, indem Sie beispielsweise einen Farbton anpassen oder Pixel zuschneiden. Adobe Premiere Pro umfasst zahlreiche Videound Audioeffekte im Effektfenster. Standardeffekte müssen einem Clip zugewiesen werden und können anschließend im Effekteinstellungsfenster angepasst werden. Gewisse Videoeffekte ermöglichen eine direkte Bearbeitung mit Hilfe von Griffen im Programmmonitor. Sie können alle Eigenschaften der Standardeffekte mit Keyframes animieren sowie die Form der Diagramme im Effekteinstellungsfenster ändern. Die Glätte oder Geschwindigkeit der Effektanimation wird optimiert, indem Sie die Form der Bézier-Kurven im Effekteinstellungsfenster anpassen.

*Hinweis: Die im Effektfenster aufgeführten Effekte hängen davon ab, welche Effektdateien tatsächlich im Plug-ins-Ordner von Adobe Premiere Pro vorhanden sind. Sie können das Effekt-Repertoire erweitern, indem Sie kompatible Plug-In-Dateien oder Plug-In-Pakete von Adobe hinzufügen, die von anderen Herstellern angeboten werden.*

# **Verwandte Themen**

["Anwenden eines Effekts auf einen Clip" auf Seite 232](#page-236-0)

# **Wissenswertes über Clip-basierte und Spur-basierte Effekte**

Alle Videoeffekte, sowohl fixierte Effekte als auch Standardeffekte, sind *Clip-basiert*. Das bedeutet, dass sie einzelne Clips verändern. Da zu jedem Clip fixierte Effekte gehören, müssen einem Clip nur Standardeffekte zugewiesen werden, um diesen zu ändern. Sie können einen Clip-basierten Effekt mehreren Clips gleichzeitig zuweisen, indem Sie eine verschachtelte Sequenz erstellen.

Audioeffekte können Clips oder Spuren zugewiesen werden. *Spur-basierte* Effekte weisen Sie im Audiomixer zu. Wenn Sie dem Effekt Keyframes hinzufügen, können Sie den Effekt entweder im Audiomixer oder im Schnittfenster anpassen.

#### **Verwandte Themen**

["Zeitleiste – Übersicht" auf Seite 93](#page-97-0)

# **Effekte aus anderen Produkten verwenden**

Zusätzlich zu den Dutzenden von Effekten, die in Adobe Premiere Pro enthalten sind, sind viele Effekte in Form von Plug-Ins verfügbar, die von Adobe oder Drittanbietern erworben oder aus anderen kompatiblen Anwendungen übernommen werden können. Viele Plug-ins von Adobe After Effects und VST können beispielsweise in Adobe Premiere Pro verwendet werden. Adobe unterstützt jedoch offiziell nur Plug-ins, die mit der Anwendung installiert werden.

Die Effekte stehen in Adobe Premiere Pro zur Verfügung, wenn sich die Plug-in-Datei im allgemeinen Plug-in-Ordner befindet. Installieren Sie die Plug-ins unter Windows im Ordner "Programme\Adobe\Common\Plugins\<Version>\MediaCore". Installieren Sie die Plug-ins in Mac OS im Ordner "/Library/Application Support/Adobe/Common/Plug-ins/<Version>/MediaCore" bzw. "/<Benutzer>/Library/Application Support/Adobe/Common/Plug-ins/<Version>/MediaCore". Verwenden Sie das Installationsprogramm für ein Plug-in, um sicherzustellen, dass dieses mit den entsprechenden Dateien korrekt installiert wird. Wenn Sie zusätzliche Effekte erworben oder Adobe Premiere Pro im Paket mit Hardware gekauft bzw. Dateien aus dem Plug-in-Ordner gelöscht haben, unterscheidet sich die Palette der Effekte unter Umständen von der in der Hilfe zu Adobe Premiere Pro beschriebenen Palette.

Eine aktuelle Liste der Plug-Ins von Drittanbietern finden Sie unter [www.adobe.com/go/learn\\_dv\\_plugins\\_de.](http://www.adobe.com/go/learn_dv_plugins_de)

*Hinweis: Wenn Sie Effekte verwenden, die nicht zum Lieferumfang von Adobe Premiere Pro gehören, und Sie das Projekt anschließend auf einem anderen Adobe Premiere Pro-System öffnen möchten, müssen Sie dieselben Effekte in diesem System installieren. Wenn Sie ein Projekt öffnen, das auf fehlende Effekte verweist, führt Adobe Premiere Pro die fehlenden Effekte auf, kennzeichnet die Effekte als offline und führt das Rendering ohne Effekte aus.*

#### **Wissenswertes über GPU-Effekte**

Wenn Sie über eine GPU-Karte (Graphics Processing Unit) verfügen, die Direct3D, Pixel Shader 1.3+ und Vertex Shader 1.1+ unterstützt, können Sie drei weitere Effekte nutzen, die auf den Videoverarbeitungsmöglichkeiten von GPU-Karten und auf 3D-Schattierungen basieren: Umblättern, Lichtbrechung und Welle (kreisförmig). Diese Effekte befinden sich in der Ablage für GPU-Effekte im Effektfenster. Diese Effekte werden nur unter Windows unterstützt.

*Hinweis: Es sind möglicherweise nicht alle Effektoptionen verfügbar, wenn Ihre Grafikkarte Pixel Shader 2.0 und Vertex Shader 2.0. nicht unterstützt.*

#### **Verwandte Themen**

- ["Effekt "Umblättern" \(nur Windows\)" auf Seite 311](#page-315-0)
- ["Effekt "Lichtbrechung" \(nur Windows\)" auf Seite 311](#page-315-1)
- ["Effekt Wellen \(kreisförmig\) \(Nur Windows\)" auf Seite 312](#page-316-0)

#### **Informationen zu Effekten mit hoher Bit-Tiefe**

Adobe Premiere Pro umfasst eine Reihe von Video-Effekten und Übergängen, die die Verarbeitung mit hoher Bit-Tiefe unterstützen. Bei Anwendung auf Elemente mit hoher Bit-Tiefe, wie z. B. Videos im Format v210 und 16-Bit-Photoshop-Dateien, können diese Effekte mit 32 Bit je Kanalpixel gerendert werden, anstatt mit dem früheren Standard von 8 Bit je Kanalpixel. Dies führt zu besserer Farbauflösung und weicheren Farbübergängen bei diesen Elementen. Effekte, die die Verarbeitung mit hoher Bit-Tiefe unterstützen sind in ihrer Beschreibung in der Online-Hilfe zu Adobe Premiere entsprechend gekennzeichnet. (Siehe Effekte: Referenz.)

Wenn Sie für diese Effekte die Verarbeitung mit hoher Bit-Tiefe aktivieren möchten, wählen Sie in den Projekteinstellungen die Option zum Video-Rendering mit maximaler Bit-Tiefe aus.

*Erstellen Sie im Effektfenster einen eigenen Behälter für alle Effekte mit hoher Bit-Tiefe.*

#### **Verwandte Themen**

["Anpassen von Projekteinstellungen und Vorgaben" auf Seite 20](#page-24-0)

["Suchen und Gruppieren von Effekten" auf Seite 231](#page-235-0)

# **Arbeiten mit nicht mehr unterstützten Effekten**

Nicht mehr unterstützte Effekte in Projekten, die mit früheren Versionen von Adobe Premiere oder Adobe Premiere Pro erstellt wurden, funktionieren nicht, wenn das Projekt in der aktuellen Version geöffnet wird. Die meisten älteren Effekte wurden durch neuere Effekte ersetzt, die vergleichbare und in den meisten Fällen sogar verbesserte Funktionen enthalten. Sie können die nicht unterstützten Effekte durch neue Effekte ersetzen. Adobe Premiere Pro behält keine nicht unterstützten Effekte bei. Sie werden im Fenster "Effekte" nicht aufgeführt.

# **Anwenden, Entfernen und Organisieren von Effekten**

#### <span id="page-235-0"></span>**Suchen und Gruppieren von Effekten**

Standardeffekte werden im Effektfenster aufgelistet. Dort sind sie in zwei Hauptablagen aufgeteilt, Videoeffekte und Audioeffekte. Innerhalb jeder Ablagegruppe sind die Effekte nach Typ in untergeordneten Ablagegruppen zusammengefasst. So enthält beispielsweise die Ablage "Weich- & Scharfzeichnen" Effekte, die die Übergänge in einem Bild weicher machen, z. B. "Gaußsches Weichzeichnen" und "Diffuses Weichzeichnen". Audioeffekte sind auch nach dem Typ Audioclip gruppiert, den sie unterstützen: Mono, Stereo oder 5.1. Sie können auch nach einem Effekt suchen, indem Sie den Namen des Effekts in das Textfeld Enthält eingeben. Weitere Ablagegruppen können hinzugefügt werden, in die Sie Ihre bevorzugten oder am häufigsten verwendeten Effekte einfügen.

Klicken Sie zum Öffnen des Effektfensters auf "Fenster" > "Effekte" oder auf die Registerkarte "Effekte"

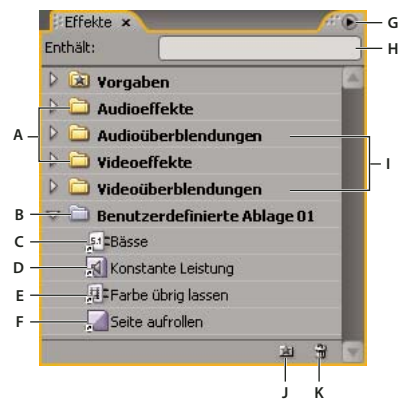

*Effektfenster*

A. Effektablagen B. Benutzerdefinierte Ablage C. Audioeffekt D. Audioüberblendung E. Videoeffekt F. Videoüberblendung G. Menü des *Effektfensters H. Textfeld "Enthält" I. Anlagen für Überblendungen J. Neue benutzerdefinierte Ablage K. Benutzerdefiniertes Element löschen*

#### **Suchen nach einem Effekt**

❖ Klicken Sie im Effektfenster in das Feld "Enthält" und geben Sie den Namen des Effekts ein.

Während der Eingabe filtert das Effektfenster alle Effekte heraus, die die eingegebenen Zeichen nicht enthalten.

*Hinweis: Um die vollständige Liste der Effekte wieder anzuzeigen, löschen Sie alle Zeichen, indem Sie rechts vom Feld "Enthält" auf das X klicken.*

#### **Erstellen von Ablagen für bevorzugte Effekte**

1 Klicken Sie im Effektfenster auf die Schaltfläche "Neue benutzerdefinierte Ablage" all oder wählen Sie im Menü des Effektfensters die Option "Neue benutzerdefinierte Ablage". Im Effektfenster wird daraufhin eine neue benutzerdefinierte Ablage angezeigt. Sie können diese umbenennen.

**2** Ziehen Sie Effekte in die benutzerdefinierte Ablage. Eine Kopie des Effekts wird in der benutzerdefinierten Ablage aufgeführt. Sie können zusätzliche benutzerdefinierte Ablagen erstellen, die nummeriert sind.

**3** Um die benutzerdefinierte Ablage umzubenennen, klicken Sie auf den vorhandenen Namen, um den Ordner auszuwählen, klicken erneut darauf, um das Namensfeld zu markieren, und geben den neuen Namen ein.

#### **Entfernen einer benutzerdefinierten Ablage**

❖ Wählen Sie im Effektfenster eine benutzerdefinierte Ablage aus und klicken Sie auf die Schaltfläche "Benutzerdefinierte Elemente löschen" in , wählen Sie im Menü des Effektfensters die Option "Benutzerdefinierte Elemente löschen" oder drücken Sie die Taste "Entf".

*Hinweis: Sie können benutzerdefinierte Ablagen nur im Effektfenster entfernen.*

#### <span id="page-236-0"></span>**Anwenden eines Effekts auf einen Clip**

Sie können einem Clip einen Standardeffekt zuweisen, indem Sie einfach das Symbol für einen Effekt aus dem Effektfenster auf einen Clip im Schnittfenster ziehen oder indem Sie das Effektsymbol in das Effekteinstellungsfenster ziehen, wenn der Clip ausgewählt ist. Sie haben sogar die Möglichkeit, einen bestimmten Effekt mit unterschiedlichen Einstellungen mehrmals zuzuweisen. Sie können die Effekte eines Clips auch im Schnittfenster anzeigen und bearbeiten, indem Sie die zugehörige Spur erweitern und die gewünschten Anzeigeoptionen auswählen. Weiterhin haben Sie die Möglichkeit, einen Effekt vorübergehend zu deaktivieren. Der Effekt wird dabei nicht entfernt, sondern nur unterdrückt. Effekte können auch dauerhaft gelöscht werden. Verwenden Sie das Effekteinstellungsfenster, um die Effekte eines ausgewählten Clips anzuzeigen und zu ändern.

Wenn Sie einem Clip einen Effekt zuweisen, bleibt dieser standardmäßig für die Dauer des Clips aktiv. Mit Hilfe von Keyframes können Sie jedoch festlegen, dass der Effekt zu einer bestimmten Zeit startet und stoppt oder seine Intensität im zeitlichen Verlauf zu- bzw. abnimmt.

- **1** Führen Sie im Effektfenster einen der folgenden Schritte aus, um einen Effekt auszuwählen:
- Erweitern Sie die Ablage Videoeffekte, und suchen Sie nach dem gewünschten Videoeffekt.
- Erweitern Sie die Ablage Audioeffekte, und suchen Sie nach dem gewünschten Audioeffekt.
- Geben Sie den Namen des gewünschten Effekts in das Textfeld Enthält ein.

**2** Ziehen Sie den Effekt auf einen Clip im Schnittfenster. Um einen Audioeffekt zuzuweisen, ziehen Sie den Effekt auf einen Audioclip oder den Audioteil eines Videoclips.

Sie können einem Clip keine Audioeffekte zuweisen, wenn für die Audiospur die Option "Spurumfang einblenden" oder "Spur-Keyframes einblenden" aktiviert ist.

*Wenn der Clip im Schnittfenster ausgewählt und das Effekteinstellungsfenster geöffnet ist, können Sie den Effekt direkt in das Effekteinstellungsfenster ziehen.*

**3** Klicken Sie im Effekteinstellungsfenster auf das Dreieck, um die Optionen des Effekts einzublenden. Geben Sie dann die Optionswerte an.

#### **Verwandte Themen**

["Wissenswertes über das Effekteinstellungsfenster" auf Seite 233](#page-237-0)

# **Entfernen eines Effekts von einem Clip**

- **1** Wählen Sie den Clip im Schnittfenster aus.
- **2** Wählen Sie den Effekt im Effekteinstellungsfenster aus.

*Hinweis: Fixierte Effekte können nicht entfernt werden: Bewegung, Deckkraft und Lautstärke.*

- **3** Führen Sie einen der folgenden Schritte aus:
- Drücken Sie die Entf-Taste oder die Rücktaste.

• Wählen Sie im Menü des Effekteinstellungsfensters die Option "Gewählten Effekt löschen" oder "Alle Effekte aus dem Clip löschen" aus.

# **Kopieren und Einfügen von Effekten**

Im Effekteinstellungsfenster können Sie einen oder mehrere Effekte aus einem Clip kopieren und in einen anderen Clip einfügen. Sie können im Effekteinstellungsfenster mit Hilfe des Befehls "Attribute einfügen" auch alle Effektwerte (einschließlich Keyframes für fixierte Effekte und Standardeffekte) aus einem Clip kopieren und in einen anderen Clip einfügen.

Wenn zu dem Effekt Keyframes gehören, werden diese an vergleichbarer Position im Zielclip angezeigt, wobei am Anfang des Clips begonnen wird. Wenn der Zielclip kürzer als der Originalclip ist, werden die Keyframes hinter dem Out-Point des Zielclips eingefügt. Um diese Keyframes anzuzeigen, verschieben Sie den Out-Point auf einen Zeitpunkt, der nach der Platzierung des Keyframes liegt, oder deaktivieren Sie die Option "Zum Clip hinzufügen".

**1** Wählen Sie im Schnittfenster den Clip aus, der die zu kopierenden Effekte enthält.

**2** Wählen Sie im Effekteinstellungsfenster den Effekt aus, den Sie kopieren möchten, oder klicken Sie bei gedrückter Umschalttaste auf die Effekte, wenn Sie mehrere Effekte auswählen möchten.

**3** Wählen Sie "Bearbeiten" > "Kopieren".

**4** Wählen Sie im Schnittfenster den Clip aus, in den Sie den Effekt einfügen möchten, und wählen Sie eine der folgenden Optionen.

- Klicken Sie zum Einfügen von einem oder mehreren Effekten auf "Bearbeiten" > "Einfügen".
- Klicken Sie zum Einfügen aller Effekte auf "Bearbeiten" > "Attribute einfügen".

#### **Verwandte Themen**

["Wissenswertes über das Effekteinstellungsfenster" auf Seite 233](#page-237-0)

# **Anpassen von Effekten**

#### <span id="page-237-0"></span>**Wissenswertes über das Effekteinstellungsfenster**

Das Effekteinstellungsfenster enthält alle Effekte, die auf den ausgewählten Clip angewendet werden. Jeder Clip beinhaltet fixierte Effekte: Der Bewegungs- und der Deckkrafteffekt werden im Abschnitt "Videoeffekte" und der Lautstärkeeffekt im Abschnitt "Audioeffekte" angezeigt. Der Lautstärkeeffekt wird nur für Audioclips oder Videoclips mit verknüpften Audiodaten angezeigt.

*Wählen Sie "Fenster" > "Arbeitsbereich" > "Effekte", um den Arbeitsbereich für die Effektbearbeitung zu optimieren.*

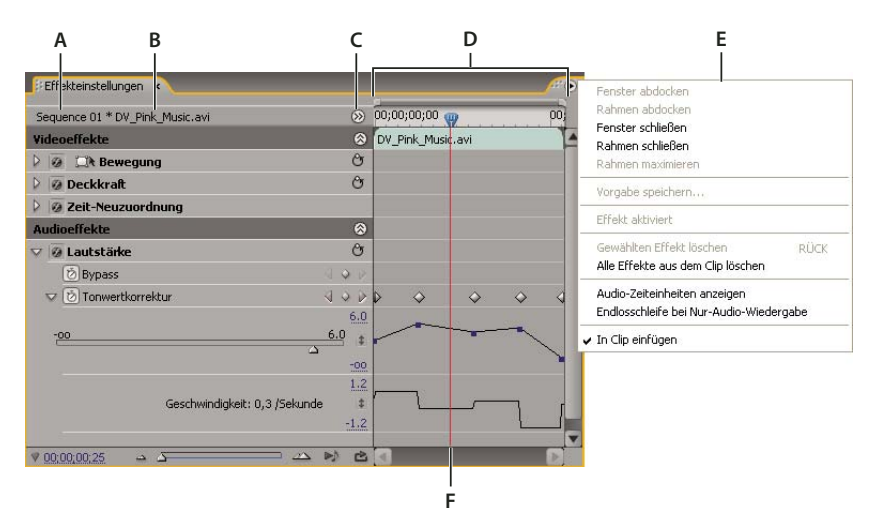

#### *Effekteinstellungsfenster*

*A. Sequenzname B. Clipname C. Schaltfläche "Schnittfenster anzeigen/ausblenden" D. Zeitleistenansicht E. Menü im Effekteinstellungsfenster F. Marke für die aktuelle Zeit*

Das Effekteinstellungsfenster umfasst ein Schnittfenster, eine Marke für die aktuelle Zeit, Zoomsteuerungen und einen Navigatorbereich ähnlich dem im Programmmonitor und im Schnittfenster. Die Schnittfensteransicht ist standardmäßig ausgeblendet. Sie können diese jedoch durch Klicken auf die Schaltfläche zum Anzeigen/Verbergen der Schnittfensteransicht einblenden. Möglicherweise müssen Sie das Effekteinstellungsfenster verbreitern, um diese Schaltfläche zu sehen.

Wenn Sie Effekteigenschaften mit Keyframes animieren, können Sie auf das Dreieck klicken und eine Effekteigenschaft erweitern. Auf diese Weise werden die Wert- (für Eigenschaften) und Geschwindigkeitsdiagramme (Geschwindigkeit der Eigenschaftenänderung) eingeblendet, in denen Sie die Keyframes präzise anpassen können. Sie optimieren die Geschwindigkeit und Glätte einer Effektanimation, indem Sie mit den Bézier-Griffen des Keyframes die Form des Diagramms ändern.

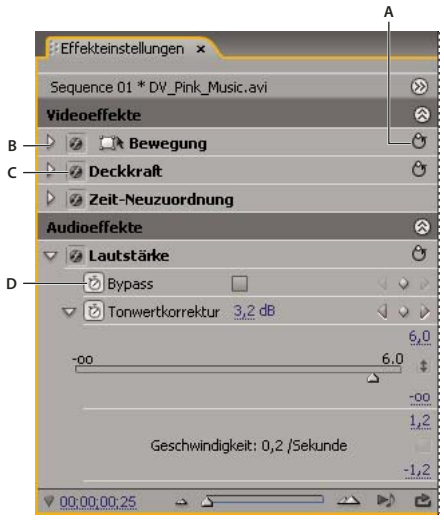

*Effekteinstellungsfenster*

*A. Schaltfläche "Effekt zurücksetzen" B. Dreieck zum Anzeigen/Verbergen von Effektparametern C. Schaltfläche "Effekt aktivieren/deaktivieren" D. Schaltfläche "Animation aktivieren/deaktivieren"*

Wird in der Zeitleiste ein Clip ausgewählt, passt das Effekteinstellungsfenster automatisch die Vergrößerung der Zeitleistenansicht an, sodass die Symbole für die In- und Out-Points des Clips zentriert sind. Sie können den restlichen Teil des Schnittfensters anzeigen, indem Sie im Menü des Effekteinstellungsfensters die Option "In Clip einfügen" deaktivieren. Es ist nicht erforderlich, die Marke für die aktuelle Zeit über einem Clip zu platzieren, um das Effekteinstellungsfenster zu aktivieren. Das Effekteinstellungsfenster umfasst auch Steuerungen für das einfache Abspielen oder das Abspielen in einer Endlosschleife von Audioclips. Unterhalb der Zeitleiste des Effekteinstellungsfensters befindet sich der *Keyframe-Bereich*, in dem Sie Keyframes für den Wert jeder Effekteigenschaft bei einem bestimmten Frame festlegen können.

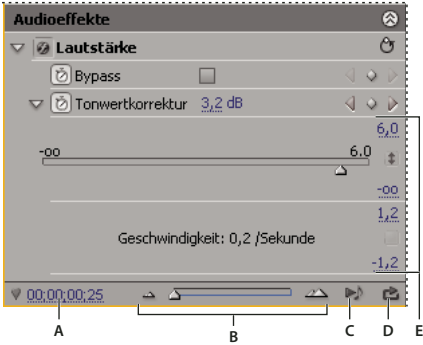

*Effekteinstellungsfenster*

*A. Aktuelle Zeit B. Zoomsteuerelemente C. Nur Audio für diesen Clip abspielen D. Audio in Endlosschleife abspielen:aktivieren/deaktivieren E. Effektwerte*

# **Verwandte Themen**

["Anwenden von Audioeffekten auf Clips" auf Seite 190](#page-194-0)

["Anwenden von Audioeffekten im Audiomixer" auf Seite 191](#page-195-0)

["Bearbeiten von Keyframe-Diagrammen" auf Seite 275](#page-279-0)

["Anwenden eines Effekts auf einen Clip" auf Seite 232](#page-236-0)

["Tastenkombinationen anpassen" auf Seite 410](#page-414-0)

["Hinzufügen von Marken" auf Seite 136](#page-140-0)

# **Anzeigen des Effekteinstellungsfensters**

❖ Klicken Sie auf "Fenster" > "Effekteinstellungen" oder auf die Registerkarte "Effekteinstellungen", um das Effekteinstellungsfenster einzublenden.

Sie können das Effekteinstellungsfenster in einem separaten Fenster öffnen oder es fixieren, indem Sie die Registerkarte in ein anderes Fenster ziehen.

# **Anzeigen von Effekten im Effekteinstellungsfenster**

❖ Führen Sie im Effekteinstellungsfenster einen der folgenden Schritte aus:

• Wählen Sie zum Anzeigen aller Effekte, die einem Clip zugewiesen wurden, den Clip im Schnittfenster aus.

*Hinweis: Im Effekteinstellungsfenster werden keine Effekte angezeigt, wenn im Schnittfenster mehrere Clips ausgewählt sind.*

- Klicken Sie zum Ein- oder Ausblenden der Titel von Video- bzw. Audioeffekten auf die Schaltfläche zum Einblenden/Ausblenden in der Überschrift. Wenn die Pfeile nach oben zeigen (2), wird der Titel erweitert, um alle Effekte in diesem Abschnitt anzuzeigen. Wenn die Pfeile nach unten zeigen , wird der Headerbereich reduziert.
- Wenn Sie einen Effekt oder dessen Eigenschaften anzeigen oder reduzieren möchten, klicken Sie auf das Dreieck links neben dem Effekt oder Eigenschaftennamen. Durch erweitern einer Überschrift (z. B. Bewegung) werden die Eigenschaften dieses Effekts angezeigt. Wenn Sie eine Eigenschaft erweitern, erscheint ein grafisches Steuerelement, z. B. ein Schieberegler oder ein Drehregler.
- Klicken Sie zum Aufzeichnen der Effekte auf einen Effektnamen und ziehen Sie ihn an die gewünschte Stelle in der Liste. Während Sie ziehen, wird eine schwarze Linie angezeigt, wenn der Effekt über oder unter einem anderen Effekt liegt. Sobald Sie die Maustaste loslassen, wird der Effekt an der neuen Position angezeigt.

*Hinweis: Die Reihenfolge von fixierten Effekten (Bewegung, Deckkraft und Lautstärke) kann nicht geändert werden.*

- Deaktivieren Sie zum Anzeigen des Schnittfensters hinter dem In- und Out-Point eines Clips im Menü des Effekteinstellungsfensters die Option "In Clip einfügen". Die Bereiche des Schnittfensters vor/hinter dem In- und Out-Point des ausgewählten Clips werden grau dargestellt. Wenn die Option "In Clip einfügen" aktiviert ist, wird nur die Zeitleiste zwischen den In- und Out-Points eines Clips angezeigt.
- Klicken Sie zum Abspielen der Audiodaten im ausgewählten Clip auf die Schaltfläche für die Audiowiedergabe .  $\blacktriangleright$ Diese Steuerung ist nur verfügbar, wenn der ausgewählte Clip Audiodaten umfasst.

# **Anzeigen von Keyframes für eine Effekteigenschaft im Schnittfenster**

**1** Klicken Sie im Spurheader einer Video- oder Audiospur auf die Schaltfläche "Keyframes anzeigen" , und wählen Sie im Menü "Keyframes anzeigen" eine Keyframe-Option aus.

**2** Drücken Sie die rechte Maustaste (Windows) oder klicken Sie bei gedrückter Ctrl-Taste (Mac OS) auf den Clip mit den anzuzeigenden Keyframe-Eigenschaften. Wählen Sie "Clip-Keyframes einblenden" und wählen Sie dann den Effekt, dessen Keyframes Sie anzeigen möchten.

#### **Anpassen oder Zurücksetzen von Steuerelementen im Effekteinstellungsfenster**

❖ Führen Sie einen der folgenden Schritte aus:

- Sie ändern einen Eigenschaftenwert, indem Sie den unterstrichenen Text auf der linken oder rechten Seite scrubben.
- Klicken Sie auf den Eigenschaftswert, geben Sie einen neuen Wert ein, und drücken Sie die Eingabetaste (Windows) oder Return-Taste (Mac OS).
- Erweitern Sie die Eigenschaft, indem Sie auf das Dreieck neben dem Eigenschaftsnamen (wenn verfügbar) klicken und dann den Regler oder das Winkelsteuerelement (je nach Eigenschaft) ziehen.
- Einen Winkel ändern Sie, indem Sie in den Winkelsteuerbereich klicken, den unterstrichenen Text scrubben oder den unterstrichenen Text auswählen und einen Wert eingeben.

*Nachdem Sie in die Winkelsteuerung geklickt haben, können Sie diese ziehen und so die Werte schnell anpassen.*

- Mit der Pipette legen Sie einen Farbwert fest, indem Sie an einer beliebigen Bildschirmposition auf die gewünschte Farbe klicken. Das Werkzeug "Pipette" wählt in der Regel einen Bereich von einem Pixel aus. Wenn Sie bei gedrückter Strg-Taste (Windows) oder Befehlstaste (Mac OS) auf das Pipettensymbol klicken, wird ein Bereich von 5x5 Pixeln abgetastet.
- Um im Adobe-Dialogfeld "Farbe wählen" einen Farbwert festzulegen, klicken Sie auf das Farbfeld, wählen im Dialogfeld "Farbe wählen" eine Farbe aus und klicken dann auf "OK".
- Die Standardeinstellungen einer Effekteigenschaft stellen Sie wieder her, indem Sie auf die Schaltfläche "Zurücksetzen" neben dem Effekt klicken. Alle Eigenschaften, die keine Keyframes enthalten, werden auf ihre Standardwerte zurückgesetzt. Wenn eine Eigenschaft Keyframes enthält, wird diese Eigenschaft nur für die aktuelle Zeit auf den Standardwert zurückgesetzt. Auch Keyframes, die zur aktuellen Zeit vorkommen, werden auf den Standardwert zurückgesetzt. Wenn zur aktuellen Zeit keine Keyframes vorkommen, werden neue Keyframes unter Verwendung der Standardwerte erstellt.

*Wenn Sie versehentlich auf Zurücksetzen klicken, können Sie Ihre Arbeit über Bearbeiten > Rückgängig wiederherstellen.*

# **Verwandte Themen**

["Animierte Effekte" auf Seite 268](#page-272-0)

### **Deaktivieren und Aktivieren von Effekten in einem Clip**

- ❖ Wählen Sie im Effektsteuerungsfenster einen oder mehrere Effekte aus und führen Sie einen der folgenden Schritte aus:
- Klicken Sie zum Deaktivieren der Effekte auf die Schaltfläche "Effekt" $\bullet$ .
- Klicken Sie auf ein leeres Effektkontrollkästchen, um die Effekte zu aktivieren.
- Aktivieren oder deaktivieren Sie im Menü des Effekteinstellungsfensters den Befehl "Effekt aktiviert".

*Sie können einen benutzerdefinierten Tastaturbefehl erstellen, um Effekte zu aktivieren bzw. zu deaktivieren.*

# **Erstellen von Marken im Effekteinstellungsfenster**

Sie können im Effekteinstellungsfenster alle Sequenzmarken anzeigen, die Sie im Schnittfenster erstellt haben. Sie können zudem Ihrer Sequenz Marken hinzufügen und damit festlegen, wo Effekte positioniert und beim Arbeiten im Effekteinstellungsfenster angezeigt werden sollen. Darüber hinaus können Sie Sequenzmarken direkt im Effekteinstellungsfenster erstellen und bearbeiten.

**1** Ziehen Sie die Marke für die aktuelle Zeit auf die Zeitposition, an der Sie eine Marke erstellen möchten.

**2** Klicken Sie mit der rechten Maustaste (Windows) oder bei gedrückter Strg-Taste (Mac OS) in die Zeitleiste, wählen Sie die Option "Sequenzmarke hinzufügen" aus, und geben Sie den gewünschten Markentyp an.

# **Anpassen von Effektvorgaben**

#### <span id="page-241-0"></span>**Effektvorgaben**

Sie können einzelne Effekteinstellungen anpassen und diese als Vorgaben speichern. Die Vorgaben können Sie anschließend auf andere Clips eines Projekts anwenden. Beim Speichern eines Effekts als Vorgabe können Sie auch die für den Effekt erstellten Keyframes speichern. Die von Ihnen im Effekteinstellungsfenster erstellten Effektvorgaben speichert Adobe Premiere Pro in der Hauptablage für Effektvorgaben. Sie können die Effekte anschließend in der Vorgabenablage mit Hilfe verschachtelter Vorgabenablagen organisieren. Adobe Premiere Pro beinhaltet verschiedene Effektvorgaben, die sich im Vorgabenordner der Anwendung befinden.

Wählen Sie zum Anzeigen der Eigenschaften einer Effektvorgabe die Vorgabe im Effektfenster aus und klicken Sie dann im Menü des Effektfensters auf die Option "Vorgabeeigenschaften"..

Wenn Sie eine Vorgabe auf einen Clip anwenden und die Vorgabe Einstellungen für einen Effekt enthält, der bereits auf den Clip angewendet wurde, verändert Adobe Premiere Pro den Clip nach den folgenden Regeln:

- Enthält die Effektvorgabe einen fixierten Effekt wie Bewegung, Deckkraft oder Lautstärke, werden die bestehenden Effekteinstellungen durch die Aktion ersetzt.
- Enthält die Effektvorgabe einen Standardeffekt, wird der Effekt am Ende der aktuellen Effekteliste eingefügt. Wenn Sie den Effekt in das Effekteinstellungsfenster ziehen, können Sie ihn jedoch auch an einer beliebigen Stelle der Liste einfügen.

#### **Verwandte Themen**

["Suchen und Gruppieren von Effekten" auf Seite 231](#page-235-0)

#### **Erstellen und Speichern einer Effektvoreinstellung**

**1** Wählen Sie den Clip mit dem Effekt aus, dessen Einstellungen Sie als Vorgabe speichern möchten.

**2** Wählen Sie im Effekteinstellungsfenster den zu speichernden Effekt aus und klicken Sie im Menü des Effekteinstellungsfensters auf "Vorgabe speichern". Sie können immer nur einen Effekt als Vorgabe speichern.

**3** Geben Sie im Dialogfeld Vorgabe speichern einen Namen für Ihre Vorgabe ein. Falls gewünscht, geben Sie eine Beschreibung ein.

**4** Wählen Sie einen der folgenden Vorgabentypen, um festzulegen, wie Adobe Premiere Pro Keyframes handhaben soll, wenn Sie die Vorgabe auf einen Zielclip anwenden. Klicken Sie anschließend auf OK:

**Skalierung** Skaliert die Original-Keyframes proportional zur Länge des Zielclips. Durch diese Aktion werden im Zielclip vorhandene Keyframes gelöscht.

**Ankerpunkt für In-Point** Positioniert den ersten Keyframe der Vorgabe im gleichen Abstand zum In-Point des Zielclips, den der erste Keyframe zum In-Point des Originalclips aufgewiesen hat. Beispiel: Wenn beim Speichern der Vorgabe der erste Keyframe 1 Sekunde hinter dem In-Point des Originalclips gesetzt war, so beginnt durch diese Option der Keyframe 1 Sekunde nach dem In-Point des Zielclips. Alle weiteren Keyframes mit Bezug zu dieser Position werden ohne Skalierung hinzugefügt.

**Ankerpunkt für Out-Point** Positioniert den letzten Keyframe der Vorgabe im gleichen Abstand zum Out-Point des Zielclips, den der Keyframe zum Out-Point des Originalclips aufgewiesen hat. Beispiel: Wenn beim Speichern der Vorgabe der erste Keyframe 1 Sekunde hinter dem Out-Point des Originalclips gesetzt war, so beginnt durch diese Option der Keyframe 1 Sekunde nach dem Out-Point des Zielclips. Alle weiteren Keyframes mit Bezug zu dieser Position werden ohne Skalierung hinzugefügt.

# **Anwenden einer Effektvoreinstellung**

- ❖ Erweitern Sie im Effektfenster die Vorgabenablage und führen Sie einen der folgenden Schritte aus:
- Ziehen Sie die Effektvorgabe auf einen Clip im Schnittfenster.
- Wählen Sie den Clip im Schnittfenster aus und ziehen Sie die Effektvorgabe in das Effekteinstellungsfenster.

# **Arbeiten mit individuellen oder voreingestellten Behältern**

Verwenden Sie benutzerdefinierte Ablagen, um Ihre bevorzugten Effekte, Überblendungen und Vorgaben an einem Ort zu speichern. Sie können beliebig viele benutzerdefinierte Ablagen und Vorgabenablagen erstellen. Folglich können Sie mit Hilfe der Ablagen die Effekte, Überblendungen und Vorgaben in Kategorien neu organisieren, die Ihnen ein intuitives Arbeiten ermöglichen oder Ihrem Projektablauf eher entsprechen.

Benutzerdefinierte Ablagen und Vorgabeablagen erstellen und speichern Sie im Effektfenster. Neue Vorgabenablagen befinden sich in der Hauptablage für Vorgaben. Sie können sie aus der Vorgabenablage ziehen oder sie auch innerhalb dieser Ablage in einer beliebigen Reihenfolge erstellen und anordnen. Benutzerdefinierte Ablagen lassen sich innerhalb der Hierarchie des Effektfensters ganz oben anordnen oder mit anderen benutzerdefinierten Ablagen verschachteln.

*Hinweis: Wenn Sie dasselbe Element in unterschiedlichen benutzerdefinierten Ablagen abgelegt haben und es aus einer Ablage löschen, löscht Adobe Premiere Pro das Element aus allen benutzerdefinierten Ablagen oder Vorgabenablagen sowie aus allen Clips, denen es hinzugefügt wurde.*

- **1** Führen Sie im Effektfenster einen der folgenden Schritte aus:
- Wenn Sie eine benutzerdefinierte Ablage erstellen möchten, klicken Sie auf die Schaltfläche "Neue benutzerdefinierte Ablage"  $\Box$  oder wählen Sie im Menü des Effektfensters die Option "Neue benutzerdefinierte Ablage".
- Wenn Sie eine Vorgabeablage erstellen möchten, wählen Sie im Menü des Effektfensters die Option "Neue Ablage für Vorgaben". Adobe Premiere Pro verschachtelt jede neue Vorgabenablage in der Hauptablage für Vorgaben.
- Wenn Sie eine neue benutzerdefinierte Ablage oder Vorgabenablage verschachteln möchten, wählen Sie die Ablage aus, der Sie die neue Ablage hinzufügen möchten, und erstellen Sie anschließend eine benutzerdefinierte Ablage oder Vorgabenablage.
- Wenn Sie einen Behälter umbenennen möchten, klicken Sie auf den Behälternamen, und drücken Sie die Eingabetaste (Windows) oder die Return-Taste (Mac OS). Überspringen Sie die Schritte 2 und 3.
- Sie löschen eine Ablage oder ein Ablageelement, indem Sie diese(s) markieren und am unteren Rand des Effektfensters auf die Schaltfläche "Benutzerdefinierte Elemente löschen" in klicken. Überspringen Sie die Schritte 2 und 3.

**2** Suchen Sie den Effekt, die Überblendung oder die Vorgabe, den/die Sie in einer Ablage speichern möchten. Sie müssen die Größe des Fensters ggf. anpassen, um sowohl das Objekt als auch die Ablage anzuzeigen.

**3** Ziehen Sie das Objekt auf die Ablage. Adobe Premiere Pro erstellt eine Verknüpfung mit dem Objekt.

# **Bewegung**

# <span id="page-243-0"></span>**Anpassen von Position, Skalierung und Drehung**

Verwenden Sie den Bewegungseffekt, um einen Clip im Video-Frame zu positionieren, zu skalieren oder zu drehen. Um Clips zu animieren, müssen Sie Keyframes für Bewegungseigenschaften setzen.

Standardmäßig wird auf jeden Clip, den Sie in die Zeitleiste einfügen, der Bewegungseffekt fest angewendet. Sie können die Bewegungseigenschaften anzeigen und anpassen, indem Sie im Effekteinstellungsfenster auf das Dreieck neben dem Bewegungsnamen klicken. Sie können Bewegungseigenschaften auch direkt im Programmmonitor oder im Effekteinstellungsfenster über die Steuerelemente bearbeiten. Die Bewegungseigenschaften können mit Bézier-Kurven gesteuert werden.

Standardmäßig wird ein Clip zu 100 % seiner Originalgröße in der Mitte des Programmmonitors angezeigt. Die Positions- , Skalierungs- und Drehungswerte werden vom Ankerpunkt aus berechnet, der im Mittelpunkt des Clips liegt.

*Hinweis: Verwechseln Sie nicht den Ankerpunkt eines Clips mit den Ankerpunkten, die mit Hilfe des Zeichenstift-Werkzeugs in Adobe Title Designer erstellt werden.*

Da die Eigenschaften Position, Skalierung und Drehung räumlicher Natur sind, lassen sich diese am einfachsten im Programmmonitor einstellen. Wenn Sie im Effekteinstellungsfenster auf das Transformieren-Symbol  $\Box$  neben dem Bewegungseffekt klicken, werden im Programmmonitor Griffpunkte im Clip angezeigt, mit denen Sie den Clip direkt bearbeiten und die Bewegungseigenschaften anpassen können. Auch im Programmmonitor wird der Ankerpunkt angezeigt, er kann jedoch nur im Effekteinstellungsfenster bearbeitet werden. Im Programmmonitor werden aber ständig alle Änderungen am Ankerpunkt aktualisiert, sobald sie vorgenommen werden.

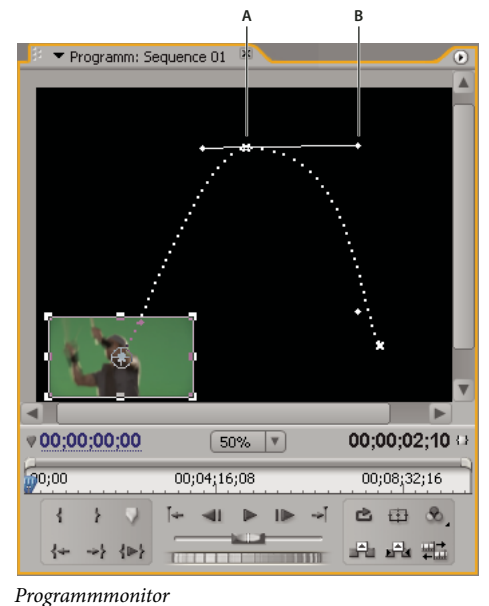

*A. Ankerpunkt B. Griffpunkt*

*Standardeffekte, die eine direkte Bearbeitung der Clips im Programmmonitor ermöglichen, sind alle Erzeugungseffekte, Eckpunkte verschieben, Zuschneiden, Korrekturmaske, Beleuchtungseffekte, Spiegeln, Transformieren, Strudel usw. Diese Fähigkeit wird in den Effekteinstellungen durch das Symbol "Transformieren" neben dem Effektnamen angezeigt.*

Die Position, Skalierung und Drehung eines Clips sowie die Beleuchtungseffekte können mit Hilfe der Griffpunkte im Programmmonitor direkt bearbeitet werden. Die Eigenschaften können auch über die Steuerelemente im Effekteinstellungsfenster angepasst werden.

*Hinweis: Folgende Effekte können auch direkt bearbeitet werden: Eckpunkt, Beschneiden & Skalieren, Korrekturmaske, Spiegeln, Transformieren und Strudel.*

**1** Wählen Sie im Schnittfenster einen Clip aus, und verschieben Sie die aktuelle Zeitposition  $\mathbf{\Psi}$  an die Position eines Frames im Clip.

- **2** Führen Sie einen der folgenden Schritte aus:
- (Nur Beleuchtungseffekte) Wenden Sie die Beleuchtungseffekte auf den Clip an und klicken Sie anschließend im Effekteinstellungsfenster auf das Transformieren-Symbol  $\Box\blacklozenge$  neben den Beleuchtungseffekten.
- (Nur Bewegungseffekt) Klicken Sie im Programmmonitor auf den Clip, oder klicken Sie im Effekteinstellungsfenster auf das Transformationssymbol neben "Bewegung".

Die Griffpunkte und der Ankerpunkt werden im Programmmonitor angezeigt.

- **3** Führen Sie im Programmmonitor einen der folgenden Schritte aus:
- Klicken Sie zum Positionieren eines Clips oder Beleuchtungseffekts auf den Clip- bzw. Effektrahmen und ziehen Sie ihn auf die gewünschte Position. Ziehen Sie nicht den Griffpunkt, um einen Clip oder Beleuchtungseffekt zu verschieben.
- Um den Clip frei zu skalieren, ziehen Sie an einem Eckgriffpunkt.
- Um den Clip nur in einer Dimension zu skalieren, ziehen Sie an einem seitlichen Griffpunkt und nicht an einem Eckgriffpunkt.
- Um den Clip proportional zu skalieren, ziehen Sie mit gedrückter Umschalttaste an einem beliebigen Griffpunkt des Clips.

*Hinweis: Wenn Sie einen Clip mit Hilfe des Bewegungseffekts skalieren, können Videobilder oder Bilder mit niedriger Auflösung, die auf eine Größe von über 100 % skaliert werden, in Blöcke oder Pixel zerlegt wirken.*

- Um einen Clip oder Effekt zu drehen, positionieren Sie den Zeiger etwas außerhalb eines beliebigen Griffpunkts. Er wird dann als Drehsymbol angezeigt. Ziehen Sie anschließend das gewünschte Element. Wenn Sie beim Ziehen die Umschalttaste gedrückt halten, werden die Objekte in 45˚-Schritten gedreht. Um für den Bewegungseffekt mehrere Drehungen vorzunehmen, können Sie den Cursor kreisförmig ziehen, bis sich der Clip so oft gedreht hat, wie Sie dies wünschen.
- Wenn Sie nur das Gittermodell des Frames aktualisieren möchten, ziehen Sie einen Griffpunkt bei gedrückter Alt-Taste (Windows) oder Optionstaste (Mac OS). Diese Vorgehensweise kann bei Clips mit großen Abmessungen oder bei langesameren Systemen schneller sein.
- *Um eine Bewegung im zeitlichen Verlauf zu animieren, skalieren oder drehen, setzen Sie Keyframes während der Bearbeitung des Clips oder Effekts im Programmmonitor.*

# **Verwandte Themen**

["Animieren von Bewegung im Programmmonitor" auf Seite 240](#page-244-0)

#### <span id="page-244-0"></span>**Animieren von Bewegung im Programmmonitor**

Sie können Animationen, Insets und geteilte Bilder erstellen, indem Sie einen Clip direkt im Programmmonitor bearbeiten und Keyframes für den Bewegungseffekt setzen. Durch Anpassen der Position und Skalierung eines Clips im Programmmonitor decken Sie Clips in den darunter liegenden Spuren auf. Auf diese Weise können Sie interessante Kompositionen erstellen.

Wenn Sie die Position eines Clips animieren, wird die Bewegung des Clips durch einen Bewegungspfad im Programmmonitor dargestellt. Kleine weiße X-Zeichen kennzeichnen die mit Keyframes versehenen Positionen, gepunktete Linien stellen Positionen auf interpolierten Frames dar und das kreisförmige Ankerpunktsymbol gibt den Mittelpunkt des Clips auf dem aktuellen Frame an. Die Abstände zwischen den Punkten geben die Geschwindigkeit zwischen den Keyframes an: große Abstände weisen auf eine schnelle Bewegung hin, während geringe Abstände zwischen den einzelnen Punkten eine langsamere Bewegung bedeuten.

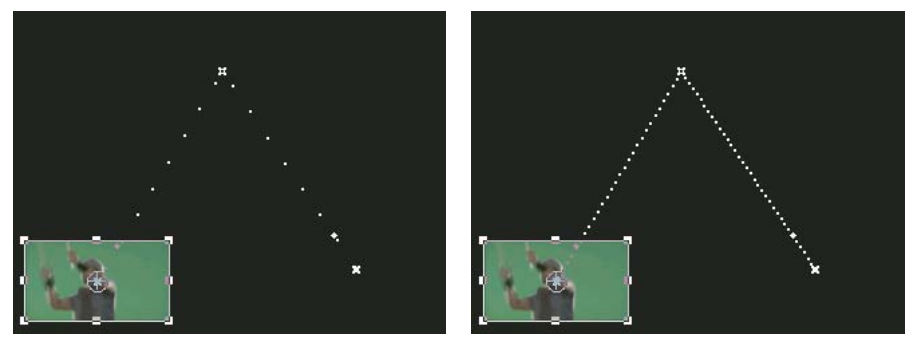

*Clip im Programmmonitor mit Bewegungspfad mit schneller Bewegung (links) und mit langsamer Bewegung (rechts)*

*Um Bewegungseffektänderungen schnell auf einen Sequenzclip anzuwenden, können Sie auf das Bild im Programmmonitor klicken und die Änderungen vornehmen (ohne zunächst im Effekteinstellungsfenster auf das Transformieren-Symbol neben dem Bewegungseffekt zu klicken). Wenn Sie die Position des Bildes anpassen, können Sie dessen Bewegung mit Hilfe der Bézier-Keyframes noch weiter verfeinern.*

#### **Verwandte Themen**

["Anpassen von Position, Skalierung und Drehung" auf Seite 239](#page-243-0)

["Wissenswertes über Interpolation" auf Seite 279](#page-283-0)

["Steuern der Verlaufsänderung mithilfe der Bézier-Keyframe-Interpolation" auf Seite 281](#page-285-0)

["Wissenswertes über Keyframes" auf Seite 268](#page-272-1)

#### **Animieren eines Clips im Programmmonitor**

Wenn der Bewegungseffekt im Effekteinstellungsfenster ausgewählt ist, können Sie einen Clip im Programmmonitor bearbeiten. Erstellen Sie eine Animation, indem Sie Keyframes für eine oder mehrere Eigenschaften des Bewegungseffekts setzen (beispielsweise Position).

- **1** Wählen Sie einen Clip im Schnittfenster aus.
- **2** Führen Sie einen der folgenden Schritte aus:
- Wählen Sie den Bewegungseffekt im Effekteinstellungsfenster aus.
- Klicken Sie im Programmmonitor auf das Bild.
- Klicken Sie im Effekteinstellungsfenster auf das Transformieren-Symbol inter neben der Bewegung.

Im Programmmonitor werden rund um den Clip herum Griffpunkte angezeigt.

*Hinweis: Wenn die Griffpunkte nicht sichtbar sind, ändern Sie den Zoomfaktor im Programmmonitor in einen kleineren Prozentwert, damit der graue Arbeitsbereich rund um den Videoframe herum angezeigt wird.*

**3** Verschieben Sie die aktuelle Zeitposition auf den Frame, an dem die Animation starten soll. Dies kann ein beliebiger Frame zwischen dem aktuellen In-Point des Clips und seinem Out-Point sein.

**4** Erweitern Sie im Effekteinstellungsfenster den Bewegungseffekt und klicken Sie auf die Schaltfläche "Animation aktivieren/deaktivieren" in eben jeder Eigenschaft, die Sie für diesen Zeitpunkt definieren möchten. Ein Keyframe-Symbol wird an der Marke für den aktuellen Zeitpunkt für die jeweilige Eigenschaft angezeigt.

**5** Ändern Sie im Programmmonitor den Keyframe-Wert, indem Sie den Zeiger in der Nähe eines der acht quadratischen Griffpunkte des Clips platzieren, um eines der folgenden Zeiger-Werkzeuge zu verwenden:

- Den Auswahl-Zeiger  $\&$  zum Festlegen des Positionswerts.
- Den Dreh-Zeiger  $\ddagger$  zum Festlegen des Drehwerts.
- Den Skalierungs-Zeiger  $\sim$  zum Festlegen des Skalierwerts.

*Hinweis: Wenn die Griffpunkte des Clips nicht mehr angezeigt werden, wählen Sie den Bewegungseffekt im Effekteinstellungsfenster erneut aus.*

**6** Verschieben Sie die Marke für die aktuelle Zeit im Schnittfenster oder im Effekteinstellungsfenster auf den Zeitpunkt, an dem Sie einen neuen Wert für die Eigenschaft (und damit einen neuen Keyframe) definieren möchten.

**7** Bearbeiten Sie den Clip im Programmmonitor, um einen neuen Wert für jede Eigenschaft festzulegen, für die Sie in Schritt 3 Keyframes gesetzt haben. Ein neues Keyframe-Symbol wird im Effekteinstellungsfenster bei der Marke für die aktuelle Zeit angezeigt.

**8** Wiederholen Sie ggf. Schritt 5 und 6.

*Beim Animieren eines Clips kann es nützlich sein, die Vergrößerungsstufe des Programmmonitors zu reduzieren. Auf diese Weise wird mehr von der Ablagefläche außerhalb des sichtbaren Bereichs des Bildschirms angezeigt. In dieser Ablagefläche können Sie den Clip außerhalb des Bildschirms ablegen.*

**9** Ziehen Sie im Effekteinstellungsfenster den Bézier-Griffpunkt eines Positions-, Skalierungs-, Drehungs- oder Anti-Flimmer-Keyframes, um die Beschleunigung der Änderungen für diese Eigenschaft zu steuern.

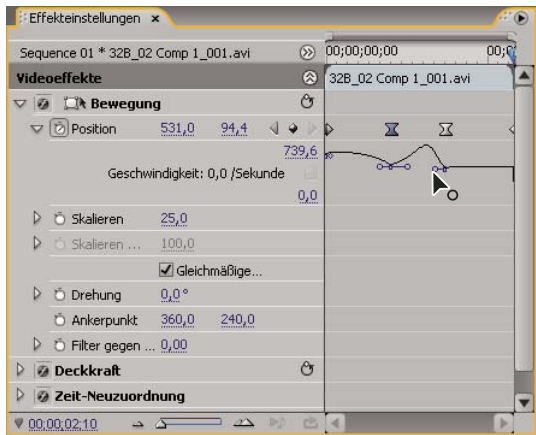

*Ziehen des Bézier-Griffpunkts einer Position in den Effekteinstellungen, um einen gekrümmten Bewegungspfad zu erstellen*

#### **Ändern von Positions-Keyframes in einem Bewegungspfad**

Sie können den Wert eines Positions-Keyframes ändern und dadurch den Bewegungspfad anpassen, indem Sie einfach den Positions-Keyframe (gekennzeichnet durch ein weißes X) im Programmmonitor ziehen.

**1** Wählen Sie einen Clip aus, der über Bewegungseffekt-Keyframes verfügt.

**2** Klicken Sie im Effekteinstellungsfenster auf das Transformieren-Symbol  $\Box$  heben der Bewegung. Der Bewegungspfad des Clips wird im Programmmonitor angezeigt.

- **3** Führen Sie einen der folgenden Schritte aus:
- Um einen vorhandenen Keyframe zu verschieben, ziehen Sie den Keyframe-Griffpunkt im Programmmonitor.
- Wenn Sie einen neuen Positions-Keyframe erstellen möchten, platzieren Sie die aktuelle Positionsanzeige zwischen vorhandenen Keyframes, und ziehen Sie den Clip im Programm-Monitor an die gewünschte Position. Ein neuer Keyframe wird in der Zeitleiste, im Effekteinstellungsfenster und im Schnittfenster angezeigt.

*Hinweis: Durch dieses Verfahren wird der Positionswert für einen Keyframe geändert. Um das Timing von Keyframes zu ändern, verschieben Sie die Keyframe-Symbole in das Effekteinstellungsfenster.*

#### **Verschieben eines Clips entlang einer Kurve**

Sie können einen Clip mithilfe von Bézier-Griffpunkten im Programmmonitor entlang einer Kurve verschieben.

**1** Wählen Sie einen Clip im Schnittfenster aus.

**2** Verschieben Sie die aktuelle Zeitposition entweder in der Zeitleiste oder im Effekteinstellungsfenster auf den Zeitpunkt, an dem die Animation beginnen soll – jeder Frame zwischen dem aktuellen In-Point des Clips und dem Out-Point.

**3** Klicken Sie auf das Dreieck neben der Bewegungssteuerung im Effekteinstellungsfenster.

4 Klicken Sie neben der Positionssteuerung auf die Schaltfläche zum Umschalten der Animation  $\Box$ , um den ersten Keyframe zu definieren.

**5** Ziehen Sie die aktuelle Zeitposition in der Zeitleiste oder im Effekteinstellungsfenster auf den Frame, an dem die Animation enden soll.

**6** Klicken Sie im Programmmonitor, und ziehen Sie den Clip auf die Position, an dem sich der Clip am Ende der Bewegung befinden soll.

Ein Bewegungspfad erscheint im Programmmonitor und verbindet die Start- und Endpunkte der Clip-Bewegung. Kleine Bézier-Griffpunkte erscheinen neben den Enden dieses Bewegungspfads.

**7** Ziehen Sie einen oder beide Bézier-Griffe in eine beliebige Richtung, um im Bewegungspfad Kurven zu erzeugen.

**8** Klicken Sie im Effekteinstellungsfenster mit der rechten Maustaste (Windows) bzw. mit Ctrl+Klicken (Mac OS) auf einen Positions-Keyframe.

**9** Wählen Sie einen Beschleunigungstyp aus dem Menü für zeitliche oder räumliche Interpolation aus.

**10** Ziehen Sie die aktuelle Zeitposition auf den ersten Keyframe, und drücken Sie die Eingabetaste (Windows) oder die Return-Taste (Mac OS), um eine Vorschau der Clip-Bewegung anzuzeigen.

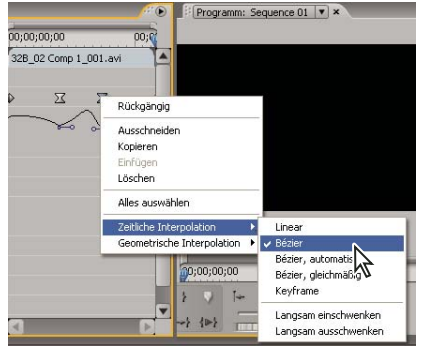

*Auswählen einer zeitlichen Bézier-Interpolation für einen Positions-Keyframe*

# **Anpassen oder Animieren der Ankerpunkte**

Ein Ankerpunkt wird standardmäßig genau in der Clip-Mitte platziert. Sie können jedoch die Position eines Clips im Verhältnis zum Frame oder Bewegungspfad ändern, indem Sie den Ankerpunkt verlagern. Sie können außerdem die Position des Ankerpunkts im Zeitverlauf ändern, sodass sich der Clip im Verhältnis zum Frame oder Bewegungspfad bewegen kann. Die Animation des Ankerpunkts kann z. B. zur Erstellung eines Bildverschiebungseffekts verwendet werden.

- **1** Platzieren Sie die aktuelle Zeitposition in der Zeitleiste am Anfang eines Clips.
- **2** Klicken Sie im Programmmonitor auf den Clip.

Der Ankerpunkt in der Mitte des Clips wird sichtbar.

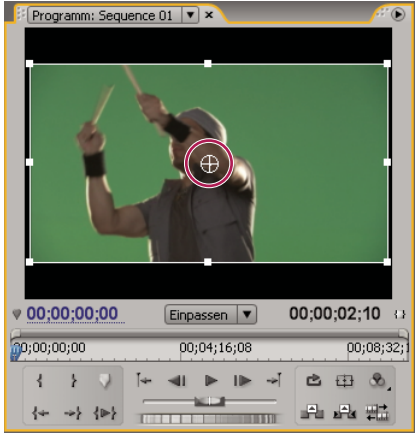

*Der Ankerpunkt eines Clips im Programmmonitor.*

**3** Wählen Sie die Registerkarte für die Effekteinstellungen aus, und klicken Sie bei Bedarf auf das Dreieck neben der Überschrift "Bewegung", um die Bewegungssteuerung zu öffnen.

**4** Ziehen Sie die horizontale Ankerpunktsteuerung nach links, um den Ankerpunkt vom Clip aus nach links zu verschieben und den Wert zu verringern. Ziehen Sie die Steuerung nach rechts, um den Ankerpunkt nach rechts zu verschieben und den Wert zu erhöhen.

**5** Ziehen Sie die vertikale Ankerpunktsteuerung nach links, um den Ankerpunkt zur Oberseite des Clips zu verschieben und den Wert zu verringern. Ziehen Sie die Steuerung nach rechts, um den Ankerpunkt nach unten zu verschieben und den Wert zu erhöhen.

**6** Klicken Sie auf die Schaltfläche "Keyframe hinzufügen/entfernen"  $\heartsuit$ , um den Keyframe festzulegen.

**7** (Optional) Wenn Sie die Position des Ankerpunkts im Zeitverlauf verschieben möchten, verlagern Sie die aktuelle Zeitposition im Effekteinstellungsfenster oder in der Zeitleiste auf einen anderen Zeitpunkt. Stellen Sie die horizontale und vertikale Steuerung auf neue Werte ein.

Ein anderer Keyframe markiert den Ankerpunkt im ausgewählten Frame.

**8** (Optional) Wenn Sie die Änderungsrate an der Ankerpunktposition ändern möchten, ziehen Sie die Griffpunkte in der Grafik zur Ankerpunktgeschwindigkeit.

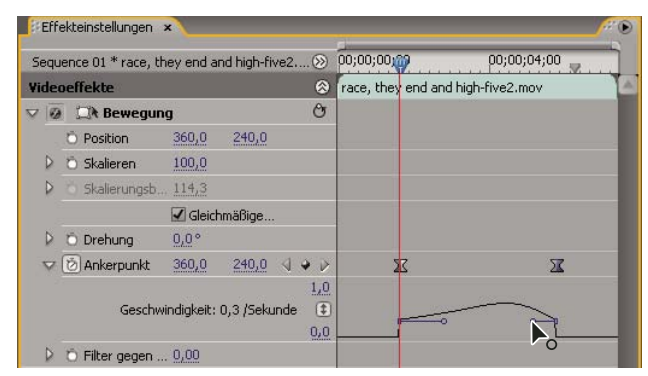

*Ziehen eines Griffpunkts für die Geschwindigkeit, um die Positionsänderung für den Ankerpunkt eines Clips anzupassen*

# **Eliminieren von Flimmern**

Dünne Linien und scharfe Kanten in Bildern können flimmern, wenn diese mit dem Zeilensprungverfahren (z. B. auf vielen Fernsehgeräten) angezeigt werden. Der Anti-Flimmer-Filter im Bewegungseffekt kann dieses Flimmern verringern oder eliminieren. Wenn Sie die Filterstärke erhöhen, wird mehr Flimmern eliminiert, aber das Bild wird auch weicher. Bei Bildern mit vielen scharfen Kanten und hohem Kontrast müssen Sie den Filter relativ stark einstellen.

- **1** Wählen Sie einen Clip in der Zeitleiste aus, und klicken Sie auf die Registerkarte mit den Effekteinstellungen.
- 2 Klicken Sie auf das Dreieck neben der Überschrift "Bewegung", um die Bewegungssteuerung zu öffnen.
- **3** Klicken Sie auf das Dreieck neben der Überschrift des Anti-Flimmer-Filters.
- **4** Ziehen Sie den Schieberegler des Anti-Flimmer-Filters nach rechts, um die Filterstärke zu erhöhen.

**5** Drücken Sie die Leertaste, um eine Vorschau des Clips anzuzeigen. Erhöhen Sie die Filterstärke, wenn noch ein Flimmern sichtbar ist. Verringern Sie die Filterstärke, wenn das Bild zu weich ist.

*Sie können die Intensität des Anti-Flimmer-Filters im Verlauf des Clips ändern, indem Sie die Keyframes des Anti-Flimmer-Filters auf verschiedene Werte einstellen.*

# **Farbkorrektur**

# **Anpassen von Farbe und Luminanz**

Die Farbkorrektur beinhaltet bei Videos die Anpassung des Farbtons (Farbe oder Farbintensität) und der Luminanz (Helligkeit und Kontrast) in einem Bild. Durch die Anpassung von Farbe und Luminanz können Sie in Videoclips eine Stimmung erzeugen, die Farbdarstellung in einem Clip unterdrücken, zu helle oder zu dunkle Videos korrigieren, die Tonwerte an die Übertragungsanforderungen anpassen oder die Farben zwischen den Szenen abgleichen. Die Farbe und Luminanz können zudem mittels Effekten geändert werden, z. B. um ein Detail in einem Clip hervorzuheben oder zu kaschieren.

Sie finden die Effekte zur Farb- und Luminanzanpassung im Farbkorrekturbehälter, der sich wiederum im Videoeffektbehälter befindet. Obwohl auch andere Effekte die Korrektur von Farbe und Luminanz ermöglichen, wurden die Farbkorrektureffekte für sehr feine Korrekturen entwickelt.

Die Farbkorrektureffekte werden auf einen Clip auf die gleiche Weise wie alle Standardeffekte angewendet. Die Effekteigenschaften werden im Effekteinstellungsfenster bearbeitet. Farbkorrektureffekte und andere Farbeffekte sind Clip-basiert. Sie können diese jedoch mit Hilfe von verschachtelten Sequenzen auf mehrere Clips anwenden. Weitere Informationen zu verschachtelten Sequenzen finden Sie unter ["Verschachteln von Sequenzen" auf Seite 145.](#page-149-0)

*Sie können den "Broadcast-Farbeffekt" verwenden, um die Farben eines Clips an Broadcast-Standards anzupassen. Weitere Informationen finden Sie unter ["Sendefähige Farben Effekt" auf Seite 295.](#page-299-0)*

Bei der Farbkorrektur unterstützen Sie der Vektorbereich und Wellenformbereich von Adobe Premiere Pro (YC-Wellenform, RGB-Parade und YCbCr-Parade) bei der Analyse der Farbintensität und Luminanz in einem Clip. Sie können einen Bereich in einem separaten Referenzmonitor anzeigen, der mit dem Programmmonitor verknüpft ist. Auf diese Weise können Sie die Videosignalkomponenten während der Anpassung überprüfen. Weitere Informationen zu Bereichen finden Sie unter ["Wissenswertes über Vektorbereich und Wellenform-Monitore" auf Seite 264.](#page-268-0) Ein Video und gedrucktes Handbuch zur Farbkorrektur finden Sie unter [www.adobe.com/go/learn\\_dv\\_tutorial\\_fastcolor\\_de.](http://www.adobe.com/go/learn_dv_tutorial_fastcolor_de)

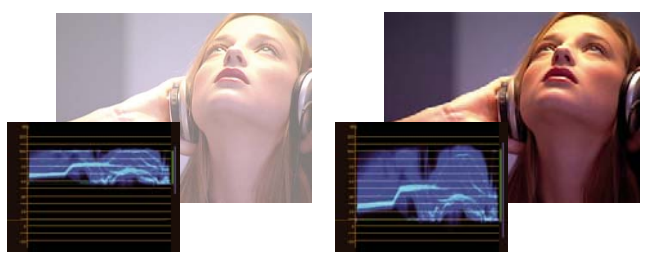

*Korrigieren der Belichtung: Überbelichtetes Bild mit einer Wellenform im oberen Grenzwertbereich der IRE-Skala (links) und korrigiertes Bild mit einer Wellenform zwischen 7,5 und 100 IRE (rechts)*

# **Verwandte Themen**

- ["Effekt Schnelle Farbkorrektur" auf Seite 297](#page-301-0)
- ["Effekt Luminanzkorrektur" auf Seite 299](#page-303-0)
- ["Effekt Luminanzkurve" auf Seite 300](#page-304-0)
- ["Effekt RGB-Farbkorrektur" auf Seite 301](#page-305-0)
- ["Effekt RGB-Kurven" auf Seite 303](#page-307-0)
- ["Effekt Dreiwege-Farbkorrektur" auf Seite 304](#page-308-0)
- ["Effekt Videobegrenzer" auf Seite 306](#page-310-0)

# **Einrichten eines Farbkorrektur-Arbeitsbereichs**

Das folgende Verfahren ist eine Empfehlung zur Einrichtung eines Arbeitsbereichs für die Farbkorrektur. Es stellt lediglich einen Ausgangspunkt dar, so dass Sie den Arbeitsbereich Ihren Anforderungen entsprechend konfigurieren können.

**1** (Optional) Schließen Sie einen kalibrierten NTSC- oder PAL-Bildschirm an den Computer an. Wenn Sie sendefähige Videos erstellen, erhalten Sie nur an einem NTSC- bzw. PAL-Bildschirm eine exakte Vorschau.

2 Wählen Sie "Fenster" > "Arbeitsbereich" > "Farbkorrektur".

*Einen Vorher-/Nachhervergleich der Farbkorrektur zeigen Sie an, indem Sie im Quellmonitor den Master-Clip und im Programmmonitor den korrigierten Clip öffnen. Sie können auch in den Farbkorrektureffekten die Option zum Teilen des Vorschaubildschirms aktivieren.*

3 Vergewissern Sie sich, dass im Menü des Programmmonitors die Option "Entwurfsqualität" deaktiviert ist. Wählen Sie nach Möglichkeit "Höchste Qualität" aus. Im Falle abnehmender Computerleistung können Sie jedoch auch für die Qualität "Automatisch" aktivieren.

**4** (Optional) Wählen Sie den Referenzmonitor im Fenstermenü aus. Verschieben Sie den Referenzmonitor so, dass dieser und der Programmmonitor gleichzeitig eingesehen werden können.

*Hinweis: Die Option "Verknüpfung zum Programmmonitor" im Menü des Referenzmonitors ist standardmäßig aktiviert.*

**5** Wählen Sie im Menü des Referenzmonitors einen der folgenden Bereiche aus:

*Hinweis: Sie können einen Bereich auch im Programmmonitor anstelle des Referenzmonitors anzeigen.*

**Vectorscope** Zeigt ein Kreisdiagramm ähnlich dem Farbrad an, in dem die Chrominanzinformationen des Videos zu sehen sind. Der Vektorbereich ist besonders bei Farbanpassungen hilfreich.

**Wellenform** Zeigt die Luminanzwerte (auf der Wellenform grün dargestellt) und die Chrominanzwerte (blau dargestellt) im Clip an.

**YCbCr-Parade** Zeigt Wellenformen für die Luminanz- und Farbabweichungskanäle im digitalen Videosignal an. Benutzer, die Erfahrungen im Interpretieren von YUV-Wellenformen haben, können für Farb- und Luminanzanpassungen diesen Bereich verwenden.

**RGB-Parade** Zeigt Wellenformen für die Werte des Rot-, Grün- und Blaukanals in einem Clip an. Das Diagramm eignet sich speziell zum Vergleichen der Beziehungen zwischen den drei Kanälen.

**Alle Bereiche** Zeigt alle Bereiche in einem Monitor an.

Vektor/Wellenform/YCbCr Parade Zeigt den Vektorbereich sowie die Bereiche "Wellenform" und "YCbCr-Parade" in einem Monitor an.

**Vektor/Wellenform/RGB Parade** Zeigt den Vektorbereich sowie die Bereiche "Wellenform" und "RGB-Parade" in einem Monitor an.

#### **Verwandte Themen**

["Wissenswertes über Vektorbereich und Wellenform-Monitore" auf Seite 264](#page-268-0)

# **Anwenden von Farbkorrektureffekten**

Das folgende Verfahren gibt einen allgemeinen Überblick über die Anwendung von Farbkorrektureffekten. Weitere Informationen zu Anpassungen mit den spezifischen Steuerungen finden Sie in den folgenden Abschnitten dieses Kapitels.

**1** Richten Sie den Arbeitsbereich für die Farbkorrektur ein. Vergewissern Sie sich, dass an den Computern ein kalibrierter NTSC- oder PAL-Bildschirm angeschlossen ist.

**2** Wenden Sie im Schnittfenster einen der Farbkorrektureffekte auf den Clip an.

*Hinweis: Wenn der Clip im Schnittfenster bereits ausgewählt ist, können Sie den Effekt in den Bereich "Videoeffekte" des Effekteinstellungsfensters ziehen.*

- **3** Erweitern Sie im Effekteinstellungsfenster den Farbkorrektureffekt.
- **4** Verschieben Sie die Marke für die aktuelle Zeit auf einen Frame, der die anzupassenden Farben am besten repräsentiert.
- **5** (Optional) Führen Sie zum Festlegen von Vorschauoptionen für die Farbkorrektur einen der folgenden Schritte aus:
- Wählen Sie im Menü "Ausgabe" die Option "Luminanz" aus, um nur die Luminanzwerte in einem Clip anzuzeigen. Diese Option wirkt sich nur auf die Vorschau im Programmmonitor aus. Die Farbe wird so nicht aus dem Video entfernt.
- Wählen Sie die Option "Geteilte Ansicht anzeigen" aus, um eine Vorher/Nachher-Ansicht des Clips in einem Monitor anzuzeigen. Sie können im Popup-Menü "Layout" angeben, ob die Ansicht horizontal oder vertikal geteilt werden soll. Zudem können Sie die relativen Proportionen der Vorher/Nachher-Ansicht bearbeiten.

6 (Optional) Mit Hilfe der Einstellung "Farbtonbereichdefinition" können Sie die Schatten, Mitteltöne und Lichter in einem Clip definieren. Die definierten Farbtonbereiche zeigen Sie an, indem Sie im Menü "Ausgabe" die Option "Farbtonbereich" auswählen. Geben Sie nach der Auswahl im Menü "Farbtonbereich" an, ob die Farbkorrekturen auf einen bestimmten Farbtonbereich beschränkt werden sollen. Siehe auch ["Definieren der Tonbereiche in einem Clip" auf](#page-260-0) [Seite 256](#page-260-0).

#### *Hinweis: Sie können Anpassungen nur mit den Effekten der Luminanzkorrektur, der RGB-Farbkorrektur und der Dreiwege-Farbkorrektur auf einen spezifischen Farbtonbereich anwenden.*

**7** (Optional) Klicken Sie auf das Dreieck, um die Steuerungen unter "Sekundäre Farbkorrektur" einzublenden. Hiermit können Sie die Belichtung für eine bestimmte Farbe oder einen Farbbereich korrigieren. Geben Sie dann mit der Pipette oder den anderen Steuerungen zur sekundären Farbkorrektur die zu korrigierenden Farben an. Weitere Informationen finden Sie unter ["Definieren einer Farbe oder eines Farbbereichs zur Anpassung" auf Seite 257](#page-261-0).

*Hinweis: Alle Farbkorrektureffekte außer die schnelle Farbkorrektur und der Videobegrenzer verfügen über sekundäre Farbkorrektursteuerungen.*

- **8** Führen Sie einen der folgenden Schritte aus:
- Passen Sie zur Änderung der Farbbalance und Sättigung mit Hilfe von Farbrädern die Räder "Farbtonausgleich" und "Winkel" bzw. die numerischen Steuerungen des Effekts "Schnelle Farbkorrektur" oder "Dreiwege-Farbkorrektur" an. Weitere Informationen finden Sie unter ["Farbbalance, Winkel und Sättigung" auf Seite 249](#page-253-0).
- Verwenden Sie zur Änderung von Luminanz oder Farbe die Kurvenanpassung der Effekte "Luminanzkurve" oder "RGB-Kurven". Weitere Informationen finden Sie unter ["Anpassen von Farbe und Luminanz mithilfe von Kurven" auf](#page-255-0) [Seite 251.](#page-255-0)
- Verwenden Sie zur Änderung der Luminanz durch Festlegung eines Schwarz-, Grau- und Weißwertes die Steuerungen im Effekt "Schnelle Farbkorrektur" oder "Dreiwege-Farbkorrektur". Weitere Informationen finden Sie unter ["Anpassen](#page-256-0) [der Luminanz mithilfe von Stufen" auf Seite 252](#page-256-0).
- Verwenden Sie zum Ändern von Luminanz oder Farbe mit Hilfe numerischer Steuerungen die Steuerungen im Effekt "Luminanzkorrektur" oder "RGB-Farbkorrektur". Siehe ["Effekt Luminanzkorrektur" auf Seite 299](#page-303-0) und ["Effekt RGB-](#page-305-0)[Farbkorrektur" auf Seite 301.](#page-305-0)
- *Verwenden Sie Keyframes, um die Farbkorrekturen zu animieren. Dies ist vor allem bei einer Änderung der Beleuchtung in einem Clip hilfreich. Weitere Informationen finden Sie unter ["Wissenswertes über Keyframes" auf Seite 268](#page-272-1).*

9 (Optional) Wenden Sie nach der Farbkorrektur den Effekt "Videobegrenzer" an, um das Videosignal auf die Übertragungsnormen abzustimmen und gleichzeitig eine größtmögliche Bildqualität beizubehalten. Es wird empfohlen, den Bereich "Wellenform" zu verwenden. Sie gewährleisten so, dass das Videosignal innerhalb des Bereichs von 7,5 bis 100 IRE liegt. Siehe ["Effekt Videobegrenzer" auf Seite 306](#page-310-0).

# **Verwandte Themen**

["Wissenswertes über Vektorbereich und Wellenform-Monitore" auf Seite 264](#page-268-0)

#### **Schnelles Entfernen einer Farbdarstellung**

Die schnelle Farbkorrektur und die Dreiwege-Farbkorrektur verfügen über Steuerungen, um die Farben auszugleichen und neutrale Schwarz-, Grau- und Weißwerte festzulegen. Die Anpassung, mit der die Farbdarstellung in einem ausgewählten Bereich neutralisiert wird, wird auf das gesamte Bild angewendet. Auf diese Weise wird ggf. die Farbdarstellung aller
Farben entfernt. Beispiel: Ein Bild hat eine nicht gewollte Blautönung. Wenn Sie einen Bereich auswählen, der weiß sein sollte, fügt die Steuerung "Weißbalance" Gelb hinzu, um die Blautönung zu neutralisieren. Diese gelbe Farbanpassung wird dabei allen Farben in der Szene hinzugefügt, so dass die Farbdarstellung in der gesamten Szene entfernt wird.

1 Wählen Sie den Clip im Schnittfenster aus und wenden Sie den Effekt "Schnelle Farbkorrektur" oder "Dreiwege-Farbkorrektur" auf diesen an. Weitere Informationen finden Sie unter ["Anwenden eines Effekts auf einen Clip" auf](#page-236-0) [Seite 232](#page-236-0).

**2** Klicken Sie im Effekteinstellungsfenster auf das Dreieck, um die Steuerungen der schnellen Farbkorrektur bzw. Dreiwege-Farbkorrektur einzublenden.

**3** (Optional) Aktivieren Sie die Option "Geteilte Ansicht anzeigen", um einen Vorher/Nachher-Vergleich der Anpassungen im Programmmonitor anzuzeigen. Sie können im Popup-Menü "Layout" angeben, ob die Ansicht horizontal oder vertikal geteilt werden soll. Zudem können Sie die relativen Proportionen der Vorher/Nachher-Ansicht bearbeiten.

4 Wählen Sie die Pipette "Weißbalance" aus und klicken Sie im Programmmonitor auf einen Bereich, um diesen auszuwählen. Am besten markieren Sie einen Bereich, der weiß sein sollte.

*Wenn Sie die Anpassung nur auf eine Farbe oder einen Farbbereich im Clip anwenden möchten, können Sie die Steuerungen zur sekundären Farbkorrektur in der Dreiwege-Farbkorrektur verwenden.*

- **5** (Optional, nur für die Dreiwege-Farbkorrektur) Führen Sie einen der folgenden Schritte aus:
- Wählen Sie für die Farbbalance eines mittelgrauen Bereichs des Bildes die Pipette "Graubalance" aus und klicken Sie auf einen mittelgrauen Bereich.
- · Wählen Sie für die Farbbalance eines schwarzen Bereichs des Bildes die Pipette "Schwarzbalance" aus und klicken Sie auf einen schwarzen Bereich.

Mit der Graubalance wird der ausgewählte Bereich in ein neutrales Grau geändert und mit der Schwarzbalance in ein neutrales Schwarz. Wie bei der Weißbalance wirken sich diese Anpassungen auf alle Farben in dem Clip aus.

*Hinweis: Klicken Sie auf das Farbfeld neben der Pipette und verwenden Sie das Adobe-Dialogfeld "Farbe wählen", um eine Farbe anzugeben.*

#### **Verwandte Themen**

["Definieren einer Farbe oder eines Farbbereichs zur Anpassung" auf Seite 257](#page-261-0)

["Effekt Schnelle Farbkorrektur" auf Seite 297](#page-301-0)

["Effekt Dreiwege-Farbkorrektur" auf Seite 304](#page-308-0)

#### **Schnelle Luminanzkorrekturen**

Die Effekte "Schnelle Farbkorrektur" und "Dreiwege-Farbkorrektur" verfügen über automatische Steuerungen, die eine schnelle Anpassung der Luminanz in einem Clip ermöglichen. Ein Video zur Korrektur der Farbe und Luminanz mit der "Schnellen Farbkorrektur" finden Sie unter [www.adobe.com/go/learn\\_dv\\_tutorial\\_fastcolor\\_de](http://www.adobe.com/go/learn_dv_tutorial_fastcolor_de).

**1** Wählen Sie den Clip im Schnittfenster aus und wenden Sie die schnelle Farbkorrektur oder Dreiwege-Farbkorrektur auf diesen an. Weitere Informationen finden Sie unter ["Anwenden eines Effekts auf einen Clip" auf Seite 232.](#page-236-0)

**2** Klicken Sie im Effekteinstellungsfenster auf das Dreieck, um die Steuerungen der schnellen Farbkorrektur bzw. Dreiwege-Farbkorrektur einzublenden.

**3** (Optional) Aktivieren Sie die Option "Geteilte Ansicht anzeigen", um einen Vorher/Nachher-Vergleich der Anpassungen im Programmmonitor anzuzeigen. Sie können im Popup-Menü "Layout" angeben, ob die Ansicht horizontal oder vertikal geteilt werden soll. Zudem können Sie die relativen Proportionen der Vorher/Nachher-Ansicht bearbeiten.

**4** Klicken Sie auf eine der folgenden Schaltflächen, um die Luminanz an die Übertragungsnormen anzupassen:

**Automatischer Schwarz-Tonwert** Hiermit erhöhen Sie den Schwarz-Tonwert in einem Clip, so dass die dunkelsten Tonwerte über 7,5 IRE liegen. Ein Teil des Schattens wird dabei entfernt und die dazwischen liegenden Pixelwerte werden gleichmäßig verteilt. Durch den automatischen Schwarz-Tonwert werden die Schatten in einem Bild heller.

**Auto-Kontrast** Hiermit wenden Sie den automatischen Schwarz-Tonwert und den automatischen Weiß-Tonwert gleichzeitig an. Die Lichter werden so dunkler und die Schatten heller.

**Automatischer Weiß-Tonwert** Hiermit reduzieren Sie den Weiß-Tonwert in einem Clip, so dass die niedrigsten Werte nicht über 100 IRE liegen. Ein Teil der Lichter wird dabei entfernt und die dazwischen liegenden Pixelwerte werden gleichmäßig verteilt. Durch den automatischen Weiß-Tonwert werden die Lichter in einem Bild dunkler.

## **Farbbalance, Winkel und Sättigung**

Die Effekte "Schnelle Farbkorrektur" und "Dreiwege-Farbkorrektur" enthalten Farbräder für den Farbtonausgleich und Winkel sowie ein Steuerelement für die Sättigung, mit denen Sie die Farbe im Video anpassen können. Der Farbtonausgleich ermöglicht einen Ausgleich des Rot-, Grün- und Blauanteils, um die gewünschten Weiß- und Graufarbtöne für das Bild zu erhalten. Je nach gewünschtem Effekt, soll in einem Clip möglicherweise kein vollständig neutraler Farbausgleich erzeugt werden. Möglicherweise möchten Sie einer intimen Familienszene einen warmen (rötlichen) Farbton verleihen, oder möglicherweise benötigen Sie für eine Szene in Ihrer Kriminaldokumentation einen kühlen (bläulichen) Farbton.

*Bei Anpassungen mit dem Farbrad und der Sättigungssteuerung empfiehlt sich die Verwendung des Referenzmonitors, um die Auswirkungen des Vektorbereichs auf das Composite Video im Programmmonitor beurteilen zu können.*

Mit dem Farbrad können folgende Anpassungen vorgenommen werden:

**Farbtonwinkel** Dreht das Farbrad in Richtung der Zielfarbe. Wenn Sie den äußeren Ring nach links drehen, wird der Grünanteil der Farbe erhöht. Wenn Sie den äußeren Ring nach rechts drehen, wird der Rotanteil der Farbe erhöht.

**Ausgleichsstärke** Steuert die Intensität der Farbe, die dem Video hinzugefügt wird. Wenn Sie den Kreis von der Mitte weg bewegen, wird die Wellenlänge (Intensität) erhöht. Die Intensität kann anschließend durch Verschieben des Griffpunkts für die Ausgleichsverstärkung optimiert werden.

**Ausgleichsverstärkung** Wirkt sich auf die relative Rauheit oder Feinheit der Ausgleichsstärken- und Winkelanpassung aus. Wenn Sie den lotrechten Griffpunkt dieses Steuerelements in der nähe der Radmitte platzieren, können Sie sehr feine Anpassungen vornehmen. Deutliche (grobe) Anpassungen erzielen Sie, indem Sie den Griffpunkt zum äußeren Ring ziehen.

**Ausgleichswinkel** Ändert die Farbe des Videos in die Zielfarbe. Wenn Sie den Kreis für die Ausgleichsstärke auf eine spezifische Farbtonänderung ziehen, wird die Farbe entsprechend angepasst. Die Intensität dieser Änderung wird durch die gemeinsame Anpassung von Ausgleichsstärke und Ausgleichsverstärkung gesteuert.

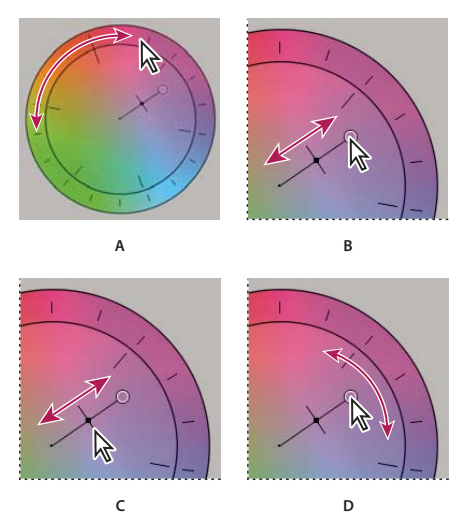

*Farbkorrekturen mit dem Farbrad A. Farbtonwinkel B. Ausgleichsstärke C. Ausgleichsverstärkung D. Ausgleichswinkel*

Der Regler für die Sättigung steuert die Farbsättigung in dem Video. Wenn Sie den Regler auf 0 verschieben, wird die Bildsättigung entfernt, d. h. es werden nur die Luminanzwerte angezeigt (ein Bild aus Weiß-, Grau- und Schwarztönen). Verschieben Sie den Regler nach rechts, um die Sättigung zu erhöhen.

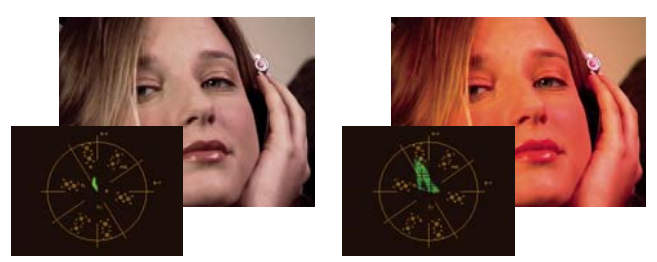

*Bild ohne Sättigung (links); Bild mit Sättigung (rechts)*

## **Verwandte Themen**

["Vectorscope" auf Seite 265](#page-269-0)

## **Anpassen von Farbbalance und Sättigung**

Im folgenden Verfahren wird das Farbrad verwendet. Sie können die gleichen Anpassungen jedoch auch vornehmen, indem Sie numerische Werte eingeben oder die Regler für die schnelle Farbkorrektur oder Dreiwege-Farbkorrektur verwenden.

**1** Richten Sie den Arbeitsbereich für die Farbkorrektur ein.

2 Wählen Sie den Clip im Schnittfenster aus und wenden Sie den Effekt "Schnelle Farbkorrektur" oder "Dreiwege-Farbkorrektur" auf diesen an. Weitere Informationen finden Sie unter ["Anwenden eines Effekts auf einen Clip" auf](#page-236-0) [Seite 232](#page-236-0).

**3** Klicken Sie im Effekteinstellungsfenster auf das Dreieck, um die Steuerungen der schnellen Farbkorrektur bzw. Dreiwege-Farbkorrektur einzublenden.

**4** (Optional) Aktivieren Sie die Option "Geteilte Ansicht anzeigen", um einen Vorher/Nachher-Vergleich der Anpassungen im Programmmonitor anzuzeigen. Sie können im Popup-Menü "Layout" angeben, ob die Ansicht horizontal oder vertikal geteilt werden soll. Zudem können Sie die relativen Proportionen der Vorher/Nachher-Ansicht bearbeiten.

**5** (Optional, nur für die Dreiwege-Farbkorrektur) Führen Sie einen der folgenden Schritte aus:

- Wählen Sie im Menü "Farbtonbereich" die Option "Schatten", "Mitteltöne" oder "Lichter" aus, um die Farbkorrektur auf einen bestimmten Farbtonbereich zu beschränken. Bei Auswahl von "Master" wird die Farbkorrektur auf den gesamten Farbtonbereich des Bildes angewendet. Definieren Sie bei Bedarf mit den Steuerungen für die Farbtonbereichdefinition die verschiedenen Farbtonbereiche. Wählen Sie im Menü "Ausgabe" die Option "Farbtonbereich" aus, um im Programmmonitor eine Dreitonvorschau der Farbtonbereiche anzuzeigen.
- Klicken Sie auf das Dreieck, um die Steuerungen für die sekundäre Farbkorrektur einzublenden und die Anpassungen auf eine Farbe bzw. einen Farbbereich zu beschränken. Definieren Sie die Farbe bzw. den Farbbereich mit der Pipette, mit dem Regler oder durch Eingabe numerischer Werte. Weitere Informationen finden Sie unter ["Definieren einer](#page-261-0) [Farbe oder eines Farbbereichs zur Anpassung" auf Seite 257.](#page-261-0)
- **6** Führen Sie zum Anpassen der Farbbalance einen der folgenden Schritte mit dem Farbrad aus:
- Drehen Sie den äußeren Ring, um die Farben ohne Auswirkungen auf den Tonwert oder die Ausgleichsstärke zu ändern. Wenn Sie den Ring nach links drehen, wird der Grünanteil aller Farben erhöht. Wenn Sie den Ring nach rechts drehen, wird der Rotanteil aller Farben erhöht.

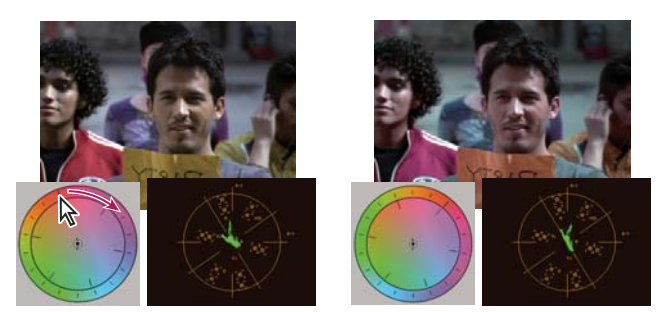

*Drehen Sie den äußeren Ring des Farbrads (links), um den Farbtonwinkel (rechts) zu ändern.*

• Sie verschieben die Farben in Richtung einer Zielfarbe inklusive Anpassung des Tonwerts und der Ausgleichsstärke, indem Sie den Kreis für die Ausgleichsstärke aus der Mitte in Richtung der gewünschten Farbe ziehen. Je weiter Sie den Kreis für die Ausgleichsstärke von der Mitte weg ziehen, umso intensiver ist die Farbe, die zu dem Bild hinzugefügt wird. Ziehen Sie dann den Griffpunkt für die Ausgleichsverstärkung, um die Anpassung der Ausgleichsstärke zu optimieren. Sie können so extrem feine Anpassungen vornehmen.

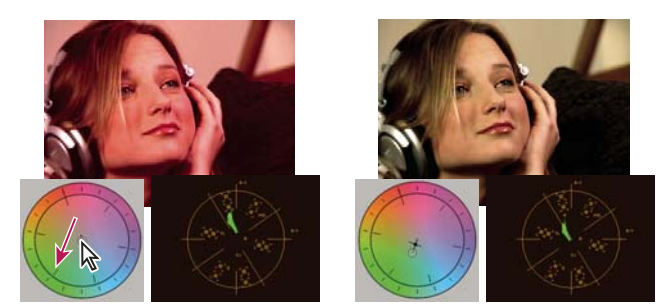

*Anpassen der Ausgleichsverstärkung zum Optimieren der Ausgleichsstärke.*

*Hinweis: Mit dem Effekt "Dreiwege-Farbkorrektur" können Sie die drei Farbtonbereiche mit separaten Rädern für Schatten, Mitteltöne und Lichter getrennt anpassen.*

**7** Die Sättigungssteuerung ermöglicht Ihnen, die Farbsättigung in dem Bild anzupassen. Bewegen Sie den Regler nach links (niedrigere Werte), um die Sättigung im Bild zu reduzieren. Verschieben Sie den Regler nach rechts (höhere Werte), um die Farbsättigung zu erhöhen.

## **Anpassen von Farbe und Luminanz mithilfe von Kurven**

Mit der Kurvenanpassung über die Effekte "Luminanzkurve" und "RGB-Kurven" können Sie ähnlich wie mit dem Tonwert-Regler in der schnellen Farbkorrektur und Dreiwege-Farbkorrektur den gesamten Farbtonbereich oder einen ausgewählten Farbbereich des Videoclips ändern. Im Gegensatz zu Tonwerten, bei denen nur drei Anpassungen (Schwarz-Tonwert, Weiß-Tonwert und Grau-Tonwert) möglich sind, können Sie mit der Luminanzkurve und den RGB-Kurven bis zu 16 Punkte im gesamten Farbtonbereich eines Bildes (von Schatten bis Lichter) anpassen.

*Öffnen Sie in einem mit dem Programmmonitor verknüpften Referenzmonitor einen Bereich, um die Luminanz, die Chrominanz oder beide Werte anzuzeigen, während Sie die Kurven bearbeiten. Bei Verwendung des Vektorbereichs sollten die Grünschattierungen in den Bereichen außerhalb des Bereichsmittelpunkts minimal sein. Bereiche außerhalb des Mittelpunkts legen den Farbsättigungsgrad fest.*

1 Klicken Sie im Effektfenster auf das Dreieck, um die Ablage "Videoeffekte" zu erweitern, und klicken Sie dann auf das Dreieck, um die Ablage "Farbkorrektur" zu erweitern.

**2** Ziehen Sie einen der folgenden Effekte auf den Clip im Schnittfenster:

**Luminanzkurve** Passt primär die Luminanz an. Beachten Sie, dass sich eine Anpassung der Luminanz nicht auf die subjektive Sättigung der Farben auswirkt.

**RGB-Kurven** Passt Farbe und Luminanz an.

*Hinweis: Wenn ein Clip im Schnittfenster ausgewählt ist, können Sie den Effekt in den Bereich "Videoeffekte" des Effekteinstellungsfensters ziehen.*

- 3 Klicken Sie im Effektfenster auf das Dreieck, um die Steuerungen "Luminanzkurve" oder "RGB-Kurven" einzublenden.
- **4** (Optional) Führen Sie zum Festlegen von Vorschauoptionen einen der folgenden Schritte aus:
- Wählen Sie im Menü "Ausgabe" die Option "Luminanz" aus, um nur die Luminanzwerte in einem Clip anzuzeigen. Diese Option wirkt sich nur auf die Vorschau im Programmmonitor aus. Die Farbe wird so nicht aus dem Video entfernt.
- Wählen Sie die Option "Geteilte Ansicht anzeigen" aus, um eine Vorher/Nachher-Ansicht des Clips in einem Monitor anzuzeigen. Sie können im Menü "Layout" angeben, ob die Ansicht horizontal oder vertikal geteilt werden soll. Zudem können Sie die relativen Proportionen der Vorher/Nachher-Ansicht bearbeiten.

**5** (Optional) Klicken Sie auf das Dreieck, um die Steuerungen unter "Sekundäre Farbkorrektur" einzublenden. Hiermit können Sie die Belichtung für eine bestimmte Farbe oder einen Farbbereich korrigieren. Geben Sie dann mit der Pipette oder den anderen Steuerungen zur sekundären Farbkorrektur die zu korrigierenden Farben an.

- **6** Führen Sie einen der folgenden Schritte aus, um die Kurven anzupassen:
- Klicken Sie zur Anpassung der Luminanz in das Luminanz- oder Hauptdiagramm, um diesem einen Punkt hinzuzufügen. Ziehen Sie dann die Kurve in die gewünschte Form. Wird der Kurvenbogen nach oben gezogen, wird der Clip aufgehellt; wird er nach unten gezogen, wird der Clip abgedunkelt. Steilere Kurvenabschnitte stellen Bildbereiche mit einem höheren Kontrast dar.
- Um sowohl die Farbe als auch die Luminanz mit RGB-Kurven anzupassen, klicken Sie auf das entsprechende Diagramm, um diesem einen Punkt hinzuzufügen und alle (Haupt-) Farbkanäle bzw. nur den roten Kanal, den grünen Kanal oder den blauen Kanal zu ändern. Ziehen Sie die Kurve in die gewünschte Form. Wird der Kurvenbogen nach oben gezogen, werden die Pixelwerte aufgehellt; wird er nach unten gezogen, werden die Pixelwerte abgedunkelt. Steilere Kurvenabschnitte stellen Bildbereiche mit einem höheren Kontrast dar.

Sie können einer Kurve maximal 16 Punkte hinzufügen. Wenn Sie einen Punkt entfernen möchten, ziehen Sie ihn aus dem Diagramm heraus.

*Achten Sie bei der Anpassung insbesondere auf bandartige Effekte, Störungen oder Polarisation im Bild. Wenn Sie solche Störungen sehen, verringern Sie den Wert, den Sie gerade anpassen.*

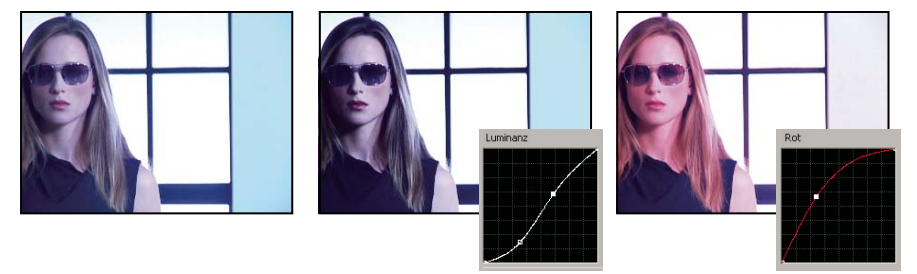

*Originalbild (links), Luminanzanpassung (Mitte), Farbanpassung (rechts)*

#### **Verwandte Themen**

["Definieren einer Farbe oder eines Farbbereichs zur Anpassung" auf Seite 257](#page-261-0)

["Effekt Luminanzkurve" auf Seite 300](#page-304-0)

["Effekt RGB-Kurven" auf Seite 303](#page-307-0)

["Einrichten eines Farbkorrektur-Arbeitsbereichs" auf Seite 246](#page-250-0)

## **Anpassen der Luminanz mithilfe von Stufen**

Die Effekte "Schnelle Farbkorrektur" und "Dreiwege-Farbkorrektur" verfügen über die Steuerungen "Tonwertspreizung" und "Tonwertumfang", um die Luminanz in einem Clip anzupassen. Diese Steuerungen entsprechen denen im Dialogfeld für Tonwerte von Photoshop. Die Einstellungen der Steuerung werden bei der schnellen Farbkorrektur auf alle drei Farbkanäle in einem Clip angewendet. Bei der Dreiwege-Farbkorrektur können Sie die Tonwertanpassungen auf den gesamten Farbtonbereich in einem Clip, auf einen spezifischen Farbtonbereich oder einen bestimmten Farbbereich anwenden.

**1** (Optional) Richten Sie den Arbeitsbereich für die Farbkorrektur ein. Zeigen Sie bei der Luminanzanpassung die Wellenform in einem Referenzmonitor an, der mit dem Programmmonitor verknüpft ist.

2 Klicken Sie im Effektfenster auf das Dreieck, um die Ablage "Videoeffekte" zu erweitern, und klicken Sie dann auf das Dreieck, um die Ablage "Farbkorrektur" zu erweitern.

3 Ziehen Sie den Effekt "Schnelle Farbkorrektur" oder "Dreiwege-Farbkorrektur" auf den Clip im Schnittfenster.

*Wenn der Clip im Schnittfenster bereits ausgewählt ist, können Sie den Effekt in den Bereich "Videoeffekte" des Effekteinstellungsfensters ziehen.*

**4** Klicken Sie im Effekteinstellungsfenster auf das Dreieck, um die Steuerungen der schnellen Farbkorrektur bzw. Dreiwege-Farbkorrektur einzublenden.

- **5** (Optional) Führen Sie zum Festlegen von Vorschauoptionen einen der folgenden Schritte aus:
- Wählen Sie im Menü "Ausgabe" die Option "Luminanz" aus, um nur die Luminanzwerte in einem Clip anzuzeigen. Diese Option wirkt sich nur auf die Vorschau im Programmmonitor aus. Die Farbe wird so nicht aus dem Video entfernt.
- Wählen Sie die Option "Geteilte Ansicht anzeigen" aus, um eine Vorher/Nachher-Ansicht des Clips in einem Monitor anzuzeigen. Sie können im Popup-Menü "Layout" angeben, ob die Ansicht horizontal oder vertikal geteilt werden soll. Zudem können Sie die relativen Proportionen der Vorher/Nachher-Ansicht bearbeiten.
- **6** (Optional, nur für die Dreiwege-Farbkorrektur) Führen Sie einen der folgenden Schritte aus:
- Wählen Sie im Menü "Farbtonbereich" die Option "Schatten", "Mitteltöne" oder "Lichter" aus, um die Korrektur auf einen bestimmten Farbtonbereich zu beschränken. Bei Auswahl von "Master" wird die Korrektur auf den gesamten Farbtonbereich des Bildes angewendet. Definieren Sie bei Bedarf mit den Steuerungen für die Farbtonbereichdefinition die verschiedenen Farbtonbereiche. Wählen Sie im Menü "Ausgabe" die Option "Farbtonbereich" aus, um im Programmmonitor eine Dreitonvorschau der Farbtonbereiche anzuzeigen.
- Klicken Sie auf das Dreieck, um die Steuerungen für die sekundäre Farbkorrektur einzublenden und die Anpassungen auf eine Farbe bzw. einen Farbbereich zu beschränken. Definieren Sie die Farbe bzw. den Farbbereich mit der Pipette, mit dem Regler oder durch Eingabe numerischer Werte. Weitere Informationen finden Sie unter ["Definieren einer](#page-261-0) [Farbe oder eines Farbbereichs zur Anpassung" auf Seite 257.](#page-261-0)
- **7** Mit dem Regler "Tonwertumfang" legen Sie den maximalen Schwarz- und Weiß-Tonwert fest:

**Regler für den schwarzen Tonwertumfang** Hiermit steuern Sie die Ausgabe von Schatten. Der Standardwert ist 0, d. h. die Pixel sind vollständig schwarz. Verschieben Sie den Regler nach rechts, um einen helleren Wert für den dunkelsten Schatten anzugeben.

**Regler für den weißen Tonwertumfang** Hiermit steuern Sie die Ausgabe von Lichtern. Der Standardwert ist 255, d. h. die Pixel sind vollständig weiß. Verschieben Sie den Regler nach rechts, um einen dunkleren Wert für das hellste Licht anzugeben.

*Wenn die Wellenform in einem Referenzmonitor angezeigt wird, können Sie die Regler für den schwarzen und den weißen Tonwertumfang so anpassen, dass die maximalen Schwarz- und Weiß-Tonwerte der Wellenform im Bereich 7,5 bis 100 IRE liegen. Sie gewährleisten damit, dass sich die Tonwerte innerhalb der Übertragungsnormen befinden.*

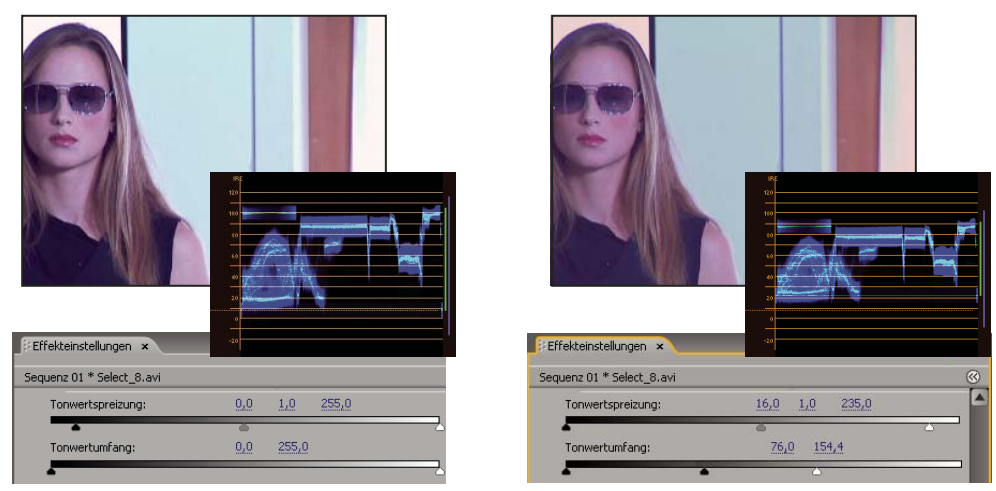

*Originalbild (links); Anpassung von Schwarz und Weiß an die gesetzlich festgelegten Grenzwerte für das Fernsehen (rechts)*

**8** Mit den folgenden Steuerungen können Sie die Schwarz-, Grau- und Weiß-Tonwertspreizung festlegen:

**Pipette für die schwarze Tonwertspreizung** Hiermit wird der ausgewählte Farbton mit der Einstellung des Reglers für den schwarzen Tonwertumfang abgeglichen. Klicken Sie auf den Bereich des Programmmonitors, der als dunkelster Wert im Bild verwendet werden soll. Sie können auch auf ein Farbfeld klicken, um das Adobe-Dialogfeld "Farbe wählen" zu öffnen und eine Farbe für den dunkelsten Schatten im Bild zu definieren.

**Pipette für die graue Tonwertspreizung** Hiermit wird ein ausgewählter Farbton mit einem Mittelgrau (Tonwert 128) abgeglichen. Sie ändern so die Intensitätswerte des mittleren Grautonbereichs, ohne die Lichter und Schatten wesentlich zu verändern. Sie können auch auf ein Farbfeld klicken, um das Adobe-Dialogfeld "Farbe wählen" zu öffnen und eine Farbe für den mittleren Grauton im Bild zu definieren.

**Pipette für die weiße Tonwertspreizung** Hiermit wird der ausgewählte Farbton mit der Einstellung des Reglers für den weißen Tonwertumfang abgeglichen. Klicken Sie auf den Bereich des Programmmonitors, der als hellster Wert im Bild verwendet werden soll. Sie können auch auf ein Farbfeld klicken, um das Adobe-Dialogfeld "Farbe wählen" zu öffnen und eine Farbe für das hellste Licht im Bild zu definieren.

**Regler für die schwarze Tonwertspreizung** Hiermit wird die schwarze Tonwertspreizung mit der Einstellung des Reglers für den schwarzen Tonwertumfang abgeglichen. Der Standardwert für den schwarzen Tonwertumfang ist 0, d. h. die Pixel sind vollständig schwarz. Wenn Sie für den schwarzen Tonwertumfang einen Wert von 7,5 IRE oder höher einstellen, wird der dunkelste Schatten an diesen Tonwert angeglichen.

**Regler für die graue Tonwertspreizung** Hiermit steuern Sie die Mitteltöne und ändern die Intensitätswerte des mittleren Grautonbereichs, ohne die Lichter und Schatten wesentlich zu verändern.

**Regler für die weiße Tonwertspreizung** Hiermit wird die weiße Tonwertspreizung mit der Einstellung des Reglers für den weißen Tonwertumfang abgeglichen. Der Standardwert für den weißen Tonwertumfang ist 255, d. h. die Pixel sind vollständig weiß. Wenn Sie für den weißen Tonwertumfang einen Wert von 100 IRE oder niedriger einstellen, wird das hellste Licht an diesen Tonwert angeglichen.

*Hinweis: Sie können den Tonwertumfang und die Tonwertspreizung auch durch Scrubben des unterstrichenen Textes oder durch Eingabe eines Werts für "Tonwertspreizung Schwarz", "Tonwertspreizung Grau", "Tonwertspreizung Weiß", "Tonwertumfang Schwarz" oder "Tonwertumfang Weiß" ändern.*

## **Verwandte Themen**

- ["Effekt Schnelle Farbkorrektur" auf Seite 297](#page-301-0)
- ["Effekt Dreiwege-Farbkorrektur" auf Seite 304](#page-308-0)
- ["Definieren der Tonbereiche in einem Clip" auf Seite 256](#page-260-0)
- ["Definieren einer Farbe oder eines Farbbereichs zur Anpassung" auf Seite 257](#page-261-0)

## **Auswählen einer Farbe mit der Adobe-Farbauswahl**

Im Adobe-Dialogfeld "Farbe wählen" können Sie Zielfarben in Effekten zur Farb- und Farbtonbereichsanpassung festlegen. Klicken Sie auf ein Farbfeld in den Steuerungen eines Effekts, um das Adobe-Dialogfeld "Farbe wählen" zu öffnen.

*Wenn Sie im Adobe-Dialogfeld "Farbe wählen" eine Farbe auswählen, werden die numerischen Werte für HSB, RGB, HSL, YUV sowie hexadezimale Zahlen angezeigt. Auf diese Weise wird dargestellt, wie die verschiedenen Farbmodi eine Farbe beschreiben.*

In der Adobe-Farbauswahl können Sie Farben basierend auf den Farbmodellen HSB (Farbton, Sättigung, Helligkeit), RGB (Rot, Grün, Blau), HSL (Farbton, Sättigung, Luminanz) oder YUV (Luminanz und Farbkanäle) auswählen sowie Farben basierend auf den hexadezimalen Werten festlegen. Wenn Sie die Option "Nur Webfarben anzeigen" aktivieren, können Sie im Adobe-Dialogfeld "Farbe wählen" nur websichere Farben auswählen. Im Farbfeld des Adobe-Dialogfelds "Farbe wählen" werden Farbkomponenten im Farbmodus HSB, RGB, HSL oder YUV angezeigt.

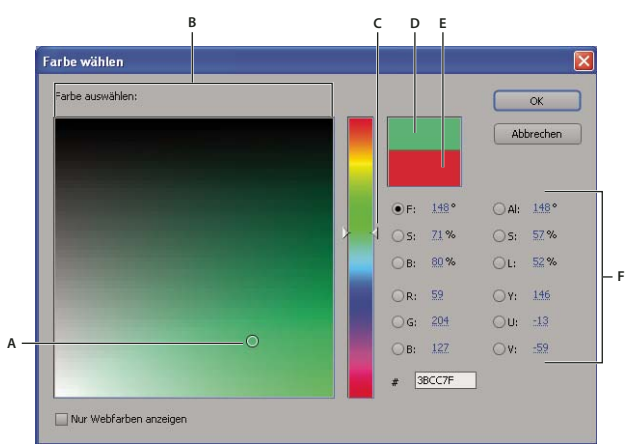

*Adobe-Dialogfeld "Farbe wählen"*

*A. Ausgewählte Farbe B. Farbfeld C. Farbregler D. Angepasste Farbe E. Originalfarbe F. Farbwerte*

**1** Klicken Sie im Effekteinstellungsfenster auf die Farbfeldeigenschaft, um die Farbauswahl anzuzeigen.

**2** Wählen Sie die Komponente aus, auf der die Anzeige des Farbspektrums beruhen soll:

**H** Zeigt alle Farbtöne im Farbregler an. Wenn Sie im Farbregler einen Farbton auswählen, wird der Sättigungs- und Helligkeitsbereich dieses Farbtons im Farbspektrum angezeigt, wobei die Sättigung von links nach rechts zunimmt und die Helligkeit von unten nach oben.

**S** Zeigt alle Farbtöne im Farbspektrum an, wobei die Sättigung von oben nach unten vom maximalen zum minimalen Wert abnimmt. Im Farbregler sehen Sie die im Farbspektrum ausgewählte Farbe, wobei die Sättigung von oben nach unten vom maximalen zum minimalen Wert abnimmt.

**B (im Bereich "HSB")** Zeigt alle Farbtöne im Farbspektrum an, wobei die Helligkeit von oben nach unten vom maximalen zum minimalen Wert abnimmt. Im Farbregler sehen Sie die im Farbspektrum ausgewählte Farbe, wobei die Helligkeit von oben nach unten vom maximalen zum minimalen Wert abnimmt.

**R** Zeigt die rote Farbkomponente im Farbregler an, wobei die Helligkeit von oben nach unten vom maximalen Wert zum minimalen Wert abnimmt. Wenn der Farbregler auf den minimalen Helligkeitswert eingestellt ist, setzen sich die im Farbspektrum angezeigten Farben nur aus grünen und blauen Komponenten zusammen. Wenn Sie mit dem Farbregler die Helligkeit der roten Komponente erhöhen, wird den im Farbspektrum angezeigten Farben immer mehr Rot beigemischt.

**G** Zeigt die grüne Farbkomponente im Farbregler an, wobei die Helligkeit von oben nach unten vom maximalen Wert zum minimalen Wert abnimmt. Wenn der Farbregler auf den minimalen Helligkeitswert eingestellt ist, setzen sich die im Farbspektrum angezeigten Farben nur aus roten und blauen Komponenten zusammen. Wenn Sie mit dem Farbregler die Helligkeit der grünen Komponente erhöhen, wird den im Farbspektrum angezeigten Farben immer mehr Grün beigemischt.

**B (im Bereich "RGB")** Zeigt die blaue Farbkomponente im Farbregler an, wobei die Helligkeit von oben nach unten vom maximalen Wert zum minimalen Wert abnimmt. Wenn der Farbregler auf den minimalen Helligkeitswert eingestellt ist, setzen sich die im Farbspektrum angezeigten Farben nur aus roten und grünen Komponenten zusammen. Wenn Sie mit dem Farbregler die Helligkeit der blauen Komponente erhöhen, wird den im Farbspektrum angezeigten Farben immer mehr Blau beigemischt.

- **3** Führen Sie einen der folgenden Schritte aus:
- Ziehen Sie die Dreiecke entlang des Farbreglers oder klicken Sie in den Farbregler, um die im Farbspektrum angezeigten Farben zu ändern.
- Klicken oder ziehen Sie im großen rechteckigen Farbspektrum, um eine Farbe auszuwählen. Eine kreisförmige Marke kennzeichnet die Position der Farbe im Farbspektrum.

*Hinweis: Während Sie die Farbe mithilfe des Farbreglers und des Farbspektrums ändern, ändern sich die numerischen Werte entsprechend. Das obere Rechteck rechts neben dem Farbregler enthält die neue Farbe, das untere Rechteck die Originalfarbe.*

- Geben Sie für den Farbton (H) einen Winkel von 0˚ bis 360˚ an, der einem Punkt auf dem Farbkreis entspricht. Geben Sie für die Sättigung (S) und die Helligkeit (B) Prozentwerte (0 bis 100) ein.
- Geben Sie für RGB Komponentenwerte ein.
- Geben Sie in das Feld # einen hexadezimalen Farbwert ein.

## <span id="page-260-0"></span>**Definieren der Tonbereiche in einem Clip**

Die Effekte "Luminanzkorrektur", "RGB-Farbkorrektur" und "Dreiwege-Farbkorrektur" ermöglichen Ihnen, die Farbtonbereiche für Schatten, Mitteltöne und Lichter zu definieren. Sie können so auf einen bestimmten Farbtonbereich in einem Bild eine Farbkorrektur anwenden. Verwenden Sie diese Effekte zusammen mit den Steuerungen für die sekundäre Farbkorrektur, um einen Farbtonbereich zu definieren und Anpassungen auf spezifische Elemente in einem Bild anzuwenden.

1 Wählen Sie den zu korrigierenden Clip im Schnittfenster aus und wenden Sie den Effekt "Luminanzkorrektur", "RGB-Farbkorrektur" bzw. "Dreiwege-Farbkorrektur" auf diesen an.

2 Klicken Sie im Effekteinstellungsfenster auf das Dreieck, um den Effekt "Luminanzkorrektur", "RGB-Farbkorrektur" bzw. "Dreiwege-Farbkorrektur" einzublenden.

**3** (Optional) Wählen Sie den Tonbereich im Ausgabebereich aus, um ein dreifarbiges Bild der Schatten-, Mittelton- und Glanzlichtbereiche im Bild anzuzeigen.

Die Vorschau des Farbtonbereichs wird aktualisiert, wenn Sie die Steuerungen zur Farbtondefinition ändern.

4 Klicken Sie auf das Dreieck, um die Steuerung "Farbtonbereichdefinition" einzublenden.

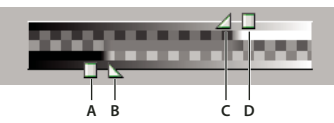

*Steuerung "Farbtonbereichdefinition"*

*A. Schattenschwellenwert B. Schattenstärke C. Lichterstärke D. Lichterschwellenwert*

**5** Ziehen Sie den Regler für den Schatten- und Lichterschwellenwert, um den Farbtonbereich für Schatten und Lichter zu definieren.

Am besten nehmen Sie diese Anpassungen vor, während die Dreitonanzeige des Farbtonbereichs für das Bild angezeigt wird.

**6** Ziehen Sie den Regler für die Schatten- und Lichterstärke, um die Übergänge zwischen den Farbtonbereichen weicher zu gestalten.

Der Umfang des Endabfalls hängt von dem jeweiligen Bild ab und richtet sich zudem danach, wie die Farbkorrektur auf dieses angewendet wird.

*Hinweis: Sie können die Farbtonbereiche auch anpassen, indem Sie die numerischen Werte ändern oder die Regler für den Schattenschwellenwert, die Schattenstärke, den Lichterschwellenwert und die Lichterstärke verschieben.*

Wenn Sie den Farbtonbereich im Clip festgelegt haben, können Sie im Menü "Farbtonbereich" auswählen, ob die Farbkorrektur auf Schatten, Mitteltöne, Lichter oder den gesamten Farbtonbereich (Master) angewendet werden soll.

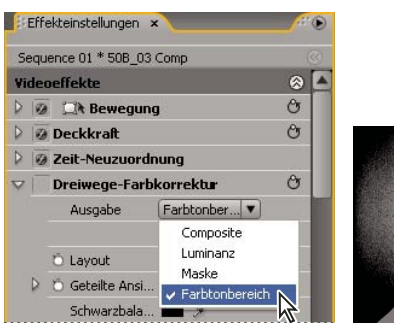

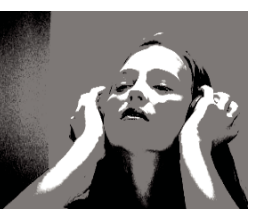

*Wenn Sie im Menü "Ausgabe" die Option "Farbtonbereich" auswählen, werden die Schatten-, Mittelton- und Lichterbereiche in einem Bild angezeigt.*

## <span id="page-261-0"></span>**Definieren einer Farbe oder eines Farbbereichs zur Anpassung**

Die Eigenschaft für die sekundäre Farbkorrektur definiert den Farbbereich, der durch einen Effekt korrigiert wird. Sie können die Farbe anhand von Farbton, Sättigung und Luminanz definieren. Die Eigenschaft für die sekundäre Farbkorrektur steht für die folgenden Effekte zur Verfügung: Luma Corrector, Luma Curve, RGB-Farbkorrektur, RGB-Kurven und 3-Wege-Farbkorrektur.

Durch die Festlegung einer Farbe oder eines Farbbereichs mit der sekundären Farbkorrektur begrenzen Sie einen Farbkorrektureffekt auf spezifische Bildbereiche. Dies entspricht der Auswahl oder Erstellung einer Bildmaske in Photoshop. Beispiel: Sie definieren einen Farbbereich so, dass nur ein blaues T-Shirt in dem Bild ausgewählt wird. Anschließend ändern Sie die Farbe des T-Shirts, ohne dass sich dies auf andere Bildbereiche auswirkt.

1 Wählen Sie den zu korrigierenden Clip im Schnittfenster aus und wenden Sie den Effekt "Luminanzkorrektur", "Luminanzkurve", "RGB-Farbkorrektur", "RGB-Kurven" bzw. "Dreiwege-Farbkorrektur" an.

2 Klicken Sie im Effekteinstellungsfenster auf das Dreieck, um den Effekt "Luminanzkorrektur", "Luminanzkurve", "RGB-Farbkorrektur", "RGB-Kurven" bzw. "Dreiwege-Farbkorrektur" einzublenden.

**3** Klicken Sie auf das Dreieck, um die Steuerungen der sekundären Farbkorrektur anzuzeigen.

**4** Wählen Sie die Pipette aus und klicken Sie im Programmmonitor auf die gewünschte Farbe. Sie können zum Auswählen einer Farbe auch in den Arbeitsbereich oder auf das Farbfeld klicken, um das Adobe-Dialogfeld "Farbe wählen" zu öffnen und in diesem eine Farbe auszuwählen.

**5** Führen Sie einen der folgenden Schritte aus, um den zu korrigierenden Farbbereich zu vergrößern oder zu verkleinern:

- Verwenden Sie das Pipettenwerkzeug mit dem Pluszeichen, um den Farbbereich zu erweitern, bzw. das Pipettenwerkzeug mit dem Minuszeichen, um den Farbbereich einzuschränken.
- Klicken Sie zum Erweitern der Sättigungssteuerung auf das Dreieck und ziehen Sie den Regler "Startschwellenwert" und "Endschwellenwert", um den Farbbereich zu definieren, bei dem die Korrektur zu 100 % angewendet wird. Ziehen Sie den Regler "Startglättung" und "Endglättung", um die Glättung zu steuern. Hiermit legen Sie fest, ob die Ränder des Farbbereichs scharf definiert oder weich sind. Sie können die Start- und Endparameter über die Steuerungen unterhalb der Farbtonsteuerung auch numerisch eingeben.

*Hinweis: Zudem können Sie den über den Regler definierten Farbton ändern, indem Sie das obere oder untere Farbtonband ziehen.*

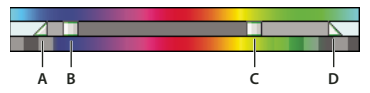

#### *Farbtonsteuerung*

*A. Startglättung B. Startschwellenwert C. Endschwellenwert D. Endglättung*

• Mit der Sättigungs- und Luminanzsteuerung können Sie Sättigungs- und Luminanzparameter für den zu korrigierenden Farbbereich festlegen. Diese Steuerungen optimieren die Farbbereichsspezifikation.

**6** (Optional) Wählen Sie im Menü "Ausgabe" die Option "Maske" aus, um die für die Anpassung ausgewählten Bereiche anzuzeigen. Bereiche, die eine 100-prozentige Farbkorrektur zulassen, werden weiß dargestellt. Vor einer Farbkorrektur

geschützte (maskierte) Bereiche erscheinen schwarz. Die grauen Bereiche lassen eine Teilanwendung der Farbkorrektur zu. Die Maskenansicht wird aktualisiert, wenn Sie die Steuerungen für die sekundäre Farbkorrektur anpassen.

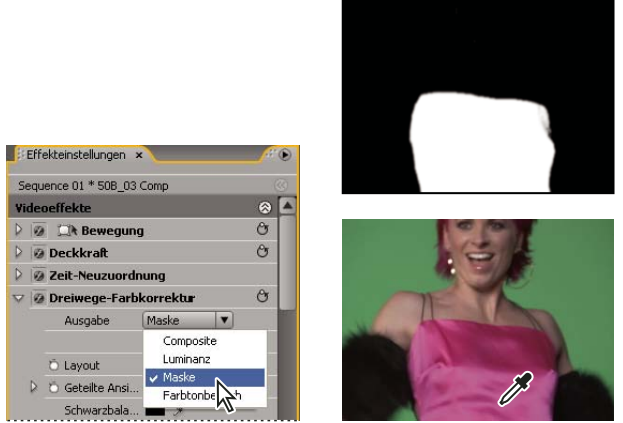

*Wenn Sie im Menü "Ausgabe" die Option "Maske" auswählen, werden die ausgewählten Bereiche (weiß) und die geschützten Bereiche (schwarz) angezeigt.*

**7** Geben Sie mit Hilfe der folgenden Steuerungen an, wie die Farbkorrektur auf einen Farbbereich angewendet werden soll:

**Glätten** Hiermit wenden Sie einen Gaußschen Weichzeichner auf den ausgewählten Bereich an, der von den Steuerungen der sekundären Farbkorrektur erzeugt wurde. Der Bereich liegt zwischen 0 und 100. Der Standardwert ist 50. Diese Steuerung dient zur Weichzeichnung der Farbkorrektur auf die ausgewählten Bereiche, um einen nahtlosen Übergang zu den anderen Bestandteilen des Bildes zu erhalten.

**Kantenausdünnung** Hiermit können Sie die Kante eines ausgewählten Bereichs ausdünnen oder ausbreiten, der von den Steuerungen der sekundären Farbkorrektur erzeugt wurde. Der Bereich liegt zwischen -100 (dünne, scharf geschnittene Kanten) und +100 (breite, diffuse Kanten). Der Standardwert ist 0.

8 Aktivieren Sie die Option "Farbbeschränkung umkehren", um alle Farben mit Ausnahme des angegebenen Bereichs mit den Steuerungen der sekundären Farbkorrektur anzupassen.

## **Verwandte Themen**

["Effekt Luminanzkorrektur" auf Seite 299](#page-303-0) ["Effekt Luminanzkurve" auf Seite 300](#page-304-0) ["Effekt RGB-Farbkorrektur" auf Seite 301](#page-305-0) ["Effekt RGB-Kurven" auf Seite 303](#page-307-0) ["Effekt Dreiwege-Farbkorrektur" auf Seite 304](#page-308-0)

## **Spezielle Farb- und Luminanzanpassungen**

## **Anpassen der Farbe zwischen zwei Szenen**

Verwenden Sie den Farbabstimmungseffekt (nur Windows), um die Farben von einem Bild oder Clip auf ein anderes Bild bzw. einen anderen Clip zu übertragen. Beispiel: Sie verwenden den Effekt Farbabstimmung, wenn Sie die korrigierten Farbinformationen eines Clips als Basis für die Farbkorrektur eines anderen Clips verwenden möchten. Oder Sie haben ein Bild mit einem optimalen Bereich und möchten diese Farbinformationen auf ein anderes Bild übertragen. Dieser Effekt funktioniert am besten, wenn Sie mit zwei Bildern arbeiten, bei denen die Belichtung nur geringfügig abweicht, d. h. Bilder, die zwar am gleichen Ort, aber unter leicht unterschiedlichen Lichtverhältnissen aufgenommen wurden.

*Wenn Sie die Einstellungen exakter als mit dem Farbabstimmungseffekt steuern möchten, können Sie die Steuerungen der sekundären Farbkorrektur unter "RGB-Farbkorrektur", "RGB-Kurven" und "Dreiwege-Farbkorrektur" verwenden. Diese Steuerungen ermöglichen Ihnen, eine einzelne Farbe oder einen Farbbereich anzupassen.*

**1** Wählen Sie im Fenster Zeitleiste den Clip, den Sie anpassen möchten, sodass er im Programmmonitor angezeigt wird.

**2** Wenn Sie die Informationen des angezeigten Clips mit einem anderen Clip Ihres Projekts abgleichen möchten, öffnen Sie den anderen Clip im Originalmonitor.

**3** Wenden Sie den Farbabstimmungseffekt auf den anzupassenden Clip an.

**4** Klicken Sie im Effekteinstellungsfenster auf das Dreieck, um den Farbabstimmungseffekt zu erweitern.

**5** Wählen Sie im Menü "Methode" aus, wie die Clips abgeglichen werden sollen:

**HSL** Die Abstimmung wird basierend auf dem Farbton-, Sättigungs- und Luminanzwert in den Clips durchgeführt. Wählen Sie aus, ob der Effekt auf eine einzelne Komponente oder eine beliebige Kombination aus Farbton-, Sättigungs- und Luminanzkomponenten angewendet werden soll.

**RGB** Die Abstimmung wird basierend auf den Rot-, Grün- und Blaukanälen in den Clips durchgeführt. Wählen Sie aus, ob nur einer der Kanäle oder eine beliebige Kombination aus Kanälen abgeglichen werden soll.

**Kurven** Die Abstimmung wird basierend auf den Kurvenwerten (Helligkeit und Kontrast) in den Clips durchgeführt. Wählen Sie aus, ob nur einer der Kanäle oder eine beliebige Kombination aus Kanälen abgeglichen werden soll.

**6** Wählen Sie eine Beispielpipette aus und klicken Sie im Quellmonitor oder Programmmonitor auf einen Bereich, der die abzustimmenden Farbinformationen oder -attribute enthält. Sie können Pipetten für Schatten, Mitteltöne, Lichter oder alle Farbtonbereiche (Master) verwenden.

*Hinweis: Klicken Sie auf das Farbfeld neben einer Pipette und verwenden Sie das Adobe-Dialogfeld "Farbe wählen", um eine Farbe anzugeben.*

**7** Wählen Sie eine Zielpipette mit den gleichen Parametern wie die Beispielspipette aus. Klicken Sie im Programmmonitor auf einen Bereich, der die zu korrigierenden Farbinformationen oder -attribute enthält. Beispiel: Wenn Sie einen Beispielbereich für einen Mittelton ausgewählt haben, klicken Sie auf die Zielpipette für Mitteltöne im zu ändernden Bereich des Zielclips.

**8** Erweitern Sie die Abgleichungskategorie des Farbabstimmungseffekts, und klicken Sie auf die Schaltfläche Abgleichen. Im Programmmonitor ändert sich der Zielbereich und entspricht dem Originalbereich.

**9** Wiederholen Sie die Schritte 6 bis 8 für weitere Anpassungen.

#### **Anpassen einer Farbe**

*Wenn Sie die Einstellungen exakter als mit dem Farbersetzungseffekt steuern möchten, können Sie die Steuerungen der sekundären Farbkorrektur unter "RGB-Farbkorrektur", "RGB-Kurven" und "Dreiwege-Farbkorrektur" verwenden. Diese Steuerungen ermöglichen Ihnen, eine einzelne Farbe oder einen Farbbereich zu ändern.*

**1** Wählen Sie den anzupassenden Clip im Schnittfenster aus, um diesen im Programmmonitor anzuzeigen.

**2** Wenn Sie eine Farbe im angezeigten Clip durch eine Farbe in einem anderen Clip Ihres Projekts ersetzen möchten, öffnen Sie den anderen Clip im Quellmonitor.

**3** Wenden Sie den Farbersetzungseffekt auf den anzupassenden Clip an.

4 Klicken Sie im Effekteinstellungsfenster auf das Einrichtungssymbol  $\rightarrow$  für den Effekt "Farbe ersetzen".

5 Verschieben Sie den Mauszeiger im Dialogfeld "Farbe ersetzen einstellen" auf das Bild mit dem Clipbeispiel, so dass dieser als Pipette angezeigt wird. Klicken Sie dann mit der Maus, um die zu ersetzende Farbe auszuwählen. Sie können auch auf das Zielfarbfeld klicken und im Adobe-Dialogfeld "Farbe wählen" eine Farbe auswählen.

6 Wählen Sie die Ersatzfarbe aus, indem Sie in das Feld "Ersatzfarbe" klicken und im Adobe-Dialogfeld "Farbe wählen" eine Farbe angeben.

**7** Ziehen Sie den Regler Ähnliche Farben, um den zu ersetzenden Farbbereich zu erweitern oder einzuschränken.

8 Wählen Sie die Option "Deckend", um die angegebene Farbe ohne Beibehalten von Graustufen zu ersetzen.

## **Verwandte Themen**

["Farbersatzeffekt \(nur Windows\)" auf Seite 320](#page-324-0)

## **Entfernen der Farbe in einem Clip**

*Mit dem Effekt "Schwarz und Weiß" in der Bildsteuerungsablage der Ablage "Videoeffekte" können Sie die Farben aus einem Clip entfernen.*

**1** Richten Sie den Arbeitsbereich für die Farbkorrektur ein.

**2** Wählen Sie den Clip im Schnittfenster aus und wenden Sie die schnelle Farbkorrektur oder Dreiwege-Farbkorrektur auf diesen an. Weitere Informationen finden Sie unter ["Anwenden eines Effekts auf einen Clip" auf Seite 232](#page-236-0)

**3** Klicken Sie im Effekteinstellungsfenster auf das Dreieck, um die Steuerungen der schnellen Farbkorrektur bzw. Dreiwege-Farbkorrektur einzublenden.

**4** (Optional) Aktivieren Sie die Option "Geteilte Ansicht anzeigen", um einen Vorher/Nachher-Vergleich der Anpassungen im Programmmonitor anzuzeigen. Sie können im Popup-Menü "Layout" angeben, ob die Ansicht horizontal oder vertikal geteilt werden soll. Zudem können Sie die relativen Proportionen der Vorher/Nachher-Ansicht bearbeiten.

**5** (Optional, nur für die Dreiwege-Farbkorrektur) Führen Sie einen der folgenden Schritte aus:

- Wählen Sie im Menü "Farbtonbereich" die Option "Schatten", "Mitteltöne" oder "Lichter" aus, um die Anpassungen auf einen bestimmten Farbtonbereich zu beschränken. Bei Auswahl von "Master" werden die Anpassungen auf den gesamten Farbtonbereich des Bildes angewendet. Definieren Sie bei Bedarf mit den Steuerungen für die Farbtonbereichdefinition die verschiedenen Farbtonbereiche. Wählen Sie im Menü "Ausgabe" die Option "Farbtonbereich" aus, um im Programmmonitor eine Dreitonvorschau der Farbtonbereiche anzuzeigen.
- Klicken Sie auf das Dreieck, um die Steuerungen für die sekundäre Farbkorrektur einzublenden und die Anpassungen auf eine Farbe bzw. einen Farbbereich zu beschränken. Definieren Sie die Farbe bzw. den Farbbereich mit der Pipette, mit dem Regler oder durch Eingabe numerischer Werte. Weitere Informationen finden Sie unter ["Definieren einer](#page-261-0) [Farbe oder eines Farbbereichs zur Anpassung" auf Seite 257.](#page-261-0)

**6** Scrubben Sie den unterstrichenen Text oder geben Sie einen Wert unter 100 für die Sättigungssteuerung ein. Sie können auch auf das Dreieck klicken, um die Steuerung zu erweitern und den Regler zu ziehen.

## **Mischen der Farbkanäle in einem Clip**

1 Klicken Sie im Effektfenster auf das Dreieck, um die Ablage "Videoeffekte" zu erweitern, und klicken Sie dann auf das Dreieck, um die Ablage "Anpassen" zu erweitern.

2 Ziehen Sie den Effekt "Kanalmixer" auf den Clip im Schnittfenster.

*Hinweis: Wenn der Clip im Schnittfenster bereits ausgewählt ist, können Sie den Kanalmixereffekt in den Bereich "Videoeffekte" des Effekteinstellungsfensters ziehen.*

**3** Erhöhen oder reduzieren Sie die Auswirkungen eines Kanals auf den Ausgabekanal, indem Sie für einen Quellfarbkanal einen der folgenden Schritte ausführen:

- Scrubben Sie einen unterstrichenen Wert auf der linken oder rechten Seite.
- Klicken Sie auf einen unterstrichenen Wert, geben Sie einen Wert zwischen –200 % und +200 % im Wertfeld ein und drücken Sie die Eingabetaste (Windows) oder die Return-Taste (Mac OS).
- Klicken Sie auf das Dreieck, um die Kanalmonitorsteuerungen einzublenden, und ziehen Sie den Regler nach links oder rechts.

**4** (Optional) Ziehen Sie den Regler, scrubben Sie den unterstrichenen Text oder geben Sie einen Wert für den konstanten Wert des Kanals ein (Rot-Konst, Grün-Konst oder Blau-Konst). Durch diesen Wert wird dem Ausgabekanal ein Basisanteil eines Kanals hinzugefügt.

5 (Optional) Aktivieren Sie die Option "Monochrom", um ein Bild zu erstellen, das ausschließlich Grauwerte enthält. Durch diese Option werden die Ergebnisse archiviert, indem die gleichen Einstellungen auf alle Ausgabekanäle angewendet werden.

## **Verwandte Themen**

["Effekt Kanalmixer" auf Seite 296](#page-300-0)

## **Isolieren einer Farbe mit Color Pass**

Mit dem Color Pass-Effekt können Sie eine einzelne Farbe oder einen Farbbereich isolieren. Die Anpassung erfolgt anschließend in einem Dialogfeld, in dem das Clip-Beispiel und Ausgabebeispiel angezeigt werden. Sie können die Eigenschaften des Color Pass-Effekts auch im Effekteinstellungsfenster bearbeiten.

*Verwenden Sie die Steuerungen der sekundären Farbkorrektur des Effekts "Farbkorrektur", um eine einzelne Farbe oder einen Farbbereich in einem Clip zu korrigieren.*

**1** Ziehen Sie den Color Pass-Effekt auf einen Clip.

2 Klicken Sie im Effekteinstellungsfenster auf das Einrichtungssymbol + für den Color Pass-Effekt.

**3** Führen Sie im Dialogfeld "Color Pass einstellen" einen der folgenden Schritte aus, um die beizubehaltende Farbe anzugeben:

- Positionieren Sie den Mauszeiger über dem Clip-Beispiel (dieser wird daraufhin als Pipette angezeigt) und klicken Sie auf die gewünschte Farbe.
- Klicken Sie auf das Farbfeld und geben Sie im Adobe-Dialogfeld "Farbe wählen" eine Farbe an. Klicken Sie dann auf "OK", um das Adobe-Dialogfeld "Farbe wählen" zu schließen.

Die ausgewählte Farbe wird im Ausgabebeispiel angezeigt.

**4** Ziehen Sie für die Option "Ähnliche Farben" den Regler oder geben Sie einen Wert ein, um den beizubehaltenden Farbbereich zu vergrößern oder zu verkleinern.

**5** Um den Effekt umzukehren, so dass alle Farben außer der festgelegten Farbe beibehalten werden, wählen Sie die Option Umkehren.

*Mit den Keyframe-Funktionen im Effekteinstellungsfenster können Sie diesen Effekt animieren.*

## **Verwandte Themen**

["Effekt Color Pass \(nur Windows\)" auf Seite 320](#page-324-1)

["Definieren einer Farbe oder eines Farbbereichs zur Anpassung" auf Seite 257](#page-261-0)

## **Anpassen von Kanten, Weichzeichnungen und Helligkeit mithilfe von Convolution-Vorgaben**

Sie können die Details für die Effekte Weichzeichner, Relief, Scharfzeichner und andere Effekte steuern, indem Sie den Convolution Kernel-Effekt oder eine der darauf basierenden Convolution-Vorgaben anwenden. Der Convolution Kernel-Effekt und die dazugehörigen Vorgaben wenden einzeln auf jedes Pixel eines Frames und seine Nachbarn ein Raster mit Helligkeitswerten an. Sie können die Werte für die einzelnen Zellen des Rasters festlegen, indem Sie im Effekteinstellungsfenster die entsprechenden Schieberegler verwenden, und Sie können Keyframes verwenden, um diese Werte in Abhängigkeit der Zeit zu ändern. Zum Erzielen des gewünschten Effekts ist es häufig aber einfacher, eine der Convolution-Vorgaben anzuwenden und zu ändern, als den Convolution Kernel-Effekt selbst anzuwenden.

1 Klicken Sie im Effektfenster auf das Dreieck, um die Ablage "Videoeffekte" zu erweitern, und klicken Sie dann auf das Dreieck, um die Ablage "Anpassen" zu erweitern.

2 Ziehen Sie den Effekt "Convolution Kernel" auf den Clip im Schnittfenster.

*Wenn der Clip im Schnittfenster bereits ausgewählt ist, können Sie den Convolution Kernel-Effekt in den Bereich "Videoeffekte" des Effekteinstellungsfensters ziehen.*

**3** Klicken Sie im Effekteinstellungsfenster auf das Dreieck neben "Convolution Kernel", um den Effekt zu erweitern.

Jede Einstellung, die mit dem Buchstaben "M" beginnt, steht für eine Zelle einer 3X3-Matrix. "M11" steht z. B. für die Zelle an der Position Zeile 1, Spalte 1. "M22" steht für die Zelle in der Mitte der Matrix.

**4** Klicken Sie neben den Zelleneinstellungen auf eine Zahl.

**5** Geben Sie einen Wert (zwischen –999 und +999) ein, mit dem Sie den Helligkeitswert dieses Pixels multiplizieren möchten.

**6** Wiederholen Sie diesen Schritt für alle Pixel, die Sie in den Vorgang einbeziehen möchten. Sie müssen dabei nicht für alle Zelleneinstellungen Werte eingeben.

**7** Klicken Sie auf die Zahl neben "Skalierung" und geben Sie den Wert ein, durch den die Summe der Helligkeitswerte der Pixel geteilt werden soll, die in die Berechnung einbezogen werden.

8 Klicken Sie auf die Zahl neben "Verschiebung", und geben Sie den Wert ein, der dem Ergebnis der Skalierungsberechnung hinzugefügt werden soll.

**9** Klicken Sie auf "OK".

Der Effekt wird nacheinander auf jeden Pixel des Clips angewendet.

## **Verwandte Themen**

["Effekt Convolution Kernel" auf Seite 286](#page-290-0)

## **Hinzufügen von Beleuchtungseffekten**

Sie können bis zu fünf Lichter verwenden, um kreative Effekte erzielen. Mit Hilfe der Beleuchtungseffekte steuern Sie die Beleuchtungseigenschaften wie Lichttyp, Richtung, Intensität, Farbe, Beleuchtungsmittelpunkt und Lichtverteilung. Über die Bump Layer-Steuerung können Sie Strukturen und Muster aus anderem Filmmaterial verwenden, um spezielle Effekte wie 3D-Oberflächeneffekte zu erzeugen.

*Hinweis: Sie können alle Beleuchtungseffekteigenschaften außer Bump Layer mit Keyframes animieren.*

Sie können die Beleuchtungseffekteigenschaften direkt im Programmmonitor bearbeiten. Klicken Sie im Effekteinstellungsfenster neben den Beleuchtungseffekten auf das Symbol "Transformieren" , um die Anpassungsgriffe und den mittleren Kreis anzuzeigen.

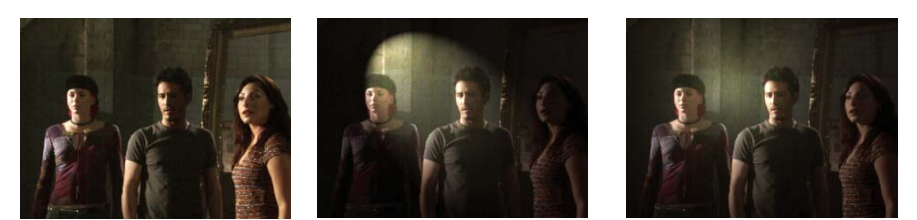

*Beleuchtungseffekte: Originalbild (links), Anwendung eines Spots auf das Bild (Mitte) und Anwendung eines Strahlers auf das Bild (rechts)*

1 Erweitern Sie im Effektfenster zunächst die Ablage "Videoeffekte" und dann die Ablage "Anpassen". Ziehen Sie dann die Beleuchtungseffekte auf einen Clip im Schnittfenster.

*Wenn der Clip im Schnittfenster bereits ausgewählt ist, können Sie die Beleuchtungseffekte direkt in den Bereich "Videoeffekte" des Effekteinstellungsfensters ziehen.*

**2** Klicken Sie im Effekteinstellungsfenster auf das Dreieck, um die Beleuchtungseffekte zu erweitern.

**3** Klicken Sie auf das Dreieck, um Licht 1 zu erweitern.

**4** Wählen Sie einen Lichttyp aus dem Popup-Menü aus, um die Lichtquelle anzugeben:

**Ohne** Das Licht wird ausgeschaltet.

**Diffuses Licht** Das Licht befindet sich in weiter Entfernung, so dass der Beleuchtungswinkel gleich bleibt (z. B. Sonne).

**Strahler** Das Licht befindet sich direkt oberhalb des Bildes und wird in alle Richtungen ausgestrahlt (z. B. Glühbirne über einen Blatt Papier).

**Spot** Es wird ein elliptischer Lichtstrahl erzeugt.

- **5** Führen Sie einen der folgenden Schritte aus, um eine Farbe für das Licht anzugeben:
- Klicken Sie auf ein Farbfeld, wählen Sie im Adobe-Dialogfeld "Farbe wählen" eine Farbe aus und klicken Sie dann auf "OK".
- Klicken Sie auf das Symbol "Pipette" und dann auf eine beliebige Position des Computerbildschirms, um die Farbe auszuwählen.

**6** (Optional) Klicken Sie auf das Symbol "Transformieren", um die Griffe und den mittleren Kreis für das Licht im Programmmonitor einzublenden. Sie können Position, Skalierung und Drehung des Lichts direkt ändern, indem Sie die Griffe und den mittleren Kreis  $\bigoplus$  ziehen.

*Hinweis: Wenn Sie über mehr als ein Licht verfügen, werden im Programmmonitor Mittelkreise für jedes Licht angezeigt. Klicken Sie auf einen dieser mittleren Kreise, um die Griffe für das entsprechende Licht einzublenden.*

**7** Legen Sie im Effekteinstellungsfenster mit den folgenden Steuerungen Eigenschaften für die jeweiligen Lichtquellen fest:

**Mitte** Das Licht wird mit Hilfe von X- und Y-Koordinaten für die Lichtmitte verschoben. Sie können ein Licht auch positionieren, indem Sie den Mittelkreis im Programmmonitor ziehen.

Hauptradius Hiermit passen Sie die Länge des Lichttyps "Strahler" oder "Spot" an. Sie können auch einen der Griffe im Programmmonitor ziehen.

Geplanter Radius Hiermit geben Sie an, wie weit die Quelle von diffusem Licht vom mittleren Kreis  $\bigoplus$  entfernt ist. Bei dem Wert 0 befindet sich das Licht im mittleren Kreis und leuchtet das gesamte Bild aus. Bei dem Wert 100 befindet sich die Lichtquelle weit vom mittleren Kreis entfernt, wodurch die auf das Bild auftreffende Lichtmenge reduziert wird. Sie können auch den Punkt der Lichtquelle im Programmmonitor ziehen, um die Entfernung zum Mittelkreis anzupassen.

**Nebenradius** Hiermit ändern Sie die Breite eines Spots. Wenn das Licht kreisförmig ist und Sie den Nebenradius vergrößern, wird der Hauptradius ebenfalls vergrößert. Sie können auch einen der Griffe im Programmmonitor ziehen, um diese Eigenschaft anzupassen.

**Winkel** Hiermit ändern Sie die Richtung von diffusem Licht oder Spots. Geben Sie für diese Steuerung einen Wert in Grad an. Sie können auch den Mauszeiger außerhalb eines Griffs im Programmmonitor positionieren, so dass ein gebogener Doppelpfeil <sup>+</sup>1 angezeigt wird, und diesen dann zum Drehen des Lichts ziehen.

**Intensität** Hiermit steuern Sie die Helligkeit eines Lichts.

**Fokus** Hiermit passen Sie die Größe des hellsten Bereichs eines Spots an.

*Wichtig: Der Lichttyp bestimmt, welche Beleuchtungseffekteigenschaften verfügbar sind. Klicken Sie auf das Symbol "Transformieren", um die Griffe und den mittleren Kreis für das Licht im Programmmonitor einzublenden.*

**8** Legen Sie dann die Beleuchtungseffekteigenschaften mit den folgenden Steuerungen fest:

**Farbe des Umgebungslichts** Hiermit ändern Sie die Farbe des Umgebungslichts.

**Intensität des Umgebungslichts** Hiermit wird das Licht mit anderen Lichtquellen im Raum (z. B. Sonnenlicht oder Neonlicht) kombiniert und gestreut. Geben Sie als Wert 100 an, um nur die Lichtquelle zu verwenden, oder einen Wert von -100, um die Lichtquelle zu entfernen. Klicken Sie zum Ändern der Farbe des Umgebungslichts auf das Farbfeld, um ein Dialogfeld zur Farbauswahl einzublenden.

**Oberflächenglanz** Hiermit legen Sie fest, wie stark das Licht von der Oberfläche reflektiert wird, z. B. für Fotopapier. Geben Sie einen Wert zwischen -100 (keine Spiegelung) und 100 (starke Spiegelung) an.

**Oberflächenmaterial** Hiermit geben Sie an, ob das Licht oder das Objekt, auf das das Licht fällt, stärker spiegelt. Bei einem Wert von -100 wird die Farbe des Lichts gespiegelt und bei einem Wert von 100 die Farbe des Objekts.

**Belichtung** Hiermit erhöhen (positive Werte) oder verringern (negative Werte) Sie die Helligkeit des Lichts. Der Standardwert für die Helligkeit des Lichts ist 0.

**9** (Optional) Wiederholen Sie die Schritte 3 bis 7, um weitere Lichter hinzuzufügen (Licht 2 bis Licht 5).

**10** (Optional) Wenn Sie einen als Bump Layer (Beleuchtungseffektstruktur) zu verwendenden Clip hinzugefügt haben, müssen Sie im Popup-Menü "Bump Layer" die Spur mit dem Bump Layer-Clip auswählen. Passen Sie dann die Eigenschaften des Bump Layers mit den Steuerungen an.

## **Verwandte Themen**

["Anwenden von Texturen für Beleuchtungseffekte" auf Seite 264](#page-268-0)

["Anpassen von Position, Skalierung und Drehung" auf Seite 239](#page-243-0)

## <span id="page-268-0"></span>**Anwenden von Texturen für Beleuchtungseffekte**

Mit einem Bump Layer in den Beleuchtungseffekten können Sie die Struktur bzw. das Muster aus einem Clip verwenden, um die Spiegelung von Licht in einem Bild zu steuern. Verwenden Sie einen Clip mit Strukturen wie Papier oder Wasser, um einen 3D-ähnlichen Beleuchtungseffekt zu erzielen.

**1** Fügen Sie den Clip, den Sie als Bump Layer (Struktur) verwenden möchten, einer separaten Spur der Sequenz hinzu.

2 Klicken Sie auf das Symbol "Spurausgabe aktivieren/deaktivieren" **D**, um die Spur mit dem Bump Layer-Clip auszublenden.

**3** Fügen Sie die Beleuchtungseffekte einem Clip in der gleichen Sequenz hinzu.

**4** Klicken Sie im Effekteinstellungsfenster auf das Dreieck, um die Beleuchtungseffekte zu erweitern.

**5** (Optional) Klicken Sie auf das Dreieck neben Licht 1, um die Eigenschaften des Lichts anzupassen.

6 Wählen Sie die Videospur mit dem Bump Layer aus dem Menü "Bump Layer" aus.

**7** Geben Sie im Menü "Bump Layer" an, ob der Rot-, Grün-, Blau- oder Alphakanal des Bump Layer-Clips zum Erstellen der Beleuchtungseffektstruktur verwendet werden soll.

**8** Aktivieren Sie die Option "Weiß entspricht voller Höhe", um die weißen Anteile des Kanals von der Oberfläche abzuheben. Deaktivieren Sie diese Option, um die dunklen Anteile abzuheben.

**9** Scrubben Sie den unterstrichenen Text, um einen Wert für Bump Height zwischen 0 (flach) und 100 (bergig) anzugeben.

## **Vektorbereich und Wellenform-Monitore**

## **Wissenswertes über Vektorbereich und Wellenform-Monitore**

Adobe Premiere Pro verfügt über einen *Vektorbereich* und *Wellenform-Monitore* (Wellenform, RGB-Parade und YCbCr-Parade), die Sie beim Erstellen eines Videoprogramms, das den Übertragungsnormen entspricht, sowie beim Durchführen von Anpassungen basierend auf ästhetischen Aspekten wie Farbkorrekturen unterstützen.

Aufnahme- und Kopier-Studios haben jahrzehntelang *Wellenform-Monitore* und *Vektorbereiche* verwendet, um die *Videosignalkomponenten* (vor allem Farbe und Helligkeit) zu bewerten.

 Ein Vektorbereich misst die *Chrominanz* (Farbkomponenten) eines Videosignals, einschließlich *Farbton* und *Sättigung*. Ein Vektorbereich ordnet die Farbinformationen des Videobilds auf einem Kreisdiagramm an.

 Der traditionelle Wellenform-Monitor ist nützlich, um die Helligkeit bzw. *Luminanz* eines Videosignals zu messen. Die Wellenform-Monitore in Adobe Premiere Pro können zudem Chrominanzinformationen anzeigen. Der Wellenform-Monitor funktioniert ähnlich wie ein Diagramm. Die horizontale Achse des Diagramms entspricht dem Videobild von links nach rechts. In vertikaler Richtung zeigt die Wellenform die Luminanzstufen und optional auch die Chrominanzstufen.

#### **Anzeigen eines Bereichs**

Sie können den Vektorbereich sowie die Bereiche "Wellenform", "YCbCr-Parade" und "RGB-Parade" entweder einzeln oder als Gruppe im Referenzmonitor, Programmmonitor oder Quellmonitor anzeigen.

**1** Führen Sie einen der folgenden Schritte aus, je nachdem ob Sie einen Bereich für einen Hauptclip oder einen Sequenzclip anzeigen möchten:

- Doppelklicken Sie auf den Clip im Projektfenster.
- Verschieben Sie im Schnittfenster die Marke für die aktuelle Zeit in die gewünschte Sequenz.

**2** (Optional) Wählen Sie im Fenstermenü den Referenzmonitor aus, wenn Sie einen Clip in der Zeitleiste ausgewählt haben.

**3** Wählen Sie im Menü "Referenzmonitor", "Programmmonitor" oder "Quellenmonitor" eine der folgenden Optionen aus:

Alle Bereiche Hiermit zeigen Sie den Vektorbereich sowie die Bereiche "Wellenform", "YCbCr-Parade" und "RGB-Parade" in einem Monitor an.

**Vectorscope** Hiermit zeigen Sie einen Vektorbereich zur Darstellung der Chrominanz in dem Video an.

**Wellenform** Hiermit zeigen Sie einen Wellenform-Monitor zur Darstellung der Chrominanz- und Luminanzinformationen an.

**YCbCr-Parade** Hiermit zeigen Sie einen Bereich mit Informationen zur Luminanz (Y) und Farbabweichung (Cb und Cr) an.

**RGB-Parade** Hiermit zeigen Sie einen Bereich mit den Rot-, Grün- und Blaukomponenten im Video an.

**Vektor/Wellenform/YCbCr Parade** Hiermit zeigen Sie den Vektorbereich sowie die Bereiche "Wellenform" und "YCbCr-Parade" in einem Monitor an.

Vektor/Wellenform/RGB Parade Hiermit zeigen Sie den Vektorbereich sowie die Bereiche "Wellenform" und "RGB-Parade" in einem Monitor an.

#### <span id="page-269-0"></span>**Vectorscope**

Im Vektorbereich ist ein Kreisdiagramm ähnlich dem Farbrad zu sehen, in dem die Chrominanzinformationen des Videos angezeigt werden. Die Sättigung wird von der Mitte des Kreises nach außen gemessen. Das von gesättigten, leuchtenden Farben erzeugte Muster befindet sich in einiger Entfernung vom Mittelpunkt, während Schwarzweißbilder nur einen Punkt in der Kreismitte produzieren. Eine bestimmte Farbe bzw. ein Farbton des Bilds bestimmt die Richtung (Winkel des Musters). Kleine Zielfelder [ $\blacksquare$ ] zeigen an, wo voll gesättigtes Magenta, Blau, Cyan, Grün, Gelb und Rot (in einem Farbbalken-Testmuster enthalten) erscheinen sollen. Bei NTSC-Videos sollten die Chrominanzwerte diese Zielbereiche nicht überschreiten.

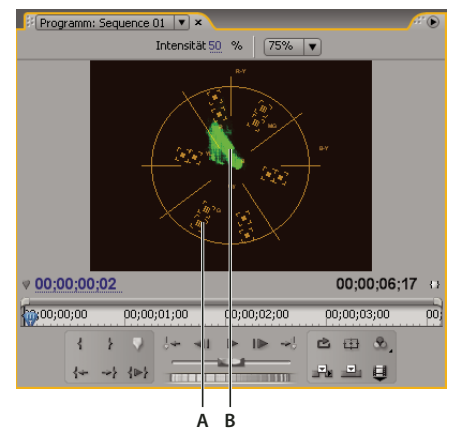

*Vectorscope A. Zielfelder B. Bildprofil*

Der Vektorbereich verfügt über die folgenden Steuerungen:

**Intensität** Hiermit passen Sie die Helligkeit der Musteranzeige an. Dies hat jedoch keine Auswirkungen auf das Videoausgabesignal.

**75%** Standardposition Verwenden Sie diese Option zur Prüfung des Videoeingangs, bei dem standardmäßige Intensitätsbalken (75 %) wie in Adobe Premiere Pro verwendet werden.

**100 %** Zeigt den gesamten Umfang der Videosignalchrominanz an. Zur Verwendung mit Videoeingängen mit Intensitätsbalken von 100 %.

## **Wellenform**

Der Monitor "Wellenform" zeigt ein Diagramm mit der Signalintensität im Videoclip an. Die horizontale Achse des Diagramms entspricht dem Videobild (von links nach rechts) und die vertikale Achse der Signalintensität in der Einheit *IRE* (Institute of Radio Engineers).

Der Monitor "Wellenform" zeigt Luminanzinformationen als grüne Wellenform an. Helle Objekte erzeugen ein Wellenformmuster (hellgrüne Bereiche) im oberen Teil des Diagramms, dunklere Objekte erzeugen eine Wellenform im unteren Bereich. Bei NTSC-Videos in den USA sollten die Luminanzwerte zwischen 7,5 und 100 IRE liegen (auch als *gesetzlich festgelegte Grenzwerte für das Fernsehen* bezeichnet). Die japanische Implementierung des NTSC-Standards lässt einen Luminanzbereich von 0 bis 100 IRE zu. In der Regel sollten Luminanz-und Chrominanzwerte etwa gleich und über den IRE-Bereich 7,5 bis 100 gleichmäßig verteilt sein.

Der Monitor "Wellenform" zeigt weiterhin Chrominanzinformationen als blaue Wellenform an. Die Chrominanzinformationen überlagern dabei die Luminanzwellenform.

Sie können auswählen, ob der Wellenform-Monitor Luminanz- und Chrominanzinformationen oder nur Luminanzinformationen anzeigen soll. Ein Video zum Lesen eines Wellenform-Monitors finden Sie unter [www.adobe.com/go/vid0238\\_de](http://www.adobe.com/go/vid0238_de).

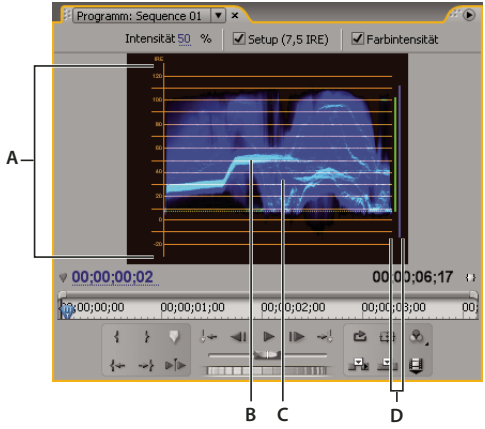

*Wellenform mit aktivierter Chrominanzsteuerung*

*A. IRE-Einheiten B. Luminanzwellenform (grün) C. Chrominanzwellenform (blau) D. Bereich der Signalkomponenten*

Der Monitor "Wellenform" verfügt über die folgenden Steuerungen:

**Intensität** Hiermit passen Sie die Helligkeit der Wellenformanzeige an. Dies hat jedoch keine Auswirkungen auf das Videoausgabesignal.

**Setup (7,5 IRE)** Hiermit zeigen Sie eine Wellenform an, die ungefähr dem endgültigen analogen Videoausgabesignal entspricht. Deaktivieren Sie diese Option, um die digitalen Videoinformationen anzuzeigen.

**Farbintensität** Hiermit zeigen Sie die Chrominanz- und Luminanzinformationen an. Deaktivieren Sie diese Option, um nur die Luminanz anzuzeigen.

## **YCbCr-Parade**

Der Monitor "YCbCr-Parade" zeigt Wellenformen für die Luminanzwerte und für die Farbkanäle im Videosignal an. Die Wellenformen werden dabei nacheinander in einem Diagramm (ähnlicher einer Parade) angezeigt.

Mit der Steuerung "Intensität" können Sie die Helligkeit der Wellenformen anpassen. Dies hat jedoch keine Auswirkungen auf das Videoausgabesignal.

*Hinweis: Als CbCr werden die Farbabweichungskanäle in einem digitalen Videosignal bezeichnet. Cb entspricht dabei dem Farbton Blau minus Luminanz und Cr dem Farbton Rot minus Luminanz. Y steht für Luminanz.*

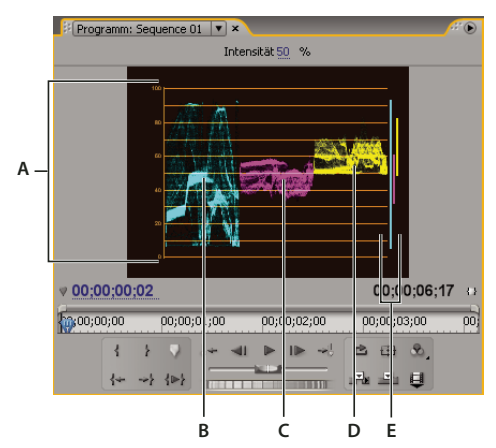

*YCbCr-Parade-Umfang A. Werte B. Y-Wellenform (Luminanz) C. Cb-Wellenform D. Cr-Wellenform E. Bereich der Signalkomponenten*

## **RGB-Parade**

Der Monitor "RGB-Parade" zeigt Wellenformen für die Werte des Rot-, Grün- und Blaukanals in einem Clip an. Die Wellenformen werden dabei nacheinander in einem Diagramm (ähnlicher einer Parade) angezeigt. Dieser Bereich dient zum Anzeigen der Verteilung von Farbkomponenten in einem Clip. Die Werte der einzelnen Farbkanäle werden proportional zueinander in einem Maßstab von 0 bis 100 gemessen.

Mit der Steuerung "Intensität" können Sie die Helligkeit der Wellenformen anpassen. Dies hat jedoch keine Auswirkungen auf das Videoausgabesignal.

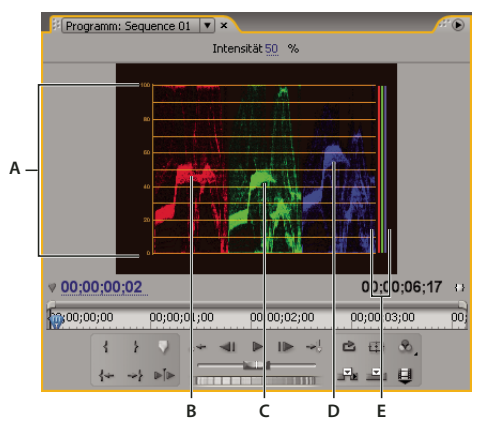

*Bereich "RGB-Parade" A. Werte B. R-Wellenform C. G-Wellenform D. B-Wellenform E. Bereich der Signalkomponenten*

# **Kapitel 12: Animation**

Mithilfe von Keyframes können Sie die Parameter der meisten Effekte zeitabhängig ändern oder animieren.

## **Keyframing-Effekte**

## **Animierte Effekte**

Der Begriff *animieren* wird häufig als "das Bewegen von Objekten auf dem Bildschirm" verstanden. Im Kontext der Filmbearbeitung und -erstellung wird der Begriff jedoch als "Änderung eines Attributs im Verlauf der Zeit" verstanden. Wenn also ein Clip innerhalb weniger Sekunden von einer Ecke des Bildschirms in eine andere Ecke verschoben wird, wird dies als Animation der Position bezeichnet. Wenn Sie das Objekte für wenige Sekunden weichzeichnen stellen, ist die Schärfe animiert, und wenn sich für wenige Sekunden der Farbton von Rosa in Blau ändert, ist die Farbbalance animiert. In diesem Kontext beschreibt der Begriff *Animation* eine "Änderung im Verlauf der Zeit", nicht "das Verschieben eines Objekts".

## **Verwandte Themen**

["Anpassen oder Zurücksetzen von Steuerelementen im Effekteinstellungsfenster" auf Seite 236](#page-240-0)

#### **Wissenswertes über Keyframes**

Mit *Keyframes* können Sie Parameter für Bewegungen, Effekte, Audio und viele andere Eigenschaften einrichten, die im Allgemeinen im Verlauf der Zeit geändert werden. Ein Keyframe markiert den Zeitpunkt, an dem Sie einen Wert angeben, wie z. B. eine räumliche Position, Deckkraft oder Audio-Lautstärke. Die Werte zwischen den Keyframes werden *interpoliert*. Wenn Sie mit Keyframes eine Änderung im Zeitverlauf erzeugen, verwenden Sie normalerweise mindestens zwei Keyframes: einen für den Zustand am Anfang der Änderung und einen für den neuen Zustand am Ende der Änderung.

## <span id="page-272-0"></span>**Arbeiten mit Keyframes**

Wenn Sie Keyframes zur Animation des Effekts "Deckkraft" einsetzen, können die Keyframes im Effekteinstellungs- bzw. Schnittfenster angezeigt und bearbeitet werden. Mitunter können Sie die Keyframes im Schnittfenster allerdings schneller anzeigen und anpassen. Die folgenden Richtlinien geben Aufschluss darüber, welches Fenster für welche Aufgabe geeignet ist:

- Das Bearbeiten von Keyframes im Schnittfenster bietet sich dann an, wenn es um Effekte mit einem einzigen, eindimensionalen Wert geht, wie z. B. Deckkraft oder Audiolautstärke. Im Effekteinstellungsfenster können in der Regel Keyframes von solchen Effekten leichter bearbeitet werden, die mehrere Werte, Winkelwerte oder zweidimensionale Werte aufweisen, wie z. B. Ebenen, Drehung oder Skalierung.
- Im Schnittfenster werden Schwankungen der Keyframe-Werte grafisch dargestellt, so dass Werteänderungen auf einen Blick erkennbar sind. Standardmäßig ändern sich die Werte der Keyframes linear, Sie können jedoch Optionen anwenden, mit denen die Rate der Änderungen feiner eingestellt werden kann. Sie können beispielsweise eine Bewegung allmählich anhalten. Außerdem können Sie die Interpolation ändern und mit den Bézier-Optionen die Geschwindigkeit und Glätte eines Animationseffekts optimieren.
- Im Effekteinstellungsfenster können Keyframes verschiedener Eigenschaften gleichzeitig angezeigt werden, allerdings nur für den im Schnittfenster ausgewählten Clip. Im Schnittfenster können Keyframes für mehrere Spuren oder Clips gleichzeitig angezeigt werden, allerdings nur für eine Eigenschaft pro Spur oder Clip.
- Wie im Schnittfenster können die Keyframes auch im Effekteinstellungsfenster als Grafik angezeigt werden. Nachdem die Einrichtung von Keyframes für eine Effekteigenschaft aktiviert ist, können die Werte- und Geschwindigkeitsdiagramme angezeigt werden. Im Wertediagramm werden Keyframes mit geänderten

Effekteigenschaften angezeigt. Im Geschwindigkeitsdiagramm werden Keyframes mit Griffpunkten zur Anpassung der Geschwindigkeit und der Glätte der einzelnen Keyframes angezeigt.

• Keyframes für Audiospureffekte können nur im Schnitt- oder Audiomixerfenster bearbeitet werden. Keyframes für Audioclipeffekte können wie Keyframes für Videoclipeffekte im Schnitt- oder Effekteinstellungsfenster bearbeitet werden.

*Sie können die Anordnung der Fenster ändern und dann "Fenster" > "Arbeitsbereich" > "Neuer Arbeitsbereich" wählen, um die geänderte Konfiguration als Ihren eigenen Arbeitsbereich zu speichern. Geben Sie im Dialogfeld "Neuer Arbeitsbereich" einen Namen für den Arbeitsbereich ein, bevor Sie auf die Schaltfläche "Speichern" klicken.*

## **Verwandte Themen**

["Aktivieren von Keyframing" auf Seite 272](#page-276-0)

["Wissenswertes zum Aufnehmen von Audioänderungen" auf Seite 194](#page-198-0)

## <span id="page-273-0"></span>**Anzeigen von Keyframes und Diagrammen**

Sowohl im Effekteinstellungs- als auch im Schnittfenster können das Timing und die Werte der Keyframes angepasst werden, wobei in jedem Fenster anders vorgegangen wird. Während im Effekteinstellungsfenster alle Effekteigenschaften, Keyframes und Interpolationsmethoden auf einmal angezeigt werden, wird für die Clips im Schnittfenster nur jeweils eine Effekteigenschaft angezeigt. Im Effekteinstellungsfenster können Sie die Keyframe-Werte voll und ganz steuern. Im Schnittfenster haben Sie nur begrenzte Möglichkeiten zur Steuerung (Sie können beispielsweise keine Werte ändern, die x/y-Koordinaten enthalten, z. B. die Position), aber Sie können Keyframe-Einstellungen während der Bearbeitung ändern, ohne die Fenster zu wechseln.

In den Diagrammen des Schnitt- und Effekteinstellungsfensters werden die einzelnen Keyframe-Werte und die interpolierten Werte zwischen den Keyframes dargestellt. Wenn das Diagramm für eine Effekteigenschaft eben verläuft, fand keine Änderung der Eigenschaft zwischen Keyframes statt. Verläuft das Diagramm jedoch nach oben oder unten, wurde der Wert einer Eigenschaft zwischen Keyframes erhöht bzw. verringert. Sie können die Interpolationsmethode ändern und die Bézier-Kurven in einem Diagramm anpassen, um die geänderte Geschwindigkeit und Glätte der Eigenschaft der einzelnen Keyframes anzuzeigen.

#### **Verwandte Themen**

["Arbeiten mit Keyframes" auf Seite 268](#page-272-0)

["Bearbeiten von Keyframe-Diagrammen" auf Seite 275](#page-279-0)

#### **Anzeigen von Keyframes im Effekteinstellungsfenster**

Wenn einem Sequenzclip Keyframes hinzugefügt wurden, können diese im Effekteinstellungsfenster angezeigt werden. Jeder Effekt, der Keyframe-Eigenschaften enthält, wird mit Symbolen zu Übersichts-Keyframes angezeigt , wenn der Effekt reduziert wird. *Keyframe-Zusammenfassungen* werden über dem Effekttitel angezeigt und entsprechen allen einzelnen Eigenschafts-Keyframes, die im Effekt enthalten sind. Sie können Übersichts-Keyframes nicht bearbeiten. Diese werden nur zu Referenzzwecken angezeigt.

**1** Wählen Sie einen Clip im Schnittfenster aus.

2 Klicken Sie bei Bedarf auf die Schaltfläche "Schnittfenster anzeigen/ausblenden" « im Effekteinstellungsfenster, um die Effektzeitleiste anzuzeigen. Sie können das Effekteinstellungsfenster verbreitern, um die Schaltfläche "Schnittfenster anzeigen/ausblenden" anzuzeigen.

**3** Klicken Sie im Effekteinstellungsfenster auf das Dreieck links neben dem Effektnamen, um den gewünschten Effekt zu erweitern. Im Schnittfensterbereich des Effekteinstellungsfensters werden Keyframes angezeigt.

**4** (Optional) Wenn Sie das Werte- und Geschwindigkeitsdiagramm der Einstellungen einer Effekteigenschaft anzeigen möchten, klicken Sie neben dem Symbol "Animation aktivieren/deaktivieren" i auf das Dreieck, um eine Effekteigenschaft zu erweitern.

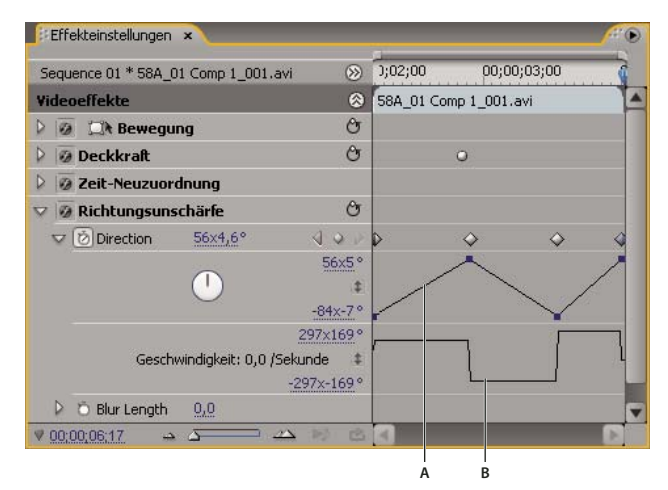

#### *Effekteinstellungen*

*A. Wertdiagramm B. Geschwindigkeitsdiagramm*

#### **Anzeigen von Keyframes und Eigenschaften im Effekteinstellungsfenster**

Nachdem Sie Keyframes für die Effektanimation hinzugefügt haben, können diese sowie die entsprechenden Eigenschaften im Schnittfenster angezeigt werden. Für Video- und Audioeffekte können im Schnittfenster die Clip-spezifischen Keyframes angezeigt werden. Außerdem können im Schnittfenster Keyframes für Audioeffekte für eine gesamte Spur angezeigt werden. Für jeden Clip oder jede Spur kann zwar eine andere Eigenschaft angezeigt werden, innerhalb eines Clips oder einer Spur können jedoch nur die Keyframes von jeweils einer Eigenschaft angezeigt werden.

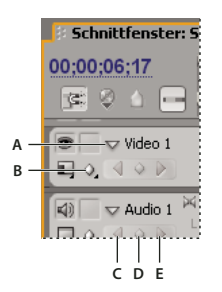

*Steuerelemente für Spur-Keyframes im Schnittfenster A. Spur zusammenfalten/auffalten B. Keyframes anzeigen (Video) C. Vorheriger Keyframe D. Keyframe hinzufügen E. Nächster Keyframe*

Die Segmente, die die Keyframes miteinander verbinden, bilden ein Diagramm, das Änderungen an den Keyframe-Werten, die während der Dauer eines Clips oder einer Spur vorgenommen wurden, anzeigt. Durch Änderungen an den Keyframes und Segmenten ändert sich die Form der Diagrammlinie.

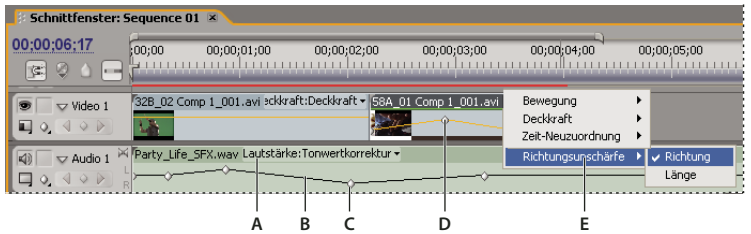

*Steuerelemente für Spur-Keyframes im Schnittfenster*

*A. Eigenschaften des Spureffekts B. Keyframe-Diagramm C. Audiospur-Keyframes D. Videoclip-Keyframes E. Eigenschaften des Clipeffekts*

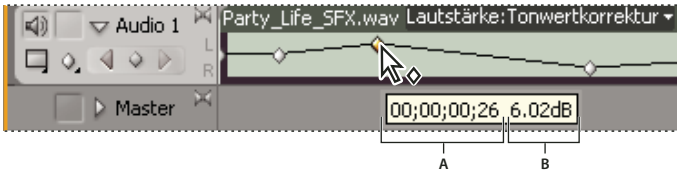

*Keyframe-QuickInfo A. Timecode B. Eigenschaftswert*

**1** (Optional) Wenn die Spur zusammengefaltet ist, klicken Sie auf das Dreieck links neben dem Spurnamen, um die Spur aufzufalten.

2 Klicken Sie bei einer Videospur auf das Symbol "Keyframes anzeigen" <a>
Mund wählen Sie eine der folgenden Optionen aus dem Menü:

**Keyframes anzeigen** Zeigt das Diagramm und die Keyframes der einzelnen auf diese Clips in der Spur angewendeten Videoeffekte an. Neben dem Clipnamen wird ein Effektmenü eingeblendet, in dem Sie den gewünschten Effekt auswählen können.

**Deckkraftregler einblenden** Zeigt das Diagramm und die Keyframes des auf diese Clips in der Spur angewendeten Deckkrafteffekts an.

**Keyframes verbergen** Blendet die Diagramme und Keyframes für alle Clips in der Spur aus.

3 Klicken Sie bei einer Audiospur auf die Schaltfläche "Keyframes anzeigen" und wählen Sie eine der folgenden Optionen aus dem Menü:

**Clip-Keyframes einblenden** Zeigt das Diagramm und die Keyframes der einzelnen auf diese Clips in der Spur angewendeten Audioeffekte an. Neben dem Clipnamen wird ein Effektmenü eingeblendet, in dem Sie den gewünschten Effekt auswählen können.

**Clipumfang einblenden** Zeigt das Diagramm und die Keyframes des auf diese Clips in der Spur angewendeten Lautstärkeeffekts an.

**Spur-Keyframes einblenden** Zeigt das Diagramm und die Keyframes der einzelnen auf die gesamte Spur angewendeten Audioeffekte an. Am Anfang der Spur wird ein Effektmenü eingeblendet, in dem Sie den gewünschten Effekt auswählen können.

**Spurumfang einblenden** Zeigt das Diagramm und die Keyframes des auf die gesamte Spur angewendeten Lautstärkeeffekts an.

**Keyframes verbergen** Blendet die Diagramme und Keyframes für alle Clips in der Spur aus.

**4** (Optional) Verwenden Sie das Zoom-Steuerungselement zur Vergrößerung des Clips, um das Popup-Menü für Effekte über der Spur im Schnittfenster einzublenden. Die Spurhöhe kann vergrößert werden, wenn Sie die Ränder über und unter dem Spurnamen ziehen.

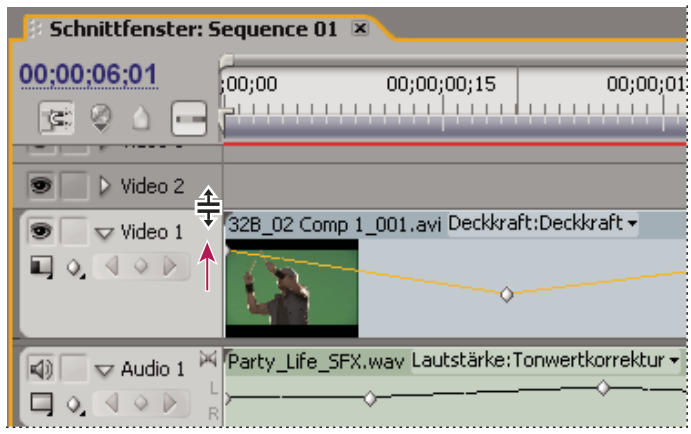

*Ziehen, um die Höhe einer Spur zu vergrößern*

**5** (Optional) Ziehen Sie die Grenzen eines Spuranfangs, um die Höhe der Spur zu ändern. Ziehen Sie bei einer Videospur die Oberkante der Spur. Ziehen Sie bei einer Audiospur die Unterkante der Spur. Wenn Sie die Größe aller erweiterten Spuren ändern möchten, halten Sie beim Ziehen die Umschalttaste gedrückt.

6 (Optional) Wenn Sie in Schritt 2 und 3 die Option "Keyframes anzeigen", "Clip-Keyframes einblenden" oder "Spur-Keyframes einblenden" ausgewählt haben, klicken Sie auf das Effektmenü und wählen Sie dann den Effekt aus, der Keyframes enthält.

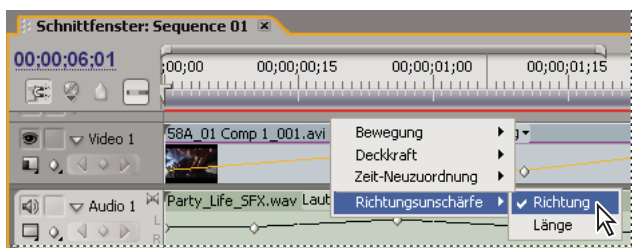

*Auswählen im Popup-Menü für die Effekte*

**7** Positionieren Sie den Mauszeiger direkt über dem Keyframe, um die Eigenschaft als QuickInfo anzuzeigen.

Die QuickInfo zeigt die Position des Keyframes sowie die Eigenschaft und die Optionen an, die Sie im Effekteinstellungsfenster definiert haben. Diese Informationen sind für die präzise Positionierung von Keyframes nützlich. Sie sehen direkt den Wert, den Sie für einen Keyframe eingestellt haben, und können die Position und die unterschiedlichen Werte von zwei oder mehr Keyframes auf einen Blick vergleichen.

## **Aktivieren und Auswählen von Keyframes**

## <span id="page-276-0"></span>**Aktivieren von Keyframing**

Um eine Effekteigenschaft zu animieren, müssen Sie die Einrichtung von Keyframes für diese Eigenschaft im Effekteinstellungsfenster aktivieren. Nach der Aktivierung von Keyframes können beliebig viele Keyframes zur Animation der Effekteigenschaft hinzugefügt und angepasst werden.

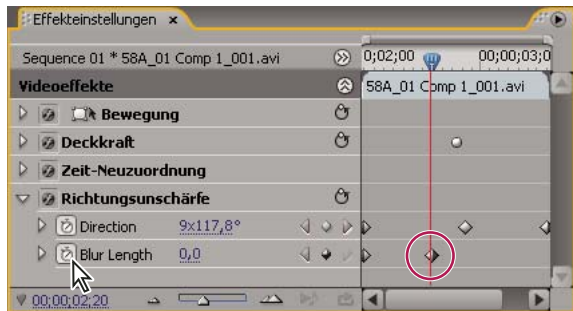

*Durch Klicken auf die Schaltfläche "Animation aktivieren/deaktivieren" wird die Einrichtung von Keyframes für eine Effekteigenschaft an der aktuellen Zeit aktiviert.*

**1** Stellen Sie sicher, dass im Schnittfenster eine Sequenz mit Clips vorhanden ist. Standardmäßig werden die fixierten Effekte (Bewegung, Deckkraft und Lautstärke) auf Clips in Video- und Audiospuren angewendet.

- **2** (Optional) Fügen Sie den Clips Standardeffekte hinzu.
- **3** Führen Sie einen der folgenden Schritte aus:
- Wählen Sie zunächst im Schnittfenster den Clip mit dem Effekt aus, den Sie animieren möchten. Klicken Sie dann im Effekteinstellungsfenster auf das Dreieck, um die Einstellungen des zu animierenden Effekts zu erweitern.
- Klicken Sie im Schnittfenster auf das Symbol "Keyframes anzeigen"  $\mathcal{O}_n$  und wählen Sie eine beliebige Option, mit Ausnahme von "Keyframes verbergen", aus. Die Schaltfläche "Keyframe hinzufügen/entfernen" ist für die Einrichtung

von Keyframes aktiviert. Nur für fixierte Effekte können Sie im Schnittfenster direkt mit dem Hinzufügen und Anpassen der Keyframes beginnen. Das Einrichten von Keyframes für Standardeffekte muss vorher im Effekteinstellungsfenster aktiviert werden.

**4** Klicken Sie im Effekteinstellungsfenster auf das Dreieck neben der zu animierenden Effekteigenschaft.

**5** Klicken Sie neben dem Namen der Eigenschaft auf die Schaltfläche "Animation aktivieren/deaktivieren" . Ein Keyframe wird für den aktuellen Zeitpunkt angezeigt. Das Einrichten von Keyframes ist nun für eine Effekteigenschaft aktiviert.

## **Verwandte Themen**

["Anwenden eines Effekts auf einen Clip" auf Seite 232](#page-236-1)

["Anzeigen von Keyframes und Diagrammen" auf Seite 269](#page-273-0)

["Wissenswertes über Standardeffekte" auf Seite 229](#page-233-0)

["Fixierte Effekte" auf Seite 228](#page-232-0)

## **Verschieben der aktuellen Zeitposition auf einen Keyframe**

Im Effekteinstellungs- und Schnittfenster befinden sich *Keyframe-Navigatoren* mit Links- und Rechtspfeilen, um die Marke für die aktuelle Zeit von einem Keyframe in den nächsten zu verschieben. Die Keyframe-Navigatoren stehen im Schnittfenster zur Verfügung, nachdem Sie Keyframes für eine Effekteigenschaft aktiviert haben.

- ❖ Führen Sie einen der folgenden Schritte aus:
- Klicken Sie im Schnitt- oder Effekteinstellungsfenster auf einen Pfeil des Keyframe-Navigators. Durch Klicken auf den Linkspfeil wird die Marke für die aktuelle Zeit auf den vorherigen Keyframe verschoben. Durch Klicken auf den Rechtspfeil wird die Marke für die aktuelle Zeit auf den nächsten Keyframe verschoben.
- (Nur Effekteinstellungsfenster) Um die Marke für die aktuelle Zeit an einem Keyframe auszurichten, ziehen Sie bei gedrückter Umschalttaste den gewünschten Keyframe.

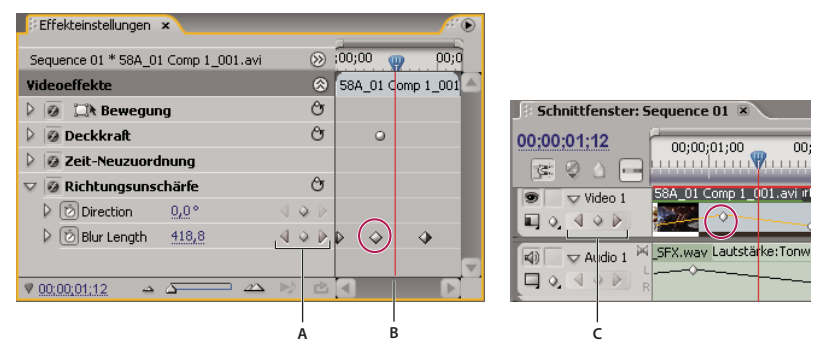

*Keyframe-Navigator*

*A. Keyframe-Navigator im Effekteinstellungsfenster B. Marke für die aktuelle Zeit C. Keyframe-Navigator im Schnittfenster*

#### <span id="page-277-0"></span>**Auswählen von Keyframes**

Wenn Sie einen Keyframe ändern oder kopieren möchten, müssen Sie ihn zunächst auswählen. Nicht ausgewählte Keyframes werden ungefüllt dargestellt, ausgewählte Keyframes gefüllt. Die Segmente zwischen den Keyframes müssen nicht ausgewählt werden, da Sie sie direkt ziehen können. Darüber hinaus werden Segmente automatisch angepasst, wenn Sie die Keyframes ändern, die ihre Endpunkte darstellen.

- ❖ Führen Sie einen der folgenden Schritte aus:
- Einen Keyframe wählen Sie aus, indem Sie das Auswahl- oder Zeichenstift-Werkzeug aktivieren und auf den Keyframe klicken.
- Zur Auswahl mehrerer Keyframes drücken Sie die Umschalttaste und klicken Sie mit dem Auswahl- oder Zeichenstift-Werkzeug auf mehrere aufeinander folgende oder nicht aufeinander folgende Keyframes.

*Hinweis: Wenn Sie das Auswahl- oder Zeichenstift-Werkzeug auf einem Keyframe positionieren, wird der Zeiger als Keyframe-Symbol angezeigt.*

• Ziehen Sie mit dem Zeichenstift-Werkzeug eine Markierung um die Keyframes, um aufeinander folgende Keyframes auszuwählen. Ziehen Sie bei gedrückter Umschalttaste, um der vorhandenen Auswahl weitere Keyframes hinzuzufügen.

*Im Effekteinstellungsfenster können Sie mit dem Auswahlwerkzeug ziehen, um mehrere Keyframes auszuwählen.*

• Klicken Sie auf den Namen der Eigenschaftsebene, um alle Keyframes für eine Eigenschaft im Effekteinstellungsfenster auszuwählen. Klicken Sie beispielsweise auf "Position", um alle Positions-Keyframes für eine Ebene auszuwählen.

## **Hinzufügen und Einrichten von Keyframes**

## <span id="page-278-0"></span>**Hinzufügen von Keyframes für Animationen**

Sie können Keyframes im Schnitt- oder Effekteinstellungsfenster an der aktuellen Zeit hinzufügen. Sie aktivieren das Einrichten von Keyframes über die Schaltfläche "Animation aktivieren/deaktivieren" im Effekteinstellungsfenster. Die Anzeige von Keyframes für eine Spur oder einen Clip muss aktiviert sein, um Keyframes im Schnittfenster anzeigen oder bearbeiten zu können.

**1** Wählen Sie im Schnittfenster den Clip mit dem zu animierenden Effekt aus.

**2** Wenn Sie Keyframes im Schnittfenster hinzufügen und anpassen möchten, zeigen Sie die Keyframes für die Video- oder Audiospur an.

#### *Hinweis: Wenn Sie im Schnittfenster fixierten Effekten (Bewegung, Deckkraft oder Lautstärke) Keyframes hinzufügen, können Sie Schritt 3 überspringen.*

**3** Klicken Sie im Effekteinstellungsfenster auf das Dreieck, um den Effekt zu erweitern, dem Sie Keyframes hinzufügen möchten. Klicken Sie anschließend auf das Symbol "Animation aktivieren/deaktivieren" ib, um Keyframes für eine Effekteigenschaft zu aktivieren.

- **4** Führen Sie zur Anzeige des Effekteigenschaftsdiagramms einen der folgenden Schritte aus:
- (Effekteinstellungsfenster) Klicken Sie auf das Dreieck, um die Effekteigenschaft zu erweitern und die zugehörigen Werte- und Geschwindigkeitsdiagramme anzuzeigen.
- (Schnittfenster) Wählen Sie die Effekteigenschaft im Popup-Menü für Effekte aus, das neben dem Clip- oder Spurnamen angezeigt wird.
- **5** Verschieben Sie die Marke für die aktuelle Zeit auf die Zeitposition, zu der der Keyframe hinzugefügt werden soll.
- **6** Führen Sie einen der folgenden Schritte aus:
- Klicken Sie im Effekteinstellungsfenster auf die Schaltfläche zum Hinzufügen/Entfernen von Keyframes und passen Sie anschließend die Eigenschaftenwerte an.
- Klicken Sie bei gedrückter Strg-Taste (Windows) oder Befehlstaste (Mac OS) mit dem Auswahl- oder Stiftwerkzeug auf ein Keyframe-Diagramm und passen Sie anschließend die Eigenschaftenwerte des Effekts an. Sie können mithilfe des Auswahl- oder Zeichenstift-Werkzeugs einen Keyframe an einer beliebigen Stelle im Diagramm hinzufügen. Die Marke für die aktuelle Zeit muss dafür nicht gesetzt werden.
- (Nur Effekteinstellungsfenster) Passen Sie die Einstellungen für eine Effekteigenschaft an. Dabei wird automatisch ein Keyframe an der aktuellen Zeit erstellt.
- **7** Wiederholen Sie die Schritte 5 und 6 bei Bedarf, um Keyframes hinzuzufügen und die Effekteigenschaft anzupassen.

Verwenden Sie den Pfeil des Keyframe-Navigators **im Effekteinstellungsfenster**, um zu einem bestimmten Keyframe *zu navigieren, wenn Sie weitere Anpassungen vornehmen möchten.*

## **Verwandte Themen**

["Anzeigen von Keyframes und Diagrammen" auf Seite 269](#page-273-0)

["Anpassen oder Zurücksetzen von Steuerelementen im Effekteinstellungsfenster" auf Seite 236](#page-240-0)

["Anwenden eines Effekts auf einen Clip" auf Seite 232](#page-236-1)

## **Löschen von Keyframes**

Wenn Sie einen Keyframe nicht mehr benötigen, können Sie ihn mühelos aus dem Effekteigenschafts- oder Schnittfenster löschen. Sie können alle Keyframes auf einmal entfernen oder Keyframes für die Effekteigenschaft deaktivieren. Wenn Sie Keyframes im Effekteinstellungsfenster deaktivieren, indem Sie auf die Schaltfläche "Animation aktivieren/deaktivieren" klicken, werden die vorhandenen Keyframes gelöscht. Neue Keyframes können erst dann wieder erstellt werden, wenn Sie die Keyframes wieder aktiviert haben.

**1** Achten Sie darauf, dass die Diagramme für die Effekteigenschaft im Effekteinstellungs- bzw. Schnittfenster angezeigt werden.

- **2** Führen Sie einen der folgenden Schritte aus:
- Markieren Sie einen oder mehrere Keyframes und wählen Sie "Bearbeiten" > "Löschen". Sie können auch die Entf-Taste drücken.
- Stellen Sie die Marke für die aktuelle Zeit auf den Keyframe und klicken Sie auf die Schaltfläche "Keyframe hinzufügen/entfernen.
- (Nur Effekteinstellungsfenster) Um alle Keyframes für eine Effekteigenschaft zu löschen, klicken Sie links neben dem Namen des Effekts oder der Eigenschaft auf die Schaltfläche "Animation aktivieren/deaktivieren". Klicken Sie zur Bestätigung auf "OK".

*Hinweis: Wenn Sie die Schaltfläche "Animation aktivieren/deaktivieren" deaktivieren, werden die Keyframes für diese Eigenschaft dauerhaft entfernt und die Eigenschaft nimmt den zu diesem Zeitpunkt aktuellen Wert an. Sie können gelöschte Keyframes nicht wiederherstellen, indem Sie die Schaltfläche "Animation aktivieren/deaktivieren" erneut aktivieren. Wenn Sie Keyframes versehentlich gelöscht haben, wählen Sie "Bearbeiten" > "Rückgängig" (Windows) bzw. "Widerrufen" (Mac OS).*

## **Verwandte Themen**

["Anzeigen von Keyframes und Diagrammen" auf Seite 269](#page-273-0)

#### <span id="page-279-0"></span>**Bearbeiten von Keyframe-Diagrammen**

Im Effekteinstellungsfenster können Sie die Keyframes für jede Effekteigenschaft anpassen, indem Sie die zugehörigen Diagramme bearbeiten. Sie können im Schnittfenster Anpassungen an Effekt-Keyframes vornehmen, während Sie diese Änderungen im Effekteinstellungsfenster in den Diagrammen für Geschwindigkeit und Wert überwachen.

#### **Verwandte Themen**

["Hinzufügen von Keyframes für Animationen" auf Seite 274](#page-278-0)

- ["Aktivieren von Keyframing" auf Seite 272](#page-276-0)
- ["Anwenden eines Effekts auf einen Clip" auf Seite 232](#page-236-1)
- ["Zeitleiste Übersicht" auf Seite 93](#page-97-0)

#### **Bearbeiten von Keyframe-Diagrammen im Effekteinstellungsfenster**

Nachdem die Einrichtung von Keyframes für eine Effekteigenschaft aktiviert ist, können die Wert- und Geschwindigkeitsdiagramme für den Effekt angezeigt werden. Wertdiagramme geben Informationen zum Wert von nicht räumlichen Keyframes (z. B. der Parameter "Skalierung" des Bewegungseffekts) für beliebige Zeitpunkte an. Zudem können Sie hier die Interpolation zwischen den Keyframes einsehen und anpassen. Mit dem Geschwindigkeitsdiagramm optimieren Sie die Änderungsrate zwischen den Keyframes.

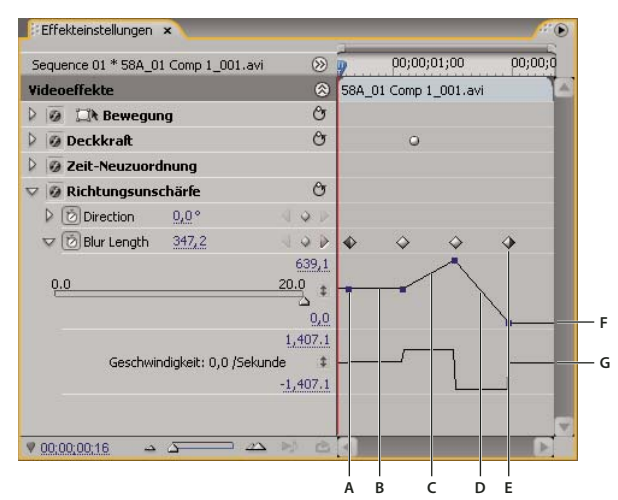

*Wert- und Geschwindigkeitsdiagramme einer Effekteigenschaft*

*A. Keyframe-Marker B. Lautstärkediagramm mit unverändertem Wert C. Diagramm mit erhöhtem Wert D. Diagramm mit fallendem Wert E. Keyframe F. Wertdiagramm G. Geschwindigkeitsdiagramm*

- **1** Wählen Sie im Schnittfenster einen Clip mit einem Effekt aus, der die anzupassenden Keyframes enthält.
- **2** Klicken Sie im Effekteinstellungsfenster auf das Dreieck, um die Steuerelemente für den Effekt zu erweitern.

**3** Klicken Sie dann auf das Dreieck neben dem Namen der Eigenschaft, um das Wert- und Geschwindigkeitsdiagramm einzublenden.

#### *Hinweis: Wurden keine Keyframes hinzugefügt, wird das Diagramm als gerade Linien angezeigt.*

**4** (Optional) Sie verbessern die Diagrammansicht, indem Sie das Auswahl- oder Zeichenstift-Werkzeug über der Begrenzungslinie unterhalb des Diagramms platzieren, bis als Mauszeiger ein Segmentzeiger  $\pm$  angezeigt wird. Ziehen Sie diesen nun, um die Höhe des Diagrammbereichs zu vergrößern.

**5** Mit dem Auswahl- oder Zeichenstift-Werkzeug können Sie einen Keyframe im Wertdiagramm nach oben oder unten ziehen, um den Wert der Effekteigenschaft anzupassen.

*Hinweis: Keyframes lassen sich im Wert- oder Geschwindigkeitsdiagramm weder nach links noch nach rechts ziehen, um die aktuelle Zeit zu variieren. Ziehen Sie hierzu den Keyframe-Marker oberhalb des Diagramms mithilfe des Auswahl- oder Zeichenstift-Werkzeugs.*

#### **Bearbeiten von Keyframe-Diagrammen im Schnittfenster**

**1** Stellen Sie sicher, dass im Schnittfenster mindestens ein Clip mit einem oder mehreren Effekten mit Keyframes vorhanden ist. Wählen Sie diesen Clip und dann das Effekteinstellungsfenster aus.

**2** Stellen Sie sicher, dass die Keyframes für den Clip oder die Spur im Schnittfenster sichtbar sind.

**3** Klicken Sie im Effekteinstellungsfenster auf das Dreieck neben dem Steuerelement, das Sie anpassen möchten, um die Wert- und Geschwindigkeitsdiagramme anzuzeigen.

**4** Wählen Sie aus dem eingeblendeten Menü für Effekte, das hinter dem Namen des Clips oder der Spur angezeigt wird, die zu bearbeitende Eigenschaft aus. Wenn dieses Menü nicht angezeigt wird, vergrößern Sie die Ansicht des Schnittfensters.

- **5** Führen Sie mit dem Auswahl- oder Zeichenstift-Werkzeug einen der folgenden Schritte aus:
- Wenn Sie mehrere oder nicht aufeinander folgende Keyframes bearbeiten möchten, wählen Sie diese Keyframes aus.
- Positionieren Sie das Auswahl- oder Zeichenstift-Werkzeug auf einem Keyframe oder einem Keyframe-Segment. Das Auswahl- oder Zeichenstift-Werkzeug ändert sich in den Keyframe-Zeiger  $\Phi_\bullet$  oder den Keyframe-Segmentzeiger  $\Phi^\ddag$ .
- **6** Führen Sie einen der folgenden Schritte aus:
- Ziehen Sie einen Keyframe oder ein Segment nach oben oder unten, um den Wert zu ändern. Während Sie ziehen, zeigt eine QuickInfo den aktuellen Wert an. Wenn keine Keyframes vorhanden sind, wird durch das Ziehen der Wert für den ganzen Clip bzw. die ganze Spur geändert.

• Ziehen Sie einen Keyframe nach links oder rechts, um die Zeitposition des Keyframes zu ändern. Während Sie ziehen, zeigt eine QuickInfo die aktuelle Zeit an. Wenn Sie einen Keyframe auf einen anderen Keyframe verschieben, ersetzt der neue Keyframe den alten.

Die Wert- und Geschwindigkeitsdiagramme im Effekteinstellungsfenster zeigen Änderungen an, die im Schnittfenster an Keyframes vorgenommen werden.

## **Bearbeiten von Keyframe-Werten im Schnittfenster**

Sie können das Auswahl- und das Zeichenstift-Werkzeug zum Bearbeiten von Keyframes im Schnittfenster verwenden. Die Werte können erhöht bzw. reduziert werden, indem Sie die Keyframes in vertikaler Richtung ziehen. Wenn Sie mit der grafischen Darstellung der Keyframes im Schnittfenster arbeiten, sollten Sie darauf achten, wie die Werte und Einheiten bestimmter Eigenschaften entlang der vertikalen Achse des Zeitdiagramms dargestellt werden. Beispiele:

- Die Deckkraft beträgt unten in der Skala 0 %, oben 100 % und in der Mitte 50 %.
- Die Drehung wird in Drehungen und Grad angegeben, wobei sich die Mitte des Diagramms nicht dreht, also eine Drehung von 0˚ hat. Werte für Drehungen im Uhrzeigersinn werden oberhalb der Mitte und Werte für Drehungen entgegen dem Uhrzeigersinn unterhalb der Mitte angezeigt.
- Die Audio-Balance wird innerhalb eines Bereichs von -100 bis 100 gemessen, wobei 0 die Mitte (neutrale Balance) ist. Durch Ziehen über die Mitte wird die Balance zum linken Kanal verschoben und es wird ein negativer Wert gesetzt. Durch Ziehen unter die Mitte wird die Balance zum rechten Kanal verschoben und es wird ein positiver Wert gesetzt.

## **Optimieren der Keyframe-Automatisierung**

Die Automatisierung von Audioänderungen im Audiomixer kann dazu führen, dass auf der Audiospur mehr Keyframes als notwendig erstellt werden und dies zu einer Leistungsminderung führt. Um die Erstellung überflüssiger Keyframes zu vermeiden und dadurch eine qualitativ hochwertige Aufnahme bei minimalem Leistungsverlust sicherzustellen, verwenden Sie die Voreinstellung "Automatische Keyframe-Optimierung". Ein weiterer Vorteil ist, dass Sie einzelne Keyframes einfacher bearbeiten können, wenn diese auf der Spur weiter auseinander liegen.

**1** Wählen Sie die Option "Bearbeiten" > "Voreinstellungen" > "Audio" (Windows) oder "Premiere Pro" > "Voreinstellungen" > "Audio" (Mac OS).

2 Wählen Sie unter "Automatische Keyframe-Optimierung" eine oder beide der folgenden Optionen und klicken Sie dann auf "OK":

**Lineare Keyframes ausdünnen** Erstellt Keyframes nur an den Stellen, die keinen linearen Bezug zu den Anfangs- und End-Keyframes haben. Beispiel: Sie automatisieren eine Überblendung zwischen 0 dB und –12 dB. Wenn diese Option aktiviert ist, erstellt Adobe Premiere Pro nur Keyframes an den Stellen, deren Werte über den Werten des Anfangs-Keyframes (0 dB) und End-Keyframes (–12 dB) liegen. Wenn Sie diese Option nicht aktivieren, kann Adobe Premiere Pro mehrere inkrementelle Keyframes mit identischen Werten zwischen diesen beiden Punkten erstellen. Dies hängt davon ab, mit welcher Geschwindigkeit Sie die Werte ändern. Diese Option ist standardmäßig aktiviert.

**Ausdünnung des Mindestzeitintervalls** Erstellt Keyframes nur dann, wenn die Abstände größer sind als der von Ihnen festgelegte Wert. Geben Sie einen Wert zwischen 1 und 2000 Millisekunden ein.

#### **Verwandte Themen**

["Wissenswertes zum Aufnehmen von Audioänderungen" auf Seite 194](#page-198-0)

## **Verschieben und Kopieren von Keyframes**

## **Verschieben von Keyframes**

Sie können jeden Keyframe auf eine andere Zeitposition verschieben. Wenn Sie Keyframes verschieben, verschieben Sie die Werte und Einstellungen, die sie enthalten. Durch Verschieben von Keyframes lässt sich die Geschwindigkeit von Animationen schnell und einfach ändern.

Sie können ausgewählte Keyframes auf benachbarte Keyframes oder über Keyframes hinaus verschieben. Außerdem können Sie Keyframes über die In- und Out-Points des Clips hinaus verschieben, wobei Sie jedoch auf die Begrenzungen der Originalmedien beschränkt sind.

*Hinweis: Der erste Keyframe verwendet immer das Symbol für den Anfangs-Keyframe und der letzte Keyframe verwendet immer das Symbol für den End-Keyframe .*

- ❖ Führen Sie mit dem Auswahl- oder Zeichenstift-Werkzeug einen der folgenden Schritte aus:
- Markieren Sie im Schnittfenster einen oder mehrere Keyframes und ziehen Sie diese an die gewünschte Zeitposition.
- Markieren Sie im Effekteinstellungsfenster einen oder mehrere Keyframe-Marker und ziehen Sie diese an die gewünschte Zeitposition.

*Hinweis: Wenn Sie mehrere Keyframes gleichzeitig verschieben, behalten die ausgewählten Keyframes ihren relativen Abstand zueinander bei.*

## **Kopieren und Einfügen von Keyframes**

Sie können Keyframes kopieren und diese entweder an einem neuen Zeitpunkt in die Eigenschaft des Clips oder in dieselbe Effekteigenschaft eines anderen Clips einfügen, indem Sie das Effekteinstellungsfenster verwenden. Wenn Sie dieselben Keyframe-Werte schnell an einer anderen Zeitposition oder in einem anderen Clip bzw. einer anderen Spur verwenden möchten, kopieren Sie die Keyframes und fügen sie in das Schnittfenster ein.

#### **Verwandte Themen**

["Auswählen von Keyframes" auf Seite 273](#page-277-0)

["Anzeigen von Keyframes und Diagrammen" auf Seite 269](#page-273-0)

#### **Kopieren und Einfügen von Keyframes im Effekteinstellungsfenster**

Wenn Sie Keyframes in einen anderen Clip einfügen, werden diese im Effekteinstellungsfenster in der entsprechenden Eigenschaft des Zielclipeffekts angezeigt. Der erste Keyframe wird zum aktuellen Zeitpunkt angezeigt und die anderen Keyframes folgen in relativer Reihenfolge. Ist der Zielclip kürzer als der Originalclip, werden die Keyframes, die nach dem Out-Point des Zielclips vorkommen, zwar in den Clip eingefügt, aber sie erscheinen erst dann, wenn Sie die Option "Zum Clip hinzufügen" deaktivieren. Die Keyframes bleiben nach dem Einfügen ausgewählt, so dass Sie sie sofort im Zielclip verschieben können.

**1** Klicken Sie im Effekteinstellungsfenster auf das Dreieck, um den Effekt zu erweitern und seine Eigenschaften und Keyframes anzuzeigen.

- **2** Wählen Sie einen oder mehrere Keyframes aus.
- **3** Wählen Sie "Bearbeiten" > "Kopieren".
- **4** Führen Sie einen der folgenden Schritte aus:
- Verschieben Sie die Marke für die aktuelle Zeit auf den Zeitpunkt, an dem der erste Keyframe angezeigt werden soll, und wählen Sie "Bearbeiten" > "Einfügen".
- Wählen Sie einen anderen Clip aus, erweitern Sie die entsprechende Eigenschaft im Effekteinstellungsfenster, verschieben Sie die Marke für die aktuelle Zeit auf den Zeitpunkt, an dem der erste Keyframe angezeigt werden soll, und wählen Sie "Bearbeiten" > "Einfügen".

*Sie können einen Keyframe auch durch Ziehen kopieren. Halten Sie in der Zeitleiste des Effekteinstellungsfensters die Alt-Taste (Windows) oder die Wahltaste (Mac OS) gedrückt, und ziehen Sie einen Keyframe an eine neue Position.*

#### **Kopieren und Einfügen von Keyframes im Schnittfenster**

Beim Einfügen von Keyframes im Schnittfenster wird der früheste Keyframe an der Marke für die aktuelle Zeit angezeigt und die anderen Keyframes folgen in entsprechender Reihenfolge. Die Keyframes bleiben nach dem Einfügen ausgewählt, sodass Sie deren Position anpassen können.

Sie können Keyframes nur in Clips oder Spuren einfügen, die dieselbe Eigenschaft wie die kopierten Keyframes anzeigen. Adobe Premiere Pro kann Keyframes nur für jeweils einen Clip bzw. eine Spur an der Marke für die aktuelle Zeit einfügen. Da sich die Marke für die aktuelle Zeit über mehrere Video- und Audiospuren erstrecken kann, wendet Adobe Premiere Pro Kriterien in der folgenden Reihenfolge an, um die Einfügeposition für die Keyframes zu ermitteln:

- Wenn die Marke für die aktuelle Zeit innerhalb eines ausgewählten Clips positioniert ist, werden die Keyframes in diesen Clip eingefügt.
- Wenn Audioframes ausgeschnitten oder kopiert werden, fügt Adobe Premiere Pro sie in die erste Spur ein, in der das Programm eine entsprechende Effekteigenschaft findet. Bei der Suche werden zuerst die Audiospuren, dann die Submix-Spuren und schließlich die Masterspur der Sequenz durchsucht.
- Wenn mit keiner der obigen Bedingungen eine Video- oder Audiospur entdeckt wird, die sowohl mit der Effekteigenschaft als auch mit dem Umfang (Clip oder Spur) des ausgeschnittenen oder kopierten Keyframes übereinstimmt, steht der Einfügen-Befehl nicht zur Verfügung. Wenn Sie beispielsweise Audiospur-Keyframes kopieren, die Ziel-Audiospur jedoch Clip-Keyframes anzeigt, können die Keyframes nicht eingefügt werden.

**1** Wählen Sie im Schnittfenster aus dem Effektmenü eines Clips oder einer Spur aus, um die Eigenschaft anzuzeigen, die die zu kopierenden Keyframes enthält.

- **2** Wählen Sie einen oder mehrere Keyframes aus.
- **3** Wählen Sie "Bearbeiten" > "Kopieren".

**4** Führen Sie im Schnittfenster der Sequenz, die den Zielclip bzw. die Zielspur beinhaltet, einen der folgenden Schritte durch:

- Wählen Sie den Clip aus, in den die Keyframes eingefügt werden sollen.
- Wählen Sie die Video- oder die Audiospur aus, in der die kopierten Keyframes angezeigt werden sollen.

**5** Stellen Sie sicher, dass der Clip oder die Spur dieselbe Eigenschaft aufweist wie die kopierten Keyframes. Stimmt die Eigenschaft nicht überein, ist der Einfügen-Befehl nicht verfügbar. Wenn die Eigenschaft nicht im Popup-Menü mit den Effekteigenschaften des Clips bzw. der Spur verfügbar ist, müssen Sie denselben Effekt anwenden, der auf den Clip bzw. die Spur angewendet wurde, von dem bzw. der die kopierten Keyframes stammen.

- **6** Verschieben Sie die Marke für die aktuelle Zeit auf die Zeitposition, an der die Keyframes angezeigt werden sollen.
- **7** Wählen Sie "Bearbeiten" > "Einfügen".

## **Steuern von Effektänderungen mithilfe der Keyframe-Interpolation**

#### **Wissenswertes über Interpolation**

*Interpolation* bezeichnet den Prozess, bei dem Datenlücken zwischen zwei bekannten Werten ausgefüllt werden. Bei digitalem Video und Film heißt dies in der Regel, dass zwischen zwei Keyframes neue Werte generiert werden. Wenn zum Beispiel ein Grafikelement (z. B. ein Titel) fünfzig Pixel im Bildschirm nach links verschoben werden soll und dies innerhalb von 15 Frames vonstatten gehen soll, legen Sie die Position der Grafik im ersten und 15. Frame fest und markieren diese beiden Frames als Keyframes. Die Software übernimmt dann die Interpolation der dazwischen befindlichen Frames, um die Bewegung gleichmäßig erscheinen zu lassen. Bei der Interpolation werden alle Frames zwischen zwei Keyframes generiert, weshalb dieser Vorgang auch als *Tweening* bezeichnet wird. Die Interpolation zwischen Keyframes kann zum Animieren von Bewegung, für Effekte, Audiopegel, Bildanpassungen, Transparenz, Farbänderungen und viele andere visuelle und akustische Elemente verwendet werden.

Die beiden häufigsten Interpolationstypen sind die *lineare Interpolation* und die *Bézier-Interpolation*.

**Lineare Interpolation** Hierbei wird ein gleichmäßiger Übergang von einem Keyframe zum anderen erzeugt, wobei jeder dazwischen liegende Frame einen gleichen Anteil des geänderten Wertes erhält. Durch lineare Interpolation erstellte Änderungen beginnen und enden abrupt und entwickeln eine konstante Rate zwischen den Keyframes.

**Bézier-Interpolation** Hiermit kann die Änderungsrate anhand der Bézier-Kurveform beschleunigt oder verlangsamt werden. Ein Beispiel ist die langsame Beschleunigung im ersten und anschließend eine allmähliche Verlangsamung im zweiten Keyframe.

## **Ändern der Interpolationsmethode eines Keyframes**

Durch Ändern und Anpassen der Keyframe-Interpolation können Sie Änderungen in Ihren Animationen präziser steuern. Sie können entweder einen Interpolationstyp aus dem Kontextmenü wählen oder einen Keyframe-Typ direkt ändern, indem Sie den Keyframe oder die Griffpunkte manuell anpassen.

Hinweis: Sie können auch die Befehle "Langsam einschwenken" und "Langsam ausschwenken" verwenden, um die Keyframe-*Interpolation schnell anzupassen.*

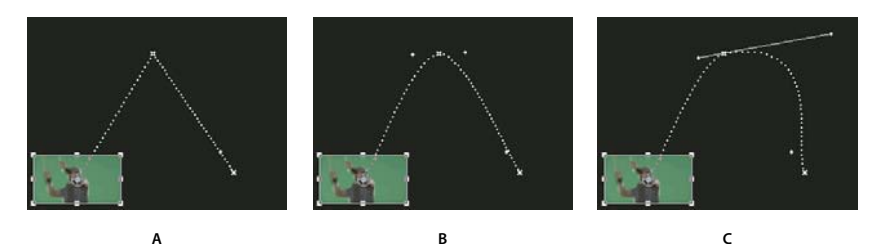

*Ändern der Keyframe-Interpolation für Positionsparameter des Bewegungseffekts A. Linear-geometrischer Keyframe B. Automatische Bézier-Interpolation C. Gleichmäßige Bézier-Interpolation*

- **1** Führen Sie einen der folgenden Schritte aus:
- Klicken Sie im Effekteinstellungsfenster mit der rechten Maustaste auf einen Keyframe-Marker.
- Klicken Sie im Schnittfenster mit der rechten Maustaste auf einen Keyframe.

**2** Wählen Sie im Kontextmenü eine Interpolationsmethode aus:

**Linear** Erstellt eine einheitliche Änderungsrate zwischen den Keyframes.

**Bézier** Ermöglicht die manuelle Anpassung der Grafikform und der Änderungsrate auf beiden Seiten eines Keyframes. Dadurch sind sehr gleichmäßige Änderungen möglich.

**Bézier, automatisch** Erstellt eine fließende Änderungsrate innerhalb eines Keyframes. Wenn Sie den Keyframe-Wert ändern, ändern sich die Richtungsgriffpunkte der automatischen Bézier-Interpolation, um den fließenden Übergang zwischen den Keyframes zu erhalten.

**Bézier, gleichmäßig** Erstellt eine fließende Änderungsrate innerhalb eines Keyframes. Im Gegensatz zur automatischen Bézier-Interpolation können bei der gleichmäßigen Bézier-Methode die Richtungsgriffpunkte manuell eingestellt werden. Wenn Sie die Diagrammform auf einer Seite eines Keyframes ändern, ändert sich auch die Form auf der anderen Seite, um den fließenden Übergang zu erhalten.

**Halten** Ändert einen Eigenschaftswert ohne allmähliche Überblendung (abrupte Effektänderungen). Das Diagramm für einen Keyframe, auf das die Halten-Interpolation angewendet wurde, wird als waagerechte Linie angezeigt.

**Langsam einschwenken** Verlangsamt die Werteänderungen beim Eintreten in einen Keyframe.

**Langsam ausschwenken** Beschleunigt allmählich die Werteänderungen beim Verlassen eines Keyframes.

*Hinweis: Auch wenn die Interpolationsmethoden die Geschwindigkeit variieren können, mit der eine Eigenschaft zwischen Keyframes geändert wird, so können sie die tatsächliche Zeitdauer zwischen den Keyframes nicht ändern. Die Dauer wird durch die Zeit (oder den Abstand auf der Zeitleiste) zwischen den Keyframes bestimmt.*

#### Ж ⊖ **Contract** G **AB C D**

*Keyframe-Interpolationsmethoden*

*A. Normal herein/heraus B. Bézier/Bézier, gleichmäßig/Langsam einschwenken/Langsam ausschwenken C. Bézier, automatisch D. Halten*

## **Steuern der Verlaufsänderung mithilfe der Bézier-Keyframe-Interpolation**

Bézier-Griffpunkte sind Steuerelemente in zwei Richtungen, mit denen die Kurve des Liniensegments zwischen dem Griffpunkt und dem nächsten Punkt auf beiden Seiten geändert werden kann. Je weiter Sie einen Griffpunkt von seinem Scheitelpunkt (Mittelpunkt) weg ziehen, desto größer ist die Biegung oder Krümmung. Die Kurve, die Sie durch Ziehen der Bézier-Griffpunkte erstellen, legt fest, wie fließend sich der Effekt oder Bewegungsverlauf ändert, wenn der Animationsparameter in einen Keyframe eintritt und ihn wieder verlässt. Mit diesen Griffpunkten können Sie Animationsänderungen besser steuern als mit einer Keyframe-Interpolationsmethode. Die Bézier-Griffpunkte können im Schnitt- oder Effekteinstellungsfenster bzw. im Programmmonitor geändert werden.

## **Verwandte Themen**

["Anzeigen von Keyframes und Diagrammen" auf Seite 269](#page-273-0)

#### **Erstellen von Bézier-Keyframes**

**1** Wählen Sie im Schnittfenster den Clip aus, der die anzupassenden Keyframes enthält, und führen Sie einen der folgenden Schritte aus:

- (Schnittfenster) Wählen Sie die anzupassende Eigenschaft im Popup-Menü für Effekte aus, das neben dem Clip- oder Spurnamen angezeigt wird. Sie können im Schnittfenster die zeitliche Interpolation einer Eigenschaft anpassen. Wählen Sie den Clip im Programmmonitor aus, wenn Sie die geometrische Interpolation dort ändern möchten.
- (Effekteinstellungsfenster) Wählen Sie die Keyframe-Marker der Effekteigenschaft für die Keyframes aus, die angepasst werden sollen.
- **2** Führen Sie zur Änderung einer Keyframe-Interpolationsmethode einen der folgenden Schritte aus:
- (Schnittfenster) Klicken Sie mit der rechten Maustaste auf den anzupassenden Keyframe und wählen Sie im Menü eine Keyframe-Interpolationsmethode aus.
- (Effekteinstellungsfenster) Klicken Sie mit der rechten Maustaste auf den Keyframe-Marker für den anzupassenden Keyframe und wählen Sie im Menü eine Keyframe-Interpolationsmethode aus.
- **3** Um einen Keyframe-Typ manuell zu ändern, führen Sie einen der folgenden Schritte aus:
- Wenn der Keyframe lineare Interpolation verwendet, klicken Sie bei gedrückter Strg-Taste (Windows) oder Befehlstaste (Mac OS) im Schnittfenster auf den Keyframe oder klicken Sie bei gedrückter Strg-Taste (Windows) oder Befehlstaste (Mac OS) auf die Keyframe-Marke im Effekteinstellungsfenster, um die Einstellung in "Auto Bézier" zu ändern. Wenn Sie die Griffpunkte ziehen, ändert sich der Keyframe in einen gleichmäßigen Bézier-Keyframe.
- Wenn der Keyframe automatische Bézier-Interpolation verwendet, klicken Sie bei gedrückter Strg-Taste (Windows) oder Befehlstaste (Mac OS) im Schnittfenster auf den Keyframe und ziehen Sie einen Richtungsgriffpunkt, um diesen in Bézier zu ändern. Bei der Bézier-Interpolation können Sie jeden Richtungsgriffpunkt einzeln steuern. Für die Konvertierung in einen Keyframe mit gleichmäßiger Bézier-Interpolation, ziehen Sie einfach einen der Griffpunkte.
- Wenn der Keyframe Bézier-Interpolation, gleichmäßige Bézier-Interpolation oder automatische Bézier-Interpolation verwendet, klicken Sie bei gedrückter Strg-Taste (Windows) bzw. Befehlstaste (Mac OS) auf den Keyframe, um ihn in "Linear" zu ändern. Die Bézier-Griffpunkte werden nicht mehr angezeigt.

#### **Anpassen von Bézier-Griffpunkten**

**1** Zeigen Sie den anzupassenden Bézier-Keyframe an.

**2** Wählen Sie entweder das Auswahlwerkzeug oder das Zeichenstift-Werkzeug @ und führen Sie einen der folgenden Schritte aus:

- Ziehen Sie den Bézier-Griffpunkt nach oben oder unten, um die Neigung der Kurve anzupassen. Wird der Griffpunkt nach oben gezogen, werden die Änderungen beschleunigt, wird er nach unten gezogen, werden die Änderungen gebremst.
- Ziehen Sie den Bézier-Griffpunkt nach links oder rechts, um den Anwendungsbereich der Kurve anzupassen.

## **Optimieren der Effektgeschwindigkeit**

Im Effekteinstellungsfenster können Sie mithilfe des Geschwindigkeitsdiagramms die Bewegung oder Änderungsrate für einen Wert direkt vor und direkt hinter einem Keyframe anpassen. Mit diesen Anpassungen können tatsächliche Bewegungen simuliert werden. Sie können beispielsweise die Bewegung eines Clips so ändern, dass er kurz vor einem Keyframe langsamer und kurz hinter dem Keyframe schneller wird. Die Werte für das Annähern und Verlassen können gleichzeitig oder jeder Wert für sich gesteuert werden.

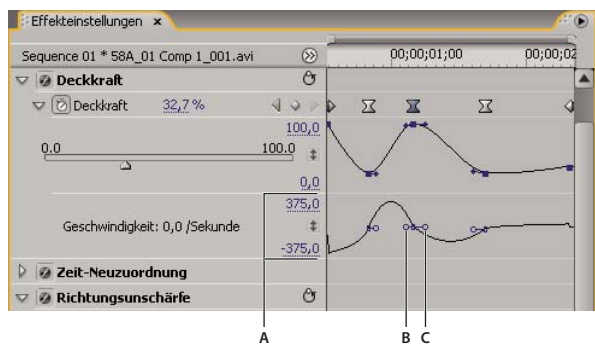

*Geschwindigkeitsdiagramm*

*A. Steuerelemente für Geschwindigkeit B. Richtungsgriffpunkte für Eingang C. Richtungsgriffpunkte für Ausgang*

**1** Klicken Sie im Effekteinstellungsfenster auf das Dreieck, um die Effekteigenschaft mit den Keyframes zu erweitern, die Sie ändern möchten.

*Hinweis: Wurden keine Keyframes hinzugefügt, werden im Diagramm gerade Linien angezeigt.*

**2** Aktivieren Sie im Wertediagramm das Auswahl- oder Zeichenstift-Werkzeug und klicken Sie auf den Keyframe-Marker für den anzupassenden Keyframe. Daraufhin werden die Richtungsgriffpunkte und die Geschwindigkeitssteuerelemente für den Keyframe im Geschwindigkeitsdiagramm angezeigt.

- **3** Führen Sie im Geschwindigkeitsdiagramm mit dem Auswahl- oder Zeichenstift-Werkzeug einen der folgenden Schritte aus:
- Um das Eintreten und Verlassen des Keyframes zu beschleunigen, müssen Sie den Richtungsgriffpunkt nach oben ziehen. Die Ausgangs- als auch die Eingangsgriffpunkte werden zusammen verschoben.
- Um das Eintreten und Verlassen des Keyframes zu verlangsamen, müssen Sie den Richtungsgriffpunkt nach unten ziehen. Die Ausgangs- als auch die Eingangsgriffpunkte werden zusammen verschoben.
- Wenn Sie nur das Eintreten in den Keyframe verlangsamen oder beschleunigen möchten, klicken Sie bei gedrückter Strg-Taste (Windows) oder Befehlstaste (Mac OS) in der Zeitleiste auf den ankommenden Richtungsgriffpunkt und ziehen diesen nach oben oder unten.
- Wenn Sie nur das Verlassen des Keyframes verlangsamen oder beschleunigen möchten, klicken Sie bei gedrückter Strg-Taste (Windows) oder Befehlstaste (Mac OS) in der Zeitleiste auf den ausgehenden Richtungsgriffpunkt und ziehen diesen nach oben oder unten.

*Hinweis: Wenn Sie die ankommenden und ausgehenden Griffpunkte wieder verbinden möchten, klicken Sie bei gedrückter Strg-Taste (Windows) oder Befehlstaste (Mac OS) erneut darauf.*

- Um die Auswirkung eines Keyframe-Wertes auf den vorherigen Keyframe zu erhöhen oder zu reduzieren, müssen Sie den Eingangs-Richtungsgriffpunkt nach links bzw. nach rechts ziehen.
- Um die Auswirkung eines Keyframe-Wertes auf den nächsten Keyframe zu erhöhen oder zu reduzieren, müssen Sie den Ausgangs-Richtungsgriffpunkt nach rechts bzw. nach links ziehen.

*Hinweis: Mit der Auswirkung wird bestimmt, wie schnell das Geschwindigkeitsdiagramm den am Keyframe eingerichteten Wert erreicht. Sie stellt eine weitere Möglichkeit der Steuerung der Diagrammform dar.*

Die Werte (links vom Geschwindigkeitsdiagramm) ändern sich beim Anpassen des Diagramms. Diese Zahlen stellen die oberen und unteren Werte des Geschwindigkeitsdiagramms dar. Sie können die Geschwindigkeit auch anpassen, indem Sie die Zahlenwerte ändern.

## **Verwandte Themen**

["Bearbeiten von Keyframe-Diagrammen" auf Seite 275](#page-279-0)
# **Kapitel 13: Effektreferenz**

Sie können Ihre Assets mit den zahlreichen in Adobe Premiere Pro bereitgestellten Effekten korrigieren, optimieren und anderweitig bearbeiten.

## **Info über die Effektreferenz**

## **Beschreibung der Effekte**

Diese Referenz enthält eine Beschreibung aller Audio- und Videoeffekte in Adobe Premiere Pro. Es werden jedoch nur die Effekteigenschaften und Werkzeuge definiert, die nicht selbsterklärend sind. Effekte, die mit Aufnahmekarten oder anderen Plug-Ins von Fremdanbietern installiert wurden, werden nicht beschrieben.

Einige der enthaltenen Effekte ermöglichen eine Verarbeitung mit hoher Bit-Tiefe. Die Beschreibung dieser Effekte enthält daher einen Hinweis auf "hohe Bit-Tiefen". (Siehe ["Informationen zu Effekten mit hoher Bit-Tiefe" auf Seite 230](#page-234-0).)

Einige der enthaltenen Effekte werden nur unter Windows unterstützt. Im Titel dieser Effekte wird daher der Hinweis "Nur Windows" angezeigt.

Alle enthaltenen Audioeffekte basieren auf Steinberg Virtual Studio Technology (VST). Sie können auch Audioeffekte von Fremdanbietern, die auf VST basieren, zu Adobe Premiere Pro hinzufügen. (Siehe ["Arbeiten mit VST-Effekten" auf](#page-196-0) [Seite 192](#page-196-0).)

## **Galerie der Effekte**

## **Galerie der Effekte**

Die im folgenden aufgeführten Beispiele veranschaulichen nur einige der in Adobe Premiere Pro enthaltenen Videoeffekte. Um einen nicht in dieser Galerie aufgeführten Effekt anzuzeigen, weisen sie ihn zu, und sehen sich das Ergebnis in der Vorschau im Programmmonitor an.

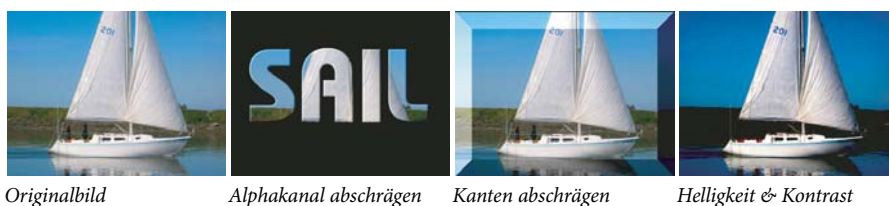

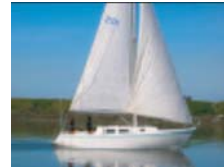

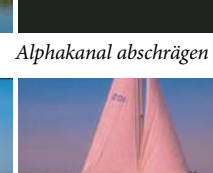

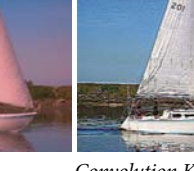

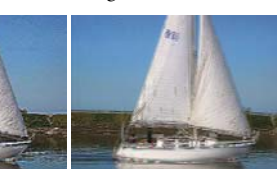

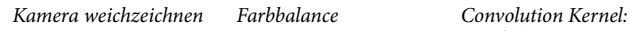

*Gaußscher Scharfzeichner* *Convolution Kernel: Konturen scharfzeichnen*

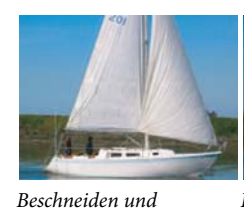

*Skalieren*

 $Extrahieren$ 

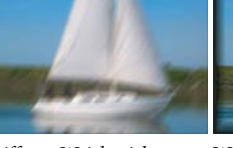

*Weichzeichner*

*Diffuses Weichzeichnen Weiche Kanten Relief*

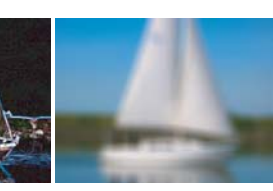

*Weichzeichner*

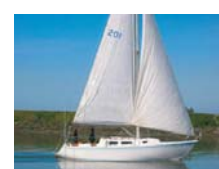

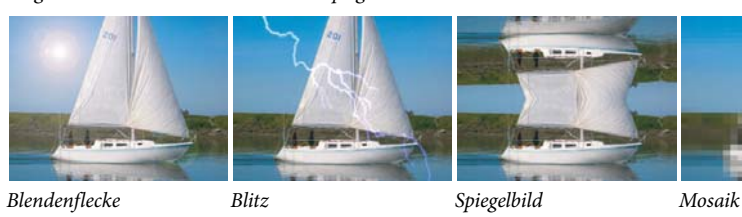

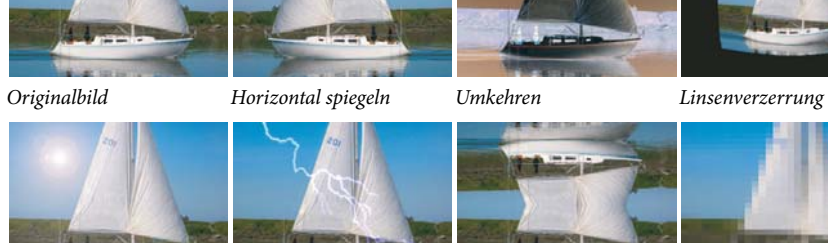

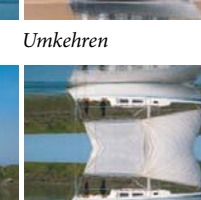

*Konturen finden* 

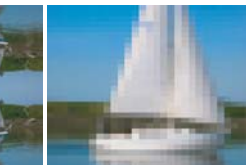

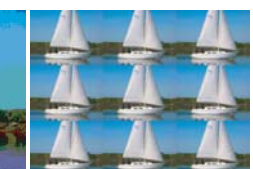

*Störung Füllwerkzeug Tontrennung Wiederholen*

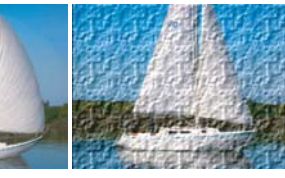

*Neigen Solarisation Wölben Struktur*

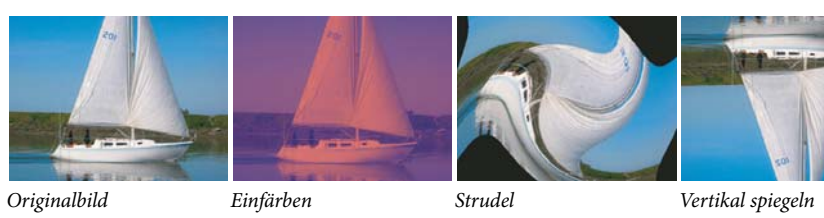

## **Anpassen von Effekten**

## **Die Effekte "Auto-Farbe", "Auto-Kontrast" und "Auto-Tonwertkorrektur"**

Mit den Effekten "Auto-Farbe", "Auto-Kontrast" und "Auto-Tonwertkorrektur" können globale Änderungen an einem Clip schnell vorgenommen werden. Der Effekt "Auto-Farbe" passt den Kontrast und die Farbe an, indem Mitteltöne neutralisiert und weiße und schwarze Pixel beschnitten werden. Die Option Auto-Kontrast passt den Gesamtkontrast und die Gesamtfarbenmischung an, ohne dabei Gesamtfarbendarstellungen einzufügen oder zu entfernen. Die Option "Auto-Tonwertkorrektur" korrigiert Glanzlichter und Schatten automatisch. Da mit der Option "Auto-Tonwertkorrektur" jeder Farbkanal einzeln angepasst wird, können damit Farbendarstellungen entfernt oder eingefügt werden.

Jeder Effekt verfügt über eine oder mehrere der folgenden Eigenschaften:

**Glättungszeit** Der Bereich der benachbarten Frames in Sekunden, die analysiert werden, um festzustellen, inwieweit jeder Frame im Verhältnis zu seinen benachbarten Frames korrigiert werden muss. Wenn "Zeitliche Glättung" auf 0 eingestellt ist, wird jeder Frame unabhängig von den umliegenden Frames analysiert. Mit der Option "Glättungszeit" lassen sich im Zeitverlauf weichere Korrekturen vornehmen.

**Szene suchen** Bei Auswahl dieser Option werden Frames nach einem Szenenwechsel ignoriert, wenn der Effekt umliegende Frames für eine zeitliche Glättung analysiert.

**An neutralen Mitten ausrichten (nur bei "Auto-Farbe")** Identifiziert eine durchschnittliche, fast neutrale Farbe in dem Frame und passt die Gammawerte so an, dass die Farbe neutral wird.

**Schwarz beschneiden, Weiß beschneiden** Gibt an, in welchem Umfang die Schatten und Glanzlichter auf die neuen Höchstwerte für Schatten- und Glanzlichtfarben in dem Bild beschnitten werden. Stellen Sie nicht zu hohe Übersteuerungswerte ein, da dies die Details in Schatten oder Glanzlichtern reduzieren könnte. Ein Wert zwischen 0,0% und 1% ist empfehlenswert. Standardmäßig werden Schatten- und Glanzlichtpixel um 0,1% beschnitten, d. h. bei der Identifizierung der hellsten und dunkelsten Pixel in dem Bild werden die ersten 0,1% an beiden Skalenenden ignoriert. Diese Pixel werden dann "Ausgabe: Tiefen" und "Ausgabe: Lichter" zugeordnet. Durch das Beschneiden wird sichergestellt, dass die Werte für "Eingangswert: Tiefen" und "Eingangswert: Lichter" nicht auf extremen, sondern auf repräsentativen Pixelwerten beruhen.

**Mit Original mischen** Legt die Transparenz des Effekts fest. Das Ergebnis des Effekts wird mit dem Originalbild gemischt und das Ergebnis des Effekts wird darüber gelegt. Je höher Sie diesen Wert einstellen, desto weniger wird der Clip von dem Effekt beeinflusst. Wenn Sie diesen Wert z. B. auf 100 % setzen, hat der Effekt keine sichtbaren Auswirkungen auf den Clip. Wenn Sie diesen Wert auf 0 % setzen, scheint das Originalbild nicht durch.

## **Effekt Convolution Kernel**

Der Effekt "Convolution Kernel" ändert die Helligkeitswerte jedes Pixels im Clip gemäß einer mathematischen Operation, die als *Convolution* bezeichnet wird. Die Convolution Kernel-Einstellungen enthalten Steuerelemente für die Zellen in einem 3x3-Raster mit Pixel-Helligkeitsmultiplikatoren. Beschriftungen auf den Steuerelementen, die mit dem Buchstaben "M" beginnen, geben ihre Position in der Matrix an. Das Steuerelement M11 beispielsweise wirkt sich auf die Zelle in der ersten Zeile/erste Spalte des Rasters aus. Das Steuerelement M32 gilt für die Zelle in der dritten Zeile/zweite Spalte. Das analysierte Pixel liegt in der Mitte des Rasters, an der Position M22. Verwenden Sie diesen Effekt zur Feinabstimmung der Parameter verschiedener Relief-, Weichzeichner- und Scharfzeichnereffekte. Bei bestimmten Effekten ist es einfacher, eine der Convolution Kernel-Einstellungen anzuwenden und zu bearbeiten, als basierend auf dem Convolution Kernel-Effekt einen neuen Effekt zu erstellen.

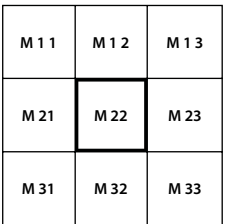

*Convolution Kernel-Pixelraster, zeigt die Position der einzelnen Steuerelemente in der Matrix an.*

#### **Verwandte Themen**

["Anpassen von Kanten, Weichzeichnungen und Helligkeit mithilfe von Convolution-Vorgaben" auf Seite 261](#page-265-0)

## **Effekt Extrahieren**

Mit dem Effekt "Extrahieren" werden Farben aus einem Videoclip entfernt, so dass ein Graustufenbild entsteht. Pixel mit Luminanzwerten unter der schwarzen Tonwertspreizung oder über der weißen Tonwertspreizung werden schwarz dargestellt. Alles zwischen diesen beiden Extremen wird grau oder weiß angezeigt.

*Hinweis: Die Steuerelemente für diesen Effekt ähneln denjenigen für den Effekt "Extrahieren" in Adobe After Effects, doch der Zweck und die Ergebnisse des Effekts sind unterschiedlich.*

#### **Verwandte Themen**

["Entfernen der Farbe in einem Clip" auf Seite 260](#page-264-0)

#### **Effekt Tonwertkorrektur**

Mit diesem Effekt werden Helligkeit und Kontrast eines Clips geändert. Dieser Effekt vereint in sich die Funktionen der Effekte "Farbbalance", "Gamma-Korrektur", "Helligkeit und Kontrast" und "Umkehren". Dieser Effekt funktioniert ähnlich wie die Tonwertkorrektur in After Effects.

Das Dialogfeld "Tonwertkorrektur einstellen" zeigt ein Histogramm des aktuellen Frames (nur Windows).

#### **Verwandte Themen**

["Anpassen der Luminanz mithilfe von Stufen" auf Seite 252](#page-256-0)

#### **Beleuchtungseffekte**

Der Effekt "Beleuchtungseffekt" wendet einen Beleuchtungseffekt mit bis zu fünf Lichtern auf einen Clip an, um kreative Beleuchtung zu ermöglichen. Mit Hilfe der Beleuchtungseffekte steuern Sie die Beleuchtungseigenschaften wie Lichttyp, Richtung, Intensität, Farbe, Beleuchtungsmittelpunkt und Lichtverteilung. Über die Bump Layer-Steuerung können Sie Strukturen und Muster aus anderem Filmmaterial verwenden, um spezielle Beleuchtungseffekte wie 3D-Oberflächeneffekte zu erzeugen.

#### **Verwandte Themen**

["Hinzufügen von Beleuchtungseffekten" auf Seite 262](#page-266-0)

#### **Effekt Tontrennung**

Mit dem Effekt "Tontrennung" können Sie die Anzahl der Tonwertstufen (Helligkeitswerte) für die einzelnen Kanäle im Bild festlegen. Anschließend werden die Pixel dem nächstgelegenen Tonwert zugeordnet. Wenn Sie z. B. zwei Tonwertstufen in einem RGB-Bild wählen, erhalten Sie zwei Tonwerte für Rot, zwei für Grün und zwei für Blau. Die gültigen Werte liegen im Bereich von 2 bis 255.

**Pegel** Die Anzahl der Tonwertstufen für die einzelnen Kanäle.

## **Effekt StabVerst**

(Hohe Bit-Tiefe) Der Effekt "ProcAmp" emuliert den Verarbeitungsverstärker standardmäßiger Videogeräte. Mit diesem Effekt werden Helligkeit, Kontrast, Farbton, Sättigung und der Prozentsatz der geteilten Ansicht eines Clipbilds angepasst.

## **Effekt Schatten/Glanzlicht**

Mit diesem Effekt werden Bildobjekte mit Schatten aufgehellt und die Glanzlichter in einem Bild reduziert. Mit diesem Effekt werden keine ganzen Bilder aufgehellt oder abgedunkelt. Die Schatten und Glanzlichter werden auf der Basis der umgebenden Pixel unabhängig angepasst. Sie können auch den Gesamtkontrast eines Bildes anpassen. Die Standardeinstellungen sind für die Korrektur von Bildern mit Problemen bei der Hintergrundbeleuchtung vorgesehen.

**Automatische Stärke** Wenn diese Option aktiviert ist, werden die Werte für "Schattenstärke" und "Glanzlichtstärke" ignoriert. Stattdessen werden automatisch ermittelte Werte verwendet, die Schatten aufhellen und Details wiederherstellen. Die Wahl dieser Option aktiviert außerdem die Einstellung "Zeitliche Glättung".

**Schattenstärke** Der Betrag, um den Schatten in dem Bild aufgehellt werden. Diese Option ist nur aktiviert, wenn Sie die Option "Automatische Stärke" deaktivieren.

**Glanzlichtstärke** Der Betrag, um den Glanzlichter in dem Bild abgedunkelt werden. Diese Option ist nur aktiviert, wenn Sie die Option "Automatische Stärke" deaktivieren.

**Glättungszeit** Der Bereich der benachbarten Frames in Sekunden, die analysiert werden, um festzustellen, inwieweit jeder Frame im Verhältnis zu seinen benachbarten Frames korrigiert werden muss. Wenn "Zeitliche Glättung" auf 0 eingestellt ist, wird jeder Frame unabhängig von den umliegenden Frames analysiert. Mit der Option "Glättungszeit" lassen sich im Zeitverlauf weichere Korrekturen vornehmen.

**Szene suchen** Ist diese Option ausgewählt, werden Frames nach einem Szenenwechsel ignoriert, wenn die benachbarten Frames für die zeitliche Glättung analysiert werden.

**Mit Original mischen** Die Transparenz des Effekts. Das Ergebnis des Effekts wird mit dem Originalbild gemischt und das Ergebnis des Effekts wird darüber gelegt. Je höher Sie diesen Wert einstellen, desto weniger wird der Clip von dem Effekt beeinflusst. Wenn Sie diesen Wert z. B. auf 100 % setzen, hat der Effekt keine sichtbaren Auswirkungen auf den Clip. Wenn Sie diesen Wert auf 0 % setzen, scheint das Originalbild nicht durch.

Erweitern Sie die Kategorie "Weitere Optionen", um die folgenden Optionen einzublenden:

**Schatten-Tonbereich und Glanzlicht-Tonbereich** Der Bereich anpassbarer Tonwerte bei Schatten und Glanzlicht. Bei niedrigeren Werten ist der anpassbare Bereich auf die dunkelsten und hellsten Bildbereiche beschränkt. Je höher der Wert, desto größer ist der anpassbare Bereich. Diese Optionen sind bei isolierten, anzupassenden Bildbereichen nützlich. Beispiel: Um einen dunklen Bereich aufzuhellen, ohne dabei die Mitteltöne zu korrigieren, stellen Sie einen niedrigen Schatten-Tonbereich beim Anpassen der Schattenstärke ein. Sie hellen damit nur die dunkelsten Bereiche eines Bildes auf. Wenn Sie einen Wert eingeben, der für ein Bild zu hoch ist, können an starken dunklen oder hellen Kanten Halos entstehen. Die Standardeinstellungen des Effekts zielen auf die Vermeidung dieser unerwünschten Störungen ab. Diese können durch eine Reduzierung der Werte weiter vermindert werden.

**Schatten-Radius und Glanzlicht-Radius** Der Radius (in Pixeln) des Bereichs um einen Pixel, mit dem der Effekt bestimmt, ob sich ein Pixel im Schatten- oder Glanzlichtbereich befindet. Dieser Wert sollte in der Regel in etwa der Größe des betreffenden Motivs in dem Bild entsprechen.

**Farbkorrektur** Der Grad der Farbkorrektur, die der Effekt auf angepasste Schatten und Glanzlichter anwendet. Wenn Sie z. B. den Wert "Schattenstärke" erhöhen, werden Farben, die im Originalbild dunkel waren, stärker herausgestellt. Sie können die Intensität dieser Farben steigern. Je höher der Farbkorrekturwert, desto satter werden diese Farben. Je stärker Sie Schatten und Glanzlichter korrigieren, desto größer ist die verfügbare Farbkorrekturpalette.

*Hinweis: Wenn Sie die Farbe des gesamten Bilds ändern möchten, wenden Sie nach dem Effekt "Schatten/Glanzlicht" den Effekt "Farbton/Sättigung" an.*

**Mittelton-Kontrast** Die Kontraststärke, den der Effekt auf Mitteltöne anwendet. Höhere Werte verstärken den Kontrast nur bei den Mitteltönen und dunkeln gleichzeitig Schatten ab bzw. hellen Glanzlichter auf. Durch einen negativen Wert wird der Kontrast verringert.

**Schwarz beschneiden, Weiß beschneiden** Gibt an, in welchem Umfang die Schatten und Glanzlichter auf die neuen Höchstwerte für Schatten- und Glanzlichtfarben in dem Bild beschnitten werden. Stellen Sie nicht zu hohe Übersteuerungswerte ein, da dies die Details in Schatten oder Glanzlichtern reduzieren könnte. Ein Wert zwischen 0,0% und 1% ist empfehlenswert. Standardmäßig werden Schatten- und Glanzlichtpixel um 0,1% beschnitten, d. h. bei der Identifizierung der hellsten und dunkelsten Pixel in dem Bild werden die ersten 0,1% an beiden Skalenenden ignoriert.

Diese werden dann "Ausgabe: Tiefen" und "Ausgabe: Lichter" zugeordnet., so dass die Werte für die schwarze und weiße Tonwertspreizung nicht auf extremen, sondern auf repräsentativen Pixelwerten beruhen.

## **Effekt Schwellenwert**

Mit dem Effekt "Schwellenwert" werden Graustufen- oder Farbbilder in kontrastreiche Schwarzweiß-Bilder konvertiert. Geben Sie einen Luminanzwert als Schwellenwert an. Alle Pixel, die genauso hell oder heller als der Schwellenwert sind, werden in weiß und alle Pixel, die dunkler sind, werden in schwarz konvertiert.

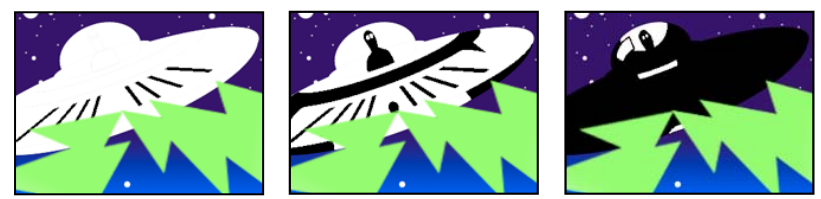

*Angewendeter Effekt mit Schwellenwert-Einstellung 44 (links), 70 (Mitte) und 200 (rechts)*

## **Die Effekte "Weich- und Scharfzeichnen"**

## **Effekt Glätten (Nur Windows)**

 Mit dem Glättungseffekt werden die Ränder von Bereichen mit stark kontrastierenden Farben aneinander angeglichen. Beim Angleichen der Farben entstehen abgestufte Farbtöne, wodurch die Übergänge zwischen dunklen und hellen Bereichen fließender werden.

## **Effekt Kamera weichzeichnen (Nur Windows)**

 Dieser Effekt simuliert ein Bild, das sich aus dem Brennweitenbereich der Kamera hinausbewegt und so den Clip weichzeichnet. Indem Sie z. B. Keyframes für die Weichzeichnung setzen, können Sie ein sich allmählich in den Fokus hineinbewegendes oder sich daraus entfernendes Objekt oder auch ein zufälliges Wackeln der Kamera simulieren. Ziehen Sie den Regler, um das Ausmaß der Weichzeichnung für den ausgewählten Keyframe festzulegen. Höhere Werte verstärken den Weichzeichnungseffekt.

## **Effekt Kanal-Weichzeichner**

Mit diesem Effekt wird der Rot-, Grün-, Blau- oder Alphakanal eines Clips weichgezeichnet. Sie können festlegen, ob die Weichzeichnung horizontal, vertikal oder in beide Richtungen erfolgen soll.

Wählen Sie "Kantenpixel wiederholen" aus, damit der Weichzeichnungsalgorithmus so arbeitet, als ob die Pixelwerte jenseits der Kante des Clips dieselben seien wie die der Kantenpixel. Durch diese Option bleiben die Kanten scharf, und es wird verhindert, dass sie dunkler und transparenter werden – das Ergebnis von Durchschnittsberechnungen mit vielen Nullen. Wenn Sie diese Option deaktivieren, arbeitet der Weichzeichnungsalgorithmus so, als ob alle Pixel jenseits der Kante des Clips Null seien.

## **Effekt Ebenenübergreifender Weichzeichner**

Der Effekt "Ebenenübergreifender Weichzeichner" zeichnet die Pixel in dem Effektclip auf der Basis der Luminanzwerte des Steuerungsclips, auch als *Weichzeichnungsebene* oder *Weichzeichnungszuordnung* bezeichnet. Helle Werte in der Weichzeichnungsebene sorgen standardmäßig für eine stärkere Weichzeichnung des Effektclips, während dunklere Werte zu einer geringeren Weichzeichnung führen. Wählen Sie für helle Werte "Umkehren" aus, um eine geringere Weichzeichnung zu erzielen.

Mit diesem Effekt können Sie Flecken und Fingerabdrücke oder Änderungen der Sichtbarkeit durch atmosphärische Einflüsse, wie Rauch oder Hitze, simulieren. Besonders gut funktioniert dies bei animierten Weichzeichnerebenen.

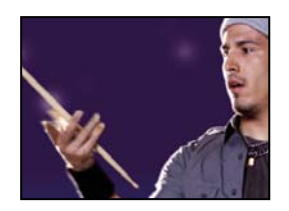

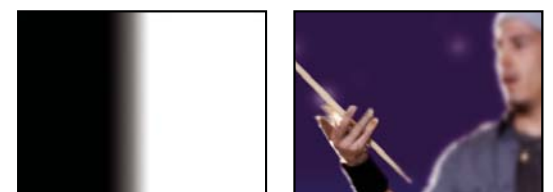

*Original (links); Weichzeichnungsebene (Mitte); Ergebnis (rechts)*

**Maximum** Legt fest, inwieweit die einzelnen Teile des betreffenden Clips weichgezeichnet werden können. Die Angabe erfolgt in Pixeln.

**Matrix auf Ebenengröße skalieren** Dehnt den Steuerungsclip auf die Abmessungen des Clips, auf den er angewendet wird. Andernfalls wird der Steuerungsclip auf dem Effektclip zentriert.

## **Effekt Richtungsunschärfe**

Mit dem Effekt "Richtungsunschärfe" kann im Clip die Illusion einer Bewegung vermittelt werden.

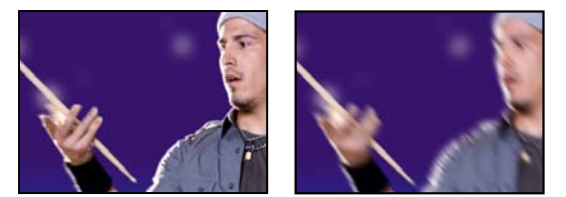

*Szene im Original (links) und nach Anwendung des Effekts (rechts)*

**Richtung** Legt die Richtung der Weichzeichnung fest. Die Weichzeichnung wird gleichermaßen zu beiden Seiten der Mitte eines Pixels angewendet. Aus diesem Grund produzieren die Einstellungen 180˚ und 0˚ dasselbe Ergebnis.

## **Effekt Schneller Weichzeichner**

Der Effekt "Schneller Weichzeichner" ist eine Näherung des Gaußschen Weichzeichners, große Bereiche können hiermit jedoch schneller weichgezeichnet werden.

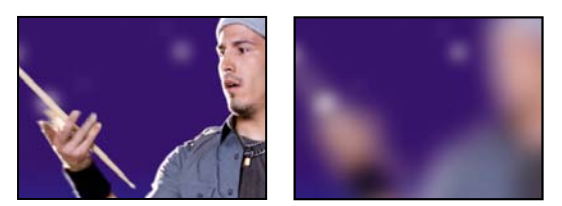

*Szene im Original (links) und nach Anwendung des Effekts (rechts)*

## **Effekt Gaußscher Weichzeichner**

(Hohe Bit-Tiefe) Mit dem Effekt "Gaußscher Weichzeichner" werden Bilder weichgezeichnet und Störungen entfernt. Sie können festlegen, ob die Weichzeichnung horizontal, vertikal oder in beide Richtungen erfolgen soll.

## **Ghosting Effekt (nur Windows)**

 Mit diesem Effekt werden auf den aktuellen Frame Transparenzen der unmittelbar vorhergehenden Frames überlagert. Dieser Effekt kann nützlich sein, wenn Sie den Bewegungspfad eines Objekts, beispielsweise eines hüpfenden Balls, zeigen möchten. Auf diesen Effekt können keine Keyframes angewendet werden.

## **Effekt Scharfzeichner**

Mit diesem Effekt wird an den Stellen, an denen eine Farbänderung auftritt, der Kontrast verstärkt.

## **Effekt Unscharf maskieren**

Mit dem Effekt "Unscharf maskieren" kann der Kontrast zwischen Farben verstärkt werden, die eine Kante definieren.

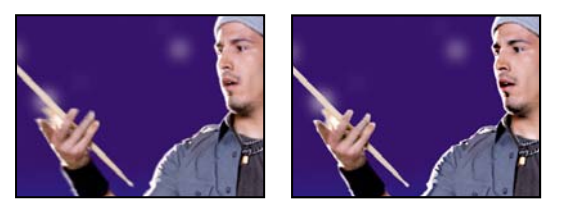

*Szene im Original (links) und nach Anwendung des Effekts (rechts)*

**Radius** Die Entfernung von der Kante, in der Pixel für den Kontrast angepasst werden. Wenn Sie hingegen einen niedrigen Wert festlegen, werden nur die Pixel direkt an der Kante angepasst.

**Schwellenwert** Der größte Unterschied zwischen benachbarten Pixeln, deren Kontrast nicht angepasst wird. Mit einem niedrigeren Wert erzielen Sie ein größeres Ergebnis. Durch einen zu niedrigen Wert wird der Kontrast für das gesamte Bild angepasst, wodurch Störungen generiert oder unerwartete Ergebnisse erzielt werden können.

## **Kanalfiltereffekte**

## **Effekt Arithmetik**

Der Effekt "Arithmetik" führt verschiedene einfache mathematische Operationen auf den Rot-, Grün- und Blaukanälen eines Bildes durch.

**Operator** Gibt an, welche Operation zwischen dem für die einzelnen Kanäle angegebenen Wert und dem vorhandenen Wert für diesen Kanal für jeden einzelnen Pixel im Bild durchgeführt werden soll:

- "Und", "Oder" und "Exklusiv-Oder". Weisen bitweise logische Operationen zu.
- **"Addieren", "Subtrahieren", "Multiplizieren" und "Differenz"** Führen mathematische Grundoperationen durch.
- **Max.** Legt den Kanalwert des Pixels auf den Wert fest, der der größere unter diesen beiden ist: der angegebene Wert oder der ursprüngliche Wert des Pixels.

• **Min.** Legt den Kanalwert des Pixels auf den Wert fest, der der kleinere unter diesen beiden ist: der angegebene Wert oder der ursprüngliche Wert des Pixels.

• **Größere ausblenden** Legen Sie für den Kanalwert des Pixels 0 (Null) fest, wenn der ursprüngliche Wert größer ist als der angegebene Wert. Andernfalls behalten Sie den ursprünglichen Wert bei.

• **Kleinere ausblenden** Legen Sie für den Kanalwert des Pixels 0 (Null) fest, wenn der ursprüngliche Wert kleiner ist als der angegebene Wert. Andernfalls behalten Sie den ursprünglichen Wert bei.

• **Slice** Setzen Sie den Kanalwert des Pixels auf 1,0, wenn der ursprüngliche Wert des Pixels über dem angegebenen Wert liegt. Ansonsten setzen Sie den Wert auf 0 (Null). In beiden Fällen werden die Werte für die anderen Farbkanäle auf 1,0 gesetzt.

**Ergebnis beschneiden** Verhindert, dass die Funktionen Farbwerte erstellen, die den gültigen Bereich übersteigen. Wenn diese Option nicht ausgewählt ist, kann es sein, dass einige Farbwerte umschlagen.

## **Effekt Überblenden**

Durch diesen Effekt werden zwei Clips überblendet, unter Verwendung eines von fünf Modi. Nachdem Sie Clips unter Verwendung dieses Effekts überblendet haben, deaktivieren Sie den Clip, den Sie im Menü "Überblendungsebene" ausgewählt haben, indem Sie den Clip und anschließend "Clip" > "Aktivieren" wählen.

**Überblendungsebene** Der Clip für das Überblenden (die sekundäre oder Steuerungsebene).

**Modus** Füllmethode:

- "Nur Farbe" färbt alle Pixel des Originalbildes auf der Grundlage der Farbe der entsprechenden Pixel des zweiten Bildes ein.
- · "Nur Farbton" wirkt ähnlich wie "Nur Farbe", weist den Pixeln des Originalbildes jedoch nur dann einen neuen Farbton zu, wenn sie bereits über eine Farbe verfügen.
- "Abdunkeln" dunkelt alle Pixel des Originalbildes ab, die heller sind als die entsprechenden Pixel des zweiten Bildes.
- "Aufhellen" hellt alle Pixel des Originalbildes auf, die dunkler sind als die entsprechenden Pixel des zweiten Bildes.
- Bei Crossfade wird das Originalbild ausgeblendet, während das zweite Bild eingeblendet wird.

**Mit Original mischen** Die Transparenz des Effekts. Das Ergebnis des Effekts wird mit dem Originalbild gemischt und das Ergebnis des Effekts wird darüber gelegt. Je höher Sie diesen Wert einstellen, desto weniger wird der Clip von dem Effekt beeinflusst. Wenn Sie diesen Wert z. B. auf 100 % setzen, hat der Effekt keine sichtbaren Auswirkungen auf den Clip. Wenn Sie diesen Wert auf 0 % setzen, scheint das Originalbild nicht durch.

**Bei unterschiedl. großen Ebenen** Gibt an, wie die Steuerungsebene positioniert werden soll.

## **Effekt Berechnungen**

Der Effekt "Berechnungen" kombiniert die Kanäle eines Clips mit denen eines anderen Clips.

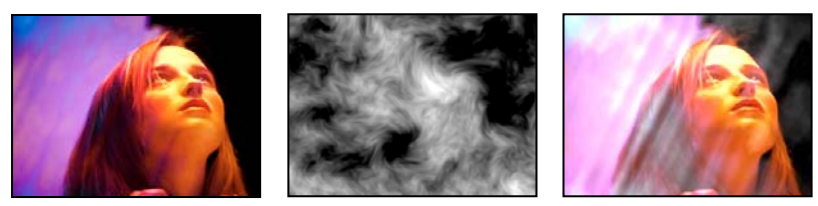

*Originalbilder (links und Mitte) und Bilder mit angewendetem Effekt (rechts)*

**Eingabekanal** Der Kanal, der extrahiert und als Eingabe für den Füllvorgang verwendet werden soll. "RGBA" zeigt alle Kanäle normal an. "Grau" konvertiert alle Farbkanalwerte für einen Pixel in den Luminanzwert des ursprünglichen Pixels. Bei "Rot", "Grün" oder "Blau" werden alle Farbkanalwerte eines Pixels in den Wert des ausgewählten Farbkanals für den ursprünglichen Pixel konvertiert. "Alpha" konvertiert alle Kanäle in den Wert des Alphakanals des ursprünglichen Pixels.

**Eingabe umkehren** Kehrt den Clip um, bevor der Effekt die angegebenen Kanalinformationen extrahiert.

Zweite Ebene Videospur, mit der der Effekt "Berechnungen" den Originalclip überblendet.

**Kanal zweite Ebene** Der Kanal, der mit den Eingabekanälen überblendet werden soll.

**Deckkraft zweite Ebene** Deckkraft der zweiten Videospur. Legen Sie für die zweite Videospur 0% fest, damit diese die Ausgabe nicht beeinflusst.

**Zweite Ebene umkehren** Kehrt die zweite Videospur um, bevor der Effekt die angegebenen Kanalinformationen extrahiert.

**Zweite Ebene auf Ebenengröße skalieren** Dehnt die zweite Videospur vor dem Überblenden auf die Abmessungen des Originalclips aus. Deaktivieren Sie diese Option, um die zweite Videospur auf dem Originalclip zu zentrieren.

**Transparenz erhalten** Sorgt dafür, dass der Alphakanal der Originalebene nicht geändert wird.

## **Effekt "Ebenenübergreifende Berechnung"**

Beim Effekt "Ebenenübergreifende Berechnung" wird der Clip, auf den der Effekt angewendet wird, mathematisch mit einer Steuerungsebene kombiniert. Dieser Effekt hat lediglich die Aufgabe, die Kompatibilität mit Projekten zu gewährleisten, die in früheren Versionen von After Effects erstellt wurden und den Effekt "Ebenenübergreifende Berechnung" verwenden.

**Zweite Quellebene** Gibt an, welche Videospur im Rahmen der angegebenen Operation zusammen mit dem aktuellen Clip verwendet werden soll.

**Operator** Gibt an, welche Operation zwischen den beiden Clips durchgeführt werden soll.

**Kanäle** Gibt an, auf welche Kanäle der Effekt angewendet werden soll.

**Überlauf** Gibt an, wie Pixelwerte behandelt werden sollen, die außerhalb des zulässigen Bereichs liegen:

• **Beschneiden** Zeigt an, dass die Werte auf den zulässigen Bereich beschränkt sind.

• **Rest bilden** Zeigt an, dass die Werte, die über den zulässigen Bereich hinausgehen, vollständig aktiviert oder vollständig deaktiviert werden.

• **Skalierung** Berechnet den maximalen und den minimalen Wert und skaliert die Ergebnisse von diesem vollständigen Bereich auf den Bereich der zulässigen Werte.

**Ebene auf Ebenengröße skalieren** Skaliert den zweiten Clip auf die Größe (Breite und Höhe) des aktuellen Clips. Wenn diese Option deaktiviert ist, wird der zweite Clip unter Verwendung der aktuellen Größe seiner Quelle eingefügt und an der oberen linken Ecke des Quellclips ausgerichtet.

**Mit Original mischen** Die Transparenz des Effekts. Das Ergebnis des Effekts wird mit dem Originalbild gemischt und das Ergebnis des Effekts wird darüber gelegt. Je höher Sie diesen Wert einstellen, desto weniger wird der Clip von dem Effekt beeinflusst. Wenn Sie diesen Wert z. B. auf 100 % setzen, hat der Effekt keine sichtbaren Auswirkungen auf den Clip. Wenn Sie diesen Wert auf 0 % setzen, scheint das Originalbild nicht durch.

## **Umkehren (Video) Effekt**

Mit dem Effekt "Umkehren (Video)" werden die Farbinformationen eines Bilds invertiert.

**Kanal** Gibt an, welche Kanäle umgekehrt werden sollen. Jede Elementgruppe hat einen bestimmten Farbraum, wobei entweder das gesamte Bild in diesem Farbraum oder nur ein einzelner Kanal invertiert werden kann.

• **RGB/Rot/Grün/Blau** RGB kehrt alle drei zusätzlichen Farbkanäle um. Rot, Grün und Blau kehren jeweils einen einzelnen Farbkanal um.

• **FHS/Farbton/Helligkeit/Sättigung** HLS kehrt alle drei berechneten Farbkanäle um. Farbton, Helligkeit und Sättigung kehren jeweils einen einzelnen Farbkanal um.

• **YUV/Luminanz/[Y]|V [R-Y]|U [B-Y]** YUV kehrt alle drei NTSC-Luminanz- und -Chrominanzkanäle um. Y (Luminanz), U (Chrominanz in Phase) und V (Quadratur-Chrominanz) kehren jeweils einen einzelnen Kanal um.

• **Alpha** Kehrt den Alphakanal des Bilds um. Der Alphakanal ist kein Farbkanal; damit wird die Transparenz angegeben.

**Mit Original mischen** Die Transparenz des Effekts. Das Ergebnis des Effekts wird mit dem Originalbild gemischt und das Ergebnis des Effekts wird darüber gelegt. Je höher Sie diesen Wert einstellen, desto weniger wird der Clip von dem Effekt beeinflusst. Wenn Sie diesen Wert z. B. auf 100 % setzen, hat der Effekt keine sichtbaren Auswirkungen auf den Clip. Wenn Sie diesen Wert auf 0 % setzen, scheint das Originalbild nicht durch.

## **Matte festlegen (Effekt)**

Der Effekt "Matte festlegen" ersetzt den Alphakanal (Matte) eines Clips durch einen Kanal aus einem Clip in einer anderen Videospur. Dies führt zu einer bewegten Basis.

*Hinweis: Der Effekt "Maske festlegen" wurde ursprünglich für After Effects entwickelt. Er wurde in Adobe Premiere Pro nur integriert, um die Kompatibilität mit Projekten zu gewährleisten, die in älteren Versionen von After Effects unter Verwendung des Effekts "Maske festlegen" erstellt wurden.*

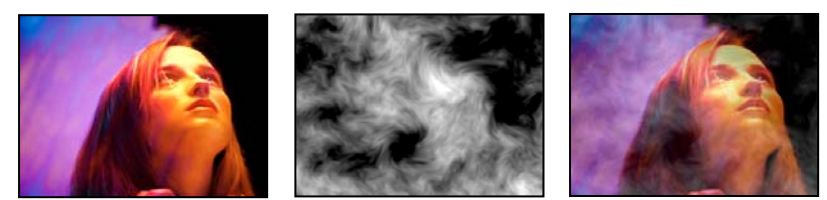

*Originalbilder (links und Mitte) und Bilder mit angewendetem Effekt (rechts)*

Um mit dem Effekt "Maske festlegen" eine bewegte Maske zu erzeugen, erstellen Sie eine Sequenz mit zwei überlappenden Clips auf unterschiedlichen Videospuren. Wenden Sie den Effekt "Maske festlegen" auf einen der Clips an und geben Sie an, welcher Clip die Ersatzmaske bereitstellt. Sie können den Effekt "Maske festlegen" zwar für bewegte Masken verwenden, solche Masken lassen sich jedoch einfacher und schneller unter Verwendung des Effekts "Spurmaske-Key" erstellen.

**Maske verwenden aus Ebene** Der als Ersatzbasis zu verwendende Videopfad. Sie können eine beliebige Videospur in der Sequenz angeben.

**Für Matte verwenden** Der für die Basis zu verwendende Kanal.

**Matte umkehren** Kehrt die Transparenzwerte der Matte um.

**Matte auf Ebenengröße skalieren** Passt die Größe des ausgewählten Clips so an, dass sie der Größe des aktuellen Clips entspricht. Wenn diese Option deaktiviert ist, wird der als Maske zu verwendende Clip in der Mitte des ersten Clips positioniert.

**Matte mit Original kombinieren** Kombiniert die neue Matte mit dem aktuellen Clip, anstatt diesen zu ersetzen. Das Bild ist daraufhin nur noch an den Stellen sichtbar, an denen die aktuelle und die neue Matte gemeinsam noch über eine gewisse Deckkraft verfügen.

**Matte-Ebene integrieren** Integriert die neue Matte durch Vormultiplizieren in den aktuellen Clip.

## **Vollton-Composite Effekt (nur Windows)**

Der Effekt "Vollton-Composite" bietet eine schnelle Möglichkeit, eine Vollton-Farbfläche mit dem davor liegenden ursprünglichen Quellclip zu kombinieren. Mit Hilfe der Einstellungen für diesen Effekt können Sie die Deckkraft des Quellclips und die Deckkraft der Farbfläche einstellen und festlegen, wie die beiden Ebenen gemischt werden sollen.

**Quelldeckkraft** Die Deckkraft des Quellclips.

**Farbe** Die Farbe der Farbfläche.

**Deckkraft** Die Deckkraft der Farbfläche.

**Modus** Die Füllmethode für die Kombination des Clips mit der Farbfläche.

## **Farbkorrektureffekte**

## **Effekt Helligkeit & Kontrast**

Mit dem Effekt "Helligkeit & Kontrast" werden Helligkeit und Kontrast des gesamten Clips angepasst. Der Standardwert von "0,0" zeigt an, dass keine Änderung vorgenommen wurde. Der Effekt "Helligkeit & Kontrast" stellt die einfachste Methode dar, einfache Anpassungen am Farbtonbereich eines Bildes vorzunehmen. Alle Pixelwerte des Bildes – Glanzlichter, Schattierungen und Mitteltöne – werden gleichzeitig angepasst.

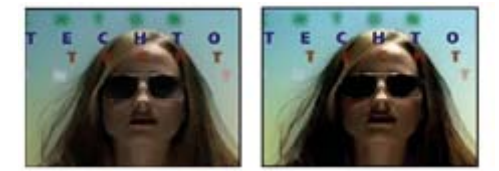

*Szene im Original (links) und nach Anwendung des Effekts "Helligkeit & Kontrast" (rechts)*

## **Sendefähige Farben Effekt**

Mit dem Effekt "Sendefähige Farben" werden die Farbwerte von Pixeln verändert, sodass die Signalamplituden innerhalb des für Fernsehen zulässigen Bereichs bleiben.

Mit den Einstellungen "Unsichere auskeyen" und "Sichere auskeyen" für "Methode" können Sie festlegen, welche Bereiche des Bildes bei den aktuellen Einstellungen vom Effekt "Sendefähige Farben" beeinflusst werden.

**Videonorm** Die Übertragungsnorm für die Ausgabe. NTSC (National Television Standards Committee) ist die Norm in Nordamerika, die auch in Japan gilt. PAL (Phase Alternating Line) wird in weiten Teilen Westeuropas und in Südamerika eingesetzt.

**Methode** Verringern der Signalamplitude:

• **Luminanz reduzieren** Die Leuchtdichte von Pixeln wird durch eine Verschiebung in Richtung Schwarz verringert. Dies ist die Standardeinstellung.

• **Sättigung reduzieren** Verschiebt die Farbe eines Pixels in ein Grau von ähnlicher Helligkeit, wodurch es weniger farbenfroh erscheint. Bei demselben IRE-Wert wird das Bild durch eine Verringerung der Sättigung deutlicher verändert als durch eine Verringerung der Luminanz.

**Maximale Signalamplitude** Die maximale Amplitude des Signals in IRE-Einheiten. Ein Pixel mit einer Stärke über diesem Wert wird geändert. Der Standardwert lautet 110. Niedrigere Werte wirken sich deutlicher auf das Bild aus; höhere Werte sind riskanter.

## **Effekt Farbe ändern**

Mit dem Effekt "Farbe ändern" können Sie den Farbton, die Sättigung und die Helligkeit eines Farbbereichs ändern.

Ansicht Mit der Option "Korrigierte Ebene" werden die Ergebnisse nach Anwendung des Effekts "Farbe ändern" angezeigt. Mit der Option "Farbkorrekturmaske" werden die Bereiche der Ebene angezeigt, die sich bei Anwendung des Effekts ändern. Die weißen Bereiche in der Farbkorrekturmaske werden am stärksten und die dunklen Bereiche am schwächsten geändert.

**Farbton transformieren** Gibt (in Grad) an, wie stark der Farbton angepasst werden soll.

**Helligkeit transformieren** Bei positiven Werten werden übereinstimmende Pixel aufgehellt, bei negativen Werten abgedunkelt.

**Sättigung transformieren** Bei positiven Werten wird die Sättigung übereinstimmender Pixel erhöht (Farbänderung in Richtung der reinen Farbe), bei negativen Werten verringert (Farbänderung in Richtung Grau).

**Ausgangsfarbe** Die zentrale Farbe des Bereichs, die geändert werden soll.

**Toleranz** Gibt an, wie viele Farben sich von "Ausgangsfarbe" unterscheiden und dennoch übereinstimmen können.

**Glättung** Gibt an, wie stark abweichende Pixel von dem Effekt beeinflusst werden, im Verhältnis zu ihrer Ähnlichkeit in "Ausgangsfarbe".

**Farbabstimmung** Legt den Farbraum fest, in dem Farben verglichen werden, um die Ähnlichkeit zu ermitteln. "RGB" vergleicht Farben in einem RGB-Farbraum. "Farbton" vergleicht die Farbtöne der Farben. Sättigung und Helligkeit werden dabei ignoriert. Dadurch stimmen z. B. Hellrot und Hellrosa überein. Bei "Chroma" wird die Ähnlichkeit mit den beiden Chrominanzkomponenten ermittelt; die Luminanz (Helligkeit) wird ignoriert.

**Farbkorrekturmaske umkehren** Kehrt die Maske um, die die zu ändernden Farben bestimmt.

#### **Effekt In Farbe ändern**

Mit dem Effekt "In Farbe ändern" können ausgewählte Farben in Bildern unter Verwendung der Farbton-, Helligkeits- und Sättigungswerte (HLS) in andere Farben geändert werden.

Der Effekt "In Farbe ändern" bietet im Vergleich zum Effekt "Farbe ändern" eine höhere Flexibilität und eine größere Palette an Optionen. So finden Sie hier u. a. Toleranz-Schieberegler für den Farbton, die Helligkeit und die Sättigung, so dass eine exakte Farbabstimmung möglich ist. Darüber hinaus können Sie die exakten RGB-Werte der Zielfarbe festlegen, in die die betreffende Farbe geändert werden soll.

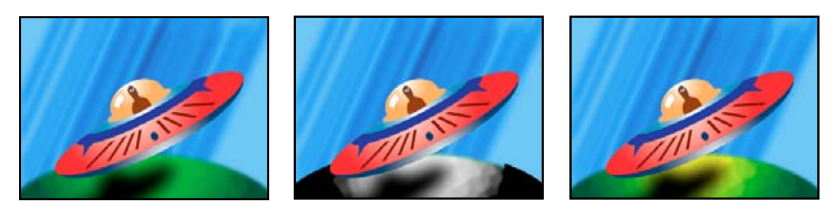

*Originalbild (links), nach dem Entfernen der Sättigung aus dem Planeten (Mitte) und nach Änderung von Hellgrün in Gelb für den Planeten (rechts)*

**Alte Farbe** Die Mitte des zu ändernden Farbbereichs.

**To** Die Farbe, in die übereinstimmende Pixel geändert werden.

*Um eine Farbänderung zu animieren, legen Sie Keyframes für die neue Farbe fest.*

**Ändern** Gibt an, welche Kanäle betroffen sind.

Methode Gibt an, wie die Farben geändert werden. Mit der Option "Farbe übernehmen" erfolgt eine direkte Änderung der betroffenen Pixel in die Zielfarbe. Mit der Option "Farbe transformieren" werden die entsprechenden Pixelwerte durch HLS-Interpolation in die Zielfarbe transformiert. Wie stark die einzelnen Pixel geändert werden, hängt davon ab, wie ähnlich die Farbe des Pixels der alten Farbe ist.

**Toleranz** Gibt an, wie viele Farben sich von "Alte Farbe" unterscheiden und dennoch übereinstimmen können. Diese Einstellung enthält separate Schieberegler für den Farbton, die Helligkeit und die Sättigung.

*Hinweis: Mithilfe der Option "Korrekturmaske anzeigen" können Sie sich genauer anzeigen lassen, welche Pixel übereinstimmen und auf welche Pixel sich der Effekt auswirkt.*

**Glättung** Die Weichheit des Übergangs, die für die Kanten der Korrekturmaske verwendet werden soll. Bei Festlegung höherer Werte werden glattere Übergänge zwischen den von der Farbänderung betroffenen und den nicht betroffenen Bereichen erzeugt.

**Korrekturmaske anzeigen** Zeigt eine Graustufenmaske an, die angibt, wie stark der Effekt sich auf die einzelnen Pixel auswirkt. Weiße Bereiche werden am stärksten verändert, dunkle Bereiche am wenigsten.

## **Effekt Kanalmixer**

Mit dem Effekt "Kanalmixer" können Sie einen Farbkanal ändern, indem Sie eine Mischung der aktuellen Farbkanäle verwenden. Dieser Effekt ermöglicht kreative Farbanpassungen, die mit den anderen Werkzeugen für die Farbanpassung nicht einfach zu erreichen wären. Außerdem können Sie durch Festlegen der prozentualen Anteile der einzelnen Kanäle hochqualitative Graustufenbilder erzeugen, qualitativ hochwertige Bilder in Sepiatönen oder anderen Einfärbungen erstellen und Kanäle austauschen oder duplizieren.

*[Ausgabekanal]***–***[Eingabekanal]* Der Prozentsatz des Eingabekanalwerts, der dem Ausgabekanalwert hinzugefügt werden soll. Durch eine Rot-Grün-Einstellung von 10 z. B. wird der Wert des roten Kanals für jeden Pixel um 10 % des Wertes des grünen Kanals für diesen Pixel erhöht. Durch eine Blau-Grün-Einstellung von 100 und eine Blau-Blau-Einstellung von 0 werden die Werte des blauen Kanals durch die Werte des grünen Kanals ersetzt.

*[Ausgabekanal]***–Konstant** Der konstante Wert (in Prozent), der dem Ausgabekanalwert hinzugefügt werden soll. Bei einer Rot-Konstant-Einstellung von 100 z. B. wird der rote Kanal für jeden Pixel gesättigt, indem 100 % Rot hinzugefügt wird.

**Monochrom** Verwendet den Wert des roten Ausgabekanals für die roten, grünen und blauen Ausgabekanäle und erzeugt dadurch ein Graustufenbild.

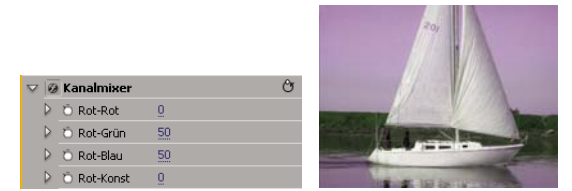

*Entfernt alle roten Eingabewerte aus dem roten Kanal, und fügt 50% des grünen Kanals sowie 50% des blauen Kanals zu dem roten Kanal hinzu.*

## **Verwandte Themen**

["Mischen der Farbkanäle in einem Clip" auf Seite 260](#page-264-1)

## **Farbbalance Effekt**

Durch den Effekt "Farbbalance" wird die Menge an Rot, Grün und Blau in den Schatten, Mitteltönen und Glanzlichtern eines Bildes geändert.

**Luminanz erhalten** Behält beim Ändern der Farbe die durchschnittliche Helligkeit des Bildes bei. Dadurch bleibt die Tonwertbalance des Bildes erhalten.

## **Effekt Farbbalance (HLS)**

Mit diesem Effekt werden die Farbton-, Luminanz- und Sättigungsstufen für ein Bild verändert.

**Farbton** Legt das Farbschema des Bildes fest.

**Helligkeit** Legt die Helligkeit des Bildes fest.

**Sättigung** Passt den Farbsättigungsgrad des Bildes an. Der Standardwert ist 0, die Farben werden dadurch nicht geändert. Durch negative Werte wird die Sättigung verringert, -100 wandelt den Clip in Graustufen um. Durch positive Werte wird eine höhere Farbsättigung erzielt.

## **Effekt Entzerrung**

Mit dem Effekt "Tonwertangleichung" werden die Pixelwerte eines Bildes so verändert, dass eine konsistentere Helligkeitsbzw. Farbkomponentenverteilung erzeugt wird. Der Effekt funktioniert wie der gleichnamige Befehl in Adobe Photoshop. Pixel mit einem Alphawert von 0 (vollständig transparent) werden nicht berücksichtigt.

**Entzerrung** Bei "Nach RGB-Werten" erfolgt die Angleichung auf der Basis der Rot-, Grün- und Blau-Komponente. Bei "Nach Helligkeit" erfolgt die Angleichung auf der Basis der Helligkeit der einzelnen Pixel. Bei "Wie Photoshop" erfolgt die Angleichung durch Neuverteilung der Helligkeitswerte der Pixel in einem Bild, so dass diese gleichmäßiger die gesamte Breite der Helligkeitswerte repräsentieren.

**Stärke** Gibt an, in welchem Umfang die Helligkeitswerte neu verteilt werden. Bei 100 % werden die Pixelwerte so gleichmäßig wie möglich verteilt, während bei niedrigeren Prozentzahlen weniger Pixelwerte neu verteilt werden.

## **Effekt Schnelle Farbkorrektur**

(Hohe Bit-Tiefe) Der Effekt "Schnelle Farbkorrektur" passt die Farbe eines Clips mithilfe von Farbton und Sättigung an. Der Effekt verfügt auch über Tonwerteinstellungen zum Anpassen der Intensitätswerte von Bildschatten, Mitteltönen und Glanzlichtern. Dieser Effekt empfiehlt sich für einfache Farbkorrekturen, die im Programmmonitor schnell in der Vorschau angezeigt werden.

**Ausgabe** Hiermit können Sie Anpassungen im Programmmonitor als Endergebnis (Composite), Tonwertanpassungen (Luminanz) oder Anzeige der Alphamaske (Maske) ansehen.

**Geteilte Ansicht anzeigen** Zeigt den linken oder oberen Teil des Bilds in der korrigierten Ansicht und den rechten oder unteren Teil des Bilds in der unkorrigierten Ansicht an.

**Layout** Legt fest, ob die Bilder der geteilten Ansicht nebeneinander (horizontal) oder untereinander (vertikal) angeordnet sind.

Geteilte Ansicht (Prozent) Passt die Größe der korrigierten Ansicht an. Die Standardeinstellung ist "50%".

**Weißbalance** Weist einem Bild eine Weißbalance zu, indem mit dem Pipettenwerkzeug eine Zielfarbe im Bild oder auf dem Desktop ausgewählt wird. Sie können auch auf ein Farbfeld klicken, um das Adobe-Dialogfeld "Farbe wählen" zu öffnen und eine Farbe für die Weißbalance zu definieren.

**Farbtonausgleich und Winkel** Steuert mit Hilfe eines Farbrads Farbton- und Sättigungsanpassungen. Ein kreisförmiges Symbol bewegt sich um den Mittelpunkt des Rads und steuert die Farbtonumsetzung (UV). Ein senkrechter Griffpunkt am Symbol steuert die Ausgleichsstärke, durch die die relative Rauheit oder Feinheit der Einstellung beeinflusst wird. Der äußere Ring des Rads steuert die Farbtondrehung.

*Anpassungen am Fabtonausgleich und -winkel können im Vektorbereich angesehen werden.*

**Farbtonwinkel** Steuert die Farbtondrehung. Der Standardwert ist 0. Negative Werte drehen das Farbrad nach links, und positive Werte drehen es nach rechts.

**Ausgleichsstärke** Steuert das durch den Ausgleichswinkel bestimmte Ausmaß der Farbbalancekorrektur.

**Ausgleichsverstärkung** Passt die Helligkeitswerte durch Multiplikation an, so dass hellere Pixel mehr betroffen sind als dunklere Pixel.

**Ausgleichswinkel** Bestimmt die Auswahl des gewünschten Farbtonwerts.

**Sättigung** Passt den Farbsättigungsgrad des Bildes an. Der Standardwert ist 100, die Farben werden dadurch nicht geändert. Werte unter 100 verringern die Sättigung, bei 0 ist jede Farbe vollständig entfernt. Durch Werte über 100 wird eine höhere Farbsättigung erzielt.

**Automatischer Schwarz-Tonwert** Erhöht den Schwarz-Tonwert in einem Clip, so dass die dunkelsten Tonwerte über 7,5 IRE (NTSC) oder 0,3v (PAL) liegen. Ein Teil des Schattens wird dabei entfernt und die dazwischen liegenden Pixelwerte werden gleichmäßig verteilt. Durch den automatischen Schwarz-Tonwert werden die Schatten in einem Bild heller.

**Auto-Kontrast** Hiermit wenden Sie den automatischen Schwarz-Tonwert und den automatischen Weiß-Tonwert gleichzeitig an. Die Lichter werden so dunkler und die Schatten heller.

**Automatischer Weiß-Tonwert** Reduziert den Weiß-Tonwert in einem Clip, so dass die niedrigsten Werte nicht über 100 IRE (NTSC) oder 1,0v (PAL) liegen. Ein Teil der Lichter wird dabei entfernt und die dazwischen liegenden Pixelwerte werden gleichmäßig verteilt. Durch den automatischen Weiß-Tonwert werden die Lichter in einem Bild dunkler.

**Schwarz-Tonwert, Grau-Tonwert, Weiß-Tonwert** Legt den Tonwert für die dunkelsten Schatten, mittleren Grautöne und die hellsten Lichter fest, indem mit verschiedenen Pipettenwerkzeugen eine Zielfarbe im Bild oder auf dem Desktop ausgewählt wird. Sie können auch auf ein Farbfeld klicken, um das Adobe-Dialogfeld "Farbe wählen" zu öffnen und den Schwarz-, Grau- und Weiß-Tonwert zu definieren.

**Tonwertspreizung** Die äußeren zwei Regler für die Tonwertspreizung übertragen den Schwarzpunkt und den Weißpunkt auf die Einstellungen der Regler für den Tonwertumfang. Der mittlere Regler für die Tonwertspreizung passt den Gammawert im Bild an. Er verschiebt den Mittelton und ändert die Intensitätswerte des mittleren Grautonbereichs, ohne die Lichter und Schatten wesentlich zu verändern.

**Tonwertumfang** Ordnet die Regler für die Tonwertspreizung des Schwarzpunkts und des Weißpunkts den angegebenen Werten zu. Standardmäßig stehen die Regler für den Tonwertumfang auf 0 und auf 255. Bei dieser Einstellung sind die Schatten vollständig schwarz und die Lichter vollständig weiß. Dadurch wird in der Standardposition der Tonwertumfangregler durch Verschieben des schwarzen Tonwertspreizungsreglers der Schattenwert dem Wert 0 und durch Verschieben des Weißpunktreglers der Lichterwert dem Wert 255 zugeordnet. Die übrigen Tonwerte werden auf Werte zwischen 0 und 255 neu verteilt. Durch diese Neuverteilung erhöht sich der Farbtonbereich und damit der Gesamtkontrast des Bilds.

**Tonwertspreizung Schwarz, Tonwertspreizung Grau, Tonwertspreizung Weiß** Passt die Tonwertspreizung Schwarz, Grau und Weiß für Schatten, Mitteltöne und Lichter an.

**Tonwertumfang Schwarz, Tonwertumfang Weiß** Passt den zugeordneten Tonwertumfang für die Tonwertspreizung Schwarz und die Tonwertspreizung Weiß für Lichter, Mitteltöne und Schatten an.

#### **Verwandte Themen**

["Anwenden von Farbkorrektureffekten" auf Seite 246](#page-250-0)

["Farbbalance, Winkel und Sättigung" auf Seite 249](#page-253-0)

["Anpassen von Farbe und Luminanz mithilfe von Kurven" auf Seite 251](#page-255-0)

## **Effekt Farbe übrig lassen**

Der Effekt "Farbe übrig lassen" entfernt alle Farben aus einem Clip mit Ausnahme derjenigen, die der festgelegten Farbe ähneln. Beispielsweise könnten Sie damit einen Film mit einem Basketballspiel bis auf das Orange des Balls entfärben.

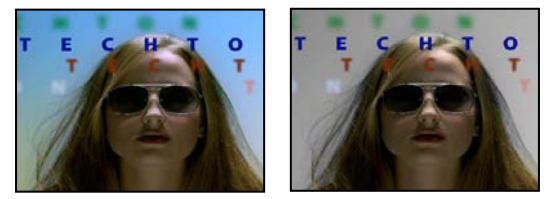

*Originalbild (links) und nach Anwendung des Effekts (rechts)*

**Ausbleichen** Gibt an, wie viel Farbe entfernt werden soll. Bei 100 % werden die Bildbereiche, die nicht der gewählten Farbe entsprechen, in Grautönen angezeigt.

Toleranz Die Flexibilität der Farbübereinstimmung. 0 % entfärbt alle Pixel mit Ausnahme jener, die genau mit "Restfarbe" übereinstimmen. 100 % bewirkt keine Farbänderung.

**Kanten glätten** Die Glättung der Farbgrenzen. Hohe Werte bewirken einen sanften Übergang von Farbe zu Grautönen.

Farbabstimmung Legt fest, ob die RGB-Werte oder die HSB-Werte der Farben verglichen werden. Mit "RGB verwenden" können Sie eine strengere Abstimmung durchführen, wodurch das Bild in der Regel stärker entfärbt wird. Um beispielsweise die Farben Dunkelblau, Hellblau und Mittelblau übrig zu lassen, wählen Sie "HSB verwenden" und wählen Sie eine beliebige Blauschattierung als Restfarbe.

## **Effekt Luminanzkorrektur**

(Hohe Bit-Tiefe) Der Effekt "Luminanzkorrektur" ermöglicht das Anpassen von Helligkeit und Kontrast in hellen, mittleren und dunklen Bereichen des Clips. Mit den Einstellungen für "Sekundäre Farbkorrektur" kann auch der zu korrigierende Farbbereich angegeben werden.

**Ausgabe** Hiermit können Sie Anpassungen im Programmmonitor als Endergebnis (Composite), Tonwertanpassungen (Luminanz), Anzeige der Alphamaske (Maske) oder als Dreitondarstellung der Schatten, Mitteltöne und Lichter (Farbtonbereich) ansehen.

**Geteilte Ansicht anzeigen** Zeigt den linken oder oberen Teil des Bilds in der korrigierten Ansicht und den rechten oder unteren Teil des Bilds in der unkorrigierten Ansicht an.

**Layout** Legt fest, ob die Bilder der geteilten Ansicht nebeneinander (horizontal) oder untereinander (vertikal) angeordnet sind.

Geteilte Ansicht (Prozent) Passt die Größe der korrigierten Ansicht an. Die Standardeinstellung ist "50%".

**Farbtonbereichdefinition** Definiert den Farbtonbereich der Schatten und Lichter mit Hilfe von Einstellungen für den Schwellenwert und den Schwellenwert mit Start- oder Endabfall (Stärke). Klicken Sie auf das Dreieck, um die Einstellungen für "Farbtonbereichdefinition" anzuzeigen. Ziehen Sie einen quadratischen Schieberegler, um die Schwellenwerte anzupassen. Ziehen Sie einen dreieckigen Schieberegler, um den Wert für die Stärke (weiche Kante) anzupassen.

*Hinweis: Wählen Sie im Menü "Ausgabe" die Option "Farbtonbereich" aus, um beim Verschieben des Reglers "Farbtonbereichdefinition" die verschiedenen Farbtonbereiche anzuzeigen.*

**Farbtonbereich** Gibt an, ob die Luminanzanpassungen auf das gesamte Bild (Master), nur auf Lichter, nur auf Mitteltöne oder nur auf Schatten angewendet werden sollen.

**Helligkeit** Passt den Schwarz-Tonwert in einem Clip an. Diese Einstellung bewirkt, dass schwarzer Bildinhalt in einem Clip als Schwarz angezeigt wird.

**Kontrast** Wirkt sich auf den Bildkontrast aus, indem die Verstärkung aus dem ursprünglichen Kontrastwert des Clips angepasst wird.

**Kontraststufe** Legt den ursprünglichen Kontrastwert des Clips fest.

**Gamma** Passt die Mitteltonwerte des Bilds an, ohne die Tonwerte Schwarz und Weiß zu beeinflussen. Dieses Steuerelement ändert den Kontrast, ähnlich wie beim Ändern der Kurvenform für den Effekt "Luminanzkurve". Verwenden Sie dieses Steuerelement, um Bilder anzupassen, die zu dunkel oder zu hell sind, ohne dass dabei Schattierungen und Glanzlichter verzerrt werden.

**Austastwert** Passt ein Bild an, indem die Pixelwerte eines Bilds um einen festen Wert verschoben werden. Verwenden Sie diese Steuerung in Verbindung mit der Verstärkungssteuerung, um die Gesamthelligkeit eines Bilds zu erhöhen.

**Verstärkung** Beeinflusst den Gesamtkontrast eines Bilds, indem die Helligkeitswerte durch Multiplikation angepasst werden. Der Effekt wirkt sich auf hellere Pixel stärker aus als auf dunklere.

**Sekundäre Farbkorrektur** Gibt den Farbbereich an, der durch den Effekt korrigiert werden soll. Sie können die Farbe anhand von Farbton, Sättigung und Luminanz definieren. Klicken Sie auf das Dreieck, um auf die Steuerelemente zuzugreifen.

*Hinweis: Wählen Sie im Menü "Ausgabe" die Option "Maske" aus, um beim definieren des Farbbereichs die ausgewählten Bildbereiche anzuzeigen.*

**Mitte** Definiert die mittlere Farbe in dem angegebenen Bereich. Wählen Sie das Pipettenwerkzeug aus und klicken Sie damit auf eine Farbe auf dem Bildschirm, die dann im Farbfeld angezeigt wird. Verwenden Sie das Pipettenwerkzeug mit dem Pluszeichen, um den Farbbereich zu erweitern, bzw. das Pipettenwerkzeug mit dem Minuszeichen, um den Farbbereich einzuschränken. Sie können auch auf das Farbfeld klicken, um das Adobe-Dialogfeld "Farbe wählen" zu öffnen und die mittlere Farbe festzulegen.

**Farbton, Sättigung und Luminanz** Gibt den Farbbereich an, der mit Farbton, Sättigung oder Luminanz korrigiert werden soll. Klicken Sie auf das Dreieck neben dem Optionsnamen, um zur Definition von Farbton, Sättigung oder Luminanzbereich auf die Steuerelemente für den Schwellenwert und die Stärke zuzugreifen.

**Glätten** Macht die Kanten des angegebenen Bereichs weniger scharf, so dass die Korrektur besser in das Originalbild überblendet wird. Je höher der Wert, umso weicher ist der Übergang.

**Kantenausdünnung** Macht die Kanten des angegebenen Bereichs schärfer. Die Korrektur wird so deutlicher. Je höher der Wert ist, umso schärfer sind die Kanten des angegebenen Bereichs definiert.

**Farbbeschränkung umkehren** Korrigiert alle Farben mit Ausnahme des Farbbereichs, den Sie mit den Einstellungen für "Sekundäre Farbkorrektur" angegeben haben.

#### **Verwandte Themen**

["Anpassen von Farbe und Luminanz mithilfe von Kurven" auf Seite 251](#page-255-0)

#### **Effekt Luminanzkurve**

(Hohe Bit-Tiefe) Der Effekt "Lumianzkurve" passt die Helligkeit und den Kontrast eines Clips mithilfe von Kurvenanpassungen an. Mit den Einstellungen für "Sekundäre Farbkorrektur" kann auch der zu korrigierende Farbbereich angegeben werden.

**Ausgabe** Hiermit können Sie Anpassungen im Programmmonitor als Endergebnis (Composite), Tonwertanpassungen (Luminanz) oder Anzeige der Alphamaske (Maske) ansehen.

**Geteilte Ansicht anzeigen** Zeigt den linken oder oberen Teil des Bilds in der korrigierten Ansicht und den rechten oder unteren Teil des Bilds in der unkorrigierten Ansicht an.

**Layout** Legt fest, ob die Bilder der geteilten Ansicht nebeneinander (horizontal) oder untereinander (vertikal) angeordnet sind.

Geteilte Ansicht (Prozent) Passt die Größe der korrigierten Ansicht an. Die Standardeinstellung ist "50%".

**Luminanz** Ändert die Helligkeit und den Kontrast des Clips, wenn Sie die Form der Kurve verändern. Wird der Kurvenbogen nach oben gezogen, wird der Clip aufgehellt; wird er nach unten gezogen, wird der Clip abgedunkelt. Steilere Kurvenabschnitte stellen Bildbereiche mit einem höheren Kontrast dar. Fügen Sie durch Klicken der Kurve einen Punkt hinzu, und ziehen Sie den Punkt, um die Form zu verändern. Sie können für eine Kurve maximal 16 Punkte anpassen. Wenn Sie einen Punkt entfernen möchten, ziehen Sie ihn aus dem Diagramm heraus.

**Sekundäre Farbkorrektur** Gibt den Farbbereich an, der durch den Effekt korrigiert werden soll. Sie können die Farbe anhand von Farbton, Sättigung und Luminanz definieren. Klicken Sie auf das Dreieck, um auf die Steuerelemente zuzugreifen.

*Hinweis: Wählen Sie im Menü "Ausgabe" die Option "Maske" aus, um beim definieren des Farbbereichs die ausgewählten Bildbereiche anzuzeigen.*

**Mitte** Definiert die mittlere Farbe in dem angegebenen Bereich. Wählen Sie das Pipettenwerkzeug aus und klicken Sie damit auf eine Farbe auf dem Bildschirm, die dann im Farbfeld angezeigt wird. Verwenden Sie das Pipettenwerkzeug mit dem Pluszeichen, um den Farbbereich zu erweitern, bzw. das Pipettenwerkzeug mit dem Minuszeichen, um den Farbbereich einzuschränken. Sie können auch auf das Farbfeld klicken, um das Adobe-Dialogfeld "Farbe wählen" zu öffnen und die mittlere Farbe festzulegen.

**Farbton, Sättigung und Luminanz** Gibt den Farbbereich an, der mit Farbton, Sättigung oder Luminanz korrigiert werden soll. Klicken Sie auf das Dreieck neben dem Optionsnamen, um zur Definition von Farbton, Sättigung oder Luminanzbereich auf die Steuerelemente für den Schwellenwert und die Stärke zuzugreifen.

**Glätten** Macht die Kanten des angegebenen Bereichs weniger scharf, so dass die Korrektur besser in das Originalbild überblendet wird. Je höher der Wert, umso weicher ist der Übergang.

**Kantenausdünnung** Macht die Kanten des angegebenen Bereichs schärfer. Die Korrektur wird so deutlicher. Je höher der Wert ist, umso schärfer sind die Kanten des angegebenen Bereichs definiert.

**Farbbeschränkung umkehren** Korrigiert alle Farben mit Ausnahme des Farbbereichs, den Sie mit den Einstellungen für "Sekundäre Farbkorrektur" angegeben haben.

## **Verwandte Themen**

["Anpassen von Farbe und Luminanz mithilfe von Kurven" auf Seite 251](#page-255-0)

["Anpassen von Farbe und Luminanz mithilfe von Kurven" auf Seite 251](#page-255-0)

#### **Effekt RGB-Farbkorrektur**

Mit dem Effekt "RGB-Farbkorrektur" kann durch Anpassungen der Farbtonbereiche, die Sie für Lichter, Mitteltöne und Schatten definieren, die Farbe in einem Clip angepasst werden. Die Anpassungen der Farbtonbereiche können für jeden Farbkanal separat vorgenommen werden. Mit den Einstellungen für "Sekundäre Farbkorrektur" kann auch der zu korrigierende Farbbereich angegeben werden.

**Ausgabe** Hiermit können Sie Anpassungen im Programmmonitor als Endergebnis (Composite), Tonwertanpassungen (Luminanz), Anzeige der Alphamaske (Maske) oder als Dreitondarstellung der Schatten, Mitteltöne und Lichter (Farbtonbereich) ansehen.

**Geteilte Ansicht anzeigen** Zeigt den linken oder oberen Teil des Bilds in der korrigierten Ansicht und den rechten oder unteren Teil des Bilds in der unkorrigierten Ansicht an.

**Layout** Legt fest, ob die Bilder der geteilten Ansicht nebeneinander (horizontal) oder untereinander (vertikal) angeordnet sind.

Geteilte Ansicht (Prozent) Passt die Größe der korrigierten Ansicht an. Die Standardeinstellung ist "50%".

**Farbtonbereichdefinition** Definiert den Farbtonbereich der Schatten und Lichter mit Hilfe von Einstellungen für den Schwellenwert und den Schwellenwert mit Start- oder Endabfall:

- **Schattenschwellenwert** Bestimmt den Farbtonbereich für Schatten.
- **Schattenstärke** Bestimmt den Farbtonbereich für Schatten mit Start- oder Endabfall.
- **Lichterschwellenwert** Bestimmt den Farbtonbereich für Lichter.

• **Lichterstärke** Bestimmt den Farbtonbereich für Lichter mit Start- oder Endabfall.

Wählen Sie im Menü "Ausgabe" die Option "Farbtonbereich", um beim Verschieben des Reglers "Farbtonbereichdefinition" *die Lichter, Mitteltöne und Schatten anzuzeigen.*

**Farbtonbereich** Gibt an, ob die Farbkorrektur auf das gesamte Bild (Master), nur auf Lichter, nur auf Mitteltöne oder nur auf Schatten angewendet werden soll.

**Gamma** Passt die Mitteltonwerte des Bilds an, ohne die Tonwerte Schwarz und Weiß zu beeinflussen. Verwenden Sie dieses Steuerelement, um Bilder anzupassen, die zu dunkel oder zu hell sind, ohne dass dabei Schattierungen und Glanzlichter verzerrt werden.

**Austastwert** Passt ein Bild an, indem die Pixelwerte eines Bilds um einen festen Wert verschoben werden. Verwenden Sie diese Steuerung in Verbindung mit der Verstärkungssteuerung, um die Gesamthelligkeit eines Bilds zu erhöhen.

**Verstärkung** Beeinflusst den Gesamtkontrast eines Bilds, indem die Helligkeitswerte durch Multiplikation angepasst werden. Der Effekt wirkt sich auf hellere Pixel stärker aus als auf dunklere.

**RGB** Hiermit können Sie die Mitteltonwerte, den Kontrast und die Helligkeit für jeden Farbkanal gesondert anpassen. Klicken Sie auf das Dreieck, um die Optionen zum Einstellen von Gamma, Austastwert und Verstärkung für jeden Kanal einzublenden.

• **Rot Gamma, Grün Gamma und Blau Gamma** Passt die Mitteltonwerte des roten, grünen oder blauen Kanals an, ohne die Schwarz- und Weißwerte zu beeinflussen.

• **Rot Austastwert, Grün Austastwert und Blau Austastwert** Passt die Tonwerte im roten, grünen oder blauen Kanal an, indem den Pixelwerten des Kanals ein fester Wert hinzugefügt wird. Verwenden Sie diese Steuerung in Verbindung mit der Verstärkungssteuerung, um die Gesamthelligkeit des Kanals zu erhöhen.

• **Rot Verstärkung, Grün Verstärkung und Blau Verstärkung** Passt die Helligkeitswerte des roten, grünen oder blauen Kanals durch Multiplikation an, so dass hellere Pixel mehr betroffen sind als dunklere Pixel.

**Sekundäre Farbkorrektur** Gibt den Farbbereich an, der durch den Effekt korrigiert werden soll. Sie können die Farbe anhand von Farbton, Sättigung und Luminanz definieren. Klicken Sie auf das Dreieck, um auf die Steuerelemente zuzugreifen.

*Hinweis: Wählen Sie im Menü "Ausgabe" die Option "Maske" aus, um beim definieren des Farbbereichs die ausgewählten Bildbereiche anzuzeigen.*

**Mitte** Definiert die mittlere Farbe in dem angegebenen Bereich. Wählen Sie das Pipettenwerkzeug aus und klicken Sie damit auf eine Farbe auf dem Bildschirm, die dann im Farbfeld angezeigt wird. Verwenden Sie das Pipettenwerkzeug mit dem Pluszeichen, um den Farbbereich zu erweitern, bzw. das Pipettenwerkzeug mit dem Minuszeichen, um den Farbbereich einzuschränken. Sie können auch auf das Farbfeld klicken, um das Adobe-Dialogfeld "Farbe wählen" zu öffnen und die mittlere Farbe festzulegen.

**Farbton, Sättigung und Luminanz** Gibt den Farbbereich an, der mit Farbton, Sättigung oder Luminanz korrigiert werden soll. Klicken Sie auf das Dreieck neben dem Optionsnamen, um zur Definition von Farbton, Sättigung oder Luminanzbereich auf die Steuerelemente für den Schwellenwert und die Stärke zuzugreifen.

**Glätten** Macht die Kanten des angegebenen Bereichs weniger scharf, so dass die Korrektur besser in das Originalbild überblendet wird. Je höher der Wert, umso weicher ist der Übergang.

**Kantenausdünnung** Macht die Kanten des angegebenen Bereichs schärfer. Die Korrektur wird so deutlicher. Je höher der Wert ist, umso schärfer sind die Kanten des angegebenen Bereichs definiert.

**Farbbeschränkung umkehren** Korrigiert alle Farben mit Ausnahme des Farbbereichs, den Sie mit den Einstellungen für "Sekundäre Farbkorrektur" angegeben haben.

#### **Verwandte Themen**

["Anwenden von Farbkorrektureffekten" auf Seite 246](#page-250-0)

["Anpassen von Farbe und Luminanz mithilfe von Kurven" auf Seite 251](#page-255-0)

## **Effekt RGB-Kurven**

(Hohe Bit-Tiefe) Der Effekt "RGB-Kurven" passt die Clip-Farbe mithilfe von Kurvenanpassungen je Farbkanal an. Mit jeder Kurve können bis zu 16 verschiedene Punkte im Farbtonbereich eines Bilds angepasst werden. Mit den Einstellungen für "Sekundäre Farbkorrektur" kann auch der zu korrigierende Farbbereich angegeben werden.

**Ausgabe** Hiermit können Sie Anpassungen im Programmmonitor als Endergebnis (Composite), Tonwertanpassungen (Luminanz), Anzeige der Alphamaske (Maske) oder als Dreitondarstellung der Schatten, Mitteltöne und Lichter (Farbtonbereich) ansehen.

**Geteilte Ansicht anzeigen** Zeigt einen Teil des Bilds in der korrigierten Ansicht und den anderen Teil des Bilds in der unkorrigierten Ansicht an.

**Layout** Legt fest, ob die Bilder der geteilten Ansicht nebeneinander (horizontal) oder untereinander (vertikal) angeordnet sind.

Geteilte Ansicht (Prozent) Passt die Größe der korrigierten Ansicht an. Die Standardeinstellung ist "50%".

**Master** Ändert die Helligkeit und den Kontrast aller Kanäle, wenn Sie die Form der Kurve verändern. Wird der Kurvenbogen nach oben gezogen, wird der Clip aufgehellt; wird er nach unten gezogen, wird der Clip abgedunkelt. Steilere Kurvenabschnitte stellen Bildbereiche mit einem höheren Kontrast dar. Fügen Sie durch Klicken der Kurve einen Punkt hinzu, und ziehen Sie den Punkt, um die Form zu verändern. Sie können einer Kurve maximal 16 Punkte hinzufügen. Wenn Sie einen Punkt entfernen möchten, ziehen Sie ihn aus dem Diagramm heraus.

**Rot, Grün und Blau** Ändert die Helligkeit und den Kontrast des roten, grünen oder blauen Kanals, wenn Sie die Form der Kurve verändern. Wird der Kurvenbogen nach oben gezogen, wird der Kanal aufgehellt; wird er nach unten gezogen, wird der Kanal abgedunkelt. Steilere Kurvenabschnitte stellen Kanalbereiche mit einem höheren Kontrast dar. Fügen Sie durch Klicken der Kurve einen Punkt hinzu, und ziehen Sie den Punkt, um die Form zu verändern. Sie können für eine Kurve maximal 16 Punkte anpassen. Wenn Sie einen Punkt entfernen möchten, ziehen Sie ihn aus dem Diagramm heraus.

**Sekundäre Farbkorrektur** Gibt den Farbbereich an, der durch den Effekt korrigiert werden soll. Sie können die Farbe anhand von Farbton, Sättigung und Luminanz definieren. Klicken Sie auf das Dreieck, um auf die Steuerelemente zuzugreifen.

*Hinweis: Wählen Sie im Menü "Ausgabe" die Option "Maske" aus, um beim definieren des Farbbereichs die ausgewählten Bildbereiche anzuzeigen.*

**Mitte** Definiert die mittlere Farbe in dem angegebenen Bereich. Wählen Sie das Pipettenwerkzeug aus und klicken Sie damit auf eine Farbe auf dem Bildschirm, die dann im Farbfeld angezeigt wird. Verwenden Sie das Pipettenwerkzeug mit dem Pluszeichen, um den Farbbereich zu erweitern, bzw. das Pipettenwerkzeug mit dem Minuszeichen, um den Farbbereich einzuschränken. Sie können auch auf das Farbfeld klicken, um das Adobe-Dialogfeld "Farbe wählen" zu öffnen und die mittlere Farbe festzulegen.

**Farbton, Sättigung und Luminanz** Gibt den Farbbereich an, der mit Farbton, Sättigung oder Luminanz korrigiert werden soll. Klicken Sie auf das Dreieck neben dem Optionsnamen, um zur Definition von Farbton, Sättigung oder Luminanzbereich auf die Steuerelemente für den Schwellenwert und die Stärke zuzugreifen.

**Glätten** Macht die Kanten des angegebenen Bereichs weniger scharf, so dass die Korrektur besser in das Originalbild überblendet wird. Je höher der Wert, umso weicher ist der Übergang.

**Kantenausdünnung** Macht die Kanten des angegebenen Bereichs schärfer. Die Korrektur wird so deutlicher. Je höher der Wert ist, umso schärfer sind die Kanten des angegebenen Bereichs definiert.

**Farbbeschränkung umkehren** Korrigiert alle Farben mit Ausnahme des Farbbereichs, den Sie mit den Einstellungen für "Sekundäre Farbkorrektur" angegeben haben.

#### **Verwandte Themen**

["Anpassen von Farbe und Luminanz mithilfe von Kurven" auf Seite 251](#page-255-0)

["Anpassen der Luminanz mithilfe von Stufen" auf Seite 252](#page-256-0)

## **Effekt Dreiwege-Farbkorrektur**

(Hohe Bit-Tiefe) Der Effekt "3-Wege-Farbkorrektur" ermöglicht subtile Korrekturen durch Anpassung von Farbton, Sättigung und Helligkeit für Schatten, Mitteltöne und helle Bereiche. Der Effekt verfügt über ein Histogramm zur Anzeige der Bildluminanz. Sie können Ihre Anpassungen noch stärker verfeinern, indem Sie mit den Einstellungen für "Sekundäre Farbkorrektur" den zu korrigierenden Farbbereich angeben.

**Ausgabe** Hiermit können Sie Anpassungen im Programmmonitor als Endergebnis (Composite), Tonwertanpassungen (Luminanz), Anzeige der Alphamaske (Maske) oder als Dreitondarstellung der Schatten, Mitteltöne und Lichter (Farbtonbereich) ansehen.

**Geteilte Ansicht anzeigen** Zeigt einen Teil des Bilds in der korrigierten Ansicht und den anderen Teil des Bilds in der unkorrigierten Ansicht an.

**Layout** Legt fest, ob die Bilder der geteilten Ansicht nebeneinander (horizontal) oder untereinander (vertikal) angeordnet sind.

Geteilte Ansicht (Prozent) Passt die Größe der korrigierten Ansicht an. Die Standardeinstellung ist "50%".

**Schwarzbalance, Graubalance, Weißbalance** Weist einem Clip eine Schwarz-, Grau- oder Weißbalance zu. Wählen Sie mit den Pipettenwerkzeugen eine Zielfarbe im Bild aus oder verwenden Sie das Adobe-Dialogfeld "Farbe wählen".

**Farbtonbereichdefinition** Definiert den Farbtonbereich der Schatten, Mitteltöne und Lichter in einem Clip. Ziehen Sie die quadratischen Schieberegler, um die Schwellenwerte anzupassen. Ziehen Sie die dreieckigen Schieberegler, um die Stärke (weiche Kante) anzupassen.

*Wählen Sie im Menü "Ausgabe" die Option "Farbtonbereich", um beim Verschieben des Reglers "Farbtonbereichdefinition" die Lichter, Mitteltöne und Schatten anzuzeigen.*

**Schattenschwellenwert, Schattenstärke, Lichterschwellenwert, Lichterstärke** Definiert den Schwellenwert und die Stärke der Schatten, Mitteltöne und Lichter in einem Clip. Geben Sie Werte ein, oder klicken Sie auf das Dreieck neben dem Optionsnamen und ziehen Sie den Schieberegler.

**Farbtonbereich** Wählen Sie einen über die Steuerelemente für Farbtonwinkel, Ausgleichsstärke, Ausgleichsverstärkung, Ausgleichswinkel, Sättigung und Tonwertkorrektur angepassten Farbtonbereich aus. Die Standardeinstellung ist "Lichter". Weitere Optionen im Einblendmenü sind "Master", "Schatten" und "Mitteltöne".

*Hinweis: Sie können die drei Farbtonbereiche auch nach der Auswahl einer Option im Menü "Farbtonbereich" mit den Farbrädern anpassen.*

**Dreiwege-Farbtonausgleich und Winkel** Steuert Farbton- und Sättigungsanpassungen mit Hilfe von drei Farbrädern für Schatten (linkes Rad), Mitteltöne (mittleres Rad) und Lichter (rechtes Rad). Bei Auswahl von "Master" im Einblendmenü "Farbtonbereich" wird ein einzelnes Masterrad angezeigt. Ein kreisförmiges Symbol bewegt sich um den Mittelpunkt des Rads und steuert die Farbtonumsetzung (UV). Ein senkrechter Griffpunkt am Symbol steuert die Ausgleichsstärke, durch die die relative Rauheit oder Feinheit der Einstellung beeinflusst wird. Der äußere Ring des Rads steuert die Farbtondrehung.

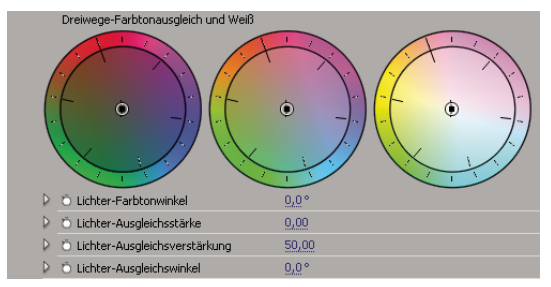

*Farbräder für Dreiwege-Farbtonausgleich und Winkel*

**Lichter/Mittelton/Schatten-Farbtonwinkel** Steuert die Farbtondrehung in den Lichtern, Mitteltönen und Schatten. Der Standardwert ist 0. Negative Werte drehen das Farbrad nach links, und positive Werte drehen es nach rechts.

**Lichter/Mittelton/Schatten-Ausgleichsstärke** Steuert das durch den Ausgleichswinkel bestimmte Ausmaß der Farbbalancekorrektur. Die Anpassung kann auf Lichter, Mitteltöne und Schatten angewendet werden.

**Lichter/Mittelton/Schatten-Ausgleichsverstärkung** Passt die Helligkeitswerte durch Multiplikation an, so dass hellere Pixel mehr betroffen sind als dunklere Pixel. Die Anpassung kann auf Lichter, Mitteltöne und Schatten angewendet werden.

**Lichter/Mittelton/Schatten-Ausgleichswinkel** Steuert die Farbtonumsetzung in den Lichtern, Mitteltönen und Schatten.

**Lichter/Mittelton/Schattensättigung** Passt die Farbsättigung in den Lichtern, Mitteltönen und Schatten an. Der Standardwert ist 100, die Farben werden dadurch nicht geändert. Werte unter 100 verringern die Sättigung, bei 0 ist jede Farbe vollständig entfernt. Durch Werte über 100 wird eine höhere Farbsättigung erzielt.

**Automatischer Schwarz-Tonwert** Hiermit erhöhen Sie den Schwarz-Tonwert in einem Clip, so dass die dunkelsten Tonwerte über 7,5 IRE liegen. Ein Teil des Schattens wird dabei entfernt und die dazwischen liegenden Pixelwerte werden gleichmäßig verteilt. Durch den automatischen Schwarz-Tonwert werden die Schatten in einem Bild heller.

**Auto-Kontrast** Hiermit wenden Sie den automatischen Schwarz-Tonwert und den automatischen Weiß-Tonwert gleichzeitig an. Die Lichter werden so dunkler und die Schatten heller.

**Automatischer Weiß-Tonwert** Hiermit reduzieren Sie den Weiß-Tonwert in einem Clip, so dass die niedrigsten Werte nicht über 100 IRE liegen. Ein Teil der Lichter wird dabei entfernt und die dazwischen liegenden Pixelwerte werden gleichmäßig verteilt. Durch den automatischen Weiß-Tonwert werden die Lichter in einem Bild dunkler.

**Schwarz-Tonwert, Grau-Tonwert, Weiß-Tonwert** Legt den Tonwert für die dunkelsten Schatten, mittleren Grautöne und die hellsten Lichter fest, indem mit verschiedenen Pipettenwerkzeugen eine Zielfarbe im Bild oder auf dem Desktop ausgewählt wird. Sie können auch auf ein Farbfeld klicken, um das Adobe-Dialogfeld "Farbe wählen" zu öffnen und den Schwarz-, Grau- und Weiß-Tonwert zu definieren.

**Tonwertspreizung** Die äußeren zwei Regler für die Tonwertspreizung übertragen den Schwarzpunkt und den Weißpunkt auf die Einstellungen der Regler für den Tonwertumfang. Der mittlere Regler für die Tonwertspreizung passt den Gammawert im Bild an. Er verschiebt den Mittelton und ändert die Intensitätswerte des mittleren Grautonbereichs, ohne die Lichter und Schatten wesentlich zu verändern.

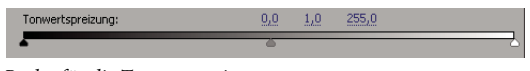

*Regler für die Tonwertspreizung*

**Tonwertumfang** Ordnet die Regler für die Tonwertspreizung des Schwarzpunkts und des Weißpunkts den angegebenen Werten zu. Standardmäßig stehen die Regler für den Tonwertumfang auf 0 und auf 255. Bei dieser Einstellung sind die Schatten vollständig schwarz und die Lichter vollständig weiß. Dadurch wird in der Standardposition der Tonwertumfangregler durch Verschieben des schwarzen Tonwertspreizungsreglers der Schattenwert dem Wert 0 und durch Verschieben des Weißpunktreglers der Lichterwert dem Wert 255 zugeordnet. Die übrigen Tonwerte werden auf Werte zwischen 0 und 255 neu verteilt. Durch diese Neuverteilung erhöht sich der Farbtonbereich und damit der Gesamtkontrast des Bilds.

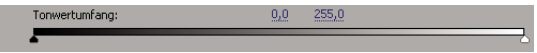

*Regler für den Tonwertumfang*

**Tonwertspreizung Schwarz, Tonwertspreizung Grau, Tonwertspreizung Weiß** Passt die Tonwertspreizung Schwarz, Grau und Weiß für Schatten, Mitteltöne und Lichter an.

**Tonwertumfang Schwarz, Tonwertumfang Weiß** Passt den zugeordneten Tonwertumfang für die Tonwertspreizung Schwarz und die Tonwertspreizung Weiß für Lichter, Mitteltöne und Schatten an.

**Sekundäre Farbkorrektur** Gibt den Farbbereich an, der durch den Effekt korrigiert werden soll. Sie können die Farbe anhand von Farbton, Sättigung und Luminanz definieren. Klicken Sie auf das Dreieck, um auf die Steuerelemente zuzugreifen.

*Hinweis: Wählen Sie im Menü "Ausgabe" die Option "Maske" aus, um beim definieren des Farbbereichs die ausgewählten Bildbereiche anzuzeigen.*

**Mitte** Definiert die mittlere Farbe in dem angegebenen Bereich. Wählen Sie das Pipettenwerkzeug aus und klicken Sie damit auf eine Farbe auf dem Bildschirm, die dann im Farbfeld angezeigt wird. Verwenden Sie das Pipettenwerkzeug mit dem Pluszeichen, um den Farbbereich zu erweitern, bzw. das Pipettenwerkzeug mit dem Minuszeichen, um den

Farbbereich einzuschränken. Sie können auch auf das Farbfeld klicken, um das Adobe-Dialogfeld "Farbe wählen" zu öffnen und die mittlere Farbe festzulegen.

**Farbton, Sättigung und Luminanz** Gibt den Farbbereich an, der mit Farbton, Sättigung oder Luminanz korrigiert werden soll. Klicken Sie auf das Dreieck neben dem Optionsnamen, um zur Definition von Farbton, Sättigung oder Luminanzbereich auf die Steuerelemente für den Schwellenwert und die Stärke zuzugreifen.

**Glätten** Macht die Kanten des angegebenen Bereichs weniger scharf, so dass die Korrektur besser in das Originalbild überblendet wird. Je höher der Wert, umso weicher ist der Übergang.

**Kantenausdünnung** Macht die Kanten des angegebenen Bereichs schärfer. Die Korrektur wird so deutlicher. Je höher der Wert ist, umso schärfer sind die Kanten des angegebenen Bereichs definiert.

**Farbbeschränkung umkehren** Korrigiert alle Farben mit Ausnahme des Farbbereichs, den Sie mit den Einstellungen für "Sekundäre Farbkorrektur" angegeben haben.

#### **Verwandte Themen**

["Anwenden von Farbkorrektureffekten" auf Seite 246](#page-250-0)

["Anpassen von Farbe und Luminanz mithilfe von Kurven" auf Seite 251](#page-255-0)

#### **Effekt Einfärben**

Mit diesem Effekt werden die Farbinformationen eines Bildes geändert. Der Luminanzwert gibt für jeden Pixel eine Überblendung zwischen zwei Farben an. Mit "Schwarz abbilden auf" und "Weiß abbilden auf" wird festgelegt, welchen Farben dunkle und helle Pixel zugewiesen werden. Dazwischen liegenden Pixeln werden Zwischenwerte zugewiesen. Die Option "Stärke" legt die Intensität des Effekts fest.

#### **Effekt Videobegrenzer**

Mit dem Effekt "Videobegrenzer" können Sie die Luminanz und die Farbe in einem Clip auf die von Ihnen definierten Parameter begrenzen. Diese Parameter sind nützlich, um das Video möglichst unverändert beizubehalten und gleichzeitig das Signal so anzupassen, dass es die gesetzlich festgelegten Grenzwerte für das Fernsehen erfüllt.

**Geteilte Ansicht anzeigen** Zeigt einen Teil des Bilds in der korrigierten Ansicht und den anderen Teil des Bilds in der unkorrigierten Ansicht an.

**Layout** Legt fest, ob die Bilder der geteilten Ansicht nebeneinander (horizontal) oder untereinander (vertikal) angeordnet sind.

Geteilte Ansicht (Prozent) Passt die Größe der korrigierten Ansicht an. Die Standardeinstellung ist "50%".

**Reduzierungsachse** Hiermit können Sie die Grenzen durch Definieren des Luminanzbereichs (Luminanz), des Farbbereichs (Chrominanz), des Farb- und des Luminanzbereichs (Chrominanz und Luminanz) oder des Gesamtvideosignals (Intelligente Grenze) festlegen. Welche Einstellungen für den oberen und unteren Wert verfügbar sind, hängt davon ab, welche Option für die Reduzierungsachse ausgewählt wird.

**Min. Luminanzwert** Gibt den dunkelsten Wert in einem Bild an.

**Max. Luminanzwert** Gibt den hellsten Wert in einem Bild an.

**Min. Chrominanzwert** Gibt die geringste Sättigung für die Farben in einem Bild an.

**Max. Chrominanzwert** Gibt die maximale Sättigung für die Farben in einem Bild an.

**Signal Min.** Gibt das kleinste Videosignal einschließlich Helligkeit und Sättigung an.

**Signal Max.** Gibt das maximale Videosignal einschließlich Helligkeit und Sättigung an.

**Reduzierungsmethode** Hiermit können Sie entweder nur spezielle Farbtonbereiche komprimieren, um Details in wichtigen Farbtonbereichen zu erhalten (Glanzlichter komprimieren, Mitteltöne komprimieren, Schatten komprimieren bzw. Glanzlichter und Schatten komprimieren) oder alle Farbbereiche komprimieren (Alle komprimieren). Die Standardeinstellung ist "Alle komprimieren".

**Farbtonbereichdefinition** Definiert den Farbtonbereich der Schatten, Mitteltöne und Lichter in einem Clip. Ziehen Sie die quadratischen Schieberegler, um die Schwellenwerte anzupassen. Ziehen Sie die dreieckigen Schieberegler, um die Stärke (weiche Kante) anzupassen.

**Schattenschwellenwert, Schattenstärke, Lichterschwellenwert, Lichterstärke** Definiert den Schwellenwert und die Stärke der Schatten, Mitteltöne und Lichter in einem Clip. Geben Sie Werte ein, oder klicken Sie auf das Dreieck neben dem Optionsnamen und ziehen Sie den Schieberegler.

#### **Verwandte Themen**

["Anpassen von Farbe und Luminanz mithilfe von Kurven" auf Seite 251](#page-255-0)

## **Verzerrungsfiltereffekte**

### **Effekt Verbiegen (Nur Windows)**

 Dieser Effekt verzerrt einen Clip, so dass sich der Eindruck einer sich sowohl vertikal als auch horizontal durch den Clip bewegenden Welle ergibt. Sie können eine Reihe von verschiedenen Wellenformen mit unterschiedlichen Größen und Raten erstellen.

**Richtung** Legt die Richtung der Welle fest:

- **Nach innen** Legt fest, dass die Wellen sich auf die Mitte des Clips zu bewegen.
- **Nach außen** Legt fest, dass sich die Wellen von der Mitte aus zum Rand des Clips hin bewegen.

**Schwingungen** Legt die Form der Welle fest. Zur Auswahl stehen sinusförmige, runde, dreieckige und quadratische Wellenformen.

**Intensität** Legt die Höhe der Welle fest.

**Rate** Legt die Frequenz der Welle fest. Möchten Sie eine Welle nur vertikal oder nur horizontal erstellen, verschieben Sie den Regler für die *Rate* für die nicht gewünschte Richtung ganz nach links.

**Breite** Legt die Breite der Welle fest.

## **Effekt Eckpunkt**

Der Eckpunkteffekt verzerrt ein Bild, indem die Position der vier Eckpunkte verändert wird. Mit diesem Effekt können Sie Bilder dehnen, verkleinern, neigen oder in sich verdrehen bzw. Perspektive oder Bewegung simulieren, die sich um die Clipkante dreht, wie z. B. eine sich öffnende Tür.

*Hinweis: Die Eigenschaften des Eckpunkteffekts lassen sich im Programmmonitor über das Symbol "Transformieren" neben dem Eckpunkt im Effekteinstellungsfenster direkt bearbeiten. Ziehen Sie einen der vier Eckgriffpunkte, um die Eigenschaften anzupassen.*

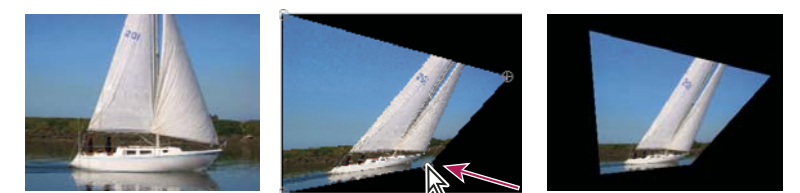

*Originalbild (links), mit verschobener Ecke (Mitte) und endgültiges Bild (rechts)*

#### **Linsenverzerrung Effekt (nur Windows)**

Dieser Effekt simuliert eine verzerrte Linse, durch die der Clip betrachtet wird.

**Krümmung** Ändert die Linsenkrümmung. Wählen Sie einen negativen Wert für ein konkaves Bild oder einen positiven Wert für ein konvexes Bild.

**Zentrierung aufheben (V) und Zentrierung aufheben (H)** Verschiebt den Brennpunkt der Linse, so dass das Bild sich verbiegt und verwischt. Bei extremen Einstellungen wickelt sich das Bild um sich selbst.

**Prisma FX (Vert.) und Prisma FX (Horiz.)** Erzeugt ein ähnliches Ergebnis wie die Aufhebung der vertikalen oder horizontalen Zentrierung, mit der Ausnahme, dass sich das Bild bei Extremwerten nicht um sich selbst wickelt.

**Hintergrund** Legt die Hintergrundfarbe fest.

**Alphakanal** Ist diese Option aktiviert, wird der Hintergrund transparent, so dass die darunter liegenden Spuren sichtbar werden. Klicken Sie im Effekteinstellungsfenster auf "Setup", um auf diese Option zuzugreifen.

## **Effekt Zoomen**

Mit dem Effekt "Zoomen" kann ein Bild ganz oder teilweise vergrößert werden. Dieser Effekt kann wie eine Lupe wirken, die über einen Bildbereich gehalten wird. Sie können mit diesem Effekt aber auch das gesamte Bild unter Beibehaltung der Auflösung auf weit über 100% skalieren.

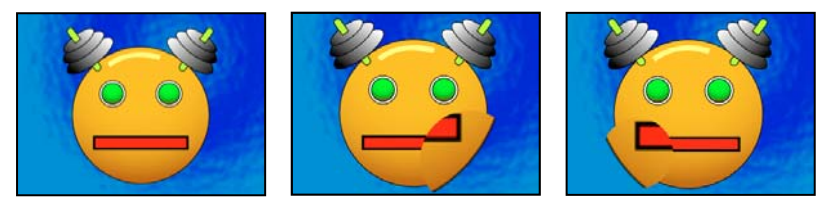

*Originalbild (links) und mit verschiedenen Effektvarianten (Mitte und rechts)*

**Form** Die Form des gezoomten Bereichs.

**Mitte** Der Mittelpunkt des gezoomten Bereichs.

**Vergrößerung** Prozentsatz, um den der gezoomte Bereich skaliert wird.

**Verknüpfen** Gibt an, wie die Größe und Kantenweichzeichnung des gezoomten Bereichs von der Einstellung "Vergrößerung" betroffen sind. Wenn Sie "Verknüpfung" auf einen anderen Wert als "Keine" einstellen, wird die Option "Ebene neu skalieren" deaktiviert.

• **Ohne** Die Größe und Kantenweichzeichnung des gezoomten Bereichs sind nicht von der Einstellung "Vergrößerung" abhängig.

• **Größe mit Vergrößerung** Der Radius des gezoomten Bereichs entspricht dem Vergrößerungsfaktor (ein Prozentsatz) multipliziert mit dem Wert für die Größe.

• **Größe und weiche Kante mit Vergrößerung** Der Radius des gezoomten Bereichs entspricht dem Vergrößerungsfaktor (ein Prozentsatz) multipliziert mit dem Wert für die Größe. Die Breite der weichen Kante entspricht dem Vergrößerungsfaktor multipliziert mit dem Wert für "Weiche Kante".

**Größe** Der Radius des gezoomten Bereichs (in Pixeln).

**Weiche Kante** Das Ausmaß der weichen Kante (in Pixeln).

**Deckkraft** Die Deckkraft des vergrößerten Bereichs als Prozentsatz der Deckkraft des Originalclips.

**Skalieren** Die Art der Skalierung, mit der das Bild vergrößert wird:

• **Standard** Wenn Sie diese Methode wählen, bleibt die Schärfe im Bild erhalten, bei höheren Werten sind aber deutlich stufige Kanten zu erkennen.

• Soft Verwendet Spline-Algorithmen. Wenn Sie das Bild über 100% hinaus skalieren, sorgt die Einstellung "Weich" für eine Glättung der Kanten unter Beibehaltung der Bildqualität. Die Einstellung "Weich" empfiehlt sich bei der Verwendung von großen Werten für "Vergrößerung".

• **Streuen** Erzeugt beim Vergrößern des Bildes Streupixel oder Artefakte.

**Modus** Die Füllmethode, mit der der vergrößerte Bereich und der Originalclip miteinander kombiniert werden. Bei Wahl von "Ohne" werden um den gezoomten Bereich herum transparente Pixel angezeigt.

**Ebene neu skalieren** Wenn "Ebene neu skalieren" ausgewählt ist, kann sich der vergrößerte Bereich über die Grenzen des Originalclips hinaus erstrecken.

## **Effekt Spiegeln**

Mit dem Spiegeleffekt wird das Bild entlang einer Linie geteilt und eine Seite auf die andere gespiegelt.

**Mittelpunkt** Die Position der Linie, um die gespiegelt wird.

**Winkel** Der Winkel der Linie, um die gespiegelt wird. Bei einem Winkel von 0 Grad wird die linke Seite auf die rechte Seite gespiegelt. Bei einem Winkel von 90 Grad wird der obere Teil auf den unteren Teil gespiegelt.

*Hinweis: Sie können den Effekt "Spiegeln" direkt im Programmmonitor bearbeiten. Klicken Sie auf das Symbol "Transformieren" und ziehen Sie den Anpassungsgriffpunkt.*

## **Effekt Verschieben**

Der Effekt "Verschieben" schwenkt das Bild innerhalb eines Clips. Visuelle Informationen, die an einer Seite aus dem Bild herausgeschoben werden, werden auf der gegenüber liegenden Seite angezeigt.

**Mittelpunkt verschieben auf** Die neue Position des Mittelpunkts des Originalbildes.

**Mit Original mischen** Die Transparenz des Effekts. Das Ergebnis des Effekts wird mit dem Originalbild gemischt und das Ergebnis des Effekts wird darüber gelegt. Je höher Sie diesen Wert einstellen, desto weniger wird der Clip von dem Effekt beeinflusst. Wenn Sie diesen Wert z. B. auf 100 % setzen, hat der Effekt keine sichtbaren Auswirkungen auf den Clip. Wenn Sie diesen Wert auf 0 % setzen, scheint das Originalbild nicht durch.

## **Effekt Wölben**

Der Effekt "Wölben" verzerrt eine Ebene, indem er einen Bereich des Bildes um eine gewölbte Form legt.

## **Effekt Transformieren**

Mit diesem Effekt werden zweidimensionale geometrische Transformationen auf einen Clip angewendet. Wenden Sie den Transformierungseffekt anstatt dem fixierten Effekt eines Clips an, wenn Sie Ankerpunkt, Position, Skalierung oder Deckkrafteinstellungen vor dem Rendern anderer Standardeffekte rendern möchten. Die Eigenschaften Ankerpunkt, Position, Drehung, Maßstab und Deckkraft ähneln den Fixiert-Effekten.

**Verzerren** Betrag der Scherung.

**Verzerrungsachse** Die Achse, um die herum die Scherung auftritt.

*Hinweis: Der Effekt "Transformieren" von Adobe After Effects enthält das Steuerelement "Öffnungswinkel" und die Option "Öffnungswinkel der Komposition verwenden". Beide Steuerelemente können nur in After Effects angepasst werden.*

## **Effekt Turbulentes Versetzen**

Der Effekt "Turbulentes Versetzen" erzeugt mit Hilfe fraktaler Störungen (Fraktalrauschen) Turbulenzverzerrungen in einem Bild. So können Sie mit diesem Effekt z. B. fließendes Wasser, Spiegelkabinetteffekte und wehende Fahnen erzeugen.

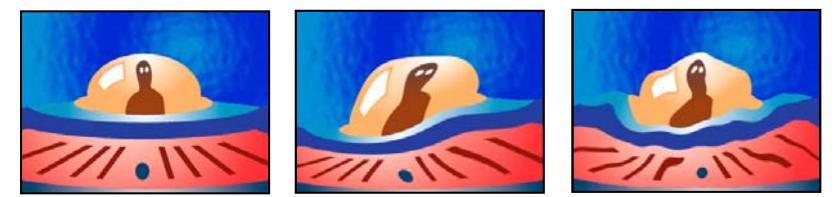

*Originalbild (links) und mit verschiedenen Effektvarianten (Mitte und rechts)*

**Versetzung** Die Art der verwendeten Turbulenz. Die Optionen "Turbulent (sanfter)", "Wölben (sanfter)" und "Drehen (sanfter)" erzeugen jeweils die gleiche Wirkung wie die Optionen "Turbulent", "Wölben" und "Drehen" mit dem Unterschied, dass mit der Option "sanfter" weichere Verkrümmungen erreicht werden, die mehr Zeit zum Rendern

benötigen können. Mit der Option "Vertikale Versetzung" wird das Bild lediglich vertikal verkrümmt. Mit der Option "Horizontale Versetzung" wird das Bild lediglich horizontal verkrümmt. Mit der Option "Horizontale und vertikale Versetzung" wird das Bild sowohl vertikal als auch horizontal verkrümmt.

**Stärke** Höhere Werte bewirken stärkere Verzerrungen.

**Größe** Je höher der Wert, desto größer die verzerrten Bereiche.

**Verschiebung (Turbulenz)** Legt den Teil der Fraktalform fest, mit dem die Verzerrung erstellt wird.

**Komplexität** Legt fest, wie viel Detail in der Turbulenz zu sehen ist. Niedrigere Werte bewirken weichere Verzerrungen.

**Evolution** Durch Animation dieser Einstellung erzeugen Sie Änderungen der Turbulenz über einen Zeitverlauf.

*Hinweis: Obwohl der Evolutionswert in als Umdrehungen bezeichneten Einheiten festgelegt wird, sollten Sie unbedingt beachten, dass diese Umdrehungen zunehmen. Die Evolution nimmt bei jedem neuen Wert bis ins Endlose zu. Verwenden Sie die Option "Zyklusevolution", um die Evolutionseinstellung bei jeder Umdrehung zum Ursprungszustand zurückkehren zu lassen.*

**Optionen für Evolution** Die Evolutionsoptionen bieten Einstellungen, die den Effekt für einen kurzen Zyklus rendern und ihn danach für die Dauer des Clips in einer Schleife laufen lassen. Mit diesen Einstellungen können Sie die Turbulenzelemente in Schleifen vorrendern und so die für das Rendern erforderliche Zeit verkürzen.

• **Zyklusevolution** Erstellt eine Schleife, die den Evolutionszustand zwingt, wieder zum Startpunkt zurückzukehren.

• Zyklus Die Anzahl der Umdrehungen der Einstellung "Evolution", die die fraktale Störung durchläuft, bevor sie wiederholt wird. Das Timing dieser Evolutionszyklen wird durch die Zeit zwischen den "Evolution"-Keyframes bestimmt.

*Hinweis: Die Einstellung "Zyklus" beeinflusst nur den Zustand des Fraktals, nicht die Geometrie oder andere Einstellungen. Mit anderen Einstellungen für "Größe" oder "Versatz" können Sie andere Ergebnisse erhalten.*

• **Zufallsverteilung** Gibt einen Wert an, den der Effekt zur Generierung der fraktalen Störung verwendet. Das Animieren dieser Eigenschaft führt zum schnellen Überblenden einer Menge fraktaler Formen in eine andere des gleichen Fraktaltyps. Verwenden Sie die Einstellung "Evolution" für eine glatte Überblendung der Aufrauung.

*Hinweis: Erstellen Sie neue Animationen fraktaler Störungen, indem Sie vorher erstellte Evolutionszyklen neu verwenden und nur den Wert "Zufallsverteilung" ändern. Durch Eingeben eines Wertes für "Zufallsverteilung" wird das Störungsmuster verändert, ohne dass die Evolutionsanimation gestört wird.*

Randausgleich Gibt an, welche Kanten "festgesteckt" werden sollen, sodass die Pixel entlang dieser Kanten nicht versetzt werden.

**Ebene neu skalieren** Versetzt das verzerrte Bild in die Lage, sich über den Begrenzungsrahmen des Clips hinaus zu erstrecken.

## **Effekt Strudel**

Mit dem Effekt "Strudel" wird ein Bild verzerrt, indem ein Clip um seinen Mittelpunkt gedreht wird. Das Bild wird in der Mitte stärker verzerrt als am Rand, sodass bei sehr hohen Einstellungswerten ein Wasserstrudel erzeugt wird.

**Winkel** Gibt an, wie stark das Bild verstrudelt werden soll. Bei positiven Werten wird der Strudel im Uhrzeigersinn, bei negativen Werten gegen den Uhrzeigersinn gedreht. Wenn Sie einen Wasserstrudel erzeugen möchten, animieren Sie den Winkel.

**Strudelradius** Gibt den Radius des Strudels vom Zentrum aus an. Dieser Wert ist ein Prozentsatz der Breite bzw. Höhe des Clips, je nachdem, welcher Wert größer ist. So wird z. B. beim Wert 50 ein Strudel erzeugt, der sich bis an den Rand des Clips erstreckt.

## **Effekt Komplexe Wellen**

Der Effekt "Komplexe Wellen" erzeugt den Eindruck einer über das Bild wandernden Welle. Sie können dabei ganz unterschiedliche Wellenformen erstellen, von quadratischen Wellen über kreisförmige Wellen bis hin zu Sinuswellen. Der Effekt "Komplexe Wellen" wird (ohne Keyframes) automatisch mit einer über den gesamten Zeitraum konstanten Geschwindigkeit animiert. Wenn Sie die Geschwindigkeit variieren möchten, müssen Sie Keyframes einrichten.

**Wellenart** Die Form der Welle.

**Wellenhöhe** Die Entfernung zwischen den einzelnen Wellenbergen (in Pixeln).

**Breite** Die Größe der Welle (in Pixeln).

**Richtung** Die Richtung, in der die Wellen über das Bild wandern. Bei einem Wert von 225 Grad z. B. wandern die Wellen diagonal von rechts oben nach links unten.

**Wellengeschwindigkeit** Die Geschwindigkeit, mit der sich die Wellen fortbewegen (in Kreisen pro Sekunde). Bei einem negativen Wert wird die Richtung der Wellen umgekehrt und beim Wert 0 wird keinerlei Bewegung erzeugt. Wenn sich die Wellengeschwindigkeit im Laufe der Zeit ändern soll, geben Sie für diese Einstellung den Wert 0 an, und richten Sie dann für die Eigenschaft "Phase" Keyframes ein.

Randausgleich Gibt an, welche Kanten "festgesteckt" werden sollen, sodass diese Kanten nicht versetzt werden.

**Phase** Der Punkt auf der Wellenform, von dem ein Wellenkreis ausgeht. Beispiel: Bei "0 Grad" geht die Welle vom Mittelpunkt ihrer abfallenden Seite, bei "90 Grad" vom tiefsten Punkt des Wellentals aus.

**Antialiasing** Gibt den Grad des Antialiasing (der Kantenglättung) an, das auf das Bild angewendet werden soll. In vielen Fällen reicht jedoch eine niedrigere Einstellung aus, um befriedigende Ergebnisse zu erzielen. Eine hohe Einstellung kann zu einer deutlich längeren Renderzeit führen.

## **GPU-Effekte (Nur Windows)**

#### **Effekt** "Umblättern" (nur Windows)

 Verwenden Sie die Option "Seite aufrollen", um zu simulieren, wie eine Seite langsam umgeblättert wird. Während die "Seite" umgeblättert wird, sehen Sie, wie sich die Rückseite des Bildes auf der gegenüberliegenden, aufgerollten Seite abbildet. Die Rückseite des Bildes ist ein Spiegelbild der Vorderseite. Dieser Effekt ist besonders für Übergänge nützlich, bei denen Sie einen qualitativ hochwertigen, strukturierten Umblättereffekt erzielen möchten, um einen darunter liegenden Frame sichtbar zu machen. Die Option "Seite aufrollen" enthält Steuerelemente, die in derselben Weise funktionieren wie bei dem Effekt "Wellen (kreisförmig)".

Die Option "Seite aufrollen" umfasst die folgenden Steuerelemente, die bei dem Effekt "Wellen (kreisförmig)" nicht verfügbar sind:

**Aufrollwinkel** Legt fest, an welcher Stelle der Bildkante mit dem Aufrollen begonnen werden soll.

**Aufrollstärke** Legt fest, wie weit die aufgerollte Kante in das Bild hineinreicht.

#### **Verwandte Themen**

["Effekt Wellen \(kreisförmig\) \(Nur Windows\)" auf Seite 312](#page-316-0)

## **Effekt** "Lichtbrechung" (nur Windows)

 Verwenden Sie diesen Effekt, um eine Welle zu erzeugen, und lassen Sie die Oberfläche Ihres Bildes das Licht brechen. Damit wird simuliert, wie sich ein Element verzerrt, wenn es sich direkt unter der Oberfläche eines fließenden Gewässers oder hinter einem lichtbrechenden Objekt wie Milchglas befindet.

**Wellenstärke** Legt die Größe der Wellen fest. Durch Animieren dieser Eigenschaft erzeugen Sie den Effekt eines fließenden Gewässers.

**Brechungsindex** Legt das Verhältnis der Lichtgeschwindigkeit fest, wenn Licht von einem dünneren in ein dichteres Medium eintritt.

**Relief** Legt den Körnungsgrad der Oberfläche fest.

**Tiefe** Legt die Tiefe der Oberfläche fest, durch die Sie das Bild sehen. Beispiel: Wenn Sie ein sich unter Wasser befindliches Objekt simulieren und diesen Wert anpassen, ändert sich die Wahrnehmung, wie tief sich das Objekt im Wasser befindet.

## <span id="page-316-0"></span>**Effekt Wellen (kreisförmig) (Nur Windows)**

 Verwenden Sie die Option "Wellen (kreisförmig)", um einen Effekt zu erzeugen, der den kreisförmigen Wellen auf der Wasseroberfläche ähnelt.

**Oberflächenwinkel "X" und Oberflächenwinkel "Y"** Legt den Grad der Drehung auf der jeweiligen Koordinatenachse fest.

**Wellen von der Mitte aus** Legt die Position von X und Y für den Mittelpunkt der Welle fest. Sie können diesen Parameter auch direkt in der Monitoransicht ändern.

**Wellenstärke** Legt die Größe der Wellen fest.

Hauptlichtwinkel "A" und "B" Legt die Winkelposition der Lichtquelle im Polarkoordinatensystem fest. Winkel A liegt auf der z-Achse und Winkel B wird auf der xy-Ebene gebildet.

**Lichtabstand** Legt den Abstand zwischen der Lichtquelle und dem Mittelpunkt der Wellenoberfläche fest.

**Relief** Legt die Anzahl der Störungen fest, die auf der Wellenoberfläche abgebildet werden. Je nachdem, welchen Wert Sie einstellen, erhält die Oberfläche durch Anpassen dieser Option ein meliertes oder knotenartiges Aussehen.

**Glanz** Legt den Glanz der Oberfläche fest.

**Störung** Legt fest, wie sehr die Oberfläche gekörnt oder fehlerhaft ist.

## **Effekte unter "Generieren"**

#### **Effekt** "4-Farben-Verlauf"

Der Effekt "4-Farben-Verlauf" erzeugt einen Verlauf aus vier Farben. Der Verlauf wird durch vier Effektankerpunkte definiert, deren Positionen und Farben mit den Einstellungen "Positionen" und "Farben" animiert werden können. Der Verlauf besteht eigentlich aus vier Farbflächenkreisen, die miteinander vermischt werden und von denen jeder einen Effektankerpunkt in seiner Mitte hat.

**Überblenden** Durch höhere Werte entstehen allmählichere Übergänge zwischen den Farben.

**Zittern** Der Betrag des *Zitterns* (Störung) im Verlauf. Das Zittern, wodurch eine Bänderung der Farben verringert wird, wirkt sich nur auf die Bereiche aus, in denen eine Bänderung der Farben auftreten könnte.

**Deckkraft** Die Deckkraft des Verlaufs, als Prozentsatz der Deckkraft des Clips.

**Modus** Die Füllmethode für die Kombination des Verlaufs mit dem Clip.

#### **Effekt Zellmuster**

Der Effekt "Zellmuster" erzeugt Zellmuster auf der Basis von Zellstörungen. Verwenden Sie diesen Effekt, um statische oder sich bewegende Hintergrundstrukturen und -muster zu erstellen. Die Muster können entweder als strukturierte Masken, als Überblendungsmasken oder als Quelle für Verschiebungsmatrizen verwendet werden.

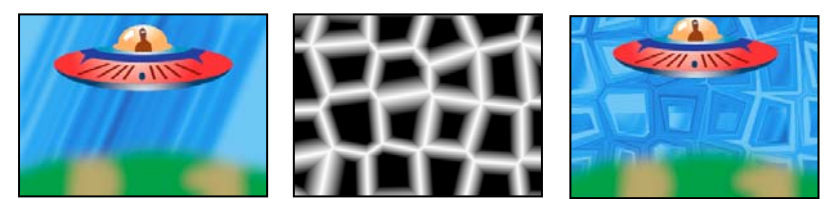

*Originalbild (links); Zellmuster erstellt Verschiebungsmatrize (Mitte), die für den Effekt "Versetzen" verwendet wird (rechts).*

**Zellmuster** Das zu verwendende Zellmuster. *HQ* steht für Muster hoher Qualität, die mit höherer Definition als ihre unmarkierten Gegenstücke rendern. Die Option "Gemischte Kristalle" ist nur als hochwertige Option verfügbar.

*Hinweis: Vom Erscheinungsbild her ist die Option "Statische Platten" mit der Option "Platten" identisch. Bei der Entwicklung der Zellen behalten die statischen Platten jedoch einen gleichförmigen Helligkeitswert bei, während sich bei Platten die Helligkeit des Zellmusters verschiebt.*

**Umkehren** Kehrt das Zellmuster um. Schwarze Bereiche werden zu weißen und weiße Bereiche zu schwarzen.

Kontrast/Schärfe Legt den Kontrast des Zellmusters fest, wenn Sie das Zellmuster "Blasen", "Kristalle", "Ganzseitig", "Gemischte Kristalle" oder "Röhrenförmig" verwenden. Diese Einstellung bestimmt die Schärfe für eine beliebige Option der Platten oder Kristalle.

*Hinweis: Der Kontrast wird von der im Menü "Überlauf " ausgewählten Option beeinflusst.*

**Überlauf** Gibt an, wie der Effekt Werte neu zuordnet, die außerhalb des Graustufenbereichs von 0 bis 255 liegen. Die Option "Überlauf" ist nicht verfügbar, wenn Zellmuster auf der Basis von Schärfe ausgewählt werden.

• **Beschneiden** Werte über 255 werden dem Wert 255 zugeordnet. Werte unter 0 werden dem Wert 0 zugeordnet. Der Kontrastwert steuert, wie viel des Bildes außerhalb des Bereichs von 0 bis 255 fällt; höhere Kontrastwerte führen zu einem Bild, das hauptsächlich aus Schwarz oder Weiß mit wenig Grau besteht. Deshalb werden bei höheren Kontrasteinstellungen weniger feine Zellendetails angezeigt.

• **Weich beschränken** Graustufenwerte werden neu zugeordnet, so dass sie in den Bereich zwischen 0 und 255 fallen. Der Kontrast erscheint reduziert; die Zellen sind hauptsächlich grau mit einigen wenigen rein schwarzen oder rein weißen Bereichen.

• **Zurücklaufen** Werte über 255 und unter 0 werden in den Bereich von 0 bis 255 zurückgespiegelt. Beispiel: Ein Wert von 258 (255+3) wird auf 252 (255-3) gespiegelt, und ein Wert von -3 wird auf 3 gespiegelt. Bei dieser Einstellung nehmen Komplexität und Detail bei Kontrastwerten von mehr als 100 zu.

**Verteilen** Legt fest, in welchem Maß das Muster zufällig gezeichnet wird. Niedrigere Werte führen zu gleichmäßigeren oder rasterähnlichen Zellmustern.

**Größe** Die Größe der Zellen. Die Standardgröße ist 60.

**Verschiebung** Definiert den Teil des Zellmusters, der verwendet wird.

Kachel-Optionen Wählen Sie "Kacheln aktivieren", um ein Muster aus sich wiederholenden Kacheln zu erstellen. Mit "Zellen horizontal" und "Zellen vertikal" wird die Höhe und Breite einer Kachel in Zellen festgelegt.

**Evolution** Durch Animation dieser Einstellung erzeugen Sie Änderungen des Musters über einen Zeitverlauf.

*Hinweis: Obwohl der Evolutionswert in als Umdrehungen bezeichneten Einheiten festgelegt wird, sollten Sie unbedingt beachten, dass diese Umdrehungen zunehmen. Die Evolution nimmt bei jedem neuen Wert bis ins Endlose zu. Verwenden Sie die Option "Zyklusevolution", um die Evolutionseinstellung bei jeder Umdrehung zum Ursprungszustand zurückkehren zu lassen.*

**Optionen für Evolution** Bieten Einstellungen, die den Effekt für einen kurzen Zyklus rendern und ihn danach für die Dauer des Clips in einer Schleife laufen lassen. Mit diesen Einstellungen können Sie die Zellmusterelemente in Schleifen vorrendern und so die für das Rendern erforderliche Zeit verkürzen.

• **Zyklusevolution** Erstellt eine Schleife, die den Evolutionszustand zwingt, wieder zum Startpunkt zurückzukehren.

• **Zyklus** Die Anzahl der Umdrehungen (der Evolutionseinstellung), die das Zellmuster durchläuft, bevor es wiederholt wird. Das Timing dieser Evolutionszyklen wird durch die Zeit zwischen den "Evolution"-Keyframes bestimmt.

*Hinweis: Die Einstellung "Zyklus" beeinflusst nur den Zustand des Zellmusters, nicht die Geometrie oder andere Einstellungen. Mit anderen Einstellungen für "Größe" oder "Versatz" können Sie andere Ergebnisse erhalten.*

• **Zufallsverteilung** Gibt einen Wert an, den der Effekt zur Generierung des Zellmusters verwendet. Das Animieren dieser Eigenschaft führt zum schnellen Überblenden eines Zellmusters in ein anderes des gleichen Zellmustertyps. Verwenden Sie die Einstellung "Evolution" für eine glatte Überblendung der Zellmuster.

*Hinweis: Erstellen Sie neue Zellmusteranimationen, indem Sie vorher erstellte Evolutionszyklen neu verwenden und nur den Wert "Zufallsparameter" ändern. Durch Eingeben eines Wertes für "Zufallsverteilung" wird das Zellmuster verändert, ohne dass die Evolutionsanimation gestört wird.*

## **Effekt Schachbrett**

(Hohe Bit-Tiefe) Mit dem Effekt "Schachbrett" wird ein Schachbrettmuster von Rechtecken erstellt, von denen die Hälfte transparent ist.

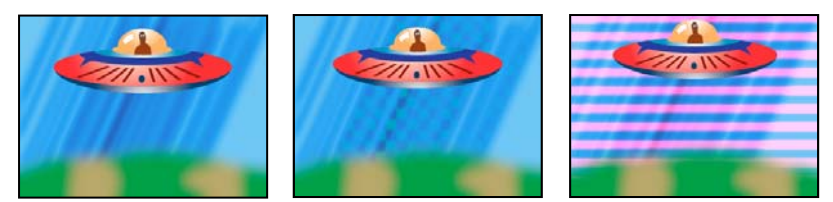

*Eine ähnliche Farbe erzeugt einen subtilen Effekt (Mitte), durch die Verwendung von Rot in Kombination mit einer hohen Breite und einer geringen Höhe wird ein Streifeneffekt erzeugt (rechts).*

**Anker** Der Ursprung des Schachbrettmusters. Durch Verschieben des Ankerpunkts verschiebt sich auch das Rastermuster.

**Rastergröße von** So werden die Abmessungen der Rechtecke ermittelt:

• **Eckpunkt** Die Abmessungen jedes Rechtecks sind die des Rechtecks mit den gegenüberliegenden Ecken, die von den Eck- und Ankerpunkten definiert werden.

• Regler für Breite Die Höhe und Breite eines Rechtecks entsprechen dem Wert "Breite", d. h. es handelt sich bei den Rechtecken um Quadrate.

• **Regler für Breite und Höhe** Die Höhe eines Rechtecks entspricht dem Wert "Höhe". Die Breite eines Rechtecks entspricht dem Wert "Breite".

**Weiche Kante** Die Breite der weichen Kante innerhalb des Schachbrettmusters.

**Farbe** Die Farbe der nicht transparenten Rechtecke.

**Deckkraft** Die Deckkraft der farbigen Rechtecke.

**Modus** Die Füllmethode, mit der das Schachbrettmuster mit dem Originalclip kombiniert wird. Mit der Standardoption "Ohne" wird nur das Schachbrettmuster gerendert.

## **Effekt Kreis**

Der Effekt "Kreis" erstellt einen individuell anpassbaren, ausgefüllten Kreis oder einen Ring.

**Rand** Die Option "Ohne" erzeugt einen ausgefüllten Kreis. Alle anderen Optionen erzeugen Ringe. Jede Option entspricht einem anderen Satz von Eigenschaften, mit denen die Form und der Rand des Rings festgelegt werden:

• Kantenradius Der Unterschied zwischen der Eigenschaft "Kantenradius" und der Eigenschaft "Radius" ist die Breite des Rings.

- Breite Mit der Eigenschaft "Breite" wird die Breite des Rings festgelegt.
- Breite \* Radius Das Produkt der Eigenschaft "Breite" und der Eigenschaft "Radius" ist die Breite des Rings.
- Breite und weiche Kante \* Radius Das Produkt der Eigenschaft "Breite" und der Eigenschaft "Radius" ist die Breite des Rings. Das Produkt der Eigenschaft "Weiche Kante" und der Eigenschaft "Radius" ist die Breite des Rings.

**Weiche Kante** Die Breite der weichen Kante.

#### **Kreis umkehren** Kehrt die Maske um.

Modus Die Füllmethode, mit der die Form mit dem Originalclip kombiniert wird. Bei der Standardeinstellung "Keine" wird nur die Form ohne den Originalclip angezeigt.

#### **Effekt Ellipse (nur Windows)**

Der Effekt "Ellipse" zeichnet eine Ellipse.

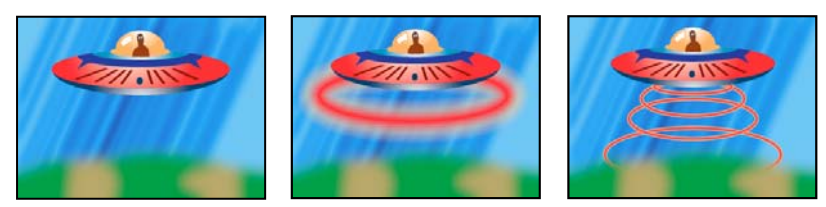

*Originalbild (links), einmalige Anwendung des Effekts auf den Hintergrund (Mitte) und mehrfache Anwendung (rechts)*

## **Effekt Pipettenfüllung**

Der Effekt "Pipettenfüllung" wendet das mit der Pipette aufgenommene Farbmuster auf den Originalclip an. Dieser Effekt ist hilfreich, wenn Sie eine Volltonfarbe von einem Sample-Punkt auf dem Originalclip aufnehmen möchten oder einen Farbwert von einem Clip aufnehmen und diese Farbe unter Verwendung eines Transfermodus auf einen zweiten Clip anwenden möchten.

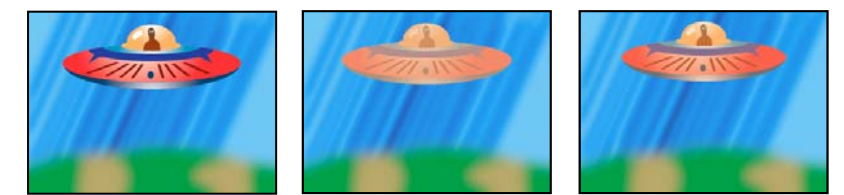

*Originalbild (links) und mit verschiedenen Farbmustern (Mitte und rechts)*

**Sample-Punkt** Das Zentrum des aufgenommenen Bereichs.

**Sample-Radius** Der Radius des aufgenommenen Bereichs.

**Durchschnittl. Pixelfarben** Gibt an, welche Farbwerte aufgenommen werden:

• **Leere überspringen** Die durchschnittlichen RGB-Farbwerte werden mit Ausnahme der Farbwerte von transparenten Pixeln aufgenommen.

• **Alle** Verwendet den Durchschnitt aller RGB-Farbwerte als Farbmuster, einschließlich derjenigen von transparenten Pixeln.

• **Alle integrierten** Der Durchschnitt aller RGB-Farbwerte wird mit dem Alphakanal multipliziert und dann als Farbmuster verwendet.

• **Inklusive Alpha** Verwendet den Durchschnitt aller RGB-Farben und Alphakanal-Werte als Farbmuster. Das Farbmuster enthält deshalb auch die durchschnittliche Transparenz der Pixel im Muster.

**Original-Alpha beibehalten** Wenn diese Einstellung aktiviert ist, behält der Effekt den Alphakanal des Originalclips bei. Wenn Sie im Menü "Durchschnittl. Pixelfarben" die Option "Inklusive Alpha" auswählen, wird der ursprüngliche Alphakanal als Schablone über das aufgenommene Farbmuster gelegt.

**Mit Original mischen** Die Transparenz des Effekts. Das Ergebnis des Effekts wird mit dem Originalbild gemischt und das Ergebnis des Effekts wird darüber gelegt. Je höher Sie diesen Wert einstellen, desto weniger wird der Clip von dem Effekt beeinflusst. Wenn Sie diesen Wert z. B. auf 100 % setzen, hat der Effekt keine sichtbaren Auswirkungen auf den Clip. Wenn Sie diesen Wert auf 0 % setzen, scheint das Originalbild nicht durch.

## **Effekt Raster**

Der Effekt "Raster" erzeugt individuelle Raster. Rendern Sie dieses Raster in einer Farbfläche oder als Maske im Alphakanal des Originalclips. Dieser Effekt eignet sich zum Erzeugen von Design-Elementen und Matten, in denen andere Effekte angewendet werden können.

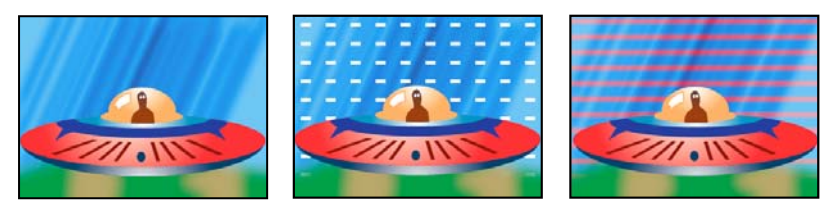

*Originalbild (links) und mit verschiedenen Effektvarianten (Mitte und rechts)*

**Anker** Der Ursprung des Rastermusters. Durch Verschieben des Ankerpunkts verschiebt sich auch das Rastermuster.

**Rastergröße von** So werden die Abmessungen der Rechtecke ermittelt:

• **Eckpunkt** Die Abmessungen jedes Rechtecks sind die des Rechtecks mit den gegenüberliegenden Ecken, die von den Eck- und Ankerpunkten definiert werden.

• **Regler für Breite** Die Höhe und Breite eines Rechtecks entsprechen dem Wert "Breite", d. h. es handelt sich bei den Rechtecken um Quadrate.

• **Regler für Breite und Höhe** Die Höhe eines Rechtecks entspricht dem Wert "Höhe". Die Breite eines Rechtecks entspricht dem Wert "Breite".

**Rahmen** Die Breite der Rasterlinien. Ein Wert von 0 blendet das Raster aus.

*Hinweis: Das Glätten des Rasterrahmens kann dazu führen, dass die sichtbare Stärke variiert.*

**Weiche Kante** Die Glättung des Rasters.

**Raster umkehren** Kehrt die transparenten und deckenden Bereiche des Rasters um.

**Farbe** Die Farbe des Rasters.

**Deckkraft** Die Deckkraft des Rasters.

**Modus** Die Füllmethode, mit der das Raster mit dem Originalclip kombiniert wird. Im Standardmodus "Keine" wird nur das Raster gerendert.

## **Effekt Blendenflecke**

Dieser Effekt simuliert die Lichtbrechung, die entsteht, wenn ein helles Licht auf die Kameralinse fällt.

**Mittelpunkt der Lichtbrechung** Legt die Position für den Mittelpunkt des Flecks fest.

**Blendenfleck-Helligkeit** Legt den Prozentsatz der Helligkeit fest. Es können Werte zwischen 10 Prozent und 300 Prozent eingestellt werden.

**Objektivart** Bestimmt die zu simulierende Objektivart.

**Mit Original mischen** Gibt an, in welchem Umfang der Effekt an den Quellclip angeglichen wird.

## **Effekt Blitz**

Mit dem Effekt "Blitz" werden Blitzstrahlen und andere elektrische Bildmaterialien zwischen zwei festgelegten Punkten in einem Clip erzeugt. Ein Beispiel ist ein Jakobsleiter-Effekt, wie man ihn aus alten Horrorfilmen kennt. Dieser Effekt wird automatisch ohne Keyframes über den Zeitbereich des Clips hinweg animiert.

**Startpunkt, Endpunkt** Geben an, wo der Blitzeffekt beginnt und wo er endet.

**Segmente** Die Anzahl der Segmente, die den Hauptblitz bilden. Bei höheren Werten wird der Effekt detaillierter, der Bewegungsablauf jedoch weniger gleichmäßig.

**Amplitude** Die Höhen und Tiefen des Blitzstrahls als Prozentsatz der Clipbreite.

**Details und Details: Amplitude** Legen fest, wie detailliert der Blitzstrahl und seine Verzweigungen dargestellt werden sollen. Typische Werte für die Einstellung "Details" liegen zwischen 2 und 3. Ein typischer Wert für "Details: Amplitude" ist 0,3. Höhere Werte für beide Einstellungen eignen sich am besten für Standbilder, verdecken jedoch in der Regel die Animation.

**Verzweigung** Die Anzahl an Gabelungen, die an den Enden der Blitzsegmente angezeigt werden. Mit dem Wert 0 wird keine Verzweigung, mit dem Wert 1,0 wird bei jedem Segment eine Verzweigung erzeugt.

**Weitere Verzweigung** Die Häufigkeit der weiteren Verzweigungen. Durch hohe Werte wird ein Blitzstrahl mit baumartigen Verästelungen erzeugt.

**Verzweigungswinkel** Der Winkel zwischen einer Verzweigung und dem Hauptblitzstrahl.

**Verzweigungslänge Länge** Die Länge jedes Verzweigungssegments als ein Bruchteil der durchschnittlichen Segmentlänge des Blitzstrahls.

**Verzweigungssegmente** Die maximale Anzahl an Segmenten für jede Verzweigung. Um lange Segmente zu erzeugen, geben Sie sowohl unter "Verzweigungslänge der Segmente" als auch unter "Verzweigungssegmente" höhere Werte an.

**Verzweigungsbreite** Die durchschnittliche Breite jeder Verzweigung als Bruchteil der Breite des gesamten Blitzstrahls.

**Geschwindigkeit** Legt fest, wie schnell sich der Blitzstrahl entfaltet.

**Stabilität** Legt fest, wie genau der Blitz der Linie folgt, die durch den Anfangs- und Endpunkt definiert ist. Durch Angabe von niedrigen Werten bleibt der Blitzstrahl nah an der Linie, durch höhere Werte vergrößern sich die Zacken. Verwenden Sie "Stabilität" und "Blitzstärke" zusammen, um einen düsteren Effekt wie in alten Horrorfilmen zu simulieren: Dabei zieht der Blitzstrahl sich in Sekundenschnelle an eine Position nahe der Startlinie zurück, nachdem er sich in der unter "Blitzstärke" angegebenen Richtung ausgebreitet hat. Bei einem zu niedrigen Stabilitätswert kann sich der Blitz nicht zu einem Bogen krümmen, bevor er zurückschnellt; bei einem zu hohen Wert schnellt der Blitzstrahl wild umher.

**Endpunkt fixieren** Gibt an, ob der Endpunkt des Blitzstrahls an einer Position fixiert wird. Wenn diese Option nicht aktiviert ist, endet der Blitzstrahl in der Nähe des Endpunkts.

**Breite, Abweichung** Legen die Breite des Hauptblitzstrahls sowie die erlaubte Abweichung der einzelnen Segmente von der Breite fest. Die Änderungen der Breite unterliegen dem Zufallsprinzip. Beim Wert 0 erfolgt keine Änderung der Breite, der Wert 1 bewirkt maximale Breitenänderungen.

Kernbreite Die Breite des inneren Scheins, wie unter der Einstellung "Innenfarbe" angegeben. Die Kernbreite steht im Verhältnis zur Gesamtbreite des Blitzstrahls.

**Außenfarbe, Innenfarbe** Die Farben, die für den äußeren und inneren Schein des Blitzes verwendet werden sollen. Da diese Farben beim Blitzeffekt zusätzlich zu den in der Komposition bereits vorhandenen Farben hinzugefügt werden, erhalten Sie mit Primärfarben normalerweise die besten Ergebnisse. Helle Farben werden oft noch zusätzlich aufgehellt, in einigen Fällen sogar weiß. Dies hängt von der Helligkeit der angrenzenden Farben ab.

Blitzstärke, Richtung Die Stärke und die Richtung der Blitzstrahlkraft. Verwenden Sie die Einstellung "Blitzstärke" zusammen mit der Option "Stabilität", um einen Jakobsleiter-Effekt zu erzeugen.

Zufallsverteilung Ein Eingabewert für den Zufallsstörgenerator, der die Grundlage für den Effekt "Blitz" bildet. Wenn die zufälligen Bewegungen des Blitzes andere Bilder oder Clips stören, geben Sie einen neuen Wert für die Zufallsverteilung ein, bis Sie einen geeigneten Wert gefunden haben.

**Modus** Die Füllmethode, mit der der Blitz mit dem Originalclip kombiniert wird.

**In jedem Frame neu** Der Blitz wird für jeden Frame neu erzeugt. Deaktivieren Sie diese Option, wenn Sie möchten, dass der Blitz immer auf die gleiche Weise in demselben Frame erscheint, sobald Sie diesen ausführen. Wenn Sie diese Option aktivieren, erhöht sich die Renderzeit.

## **Effekt Füllwerkzeug**

Der Effekt "Füllwerkzeug" setzt keine anderen Effekte außer Kraft und füllt einen Bereich mit einer durchgehenden Farbe. Er funktioniert ähnlich wie das Füllwerkzeug von Adobe Photoshop. Verwenden Sie das Füllwerkzeug, um cartoonartige, konturierte Zeichnungen mit einer Farbe zu versehen oder die Farbe ausgewählter Bildbereiche durch eine andere zu ersetzen.

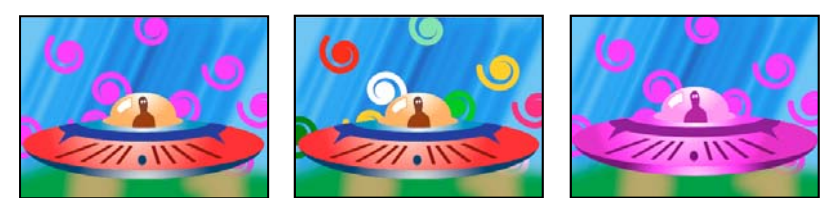

*Farben füllen spiralförmige Formen auf separaten Spuren (links und Mitte); Anwendung des Effekts im Farbtransfermodus (rechts)*

**Füllpunkt** Der Effekt füllt einen Bereich, der den Füllpunkt enthält. Der Bereich wird durch die Analyse von Pixeln ermittelt, die dem Füllpunkt benachbart sind. Der Füllbereich wird ausgedehnt, indem übereinstimmende Pixel hinzugefügt werden. Wie weit sich die Farbe ausbreitet, hängt sowohl von der Einstellung "Toleranz" als auch von der Option ab, die Sie im Menü "Füllauswahl" wählen.

**Füllauswahl** Die Werte, mit denen gearbeitet wird:

- **RGB und Alpha** Legt fest, dass die RGB- und Alphakanäle des Füllpunkts mit der neuen Farbe versehen werden sollen.
- **RGB** Legt fest, dass nur der RGB-Kanal des Füllpunktbereichs die neue Farbe erhalten soll.

• **Transparenter Bereich** Legt fest, dass nur die transparenten Bereiche in der Nähe des Füllpunkts eingefärbt werden sollen. Damit diese Option funktioniert, müssen Sie in einem transparenten Bereich einen Füllpunkt setzen.

• **Deckkraft** Legt fest, dass nur die deckenden Bereiche in der Nähe des Füllpunkts eingefärbt werden sollen. Damit diese Option funktioniert, müssen Sie in einem deckenden Bereich einen Füllpunkt setzen.

• **Alphakanal** Legt fest, dass im gesamten Bild entweder die deckenden oder die transparenten Bereiche eingefärbt werden sollen. Dies ist abhängig vom Wert des Alphakanals am Füllpunkt.

**Toleranz** Gibt an, wie weit die Farbwerte eines Pixels von den Farbwerten des Füllpunkts entfernt sein und dennoch übereinstimmen können. Höhere Werte vergrößern den Bereich der Pixelwerte, die von dem Effekt eingefärbt werden.

**Schwellenwerte anzeigen** Zeigt an, welche Pixel übereinstimmen, d. h., welche Pixel sich innerhalb des Toleranzwerts der Farbwerte des Füllpunktpixels befinden. Diese Option ist besonders hilfreich bei der Suche nach Lücken. Wenn sich irgendwo eine schmale Lücke befindet, kann die Farbe auslaufen und Bereiche einfärben, für die dies eigentlich nicht vorgesehen war.

**Kontur** Legt fest, wie die Konturen des eingefärbten Bereichs behandelt werden sollen:

• **Glätten** Die Kanten des eingefärbten Bereichs werden geglättet.

• **Weiche Kante** Versieht den eingefärbten Bereich mit einer weichen Kante. Mit den Werten unter "Glättung der weichen Kanten" werden Konturen erzeugt, deren Übergänge noch weicher sind.

• **Verteilen** Der eingefärbte Bereich wird ausgedehnt. Mit dem Wert unter "Überragungs-Radius" wird die Anzahl an Pixeln festgelegt, um die sich die Füllfarbe über den Rand des Füllbereichs hinaus ausdehnen soll.

• Schrumpfen Der eingefärbte Bereich wird verkleinert. Mit dem Wert unter "Schrumpfradius" wird die Anzahl an Pixeln festgelegt, um die sich die Füllfarbe hinter den Rand des Füllbereichs zurückziehen soll.

• **Kontur** Der Füllbereich wird auf die Kontur des ausgewählten Bereichs begrenzt. Mit dem Wert "Konturbreite" wird die Breite der Kontur in Pixeln festgelegt.

**Farbe** Die Füllfarbe.

**Deckkraft** Die Deckkraft des Füllbereichs.

Modus Die Füllmethode, mit der das Ergebnis des Effekts mit dem Originalclip kombiniert wird. Mit "Nur Füllung" wird nur die Füllung angezeigt.

*Hinweis: Wenn Sie das Füllwerkzeug mehrmals auf einen Clip anwenden, stellen Sie sicher, dass die Füllmethode "Nur Füllung" nur einmal verwendet wird. Wenn dieser Transfermodus mehr als einmal verwendet wird, wird nur das Ergebnis des zuerst angewendeten Effekts angezeigt.*

## **Effekt Verlauf**

Der Effekt "Verlauf" erzeugt einen Farbverlauf. Sie können lineare und kreisförmige Verläufe erstellen und deren Position und Farben über einen Zeitverlauf ändern. Verwenden Sie die Eigenschaften "Verlaufsanfang" und "Verlaufsende", um die Anfangs- und Endposition anzugeben. Verwenden Sie das Steuerelement "Rauschen einfügen", um die Verlaufsfarben zu verteilen und bandartige Effekte zu vermeiden.

*Hinweis: Verläufe können meist nicht optimal gesendet werden. Da das Chrominanzsignal nicht über genügend Auflösung verfügt, um den Verlauf einwandfrei zu reproduzieren, entstehen gravierende bandartige Effekte. Mithilfe des Steuerelements "Rauschen einfügen" werden die Verlaufsfarben gedithert, wodurch der bandartige Effekt vermieden wird.*

## **Effekt** "Malen animieren"

Mit dem Effekt "Malen animieren" werden Striche auf einem Clip animiert. Sie haben damit z. B. die Möglichkeit, eine Schreibschrift oder Unterschriften zu simulieren.

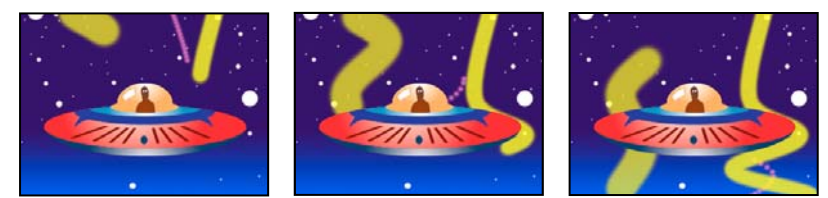

*Malen animieren Effekt: Pinselstriche animieren*

**Position** Die Position des Pinsels. Animieren Sie diese Eigenschaft, um einen Strich zu erstellen.

**Länge (Sekunden)** Die Dauer der einzelnen Pinselstriche (in Sekunden). Wenn dieser Wert 0 ist, dauert der Pinselstrich unendlich lange. Verwenden Sie einen einzelnen, konstanten Wert ungleich Null, um eine schlängelnde Bewegung für den Strich zu erzeugen. Animieren Sie diesen Wert, damit die Länge des Striches vergrößert bzw. verkleinert wird.

**Abstand (Sekunden)** Das Zeitintervall zwischen Pinselstrichen (in Sekunden). Mit niedrigeren Werten werden glattere Malstriche erzeugt, bei denen dann jedoch auch das Rendern länger dauert.

**Änderung in der Zeit: Farbe und Änderung in der Zeit: Pinsel** Legt fest, ob Maleigenschaften und Pinseleigenschaften auf jeden Pinselstrich oder den gesamten Strich angewendet werden. Wählen Sie "Keine", um jedes Mal auf alle Pinselstriche in dem Strich Werte anzuwenden. Wählen Sie einen Eigenschaftsnamen für jeden Pinselstrich, um den Wert für diese Eigenschaft zu dem Zeitpunkt beizubehalten, zu dem der Pinselstrich gezogen wurde. Wenn Sie z. B. "Farbe" wählen, behält jeder Pinselstrich die Farbe bei, die zum Zeitpunkt der Zeichnung von dem Wert "Farbe" festgelegt war.

**Malstil** Gibt an, wie der Malstrich mit dem Originalbild interagiert.

- **Auf Originalbild** Der Malstrich wird auf dem Originalbild angezeigt.
- **Auf Transparenz** Der Malstrich wird auf der Transparenz angezeigt, das Originalbild ist nicht zu sehen.
- **Originalbild anzeigen** Durch den Malstrich wird das Originalbild angezeigt.

## **Verwandte Themen**

["Wissenswertes über Keyframes" auf Seite 268](#page-272-0)
# **Bildsteuerungseffekte**

# **Effekt Schwarz & Weiß**

Mit dem Schwarzweißeffekt wird jeder Farbclip in einen Graustufenclip umgewandelt, d. h. die einzelnen Farben werden als unterschiedliche Grauschattierungen dargestellt. Sie können diesen Effekt nicht mit Keyframes animieren.

# **Effekt Farbbalance (RGB)**

Der Effekt "Farbbalance (RGB)" ändert den Anteil der Farben Rot, Grün und Blau im Clip.

# **Farbabstimmungs-Effekt (nur Windows)**

Der Farbabstimmungseffekt ermöglicht Ihnen den Abgleich der Farben auf der Basis eines Originalclips mit einem anderen Clip durch Anpassen von Farbton, Sättigung und Luminanz. Sie können Beispielpipetten verwenden, um Proben von Schattierungen, Mitteltönen und Glanzlichtern aus dem Beispiel oder der Farbe zu nehmen, das bzw. die Sie als Basis für den Abgleich verwenden. Sie können Zielpipetten verwenden, um Proben von Schattierungen, Mitteltönen und Glanzlichtern aus dem Clip zu nehmen, den Sie abändern möchten.

**Methode** Legt die Methode fest, nach der die Farben angepasst werden (einschließlich HSL, RGB oder Kurven).

### **Verwandte Themen**

["Anpassen der Farbe zwischen zwei Szenen" auf Seite 258](#page-262-0)

## **Effekt Color Pass (nur Windows)**

Dieser Effekt wandelt einen Clip mit Ausnahme einer einzigen festgelegten Farbe in ein Graustufenbild um. Mit dem Color Pass-Effekt können Sie einen bestimmten Bereich eines Clips hervorheben. In einem Clip eines Basketballspiels könnten Sie beispielsweise den Basketball hervorheben, indem Sie den Ball auswählen und seine Farbe konservieren, während der Rest des Clips nur noch in Graustufen dargestellt wird. Beachten Sie jedoch, dass Sie mit dem Color Pass-Effekt nur Farben isolieren können, nicht aber Objekte innerhalb des Clips.

### **Verwandte Themen**

["Isolieren einer Farbe mit Color Pass" auf Seite 261](#page-265-0)

### **Farbersatzeffekt (nur Windows)**

 Mit diesem Effekt wird eine ausgewählte Farbe an allen Stellen, an denen sie vorkommt, durch eine neue Farbe ersetzt, wobei alle Graustufen beibehalten werden. Mit diesem Effekt können Sie die Farbe eines Objekts in einem Bild ändern, indem Sie sie auswählen und dann durch Anpassen der Einstellungen eine andere Farbe erstellen.

### **Verwandte Themen**

["Anpassen einer Farbe" auf Seite 259](#page-263-0)

### **Effekt Gamma-Korrektur**

Dieser Effekt macht einen Clip heller oder dunkler, ohne die Schatten und Glanzlichter wesentlich zu verändern. Dazu werden die Helligkeitswerte der Mitteltöne (mittlere Graustufen) geändert, während die dunklen und hellen Bereiche unverändert bleiben. Die Gamma-Standardeinstellung ist 1.0. Im Dialogfeld für die Einstellungen dieses Effekts können Sie für Gamma einen Wert zwischen 0,1 und 2.8 wählen.

# **Keying-Effekte**

# <span id="page-325-0"></span>**Effekt Alphaanpassung**

Sie verwenden den Alphaanpassungseffekt anstelle des Deckkrafteffekts, wenn Sie die Standardreihenfolge für das Rendern der fixierten Effekte ändern müssen. Ändern Sie den Prozentwert für die Deckkraft, um verschiedene Transparenzgrade festzulegen.

Mit Hilfe der folgenden Einstellungen des Effekts "Alphaanpassung" können Sie den Alphakanal im Clip interpretieren:

**Alphakanal ignorieren** Der Alphakanal des Clips wird ignoriert.

**Alphakanal umkehren** Die transparenten und deckenden Bereiche des Clips werden umgekehrt.

# <span id="page-325-3"></span>**Effekt Blue Screen-Key**

Der Effekt "Blue Screen-Key" bewirkt, dass alle Bildpixel transparent werden, die einem Standard-Bluescreen ähneln.

# **Verwandte Themen**

["Informationen zu Blue Screen-Key" auf Seite 355](#page-359-0)

# <span id="page-325-2"></span>**Effekt Chroma-Key**

Durch den Chroma-Key-Effekt werden alle Bildpixel herausgefiltert, die einer bestimmten Key-Farbe ähneln. Wenn Sie einen Farbwert eines Clips auskeyen, wird die entsprechende Farbe bzw. der Farbbereich für den gesamten Clip transparent. Sie steuern den Bereich der transparenten Farben, indem Sie den Toleranzgrad anpassen. Sie können auch die Kanten des transparenten Bereichs weichzeichnen, um einen fließenden Übergang zwischen transparenten und deckenden Bereichen zu erzeugen.

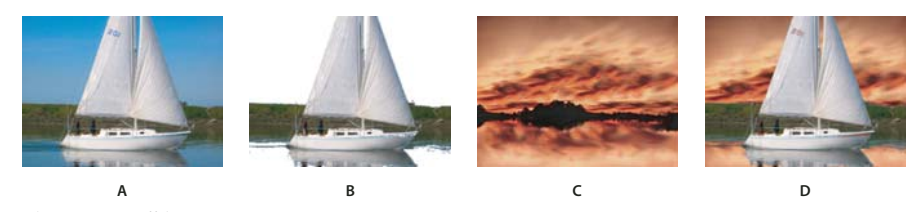

*Chroma-Key Effekt A. Originalbild B. Farbe Blau herausgefiltert C. Bild auf zweiter Spur D. Endgültiges zusammengesetztes Bild*

# **Verwandte Themen**

["Informationen zu Chroma Key" auf Seite 354](#page-358-0)

# <span id="page-325-1"></span>**Effekt Color-Key**

Mit dem Effekt "Color-Key" können Sie alle Bildpixel auskeyen, die einer bestimmten Key-Farbe ähnlich sind. Dieser Effekt modifiziert lediglich den Alphakanal des jeweiligen Clips.

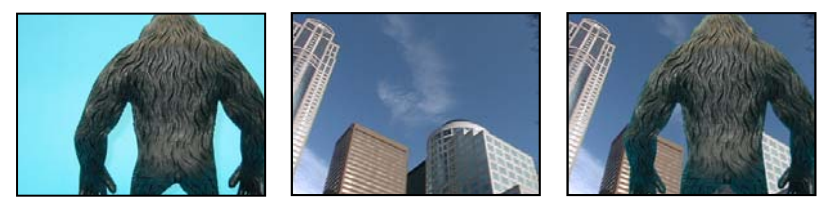

*Der nicht dem Standard entsprechende Blue Screen (links) und der Hintergrund (Mitte) werden mit der Schlüsselfarbe kombiniert (rechts).*

Wenn Sie einen Farbwert eines Clips auskeyen, wird die entsprechende Farbe bzw. der Farbbereich für den gesamten Clip transparent. Sie steuern den Bereich der transparenten Farben, indem Sie den Toleranzgrad anpassen. Sie können auch die Kanten des transparenten Bereichs weichzeichnen, um einen fließenden Übergang zwischen transparenten und deckenden Bereichen zu erzeugen.

### **Verwandte Themen**

["Erstellen von Farbtransparenz mit einem Farbschlüssel" auf Seite 353](#page-357-0)

# <span id="page-326-0"></span>**Effekt** "Differenzmaske"

Beim Effekt "Differenzmaske" werden durch Vergleichen eines Originalclips mit einem Differenzclip Transparenzen erzeugt und anschließend Pixel im Quellbild herausgefiltert, die in Position und Farbe denen im Differenzbild entsprechen. Üblicherweise wird dieser Effekt verwendet, um einen statischen Hintergrund hinter einem sich bewegenden Objekt herauszufiltern, das dann vor einem anderen Hintergrund platziert wird. Häufig dient als Differenzclip hierbei einfach eine Einzelaufnahme des Hintergrundes (ohne das bewegliche Objekt; also beispielsweise bevor der Schauspieler vor das Bühnenbild tritt). Aus diesem Grund wird der Effekt "Differenzmaske-Key" am besten für Szenen verwendet, die mit einer feststehenden Kamera und einem unbewegten Hintergrund aufgenommen wurden.

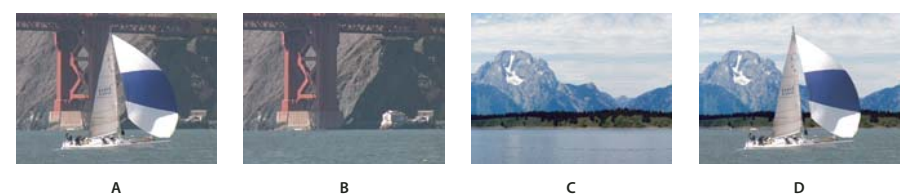

*Effekt "Differenzmaske"*

*A. Originalbild B. Hintergrundbild C. Bild auf zweiter Spur D. Endgültiges zusammengesetztes Bild*

### **Verwandte Themen**

["Ersetzen eines statischen Hintergrunds mit dem Differenzmaske-Key" auf Seite 358](#page-362-0)

### **Effekte 4-Punkt-, 8-Punkt- und 16-Punkt-Korrekturmaske**

(Hohe Bit-Tiefe) Die drei "Korrekturmaske"-Effekte unterstützen Sie beim Zuschneiden bestimmter Teile einer Aufnahme, sodass Sie einen Schlüsseleffekt effektiver einsetzen können. Die Korrekturmasken werden für ein detaillierteres Filtern mit 4, 8 oder 16 Änderungspunkten angewendet. Klicken Sie nach dem Anwenden des Effekts auf das Symbol "Transformieren" Neben dem Effektnamen im Effekteinstellungsfenster. Daraufhin werden im Programmmonitor die Griffpunkte der Korrekturmaske eingeblendet. Um die Maske anzupassen, ziehen Sie die Griffpunkte im Programmmonitor oder die Steuerelemente im Effekteinstellungsfenster.

### **Verwandte Themen**

["Maskieren von Objekten mit Korrekturmasken" auf Seite 360](#page-364-0)

### **Effekt Bildmaske-Key**

Mit diesem Effekt werden bestimmte Bereiche eines Clip-Bildes auf der Basis der Luminanzwerte eines Standbildclips herausgefiltert, der als Maske dient. Die Transparenzbereiche decken das Bild auf, das durch Clips in darunter liegenden Spuren erzeugt wird. Sie können einen beliebigen Standbildclip im Projekt als Maske festlegen; er muss sich nicht in der Sequenz befinden. Wenn Sie ein sich bewegendes Bild als Spurmaske verwenden möchten, setzen Sie den Effekt "Spurmaske-Key" ein.

### **Verwandte Themen**

["Definieren transparenter Bereiche mit dem Bildmaske-Key" auf Seite 357](#page-361-0)

["Anwenden eines Schlüssels auf einen Clip" auf Seite 352](#page-356-0)

# **Effekt Luminanz-Key**

(Hohe Bit-Tiefe) Mit dem Effekt "Luminanz-Key" können Sie alle Regionen einer Ebene mit einer bestimmten Luminanz oder Helligkeit auskeyen.

Verwenden Sie diesen Effekt, wenn das Objekt, von dem Sie eine Maske erstellen wollen, einen Luminanzwert hat, der sich stark von dem des Hintergrunds unterscheidet. Wenn Sie beispielsweise eine Maske für Musiknoten auf einem weißen Hintergrund erstellen möchten, können Sie die helleren Werte herausfiltern; die dunklen Musiknoten werden dann zum einzigen deckenden Bereich.

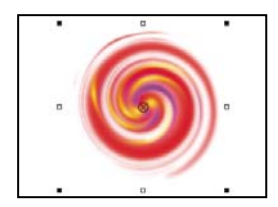

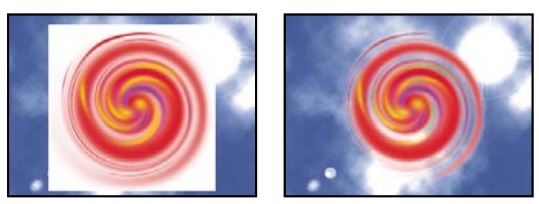

*Weißer Hintergrund des Originals (oben und links) wird mit dem Effekt "Luminanz-Key" entfernt und über eine Hintergrundebene gelegt (rechts).*

## **Verwandte Themen**

["Informationen zum Luma-Key" auf Seite 356](#page-360-0)

# **Effekt Non-Red-Key**

Der Non-Red-Key-Effekt macht die Pixel eines Clips transparent, die nicht rot sind.

### **Verwandte Themen**

["Informationen zum Non Red-Key" auf Seite 356](#page-360-1)

### <span id="page-327-0"></span>**Effekt RGB-Differenz-Key**

Mit diesem Effekt wird Transparenz durch das Entfernen von Pixeln einer bestimmten Farbe oder eines Farbbereichs erzeugt. Wählen Sie eine Key-Farbe aus, indem Sie auf das Farbfeld klicken oder die Pipette auf eine Farbe im Monitorfenster ziehen.

### **Verwandte Themen**

["Informationen zu RGB-Differenz-Key" auf Seite 354](#page-358-1)

### **Effekt Entfernen-Maske**

Mit diesem Effekt werden Farbausfransungen aus Clips entfernt, die mit einer Farbe vormultipliziert sind. Dieser Effekt ist nützlich bei der Kombination von Alphakanälen mit Füllstrukturen aus gesonderten Dateien. Wenn Sie Filmmaterial importieren, das einen vormultiplizierten Alphakanal beinhaltet, oder Alphakanäle mit After Effects erstellen, müssen Sie möglicherweise Lichthöfe aus einem Bild entfernen. Lichthöfe werden durch einen großen Kontrast zwischen der Farbe des Bilds und der Hintergrund- oder Maskenfarbe verursacht. Durch das Entfernen oder Ändern der Farbe einer Maske können die Lichthöfe entfernt werden.

Geben Sie als "Hintergrundfarbe" die neue Hintergrundfarbe an, wenn Sie die Farbe einer Maske ändern möchten.

## **Effekt Spurmaske-Key**

(Hohe Bit-Tiefe) Der Effekt "Basisschlüssel verfolgen" schafft in einem Clip transparente Bereiche, die den Luminanzwerten eines anderen Clips entsprechen. Transparenzbereiche decken das Bild auf, das durch Clips in darunter liegenden Spuren erzeugt wird. Schließen Sie den Maskenclip von der Ausgabe aus, indem Sie den Clip auswählen und "Clip" > "Aktivieren" wählen.

### **Verwandte Themen**

["Verschieben oder Ändern transparenter Bereiche mit dem Spurmaske-Key" auf Seite 359](#page-363-0)

["Zusammenstellen von Clips" auf Seite 348](#page-352-0)

# **Effekte unter "Störung und Körnung"**

### **Effekt Staub und Kratzer**

Der Effekt "Staub und Kratzer" reduziert das Rauschen, indem er nicht zusammenpassende Pixel innerhalb eines bestimmten Radius ändert, damit sie ihren benachbarten Pixeln stärker ähneln. Probieren Sie verschiedene Kombinationen von "Radius"- und "Schwellenwert"-Einstellungen aus, um den besten Kompromiss zwischen Schärfe und Fehlerausgleich zu finden.

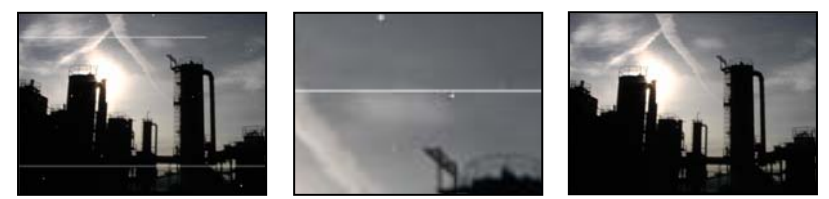

*Originalbild mit Kratzer (links), vergrößerte Ansicht der Kratzer (Mitte) und Bild nach Entfernen der Kratzer und Klarheitsverlust (rechts)*

**Radius** Bestimmt, wie groß der Bereich ist, in dem der Filter nach Pixelunterschieden sucht. Durch hohe Werte wirkt das Bild verschwommen. Verwenden Sie daher den kleinstmöglichen Wert, bei dem die Fehler noch beseitigt werden.

**Schwellenwert** Gibt an, wie sehr Pixel sich von ihren Nachbarn unterscheiden können, ohne dass sie durch den Effekt geändert werden. Verwenden Sie daher den größten Wert, bei dem die Fehler beseitigt werden.

### **Störungen Effekt**

Mit diesem Effekt werden Pixelwerte im gesamten Bild nach dem Zufallsprinzip geändert.

**Stärke** Gibt an, wie viel Störung hinzugefügt werden soll.

**Art der Störungen** Wenn "Farbrauschen benutzen" aktiviert ist, werden den Rot-, Grün- und Blaukanälen Zufallswerte zugeordnet. Andernfalls wird in allen Kanälen jedem einzelnen Pixel derselbe Zufallswert zugeordnet.

**Ergebnis beschneiden** Beschneidet Farbkanalwerte. Wird diese Option deaktiviert, wird mehr optische Störung erzeugt.

### **Effekt Störungen – Alpha**

Mit dem Effekt "Störungen – Alpha" werden einem Alphakanal Störungen hinzugefügt.

**Störung** Der Typ der Störung. "Gleichmäßig per Zufall" erstellt gleiche Mengen von Tiefen- und Lichterstörungen. "Im Quadrat per Zufall" erstellt Störungen mit hohem Kontrast. "Gleichmäßig in Animation" erstellt animierte Störungen und "Im Quadrat in Animation" erstellt animierte Störungen mit hohem Kontrast.

**Stärke** Das Ausmaß der Störung.

**Original-Alpha** So wird die Störung auf den Alphakanal angewendet:

• **Addieren** Sie erhalten gleiche Mengen von Störungen in den transparenten und deckenden Bereichen des Clips.

• **Beschränken** Sorgt dafür, dass nur die deckenden Bereiche mit Störungen versehen werden.

• **Skalierung** Erhöht die Störungsmenge proportional zum Deckkraftwert und erzeugt in Bereichen mit 100 % Transparenz keine Störungen.

• **Kanten** Sorgt dafür, dass Störungen nur in teilweise transparenten Bereichen, wie z. B. am Rand des Alphakanals, erzeugt werden.

**Überlauf** Gibt an, wie der Effekt Werte neu zuordnet, die außerhalb des Graustufenbereichs von 0 bis 255 liegen.

• **Beschneiden** Werte über 255 werden dem Wert 255 zugeordnet. Werte unter 0 werden dem Wert 0 zugeordnet.

• **Zurücklaufen** Werte über 255 und unter 0 werden in den Bereich von 0 bis 255 zurückgespiegelt. Beispiel: Ein Wert von 258 (255+3) wird auf 252 (255-3) gespiegelt und ein Wert von -3 wird auf 3 gespiegelt.

• **Rest bilden** Werte über 255 und unter 0 werden in den Bereich von 0 bis 255 umgebrochen. Ein Wert von 258 wird in 2 umgebrochen, ein Wert von 256 wird in 0 umgebrochen und ein Wert von -3 wird in 253 umgebrochen.

**Zufallsverteilung** Ein Eingabewert für den Zufallszahlengenerator für die Störung. Diese Einstellung ist nur verfügbar, wenn Sie für "Störung" entweder "Gleichmäßig per Zufall" oder "Im Quadrat per Zufall" gewählt haben.

*Störungen mit abrupten Übergängen können Sie durch Animieren der Einstellung "Zufallsparameter" erzeugen. Wenn Sie übergangslos animierte Störungen erstellen möchten, animieren Sie den Wert "Störungsphase".*

**Störungsphase** Gibt die Position der Störung an. Diese Einstellung ist nur verfügbar, wenn Sie entweder "Gleichmäßig in Animation" oder "Im Quadrat in Animation" gewählt haben.

**Störungsoptionen (Animation)** So werden Störungen animiert.

• **Störungszyklus** Erzeugt einen Störungszyklus, der innerhalb der angegebenen Zeit genau einmal wiedergegeben wird.

• **Zyklus** Gibt die Anzahl der Umdrehungen der Störungsphase an, die die Störung durchläuft, bevor sie wiederholt wird (nur verfügbar, wenn "Störungszyklus" aktiviert ist).

Ändern Sie das Timing der "Störungsphase"-Keyframes, um die Geschwindigkeit der "Störungsphase"-Zyklen anzupassen.

### **Verwandte Themen**

["Wissenswertes über Keyframes" auf Seite 268](#page-272-0)

### **Effekte Störungen HLS und Störungen HLS Auto**

Der Effekt "Störungen HLS" erzeugt statische Störungen in Clips, deren Quellfootage aus Standbildern oder bewegten Bildern besteht. Der Effekt "Störungen HLS Auto" erstellt automatisch animierte Störungen. Beide Effekte bieten verschiedene Störungstypen, die dem Farbton, der Sättigung oder der Helligkeit des jeweiligen Clips hinzugefügt werden können. Die Einstellungen für diese Effekte sind, bis auf die jeweils letzte, identisch. Mit der letzten Einstellung wird die Animation der Störung festgelegt.

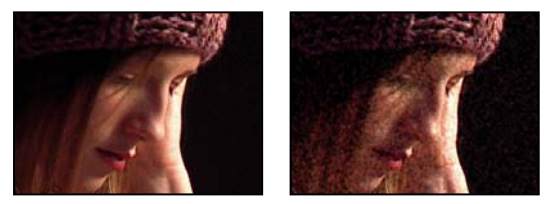

*Szene im Original (links) und nach Anwendung des Effekts (rechts)*

**Störung** Der Typ der Störung. "Gleichmäßig per Zufall" erstellt gleiche Mengen von Tiefen- und Lichterstörungen. "Im Quadrat per Zufall" erstellt Störungen mit hohem Kontrast. "Gleichmäßig in Animation" erstellt animierte Störungen und "Im Quadrat in Animation" erstellt animierte Störungen mit hohem Kontrast. "Korn" erzeugt körniges Rauschen, ähnlich wie Filmkörnung.

**Farbton** Der Betrag an Störung, der den Farbtonwerten hinzugefügt wird.

**Helligkeit** Der Betrag an Störung, der den Helligkeitswerten hinzugefügt wird.

**Sättigung** Der Betrag an Störung, der den Sättigungswerten hinzugefügt wird.

Korngröße Diese Einstellung ist nur für die Störung "Korn" verfügbar.

**Störungsphase (nur "Störungen HLS")** Ein Eingabewert für den Zufallszahlengenerator für die Störung. Wenn Sie Störungsphase-Keyframes einstellen, durchläuft der Effekt die Phasen und erstellt animierte Störungen. Je größer die Unterschiede zwischen den Keyframewerten sind, desto schneller ist die Störungsanimationen.

Störungsanimationsgeschwindigkeit (nur "Störungen HLS Auto") Die Geschwindigkeit der Störungsanimation. Wenn Sie die Störungsanimation beschleunigen oder verzögern möchten, animieren Sie diese Eigenschaft.

### **Verwandte Themen**

["Wissenswertes über Keyframes" auf Seite 268](#page-272-0)

# **Perspektiveffekte**

### **3D-Effekte (nur Windows)**

 Mit dem Effekt "3D-Effekte" können Sie einen Clip in einem dreidimensionalen Raum bearbeiten. Sie können ein Bild um horizontale und vertikale Achsen drehen und es auf Sie zu oder von Ihnen weg bewegen. Mit dem 3D-Effekt können Sie außerdem Aufhellungen erstellen und so den Effekt eines Lichtes erzeugen, das von einer sich drehenden Oberfläche reflektiert wird. Die Lichtquelle für diese Glanzlichter befindet sich immer über und links hinter dem Betrachter. Da das Licht von oben einfällt, muss das Bild nach hinten geneigt werden, damit diese Reflexion sichtbar wird. Der realistische Eindruck des 3D-Effekts kann durch Glanzlichter noch gesteigert werden.

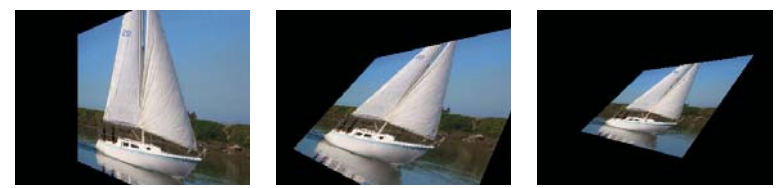

*3D Effekt: Drehen (links), Drehen und Kippen (Mitte) und Drehen, Kippen und Entfernung (rechts)*

**Drehen** Steuert die horizontale Drehung (Drehung um eine vertikale Achse). Sie können das Bild um mehr als 90 Grad drehen und dadurch die Rückseite des Bildes – das Spiegelbild der Vorderseite – anzeigen.

**Kippen** Steuert die vertikale Drehung (Drehung um eine horizontale Achse).

**Entfernung zum Bild** Legt die Entfernung des Bildes zum Betrachter fest. Je größer die Entfernung ist, desto weiter wird das Bild zurückgesetzt.

**Glanzlicht** Fügt einen Lichtschimmer hinzu, der von der Oberfläche des gedrehten Bildes reflektiert wird, als ob eine Deckenlampe darauf gerichtet wäre. Im Drahtgitter-Vorschaumodus wird das Glanzlicht durch ein rotes Pluszeichen (+) angezeigt, wenn es im Clip nicht sichtbar ist (die Mitte des Glanzlichts überschneidet sich nicht mit dem Clip). Es wird durch ein grünes Pluszeichen (+) gekennzeichnet, wenn es sichtbar ist Sie müssen eine Vorschau rendern, damit der Glanzlichteffekt im Programmmonitor sichtbar wird.

**Vorschau** Zeichnet einen Drahtgitterumriss des 3D-Bildes. Der Drahtgitterumriss lässt sich schnell rendern. Um Ihr endgültiges Ergebnis zu sehen, deaktivieren Sie den Drahtgitter-Vorschaumodus, sobald Sie mit der Manipulation des Drahtgitterbildes fertig sind.

# **Alphakanal abschrägen Effekt**

Mit dem Effekt "Alphakanal abschrägen" wird den Alpharändern eines Bildes eine abgeschrägte Kante hinzugefügt und sie werden beleuchtet, wodurch zweidimensionale Elemente oft dreidimensional wirken. Wenn der Clip keinen Alphakanal aufweist oder vollständig deckend ist, wird dieser Effekt auf die Kanten des Clips angewendet. Die Kante, die mit diesem Effekt erzeugt wird, ist etwas weicher als beim Effekt "Kanten abschrägen". Der Effekt "Alphakanal abschrägen" ist besonders wirkungsvoll bei Text, der einen Alphakanal enthält.

## **Kanten abschrägen Effekt**

Beim Effekt "Kanten abschrägen" werden die Kanten eines Bildes abgeschrägt und beleuchtet, was eine dreidimensionale Wirkung erzeugt. Die Kantenpositionen werden durch den Alphakanal des Originalbildes bestimmt. Im Gegensatz zum Effekt "Alpha abschrägen" werden bei diesem Effekt immer rechteckige Kanten erzeugt, sodass bei Bildern mit nichtrechteckigen Alphakanälen nicht die gewünschte Wirkung eintritt. Alle Kanten sind gleich breit.

# **Schlagschatten Effekt**

Mit diesem Effekt wird hinter dem Clip ein Schatten hinzugefügt. Die Form des Schlagschattens wird durch den Alphakanal des Clips bestimmt.

Wenn Sie einem Clip einen Schlagschatten hinzufügen, wird hinter diesem eine Kontur des Alphakanals mit weichen Kanten angezeigt, so als würde der Schatten auf den Hintergrund oder die darunter liegenden Objekte geworfen.

Im Unterschied zu den meisten anderen Effekten kann mit dem Schlagschatteneffekt ein Schatten außerhalb der Clipgrenzen (der Abmessungen der Clipquelle) erzeugt werden.

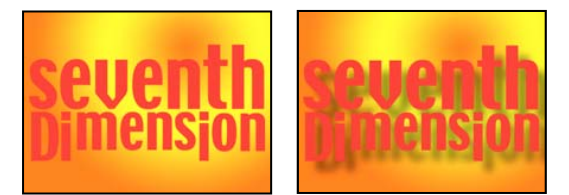

*Szene im Original (links) und nach Anwendung des Effekts (rechts)*

Um den Schatten ohne das Bild zu rendern, aktivieren Sie die Option "Nur Schatten".

*Hinweis: Da der Schlagschatteneffekt am wirkungsvollsten ist, wenn er als letzter Effekt gerendert wird, sollten Sie diesen Effekt erst nach allen anderen Effekten anwenden. Sie können einen realistischer wirkenden Schatten auf animierten Clips erzeugen, indem Sie den Bewegungs- oder den 3D-Effekt vor dem Schlagschatteneffekt zuweisen, anstatt den fixierten Bewegungseffekt zu animieren, da fixierte Effekte im Anschluss an Standardeffekte gerendert werden.*

### **Radialer Schatten Effekt**

Mit dem Effekt "Radialer Schatten" können Sie einen Schatten erstellen, der durch eine punktförmige Lichtquelle oberhalb des Clips entsteht, auf den dieser Effekt angewendet wird. Beim Effekt "Schlagschatten" wird eine unendliche Lichtquelle verwendet.) Der Schatten wird vom Alphakanal des Originalclips geworfen, wobei sich die Farbe dieses Clips auf die Farbe des Schattens auswirkt, wenn Licht durch die halbtransparenten Bereiche scheint.

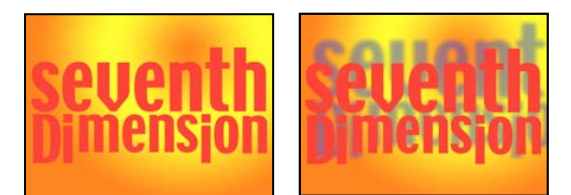

*Szene im Original (links) und nach Anwendung des Effekts (rechts)*

**Schattenfarbe** Die Farbe des Schattens.

*Hinweis: Wenn Sie als Render-Option "Glasrand" wählen, kann die Schattenfarbe mit den Farben des Clips überschrieben werden. Weitere Informationen finden Sie in den Erläuterungen zu den Einstellungen "Rendern" und "Farbeinfluss".*

**Deckkraft** Die Deckkraft des Schattens.

**Lichtquelle** Die Position der punktförmigen Lichtquelle.

*Fügen Sie aus einem anderen Effektsteuerungspunkt (z. B. aus dem Effekt "Blendenflecke") kopierte Positions-Keyframes ein, um schnell und einfach einen Schatten zu erstellen, der der Lichtquelle eines anderen Effekts entspricht.*

**Projektionsdistanz** Die Entfernung vom Clip zu der Fläche, auf die der Schatten fällt. Der Schatten wirkt größer, wenn dieser Wert zunimmt.

**Glättung** Die Weichheit der Ränder des Schattens.

**Rendern** Der Typ des Schattens:

• **Normal** Erzeugt einen Schatten, der auf den Werten für die Schattenfarbe und die Deckkraft basiert, wobei die halbtransparenten Pixel im Clip keine Rolle spielen. (Bei Auswahl von "Normal" wird die Einstellung "Farbeinfluss" deaktiviert.)

• **Glasrand** Erzeugt basierend auf der Farbe und Deckkraft des Clips einen farbigen Schatten. Wenn der Clip halbtransparente Pixel enthält, verwendet der Schatten die Farbe und Transparenz des Clips, so dass es aussieht, als schiene Sonne durch Milchglas.

Je transparenter die Pixel im Clip sind, desto größer ist die Übereinstimmung zwischen Schattenfarbe und den Farben des Clips. Bei einem Clip ohne halbtransparente Pixel hat der Effekt "Glasrand" weniger Auswirkungen.

*Hinweis: Mit Antialiasing geglättete Kanten führen bei Verwendung von "Glasrand" zu farbigen Schattenrändern, auch wenn der Clip vollständig deckend ist. Die Farben des Clips scheinen durch diese geglätteten Ränder, während die Schattenfarbe die Mitte des Schattens füllt.*

**Farbeinfluss** Der Prozentsatz der Farbwerte des Clips, die im Schatten erscheinen. Bei 100% nimmt der Schatten die Farbe aller halbtransparenten Pixel in dem Clip an. Enthält der Clip keine halbtransparenten Pixel, hat der "Farbeinfluss"-Wert kaum Auswirkungen, wodurch die Schattenfarbe vom Wert für "Schattenfarbe" bestimmt wird. Wenn der "Farbeinfluss"-Wert reduziert wird, werden die Farben des Clips im Schatten mit der Schattenfarbe gemischt. Eine Erhöhung des "Farbeinfluss"-Wertes führt zu einer Reduzierung des Einflusses der Schattenfarbe.

**Nur Schatten** Aktivieren Sie diese Option, um nur den Schatten zu rendern.

**Ebene neu skalieren** Wählen Sie diese Option, damit der Schatten über die ursprünglichen Grenzen des Clips hinausgehen kann.

# **Stilisierungseffekte**

### **Alpha-Glühen Effekt**

Der Effekt "Alpha-Glühen" fügt an den Rändern eines maskierten Alphakanals Farbe hinzu. Dabei kann eine einzelne Farbe bei zunehmender Entfernung vom Rand entweder ausgeblendet oder in eine zweite Farbe geändert werden.

**Regler für Glühen** Steuert, wie weit sich die Farbe vom Rand des Alphakanals aus erstreckt. Höhere Einstellungen erzeugen ein stärkeres Glühen (und können dazu führen, dass sich die Verarbeitung vor der Wiedergabe oder dem Export stark verlangsamt).

**Regler für Helligkeit** Steuert die anfängliche Deckkraft des Glühens.

**Anfang** Zeigt die aktuelle Farbe für das Glühen an. Klicken Sie auf das Farbfeld, um eine andere Farbe auszuwählen.

**Ende** Ermöglicht das Hinzufügen einer optionalen Farbe am äußeren Rand des Glühens.

**Verblassen** Legt fest, ob die Farben verblassen oder deckend bleiben.

# **Pinselstriche Effekt**

Mit dem Effekt "Pinselstriche" erhält ein Bild ein grob gemaltes Aussehen. Sie können diesen Effekt auch anwenden, um die Wirkung von Pointillismus-Malerei zu erzielen, indem Sie die Länge der Pinselstriche auf Null setzen und die Dichte des Striches erhöhen. Sie legen zwar die grundsätzliche Richtung der Striche fest, die Striche werden aber geringfügig um einen Zufallswert gestreut, wodurch die Bilder natürlicher wirken. Bei diesem Effekt werden sowohl der Alphakanal als auch die Farbkanäle verändert. Wenn Sie einen Teil des Bildes mit einer Maske ausgeschnitten haben, werden die Pinselstriche über die Ränder der Maske gemalt.

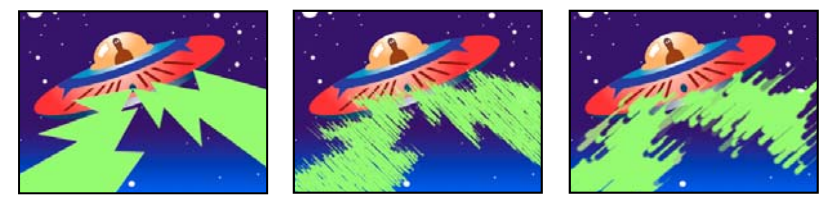

*Originalbild (links), mit angewendetem Effekt (Mitte) und mit angepasster Pinselbreite und -länge (rechts)*

**Malwinkel** Die Richtung, in der die Pinselstriche ausgeführt werden. Das Bild wird in diese Richtung verschoben, d. h. an den Cliprändern können Teile des Bildes abgeschnitten werden.

**Pinselbreite** Die Breite des Striches in Pixeln.

**Länge** Die maximale Länge der Striche in Pixeln.

Dichte Hohe Werte für "Dichte" führen zu überlappenden Pinselstrichen.

**Zufallsparameter** Erstellt ungleichmäßige Striche. Je höher der Wert für die Zufälligkeit ist, desto stärker schwankt die Ausführung der Striche um die Einstellungen herum, die Sie festgelegt haben.

**Maluntergrund** Gibt an, wo die Pinselstriche angewendet werden:

• **Originalbild** Bringt die Pinselstriche auf dem Originalclip auf. Dies ist die Standardeinstellung.

• **Transparente Leinwand** Es werden nur die Pinselstriche selbst angezeigt. Der Clip zwischen den Strichen bleibt transparent.

• **Weiße Leinwand/Schwarze Leinwand** Striche werden auf einen weißen bzw. schwarzen Hintergrund aufgetragen.

**Mit Original mischen** Die Transparenz des Effekts. Das Ergebnis des Effekts wird mit dem Originalbild gemischt und das Ergebnis des Effekts wird darüber gelegt. Je höher Sie diesen Wert einstellen, desto weniger wird der Clip von dem Effekt beeinflusst. Wenn Sie diesen Wert z. B. auf 100 % setzen, hat der Effekt keine sichtbaren Auswirkungen auf den Clip. Wenn Sie diesen Wert auf 0 % setzen, scheint das Originalbild nicht durch.

## **Farbrelief Effekt**

Der Effekt "Farbrelief" wirkt wie der Effekt "Relief", wobei bei "Farbrelief" die ursprünglichen Farben des Bildes nicht unterdrückt werden.

### **Relief Effekt**

Mit dem Reliefeffekt werden die Kanten von Objekten in einem Bild ausgeprägter dargestellt und die Farben unterdrückt. Die Kanten werden außerdem in einem festgelegten Winkel hervorgehoben.

**Richtung** Die Richtung, aus der die Lichtquelle strahlt.

**Stärke** Die sichtbare Höhe des Reliefs in Pixeln. Mit dieser Einstellung wird die maximale Breite der hervorgehobenen Kanten gesteuert.

**Kontrast** Legt die Schärfe des Bildes fest.

**Mit Original mischen** Die Transparenz des Effekts. Das Ergebnis des Effekts wird mit dem Originalbild gemischt und das Ergebnis des Effekts wird darüber gelegt. Je höher Sie diesen Wert einstellen, desto weniger wird der Clip von dem Effekt beeinflusst. Wenn Sie diesen Wert z. B. auf 100 % setzen, hat der Effekt keine sichtbaren Auswirkungen auf den Clip. Wenn Sie diesen Wert auf 0 % setzen, scheint das Originalbild nicht durch.

# **Konturen finden Effekt**

Mit diesem Effekt werden die Konturen von Bildbereichen betont, die deutliche Übergänge aufweisen. Konturen können als dunkle Linien auf einem weißen Hintergrund oder als farbige Linien auf einem schwarzen Hintergrund angezeigt werden. Bilder, denen der Effekt "Konturen finden" zugewiesen wurde, sehen oft wie Skizzen oder Fotonegative des Originals aus.

Umkehren Kehrt das Bild um, nachdem die Konturen gefunden wurden. Wenn die Option "Umkehren" nicht gewählt ist, werden Konturen als dunkle Linien auf einem weißen Hintergrund angezeigt. Wenn die Option "Umkehren" gewählt ist, werden Konturen als helle Linien auf einem dunklen Hintergrund angezeigt.

### **Mosaik Effekt**

Beim Effekt "Mosaik" wird der Clip mit farbigen Rechtecken ausgefüllt. Dadurch wirkt das Originalbild körniger. Der Effekt ist zum Simulieren von Anzeigen mit geringer Auflösung sowie zum Unkenntlichmachen von Gesichtern nützlich. Sie haben auch die Möglichkeit, den Effekt zu animieren, um eine Überblendung zu erstellen.

**Blöcke nebeneinander/übereinander** Die Anzahl von Blöcken in den einzelnen Zeilen und Spalten.

**Farben nicht mitteln** Ordnet jeder Kachel die Farbe des Mittelpunkt-Pixels des entsprechenden Bereichs des Originalbilds zu. Andernfalls wird jeder Kachel der durchschnittliche Farbwert des entsprechenden Bereichs im Originalbild zugeordnet.

### **Wiederholen Effekt**

Mit diesem Effekt wird der Bildschirm in Kacheln unterteilt und in jeder Kachel das gesamte Bild angezeigt. Legen Sie durch Ziehen des Reglers die Anzahl der Kacheln pro Spalte und Reihe fest.

### **Kanten aufrauen Effekt**

Der Effekt "Kanten aufrauen" raut die Kanten des Alphakanals eines Clips durch Berechnungen auf. Dieser Effekt verleiht gerastertem Text oder gerasterten Grafiken ein natürliches, "aufgerautes" Aussehen, wie z. B. bei korrodiertem Metall oder verblasstem Schreibmaschinentext.

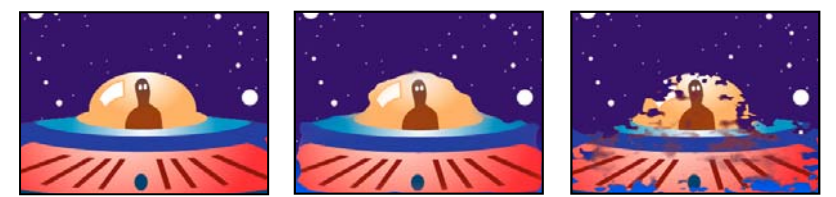

*Originalbild (links), nach Auswahl von "Aufrauen" für "Kantenart" (Mitte) und mit korrodierter Farbe (rechts)*

**Kantenart** Gibt an, welche Art von Aufrauung verwendet werden soll.

Kantenfarbe Die Farbe, die bei "Rostige Farbe" oder "Farbe aufrauen" auf die Kante bzw. bei "Farbige Fotokopie" auf die Füllung angewendet werden soll.

**Rahmen** Gibt an, wie weit (in Pixeln) sich der Effekt von der Kante des Alphakanals nach innen ausdehnt.

**Kantenschärfe** Niedrige Werte erzeugen weichere Kanten. Hohe Werte erzeugen schärfere Kanten.

**Fraktaleinfluss** Ausmaß der Aufrauung.

**Skalierung** Die Skalierung des Fraktals, die zum Berechnen der Aufrauung verwendet wird.

**Breite oder Höhe dehnen** Die Breite oder Höhe des Fraktals, die zum Berechnen der Aufrauung verwendet wird.

**Verschiebung (Turbulenz)** Legt den Teil der Fraktalform fest, mit dem die Verzerrung erstellt wird.

**Komplexität** Legt die Detailstufe in der Aufrauung fest.

*Hinweis: Eine Erhöhung der Komplexität führt zu längeren Renderzeiten. Um ähnliche Ergebnisse zu erzielen, empfiehlt es sich, den Wert für "Skalieren" zu reduzieren, anstatt den Wert für "Komplexität" zu erhöhen.*

**Evolution** Durch Animation dieser Einstellung erzeugen Sie Änderungen der Aufrauung über einen Zeitverlauf.

*Hinweis: Obwohl der Evolutionswert in als Umdrehungen bezeichneten Einheiten festgelegt wird, sollten Sie unbedingt beachten, dass diese Umdrehungen zunehmen. Die Evolution nimmt bei jedem neuen Wert bis ins Endlose zu. Verwenden Sie die Option "Zyklusevolution", um die Evolutionseinstellung bei jeder Umdrehung zum Ursprungszustand zurückkehren zu lassen.*

**Optionen für Evolution** Bieten Einstellungen, die den Effekt für einen kurzen Zyklus rendern und ihn danach für die Dauer des Clips in einer Schleife laufen lassen. Mit diesen Einstellungen können Sie die aufgerauten Elemente in Schleifen vorrendern und so die für das Rendern erforderliche Zeit verkürzen.

• **Zyklusevolution** Erstellt eine Schleife, die den Evolutionszustand zwingt, wieder zum Startpunkt zurückzukehren.

• Zyklus Die Anzahl der Umdrehungen der Einstellung "Evolution", die die fraktale Störung durchläuft, bevor sie wiederholt wird. Das Timing dieser Evolutionszyklen wird durch die Zeit zwischen den "Evolution"-Keyframes bestimmt.

*Hinweis: Die Einstellung "Zyklus" beeinflusst nur den Zustand des Fraktals, nicht die Geometrie oder andere Einstellungen. Mit anderen Einstellungen für "Größe" oder "Versatz" können Sie andere Ergebnisse erhalten.*

• **Zufallsverteilung** Gibt einen Wert an, den der Effekt zur Generierung der fraktalen Störung verwendet. Das Animieren dieser Eigenschaft führt zum schnellen Überblenden einer Menge fraktaler Formen in eine andere des gleichen Fraktaltyps. Verwenden Sie die Einstellung "Evolution" für eine glatte Überblendung der fraktalen Störung.

*Hinweis: Erstellen Sie neue Aufrauungs-Animationen, indem Sie vorher erstellte Evolutionszyklen verwenden und nur den Wert "Zufallsverteilung" ändern. Durch Eingeben eines Wertes für "Zufallsverteilung" wird das Störungsmuster verändert, ohne dass die Evolutionsanimation gestört wird.*

### **Solarisation Effekt**

Der Solarisationseffekt erzeugt eine Überblendung zwischen einem Bildnegativ und einem Bildpositiv, so dass der Eindruck eines "Lichthofs" entsteht. Der Effekt ist vergleichbar mit einem Abzug, der beim Entwickeln kurz belichtet wird.

# **Stroboskop Effekt**

Beim Effekt "Stroboskop" wird eine arithmetische Operation für einen Clip durchgeführt, oder der Clip wird in regelmäßigen oder zufälligen Abständen transparent dargestellt. Beispielsweise könnten Sie einen Clip alle fünf Sekunden für eine Zehntelsekunde vollständig transparent werden lassen oder die Farben eines Clips in zufälligen Abständen umkehren.

**Lichtfarbe** Legt die Farbe des Stroboskops fest.

**Mit Original mischen** Die Transparenz des Effekts. Das Ergebnis des Effekts wird mit dem Originalbild gemischt und das Ergebnis des Effekts wird darüber gelegt. Je höher Sie diesen Wert einstellen, desto weniger wird der Clip von dem Effekt beeinflusst. Wenn Sie diesen Wert z. B. auf 100 % setzen, hat der Effekt keine sichtbaren Auswirkungen auf den Clip. Wenn Sie diesen Wert auf 0 % setzen, scheint das Originalbild nicht durch.

**Dauer (Sekunden)** Gibt an, wie lange ein Lichtblitz dauert (in Sekunden).

**Intervall (Sekunden)** Die Zeit (in Sekunden) zwischen dem Start aufeinander folgender Lichtblitze.

**Zufallsparameter** Die Wahrscheinlichkeit, dass der Stroboskopeffekt auf einen beliebigen Frame angewendet wird.

Strobe Wählen Sie "Ebene wird transparent", damit der Clip bei jedem Lichtblitz transparent wird. Wählen Sie "Nur auf Farbkanäle", um die vom Operator angegebene Operation zu verwenden.

**Operator** Die Operation, die für die einzelnen Lichtblitze verwendet werden soll.

### **Mit Struktur versehen Effekt (nur Windows)**

 Mit diesem Effekt erhält ein Clip das Aussehen, als habe er die Struktur eines anderen Clips. Sie könnten beispielsweise dem Bild eines Baums die Struktur von Ziegeln verleihen sowie die Tiefe der Struktur und die scheinbare Lichtquelle steuern.

**Strukturebene** Die Quelle der Struktur.

**Lichteinfall** Der Winkel, mit dem Licht auf die Struktur fällt.

**Kontrast** Das Ausmaß des Ergebnisses.

**Platzierung** So wird die Strukturebene auf den Clip angewendet:

- **Struktur wiederholen** Die Struktur wird wiederholt angewendet.
- **Struktur zentrieren** Die Struktur wird in der Mitte positioniert.
- **Struktur auf Ebenengröße skalieren** Skaliert die Struktur auf die Abmessungen des Clips.

# **Zeiteffekte**

## **Echo Effekt**

Mit dem Echoeffekt werden Frames aus verschiedenen Zeitpunkten in einem Clip kombiniert. Der Effekt hat eine Vielzahl von Einsatzmöglichkeiten, von einfachen visuellen Echos bis hin zu Streifen- und Wischeffekten. Die Ergebnisse dieses Effekts sind nur sichtbar, wenn der Clip Bewegung beinhaltet. Standardmäßig werden beim Anwenden des Echoeffekts alle zuvor angewendeten Effekte ignoriert.

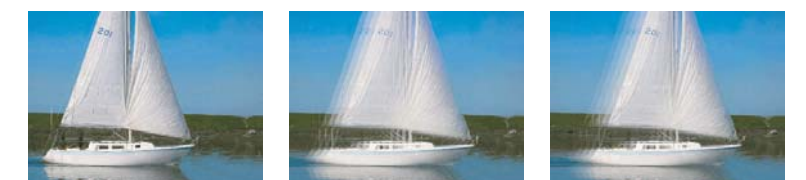

*Originalbild (links), mit niedrigen Echowerten (Mitte) und mit mehr Echos (rechts)*

**Abstand (Sekunden)** Die Zeit zwischen zwei Echos in Sekunden. Bei negativen Werten werden Echos aus vorhergehenden Frames erstellt, bei positiven Werten aus nachfolgenden Frames.

**Anzahl der Echos** Die Anzahl der Echos. Wenn der Wert beispielsweise 2 lautet, ist das Ergebnis eine Kombination von drei Frames: die aktuelle Zeit, die aktuelle Zeit plus Abstand und die aktuelle Zeit plus (2 \* Abstand).

**Anfangsintensität** Die Deckkraft des ersten Bildes in der Echosequenz.

**Dämpfung** Das Verhältnis der Deckkraft eines Echos zur Deckkraft des vorherigen Echos in der Sequenz. Wenn die Dämpfung beispielsweise 0,5 beträgt, wird dem ersten Echo die halbe Anfangsintensität zugewiesen. Das zweite Echo ist halb so stark bzw. beträgt ein Viertel der Anfangsintensität.

**Operator** Der Füllvorgang, mit dem die Echos kombiniert werden.

• **Addieren** Kombiniert die Echos durch Addieren ihrer Pixelwerte. Wenn die Anfangsintensität zu hoch eingestellt ist, wirkt der Effekt in diesem Modus schnell zu überladen und erzeugt weiße Streifen.

- **Max.** Kombiniert die Echos unter Verwendung des maximalen Pixelwerts aller Echos.
- **Min.** Kombiniert die Echos unter Verwendung des minimalen Pixelwerts aller Echos.

• **Negativ multiplizieren** Das Kombinieren der Echos wird simuliert, indem sie optisch übereinander gelegt werden. Die Einstellung ähnelt der Option "Addieren", sie wird jedoch nicht so schnell übersteuert.

- **Von vorne kombinieren** Verwendet die Alphakanäle der Echos, um diese von hinten nach vorne zu kombinieren.
- **Von hinten kombinieren** Verwendet die Alphakanäle der Echos, um diese von vorne nach hinten zu kombinieren.
- **Überblenden** Die Werte der einzelnen Echos werden gemittelt.

# **Feste Framerate Effekt**

Mit diesem Effekt wird einem Clip eine bestimmte Framerate fest zugewiesen. Der Effekt "Feste Framerate" ist vor allem als Spezialeffekt nützlich, kann aber auch subtiler eingesetzt werden. So können beispielsweise für ein aus 60 Halbbildern bestehendes Videofootage 24 Frames pro Sekunde festgelegt werden (und dann bei 60 Halbbildern pro Sekunde ein Halbbild gerendert werden), um eine filmähnliche Wirkung zu erzeugen. Dieser Effekt wird bei Hardwaregeräten manchmal auch als "Stroboskop" bezeichnet.

Wird der Wert des Reglers "Framerate" animiert, kann es zu unvorhergesehenen Ergebnissen kommen. Aus diesem Grund muss für die Interpolation der Framerate die Option "Unterdrücken" verwendet werden.

### **Time Warp**

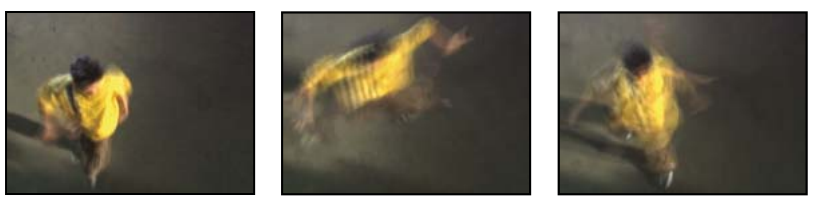

*Time Warp*

Mit dem Effekt "Zeitverkrümmung" können Sie eine breite Auswahl von Parametern beim Ändern der Wiedergabegeschwindigkeit einer Ebene präzise steuern, darunter auch die Interpolationsmethode, die Bewegungsunschärfe und Quellbeschneidungen, um unerwünschte Artefakte zu entfernen. Da sich der Effekt "Zeitverkrümmung" nur auf Video auswirkt, sollten Sie die Video- und Audiodaten trennen, bevor Sie den Effekt auf einen Clip anwenden. Durch das Reduzieren der Geschwindigkeit eines Clips mit Zeitverkrümmung wird die Dauer des Clips nicht verlängert, sondern er wird an einem früheren Frame beendet. Sie können jedoch den Clip erneut bis zur vollen Länge zuschneiden und dabei den Effekt "Zeitverkrümmung" beibehalten. Beim Zuschneiden zeigen die Monitore jedoch den In- und Out-Point des Hauptclips ohne Auswirkung der Zeitverkrümmung an. Beispiel: Der Endpunkt, der beim Zuschneiden im Programmmonitor angezeigt wird, ist nicht der Endpunkt des Clips, wenn Sie ihn mit angewendetem Effekt in der Vorschau anzeigen. Außerdem werden im Schnittfenster keine Warnbalken auf dem Clip angezeigt, wenn Sie den Zuschnitt hinter dem letzten Frame des verfügbaren Mediums beenden. Das genaue Zuschneiden eines Clips mit dem Effekt "Zeitverkrümmung" kann kompliziert sein.

### **Optionen für Methoden**

Mit diesen Optionen wird festgelegt, wie interpolierte Frames generiert werden:

**Ganze Frames** Dupliziert den zuletzt angezeigten Frame.

**Frame-Mischung** Erstellt einen neuen Frame durch Überblendung vorhandener Frames.

**Pixelbewegung** Erstellt einen neuen Frame durch Analyse der Pixelbewegung in benachbarten Frames und durch Erstellen von Bewegungsvektoren.

### **Einstellungen unter "Zeit anpassen nach"**

Wählen Sie "Geschwindigkeit", um die Zeitanpassung als Prozentsatz anzugeben. Wählen Sie "Quellframe", um zum Zweck der Zeitanpassung festzulegen, welcher Frame zu welchem Zeitpunkt wiedergegeben wird. Wenn Sie für "Zeit anpassen nach" die Option "Quellframe" wählen, müssen Sie die Eigenschaft "Quellframe" so animieren, dass sie nicht in einem Frame fixiert wird.

### **Einstellungen für die Abstimmung der Interpolation der Pixelbewegung**

**Vektordetail** Gibt an, wie viele Bewegungsvektoren bei der Interpolation verwendet werden. Je mehr Vektoren verwendet werden, desto länger dauert das Rendern. Bei Angabe des Werts 100 wird ein Vektor pro Pixel erstellt. In einer Ebene mit schnellen Bewegungen ist ein niedrigerer Vektordetailwert zu empfehlen.

**Glättung** Diese Einstellungen beeinflussen die Schärfe des Bildes:

• **Aus einem Bild erstellen** Erstellt die endgültige Ausgabe aus dem nächstgelegenen Einzelframe, ansonsten werden die zwei nächstgelegenen Frames verwendet. Dadurch entsteht ein schärferes Bild, aber die Bewegung wird ruckeliger.

• **Luminanzänderungen korrigieren** Gleicht die Luminanz zwischen Frames aus, bevor Bewegungen berechnet werden.

• **Filterung** Die Filterqualität, die zum Erstellen des interpolierten Bildes verwendet wird. Der Modus für extremes Filtern erhöht die Renderzeit erheblich. Da die Option "Filtern" nur die Schärfe des endgültigen Bildes beeinflusst, wird bis zum endgültigen Rendern die Einstellung "Normal" empfohlen.

**Fehlerschwellenwert** Gibt die Genauigkeit der Pixelübereinstimmung von einem Frame zu nächsten an. Ein höherer Wert führt zu weniger Bewegungsvektoren und mehr Überblendungen.

*Hinweis: Wenn Sie ungenaue Kanten im Bild entdecken, setzen Sie den Fehlerschwellenwert hoch, um mehr Überblendung einzusetzen. Wenn das Bild eine starke Körnung aufweist, setzen Sie den Fehlerschwellenwert herab, damit die geringfügige Bewegung der Körnung ignoriert wird.*

**Blockgröße** Passt die Größe der Blocks zur Berechnung der Vektoren an.

**Gewichtung** Steuert die Gewichtung roter, grüner und blauer Kanäle bei der Analyse eines Bildes. Wenn beispielsweise die Optionen "Gewichtung Rot" und "Gewichtung Grün" den Wert 0 haben, wird nur der blaue Kanal für die Bewegung analysiert.

#### **Einstellungen unter "Bewegungsunschärfe"**

**Verschlusswinkel** Legt die Intensität der Bewegungsunschärfe fest. Der Verschlusswinkel wird in Grad angegeben und simuliert die durch einen sich drehenden Verschluss erzeugte Belichtung. Die simulierte Belichtungszeit wird ermittelt, indem der Verschlusswinkel durch die Framerate dividiert und mit 360˚ multipliziert wird. Ein Verschlusswinkel von 90˚ beispielsweise bewirkt eine Belichtung von 1/96 Sekunde pro Frame: 90˚/(360˚ \* 24 fps).

**Verschlussmuster** Steuert die Qualität der Bewegungsunschärfe. Ein höherer Wert ergibt eine weichere Bewegungsunschärfe.

### Einstellungen für "Maske", "Verkrümmen" und "Beschneiden"

**Maske-Ebene** Die Ebene, die als Maske zum Definieren der Vordergrund- und Hintergrundbereiche eines Bildes verwendet wird. Weiße Bereiche in der Matte gehören zum Vordergrund, schwarze Bereiche gehören zum Hintergrund und die Bereiche dazwischen werden durch Grauschattierungen dargestellt.

**Maske-Kanal** Die Ebene, die als Maske verwendet werden soll.

**Verzerrungsebene** Ermöglicht das Verzerren der Ebene, auf die der Effekt angewendet wird, indem die Bewegungsvektoren der von Ihnen gewählten Ebene angewendet werden.

**Anzeigen** Steuert den Teil der Ebene, der zeitlich verzerrt werden soll.

**Quellbeschneidungen** Wenn das Bild unerwünschte Pixel oder Artefakte an den Kanten enthält, verwenden Sie die Einstellungen "Quellbeschneidungen", um die Kanten des Bildes anzupassen. Pixel von den Begrenzungen werden wiederholt, um den Bereich über die Begrenzungen hinaus bis zu den Kanten der Ebene auszufüllen.

*Hinweis: Der Effekt "Zeitverkrümmung" aus After Effects ähnelt dem gleichnamigen Effekt in Adobe Premiere Pro.*

# **Transformierungseffekte**

### **Kamera Effekt (nur Windows)**

 Dieser Effekt verzerrt einen Clip, indem er eine Kamera simuliert, die den Clip aus verschiedenen Winkeln betrachtet. Durch Steuerung der Kameraposition können Sie die Form des Clips verzerren.

**Querachse** Bewegt die Kamera vertikal. Mit diesem Effekt scheint der Clip vertikal umgeklappt zu werden.

**Längsachse** Bewegt die Kamera horizontal. Mit diesem Effekt scheint der Clip horizontal umgeklappt zu werden.

**Rollen** Rollt die Kamera und erzeugt den Effekt eines sich drehenden Clips.

**Brennweite** Ändert die Brennweite der Kameralinse. Kürzere Brennweiten ermöglichen einen weiteren Blickwinkel, während längere Brennweiten eingeschränktere, dafür aber nähere Ansichten ermöglichen.

**Abstand** Legt den Abstand zwischen der Kamera und der Mitte des Clips fest.

**Zoom** Vergrößert oder verkleinert die Ansicht des Clips.

**Hintergrund** Legt die Hintergrundfarbe fest.

**Alphakanal** Erzeugt einen transparenten Hintergrund (dies ist nützlich, falls der mit dem Effekt versehene Clip überlagert wird.) Klicken Sie im Effekteinstellungsfenster auf "Setup", um auf diese Option zuzugreifen.

### **Beschneiden & Skalieren Effekt**

Dieser Effekt entfernt Pixelreihen von den Kanten eines Clips und vergrößert den zugeschnittenen Clip automatisch auf die ursprünglichen Maße. Verwenden Sie die Regler, um jede Kante des Clips separat zu beschneiden. Sie können den Clip entweder nach Pixeln oder nach Prozentwerten beschneiden.

*Hinweis: Sie können den Effekt "Beschneiden" direkt im Programmmonitor bearbeiten. Klicken Sie im Effekteinstellungsfenster auf das Transformieren-Symbol neben "Beschneiden". Ziehen Sie einen der Eckgriffpunkte.*

### **Verwandte Themen**

["Anpassen von Position, Skalierung und Drehung" auf Seite 239](#page-243-0)

### **Effekt Weiche Kanten**

Mit diesem Effekt können Sie einen weichen schwarzen Rahmen um das Video in einem Clip erstellen. Die Randbreite wird durch den Wert festgelegt, den Sie unter "Stärke" angeben. Sie können auch auf das Setup-Symbol » in klicken und dann den Regler im Dialogfeld "Weiche Kanten einstellen" entsprechend ziehen.

### **Horizontal spiegeln Effekt**

(Hohe Bit-Tiefe) Der Effekt "Horizontal spiegeln" invertiert alle Frames in einem Clip von links nach rechts. Der Clip wird jedoch weiterhin normal wiedergegeben.

### **Horizontale Ablenkung Effekt (nur Windows)**

 Mit diesem Effekt werden die Frames nach links oder rechts geneigt. Der Effekt hat eine ähnliche Funktion wie das Einstellen der horizontalen Ablenkung bei Fernsehgeräten. Ziehen Sie den Regler, um die Neigung des Clips zu steuern.

### **Rollen Effekt (nur Windows)**

Mit diesem Effekt wird ein Clip nach links, nach rechts, nach oben oder nach unten gerollt, so als befände sich das Bild auf einer Walze.

### **Vertikal spiegeln Effekt**

Mit dem vertikalen Spiegeleffekt wird ein Clip von oben nach unten gespiegelt. Auf diesen Effekt können keine Keyframes angewendet werden.

### **Vertikale Ablenkung Effekt (nur Windows)**

Mit diesem Effekt wird der Clip nach oben gerollt. Der Effekt hat eine ähnliche Wirkung wie das Anpassen der vertikalen Ablenkung an einem Fernsehgerät. Auf diesen Effekt können keine Keyframes angewendet werden.

# **Überblendungseffekte**

# **Effekt Blockauflösung**

Mit dem Effekt "Blockauflösung" werden Clips in zufällig ausgewählten Blöcken aufgelöst. Die Breite und Höhe der Blöcke wird in Pixel angegeben und kann separat eingestellt werden.

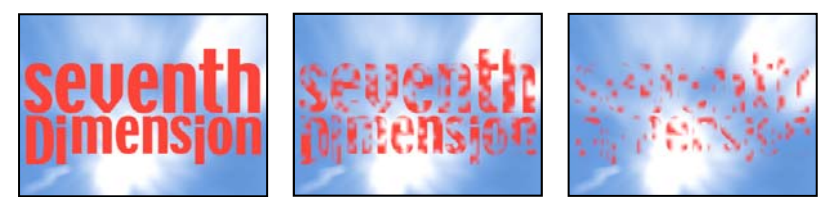

*Originalbild (links) und nach Anwendung des Effekts (Mitte und rechts)*

# **Farbverlauf Effekt**

(Hohe Bit-Tiefe) Der Effekt "Farbverlauf" hat zur Folge, dass Pixel im Clip je nach den Luminanzwerten in den entsprechenden Pixeln einer anderen Videospur, der sogenannten *Verlaufsebene*, transparent dargestellt werden. Dunkle Pixel in der Verlaufsebene bewirken, dass entsprechende Pixel bei einem niedrigeren Wert für "Fertigstellung der Überblendung" transparent werden. Eine einfache Verlaufsebene mit einem Graustufenverlauf, der links mit Schwarz beginnt und nach rechts in Weiß ausläuft, bewirkt, dass der darunter liegende Clip von links nach rechts sichtbar wird, während die Überblendung voranschreitet.

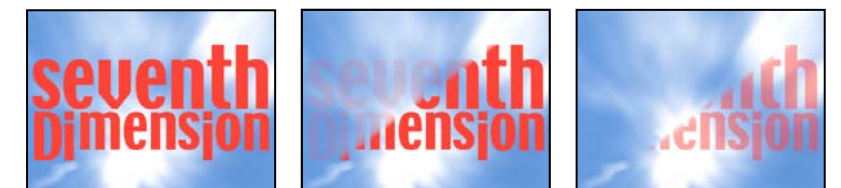

*Originalbild (links) und nach Anwendung des Effekts (Mitte und rechts)*

Die Verlaufsebene kann ein Standbild oder ein bewegtes Bild sein. Die Verlaufsebene muss sich in derselben Komposition befinden, in der sich auch der Clip befindet, auf den der Effekt "Farbverlauf" angewendet wird.

Es gibt viele Möglichkeiten, Verlaufsebenen zu erstellen, beispielsweise, indem der Effekt "Verlauf" verwendet wird oder indem sie in Photoshop oder Illustrator erstellt werden.

**Überblendung glätten** Gibt an, wie sanft der Übergang für die einzelnen Pixel ist. Wenn der Wert 0% ist, sind Pixel in dem Clip, auf die der Effekt angewendet wird, entweder vollständig deckend oder vollständig transparent. Wenn dieser Wert größer ist als 0%, sind die Pixel in Zwischenphasen des Übergangs halbtransparent.

**Platzierung** So werden die Pixel der Verlaufsebene den Pixeln des Clips zugeordnet, auf den der Effekt angewendet wird:

- **Verlauf wiederholen** Verwendet mehrere gekachelte Kopien der Verlaufsebene.
- **Verlauf zentrieren** Verwendet eine einzelne Instanz der Verlaufsebene in der Mitte des Clips.
- **Verlauf auf Ebenengröße skalieren** Passt den Verlauf horizontal und vertikal an den Clipbereich an.

**Verlauf umkehren** Kehrt den Einfluss der Verlaufsebene um. Hellere Pixel in der Verlaufsebene werden bei niedrigeren Werten für "Fertigstellung der Überblendung" transparent als dunklere Pixel.

# **Lineare Blende Effekt**

Mit dem Effekt "Lineare Blende" wird eine einfache lineare Überblendung eines Clips in eine vorgegebene Richtung ausgeführt.

**Winkel** Die Richtung für die Überblendung. Bei 90˚ erfolgt die Überblendung z. B. von links nach rechts.

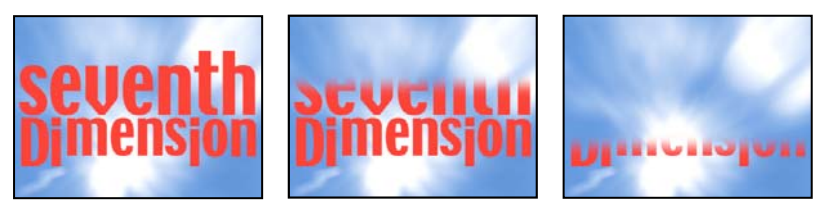

*Originalbild (links) und nach Anwendung des Effekts (Mitte und rechts)*

# **Radiales Wischen Effekt (nur Windows)**

(Hohe Bit-Tiefe) Beim Effekt "Radiales Wischen" erfolgt die Überblendung kreisförmig um einen bestimmten Punkt, wobei ein unterer Clip sichtbar wird.

**Anfangswinkel** Der Winkel, an dem die Überblendung beginnt. Bei einem Anfangswinkel von 0˚ beginnt die Überblendung oben.

**Überblenden** Legt fest, ob die Überblendung im oder gegen den Uhrzeigersinn bzw. abwechselnd erfolgt.

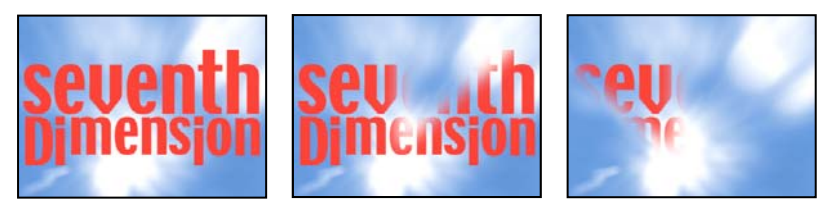

*Originalbild (links) und nach Anwendung des Effekts (Mitte und rechts)*

# **Jalousien Effekt (nur Windows)**

(Hohe Bit-Tiefe) Mit dem Effekt "Jalousien" wird ein unterer Clip durch eine Überblendung in Streifen sichtbar. Breite und Richtung der Streifen können eingestellt werden.

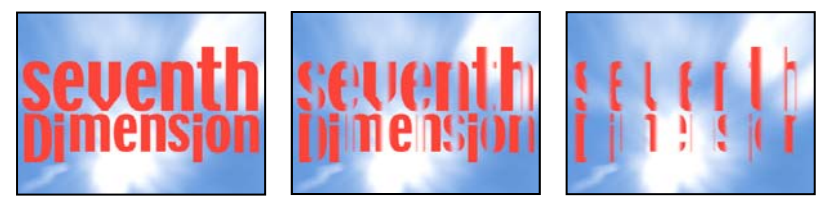

*Originalbild (links) und nach Anwendung des Effekts (Mitte und rechts)*

# **Effekte unter "Dienstprogramm"**

# **Effekt Cineon-Konverter**

Der Effekt "Cineon-Konverter" ermöglicht Ihnen eine weitgehende Steuerung bei Farbkonvertierungen von Cineon-Frames. Importieren Sie zur Verwendung des Effekts "Cineon-Konverter" eine Cineon-Datei und fügen Sie den Clip einer Sequenz hinzu. Dann können Sie den Effekt "Cineon-Konverter" auf den Clip anwenden und die Farbgebung exakt einstellen. Gleichzeitig können Sie sich die Ergebnisse im Programmmonitor ansehen. Richten Sie Keyframes ein, um Änderungen an den Farbtönen über die Zeit anzupassen. Verwenden Sie die Keyframe-Interpolation und die Ease-Griffpunkte, damit auch die ungleichmäßigsten Beleuchtungsveränderungen präzise angepasst werden können. Sie können die Datei auch in ihrem Standardzustand belassen und den Konvertierer verwenden.

Die 10-Bit-Daten pro Pixel in jedem Cineon-Kanal erleichtern die Verfeinerung wichtiger Farbbereiche unter Beibehaltung der globalen Farbbalance. Wenn Sie den Bereich vorsichtig festlegen, können Sie eine Version des Bildes erstellen, die dem Original täuschend ähnlich sieht.

**Konvertierungstyp** Gibt an, wie die Cineon-Datei konvertiert wird:

• **Log zu Linear** Konvertiert einen logarithmischen 8-Bit-Nicht-Cineon-Clip, den Sie als Cineon-Clip rendern möchten.

• **Linear zu Log** Konvertiert einen Clip, der über einen linearen 8-Bit-Stellvertreter für eine Cineon-Datei verfügt, in einen logarithmischen 8-Bit-Clip. Dabei entsprechen die Anzeigecharakteristika denjenigen der ursprünglichen Cineon-Datei.

• **Log zu Log** Ermittelt logarithmische 8- bzw. 10-Bit-Cineon-Dateien, wenn Sie versuchen, diese als logarithmische 8-Bit-Stellvertreter zu rendern.

**Schwarzwert für 10-Bit** Gibt den Schwarzwert (minimale Dichte) für die Konvertierung eines logarithmischen 10-Bit-Cineon-Clips an.

**Interner Schwarzwert** Gibt den Schwarzwert an, der in Adobe Premiere Pro für den Clip verwendet wird.

**Weißwert für 10-Bit** Der Weißwert (maximale Dichte) für die Konvertierung eines logarithmischen 10-Bit-Cineon-Clips.

**Interner Weißwert** Gibt den Weißwert an, der in Adobe Premiere Pro für den Clip verwendet wird.

**Gamma** Erhöhen oder verringern Sie Gamma, um Mitteltöne aufzuhellen bzw. abzudunkeln.

**Glanzlicht-Ausstrahlung** Der Ausstrahlungswert, der zur Korrektur heller Glanzlichter verwendet werden soll. (Wenn der Rest des Bildes nach dem Anpassen der hellsten Bereiche zu dunkel erscheint, verwenden Sie "Glanzlicht-Ausstrahlung", um diese hellen Glanzlichter zu korrigieren.) Wenn Glanzlichter als weiße Flecke erscheinen, erhöhen Sie "Glanzlicht-Ausstrahlung", bis die gewünschten Details sichtbar werden. Bei Bildern mit hohem Kontrast sind unter Umständen hohe Ausstrahlungswerte erforderlich.

# **Videoeffekte**

### **Timecode Effekt**

Der Effekt "Timecode" überlagert das Video mit einem Timecode, um die Auswahl von Szenen sowie die Zusammenarbeit mit Teammitgliedern und Kunden zu vereinfachen. Der angezeigte Timecode gibt an, ob es sich um einen Clip ohne oder mit Halbbildern handelt. Wenn ein Zeilensprung-Video mit Halbbildern vorliegt, gibt das Symbol an, ob es sich bei dem Frame um das obere oder das untere Halbbild handelt. Mit den Einstellungen im Effekt "Timecode" steuern Sie die Position, Größe und Deckkraft sowie das Format und die Originaloptionen.

**Position** Passt die horizontale und vertikale Position des Timecodes an.

**Größe** Legt die Textgröße fest.

**Deckkraft** Legt die Deckkraft des Textes fest.

**Feldsymbol** Blendet das Symbol für Halbbilder rechts vom Timecode ein oder aus.

**Format** Gibt an, ob der Timecode im SMPTE-Format, in Frame-Nummern oder in Fuß und Frames eines 35-mm- oder 16-mm-Films angegeben wird.

**Timecode-Quelle** Wählt die Timecode-Quelle aus:

- **Beschneiden** Zeigt den Timecode beginnend bei 0 am Anfang des Clips an.
- **Medien** Zeigt den Timecode einer Mediendatei an.

• **Erstellen** Startet den Timecode wie unter der Option für die Startzeit in der Verschiebung angegeben und zählt basierend auf der Option "Zeitanzeige".

**Zeitanzeige** Legt die Timebase für den Timecode-Effekt fest. Standardmäßig wird hierfür die Projekt-Timebase verwendet, wenn die Timecode-Quelle auf "Clip" gesetzt ist.

**Verschiebung** Addiert oder subtrahiert bis zu 50 Frames zum bzw. vom angezeigten Timecode.

**Beschriftungstext** Zeigt eine drei Zeichen lange Beschriftung links vom Timecode an. Sie können aus den Optionen "Ohne", "Automatisch" sowie "Kamera 1" bis "Kamera 9" auswählen.

# **Audioeffekte**

## **Audioeffekte in Adobe Premiere Pro**

Adobe Premiere Pro enthält eine Vielzahl von VST-Audio-Plug-Ins (Virtual Studio Technology), mit denen sich die Eigenschaften von Audioclips verändern oder Sie die Eigenschaften von Audioclips ändern und optimieren können. Die meisten dieser Effekte sind für Mono-, Stereo- und 5.1-Clips verfügbar und können auf Clips oder Spuren angewendet werden, sofern nicht anders angegeben. Ist Adobe Soundbooth installiert, findet, erkennt und verwendet Adobe Premiere Pro automatisch auch die VST-Effekte aus diesem Programm.

*Hinweis: Jeder Audioeffekt umfasst eine Umgehungsoption (Bypass), die eine Aktivierung bzw. Deaktivierung des Effekts gemäß den Einstellungen in den von Ihnen gesetzten Keyframes ermöglicht.*

### **Effekt Balance**

Der Balanceeffekt ermöglicht es, die relative Lautstärke des linken und rechten Kanals zu steuern. Positive Werte erhöhen den Anteil des rechten Kanals, negative Werte erhöhen den Anteil des linken Kanals. Nur für Stereoclips anwendbar. Dieser Effekt steht nur für Stereoclips zur Verfügung.

### **Bandpass Effekt**

Der Bandpasseffekt entfernt Frequenzen, die außerhalb des festgelegten Bereichs oder Frequenzbands, liegen. Dieser Effekt unterstützt 5.1-, Stereo- und Monoclips.

**Mitte** Gibt die Frequenz im Mittelpunkt des festgelegten Bereichs an.

**Q** Gibt die Breite des zu bewahrenden Frequenzbandes an. Niedrige Werte erstellen einen breiten Frequenzbereich, hohe Werte dagegen ein enges Frequenzband.

## **Bässe Effekt**

Mit dem Effekt "Bässe" können Sie niedrige Frequenzen (200 Hz und darunter) erhöhen oder absenken. Unter "Verstärkung" wird die Dezibelzahl angegeben, um die die niedrigen Frequenzen erhöht werden sollen. Dieser Effekt unterstützt 5.1-, Stereo- und Monoclips.

### **Lautstärke/Kanal Effekt**

Mit diesem Effekt können Sie die Lautstärke jedes Kanals in einem Stereo/5.1-Clip oder einer Stereo/5.1-Spur unabhängig steuern. Die Lautstärke jedes Kanals wird in Dezibel gemessen.

### **Effekt Chorus**

Mit dem Effekt "Chorus" werden unterschiedliche Stimmen oder Instrumente gleichzeitig simuliert, indem mehrere kurze Verzögerungen mit wenig Rückkopplung hinzugefügt werden. Das Ergebnis ist ein intensiver, reicher Klang. Mit dem Chorus-Effekt können Sie eine Stimmspur optimieren oder Audio in Mono den räumlichen Klang von Stereo verleihen. Außerdem lassen sich einige wirklich außerordentlich Spezialeffekte erzielen.

Adobe Premiere Pro verwendet eine Methode der Direktsimulation, um den Choruseffekt zu erzielen: Jede Stimme (Ebene) klingt durch Variation von Timing, Intonation und Vibrato geringfügig anders. Die Feedback-Einstellung verbessert zudem die Detailgenauigkeit des Ergebnisses.

*Um mit Mono-Dateien optimale Ergebnisse zu erzielen, konvertieren Sie sie vor dem Anwenden des Chorus-Effekts in Stereo.*

**Bypass** Diese Option kann mit Keyframes versehen werden. Sie gibt an, ob der Chorus-Effekt angewendet oder übersprungen werden soll.

**Angepasstes Setup** Öffnet ein mixerähnliches Kontrollfeld, in dem die einzelnen Parameter über Regler gesteuert werden.

**Parameter** •**LFO Type** Gibt den Wellentyp für den Niedrigfrequenzoszillator an: Sinus, Rechteck oder Dreieck.

• **Rate** Legt die Höchstrate für Amplitudenänderungen fest. Bei sehr niedrigen Werten wird die resultierende Stimme langsam leiser und lauter, wie bei einem Sänger, der Probleme mit der Atemtechnik hat. Bei sehr hohen Einstellungen ist das Ergebnis zitterig und unnatürlich.

*Sehr hohe Werte produzieren interessante Spezialeffekte (wie in der Voreinstellung "Andere Dimension").*

• **Tiefe** Bestimmt die maximale Amplitudenvariation. Sie können z. B. die Amplitude einer Chorusstimme so ändern, dass sie 5 dB lauter oder leiser als das Original ist. Eine extrem niedrige Einstellung (kleiner als 1 dB) macht die Tiefe möglicherweise unhörbar, sofern der Wert für die Modulationsrate nicht extrem hoch ist. Bei sehr hohen Werten scheint der Ton zu wabern, sich also zu nähern und zu entfernen. Natürliche Vibratos treten mit ca. 2 dB bis 5 dB auf. Diese Einstellung gibt nur das Maximum an, die Vibratolautstärke sinkt nicht immer so stark, wie diese Einstellung nahezulegen scheint. Diese Beschränkung ist gewollt, da der Klang natürlicher wird.

• **Mischen** Legt den Anteil des Trocken- und Effektsignals fest. Die Einstellung 100% entspricht einem Verhältnis von 1/a, während bei einer Einstellung von 0 das Effektsignal unnötig ist.

• Feedback Fügt einen Prozentsatz der verarbeiteten Stimmen wieder in die Effekteingabe ein. Mit "Rückkopplung" können Sie Echo oder Hall in eine Wellenform einfügen. Ein niedriger Rückkopplungswert (kleiner als 10 %) produziert einen volleren Klang, abhängig von den Verzögerungs- und Vibrato-Einstellungen. Höhere Einstellungen führen zu einer eher traditionellen Rückkopplung, d. h. ein lautes Klingeln. Dieses kann so laut werden, dass es zu einem Clipping des Signals kommt. Gelegentlich ist das Clipping ein erwünschter Effekt, z. B. in der Einstellung "Fliegende Untertassen", um das an- und abschwellende Geräusch von UFOs zu simulieren, die um den Kopf des Hörers kreisen.

• **Verzögerung** Gibt die maximal zulässige Verzögerung an. Eine wichtige Komponente des Effekts "Chorus" ist die Implementierung kurzer Verzögerungen (häufig im Bereich von 15 bis 35 Millisekunden), deren Dauer sich im Zeitverlauf ändert. Wenn der Wert sehr klein ist, laufen alle Stimmen im Original zusammen. Dabei kann ein unnatürlicher Flanger-Effekt auftreten. Ist der Wert zu hoch, kann ein Effekt auftreten, der dem Geräusch ähnelt, das bei einem Bandsalat auftritt.

### **DeClicker**

Der DeClicker wird verwendet, um unerwünschtes Knistern aus dem Audiosignal zu entfernen. Knistern entsteht oft durch schlechtes Aneinanderfügen von Filmbearbeitungen oder schlechte Digitalbearbeitungen des Tonmaterials. Der DeClicker ist oft hilfreich bei kleinen Knallgeräuschen, die durch Stoßen an das Mikrofon verursacht werden.

Im Effekteinstellungsfenster zeigt das benutzerdefinierte Setup für diesen Effekt die Eingabe- und Ausgabemonitore. Der erste zeigt das Eingabesignal mit dem erkannten Knistern. Der zweite zeigt das Ausgabesignal mit entferntem Knistern.

**Schwellenwert** Legt den Schwellenwert für die Erkennung fest und damit, wie viel des Signals betroffen ist. Diese Steuerung reicht von 0 bis 100%.

**DePlop** Legt den Umfang der Verringerung des niederfrequenten Knisterns fest. Dies hört sich manchmal mehr wie ein Klatschen als wie ein Knistern an. Diese Steuerung reicht von 0 bis 100%.

### **DeCrackler**

Der DeCrackler entfernt Knackgeräusche von Quellen wie 16-mm- und 35-mm-Filmsoundtracks und Schellack- oder Vinylaufnahmen. Der DeCrackler vermindert außerdem Knackgeräusche, die durch Regentropfen auf Fenstern, schlechte Audiokabel, elektrische Geräte in der Nähe von Mikrofonkabeln und Ansteckmikrofone, die an Kleidung reiben, verursacht werden.

Im Effekteinstellungsfenster zeigt das benutzerdefinierte Setup für diesen Effekt die Eingabe- und Ausgabemonitore. Der erste zeigt das Eingabesignal mit dem erkannten Knackgeräuschen. Der zweite zeigt das Ausgabesignal mit entfernten Knackgeräuschen.

**Schwellenwert** Legt das Erkennungsniveau für die Knackgeräusche fest. Diese Steuerung reicht von 0 bis 100%.

**Reduzierung** Legt den Umfang fest, in dem die Knackgeräusche entfernt werden. Diese Steuerung reicht von 0 bis 100%.

**Effizienzmessgerät** Dieses Messgerät zeigt die Effizienz des DeCrackler an. Der Schwellenwertregler sollte gezogen werden, um den maximalen Wert zu erreichen. Bitte achten Sie darauf, dass das Maximum auch erreicht wird, wenn der Schwellenwert sehr niedrig ist, dann aber das zugrunde liegende Audiosignal beschädigt wird.

**Audition** Bei Auswahl können Sie dank dieser Steuerung die Töne hören, die entfernt werden. Wenn der tatsächliche Inhalt des Tons im Hörmodus zu hören ist, ist dies ein starker Hinweis darauf, dass der Schwellenwert zu niedrig eingestellt ist. Wenn der Schwellenwert nicht geändert wird, wird das Audiosignal beschädigt.

### **DeEsser Effekt**

Sie verwenden den DeEsser-Effekt, um Zischgeräusche und andere Töne dieser Art mit hoher Frequenz zu entfernen. Diese Töne entstehen oftmals dann, wenn der Erzähler oder Sänger die Buchstaben s und t ausspricht. Dieser Effekt unterstützt 5.1-, Stereo- und Monoclips.

**Verstärkung** Legt den Grad der Reduzierung fest, der auf Zischgeräusche angewendet wird. Die Anzeige zeigt den Grad der Reduzierung in Dezibel.

**Männlich/Weiblich** Gibt das Geschlecht des Erzählers oder Sängers an. Diese Option unterstützt den Effekt bei der Anpassung der Tonhöhe von Frauen und Männern.

### **DeHummer Effekt**

Sie verwenden den DeHummer-Effekt, um unerwünschte Brummgeräusche im Bereich von 50 Hz/60 Hz aus der Audioaufnahme zu entfernen. Dieser Effekt unterstützt 5.1-, Stereo- und Monoclips.

**Reduzierung** Legt die Höhe der Reduzierung fest, die auf Brummgeräusche angewendet wird. Hohe Werte können auch notwendige Audioinformationen im unteren Bereich entfernen.

**Frequenz** Legt die Frequenzmitte des Brummgeräuschs fest. Diese liegt in Europa und Japan in der Regel bei 50 Hz und bei 60 Hz in den USA und Kanada. Oft ist die Frequenz des Brummgeräuschs nicht statisch, sondern ändert sich um +/– 5 Hz. Klicken Sie zum Einstellen der jeweiligen Frequenz auf die Schaltflächen 50 Hz oder 60 Hz.

**Filter** Legt die Anzahl der Filter fest, die für das Entfernen von Brummgeräuschen angewendet werden. Brummgeräusche enthalten nicht nur die Basisfrequenzen 50 Hz bzw. 60 Hz, sondern auch Obertöne mit einem Vielfachen der Basisfrequenzen (100/110 Hz, 150/ 160 Hz usw.). Je höher der Wert, desto höher ist die CPU-Auslastung. Durch Anpassen dieses Wertes wird die Zahl der zu filternden Obertonfrequenzen festgelegt. Beispiel: Wenn Sie 60 Hz als Frequenzwert wählen und für den Filterwert 4# einstellen, filtert die Option "DeHummer" die Frequenz 60 Hz und drei Obertonfrequenzen (120 Hz, 240 Hz und 480 Hz), d. h. es werden insgesamt vier Frequenzen gefiltert – daher die Einstellung 4#. Je höher der Wert, desto mehr Verarbeitungsleistung ist erforderlich.

### **Verzögerung Effekt**

Mit dem Verzögerungseffekt wird ein Echo der Töne eines Audioclips nach einer festgelegten Zeitspanne eingefügt. Dieser Effekt unterstützt 5.1-, Stereo- und Monoclips.

**Verzögerung** Legt die Zeitspanne fest, nach der das Echo abgespielt wird. Der maximale Wert ist 2 Sekunden.

**Feedback** Gibt einen Prozentsatz des verzögerten Signals an, der während der Verzögerung wieder hinzugefügt wird, um mehrere abklingende Echos zu erstellen.

**Mischen** Steuert das Ausmaß des Echos.

## **DeNoiser Effekt**

Mit dem DeNoiser-Effekt werden automatisch Bandstörungen erkannt und beseitigt. Verwenden Sie diesen Effekt, um Störungen aus analogen Aufzeichnungen, z. B. Magnetbandaufzeichnungen, zu entfernen. Dieser Effekt unterstützt 5.1-, Stereo- und Monoclips.

**Hintergrundrauschen** Gibt die Lautstärke (in Dezibel) des Störpegels beim Abspielen des Clips an.

**Einfrieren** Stoppt die Störpegelschätzung beim aktuellen Wert. Verwenden Sie dieses Steuerelement, um Störungen aufzufinden, die bei einem Clip von Zeit zu Zeit auftreten.

**Reduzierung** Gibt das Ausmaß der zu entfernenden Störungen innerhalb eines Bereichs von -20 bis 0 dB an.

**Verschiebung** Legt einen Verschiebungswert zwischen dem automatisch erkannten Störpegel und dem durch den Anwender definierten Wert fest. Dieser ist auf einen Bereich zwischen -10 und +10 dB beschränkt. Die Verschiebung ermöglicht eine zusätzliche Kontrolle, wenn die automatische Störungsbehebung nicht ausreicht.

### **Dynamics Effekt**

Der Dynamics-Effekt liefert einen Satz von Steuerelementen, die kombiniert oder unabhängig voneinander zum Anpassen der Audiodaten verwendet werden können. Sie verwenden entweder die grafischen Steuerelemente in der Ansicht "Benutzerdefiniertes Setup" oder passen die Werte in der Ansicht "Individuelle Parameter" an. Dieser Effekt unterstützt 5.1-, Stereo- und Monoclips.

**AutoGate** Schneidet ein Signal ab, wenn der Pegel unter die festgelegte Schwelle sinkt. Verwenden Sie dieses Steuerelement, um unerwünschte Hintergrundsignale aus Aufnahmen zu entfernen (z. B. Hintergrundsignale in einem Sprechertext). Legen Sie fest, dass das Gate geschlossen wird, sobald der Lautsprecher stoppt, um alle anderen Töne zu entfernen. Die Farben der LED-Anzeige geben den Modus des Gate an: offen (grün), Öffnungszeit oder Schließzeit (gelb) und geschlossen (rot). Verwenden Sie die folgenden Steuerelemente für "Gate":

• **Schwellenwert** Gibt den Pegel (zwischen –60 und 0 dB) an, den das Eingangssignal überschreiten muss, um das Gate zu öffnen. Wenn der Signalpegel unter dieses Niveau fällt, wird das Gate geschlossen und das Eingangssignal stumm geschaltet.

• **Öffnungszeit** Gibt die Zeitspanne an, die das Gate zum Öffnen braucht, nachdem der Signalpegel den Schwellenwert überschritten hat.

• **Schließzeit** Gibt die Zeitspanne (zwischen 50 und 500 Millisekunden) an, die das Gate zum Schließen braucht, nachdem der Signalpegel unter den Schwellenwert gefallen ist.

• **Halten** Gibt die Zeitspanne (zwischen 0,1 und 1000 Millisekunden) an, die das Gate geöffnet bleibt, nachdem der Signalpegel unter den Schwellenwert gefallen ist.

**Kompressor** Gleicht den Dynamikbereich aus, um einen konsistenten Pegel während der Dauer des Clips zu erstellen, indem der Pegel leiser Töne erhöht und der Pegel lauter Töne gesenkt wird. Verwenden Sie die folgenden Steuerelemente für "Kompressor":

• **Schwellenwert** Gibt den Pegel (zwischen –60 und 0 dB) an, den das Signal überschreiten muss, um eine Kompression zu starten. Pegel unterhalb dieses Schwellenwerts bleiben unberührt.

• **Verhältnis** Legt fest, welche Kompression (bis zu 8:1) angewendet wird. Wenn sich beispielsweise bei einem Verhältnis von 5:1 der Eingangspegel um 5 dB erhöht, erhöht sich das ausgegebene Signal um lediglich 1 dB.

• **Öffnungszeit** Gibt die Zeitspanne (zwischen 0,1 und 100 Millisekunden) an, die der Kompressor zum Reagieren auf ein Signal braucht, das den Schwellenwert überschreitet.

• **Schließzeit** Gibt die Zeitspanne (zwischen 10 und 500 Millisekunden) an, die benötigt wird, bis die Verstärkung wieder beim Originalpegel angelangt ist, wenn der Signalpegel unter den Schwellenwert gefallen ist.

• **Automatisch** Berechnet die Schließzeit auf der Basis des Eingangssignals.

• **MakeUp** Passt den Ausgangspegel des Kompressors (zwischen –6 und 0 dB) an, um den durch die Kompression verursachten Verstärkungsverlust zu berücksichtigen.

**Expander** Reduziert alle Signale unterhalb des angegebenen Schwellenwerts auf das festgelegte Verhältnis. Das Ergebnis ähnelt dem Effekt des Steuerelements "Gate", ist jedoch feiner. Verwenden Sie die folgenden Steuerelemente für "Expander":

• **Schwellenwert** Gibt einen Pegel an, unter den das Signal fallen muss, um den Expander zu aktivieren. Pegel oberhalb dieses Schwellenwerts bleiben unberührt.

• **Verhältnis** Legt die Rate fest, mit der die Signale expandiert werden (bis zu 5:1). Wenn das Verhältnis beispielsweise 5:1 ist, wird ein Sinken des Pegels von 1 dB um 5 dB expandiert. Dies hat eine sehr viel schnellere Absenkung des Signals zur Folge.

**Begrenzer** Reduziert die Übersteuerung in Audioclips, die Spitzen im Signal enthalten. Indem beispielsweise Spitzen ausgeschlossen werden, die in einer Audiodatei 0 dB überschreiten, muss der Gesamtpegel der Audiodaten nicht auf unter 0 dB reduziert werden, um eine Übersteuerung zu vermeiden. Verwenden Sie die folgenden Steuerelemente für Begrenzer:

• **Schwellenwert** Gibt den maximalen Signalpegel an, zwischen –12 und 0 dB. Alle Signale, die den Schwellenwert überschreiten, werden auf den Schwellenwertpegel gesenkt.

• **Schließzeit** Gibt die Zeitspanne (zwischen 10 und 500 Millisekunden) an, die die Verstärkung benötigt, um zum Normalpegel nach einem Clip zurückzukehren.

**SoftClip** Reduziert die Übersteuerung ähnlich wie beim Begrenzer, es wird jedoch keine feste Begrenzung verwendet. Dieses Steuerelement fügt eine Kante zu einigen Signalen hinzu, um sie innerhalb eines Gesamtmix besser zu definieren.

### **EQ Effekt**

Der EQ-Effekt wirkt wie ein parametrische Equalizer, d. h, er steuert Frequenz, Bandbreite und den Pegel unter Verwendung mehrerer Bänder. Der Effekt umfasst drei vollständige parametrische Mittelbänder, ein Hochband und ein Niedrigband. Das Niedrig- und das Hochband sind standardmäßig Kuhschwanzfilter. Die Verstärkung erfolgt konstant über die Frequenz. Über die Steuerung "Schwellenwertabgrenzung" wird beim Niedrigband und beim Hochband von Kuhschwanzfiltern auf Schwellenwertabgrenzungsfilter umgeschaltet. Die Verstärkung ist auf -12 db pro Oktave festgelegt und im Schwellenwertabgrenzungsmodus deaktiviert.

Sie verwenden entweder die grafischen Steuerelemente in der Ansicht "Benutzerdefiniertes Setup" oder passen die Werte in der Ansicht "Individuelle Parameter" an. In der Ansicht "Benutzerdefiniertes Setup" können Sie die Parameter der Filterbänder im Frequenzfenster durch Ziehen der Bandgriffpunkte steuern. Jedes Band verfügt über ein Steuerelement für Frequenz und Verstärkung. Die Mittebänder verfügen über zwei zusätzliche Steuerelemente für das Anpassen des Q-Faktors. Dieser Effekt unterstützt 5.1-, Stereo- und Monoclips.

**Frequenz** Gibt den Wert an, um den das Band erhöht oder abgesenkt werden soll (zwischen 20 und 2000 Hz).

**Verstärkung** Gibt den Wert an, um den das Band erhöht oder abgesenkt werden soll (zwischen –20 und 20 dB)

**Schwellenwertabgrenzung** Ändert die Funktion des Filters vom Anheben bzw. Absenken des Frequenzbereichs (Kuhschwanzfilter) in die Schwellenwertabgrenzung.

**Q** Gibt die Breite jedes Filterbands an (zwischen 0,05 und 5,0 Oktaven).

**Ausgabe** Gibt den Verstärkungswert an, der für Erhöhungen oder Absenkungen der Frequenzbänder bei der Ausgabeverstärkung des EQ kompensiert werden soll.

### **Effekte Links ausfüllen, Rechts ausfüllen**

Der Effekt "Links ausfüllen" dupliziert die Informationen des linken Kanals des Audioclips und platziert diese im rechten Kanal. Dabei werden die ursprünglichen Informationen des rechten Kanals des Clips gelöscht. Der Effekt "Rechts ausfüllen" kopiert die Informationen des rechten Kanals in den linken Kanal und löscht dabei die vorhandenen Daten des linken Kanals. Nur für Stereoaudioclips anwendbar.

## **Effekt Flanger**

*Flanger* ist ein Audioeffekt, der sich aus dem Mischen einer variierenden, kurzen Verzögerung mit dem Originalsignal in annähernd gleichem Verhältnis ergibt. Dieser Effekt wurde ursprünglich erzielt, indem ein Audiosignal an zwei Spulentonbandgeräte gesendet wurde und dann die Spulen eines der Geräte physisch gebremst wurden. Der resultierende Sound ist phasenverschoben und zeitverzögert und kam vor allem für Psychedelic-Aufnahmen der sechziger und siebziger Jahre des vorigen Jahrhunderts zum Einsatz. Mit dem Effekt "Flanger" können Sie ein ähnliches Ergebnis erzielen, indem Sie ein Signal leicht phasenverschieben und zeitlich verzögern. Dies kann in bestimmten oder zufälligen Intervallen erfolgen.

**LFO Type** Gibt den Wellentyp für den Niedrigfrequenzoszillator an: Sinus, Rechteck oder Dreieck.

**Rate** Gibt die Geschwindigkeit des Niedrigfrequenzoszillators an.

**Tiefe** Gibt den Verstärkungsfaktor für die Wellenform der Modulation an, und steuert so die Effekttiefe.

**Mischen** Stellt die Mischung zwischen dem Originalsignal (Direktsignal) und dem Flanger-Signal (Effektsignal) ein. Sie benötigen einen Teil beider Signale, um die charakteristische Annullierung und Verstärkung zu erzielen, die für diesen Effekt typisch ist. Hat "Original" den Wert 100 %, entsteht kein Flanger-Effekt. Hat "Verzögert" den Wert 100%, ergibt sich ein an- und abschwellender Ton wie bei einem schlechten Kassettenrekorder.

**Feedback** Bestimmt den Prozentsatz, mit dem das Flanger-Signal wieder in den Flanger geschickt wird. Ohne Rückkopplung verwendet der Effekt nur das Originalsignal. Wenn Sie eine Rückkopplung definieren, verwendet der Effekt einen prozentualen Anteil des verarbeiteten Signals vor dem aktuellen Wiedergabepunkt.

**Verzögerung** Stellt den Punkt in Millisekunden ein, an dem der Flanger-Effekt nach dem Originalsignal einsetzt. Der Flanger-Effekt tritt im Zeitverlauf zyklisch zwischen der anfänglichen Verzögerungseinstellung und einer zweiten (abschließenden) Verzögerungseinstellung auf.

### **Hoch- und Tiefpassfilter**

Mit dem Hochpasseffekt werden Frequenzen unterhalb der festgelegten Frequenz für die Schwellenwertabgrenzung entfernt. Mit dem Tiefpasseffekt werden Frequenzen oberhalb der festgelegten Frequenz für die Schwellenwertabgrenzung entfernt. Die Effekte "Hochpass" und "Tiefpass" sind für 5.1-, Stereo- und Monoclips verfügbar.

### **Umkehren (Audio) Effekt**

Mit dem Umkehreffekt (Audio) wird die Phase aller Kanäle umgekehrt. Dieser Effekt unterstützt 5.1-, Stereo- und Monoclips.

### **MultibandCompressor Effekt**

Der MultibandCompressor-Effekt ist ein Dreibandkompressor mit Steuerungen für jedes Band. Verwenden Sie diesen Effekt anstelle des Kompressors in Dynamics, wenn Sie einen Kompressor mit weicherem Ton benötigen.

Sie verwenden entweder die grafischen Steuerelemente in der Ansicht "Benutzerdefiniertes Setup" oder passen die Werte in der Ansicht "Individuelle Parameter" an. In der Ansicht "Benutzerdefiniertes Setup" werden die drei Bänder (Niedrig, Mittel, Hoch) im Frequenzfenster angezeigt. Sie steuern die Verstärkung für jedes Band über Griffpunkt für die Makeup-Verstärkung und den Frequenzbereich. Die Griffpunkt des mittleren Bandes bestimmen die Übergangsfrequenz der Bänder. Ziehen Sie die Griffpunkte, um die entsprechende Frequenz anzupassen. Dieser Effekt unterstützt 5.1-, Stereound Monoclips.

**Solo** Gibt nur das aktive Band wieder.

**MakeUp** Passt den Pegel an (in Dezibel).

**Bandauswahl** Wählt ein Band aus. Klicken Sie in der Grafiksteuerung auf ein Band, um es zu markieren.

**Übernahmefrequenz** Erhöht den Frequenzbereich für das ausgewählte Band.

**Ausgabe** Legt die Anpassung der Ausgabeverstärkung fest, die die durch die Kompression verursachte Absenkung oder Erhöhung der Verstärkung kompensieren soll. Dies unterstützt die Erhaltung der Mischung der einzelnen Verstärkungseinstellungen.

Verwenden Sie die folgenden Steuerelemente für jedes Band:

**Schwellenwert 1-3** Gibt den Pegel (zwischen –60 und 0 dB) an, den das Eingangssignal überschreiten muss, um eine Kompression zu starten.

**Verhältnis 1-3** Gibt das Kompressionsverhältnis an (bis zu 8:1).

**Öffnungszeit 1-3** Gibt die Zeitspanne (zwischen 0,1 und 100 Millisekunden) an, die der Kompressor zum Reagieren auf ein Signal braucht, das den Schwellenwert überschreitet.

**Schließzeit 1-3** Gibt die Zeitspanne an, die die Verstärkung benötigt, um zum Originalpegel zurückzukehren, wenn der Signalpegel unter den Schwellenwert gefallen ist.

**MakeUp 1-3** Passt den Ausgangspegel des Kompressors (zwischen –6 und +12 dB) an, um den durch die Kompression verursachten Verstärkungsverlust zu kompensieren.

### **Multitap-Verzögerung Effekt**

Der Effekt "Multitap-Verzögerung" fügt bis zu vier Echos des Originaltons zum Clip hinzu. Dieser Effekt unterstützt 5.1-, Stereo- und Monoclips.

**Verzögerung 1-4** Bestimmt das zeitliche Intervall zwischen dem Originalton und seinem Echo. Der maximale Wert ist 2 Sekunden.

**Feedback 1-4** Gibt einen Prozentsatz des verzögerten Signals an, der während der Verzögerung wieder hinzugefügt wird, um mehrere abklingende Echos zu erstellen.

**Tonwert 1-4** Steuert die Lautstärke des Echos.

**Mischen** Steuert das Ausmaß des verzögerten und des nicht verzögerten Echos.

### **Effekt Leitungsrauschen**

Mit diesem Effekt werden Frequenzen entfernt, die sich nahe dem angegebenen Mittelpunkt befinden. Dieser Effekt unterstützt 5.1-, Stereo- und Monoclips.

**Mitte** Legt die zu entfernende Frequenz fest. Wenn Sie Leitungsrauschen unterdrücken wollen, geben Sie einen Wert ein, der mit der Stromleitungsfrequenz des elektrischen Systems übereinstimmt, in dem der Clip aufgezeichnet wurde. In Deutschland und in den meisten anderen Ländern beträgt die Wechselstromfrequenz 50 Hz, in Nordamerika und Japan jedoch 60 Hz.

**Q** Legt den betroffenen Frequenzbereich fest. Ein niedriger Wert erstellt ein enges Band; ein hoher Wert erstellt ein breites Band.

### **Parametrischer EQ Effekt**

Der Effekt "Parametrischer EQ" erhöht Frequenzen um die angegebene Frequenzmitte herum bzw. senkt sie ab. Dieser Effekt unterstützt 5.1-, Stereo- und Monoclips.

**Mitte** Gibt die Frequenz im Mittelpunkt des festgelegten Bereichs an.

**Q** Legt den betroffenen Frequenzbereich fest. Ein niedriger Wert erstellt ein enges Band; ein hoher Wert erstellt ein breites Band. Das Ausmaß, um das Frequenzen angepasst werden, wird über den Parameter "Boost" in Dezibel festgelegt. Der Parameter "Boost" legt fest, um wie viel die angegebene Breite in Dezibel angepasst werden soll.

**Boost** Gibt den Wert an, um den der Frequenzbereich erhöht oder abgesenkt werden soll (zwischen –20 und +20 dB)

### **Phaser**

Der Phaser nimmt einen Teil des ankommenden Signals, verschiebt die Phase um einen unterschiedlichen Grad und mischt sie zurück zum ursprünglichen Signal. Das Ergebnis ist eine teilweise Kürzung des Frequenzspektrums, was dem Phaser seinen charakteristischen Klang gibt, der als Kennzeichen der Motown-Funky-Gitarren wohlbekannt ist.

**LFO (Low Frequency Oscillator) Typ** Die Auswahl von Sine, Rect oder Tri legt die Wellenform des Niedrigfrequenzoszillators fest, der für die Modulierung der Phasenverschiebung verwendet wird. **Rate** Legt die Geschwindigkeit des Niedrigfrequenzoszillators fest. Bereiche von 0 bis 10.

**Tiefe** Legt den Verstärkungsfaktor für die Wellenform der Modulation fest, und steuert so die Effekttiefe. Bereiche von 0 bis 100%.

**Verzögerung** Um eine Vielzahl möglicher Effekte zu erreichen, wird das phasenverschobene Signal gegenüber dem ursprünglichen Signal verzögert. Der Verzögerungsparameter legt die Zeit für die Verzögerung fest. Bereiche von 0,1 bis 24 ms.

**Feedback** Legt den Umfang des phasenverschobenen Signals fest, der in das Eingangssignal gemischt wird. Durch die Verwendung negativer Werte wird die Phase erneut im 180 Grad umgekehrt. Bereiche von -50 bis 50.

**Mischen** Legt den Anteil des Trocken- und Effektsignals fest. Die Einstellung 100% entspricht einem Verhältnis von 1/a, während bei einer Einstellung von 0 das Effektsignal unnötig ist. Bereiche von 0 bis 100%.

### **PitchShifter Effekt**

Der PitchShifter-Effekt passt die Tonhöhe des Eingangssignals an. Sie verwenden diesen Effekt, um hohe Stimmen tiefer klingen zu lassen oder umgekehrt. Sie können jede Eigenschaft entweder über die grafischen Steuerelemente in der Ansicht "Benutzerdefiniertes Setup" oder durch Ändern der Werte in der Ansicht "Individuelle Parameter" anpassen. Dieser Effekt unterstützt 5.1-, Stereo- und Monoclips.

**Pitch** Gibt die Tonhöhenänderung in Halbtonschritten an. Der anpassbare Bereich liegt zwischen -12 und +12 Halbtönen.

Feinabstimmung Bestimmt die Feinabstimmung zwischen dem Halbtonraster des Parameters "Pitch".

**FormantPreserve** Verhindert, dass die formgebenden Elemente im Audioclip verändert werden. Sie können beispielsweise diese Steuerung verwenden, um die Tonhöhe einer hohen Stimme zu erhöhen, ohne dass diese wie die Stimme einer Comicfigur wirkt.

### **Widerhall Effekt**

Der Halleffekt lässt einen Audioclip stimmungsvoller und wärmer wirken, indem er den Ton wie in einem Raum abgespielt klingen lässt. Sie verwenden entweder die grafischen Steuerelemente in der Ansicht "Benutzerdefiniertes Setup" oder passen die Werte in der Ansicht "Individuelle Parameter" an. Dieser Effekt unterstützt 5.1-, Stereo- und Monoclips.

**PreDelay** Legt die Zeitspanne zwischen dem Signal und dem Widerhall fest. Diese Einstellung entspricht der Entfernung, die ein Ton bis zur reflektierenden Wand und zurück für einen Hörer in einer echten Umgebung zurücklegt.

**Absorption** Gibt den Prozentsatz an, zu dem der Ton absorbiert wird.

**Größe** Gibt die Größe des Raums als Prozentwert an.

Dichte Gibt die Dichte des Widerhall-Nachklangs an. Der Wert "Größe" bestimmt den Bereich, den Sie für "Dichte" einstellen können.

**NF dämpfen** Legt das Ausmaß der Dämpfung niedriger Frequenzen (in Dezibel) fest. Durch das Dämpfen niedriger Frequenzen wird verhindert, dass der Widerhall poltert oder verschwommen klingt.

**HF dämpfen** Legt das Ausmaß der Dämpfung hoher Frequenzen (in Dezibel) fest. Niedrige Werte lassen den Widerhall weicher klingen.

**Mischen** Steuert das Ausmaß des Widerhalls.

### **Effekt "Spektralstörgeräuschminderung"**

Der Algorithmus für Spectral Noise Reduction verwendet drei Filter für Leitungsrauschen, um Störungen aus Audiosignalen zu entfernen. Sie können so Geräusche aus Originalfootage löschen, z. B. Summ- oder Flüstertöne.

**Freq (1-3)** Gibt die mittlere Frequenz für jeden Leitungsrausch-Filter an.

**Rot (1-3)** Gibt die Eingangsverstärkung an, bei der die Farbe Rot im Messinstrument für eine bestimmte Spur angezeigt wird.

**Ein (1-3)** Aktiviert den entsprechenden Filter.

**MaxLevel** Gibt die Verstärkungsabnahme für jeden Leitungsrausch-Filter an, und steuert damit die aus dem Signal entfernte Störungsmenge.

**CursorMode** Aktiviert die Anpassung der Filterfrequenz per Cursor.

## **Kanäle vertauschen Effekt**

Mit dem Effekt "Kanäle vertauschen" werden die Informationen des linken und des rechten Kanals vertauscht. Nur für Stereoclips anwendbar.

### **Höhen Effekt**

Mit dem Höheneffekt können Sie höhere Frequenzen (4000 Hz und höher) erhöhen oder absenken. Unter "Verstärkung" wird das Ausmaß in Dezibel angegeben, um das die Frequenz erhöht oder gesenkt werden soll. Dieser Effekt unterstützt 5.1-, Stereo- und Monoclips.

## **Lautstärke Effekt**

Verwenden Sie den Lautstärkeeffekt anstelle des fixierten Lautstärkeeffekts, wenn Sie die Lautstärke vor anderen Standardeffekten rendern möchten. Der Lautstärkeeffekt erstellt eine Umhüllung für einen Clip, so dass Sie den Audiopegel ohne Übersteuerung erhöhen können. Eine Übersteuerung tritt auf, wenn das Signal den für Ihre Hardware akzeptablen Dynamikbereich überschreitet. Dies führt oft zu einem verzerrten Ton. Positive Werte bedeuten eine zunehmende Lautstärke, negative Werte eine abnehmende Lautstärke. Dieser Effekt unterstützt 5.1-, Stereo- und Monoclips.

# **Kapitel 14: Zusammenstellungen**

Das *Zusammenstellen* umfasst die Erstellung eines zusammengesetzten Bildes durch das Überlagern von zwei oder mehreren einzelnen Clips. Adobe Premiere Pro verfügt über mehrere Zusammenstellungswerkzeuge.

# **Zusammenstellen von Videos**

### **Wissenswertes über Zusammenstellungen**

Sie können Bilder auf mehrere Arten zusammenstellen: durch Anwenden von Schlüsseln, durch Verwenden von Alphakanälen (in entsprechenden Clips), durch Verwenden des Opazitätseffekts und durch einfaches Skalieren eines Bilds zur Anzeige der darunterliegenden Bilder. Bei all diesen Verfahren, mit Ausnahme der Skalierung, ist es erforderlich, dass ein Teil des Clips transparent ist.

*Adobe After Effects, ein weiteres Programm in Adobe Creative Suite Production Premium, stellt Ihnen zahlreiche zusätzliche Werkzeuge für Zusammenstellungen zur Verfügung. Die in After Effects erstellten Zusammenstellungen können Sie anschließend problemlos in Adobe Premiere Pro importieren.*

Wenn ein Clip teilweise transparent ist, werden die Transparenzinformationen im *Alphakanal* des Clips gespeichert. Sie können *Deckkraft, Maskierungen, Masken* und *Keying* beliebig kombinieren, um den Alphakanal zu bearbeiten. Auf diese Weise werden bestimmte Bereiche eines Clips teilweise oder vollständig ausgeblendet.

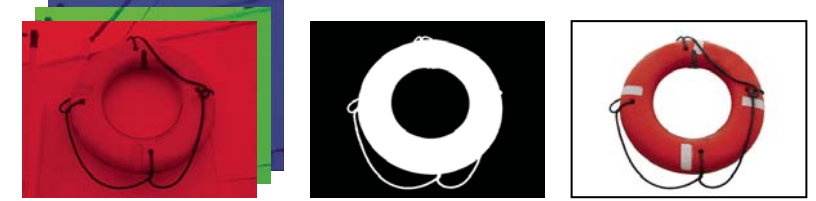

*Separate Farbkanäle (links), der Alphakanal (Mitte) sowie alle Farbkanäle zusammen (rechts).*

### <span id="page-352-0"></span>**Zusammenstellen von Clips**

Jede Videospur im Schnittfenster enthält einen Alphakanal mit Transparenzinformationen. Alle Videospur-Frames sind vollständig transparent, sofern Sie nicht deckenden Inhalt, wie z. B. Video, Standbilder oder Titel, hinzugefügt haben. Sie können deckende Bereiche teilweise oder vollständig transparent machen, indem Sie den Alphakanal eines Clips entsprechend anpassen oder indem Sie eine Maske oder einen Key auf einen Clip anwenden. Clips auf oberen Spuren verdecken Clips auf unteren Spuren, es sei denn, Alphakanäle geben ihre Transparenz an. Adobe Premiere Pro stellt Clips ausgehend von der untersten Spur zusammen. Bei dem endgültigen Videoframe handelt es sich um eine Zusammenstellung der Clips sämtlicher sichtbaren Spuren. Bereiche, die in allen Spuren leer oder transparent sind, werden schwarz dargestellt. Sie können ggf. mithilfe des Befehls "Datei" > "Filmmaterial interpretieren" ändern, wie Adobe Premiere Pro den Alphakanal eines Clips innerhalb eines Projekts interpretiert.

Beachten Sie die folgenden Richtlinien, wenn Sie Clips und Spuren zusammenstellen:

- Wenn Sie den gleichen Transparenzanteil auf einen ganzen Clip anwenden möchten, passen Sie einfach die Deckkraft des Clips im Effekteinstellungsfenster an.
- Es hat sich häufig als effektiver erwiesen, eine Originaldatei mit Alphakanal zu importieren, durch den die gewünschten Bereiche bereits als transparent definiert sind. Da die Transparenzinformationen in der Datei gespeichert sind, behält Adobe Premiere Pro den Clip mit den Transparenzinformationen bei und zeigt ihn in allen Sequenzen an, in denen Sie die Datei als Clip verwenden.
- Wenn die Originaldatei eines Clips keinen Alphakanal enthält, müssen Sie in den einzelnen Clipinstanzen Transparenz manuell an den gewünschten Stellen anwenden. Sie können Transparenz auf einen Videoclip in einer Sequenz anwenden, indem Sie die Deckkraft des Clips ändern oder Effekte anwenden.
- Anwendungen wie Adobe After Effects, Adobe Photoshop und Adobe Illustrator können Clips mit den ursprünglichen Alphakanälen speichern oder Alphakanäle hinzufügen, wenn die Datei in einem Format gespeichert wird, das diese unterstützt. In den oben genannten Anwendungen wird Transparenz durch ein Schachbrettmuster dargestellt, so dass Sie zwischen transparenten und deckenden Bereichen unterscheiden können.

### **Einstellen der Interpretation eines Alphakanals**

**1** Wählen Sie im Projektfenster einen Clip aus.

**2** Wählen Sie die Option Datei > Material interpretieren, oder klicken Sie mit der rechten Maustaste (Windows) oder bei gedrückter Strg-Taste (Mac OS), und wählen Sie die Option "Material interpretieren" aus dem Kontextmenü aus.

3 Wählen Sie im Dialogfeld "Filmmaterial interpretieren" nach Bedarf folgende Alphakanaloptionen und klicken Sie auf "OK":

**Alphakanal ignorieren** Der Alphakanal des Clips wird ignoriert.

**Alphakanal umkehren** Kehrt die hellen und dunklen Bereiche des Alphakanals um. Dies führt dazu, dass transparente und deckende Flächen ausgetauscht werden.

*Wenn Sie nicht wissen, welche Bereiche eines Clips transparent sind, wählen Sie im Programmmonitor aus dem Menü die Option "Alpha". Eine andere Möglichkeit zum Anzeigen der transparenten Bereiche besteht darin, eine helle Vollfarbmaske einer Spur unter dem Bild hinzuzufügen, auf das Sie Keys anwenden.*

## **Anpassen der Deckkraft von Clips**

Standardmäßig werden Clips auf Spuren mit 100 %iger Deckkraft dargestellt, ausgenommen die Bereiche, die durch eine Maskierung, Maske oder einen Alphakanal markiert sind. Sie können den Transparenzanteil eines Clips erhöhen, indem Sie die Deckkraft auf einen Wert unter 100 % setzen. Liegt die Deckkraft unter 100 %, werden Clips auf darunter liegenden Spuren möglicherweise sichtbar. Bei einer Deckkraft von 0 % ist der Clip vollständig transparent. Wenn sich keine Clips unterhalb eines teilweise transparenten Clips befinden, ist der schwarze Hintergrund der Sequenz zu sehen. Sie können die Deckkraft eines ausgewählten Clips im Effekteinstellungs- oder im Schnittfenster festlegen. Durch Animieren der Deckkraft können Sie außerdem einen Clip ein- oder ausblenden.

Die Render-Reihenfolge bestimmt, wie sich die Deckkraft und visuelle Effekte gegenseitig beeinflussen. Zuerst wird die Liste mit den Videoeffekten gerendert, anschließend geometrische Effekte wie Bewegung und schließlich werden Alphakanal-Anpassungen angewendet. Innerhalb der einzelnen Effektgruppen werden die Effekte beginnend mit dem ersten Effekt in der Liste gerendert. Da sich die Deckkraft in der Liste mit den fixierten Effekten befindet, wird sie nach der Liste mit den Videoeffekten gerendert. Wenn die Deckkraft vor oder nach bestimmten Effekten gerendert werden soll oder wenn Sie zusätzliche Deckkraftoptionen steuern möchten, wenden Sie den Videoeffekt "Alphaanpassung" an.

*Wenn Sie nur ein einfaches Ausblenden auf Schwarz erstellen möchten, können Sie eine Überblendung wie "Übergang zu Schwarz" auf den Clip anwenden, anstatt Deckkraft-Keyframes manuell zu animieren.*

### **Verwandte Themen**

["Effekt Alphaanpassung" auf Seite 321](#page-325-0)

["Bearbeiten von Keyframe-Diagrammen" auf Seite 275](#page-279-0)

["Wissenswertes über Keyframes" auf Seite 268](#page-272-0)

### **Definieren der Opazität im Effekteinstellungsfenster**

- **1** Wählen Sie einen Clip im Schnittfenster aus.
- 2 Klicken Sie im Effekteinstellungsfenster auf das Dreieck neben dem Effekt "Deckkraft", um diesen zu erweitern.

3 (Optional) Wenn Sie den Effekt "Deckkraft" in Abhängigkeit der Zeit animieren möchten, klicken Sie auf das Symbol "Animation aktivieren/deaktivieren" in und vergewissern Sie sich, dass sich die Marke für die aktuelle Zeit im Schnittfensterbereich des Effekteinstellungsfensters an der gewünschten Position befindet.

- **4** Führen Sie einen der folgenden Schritte aus:
- Geben Sie einen neuen Deckkraftwert ein.
- Klicken Sie neben dem Symbol "Animation aktivieren/deaktivieren" auf das Dreieck, um die Steuerelemente der Einstellungen zu erweitern, und ziehen Sie dann den Schieberegler für "Deckkraft".

Wenn Sie in Schritt 3 auf das Symbol "Animation aktivieren/deaktivieren" klicken, wird im Schnittfensterbereich des Effekteinstellungsfensters an der Position ein Keyframe erstellt, an dem sich die Marke für die aktuelle Zeit befindet.

**5** (Optional) Wenn Sie die Deckkraft des Clips in Abhängigkeit der Zeit animieren möchten, ziehen Sie die Marke für die aktuelle Zeit entsprechend und nehmen mithilfe der folgenden Optionen eine Anpassung vor:

- Geben Sie für die Einstellung einen Wert ein.
- Verschieben Sie den Schieberegler "Deckkraft" mit der Maus, um einen Wert festzulegen.

Wenn Sie den Wert anpassen, werden im Schnittfensterbereich des Effekteinstellungsfensters ein neuer Keyframe und ein Diagramm angezeigt, um die Anpassung darzustellen. Sie können weitere Anpassungen vornehmen, indem Sie einen Wert eingeben, den Schieberegler "Deckkraft" ziehen oder einen Deckkraft-Griffpunkt auf das Diagramm ziehen. Sie können auch die Interpolation zwischen Keyframes anpassen, indem Sie das Keyframe-Diagramm bearbeiten. Wiederholen Sie Schritt 5 je nach Bedarf.

#### **Definieren der Opazität in der Zeitleiste**

Sie können die Deckkraft eines Clips im Effekteinstellungsfenster auf die gleiche Weise wie jede andere Effekteigenschaft anpassen. Es ist jedoch oft einfacher, diese Effekte im Schnittfenster anzupassen.

**1** Erweitern Sie die Ansicht einer Spur, falls erforderlich, indem Sie neben dem Spurnamen auf das Dreieck klicken, um die Optionen der Spur zu erweitern.

**2** Klicken Sie bei Bedarf auf die Schaltfläche zum Anzeigen von Keyframes  $\bigcirc$  oder auf die Schaltfläche zum Ausblenden von Keyframes , und wählen Sie im Popup-Menü die Option zum Anzeigen von Opazitäts-Griffpunkten aus. In allen Clips der Spur wird ein Diagramm angezeigt.

*Hinweis: Wenn das Diagramm keine Keyframes enthält, wird lediglich eine gerade horizontale Linie angezeigt, die sich entlang der gesamten Spur erstreckt.*

- **3** Führen Sie im Schnittfenster einen der folgenden Schritte aus:
- Klicken Sie bei gedrückter Strg-Taste (Windows) oder Befehlstaste (Mac OS) auf das Auswahlwerkzeug, und ziehen Sie die Grafik nach oben oder unten.
- Ziehen Sie das Diagramm mit dem Zeichenstift-Werkzeug nach oben oder unten.

Der Deckkraftwert und die aktuelle Zeit werden als QuickInfo eingeblendet, während Sie den Regler ziehen.

**4** (Optional) Wenn Sie den Opazitätseffekt im Zeitverlauf animieren möchten, klicken Sie bei gedrückter Strg-Taste (Windows) oder Befehlstaste (Mac OS) mit dem Stiftwerkzeug in der Zeitleiste am gewünschten Zeitpunkt auf die Grafik. An der Position, auf die Sie geklickt haben, wird ein Keyframe erstellt. Wiederholen Sie Schritt 5 je nach Bedarf.

*Wenn Sie im Diagramm einen oder mehrere Keyframes erstellt haben, können Sie die Keyframes oder die Deckkraft-Griffpunkte mithilfe des Auswahlwerkzeugs oder des Zeichenstift-Werkzeugs verschieben. Sie können die Glätte der Animation anpassen, indem Sie die Keyframe-Interpolation von linear in Bézier ändern.*

# **Transparenz (Masken, Alphakanäle)**

### **Transparenz**

Um aus mehreren Bildern eine Montage erstellen zu können, muss mindestens eines der Bilder teilweise transparent sein. Sie können *Alphakanäle*, *Masken*, *Farbflächen* oder *Keying* verwenden, um festzulegen, welche Teile eines Bildes transparent sein sollen und welche Teile eines Bildes Teile eines anderen Bildes überdecken können. Indem Sie die Transparenz ändern und Füllmethoden wählen, können Sie eine Reihe visueller Effekte erstellen.

## **Alphakanäle und Matten**

Die Farbinformationen befinden sich in drei Kanälen: Rot, Grün und Blau. Darüber hinaus kann ein Bild einen unsichtbaren vierte Kanal, den so genannten *Alphakanal* umfassen, der Transparenzinformationen enthält.

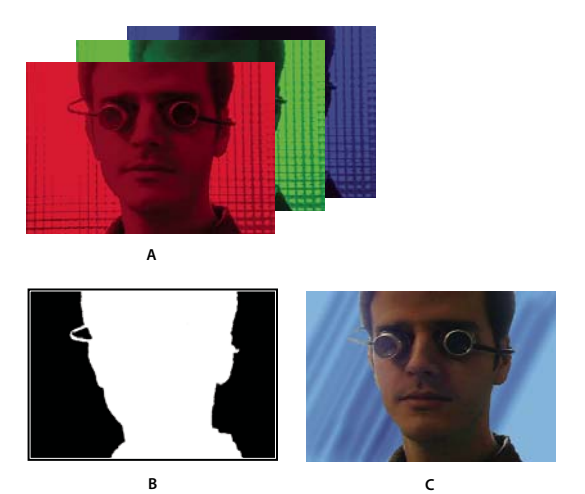

*Auf einen Blick: Kanäle A. Separate Farbkanäle B. Alpha-Kanal C. Anzeige aller Kanäle gleichzeitig*

Ein Alpha-Kanal bietet die Möglichkeit, die Bilder und deren Transparenzinformationen in einer einzigen Datei zu speichern, ohne dass die Farbkanäle beeinträchtigt werden.

Wenn Sie einen Alphakanal im Fenster "After Effects-Komposition" oder in einem Fenster des Adobe Premiere Pro-Monitors anzeigen, gibt Weiß eine vollständige Deckkraft, Schwarz die vollständige Transparenz und Grautöne teilweise Transparenz an.

Eine *Farbfläche* ist eine Ebene (oder einer der Kanäle einer Ebene), die die transparenten Bereiche dieser Ebene oder einer anderen Ebene definiert. Weiß definiert deckende Bereiche, und Schwarz definiert transparente Bereiche. Ein Alphakanal wird häufig als Farbfläche verwendet. Sie können jedoch auch einen anderen Kanal oder Layer verwenden, wenn dieser den gewünschten Transparentbereich besser definiert als der Alphakanal, oder wenn das Quellbild keinen Alphakanal hat.

Zahlreiche Dateiformate können einen Alphakanal enthalten, einschließlich Adobe Photoshop, ElectricImage, Adobe Flash Video (FLV), TGA, TIFF, EPS, PDF und Adobe Illustrator. AVI- und QuickTime-Dateien (gespeichert mit einer Farbtiefe von Millionen von Farben oder mehr) können je nach Codec, mit dem diese Dateitypen generiert wurden, ebenfalls Alphakanäle enthalten. Bei Adobe Illustrator-, EPS- und PDF-Dateien wandelt After Effects leere Bereiche automatisch in Alphakanäle um.

# **Direkte und integrierte Kanäle**

Alphakanäle speichern Transparenzinformationen auf zwei Arten in Dateien: direkt oder integriert. Die Alpha-Kanäle sind zwar identisch, zwischen den Farbkanälen gibt es jedoch Unterschiede.

Bei *direkten* (oder *farbflächenfreien*) Kanälen werden die Transparenzinformationen nur im Alpha-Kanal gespeichert und nicht in einem der sichtbaren Farbkanäle. Bei direkten Kanälen sind die Transparenzeffekte erst dann sichtbar, wenn das Bild in einem Programm angezeigt wird, das direkte Kanäle unterstützt.

Bei *integrierten* Kanälen (oder Kanälen mit *Farbflächen*) werden die Transparenzinformationen im Alphakanal und ebenfalls in den sichtbaren RGB-Kanälen gespeichert, die mit einer Hintergrundfarbe integriert (multipliziert) werden. Die Farben in halbtransparenten Bereichen, wie zum Beispiel weichen Kanten, werden proportional zum Transparenzgrad gegen die Hintergrundfarbe verschoben.

Mit einigen Softwareprogrammen können Sie die Hintergrundfarbe, mit der die Kanäle integriert wurden, festlegen. Ansonsten ist die Hintergrundfarbe in der Regel Schwarz oder Weiß.

Direkte Kanäle enthalten normalerweise genauere Farbinformationen als integrierte Kanäle. Integrierte Kanäle sind mit einer größeren Auswahl an Programmen kompatibel, wie zum Beispiel Apple QuickTime Player. Oft wurde die Entscheidung, ob Bilder mit direkten oder integrierten Kanälen verwendet werden, bereits getroffen, bevor Sie die Assets zur Bearbeitung und Montage erhalten haben. Adobe Premiere Pro und After Effects erkennen sowohl direkte als auch integrierte Kanäle, jedoch nur den ersten Alphakanal, den sie in einer Datei mit mehreren Alphakanälen finden. Adobe Flash erkennt nur integrierte Alphakanäle.

# **Keying – Grundlagen**

Durch *Keying* wird die Transparenz mit einem bestimmten Farbwert (über einen Farb-Key oder Chroma-Key) oder mit einem Helligkeitswert (mit einem Luminanz-Key) in einem Bild definiert. Wenn Sie einen Wert *auskeyen*, werden alle Pixel mit ähnlichen Farben oder Luminanzwerten transparent.

Durch Keying kann auf einfache Weise ein Hintergrund mit einer einheitlichen Farbe oder Helligkeit durch ein anderes Bild ersetzt werden; dies ist insbesondere bei der Arbeit mit Objekten, die nur schwer maskiert werden können, ein hilfreiches Verfahren. Die Technik, bei der ein Hintergrund einheitlicher Farbe "ausgekeyet" wird, wird häufig als *Bluescreening* oder *Greenscreening* bezeichnet, obwohl nicht unbedingt Blau oder Grün verwendet werden muss; Sie können eine beliebige Flächenfarbe für den Hintergrund verwenden.

Durch *Differenz-Keying* wird die Transparenz in Bezug auf ein bestimmtes Basis-Hintergrundbild definiert. Statt eine Farbfläche mit einer einzigen Farbe "auszukeyen", können Sie einen beliebigen Hintergrund "auskeyen".

# **Definieren von transparenten Bereichen mit Keys**

## <span id="page-356-0"></span>**Anwenden eines Schlüssels auf einen Clip**

Mithilfe eines *Key*-Effekts werden die transparenten Bereiche eines Clips basierend auf Werten wie Farbe oder Helligkeit definiert. Es stehen Farb-Keys für das Aussparen von Hintergrund, Helligkeits-Keys für das Hinzufügen von Strukturen oder Spezialeffekten, Alphakanal-Keys für das Ändern des Alphakanals eines Clips und Masken-Keys für das Hinzufügen bewegter Masken oder für das Anwenden anderer Clips als Masken zur Verfügung.

1 Klicken Sie im Effektfenster auf das Dreieck, um die Ablage "Videoeffekte" zu erweitern, und klicken Sie dann auf das Dreieck, um die Ablage "Keying" zu erweitern.

**2** Ziehen Sie einen Key auf einen Clip im Schnittfenster.

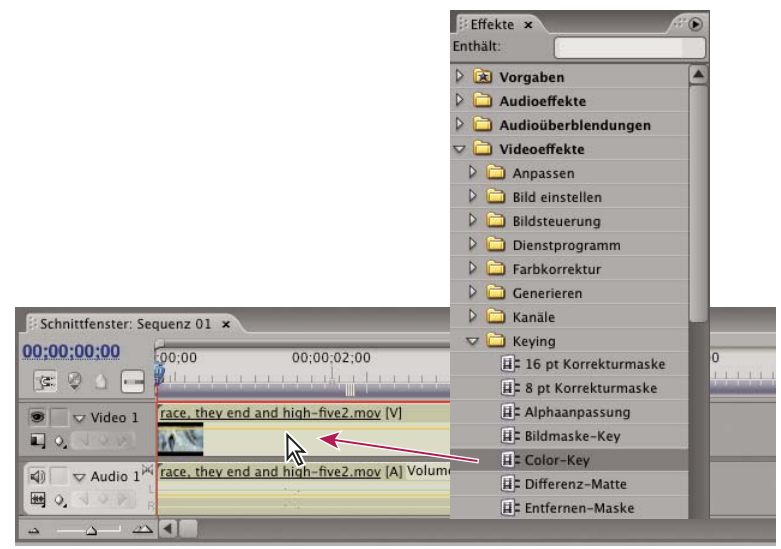

*Ziehen eines Keys aus dem Effektfenster auf einen Clip im Schnittfenster*

3 Klicken Sie im Bereich "Videoeffekte" des Effekteinstellungsfensters auf das Dreieck neben dem Key-Effektnamen, um den Key-Effekt zu erweitern und die Optionen anzuzeigen.

4 (Optional) Wenn Sie die Effekte "Chroma-Key" oder "RGB-Differenz-Key" anwenden möchten, stellen Sie sicher, dass die Option "Farbe" angezeigt wird, und führen Sie dann nach Bedarf die folgenden Schritte aus, um die Transparenz des Clips zu definieren:

- Klicken Sie auf das Farbfeld und verwenden Sie das Dialogfeld "Farbe wählen", um eine Farbe zu wählen, und klicken Sie dann auf "OK", um das Dialogfeld zu schließen.
- Klicken Sie auf das Symbol "Pipette" und dann auf eine beliebige Farbe auf dem Computerbildschirm, um eine Farbe zu wählen.

Die für "Chroma-Key" oder "RGB-Differenz-Key" gewählte Farbe wird im Farbfeld neben dem Symbol "Pipette" angezeigt.

**5** Passen Sie die Key-Einstellungen an. Wenn Sie den Keying-Effekt nicht in Abhängigkeit der Zeit animieren, können Sie Schritt 6 und 7 überspringen.

*Hinweis: Informationen zu den Key-Einstellungen finden Sie im Hilfethema zum jeweiligen Key.*

**6** (Optional) Wenn Sie den Keying-Effekt in Abhängigkeit der Zeit animieren möchten, stellen Sie sicher, dass sich die Marke für die aktuelle Zeit an der gewünschten Position befindet, und klicken Sie dann für die relevante Einstellung auf das Symbol "Animation aktivieren/deaktivieren" . Im Schnittfensterbereich des Effekteinstellungsfensters wird ein Keyframe angezeigt.

**7** (Optional) Ziehen Sie die Marke für die aktuelle Zeit erneut und nehmen Sie mithilfe der folgenden Optionen eine Anpassung vor:

- Geben Sie für die Einstellung einen Wert ein.
- Klicken Sie neben dem Namen der Einstellung auf das Dreieck, um die Einstellung zu erweitern, und verschieben Sie dann den Schieberegler, um einen Wert festzulegen. Sie können im Effekteinstellungsfenster auch mit der Maus einen Punkt im Diagramm verschieben.

Im Effekteinstellungsfenster wird ein neuer Keyframe angezeigt, wenn Sie die Einstellung anpassen. Sie können auch die Interpolation zwischen Keyframes anpassen, indem Sie das Keyframe-Diagramm im Effekteinstellungsfenster bearbeiten. Wiederholen Sie Schritt 7 je nach Bedarf.

*Um die Einstellungen eines Key-Effekts noch effektiver auswerten zu können, können Sie die Zusammenstellung des Clips und gleichzeitig den Alphakanal des Clips anzeigen. Wählen Sie im Menü des Programmmonitors "Neue Ansicht" und im neuen Menü dann "Alpha".*

### **Verwandte Themen**

["Erstellen von Farbtransparenz mit einem Farbschlüssel" auf Seite 353](#page-357-1)

["Bearbeiten von Keyframe-Diagrammen" auf Seite 275](#page-279-0)

### <span id="page-357-1"></span><span id="page-357-0"></span>**Erstellen von Farbtransparenz mit einem Farbschlüssel**

Mit dem Effekt "Color-Key" können Sie alle Bildpixel auskeyen, die einer bestimmten Key-Farbe ähnlich sind. Dieser Effekt modifiziert lediglich den Alphakanal der jeweiligen Ebene.

Wenn Sie einen Farbwert eines Clips auskeyen, wird die entsprechende Farbe bzw. der Farbbereich für den gesamten Clip transparent. Sie steuern den Bereich der transparenten Farben, indem Sie den Toleranzgrad anpassen. Sie können auch die Kanten des transparenten Bereichs weichzeichnen, um einen fließenden Übergang zwischen transparenten und deckenden Bereichen zu erzeugen.

- **1** Wählen Sie einen Clip im Schnittfenster aus.
- 2 Wenden Sie den Effekt "Color-Key" auf den Clip an.
- **3** Klicken Sie im Effekteinstellungsfenster auf das Dreieck, um den Effekt "Color-Key" zu erweitern.
- **4** Führen Sie einen der folgenden Schritte aus, um die Key-Farbe festzulegen:
- Klicken Sie auf das Farbfeld für den Key und verwenden Sie das Dialogfeld "Farbe wählen", um eine Farbe zu wählen, und klicken Sie dann auf "OK".
- Klicken Sie auf das Symbol "Pipette" und dann auf eine der Farben des Computerbildschirms.

**5** Ziehen Sie den Schieberegler "Toleranz", um den auszukeyenden Farbbereich festzulegen. Bei niedrigeren Werten wird ein kleinerer Bereich von Farben ausgekeyt, die der Key-Farbe sehr ähnlich sind. Je höher der Wert ist, desto größer ist der Bereich von Farben, die ausgekeyt werden.

6 Legen Sie mit dem Schieberegler "Kantenbreite" die Breite des Randes für den ausgekeyten Bereich fest. Positive Werte vergrößern die Maske und somit den transparenten Bereich. Negative Werte haben eine kleinere Maske und damit einen kleineren transparenten Bereich zur Folge.

**7** Legen Sie mit dem Schieberegler "Weiche Kanten" die Glättung der Kanten fest. Höhere Werte führen zwar zu weicheren Kanten, aber auch zu einer längeren Renderzeit.

### **Verwandte Themen**

["Effekt Color-Key" auf Seite 321](#page-325-1)

### <span id="page-358-0"></span>**Informationen zu Chroma Key**

Der Effekt "Chroma-Key" gibt an, welche Farbe oder welcher Bereich von Farben im Clip transparent wird. Sie können diesen Key für eine Aufnahme vor einem Monochrom-Hintergrund verwenden, z. B. für Blue Screen- oder Green Screen-Aufnahmen.

Im Effekteinstellungsfenster können Sie die folgenden Chroma-Key-Einstellungen vornehmen:

**Ähnliche Farben** Hierdurch wird nicht nur der ausgewählte Farbbereich der Zielfarbe als transparent definiert, sondern auch ähnliche Farben. Je höher der Wert, desto größer der Bereich.

**Überblenden** Hierdurch wird der herausgefilterte (ausgekeyte) Clip an den darunter liegenden Clip angeglichen. Je höher der Wert, desto mehr Anteile des Clips werden angeglichen.

**Schwellenwert** Hierdurch wird der Schattenanteil im herausgefilterten Farbbereich gesteuert. Je höher der Wert, desto mehr Schatten bleiben erhalten.

**Schwellenwertabgrenzung** Hierdurch werden Schatten abgedunkelt oder aufgehellt. Ziehen Sie den Regler nach rechts, um die Schatten abzudunkeln. Achten Sie darauf, dass der Wert des Schwellenwert-Reglers nicht überschritten wird, da sonst graue und transparente Pixel invertiert werden.

**Glättung** Hierdurch wird festgelegt, wie stark Adobe Premiere Pro die Grenzen zwischen transparenten und deckenden Bildbereichen glättet (Anti-Aliasing). Durch Pixelübergänge werden weichere und gleichmäßigere Ränder erzeugt. Wählen Sie "Ohne", wenn Sie scharfe Ränder ohne Glättung erzielen möchten. Dies empfiehlt sich, wenn deutlich abgesetzte Linien gewünscht werden (z. B. in Titeln). Mit "Wenig" und "Stark" können Sie die Intensität des Anti-Aliasing festlegen.

**Maske erstellen** Nur der Alphakanal des Clips wird angezeigt. Schwarz steht für transparente Bereiche, Weiß steht für nicht transparente Bereiche und Grau steht für teilweise transparente Bereiche.

### **Verwandte Themen**

["Effekt Chroma-Key" auf Seite 321](#page-325-2)

### <span id="page-358-1"></span>**Informationen zu RGB-Differenz-Key**

Der RGB-Differenz-Key ist eine einfachere Version des Chroma-Keys. Mit diesem Key können Sie für die Zielfarbe einen Bereich wählen, aber Sie können das Bild nicht mischen oder die Transparenz von Grautönen anpassen. Der RGB-Differenz-Key eignet sich vor allem für hell ausgeleuchtete Szenen ohne Schatten oder für Rohschnitte, bei denen keine Feinabstimmungen erforderlich sind.

*Hinweis: Die Differenzmaske verwendet eine Maske zur Definition des Alphakanals, ähnlich wie der RGB-Differenz-Key eine Farbe verwendet. Weitere Informationen finden Sie unter ["Effekt "Differenzmaske"" auf Seite 322](#page-326-0).*

Im Effekteinstellungsfenster können Sie die folgenden RGB-Differenz-Key-Einstellungen vornehmen:

**Farbe** Legt die Farbe des Videos fest, die durch die Maske transparent wird.

**Ähnliche Farben** Hierdurch wird nicht nur der ausgewählte Farbbereich der Zielfarbe als transparent definiert, sondern auch ähnliche Farben. Je höher der Wert, desto größer der Bereich.

**Glättung** Hierdurch wird festgelegt, wie stark Adobe Premiere Pro die Grenzen zwischen transparenten und deckenden Bildbereichen glättet (Anti-Aliasing). Wählen Sie "Ohne", wenn Sie scharfe Ränder ohne Glättung erzielen möchten. Dies empfiehlt sich, wenn deutlich abgesetzte Linien gewünscht werden (z. B. in Titeln). Mit "Wenig" und "Stark" können Sie die Intensität des Anti-Aliasing festlegen.

**Maske erstellen** Nur der Alphakanal des Clips wird angezeigt. Schwarz steht für transparente Bereiche, Weiß steht für nicht transparente Bereiche und Grau steht für teilweise transparente Bereiche.

**Schlagschatten** Fügt den deckenden Flächen des Originalclipbildes 4 Pixel nach unten und nach rechts weit einen Schatten aus 50 % Grau und 50 % Deckung hinzu. Diese Option eignet sich am besten für einfache Grafiken, z. B. Titel.

### **Verwandte Themen**

["Effekt RGB-Differenz-Key" auf Seite 323](#page-327-0)

### <span id="page-359-0"></span>**Informationen zu Blue Screen-Key**

Der Blue Screen-Key erstellt Transparenz aus echtem chromatischen Blau. Verwenden Sie diesen Key bei gut ausgeleuchteten Blue Screens, wenn Sie Zusammenstellungen erstellen.

Die folgenden Blue Screen-Key-Einstellungen wurden im Effekteinstellungsfenster angepasst:

**Schwellenwert** Definiert die Blaustufen, die im Clip transparente Bereiche definieren. Durch Ziehen der Schieberegler nach links wird die Transparenz verstärkt. Verwenden Sie die Option "Nur maskieren", um schwarze (transparente) Bereiche anzuzeigen, wenn Sie den Grenzwert-Schieberegler ziehen.

**Schwellenwertabgrenzung** Definiert die Opazität nicht transparenter Bereiche, die über die Grenzwerteinstellung definiert werden. Wenn Sie den Schieberegler für die Schwellenwertabgrenzung nach rechts ziehen, wird der Deckungsgrad erhöht. Verwenden Sie die Option "Nur maskieren", um weiße (opake) Bereiche anzuzeigen, wenn Sie den Schieberegler für die Schwellenwertabgrenzung ziehen.

**Glättung** Legt fest, wie stark die Grenzen zwischen transparenten und deckenden Bildbereichen geglättet werden. Wählen Sie "Ohne", wenn Sie scharfe Ränder ohne Glättung erzielen möchten. Dies empfiehlt sich, wenn deutlich abgesetzte Linien gewünscht werden (z. B. in Titeln). Mit "Wenig" und "Stark" können Sie die Intensität des Anti-Aliasing festlegen.

**Maske erstellen** Nur der Alphakanal des Clips wird angezeigt. Schwarz steht für transparente Bereiche, Weiß steht für nicht transparente Bereiche und Grau steht für teilweise transparente Bereiche.

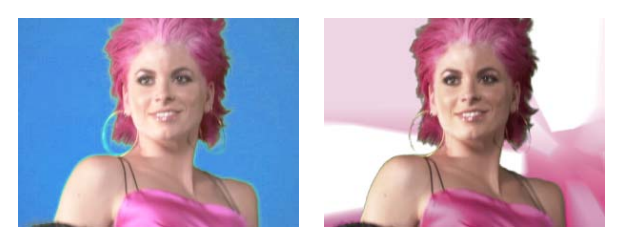

*Das Motiv wird vor blauem Hintergrund fotografiert (links). Der Blue Screen-Key wird angewendet (rechts), um das Motiv vor der zugrunde liegenden Spur zu überlagern.*

### **Verwandte Themen**

["Effekt Blue Screen-Key" auf Seite 321](#page-325-3)
## **Informationen zum Non Red-Key**

Mit dem Non-Red-Key werden Transparenzen anhand von grünen und blauen Hintergründen erzeugt. Der Non-Red-Key entspricht weitgehend den Blue Screen- und Green Screen-Keys, bietet jedoch zusätzlich die Möglichkeit zum Angleichen zweier Clips. Darüber hinaus verringern sich durch den Non-Red-Key Ausfransungen an den Rändern nicht transparenter Objekte. Verwenden Sie den Non-Red-Key, um grüne Szenenhintergründe herauszufiltern, wenn das Angleichen gesteuert werden muss oder wenn mit dem Blue Screen- bzw. dem Green Screen-Key keine zufrieden stellenden Ergebnisse erzielt werden können.

Im Effekteinstellungsfenster können Sie die folgenden Einstellungen für den Non-Red-Key vornehmen:

**Schwellenwert** Legt die Blau- und Grünanteile fest, die die transparenten Bereiche eines Clips bestimmen. Wenn Sie den Schwellenwert-Schieberegler nach links ziehen, wird die Transparenz erhöht. Verwenden Sie die Option "Maske erstellen", um die schwarzen (transparenten) Bereiche anzuzeigen, während Sie den Schwellenwert-Schieberegler ziehen.

**Schwellenwertabgrenzung** Legt die Deckung der nicht transparenten Bereiche fest, wie durch den Schieberegler "Schwellenwert" vorgegeben. Je höher der Wert, desto größer die Transparenz. Ziehen Sie den Regler nach rechts, bis der deckende Bereich einen zufrieden stellenden Anteil erreicht.

**Kanten weichzeichnen** Entfernt Reste von grünen oder blauen Szenenhintergründen von den Kanten des deckenden Bereichs eines Clips. Wählen Sie "Ohne", um das Weichzeichnen der Kanten zu deaktivieren. Wählen Sie "Grün" oder "Blau", um einen Restrand vom grünen oder blauen Hintergrund zu entfernen.

**Glättung** Hierdurch wird festgelegt, wie stark Adobe Premiere Pro die Grenzen zwischen transparenten und deckenden Bildbereichen glättet (Anti-Aliasing). Wählen Sie "Ohne", wenn Sie scharfe Ränder ohne Glättung erzielen möchten. Dies empfiehlt sich, wenn deutlich abgesetzte Linien gewünscht werden (z. B. in Titeln). Mit "Wenig" und "Stark" können Sie die Intensität des Anti-Aliasing festlegen.

**Maske erstellen** Nur der Alphakanal des Clips wird angezeigt. Schwarz steht für transparente Bereiche, Weiß steht für nicht transparente Bereiche und Grau steht für teilweise transparente Bereiche.

#### **Verwandte Themen**

["Effekt Non-Red-Key" auf Seite 323](#page-327-0)

## **Informationen zum Luma-Key**

Der Luminanz-Key bewirkt Transparenzen für die dunkleren Werte innerhalb des Bildes, hellere Farben bleiben dabei deckend. Verwenden Sie den Luminanz-Key, um subtile Überlagerungen zu erzeugen und dunkle Bereiche herauszufiltern.

Passen Sie ggf. die folgenden Einstellungen an:

**Schwellenwert** Hierdurch wird der Bereich der dunkleren Werte festgelegt, die transparent sind. Je höher der Wert, desto größer wird der Transparenzbereich.

**Schwellenwertabgrenzung** Legt die Deckung der nicht transparenten Bereiche fest, wie durch den Schieberegler "Schwellenwert" vorgegeben. Je höher der Wert, desto größer die Transparenz.

*Sie können den Luminanz-Key auch zum Herausfiltern heller Bereiche verwenden, indem Sie den Schwellenwert auf einen niedrigen Wert und die Schwellenwertabgrenzung auf einen hohen Wert setzen.*

#### **Verwandte Themen**

["Effekt Luminanz-Key" auf Seite 323](#page-327-1)

## **Erzeugen von Transparenz und Vollfarben durch Masken**

## **Wissenswertes zu Masken**

Eine *Maske* ist ein Standbild, das bestimmt, wo ein Effekt auf einen Clip angewendet werden soll. Sie können Masken-Keys verwenden, um Überlagerungen zu erzeugen, z. B. bewegte Masken. Informationen zur Verwendung von Masken finden Sie im Hilfethema zum jeweiligen Masken-Key.

## **Definieren transparenter Bereiche mit dem Bildmaske-Key**

Der Bildmaske-Key bestimmt basierend auf dem Alphakanal oder Helligkeitswert eines Maskenbilds die transparenten Bereiche. Sofern Sie keine Änderung der Farben im Clip wünschen, sollten Sie immer ein Graustufenbild als Bildmaske wählen, um die besten Ergebnisse zu erzielen. Wenn die Bildmaske Farben enthält, werden die entsprechenden Farbanteile aus dem gefilterten Clip entfernt. So erscheinen beispielsweise weiße Bereiche im Clip, die roten Bereichen in der Bildmaske entsprechen, blaugrün, da Weiß in RGB-Bildern aus 100 % Rot, 100 % Blau und 100 % Grün zusammengesetzt ist. Die Rotanteile werden im Clip ebenfalls transparent, so dass nur bei blauen und grünen Farben die ursprünglichen Werte erhalten bleiben.

*Hinweis: Im Titelfenster können Sie Formen und Text erstellen, die als Masken verwendet werden sollen.*

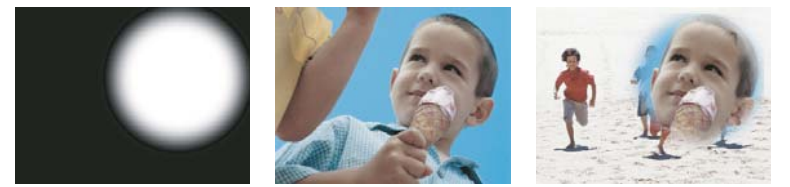

*Ein als Maske verwendetes Standbild (links) definiert die transparenten Bereiche im Überlagerungsclip (Mitte), so dass der darunter liegende Clip sichtbar wird (rechts).*

**1** Fügen Sie den Clip (der als Hintergrund dient) im Schnittfenster einer Videospur hinzu.

**2** Fügen Sie den Clip, den Sie als Überlagerungsclip verwenden möchten, einer beliebigen Spur hinzu, die über der Spur mit dem Hintergrundclip liegt. Dies ist der Clip, der von der Spurmaske eingeblendet wird.

Achten Sie dabei darauf, dass der Überlagerungsclip den Hintergrundclip im Schnittfenster überlappt.

3 Klicken Sie im Effektfenster auf das Dreieck, um die Ablage "Videoeffekte" zu erweitern, und klicken Sie dann auf das Dreieck, um die Ablage "Keying" zu erweitern.

- **4** Ziehen Sie den Bildmaske-Key im Schnittfenster auf den Überlagerungsclip.
- **5** Wählen Sie im Schnittfenster den Überlagerungsclip aus.
- **6** Klicken Sie im Effekteinstellungsfenster auf das Dreieck, um die Einstellungen des Bildmaske-Keys zu erweitern.

**7** Klicken Sie auf die Schaltfläche "Einrichten" <sub>ite</sub> suchen Sie nach dem Bild, das als Maske verwendet werden soll, und klicken Sie auf "Öffnen", um das Bild zu wählen.

**8** (Optional) Wenn Sie den Bildmaske-Key in Abhängigkeit der Zeit animieren möchten, stellen Sie sicher, dass sich die Marke für die aktuelle Zeit an der gewünschten Position befindet. Klicken Sie für die relevanten Einstellungen auf das Symbol "Animation aktivieren/deaktivieren".

**9** Öffnen Sie das Menü "Compositing mit" und wählen Sie eine der folgenden Optionen:

**Alphamaske** Stellt die Clips mithilfe der Alphakanalwerte der Bildmaske zusammen, die Sie in Schritt 7 gewählt haben.

**Luminanzmaske** Stellt die Clips mithilfe der Luminanzwerte der Bildmaske zusammen, die Sie in Schritt 7 gewählt haben.

**10** (Optional) Wählen Sie die Option "Umkehren", um die deckenden und transparenten Bereiche umzukehren.

**11** (Optional) Wenn Sie den Bildmaske-Key animieren möchten, verschieben Sie die Marke für die aktuelle Zeit entweder im Effekteinstellungsfenster oder im Schnittfenster entsprechend und ändern Sie die Einstellungen des Bildmasken-Keys. Im Effekteinstellungsfenster wird ein neuer Keyframe angezeigt, wenn Sie die Einstellungen ändern. Wiederholen Sie diesen Schritt nach Bedarf. Sie können auch die Interpolation zwischen Keyframes anpassen, indem Sie das Keyframe-Diagramm bearbeiten.

#### **Verwandte Themen**

["Wissenswertes über Keyframes" auf Seite 268](#page-272-0)

["Bearbeiten von Keyframe-Diagrammen" auf Seite 275](#page-279-0)

#### **Ersetzen eines statischen Hintergrunds mit dem Differenzmaske-Key**

Bei der Differenzmaske werden durch Vergleichen eines ausgewählten Standbildes mit einem ausgewählten Clip Transparenzen erzeugt und anschließend Bereiche im Clip ausgesondert, die denen im Bild entsprechen. Sie können diesen Key verwenden, um Spezialeffekte zu erzeugen. Je nach Clip ist es möglich, mit der Differenzmaske einen statischen Hintergrund auszukeyen und durch ein anderes Standbild oder bewegtes Bild zu ersetzen.

Sie können die Maske erstellen, indem Sie einen Frame aus einem Clip speichern, der den statischen Hintergrund zeigt, bevor das bewegte Objekt ins Bild kommt. Sie erzielen die besten Ergebnisse, wenn sich weder die Kamera noch Objekte im Hintergrund bewegen.

Im Effekteinstellungsfenster können Sie die folgenden Einstellungen an der Differenzmaske vornehmen:

**Ansicht** Bestimmt, ob im Programmmonitor die endgültige Ausgabe, nur die Quelle oder nur die Masken angezeigt werden.

**Differenzebene** Bestimmt die Spur, die als Maske verwendet wird.

**Bei unterschiedl. großen Ebenen** Bestimmt, ob das Bild im Vordergrund zentriert oder an die Anzeige eingepasst wird.

**Toleranz** Bestimmt den Grad, zu dem die Maske mit dem Vordergrund übereinstimmen muss, damit sie einen Key erhält.

**Glättung** Bestimmt den Glättungsgrad an den Kanten der Maske.

*Hinweis: Der RGB-Differenz-Key verwendet Farbe, um die Transparenz zu definieren, so wie die Differenzmaske ein Standbild verwendet.*

**Weichzeichnung vor Differenz** Bestimmt den Grad des Weichzeichnungseffekts, der der Maske hinzugefügt wird.

**1** Suchen Sie einen Frame Ihres Clips im Vordergrund aus, auf dem nur der statische Hintergrund zu sehen ist. Dieser Frame dient als Maske. Speichern Sie diesen Frame als Bilddatei. Der Frame wird dann im Projektfenster angezeigt.

**2** Ziehen Sie den Masken-Frame aus dem Projektfenster auf eine Videospur im Schnittfenster.

**3** Ziehen Sie den Clip, der als Hintergrund einer Spur im Schnittfenster verwendet soll, über den Masken-Frame.

**4** Platzieren Sie den Videoclip, der im Vordergrund einer Spur im Schnittfenster verwendet werden soll, über dem Hintergrundclip.

**5** (Optional) Wenn Sie die Differenzmaske in Abhängigkeit der Zeit animieren möchten, stellen Sie sicher, dass sich die Marke für die aktuelle Zeit an der gewünschten Position befindet. Klicken Sie für die relevanten Einstellungen auf das Symbol "Animation aktivieren/deaktivieren" ...

6 Erweitern Sie im Effektfenster nacheinander die Ablagen "Videoeffekte" und "Keying".

**7** Ziehen Sie den Differenzmasken-Effekt auf den Vordergrund-Videoclip.

8 Klicken Sie im Effekteinstellungsfenster auf das Dreieck neben der Option "Differenzmaske", um die entsprechenden Steuerelement anzuzeigen.

9 Wählen Sie im Dropdown-Menü "Differenzebene" die Spur aus, die den Masken-Frame enthält.

**10** Passen Sie die anderen Einstellungen wie erforderlich an, um den gewünschten Effekt zu erzielen.

**11** (Optional) Wenn Sie die Differenzmaske animieren möchten, verschieben Sie die Marke für die aktuelle Zeit entweder im Effekteinstellungsfenster oder im Schnittfenster entsprechend, und ändern Sie die Einstellungen der Bildmaske.

Im Effekteinstellungsfenster wird ein neuer Keyframe angezeigt, wenn Sie die Einstellungen ändern. Sie können auch die Interpolation zwischen Keyframes anpassen, indem Sie das Keyframe-Diagramm bearbeiten. Wiederholen Sie diesen Schritt nach Bedarf.

#### **Verwandte Themen**

["Exportieren eines Standbilds" auf Seite 373](#page-377-0)

["Bearbeiten von Keyframe-Diagrammen" auf Seite 275](#page-279-0)

## **Verschieben oder Ändern transparenter Bereiche mit dem Spurmaske-Key**

Mit dem Spurmaske-Key können Sie einen Clip (Hintergrundclip) durch einen anderen (Überlagerungsclip) hindurch anzeigen. Dazu verwenden Sie eine dritte Datei als Maske, die im Überlagerungsclip transparente Bereiche erzeugt. Um diesen Effekt zu erzielen, benötigen Sie zwei Clips und eine Maske, wobei die Clips und die Maske auf einer eigenen Spur platziert sind. Weiße Bereiche in der Maske sind deckende Bereiche im Überlagerungsclip, so dass darunter liegende Clips nicht sichtbar sind. Schwarze Bereiche in der Maske sind transparent und graue Bereiche sind teilweise transparent.

Eine Maske mit Bewegung wird als *bewegte Maske* oder *verschiebbare Maske* bezeichnet. Diese Maske besteht entweder aus Filmmaterial mit Bewegungen, z. B. einer Green Screen-Silhouette, oder aus einem animierten Standbild. Sie können ein Standbild animieren, indem Sie den Bewegungseffekt auf die Maske anwenden. Wenn Sie ein Standbild animieren, müssen Sie sicherstellen, dass der Frame der Maske größer ist als der Projektframe, so dass die Ränder der Maske beim Animieren der Maske nicht sichtbar werden.

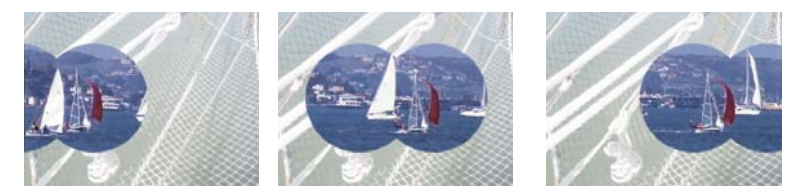

*Da der Spurmaske-Key auf einen Videoclip angewendet werden kann, kann sich die Maske im Laufe der Zeit ändern.*

Sie können Masken auf verschiedene Weise erstellen:

- Erstellen Sie im Titelfenster Text oder Formen (nur Graustufen), speichern Sie den Titel und importieren Sie die Datei anschließend als Maske.
- Wenden Sie die Keys Chroma, RGB-Differenz, Differenzmaske, Blue Screen, Green Screen oder Non-Red auf einen beliebigen Clip an und wählen Sie dann die Option "Maske erstellen".
- Erstellen Sie mithilfe von Adobe Illustrator oder Adobe Photoshop ein Graustufenbild und importieren Sie es in Adobe Premiere Pro.
- **1** Fügen Sie den Hintergrundclip einer Spur im Schnittfenster hinzu.

**2** Fügen Sie den Clip, den Sie als Überlagerungsclip verwenden möchten, einer beliebigen Spur hinzu, die über der Spur mit dem Hintergrundclip liegt. Dies ist der Clip, der von der Spurmaske eingeblendet wird.

**3** Fügen Sie den Spurmaskenclip wiederum einer dritten Spur hinzu, die über den Spuren mit dem Hintergrundclip und dem Überlagerungsclip liegt.

*Wenn Sie der Sequenz eine neue Spur hinzufügen möchten, ziehen Sie den Spurmaskenclip auf den leeren Bereich über der am höchsten liegenden Videospur im Schnittfenster. Es wird automatisch eine neue Spur angelegt.*

4 Klicken Sie im Effektfenster auf das Dreieck, um die Ablage "Videoeffekte" zu erweitern, und klicken Sie dann auf das Dreieck, um die Ablage "Keying" zu erweitern.

**5** Ziehen Sie den Spurmaske-Key auf den Überlagerungsclip.

**6** Klicken Sie im Effekteinstellungsfenster auf das Dreieck neben dem Namen des Spurmaske-Keys, um die Einstellungen zu erweitern.

**7** Klicken Sie auf das Einblendmenü "Maske" mit dem nach unten zeigenden Dreieck und wählen Sie die Videospur, die den Spurmaskenclip enthält.

**8** (Optional) Wenn Sie den Spurmaske-Key in Abhängigkeit der Zeit animieren möchten, stellen Sie sicher, dass sich die Marke für die aktuelle Zeit an der gewünschten Position befindet. Klicken Sie für die Einstellungen, die Sie anpassen möchten, auf das Symbol "Animation aktivieren/deaktivieren".

9 Klicken Sie auf das Einblendmenü "Compositing mit" und wählen Sie eine der folgenden Optionen:

**Alphamaske** Erzeugt mithilfe der Alphakanalwerte des Spurmaskenclips Zusammenstellungen.

**Luminanzmaske** Erzeugt mithilfe der Luminanzwerte des Spurmaskenclips Zusammenstellungen.

**10** (Optional) Wählen Sie die Option "Umkehren", um die Werte des Spurmaskenclips umzukehren.

*Verwenden Sie ein Graustufenbild als Maske, damit die ursprünglichen Farben des Überlagerungsclips erhalten bleiben. Wenn die Maske Farben enthält, werden die entsprechenden Farbanteile aus dem Überlagerungsclip entfernt.*

**11** (Optional) Wenn Sie den Spurmaske-Key animieren möchten, verschieben Sie die Marke für die aktuelle Zeit entweder im Effekteinstellungsfenster oder im Schnittfenster entsprechend und ändern Sie die Einstellungen des Spurmaske-Keys.

Im Effekteinstellungsfenster wird ein neuer Keyframe angezeigt, wenn Sie die Einstellungen ändern. Sie können auch die Interpolation zwischen Keyframes anpassen, indem Sie das Keyframe-Diagramm bearbeiten. Wiederholen Sie diesen Schritt nach Bedarf.

#### **Verwandte Themen**

["Wissenswertes über Keyframes" auf Seite 268](#page-272-0)

["Bearbeiten von Keyframe-Diagrammen" auf Seite 275](#page-279-0)

#### **Maskieren von Objekten mit Korrekturmasken**

Mitunter bleiben beim Herausfiltern des Motivs aus Szenen einzelne unerwünschte Objekte übrig. Diese Objekte können mithilfe einer *Korrekturmaske* entfernt werden. Je nach benötigter Form können Sie eine 4-Punkt-, 8-Punkt- oder 16- Punkt-Korrekturmaske verwenden. Wenn Sie mehr Punkte verwenden, können Sie komplexere Maskenformen definieren.

Beim Herausfiltern mit der Korrekturmaske stehen Ihnen Einstellungen zur Verfügung, die die *X*- und *Y*-Pixelkoordinaten der Punkte in der Korrekturmaske darstellen. Diese Koordinaten werden ausgehend von der linken oberen Ecke des Frames berechnet. Änderungen werden in der Vorschau des Programmmonitors angezeigt.

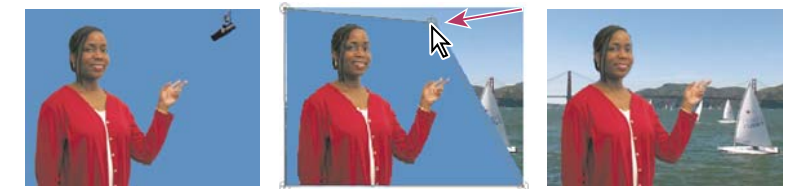

*Das Mikrofon (links) wird durch Verschieben der Bildgriffpunkte in der Vorschau des Programmmonitors herausmaskiert (Mitte). Hierdurch entsteht eine Korrekturmaske, die gefiltert und mit einem Hintergrund zu einem Gesamtbild zusammengefasst wird (rechts).*

**1** Positionieren Sie den Clip, der als Überlagerungsclip verwendet werden soll, im Schnittfenster auf einer Spur, die über der Spur mit dem Hintergrundclip liegt.

2 Klicken Sie im Effektfenster auf das Dreieck, um die Ablage "Videoeffekte" zu erweitern, und klicken Sie dann auf das Dreieck, um die Ablage "Keying" zu erweitern.

**3** Ziehen Sie entweder den Effekt mit der 4-Punkt-, 8-Punkt- oder 16-Punkt-Korrekturmaske auf den Überlagerungsclip.

Die Wahl der Korrekturmaske ist davon abhängig, wie viele Punkte Sie zum Formen der Maske benötigen.

**4** Klicken Sie im Effekteinstellungsfenster auf das Dreieck neben dem Namen der zu erweiternden Korrekturmaske, um die Einstellungen zu erweitern.

**5** (Optional) Wenn Sie den Korrekturmaske-Key in Abhängigkeit der Zeit animieren möchten, stellen Sie sicher, dass sich die Marke für die aktuelle Zeit an der gewünschten Position befindet. Klicken Sie für die Positionseinstellungen, die Sie anpassen möchten, auf das Symbol "Animation aktivieren/deaktivieren".

- **6** Führen Sie einen der folgenden Schritte aus, um die Maskenform anzupassen:
- Markieren Sie den Korrekturmaske-Effekt im Effekteinstellungsfenster und ziehen Sie die Griffpunkte der Korrekturmaske im Programmmonitor.
- Legen Sie die Punkteinstellungen für die Korrekturmaske im Effekteinstellungsfenster fest, um die Größe und Position der Korrekturmaske anzugeben.

**7** (Optional) Wenn Sie den Korrekturmaske-Key animieren möchten, verschieben Sie die Marke für die aktuelle Zeit entweder im Effekteinstellungsfenster oder im Schnittfenster entsprechend und ändern Sie dann Positionen der Korrekturmasken-Griffpunkte im Programmmonitor, oder passen Sie die Einstellungen im Effekteinstellungsfenster an.

Im Schnittfensterbereich des Effekteinstellungsfensters wird ein neuer Keyframe angezeigt, wenn Sie die Griffpunkte im Programmmonitor verschieben oder die Einstellungen im Effekteinstellungsfenster ändern. Sie können auch die Interpolation zwischen Keyframes anpassen, indem Sie das Keyframe-Diagramm bearbeiten. Wiederholen Sie diesen Schritt nach Bedarf.

#### **Verwandte Themen**

["Bearbeiten von Keyframe-Diagrammen" auf Seite 275](#page-279-0)

## **Erstellen einer Vollfarbmaske**

Sie können eine vollfarbige Vollbildmaske erstellen und in gleicher Weise wie einen Clip einsetzen. Vollfarbige Hintergrundmasken können Sie z. B. für Titel verwenden.

- **1** Öffnen Sie das Projektfenster.
- 2 Wählen Sie "Datei" > "Neu" > "Farbfläche".
- 3 Wählen Sie im Dialogfeld "Farbe wählen" eine Farbe und klicken Sie auf "OK".
- 4 Geben Sie im Dialogfeld "Benennen" einen Namen für die neue Maske ein und klicken Sie auf "OK".

Die Maske wird im Projektfenster als Standbild angezeigt.

*Helle Farbflächen können beim Anpassen eines Key-Effekts als temporäre Hintergründe verwendet werden, um die Transparenzen besser sichtbar zu machen.*

#### **Entfernen einer schwarzen oder weißen Maske**

Wenn Sie einen Clip importiert haben, der eine vollfarbige schwarze oder weiße Farbfläche enthält, die vormultipliziert ist (d. h. mit den RGB-Kanälen zusammengeführt statt im Alphakanal gespeichert), können Sie den schwarzen oder weißen Hintergrund entfernen.

**1** Wählen Sie im Schnittfenster den Clip aus, der die zu entfernende Farbfläche enthält.

2 Klicken Sie im Effektfenster auf das Dreieck, um die Ablage "Videoeffekte" zu erweitern, und klicken Sie dann auf das Dreieck, um die Ablage "Keying" zu erweitern.

3 Ziehen Sie den Effekt "Entfernen-Maske" auf den Clip, der die zu entfernende Farbfläche enthält.

4 (Optional) Wenn Sie den Effekt "Entfernen-Maske" in Abhängigkeit der Zeit animieren möchten, stellen Sie sicher, dass sich die Marke für die aktuelle Zeit an der gewünschten Position befindet. Klicken Sie neben der Einstellung "Maskentyp" auf das Symbol "Animation aktivieren/deaktivieren".

**5** Geben Sie für die Einstellung "Maskentyp" entweder "Weiß" oder "Schwarz" an.

**6** (Optional) Wenn Sie den Effekt "Entfernen-Maske" animieren möchten, verschieben Sie die Marke für die aktuelle Zeit entweder im Effekteinstellungsfenster oder im Schnittfenster entsprechend und ändern Sie dann im Effekteinstellungsfenster die Einstellung "Maskentyp".

Im Schnittfensterbereich des Effekteinstellungsfensters wird ein neuer Keyframe angezeigt, wenn Sie die Griffpunkte im Programmmonitor verschieben oder die Einstellungen im Effekteinstellungsfenster ändern. Sie können auch die Interpolation zwischen Keyframes anpassen, indem Sie das Keyframe-Diagramm bearbeiten. Wiederholen Sie diesen Schritt nach Bedarf.

## **Verwandte Themen**

["Bearbeiten von Keyframe-Diagrammen" auf Seite 275](#page-279-0)

# **Kapitel 15: Exportieren**

Vom ersten Entwurf für Kunden und Kollegen bis hin zum fertigen Film für Internet, iPod, Blu-Ray-Disc, DVD oder Video – Adobe Premiere Pro bietet Ihnen äußerst zuverlässige und einfach einzusetzende Exportoptionen.

## **Auswählen der Exportformate**

## **Exportieren Grundlagen**

Beim Exportieren von Videos aus einer Sequenz können Sie ein geeignetes Dateiformat für eine weitere Bearbeitung oder für ein bestimmtes Zielpublikum auswählen. Adobe Premiere Pro unterstützt das Exportieren von Dateien in verschiedenen Formaten für unterschiedliche Verwendungszwecke und Zielgeräte.

#### **Exportieren von Dateien zur weiteren Bearbeitung**

Bei der Bearbeitung der Dateien können Sie bearbeitbare Filme und Audiodateien exportieren und so eine Vorschau mit vollständig gerenderten Effekten und Überblendungen erstellen. Sie können auch mit der Bearbeitung der Dateien in einer anderen Anwendung (nicht Adobe Premiere Pro) fortfahren. Auch das Exportieren von Standbildsequenzen für eine Bearbeitung in einem Bildbearbeitungsprogramm ist möglich. Sie haben zudem die Möglichkeit, ein Standbild aus einem einzelnen Frame einer Videodatei zur Verwendung in einem Titel oder in einer Grafik zu exportieren.

Nach dem Bearbeiten von in MXF-Dateien auf einer P2-Karte aufgenommenen Assets können Sie die bearbeitete Sequenz in das P2-Format zur Übertragung auf ein anderes Bearbeitungssystem exportieren, das MXF-Medien verwenden kann.

#### **Exportieren von PDFs für Gemeinschaftsprojekte**

Bei Gemeinschaftsprojekten benötigen die einzelnen Mitarbeiter des Projekts häufig vorab erste Entwürfe, damit sie dem Verfasser Verbesserungsvorschläge zukommen lassen können. In Adobe Premiere Pro können Sie mit Clip Notes PDF-Dateien erstellen, die Clips dieser Änderungen enthalten. Diese können Sie dann an die Mitarbeiter des Projekts senden, die wiederum ihre Änderungen und Vorschläge in Sequenzmarken bereitstellen, die von Ihnen in bestimmten Frames im Schnittfenster gelesen werden können.

#### **Nach Encore für DVD, Blu-ray-Disc exportieren oder SWF-Erstellung**

Sie können Videos aus einer beliebigen Sequenz in Adobe Encore zur Ausgabe auf einer DVD oder Blu-Ray-Disc (nur Windows) oder SWF exportieren. Senden Sie Inhalte aus Adobe Premiere Pro an Adobe Encore, um eine automatisch abspielende Disc ohne Menü zu erstellen, oder verwenden Sie die professionellen Vorlagen in Adobe Encore, um schnell menübasierte DVDs zu erhalten. Sie haben außerdem die Möglichkeit, die Deep-Authoring Tools von Adobe Encore, Adobe Photoshop und weiteren Anwendungen zu verwenden, um qualitativ hochwertige Discs zu erstellen. Auch das Exportieren in Dateiformate für Video-CD- (nur Windows) oder CD-ROM-Anwendungen ist möglich.

#### **Exportieren von Projektdateien für andere Systeme**

Sie können nicht nur Clips, sondern auch Projektdateien in gängige Dateiformate exportieren, wie z. B. in EDL- und AAF-Dateien. EDL-Dateien können in eine Reihe von verschiedene Bearbeitungssystemen von Drittanbietern importiert und bearbeitet werden. Sobald Sie die Bearbeitung abgeschlossen haben, können Sie Adobe Premiere Pro-Projekte entsprechend zuschneiden und für eine Archivierung zusammenstellen (mit oder ohne Originalmedien).

#### **Exportieren von Dateiformaten für verschiedene Geräte und Websites**

Mit dem Adobe Media Encoder können Sie Videos in Formate exportieren, die sich für verschiedenste Geräte eignen, wie z. B. Kassettengeräte, DVD-Player, Videosharing-Websites, Mobiltelefone, tragbare Media Player oder TV- bzw. HDTV-Geräte.

#### **Möglichkeiten zum Exportieren**

Adobe Premiere Pro bietet zwei Möglichkeiten zum Exportieren von Dateien. Sie können einen der standardmäßigen Exportbefehle oder Adobe Media Encoder verwenden:

Standardmäßige Exportbefehle Die standardmäßigen Exportbefehle im Menü "Datei" > "Exportieren" ("Film", "Frame", "Audio" oder "Titel") werden zum Exportieren von Dateien mit voller Auflösung verwendet. Diese Dateien können archiviert werden oder in andere Projekte eingebunden und dort weiter bearbeitet werden. Im Gegensatz zu den Optionen in Adobe Media Encoder werden diese Befehle in der Regel nicht zum Kodieren oder Komprimieren der Dateien verwendet. Die Einstellungen für die standardmäßigen Exportbefehle entsprechen den Einstellungen für die Projekteinstellungen. Eine Ausnahme bilden die HDV-Projekte, bei denen standardmäßig DV-Exporteinstellungen verwendet werden.

**Adobe Media Encoder** Im Gegensatz zu den standardmäßigen Exportbefehlen, bei denen Dateiformate zur Bearbeitung erstellt werden, exportiert Adobe Media Encoder Dateiformate für verschiedene Verteilungstypen. Dabei handelt es sich um komprimiertere Dateiformate, wie z. B. MPEG-1 für die CD-ROM-Erstellung, MPEG-2 für die DVD-Erstellung, H.264 MPEG-4 für Video-iPods, 3GPP-Mobiltelefone, PSP-Geräte und HDTVs oder Formate für die Verwendung im Internet, wie Adobe Flash Video, QuickTime, RealMedia (nur Windows) oder Windows Media (nur Windows). Der Adobe Media Encoder unterstützt die zahlreichen Einstellungen für diese Formate und enthält darüber hinaus Vorgabeeinstellungen, mit denen Dateien exportiert werden können, die mit bestimmten Verteilungsmedien kompatibel sind.

## <span id="page-368-0"></span>**Unterstützte Dateiformate für den Export**

Adobe Premiere Pro kann Dateien in den folgenden Formaten exportieren. Weitere Formate stehen möglicherweise über Ihre Videoaufnahmekarten oder Plug-Ins zur Verfügung.

#### **Projektformate**

- Advanced Authoring Format (AAF) (nur Windows)
- Adobe Premiere Pro-Projekte (PRPROJ)
- CMX3600 EDL (EDL)

#### **Videoformate**

- FLV
- Animierte GIF-Datei (GIF) (nur Windows)
- H.264 (3GP, MP4)
- H.264 Blu-Ray (M4v)
- Media eXchange-Format (MXF; von Panasonic DVCPRO50- und DVCPRO HD-Videokameras zur Aufnahme von Panasonic P2-Medien verwendete Op-Atom-Varietät)
- Microsoft AVI und DV AVI (nur Windows)
- MPEG-1 (nur Windows)
- MPEG-1 VCD (nur Windows)
- MPEG-2
- MPEG-2 Blu-ray
- MPEG-2 DVD
- MPEG-2 SVCD (nur Windows)
- QuickTime (MOV) (unter Windows Installation von QuickTime erforderlich)
- RealMedia (RMVB) (nur Windows)
- Uncompressed Microsoft AVI (nur Windows)
- Windows Media Video (WMV) (nur Windows)

#### **Nur-Audio-Formate**

- AIFF-C für 5.1-Kanalzuweisung (nur Mac OS)
- Dolby© Digital/AC3 (Minnetonka SurCode erforderlich)
- MPG
- PCM
- RealMedia
- Windows Media Audio (WMA) (nur Windows)
- Windows Waveform (WAV) (nur Windows)

### **Standbildformate**

- GIF (nur Windows)
- Targa (TGF/TGA)
- TIFF
- Windows Bitmap (BMP) (Nur Windows)

#### **Sequenzielle Frameformate**

- Filmstreifen (FLM) (nur Windows)
- GIF-Sequenz (nur Windows)
- Targa-Sequenz
- TIFF-Sequenz
- Windows Bitmap-Sequenz (Nur Windows)

#### **Verwandte Themen**

["Adobe Media Encoder Formatoptionen" auf Seite 405](#page-409-0)

["Unterstützte Dateiformate für den Import" auf Seite 69](#page-73-0)

#### **Wissenswertes zu High-Definition-Video (HD)**

*High-Definition-Video (HD)* bezieht sich auf alle Videoformate mit einer Auflösung, die höher als die von *Standard-Definition-Video*-Formaten (SD) ist. Normalerweise bezieht sich *Standard-Definition* auf digitale Formate mit Auflösungen, die ungefähr den Auflösungen analoger Fernsehstandards entsprechen, z. B. NTSC und PAL (ca. 480 bzw. 576 vertikale Linien). Die gängigsten HD-Formate weisen Auflösungen von 1280 x 720 oder 1920 x 1080 mit einem Breitbild-Seitenverhältnis von 16:9 auf.

HD-Videoformate beinhalten Interlaced- und Non-Interlaced-Varianten. In der Regel bestehen die Formate mit der höchsten Auflösung bei höheren Frameraten aus Zeilensprung-Halbbildern ("interlaced"), da für Non-Interlaced-Video bei dieser Auflösung eine erheblich höhere Datenrate erforderlich wäre.

HD-Videoformate werden durch ihre vertikale Auflösung, den Scanmodus und die Frame- oder Feldrate (je nach Scanmodus) ausgewiesen. So bezeichnet *1080i60* beispielsweise das Interlaced-Scanning von 60 Halbbildframes mit 1920 x 1080 pro Sekunde und *720p30* das progressive Scanning von 30 Nicht-Halbbildframes mit 1280 x 720. In beiden Fällen beträgt die Framerate rund 30 Frames pro Sekunde. Weitere Informationen zum Thema High-Definition-Video finden Sie unter [www.adobe.com/go/learn\\_dv\\_primer\\_highdef\\_de.](http://www.adobe.com/go/learn_dv_primer_highdef_de)

Die Programme in Adobe Creative Suite 3 Production Premium (Adobe Premiere Pro, Adobe After Effects, Adobe Soundbooth und Adobe Encore) umfassen Vorgaben zum Arbeiten mit unterschiedlichen HD-Formaten. Nachfolgend sind einige der am häufigsten verwendeten HD-Videoformate aufgeführt:

**DVCPRO HD** - Die High-Definition-Variante des DVCPRO-Formats von Panasonic, das auch DVCPRO25 und DVCPRO50 umfasst. DVCPRO25 und DVCPRO50 unterstützen Datenraten von 25 MBit/s (Megabit pro Sekunde) bzw.

50 MBit/s, DVCPRO HD im Gegensatz dazu Datenraten von 100 MBit/s, woraus sich die Bezeichnung *DVCPRO100* ableitet.

**HDCAM** Die High-Definition-Version des Digital Betacam-Formats von Sony. Eine Variante mit der Bezeichnung *HDCAM SR* verwendet ein Band mit einer höheren Partikeldichte, um Videos mit einem höheren Farb-Sampling und höheren Bitraten aufzunehmen. HDCAM SR wird jedoch nur von Videorekordern und nicht von Camcordern unterstützt.

**HDV** HDV wurde zusammen von mehreren Unternehmen entwickelt und verwendet eine Form der MPEG-2- Komprimierung, damit das High-Definition-Video-Format auf standardmäßigen miniDV-Kassetten kodiert werden kann.

**H.264** H.264 wird auch als *MPEG-4 Part 10* und *AVC (Advanced Video Coding)* bezeichnet und kann Videos über verschiedene Bitraten hinweg mit mehr Effizienz als frühere Standards bereitstellen. H.264 liefert zum Beispiel die gleiche Qualität wie MPEG-2 bei halber Datenrate. H.264 ist in die Apple QuickTime 7-Multimediaarchitektur integriert und wird sowohl von HD-DVD als auch von Blu-ray Disc, zwei neueren DVD-Formaten, unterstützt.

**Unkomprimiertes HD** High-Definition-Video in einem unkomprimierten Format. Da bei unkomprimiertem Video die Datenrate nicht durch Komprimierung verringert wurde, benötigt es relativ schnelle Prozessoren, Festplatten sowie spezielle Aufnahmegeräte.

**WM9 HDTV** Das High-Definition-Format von Microsoft ist eines der zahlreichen im Windows Media 9-Framework (WM9) enthaltenen Formate. Durch ein recht aggressives Komprimierungsschema ermöglicht WM9 HDTV die High-Definition-Videokodierung und -wiedergabe bei relativ geringen Datenraten.

#### **Optionen zum Exportieren von HD- und HDV-Sequenzen**

Ist eine unterstützte High-Definition-Aufnahmekarte installiert, können sie HD-Sequenzen in ein HD-Dateiformat auf Festplatte oder auf Band für HD-Geräte exportieren. Sie können außerdem MPEG-2 Blu-ray-Dateien, ein HD-Format für die Erstellung von Blu-ray-Discs, oder HD-Varietäten von H.264 oder Windows Media-Dateien exportieren. Diese können für die HD-Wiedergabe von Festplatte oder optischen Computerlaufwerken verwendet werden.

Adobe Premiere Pro kann HDV-Sequenzen im HDV-Format nur auf Band in einem angeschlossenen HDV-Gerät exportieren (nur Windows). Sie können jedoch HDV-Sequenzen in Dateien auf der Festplatte in Nicht-HDV-Formate (SD oder HD) exportieren.

DVCPRO HD-Sequenzen können in das DVCPRO HD-Format exportiert werden - entweder auf eine Festplatte oder auf eine P2-Karte.

#### **Verwandte Themen**

["In das Panasonic P2-Format exportieren" auf Seite 371](#page-375-0)

#### **Wissenswertes über MPEG**

*MPEG* bezeichnet eine Familie von Dateiformaten, die von der ISO/IEC Moving Picture Experts Group spezifiziert wurden. MPEG-Formate umfassen zahlreiche Komprimierungsmethoden. Es ist eine hohe Prozessorleistung und ein erheblicher Zeitaufwand erforderlich, um diese auf Keyframes basierenden Dateiformate aus anderen Videoformaten zu generieren.

**MPEG-1** Wird im Allgemeinen für das Internet und CD-ROM verwendet und bietet eine mit VHS-Qualität bei 1/4-Frame-Größe vergleichbare Bildqualität.

**MPEG-2** Bietet höherwertiges Video als MPEG-1. Eine bestimmte MPEG-2-Form wurde als Norm zum Komprimieren von Video für DVD-Video gewählt. Diese wird als *DVD-compliant MPEG-2* bezeichnet. MPEG-2-Komprimierung wird auch im HDV-Format verwendet und in den Formaten HD-DVD und Blu-ray unterstützt.

**MPEG-4** Umfasst viele der Funktionen von MPEG-1 und MPEG-2 und bietet darüber hinaus Unterstützung für die Interaktion. Es bietet eine bessere Komprimierung und verringert die Dateigröße, wobei gleichzeitig jedoch die gleiche Qualität bei der Wahrnehmung wie bei MPEG-2 erzielt wird. MPEG-4 Part 10 (H.264, AVC) ist der von den Formaten Blu-ray und HD-DVD unterstützte Standard.

In After Effects und Adobe Premiere Pro steht eine Reihe von MPEG-Vorgaben zum Optimieren der Ausgabequalität verschiedener Projekttypen zur Verfügung. Wenn Sie bereits Erfahrung mit der MPEG-Kodierung haben, können Sie Projekte noch genauer auf bestimmte Wiedergabesituationen abstimmen, indem Sie die Vorgaben im Dialogfeld "Exporteinstellungen" anpassen.

In After Effects können Sie Video im MPEG-2- und MPEG-2 DVD-Format erstellen. In Adobe Premiere Pro können Sie verschiedene Typen von MPEG-Video mit dem Befehl "Datei" > "Exportieren" > "Adobe Media Encoder" erstellen oder direkt in ein DVD-kompatibles Videoformat exportieren, indem Sie den Encore-Befehl zum Exportieren" verwenden (alle in DVD exportierten Videodaten werden automatisch als MPEG-2 kodiert, wenn sie noch nicht in diesem Format vorliegen).

*After Effects und Adobe Premiere Pro fügen Metadaten zu MPEG-2-Dateien hinzu, die Encore lesen kann und die als Hilfe beim Entwickeln und Erstellen von DVDs dienen. Diese Metadaten enthalten Informationen, mit denen Encore Multiplexing an Audio und Video vornehmen, automatisch DVD-Kapitelpunkte erzeugen und Clips in den Anwendungen öffnen kann, aus denen sie gerendert wurden. Weitere Informationen finden Sie in der Encore-Hilfe.*

## **Hinzufügen von XMP-Metadaten zu einer exportierten Datei**

*Metadaten* sind beschreibende Dateiinformationen, die von einem Computer durchsucht und verarbeitet werden können. Mit eXtensible Metadata Platform (XMP) von Adobe können Sie in eine Datei Metadaten einbetten, um Informationen zum Dateiinhalt bereitzustellen. Anwendungen, die XMP unterstützen, können diese Informationen lesen, bearbeiten und über verschiedene Datenbanken, Dateiformate und Plattformen austauschen. Einige Adobe-Softwareprogramme, wie z. B. Adobe Bridge, nutzen oder schreiben XMP-Informationen.

Sie können XMP-Metadaten bestimmen, die in mit Adobe Media Encoder exportierten Dateien enthalten sein sollen.

❖ Wählen Sie im Dialogfeld "Exporteinstellungen" auf der Registerkarte "Einstellungen" die Option "XMP Info" aus und geben Sie anschließend Informationen in die entsprechenden Felder ein.

## **Informationen zur Videokomprimierung, Dateigröße und Datenrate**

Bei der Aufnahme von Video- und Audioclips in einem digitalen Format muss die Qualität mit der Dateigröße und Datenrate abgestimmt werden. Bei den meisten Dateiformaten werden Dateigröße und Datenrate über die Komprimierung reduziert, wobei auch die Qualität verringert wird. Ohne Komprimierung nimmt ein einzelner Frame eines SD-Videos fast 1 MB (Megabyte) Speicherplatz in Anspruch. Bei einer NTSC-Datei mit einer Framerate von 30 Frames pro Sekunde erfordert ein unkomprimiertes Video somit eine Datenrate von 30 MB pro Sekunde, d. h. 45 Minuten Filmmaterial beanspruchen 1 GB Speicherplatz. Im Gegensatz dazu benötigt eine NTSC-Datei im komprimierten DV-Format für 5 Minuten Filmmaterial 1 GB Speicherplatz bei einer Datenrate von 3,6 MB pro Sekunde. Wenn Sie beim Komprimieren von Videodateien eine möglichst hohe Qualität erhalten möchten, wählen Sie das für die vorliegende Dateigröße und Datenrate des Videos kleinste Komprimierungsverhältnis aus, das für das Wiedergabegerät geeignet ist.

## **Tipps zur Komprimierung**

Beachten Sie beim Komprimieren eines Videos die folgenden Empfehlungen:

- Das Video darf nicht neu komprimiert werden. Ein erneutes Komprimieren führt durch Fehler zu Qualitätsverlust. Verwenden Sie ursprüngliches oder das am wenigsten komprimierte Videomaterial, das verfügbar ist.
- Halten Sie Videos so kurz wie möglich. Nehmen Sie Feineinstellungen am Anfang und Ende des Videos vor, und entfernen Sie unnötigen Inhalt.
- Passen Sie die Komprimierungseinstellungen an. Wenn das komprimierte Videomaterial gut aussieht, können Sie versuchen, die Dateigröße durch Einstellungsänderungen zu reduzieren. Probieren Sie verschiedene Einstellungen aus, bis Sie die beste Komprimierungseinstellung für Ihr Video gefunden haben. Alle Videos weisen verschiedene Attribute auf, die sich auf die Komprimierung und Dateigröße auswirken, daher sind für jedes Video individuelle Einstellungen erforderlich, um das beste Ergebnis zu erzielen.
- Verwenden Sie Effekte und schnelle Bewegungen nur begrenzt. Beschränken Sie Bewegungen, wenn Sie Bedenken wegen der Dateigröße haben. Alle Bewegungen, insbesondere zusammen mit vielen Farben, erhöhen die Dateigröße. Wackelige Aufnahmen sowie Zoom-Effekte sind hierbei zu vermeiden. Einige Effekte vergrößern die Datei, da

zusätzliche Informationen zum Video hinzugefügt werden. Es gibt jedoch auch Effekte, die für die Reduzierung der Bitrate in einer komprimierten Datei verwendet werden können, wie z. B. Weichzeichnen.

- Wählen Sie die passenden Abmessungen. Wenn Ihr Zielpublikum über langsame Internetverbindungen (z. B. Telefonmodem) verfügt, sollten Sie die Abmessungen des Videos z. B. auf 160x120 Pixel reduzieren. Bei schnelleren Verbindungen hingegen können Sie größere Abmessungen (z. B. 320x240 Pixel) wählen.
- Wählen Sie die passende Anzahl der Bilder pro Sekunde (fps). Wenn Ihr Zielpublikum in der Regel über ältere Computerprozessoren verfügt, sollten Sie eine niedrige Anzahl Bilder pro Sekunde (z. B. 7 oder 15 fps) wählen. Wenn Ihr Zielpublikum in der Regel über neuere Computer verfügt, sollten Sie eine höhere Bildrate (z. B. 15 oder 30 fps) wählen. Beim gewählten fps-Wert muss es sich immer um ein Mehrfaches der ursprünglichen Bildrate handeln. Wenn es sich bei der ursprünglichen Bildrate um 30 fps handelte, komprimieren Sie auf 15 fps oder 7,5 fps.
- Wählen Sie eine angemessene Anzahl von Schlüsselbildern. Video-Schlüsselbilder unterscheiden sich von Schlüsselbildern in Flash. Bei einem Schlüsselbild handelt es sich um ein Bild, das beim Komprimieren des Videos gezeichnet wird, d. h. je häufiger Schlüsselbilder auftreten desto besser ist die Qualität des Videomaterials. Mehr Schlüsselbilder erhöhen auch die Dateigröße. Wenn Sie den Wert 30 wählen, wird alle 30 Bilder ein Video-Schlüsselbild gezeichnet. Wenn Sie den Wert 15 wählen, ist die Qualität besser, da alle 15 Bilder ein Schlüsselbild gezeichnet wird und die Pixel im Videomaterial dem Original genauer entsprechen.
- Reduzieren Sie Störungen. Störungen (verstreute Pixel im Videomaterial) erhöhen die Dateigröße. Reduzieren Sie Störung mithilfe des Videoeditors, um die Dateigröße zu reduzieren. Auch durch die Verwendung von stärker ausgefüllten Farbflächen im Video können Sie die Dateigröße reduzieren. Sie können in Adobe Media Encoder den Filter "Video-Störungsverringerung" bzw. in After Effects einen Weichzeichnungsfilter verwenden, um Störungen zu reduzieren.

#### **Komprimierung von Filmdateien**

Mit Komprimierung lässt sich die Größe von Filmen reduzieren, damit sie gespeichert, übertragen und effektiv wiedergegeben werden können. Beim Exportieren oder Rendern einer Filmdatei auf einem bestimmten Gerätetyp mit einer bestimmten Bandbreite wählen Sie einen "Compressor/Decompressor" (auch als "Encoder/Decoder" bzw. *Codec* bezeichnet), um die Daten zu komprimieren und eine Datei zu erzeugen, die von dem Gerätetyp zu dieser Bandbreite gelesen werden kann.

Codecs sind in großer Auswahl verfügbar, weil kein Codec die Ideallösung für alle Anforderungen darstellt. So eignen sich beispielsweise Codecs, mit denen sich bei Zeichentrickfilmen ausgezeichnete Komprimierungsergebnisse erzielen lassen, oft nur bedingt für realitätsnahe Videoaufnahmen. Bei der Komprimierung einer Filmdatei können Sie verschiedene Qualitätseinstellungen angeben, um eine optimale Wiedergabe auf einem Computer, einem mobilen Gerät, im Web oder auf einem DVD-Player zu erzielen. Je nach dem von Ihnen verwendeten Encoder können Sie die Größe der komprimierten Dateien reduzieren, indem Sie Artefakte entfernen, die mit der Kompression in Konflikt treten. Beispiele dafür sind zufällige Bewegungen der Kamera und eine starke Filmkörnung.

Der verwendete Codec muss allen potenziellen Anwendern zur Verfügung stehen. Wenn Sie zum Beispiel einen Hardware-Codec auf einer Aufnahmekarte verwenden, muss Ihre Zielgruppen den gleichen Hardware-Codec installiert haben oder über einen Software-Codec verfügen, der diesen emuliert.

Weitere Informationen über Komprimierung finden Sie unter [www.adobe.com/go/learn\\_dv\\_primer\\_compression\\_de](http://www.adobe.com/go/learn_dv_primer_compression_de).

#### **Wissenswertes über Komprimierungs-Keyframes**

Komprimierungs-Keyframes sind anders als die Keyframes, mit denen Sie Spur- oder Clipeigenschaften wie die Lautstärke oder die Clipdrehung steuern. Komprimierungs-Keyframes werden während des Exports automatisch in regelmäßigen Abständen in den Film gesetzt. Während der Komprimierung werden sie als vollständige Frames gespeichert. Die zwischen den Keyframes liegenden Frames (Zwischenframes) werden mit dem vorherigen Frame verglichen, und nur die geänderten Daten werden gespeichert. Mit diesem Verfahren kann, je nach Abstand zwischen den Keyframes, die Dateigröße erheblich verringert werden.

Die Auswahl der optimalen Komprimierungseinstellung ist immer ein Kompromiss, der sich nach der Art des Videomaterials, dem Ausgabeformat und den potenziellen Anwendern richtet. Je weniger Keyframes und je mehr Zwischenframes vorhanden sind, desto kleiner ist die Dateigröße. Gleichzeitig geht jedoch auch Qualität bei den Bildern und der Bewegung verloren. Bei mehr Keyframes und weniger Zwischenframes vergrößern sich die Dateien erheblich, gleichzeitig erhöht sich auch die Qualität der Bilder und der Bewegung. Häufig werden die besten Komprimierungseinstellungen durch Ausprobieren erreicht.

#### **Datenrate**

Bei manchen Video- und Audiocodecs können Sie die *Datenrate* (auch *Bitrate* genannt) festlegen, welche die Menge der Videodaten bestimmt, die bei der Wiedergabe pro Sekunde verarbeitet werden müssen. Durch die Angabe einer Datenrate wird die maximale Datenrate vorgegeben, da die tatsächliche Datenrate je nach optischem Inhalt der einzelnen Frames variiert.

Um die höchstmögliche Qualität für die kodierten Videodaten zu erzielen, stellen Sie die Datenrate so hoch ein, wie vom Zielmedium maximal unterstützt wird. Wenn Sie die Videodaten über eine Internet-Einwählverbindung an Ihr Publikum streamen möchten, kann die Rate nur 20 Kbit/s betragen, wohingegen sie bei der Verteilung auf Video oder DVD bis zu 7 MBit/s betragen kann. Welche Datenrate im jeweiligen Einzelfall auszuwählen ist, hängt vom Verwendungszweck des Videos ab. Im Folgenden finden Sie eine Liste mit Richtlinien für bestimmte Einsatzgebiete:

**DVD-Produktion** Die Datenrate sollte auf der einen Seite die Qualität maximieren, gleichzeitig aber zulassen, dass das gesamte Programm auf der DVD untergebracht werden kann.

**Andere Produktionen als DV-Video** Die Datenrate ist entsprechend der Leistungsfähigkeit des Computers und der Festplatte zu wählen, die für die endgültige Wiedergabe auf Band verwendet werden.

**Festplattenwiedergabe** Wenn das fertige Video von Festplatte abgespielt werden soll, müssen die Datenübertragungsgeschwindigkeit der Festplatte des Publikums bestimmt und die Datenrate für das Video entsprechend festgelegt werden. Wenn Sie Videos exportieren, die in anderen Bearbeitungssystemen verwendet oder in eine Montageanwendung importiert werden sollen, sollten Sie mit maximaler Qualität exportieren. Verwenden Sie einen verlustfreien Codec oder den von Ihrer Videoaufnahmekarte unterstützten Codec, und geben Sie die Datenrate an, die das Bearbeitungssystem für Videoaufnahmen und -bearbeitungen unterstützt.

**CD-ROM-Wiedergabe** Bei Videos, die von CD-ROM abgespielt werden sollen, richtet sich die Datenrate nach der Geschwindigkeit des Laufwerks. Wenn Sie beispielsweise eine fertige Videodatei für CD-ROM-Laufwerke mit vierfacher Geschwindigkeit (600 KB/s) produzieren, wählen Sie eine Datenrate zwischen 300 und 500 KB/s; hierbei ist neben der Datenrate des Laufwerks auch bereits ein Mehrbedarf für den Datenzugriff durch das System berücksichtigt.

**Wiedergabe über das Intranet** Je nach Geschwindigkeit des jeweiligen Intranets können Datenraten von 1 Mbit/s und mehr gewählt werden.

**Streaming-Video über das Internet** Die Datenrate sollte entsprechend der zu erwartenden Leistung bei der Zieldatenrate gewählt werden. So empfiehlt sich beispielsweise bei Streaming Videos für Verbindungen mit 56 Kbit/s eine Datenrate von 40 Kbit/s. Bei diesem Unterschied wird berücksichtigt, dass der tatsächliche Datendurchsatz bei Internetverbindungen über Telefonleitungen aufgrund des Datenaufkommens und der Leitungsqualität meist nicht voll ausgeschöpft werden kann. Bei Breitbandverbindungen können Sie eine Datenrate für Streaming Video von 128 Kbit/s wählen.

**Videodateien aus dem Internet herunterladen** Die Datenrate ist hier weniger entscheidend als die Dateigröße des Videos, da es hier vor allem darauf ankommt, wie lange das Herunterladen dauert. Es kann sich dennoch empfehlen, die Datenrate für heruntergeladene Videos zu reduzieren, weil sich dadurch auch die Größe der Videodatei verringert und somit das Herunterladen beschleunigt wird.

*In Adobe Premiere Pro können Sie mit dem Befehl "Datei" > "Eigenschaften abrufen für" die Datenrate der exportierten Dateien analysieren.*

#### **Auswählen von Formaten für eine Verwendung in anderen Anwendungen**

In Adobe Premiere Pro erstellte Videos können in zahlreiche Formate exportiert werden, die von anderen Anwendungen gelesen werden können. Bevor Sie eine Videodatei exportieren, um Sie in einer anderen Anwendung zu bearbeiten oder Spezialeffekte hinzuzufügen, beantworten Sie die folgenden Fragen. Sie können Ihnen bei der Entscheidung des richtigen Formats helfen:

• Welche Dateiformate und Komprimierungsverfahren können in das Zielprogramm importiert werden? Hierdurch lässt sich das zu verwendende Exportformat meist schon recht gut eingrenzen.

- Soll die Videodatei auf eine andere Computerplattform übertragen werden? In diesem Fall reduziert sich die Anzahl der möglichen Dateiformate und Komprimierungsverfahren. In Frage kommen hochwertige und plattformübergreifend verfügbare Codecs wie beispielsweise QuickTime Motion JPEG A oder B oder der Animations-Codec.
- Sollen die Clips auf andere Clips überlagert werden? Wenn dies der Fall ist, behalten Sie die Transparenz des Alphakanals bei, indem Sie ein Format exportieren, das 32-Bit-Farbtiefe (Millionen+ von Farben) unterstützt, z. B. Apple Animation, Apple None oder Uncompressed Windows AVI.
- Fügen Sie Spezialeffekte hinzu oder werden die Video- und Audiodaten auf andere Weise verarbeitet? Durch die Verarbeitung wird die Bild- und Klangqualität häufig negativ beeinflusst, so dass Sie möglichst Originalmaterial mit höchster Qualität verwenden sollten. Wenn Ihnen hohe Qualität wichtiger ist als andere Aspekte (z. B. eine begrenzte Dateigröße oder Datenrate), wählen Sie einen Codec mit hoher Qualität bzw. einen Codec ohne Komprimierung.
- Möchten Sie die Frames mit Malwerkzeugen bearbeiten? Dann können Sie die Frames als nummerierte, aus einzelnen Standbilddateien bestehende Sequenz exportieren und jede Datei einzeln in Photoshop bearbeiten.
- Soll ein einzelner Frame als Standbild vorliegen? Wenn ja, siehe ["Exportieren eines Standbilds" auf Seite 373.](#page-377-1)

## **Exportieren bearbeitbarer Filme und Audiodateien**

## **Informationen zum Exportieren von Filmen und Audiodateien**

Eine bearbeitete Sequenz besteht aus Clips, die sich auf die entsprechenden Mediendateien auf einer Festplatte beziehen. Beim Exportieren einer Sequenz auf Band oder DVD wird weiterhin auf diese Quelldateien Bezug genommen. Beim Exportieren einer Film-, Standbild- oder Audiodatei wird eine neue Datei erstellt. Sie können Dateien exportieren, um beispielsweise einen einzelnen Frame aus einem Clip als Standbild zu verwenden, alle Audiospuren in eine einzige Audiodatei zu mischen, oder Ihre Sequenz in eine Datei zu rendern, die in einer anderen Anwendung bearbeitet oder in einem Archiv gespeichert werden kann.

Sie können einen Film in jeden der im Dialogfeld "Einstellungen für Filmexport" aufgeführten Dateitypen exportieren, beispielsweise Microsoft DV AVI (nur Windows) und QuickTime. Sie können einen Film im HD-Format Uncompressed Microsoft AVI exportieren. Der Export eines Films in ein spezielles HDV-Format ist jedoch nicht möglich.

#### **Exportieren einer Filmdatei zur weiteren Bearbeitung**

Sie können eine Filmdatei ohne Kodierung aus einer beliebigen Sequenz exportieren. Nachdem Sie die Dateien bearbeitet haben, können Sie sie wieder zum Projekt hinzufügen. Da sie in der Regel ohne Komprimierung mit vollständiger Projektauflösung gerendert werden, können Sie diese Dateien wie jeden anderen Clip ohne Qualitäts- oder Leistungsverlust bearbeiten. Um den Inhalt einer mehrspurigen Sequenz in einer einzigen Video- und einer Audiospur zusammenzufassen, können Sie die Filmdatei exportieren. Wählen Sie den Dateityp AVI oder QuickTime, um eine Filmdatei zur weiteren Bearbeitung in eine andere Anwendung zu exportieren.

*Hinweis: Sie können eine Filmdatei nicht in HDV-Format exportieren. Es besteht jedoch die Möglichkeit, den Adobe Media Encoder zum Exportieren eines Films in eine HD-MPEG2-Formatdatei zu verwenden. Außerdem können Sie eine HDV-Sequenz direkt auf Band in einem HDV-Gerät exportieren (nur Windows).*

- **1** Führen Sie einen der folgenden Schritte aus:
- Wählen Sie zum Exportieren einer Sequenz die Sequenz im Schnittfenster oder im Programmmonitor aus.
- Wählen Sie zum Exportieren eines Clips den Clip im Quellmonitor oder im Projektfenster aus.
- **2** Um einen Framebereich für den Export anzugeben, wählen Sie eine der folgenden Methoden:
- Legen Sie in einer Sequenz den Arbeitsbereich fest.
- Legen Sie in einem Clip den In- und Out-Point fest.
- **3** Wählen Sie "Datei" > "Exportieren" > "Film".
- 4 Klicken Sie auf "Einstellungen".
- **5** Wählen Sie im Dialogfeld "Filmexport-Einstellungen" die Option "Allgemein" aus.
- **6** Klicken Sie im Menü "Dateityp" auf den Dateityp für die Zielanwendung.

Verwenden Sie "Unkomprimiert Microsoft AVI" (nur Windows), um eine HD-Filmdatei zu exportieren.

**7** Wählen Sie im Dialogfeld "Filmexport-Einstellungen" die Option "Video" aus und legen Sie die erforderliche Videoeinstellungen für die Ausgabe fest.

8 Klicken Sie auf "OK", um das Dialogfeld "Einstellungen" zu schließen.

**9** Geben Sie einen Speicherort und einen Dateinamen an und klicken Sie auf "OK".

 Wenn Sie den Exportvorgang abbrechen möchten, drücken Sie die Esc-Taste. Der Vorgang kann einige Sekunden in Anspruch nehmen.

*Mit den Schaltflächen "Speichern" und "Laden" im Dialogfeld "Einstellungen für Filmexport" können Sie häufig verwendete Exporteinstellungen speichern und abrufen. Dies ist besonders dann praktisch, wenn Sie ein Projekt in verschiedene Videodateitypen exportieren (wie etwa PAL und Internet-Video).*

#### **Verwandte Themen**

["Exporteinstellungen" auf Seite 401](#page-405-0)

["Unterstützte Dateiformate für den Export" auf Seite 364](#page-368-0)

#### <span id="page-375-0"></span>**In das Panasonic P2-Format exportieren**

Wenn Sie mit der Bearbeitung einer Sequenz mithilfe von Assets von einer Panasonic P2-Karte fertig sind, können Sie die bearbeitete Sequenz auf eine Festplatte oder wieder auf die P2-Karte exportieren Sie können außerdem einzelne Clips in das P2-Format exportieren.

Die maximale Dateigröße für einen im P2-Format gespeicherte Clip ist 4 GB. Wenn Adobe Premiere Pro Clips oder Sequenzen, die größer als 4 GB sind, in das P2-Format exportiert, werden sie als Gruppen von verteilten 4-GB*-Clips exportiert.*Weitere Informationen über das Verteilen von Clips finden Sie unte[r"Über verteilte Clips von Panasonic P2-](#page-80-0) [Medien" auf Seite 76.](#page-80-0)

- **1** Wählen Sie die Sequenz oder den Clip im Zeitleistenfenster oder im Projektfenster.
- 2 Wählen Sie "Exportieren" > "In P2 exportieren".
- 3 Geben Sie in das Feld "Benutzerclipname" einen Namen für das exportierte Element ein.

Dieser Name wird als Wert für das Element UserClipName in der XML-Metadatendatei des exportierten Clips verwendet. Der Wert UserClipName wird in der Spalte "Name" des Projektfensters angezeigt, wenn der Clip wieder in Adobe Premiere Pro importiert wird. Wenn Sie keinen Namen angeben, wird der Dateiname in der Spalte "Name" angezeigt. Der Name der Datei wird automatisch entsprechend dem Panasonic P2 MXF-Format erzeugt.

4 Klicken Sie auf "Durchsuchen", navigieren Sie zur Root der eingelegten P2-Karte oder zu Ihrem Zielordern der Wahl und klicken Sie auf OK.

Wenn eine P2-konforme Dateistruktur am Ziel vorhanden ist, werden die exportierten Clips zu den vorhandenen Ordnern hinzugefügt. Wenn keine P2-konforme Dateistruktur vorhanden ist, erstellt Adobe Premiere Pro eine für Sie am Ziel.

**5** Wählen Sie die zu exportierende Dauer:

**Ganzer Clip** Der gesamte Clip wird exportiert.

**Ganze Sequenz** Die gesamte Sequenz wird exportiert.

**Anfang bis Ende** Exportiert nur die zugeschnittene Dauer des Clips.

**Arbeitsbereichsleiste** Exportiert nur den Arbeitsbereich, den Teil der Sequenz, der von der Arbeitsbereichsleiste definiert wird.

Die Sequenz oder der Clip wird zum Ordner INHALTE auf der P2-Karte hinzugefügt, wobei die MXF-Bilddatei zum Ordner VIDEO, die MXF-Tondatei zum Ordner AUDIO und die XML-Metadatendatei zum Ordner CLIP hinzugefügt werden.

#### **Verwandte Themen**

["Assets im Panasonic P2-Format importieren" auf Seite 75](#page-79-0)

["Über verteilte Clips von Panasonic P2-Medien" auf Seite 76](#page-80-0)

#### **Exportieren von Markendaten in AVI-Dateien (nur Windows)**

Sie können in Adobe Premiere Pro Daten der Marke exportieren. Das Exportieren von Markendaten ist nützlich, wenn Sie eine DVD in Encore erstellen möchten. Wenn Sie Markendaten exportieren und eine Marke als Kapitelmarke in Adobe Premiere Pro festlegen, erkennt Encore die Kapitelmarke, so dass Sie beim Erstellen Ihrer Disc problemlos Verknüpfungen zu dieser herstellen können. Des Weiteren können Sie Kommentare exportieren, die Sie den Marken hinzufügen.

- **1** Wählen Sie "Datei" > "Exportieren" > "Film".
- 2 Klicken Sie im Dialogfeld "Film exportieren" auf "Einstellungen".

**3** Wählen Sie als Dateityp das AVI-Format (Uncompressed Microsoft AVI, Microsoft AVI oder Microsoft DV AVI) und klicken Sie dann auf "Exporteinstellungen".

4 Wählen Sie Optionen aus, um die Daten für den Export zu bestimmen, und klicken Sie auf "OK".

Wählen Sie die Option "Leere Marken exportieren", um auch die Marken einzuschließen, deren Felder keine Informationen enthalten. (Dies ist nützlich, wenn nur die Marke beibehalten werden soll.)

5 Wählen Sie im Dialogfeld "Filmexport-Einstellungen" die Optionen für Ihren Film aus.

#### **Exportieren einer Audiodatei zur weiteren Bearbeitung**

Sie können den Audioanteil jeder Sequenz ohne die Videodaten in eine Audiodatei exportieren. Beim Export von Audiodaten ist die Videooption automatisch deaktiviert und kann nicht ausgewählt werden.

- **1** Führen Sie einen der folgenden Schritte aus:
- Wählen Sie zum Exportieren einer Sequenz die Sequenz im Schnittfenster oder im Programmmonitor aus.
- Wählen Sie zum Exportieren eines Clips den Clip im Quellmonitor oder im Projektfenster aus.
- **2** Um einen Framebereich für den Export anzugeben, wählen Sie eine der folgenden Methoden:
- Legen Sie in einer Sequenz den Arbeitsbereich fest.
- Legen Sie in einem Clip den In- und Out-Point fest.
- **3** Wählen Sie "Datei" > "Exportieren" > "Audio".

4 Klicken Sie auf "Einstellungen" und wählen Sie die erforderlichen Einstellungen aus (siehe ["Audio-Exporteinstellungen"](#page-408-0) [auf Seite 404\)](#page-408-0).

- **5** Klicken Sie auf "OK", um das Dialogfeld "Einstellungen" zu schließen.
- **6** Geben Sie einen Speicherort und einen Dateinamen an und klicken Sie auf "OK".

Wenn Sie den Exportvorgang abbrechen möchten, drücken Sie die Esc-Taste. Der Vorgang kann einige Sekunden in Anspruch nehmen.

*Hinweis: Sie können zum Exportieren von Audiodaten auch den Adobe Media Encoder auswählen ("Exportieren" > "Adobe Media Encoder") und die Videooption dann deaktivieren.*

## **Verwandte Themen**

["Unterstützte Dateiformate für den Export" auf Seite 364](#page-368-0)

## **Exportieren von Standbildern und Standbildsequenzen**

## <span id="page-377-1"></span><span id="page-377-0"></span>**Exportieren eines Standbilds**

Sie können beliebige Frames als Standbilddateien exportieren.

- 1 Wählen Sie "Datei" > "Exportieren" > "Film".
- 2 Klicken Sie auf "Einstellungen".

3 Wählen Sie einen Dateityp aus. Klicken Sie gegebenenfalls für den gewählten Dateityp auf "Exporteinstellungen", wählen Sie Optionen aus und klicken Sie auf "OK".

Informationen dazu, welche Exporteinstellungen für Compuserve GIF verfügbar sind, finden Sie unter ["Exportieren eines](#page-377-2) [Standbilds im Format GIF oder als animierte GIF-Datei" auf Seite 373.](#page-377-2)

- 4 Klicken Sie auf "Video" und geben Sie die Optionen an.
- 5 Klicken Sie auf "OK", um das Dialogfeld "Einstellungen für Frameexport" zu schließen.
- **6** Geben Sie einen Speicherort und einen Dateinamen an und klicken Sie auf "OK".

*Wenn Sie Standbilder zur Verwendung in Grafiken mit quadratischen Pixeln oder Videos aus dem DV-Format exportieren, können Sie eine Verzerrung verhindern, indem Sie für das Pixel-Seitenverhältnis die Option "Quadratische Pixel (1,0)" wählen und den Wert für die Framegröße von 720 x 480 in 640 x 480 Pixel ändern.*

## <span id="page-377-2"></span>**Exportieren eines Standbilds im Format GIF oder als animierte GIF-Datei**

GIF-Animationen eignen sich vor allem für bewegte Grafiken mit geringer Framegröße, bei denen Flächenfarben vorherrschen, beispielsweise ein animiertes Firmenlogo. Das Format eignet sich besser für künstliche Graphiken als für realitätsnahe Filmaufnahmen. Ein entscheidender Vorteil von GIF-Animationen besteht darin, dass sie in praktisch allen gängigen Webbrowsern ohne spezielle Plug-Ins angezeigt werden können. Jedoch kann Audio bei GIF-Animationen nicht eingeschlossen werden. Sie exportieren GIF-Animationan auf die gleiche Weise wie andere Dateien (stellen Sie sicher, dass als Dateityp "Animiertes GIF" ausgewählt ist, mit der Ausnahme, dass Sie spezielle Optionen festlegen können, indem Sie im Dialogfeld "Film exportieren" auf "Exporteinstellungen" klicken.

*Hinweis: Im Hinblick auf optimale Ergebnisse sollten fertig gestellte GIF-Animationen vor der Verbreitung in einem Webbrowser getestet werden.*

- **1** Wählen Sie "Datei" > "Exportieren" > "Film".
- 2 Klicken Sie im Dialogfeld "Film exportieren" auf "Einstellungen".
- 3 Wählen Sie als Dateityp das GIF-Format oder GIF-Animation und klicken Sie dann auf "Exporteinstellungen".
- **4** Wählen Sie folgende Optionen, falls verfügbar:

**Dithering** Wählen Sie diese Option, wenn Farben, die nicht in der für das Internet geeigneten und von Webbrowsern verwendeten Farbtabelle enthalten sind, simuliert werden sollen. Beim Dithering werden die nicht darstellbaren Farben näherungsweise durch Pixelmuster aus vorhandenen Farben zusammengemischt. Die auf diese Weise gerasterten Farben wirken häufig grob und körnig, jedoch entsteht durch das Dithering der Eindruck einer größeren Farbpalette und feinerer Abstufungen. Deaktivieren Sie diese Option, wenn nicht verfügbare Farben durch die jeweils ähnlichste Farbe aus der Farbtabelle ersetzt werden sollen. Hierdurch können die Farbübergänge abrupt erscheinen.

Transparenter Bereich Wählen Sie die Menüoption "Kein", wenn der Film in einem opaken Rechteck erstellt werden soll. Wählen Sie "Hart", um eine Farbe in einen transparenten Bereich umzuwandeln. Klicken Sie anschließend auf "Farbe", um diese Farbe auszuwählen. Wählen Sie "Weich", um eine Farbe in einen transparenten Bereich umzuwandeln und dabei die Kanten zu glätten. Klicken Sie anschließend auf "Farbe", um diese Farbe auszuwählen.

**Endlosschleife** Wählen Sie diese Option, wenn die GIF-Animation in einer Endlosschleife abgespielt werden soll. Deaktivieren Sie diese Option, wenn die GIF-Animation nach einmaliger Wiedergabe angehalten werden soll. Für GIF-Sequenzen ist diese Option nicht verfügbar.

5 Klicken Sie auf "OK", um das Dialogfeld "Exporteinstellungen" zu schließen und weitere Einstellungen im Dialogfeld "Einstellungen für Filmexport" festzulegen.

## **Exportieren von Standbildsequenzen**

Filme eignen sich am besten für eine Ausgabe, um auf einfache Weise eine Vorschau anzuzeigen. Eine Sequenz aus Standbildern einer Komposition kann jedoch zum Erstellen von Filmen und für Desktop-Präsentationen verwendet werden. Sie können eine Standbildsequenz wie folgt verwenden:

- Übertragen Sie die Frames mit einem Filmrecorder auf Film.
- Erstellung von Standbildern für professionelle Videosysteme.
- Erstellen Sie Standbilder zur Verwendung in Präsentationen.
- Wählen Sie Bilder zum Veröffentlichen oder Erstellen von Storyboards.
- Exportieren Sie Originalbilder in ein Grafikprogramm, in dem die Bilder bearbeitet und retuschiert sowie anschließend wieder als Filmmaterial in Adobe Premiere Pro importiert werden können.

#### **Exportieren einer Folge von Standbildern**

Clips und Sequenzen können als Standbildsequenzen exportiert werden, wobei jeder Frame eine eigene Standbilddatei darstellt. Dies ist nützlich, wenn ein Clip in eine animierte oder 3D-Anwendung übernommen werden soll, in die keine Videodateiformate importiert werden können, oder wenn das Animationsprogramm nur Standbildsequenzen verarbeiten kann. Sie können z. B. eine Folge von Standbildern aus Adobe Premiere Pro exportieren, diese in Adobe Illustrator importieren, um die Funktion LiveTrace anzuwenden und dann die geänderte Sequenz wieder zur weiteren Bearbeitung in Adobe Premiere Pro importieren. Wenn Sie eine Folge von Standbildern exportieren, nummeriert Adobe Premiere Pro die Bilddateien automatisch.

- **1** Wählen Sie "Datei" > "Exportieren" > "Film".
- 2 Klicken Sie auf "Einstellungen".
- **3** Wählen Sie als Dateityp ein Format für Standbildsequenzen aus (Windows Bitmap, GIF, Targa oder TIFF).

Wenn Sie ein Filmformat oder die GIF-Animation wählen, werden alle Frames in eine Datei exportiert.

- 4 Wählen Sie im Menü "Bereich" die zu exportierenden Frames aus.
- **5** Klicken Sie auf "Video" und geben Sie die Optionen an.
- **6** Klicken Sie auf "Keyframe und Rendern", geben Sie Optionen an und klicken Sie auf "OK".
- **7** Legen Sie einen Speicherort fest, an den Sie alle Standbilddateien exportieren möchten.

Aus Gründen der Übersichtlichkeit empfiehlt es sich, einen leeren, separaten Ordner für die Sequenzdateien auszuwählen.

**8** Um die Sequenznummerierung einzurichten, geben Sie einen numerischen Dateinamen ein.

Um die Anzahl der Ziffern im Dateinamen festzulegen, ermitteln Sie die zum Nummerieren der Frames erforderliche Stellenzahl und fügen Sie Nullen hinzu. Wenn Sie z. B. 20 Frames exportieren möchten und der Dateiname fünf Ziffern enthalten soll, geben Sie als ersten Dateinamen "Auto000" ein (die restlichen Dateien werden dann automatisch "Auto00001", "Auto00002", ..., "Auto00020" genannt).

**9** Klicken Sie auf "OK", um die Standbildsequenz zu exportieren.

## **Filmstreifen-Format**

In Adobe Photoshop können Sie Videoframes bearbeiten oder direkt darauf malen. Dieses Verfahren nennt man *Rotoscoping*. Bei einer Methode exportieren Sie zuerst die Videoframes aus Ihrer Videoanwendung im Filmstreifen-Format.

*Hinweis: Sie können auch die Funktion für Videoebenen in Photoshop verwenden, um Videodateien zu bearbeiten, die nicht im Filmstreifen-Format vorliegen, und mit Malwerkzeugen in After Effects rotoskopieren, ohne das Filmstreifen-Format zu nutzen. Hilfe zur Entscheidung, ob Sie das Filmstreifen-Format oder Photoshop bzw. After Effects für eine bestimmte Aufgabe einsetzen sollten, finden Sie in der Photoshop-Hilfe.*

Sie können Kompositionen, Sequenzen oder Clips teilweise oder ganz als einzelne Filmstreifendatei aus manchen Anwendungen für die Videobearbeitung und -montage exportieren, z. B. Adobe Premiere Pro (nur Windows) und After Effects. Da bei der Erstellung von Filmstreifendateien keine Videokomprimierung verwendet wird, können diese Dateien sehr groß sein. Wenn Ihr Computer nicht über ausreichend Arbeitsspeicher für Photoshop verfügt, um die

Filmstreifendatei zu laden, können Sie die Filmstreifendatei in mehrere kleine Dateien teilen. Hierzu müssen Sie die Arbeitsumgebung in einen anderen Teil der Komposition oder Sequenz setzen, bevor Sie jeden Teil rendern oder exportieren. Sie können auch die Komposition, den Clip oder die Sequenz als mehrere Standbilder exportieren, so dass jeder Frame als eine separate Datei bearbeitet werden kann.

*Hinweis: Wenn Sie nur einen einzelnen Frame exportieren möchten, ist es nicht notwendig, das Filmstreifenformat zu verwenden.*

Ein Filmstreifen wird in Adobe Photoshop als eine Reihe von Frames in einer Spalte geöffnet. Dabei ist jeder Frame mit einer Nummer, einem Bandnamen und einem Timecode versehen. Wenn die Spalte, die für die Frames des Filmstreifens erstellt wurde, höher als 30.000 Pixel ist, wird die Framereihe in einer zweiten Spalte fortgesetzt. Die Anzahl der angezeigten Frames richtet sich nach der Footagedauer und der Framerate, die beim Rendern des Filmstreifens angegeben ist.

Beim Bearbeiten eines Filmstreifens in Adobe Photoshop sollten Sie folgende Richtlinien beachten, um optimale Ergebnisse zu erzielen:

- After Effects und Adobe Premiere Pro zeigen nur den Teil der einzelnen Frames an, der innerhalb der Frame-Umrandung liegt. Sie können jedoch auf den grauen Linien malen, die die Frames des Filmstreifens trennen, ohne die Datei zu beschädigen.
- Sie können die roten, grünen und blauen Kanäle sowie die Alphakanäle in der Filmstreifendatei bearbeiten. Verwenden Sie nur Kanal 4 als Alphakanal, da andere Alphakanäle nicht erkannt werden.
- Ändern Sie nicht die Größe des Filmstreifens und schneiden Sie ihn nicht zu.
- In Adobe Photoshop hinzugefügte Ebenen sollten reduziert werden.

## **Exportieren einer Filmstreifendatei für die Bearbeitung in digitalen Bildbearbeitungsprogrammen (nur Windows)**

Sie können eine Sequenz oder einen Teil einer Sequenz im Filmstreifenformat exportieren und Frame für Frame in einem Bildbearbeitungsprogramm, wie z. B. Photoshop, bearbeiten. Das Filmstreifenformat unterstützt ausschließlich Videodateien. Audiodateien werden nicht unterstützt. Von Adobe Premiere Pro erstellte Filmstreifendateien enthalten keine Audiodaten, die möglicherweise im Quellclip vorliegen.

- **1** Wählen Sie eine Sequenz aus, um diese zu aktivieren.
- **2** Wählen Sie "Datei" > "Exportieren" > "Film".
- **3** Klicken Sie auf die Schaltfläche "Einstellungen".
- 4 Wählen Sie im Pulldown-Menü "Dateityp" die Option "Filmstreifen".
- 5 Wählen Sie unter "Bereich" die Option "Arbeitsbereichsleiste" oder "Vollständige Sequenz".
- 6 Wählen Sie zwischen "Nach Abschluss dem Projekt hinzufügen" und "Vorgang mit Signalton beenden".
- **7** Klicken Sie auf "OK".
- **8** Geben Sie einen Speicherort und einen Dateinamen ein.
- **9** Klicken Sie auf "Speichern".

Adobe Premiere Pro rendert die Sequenz bzw. den Teil der Sequenz in eine Filmstreifendatei.

## **Exportieren PDFs für Kommentare**

#### **Clip Notes-Kommentare**

Mit Clip Notes können Rezensenten Kommentare einfügen. Wenn Sie einen Film für Clip Notes-Kommentare rendern, wird eine Kopie des Films oder eine Verknüpfung auf den Film in eine Adobe PDF-Datei eingefügt. Der Film kann im Windows Media-Format (nur Windows) oder im QuickTime-Format vorliegen.

Komposition-Zeitmarken (After Effects) und Sequenzmarken (Adobe Premiere Pro) werden als Kommentare in den Film eingefügt, in denen Sie auch Fragen an den Rezensenten richten oder Teile des Films kommentieren können.

Hinweis: Beim Erstellen eines Clip Notes-Prüffilms können Sie die FTP-Einstellungen auf der Registerkarte "Andere" im *Dialogfeld "Exporteinstellungen" angeben, damit die PDF-Datei zum einfachen Austauschen von Dateien und Kommentaren automatisch auf einen FTP-Server geladen wird.*

Wenn die Rezensenten die PDF öffnen, können sie den Film abspielen und Kommentare eingeben. Jeder Kommentar ist einem bestimmten Zeitpunkt im Film zugeordnet.

Rezensenten exportieren die Kommentare dann und schicken Ihnen die Datei. Beim Importieren der Rezensentenkommentare werden diese im Kommentarfeld der Marken im Schnittfenster angezeigt.

Um das PDF-Dokument zu öffnen, muss der Rezensent über Adobe Acrobat Standard, Acrobat Professional oder Adobe Reader (Version 7.0.5 oder höher) verfügen. Adobe Reader steht als kostenloser Download unter [www.adobe.com/go/learn\\_dv\\_download\\_adobereader\\_de](http://www.adobe.com/go/learn_dv_download_adobereader_de) zur Verfügung.

*Hinweis: Damit die Kommentare nicht einem falschen Teil des Films zugeordnet werden, sollten Sie die Sequenz oder Komposition erst ändern, nachdem Sie alle Clip Notes-Kommentare importiert haben.*

#### **Exportieren einer PDF mit Clip Notes**

Sie können Ihren Film in eine PDF-Datei exportieren, damit Ihre Kollegen mit Clip Notes Kommentare einfügen können. Ein Video zur Verwendung von Clip Notes finden Sie unter [www.adobe.com/go/vid0254\\_de](http://www.adobe.com/go/vid0254_de).

**1** Wählen Sie im Schnittfenster eine Sequenz und anschließend die Option "Datei" > "Exportieren" > "Adobe Clip Notes" aus.

**2** Legen Sie im Exporteinstellungsbereich die folgenden Optionen fest:

**Format** QuickTime- oder Windows Media-Datei (nur Windows).

*Hinweis: Das QuickTime-Format ermöglicht die Anzeige der in Adobe Premiere Pro erstellten Markenkommentare in den entsprechenden Frames im Player, der in der Clip Notes PDF-Datei integriert ist.*

**Bereich** Wählen Sie aus, ob die gesamte Sequenz oder nur der Framebereich unter der Arbeitsbereichsleiste exportiert werden soll.

**Vorgabe** Basiert auf Broadcast-Standard, Datenrate, Seitenverhältnis und Qualität.

3 Wählen Sie unter "PDF-Einstellungen" eine der folgenden Video-Optionen:

**Video einbetten** Bettet die gerenderte Sequenz in die PDF-Datei ein, zumeist zur Weiterleitung an Überprüfer per E-Mail.

**Video streamen** Sendet die gerenderte Sequenz an einen FTP-Server (File Transfer Protocol) und fügt eine Verknüpfung zum Film in die PDF-Datei ein. Die PDF-Datei ist kleiner, als wenn der Film eingebettet würde. Sie und der Überprüfer benötigen aber Zugriff auf einen FTP-Server, der auch als Webserver fungiert.

*Hinweis: Durch das Einbetten der Videodateien entstehen größere PDF-Dateien, wobei jedoch sichergestellt wird, dass der Überprüfer die Datei unabhängig vom Serverzugriff anzeigen kann. Durch Streaming erhalten Sie eine kleinere PDF-Datei, wobei jedoch erforderlich ist, dass der Überprüfer auf den Server mit dem Video zugreifen kann.*

**4** Legen Sie die folgenden Optionen wie gewünscht fest:

**PDF-Kennwort** Der Überprüfer muss zum Öffnen der PDF-Datei das Kennwort eingeben.

**Anweisungen** Fügen Sie spezifische Anweisungen an den Überprüfer zusätzlich zu den allgemeinen Anweisungen in diesem Feld hinzu. Die Anweisungen werden angezeigt, wenn ein Überprüfer die Clip Notes PDF-Datei öffnet.

**Kommentare zurücksenden an** E-Mail-Adresse, an die die Kommentare des Überprüfers nach dem Exportieren gesendet werden. (Siehe ["Hinzufügen von Clip Notes-Kommentaren" auf Seite 377](#page-381-0).)

**5** Wenn Sie in Schritt 3 "Video streamen" wählen, legen Sie folgende Optionen fest:

**Streaming-Einstellungen** Gibt die URL an, unter der die Videodatei (QuickTime oder Windows Media) gespeichert wird.

**URL später bestätigen** Ermöglicht Ihnen, eine URL für den Server zu einem späteren Zeitpunkt anzugeben oder zu bestätigen. Sie werden zur Eingabe einer gültigen URL aufgefordert, bevor Sie die Clip Notes-PDF erstellen.

**Datei über FTP an Server senden** Aktivieren Sie diese Option und legen Sie Einstellungen zum Laden der gerenderten Datei auf einen Server mittels FTP (File Transfer Protocol) fest. Wenden Sie sich gegebenenfalls an den Netzwerk-Administrator, um die richtigen Einstellungen zu erhalten.

**6** Klicken Sie auf "OK", um eine PDF-Datei für Clip Notes-Kommentare zu exportieren.

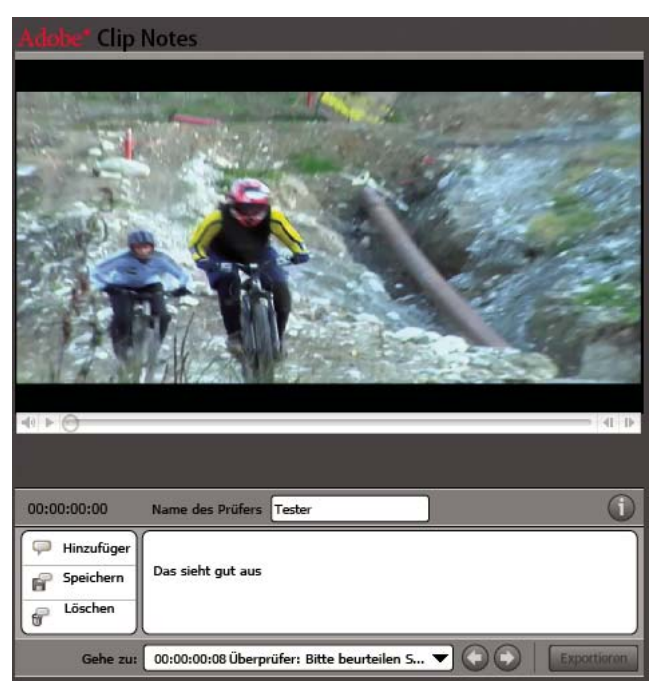

*Adobe Clip Notes PDF-Datei, wie sie in Adobe Reader angezeigt wird*

#### <span id="page-381-0"></span>**Hinzufügen von Clip Notes-Kommentaren**

**1** Öffnen Sie das Clip Notes PDF-Dokument in Adobe Acrobat Standard, Acrobat Professional oder Adobe Reader (Version 7.0.5 oder höher).

**2** Geben Sie im Dialogfeld für die Verwaltung der Sicherheit von Multimediainhalten die gewünschten Voreinstellungen an, wenn Sie dazu aufgefordert werden. Geben Sie an der Eingabeaufforderung ein Kennwort ein und klicken Sie dann auf "OK". Lesen Sie die Anweisungen im entsprechenden Dialogfeld und klicken Sie auf "OK".

*Hinweis: Sie können die Anweisungen jederzeit anzeigen, indem Sie auf die entsprechende Schaltfläche klicken.*

**3** Geben Sie Ihren Namen in das Feld für den Namen des Rezensenten ein. Dieser Name wird in die Kommentare eingefügt.

- **4** Navigieren Sie zu Frames und fügen Sie Kommentare hinzu:
- Verwenden Sie die Komponenten zur Steuerung der Wiedergabe, um zu einem bestimmten Frame zu gelangen.
- Um zu einem anderen Kommentar zu gelangen, wählen Sie ihn im Menü "Gehe zu" oder klicken auf die Schaltfläche zum Aufrufen des vorherigen  $\bigcirc$  bzw. die Schaltfläche zum Aufrufen des nächsten Kommentars  $\bigcirc$ .
- Klicken Sie zum Hinzufügen eines Kommentars auf die Schaltfläche "Kommentar hinzufügen" ind geben Sie Ihren Kommentar ein.
- Klicken Sie zum Speichern der Kommentare auf die Schaltfläche
- Sie löschen einen Kommentar, indem Sie zum gewünschten Kommentar navigieren und auf die Schaltfläche zum Löschen eines Kommentars für klicken.

Clip Notes fügt vor dem Kommentar automatisch den Namen des Rezensenten und den Timecode ein. Sie können Ihren Kommentar für denselben Frame wie andere Rezensenten eingeben. Das ist insbesondere hilfreich, wenn im Kommentarfeld einer Marke eine Frage steht, die beantwortet werden soll.

5 Klicken Sie nach dem Hinzufügen aller Kommentare auf die Schaltfläche "Exportieren". Die Kommentardatei ist eine XFDF-Datei. (Wenn diese Datei von der Person, die die Rezension veranlasst hat, in After Effects oder Premiere Pro importiert wird, werden die Kommentare als Marken angezeigt.)

**6** Bearbeiten und senden Sie die E-Mail mit der Clip Notes-Kommentardatei im Anhang, wenn Sie von Ihrem E-Mail-Client (z. B. Microsoft Outlook) dazu aufgefordert werden.

*Hinweis: Sie werden von Ihrer E-Mail-Software benachrichtigt, sobald die Clip Notes PDF-Datei erstellt wurde, wenn im Feld "Kommentare zurücksenden an" eine E-Mail-Adresse angegeben wurde.*

## **Importieren von Clip Notes-Kommentaren**

Importierte Clip Notes-Kommentare werden als Sequenzmarken angezeigt. Wenn Sie mehr als eine Clip Notes PDF-Datei importieren, werden Kommentare zu dem gleichen Frame in einer einzelnen Marke angezeigt, wobei jeder nachfolgende Kommentar in einer neuen Zeile des Dialogfelds "Marke" beginnt.

1 Wählen Sie im Schnittfenster eine Sequenz und anschließend "Datei" > "Clip Notes-Kommentare importieren".

2 Klicken Sie auf die zu importierende Datei mit Kommentaren und klicken Sie dann auf "Öffnen". Clip Notes-Kommentardateien verwenden die Erweiterung .xfdf.

Jeder Kommentar wird in der Zeitleiste der zugehörigen Sequenz als Marke hinzugefügt. Doppelklicken Sie auf eine Sequenzmarke, um den Kommentar anzuzeigen. (Siehe ["Marken verwenden" auf Seite 136.](#page-140-0))

*Ändern Sie die überprüfte Sequenz erst, wenn Sie alle zugehörigen Clip Notes-Kommentare importiert haben. Wenn Sie die Sequenz nach dem Export einer Clip Notes PDF-Datei, jedoch vor dem Import der vollständigen Kommentare bearbeiten, werden die Kommentare nicht an der richtigen Position in der Sequenz angezeigt.*

## **Exportieren auf DVD, Blu-ray-Disc oder CD**

## **Informationen zum Exportieren auf DVD, Blu-Ray-Disc oder CD**

Sie können Sequenzen oder Teile einer Sequenz in Dateiformate exportieren, die sich für das Erstellen und Aufzeichnen von CDs, Video-CDs, DVDs und Blu-Ray-Discs eignen. Der Export in Encore für eine DVD-Erstellung mit Menüs bzw. für ein direktes Aufzeichnen von Discs ohne Menüs ist ebenfalls möglich. Ein Video zum Exportieren in Adobe Encore finden Sie unter [www.adobe.com/go/vid0257\\_de.](http://www.adobe.com/go/vid0257_de) Weitere Informationen zum DVD-Format erhalten Sie unter [www.adobe.com/go/learn\\_dv\\_primer\\_dvd\\_de](http://www.adobe.com/go/learn_dv_primer_dvd_de)

## <span id="page-382-0"></span>**Arten von DVDs und Blu-Ray-Discs**

Mit Adobe Premiere Pro und Encore können Sie zwei Haupttypen von DVDs oder Blu-Ray-Discs erstellen: zum automatischen Abspielen ohne Menüs oder menübasiert. Wählen Sie im Dialogfeld "In Encore exportieren" für die erste Option "Direkt brennen ohne Menüs" und für die zweite Option "Erstellung mit Menüs".

**Automatisch abspielen** Beginnt mit der Wiedergabe, sobald die Disc in einen DVD- oder einen Blu-Ray-Disc-Player eingelegt wird. Automatisch abspielbare Discs sind am besten für Kurzfilme oder Filme geeignet, die in einer Endlosschleife abgespielt werden sollen. Automatisch abspielbare Discs enthalten keinerlei Menüs. Betrachter von automatisch abspielbaren Discs können mit den Kapitelmarken, die Sie in den Film eingebettet haben, über die entsprechenden Tasten an der Fernbedienung des Players vor- und zurückspringen.

**Menübasiert** Zeigt ein Untermenü mit Szenen an, die Sie mit Marken festlegen. Diese Discs sind am besten für lange Filme geeignet, die von Anfang bis Ende abgespielt werden sollen, aber außerdem Szenen enthalten, die der Betrachter über ein Untermenü aufrufen kann. Im Hauptmenü kann der Film direkt wiedergegeben oder das Untermenü zur Szenenauswahl geöffnet werden.

## **Auswählen von Dateiformaten für verschiedene Discs**

Wenn Sie eine Datei aus dem Dialogfeld "Exporteinstellungen" exportieren, um sie beim Erstellen einer DVD oder Blu-Ray Disc zu verwenden, wählen Sie das entsprechende Format für das Zielmedium aus. Wählen Sie "MPEG2-DVD" für Single-Layer- oder Dual-Layer-DVD. Verwenden Sie "MPEG2 Blu-ray" oder "H.264 Blu-ray" für Single-Layer- oder Dual-Layer-Blu-Ray-Disc.

Wählen Sie die Voreinstellung für ein bestimmtes Format je nach verfügbarem Speicherplatz auf dem Zielmedium und den Ansprüchen des Zielpublikums aus.

## <span id="page-383-0"></span>**Erstellen von automatisch abspielbaren DVDs oder Blu-Ray Discs**

Sie können automatisch abspielbare Discs erstellen, indem Sie Sequenzen oder Teile einer Sequenz von Adobe Premiere Pro in Encore exportieren.

*Hinweis: Stellen Sie vorab sicher, dass Encore und Adobe Premiere Pro auf dem gleichen Computer installiert sind.*

**1** Wählen Sie im Schnittfenster von Adobe Premiere Pro die Sequenz aus, die Sie auf die Disc exportieren möchten.

**2** Um Marken hinzuzufügen, die als Kapitelmarken auf der Disc verwendet werden können, ziehen Sie die Marke für die aktuelle Zeit Wan die Position, an der Sie die Kapitelmarke setzen möchten. Klicken Sie anschließend auf die Schaltfläche "Encore-Kapitelmarkierung einrichten"

*Hinweis: Encore importiert in Adobe Premiere Pro erstellte Sequenzmarken nicht mehr als Kapitelmarkierungen. Bei Projekten, die mit früheren Versionen von Adobe Premiere Pro erstellt wurden, müssen Sie die Sequenzmarken durch Encore-Marken ersetzen, wenn die Kapitelmarkierungen in der Disc erhalten bleiben sollen.*

- **3** Wählen Sie "Datei" > "Exportieren" > "In Encore exportieren".
- 4 Geben Sie im Dialogfeld "In Encore exportieren" einen Namen für die Disc ein.
- **5** Wählen Sie den Typ des Disc-Aufnahmemediums aus dem Einblendmenü mit den Typen aus.
- **6** Wählen Sie die Option "Direkt brennen ohne Menüs" aus.

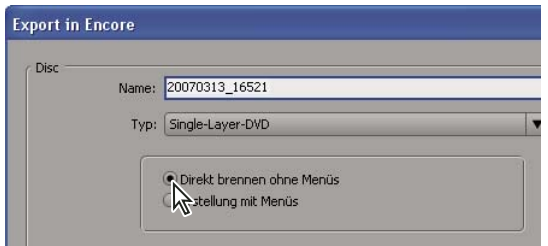

*Auswählen der Option "Direkt brennen ohne Menüs" im Dialogfeld "In Encore exportieren"*

- **7** Markieren Sie die Ziffer "1" neben den Kopien und geben Sie einen Wert für die Anzahl der aufzuzeichnenden Kopien ein.
- **8** Führen Sie einen der folgenden Schritte aus:
- Wählen Sie die Option "Vollständige Sequenz", wenn die vollständige Sequenz auf Disc aufgezeichnet werden soll.
- Wählen Sie die Option "Arbeitsbereich", wenn nur der Teil der Sequenz unter der Arbeitsbereichsleiste auf der Disc aufgezeichnet werden soll.

9 Aktivieren Sie das Kontrollkästchen "In Schleife abspielen" nur, wenn die Disc automatisch nach dem Ende einer Sequenz wieder starten soll.

**10** Klicken Sie auf "OK".

11 Geben Sie im Dialogfeld zur Dateispeicherung den Dateinamen ein. Klicken Sie anschließend auf "Speichern".

Das Dialogfeld "Rendervorgang" wird angezeigt, während der Film ins MPEG-2-Format transkodiert wird. Encore startet dann Ihren Film mit den MPEG2-Video- (M2V) und Audio-Dateien (WAV) im Projektfenster. Im Schnittfenster wird eine Zeitleiste für Ihre Disc angezeigt. Ein Dialogfeld mit einer Fortschrittsanzeige des Vorgangs wird angezeigt, während Encore die automatisch abspielbare Disc erstellt und aufzeichnet. Vor dem Aufzeichnungsvorgang werden Sie dazu aufgefordert, einen leeren Datenträger einzulegen (sofern dies noch nicht erfolgt ist).

#### **Verwandte Themen**

["Arten von DVDs und Blu-Ray-Discs" auf Seite 378](#page-382-0)

#### **Erstellen einer DVD oder Blu-Ray Disc mit Menüs**

Sie können menübasierte DVDs oder Blu-Ray Discs erstellen, indem Sie Sequenzen oder Teilsequenzen mit der Option "Erstellung mit Menüs" aus Adobe Premiere Pro in Encore exportieren.

*Hinweis: Stellen Sie zuvor sicher, dass sowohl Encore als auch Adobe Premiere Pro auf dem gleichen Computer installiert sind.*

**1** Wählen Sie im Schnittfenster von Adobe Premiere Pro die Sequenz aus, die Sie auf die Disc exportieren möchten.

**2** Um Encore-Marken hinzuzufügen, die als Kapitelmarken in Ihrer Disc verwendet werden können, ziehen Sie die Marke für die aktuelle Zeit  $\Psi$  an die Position, an der Sie die Marke setzen möchten. Klicken Sie anschießend auf die Schaltfläche "Encore-Kapitelmarkierung einrichten"

*Hinweis: Encore importiert in Adobe Premiere Pro erstellte Sequenzmarken nicht mehr als Kapitelmarkierungen. Bei Projekten, die mit früheren Versionen von Adobe Premiere Pro erstellt wurden, müssen Sie die Sequenzmarken durch Encore-Marken ersetzen, wenn die Kapitelmarkierungen in der Disc erhalten bleiben sollen.*

- **3** Wählen Sie "Datei" > "Exportieren" > "In Encore exportieren".
- 4 Geben Sie im Dialogfeld "In Encore exportieren" einen Namen für die Disc ein.
- **5** Wählen Sie den Disc-Typ aus dem Einblendmenü mit den Typen aus.
- **6** Wählen Sie die Option für eine DVD-Erstellung mit Menüs aus.
- **7** Markieren Sie die Ziffer "1" neben den Kopien und geben Sie einen Wert für die Anzahl der aufzuzeichnenden Kopien ein.
- **8** Führen Sie einen der folgenden Schritte aus:
- Wählen Sie die Option "Vollständige Sequenz", wenn die vollständige Sequenz auf Disc aufgezeichnet werden soll.
- Wählen Sie die Option "Arbeitsbereich", wenn nur der Teil der Sequenz unter der Arbeitsbereichsleiste auf der Disc aufgezeichnet werden soll.

**9** Aktivieren Sie das Kontrollkästchen "In Schleife abspielen" nur, wenn die Disc automatisch nach dem Ende einer Sequenz wieder starten soll. Klicken Sie anschließend auf "OK".

10 Geben Sie im Dialogfeld zur Dateispeicherung einen Namen für die Datei ein. Klicken Sie anschließend auf "OK".

Das Dialogfeld "Rendervorgang" wird angezeigt, während der Film ins MPEG-2-Format transkodiert wird. Encore startet dann Ihren Film mit den MPEG2-Video- (M2V) und Audio-Dateien (WAV) im Projektfenster. Im Schnittfenster wird eine Zeitleiste für Ihre Disc angezeigt.

**11** Wählen Sie in Encore im Fenster "Bibliothek" die entsprechenden Menüs und Schaltflächen aus und erstellen Sie die Disc. Weitere Informationen zum Erstellen von Discs in Encore finden Sie in der Hilfe zu Encore.

- **12** Klicken Sie in Encore auf "Datei" > "Erstellen" und wählen Sie anschließend "Disc", "Ordner" oder "Bild" aus.
- **13** Klicken Sie auf "Projekt überprüfen", um die Discs auf Fehler zu überprüfen. Beheben Sie bei Bedarf vorliegende Fehler.
- 14 Führen Sie im Zielbereich des Fensters "Generieren" einen der folgenden Schritte aus:
- Wenn Sie für die Ausgabe auf die Option "DVD" oder "DVD Master" ausgewählt haben, stellen Sie sicher, dass der Disc-Brenner neben dem Rekorder angezeigt wird.
- Wenn Sie für die Ausgabe die Option "DVD Ordner" oder "DVD Bild" ausgewählt haben, suchen Sie auf Ihrer Festplatte den Speicherort des Ordners bzw. der Bilddatei.

15 Klicken Sie auf "Generieren". Ein Dialogfeld mit einer Fortschrittsanzeige des Vorgangs wird angezeigt. Wenn der Vorgang abgeschlossen wurde, klicken Sie auf "OK".

**16** (Optional) Sie können die standardmäßigen Disc-Kodierungseinstellungen ändern, indem Sie auf "Einstellungen" klicken. Wählen Sie im Dialogfeld "Exporteinstellungen" die verfügbaren Einstellungen aus. Klicken Sie anschließend auf "OK", um das Dialogfeld "Exporteinstellungen" zu schließen.

#### **Verwandte Themen**

["Arten von DVDs und Blu-Ray-Discs" auf Seite 378](#page-382-0)

## **Exportieren von Dateien für die Wiedergabe von CD-ROM**

Wenn Sie möchten, dass die potenziellen Anwender Ihre Video- und Audiodateien auf einem CD-ROM-Laufwerk wiedergeben können (nicht auf einem DVD- oder Blu-Ray-Player), dann können Sie die Dateien in ein Dateiformat für eine Wiedergabe auf dem Computer kodieren. Sie erstellen die so kodierten Dateien auf Ihrer Festplatte und brennen Sie anschließend über ein entsprechendes Softwareprogramm und CD-Brenner auf eine beschreibbare CD (in der Regel CD+/-R/RW).

Kodieren Sie die Dateien so, dass sie die Speicherkapazität der CD (650 MB oder 700 MB) nicht übersteigen. Damit die Dateien jedoch problemlos wiedergegeben werden können, müssen Sie beim Kodieren auch die Hardware und Software des Zielpublikums in Betracht ziehen. Das heißt, Sie müssen die Datenrate einer Datei möglicherweise nicht nur reduzieren, damit sie auf eine CD passt, sondern auch um sicherzustellen, dass sie auf verschiedenen Systemen wiedergegeben werden kann. Dies gilt vor allem für ältere CD-ROM-Laufwerke oder Computer mit langsameren Prozessoren (CPUs). Beim Auswählen der Exporteinstellungen in Adobe Media Encoder können Sie mithilfe der folgenden Schritte die Datenrate anpassen und so die problemlose Wiedergabe gewährleisten:

- Ermitteln Sie die Hardware- und Software-Konfigurationen der Systeme Ihres Zielpublikums sowie die Einschränkungen der am wenigsten leistungsstarken Konfiguration. Auf diese Weise können Sie eine Datenrate festlegen, die niedrig genug ist, um die problemlose Wiedergabe zu gewährleisten und dabei gleichzeitig die höchstmögliche Qualität garantiert.
- Wählen Sie einen für potenzielle Anwender geeigneten Dateityp und Codec aus. Wählen Sie beispielsweise im Fenster "Exporteinstellungen" das Format "Windows Media" aus, wenn es sich beim Zielpublikum primär um Windows-Benutzer handelt. Diese verfügen in der Regel über einen Windows Media Player, der dieses Format wiedergeben kann.
- Verringern Sie gegebenenfalls die Framegröße. In der Regel empfiehlt es sich, ein Mehrfaches der Vollbildgröße anzugeben und dabei das Pixel-Seitenverhältnis zu beachten. Wenn die Größe des Vollbilds zum Beispiel 640 x 480 (Quadratpixel) beträgt, probieren Sie die Einstellung 320 x 240 aus.
- Verringern Sie die Framerate, falls notwendig. Die volle Framerate beträgt beispielsweise ungefähr 30 fps (bei NTSC). Durch eine Reduzierung der Framerate auf 15 fps sollte sich die Datenrate deutlich verringern, ohne dass der Film "abgehackt" wirkt.
- Wenn der Codec dies ermöglicht, passen Sie die Datenrate und Qualitätseinstellungen an die von Ihnen gewünschte Zielausgabe an. Codecs wie Cinepak und Sorenson ermöglichen Ihnen zum Beispiel, die Komprimierungsrate anzupassen, indem Sie eine bestimmte Qualität oder Ziel-Datenrate angeben.
- Verringern Sie die Farbtiefe, falls notwendig. Dies ist insbesondere dann effektiv, wenn das Originalvideo nicht den gesamten Farbbereich umfasst (bezeichnet als 24-Bit-Farbe, Millionen von Farben oder True Color) oder wenn das Video auf einem Bildschirm oder mit einer Software wiedergegeben wird, die nur einen eingeschränkten Farbbereich wiedergeben können.
- Testen Sie die Datei, indem Sie sie auf einem System wiedergeben, das dem am wenigsten leistungsfähigen System Ihres Zielpublikums entspricht, und nehmen Sie dann die entsprechenden Anpassungen vor.

*Hinweis: Durch das Anwenden eines Filters für die Störungsverringerung kann die Darstellung von Video verbessert werden, das mit bestimmten Codecs (z. B. Cinepak) komprimiert wurde. (Siehe ["Filteroptionen für das Kodieren" auf Seite 406](#page-410-0)+++.)*

## **Exportieren von Dateien für die Wiedergabe von Video-CDs (nur Windows)**

Video-CD (VCD) ist ein Format, das die Videowiedergabe auf Computer oder Abspielgeräten ermöglicht, die den Video-CD-Standard unterstützen. Video-CDs haben den Vorteil, dass Dateien dieses Formats mit einem CD-Brenner und der zugehörigen Software erstellt werden können. Sie benötigen keinen DVD-Brenner. Die Qualität kommt jedoch nicht an DVD-Qualität heran, sondern ist eher mit VHS vergleichbar. Sie können Video-CD-Dateien mit der Adobe Media Encoder-Vorgabe MPEG1-VCD erstellen und anschließend die Dateien mit einem entsprechenden Programm auf CD schreiben. Da DVD-Medien, -Rekorder und -Player jedoch immer günstiger werden und sich somit immer stärker am Markt durchsetzen, hat die Nachfrage nach dem VCD-Format stark nachgelassen.

## **Exportieren von Dateien für DVD, Blu-Ray, VCD (nur Windows), SVCD oder CD-ROM**

- **1** Wählen Sie die Sequenz aus, die das zu exportierende Material enthält.
- **2** Wählen Sie "Datei" > "Exportieren" > "Adobe Media Encoder".

**3** Wählen Sie im Dialogfeld "Exporteinstellungen" eines der folgenden Formate aus:

**MPEG2-DVD** Exportformat für ein DVD-Erstellungs- oder -Brennprogramm.

**MPEG2 Blu-Ray** Exportformat für ein Blu-Ray Disc-Erstellungs- oder -Brennprogramm.

**MPEG1-VCD (nur Windows)** Exportformat für ein VCD-Erstellungs- oder -Brennprogramm.

**MPEG2-SVCD (nur Windows)** Exportformat für ein SVCD-Erstellungs- oder -Brennprogramm.

Die standardmäßige Vorgabe für das Format wird im Menü "Vorgabe" angezeigt.

4 Wählen Sie unter "Bereich" die Option " Arbeitsbereich" oder "Vollständige Sequenz".

5 (Optional) Sie können die Vorgaben überarbeiten, indem Sie in den Bereichen "Filter", "Video", "Audio", "Multiplexer" und "Andere" die entsprechenden Optionen auswählen.

**6** (Optional) Wenn Sie eine überarbeitete Vorgabe für zukünftige Verwendungen speichern möchten, klicken Sie auf die Schaltfläche "Vorgabe speichern" <sup>[2]</sup>. Geben Sie anschließend einen Namen für die Vorgabe ein und wählen Sie "Filtereinstellungen speichern", "Andere Aufgaben speichern" oder beide Optionen aus. Klicken Sie auf "OK".

**7** Klicken Sie im Dialogfeld "Exporteinstellungen" auf "OK".

8 Geben Sie einen Namen und einen Speicherort für die Datei an und klicken Sie auf "Speichern".

Das Dialogfeld "Rendervorgang" wird angezeigt, während der Vorgang bearbeitet wird.

## **Exportieren von Projekten für Online-Bearbeitung oder Archivierung**

#### **Informationen zum Exportieren von Projekten für Online-Bearbeitung oder Archivierung**

Sie können eine Datendatei exportieren, die das Projekt beschreibt und so ermöglicht, es mit verwandten Medien oder mit einem anderen Bearbeitungssystem neu zu erstellen. Es stehen die folgenden Exportoptionen zur Verfügung:

- EDL-Dateien (Edit Decision List)
- AAF-Export (Advanced Authoring Format)

#### **Exportieren eines Adobe Premiere Pro-Projekts als EDL**

Mit Adobe Premiere Pro können Sie eine Bearbeitungsliste (EDL, Edit Decision List) im CMX3600-Format exportieren. Dieses Format ist das am häufigsten verwendete und stabilste EDL-Format.

Wenn Sie ein Adobe Premiere Pro-Projekt einrichten, von dem Sie eine Bearbeitungsliste (EDL) exportieren, müssen Sie die folgenden Kriterien erfüllen:

- Das Projekt sollte nicht mehr als eine Videospur, zwei Stereoaudiospuren und keine verschachtelten Sequenzen enthalten. Die meisten Standardüberblendungen, Standbilder und Änderungen an der Clip-Geschwindigkeit sind gut mit EDL vereinbar.
- Nehmen Sie das Originalmaterial mit dem richtigen Timecode auf und protokollieren Sie es.
- Das Aufnahmegerät (z. B. Aufnahmekarte oder FireWire-Anschluss) muss über eine Gerätesteuerung mit Timecode verfügen.
- Videobänder müssen eindeutige Nummern besitzen und vor der Aufnahme eines Videos mit Timecode formatiert werden.
- **1** Öffnen oder speichern Sie das zu exportierende Projekt als EDL.
- 2 Stellen Sie sicher, dass das Schnittfenster aktiv ist, und wählen Sie "Projekt" > "Projekt exportieren als EDL".
- 3 Geben Sie im Dialogfeld "EDL-Export" an, welche Video- und Audiospuren exportiert werden sollen.

Sie können eine Videospur und bis zu vier Audiokanäle oder zwei Stereospuren exportieren.

- 4 Geben Sie einen Speicherort und einen Namen für die EDL-Datei an und klicken Sie auf "Speichern".
- **5** Klicken Sie auf "OK".

## **Exportieren von AAF-Dateien (Nur Windows)**

Bei AAF (Advanced Authoring Format) handelt es sich um ein Multimedia-Dateiformat für den Austausch digitaler Medien und Metadaten zwischen Plattformen, Systemen und Anwendungen. Bearbeitungsprogramme, die AAF unterstützen, z. B. die Avid Xpress-Produktfamilie (kurz "Avid Xpress"), lesen und schreiben Daten in AAF-Dateien in dem Maße, in dem sie das Format unterstützen. AAF ist ein verbreiteter Dateiaustauschstandard für die Videobearbeitung.

Adobe Premiere Pro umfasst einen AAF-Exportbefehl (nur Windows), mit dem Sie Daten in AAF-Projektdateien mit Clip- , Sequenz- und Bearbeitungsinformationen exportieren können.

Beachten Sie Folgendes, um sicherzustellen, dass das zu exportierende Projekt den allgemeinen AAF-Spezifikationen entspricht und mit Avid Xpress kompatibel ist:

- Die von Adobe Premiere Pro exportieren AAF-Dateien müssen mit der Avid Xpress-Bearbeitungsproduktfamilie (Avid Xpress DV, Avid Xpress Pro und Avid Xpress Pro HD) kompatibel sein und dürfen nicht mit anderen AAF-Importprogrammen getestet worden sein.
- Überblendungen befinden sich nur zwischen zwei Clips und nicht neben einem Anfangs- oder Endclip. Jeder Clip muss mindestens über die Länge der Überblendung verfügen.
- Wenn ein Clip sowohl am In- als auch am Out-Point eine Überblendung hat, sollte dieser Clip mindestens die Länge besitzen, die beide Überblendungen zusammen aufweisen.
- Beim Benennen von Clips und Sequenzen in Adobe Premiere Pro sollten keine Sonderzeichen, Zeichen mit Akzenten oder Zeichen verwendet werden, die Einfluss auf die Analyse der XML-Datei haben. Vermeiden Sie folgende Zeichen:  $/$ ,  $>$ ,  $<$   $\degree$  und ü.
- AAF-Dateien, die von Adobe Premiere Pro exportiert und in Avid Xpress importiert werden, werden nicht automatisch mit dem Original-Filmmaterial verknüpft. Verwenden Sie in Avid Xpress daher die Option für den ausschließlich offline durchzuführenden Batchimport, um die Verknüpfung zum Filmmaterial herzustellen.

#### **Exportieren von Dateien als AAF (nur Windows)**

**1** Wählen Sie "Projekt" und anschließend die Option zum Exportieren in AAF.

2 Wenn Sie zum Speichern des Projekts aufgefordert werden, klicken Sie auf "Weiter", um es zu speichern und mit dem Export fortzufahren.

- 3 Geben Sie einen Namen und Speicherort für die Datei an und klicken Sie auf "Speichern".
- **4** Aktivieren Sie im Dialogfeld AAF-Exporteinstellungen alle gewünschten Optionen, und klicken Sie auf OK.

#### **Informationen über das AAF-Plug-In (nur Windows)**

Das Plug-In für den AAF-Export konvertiert Adobe Premiere Pro-Projekte wie folgt:

**Nur Mono/Stero-Audio- und -Videodaten schneiden** Das Plug-In unterstützt vollständig diese Elemente eines Projekts. Das Plug-In konvertiert nicht Tonschwenk, Audioverstärkung, Pegeländerungen und 5.1 Audio. In der Avid Xpress-Sequenz werden Stereo-Audiokanäle in zwei Spuren geteilt.

**Clip-Geschwindigkeit** Das Plug-In konvertiert Änderungen an der Videoclip-Geschwindigkeit (langsam, schnell und umgekehrte Wiedergabe) in den Bewegungseffekt von Avid Xpress, der als einziger unterstützt wird. Die Clip-Geschwindigkeit verschachtelter Sequenzen wird ebenfalls konvertiert. Avid Xpress bietet für Audiodaten keine Entsprechung zum Bewegungseffekt. Wenn durch die Änderung der Geschwindigkeit der Audioclip länger als das Originalmaterial wird, verlängert das Plug-In ausgehend von der Startzeit den Audioclip auf die Länge des verbleibenden Originalmaterials und verwendet Lückenfüller, um die Lücken zu schließen. Diese Sequenzabschnitte können im Avid-Bearbeitungssystem manuell fixiert werden.

**Im Batch aufgenommene oder erneut digitalisierte Dateien** Das Plug-In behält den von der AAF-Datei definierten Bandnamen bei. Verwenden Sie die Batchaufnahme in Avid Xpress, um das Material vom Band erneut aufzunehmen. **Filmmaterial mit verschiedenen Maßen** Das Plug-In exportiert das Projekt mit der vollen Auflösung. Beim Import wird das gesamte Filmmaterial jedoch auf die im AVID-Projekt festgelegte Auflösung skaliert.

**Verschachtelte Sequenzen** Das Plug-In fasst die verschachtelten Sequenzen rekursiv zu einer Mastersequenz zusammen (da Avid Xpress nicht die Verknüpfung mit verschachtelten Sequenzen unterstützt). In der AAF-Datei besteht daher keine Verknüpfung zwischen der Mastersequenz und den verschachtelten Sequenzen.

**Titel** Das Plug-In konvertiert Titel in Offline-Medien in Avid Xpress.

**Ablagenhierarchie** Avid Xpress legt alle Elemente in einer einzelnen Ablage ab. Wenn ein Projekt mehrere Ablagen besitzt, werden diese zu einer Ablage zusammengefasst.

**Grafikdateien** Das Plug-In speichert einen Verweis auf alle Originaldateien, allerdings sind nur die von Avid Xpress unterstützten Formate mit Avid Xpress kompatibel. (Weitere Informationen über unterstützte Grafikdateiformate erhalten Sie in der Dokumentation zu Avid Xpress.)

**Projektelemente** Das Plug-In konvertiert synthetische Clips wie Balken und Ton, Schwarzstreifen, Farbfläche und Allgemeiner Filmvorspann in Offline-Medien in XDV.

**Sequenz- und Clipmarken** Das Plug-In konvertiert alle Sequenzmarken, mit Ausnahme von In- und Out-Marken, im Locator auf der Timecode-Spur (TC1) in Avid Xpress. Die Felder "Kapitel", "URL" und "Frameziel" werden nicht konvertiert, da es in Avid Xpress keine Entsprechungen gibt. Das Plug-In konvertiert die Clipmarken in Segmentmarken in Avid Xpress.

#### *Hinweis: Das AAF-Export-Plug-In ignoriert Marken, die sich außerhalb der Sequenz befinden.*

**Position der Marke für die aktuelle Zeit** Die Marke für die aktuelle Zeit behält in der exportierten Datei ihre ursprüngliche Position bei, sofern diese sich innerhalb der Dauer der Sequenz befindet. Andernfalls platziert das Plug-In die Marke für die aktuelle Zeit am Ende der Avid Xpress-Sequenz.

**Gruppierte Clips** Beim Importieren wird die Gruppierung von Clips aufgehoben und die Clips werden separat verarbeitet.

**Überblendungen und Effekte** Überblendungen und Effekte, die von Adobe Premiere Pro in das AAF-Format exportiert werden, werden in Avid Xpress eindeutig identifiziert. Eine Tabelle mit unterstützten Überblendungen und Effekten finden Sie auf der Website von Adobe.

## **Archivieren**

Der Projektmanager von Adobe Premiere Pro erleichtert mittels zwei Funktionen die Umsetzung eines effizienten Arbeitsablaufs: Der Speicherplatzbedarf des Projekts wird reduziert und die mit dem Projekt verbundenen Dateien werden konsolidiert.

Mit dem Projektmanager können Sie eine Version des Projekts erstellen, die als *zugeschnittenes Projekt* bezeichnet wird und sich nur auf das Material bezieht, das für die Sequenzen wichtig ist. Zugeschnittene Projekte werden mit einem eindeutigen Namen im standardmäßigen Premiere Pro-Projektdateiformat (.prproj) gespeichert.

In dem zugeschnittenen Projekt wurden Dateiverweise so modifziert, dass das Projekt nur auf die in der Sequenz verwendeten Teile des Filmmaterials verweist. Sie können dabei festlegen, dass der Projektmanager die relevanten Teile der Originalmediendateien kopiert und diese als Quelldateien des zugeschnittenen Projekts verwendet. Andernfalls werden die Filmmaterialteile im zugeschnittenen Projekt als offline aufgelistet, so dass Sie diese vom Videoband aufnehmen können. (Die zweite Methode eignet sich für einen Offline/Online-Bearbeitungsablauf, bei dem minderwertiges Filmmaterial für die Bearbeitung beim Export durch hochwertiges Filmmaterial ersetzt wird.) Bei beiden Methoden wird der benötigte Speicherplatz reduziert, indem nur die zum Erstellen und Exportieren der Sequenzen im Projekt erforderlichen Medien verwendet werden. Die Originalmedien können Sie entweder archivieren oder löschen.

Weiterhin unterstützt Sie der Projektmanager beim Konsolidieren oder *Zusammenstellen* eines Projekts. Beim Zusammenstellen von Dateien werden das aktuelle Projekt und alle zugehörigen Mediendateien an eine Position kopiert. Verwenden Sie diese Funktion, um die Originalmediendateien eines Projekts zusammenzustellen, wenn diese an verschiedenen Orten gespeichert sind, und um ein Projekt für die Freigabe oder Archivierung vorzubereiten.

Beachten Sie Folgendes, wenn Sie ein zugeschnittenes Projekt und Originaldateien erstellen. Der Projektmanager kopiert nur die Teile des Originalfilmmaterials, die in den Sequenzen verwendet wurden. Sie können jedoch die Anzahl weiterer Frames oder *Zusatzframes* angeben, die dem neuen Filmmaterial hinzugefügt werden, so dass auch in dem zugeschnittenen Projekt noch kleinere Anpassungen möglich sind. Beim neuen Filmmaterial werden der Timecode sowie die Bandnummer des Original-Filmmaterials beibehalten. Wenn ein oder mehrere Clipkopien dieselben Frames wie andere Clipkopien verwenden, erstellt der Projektmanager eine Filmmaterialdatei, die nur diese gemeinsam genutzten Frames beinhaltet. Zudem kopiert der Projektmanager die im Originalprojekt verwendeten Standbildsequenzen. Standbilder, Titel, Offlineclips und erzeugtes Filmmaterial, wie z. B. Farbbalken und Filmvorspann, werden ebenfalls beibehalten und nicht zugeschnitten.

Sie können beim Zuschneiden oder Zusammenstellen eines Projekts festlegen, ob das neue Projekt einige der nicht verwendeten Clips aus dem Originalprojekt beibehält.

*Hinweis: Der Projektmanager behält alle Effekt-Keyframes und Clipmarken bei, die sich außerhalb der In- bzw. Out-Points eines zugeschnittenen Clips befinden.*

## **Zuschneiden oder Kopieren Ihres Projekts**

*Zur Sicherung und Archivierung Ihres Filmmaterials sollten Sie die einschließenden Optionen verwenden.*

1 Stellen Sie sicher, dass das Projektfenster aktiv ist, und wählen Sie "Projekt" > "Projektmanager".

**2** Wählen Sie im Projektmanagerfenster eine der folgenden Optionen aus:

**Neues zugeschnittenes Projekt erstellen** Erstellt eine neue Version des aktuellen Projekts, die nur auf das in den Sequenzen verwendete Filmmaterial verweist.

**Dateien sammeln und in neues Verzeichnis kopieren** Kopiert und konsolidiert das in dem Projekt verwendete Filmmaterial.

**3** Wählen Sie die folgenden Optionen (falls verfügbar) aus:

*Hinweis: Die verfügbaren Optionen hängen von der Auswahl in Schritt 2 ab, d. h. ob Sie das Projekt zuschneiden oder ob Sie die Projektdateien zusammenstellen und kopieren.*

**Nicht verwendete Clips ausschließen** Gibt an, dass der Projektmanager Medien, die nicht im Originalprojekt verwendet wurden, nicht einschließt oder kopiert.

**Offline erstellen** Legt fest, dass der Projektmanager das Filmmaterial als offline kennzeichnet, das Sie zu einem späteren Zeitpunkt neu aufnehmen können. Wenn diese Option ausgewählt wird, behält der Projektmanager den Bandnamen des Original-Filmmaterials und den Timecode bei, um eine Aufnahme mit Hilfe von Batchlisten zu vereinfachen. Diese Option ist insbesondere dann nützlich, wenn Sie für das Originalprojekt eine geringe Auflösung gewählt haben oder ein Projekt archivieren. Diese Option steht nur zur Verfügung, wenn die Option "Neues zugeschnittenes Projekt erstellen" ausgewählt ist. Die Auswahl dieser Option hat keine Auswirkung auf MXF-Dateien, da ihre echten Namen leer bleiben und dieses Medium nicht mithilfe der Batch-Neuaufnahme neu aufgenommen werden kann.

*Hinweis: Wenn Sie Filmmaterial mit Hilfe von Offlineclips eines zugeschnittenen Projekts erneut aufnehmen, werden die Originalclips, deren Einstellungen nicht mit den aktuellen Projekteinstellungen übereinstimmen, mit ihren ursprünglichen Einstellungen erneut aufgenommen. Um dieses Verhalten zu ändern, klicken Sie im Dialogfeld "Batchaufnahme" auf die Option "Clipeinstellungen übergehen" und geben die gewünschten Einstellungen für alle aufgenommenen Clips an. Diese Option wird jedoch nur selten für das Aufnehmen von DV-Filmmaterial verwendet.*

**Handles einschließen** Gibt die Anzahl der Frames an, die vor dem In- und nach dem Out-Point eines jeden zugeschnittenen Clips beibehalten werden sollen. Ein Wert von 30 bedeutet beispielsweise, dass 30 Frames vor dem In-Point und 30 Frames hinter dem Out-Point beibehalten werden. Handles dienen als Zusatzframes, die es ermöglichen, später kleine Anpassungen an den Änderungen im neuen Projekt vorzunehmen.

**Vorschaudateien einschließen** Legt fest, dass die im Originalprojekt gerenderten Effekte im neuen Projekt gerendert bleiben. Wenn diese Option nicht ausgewählt ist, belegt das neue Projekt zwar weniger Speicherplatz, doch die Effekte sind nicht gerendert. Diese Option steht nur zur Verfügung, wenn die Option "Dateien sammeln und in neues Verzeichnis kopieren" ausgewählt ist.

**Dateien zur Audio-Angleichung einschließen** Stellt sicher, dass die im Originalprojekt angeglichenen Audiodaten auch im neuen Projekt angeglichen sind. Wenn diese Option nicht ausgewählt ist, belegt das neue Projekt zwar weniger

Speicherplatz, doch Adobe Premiere Pro gleicht die Audiodaten wieder an, sobald das Projekt geöffnet wird. Diese Option steht nur zur Verfügung, wenn die Option "Dateien sammeln und in neues Verzeichnis kopieren" ausgewählt ist.

**Mediendateinamen an Clipnamen anpassen** Benennt die kopierten Filmmaterial-Dateien mit den Namen der aufgenommenen Clips um. Wählen Sie diese Option, wenn Sie die aufgenommenen Clips innerhalb des Projektfensters umbenennen und die kopierten Filmmaterial-Dateien dieselben Namen besitzen sollen. (Importierte aufgenommene Dateien, insbesondere die Dateien, die mit Hilfe der Funktion "Szene suchen" aufgenommen wurden, verfügen u. U. nicht über aussagekräftige Namen, daher ist eine Umbenennung dieser Dateien im Projektfenster empfehlenswert.) Mit dieser Option wird sichergestellt, dass der Dateiname des aufgenommenen Filmmaterials so geändert wird, dass er den neuen Namen im Projektfenster widerspiegelt, wodurch die Organisation der Filmmaterial-Dateien erheblich vereinfacht wird. Die Auswahl dieser Option für eine MXF-Datei ändert den Benutzerclipnamen in der XML der Datei nicht; sie ändert jedoch den Dateinamen des Clips, der für das zugeschnittene Projekt kopiert wird, so dass er dem im Projektfenster angezeigten Clipnamen entspricht.

*Hinweis: Wenn Sie aufgenommene Clips umbenennen und dann die Option "Offline erstellen" auswählen, behält das anschließend kopierte Projekt den ursprünglichen Dateinamen bei und zeigt diesen an.*

Projektziel Gibt an, wo der Projektmanager die ausgewählten Dateien speichert. Klicken Sie auf "Durchsuchen", um zu einem anderen Speicherort als dem Standardort zu navigieren. Beim Erstellen eines zugeschnittenen Projekts erzeugt der Projektmanager einen Ordner namens "Zugeschnitten\_*[Projektname]*", in dem das zugeschnittene Projekt und die anderen angegebenen Dateien (z. B. zugeschnittene Filmdateien) gespeichert werden. Beim Kopieren eines Projekts erzeugt der Projektmanager einen Ordner namens "Kopiert\_*[Projektname]*", in den das Projekt, die Filmdateien und andere angegebene Dateien kopiert werden.

*Hinweis:Wenn ein Ordner mit dem gleichen Namen wie das zugeschnittene Projekt bereits existiert, hängt der Projektmanager eine Nummer an den Namen an. So können beispielsweise identische Namen von Nachfolgeprojekten um die folgenden Nummern erweitert werden: "\_001, \_002, \_003, \_004 usw,...".*

**Speicherplatz** Zeigt einen Vergleich zwischen der Größe der Dateien des aktuellen Projekts und der geschätzten Größe der zugeschnittenen bzw. kopierten Dateien an. Klicken Sie auf "Berechnen", um die Schätzung zu aktualisieren.

**4** Klicken Sie auf "OK".

Beim Zuschneiden eines Projekts oder Kopieren oder Sammeln von Dateien produziert der Projektmanager keine P2 konforme MXF-Dateistruktur für Mediendateien, die aus einer P2-Quelle stammen.

## **Exportieren auf Videoband oder Film**

#### **Informationen zum Exportieren auf Videoband**

Sie können die bearbeitete Sequenz direkt von Ihrem Computer auf Videoband aufzeichnen, um beispielsweise ein Masterband zu erstellen. Zu Beginn eines neuen Projekts geben Sie das Format und die Qualität des Videobands im Dialogfeld "Projekteinstellungen" unter dem Bereich "Bearbeitungsmodus" an.

Sie können mit den folgenden Geräten wie beschrieben eine Sequenz direkt auf Videoband aufzeichnen:

**DV-Geräte** – unter Windows oder Mac OS mit einer FireWire-Verbindung zwischen Gerät und Computer.

**HDV-Geräte** – nur unter Windows mit einer FireWire-Verbindung zwischen Gerät und Computer.

**HD-Geräte** – unter Windows oder Mac OS mit einer unterstützten HD-Aufnahmekarte und SDI- oder HD-Komponentenanschlüssen. Das Erfassen und Exportieren von HD-Video erfordert außerdem serielle Gerätesteuerung. Details entnehmen Sie dem Handbuch des Geräteanbieters.

**Analoge Geräte** – unter Windows oder Mac OS mit Aufnahmekarte, Wandler, Camcorder bzw. Rekorder, der die Sequenz für die Aufnahme mit dem Gerät in ein analoges Format konvertieren kann. Die meisten DV-, HDV- und HD-Kameras, alle DV-, HDV- und HD-Videokameras und einige Aufnahmekarten und Wandler können das Format konvertieren. Bei einigen digitale Camcordern ist es erforderlich, dass Sie die Sequenz zunächst digital aufzeichnen und die Aufnahme dann im digitalen Camcorder wiedergeben, um so ein Dubbing auf den analogen Videorekorder durchzuführen.

Für die Gerätesteuerungsfunktionen bei dem Export auf das analoge Gerät muss auch eine Gerätesteuerung installiert sein.

Bei vielen Videoaufnahmekarten gehört kompatible Plug-In-Software, die das Aufnehmen auf Videoband per Menübefehl ermöglicht, zum Zubehör. Wenn die angezeigten Optionen von den hier beschriebenen abweichen, enthält die Dokumentation für die Aufnahmekarte oder das Plug-In Anleitungen zum optimalen Verfahren für den Export auf Band.

*Hinweis: Stellen Sie vor dem Exportieren einer Sequenz sicher, dass alle enthaltenen Clips online sind.*

### **Verwandte Themen**

["Einrichten der Gerätesteuerung" auf Seite 52](#page-56-0)

#### <span id="page-391-0"></span>**Vorbereiten des Exports auf Videoband**

Stellen Sie vor Beginn sicher, dass das Aufnahmegerät (Camcorder oder Videosystem) über FireWire, SDI oder analog mit Ihrem Computer verbunden ist. Bei einigen analogen oder HD-Geräten können Sie auch eine serielle Verbindung (z. B. RS-422) für die Gerätesteuerung nutzen.

*Fügen Sie im Schnittfenster am Anfang und am Ende der Sequenz eine Schwarzmaske hinzu, um dem Videorekorder vor und nach der Sequenz zusätzliche Zeit einzuräumen. Wenn Sie Ihre Videobänder in einem Post-Production-Studio vervielfältigen lassen möchten, sollten Sie am Programmanfang mindestens 30 Sekunden Farbstreifen und Ton für die Videound Audiokalibrierung hinzufügen. (Siehe ["Erstellen von Farbbalken und eines 1-kHz-Tons" auf Seite 143](#page-147-0).)*

**1** Verbinden Sie das Gerät mit dem Computer, schalten Sie es ein, und versetzen Sie dieses in den VTR-, VCR- oder Wiedergabemodus.

**2** Starten Sie Adobe Premiere Pro und öffnen Sie das Projekt.

- **3** (Optional) Bei DV-Export (nicht HDV, HD oder analog) aus einem Projekt mit dem DV-Bearbeitungsmodus:
- **a** Wählen Sie "Projekt" > "Projekteinstellungen" > "Allgemein". Klicken Sie auf "Wiedergabeeinstellungen".
- **b** Geben Sie im Bereich "Export" des Dialogfelds "Wiedergabeeinstellungen" das entsprechende Format im Menü "Externes Gerät" an. Wählen Sie eine der folgenden Einstellungen aus, und klicken Sie auf "OK", um das Dialogfeld für Projekteinstellungen zu schließen.

**DV 29.97i (720 x 480)** Gibt NTSC DV an, das eine Timebase von 29,97 fps und Halbbilder verwendet.

**DV 25i (720 x 576)** Gibt PAL DV an, das eine Timebase von 25 fps und Halbbilder verwendet.

**DV 23.976i** Gibt DV 24P (24 progressive) oder 24PA (24 progressive advanced) an, das eine Timebase von 23,976 und Halbbilder (die zu progressiv gescannten Frames mit einem Pulldown-Schema werden) verwendet.

**4** Beenden Sie andere laufende Programme auf Ihrem Computer.

Ihr Computer ist nun für den direkten Export auf Band bereit.

#### **Exportieren einer Sequenz mithilfe der Gerätesteuerung auf Band**

Bevor Sie Daten mit der Gerätesteuerung auf ein Videoband exportieren, vergewissern Sie sich, dass sowohl der Computer als auch die Kamera oder der Videorekorder ordnungsgemäß konfiguriert sind. Auf die gleiche Weise prüfen Sie die Konfiguration beim Aufnehmen von Videomaterial mit der Gerätesteuerung (siehe ["Einrichten der Gerätesteuerung" auf](#page-56-0) [Seite 52](#page-56-0)).

Wenn die von Ihnen verwendeten Geräte mit Software-Plug-ins für Adobe Premiere Pro geliefert werden, stehen möglicherweise andere Gerätesteuerungsoptionen als die hier beschriebenen zur Verfügung. (Weitere Informationen finden Sie in der Dokumentation des Geräts.)

Bevor eine Sequenz auf ein HDV-Gerät exportiert werden kann, muss sie zunächst ins HDV-Format transkodiert werden. Adobe Premiere Pro führt den Transkodierungsvorgang automatisch aus, bevor eine Sequenz auf ein HDV-Gerät exportiert wird.

*Hinweis: Sie können bei einem HDV-Gerät nur unter Windows und mithilfe der Gerätesteuerung über FireWire auf Band exportieren.*

**1** Überprüfen Sie, ob das Videoaufnahmegerät eingeschaltet und das richtige Band darin eingelegt ist. Suchen Sie ggf. den Timecode für die Position, an der die Aufnahme beginnen soll, und notieren Sie ihn. (Hierfür muss das Band über Timecodes verfügen. Siehe ["Striping von Bändern oder Ersetzen von Timecode" auf Seite 65](#page-69-0).)

2 Aktivieren Sie die zu exportierende Sequenz und wählen Sie "Datei" > "Exportieren" > "Auf Band ausgeben".

3 Um Adobe Premiere Pro die Steuerung des Videorekorders zu ermöglichen, wählen Sie "Aufnahmegerät aktivieren" und führen Sie einen der folgenden Schritte durch:

- Um einen bestimmten Frame auf dem Band für den Beginn der Aufnahme anzugeben, wählen Sie "Zusammensetzen an Timecode" und geben Sie den In-Point ein. Wenn Sie diese Option nicht aktivieren, beginnt die Aufnahme an der aktuellen Bandposition..
- Um den Timecode des Geräts mit der Startzeit der Aufnahme zu synchronisieren, wählen Sie "Filmstart verzögern" und geben Sie die Anzahl der Frames ein, um die der Film verzögert werden soll. Bei einigen Geräten ist eine Verzögerung zwischen dem Empfang des Aufnahmebefehls und dem Beginn der Filmwiedergabe vom Computer erforderlich.
- Um zu veranlassen, dass Adobe Premiere Pro mit dem Spulen des Bands vor der angegebenen Startzeit beginnt und der Videorekorder so eine konstante Geschwindigkeit beibehalten kann, wählen Sie "Vorlauf" und geben die Anzahl der Frames ein, die vor dem Starten der Aufnahme abgespielt werden sollen. Bei vielen Geräten reichen 150 Frames aus.
- 4 Wählen Sie im Abschnitt "Optionen" aus den gewünschten Optionen aus:

**Abbruch nach ausgelassenen Frames** Beendet den Export automatisch, wenn eine bestimmte Anzahl von Frames nicht erfolgreich exportiert wurde. Geben Sie die Anzahl in das Feld ein.

**Bericht zu Frame-Auslassungen** Erstellt einen Bericht in Textform mit Warnungen zu ausgelassenen Frames.

**Audiodaten vor Export rendern** Verhindert, dass durch Sequenzen mit komplexen Audiodaten beim Exportieren Frames ausgelassen werden.

**5** Klicken Sie auf "Aufnehmen" bzw. auf "Rendern und aufnehmen" bei HDV-Geräten.

Beim Export auf ein HDV-Gerät wird ein Dialogfeld zum Rendern angezeigt. Eine Fortschrittsanzeige informiert Sie über den HDV-Transkodierungsvorgang. In der Regel beginnt der Export auf Band, wenn ca. 50 % des Transkodierungsvorgangs abgeschlossen sind.

6 Wenn Sie keine weiteren Aufnahmen mehr durchführen möchten, nachdem die Meldung "Aufnahme erfolgreich" als Status angezeigt wird, klicken Sie auf "Abbrechen", um das Dialogfeld "Auf Band ausgeben" zu schließen.

*Hinweis: Wenn Sie die Gerätesteuerung verwenden möchten, diese jedoch nicht verfügbar ist, klicken Sie auf "Abbrechen". Wählen Sie "Bearbeiten" > "Voreinstellungen", klicken Sie auf "Gerätesteuerung", stellen Sie sicher, dass Ihr Gerät in den Gerätesteuerungsoptionen richtig eingerichtet ist, und klicken Sie auf "OK". Starten Sie dann die Bandaufnahme erneut.*

## **Exportieren einer Sequenz auf Band ohne Gerätesteuerung**

Um Sequenzen ohne Gerätesteuerung auf Videoband aufzunehmen, müssen Sie die Wiedergabe-Steuerelemente in Adobe Premiere Pro und die Aufnahme-Steuerelemente am Gerät manuell bedienen.

*Hinweis: Sie können bei einem HDV-Gerät nur unter Windows und mithilfe der Gerätesteuerung auf Band exportieren.*

**1** Aktivieren Sie die zu exportierende Sequenz.

**2** Vergewissern Sie sich, dass die Sequenz auf dem Recorder oder der Kamera wiedergegeben wird. Ist dies nicht der Fall, prüfen Sie die Schritte zur Vorbereitung des Exports auf Band (siehe ["Vorbereiten des Exports auf Videoband" auf](#page-391-0) [Seite 387](#page-391-0)), oder lesen Sie in der Dokumentation Ihres analogen Geräts nach.

**3** Überprüfen Sie, ob sich der Videorekorder im Aufnahmemodus befindet und das Band bis zu der Stelle vorgespult ist, an der die Aufzeichnung beginnen soll.

- **4** Setzen Sie die Marke für die aktuelle Zeit an den Anfang der Sequenz (oder des Arbeitsbereichs).
- **5** Drücken Sie die Aufnahme- oder Pausentaste am Gerät, um dieses in den Aufnahmemodus zu versetzen.
- **6** Klicken Sie im Programmmonitor auf die Schaltfläche zum Abspielen.

**7** Ist das Programm beendet, klicken Sie auf die Stoppschaltfläche im Programmmonitor, und drücken Sie die Stopptaste am Gerät.

## **Verwandte Themen**

["Erstellen von automatisch abspielbaren DVDs oder Blu-Ray Discs" auf Seite 379](#page-383-0)

## **Kinofilm erstellen**

Wenn Sie Ihr fertiges Projekt als Kinofilm vorführen möchten, müssen Sie den Arbeitsablauf genau planen. Sie können einen *Matchback*-Prozess verwenden, bei dem Sie auf Film aufnehmen, dann auf Video übertragen und anschließend das Filmnegativ an Ihre Bearbeitungen anpassen. Sie können sich jedoch auch dazu entscheiden, ein Video mit einem Videoformat (idealerweise ein HD-Format und möglicherweise mit 24 BPS, um der Framerate von Kinofilmen zu entsprechen) aufzunehmen, zu bearbeiten und das abgeschlossenen Projekt auf Film zu übertragen Auf jeden Fall ist es wichtig, dass Sie sich der Unterschiede zwischen dem Film- und Videoformat bewusst sind, z. B. hinsichtlich der Bildauflösung, des Seitenverhältnisses und der Framerate, und wie Sie diese Unterschiede ausgleichen können.

In der Produktionsphase müssen Sie sich dann für ein Aufnahmeformat entscheiden, das Ihren Anforderungen am ehesten entspricht. In der Post-Produktionsphase müssen Sie die Quellaufnahmen möglicherweise in ein entsprechendes Format zur Bearbeitung, für Effekte und das Sounddesign übertragen (wenn Sie beispielsweise Programme wie Adobe Premiere Pro, After Effects und Soundbooth verwenden). Beim Exportieren aus der Post-Produktionssoftware müssen Sie die Dateieinstellungen bestimmen, die für die Art des verwendeten Filmmaterials geeignet sind, oder entscheiden, wie sich Ihre Bearbeitungen am besten auf Film übertragen lassen. Wenn Sie Video auf Film übertragen möchten, werden Sie sich wahrscheinlich für die Möglichkeit der Übertragung mit einem *Kinofilmrekorder* entscheiden, einem Gerät, das Videoframes auf Kinofilm-Frames druckt. Zur Bestimmung der idealen Vorgehensweise sollten Sie sich vor Beginn mit der entsprechenden Produktions- und Post-Produktionseinrichtung beraten.

## **Exportieren für das Web**

## **Informationen zum Exportieren für das Web**

Im Gegensatz zu Rundfunkmedien oder speicherbasierten Medien wie DVDs oder Videobänder können für das Internet viele verschiedene Video- und Audionormen und Geräte verwendet werden. Obwohl immer mehr Nutzer über eine Breitbandverbindung zum Internet verfügen, die auch qualitativ hochwertigen Inhalt unterstützt, verfügen andere möglicherweise über Ausrüstung, die nur niedrige Datenraten und daher Inhalt mit geringerer Qualität unterstützt. Aus diesem Grund ist es häufig notwendig, Ihr Projekt in unterschiedliche Formate zu exportieren, die auf die unterschiedlichen Möglichkeiten des Publikums zugeschnitten sind. Dieser Vorgang ist vergleichbar mit dem Exportieren in verschiedene physische Medien, zum Beispiel VHS oder DVD, wobei jedoch noch mehr Formate zur Verfügung stehen.

Die Exporteinstellungen in Adobe Premiere Pro und Adobe After Effects umfassen Vorgaben für verschiedene Bandbreiten, so dass Sie die Ausgabedateien noch einfacher auf die Möglichkeiten das Publikums abstimmen können.

## **Arten der Web-Zustellung**

Im Vergleich zu anderen Verbreitungsmedien sind die Webnormen zur Bereitstellung von Video- und Audioinhalten sehr zahlreich und inkonsistent. Der Inhalt im Internet wird mit zahlreichen unterschiedlichen Software- und Hardwarekonfigurationen angezeigt, die viele unterschiedliche Bandbreiten unterstützen. Aus diesem Grund stehen zahlreiche Codecs zur Verfügung, mit denen Video "Internet-freundlich" gemacht werden soll. Die Exporteinstellungen von Adobe Premiere Pro umfassen eine Reihe von Vorgaben, mit denen ein Film für ein bestimmtes Zielpublikum und entsprechend dessen Systemmöglichkeiten formatiert werden kann. Viele der Formate unterstützen die folgenden Technologien:

**Progressiv herunterladbare Videos** A *progressiv herunterladbarer* Film kann bereits wiedergegeben werden, bevor er vollständig heruntergeladen wurde. Die Wiedergabesoftware (z. B. QuickTime Player, Windows Media Player oder Real Player) berechnet, wie lange das Herunterladen des gesamten Films dauert und beginnt mit der Wiedergabe, sobald ausreichende Filmdaten zur ununterbrochenen Wiedergabe heruntergeladen wurden.

**Streaming Video** Mit Streaming-Medien werden Videodaten über das Internet oder ein anderes Netzwerk bereitgestellt, ohne dass eine Datei auf die Festplatte heruntergeladen werden muss. Dies ist mit der herkömmlichen Rundfunkübertragung vergleichbar. Die Bitrate, und damit die Qualität, von Streaming Video wird durch die Bandbreite des Netzwerks oder Modems eingeschränkt. Verwenden Sie beim Übertragen von Streaming Video über das Internet eine höhere Bitrate, wenn Sie wissen, dass Ihre Benutzer über einen Breitband-Internetzugang wie zum Beispiel DSL oder einen Kabelmodemdienst verfügen. Mit der Audiences- oder Alternates-Funktion des Encoders können Sie Versionen bereitstellen, die auf die Bitrateneinschränkungen für verschiedene Anzeigesituationen zugeschnitten sind. Streaming Video lässt sich am effektivsten im Intranet einer Firma verwenden, da hier häufig hohe Bandbreiten mit konstanter Leistung verfügbar sind. Adobe Flash Video, QuickTime, Windows Media und RealMedia umfassen Streaming Media-Formate.

## **Exportieren einer Datei für das Web**

Sie können eine Sequenz oder einen Teil einer Sequenz in ein gängiges Format für die Übertragung von Videos im Web exportieren.

- **1** Führen Sie einen der folgenden Schritte aus:
- Wählen Sie zum Exportieren einer Sequenz die Sequenz im Schnittfenster oder im Programmmonitor aus.
- Wählen Sie zum Exportieren eines Clips den Clip im Quellmonitor oder im Projektfenster aus.
- **2** Um einen Framebereich für den Export anzugeben, wählen Sie eine der folgenden Methoden:
- Legen Sie in einer Sequenz den Arbeitsbereich fest.
- Legen Sie in einem Clip den In- und Out-Point fest.
- **3** Wählen Sie "Datei" > "Exportieren" > "Adobe Media Encoder".
- **4** Legen Sie im Exporteinstellungsbereich von Adobe Media Encoder die folgenden Optionen fest:

**Format** Geben Sie das von Ihrem Web-Host unterstützte Mediendateiformat an. Unterstützte Formate: H.264, Adobe Flash Video, QuickTime, RealMedia (nur Windows) und Windows Media (nur Windows). Wählen Sie für den Export auf Google Video, MySpace, Yahoo! Video oder YouTube das Format H.264.

**Bereich** Wählen Sie aus, ob Sie eine ganze Sequenz oder einen Clip bzw. einen festgelegten Framebereich exportieren möchten: den Arbeitsbereich einer Sequenz oder vom In-Punkt zum Out-Punkt eines Clips.

**Vorgabe** Wählen Sie die Option, die mit den Angaben Ihres Web-Host am besten übereinstimmt. Sie können die Einstellungen für eine optimale Übereinstimmung anpassen und als neue Vorgabe speichern. Google Video, MySpace, Yahoo! Video und YouTube werden in diesem Menü angezeigt, wenn in der Formatauswahl das Dateiformat H.264 ausgewählt wurde.

**Video exportieren** Wählen Sie diese Option, um Videodaten in die exportierte Datei einzuschließen, oder deaktivieren Sie die Option.

**Audio exportieren** Wählen Sie diese Option, um Audiodaten in die exportierte Datei einzuschließen, oder deaktivieren Sie die Option.

**5** Um die Vorgabeoptionen anzupassen, klicken Sie auf eine verfügbare Registerkarte (z. B. "Video", "Audio") und geben die entsprechenden Optionen an.

**6** Wenn Sie das Bild zuschneiden möchten, geben Sie im Quellfenster die Zuschnittsoptionen an. Wenn Sie das Zeilensprungverfahren entfernen möchten, wählen Sie im Ausgabefenster die Option zum Zusammenführen der Halbbilder aus.

**7** Wählen Sie zum Angeben von XMP-Daten die Option "XMP-Info" im Reitermenü und geben Sie dann die Daten im Dialogfeld ein.

*Hinweis: Die XMP-Info-Option steht beim Exportieren in MPEG-1- (nur Windows), Windows Media- (nur Windows), MPEG-2- oder QuickTime-Formate zur Verfügung.*

8 Klicken Sie auf "OK", um mit dem Kodieren zu beginnen.

## **Verschieben von Inhalt zwischen Adobe Premiere Pro und Adobe Flash**

Bei der Bearbeitung eines Videos in Adobe Premiere Pro können Sie der Zeitachse Sequenzmarken hinzufügen, die in einer Flash-Anwendung als Cue-Points dienen. Anschließend können Sie den Film direkt in das Adobe Flash Video-Format (FLV) exportieren. Es stehen verschiedene Adobe Media Encoder-Vorgaben zur Auswahl, mit denen Sie die Dateigröße und Audio- und Videoqualität gegeneinander abwägen und die für eine Zielgruppe oder ein Zielgerät erforderliche Bitrate einstellen können. Wenn Sie den Film mit einem Alphakanal exportieren, kann der Film einfach als Ebene in einem Flash-Projekt verwendet werden.

Anschließend können Sie diesen Film in Adobe Flash importieren, um ihn auf einer interaktiven Website oder in einer Mobilanwendung zu verwenden. Flash liest die Sequenzmarken als Cue-Points, mit denen Sie in der Flash-Komposition Ereignisse auslösen können. In Flash können Sie auch die Oberfläche anpassen, die Ihr Video umgibt.

Da mit Flash auch Animationen erstellt werden können, kann alternativ auch ein Film als Flash-Projekt gestartet, als QuickTime-Datei exportiert und dann als QuickTime-Datei zur Bearbeitung in Adobe Premiere Pro importiert werden. In Adobe Premiere Pro könnten Sie beispielsweise Titel hinzufügen oder die Animation mit anderen Videoquellen mischen.

## **Tipps zum Erstellen von Adobe Flash-Video**

Die folgenden Richtlinien helfen Ihnen dabei, die bestmöglichen Flash-Videos zu erstellen:

#### **Arbeiten Sie bis zur Endausgabe mit Video im nativen Format.**

Wenn Sie ein bereits komprimiertes digitales Videoformat in ein anderes Format wie FLV konvertieren, können durch den vorherigen Encoder Videostörungen auftreten. Die erste Komprimierungskomponente hat bereits einen Codierungsalgorithmus auf die Videodaten angewendet, der zu einer Reduzierung von Qualität sowie Bildgröße und -rate geführt hat. Durch diese Komprimierung können auch digitale Artefakte oder Störungen hinzugekommen sein. Dieses Rauschen beeinträchtigt die abschließende Codierung. Unter Umständen ist eine höhere Datenrate erforderlich, um eine Datei in guter Qualität codieren zu können.

#### **Je einfacher, desto besser.**

Vermeiden Sie komplizierte Übergänge, die sich nur schlecht komprimieren lassen und im fertigen Film "pixelig" wirken. Am besten eignen sich in der Regel harte Schnitte (im Gegensatz zu Auflösungen). Ins Auge fallende Videosequenzen wie zum Beispiel ein Objekt, das hinter dem ersten Track nach vorne drängt, ein Umblätter-Effekt oder ein Objekt, das zuerst eine Kugel umkreist und anschließend aus dem Bildschirm springt, lassen sich nicht besonders gut komprimieren und sollten daher sparsam eingesetzt werden.

#### **Sie sollten die Datenrate Ihrer Zielgruppe kennen.**

Wenn Sie Videos über das Internet bereitstellen, erstellen Sie Dateien mit niedrigeren Datenraten. Benutzer mit schneller Internetanbindung können die Dateien ohne oder mit nur geringer Wartezeit laden. Der Download über eine Modemverbindung kann jedoch einige Zeit in Anspruch nehmen. Gestalten Sie die Clips kurz, um die Downloadzeiten für Modembenutzer in annehmbaren Grenzen zu halten.

#### **Wählen Sie die richtige Bildrate.**

Die Bildrate gibt die Bilder pro Sekunde (BPS) an. Bei einem Clip mit höherer Datenrate kann eine niedrigere Bildrate die Wiedergabe durch beschränkte Bandbreite verbessern. Beim Komprimieren eines Clips mit wenig Bewegung lässt sich beispielsweise die Datenrate durch Halbieren der Bildrate nur um schätzungsweise 20 % verringern. Wenn Sie hingegen ein Video mit vielen bewegten Bildern komprimieren, hat die Verringerung der Bildrate wesentlich größere Auswirkungen auf die Datenrate.

Da Videos bei der Verwendung der nativen Bildraten am besten aussehen, sollten Sie die Bildrate hoch lassen, wenn dies in Anbetracht der Bereitstellungskanäle und der Wiedergabeplattformen möglich ist. Für die Bereitstellung im Internet fragen Sie bitte Ihren Hostingservice nach diesen Einzelheiten. Bei Mobilgeräten sollten Sie die gerätespezifischen Kodierungsvorgaben und den über Adobe Media Encoder in Adobe Premiere Pro verfügbaren Geräteemulator verwenden. Müssen Sie die Bildrate ohnehin verringern, so erzielen Sie die besten Ergebnisse, wenn Sie sie durch einen ganzzahligen Wert teilen.
*Hinweis: Wenn Sie Videoclips in die SWF-Datei einbetten, muss die Bildrate des Videoclips mit der Bildrate der SWF-Datei übereinstimmen. Zum Kodieren von Video mit der Bildrate der FLA-Datei verwenden Sie die Einstellungen für "Erweiterte Videokodierung" im Flash Video-Importassistenten.*

#### **Wählen Sie eine Bildgröße aus, die zu Ihrer Datenrate und dem Frameseitenverhältnis passt.**

Bei gleichbleibender Datenrate (Verbindungsgeschwindigkeit) nimmt die Videoqualität ab, je größer das Bild dargestellt wird. Bei der Auswahl des Bildformats für Ihre Kodiereinstellungen sollten Sie zudem die Bildrate, das Quellmaterial sowie Ihre persönlichen Vorlieben berücksichtigen. Zur Vermeidung von Pillarboxing ist es wichtig, eine Bildgröße mit demselben Seitenverhältnis wie in Ihrem Ausgangsmaterial zu verwenden. Bei der Codierung von NTSC-Material im PAL-Format tritt beispielsweise Pillarboxing auf.

In Adobe Premiere Pro stehen über Adobe Media Encoder verschiedene Adobe Flash Video-Vorgaben zur Verfügung. Dazu gehören vorgegebene Bildgrößen und Bildraten für die verschiedenen Fernsehstandards mit unterschiedlichen Datenraten. Benutzen Sie die folgende Liste gängiger Bildgrößen (in Pixeln) zur Orientierung, oder experimentieren Sie mit den verschiedenen Adobe Media Encoder-Vorgaben, um die beste Einstellung für Ihr Projekt zu finden.

**Modem NTSC 4 x 3** 162 x 120 **Modem PAL 4 x 3** 160 x 120 **T1/DSL/Kabel NTSC 4 x 3** 648 x 480 **T1/DSL/Kabel PAL 4 x 3** 768 x 576

#### **Nutzen Sie Streaming, um beste Leistung zu erzielen.**

Zur Verringerung der Downloadzeit, Bereitstellung umfangreicher Interaktivitäts- und Navigationsfunktionen oder Überwachung der Servicequalität sollten Sie Adobe Flash Video-Dateien mit dem Flash Media Server streamen oder den von einem der Adobe Flash Video Streaming-Servicepartner über die Adobe-Website angebotenen Service nutzen. Weitere Informationen zum Unterschied zwischen progressivem Herunterladen und Streaming mit Flash Media Server finden Sie unter "Delivering Flash Video: Understanding the Difference Between Progressive Download and Streaming Video" auf der Flash Developer Center-Website.

#### **Sie sollten die progressiven Downloadzeiten kennen.**

Sie sollten wissen, wie lange das Herunterladen Ihres Videos dauert, so dass es bis zum Ende ohne Unterbrechung wiedergegeben werden kann, damit der Download abgeschlossen werden kann. Während der erste Teil Ihres Videoclips heruntergeladen wird, möchten Sie vielleicht anderen Inhalt anzeigen, um den Download zu verbergen. Verwenden Sie bei kurzen Clips folgende Formel: Pause = Downloadzeit – Wiedergabezeit + 10 % der Wiedergabezeit. Wenn Ihr Clip beispielsweise 30 Sekunden und der Download eine Minute dauert, sollten Sie einen Ladepuffer von 33 Sekunden einrichten (60 Sekunden – 30 Sekunden + 3 Sekunden = 33 Sekunden).

#### **Entfernen Sie Störungen und Zeilensprünge**

Im Hinblick auf eine optimale Kodierung müssen Sie ggf. Störungen und Zeilensprünge beseitigen.

Je höher die Qualität des ursprünglichen Videos ist, desto besser ist das Endergebnis. Von der Bildrate und vom Bildformat her können Internetvideos in der Regel nicht mit Videos für den Fernseher konkurrieren. Dafür weisen Computermonitore eine deutlich bessere Farbtreue, Sättigung, Schärfe und Auflösung als Fernsehbildschirme auf. Selbst wenn ein digitales Video nur in einem kleinen Fenster wiedergegeben wird, spielt die Bildqualität hierbei eine wesentlich größere Rolle als beim analogen Fernsehen, da Fehler, die auf dem TV-Bildschirm kaum erkennbar sind, auf einem Computermonitor störend zu Tage treten können.

Adobe Flash ist eher für die progressive Anzeige auf Computerbildschirmen und anderen Geräten konzipiert als auf Zeilensprung-Displays wie bei Fernsehern. Zeilensprungmaterial, das auf einem progressiven Display angezeigt wird, kann in Bereichen mit viel Bewegung wechselhaft vertikale Linien aufweisen. Daher ist in allen Adobe Flash Video-Vorgaben im Adobe Media Encoder die Entfernung von Zeilensprüngen standardmäßig aktiviert.

#### **Befolgen Sie dieselben Richtlinien für Audio.**

Diese Erwägungen gelten gleichermaßen für die Audio- wie für die Videoproduktion. Eine zufriedenstellende Audiokomprimierung lässt sich nur auf der Grundlage qualitativ hochwertiger Audiodaten realisieren. Wenn Sie Material von einer CD kodieren, sollten Sie die Datei mit direkter digitaler Übertragung aufzeichnen, und nicht über die analoge Eingabe Ihrer Soundkarte. Die Soundkarte erfordert eine unnötige Digital-zu-Analog- und Analog-zu-Digital-Konvertierung, die Störungen in der Audioquelldatei verursachen kann. Sowohl für Windows- als auch für Macintosh-Plattformen stehen verschiedene Hilfsprogramme zur direkten digitalen Datenübertragung zur Verfügung. Wenn Sie von einer analogen Quelle aufnehmen, sollten Sie die Soundkarte mit der bessten Qualität verwenden.

#### <span id="page-397-0"></span>**Alternates- und Audiences-Optionen für das Kodieren**

Durch die Angabe eines Streaming Media-Codecs in RealMedia- oder Windows Media-Formaten im Dialogfeld "Exporteinstellungen" werden die Audiences-Optionen aktiviert, während mit Streaming Media-Codecs von QuickTime ähnliche Optionen mit der Bezeichnung "Alternates" aktiviert werden. In beiden Fällen wird ermöglicht, Variationen eines Kinofilms für unterschiedliche Netzwerkgeschwindigkeiten auszugeben. Die mit dem Format verknüpfte Player-Software erkennt die am besten geeignete Version und wählt diese aus, um eine problemlose Wiedergabe zu gewährleisten. Windows Media umfasst zum Beispiel die Audiences "Einwählmodems (56 Kbit/s)" und "Breitband oder Kabelmodem/DSL (384 Kbit/s)". Während QuickTime für jeden Exporttyp geeignete Kinofilme einzeln erstellt, generieren RealMedia und Windows Media einen einzelnen Kinofilm, in dem die Variationen gespeichert sind.

*Hinweis: Auf einige Codec-spezifische Einstellungen wird hier nicht eingegangen. Ausführlichere Informationen über einen bestimmten Codec erhalten Sie in der Dokumentation zu dem jeweiligen Codec.*

#### **Hinzufügen von Alternates oder Audiences**

- **1** Wählen Sie ein Format, das Streaming Media unterstützt (QuickTime, RealMedia oder Windows Media).
- 2 Wählen Sie im Dialogfeld "Exporteinstellungen" unter "Vorgabe" eine Streaming-Option aus.
- **3** Wählen Sie die Registerkarten "Filter", "Video", "Audio" und "Andere" aus und geben Sie die gewünschten Optionen an.
- **4** Führen Sie einen der folgenden Schritte aus:
- Wählen Sie bei RealMedia- oder Windows Media-Ausgabeformaten den Befehl "Audiences" und legen Sie die entsprechenden Optionen fest.
- Bei QuickTime-Ausgabe wählen Sie "Alternates" und geben die entsprechenden Optionen an.
- 5 Wählen Sie in der jeweils markierten Registerkarte im Registerkartenmenü die Option "Audiences hinzufügen/entfernen" (bzw. "Alternates hinzufügen/entfernen").
- 6 Klicken Sie im Dialogfeld zum Auswählen der Audiences bzw. Alternates auf "Hinzufügen".
- **7** Wählen Sie im Dialogfeld "System-Audiences" (oder "System-Alternates") die Optionen, die für das Zielpublikum geeignet sind, und klicken Sie auf "OK".
- 8 Klicken Sie auf "OK", um das Dialogfeld zum Auswählen der Audiences bzw. Alternates zu schließen.

*Hinweis: Es können nicht mehr als zehn Alternates oder Audiences verwendet werden. Falls nötig, können Sie die nicht mehr benötigten löschen und neue hinzufügen.*

#### **Kopieren oder Löschen einer Alternate oder Audience**

- **1** Wählen Sie ein Format, das Streaming Media unterstützt (QuickTime, RealMedia oder Windows Media).
- 2 Wählen Sie im Dialogfeld "Exporteinstellungen" unter "Vorgabe" eine Streaming-Option aus.
- **3** Wählen Sie die Registerkarten "Filter", "Video", "Audio" und "Andere" aus und geben Sie Optionen an.
- **4** Führen Sie einen der folgenden Schritte aus:
- Wählen Sie bei RealMedia- oder Windows Media-Ausgabeformaten den Befehl "Audiences" und legen Sie die entsprechenden Optionen fest.
- Bei QuickTime-Ausgabe wählen Sie "Alternates" und geben die entsprechenden Optionen an.

5 Wählen Sie in der jeweils markierten Registerkarte im Registerkartenmenü die Option "Audiences hinzufügen/entfernen" (bzw. "Alternates hinzufügen/entfernen").

**6** Wählen Sie im Dialogfeld zum Auswählen der Audiences bzw. Alternates das zu kopierende oder löschende Element aus und klicken Sie auf "Duplizieren" oder "Entfernen".

**7** Klicken Sie beim Kopieren auf den Namen des doppelten Elements, markieren Sie es mit der Maus, geben Sie einen neuen Namen ein und drücken Sie die Eingabetaste.

8 Klicken Sie abschließend auf "OK".

*Hinweis: Das Löschen eines Element aus der Alternates- oder Audiences-Liste kann nicht rückgängig gemacht werden.*

#### **QuickTime – Alternative Optionen**

1 Geben Sie in Adobe Media Encoder im Dialogfeld "Exporteinstellungen" als Format QuickTime an und wählen Sie dann eine Streaming-Option aus dem Menü "Vorgabe".

<span id="page-398-1"></span>**2** Wählen Sie im Alternates-Fenster aus den gewünschten Optionen aus:

**Schleife** Mit dieser Option wird der Film in einer Endlosschleife wiedergegeben.

<span id="page-398-2"></span>**Film-Header komprimieren** Mit dieser Option wird die Dateigröße verringert.

**AutoPlay** Bei Auswahl dieser Option wird der Film automatisch ohne Bestätigungsaufforderung für den Benutzer wiedergegeben.

3 Um einen Film zu erstellen, der mit der QuickTime Streaming Server-Software bereitgestellt wird, wählen Sie "Für Streaming-Server" und geben eine Option im Menü "Hinted Movie" an:

<span id="page-398-0"></span>**Nicht eigenständig** Die Datei ist von der primären Filmdatei abhängig, die sich ebenfalls auf dem Server befinden muss, da einige der Daten für die Wiedergabe benötigt werden.

<span id="page-398-3"></span>**Eigenständig und optimiert** Die Datei enthält alle für die Wiedergabe notwendigen Informationen und ist für den Server optimiert. Durch die Optimierung kann der Server ein größeres Publikum unterstützen, wobei die Dateigröße jedoch erheblich zunimmt.

**Eigenständig** Die Datei enthält alle Informationen, die für die Wiedergabe benötigt werden.

*Hinweis: Ein Hinted Movie umfasst alle Informationen, die für das Streaming eines Videos über ein Netzwerk notwendig sind.*

4 Um Alternates zu verwenden, aktivieren Sie die Option "Alternate-Film" und geben die folgenden Optionen an:

**Präfix für Alternate-Dateinamen** Gibt den Stammdateinamen für die Alternates an.

**Referenzdatei erstellen, Fallback** Erstellt eine Referenzdatei und eine Alternate-Datei als Fallback.

*Hinweis: Die Referenzdatei enthält eine Liste von Referenzen auf Alternates, d. h. Filme mit verschiedenen Datenraten für unterschiedliche Netzwerkgeschwindigkeiten. Bei einer Fallback-Datei handelt es sich um einen Film, der wiedergegeben wird, wenn die Alternates nicht den Konfigurationen des Publikums entsprechen oder wenn das Publikum ältere Software verwendet, die Alternates nicht erkennt.*

Zielpfad Gibt den Speicherort für die Alternates an. Sie können den Pfadnamen eingeben oder auf "Durchsuchen" klicken, um mit Hilfe des Dialogfelds zu dem Speicherort zu wechseln.

#### **RealMedia Audiences – Optionen**

1 Geben Sie in Adobe Media Encoder im Dialogfeld "Exporteinstellungen" als Format RealMedia an, und wählen Sie eine Voreinstellung aus.

2 Um dem Benutzer das Aufnehmen der Datei zu ermöglichen, wählen Sie die Option "Aufnahme zulassen".

**3** Legen Sie die folgenden Optionen fest:

**1 durchlaufen** Analysiert und kodiert die Videodaten in einem Durchlauf.

**2 durchlaufen** Analysiert die Videodaten, um die Komprimierung zu optimieren, und kodiert es anschließend. Diese Methode erzielt eine höhere Qualität als nur ein Durchlauf, dauert jedoch länger.

**4** Wählen Sie für die Bitratenkodierung eine konstante oder variable Bitratenkodierung.

**5** Um die Bitrate manuell festzulegen, verwenden Sie den Schieberegler oder geben einen Wert ein. Welche Werte für die Anpassung der Bitrate zur Verfügung stehen, hängt von der Art der Bitratenkodierung ab, die in Schritt 4 ausgewählt wurde.

#### **Windows Media Audiences – Optionen**

1 Geben Sie in Adobe Media Encoder im Dialogfeld "Exporteinstellungen" als Format Windows Media an, und wählen Sie eine Voreinstellung aus.

**2** Geben Sie im Audiences-Fenster eine Ausgabeoption an:

Komprimiert Diese Option gibt an, dass der auf der Registerkarte "Video" ausgewählte Codec angewendet wird. Hierbei handelt es sich um die Standardeinstellung, die für die meisten Benutzer geeignet ist.

**Unkomprimiert** Diese Option gibt an, dass keine Komprimierung angewendet wird. Da bei Auswahl dieser Option sehr große Dateien erstellt werden, ist sie für die meisten Benutzer nicht geeignet.

### **Exportieren auf iPods, Mobiltelefone, PSPs und andere mobile Geräte**

#### **Exportieren auf iPods, Mobiltelefone, PSPs und andere mobile Geräte**

Sie können eine Sequenz oder einen Teil einer Sequenz in ein Dateiformat exportieren, das für die Verwendung mit Apple iPods, 3GPP-Mobiltelefone, Sony PSPs oder andere mobile Geräte kompatibel ist. Wählen Sie in den Exporteinstellungen einfach eine H.264-Formatvorgabe für das Zielgerät aus. Ein Video zum Exportieren von Video für verschiedene Medien und Geräte finden Sie unter [www.adobe.com/go/vid0264\\_de](http://www.adobe.com/go/vid0264_de)

- <span id="page-399-0"></span>**1** Führen Sie einen der folgenden Schritte aus:
- Wählen Sie zum Exportieren einer Sequenz die Sequenz im Schnittfenster oder im Programmmonitor aus.
- Wählen Sie zum Exportieren eines Clips den Clip im Quellmonitor oder im Projektfenster aus.
- **2** Um einen Framebereich für den Export anzugeben, wählen Sie eine der folgenden Methoden:
- Legen Sie in einer Sequenz den Arbeitsbereich fest.
- Legen Sie in einem Clip den In- und Out-Point fest.
- **3** Wählen Sie "Datei" > "Exportieren" > "Adobe Media Encoder".
- **4** Legen Sie im Exporteinstellungsbereich von Adobe Media Encoder die folgenden Optionen fest:

**Format** Wählen Sie H.264.

**Bereich** Wählen Sie aus, ob Sie eine ganze Sequenz oder einen Clip bzw. einen festgelegten Framebereich exportieren möchten: den Arbeitsbereich einer Sequenz oder vom In-Punkt zum Out-Punkt eines Clips.

**Vorgabe** Wählen Sie die Vorgabe für das Zielgerät aus dem Menü aus.

**Video exportieren** Wählen Sie diese Option, um Videodaten in die exportierte Datei einzuschließen, oder deaktivieren Sie die Option.

**Audio exportieren** Wählen Sie diese Option, um Audiodaten in die exportierte Datei einzuschließen, oder deaktivieren Sie die Option.

**In Device Central öffnen** Legen Sie fest, ob Sie nach der Kodierung eine Vorschau der Datei in Adobe Device Central anzeigen möchten (nur für H.264-Voreinstellungen für mobile Geräte verfügbar).

**5** Um die Vorgabeoptionen anzupassen, klicken Sie auf eine verfügbare Registerkarte (z. B. "Video", "Audio") und geben die entsprechenden Optionen an.

**6** Wenn Sie das Bild zuschneiden möchten, geben Sie im Quellfenster die Zuschnittsoptionen an. Wenn Sie das Zeilensprungverfahren entfernen möchten, wählen Sie im Ausgabefenster die Option zum Zusammenführen der Halbbilder aus.

**7** Wählen Sie zum Angeben von XMP-Daten die Option "XMP-Info" im Reitermenü und geben Sie dann die Daten im Dialogfeld ein.

*Hinweis: Die XMP-Info-Option steht beim Exportieren in MPEG-1- (nur Windows), Windows Media- (nur Windows), MPEG-2- oder QuickTime-Formate zur Verfügung.*

8 Klicken Sie auf "OK", um mit dem Kodieren zu beginnen.

Wenn Sie "Im zentralen Gerät öffnen" ausgewählt haben, wird eine Vorschau des exportierten Films im Geräteemulator von Adobe Device Central angezeigt.

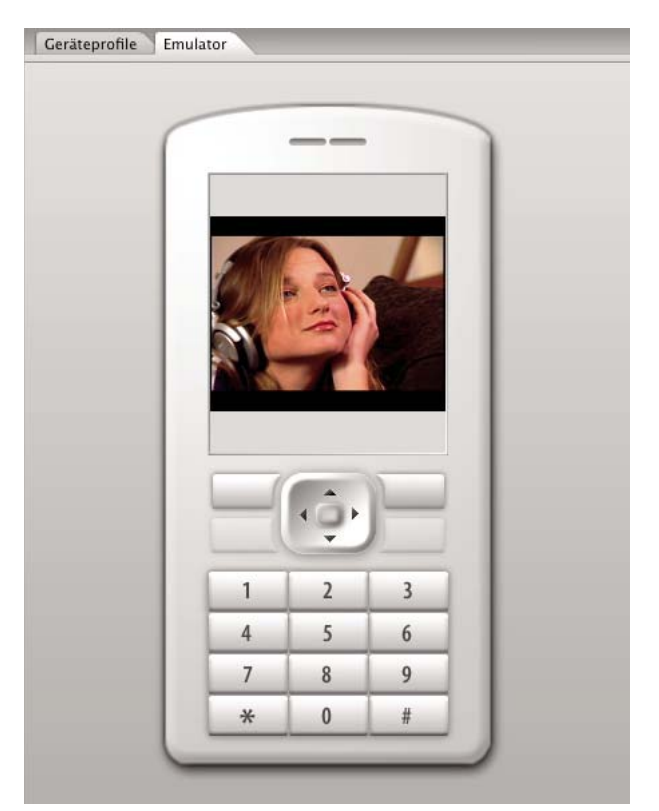

*Vorschau eines exportierten Mobiltelefonfilms auf dem Geräteemulator von Adobe Device Central*

#### **Verwenden von Adobe Device Central mit Adobe Premiere Pro**

<span id="page-400-1"></span>Mit Device Central können Adobe Premiere Pro-Benutzer in einer Vorschau sehen, wie Videodateien auf verschiedenen mobilen Geräten aussehen werden.

Ein Videoproduzent muss z. B. ein Video erstellen, dass in mehreren Formaten verwendet wird. Eine Version des Videos muss für die Verwendung auf mobilen Geräten optimiert werden. Mit Device Central kann die Version für mobile Geräte in einer Vorschau für mehrere Geräte dargestellt werden, um sicherzustellen, dass das Video ordnungsgemäß angezeigt wird.

#### **Sehen Sie mit Adobe Premiere Pro die Vorschau eines Films auf einem virtuellen mobilen Gerät.**

<span id="page-400-0"></span>Mit Adobe Device Central können Sie ein Vorschau von Filmen ansehen, die für mobile Geräte in Emulationen dieser Geräte formatiert wurden. Diese Option ist für die meisten der im Adobe Media Encoder aufgeführten H.264-Formate verfügbar.

- **1** Stellen Sie auf Windows-Computern sicher, dass QuickTime installiert ist.
- **2** Starten Sie Adobe Premiere Pro.
- **3** Öffnen Sie die Datei, für die eine Vorschau angezeigt werden soll.
- **4** Wählen Sie die Datei im Projektbereich oder Schnittfenster aus.

**5** Wählen Sie "Datei" > "Exportieren" > "Adobe Media Encoder".

**6** Wählen Sie im Fenster "Export Settings" (Exporteinstellungen) im Bereich "Export Settings" (Exporteinstellungen) im Dropdown-Menü "Format" die Option "H.264" aus.

**7** Wählen Sie eine Vorgabe für mobile Geräte aus (z. B. 3GPP).

"In Device Central öffnen" sollte standardmäßig aktiviert sein.

- **8** Klicken Sie auf "OK".
- **9** Geben Sie einen Namen für die Datei ein und speichern Sie sie.

Die Datei wird gerendert.

10 Eine temporäre Datei wird auf der Registerkarte "Device Central Emulator" angezeigt. Zum Fortfahren des Tests doppelklicken Sie in den Listen "Gerätegruppen" oder "Verfügbare Geräte" auf den Namen eines anderen Gerätes.

#### **Bewährte Verfahren für Content auf mobilen Geräten**

Adobe Device Central ist eine Anwendung, mit der Sie Ihre Videodateien für die Wiedergabe auf einer Vielzahl von mobilen Geräte optimieren können. Sie können mithilfe von Device Central Content testen, der mit den folgenden Adobe-Produkten erstellt wurde: Adobe Photoshop CS3, Adobe Illustrator CS3, Adobe Dreamweaver CS3, Adobe Premiere Pro CS3 und Adobe After Effects CS3. Verwenden Sie die folgenden Tipps, um Videoinhalte zu erstellen, die für eine Wiedergabe auf mobilen Geräten optimiert sind.

#### <span id="page-401-0"></span>**Tipps zum Erstellen von Video für mobile Geräte**

Befolgen Sie diese Tipps beim Aufnehmen von Inhalten für mobile Geräte:

- Kurze Aufnahmen sind besser. Versuchen Sie, das Objekt vom Hintergrund getrennt zu halten; die Farben und Werte zwischen Hintergrund und Objekt sollten nicht zu ähnlich sein.
- Achten Sie auf die Beleuchtung. Schwache Beleuchtung ist bei mobilen Geräten ein größeres Problem und kann die Sichtbarkeit auf kleinen Bildschirmen reduzieren. Filmen und justieren Sie mit dieser Einschränkung im Hinterkopf.
- Vermeiden Sie übermäßiges Schwenken oder Drehen.

Befolgen Sie die folgenden Tipps beim Bearbeiten von Videos mit Adobe Premiere Pro und After Effects:

- Stellen Sie die Bildfrequenz für den Ausgabefilm entsprechend des Ausgabegeräts oder der Ausgabeart ein. Ein Werbespot in After Effects kann beispielsweise für die Verbreitung auf mobilen Geräten mit 15 Bildern pro Sekunde (BPS), für die Ausstrahlung im amerikanischen Fernsehen jedoch mit 29,97 BPS gerendert werden. In der Regel sollten Sie eine niedrigere Bildfrequenz verwenden. Eine Bildfrequenz von 22 BPS ist ein guter Kompromiss, um die Dateigröße ohne Qualitätseinbußen zu reduzieren.
- Gestalten Sie den Film so klein wie möglich und entfernen Sie jegliche irrelevante Inhalte, insbesondere leere Frames. Viele Aktionen können vor dem Kodieren ausgeführt werden, um die Dateigröße zu beschränken. Einige davon betreffen Aufnahmetechniken, wohingegen andere (z. B. die Anwendung von Stabilisierungs-Tools bei After Effects, Reduzierung des Bildrauschens oder Weichzeichnung) Post-Produktionsaufgaben sind, die die Komprimierung für den Encoder vereinfachen.

#### *Hinweis: Tipps zur Verkleinerung von Filmen finden Sie in der Online-Hilfe für After Effects und Adobe Premiere Pro.*

- Passen Sie das Farbbedienfeld an das entsprechende mobile Gerät an. Mobile Geräte verfügen in der Regel über eine eingeschränkte Farbauswahl. Mit der Vorschau in Device Central kann festgestellt werden, ob die verwendeten Farben für ein einzelnes Gerät oder eine Reihe von Geräten optimal sind.
- Videoclips anpassen. Mit der Ansicht in Graustufen können Werte leichter verglichen werden.
- Verwenden Sie die in Adobe Media Encoder verfügbaren Vorgaben. Einige Vorgaben sind für den Export in mobile 3GPP-Geräte mit Adobe Media Encoder vorgesehen. Für 3GPP sind die folgenden beiden Standardformate voreingestellt: 176 x 144 (QCIF) und 128 x 96 (Sub-QCIF). Hierbei handelt es sich um die beiden vorherrschenden 11:9- Formate. Darüber hinaus sind eine iPod-Videovorgabe (320 x 240) sowie drei Vorgaben für PlayStation Portable für 4:3 in zwei Qualitätsstufen und 368 x 208 für Breitbild verfügbar.
- Schneiden Sie mit Bedacht. Es ist allgemein üblich, mit Standard-DV-Projekteinstellungen zu arbeiten und die Datei in den Formaten DV, DVD, Flash, WMV und Mobile 3GPP auszugeben. Verwenden Sie die üblichen Vorgaben, aber beachten Sie zum Zeitpunkt der Kodierens den Unterschied zwischen 4:3- bzw. 16:9-Videos und dem 11:9- Seitenverhältnis von mobilem 3GPP. Das Freistellungswerkzeug von Adobe Media Encoder ermöglicht genau wie das Freistellungswerkzeug in Photoshop die Beschränkung auf beliebige Proportionen und fügt zu den vorhandenen Formaten 4:3 und 16:9 die Vorgabe 11:9 hinzu.
- Arbeiten Sie mit einem Seitenverhältnis, das der Ausgabe des mobilen Geräts entspricht. Vorgaben für neue Projekt erleichtern dies (nur in Windows verfügbar). Die Frameabmessungen sind größer als die endgültige Ausgabegröße (die Arbeit in 176 x 144 kann sich beispielsweise beim Hinzufügen von Titeln schwierig gestalten), aber sie weisen für leichteres Kodieren dasselbe Seitenverhältnis wie der Ausgabeframe auf. Jede Windows-Projektvorgabe rendert die Datei als unkomprimiertes Video, aber die meisten Computer können eine Datenrate mit derartig reduzierten Bildgrößen und halbierten Bildraten verarbeiten. (Dieser Prozess gilt für Projekte, bei denen die Ausgabe nur für mobile Geräte stattfindet.) Zwei Frameseitenverhältnisse machen die Mehrzahl der von mobilen Geräten unterstützten Formate aus: 4:3 (QVGA, VGA usw.) und 11:9 (CIF, QCIF, Sub-QCIF). Diese zwei üblichen Projektvorgaben sind im Adobe Media Encoder-Ordner "Mobil & Vorgaben" enthalten.

*Hinweis: Verwenden Sie nicht die Gerätedaten in Device Central, um zu ermitteln, wie eine benutzerdefinierte Vorgabe konfiguriert wird. Device Central verfügt über keine Informationen zu Video- bzw. Audio-Unterstützung (Bildgrößen, Codecs, Bitraten usw.). Die Angaben zur Bildgröße in Device Central beziehen sich auf Bildschirm-, Hintergrund- und Bildschirmschonergröße, die von den Videogrößen abweichen.*

## **Adobe Media Encoder – Grundlagen**

#### **Adobe Media Encoder**

<span id="page-402-0"></span>Adobe Media Encoder ist ein Kodierungsmechanismus, der von Programmen wie Adobe Premiere Pro, After Effects, Soundbooth und Encore zur Ausgabe in bestimmte Medienformate verwendet wird. Je nach Programm bietet der Adobe Media Encoder ein spezielles Dialogfeld mit der Bezeichnung "Exporteinstellungen", das die zahlreichen Einstellungen im Zusammenhang mit bestimmten Exportformaten beinhaltet, wie z. B. MPEG-2, Adobe Flash Video und H.264. Für jedes Format sind im Dialogfeld "Exporteinstellungen" eine Reihe von Vorgaben enthalten, die auf bestimmte Wiedergabemedien zugeschnitten sind. Sie können auch benutzerspezifische Voreinstellungen speichern, damit diese von anderen genutzt oder bei Bedarf erneut geladen werden können.

Auch wenn die Darstellung des Dialogfelds "Exporteinstellungen" je nach Programm variiert und der Zugriff in verschiedenen Softwareprogrammen unterschiedlich ist, sind die allgemeine Darstellung und seine Funktion gleich. Das Dialogfeld "Exporteinstellungen" enthält immer einen Bereich für allgemeine Exporteinstellungen (z. B. Format und Vorgabe) und eine oder mehrere zusätzliche Registerkarten. Die verfügbaren Bereiche hängen von gewähltem Format und gewählter Vorgabe ab. Das Registerkartenmenü umfasst darüber hinaus Befehle für das ausgewählte Format.

Wenn Sie eine Filmdatei für andere Wiedergabemedien als Fernseher mit Vollbildschirm und voller Framerate exportieren, müssen Sie normalerweise die Frames zusammenfügen, das Bild zuschneiden oder bestimmte Filter anwenden. Adobe Media Encoder bietet diese Aufgaben über das Dialogfeld "Exporteinstellungen" als Optionen vor dem Kodieren an, da diese am besten vor dem Kodieren der Datei durchgeführt werden. Sie können auch Aufgaben angeben, die nach der Kodierung erfolgen sollen, darunter die Erstellung einer Protokolldatei oder das automatische Hochladen der exportierten Datei auf einen bestimmten Server.

#### **Informationen zum Dialogfeld für Exporteinstellungen**

Mit Adobe Media Encoder kann eine Sequenz für eine Vielzahl komprimierter Videoformate kodieren.

Das Dialogfeld "Exporteinstellungen" enthält einen großen Bildbereich, in dem Sie zwischen den Registerkarten "Quelle" und "Ausgabe" wechseln können. Auf der Registerkarte "Quelle" können Sie das Originalvideo ansehen und interaktiv Optionen zum Beschneiden anwenden. Das Ausgabefenster umfasst eine Funktion zum Zusammenführen von Halbbildern (Deinterlacing) und gibt an, wie die Framegröße des Clips und das Pixel-Seitenverhältnis (PAR) nach der

Verarbeitung aussehen. Unter jeder Bildanzeige befindet sich eine Zeitanzeige und ein Zeitlineal. Das Zeitlineal umfasst eine Marke für die aktuelle Zeit und eine Anzeigebereichleiste. Andere Registerkarten verfügen über verschiedene Kodierungseinstellungen, die vom ausgewählten Format abhängen.

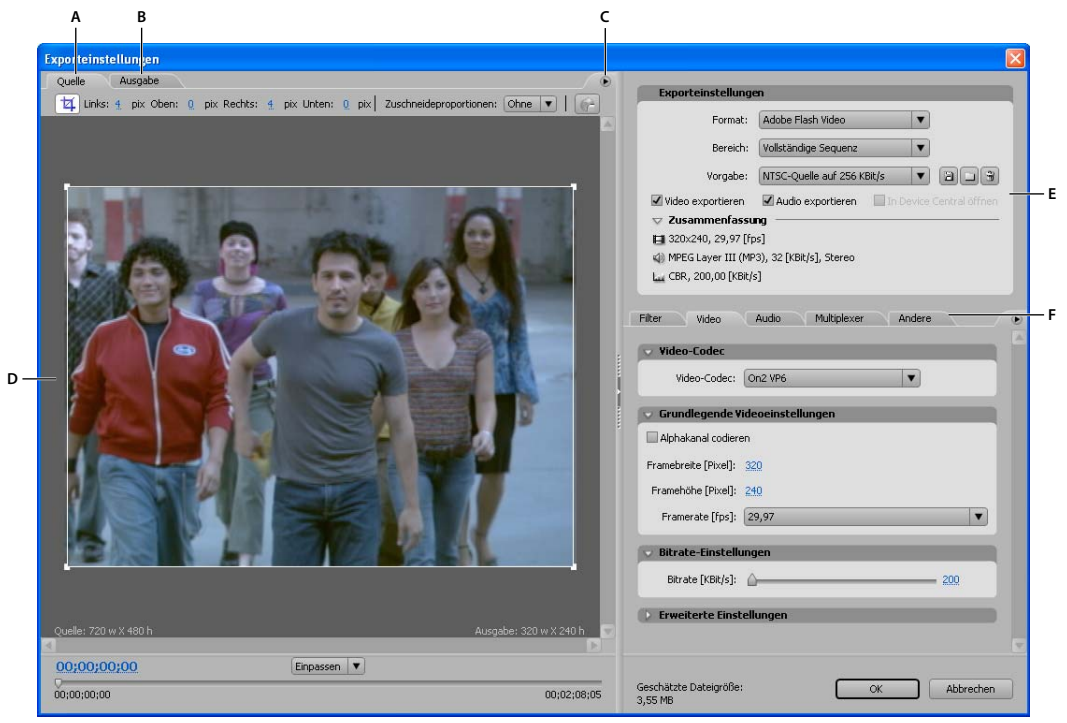

#### *Exporteinstellungen, Dialogfeld*

*A. Registerkarte "Quelle" B. Registerkarte "Ausgabe" C. Menü der Registerkarte "Quelle" D. Bildbereich E. Exporteinstellungen F. Registerkarten für Video, Audio und andere Einstellungen*

#### **Definieren des Pixel-Seitenverhältnisses für das Vorschaufenster**

- **1** Führen Sie einen der folgenden Schritte aus:
- (Adobe Premiere Pro) Wählen Sie die zu exportierende Sequenz oder den Clip aus und wählen Sie "Exportieren" > "Adobe Media Encoder".
- (Soundbooth) Wählen Sie im Dialogfeld "Speichern unter" ein Videoformat mit Ausnahme von AVI oder QuickTime aus und klicken Sie anschließend auf "Speichern".
- **2** Wählen Sie im Menü der Quell- oder Ausgaberegisterkarte eine der folgenden Optionen aus:

**Korrigierte Seitenverhältnis-Vorschau** Zeigt das Bild an, wobei die Unterschiede zwischen dem Pixel-Seitenverhältnis der Originaldatei und dem Computerbildschirm korrigiert wurden.

**1:1 Pixel-Vorschau** Zeigt das Bild mit einem quadratischen Pixel-Seitenverhältnis an. Wenn das Pixel-Seitenverhältnis der Originaldatei nicht-quadratische Pixel verwendet, kann das Bild auf einem Computerbildschirm verzerrt angezeigt werden.

#### **Verwenden der Anzeigebereichsteuerung im Dialogfeld für Exporteinstellungen**

- Wählen Sie zum Skalieren des Videobilds eine Skalierungseinstellung im Menü "Anzeige-Zoomfaktor" aus. Mit "Fenstergröße" wird das Bild so skaliert, dass es den verfügbaren Bildbereich ausfüllt. Der Zoomfaktor verändert lediglich das Bild im Dialogfeld und nicht die Quell- oder Exportdatei. Sie können die Anzeige auch verkleinern, indem Sie Strg+Bindestrich (Windows) bzw. Wahltaste+Bindestrich (Mac OS) drücken. Verwenden Sie nicht den Nummernblock.
- Um das Video nach Nummern zu spulen, ziehen Sie die Timecode-Anzeige oder klicken darauf, um eine gültige Zahl anzugeben.
- Um das Video anhand der Zeitlinealsteuerungen zu spulen, klicken Sie auf das Zeitlineal unter dem Bild oder ziehen Sie sie, um die Marke für die aktuelle Zeit festzulegen.

#### **Vorgaben für Exporteinstellungen**

Beim Exportieren mit Adobe Media Encoder wird bei der Auswahl eines Formats automatisch eine Liste mit entsprechenden Vorgaben für bestimmte Verteilungssituationen aktiviert. Bei der Auswahl einer Vorgabe werden wiederum die entsprechenden Optionen in den verschiedenen Einstellungsfenstern ("Video", "Audio" usw.) aktiviert. In den meisten Fällen entspricht einer der bereitgestellten Vorgaben Ihren Ausgabeanforderungen. Sie können jedoch die Parameter der Vorgaben anpassen und die benutzerspezifischen Einstellungen als neue Vorgabe speichern, die Sie gemeinsam mit anderen Personen verwenden und bei Bedarf erneut laden können.

*Hinweis: Der technische Support von Adobe unterstützt nur Media Encoder-Vorgaben, die bereits in Adobe-Anwendungen enthalten waren.*

#### **Erstellen und Speichern individueller Voreinstellungen**

- 1 (Optional) Wählen Sie im Dialogfeld "Exporteinstellungen" gegebenenfalls ein Format und einen Bereich aus.
- 2 Wählen Sie unter "Vorgabe" eine Option, die den von Ihnen benötigten Einstellungen am ehesten entspricht.

**3** Wenn Video- oder Audiodaten nicht in die exportierte Datei einbezogen werden sollen, deaktivieren Sie die entsprechende Option im Bereich "Exporteinstellungen".

- **4** Führen Sie einen der folgenden Schritte aus:
- Legen Sie zum Anpassen der Videoeinstellungen die gewünschten Optionen auf der Registerkarte "Video" fest (siehe ["Videooptionen für das Kodieren" auf Seite 406\)](#page-410-0).
- Legen Sie zum Anpassen der Audioeinstellungen die gewünschten Optionen auf der Registerkarte "Audio" fest (siehe ["Audio-Optionen für das Kodieren" auf Seite 408\)](#page-412-0).
- Legen Sie zum Anpassen der Einstellungen für Alternates, Audiences oder Multiplexer die gewünschten Optionen in der entsprechenden Registerkarte fest.

5 Wählen Sie zum Anpassen der Metadaten im Menü der Registerkarte "Einstellungen" die Option "XMP Info" und geben Sie anschließend im Dialogfeld Informationen ein (siehe ["Hinzufügen von XMP-Metadaten zu einer exportierten Datei"](#page-371-0) [auf Seite 367\)](#page-371-0).

6 Verwenden Sie zum Beschneiden des Originalvideos die Steuerungen auf der Registerkarte "Quelle". Wählen Sie zum Zusammenführen von Halbbildern im Video die entsprechende Option auf der Registerkarte "Ausgabe" (siehe ["Aufgaben](#page-405-0) [vor dem Kodieren" auf Seite 401\)](#page-405-0).

*Hinweis: Sobald Sie Einstellungen einer Vorgabe anpassen, ändert sich der Name in "Eigene Vorgabe", bis Sie die Einstellungen als neue Vorgabe speichern.*

- **7** Wenn die Vorgabe Ihren Wünschen entspricht, klicken Sie auf die Schaltfläche zum Speichern  $\blacksquare$ .
- **8** Geben Sie einen Namen für die Vorgabe ein.
- 9 Führen Sie einen der folgenden Schritte durch und klicken Sie anschließend auf "OK":
- Wenn Sie die auf der Registerkarte "Filter" als Voreinstellung definierten Filtereinstellungen berücksichtigen möchten, wählen Sie die Option zum Speichern der Filtereinstellungen aus.
- Um die Optionen einzubeziehen, die Sie auf der Registerkarte "Andere" festgelegt haben (z. B: FTP-Einstellungen), wählen Sie die Option zum Speichern dieser Einstellungen aus.

#### **Importieren einer Voreinstellung**

Sie können im Dialogfeld "Exporteinstellungen" durch den Import von Vorgabendateien Vorgaben hinzufügen.

- **1** Klicken Sie auf die Schaltfläche "Vorgabe importieren"  $\Box$ .
- 2 Wechseln Sie in den Ordner der Vorgabe, markieren Sie die Vorgabe und klicken Sie auf "Öffnen".
- **3** Geben Sie einen Namen für die importierte Vorgabe sowie weitere Optionen an und klicken Sie auf "OK".

#### **Exportieren einer Voreinstellung**

1 Wählen Sie im Dialogfeld "Exporteinstellungen" die zu exportierende Vorgabe aus.

**2** Klicken Sie bei gedrückter Alt-Taste (Windows) oder Optionstaste (Mac OS) auf die Schaltfläche zum Speichern von Voreinstellungen .

3 Wählen Sie den Speicherort und einen Namen aus und klicken Sie auf "Speichern".

Die Vorgabe wird als VPR-Datei gespeichert.

#### **Löschen individueller Voreinstellungen**

- 1 Wählen Sie im Dialogfeld "Exporteinstellungen" die zu löschende Vorgabe aus.
- **2** Führen Sie einen der folgenden Schritte aus:
- Klicken Sie zum Löschen einer einzelnen Vorgabe auf die Schaltfläche "Vorgabe löschen"  $\mathbf{\hat{m}}$ .
- Wenn Sie alle individuellen Voreinstellungen löschen möchten, drücken Sie die Tastenkombination Strg+Alt (Windows) oder Befehlstaste+Optionstaste (Mac OS), und klicken Sie auf die Schaltfläche zum Löschen von Voreinstellungen.
- **3** Klicken Sie auf "OK", um den Löschvorgang zu bestätigen.

#### <span id="page-405-1"></span><span id="page-405-0"></span>**Aufgaben vor dem Kodieren**

In der Regel empfiehlt es sich, bestimmte Verarbeitungsoptionen (z. B. das Zusammenfügen von Halbbildern oder das Beschneiden) auf eine exportierte Datei anzuwenden, bevor sie in einem bestimmten Format kodiert wird. Dadurch lässt sich die Entstehung visueller Artefakte vermeiden, die häufig beim Durchführen der gleichen Aufgaben nach dem Kodieren entstehen. Die Optionen zum Beschneiden und Zusammenfügen von Halbbildern, die Sie vor dem Kodieren auswählen, werden auch als *Optionen vor dem Kodieren* bezeichnet.

*Hinweis: Sie können über die Registerkarte "Filter" auf den Filter für die Störungsverringerung zugreifen (ebenfalls eine Aufgabe vor der Kodierung).*

#### **Zusammenführen von Halbbildern vor dem Kodieren**

❖ Wählen Sie auf der Registerkarte "Ausgabe" des Dialogfelds "Exporteinstellungen" die Option "Zusammenfügen".

#### **Zuschneiden der Quelle vor dem Kodieren**

- 1 Klicken Sie im Dialogfeld "Exporteinstellungen" auf die Registerkarte "Quelle".
- 2 Wählen Sie "Beschneiden" und wählen Sie eine der folgenden Methoden aus:
- Um das Bild interaktiv zu beschneiden, ziehen Sie die Seiten- oder Eckgriffe des Bildrahmens.
- Um das Bild durch Angabe von Werten zu beschneiden, geben Sie unter "Links", "Oben", "Rechts" und "Unten" Werte in Pixeln ein.
- Um die Proportionen des beschnittenen Bildes zu beschränken, wählen Sie eine Option aus dem Menü "Zuschneideproportionen".
- **3** Klicken Sie auf die Registerkarte "Ausgabe", um eine Vorschau des beschnittenen Bildes anzuzeigen.
- **4** Wählen Sie "Größe durch Skalieren anpassen", um zu vermeiden, dass beim Beschneiden schwarze Bereiche entstehen.

*Hinweis: Wenn Sie das Video dann kodieren, stellen Sie sicher, dass die Werte für Breite und Höhe im Encoder so definiert sind, dass sie mit diesen Einstellungen übereinstimmen. Die kleinste Größe, auf die Sie ein Bild zuschneiden können, ist 40 x 40 Pixel.*

### **Exporteinstellungen**

#### **Einstellungen für bearbeitbare Film-, Standbild- oder Audiodateien**

Sie können Film-, Standbild- oder Audiodateien aus einer beliebigen Sequenz in Dateiformate exportieren, die von einer Vielzahl von Video-, Bild- und Tonbearbeitungsprogramme unterstützt werden. Die Eigenschaften dieser Dateien können individuell angepasst werden, indem Sie die entsprechenden Optionen in den Dialogfeldern "Einstellungen für

Filmexport", "Einstellungen für Frameexport" oder Einstellungen für Audioexport" auswählen. Die Dialogfelder verfügen über zwei oder mehrere dieser Bereiche, die auf der linken Seite des Dialogfelds aufgerufen werden: "Allgemein", "Video", "Keyframe und Rendern" und "Audio".

#### **Verwandte Themen**

["Exportieren einer Filmdatei zur weiteren Bearbeitung" auf Seite 370](#page-374-0)

["Exportieren einer Audiodatei zur weiteren Bearbeitung" auf Seite 372](#page-376-0)

#### <span id="page-406-1"></span>**Allgemeine Exporteinstellungen**

Im Fenster "Allgemein" der Dialogfelder "Einstellungen für Filmexport", "Einstellungen für Frameexport" und "Einstellungen für Audioexport" stehen die folgenden Optionen zur Verfügung:

**Dateityp** Wählen Sie aus dem Menü den Dateityp aus, den Sie exportieren möchten. Der ausgewählte Dateityp bestimmt, welche anderen Optionen für die Filmexporteinstellungen zur Verfügung stehen.

**Exporteinstellungen** Dient zum Zugriff auf formatspezifische Optionen. AVI- und GIF-Formate (unterstützte Windows-Formate) umfassen Exporteinstellungen. Siehe ["Exportieren eines Standbilds im Format GIF oder als animierte GIF-Datei"](#page-377-0) [auf Seite 373](#page-377-0) und ["Exportieren von Markendaten in AVI-Dateien \(nur Windows\)" auf Seite 372](#page-376-1)

**Bereich** Geben Sie an, ob Sie eine vollständige Sequenz bzw. einen vollständigen Clip oder nur einen bestimmten Framebereich basierend auf dem Arbeitsbereich einer Sequenz oder dem In- und Out-Point eines Clips exportieren möchten.

**Video exportieren** Wählen Sie diese Option, um die Videospuren zu exportieren, oder deaktivieren Sie diese Option, um den Export der Videospuren zu unterdrücken.

**Audio exportieren** Wählen Sie diese Option, um die Audiospuren zu exportieren, oder deaktivieren Sie diese Option, um den Export der Audiospuren zu unterdrücken.

**Nach Abschluss dem Projekt hinzufügen** Die exportierte Datei wird nach abgeschlossenem Export in das Medienfenster eingefügt.

**Vorgang mit Signalton beenden** Wählen Sie diese Option, wenn nach abgeschlossenem Export in Adobe Premiere Pro ein Signalton ertönen soll.

**Einbettungsoptionen** Geben Sie an, ob eine Projektverknüpfung in die exportierte Datei eingefügt werden soll. Wenn eine Datei eine Projektverknüpfung enthält, können Sie das Originalprojekt aus einem anderen Adobe Premiere Pro-Projekt oder aus einer anderen Anwendung, die den Befehl "Original bearbeiten" unterstützt, öffnen und bearbeiten. Wählen Sie in diesem Menü die Option "Projekt", um die Verknüpfungsinformationen in die exportierte Datei einzubetten. Wählen Sie "Ohne", wenn keine Informationen einbezogen werden sollen. Diese Option ist nicht für alle Formate und nicht beim Exportieren eines Originalclips verfügbar. (Siehe ["Bearbeiten eines Clips in der Originalanwendung" auf](#page-155-0) [Seite 151](#page-155-0).)

*Hinweis: Obwohl das Dialogfeld "Projekteinstellungen" und die Dialogfelder zum Exportieren von Film-, Frame- und Audioeinstellungen ähnlich aussehen, verfügen sie über verschiedene Optionen und legen unterschiedliche Einstellungen fest.*

#### <span id="page-406-2"></span>**Video-Exporteinstellungen**

Im Videofenster der Dialogfelder "Einstellungen für Filmexport" und "Einstellungen für Frameexport" stehen die folgenden Optionen zur Verfügung:

<span id="page-406-0"></span>**Kompressor** Wählen Sie den Codec (Compressor/Decompressor), den Adobe Premiere Pro beim Exportieren einer Datei verwenden soll, und klicken Sie auf "Konfigurieren" (sofern verfügbar), um Optionen für den ausgewählten Codec zu konfigurieren. Welche Codecs verfügbar sind, hängt davon ab, welchen Dateityp Sie im Fenster "Allgemein" im Dialogfeld "Einstellungen für Filmexport" oder "Einstellungen für Frameexport" ausgewählt haben.

*Hinweis: Wenn bestimmte Optionen für Ihren Hardware-basierten Codec nicht angezeigt werden, sehen Sie in der Dokumentation zu der von Ihnen verwendeten Hardware nach. Bei manchen Codecs aus dem Lieferumfang von Videoaufnahmekarten müssen die Komprimierungseinstellungen über spezielle Dialogfelder des Codecs und nicht über die im vorliegenden Abschnitt beschriebenen Optionen vorgenommen werden.*

<span id="page-407-0"></span>**Farbtiefe** Wählen Sie die *Farbtiefe*, also die Anzahl der Farben für das zu exportierende Video. Wenn der gewählte Kompressor lediglich eine Farbtiefe unterstützt, steht dieses Menü nicht zur Verfügung. Wenn das Videoprogramm mit einer Farbtiefe von acht Bit wiedergegeben werden soll, beispielsweise für eine Webseite oder eine Präsentation, können Sie mit einigen Codecs auch eine 8-Bit-Farbtabelle (256 Farben) angeben. Klicken Sie auf "Palette" (sofern verfügbar) und wählen Sie "Farbtabelle aus Film erstellen", wenn die Farbtabelle aus den Farben zusammengestellt werden soll, die in den Frames des Videoprogramms enthalten sind. Sie können auch "Farbtabelle jetzt laden" wählen, um eine von Ihnen erstellte und gespeicherte Farbtabelle zu importieren. Sie können Farbtabellen der folgende Formate laden: .ACO (Photoshop-Farbfeld), .ACT (Photoshop-Farbtabelle) oder .PAL (Windows-Farbtabelle, nur Windows).

<span id="page-407-3"></span>*Hinweis: Dateien vom Typ QuickTime können Sie unabhängig von der Bittiefe des jeweiligen Films eine zusätzliche Farbtabelle mit 256 Farben zuweisen. Diese wird bei der Wiedergabe von 24-Bit-Filmen auf 8-Bit-Bildschirmen verwendet. Indem Sie mehreren Filmen dieselbe Farbtabelle zuweisen, können Sie darüber hinaus Farbverfälschungen verhindern. Video für Windows unterstützt zusätzliche Farbtabellen nur bei 8-Bit-Filmen.*

<span id="page-407-1"></span>**Framegröße** Legen Sie die Abmessungen (in Pixel) für die zu exportierenden Videoframes fest. Wählen Sie das Seitenverhältnis 4:3, um die Framegröße auf das herkömmliche Fernsehformat zu beschränken. Einige Codecs unterstützen spezielle Framegrößen. Je höher die gewählte Framegröße, desto detaillierter fällt die Darstellung aus; allerdings erhöht sich auch der Speicherbedarf auf dem Datenträger und die Verarbeitungszeit für die Wiedergabe.

<span id="page-407-2"></span>**Framerate** Legen Sie die Anzahl der Frames pro Sekunde für das zu exportierende Video fest. Die Framerate kann nicht bei allen Codecs frei gewählt werden. Je höher die gewählte Framerate, desto gleichmäßiger werden die Bewegungsabläufe dargestellt (sofern die Originalclips über eine entsprechend hohe Framerate verfügen). Allerdings erhöht sich auch der Speicherbedarf auf der Festplatte.

**Pixel-Seitenverhältnis** Wählen Sie ein dem Ausgabetyp angepasstes Pixel-Seitenverhältnis. Wenn das in Klammern angegebene Pixel-Seitenverhältnis nicht 1,0 lautet, verwendet der Ausgabetyp rechteckige Pixel. Da Pixel vom Computer in der Regel als Quadrate angezeigt werden, wird Inhalt mit einem nichtquadratischen Pixel-Seitenverhältnis auf einem Computermonitor verzerrt angezeigt, bei Anzeige auf einem Videomonitor stimmen die Proportionen jedoch. (Siehe ["Gängige Pixel-Seitenverhältnisse" auf Seite 27+](#page-31-0)++)

**Qualität** Ziehen Sie, wenn verfügbar, den Schieberegler oder geben Sie einen Wert ein, um die Bildqualität und damit die Dateigröße des exportierten Videobilds zu beeinflussen. Wenn Sie mit ein und demselben Codec aufnehmen und exportieren und Sie Vorschaudateien einer Sequenz gerendert haben, können Sie durch Abstimmen der Qualitätseinstellungen für den Export auf die ursprüngliche Aufnahmequalität die Renderzeit herabsetzen. Ein Qualitätswert über der ursprünglichen Aufnahmequalität bedeutet keine Qualitätssteigerung, sondern kann zu längeren Renderzeiten führen.

**Begrenzen auf: \_ KB/Sek** Wählen Sie diese Option (sofern für den ausgewählten Kompressor verfügbar), und geben Sie eine Datenrate ein, mit der Sie eine Obergrenze für die Videodatenmenge eingeben, die vom exportierten Video bei der Wiedergabe erzeugt wird.

#### *Hinweis: Bei einigen Codecs sind Qualität und Datenrate gekoppelt, d. h. wenn Sie einen der Werte ändern, wird der andere automatisch angeglichen.*

**Neu komprimieren** Wählen Sie diese Option, um sicherzustellen, dass die von Adobe Premiere Pro exportierte Videodatei unter der gewählten Datenrate liegt. Wählen Sie "Immer" im Menü "Neu komprimieren", wenn alle Frames komprimiert werden sollen, auch wenn sie bereits innerhalb der gewählten Datenrate liegen; wählen Sie "Datenrate beibehalten", wenn nur die oberhalb der gewählten Datenrate liegenden Frames komprimiert werden sollen, so dass keine Qualitätsverluste eintreten. Durch erneutes Komprimieren bereits komprimierter Frames wird die Bildqualität möglicherweise reduziert. Deaktivieren Sie die Option "Neu komprimieren", wenn Sie verhindern möchten, dass die aktuellen Komprimierungseinstellungen für Clips übernommen werden, die bei der Übernahme in das Programm nicht geändert wurden.

*Hinweis: Die Software einiger Aufnahmekarten und Plug-Ins stellt eigene Dialogfelder mit spezifischen Optionen zur Verfügung. Wenn die angezeigten Optionen sich von denen in diesem Abschnitt erläuterten unterscheiden, schlagen Sie in der Dokumentation für Ihre Aufnahmekarte oder Ihr Plug-In nach.*

#### <span id="page-408-1"></span>**Keyframe- und Render-Exporteinstellungen**

Im Fenster "Keyframe und Rendern" der Dialogfelder "Einstellungen für Filmexport" und "Einstellungen für Frameexport" stehen die folgenden Optionen zur Verfügung:

**Bittiefe** Über diese Option kann beim Export eines Films die Bittiefeneinstellung für ein Projekt vom Benutzer überschrieben werden. Weitere Informationen zur Bittiefeneinstellung bei Projekten finden Sie im Abschnitt "Einstellungen Für Video-Rendering" unter ["Anpassen von Projekteinstellungen und Vorgaben" auf Seite 20](#page-24-0).

• **Projekteinstellungen verwenden** Rendert den Film mit der für das Projekt festgelegten Bittiefe.

• 8 Bit Rendert den Film mit einer Bittiefe von 8 Bit je Kanal (bpc), auch wenn für das Projekt die Option "Maximale Bittiefe" ausgewählt wurde.

• **Max.** Rendert den Film mit der maximalen Bittiefe (bis zu 32 Bit je Kanal), auch wenn für das Projekt die Option "Maximale Bittiefe" nicht ausgewählt wurde.

<span id="page-408-2"></span>Halbbilder Wählen Sie, falls erforderlich, eine Option für das endgültige Medium. Standardmäßig ist die Option "Unteres Halbbild zuerst" festgelegt. Wenn das Video am Computer oder mit dem Filmprojektor wiedergegeben werden soll, übernehmen Sie die Einstellung "Keine Halbbilder" (entspricht "Progressive Scan"). Beim Export von Videodaten für Medien mit Zeilensprung-Halbbildern, beispielsweise für NTSC, PAL und SECAM, wählen Sie die Option "Oberes Halbbild zuerst" oder "Unteres Halbbild zuerst". Welche Einstellung die richtige ist, hängt von der jeweils verwendeten Videohardware ab.

**Videomaterial zusammenfügen** Wählen Sie diese Option, wenn der Videoinhalt der Sequenz aus Zeilensprung-Halbbildern besteht und Sie das Video in ein Medium exportieren, das diese nicht verwendet, zum Beispiel ein Kinofilm oder ein Vollbildvideo (Progressive Scan. Durch Zusammenfügen der Halbbilder (Deinterlacing) wird möglicherweise auch die Anwendung von hochwertigen Effekten in anderen Programmen wie Adobe After Effects vereinfacht. Wenn die Sequenz keine Halbbilder enthält, aktivieren Sie diese Option nicht, sondern wählen Sie stattdessen die Option "Keine Halbbilder" für die Einstellung "Halbbilder".

**Standbilder optimieren** Wählen Sie diese Option, um Standbilder effizient in exportierten Videodateien verwenden zu können. Wenn zum Beispiel ein Standbild in einem Projekt mit 30 fps eine Dauer von 2 Sekunden hat, wird in Adobe Premiere Pro anstelle von 60 Frames mit jeweils 1/30 Sekunde ein Frame von 2 Sekunden Länge erstellt. Hierdurch nimmt der Film weniger Platz auf dem Datenträger ein. Deaktivieren Sie diese Option nur, wenn bei der exportierten Videodatei Probleme bei der Standbildwiedergabe auftreten.

<span id="page-408-3"></span>**Keyframe alle \_ Frames** Aktivieren Sie die Option und geben Sie die Anzahl der Frames ein, nach der der Codec beim Exportieren des Videos einen Keyframe erstellt.

<span id="page-408-4"></span>**Keyframes an Marken hinzufügen** Wählen Sie diese Option, wenn nur dort Keyframes erzeugt werden sollen, wo im Schnittfenster Marken vorhanden sind. Damit dies funktioniert, müssen Marken im Schnittfenster vorhanden sein (siehe ["Hinzufügen von Marken" auf Seite 136\)](#page-140-0).

**Keyframes an Schnittpunkten hinzufügen** Wählen Sie diese Option, wenn Keyframes an Schnittpunkten im Schnittfenster erzeugt werden sollen.

*Hinweis: Bei einigen Codecs können Keyframes nicht beeinflusst werden. In solchen Fällen sind die oben genannten Optionen nicht verfügbar.*

#### <span id="page-408-0"></span>**Audio-Exporteinstellungen**

Im Audiofenster der Dialogfelder "Einstellungen für Filmexport" und "Einstellungen für Audioexport" stehen die folgenden Optionen zur Verfügung:

**Kompressor** Geben Sie den Codec an, der in Adobe Premiere beim Komprimieren von Audiomaterial verwendet werden soll. Welche Codecs zur Verfügung stehen, richtet sich nach dem im Fenster "Allgemein" des Dialogfelds "Exporteinstellungen" gewählten Dateityp. Einige Dateitypen und Aufnahmekarten unterstützen nur unkomprimierte

Audiodaten, die zwar die höchste Qualität aufweisen, jedoch mehr Speicherplatz belegen. Lesen Sie die Dokumentation Ihrer Aufnahmekarte, bevor Sie einen Audiocodec auswählen.

**Erweiterte Einstellungen** Dient zum Zugriff auf Codec-spezifische Optionen. Diese Option ist nicht für alle Codecs verfügbar. Weitere Informationen zur Auswahl erweiterter Einstellungen finden Sie in der Dokumentation zum Codec oder auf der Website des Codec-Entwicklers.

<span id="page-409-4"></span>**Samplerate** Wählen Sie eine höhere Rate, um die Frequenz zu erhöhen, mit der Audio in einen diskreten digitalen Wert konvertiert, d. h. *gesamplet* wird. Höhere Sampleraten erhöhen die Audioqualität und Dateigröße, niedrigere Sampleraten dagegen verringern die Qualität und Dateigröße. Wenn Sie jedoch für die Samplerate einen höheren Wert wählen, als für die Audio-Samplerate, bei der Aufnahme festgelegt war, erhöht sich die Qualität nicht. Das Festlegen einer anderen Rate als die der Audiodaten der Originaldateien, also ein *erneutes Samplen*, nimmt zusätzliche Verarbeitungszeit in Anspruch. Sie können ein erneutes Samplen vermeiden, indem Sie Audiodaten mit der gleichen Rate aufnehmen, mit der Sie sie exportieren möchten.

<span id="page-409-1"></span>**Sampletyp** Wählen Sie eine höhere Bittiefe, um die Genauigkeit der Audiosamples zu erhöhen. Hierdurch lässt sich der dynamische Bereich verbessern und Verzerrung verringern, insbesondere dann, wenn die Audiodaten einer weiteren Verarbeitung unterzogen werden, z. B. Filtern oder erneutem Samplen. Höhere Bittiefen erhöhen ebenfalls die Verarbeitungszeit und Dateigröße, wohingegen niedrigere Bitraten die Verarbeitungszeit verkürzen und die Dateigröße verringern. Wenn Sie jedoch für die Bittiefe einen höheren Wert wählen, als für die Audio-Bittiefe bei der Aufnahme festgelegt war, erhöht sich die Qualität nicht.

<span id="page-409-5"></span>Kanäle Geben Sie an, wie viele Audiokanäle die exportierte Datei enthält (siehe ["Kanäle in Audioclips" auf Seite 172](#page-176-0)). Wenn Sie weniger Kanäle wählen, als sich in der Masterspur der Sequenz befinden, werden die Audiodaten heruntergemischt (siehe ["Audiospuren in einer Sequenz" auf Seite 171.](#page-175-0)

<span id="page-409-2"></span>**Blöcke** Geben Sie an, in welchen Abständen die Audiodaten zwischen die Videoframes der zu exportierenden Datei eingefügt werden sollen. Die empfohlene Einstellung finden Sie in der Dokumentation Ihrer Aufnahmekarte. Der Wert "1 Frame" bedeutet, dass beim Abspielen eines Frames die entsprechenden Audiodaten für die Dauer des Frames in den Arbeitsspeicher geladen werden, so dass diese bis zur Anzeige des nächsten Frames wiedergegeben werden können. Wenn der Ton beim Abspielen des Videos abreißt, führt ein zu hoher Wert für "Blöcke" (Interleave) möglicherweise dazu, dass der Computer Audiodaten häufiger zu verarbeiten versucht, als seine Rechenleistung es zulässt. Bei höheren Werten kann Adobe Premiere Pro längere Audioabschnitte für die Bearbeitung speichern, so dass diese weniger häufig verarbeitet werden müssen, allerdings wird hierbei auch mehr Arbeitsspeicher benötigt. Die meisten derzeit erhältlichen Festplatten können Blöcke (Interleaves) von 1/2 bis 1 Sekunde am besten verarbeiten.

#### <span id="page-409-0"></span>**Adobe Media Encoder Formatoptionen**

Wenn Sie einen Export mithilfe von Adobe Media Encoder durchführen, wählen Sie für Ihre Ausgabe ein Format im Dialogfeld "Exporteinstellungen" aus. Das von Ihnen ausgewählte Format legt die verfügbaren Vorgabenoptionen fest. Wählen Sie das Format aus, das für das angestrebte Ausgabeziel am besten geeignet ist. In Adobe Premiere Pro sind unter anderem die folgenden Formatoptionen enthalten:

**MPEG1 (nur Windows)** Ein Normensatz, der von der Motion Picture Experts Group (MPEG) definiert wurde und dazu ausgelegt ist, Video- und damit verknüpfte Audiodaten mit Bitraten von ca. 1,5 MBits/s bereitzustellen. MPEG1-Filme eignen sich vor allem für Formate wie CD-ROM oder für im Internet herunterladbare Dateien.

**MPEG1-VCD (nur Windows)** Eine Variante der MPEG-1-Norm für Video Compact Disc (VCD). VCDs sind eine kostengünstige, zugriffsfreundlichere Alternative zu DVDs, die Qualität ist jedoch geringer. VCDs verwenden standardmäßige beschreibbare CD-Medien und können mit jedem normalen CD-ROM-Laufwerk wiedergegeben werden. Die Bildqualität dieses Formats lässt sich jedoch eher mit der Qualität von VHS-Videos vergleichen.

**MPEG2** Eine Norm eines Normensatzes, der von der Motion Picture Experts Group (MPEG) definiert wurde und dazu ausgelegt ist, Video- und damit verknüpfte Audiodaten mit Bitraten von ca. 15 MBits/s bereitzustellen. MPEG-2 eignet sich für bewegte Vollbildfilme mit hoher Qualität.

<span id="page-409-3"></span>**MPEG2 Blu-Ray** Eine untergeordnete MPEG-2-Norm für das Kodieren von HD-Blu-Ray Disc-Medien.

**MPEG2-DVD** Eine untergeordnete MPEG-2-Norm für das Kodieren von SD-DVD-Medien. DVDs sind ein weit verbreitetes Format und können auf DVD-Laufwerken in Computern sowie auf DVD-Playern wiedergegeben werden. Eine MPEG2-DVD-Datei kann als Film direkt auf eine selbst abspielende DVD kodiert werden (auch als AutoPlay-DVD bezeichnet), oder sie kann in einem Erstellungsprogramm (z. B. Encore) zum Erstellen von DVDs mit Navigationsmenüs und anderen Funktionen verwendet werden.

**MPEG2-SVCD** Eine Variante der MPEG-2-Norm für das Super Video Compact Disc-Format (SVCD).

<span id="page-410-1"></span>**H.264** Eine auf MPEG-4 basierende Norm für die Kodierung verschiedener Geräte, wie z. B. HD-Geräte, 3GPP-Mobiltelefone, Video-iPods und PSP-Geräte (PlayStation Portable).

<span id="page-410-4"></span>**H.264 Blu-Ray** Eine auf MPEG-4 basierende Norm für die HD-Kodierung von Blu-Ray Disc-Medien.

**Adobe Flash Video** Das Adobe-Format für die Bereitstellung von Video- und Audiodaten im Web und in anderen Netzwerken.

**QuickTime** Die Multimedia-Architektur von Apple Computer, die eine Reihe von Codecs umfasst. Das Dialogfeld "Exporteinstellungen" von Adobe Media Encoder ist geeignet für die Einstellung der QuickTime-Codecs.

**RealMedia (nur Windows)** Das Multimedia-Format von Real Network für die Bereitstellung von Video- und Audiodaten über das Internet und andere Netzwerke.

**Windows Media (nur Windows)** Eine Multimedia-Architektur von Microsoft, die eine Reihe von Codecs umfasst, insbesondere zur Bereitstellung im Internet. Das Dialogfeld "Exporteinstellungen" von Adobe Media Encoder ist geeignet für die Einstellung der Windows Media-Codecs.

*Hinweis: Weitere Informationen über die jeweiligen Formate erhalten Sie auf den Websites der jeweiligen Hersteller.*

#### **Verwandte Themen**

["Informationen zur Videokomprimierung, Dateigröße und Datenrate" auf Seite 367](#page-371-1)

["Unterstützte Dateiformate für den Export" auf Seite 364](#page-368-0)

#### <span id="page-410-2"></span>**Filteroptionen für das Kodieren**

Störungen, Körnung und ähnliche Artefakte können mit einer effektiven Komprimierung von Bildern in Konflikt treten. Aus diesem Grund kann die Größe der fertigen Ausgabedatei in einigen Fällen reduziert werden, indem ein Filter zur Störungsverringerung für ein Bild oder einen Film verwendet wird, bevor die Komprimierung durchgeführt wird.

Im Dialogfeld "Exporteinstellungen" können Sie angeben, ob ein Filter zur Störungsverringerung vor der Komprimierung eingesetzt werden soll. Außerdem können Sie die Stärke der Störungsverringerung zur Filterung angeben.

Wenn Sie Störungen und Körnung aus einem Projekt entfernen möchten, jedoch nicht, um die komprimierte Dateigröße zu verringern, können Sie auch die Effekte für Störung und Körnung in Adobe Premiere Pro oder After Effects verwenden.

#### <span id="page-410-3"></span><span id="page-410-0"></span>**Videooptionen für das Kodieren**

Die auf der Registerkarte "Video" des Dialogfelds "Exporteinstellungen" verfügbaren Optionen hängen vom ausgewählten Format ab. Die Video-Einstellungen umfassen einige oder alle der folgenden Optionen:

**Codec** Gibt das auf Ihrem System verfügbare Codecverfahren für das Kodieren von Videodaten an.

**Qualität** Legt die Qualität der Kodierung fest. In der Regel führen höhere Werte zu einer höheren Rendering-Dauer und Dateigröße.

**Alphakanal kodieren** Ermöglicht bei Formaten, die Alphakanäle unterstützen, wie z. B. Adobe Flash Video, die Kodierung eines Alphakanals in die exportierte Datei.

**TV-Standard** Passt die Ausgabe an den NTSC- oder PAL-Standard an.

**Framebreite** Passt das horizontale Seitenverhältnis des Frames an die angegebene Breite an.

**Framehöhe** Passt das vertikale Seitenverhältnis des Frames an die angegebene Höhe an.

**Framerate** Die Ausgabe-Framerate für das NTSC- oder PAL-Format.

**Halbbildreihenfolge** Gibt an, ob die Frames der Ausgabe aus Zeilensprung-Halbbildern bestehen, und falls dies zutrifft, ob das obere oder untere Halbbild zuerst in der Scanreihenfolge steht.

**Pixel-Seitenverhältnis** Gibt das Verhältnis der Breite zu Höhe eines jeden Pixels an. Dadurch wird die Anzahl der erforderlichen Pixel bestimmt, um ein Seitenverhältnis für das Bild zu erzielen. Einige Formate verwenden quadratische Pixel, andere nicht-quadratische Pixel.

<span id="page-411-0"></span>**Bitraten-Kodierung** Gibt an, ob der Codec eine konstante oder variable Bitrate in der exportierten Datei erzielt:

<span id="page-411-1"></span>• **Konstante Bitrate (CBR)** Komprimiert jeden Frame im Quellvideo bis zum angegebenen Limit und erstellt so eine Datei mit einer festen Datenrate. Frames mit komplexeren Daten werden daher stärker komprimiert als weniger komplexe Frames.

• **Variable Bitrate (VBR)** Ermöglicht das Variieren der Datenrate der exportierten Datei innerhalb des angegebenen Bereichs. Da ein angegebener Kompressionsumfang eher die Qualität eines komplexen Bildes als die eines einfachen Bildes verschlechtert, komprimiert die VBR-Komprimierung komplexe Frames weniger und einfache Frames stärker.

Im Allgemeinen ist ein Bild komplexer und schwieriger effizient zu komprimieren, wenn es sehr detailreich ist oder sich deutlich von vorhergehenden Frames unterscheidet, wie dies bei Bewegungsszenen der Fall ist.

*Hinweis: Beim Vergleich von CBR- und VBR-Dateien mit gleichem Inhalt und gleicher Dateigröße kann man wie folgt verallgemeinern: Die Wiedergabe einer CBR-Datei ist über einen größeren Bereich an Systemen möglicherweise zuverlässiger, da eine feste Datenrate weniger Leistungsanforderungen an Media Player und den Computer-Prozessor stellt. Eine VBR-Datei weist dagegen jedoch eine höhere Bildqualität auf, da bei VBR die Komprimierungsstärke auf den Bildinhalt zugeschnitten wird.*

**Bitrate** Mit dieser Option wird die Anzahl der Megabits pro Sekunde der Wiedergabe für die kodierte Datei festgelegt. (Diese Einstellung ist nur verfügbar, wenn Sie CBR als Option für die Bitratenkodierung verwenden.)

Die folgenden Optionen stehen nur bei Auswahl von "VBR" zur Verfügung:

**Encoding-Durchgänge** Die Anzahl der Analyse-Durchgänge vor der Kodierung des Clips. Mehrere Durchgänge erhöhen die Kodierungsdauer der Datei, führen jedoch im Allgemeinen zu einer effizienteren Komprimierung und besseren Bildqualität. (Adobe After Effects unterstützt nicht mehrere Kodierungsdurchgänge.)

**Ziel-Bitrate** Mit dieser Option wird die Anzahl der Megabits pro Sekunde der Wiedergabe für die kodierte Datei festgelegt.

**Maximale Bitrate** Gibt die maximale Anzahl von Megabit pro Sekunde der Wiedergabe an, die der Encoder zulassen soll.

**Minimale Bitrate** Gibt die minimale Anzahl von Megabit pro Sekunde der Wiedergabe an, die der Encoder zulassen soll. Die minimale Bitrate unterscheidet sich je nach Format. Für MPEG-2-DVD muss die minimale Bitrate mindestens 1,5 Mbit/s betragen.

**M-Frames** Gibt die Anzahl der B-Frames (bidirektionalen Frames) zwischen aufeinander folgenden I-Frames (Intra-Frames) und P-Frames (Predicted-Frames) an.

**N-Frames** Die Anzahl der Frames zwischen I-Frames (Intra-Frames). Dieser Wert muss ein Vielfaches des Wertes für M-Frames sein.

**Geschlossene GOP alle** Gibt die Häufigkeit jeder geschlossenen Bildergruppe an, die keine Frames außerhalb der geschlossenen GOP (Group of Pictures, Bildergruppe) referenzieren kann. Eine GOP besteht aus einer Reihe von I-, B- und P-Frames. (Diese Option ist verfügbar, wenn Sie MPEG-1 oder MPEG-2 als Format wählen.)

**Automatische Platzierung von GOPs** Wenn diese Option ausgewählt ist, wird die Platzierung der Bildergruppe (GOP) automatisch festgelegt. (Diese Option ist verfügbar, wenn Sie MPEG-1 als Format wählen.)

*Hinweis: Die MPEG-1- und MPEG-2-Formate umfassen zahlreiche erweiterte Optionen, die hier nicht aufgeführt sind. In dem meisten Fällen werden die entsprechenden Optionen durch die Auswahl eines geeigneten Formats oder einer Voreinstellung für die Zielausgabe automatisch festgelegt. Detaillierte Informationen zu den hier nicht aufgeführten Optionen finden Sie in den Spezifikationen für die Formate MPEG-1 (ISO/IEC 11172) und MPEG-2 (ISO/IEC 13818).*

#### <span id="page-412-1"></span><span id="page-412-0"></span>**Audio-Optionen für das Kodieren**

Die auf der Registerkarte "Audio" des Dialogfelds "Exporteinstellungen" verfügbaren Optionen hängen vom ausgewählten Format ab. Nachfolgend sind einige häufig verwendete Audio-Optionen aufgeführt:

**Codec** Gibt das Codecverfahren für das Kodieren von Audiodaten an:

• **AAC (Advanced Audio Coding)** Kodierungsformat mit hoher Qualität, das von vielen mobilen Geräten unterstützt wird. Dieser Codec ist der Standardwert für das Format H.264.

• **SurCode für Dolby Digital 5.1** Kodierungsformat mit hoher Qualität, das für digitalen Mehrkanalton entwickelt wurde und gängigster Encoder für DVD-Video ist. (Dieser Codec ist nur bei Adobe Premiere Pro verfügbar.)

• **MainConcept MPEG Audio** Ein Encoder von hoher Qualität, der von MainConcept Media Technologies entwickelt wurde und in Adobe Premiere Pro, Adobe After Effects und Soundbooth enthalten ist.

• **PCM-Audio (Pulse-Code-Modulation)** Ein verlustfreies Audioformat. Dateien dieses Formats sind generell größer als Dateien der anderen Formate.

**Audioformat** Bestimmt den Audiotyp.

**Bitrate** Die Ausgabe-Bitrate der Audio-Daten. Im Allgemeinen führen höhere Bitraten zu höherer Qualität und Dateigröße. Diese Option steht für Dolby® Digital, MainConcept MPEG und einige Audio-Codecs von Windows Media zur Verfügung.

*Hinweis: Die hier nicht erläuterten Optionen sind spezifisch für das jeweils gewählte Format. Detaillierte Informationen finden Sie in den Spezifikationen für das betreffende Format.*

#### **MPEG-Multiplexer-Vorgabeoptionen in Media Encoder**

Mit den Multiplexer-Vorgabeeinstellungen wird gesteuert, wie After Effects und Adobe Premiere Pro MPEG-Video- und - Audiodaten in einem einzigen Stream zusammenführen. Welche Optionen im Einzelnen verfügbar sind, richtet sich nach dem von Ihnen ausgewählten MPEG-Format.

<span id="page-412-2"></span>Wenn Sie das MPEG-2-Format auswählen, sind alle vom MPEG-Standard bereitgestellten Multiplexer-Optionen für die manuelle Steuerung verfügbar. In den meisten Fällen empfiehlt es sich, ein für Ihr Ausgabemedium spezifisches MPEG-Format auszuwählen, wie z. B. MPEG-2-DVD.

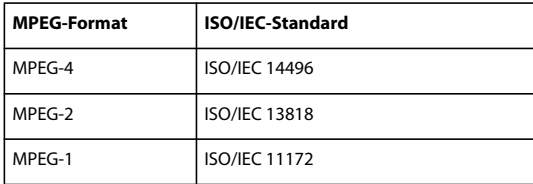

Weitere Informationen zu den verfügbaren Optionen finden Sie auf der offiziellen MPEG-Website unter [www.chiariglione.org/mpeg/](http://www.chiariglione.org/mpeg/).

#### **Weitere Optionen für das Kodieren**

Über die Registerkarte "Andere" im Dialogfeld "Exporteinstellungen" können Sie die exportierte Datei auf einen FTP-Server hochladen, der über entsprechenden Speicherplatz für den Dateiaustausch verfügt. FTP (File Transfer Protocol) ist eine häufig verwendete Methode zum Übertragen von Dateien im Netzwerk und besonders zur Weitergabe von großen Dateien geeignet. Beim Server-Administrator erhalten Sie die notwendigen Informationen, um eine Verbindung mit dem FTP-Server herstellen zu können.

Die Registerkarte "Andere" verfügt über die folgenden Optionen:

**Servername** Geben Sie die DNS- oder IP-Adresse des Servers an, auf dem sich der FTP-Standort befindet.

**Anschluss** Geben Sie die Nummer des Anschlusses für den FTP-Server an; diese lautet standardmäßig 21.

**Remoteverzeichnis** Geben Sie den Speicherort auf dem FTP-Server, auf den zugegriffen werden soll, als Pfad an.

**Benutzeranmeldung** Geben Sie den Benutzernamen, wie vom Server-Administrator vergeben, an.

**Kennwort** Geben Sie bei einem kennwortgeschützten Server das Kennwort ein.

**Wiederholungen** Geben Sie an, wie oft versucht werden soll, eine Verbindung mit dem Server herzustellen, wenn die ersten Versuche fehlschlagen.

**Lokale Datei in den Papierkorb verschieben (Windows) oder Lokale Datei in den Papierkorb verschieben (Mac OS)** Löscht die lokale Kopie der exportierten Datei, nachdem sie auf den FTP-Server geladen wurde.

**Test** Überprüft die Verbindung mit dem FTP-Server.

**Protokolldetails** Geben Sie an, ob eine Protokolldatei erstellt werden soll und welche Informationen sie enthalten soll (Fehler, Warnungen, Einstellungen und Frame-Renderzeit). (Nicht unterstützt bei Windows Media, QuickTime oder Adobe Flash Video.)

# **Kapitel 16: Tastaturbefehle**

Viele Befehle und Schaltflächen verfügen über Entsprechungen auf der Tastatur. Auf diese Weise können Sie Aufgaben mit minimalem Mauseinsatz ausführen. Sie können außerdem Tastaturbefehle hinzufügen oder ändern. Der Standardsatz mit Kurzbefehlen wird als Werkseinstellungen von Adobe Premiere Pro bezeichnet.

### **Suchen und Anpassen von Tastaturbefehlen**

#### **Finden von Tastaturkurzbefehlen**

❖ Ermitteln Sie die Kurzbefehle für ein Werkzeug, eine Schaltfläche oder einen Menübefehl wie folgt:

- <span id="page-414-0"></span>• Wenn Sie den Tastaturbefehl für ein Werkzeug oder eine Schaltfläche suchen, positionieren Sie den Mauszeiger über dem Werkzeug bzw. der Schaltfläche, bis die entsprechende QuickInfo angezeigt wird. Gibt es einen Tastaturbefehl für das Werkzeug oder die Schaltfläche, erscheint dieser in der QuickInfo hinter der Beschreibung des Werkzeugs bzw. der Schaltfläche.
- Die Tastaturbefehle für Menübefehle stehen rechts neben dem jeweiligen Befehl.
- Informationen zu den am häufigsten verwendeten Kurzbefehlen, die nicht in QuickInfos oder in Menüs erscheinen, finden Sie in den Tabellen in diesem Kapitel. Eine umfassende Liste aller Standardkurzbefehle finden Sie unter Bearbeiten > Tastaturanpassung. Im Dialogfeld "Anpassung der Tastatur" können Sie auch überprüfen, ob Tastaturbefehle von einem Benutzer geändert bzw. angepasst wurden.

#### **Tastenkombinationen anpassen**

Sie können zusätzlich zu den Standardtastaturbefehlen eigene Tastaturbefehle für fast alle Menübefehle, Schaltflächen oder Werkzeuge zuweisen. Das Anpassen der Tastaturbefehle gibt Ihnen die Möglichkeit, Befehlen Tastaturbefehle zuzuweisen, die noch nicht darüber verfügen, Tastaturbefehle von selten verwendeten Befehlen anderen, häufiger genutzten Befehlen zuzuordnen oder Tastaturbefehle in Übereinstimmung mit Befehlen anderer Softwareprogramme festzulegen. Wenn andere Befehle verfügbar sind, können Sie sie aus dem Kontextmenü "Festlegen" im Dialogfeld "Anpassung der Tastatur" auswählen. Sie können verschiedene Tastaturbefehlssätze speichern und die Standardeinstellungen wiederherstellen.

**1** Wählen Sie "Bearbeiten" > "Tastaturanpassung".

2 (Optional) Wählen Sie aus dem Kontextmenü "Festlegen" im Dialogfeld "Anpassung der Tastatur" die Tastaturbefehle aus, die Sie in Adobe Premiere Pro verwenden möchten:

**Adobe Premiere Pro - Werkseinstellungen** Lädt die in Adobe Premiere Pro verwendeten Tastaturbefehle. Dies sind die Standardbefehle.

**Tastaturbefehle für Avid Xpress DV 3.5** Lädt Tastaturbefehle, die mit denen in Avid Xpress DV 3.5 identisch sind. Dies ist hilfreich für Benutzer, die von Avid auf Adobe Premiere Pro umsteigen.

**Tastaturbefehle für Final Cut Pro 4.0** Lädt Tastaturbefehle, die mit denen in Final Cut Pro 4.0 identisch sind. Dies ist hilfreich für Benutzer, die von Final Cut Pro auf Adobe Premiere Pro umsteigen.

**3** Wählen Sie im Dialogfeld "Anpassung der Tastatur" eine Option aus dem Kontextmenü:

**Anwendung** Zeigt Befehle der Menüleiste nach Kategorie sortiert angezeigt.

**Bereiche** Zeigt die den Bereichen und Kontextmenüs von Fenstern zugeordneten Befehle an.

**Werkzeuge** Zeigt eine Liste mit Werkzeugsymbolen an.

4 Suchen Sie in der Spalte "Befehl" den Befehl, für den ein Tastaturbefehl erstellt oder geändert werden soll. Klicken Sie ggf. auf das Dreieck rechts neben dem Kategorienamen, um die Befehle in dieser Kategorie einzublenden.

**5** Klicken Sie in das Tastaturbefehlsfeld des Objekts, um es auszuwählen.

**6** Geben Sie den Tastaturbefehl ein, der für das Objekt verwendet werden soll. Wenn der Tastaturbefehl bereits verwendet wird, wird Ihnen mitgeteilt, dass er in Zukunft nicht mehr für den ursprünglichen Befehl zur Verfügung steht, falls Sie Ihre Änderung beibehalten möchten.

- **7** Führen Sie einen der folgenden Schritte aus:
- Um einen Tastaturbefehl zu löschen und ihn wieder dem ursprünglichen Befehl zuzuweisen, klicken Sie auf "Rückgängig".
- Um zu dem Befehl zu wechseln, dem der Tastaturbefehl zuvor zugewiesen war, klicken Sie auf "Gehe zu".
- Um einen von Ihnen eingegebenen Tastaturbefehl zu löschen, klicken Sie auf "Löschen".
- Um einen von Ihnen zuvor eingegebenen Tastaturbefehl erneut einzugeben, klicken Sie auf "Wiederherstellen".

**8** Wiederholen Sie den beschriebenen Vorgang, um weitere Tastaturbefehle einzugeben. Anschließend klicken Sie auf "Speichern unter", geben Sie einen Namen für Ihre Tastaturbelegung ein, und klicken Sie auf "Speichern".

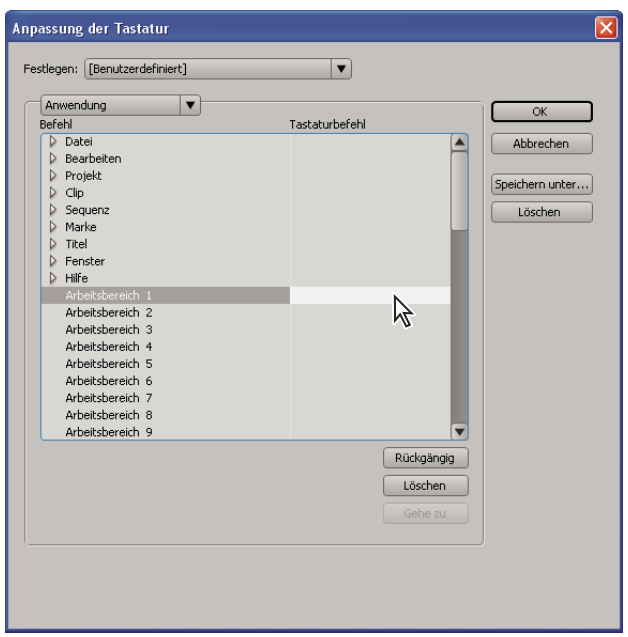

*Auswählen eines Tastaturbefehls*

*Hinweis: Einige Befehle können nur vom Betriebssystem verwendet und daher nicht in Adobe Premiere Pro neu zugeordnet werden. Die Plus-Taste (+) und die Minus-Taste (-) auf dem numerischen Tastaturblock können ebenfalls nicht zugewiesen werden, da sie für die Eingabe relativer Timecodewerte benötigt werden. Dies gilt jedoch nicht für die Minus-Taste (-) auf der Tastatur.*

#### **Entfernen von Tastaturbefehlen**

- 1 Wählen Sie "Bearbeiten" > "Tastaturanpassung".
- **2** Führen Sie einen der folgenden Schritte aus:
- Um einen Tastaturbefehl zu entfernen, wählen Sie den gewünschten Tastaturbefehl aus und klicken auf "Löschen".
- Um mehrere Tastaturbefehle zu entfernen, wählen Sie den Befehlssatz aus dem Kontextmenü "Festlegen" aus und klicken auf "Löschen". Klicken Sie in der daraufhin angezeigten Warnung auf "Löschen", um die Auswahl zu bestätigen.

#### **Wechseln zu einem anderen Satz von Tastaturbefehlen**

- **1** Wählen Sie "Bearbeiten" > "Tastaturanpassung" aus.
- 2 Wählen Sie anschließend im Kontextmenü "Festlegen" den gewünschten Befehlssatz aus.

#### **Drucken von Tastaturbefehlen**

Sie können eine Liste mit Tastaturbefehlen aus dem Dialogfeld "Tastaturanpassung" in ein Textdokument einfügen und sie anschließend ausdrucken.

- **1** Wählen Sie "Bearbeiten".
- **2** Klicken Sie bei gedrückter Strg-+Umschalttaste (Windows) bzw. Befehls-+Umschalttaste (Mac OS) auf "Tastaturanpassung".
- 3 Wählen Sie eine Gruppe von Tastaturbefehlen aus dem Dropdown-Menü "Einstellen" aus.
- 4 Klicken Sie auf die Schaltfläche "Zwischenablage".
- **5** Legen Sie ein neues Dokument mit einem Texteditor an.
- 6 Fügen Sie den Inhalt der Zwischenablage in das Dokument ein (häufig über die Option "Datei" > "Einfügen").

### **Standardtastaturbefehle**

#### **Tasten zur Auswahl von Werkzeugen**

Die meisten Tastaturbefehle werden neben Menübefehlen und in QuickInfos angezeigt. In der folgenden Tabelle finden Sie weitere Tastaturbefehle.

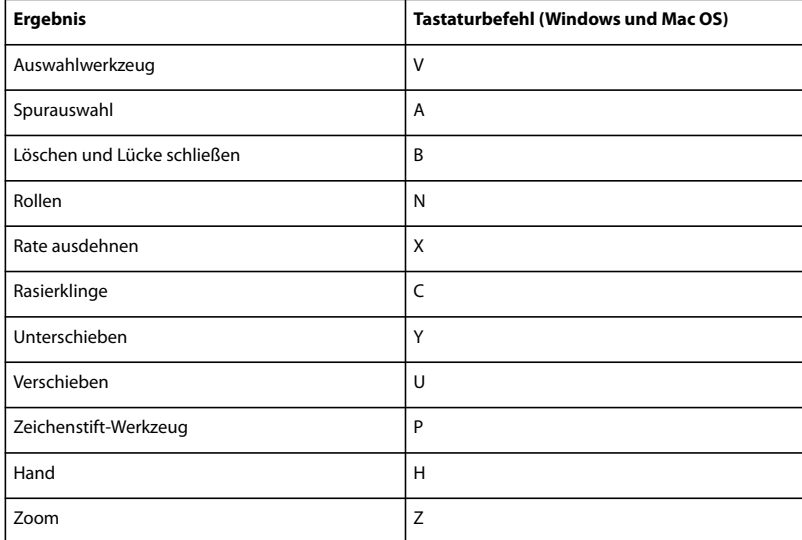

#### **Tasten zum Anzeigen von Fensterbereichen**

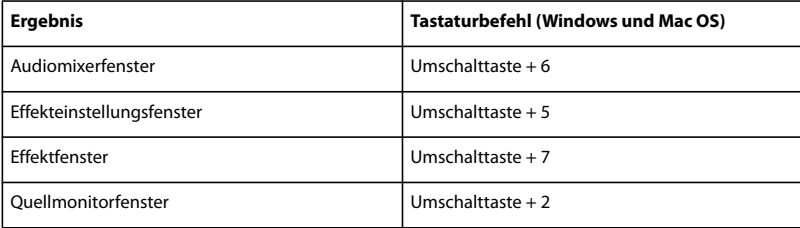

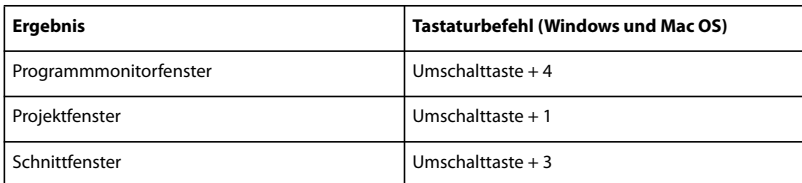

#### **Tasten für das Aufnahmefenster**

Die meisten Tastaturbefehle werden neben Menübefehlen und in QuickInfos angezeigt. In der folgenden Tabelle finden Sie weitere Tastaturbefehle.

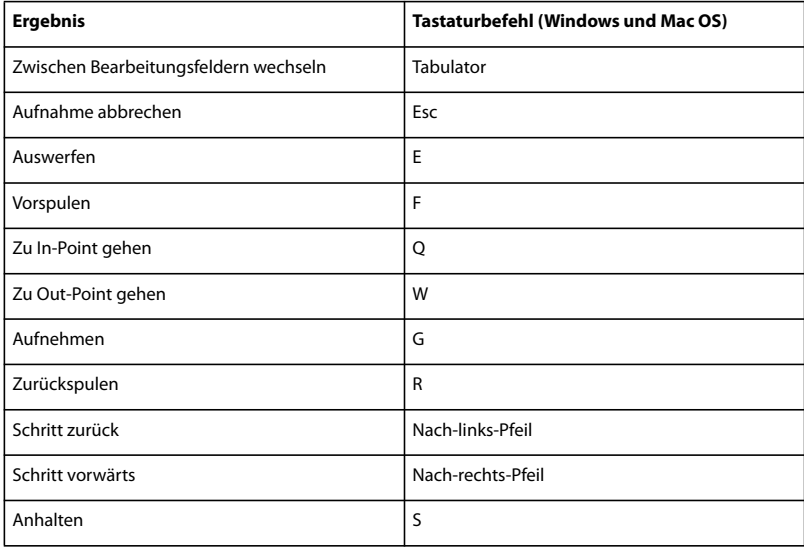

#### **Tasten für den Multi-Kamera-Monitor**

Die meisten Tastaturbefehle werden neben Menübefehlen und in QuickInfos angezeigt. In der folgenden Tabelle finden Sie weitere Tastaturbefehle.

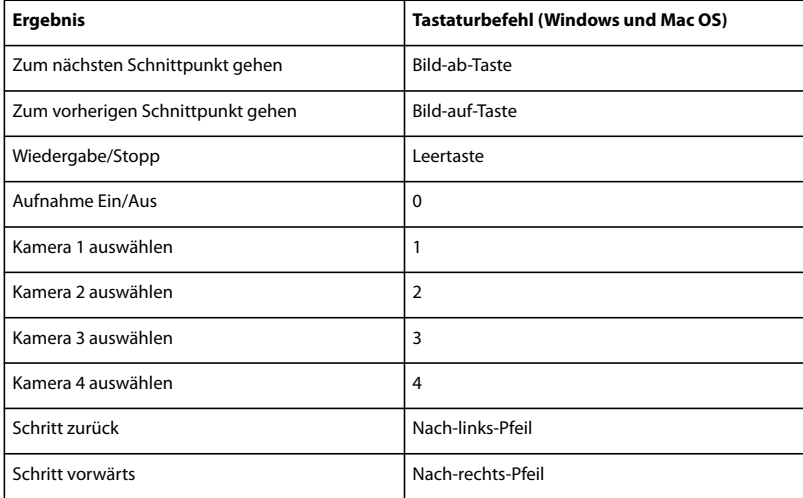

#### **Tasten für das Projektfenster**

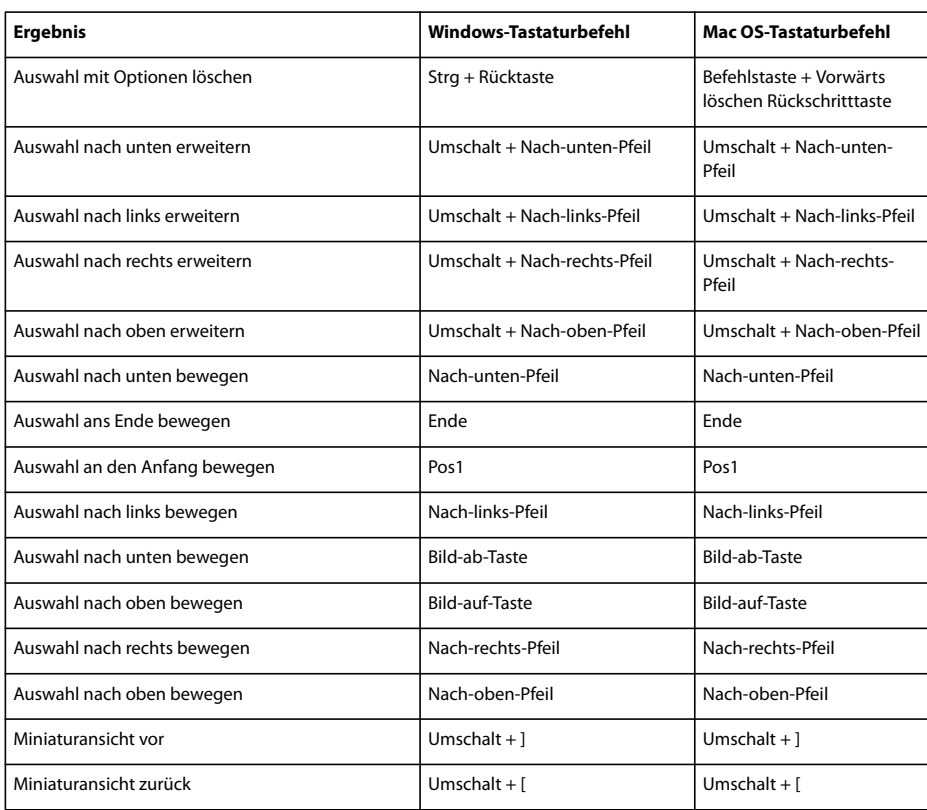

#### **Tasten für das Schnittfenster**

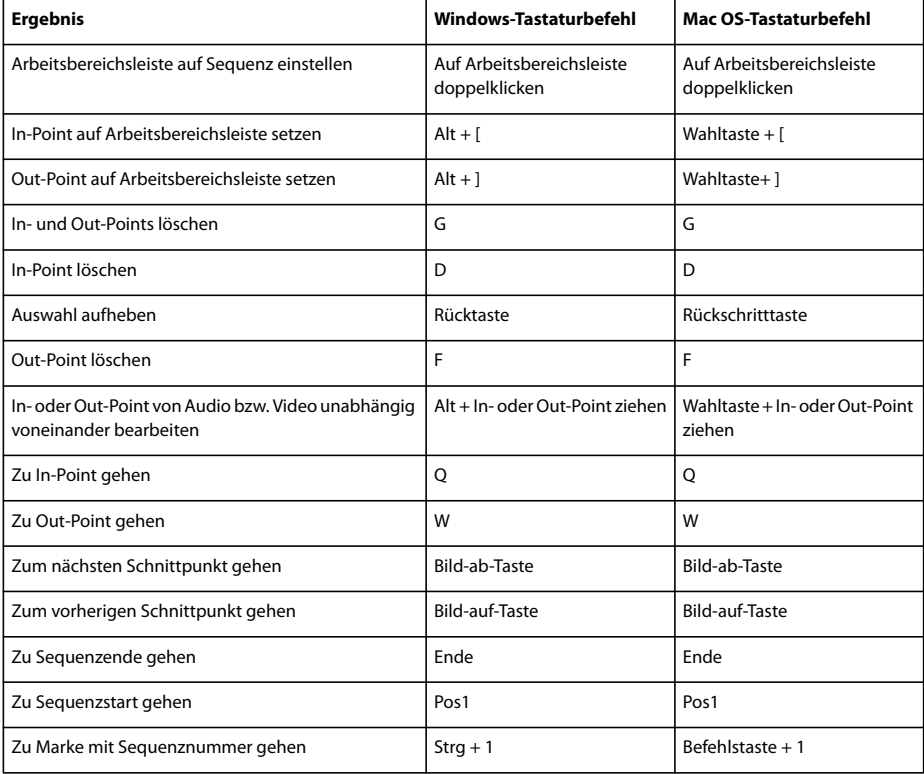

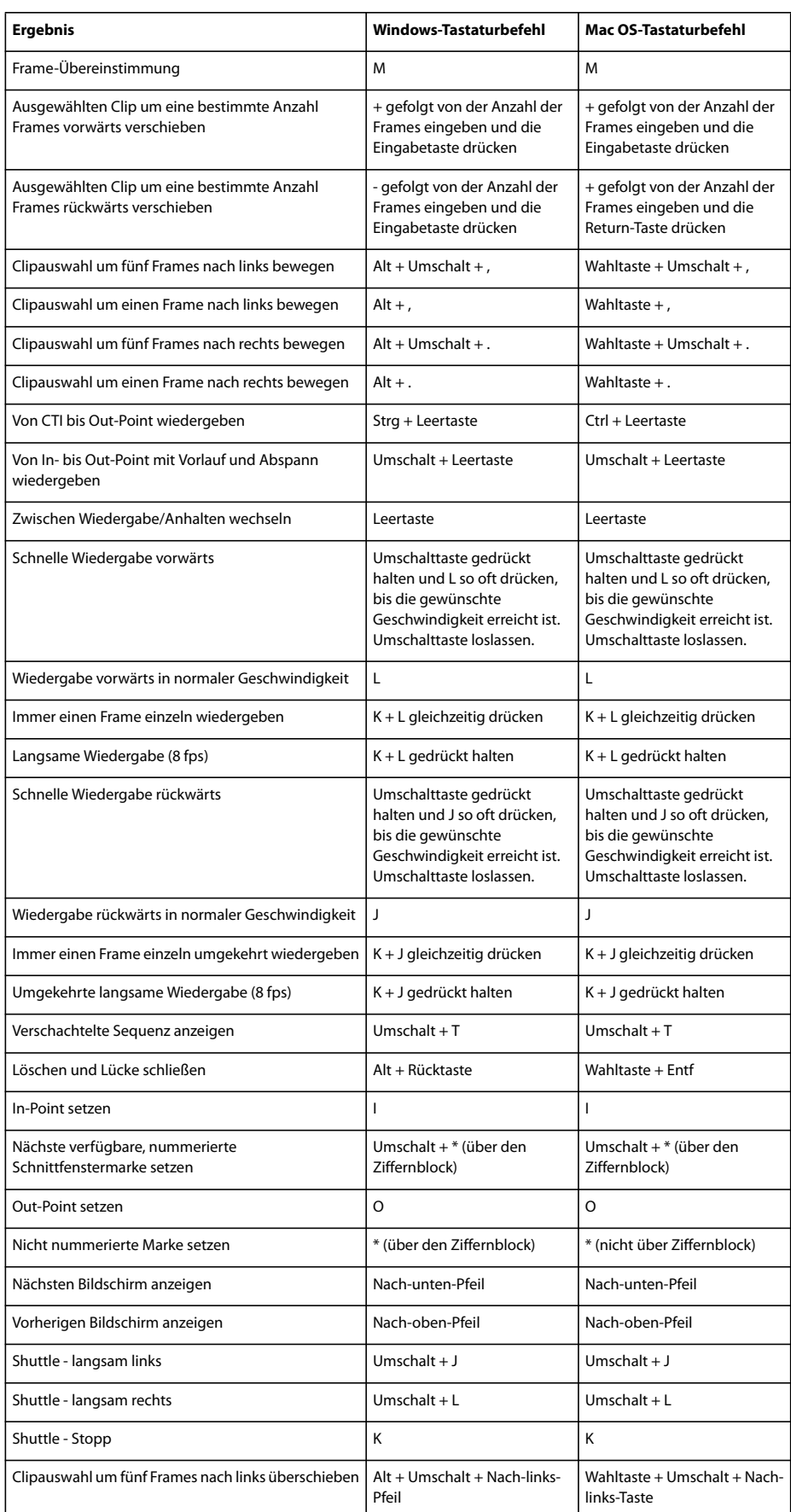

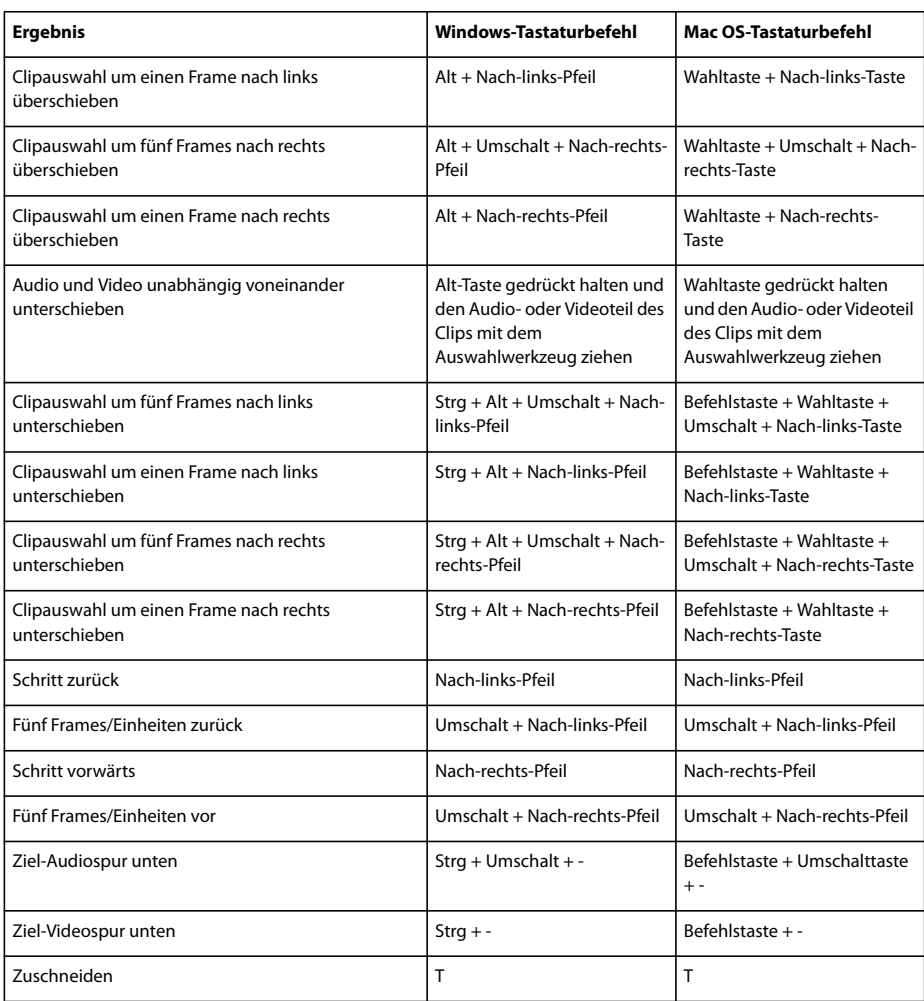

### **Tasten für das Titelfenster**

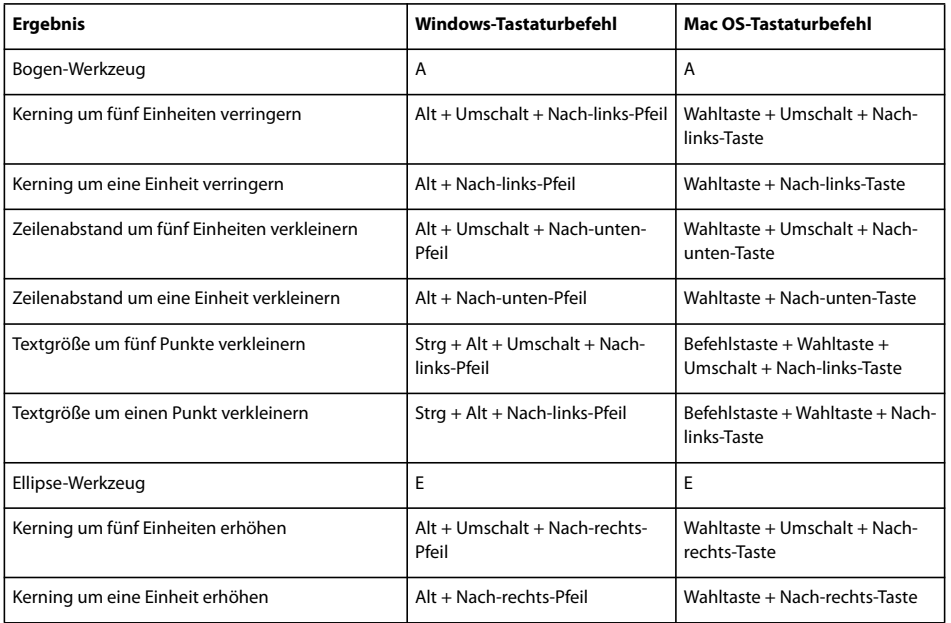

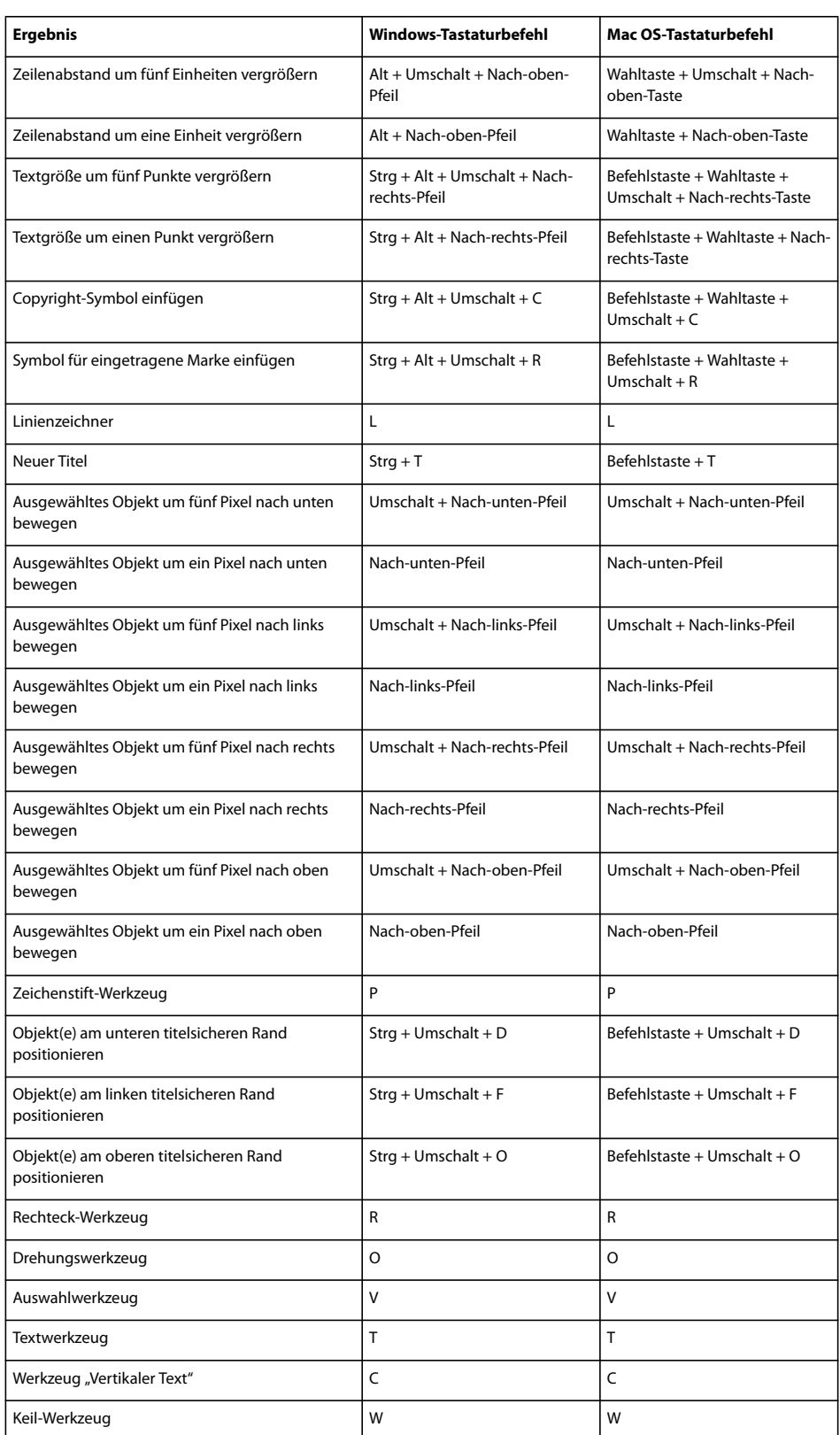

#### **Tasten für das Zuschnittfenster**

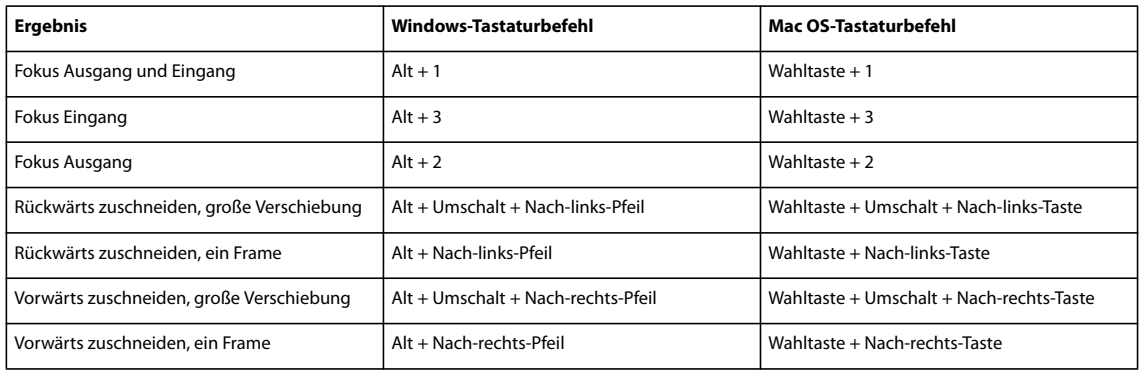

# **Index**

#### **Zahlen**

[16-Punkt-Korrekturmaske Effekt 322](#page-326-0) 24p-Filmmaterial [Timecode 31](#page-35-0) [Wiedergabeeinstellungen 31](#page-35-1) 24p-Material [Projekte 29](#page-33-0) [3:2-Pulldown 30](#page-34-0) [3D Effekt 326](#page-330-0) [3GPP-Mobiltelefone 406](#page-410-1) [4-Farben-Verlauf Effekt 312](#page-316-0) [4-Punkt-Korrekturmaske Effekt 322](#page-326-0) 5.1 Surroundsound [aufteilen, auf Monoclips 180](#page-184-0) [heruntermischen, auf weniger](#page-205-0) Kanäle 201 [Tonschwenk und Balanceregelung](#page-202-0) 198 [Wissenswertes 171](#page-175-1) [8-Punkt-Korrekturmaske Effekt 322](#page-326-0)

#### **A**

[AAF-Format 383](#page-387-0) [Plug-In 383](#page-387-1) Ablagen [benutzerdefiniert 238](#page-242-0) [Effekte 231](#page-235-0) [erstellen 238](#page-242-0) [Favoriten 231](#page-235-0) [hinzufügen und löschen 80](#page-84-0) [Inhalt anzeigen 80](#page-84-1) Absatztext [neu anordnen 211](#page-215-0) [Vergleich mit Punkttext 208](#page-212-0) [Wissenswertes 208](#page-212-1) Adobe After Effects [Konvertierung von Ebenen in](#page-158-0) Adobe Premiere Pro 154 [mit Adobe Premiere Pro](#page-44-0) verwenden 40 Adobe After Effects-Inhalte [Optimierung für mobile Geräte](#page-401-0) 397 Adobe Audition [Audiodaten bearbeiten 202](#page-206-0) [Dateien verwenden 71](#page-75-0) Adobe Bridge [mit Adobe Premiere Pro](#page-44-0) verwenden 40 [Wissenswertes 41](#page-45-0)

Adobe Dynamic Link [After Effects-Komposition](#page-162-0) importieren, Befehl 158 [Farbräume 158](#page-162-1) [Kompositionen neu verknüpfen](#page-164-0) 160 [Leistungsverwaltung 158](#page-162-2) [Medien verbinden, Befehl 160](#page-164-0) [Neue After Effects-Komposition,](#page-162-3) Befehl 158 [Offline-Kompositionen 159](#page-163-0) [Projekte speichern 157](#page-161-0) [Speichern unter, Verhalten 157](#page-161-1) [Verknüpfen mit Kompositionen](#page-162-4) 158 [Verknüpfte Clips in Adobe](#page-164-1) Premiere Pro vorläufig unterdrücken 160 [Verknüpfte Kompositionen](#page-163-1) bearbeiten 159 [Verknüpfung von Kompositionen](#page-164-2) aufheben 160 [Verknüpfungen löschen 159](#page-163-2) [Wissenswertes 157](#page-161-2) Adobe Encore [Kapitelverknüpfungen festlegen](#page-143-0)  $139$ [mit Adobe Premiere Pro](#page-44-0) verwenden 40 Adobe Flash [Integration in Adobe Premiere Pro](#page-160-0) [156,](#page-160-0) [390](#page-394-0) [mit Adobe Premiere Pro](#page-44-0) verwenden 40 Adobe Illustrator [AI-Dateien als Sequenz](#page-78-0) importieren 74 [AI-Dateien als Standbilder](#page-75-1) importieren 71 [AI-Dateien rastern 71](#page-75-1) Adobe Media Encoder [Audio-Optionen 408](#page-412-1) [Befehl 366](#page-370-0) [Dateiformate 405](#page-409-0) [Filteroptionen 406](#page-410-2) [Video-Optionen 406](#page-410-3) [Wissenswertes 364,](#page-368-1) [398](#page-402-0) Adobe Photoshop [Clips erstellen und bearbeiten 153](#page-157-0) [mit Adobe Premiere Pro](#page-44-0) verwenden 40 [PSD-Dateien importieren 71](#page-75-1)

[Integration in Flash 156](#page-160-0) [Konvertierung von Assets in After](#page-159-0) Effects 155 [neue Funktionen 10](#page-14-0) Testen von mit Premiere Pro [erstellten mobilen Inhalten 396](#page-400-0) [Übersicht über den Arbeitsablauf](#page-38-0) 34 [verwenden mit Device Central 396](#page-400-1) Adobe Premiere Pro-Inhalte [Optimierung für mobile Geräte](#page-401-0) 397 Adobe Soundbooth [mit Adobe Premiere Pro](#page-44-0) verwenden 40 [Adobe Video Workshop 4](#page-8-0) [Adobe-Hilfe 2](#page-6-0) [Advanced Authoring Format.](#page-387-0) *Siehe* AAF Format [After Effects.](#page-159-0) *Siehe* Adobe After Effects [AI.](#page-78-0) *Siehe* Adobe Illustrator AIFF-Format [exportieren 364](#page-368-2) [Aktivieren, Befehl 127](#page-131-0) [Aktivierung der Software 1](#page-5-0) [Alle offline, Dateioption 19](#page-23-0) [Alphaanpassung Effekt 321](#page-325-0) [Alpha-Glühen Effekt 328](#page-332-0) [Alphakanal abschrägen Effekt 327](#page-331-0) Alpha-Kanäle [Einführung 351](#page-355-0) Alphakanäle [andere Adobe-Anwendungen 349](#page-353-0) [anzeigen 87](#page-91-0) [Clips 348](#page-352-0) [Integriert und direkt 351](#page-355-1) [Mit und ohne Farbflächen 351](#page-355-1) [Optionen 349](#page-353-1) An aktueller Zeitposition [durchschneiden, Befehl 130](#page-134-0) Analoge Medien [Audiodaten aufnehmen 182](#page-186-0) [Video aufnehmen 49](#page-53-0) [Wissenswertes 47](#page-51-0) [Anamorphotisch 2:1 \(Einstellung\) 27](#page-31-1) [Ändern der Spurengröße 97](#page-101-0) [Anforderungen, System 1](#page-5-1)

Adobe Premiere Pro

Animieren [Clips 239](#page-243-0) [Keyframes 272,](#page-276-0) [274](#page-278-0) [Ankerpunkte 243](#page-247-0) [Clips 239](#page-243-1) [Titelfenster 215](#page-219-0) [Anwendungsübergreifender](#page-44-0) Arbeitsablauf 40 Anzeigebereichsleiste [Quell- und Programmmonitor 87](#page-91-1) [Schnittfenster 94](#page-98-0) [Anzeigeformat Einstellung 23](#page-27-0) [Anzeigemodus 87](#page-91-2) [Anzeigemodus im Referenzmonitor](#page-95-0) 91 Arbeitsablauf [Übersicht 34](#page-38-0) [Arbeitsbereich rendern, Befehl 131](#page-135-0) Arbeitsbereiche [Ablagebereiche 13](#page-17-0) [Ändern der Größe von](#page-19-0) Bereichsgruppen 15 [Audio 173](#page-177-0) [Einführung 12](#page-16-0) [frei verschiebbare Fenster 13](#page-17-0) [Löschen 16](#page-20-0) [Mehrere Monitore 16](#page-20-1) [Speichern benutzerdefinierter](#page-20-2) Layouts 16 [verankern und gruppieren 13](#page-17-0) [Videobearbeitung 92](#page-96-0) [wählen 13](#page-17-1) [Wissenswertes 34](#page-38-0) [Zurücksetzen 16](#page-20-3) Arbeitsbereichsleiste [einstellen 132](#page-136-0) [einstellen und verschieben 131](#page-135-0) [Größe ändern 132,](#page-136-1) [133](#page-137-0) [Marken 132](#page-136-1) [Wissenswertes 94](#page-98-1) Arbeitslaufwerke [festlegen 45](#page-49-0) [Leistung erhöhen 46](#page-50-0) [Voreinstellungen 183](#page-187-0) [Wissenswertes 45](#page-49-0) [Arithmetik Effekt 291](#page-295-0) [ASIO-Einstellungen, Option 185](#page-189-0) [Attribute einfügen, Befehl 127](#page-131-1) [Audiences-Kodierungseinstellungen](#page-397-0) 393 Audio [Bittiefe 405](#page-409-1) [Crossfade 190](#page-194-0) [digitalisieren 184](#page-188-0)

[Exportieren 372](#page-376-2) [extrahieren 179](#page-183-0) [Keyframes reduzieren 277](#page-281-0) [komprimiert 71](#page-75-2) [Audio exportieren, Befehl 372](#page-376-2) Audio Mixer [über 174](#page-178-0) [Audio Video Interleave.](#page-376-3) *Siehe* AVI-Format [Audioaufnahmeeinstellungen 183](#page-187-1) Audiobalance [Balance \(Audio\) Effekt 339](#page-343-0) [Audiobänder 184](#page-188-0) [Audioblöcke.](#page-409-2) *Siehe* Audio-Interleave [Audio-CD 71](#page-75-3) [Audioclips, anzeigen 176](#page-180-0) Audiodaten [Ausgaberouting 198,](#page-202-1) [199,](#page-203-0) [202](#page-206-1) [auswählen, für die Wiedergabe 174](#page-178-1) [Balanceregelung 196,](#page-200-0) [277](#page-281-1) [bearbeiten, in Adobe Audition 202](#page-206-0) [digitalisieren 182](#page-186-0) [heruntermischen 201](#page-205-0) [Signalweg festlegen 173](#page-177-1) [Standarddauer 189](#page-193-0) [Tonschwenk 196](#page-200-0) [Übersteuerung 174](#page-178-0) [Verarbeitungsreihenfolge 173](#page-177-2) [Audioeinheiten 174,](#page-178-1) [176](#page-180-0) [in Monitor- und Schnittfenstern](#page-144-0) 140 [Audioexport, Einstellungen 372](#page-376-2) [Audioexporteinstellungen 405](#page-409-2) [Audio-Interleave 405](#page-409-2) [Audiokanäle 185](#page-189-1) [Wissenswertes 171,](#page-175-2) [172](#page-176-1) [zuordnen 177](#page-181-0) Audiomischung [automatisieren 194](#page-198-0) [Wissenswertes 172](#page-176-2) [Audiomixer 188](#page-192-0) [Änderungen automatisieren 194](#page-198-0) [Audioeinheiten festlegen 176](#page-180-0) [Effektliste 174](#page-178-1) [Spuren stummschalten 188](#page-192-1) [Tonschwenk und Balanceregelung](#page-201-0) 197 [Audio-Samples 140,](#page-144-0) [183](#page-187-1) Audiospuren [Konvertierung in After Effects 156](#page-160-1) [mischen 188](#page-192-0) [Wissenswertes 171](#page-175-2) [Audiospuren im Audio-Mixer 174](#page-178-0) [Audio-Submixe 198,](#page-202-1) [202](#page-206-1)

[Audioüberblendung anwenden,](#page-194-1) Befehl 190 Audioüberblendungen [Konvertierung in After Effects 155](#page-159-1) [Wissenswertes 189](#page-193-1) [Audioverstärkung 186](#page-190-0) [Audio-Wellenformen 176](#page-180-1) [Audition.](#page-206-0) *Siehe* Adobe Audition [Auf Band ausgeben, Befehl 388](#page-392-0) [Auf DVD ausgeben, Befehl 366](#page-370-0) [Auf- und Zusammenfalten von](#page-99-0) [Spuren 95,](#page-99-0) [97](#page-101-0) Aufnahme [Audio und Video, Schaltfläche](#page-113-0) [109,](#page-113-0) [113](#page-117-0) [Probleme 57](#page-61-0) [Tipps 58](#page-62-0) [vorbereiten 51](#page-55-0) Aufnahmeeinstellungen [analog 49](#page-53-1) [Audio 183](#page-187-1) [Batchliste 61](#page-65-0) [Dateispeicherorte 60](#page-64-0) Aufnahmefenster [Steuerelemente 52](#page-56-0) [Wissenswertes 35,](#page-39-0) [51](#page-55-1) [Aufnahmekarten 18,](#page-22-0) [49](#page-53-1) Aufnehmen [mit Gerätesteuerung 55](#page-59-0) [ohne Gerätesteuerung 54](#page-58-0) [Systemanforderungen 47](#page-51-1) [Wissenswertes 47](#page-51-2) Aufnehmen, Audio [Eingangskanal vorbereiten 185](#page-189-2) [stummschalten 186](#page-190-1) [Aufnehmen, Multi-Kamera-](#page-154-0)Sequenzen 150 [Aufteilen auf Monoclips, Befehl 180](#page-184-0) [Aufzeichnen von Clips 59,](#page-63-0) [60](#page-64-1) Ausgabe [Auf Videoband ohne](#page-392-1) Gerätesteuerung 388 [Ausgelassene Frames 47,](#page-51-3) [82,](#page-86-0) [388](#page-392-2) Ausrichten [Clips 128](#page-132-0) [Kanten 128](#page-132-0) [Marke für die aktuelle Zeit 94](#page-98-2) [Objekte 218](#page-222-0) [Ausschließen von Spuren 95](#page-99-0) [Aussteuerungsanzeige nur für](#page-178-1) Eingang, Befehl 174 Auswählen [Clips 126](#page-130-0) [Auswahlfeld, Clips auswählen 126](#page-130-1)

[Auswahlwerkzeug 17](#page-21-0) [Auto-Farbe Effekt 286](#page-290-0) [Auto-Kontrast 248,](#page-252-0) [286](#page-290-0) Automatisch abspielbare DVDs [erstellen 379](#page-383-0) [Wissenswertes 378](#page-382-0) [Automatisch in Sequenz umwandeln,](#page-114-0) Befehl 110 [Automatisch speichern \(Befehl\) 20](#page-24-1) [automatische Szenensuche 56](#page-60-0) [Automatischer Schwarz-Tonwert](#page-252-0) 248 [Automatischer Weiß-Tonwert 248](#page-252-0) [Automatisches Speichern von](#page-23-1) Projekteinstellungen 19 [Auto-Tonwertkorrektur Effekt 286](#page-290-0) AVID-Formate [Exportieren einer AAF zur](#page-387-0) Verwendung mit 383 AVI-Format [Daten der Marke exportieren 372](#page-376-3)

#### **B**

[Balanceregelung, Audio 196,](#page-200-1) [277](#page-281-1) [Band.](#page-390-0) *Siehe* Videoband [Bandpass Effekt 339](#page-343-1) [Bässe Effekt 339](#page-343-2) Batchaufnahme [Clips 61](#page-65-1) [Einstellungen 61](#page-65-0) [Fehlerbehebung 62](#page-66-0) [neu aufnehmen 68](#page-72-0) [Projektmanager verwenden 384](#page-388-0) [Wissenswertes 58](#page-62-1) Batchlisten [einrichten 60](#page-64-2) [importieren und exportieren 62](#page-66-1) [neu aufnehmen mit 68](#page-72-0) Bearbeiten [Automatisch in Sequenz](#page-114-0) umwandeln, Befehl 110 [Clips im Originalprogramm 151](#page-155-1) [Clips teilen 130](#page-134-1) [Dreipunktbearbeitung 112](#page-116-0) [in der Zuschneideansicht](#page-110-0) abbrechen 106 [Leerräume zwischen Clips löschen](#page-135-1) 131 [Löschen und Lücke schließen 102,](#page-106-0) [103,](#page-107-0) [104](#page-108-0) [L-Schnitt-Bearbeitung 102](#page-106-1) [neu anordnen 128](#page-132-1) [Rollen 102,](#page-106-0) [103](#page-107-0) [Teilung 142](#page-146-0) [überlagern 107](#page-111-0)

[Überlagerungen 107](#page-111-0) [Überschieben 105,](#page-109-0) [106](#page-110-1) [überschieben 105,](#page-109-0) [106](#page-110-2) [Unterschieben 105](#page-109-1) [verbundene Clips 141](#page-145-0) [Vierpunktbearbeitung 112](#page-116-1) Vorschau in der [Zuschneideansicht 106](#page-110-0) [zuschneiden 100](#page-104-0) bearbeiten [Zuschneideansicht 100](#page-104-1) Bearbeitung [offline 67](#page-71-0) [online 67](#page-71-1) [Bearbeitungsmodus 20](#page-24-1) Bedienfelder [öffnen und schließen 16](#page-20-4) [verankern und gruppieren 13](#page-17-0) [Bedienfelder verankern 13](#page-17-0) [Beim Schreiben schützen, Befehl 195](#page-199-0) Beleuchtungseffekte [Position, Skalierung und Drehung](#page-243-2) anpassen 239 [Strukturen anwenden 264](#page-268-0) [Wissenswertes 287](#page-291-0) [Benutzerdefinierte Ablagen 238](#page-242-0) [Berechnungen Effekt 292](#page-296-0) [Bereich für geschützte Aktion,](#page-27-1) Einstellung 23 [Bereich für geschützten Titel,](#page-27-2) Einstellung 23 Bereiche [Ändern der Größe 15](#page-19-0) [Bereiche für geschützte Aktionen.](#page-210-0) *Siehe* Geschützte Bereiche [Bereiche für geschützte Titel.](#page-210-0) *Siehe* Geschützte Bereiche [Bereiche, anzeigen 264](#page-268-1) [Beschneiden & Skalieren Effekt 335](#page-339-0) [Beschneiden von Videos vor dem](#page-405-1) Export 401

[Bewegte Maske 359](#page-363-0) [Bewegung, Effekt 228](#page-232-0) [Bewegungseffekt 239](#page-243-0) Bewegungspfade [bearbeiten 240](#page-244-0) [Bewegungswerte, Konvertierung in](#page-159-2) After Effects 155 [Bézier-Formen, Optionen festlegen](#page-219-0) 215 Bézier-Keyframes [erstellen 281](#page-285-0) [Griffpunkte anpassen 280](#page-284-0) Bildlauf

[Schnittfenster 131](#page-135-0)

[Bildmaske-Key Effekt 322](#page-326-1) [Bildmaske-Key, Effekt 357](#page-361-0) Bildschirme [für Vorschau verwenden 133](#page-137-1) [Bildzeilen 116](#page-120-0) [Bitrate 369,](#page-373-0) [407](#page-411-0) [Bitte lesen, Datei 1](#page-5-2) Bittiefe [Audiodaten 183,](#page-187-1) [405](#page-409-1) [Exportieren 403](#page-407-0) [Farbe 370,](#page-374-1) [403](#page-407-0) [Video 20](#page-24-1) [Blendenflecke Effekt 316](#page-320-0) [Blitz Effekt 316](#page-320-1) [Blöcke, Audio 405](#page-409-2) [Blue Screen-Key 355](#page-359-0) [Blue Screen-Key Effekt 321](#page-325-1) [Bluescreen.](#page-356-0) *Siehe* Keying Blu-Ray Disc [H.264 406](#page-410-4) [MPEG2 405](#page-409-3) BMP, Dateiformat [exportieren 364](#page-368-2) [Brechung Effekt 311](#page-315-0) [Breitbildprojekte 33](#page-37-0) [Bridge Home 6](#page-10-0) [Bump Layer 264](#page-268-0) [Bypass-Option, für Audioeffekte 339](#page-343-3)

#### **C**

[CBR-Kodierung 407](#page-411-1) CD-ROM [Exportieren 381](#page-385-0) [Kapazität 381](#page-385-0) [VCD exportieren 381](#page-385-1) [Chorus Effekt 339](#page-343-4) [Chroma-Key Effekt 321,](#page-325-2) [354](#page-358-0) [Chroma-Keying.](#page-356-0) *Siehe* Keying Chrominanz [NTSC-Grenzwerte 264](#page-268-2) [Wissenswertes 264](#page-268-2) [Cineon-Konverter Effekt 337](#page-341-0) [Clipanfang abschneiden, Symbol 100](#page-104-2) [Clipdauer 118](#page-122-0) Clipeigenschaften [im Schnittfenster anzeigen 116](#page-120-1) [Clipende abschneiden, Symbol 100](#page-104-1) [Clipinstanzen 93](#page-97-0) [Clipkopien 93](#page-97-1) [erstellen 146](#page-150-0) [in Master-Clips konvertieren 147](#page-151-0) [Start und Ende anpassen 147](#page-151-1) [Wissenswertes 93,](#page-97-2) [146](#page-150-1)

[Clipmarken, Konvertierung in After](#page-159-3) Effects 155 Clips [aktivieren und deaktivieren 127](#page-131-2) [alle Clips auf einer Spur löschen](#page-135-2) 131 [animieren 239,](#page-243-0) [240](#page-244-0) [Auswählen 126](#page-130-2) [bearbeiten, im Originalprogramm](#page-155-1) 151 [deaktivieren 127](#page-131-2) [ersetzen 111](#page-115-0) [Farbe entfernen 260](#page-264-0) [Füllmethode 356](#page-360-0) [gleichzeitig mit Spuren hinzufügen](#page-115-1) 111 [Griffpunkte 162](#page-166-0) [gruppieren 128](#page-132-2) [im Projekt anordnen 80](#page-84-2) [im Schnittfenster verschieben 128](#page-132-1) [importieren 68](#page-72-1) [in das Schnittfenster ziehen 109](#page-113-1) [in den Programmmonitor ziehen](#page-114-1) 110 [in Quellmonitor öffnen 85](#page-89-0) [Leerräume dazwischen löschen](#page-135-1) 131 [Masken 360](#page-364-0) [neu anordnen 128](#page-132-1) [neu verbinden 141](#page-145-0) [Original 126](#page-130-3) [rückwärts abspielen 119](#page-123-0) [teilen 130](#page-134-1) [transparent 143](#page-147-0) [umklappen 334](#page-338-0) [Verbindung aufheben 141](#page-145-0) [Verknüpfen und Aufheben der](#page-145-1) Verknüpfung von Video- und Audioclips 141 [Clips kopieren und einfügen 127](#page-131-3) [Cliptitelframes 84](#page-88-0) CMX3600-Format [Exportieren 382](#page-386-0) Codecs [Exportieren 402](#page-406-0) [Wissenswertes 368](#page-372-0) [Color Pass Effekt 261,](#page-265-0) [320](#page-324-0) [Color-Key Effekt 321,](#page-325-3) [353](#page-357-0) [Color-Keying.](#page-356-0) *Siehe* Keying [Compressor/Decompressor.](#page-372-0) *Siehe* **Codecs** [Constant Bit Rate.](#page-411-1) *Siehe* CBR-Kodierung

Convolution Kernel Effekt [Anpassen der Helligkeit 261](#page-265-1) [Wissenswertes 286](#page-290-1) Crossfade [Audiodaten 190](#page-194-0)

### **D**

D1/DV [Pixel-Seitenverhältnis 27](#page-31-2) Dateien [fehlende 18](#page-22-1) [importieren 68](#page-72-1) [suchen 18](#page-22-1) [überspringen 19](#page-23-2) [umbenennen 18](#page-22-1) Dateiformate [für den Export 364](#page-368-2) [für den Import 69](#page-73-0) [Optionen in Adobe Media](#page-409-0) .<br>Encoder 405 [Wissenswertes 68](#page-72-1) [Datenrate 369](#page-373-0) Dauer [im Quell- und Programmmonitor](#page-91-3) anzeigen 87 [Überblendung 168](#page-172-0) [Wissenswertes 118](#page-122-1) Deckkraft [anpassen 349](#page-353-2) [im Schnittfenster bearbeiten 277](#page-281-2) [Titel 219](#page-223-0) [Deckkraft, Effekt 228](#page-232-0) [Deckkraft-Werte, Konvertierung in](#page-159-2) After Effects 155 [DeClicker-Effekt 340](#page-344-0) [DeCrackler-Effekt 340](#page-344-1) [DeEsser Effekt 341](#page-345-0) [DeHummer Effekt 341](#page-345-1) [DeNoiser Effekt 342](#page-346-0) Device Central-Integration [Adobe Premiere Pro 396](#page-400-1) Diagramme anpassen, im [Effekteinstellungsfenster 275](#page-279-0) [anpassen, Schnittfenster 276](#page-280-0) [im Effekteinstellungsfenster](#page-273-0) anzeigen 269 [Differenzframes 83](#page-87-0) [Differenz-Keying.](#page-356-0) *Siehe* Keying [Differenzmaske-Key Effekt 358](#page-362-0)

Digitalisieren [Audio 184](#page-188-0) [Audiodaten 182](#page-186-0)

[exportieren 364](#page-368-2) [Dominierendes Halbbild 117](#page-121-0) [Drehung 219,](#page-223-0) [239](#page-243-0) anpassen, im [Effekteinstellungsfenster 239](#page-243-1) [anpassen, Schnittfenster 277](#page-281-3) [Dreipunktbearbeitung 112](#page-116-2) Dreiwege-Farbkorrektur Effekt [Definieren von Farbtonbereichen](#page-260-0) 256 [Entfernen von Farbdarstellungen](#page-251-0) 247 [schnelle Luminanzkorrektur 248](#page-252-1) [Tonwerte 252](#page-256-0) [Wissenswertes 304](#page-308-0) [Durch Clip ersetzen 111](#page-115-0) DV [aufnehmen 48](#page-52-0) [exportieren 370](#page-374-2) DVCPRO [HD 365](#page-369-0) [Pixel-Seitenverhältnis 27](#page-31-3) DVD-Marken [Daten exportieren 372](#page-376-3) [manuell hinzufügen 139](#page-143-1) [DVDs 139](#page-143-0) [Arten 378](#page-382-0) [automatisch abspielbare DVDs](#page-383-0) erstellen 379 [erstellen 32](#page-36-0) [Inhalt vorbereiten 50](#page-54-0) [Dynamic Link.](#page-161-2) *Siehe*Adobe Dynamic Link [Dynamics Effekt 342](#page-346-1) **E** Ebenen [aus Adobe Premiere Pro erstellen](#page-157-1) 153 [Ebenenübergreifende Berechnung](#page-297-0) Effekt 293 Ebenenübergreifender [Weichzeichner Effekt 289](#page-293-0) [Ebenenzeitmarken, Konvertierung in](#page-159-4) Adobe Premiere Pro 155 [Echo Effekt 332](#page-336-0) [Eckpunkt Effekt 307](#page-311-0)

[Video 47,](#page-51-0) [49,](#page-53-2) [51](#page-55-1) [Videoaufnahmekarten 49](#page-53-0)

[Direkte Kanäle 351](#page-355-1) Dithering

.<br>373

[Option beim Exportieren von GIF](#page-377-1)

Dolby Digital-Format (AC3)

Eckpunkte [in Verbindungspunkte](#page-219-0) umwandeln 215 [Edit Decision List \(EDL\) 382](#page-386-0) [EDL.](#page-71-0) *Siehe* Edit Decision List [Effekt "Differenzmaske" 322](#page-326-2) [Effekt "Zeitverkrümmung" 333](#page-337-0) Effekte [aktivieren 236](#page-240-0) [anpassen und zurücksetzen 236](#page-240-1) [anzeigen Effekteinstellungsfenster](#page-239-0)  $235$ [Audio 198](#page-202-1) [beschleunigen und bremsen 282](#page-286-0) [entfernen 232](#page-236-0) [im Schnittfenster anzeigen 270](#page-274-0) [kopieren und einfügen 233](#page-237-0) [Liste, im Audiomixer 174](#page-178-1) [Plug-ins 230](#page-234-0) [spur-basiert und clip-basiert 229](#page-233-0) [Vorgaben 237](#page-241-0) [zuweisen 232](#page-236-1) [Effekteigenschaften, Konvertierung](#page-158-1) in Adobe Premiere Pro 154 Effekteinstellungsfenster [Anzeigen von Effekteinstellungen](#page-239-0) 235 [Audiopegel anpassen 188](#page-192-2) [Effekte beschleunigen und](#page-286-0) bremsen 282 [Keyframes aktivieren 272](#page-276-0) [Keyframes und Diagramme](#page-273-1) anzeigen 269 [Überblendungen anzeigen 166](#page-170-0) Wert- und [Geschwindigkeitsdiagramme](#page-279-0) anpassen 275 [Wissenswertes 233](#page-237-1) [Effektfenster 38,](#page-42-0) [231](#page-235-0) [Eigenschaften abrufen für, Befehl 369](#page-373-1) [Eigenschaften umwandeln,](#page-158-2) Konvertierung in Adobe Premiere Pro 154 [Eigenständiger Film 394](#page-398-0) Ein-/ausblenden [Videos 349](#page-353-2) [Einfärben Effekt 306](#page-310-0) [Einfrieren von Frames 125](#page-129-0) [Einfügen 110](#page-114-2) [einfügen 112,](#page-116-3) [113](#page-117-1) Einfügen, Befehl [und Marke für die aktuelle Zeit 127](#page-131-4) [und Keyframes 278](#page-282-0) Eingabehilfen [Hilfe 3](#page-7-0)

Einpassen. *Siehe* [Vierpunktbearbeitung 113](#page-117-2) [Einzoomen, Schaltfläche 95](#page-99-1) [Ellipse Effekt 315](#page-319-0) [Encoder 368](#page-372-0) [Encore.](#page-143-0) *Siehe* Encore Endlosschleife [Alternate-Filme von QuickTime](#page-398-1) 394 [Wiedergabe von GIF-Animation](#page-377-2) 373 [Zuschneideansicht 106](#page-110-0) [Entfernen von Spuren 95](#page-99-0) [Entfernen-Maske Effekt 323](#page-327-0) [Entzerrung Effekt 297](#page-301-0) [EQ Effekt 343](#page-347-0) [Ergänzen, Befehl 127](#page-131-5) [Ersetzen von Clips 111](#page-115-0) [erweiterte Bearbeitung 101](#page-105-0) Exporteinstellungen *[Siehe auch](#page-409-0)* Adobe Media Encoder [allgemein 402](#page-406-1) [Audio 404](#page-408-0) [AVI-Export 372](#page-376-3) [Formatoptionen 405](#page-409-0) [GIF-Export 373](#page-377-3) [Keyframe und Rendern 404](#page-408-1) [Video 402](#page-406-2) Exportieren [AAF-Format 383](#page-387-0) [Allgemeine Einstellungen 402](#page-406-1) [Audiodaten 372,](#page-376-2) [404,](#page-408-0) [405](#page-409-4) [Auf Videoband 386](#page-390-0) [Bearbeitungsliste \(Edit Decision](#page-386-0) List, EDL) 382 [CD-ROM 381](#page-385-0) [Clip Notes 375](#page-379-0) [Dateiformate 364](#page-368-2) [Daten der Marke in AVI-Dateien](#page-376-3) 372 [Einstellungen 364,](#page-368-3) [402,](#page-406-2) [404](#page-408-1) [Film 389](#page-393-0) [Filmdateien 370,](#page-374-3) [372](#page-376-4) [GIF-Dateiformat 373](#page-377-3) [In Streaming Video 390](#page-394-1) [Internet 389](#page-393-1) [Keyframes 368](#page-372-1) [Medientypen 363](#page-367-0) [Methoden 370](#page-374-4) [Mit Adobe Media Encoder 390,](#page-394-2) [395](#page-399-0) [Standbilder 373,](#page-377-4) [374](#page-378-0) [Videoband mit Gerätesteuerung](#page-391-0) 387 [Video-CD, Format 381](#page-385-1)

[Videodateien 370](#page-374-4) [Videoeinstellungen 402](#page-406-2) [Wissenswertes 369](#page-373-2) [Extrahieren Effekt 287](#page-291-1) [Extrahieren von Audiodaten 179](#page-183-0) [Extras 8](#page-12-0)

**F** [Farbabstimmung Effekt 258,](#page-262-0) [320](#page-324-1) [Farbauswahl 255](#page-259-0) [Farbbalance \(HLS\) Effekt 297](#page-301-1) [Farbbalance \(RGB\) Effekt 297,](#page-301-2) [320](#page-324-2) [Farbbalken 143](#page-147-1) Farbdarstellungen [schnell korrigieren 247](#page-251-0) [Farbe ändern Effekt 295](#page-299-0) [Farbe ersetzen Effekt 259,](#page-263-0) [320](#page-324-3) [Farbe wählen, Adobe-Dialogfeld 254](#page-258-0) Farben [abstimmen 320](#page-324-1) [anpassen 296,](#page-300-0) [297,](#page-301-2) [306,](#page-310-0) [320](#page-324-2) [Bittiefe 403](#page-407-0) [entfernen 287,](#page-291-1) [320](#page-324-4) [ersetzen 320](#page-324-3) [isolieren 320](#page-324-0) [Farbflächen, Konvertierung in Adobe](#page-158-3) Premiere Pro 154 [Farbkorrektur 286](#page-290-0) [Anpassen der Farbe 258](#page-262-0) [Anwenden von Effekten 246](#page-250-0) [Arbeitsbereich 246](#page-250-1) [Definieren von Farbtonbereichen](#page-260-0) 256 [Entfernen der Farbe 260](#page-264-0) [Farbbereich festlegen 257](#page-261-0) [Kurven 251](#page-255-0) [Referenzmonitor 91](#page-95-0) [Wissenswertes 245](#page-249-0) [Farbräder, für Farbkorrektur 249](#page-253-0) [Farbrelief Effekt 329](#page-333-0) [Farbsichere Tonwerte.](#page-268-2) *Siehe* Vektorbereich [Farbtabelle aus Film erstellen, Option](#page-407-0) 403 [Farbtabellen 403](#page-407-0) [Farbtonausgleich, Farbrad 249](#page-253-0) [Farbtonbereich, anpassen 294](#page-298-0) [Farbverlauf Effekt 336](#page-340-0) [Farbverlauf, Überblendung 169](#page-173-0) Farbverläufe [mit Verlaufeffekt erstellen 319](#page-323-0) FAT32-Format [exportieren 52](#page-56-1) [Wissenswertes 46](#page-50-1)

[Fehlende Dateien 63](#page-67-0) [Fehler, korrigieren 114,](#page-118-0) [115](#page-119-0) Fenster [frei verschiebbar 13](#page-17-0) [öffnen und schließen 16](#page-20-4) [Fenster.](#page-21-1) *Siehe jeweiligen Fensternamen* [Fenstermenüs 17](#page-21-2) [Feste Framerate Effekt 333](#page-337-1) [Film exportieren, Befehl 370](#page-374-5) [Film, Befehl 374](#page-378-0) [Filme, eigenständig 394](#page-398-0) [Film-Header 394](#page-398-2) [Filmkommentare 182,](#page-186-0) [183](#page-187-2) [Filmmaterial interpretieren, Befehl](#page-88-1) [84,](#page-88-1) [349](#page-353-3) Filmstrip-Format (FLM) [Richtlinien für die Bearbeitung 375](#page-379-1) [Film-Timebase 20](#page-24-1) [Filmvorspann 143](#page-147-2) [Fixierte Effekte 228](#page-232-0) [Flanger Effekt 344](#page-348-0) [Flash.](#page-160-0) *Siehe* Adobe Flash [Flimmern reduzieren, Option 118](#page-122-2) FLV [exportieren 364,](#page-368-2) [390](#page-394-0) Formate, unterstützte [Audio 70](#page-74-0) [Standbilder 70](#page-74-1) [Video 69](#page-73-1) [Frame vorwärts 89](#page-93-0) [Frame, Befehl 373](#page-377-5) [Framegröße 21,](#page-25-0) [28,](#page-32-0) [403](#page-407-1) [Framegröße](#page-25-0)*Siehe auch* Frame-Seitenverhältnis [Frame-Halten, Konvertierung in](#page-159-3) After Effects 155 Framerate [Für Export 403](#page-407-2) Frames [Anfangsnummer 23](#page-27-3) [Clips mit ausgelassenen Frames](#page-86-0) erkennen 82 [einfrieren 125](#page-129-0) [in Interlaced-Video 116](#page-120-0) [navigieren 90](#page-94-0) [suchen 90,](#page-94-1) [145](#page-149-0) [überblenden 120](#page-124-0) [Frame-Seitenverhältnis 25](#page-29-0) *[Siehe auch](#page-29-0)* Pixel-Seitenverhältnis, Framegröße [frei verschiebbare Fenster 13](#page-17-0) Fülleigenschaft [von Objekten in Titeln 221](#page-225-0)

Füllmethoden [Blitz Effekt 317](#page-321-0) [Schachbrett Effekt 314,](#page-318-0) [316](#page-320-2) [und Füllwerkzeug-Effekt 318](#page-322-0) [und Kreis-Effekt 315](#page-319-1) [und Zoom-Effekt 308](#page-312-0) [Füllwerkzeug Effekt 318](#page-322-1)

#### **G**

[Gamma-Korrektur Effekt 320](#page-324-5) [Gaußscher Weichzeichner Effekt 290](#page-294-0) Generieren Effekte [Verlauf Effekt 319](#page-323-1) [Gerade Halbbilder.](#page-121-1) *Siehe* Interlaced-Video [Geräte kalibrieren 52](#page-56-0) Gerätesteuerung [Aufnahme mit 52](#page-56-0) [Geräteeinstellungen 53](#page-57-0) [ohne Gerätesteuerung aufnehmen](#page-58-0) 54 [Plug-Ins 53](#page-57-1) [Videobandaufnahme 387,](#page-391-0) [388](#page-392-3) Geschützte Bereiche [im Quell- und Programmmonitor](#page-91-4) anzeigen 87 [Titel 206](#page-210-0) [Wissenswertes 206](#page-210-0) Geschwindigkeit [Zeit-Neuzuordnung 120](#page-124-1) [Geschwindigkeit einstellen 119](#page-123-0) [Geschwindigkeit, Clip 119](#page-123-0) Geschwindigkeitseigenschaft, [Konvertierung in After Effects](#page-159-5) 155 [Ghosting Effekt 291](#page-295-1) GIFAnimation, Format [exportieren 364,](#page-368-2) [373](#page-377-3) GIF-Format *[Siehe auch](#page-377-3)* animiertes GIF-Format [importieren 71](#page-75-1) [Sequenzen 364](#page-368-2) [Glanz, zu Titeln hinzufügen 221](#page-225-1) [Glätten 71](#page-75-1) [Glätten Effekt 289](#page-293-1) [Google Video 390](#page-394-0) [GPU-Effekte 230](#page-234-1) Graustufen [Erstellen aus Farbclips 287,](#page-291-1) [297,](#page-301-1) [320](#page-324-4) [Green Screen-Key, Effekt 356](#page-360-0) [Greenscreen.](#page-356-0) *Siehe* Keying [Griffpunkte, für Clips 162](#page-166-0) [Grobkörniges Video 57](#page-61-0)

[Größenänderungssymbol 97](#page-101-0) [Grundlinienverschiebung 211](#page-215-1) [Gruppieren, Befehl 128](#page-132-3) [Gruppierung aufheben, Befehl 128](#page-132-4)

#### **H**

[H.264 365,](#page-369-0) [406](#page-410-1) Halbbilder [Interlaced-Frames 116](#page-120-0) [Reihenfolge 21,](#page-25-1) [117,](#page-121-0) [404](#page-408-2) [Halbbildoptionen, Befehl 117](#page-121-2)  $HD$ [aufnehmen 48](#page-52-1) [exportieren 370](#page-374-2) [Pixelseitenverhältnis 27](#page-31-3) [Projekte 32](#page-36-1) [HDV 365](#page-369-0) [aufnehmen 48](#page-52-0) [exportieren 370](#page-374-2) [H.264 406](#page-410-1) [Pixel-Seitenverhältnis 27](#page-31-3) [Projekte 32](#page-36-1) Helligkeit [anpassen 294](#page-298-0) [anpassen, Convolution Kernel-](#page-265-1)Effekt 261 [in Benutzeroberfläche ändern 17](#page-21-3) [Helligkeit & Kontrast Effekt 294](#page-298-0) [Herausnehmen 130](#page-134-2) Herunterladen [Updates, Zusatzmodule und](#page-12-1) Probeversionen 8 [Heruntermischen 201,](#page-205-0) [405](#page-409-5) [High-Definition-Video 365](#page-369-1) Hilfe [Einführung 2](#page-6-0) [Hinzufügen von Clips zu Sequenzen](#page-113-2) 109 [Hochpass Effekt 344](#page-348-1) [Höhen Effekt 347](#page-351-0) [Horizontal spiegeln Effekt 335](#page-339-1) [Horizontale Ablenkung Effekt 335](#page-339-2) [Horizontale Bildzeilen 116](#page-120-0) [Horizontaler Text 208](#page-212-2)

#### **I**

[IEEE 1394 47](#page-51-4) [Illustrator.](#page-75-1) *Siehe* Adobe Illustrator Importieren [Dateitypen 68](#page-72-2) [Schnittfenster 378](#page-382-1) [Importieren, Befehl 47](#page-51-5) [In Farbe ändern Effekt 295](#page-299-1) [In Projekt einfügen, Befehl 126](#page-130-3)

[In- und Out-Points 100](#page-104-1) [bearbeiten 100](#page-104-2) [Sample-basiert für Audio 140](#page-144-0) [setzen für Teilungen 142](#page-146-1) [Verwenden 98](#page-102-0) In- und Out-Points der Sequenz [um eine Auswahl setzen 113](#page-117-3) [Informationsfenster 17](#page-21-4) [In-Point setzen, Schaltfläche 99,](#page-103-0) [113](#page-117-4) [Integrierte Alphakanäle 351](#page-355-1) [Interlaced-Video 116,](#page-120-0) [125,](#page-129-1) [404](#page-408-1) Internet [Dateien exportieren 389](#page-393-1) [Internet.](#page-393-1) *Siehe* Internet [Interpolation 279](#page-283-0) *[Siehe auch](#page-283-0)* Keyframes [iPod-Video 34,](#page-38-1) [406](#page-410-1)

#### **J**

[Jalousien Effekt 337](#page-341-1) [JKL-Tasten 90](#page-94-2) [Jog-Regler 103](#page-107-1) [J-Schnitt-Bearbeitung 102,](#page-106-1) [142](#page-146-0)

#### **K**

[Kamera Effekt 334](#page-338-0) [Kamera weichzeichnen Effekt 289](#page-293-2) [Kammeffekt.](#page-129-1) *Siehe* Zusammenfügen Kanal Effekte [Arithmetik Effekt 292](#page-296-1) Kanäle  *[Siehe auch](#page-352-0)* Alphakanäle [5.1 Surround-Audio 171](#page-175-1) [Audiokanäle zuordnen 177](#page-181-0) [Exportierte Audiodaten 405](#page-409-5) [Mono 171](#page-175-3) [Stereo 171](#page-175-4) [Kanäle vertauschen Effekt 347](#page-351-1) Kanallautstärkeeffekt [Konvertierung in After Effects 155](#page-159-5) [Kanalmixer Effekt 260,](#page-264-1) [296](#page-300-0) [Kanal-Weichzeichner Effekt 289](#page-293-3) Kanten [hervorheben 328,](#page-332-0) [329,](#page-333-1) [330](#page-334-0) [Kanten abschrägen Effekt 327](#page-331-1) [Kanten aufrauen Effekt 330](#page-334-1) [Kapitälchen 211](#page-215-2) [Karten drehen, Überblendung 170](#page-174-0) [Kassettendecks 184](#page-188-0) [Ken Burns-Effekt 243](#page-247-0) [Kennzeichnungen verwenden 81](#page-85-0) [Kerning 211](#page-215-3)

Keyframes *[Siehe auch](#page-284-0)* Bézier-Keyframes, Komprimierungs-Keyframes [aktivieren 272](#page-276-0) [anpassen 269](#page-273-1) [Audio 269](#page-273-2) [auswählen 273](#page-277-0) [Datenrate für Komprimierung](#page-87-1) bewerten 83 [Eigenschaften anzeigen 271](#page-275-0) [Einführung 268](#page-272-0) [Exporteinstellungen 404](#page-408-1) [hinzufügen 274](#page-278-0) [im Effekteinstellungsfenster](#page-273-0) anzeigen 269 [im Schnittfenster anzeigen 270](#page-274-0) [Interpolationsmethode ändern 280](#page-284-0) kopieren und einfügen, [Effekteinstellungsfenster 278](#page-282-1) [kopieren und einfügen,](#page-282-0) Schnittfenster 278 [löschen 275](#page-279-1) [Navigation 273](#page-277-0) [während Automatisierung](#page-281-0) reduzieren 277 [Werte festlegen 277](#page-281-4) [Keyframe-Zusammenfassung 269](#page-273-1) Keying [Wissenswertes 352](#page-356-0) Keys [anwenden 357](#page-361-1) [Bildmaske 357](#page-361-0) [Blue Screen 355](#page-359-0) [Chroma 354](#page-358-0) [Color 353](#page-357-0) [Differenzmaske 358](#page-362-0) [Luminanz 356](#page-360-1) [Masken-Keys 357](#page-361-1) [Non-Red 356](#page-360-0) [RGB-Differenz 354](#page-358-1) [Spurmaske 359](#page-363-0) [Kinofilm \(Motion-Picture-Film\) 389](#page-393-0) [Knackgeräusche, entfernen 340](#page-344-1) [Knistern, entfernen 340](#page-344-0) Kommentare [in Marken 138](#page-142-0) Kompositionen [Offline, Adobe Dynamic Link 160](#page-164-3) [Komprimiertes Audio 71](#page-75-2) Komprimierung [Einführung 368](#page-372-0) [Komprimierungs-Keyframes 82,](#page-86-0) [368,](#page-372-1) [404](#page-408-3)

Konstante Leistung, [Audioüberblendung 189](#page-193-2) Konstante Verstärkung, [Audioüberblendung 189](#page-193-3) [Kontextmenüs 17](#page-21-1) [Kontrast, anpassen 294](#page-298-0) [Kontrollpunkte 214](#page-218-0) [Konturen finden Effekt 330](#page-334-0) Kopieren und Einfügen [Clipattribute 127](#page-131-6) [Clips 127](#page-131-3) [Effekte 233](#page-237-0) [Werte 278](#page-282-0) [zwischen Adobe Premiere Pro und](#page-157-1) After Effects 153 [Korrekturen 115](#page-119-0) [Korrekturmasken 322,](#page-326-0) [360](#page-364-0) [Kreis Effekt 314](#page-318-1) Kriechende Titel [Wissenswertes 226](#page-230-0) Kurven [Luminanz- und Farbkorrektur 251](#page-255-0) [mit Zeichenstift-Werkzeug](#page-218-0) zeichnen 214 [Richtungslinien 214](#page-218-0) [Zeichnen mit dem Stiftwerkzeug](#page-218-0) 214

#### **L**

[Latch, Automatisierungsoption 195](#page-199-1) [Laufweite, Text 211](#page-215-4) [Lautstärke 271](#page-275-1) [Konvertierung in Adobe Premiere](#page-158-4) Pro 154 [Lautstärke Effekt 186,](#page-190-0) [347](#page-351-2) [Lautstärke, Effekt 228,](#page-232-0) [271](#page-275-1) [Lautstärke/Kanal Effekt 339](#page-343-5) [Lautstärkeaudiofilter, Konvertierung](#page-159-5) in After Effects 155 [Leitungsrauschen \(Audio\) Effekt 345](#page-349-0) [Letterboxing 25](#page-29-1) [Lichtbrechung simulieren 316](#page-320-0) Lichthöfe [entfernen 323](#page-327-0) [erstellen 331](#page-335-0) [Lineare Blende Effekt 336](#page-340-1) [Links ausfüllen und Rechts ausfüllen](#page-347-1) Effekte 343 [Linsenverzerrung Effekt 307](#page-311-1) [LiveDocs 2](#page-6-0) [Logos, zu Titeln hinzufügen 217](#page-221-0) [Löschen und Lücke schließen 102,](#page-106-0) [103,](#page-107-0) [104,](#page-108-0) [131](#page-135-3) [Löschen und Lücke schließen, Befehl](#page-135-4) 131 [L-Schnitt-Bearbeitung 102,](#page-106-1) [142](#page-146-0)

Luminanz [anpassen, mit Tonwerten 252](#page-256-0) [messen 264](#page-268-3) [mit Kurven anpassen 251](#page-255-0) [schnelle Korrektur 248](#page-252-1) [Luminanz-Key Effekt 323](#page-327-1) [Luminanz-Key, Effekt 356](#page-360-1) [Luminanz-Keying.](#page-356-0) *Siehe* Keying [Luminanzkorrektur Effekt 256,](#page-260-0) [299](#page-303-0) Luminanzkurve Effekt [anwenden 251](#page-255-0) [Wissenswertes 300](#page-304-0)

#### **M**

[Malen animieren Effekt 319](#page-323-2) [Manuelle Aufnahme 54](#page-58-0) *[Siehe auch](#page-58-0)* Batchaufnahme Marke für die aktuelle Zeit [im Schnittfenster verschieben 94](#page-98-2) [navigieren, zu Keyframes 273](#page-277-0) [Marke setzen, Schaltfläche im](#page-140-1) Schnittfenster 136 Marken *[Siehe auch](#page-140-1)* DVD-Marken [Dauer 138](#page-142-1) [Effekteinstellungsfenster 237](#page-241-1) [hinzufügen 136](#page-140-1) [In AVI-Dateien exportieren 372](#page-376-3) [Kommentare einfügen 138](#page-142-0) [Komprimierungs-Keyframes 404](#page-408-4) [nummeriert 136](#page-140-1) [suchen, verschieben, löschen 137](#page-141-0) [Über 136](#page-140-1) [Maske festlegen \(Effekt\) 293](#page-297-1) Masken [bewegte 359](#page-363-0) [entfernen 361](#page-365-0) [Korrektur 360](#page-364-0) [Spur 359](#page-363-0) [Vollfarbmaske 361](#page-365-1) [Wissenswertes 351,](#page-355-2) [357](#page-361-1) [Maskierte Alphakanäle 351](#page-355-1) [Maskierung, Konvertierung in Adobe](#page-158-3) Premiere Pro 154 [Master, Audio 174](#page-178-1) [Maximale Bittiefe, Einstellung 20](#page-24-1) [Media Encoder.](#page-368-1) *Siehe* Adobe Media Encoder [Medien verbinden, Befehl 63](#page-67-0) [Mehrere Monitore 16](#page-20-1) [Menübasierte DVDs 378](#page-382-0) Menüs [anzeigen 17](#page-21-1) [Kontext 17](#page-21-1)

Metadaten [MPEG-2-Dateien 366](#page-370-0) [über 367](#page-371-2) [Mischen, Audio 172,](#page-176-2) [188](#page-192-0) [Mit Struktur versehen Effekt 331](#page-335-1) Mobile Geräte [After Effects-Inhalte optimieren](#page-401-0) für 397 [Premiere Pro-Inhalte optimieren](#page-401-0) für 397 [Mobilgeräte 34](#page-38-1) [Monitor "RGB-Parade" 267](#page-271-0) [Monitor "Wellenform" 266](#page-270-0) [Monoaudiospuren 171](#page-175-3) [Mosaik Effekt 330](#page-334-2) MP3-Format [Wissenswertes 71](#page-75-2) MPEG1 [Layer 3-Format 71](#page-75-2) [VCD-Variante 381](#page-385-1) MPEG4 [H.264 406](#page-410-1) [MPEG-Formate 364](#page-368-2) [Grundlagen 366](#page-370-0) [Multiplexer-Vorgabeoptionen 408](#page-412-2) [Vorgaben 366](#page-370-0) [MultibandCompressor Effekt 344](#page-348-2) Multi-Kamera-Bearbeitung [aufnehmen 150](#page-154-0) [Clips abspielen 150](#page-154-1) [Clips einfügen und überlagern 151](#page-155-2) [neu aufnehmen 151](#page-155-3) [Schnittfenster 151](#page-155-4) [Synchronisieren von Clips 149](#page-153-0) [Wissenswertes 147](#page-151-2) [Zusammenstellen von Clips 149](#page-153-1) [Multiplexing 408](#page-412-2) [Multitap-Verzögerung Effekt 345](#page-349-1) [MXF 69,](#page-73-2) [364](#page-368-4) [exportieren 371](#page-375-0) [importieren 75](#page-79-0) [MySpace-Video 390](#page-394-0)

#### **N**

[Nach Schreiben zu "Touch"](#page-199-2) wechseln, Befehl 195 [Navigation, Tastaturbefehle, in der](#page-7-0) Adobe-Hilfe 3 [Neigung 211](#page-215-5) [Neuanordnen 128](#page-132-1) [Neue Funktionen in Adobe Premiere](#page-14-0) Pro 10 [Neuer Referenzmonitor, Befehl 91](#page-95-0) [Neues Projekt, Befehl 18](#page-22-2)

[Nicht maskierte Kanäle 351](#page-355-1) [Non-Interlaced-Video 116](#page-120-0) [Non-Red-Key Effekt 323](#page-327-2) [Non-Red-Key, Effekt 356](#page-360-0) NTFS-Format [exportieren 52](#page-56-1) [Wissenswertes 46](#page-50-1) NTSC [Timebase 20](#page-24-1) [Videosignalkomponenten 264](#page-268-3) [Nullpunkt der Sequenz, Befehl 114](#page-118-1) [Nummerierte Standbilder, Option 74](#page-78-1) [Nummerierte Standbilder.](#page-378-0) *Siehe* Standbilder

[Neuverbinden von Clips 141](#page-145-0)

#### **O**

Objekte [ausrichten 218](#page-222-0) [Deckkraft ändern 219](#page-223-0) [Drehen 219](#page-223-0) [Eigenschaften 220](#page-224-0) [Füllung ändern 221](#page-225-0) [positionieren 219](#page-223-0) [Schlagschatten erstellen 224](#page-228-0) [Skalieren 219](#page-223-0) [transformieren 219](#page-223-0) [verteilen 218](#page-222-0) [Offline bearbeiten \(Befehl\) 64](#page-68-0) [Offline, Dateioption 19](#page-23-3) [Offline-Bearbeitung 67](#page-71-0) [Offlinedateien 60,](#page-64-2) [63](#page-67-0) [Offline-Kompositionen 159](#page-163-0) [Öffnen, Dialogfeld 19](#page-23-4) [Online-Bearbeitung 67,](#page-71-1) [384](#page-388-0) [Online-Ressourcen 8](#page-12-0) Optimieren [Alternate-Filme für Server 394](#page-398-3) Ordner [importieren 68,](#page-72-1) [69](#page-73-3) [Original bearbeiten, Befehl 151](#page-155-1) [Originalclips 93](#page-97-3) [Originalspuren 113](#page-117-5) [Out-Point setzen, Schaltfläche 99,](#page-103-1) [113](#page-117-6) Out-Points *[Siehe](#page-102-0)* In- und Out-Points [Overscan 206](#page-210-0)

#### **P**

P2-Medien [Exportieren 371](#page-375-0) [importieren 75](#page-79-0)

[PAL-Timebase 20](#page-24-1) [Panasonic P2 69,](#page-73-2) [364](#page-368-4) [Parametrischer EQ Effekt 345](#page-349-2) [Partitionen 46](#page-50-2) [PCM-Format 364](#page-368-2) PDF-Dateien [Clip Notes-Kommentare](#page-379-0) exportieren 375 Pfadtext [erstellen in Titeln 208](#page-212-3) [Wissenswertes 208](#page-212-4) [Pfad-Textwerkzeug 208](#page-212-3) [Phasenverschiebung des Tons 345](#page-349-3) [Phaser-Effekt 345](#page-349-3) [PICT-Format exportieren 364](#page-368-2) [Pinselstriche Effekt 329](#page-333-2) [Pipetten, Tonwertspreizung festlegen](#page-257-0) 253 [Pipettenfüllung Effekt 315](#page-319-2) [PitchShifter Effekt 346](#page-350-0) Pixel,zuschneiden mit Effekt ["Beschneiden & Skalieren" 335](#page-339-0) [Pixel-Seitenverhältnis 27](#page-31-2) *[Siehe auch](#page-25-2)* Frame-Seitenverhältnis [allgemeine Einstellungen 21](#page-25-2) [ändern 28](#page-32-1) [einstellen 21](#page-25-2) [Exportierte Standbilder 373](#page-377-6) [Grundlagen 26](#page-30-0) [Plattenspieler 184](#page-188-0) [Plattformübergreifender](#page-44-1) Arbeitsablauf 40 [Plug-Ins, Effekte 230](#page-234-0) [Portable Document Format.](#page-379-0) *Siehe* PDF-Dateien Positionseigenschaft [anpassen 239](#page-243-0) [verwenden, Animation von Clips](#page-244-0) 240 [Premiere Pro.](#page-157-1) *Siehe* Adobe Premiere Pro [Probeversionen 8](#page-12-1) Programmmonitor [Anzeigemodus 87](#page-91-2) [Audioeinheiten festlegen 176](#page-180-0) [Audio-Samples 140](#page-144-0) [Bewegung animieren 240](#page-244-0) [verknüpfen, mit Referenzmonitor](#page-95-0) 91 [Wiedergabe 88](#page-92-0) [Wissenswertes 84](#page-88-2) [Zeit-Steuerelemente 86](#page-90-0)

[Progressives Scanning 116](#page-120-0)

[ältere Projekte importieren 75](#page-79-1) [erstellen 18](#page-22-2) [öffnen 19](#page-23-4) [Wissenswertes 18](#page-22-3) Projekteinstellungen [anpassen 19,](#page-23-5) [20](#page-24-1) [Wissenswertes 21](#page-25-0) Projektfenster [Ablagen 80](#page-84-2) [anpassen 77](#page-81-0) [Wissenswertes 36](#page-40-0) Projektmanager [online bearbeiten 384](#page-388-0) [Verwenden 384](#page-388-0) [Wissenswertes 384](#page-388-0) [Protokollfenster 115](#page-119-0) [PSP-Geräte \(PlayStation Portable\)](#page-410-1) 406 [PSP-Projekte \(PlayStation Portable\)](#page-38-1) 34 [Pulldown 30](#page-34-0) [Drucken von Text in Titeln 208](#page-212-1) Punkttext [skalieren 219](#page-223-0)

[Vergleich mit Absatztext 208](#page-212-0)

Projekte

#### **Q**

[Quadratische Pixel 27](#page-31-2) [Quadratpixel 26](#page-30-0) *[Siehe auch](#page-30-0)* Pixel-Seitenverhältnis Quellmonitor [Anzeigemodus 87](#page-91-2) [Audio-Samples 140](#page-144-0) [Clips löschen 86](#page-90-1) [Clips öffnen 85](#page-89-1) [In- und Out-Points 98](#page-102-0) [synchronisieren, mit](#page-94-1) Schnittfenster 90 [Wiedergabe 88](#page-92-0) [Wissenswertes 36,](#page-40-1) [84](#page-88-2) [Zeit-Steuerelemente 86](#page-90-0) QuickInfo [Über 410](#page-414-0) QuickInfos [Arbeitsbereichsleiste 133](#page-137-2) [Keyframes 271](#page-275-0) QuickTime [Kodierungsvorgaben 393](#page-397-0) QuickTime (MOV), Format [exportieren 364,](#page-368-2) [390,](#page-394-0) [403](#page-407-3) [Flattened Filme 364](#page-368-2)

#### **R**

[Radialer Schatten Effekt 327](#page-331-2) [Radiales Wischen Effekt 337](#page-341-2) [Rasierklinge 130](#page-134-3) [Raster Effekt 316](#page-320-3) Rastern [Adobe Illustrator-Dateien 71](#page-75-1) [Logoobjekte in Titeln 217](#page-221-0) [Rate ausdehnen 119](#page-123-0) [Rate, Einstellung 23](#page-27-4) [RealMedia-Dateien exportieren 364,](#page-368-2) [390,](#page-394-0) [393](#page-397-0) [Rechteckige Pixel 26](#page-30-0) *[Siehe auch](#page-30-0)* Pixel-Seitenverhältnis Referenzmonitor verknüpfen, mit [Programmmonitor 91](#page-95-0) [Wissenswertes 91](#page-95-1) [Reflexionen 309](#page-313-0) [Registrierung der Software 1](#page-5-0) [Relief Effekt 329](#page-333-1) [Renderdateien löschen, Befehl 134](#page-138-0) [Renderdateien.](#page-138-0) *Siehe* Vorschaudateien Rendering [Effektreihenfolge 228](#page-232-0) [Verarbeitungsreihenfolge 349](#page-353-4) Rendern *[Siehe auch](#page-135-0)* Vorschau [deaktivieren 133](#page-137-3) [Wissenswertes 131](#page-135-0) [RGB-Differenz-Key Effekt 323](#page-327-3) [RGB-Differenz-Key, Effekt 354](#page-358-1) RGB-Farbkorrektur Effekt [Definieren von Farbtonbereichen](#page-260-0) 256 [Wissenswertes 301](#page-305-0) RGB-Kurven Effekt [anwenden 251](#page-255-0) [Wissenswertes 303](#page-307-0) [RGB-Parade \(Einstellung\) 88](#page-92-1) [Richtungslinien 214](#page-218-0) [Richtungsunschärfe Effekt 290](#page-294-1) [Rollen 102,](#page-106-0) [103,](#page-107-0) [142](#page-146-0) [Rollen Effekt 335](#page-339-3) [Rollen.](#page-230-0) *Siehe* Rollende Titel Rollende Titel [Wissenswertes 226](#page-230-0) [RS-232 und RS-422, Kalibrierung](#page-56-0) [und Steuerung 52](#page-56-0)
Rückgängig Bearbeitung in der [Zuschneideansicht abbrechen](#page-110-0) 106 [Befehl Rückgängig 114](#page-118-0) [Wissenswertes 114](#page-118-1)

# **S**

Samplerate [Audio 183,](#page-187-0) [405](#page-409-0) [Schachbrett Effekt 314](#page-318-0) Schaltfläche "Ausrichten [aktivieren/deaktivieren" 128](#page-132-0) [Schaltfläche "Sichere Ränder" 87](#page-91-0) [Scharfzeichner Effekt 291](#page-295-0) [Schatten.](#page-228-0) *Siehe* Schlagschatten [Schatten/Glanzlicht Effekt 288](#page-292-0) [Schlaf-Modus 57](#page-61-0) [Schlagschatten 327](#page-331-0) [erstellen 224](#page-228-0) [in Titeln 224](#page-228-1) [zu Objekten hinzufügen 224](#page-228-1) [Schlosssymbol 96](#page-100-0) Schnelle Farbkorrektur Effekt [Entfernen von Farbdarstellungen](#page-251-0)  $247$ [schnelle Luminanzkorrektur 248](#page-252-0) [Tonwerte 252](#page-256-0) [Wissenswertes 297](#page-301-0) [Schneller Weichzeichner Effekt 290](#page-294-0) Schnittfenster [Audioeinheiten festlegen 176](#page-180-0) [Audiopegel 187](#page-191-0) [Bildlauf 131](#page-135-0) [Bildlauf während der Vorschau](#page-137-0) 133 [Bildschirm für Bildschirm blättern](#page-98-0) 94 [Clips verschieben 128](#page-132-1) [Keyframe-Diagramme bearbeiten](#page-280-0)  $276$ [Keyframes bearbeiten 268](#page-272-0) [Keyframe-Werte festlegen 277](#page-281-0) [synchronisieren, mit Quellmonitor](#page-94-0) 90 [Warnbalken, diagonal 162](#page-166-0) [Wissenswertes 37,](#page-41-0) [93](#page-97-0) [Schnittpunkte, Komprimierungs-](#page-408-0)Keyframes hinzufügen 404 [Schriftbrowser 210](#page-214-0) Schriften im Titelfenster-[Eigenschaftenbereich angeben](#page-214-1) 210 [in Titeln ändern 210,](#page-214-0) [219](#page-223-0)

[Kapitälchen verwenden 211](#page-215-0) [unterstrichen 211](#page-215-1) [Schriftinstallation 1](#page-5-0) [Schützen von Spuren und Aufheben](#page-99-0) des Schutzes 95 [Schwarz & Weiß Effekt 320](#page-324-0) [Schwarzstreifen 143](#page-147-0) [Schwellenwert Effekt 289](#page-293-0) [Schwingungen Effekt 311](#page-315-0) SECAM-Standard [Timebase 20](#page-24-0) [Seite aufrollen Effekt 311](#page-315-1) [Seitenverhältnis](#page-29-0) [Frame 25](#page-29-1) [Pixel 21,](#page-25-0) [26,](#page-30-0) [27](#page-31-0) [Wissenswertes 25](#page-29-0) Sekundäre Farbkorrektur [Farbbereich festlegen 257](#page-261-0) [Steuerelemente 302](#page-306-0) [Sendefähige Farben Effekt 295](#page-299-0) Sends [Sendslisten 174,](#page-178-0) [199](#page-203-0) [Wissenswertes 199](#page-203-0) Sequenz der In- und Out-Points [entfernen 114](#page-118-2) [setzen 113](#page-117-0) Sequenzen [Auf Videoband aufnehmen 388](#page-392-0) [Bearbeitungsübersicht 92](#page-96-0) [Clips hinzufügen 107](#page-111-0) [Details anzeigen 94](#page-98-0) [erstellen 144](#page-148-0) [in separatem Schnittfenster](#page-148-1) anzeigen 144 [In- und Out-Points setzen 113](#page-117-0) [mehrere 144](#page-148-1) [Standardeinstellungen 144](#page-148-1) [Startzeit festlegen 114](#page-118-3) [verschachteln 145](#page-149-0) [Vorschau 131](#page-135-0) [wechseln 144](#page-148-1) [weitere Sequenzen anzeigen 98](#page-102-0) [Sequenzmarke setzen, Befehl 136](#page-140-0) [Sequenzmarken, Konvertierung in](#page-160-0) After Effects 156 [Signalton, 1 kHz 143](#page-147-1) Skalieren [EPS-Dateien 68](#page-72-0) [Titel 219](#page-223-0) [Skalieren zur Größenanpassung 401](#page-405-0) [Skalierungseigenschaft 239](#page-243-0)

[Aktivierung 1](#page-5-1) [Downloads 8](#page-12-0) [Registrierung 1](#page-5-1) [Solarisation Effekt 331](#page-335-0) [Solo, Schaltfläche 174](#page-178-0) [Spiegeln Effekt 309](#page-313-0) [Spielraum 183](#page-187-0) [Split-Halbbild-Frames 30](#page-34-0) Spur [Lautstärke 271](#page-275-0) [Spurauswahl 127,](#page-131-0) [131](#page-135-1) Spuren [Audiodaten bearbeiten 172](#page-176-0) [Audiodaten ein- und ausblenden](#page-178-0) 174 [Ausgabe routen 202](#page-206-0) [Clips löschen 131](#page-135-1) [Clips verschieben 128](#page-132-1) [schützen und den Schutz aufheben](#page-100-0) 96 [Verwenden 95](#page-99-0) [Ziel angeben 108](#page-112-0) [Spuren anzeigen/ausblenden, Befehl](#page-178-0) 174 [Spuren hinzufügen, Befehl 95](#page-99-0) [Spurmaske-Key Effekt 324](#page-328-0) [Spurmaske-Key, Effekt 359](#page-363-0) [StabVerst Effekt 287](#page-291-0) [Standardeffekte 229](#page-233-0) [Standardüberblendungen 165](#page-169-0) [Standbild, Befehl 125](#page-129-0) Standbilder [Adobe Illustrator 71](#page-75-0) [Exportieren 373,](#page-377-0) [374](#page-378-0) [Für Export optimieren 404](#page-408-1) [für Schnittfenster optimieren 24](#page-28-0) [importieren 71](#page-75-0) [nummerierte Sequenz 74](#page-78-0) [Pixel-Seitenverhältnis 373](#page-377-1) [Pixel-Seitenverhältnis anpassen 71](#page-75-0) [Standarddauer ändern 71](#page-75-0) [Standbildereinstellungen optimieren,](#page-28-0) [Einstellung 24,](#page-28-0) [404](#page-408-1) Staub und Kratzer Effekt [Wissenswertes 324](#page-328-1) [Steinberg VST-Plug-Ins.](#page-196-0) *Siehe* VST-Plug-Ins Stereo, Audio [Wissenswertes 171](#page-175-0) Stereo, Audiodaten [aufteilen, auf Monoclips 180](#page-184-0) [Tonschwenk und Balanceregelung](#page-202-0) [198](#page-202-0)

Software

Stereo-Mischpult-Effekt, [Konvertierung in Adobe](#page-158-0) Premiere Pro 154 [Stilbibliotheken 226](#page-230-0) Stile [auf Titel anwenden 225](#page-229-0) [für Titel erstellen 220,](#page-224-0) [224](#page-228-2) [löschen 226](#page-230-1) [Standard festlegen 226](#page-230-1) [Stilfelder ändern 224](#page-228-2) [umbenennen 226](#page-230-1) [verwenden 220](#page-224-0) [Wissenswertes 224](#page-228-2) Störung und Körnung Effekte [Störungen HLS Auto Effekt 325](#page-329-0) [Störungen – Alpha Effekt 324](#page-328-2) [Störungen Effekt 324](#page-328-3) [Störungen HLS Effekt 325](#page-329-1) Streaming Video [exportieren 390](#page-394-0) Striche [löschen 224](#page-228-3) [Reihenfolge ändern 223](#page-227-0) [Wissenswertes 223](#page-227-1) [zu Titeln hinzufügen 223](#page-227-1) [Striping, Bänder 65](#page-69-0) [Stroboskop Effekt 331](#page-335-1) [Strudel Effekt 310](#page-314-0) Strukturen [simulieren, in Clips 331](#page-335-2) Submix-Audiospuren [Ausgabe 202](#page-206-0) [Wissenswertes 171,](#page-175-1) [198](#page-202-1) [Subwoofer 197](#page-201-0) Suchen von Frames [in verschachtelten Sequenzen 145](#page-149-0) [Schnittfenster und Quellmonitor](#page-94-0) 90 [Super-Zeitlupe 333](#page-337-0) Surround-Audio *[Siehe auch](#page-201-0)* 5.1 Surround-Audio Surround-Audiodaten Tonschwenk- und [Balanceoptionen 197](#page-201-0) [Symbol "Clipanfang abschneiden"](#page-108-0) 104 [Symbol "Clipende abschneiden" 104](#page-108-0) [Synchronisieren 57](#page-61-1) [Audio und Video 141](#page-145-0) [Quellmonitor und Schnittfenster](#page-94-0) 90 [Systemanforderungen 1](#page-5-2) [Szenensuche 56](#page-60-0)

### **T**

Tabstopps [Wissenswertes 212](#page-216-0) Tabulatoren [Tabstopps 212](#page-216-0) [Tagged Image Format File \(TIF,](#page-78-1) [TIFF\).](#page-78-1) *Siehe* TIFF-Format Targa-Format [exportieren 364](#page-368-0) [Exportieren in 374](#page-378-0) Tastaturbefehle [anpassen 410](#page-414-0) [Hilfe 3](#page-7-0) [löschen 411](#page-415-0) [Satz wechseln 411](#page-415-1) [suchen 410](#page-414-1) [Wissenswertes 410](#page-414-1) [Teilen von Clips 130](#page-134-0) [Teilung 102,](#page-106-0) [142](#page-146-0) [Temp-Dateien 45](#page-49-0) [Testversionen 8](#page-12-0) Text [Ausrichtung 210](#page-214-0) [formatieren 210](#page-214-2) [Grundlinienverschiebung 211](#page-215-2) [Kerning 211](#page-215-3) [Laufweite 211](#page-215-4) [Neigung 211](#page-215-5) [Titel hinzufügen 208](#page-212-0) [unterstrichen 211](#page-215-1) [Werkzeuge 208](#page-212-0) [Zeilenabstand 211](#page-215-6) Textfeld [Größe ändern 208,](#page-212-0) [211](#page-215-7) [Tabstopps festlegen 212](#page-216-0) [Zeilenumbruch 208](#page-212-1) Textur [Optionen 222](#page-226-0) [zu Objekten in Titeln hinzufügen](#page-226-0) 222 [zu Titeln hinzufügen 222](#page-226-0) [TGA.](#page-75-0) *Siehe* Targa-Format [Tiefpass Effekt 344](#page-348-0) TIFF-Format [als Sequenz importieren 74](#page-78-1) [als Standbild importieren 71](#page-75-0) [Exportieren in 374](#page-378-0) Timebase [ändern 18](#page-22-0) [Einstellung 20](#page-24-0) Timecode [Anzeigeformate 22](#page-26-0) [eingeben 66,](#page-70-0) [94](#page-98-0)

[in der Zuschneideansicht](#page-107-0) verwenden 103 [manuell festlegen 66](#page-70-1) [verschieben, Einstellung 54](#page-58-0) [Wissenswertes 64](#page-68-0) [Timecode Effekt 338](#page-342-0) [Timecode-Zahl für die In-Bewegung](#page-108-1) 104 [Timecode-Zahl für die Out-](#page-108-1)Bewegung 104 Titel *[Siehe auch](#page-221-0)* Kriechende Titel, Rollende Titel, Titelobjekte, Titelvorlagen, Titeltext [anzeigen 204](#page-208-0) [auf Vorlagen basierend 207](#page-211-0) [Bilder hinzufügen 217](#page-221-0) [erstellt in älteren Versionen 206](#page-210-0) [Formen erstellen 213](#page-217-0) [importieren 206](#page-210-1) [konvertieren 227](#page-231-0) [Logos ändern 213](#page-217-1) [öffnen 204,](#page-208-1) [206](#page-210-2) [speichern 224](#page-228-2) [Stile ändern 224](#page-228-2) [Stile anwenden 225](#page-229-0) [Tabstopps verwenden 212](#page-216-0) [Textfeldgröße ändern 208](#page-212-1) [Video dahinter anzeigen 206](#page-210-3) [Titel kriechen.](#page-230-2) *Siehe* Kriechende Titel [Titel rollen.](#page-230-2) *Siehe* Rollende Titel Titelfenster [Titelfenster-Aktionen 204,](#page-208-2) [218](#page-222-0) [Titelfenster-Eigenschaften 204](#page-208-2) [Titelfenster-Hauptbereich 204](#page-208-2) [Titelfenster-Stile 204,](#page-208-2) [220,](#page-224-0) [224](#page-228-2) [Titelfenster-Werkzeuge 204,](#page-208-2) [213](#page-217-0) [Wissenswertes 37](#page-41-1) [Titelframes 79,](#page-83-0) [84](#page-88-0) Titelobjekte [ausrichten 218](#page-222-0) [Füllung festlegen 221](#page-225-0) [Stapelreihenfolge ändern 217](#page-221-1) [transformieren 219](#page-223-0) [verteilen 218](#page-222-0) [Wissenswertes über Eigenschaften](#page-224-0) 220 Titeltext [Absatz 208](#page-212-1) [Ausrichtung ändern 210](#page-214-0) [auswählen 208](#page-212-0) [hinzufügen 208](#page-212-0) [horizontal 208](#page-212-0) [Pfade erstellen 208](#page-212-0)

[Schriftart ändern 210](#page-214-0) [vertikal 208](#page-212-0) Tonhöhe bei unterschiedlichen [Geschwindigkeiten beibehalten](#page-123-0) 119 Beibehalten bei [Geschwindigkeitsänderung 119](#page-123-1) [Tonschwenk, Audio 196](#page-200-0) [Tontrennung Effekt 287](#page-291-1) [Tonwertkorrektur Effekt 287](#page-291-2) [Transformieren Effekt 309](#page-313-1) [Transparentes Video 143](#page-147-2) Transparenz *[Siehe auch](#page-352-0)* Deckkraft [Alpha-Kanäle 351](#page-355-0) [Bereiche hinzufügen 349](#page-353-0) [Keying 351](#page-355-0) [Turbulentes Versetzen Effekt 309](#page-313-2) [TV, Titel erstellen und in Vorschau](#page-210-4) anzeigen 206 [Tweening.](#page-272-1) *Siehe* Keyframes [Tweening.](#page-284-0) *Siehe* Keyframes.

# **U**

[Überblenden Effekt 292](#page-296-0) Überblendungen [Anfangs- und Endframes 169](#page-173-0) [Arbeitsablauf 161](#page-165-0) [Audiodaten 189](#page-193-0) [ausrichten 164,](#page-168-0) [166](#page-170-0) [Ausrichtung 169](#page-173-1) [Dauer 168](#page-172-0) [einseitig und doppelseitig 163](#page-167-0) [Einstellungen 169](#page-173-2) [ersetzen 165](#page-169-1) [Farbverlauf 169](#page-173-3) [Kanten glätten 169](#page-173-4) [Rahmen 169](#page-173-5) [Standard 165](#page-169-0) [verschieben 167](#page-171-0) [Vorschau 164,](#page-168-1) [166](#page-170-1) [vorwärts oder rückwärts abspielen](#page-173-6) 169 [wiederholte Frames 163](#page-167-0) [Wissenswertes 161](#page-165-1) [zentrieren 168](#page-172-1) [zwischen Clips hinzufügen 164](#page-168-2) [überlagern 107](#page-111-1) [Überlagern, Schaltfläche 113](#page-117-1) [Überlagerung 110](#page-114-0) [Überlagerungen 107](#page-111-1) [Überschieben 105,](#page-109-0) [106](#page-110-1)

[Überspringen und Alle überspringen,](#page-23-0) Optionen 19 [Übertragungsmodi, Konvertierung](#page-159-0) in Adobe Premiere Pro 155 Umbenennen [Spalten im Projektfenster 78](#page-82-0) [Spuren 95](#page-99-0) [Umkehren der Richtung 119](#page-123-1) [Umkehren Effekt 293,](#page-297-0) [344](#page-348-1) [Ungerade Halbbilder.](#page-121-0) *Siehe* Deinterlacing [unkomprimierte Videowiedergabe](#page-28-1) 24 [Unkomprimiertes High-Definition-](#page-369-0)Video 365 [Unscharf maskieren Effekt 291](#page-295-1) [Unterschieben 105](#page-109-0) [Updates 8](#page-12-0)

## **V**

VCD-Format [Exportieren 381](#page-385-0) [Wissenswertes 381](#page-385-0) Vektorbereich [anzeigen 264](#page-268-0) [anzeigen, im Quell- und](#page-92-0) Programmmonitor 88 [Referenzmonitor 91](#page-95-0) Vektorbereiche [Wissenswertes 264,](#page-268-1) [265](#page-269-0) [Veränderbare Ausdehnung 120](#page-124-0) [Verbiegen Effekt 307](#page-311-0) [Verbindung aufheben, Audio und](#page-145-0) Video 141 Verbindungspunkte [in Eckpunkte umwandeln 215](#page-219-0) Verbundene Clips [neu synchronisieren 141](#page-145-0) [überschreiben 141](#page-145-1) [verbinden 141](#page-145-0) [Verbindung aufheben 141](#page-145-1) [Wissenswertes 141](#page-145-2) [Verfügbare Vorgaben 18,](#page-22-1) [20](#page-24-0) [Verknüpfen von Monitoren 91](#page-95-0) [Verlauf Effekt 319](#page-323-0) [Verschachtelte Sequenzen 145](#page-149-0) [Verschieben 106](#page-110-2) [Verschieben Effekt 309](#page-313-3) [Verteilen von Objekten 218](#page-222-0) [Vertikal spiegeln Effekt 335](#page-339-0) [Vertikale Ablenkung Effekt 335](#page-339-1) Vertikaler Text [in Titeln 208](#page-212-2) [Verzerren von Bildern 307](#page-311-1) [Verzögerung Effekt 341](#page-345-0)

Video [Aus Premiere Pro importieren 153](#page-157-0) [Deinterlacing 117](#page-121-0) [Flimmern reduzieren 118](#page-122-0) [Halbbilddominanz 117](#page-121-1) [Halbbilder und Frames 116](#page-120-0) [High-Definition 365](#page-369-1) [Interlacing 116,](#page-120-0) [117](#page-121-0) [Progressives Scanning 116](#page-120-0) [Pulldown entfernen 30](#page-34-1) [Tipps für die Erstellung 391](#page-395-0) [Video Workshop 4](#page-8-0) [Videoaufnahmekarten 49](#page-53-0) Videoband [Aufnehmen 386,](#page-390-0) [388](#page-392-1) [Gerätesteuerung 388](#page-392-0) [Videobegrenzer Effekt 306](#page-310-0) [Video-CD.](#page-385-0) *Siehe* VCD-Format Videodateien [bei mobilen Geräten 397](#page-401-0) [exportieren 370](#page-374-0) Videofilter-Eigenschaften, [Konvertierung in After Effects](#page-159-1) 155 [Video-Rendering Einstellungen 20](#page-24-0) Videos [ein-/ausblenden 349](#page-353-1) [Videosignalkomponenten, messen](#page-268-2) 264 [Videoüberblendung anwenden,](#page-169-0) Befehl 165 Videoüberblendungen, [Konvertierung in After Effects](#page-159-2) 155 [Vier-Farben-Verlauf Effekt 312](#page-316-0) Vierpunktbearbeitung [Clip einpassen, Optionen 113](#page-117-2) [Wissenswertes 112](#page-116-0) [Virtual Studio Technology.](#page-196-0) *Siehe* VST-Plug-Ins [Vollton-Composite Effekt 294](#page-298-0) Vorgaben [Ablagen 238](#page-242-0) [Effekte 237](#page-241-0) [erstellen und speichern 237](#page-241-1) [Export 400](#page-404-0) [Vorheriger Schnittpunkt,](#page-110-3) Schaltfläche 106 [Vorlagen für Titel 207](#page-211-0) [Vorlaufzeit, Einstellung 53](#page-57-0) Vorschau [auf einem anderen Bildschirm 133](#page-137-1) [Sequenzen 131](#page-135-0) [volle Framerate 131](#page-135-0) [Vorschau, Einstellung 23](#page-27-0)

[Vorschaudateien 132,](#page-136-0) [134](#page-138-0) [Vorspann, Filmvorspann 143](#page-147-3) [VST-Plug-Ins 191,](#page-195-0) [192](#page-196-0)

### **W**

WAV-Format [exportieren auf 364](#page-368-0) Web [Verknüpfungen 138](#page-142-0) Weich- und Scharfzeichnen Effekte Ebenenübergreifender [Weichzeichner Effekt 290](#page-294-1) [Wellen \(kreisförmig\) Effekt 312](#page-316-1) [Wellenformen, Audio 176](#page-180-1) Wellenform-Monitor [anzeigen 264](#page-268-0) [im Quell- und Programmmonitor](#page-92-1) anzeigen 88 [Referenzmonitor 91](#page-95-0) [RGB-Parade 88](#page-92-2) [Wissenswertes 264](#page-268-3) [YCbCr-Parade 88](#page-92-3) [Werkzeugfenster 17](#page-21-0) Wert- und [Geschwindigkeitsdiagramme,](#page-279-0) anpassen 275 [Widerhall Effekt 346](#page-350-0) [Wie Stereo behandeln, Befehl 180](#page-184-1) Wiedergabe [Einstellung 21](#page-25-1) [Jog- oder Shuttle-Regler 89](#page-93-0) [Schnittfenster 94](#page-98-1) Steuerelemente des [Referenzmonitors 91](#page-95-1) [Steuerelemente im Monitorfenster](#page-93-1) 89 [Vorschau der Sequenzen anzeigen](#page-135-0) 131 [Wiederholen Effekt 330](#page-334-0) [Windows Audio Waveform,](#page-368-0) [Dateiformat.](#page-368-0) *Siehe* WAV-Format. Windows Bitmap (BMP), Format [exportieren 364](#page-368-0) Windows Media Audio (WMA), Format [dekomprimieren 71](#page-75-1) Windows Media-Format [Codecs angeben 393](#page-397-0) [exportieren 364,](#page-368-0) [390](#page-394-1) [Winkel, Farbrad 249](#page-253-0) [WM9 HDTV 365](#page-369-0) [Wölben Effekt 309](#page-313-4) Workflow [Bearbeitung 92](#page-96-0)

## **X**

XDCAM [DV oder HDV aufnehmen von 48](#page-52-0) [HD aufnehmen von 48](#page-52-1) [importieren 68](#page-72-1) XMP (Extensible Metadata Platform) [exportieren 367](#page-371-0)

**Y**

[Yahoo! Video 390](#page-394-1) [YCbCr-Parade 88](#page-92-3) [Monitor 266](#page-270-0) [YouTube-Video 390](#page-394-1)

# **Z**

Zeichenstift [Kurven zeichnen 214](#page-218-0) Zeichenstift-Werkzeug [gerade Linien zeichnen 214](#page-218-1) [Keyframes auswählen 274](#page-278-0) [Kurven zeichnen 214](#page-218-0) Zeichnen [Formen in Titeln 213](#page-217-0) [gerade Segmente mit Zeichenstift-](#page-218-1)Werkzeug 214 [Kurven mit Zeichenstift-](#page-218-0)Werkzeug 214 [Zeilenabstand 211](#page-215-6) [Zeit automatisch abstimmen](#page-199-0) Voreinstellung 195 Zeitanzeige [Beschreibung 86](#page-90-0) [Zeitdehnungseigenschaft,](#page-159-3) Konvertierung in Adobe Premiere Pro 155 Zeitleiste [sequenzielles Wechseln 90](#page-94-1) [verwenden, im Referenzmonitor](#page-95-1) **91** Zeitleisten [Quell- und Programmmonitor 86](#page-90-1) Zeit-Neuzuordnung [Einführung 120](#page-124-0) [Zeit-Neuzuordnung, Effekt 228](#page-232-0) [Zeitsteuerelemente 86](#page-90-2) [Zellmuster Effekt 312](#page-316-2) [Zielsequenz bei der Multi-Kamera-](#page-154-0)Bearbeitung 150 [Zielspuren angeben 108](#page-112-1) [Zoom 95](#page-99-1) [Zoomen Effekt 308](#page-312-0) Zoomfaktoreinstellungen [Quell- und Programmmonitor 84](#page-88-1) [Zu In-Point gehen, Schaltfläche 100](#page-104-0)

Zugeschnittenes Projekt, mit [Projektmanager erstellen 384](#page-388-0) [Zuordnen von Audiokanälen 177](#page-181-0) [Zur nächsten Marke gehen,](#page-141-0) Schaltfläche 137 [Zur vorherigen Marke gehen,](#page-141-0) Schaltfläche 137 [Zurück, Befehl 114](#page-118-4) Zusammenfalten [Spuren 97](#page-101-0) Zusammenfügen [Beim Export 404](#page-408-2) [Frames einfrieren 125](#page-129-1) [Zusammenfügen von Halbbildern](#page-405-1) beim Export 401 Zusammenstellen [Wissenswertes 348,](#page-352-1) [350](#page-354-0) [Zusatzmodule 8](#page-12-1) [Adobe Store 8](#page-12-0) [im Adobe Store 8](#page-12-0) Zuschneideansicht [Endlosschleife 106](#page-110-0) [große Verschiebung festlegen 106](#page-110-0) [Löschen und Lücke schließen 104](#page-108-2) [Rollen 103](#page-107-1) [verwenden 106](#page-110-0) [Voreinstellungen festlegen 106](#page-110-0) [Vorschau 106](#page-110-0) Zuschneideeffekt [Konvertierung in After Effects 155](#page-159-4) Zuschneiden [im Quellmonitor 98](#page-102-0) [im Schnittfenster 100](#page-104-1) [Wissenswertes 98](#page-102-0)